# **OMASCHINE**

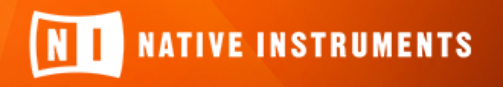

THE FUTURE OF SOUND

Der Inhalt dieses Dokuments kann sich unangekündigt ändern und stellt keine Verpflichtung seitens der Native Instruments GmbH dar. Die in diesem Dokument beschriebene Software wird unter einer Lizenzvereinbarung zur Verfügung gestellt und darf nicht kopiert werden. Ohne ausdrückliche schriftliche Genehmigung der Native Instruments GmbH, im Folgenden Native Instruments genannt, darf kein Teil dieses Handbuchs in irgendeiner Form kopiert, übertragen oder anderweitig reproduziert werden.

"Native Instruments", "NI" und die zugehörigen Logos sind (eingetragene) Markenzeichen der Native Instruments GmbH.

ASIO, VST, HALion and Cubase are registered trademarks of Steinberg Media Technologies GmbH.

Alle Produkt- und Firmennamen sind (eingetragene) Marken ihrer jeweiligen Eigentümer. Die Verwendung impliziert keinerlei Verbindung mit oder Verkaufsförderung durch diese Eigentümer.

Handbuch verfasst von: David Gover, Nicolas Sidi Übersetzung: Thomas Loop

Software-Version: 2.7.7 (07/2018)

Besonderer Dank gebührt dem Beta-Test-Team, das nicht nur eine unschätzbare Hilfe beim Aufspüren von Fehlern war, sondern mit seinen Vorschlägen ein besseres Produkt hat entstehen lassen.

#### **NATIVE INSTRUMENTS GmbH**

Schlesische Str. 29-30 D-10997 Berlin Germany [www.native-instruments.de](http://www.native-instruments.de/)

#### **NATIVE INSTRUMENTS K.K.**

YO Building 3F Jingumae 6-7-15, Shibuya-ku, Tokyo 150-0001 Japan [www.native-instruments.co.jp](http://www.native-instruments.co.jp/)

#### **NATIVE INSTRUMENTS FRANCE SARL**

113 Rue Saint-Maur 75011 Paris France

[www.native-instruments.com](C:\Users\christian.schulz\AppData\Local\Temp\ST4\Word\www.native-instruments.com)

#### **NATIVE INSTRUMENTS North America, Inc.**

6725 Sunset Boulevard 5th Floor Los Angeles, CA 90028 USA [www.native-instruments.com](http://www.native-instruments.com/)

#### **NATIVE INSTRUMENTS UK Limited**

18 Phipp Street London EC2A 4NU UK [www.native-instruments.co.uk](C:\Users\christian.schulz\AppData\Local\Temp\ST4\Word\www.native-instruments.co.uk)

#### **SHENZHEN NATIVE INSTRUMENTS COMPANY Limited**

203B & 201B, Nanshan E-Commerce Base Of Innovative Services

Shi Yun Road, Shekou, Nanshan, Shenzhen China

[www.native-instruments.com](C:\Users\christian.schulz\AppData\Local\Temp\ST4\Word\www.native-instruments.com)

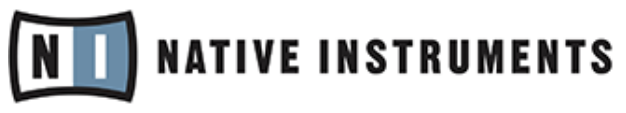

© NATIVE INSTRUMENTS GmbH, 2018. Alle Rechte vorbehalten.

# **Inhaltsverzeichnis**

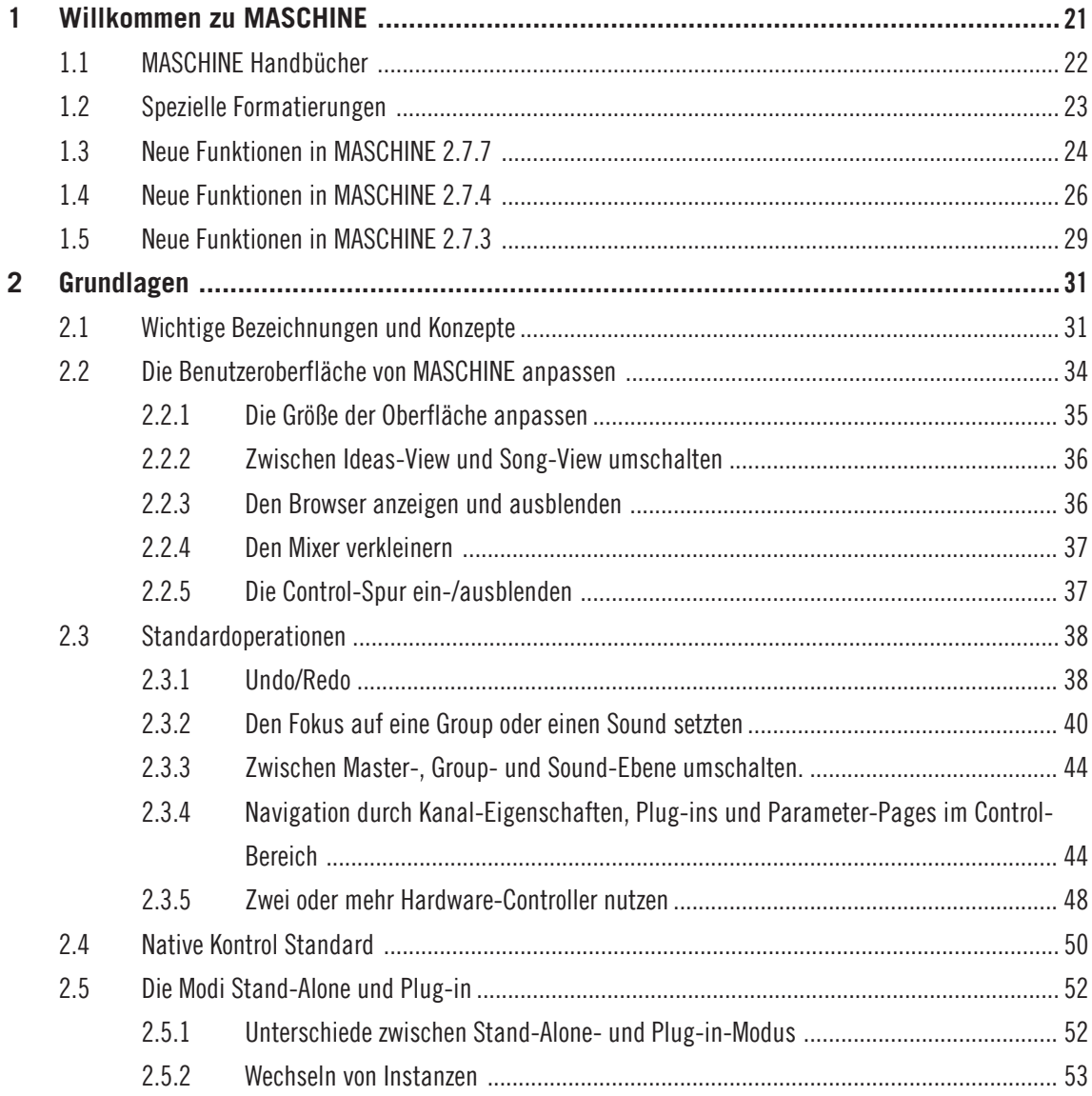

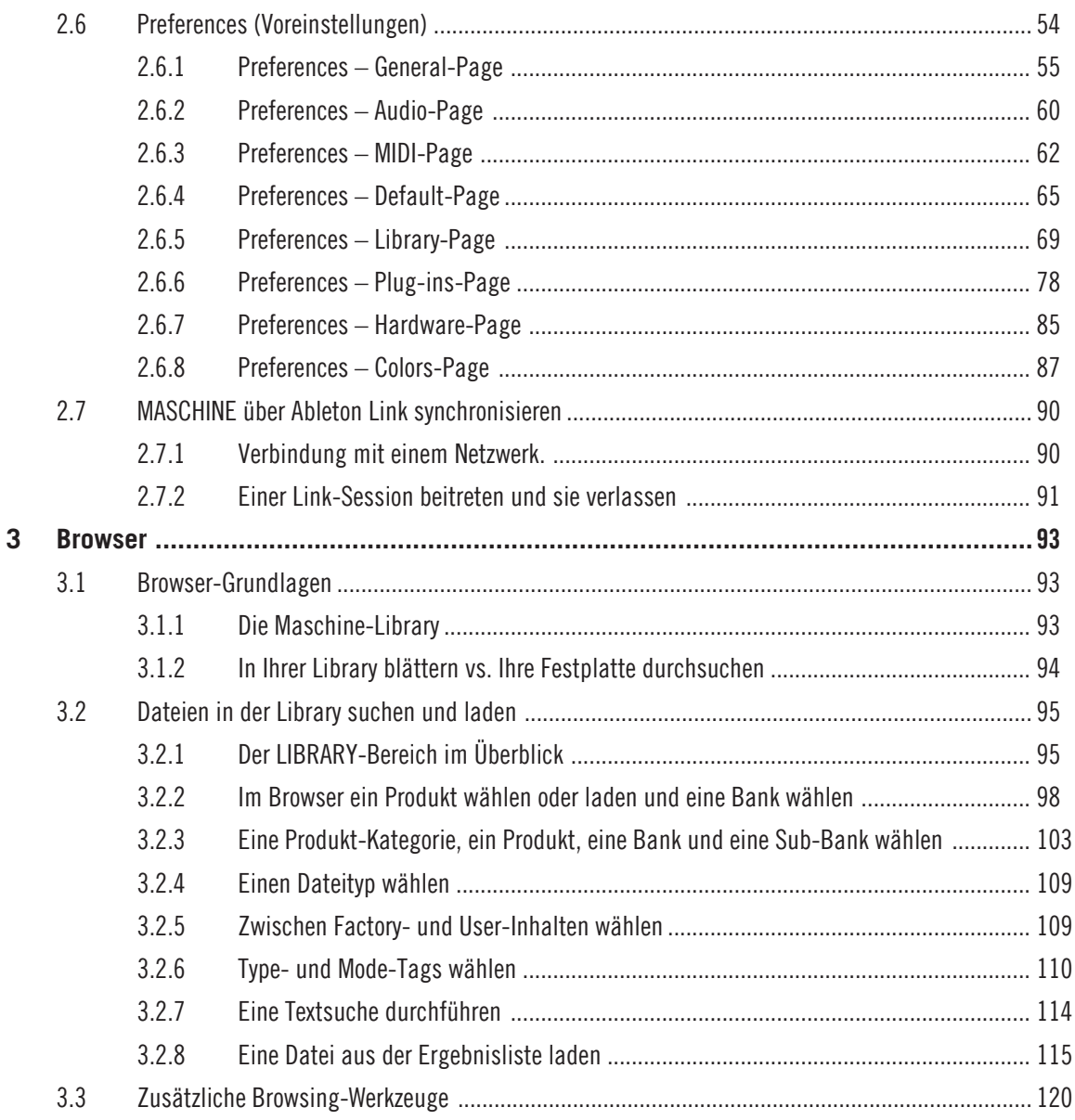

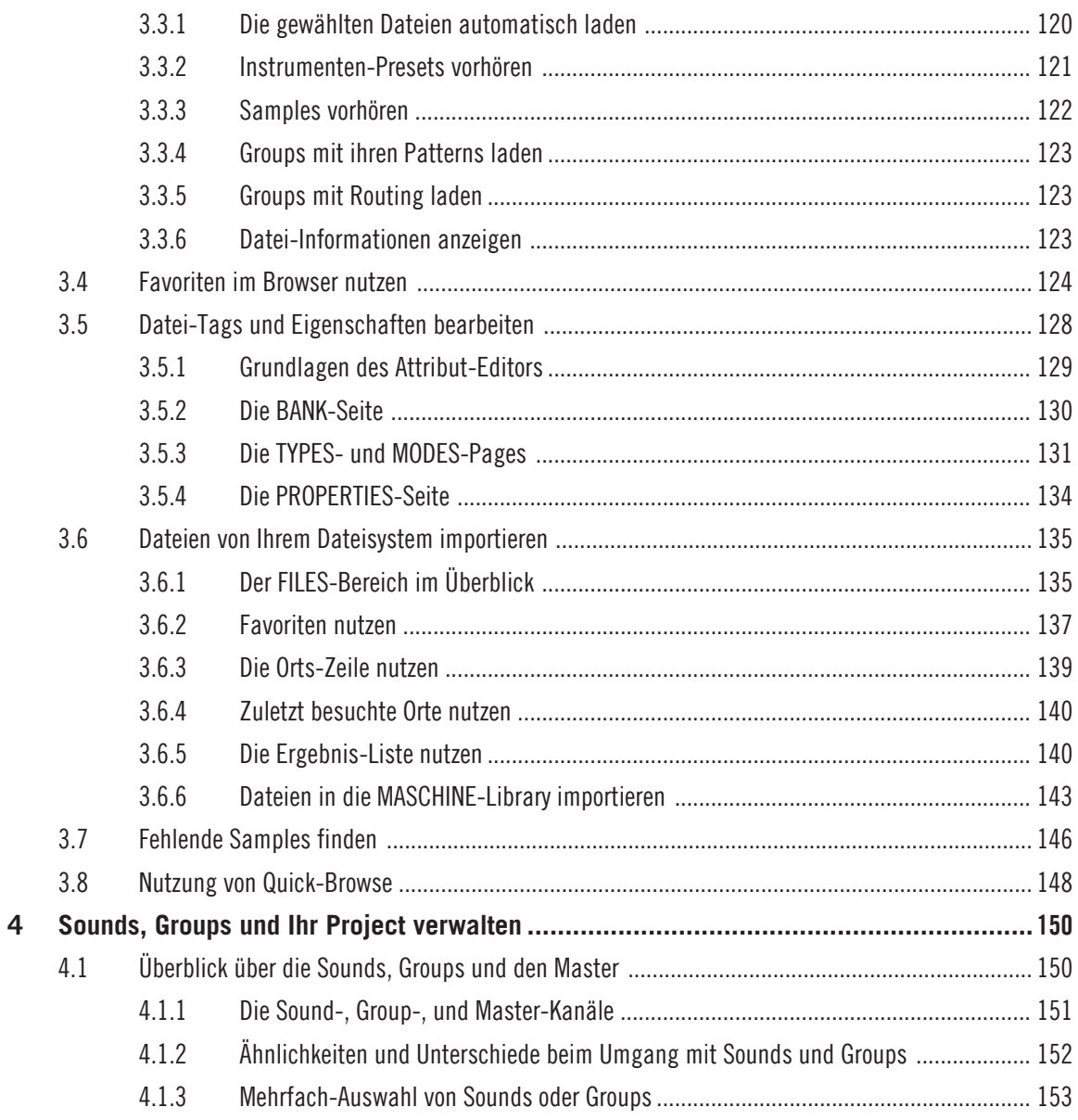

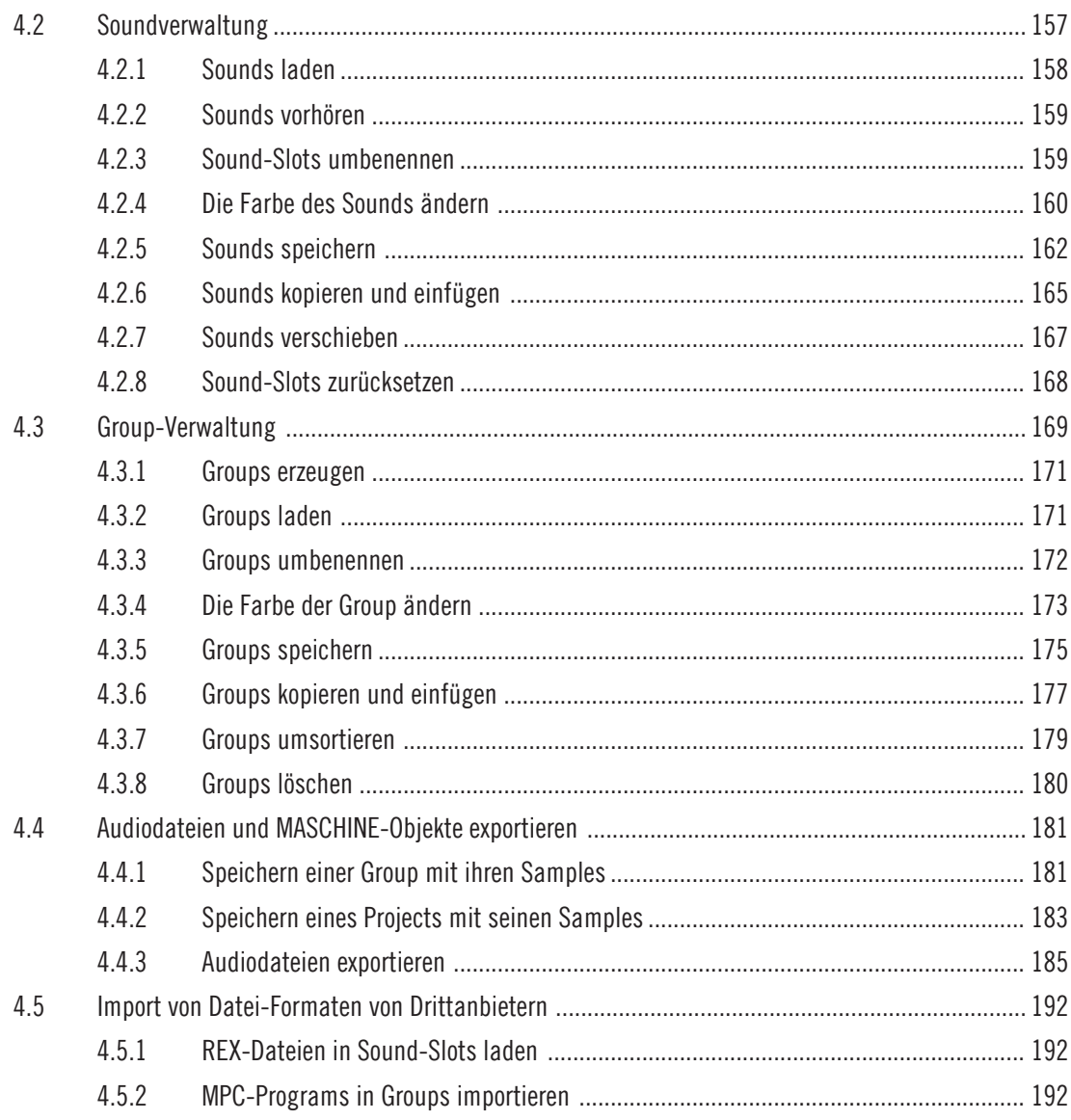

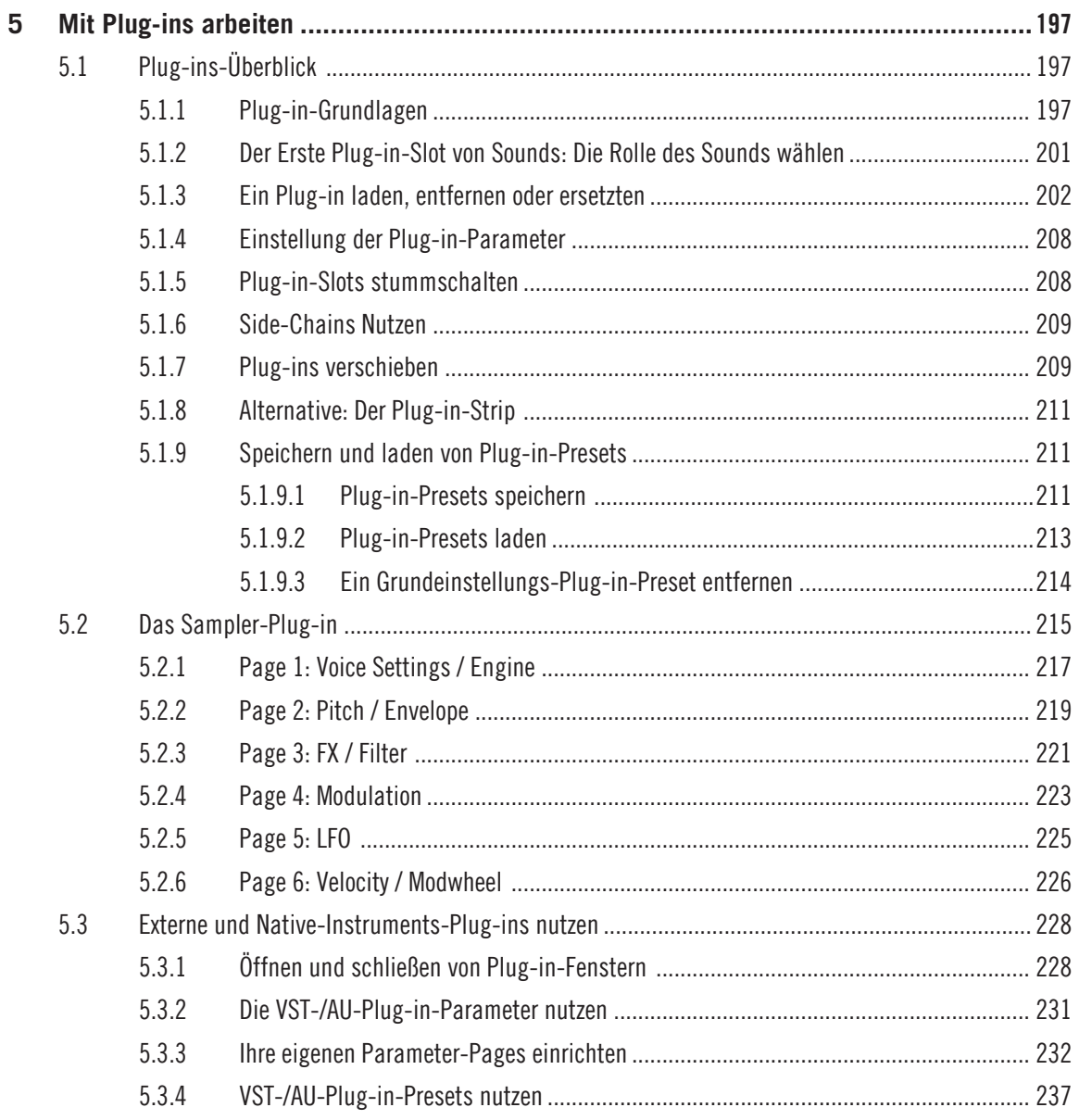

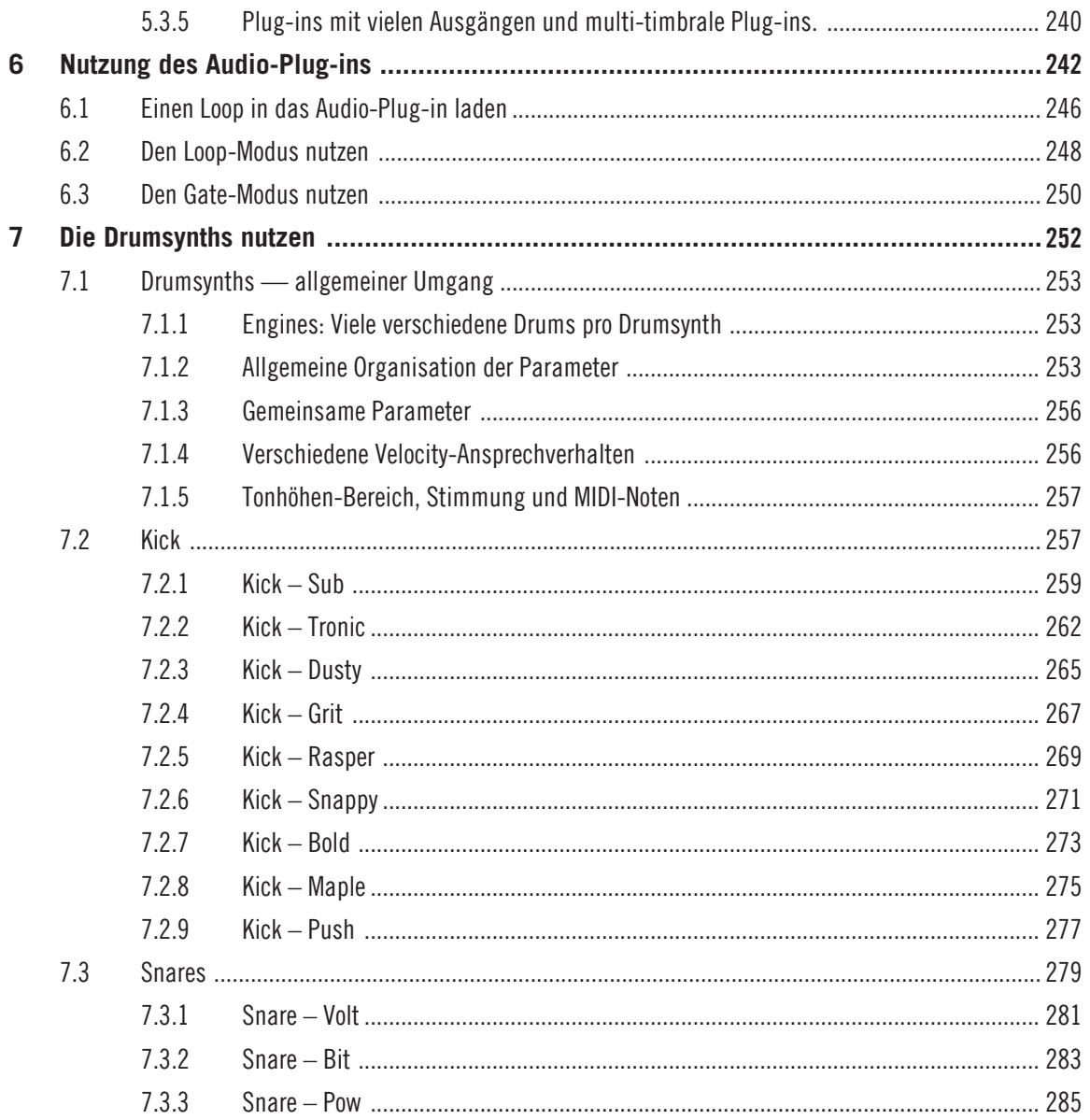

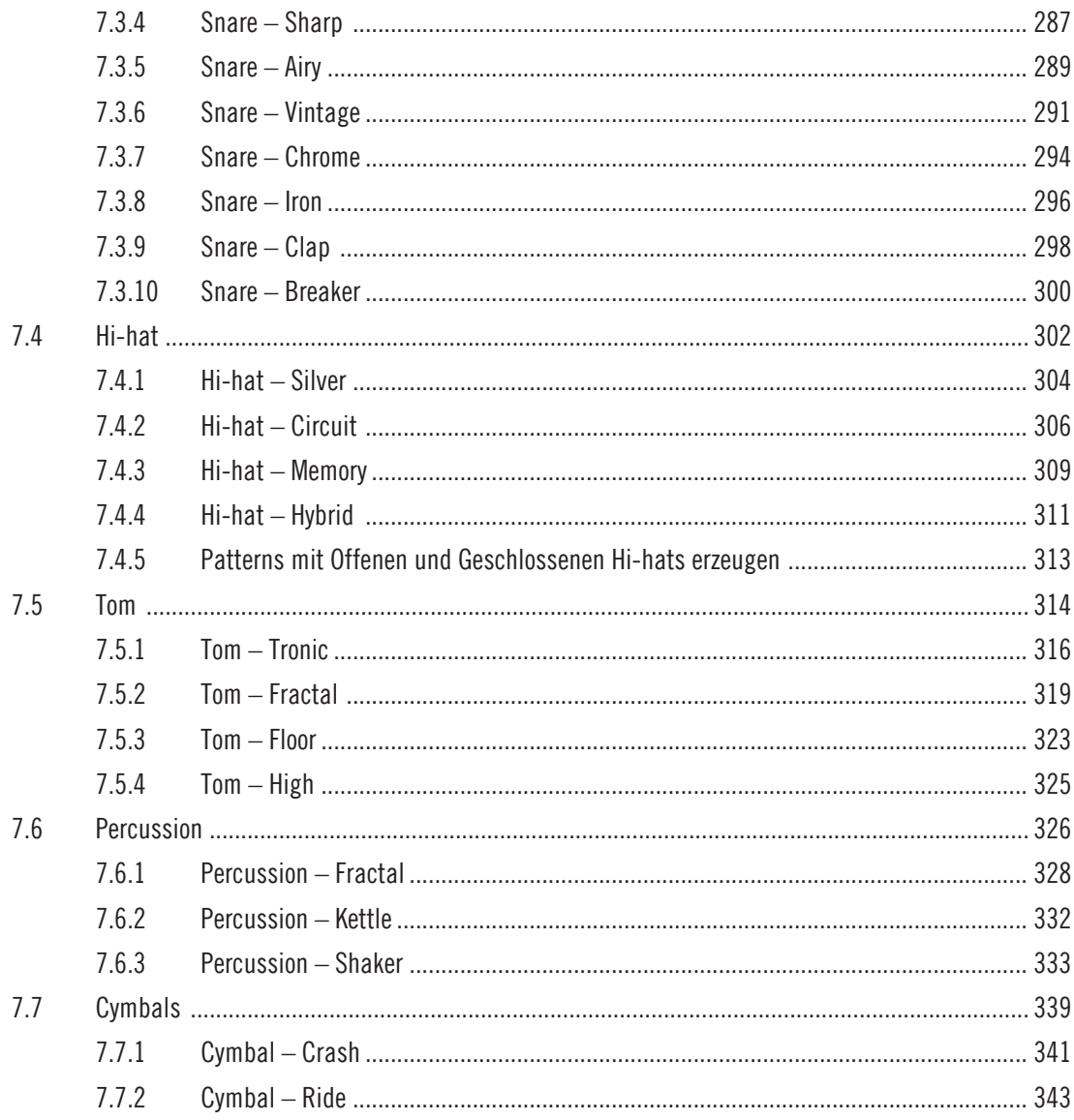

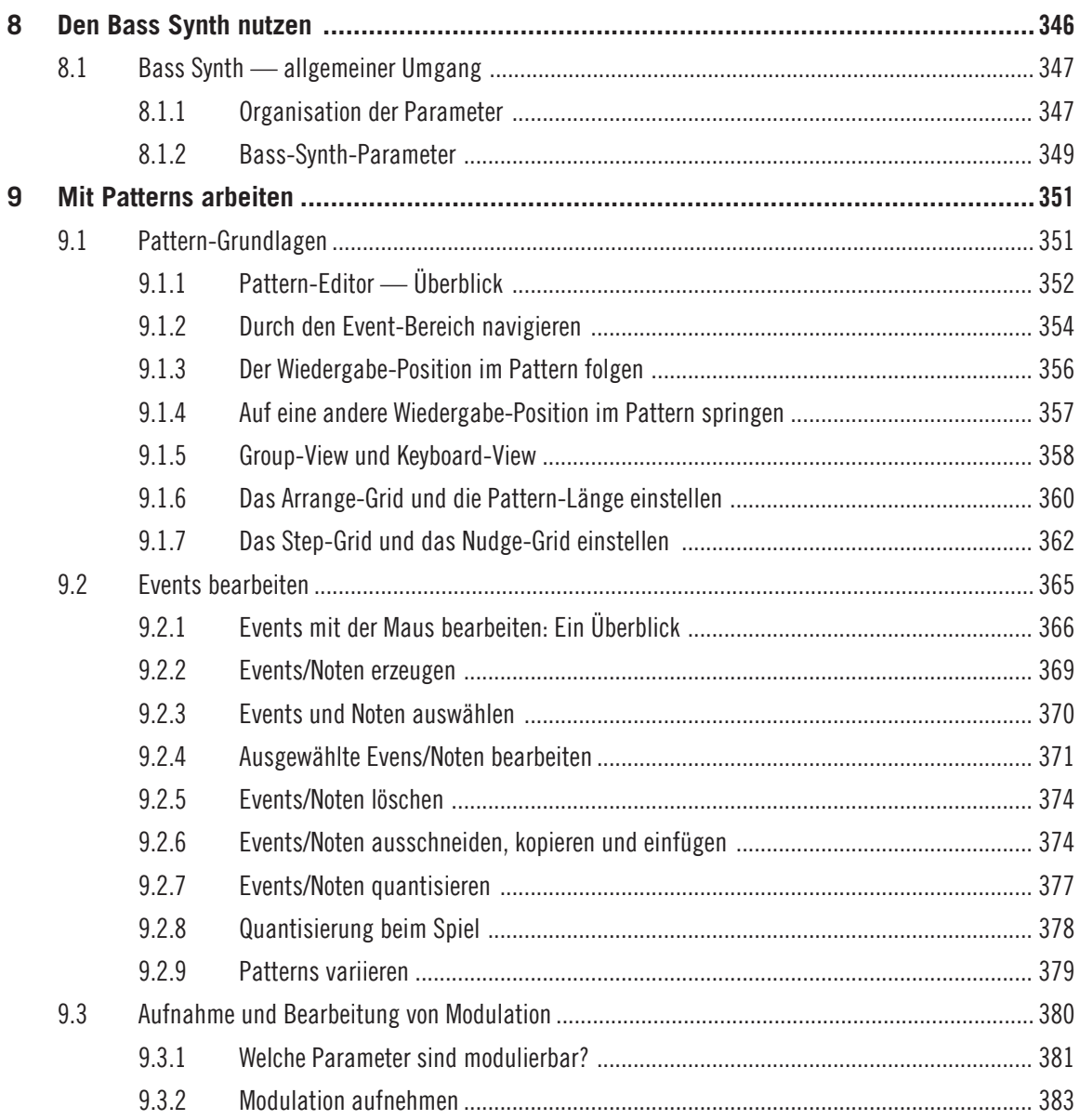

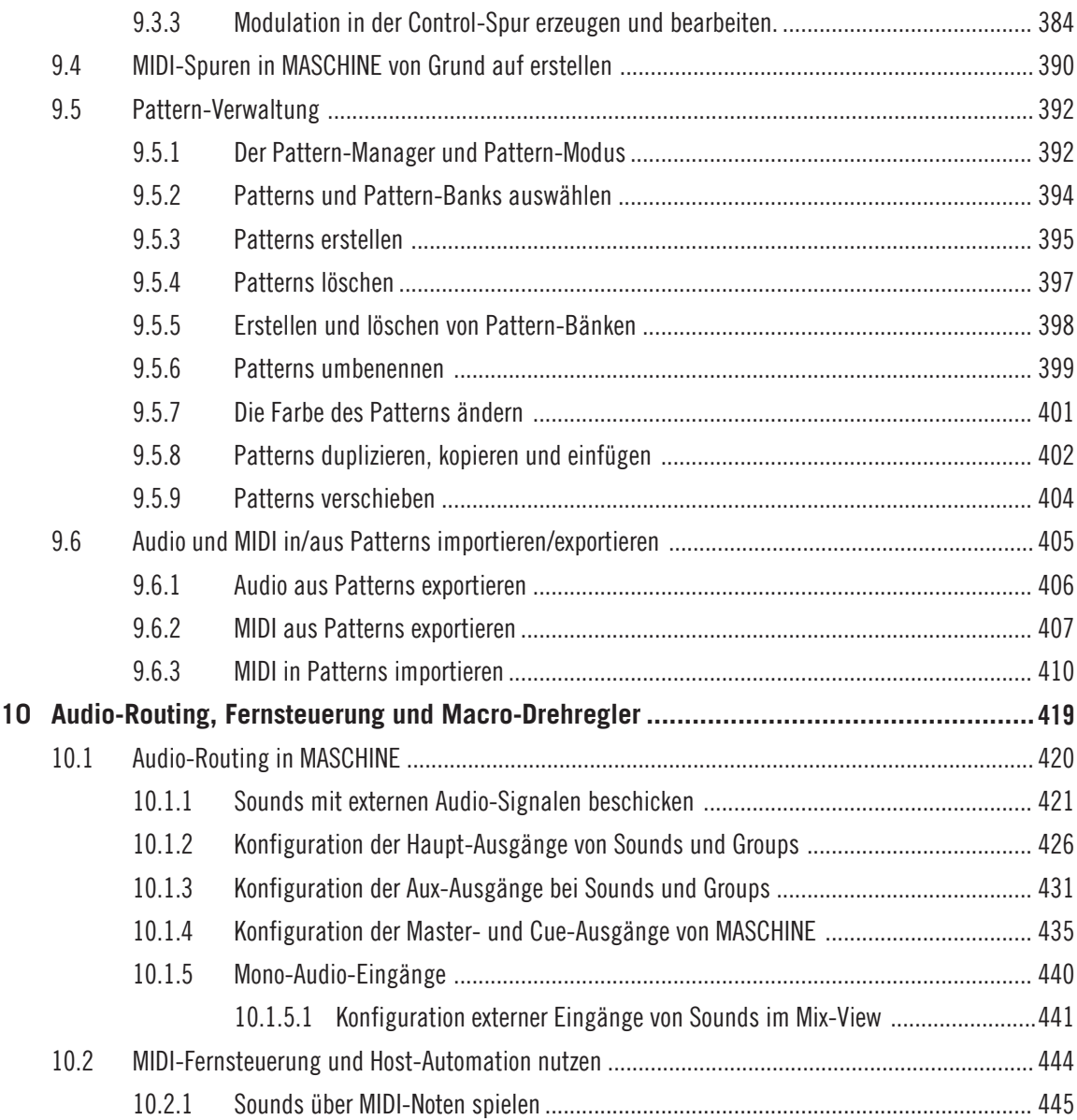

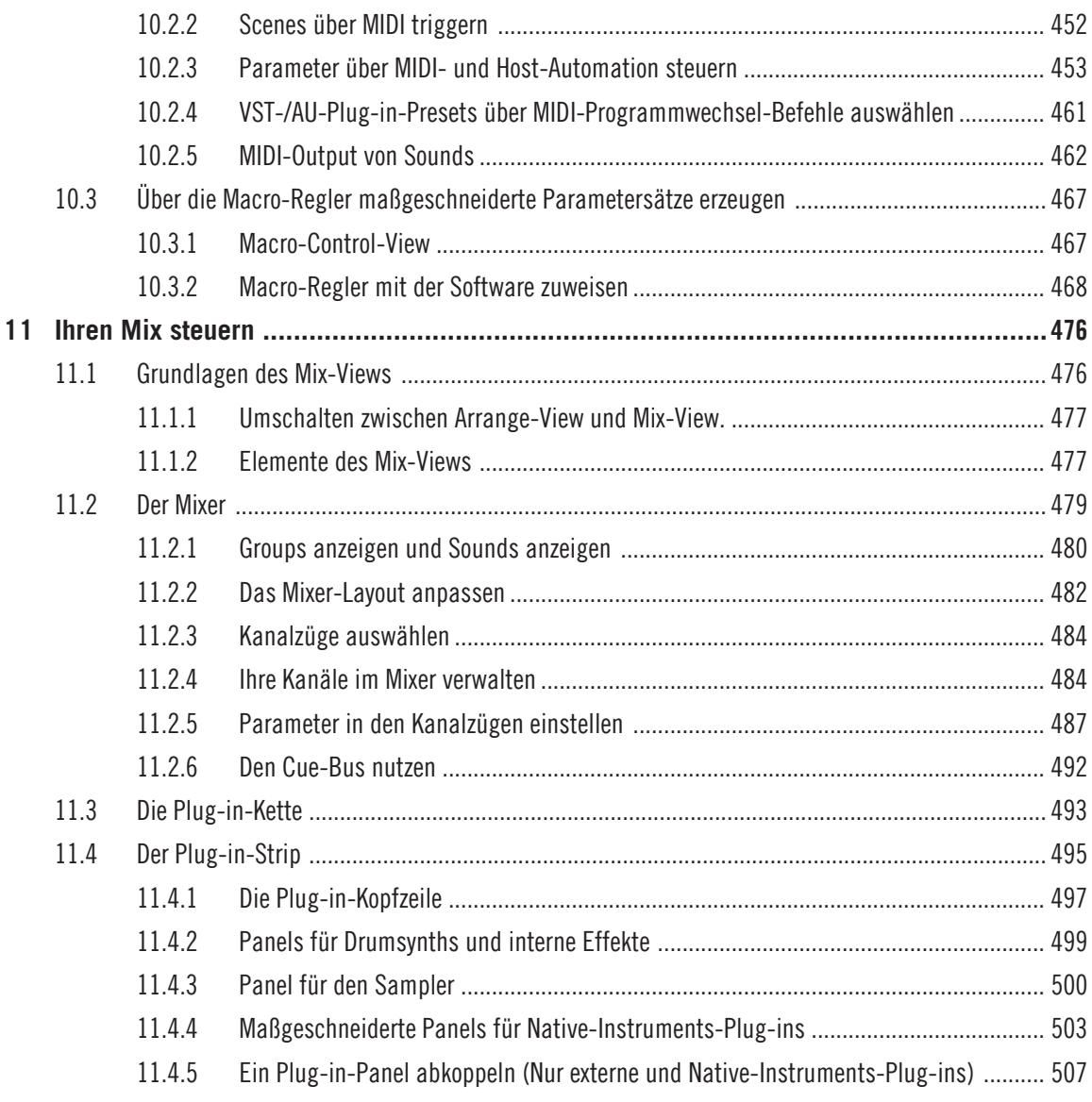

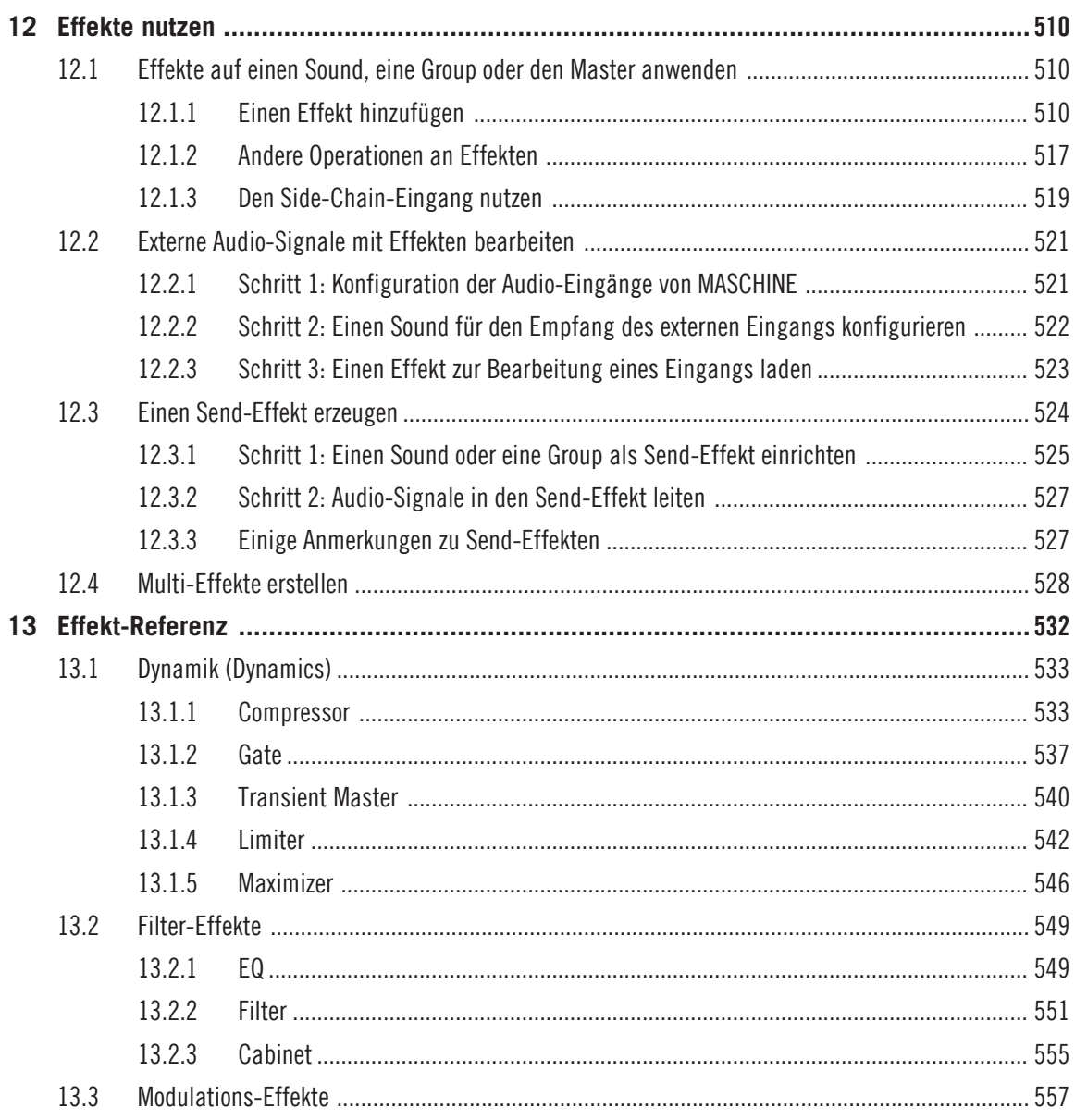

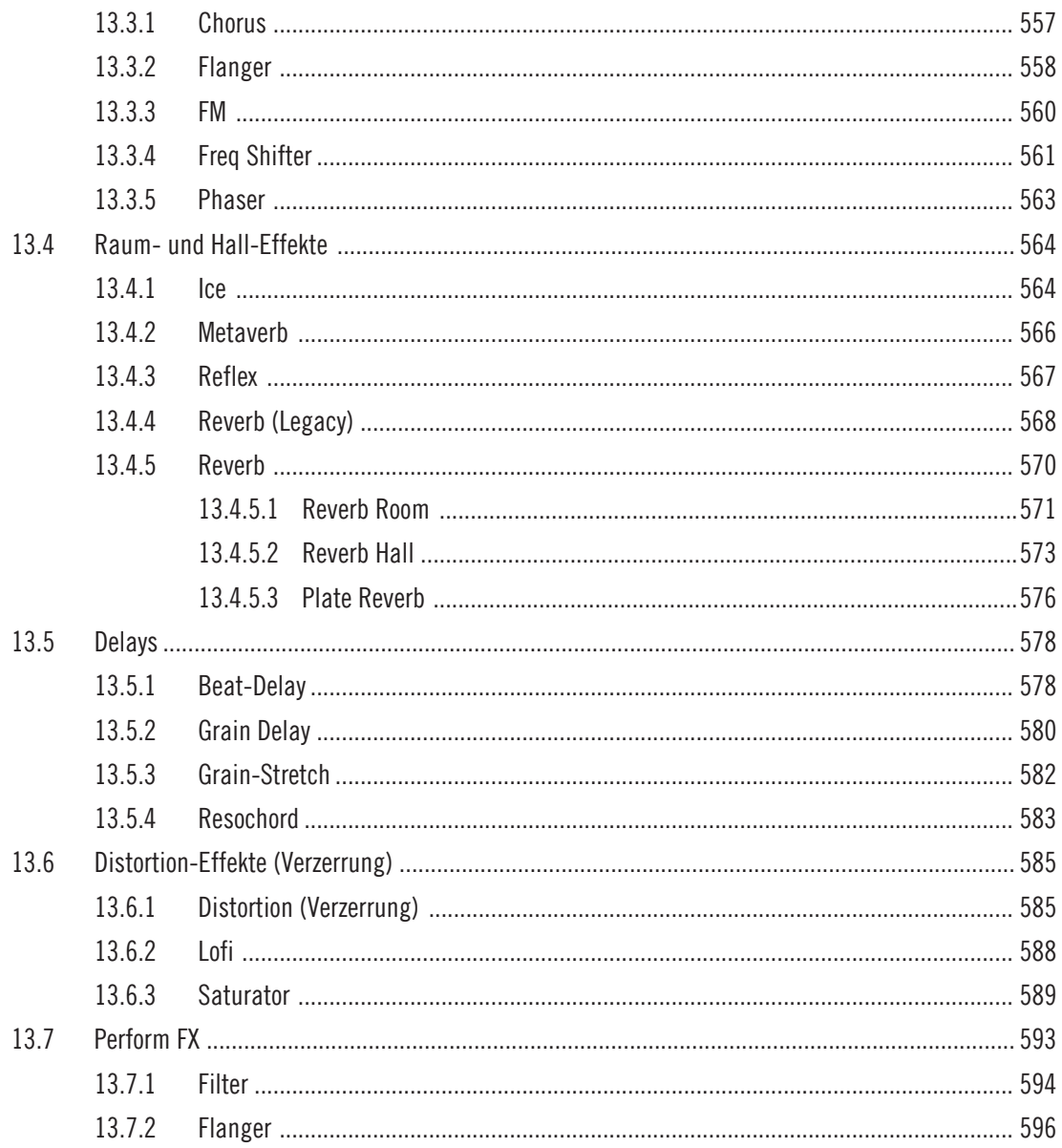

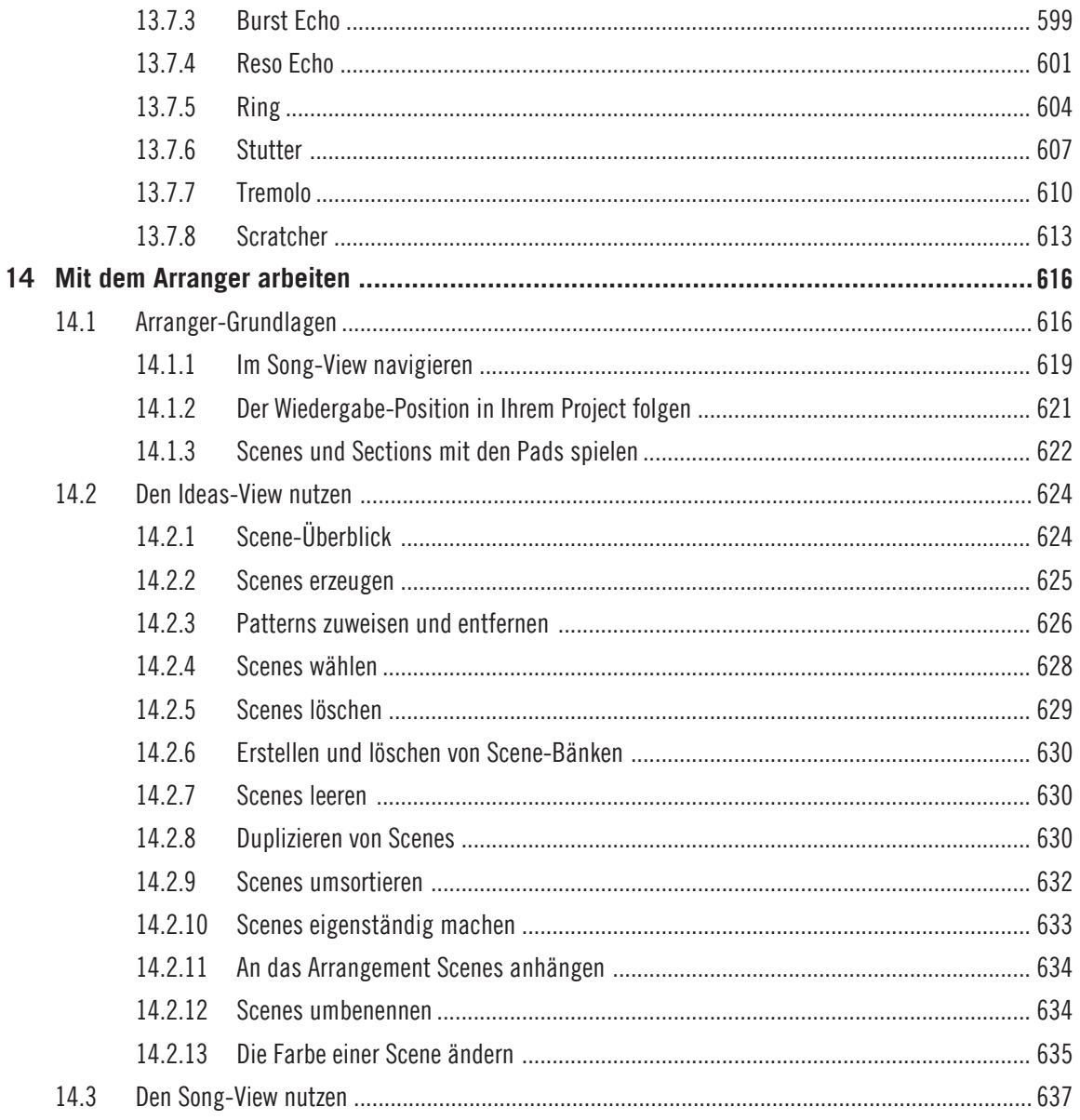

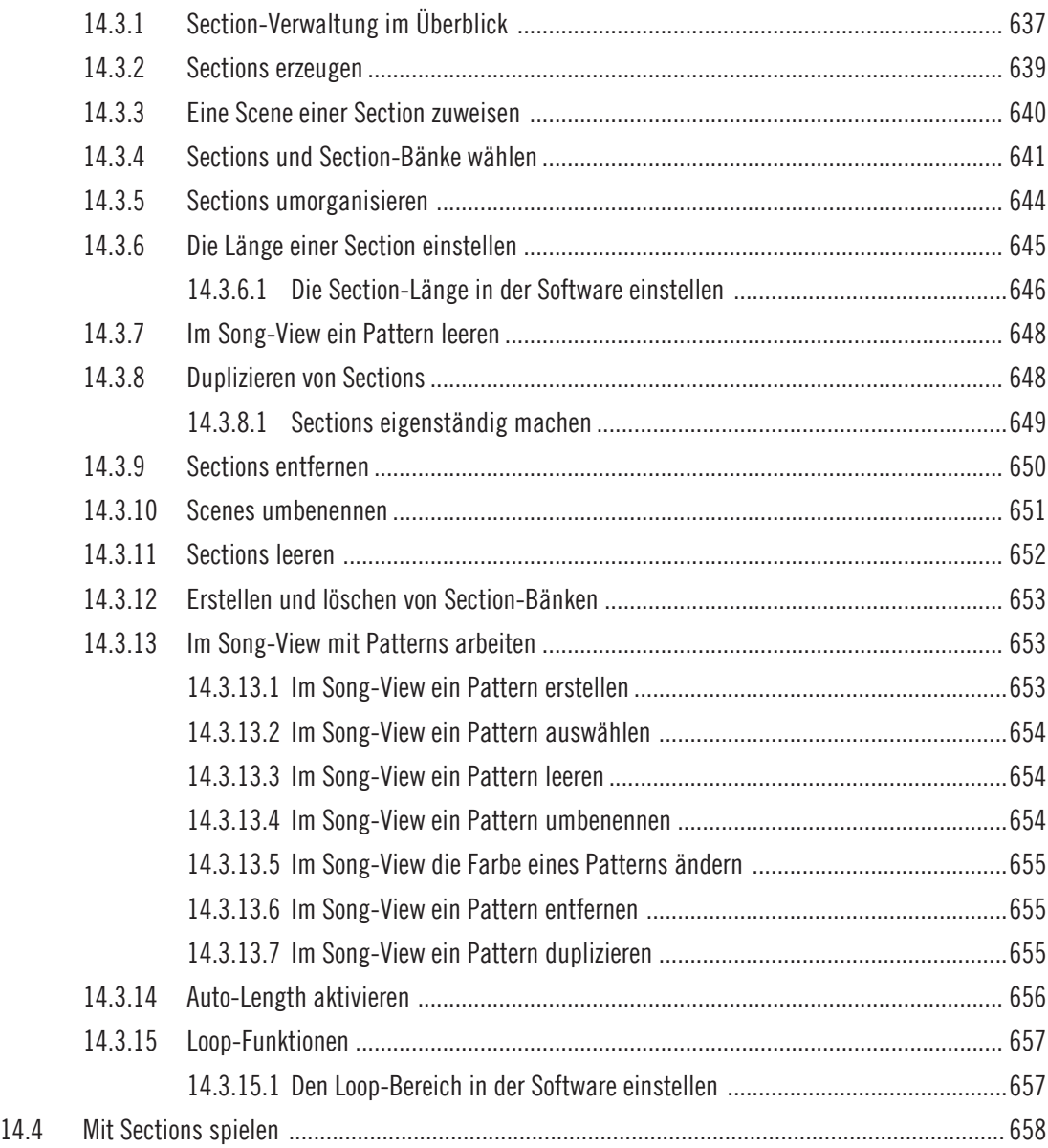

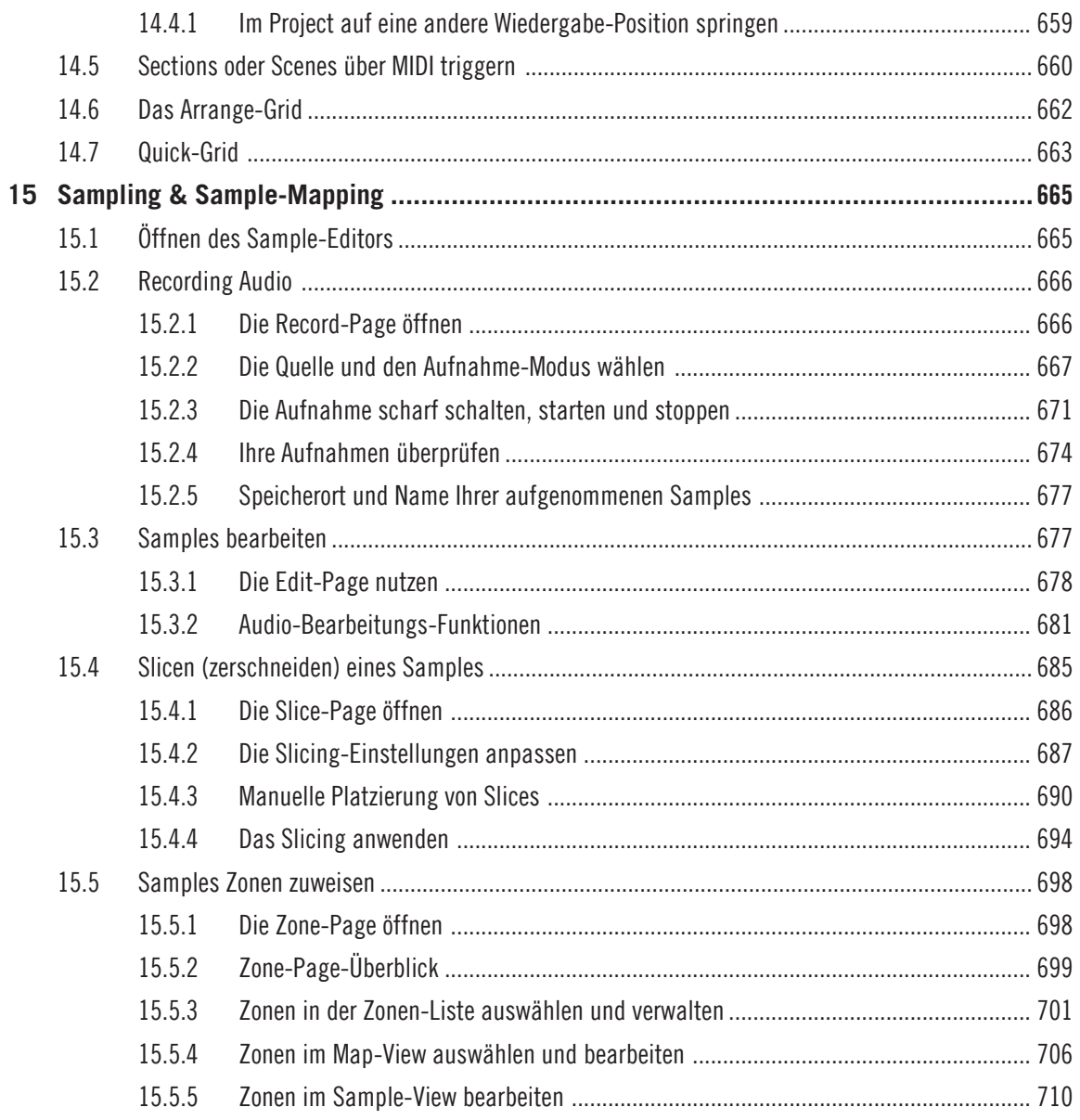

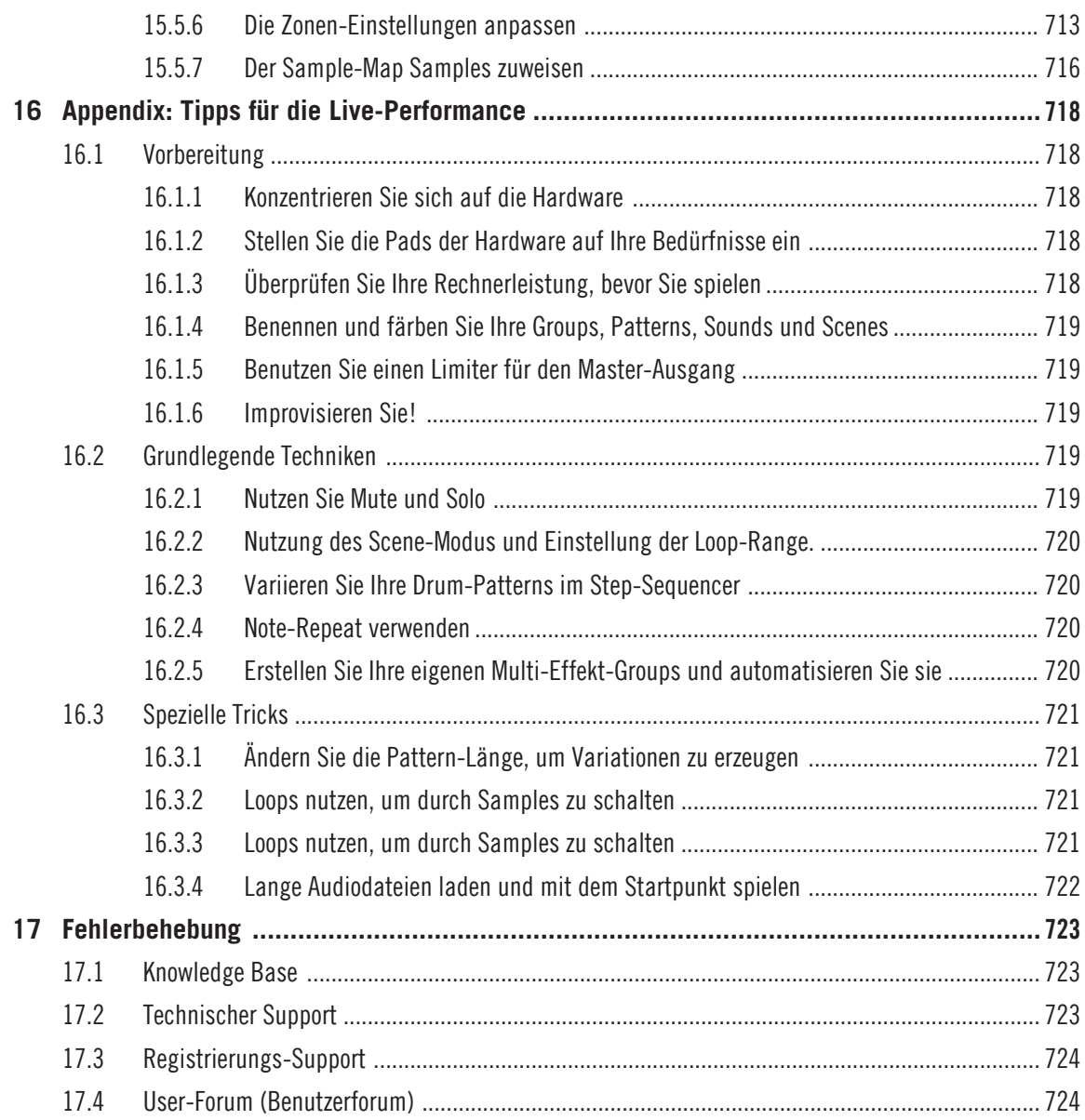

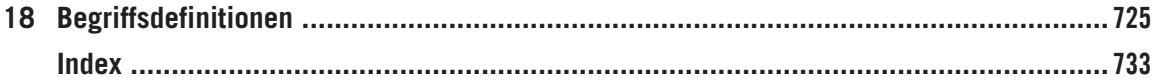

# <span id="page-20-0"></span>1 Willkommen zu MASCHINE

Danke, dass Sie sich für MASCHINE entschieden haben!

MASCHINE verbindet als Groove-Production-Studio die gewohnte Arbeitsweise einer klassischen Groovebox mit den Vorteilen eines Computer-gestützten Systems. MASCHINE eignet sich ideal sowohl für Livemusik als auch für den Studiogebrauch. Die Editierfunktionen der MASCHINE-Software in Kombination mit den haptischen Qualitäten einer maßgeschneiderten Hardware-Bedienoberfläche machen aus MASCHINE ein echtes Musikinstrument.

Beats auf dem Rechner zu programmieren ist oft wenig intuitiv. Mit dem MASCHINE-Controller ist es einfach und macht Spaß. Spielen Sie Ihre Beats mit den Pads frei ein und improvisieren Sie mit der Note-Repeat-Funktion dazu. Oder bauen Sie Ihre Beats mit dem Step-Sequencer auf — ganz wie mit klassischen Rhythmusmaschinen.

Patterns können intuitiv und während des Spiels kombiniert und neu arrangiert werden. Sie können verschiedene Versionen eines Songs ausprobieren, ohne jemals die Musik unterbrechen zu müssen.

Sie können MASCHINE in jeden Sequencer integrieren, der VST, Audio-Units, oder AAX-Plugins unterstützt und von den Vorteilen von MASCHINE in nahezu jedem Software-Setup profitieren. Oder sie nutzen MASCHINE einfach als eigenständiges Programm. Sampeln Sie Ihr eigenes Material, schneiden Sie Loops und arrangieren Sie sie neu.

Dabei ist MASCHINE mehr als eine Groovebox oder ein Sampler: Enthalten ist eine 7 Gigabyte große Library und ein auf Schlagworten basierender, einfach zu bedienender Browser, der Ihnen einen direkten Zugriff auf die Sounds gibt, die Sie gerade suchen.

MASCHINE bietet eine große Auswahl an internen Effekte und eine Reihe weiterer Möglichkeiten, Ihre Sounds zu verfeinern. Mit dem MASCHINE-Controller können Sie auch externe MIDI-Geräte und weitere MIDI-fähige Software von Drittanbietern steuern, wobei Sie die Funktionen der Pads, Drehregler und Buttons mit Hilfe der enthaltenen Controller-Editor-Software frei belegen können. Wir hoffen, dass Ihnen dieses fantastische Instrument so viel Spaß macht wie uns. Legen wir also los!

– Ihr MASCHINE-Team bei Native Instruments.

## <span id="page-21-0"></span>1.1 MASCHINE Handbücher

Native Instruments bietet Ihnen bezüglich MASCHINE viele Informationsquellen. Die wichtigsten Dokumente sollten in der folgenden Reihenfolge gelesen werden:

- 1. **MASCHINE Erste Schritte:** Dieses Dokument enthält einen Satz an Tutorials für einfache und fortgeschrittene Aufgaben, die Sie über praktische Arbeit mit MASCHINE vertraut machen.
- 2. **MASCHINE-Benutzerhandbuch** (dieses Dokument): Das MASCHINE-Benutzerhandbuch enthält eine umfassende Beschreibung der Software- und Hardware-Funktionalität von MA-SCHINE.

Zusätzliche Dokumente bieten detailliertere Informationen zu speziellen Anwendungsfällen:

- **Controller-Editor-Handbuch:** Neben der Steuerung der MASCHINE Software können Sie Ihren vielseitig verwendbaren MASCHINE-Hardware-Controller auch zur Steuerung jeder anderen MIDI-fähigen Software oder eines entsprechenden Geräts einsetzen. Das wird durch die Controller-Editor-Software ermöglicht, einem kleinen Programm, das Ihnen die detaillierte Einstellung der MIDI-Zuweisungen für Ihren MASCHINE-Controller ermöglicht. Der Controller-Editor wurde im Zuge der MASCHINE-Installation installiert. Weiterführende Informationen dazu finden Sie im Controller-Editor-Benutzerhandbuch, das Sie als PDF-Datei über das Help-Menü des Controller Editors öffnen können.
- **Online-Support-Videos:** Auf dem offiziellen Support-Kanal von Native Instruments unter der URL [https://www.youtube.com/NIsupportDE](https://www.youtube.com/NIsupportEN). finden Sie eine Reihe von Support-Videos. Wir empfehlen, die Videos anzuschauen, während Sie die entsprechende Anwendung geöffnet haben, um das Gelernte gleich anwenden zu können.

**Andere Online-Ressourcen:** Sollten Sie technische Probleme mit Ihrem Native-Instruments-Produkt haben, die Sie in der mitgelieferten Dokumentation nicht finden, gibt es mehrere Möglichkeiten, Hilfe zu bekommen:

- Knowledge Base
- User-Forum (Benutzerforum)
- Technischer Support
- Registrierungs-Support

<span id="page-22-0"></span>In Kapitel Fehlerbehebung finden Sie mehr Informationen über diese Themen.

Die MASCHINE-Dokumente stehen als PDFs zur Verfügung. Sie können die Handbücher auch über das Help-Menü der Anwendung aufrufen oder aus folgender Quelle: www.native-instruments.com

Schauen Sie bitte regelmäßig auf der Website von Native Instruments nach neuen oder neu lokalisierte Versionen der Dokumente.

## 1.2 Spezielle Formatierungen

In diesem Abschnitt lernen Sie einige Symbole und Textauszeichnungen kennen, die dieses Handbuch verwendet. In diesem Text werden spezielle Formatierungen verwendet, um Sie auf Besonderheiten oder mögliche Probleme hinzuweisen. Die Symbole neben den Randbemerkungen zeigen um welche Art von Informationen es sich handelt:

In diesem Handbuch werden spezielle Formatierungen verwendet, um auf Besonderheiten oder mögliche Probleme hinzuweisen. Die Symbole neben den folgenden Randbemerkungen zeigen an, um welche Art von Informationen es sich handelt:

...

Das Sprechblasen-Symbol zeigt nützliche Tipps an, die ihnen oft bei der effizienten Arbeit an einer Aufgabe helfen können.

Das Ausrufezeichen hebt wichtige Informationen hervor, die für den aktuellen Kontext essentiell sind.

Das rote Kreuz warnt Sie vor wichtigen Belangen und potenziellen Risiken, die Ihre volle Aufmerksamkeit benötigen.

Darüber hinaus werden folgende Formatierungen verwendet:

• Texte, die in (Kontext-) Menüs erscheinen (wie beispielsweise: *Open..., Save as...*, usw.), und Laufwerkspfade Ihrer Festplatten oder anderer Speichermedien werden kursiv dargestellt.

- <span id="page-23-0"></span>▪ Texte, die anderswo in der Software auftauchen (Bezeichnungen von Buttons, Reglern, Text neben Auswahlkästchen etc.) werden blau dargestellt. Wann immer Sie eine solche Formatierung antreffen, erscheint der entsprechende Text auf dem Bildschirm.
- Text, der auf den Displays des Controllers erscheint, wird in hellgrau dargestellt. Wann immer Sie eine solche Formatierung sehen, finden Sie den entsprechenden Text auf einem Controller-Display.
- Die Beschriftungen auf dem MASCHINE Controller werden in orange dargestellt. Wann immer Sie eine solche Formatierung antreffen, finden Sie eine entsprechende Beschriftung auf dem Controller.
- Wichtige Bezeichnungen und Begriffe werden **fett** gedruckt.
- Verweise auf die Tasten Ihrer Computertastatur werden in eckigen Klammern dargestellt (zum Beispiel "Drücken Sie [Shift] + [Enter]").
- ► Einfache Befehle werden durch diesen pfeilförmige Play-Button repräsentiert.
- $\rightarrow$  Ergebnisse von Handlungen werden durch diese kleineren Pfeile dargestellt.

#### Namenskonventionen

In der Dokumentation verwenden wir die Bezeichnung **MASCHINE-Controller** (oder einfach **Controller**) für den Hardware-Controller und **MASCHINE-Software** für die auf Ihrem Computer installierte Software.

Der Begriff '**Effekte**' wird oft als '**FX**' abgekürzt und kann für Elemente in der MASCHINE-Software und -Hardware stehen. Diese Ausdrücke haben die gleiche Bedeutung.

## 1.3 Neue Funktionen in MASCHINE 2.7.7

Die folgenden neuen Funktionen wurden MASCHINE hinzugefügt:

#### Verbesserungen der Audio-Plug-ins

▪ Dem Audio-Plug-in wurde ein Formant-Modus hinzugefügt, der Formanten bei Tonhöhen-Modulationen von Audio-Loops bewahrt. Das ist insbesondere bei der Arbeit mit Stimmen nützlich. Mehr dazu finden Sie in ↑[6, Nutzung des Audio-Plug-ins.](#page-241-0)

- Die Engine-Modi werden nun in der Reihenfolge ihrer CPU-Last aufgelistet und zwar von der niedrigsten (Re-Ptch) zur höchsten (Formant).
- Der Aufnahme-Arbeitsfluss für Takes wurde verbessert, indem beim Auslösen einer neuen Aufnahme der bisher abgespielte Take stummgeschaltet wird, so dass Sie bei der Aufnahme eines neuen Takes nicht durch die Wiedergabe des alten abgelenkt werden. Wenn Sie die Aufnahme abbrechen, wird der vorher wiedergegebene Take wieder hergestellt.
- Der Aufnahme-Arbeitsfluss für Patterns wurde verbessert, indem beim Auslösen einer neuen Aufnahme das bisher abgespielte Pattern stummgeschaltet wird, so dass Sie bei der Aufnahme eines neuen Patterns nicht durch die Wiedergabe des alten abgelenkt werden. Wenn Sie die Aufnahme abbrechen, wird das vorher wiedergegebene Pattern wieder hergestellt.
- Wenn Sie eine Bounce-Audio-Datei aus dem Pattern-Editor in einen Sound-Slot oder eine Group ziehen, lädt MASCHINE sie jetzt in ein Audio-Plug-in anstatt in einen Sampler.
- Beim Export von Loop-Inhalten aus MASCHINE wird das Tempo des Projects jetzt in die Dateien geschrieben. MASCHINE liest das Tempo beim erneuten Laden dieser Datei in das Audio-Plug-in dann wieder ein.
- MASCHINE schreibt jetzt sowohl das Tempo als auch die Loop-Tags in im Loop-Modus erstellte Aufnahmen. Das Tempo wird an im Sync-Modus erstellte Aufnahmen angehängt. Diese Aufnahmen laufen daher immer synchron mit dem Project, wenn Sie in ein Audio-Plug-in geladen werden.

#### Pattern-Editor

- Wegen redundanter Funktionen wurde in der Software die Anzahl der Werkzeuge zur Pattern-Bearbeitung reduziert. Anstatt eines Pfeils, eines Stifts und eines Radiergummis gibt es jetzt nur noch ein Stift-Werkzeug, das an und aus gestellt werden kann. Wenn der Stift aus ist, verhält sich die Maus wie beim Pfeil-Werkzeug (und der Mauszeiger sieht in diesem Modus wie ein normalewr Pfeil aus). Wenn der Stift an ist, ist die bisher bekannte Stift-/Zeichnen-Funktion aktiv (und der Mauszeiger sieht in diesem Modus wie ein Stift aus). Siehe Kapitel ↑[9.2.1, Events mit der Maus bearbeiten: Ein Überblick](#page-365-0) für weitere Informationen.
- Es gibt einige Änderungen beim Verhalten der Tastatur-Kürzel zum Umschalten der Views im Pattern-Editor:
	- W = Zwischen Group- und Keyboard-View umschalten.
- <span id="page-25-0"></span>◦ S = Sample-View an/aus schalten.
- E = Stift/Zeichnen an/aus schalten.

#### **Recording (Aufnahme)**

▪ Sie können den Vorzähler für Aufnahmen jetzt bei laufender Wiedergabe in der Software aktivieren, indem Sie Command + Shift + Leertaste (macOS) bzw. Strg + Shift + Leertaste (Windows) betätigen.

#### **Allgemeine Verbesserungen**

- Es gibt nun für alle Groups/Kits und Sounds in der MASCHINE-Factory-Library eine Vorschau. Damit die Vorschau verfügbar ist, muss das Update zur Factory-Library v1.3.2 installiert sein.
- Die Option "Use latest version of NI plug-ins" (Die neueste Version von NI-Plug-ins nutzen) in den Preferences kann jetzt auch beim Laden von Projects genutzt werden (bisher war sie auf Presets begrenzt). Wenn Sie z.B. ein Project erstellt haben das REAKTOR 5 nutzt, aber auf Ihrem System auch REAKTOR 6 installiert ist, führt die Aktivierung dieser Option zum Laden von REAKTOR 6 in allen Instanzen, wenn das Project erneut geladen wird. In der eigenständigen Anwendung erscheint dann ein Dialog, der alle aktualisierten Plug-ins anzeigt. Unabhängig davon, ob diese Option aktiviert wurde, wird sie außerdem automatisch ausgeführt, wenn Sie nur die neuesten Plug-in-Versionen installiert haben. So können Sie ältere Projects ohne lästige Fehlermeldungen öffnen ("Could not load 1 or more plug-ins"). Siehe Kapitel ↑[2.6.6, Preferences – Plug-ins-Page](#page-77-0) für weitere Informationen.

## 1.4 Neue Funktionen in MASCHINE 2.7.4

Die folgenden neuen Funktionen wurden MASCHINE hinzugefügt:

#### Verbesserungen des Audio-Plug-ins

▪ Der Loop-Aufnahme-Modus auf der Sample-Page hat jetzt einen Target-Parameter, der bestimmt was nach erfolgter Aufnahme mit der neuen Aufnahme passiert. Take fügt die neue Aufnahme einfach dem Audio-Pool des aktuellen Plug-ins hinzu, Sound legt die neue Aufnahme im nächsten unbelegten Sound-Slot in ein Audio-Plug-in (nützlich, um dem aktuellen Pattern Schichten hinzuzufügen, wie bei einem Gitarren-Looper-Pedal) und Pattern legt die neue Aufnahme im nächsten unbelegten Sound-Slot in ein Audio-Plug-in und erzeugt zusätzlich dazu ein neues Pattern, in dem nur dieser Loop wiedergegeben wird (nützlich für die Aufnahme verschiedener Versionen eines Parts, um diese dann durch Umschalten von Patterns vergleichen zu können). Mehr dazu finden Sie in ↑[15.2, Recording Audio.](#page-665-0)

- Es gibt in MASCHINE JAM einen neuen Workflow, bei dem der neue Target-Parameter für schnelles Sampling und die Erstellung von Schichten automatisiert wird. Halten des IN 1- Buttons aktiviert diesen neuen Loop-Aufnahme-Modus (es kann auch nützlich sein, diesen Modus durch halten von IN 1 und der Betätigung des SONG-Buttons festzusetzen). Während dieser neue Loop-Aufnahme-Modus aktiv ist, löst das Spiel eines bestehenden Patterns die Aufnahme eines neuen Loops aus, der dann als neuer Sound dem bestehenden Pattern hinzugefügt wird; tun Sie dies wiederholt, um schnell Aufnahmen übereinander zu schichten. Alternativ führt das Drücken eines leeren Pattern-Buttons zu einer Aufnahme, die in einen neuen Sound-Slot gelegt wird und zu einem neuen Pattern, das nur den neuen Loop wiedergibt. Bei der Betätigung des IN 1-Buttons wird der External Input 1 als Quelle für die Aufnahme gewählt. Betätigung von GRP im Loop-Aufnahme-Modus wählt die Group im Fokus als Quelle. Die Betätigung von MST wählt den Hauptausgang von MASCHINE als Quelle (zum Resampling der aktuellen Wiedergabe). Mehr Informationen finden Sie im MA-SCHINE-JAM-Handbuch, das über das Help-Menü verfügbar ist.
- Sie können das Sampling per Fußschalter steuern. Wenn Sie auf der Sampling-Page sind oder auf MASCHINE JAM der Loop-Aufnahme-Modus aktiv ist, kann ein angeschlossener Fußschalter die Aufnahme steuern. Betätigung des Fußschalters schaltet die Aufnahme gemäß der aktuellen Einstellungen scharf. Wenn Sie den Fußschalter erneut drücken bevor die Aufnahme gestartet ist, wird die Aufnahme abgebrochen. Wenn die Aufnahme läuft, führt die einfache Betätigung des Fußschalters zum Anhalten der Aufnahme und eine Doppel-Betätigung bricht die Aufnahme komplett ab (das bis zu dem Zeitpunkt aufgenommene Audio-Material wird dann verworfen). Wenn die Aufnahme fertig ist, löst das kurzzeitige gedrückt Halten des Fußschalters ein Undo (Rückgängig machen) aus, so dass Sie die Aufnahme erneut vornehmen können. Mehr dazu finden Sie im MASCHINE-JAM-Handbuch, das Sie im Help-Menü finden oder, wenn Sie MASCHINE MK3 oder MASCHINE STUDIO nutzen, in folgendem Abschnitt: Den Fußschalter für Audio-Aufnahmen nutzen.
- Verbesserung der automatisches Tempo-Erkennung im Audio-Plug-in, wobei jetzt ein Tempo gewählt wird, dass nahe an dem Ihres Projects liegt. Wenn das Tempo Ihres Projects z.B. 170 BPM ist und Sie einen Loop laden, der bei 174 BPM liegt, setzt MASCHINE jetzt das Source-Tempo auf 174 BPM und nicht, wie bisher, auf 87 BPM.

▪ Es gibt im Audio-Plug-in jetzt einen Re-Pitch-Sync-Modus, der den Loop einfach umstimmt (wie beim Beschleunigen/Bremsen einer Schallplatte), um ihn dem Tempo des Projects anzupassen. Dieser Modus erzeugt im Vergleich zum Standard-Modus deutlich weniger CPU-Last, aber es ist dabei nicht möglich, den Loop anders zu stimmen (alle im Gate-Modus programmierten Tonhöhen werden ignoriert — nur das Timing der programmierten Noten wird zum Gating des Audio-Materials genutzt). Mehr dazu finden Sie in ↑[6, Nutzung des](#page-241-0) [Audio-Plug-ins](#page-241-0).

#### Verbesserungen für MASCHINE MK3

• Ableton-Live-DAW-Integration für MASCHINE MK3 hinzugefügt — Mixer und grundlegende DAW-Steuerung. Greifen Sie mit der MASCHINE-MK3-Hardware auf den Mixer von Ableton Live zu: die Zustände von Volume, Pan, Mute / Solo / Arm werden auf den Displays angezeigt. Sie haben außerdem Zugriff auf grundelegende Bedienelemente: Play / Stop / Aufnahme / Session-Aufnahme, Clip-Navigation, Launch & Record, Quantize, Undo / Redo, Automations-Umschaltung, Tap-Tempo und Loop-Umschaltung. Mehr dazu finden Sie in Host-Integration.

#### Allgemeine Verbesserungen

- Verbesserung des Aufnahme-Management-Systems (bisher "Recording-History" genannt) im Sampler und im Audio-Plug-in, so dass Aufnahmen jetzt als Teil des Projects gespeichert und geladen werden.
- Verbesserte Aufnahme externer Audio-Quellen durch Implementation gundlegender Latenz-Kompensation bei der Aufnahme. Diese Kompensation wird bei der Aufnahme über einen externen Eingang genutzt, wenn der Monitoring-Parameter ausgeschaltet ist. Das System arbeitet im Moment auf Basis der vom gewählten Audio-Interface gemeldeten, globalen Latenz.
- Die Funktion zur Entfernung von Events im Pattern-Editor mit deinem Rechtsklick wurde entfernt. Stattdessen öffnet sich ein Kontext-Menü. Events können immer noch per Doppelklick sowie mit den Paint- und Erase-Werkzeugen gelöscht werden. Mehr dazu finden Sie in ↑[9.2.5, Events/Noten löschen](#page-373-0).
- Geändertes Verhalten bei Rechtsklick im Arranger. Dies entfernt nicht länger Patterns aus Scenes. Es öffnet sich stattdessen ein Kontext-Menü. Mehr Informationen zur Nutzung des Pattern-Kontext-Menüs im Song-View finden Sie in Abschnitt ↑[14.3.13, Im Song-View mit](#page-652-0) [Patterns arbeiten.](#page-652-0)

<span id="page-28-0"></span>▪ Verbessertes Verhalten und Cursor-Symbol-Größen bei der Längenänderung von Events im Pattern-Editor. Der aktive Bereich bei der Längenänderung von Events wurde vergrößert.

## 1.5 Neue Funktionen in MASCHINE 2.7.3

Die folgenden neuen Funktionen wurden MASCHINE hinzugefügt:

#### Verbesserungen des Audio-Plug-ins

- Es gibt jetzt die Möglichkeit, die Wiedergabe von Audio-Plug-ins im Loop-Modus pro Pattern zu aktivieren/deaktivieren. Ein Doppelklick auf die Wellenform schaltet die Wiedergabe für das gewählte Pattern um. Alternativ können die Loops auf den Hardware-Controllern über die STEP-Page aktiviert bzw. deaktiviert werden. Siehe ↑[6.2, Den Loop-Modus nutzen](#page-247-0) für weitere Details.
- Dem Record-Tab wurde eine Loop-Aufnahme-Modus hinzugefügt und der Record-Tab steht nun sowohl dem Sampler als auch dem Audio-Plug-in zur Verfügung. Bei der Wahl des neuen Loop-Modus wird der Start der Aufnahme auf den Start des Patterns quantisiert. Außerdem wird der Loop nach dem Ende der Aufnahme automatisch in ein Audio-Plug-in geladen und sofort wiedergegeben. Siehe ↑[15.2, Recording Audio](#page-665-0) für weitere Details.

#### Verbesserungen der MASCHINE-Controller

- Ideas-View auf MASCHINE MK3 und MASCHINE STUDIO hinzugefügt. Greifen Sie mit der MASCHINE-MK3-Hardware auf den Ideas-View zu. Siehe ↑[14.2, Den Ideas-View nutzen](#page-623-0) für weitere Details.
- Event-Bearbeitung mit dem 4-D-Encoder auf MASCHINE MK3. Wählen, verschieben, stimmen und skalieren Sie Noten im Events-Fenster mit dem 4-D-Endcoder (auf Hardware-Displays). Siehe ↑[9.2, Events bearbeiten](#page-364-0) für weitere Details.
- Apple-Logic-DAW-Integration für MASCHINE MK3 hinzugefügt Mixer und grundlegende DAW-Steuerung.
	- Greifen Sie mit der MASCHINE-MK3-Hardware auf den Mixer von Apple Logic zu (die Zustände von Volume, Pan, Mute / Solo werden auf den Displays angezeigt).

◦ Sie haben Zugriff auf grundelegende Bedienelemente: Play / Stop / Aufnahme / Quantisierung, Undo / Redo, Automations-Umschaltung, Tap-Tempo und Loop-Umschaltung.

#### Allgemeine Verbesserungen

- Zusätzliche Skalen aus KOMPLETE KONTROL in MASCHINE hinzugefügt. Siehe Skalen auswählen und Akkorde erzeugen für weitere Details.
- Perform-FX können in einer Group jetzt am Ende einer Plug-in-Kette eingefügt werden.
- Die defekte Pattern-Duplizierung auf MASCHINE MIKRO wurde behoben.
- Behebung eines Fehlers, bei dem der MASCHINE-Transport-Loop die Wiedergabe des Idea-Views beeinflusst hat, wenn MASCHINE als Plug-in in einer DAW lief.
- Behebung eines Absturzes, der beim horizontalen Zoomen im Arranger mit Sonderzeichen in Section-Namen vorkam.
- Behebung einiger Probleme bei der Umbenennung von Scenes und Sections.
- Die 32-Bit-Versionen der eigenständigen Anwendung und des Plug-ins wurden entfernt.
- MASCHINE MK3 verfügt jetzt im Controller-Editor über Velocity-Kurven
- Der modale Dialog, der beim Start zum Download von Preview-Dateien aus Native Access aufforderte, wurde entfernt. Die Preview-Dateien sind in Native Access immer noch zur Installation verfügbar.

# <span id="page-30-0"></span>2 Grundlagen

Dieses Kapitel stellt Ihnen die Hauptelemente und Begriffe von MASCHINE vor und erklärt ihre Zusammenhänge. Sie werden auch lernen, wie Sie Ihr Audio-Interface konfigurieren und wie Sie MIDI-Geräte anschließen.

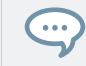

Wir empfehlen Ihnen vor Lesen dieses Kapitels dringend das MASCHINE-Erste-Schritte-Handbuch zu lesen.

# 2.1 Wichtige Bezeichnungen und Konzepte

Wir beginnen mit einer Liste, welche die wichtigsten Konzepte und Namen definiert.

#### Arranger

Der Arranger ist der große Bereich im oberen Teil der MASCHINE-Software-Fenster, direkt unter der Kopfzeile. Der Arranger verfügt über zwei Views: Ideas-View und Song-View. Im Ideas-View entwickeln Sie Ihre Ideen unabhängig von der Zeitleiste. Im Song-View kombinieren Sie Sections (Verweise auf Scenes) und arrangieren sie zu einem Song.

#### Browser

Der Browser ist der Ausgangspunkt um auf alle Elemente Ihres MASCHINE-Projects zuzugreifen: Projects, Groups, Sounds, Instrumenten- und FX-Presets sowie Samples. Jedes einzelne dieser Elemente kann gespeichert und mit Tags (Schlagworten) versehen werden, und ermöglicht Ihnen somit einen einfachen Zugriff auf alle Elemente. Die Factory-Library von MASCHI-NE ist komplett verschlagwortet, genau wie Factory-Libraries jedes anderen Native-Instruments-Produkts, das auf Ihrem Rechner installiert ist. Sie können auch Ihre eigenen Dateien in die Library importieren und mit Schlagworten versehen. Lesen Sie mehr über den Browser in Kapitel ↑[3, Browser](#page-92-0).

#### Ideas-View

Im Ideas-View experimentieren Sie mit Ihren musikalischen Ideen, ohne auf eine Timeline oder ein Arrangement angewiesen zu sein. Erzeugen Sie für jede Group Patterns und kombinieren Sie diese in einer Scene. Scenes werden dann im Song-View Sections zugewiesen, um größere, musikalische Strukturen zu erzeugen.

#### Project

Ein Project enthält alle Daten eines Songs: alle Groups mit Ihren Patterns, alle Scenes und alle Einstellungen, Modulationen, Effekte, Routings, Sounds und Samples. Es ist wie ein Schnappschuss des Gesamtzustands von MASCHINE. Lesen Sie bitte das Erste-Schritte-Handbuch, um einen Gesamtüberblick über die Project-Struktur von MASCHINE zu erhalten.

#### Song-View

Im Song-View kombinieren Sie Sections (Verweise auf Scenes) und arrangieren sie im Arranger zu einem Song.

#### Sound

Sounds sind die Grundbausteine der Klänge in MASCHINE. Ein Sound besteht aus einer beliebigen Anzahl von Plug-ins. Jeder Sound der gegenwärtig gewählten Group ist einem der 16 Pads auf dem MASCHINE-Controller zugewiesen, so dass Sie die Sounds über die Pads spielen können. Weitere Informationen dazu finden Sie im Kapitel ↑[4, Sounds, Groups und Ihr Project](#page-149-0) [verwalten.](#page-149-0)

#### Group

Eine Group enthält 16 Sound-Slots. Zusätzlich zu den Effekt-Plug-ins, die für jeden Sound geladen werden können, kann eine Group ihre eigenen Insert-Effekte haben. Diese bearbeiten alle Sounds in einer Group. Eine Group kann außerdem auch eine unbegrenzte Anzahl von Patterns beinhalten (die in Bänken von jeweils 16 Patterns organisiert sind). Für weitere Informationen über Groups siehe Kapitel ↑[4, Sounds, Groups und Ihr Project verwalten.](#page-149-0)

#### **Master**

Hier kommen alle Audio-Signale aus jeder Group und allen Sounds zusammen und werden gemischt. Genau wie die Groups und Sounds kann auch der Master-Kanal eine unbegrenzte Anzahl von Insert-FX besitzen, die auf alle enthaltenen Groups und Sounds wirken. Für weitere Informationen zum Master siehe Kapitel ↑[4, Sounds, Groups und Ihr Project verwalten](#page-149-0).

#### Pattern

Ein Pattern ist eine Sequenz, welche die Sounds einer Group spielt. Es gehört zu der Group und wird zusammen mit der Group gespeichert. In jeder Scene können Sie für jede Group wählen, welches ihrer Patterns gespielt wird. Mehr Informationen zu Patterns finden Sie im Kapitel ↑[9, Mit Patterns arbeiten](#page-350-0).

#### Scene

Eine Scene ist eine Kombination von Patterns für jede Group. Sie werden bei der Erzeugung musikalischer Ideen zur Kombination von Patterns genutzt. Scenes werden im Ideas-View erzeugt und dann Sections im Song-View hinzugefügt, um eine Arrangement zu erzeugen. Für weitere Informationen über Scenes siehe Kapitel ↑[14.3, Den Song-View nutzen.](#page-636-0)

#### Section

Eine Section ist ein Verweis auf eine bestimmte Scene auf der Timeline des Song-Views. Sections werden genutzt, um die Scenes in größere, musikalische Strukturen zu arrangieren. Der Vorteil bei der Nutzung von Sections besteht darin, dass jegliche Änderungen an einer Scene sich sofort in sämtlichen Sections, denen die Scene zugewiesen wurde, wiederfinden und dass so die Änderung von Teilen eines Songs schnell und einfach vonstatten geht.

#### Event

Events sind die individuellen Rhythmus-Schläge oder die Noten, die ein Pattern ausmachen. Im Pattern-Editor werden Events im Event-Bereich visuell in Form von Rechtecken dargestellt. Je nach aktueller Ansicht im Pattern-Editor, sehen Sie die Events für alle Sound-Slots (Group-View) oder nur für den angewählten Sound-Slot (Keyboard-View). Events werden in Kapitel ↑[9,](#page-350-0) [Mit Patterns arbeiten](#page-350-0) detailliert erläutert.

#### <span id="page-33-0"></span>Plug-in

Jeder Sound, jede Group und der Master können jeweils beliebig viele Plug-ins beinhalten. Plug-ins können Instrumente oder Effekte sein und sie können intern (in MASCHINE enthalten), aus anderen Native-Instruments-Produkten (Instrumente oder Effekte), oder extern (VST-/ AU-Plug-ins von Drittanbietern) sein. In den ersten Plug-in-Slot von Sounds können Instrumenten- und Effekt-Plug-ins geladen werden. Die anderen Plug-in-Slots von Sounds sowie die Plug-in-Slots von Groups und die des Masters können nur mit Effekt-Plug-ins bestückt werden. Auf jeder Ebene (Sound, Group und Master), bearbeiten Plug-ins den Klang in Serie geschaltet, in der Reihenfolge, in der Sie gestapelt sind. Mehr dazu im Kapitel ↑[5, Mit Plug-ins arbei](#page-196-0)[ten.](#page-196-0)

#### **Effect**

MASCHINE bringt in Form interner Plug-ins bereits viele verschiedene Effekte mit. Sie können zusätzlich auch VST-/AU-Plug-in-Effekte von Native Instruments oder von Drittanbietern verwenden. In jeder Group, jedem Sound oder dem Master kann eine beliebige Anzahl an Effekten als Insert-Effekt laufen. Über das flexible Routing-System können Sie auch Send-Effekte, Multi-Effekte und Sidechains erstellen. Für mehr Details über die Nutzung von Effekten in MA-SCHINE schlagen Sie bitte in Kapitel ↑[12, Effekte nutzen](#page-509-0) nach. In Kapitel ↑[13, Effekt-Refe](#page-531-0)[renz](#page-531-0) finden Sie eine vollständige Beschreibung aller in MASCHINE enthaltenen internen Effekte.

Für mehr Definitionen lesen Sie bitte auch den Abschnitt ↑[18, Begriffsdefinitionen](#page-724-0) am Ende dieses Handbuchs!

## 2.2 Die Benutzeroberfläche von MASCHINE anpassen

Die Benutzeroberfläche von MASCHINE ist sehr flexibel. Sie entscheiden, was angezeigt wird und was nicht, so dass Sie sich voll auf Ihren Arbeitsablauf konzentrieren können. In diesem Abschnitt erfahren Sie, wie Sie die Benutzeroberfläche von MASCHINE Ihren Wünschen anpassen können.

### <span id="page-34-0"></span>2.2.1 Die Größe der Oberfläche anpassen

Vom View-Menü in der Menüzeile der Anwendung und vom View-Untermenü im MASCHINE-Menü können Sie eine von vier verschiedenen Größen zur Darstellung der Software-Oberfläche von MASCHINE wählen:

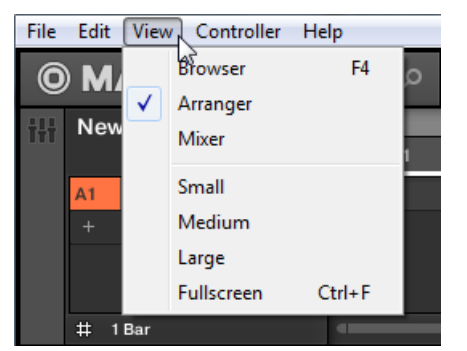

Das View-Menü in der Software-Menüleiste (hier in Windows).

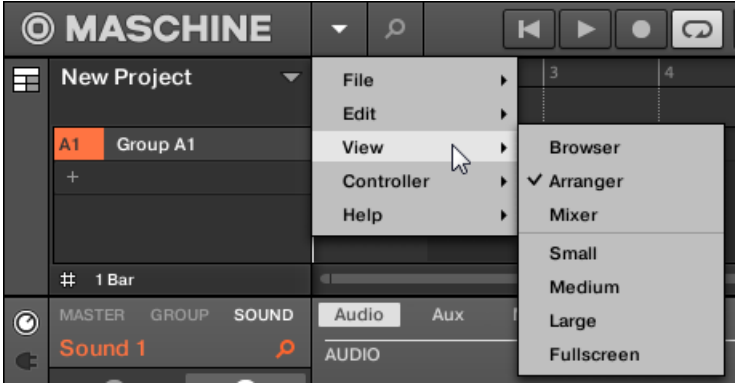

Das View-Untermenü im MASCHINE-Menü.

 $\dddot{\bullet}$ 

Die Vollbild-Darstellung ist außerdem über die Tasten [Ctrl]+[F] (macOS: [Cmd]+[F]) Ihrer Computertastatur verfügbar.

#### <span id="page-35-0"></span>2.2.2 Zwischen Ideas-View und Song-View umschalten

Mit dem Arranger-View-Button können Sie jederzeit schnell zwischen Ideas-View und Song-View umschalten.

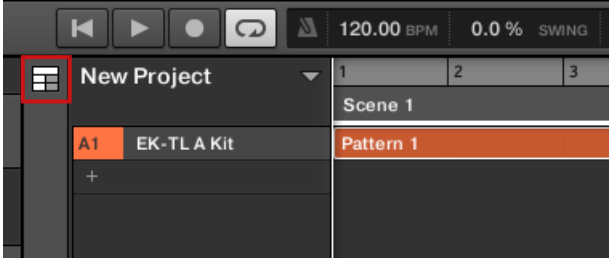

Der Arranger-View-Button in der linken, oberen Ecke.

- ► Klicken Sie auf den Arranger-View-Button, um zwischen Ideas-View und Song-View umzuschalten.
- $\rightarrow$  Der Arrangement-Bereich schaltet zwischen Ideas-View (Grundeinstellung) und Song-View um.

Mehr Informationen über Ideas-View und Song-View finden Sie in Abschnitt ↑[14, Mit dem Ar](#page-615-0)[ranger arbeiten](#page-615-0).

#### 2.2.3 Den Browser anzeigen und ausblenden

► Klicken Sie auf den Browser-Button (das Lupen-Symbol) in der Kopfzeile, um den Browser anzuzeigen oder auszublenden. Außerdem erreichen Sie den Browser über das View-Menü in der Menüzeile der Software oder das View-Untermenü des MASCHINE-Menüs.

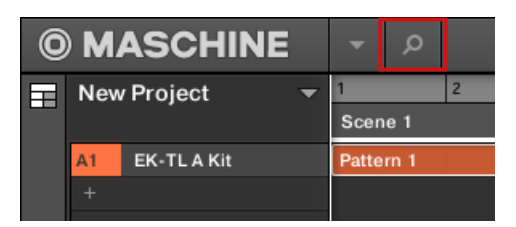

Der Browser-Button in der Kopfzeile.
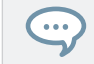

Sie können den Browser auch mit der Funktionstaste [F4] auf Ihrer Rechnertastatur ein- bzw. ausblenden.

# 2.2.4 Den Mixer verkleinern

Wenn sich MASCHINE im Mix-View befindet, können Sie den Mixer im oberen Bereich des MASCHINE-Fensters minimieren/maximieren:

► Klicken Sie auf den Pfeil-Button unten links im Mixer, um die Kanal-Details im Mixer anzuzeigen bzw. zu verstecken.

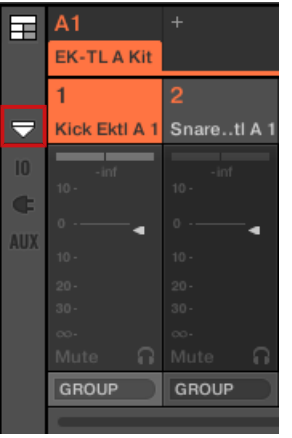

Den Mixer verkleinern/vergrößern.

# 2.2.5 Die Control-Spur ein-/ausblenden

Wenn MASCHINE sich im Arrange-View befindet, können Sie die Control-Spur im Pattern-Editor ein-/ausblenden.

► Klicken Sie auf den Pfeil-Button links unten im Pattern-Editor, um die Control-Spur anzuzeigen oder auszublenden.

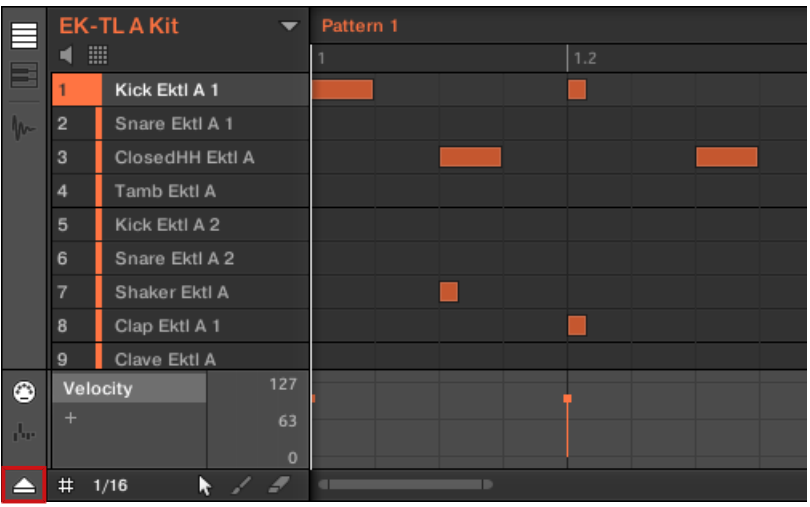

Klicken Sie auf den Pfeil-Button links unten im Pattern-Editor, um die Control-Spur anzuzeigen oder auszublenden.

# 2.3 Standardoperationen

Dieser Abschnitt dreht sich um einige alltägliche Handlungen, die Ihnen in MASCHINE in vielen Situationen begegnen werden.

## 2.3.1 Undo/Redo

Mit Undo und Redo können Sie von Ihnen durchgeführte Bearbeitungen rückgängig machen oder zwei Versionen vor und nach einer Änderung vergleichen. Sie können fast alles rückgängig machen, was Sie nach dem Laden oder Erstellen eines Projects getan haben.

Wenn Sie Ihr Project abspeichern, können Sie die Funktionen Undo und Redo nicht mehr auf die vor dem Speichern durchgeführten Bearbeitungen anwenden!

MASCHINE bietet zwei verschiedene Undo-/Redo-Modi, die sich jeweils für unterschiedliche Situationen eignen:

▪ **Step-Undo** macht Ihre letzte Aktion rückgängig.

▪ **Take-Undo** macht die letzte Gruppe Ihrer Aktionen rückgängig.

## Step-Undo

Step-Undo/Redo ist das aus vielen Programmen bekannte, klassische Undo/Redo. Es nimmt Ihren letzten Einzel-Befehl zurück bzw. stellt ihn wieder her.

In der Software benutzen Sie für Step-Undo und -Redo die folgenden Tastaturkürzel:

► Um Ihre letzte Aktion zu widerrufen (Step-Undo), drücken Sie [Ctrl]+[Shift]+[Z] ([Cmd]+ [Shift]+ [Z] in macOS). Um Ihre letzte Aktion zu wiederholen (Step-Redo), drücken Sie [Ctrl]+[Shift]+[Y] ([Cmd]+ [Shift]+ [Y] in macOS). Außerdem erreichen Sie Undo Step und Redo Step über das Edit-Menü in der Menüzeile der Software oder das Edit-Untermenü des MASCHINE-Menüs.

Die Befehle im Edit-Menü zeigen zusätzlich an, welche Aktion rückgängig gemacht bzw. wiederholt wird.

# Take-Undo

 $\ddotsc$ 

 $\ddot{\phantom{a}}$ 

Angenommen Sie haben gerade einen Hihat-Beat mit 16tel-Noten über vier Takte aufgenommen, entscheiden sich dann aber ihn zu verwerfen. Normalerweise müssten Sie jetzt jede der 64 Noten einzeln rückgängig machen, indem Sie 64 Mal hintereinander die Undo-Funktion aufrufen. Genau für so eine Situation ist Take-Undo gedacht!

Take-Undo/-Redo ist ein erweitertes Undo/Redo, das während Aufnahmen zur Verfügung steht und es Ihnen ermöglicht eine ganze Gruppe von Aktionen auf einmal zu verwerfen oder zu wiederholen.

Take-Undo/-Redo ist in MASCHINE die Grundeinstellung. In der Software benutzen Sie für Undo und Redo die üblichen Tastaturkürzel.

► Um die letzte Gruppe Ihrer Aktionen zu widerrufen, drücken Sie [Ctrl]+[Z] ([Cmd]+ [Z] in macOS). Um die letzte Gruppe Ihrer Aktionen zu wiederholen, drücken Sie [Ctrl]+[Y] ([Cmd]+ [Y] in MacOS). Außerdem erreichen Sie Undo und Redo über das Edit-Menü in der Menüzeile der Software oder das Edit-Untermenü des MASCHINE-Menüs.

Die Befehle im Edit-Menü zeigen zusätzlich an, welche Aktion rückgängig gemacht bzw. wiederholt wird.

<span id="page-39-0"></span>Take-Undo ist in den folgenden Situationen verfügbar:

- Aufnahme im Control-Modus
- Aufnahme im Step-Modus
- Aufnahme von Modulation

Außerhalb dieser drei Situationen hat Take-Undo den gleichen Effekt wie Step-Undo (siehe oben).

# 2.3.2 Den Fokus auf eine Group oder einen Sound setzten

Um den Inhalt und die Parameter eines bestimmten Sounds oder einer Group zu sehen, müssen Sie ihn zunächst in den Fokus setzten.

Den Fokus auf einen Sound oder eine Group zu setzen unterscheidet sich von ihrer Auswahl: Der Fokus bestimmt, was angezeigt wird, während die Auswahl bestimmt, was von Ihren Bearbeitungen betroffen sein wird. Beachten Sie, dass ein fokussierter Sound/Group immer ausgewählt ist. Die Unterscheidung ist wichtig, weil Sie mehrere Sounds oder Groups auswählen können, um Sie zusammen zu bearbeiten! Siehe Abschnitt ↑[4.1.3, Mehrfach-Auswahl von](#page-152-0) [Sounds oder Groups](#page-152-0) für mehr dazu.

Hier zeigen wir Ihnen, wie Sie Sounds und Groups in den Fokus setzen, wenn sich die MASCHINE-Software im Arrange-View befindet (der Standard-View). Anleitungen, um Sounds und Groups im Mix-View in den Fokus zu setzen finden Sie in Kapitel ↑[11.2.3, Kanalzüge auswählen](#page-483-0).

## Den Fokus auf eine Group setzten

► Um eine Group in den Fokus zu setzen, klicken Sie auf die Group in der Group-Liste des Arrangers:

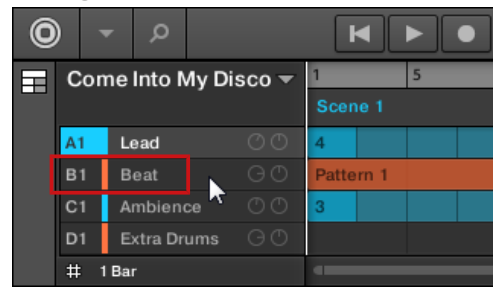

→ Die fokussierte Group wird hervorgehoben dargestellt. Der Pattern-Editor zeigt die Sounds und Patterns der Group an.

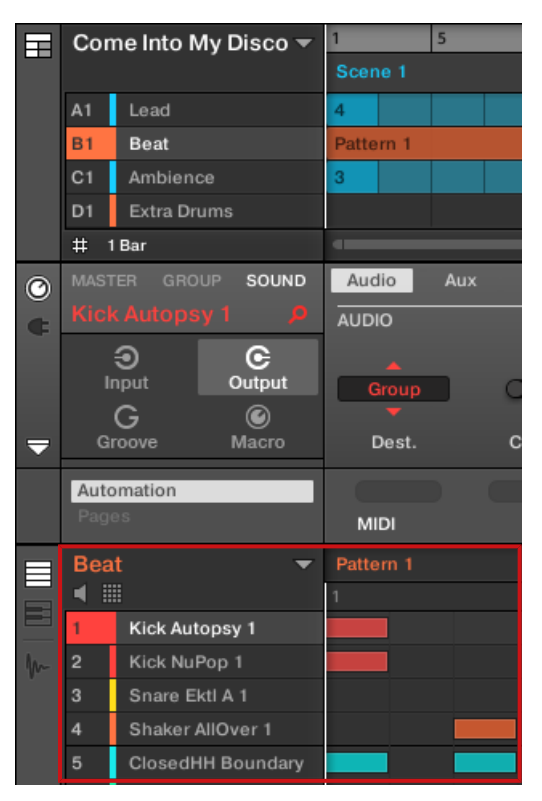

Die fokussierte Group wird hervorgehoben dargestellt und der Pattern-Editor zeigt ihren Inhalt an.

Wenn die gewünschte Group nicht in der Group-Liste zu sehen ist, nutzen Sie den Rollbalken rechts im Arranger oder drehen Sie Ihr Mausrad, während Sie mit der Maus über dem Arranger schweben, um durch die Group-Liste zu blättern. Sie können den Arranger auch vergrößern, indem Sie seine untere, rechte Ecke mit der Maus vertikal ziehen.

Es können auch mehrere Groups ausgewählt sein, um sie gleichzeitig zu bearbeiten. Mehr dazu in Abschnitt ↑[4.1.3, Mehrfach-Auswahl von Sounds oder Groups.](#page-152-0)

#### Den Fokus auf einen Sound setzten

 $\ddot{\phantom{a}}$ 

Um einen Sound in den Fokus zu setzen:

1. Setzen Sie den Fokus auf die Group, die den gewünschten Sound enthält, indem Sie die Group in der Group-Liste links im Arranger anklicken (siehe oben).

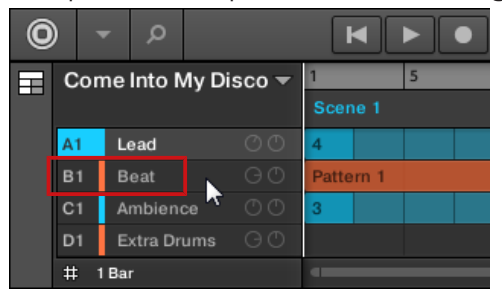

Die fokussierte Group wird hervorgehoben dargestellt. Der Pattern-Editor zeigt die Sounds und Patterns der Group an.

2. Klicken Sie den gewünschten Sound-Slot in der Sound-Liste des Pattern-Editors:

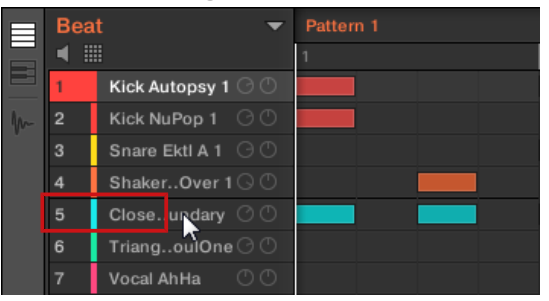

 $\rightarrow$  Der fokussierte Sound-Slot wird hervorgehoben dargestellt.

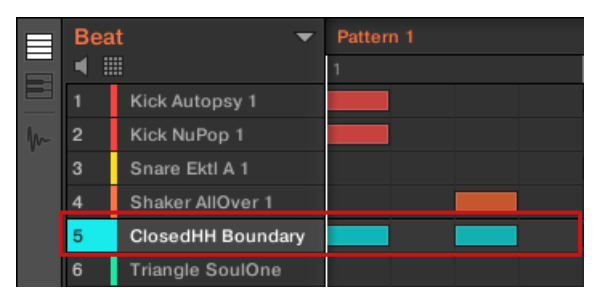

Der fokussierte Sound-Slot wird hervorgehoben dargestellt.

Wenn der gewünschte Sound nicht in der Sound-Liste zu sehen ist, nutzen Sie den Rollbalken rechts im Pattern-Editor oder drehen Sie Ihr Mausrad, während Sie mit der Maus über dem Pattern-Editor schweben, um durch die Sound-Liste zu blättern.

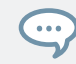

Es können auch mehrere Sound ausgewählt sein, um sie gleichzeitig zu bearbeiten. Mehr dazu in Abschnitt ↑[4.1.3, Mehrfach-Auswahl von Sounds oder Groups.](#page-152-0)

# 2.3.3 Zwischen Master-, Group- und Sound-Ebene umschalten.

Sie können den Control-Bereich jederzeit schnell zwischen den Parametern des Masters, der fokussierten Group und dem fokussierten Sound umschalten.

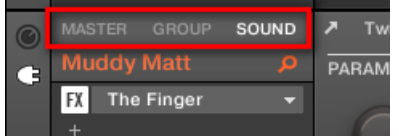

Klicken Sie den gewünschten Tab, um die Ansicht des Control-Bereichs umzuschalten.

- ► Klicken Sie den MASTER-, GROUP- oder SOUND-Tab oben links im Control-Bereich, um die Plug-in-Parameter oder Kanal-Eigenschaften des Masters, der fokussierten Group bzw. des fokussierten Sounds zu sehen.
- $\rightarrow$  Der gewählte Tab leuchtet auf. Der Name Ihres Projects, der fokussierten Group bzw. des fokussierten Sounds taucht unter den MASTER-, GROUP- und SOUND-Tabs (im Bild oben der Sound Muddy Matt) auf und der Rest des Control-Bereichs zeigt die Plug-in-Parameter und Kanal-Eigenschaften des Masters, der fokussierten Group bzw. des fokussierten Sounds an.

# 2.3.4 Navigation durch Kanal-Eigenschaften, Plug-ins und Parameter-Pages im Control-Bereich

Wir beschreiben hier, wie Plug-in-Parameter oder Kanal-Eigenschaften der Sounds, Groups und des Masters angezeigt/bearbeitet werden können.

Um ein bestimmtes Plug-in oder einen bestimmten Satz von Kanal-Eigenschaften auszuwählen, müssen Sie zunächst die Parameter des Masters, der gewünschten Group bzw. des gewünschten Sounds anzeigen.

- 1. Um die Parameter einer bestimmten Group oder Sounds anzuzeigen, setzten Sie es mit einem Klick in der Group- bzw. Sound-Liste in den Fokus (siehe ↑[2.3.2, Den Fokus auf](#page-39-0) [eine Group oder einen Sound setzten](#page-39-0) oben).
- 2. Klicken Sie den MASTER-, GROUP- oder SOUND-Tab oben links im Control-Bereich, um die Parameter des Masters, der fokussierten Group bzw. des fokussierten Sounds zu sehen.
- → Der Control-Bereich zeigt jetzt die Plug-in-Parameter und Kanal-Eigenschaften des gewünschten Sounds, der gewünschten Group bzw. des Masters an.

### Kanal-Eigenschaften auswählen

1. Ganz links im Control-Bereich klicken Sie auf das kleine **Kanal-Symbol** (den kleinen Drehregler), um die Kanal-Eigenschaften zu sehen.

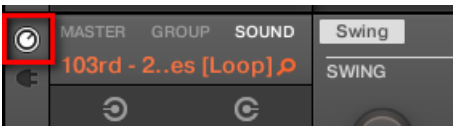

Der Button leuchtet. Der **Kanal-Eigenschaften-Wähler** erscheint links im Control-Bereich und besteht aus einem Quadrat aus vier Buttons, die für die verschiedenen Kanal-Eigenschaften-Sätze stehen, die für den ausgewählten Sound, die Group bzw. des Master verfügbar sind:

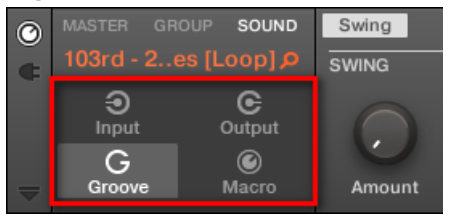

2. Klicken Sie den gewünschten Button (Input, Output, Groove, oder Macro) im Kanal-Eigenschaften-Wähler, um den jeweiligen Satz an Kanal-Eigenschaften auszuwählen.

 $\rightarrow$  Der gewählte Button wird hervorgehoben dargestellt und die Parameter der gewählten Kanal-Eigenschaften erscheinen im **Parameter-Bereich** (der rechte und größte Abschnitt des Control-Bereichs).

## Ein Plug-in auswählen

1. Ganz links im Control-Bereich klicken Sie auf das kleine **Plug-in-Symbol**, um die Plug-ins zu sehen.

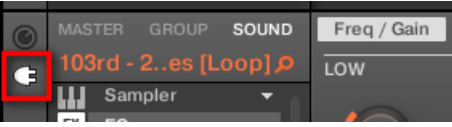

Das Symbol leuchtet auf. Die **Plug-in-Liste** erscheint im linken Teil des Control-Bereichs und zeigt den Stapel aller im gewählten Sound, Group oder Master geladenen Plug-ins an:

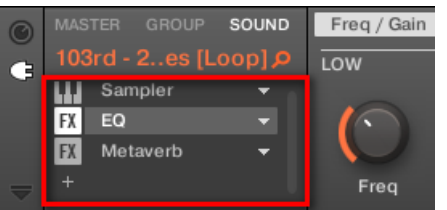

- 2. Klicken Sie auf das gewünschte Plug-in in der Plug-in-Liste, um es auszuwählen.
- → Die Parameter des gewählten Plug-ins erscheinen im **Parameter-Bereich** (der rechte und größte Abschnitt des Control-Bereichs).

Wenn die Plug-in-Liste nur ein '+'-Zeichen anzeigt, sind in diesem Sound, der Group bzw. im Master keine Plug-ins geladen. Mit einem Klick auf das '+'-Zeichen laden Sie ein Plug-in: in Abschnitt ↑[5.1.3, Ein Plug-in laden, entfernen oder ersetzten](#page-201-0) erfahren Sie mehr darüber.

## Navigation durch Parameter-Pages

Manchmal beinhalten die gerade ausgewählten Plug-in- oder Kanal-Eigenschaften mehr Parameter, als im Display Ihres Controllers oder des Parameter-Bereichs der Software angezeigt werden können. Beispiele dafür sind die Parameter der Groups, die Ausgangs-Eigenschaften der Sounds sowie die Parameter des Sampler-Plug-ins. In solchen Fällen werden die Parametern auf verschiedene **Parameter-Pages** verteilt, durch die Sie mit der Hardware und der Software einfach navigieren können.

In der Software werden die Namen der verfügbaren Pages oben im Parameter-Bereich angezeigt. Der Name der aktuell angezeigten Page wird jeweils hervorgehoben.

► Klicken Sie den gewünschten Page-Namen oben im Parameter-Bereich, um die zugehörige Parameter-Page zu öffnen.

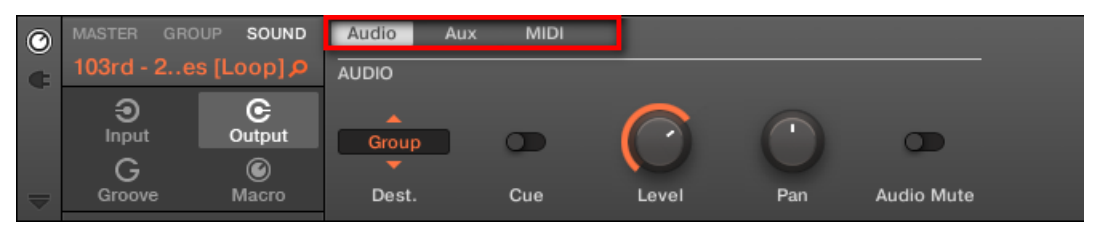

Die Parameter-Pages der Ausgangs-Eigenschaften eines Sounds: Audio (gerade angezeigt), Aux und MIDI.

Wenn oben im Parameter-Bereich nicht alle Page-Namen auf einmal Platz finden, werden links zwei kleine Pfeile angezeigt, mit denen Sie durch die Pages blättern können.

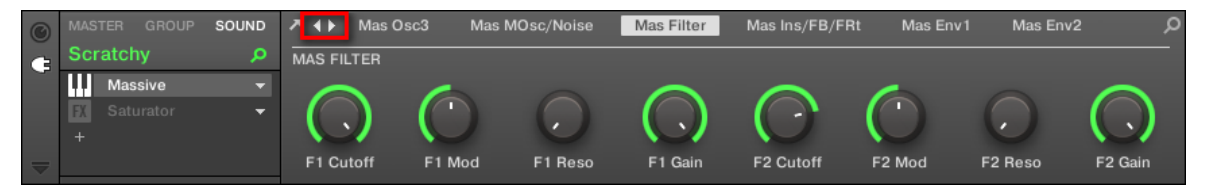

Klicken Sie auf den linken oder echten Pfeil, um zusätzliche Seiten aufzurufen.

#### Parameter einstellen

Im Parameter-Bereich finden Sie für jeden Parameter ein Bedienelement und einen Namen. Die folgenden Bedienelement-Typen stehen zur Verfügung:

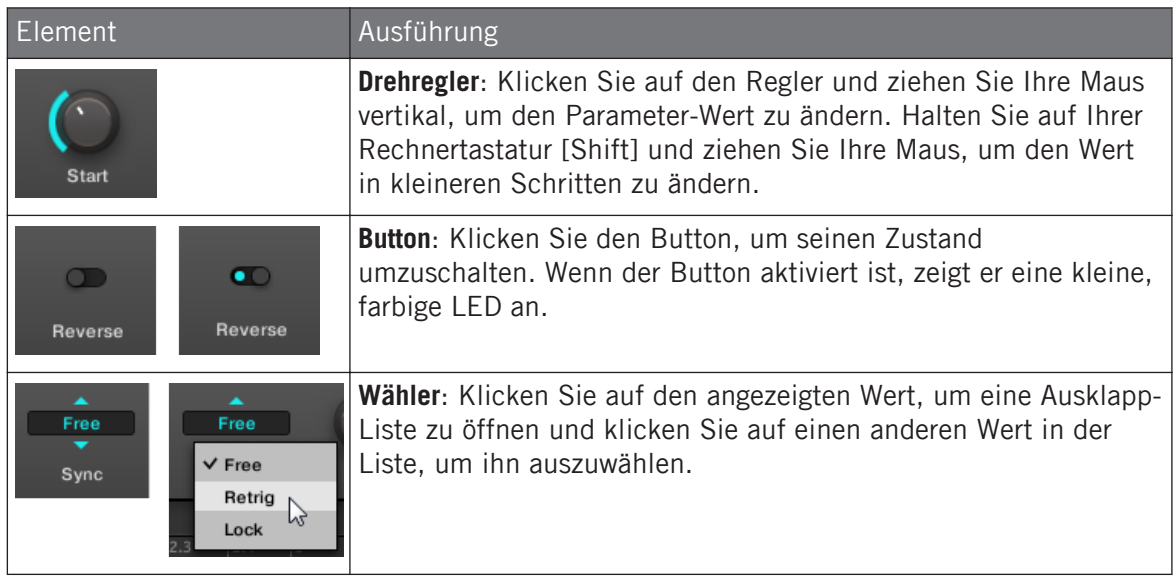

# 2.3.5 Zwei oder mehr Hardware-Controller nutzen

 $\ddot{\bullet}$ 

 $\cdots$ 

Wenn zwei oder mehr MASCHINE-Controller verschiedenen Typs (MASCHINE STUDIO, MA-SCHINE MK3, MASCHINE MK2, MASCHINE MIKRO MK2, MASCHINE, MASCHINE MIKRO oder , MASCHINE JAM) an Ihren Rechner angeschlossen sind, kann die MASCHINE-Software nur von einem Controller zur Zeit gesteuert werden.

Wenn auf Ihrem Rechner gleichzeitig mehrere Instanzen der MASCHINE-Software laufen, können Sie jede Instanz mit einem anderen Controller steuern. Siehe Kapitel Mehrere Instanzen mit verschiedenen Controllern steuern. für weitere Informationen.

Ein Controller, der nicht mit einer Instanz der MASCHINE-Software verbunden ist, kann parallel zu den anderen Controllern im MIDI-Modus arbeiten (z.B. als MIDI-Controller). Lesen Sie bitte das Handbuch zum Controller Editor für mehr Informationen über den MIDI-Modus.

Welchen Controller Sie mit der MASCHINE-Software nutzen möchten, können Sie frei wählen. Das kann sowohl vom Controller aus, als auch in der Software geschehen.

Sie können den gewünschten Controller vom Controller-Menü in der Menü-Zeile der Software oder vom Controller-Untermenü des MASCHINE-Menüs wählen:

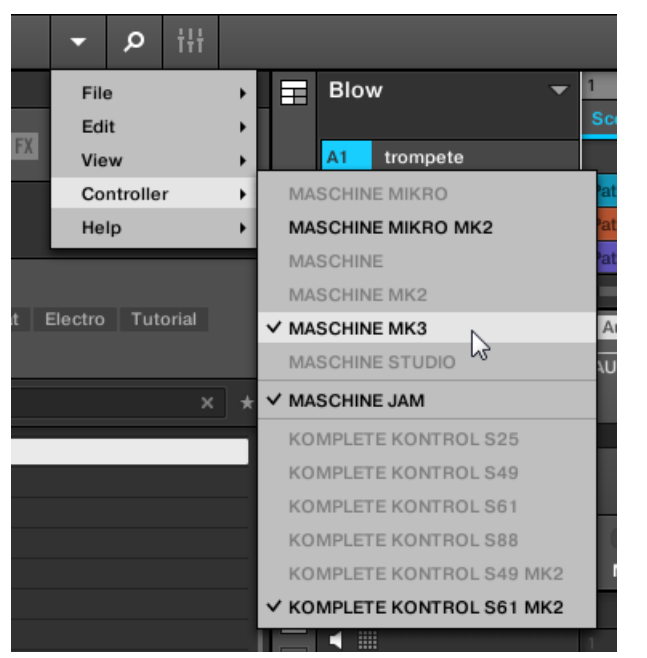

Klicken Sie auf das MASCHINE-Menü und wählen Sie den gewünschten Controller.

## **Hardware**

Tun Sie Folgendes auf dem Controller, den Sie mit der MASCHINE-Software nutzen möchten:

- MASCHINE-(MK3)-Controller: Drücken Sie SHIFT + PLUG-IN, drehen Sie den 4-D-Encoder, um die gewünschte Instanz anzuwählen und drücken Sie den 4-D-Encoder, um sie zu laden.
- MASCHINE-STUDIO-Controller: Drücken Sie SHIFT + PLUG-IN, drehen Sie das Jog-Wheel, um die gewünschte Instanz anzuwählen und drücken Sie das Jog-Wheel oder Button 8, um sie zu laden.
- MASCHINE-(MK1 & MK2)-Controller: Drücken Sie SHIFT + STEP, drehen Sie Drehregler 8 (oder drücken Sie die Buttons 5/6), um die gewünschte Instanz anzuwählen und drücken Sie Button 8, um sie zu laden.
- MASCHINE-MIKRO-(MK1 & MK2)-Controller: Drücken Sie SHIFT + F2, drehen Sie den Master-Drehregler, um die gewünschte Instanz anzuwählen und drücken Sie den Master-Drehregler, um sie zu laden.
- MASCHINE-JAM-Controller: Drücken Sie SHIFT + H (INSTANCE), drehen Sie den Master-Drehregler, um die gewünschte Instanz anzuwählen und drücken Sie den Master-Drehregler, um sie zu laden.
- KOMPLETE-KONTROL-KEYBOARD-MK1: Drücken Sie INSTANCE und drehen Sie den Master-Drehregler, um die gewünschte Instanz anzuwählen und drücken Sie den Master-Drehregler, um sie zu laden.
- KOMPLETE-KONTROL-KEYBOARD-MK2: Drücken Sie INSTANCE und drehen Sie den 4- D-Encoder, um die gewünschte Instanz anzuwählen und drücken Sie den 4-D-Encoder, um sie zu laden.

# 2.4 Native Kontrol Standard

Der Native Kontrol Standard (NKS) ist ein Format für Software-Instrumente, mit dem Drittanbieter ihre Produkte auf der gleichen, tiefen Ebene in die MASCHINE- und KOMPLETE-KON-TROL-Hardware und -Software integrieren können, wie KOMPLETE-Instrumente.

Der Native Kontrol Standard beinhaltet:

- Nahtlose Integration in den MASCHINE- und KOMPLETE-KONTROL-Browser für eine einheitliche Browser-Nutzung.
- Komplette Parameter-Zuweisungen für direkte Steuerung.
- Unterstützung der KOMPLETE-KONTROL-S-Series-Funktionen wie den Light Guide.

Sie finden NKS-Instrumente im MASCHINE-Browser neben Ihren KOMPLETE-Instrumenten. Alle ihre Presets sind komplett verschlagwortet, so dass die Filterung im Browser Ihnen passende Ergebnisse sowohl aus den KOMPLETE- als auch aus den NKS-Instrumenten liefert (siehe Abschnitt ↑[3.2.6, Type- und Mode-Tags wählen\)](#page-109-0). Und wenn Sie ein Preset eines NKS-Instruments laden, werden seine Parameter auf sinnvolle Weise den Bedienelementen Ihres KOMPLETE-KONTROL-S-Series-Keyboards zugewiesen, genau wie bei Presets von KOMPLE-TE-Instrumenten.

NKS-Instrumente werden beim ersten Start von MASCHINE oder KOMPLETE KONTROL nach der Installation des Instruments automatisch Ihrer Library hinzugefügt (mit Ausnahme von KONTAKT-Instrumenten mit NKS-Unterstützung, siehe unten). Die Ordner mit den Preset-Dateien für die NKS-Unterstützung werden im Factory-Pane auf der Library-Page der Preferences verwaltet (siehe Abschnitt ↑[2.6.5, Preferences – Library-Page\)](#page-68-0).

#### Installation von KONTAKT-Instrumenten mit NKS-Unterstützung

Drittanbieter von KONTAKT-Instrumenten liefern einen Ordner mit, in dem alle Instrumenten-Dateien, inklusive Presets und Samples, enthalten sind. Anstatt der Installation über ein Installations-Programm, muss dieser Ordner auf der Festplatte gespeichert werden. Das Instrument kann dann mit Native Access aktiviert werden, wodurch es auch zur MASCHINE- und KOMPLETE-KONTROL-Library hinzufügt wird. Wenn Sie KONTAKT nutzen, wird das Instrument ebenfalls automatisch Ihrem KONTAKT-Browser hinzugefügt.

Um ein KONTAKT-Instrumente mit NKS-Unterstützung zu aktivieren und Ihrer MASCHINE-Library hinzuzufügen, folgen Sie diesen Schritten:

- 1. Starten Sie die Stand-alone-Version der MASCHINE-Software.
- 2. Klicken Sie im File-Menü auf die Option Manage Products...
- 3. Klicken Sie in der oberen linken Ecke von Native Access auf Add a serial (Eine Seriennummer hinzufügen).
- 4. Geben Sie die Seriennummer des Instruments ein und klicken Sie auf ADD SERIAL (Seriennummer hinzufügen).
- 5. Klicken Sie BROWSE und öffnen Sie im Datei-Dialog den Ordner, der die Instrumenten-Dateien enthält.
- 6. Klicken Sie INSTALL, um das Instrument Ihrer MASCHINE-Library hinzuzufügen.
- $\rightarrow$  Das Instrument wird installiert. MASCHINE sucht automatisch nach neuen Inhalten und fügt sie dem MASCHINE-Browser hinzu.

Die MASCHINE- und KOMPLETE-KONTROL-Libraries und der KONTAKT-Browser verweisen jetzt auf die im Ordner enthaltenen Instrumenten-Dateien. Wir empfehlen Ihnen, den Ordner jetzt nicht mehr zu löschen oder zu verschieben, weil MASCHINE, KOMPLETE KONTROL und KONTAKT die Dateien dann nicht mehr finden können. Wenn ein Instrument nicht mehr gefunden wird, nutzen Sie die Rescan-Funktion auf der Library-Page der Preferences, um die Library mit dem korrekten Ordner-Ort zu aktualisieren (siehe Abschnitt ↑[2.6.5, Preferences – Library-Page](#page-68-0)).

# 2.5 Die Modi Stand-Alone und Plug-in

Sie können die MASCHINE-Software als Stand-Alone-Programm benutzen oder als Plug-in in Ihren bevorzugten Host laden. MASCHINE gibt es in den Plug-in-Formaten VST, Audio-Unit und AAX. Für weitere Informationen zur Plug-in-Kompatibilität und für eine detaillierte Beschreibung der Benutzung von Plug-ins in Ihrem Host, lesen Sie bitte die Dokumentation Ihrer Host-Software.

## 2.5.1 Unterschiede zwischen Stand-Alone- und Plug-in-Modus

### Transport-Funktionen

Der größte Unterschied zwischen Stand-Alone- und Plug-in-Modus von MASCHINE ist die Bedienung von MASCHINEs Sequencer. Wenn MASCHINE nämlich als Plug-in in einem Host-Sequencer läuft (z.B. Cubase oder Pro Tools), wird MASCHINEs Sequencer ausschließlich von der Host-Anwendung gesteuert: Sie können z.B. innerhalb des Plug-ins selbst weder die Wiedergabe in MASCHINE starten oder stoppen, noch das Tempo oder die Taktart Ihres Projects ändern – diese Dinge werden automatisch mit den Transport-Funktionen und Tempo-Einstellungen Ihrer Host-Software synchronisiert. Als direkte Konsequenz daraus werden die Restartund Play-Buttons sowie die Parameter Tempo und Taktart in der Kopfzeile von MASCHINE grau dargestellt und sind ohne Funktion, wenn MASCHINE als Plug-in läuft. Natürlich können Sie dann die Wiedergabe und die Tempo-Einstellungen auch nicht mehr über Ihren MASCHI-NE-Controller steuern.

Sie können allerdings stattdessen die Transport-Funktionen Ihrer Host-Anwendung direkt über den Controller steuern. Mehr dazu in Abschnitt Steuerung der Transport-Funktionen Ihres Hosts im Plug-in-Modus.

## Audio- und MIDI-Einrichtung

Wenn MASCHINE im Stand-Alone-Modus genutzt wird, kommuniziert es direkt mit Ihrem Audio- und MIDI-Interface. Sie können die genutzten, physikalischen Audio- / MIDI-Anschlüsse Ihres Interfaces wählen und wichtige Audio-Einstellungen, wie die Sample-Rate, vornehmen. Das passiert über die Audio and MIDI Settings (lesen Sie bitte Abschnitt MASCHINE in ein MI-DI-Setup integrieren, um mehr zu erfahren).

Wenn MASCHINE dagegen als Plug-in in einer Host-Applikation (d.h. in Sequencer-Software, wie Cubase oder Pro Tools) läuft, wird die Kommunikation mit Ihrem Audio- / Midi-Interface über den Host abgewickelt — das MASCHINE Plug-in kommuniziert dann nur mit dem Host. In Native Instruments Online-Knowledge-Base finden Sie Anleitungen (How-Tos), die Ihnen beim Routing des MASCHINE Plug-ins auf mehrere Spuren/Ausgänge in den wichtigsten Hosts helfen:

- Wie routen Sie MASCHINE auf mehrere Ausgänge in Ableton Live: <http://www.native-instruments.com/knowledge/questions/1705>
- Wie routen Sie MASCHINE auf mehrere Ausgänge in Cubase: <http://www.native-instruments.com/knowledge/questions/1707>
- Wie routen Sie MASCHINE auf mehrere Ausgänge in Pro Tools: <http://www.native-instruments.com/knowledge/questions/1709>
- Wie routen Sie MASCHINE auf mehrere Ausgänge in Logic Pro: <http://www.native-instruments.com/knowledge/questions/1711>

Lesen Sie bitte die Dokumentation Ihrer Host-Software, um Details über die dortige Audio- und MI-DI-Konfiguration zu erfahren.

## Mehrere Instanzen des Plug-ins

Wenn Sie MASCHINE als Plug-in innerhalb eines Hosts nutzen, können Sie mehrere MASCHI-NE-Instanzen öffnen. Sie können so viele Instanzen von MASCHINE laden, wie es Ihrem Computer und Ihrem Host von der CPU her möglich ist. Im Gegensatz zum Stand-Alone-Programm sind sie dabei immer synchron zum Host. Im Plug-in-Modus können Sie auch einen MIDI Program Change-Befehl von Ihrem Host senden, um zwischen MASCHINEs Scenes oder zwischen Presets anderer, in MASCHINE geladener Plug-ins umzuschalten oder Automationen der MA-SCHINE-Parameter aufzunehmen. Mehr hierzu erfahren Sie in Kapitel ↑[14.5, Sections oder](#page-659-0) [Scenes über MIDI triggern](#page-659-0) und Abschnitt ↑[10.2, MIDI-Fernsteuerung und Host-Automation](#page-443-0) [nutzen](#page-443-0).

# 2.5.2 Wechseln von Instanzen

Wenn zwei oder mehr Instanzen der MASCHINE-Software laufen (z.B. als Plug-in auf verschiedenen Spuren Ihrer DAW), müssen Sie wählen, welche über Ihren Hardware-Controller gesteuert wird. Das kann sowohl vom Controller aus, als auch in der Software geschehen.

► Sie können von einer Instanz aus den Controller anwählen, indem Sie den Connect-Button in der Kopfzeile der entsprechenden MASCHINE-Instanz drücken.

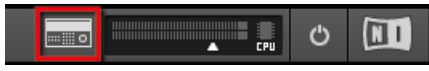

Klicken Sie den Connect-Button, um den Controller mit der Instanz zu verbinden.

# 2.6 Preferences (Voreinstellungen)

Mit den Preferences (Voreinstellungen) können Sie verschiedene Standard-Einstellungen für MASCHINE vornehmen.

► Um den Preferences-Dialog zu öffnen, klicken Sie im Maschine-Menü (macOS) oder im File-Menü (Windows) der Menüzeile, bzw. im File-Untermenü des MASCHINE-Menüs auf Preferences...:

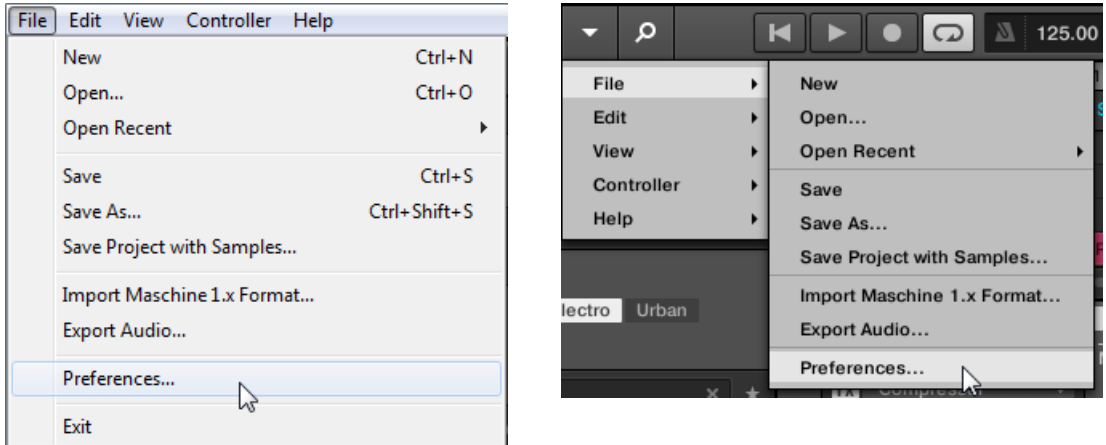

Preferences... im File-Menü der Software-Menüleiste (hier in Windows) und im File-Untermenü des MASCHINE-Menüs.

Die Preferences gliedern sich in die folgenden Pages:

- **General**: siehe ↑[2.6.1, Preferences General-Page](#page-54-0).
- **Audio**: siehe ↑[2.6.2, Preferences Audio-Page](#page-59-0)
- **MIDI**: siehe ↑[2.6.3, Preferences MIDI-Page](#page-61-0)
- <span id="page-54-0"></span>▪ **Default**(Grundeinstellungen): siehe ↑[2.6.4, Preferences – Default-Page](#page-64-0).
- **Library**: siehe ↑[2.6.5, Preferences Library-Page](#page-68-0).
- **Plug-ins**: siehe ↑[2.6.6, Preferences Plug-ins-Page](#page-77-0).
- **Hardware**: siehe ↑[2.6.7, Preferences Hardware-Page.](#page-84-0)
- **Colors** (Farben): siehe ↑[2.6.8, Preferences Colors-Page](#page-86-0).

# 2.6.1 Preferences – General-Page

Die General-Page beinhaltet alle globalen Einstellungen von MASCHINE.

► Klicken Sie links in den Preferences auf den General-Tab, um die General-Page anzuzeigen.

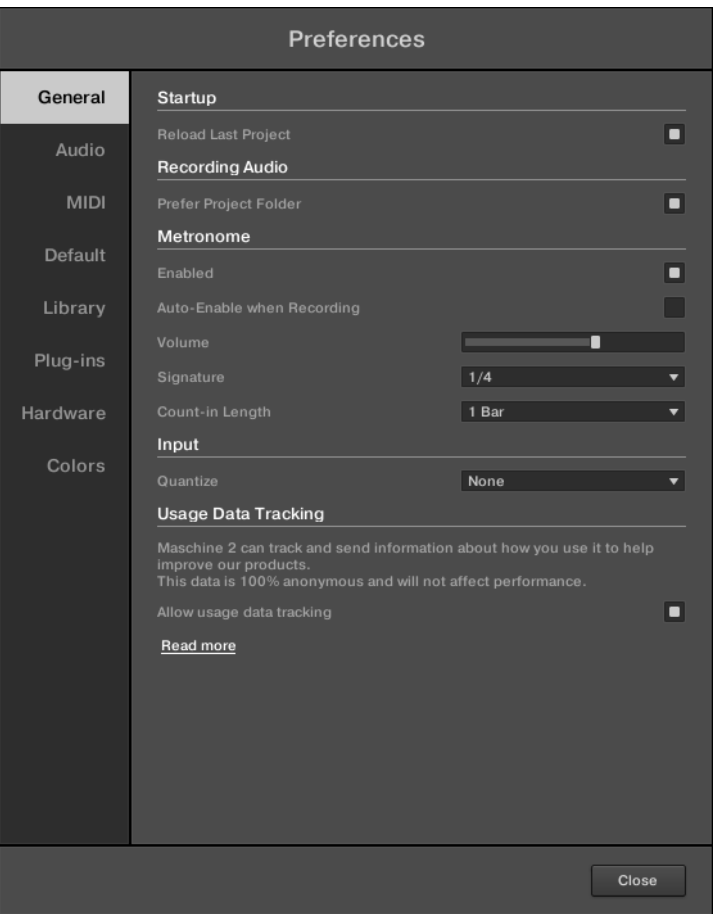

Die Preferences – General-Tab.

| Einstellung                                           | Beschreibung                                                                                     |  |
|-------------------------------------------------------|--------------------------------------------------------------------------------------------------|--|
| <b>Startup</b>                                        |                                                                                                  |  |
| Reload last Project (letztes<br>Project erneut laden) | Klicken Sie dieses Ankreuzfeld, um beim Start automatisch<br>erneut das letzte Projekt zu laden. |  |
| <b>Recording Audio (Audio)</b><br>aufnehmen)          |                                                                                                  |  |

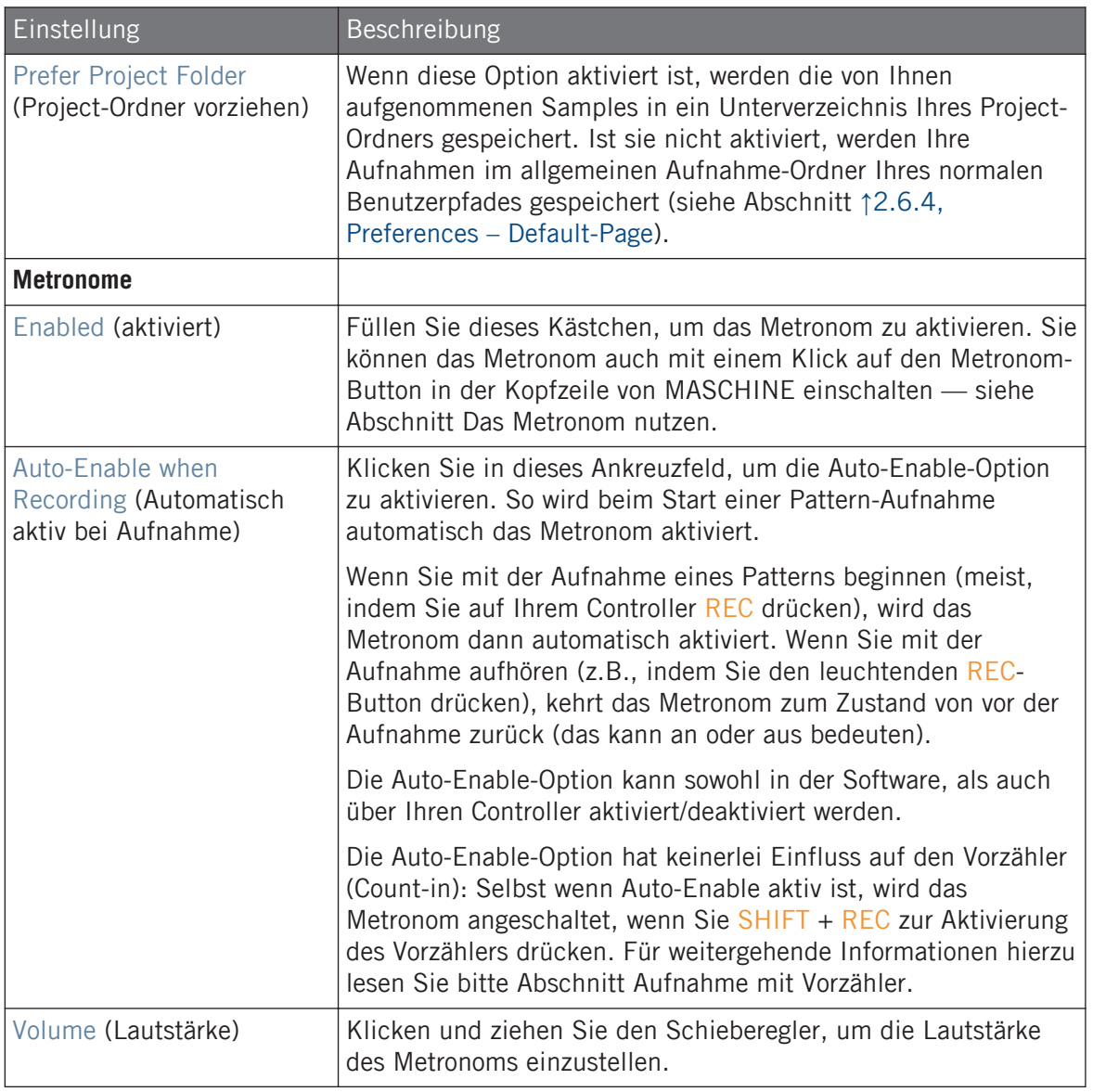

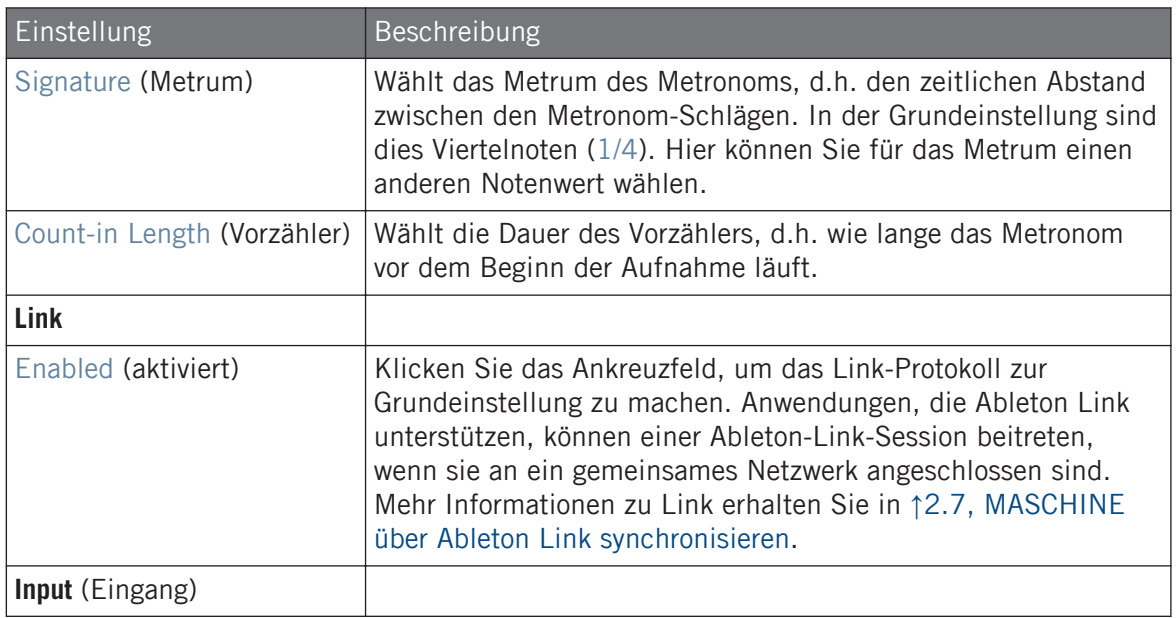

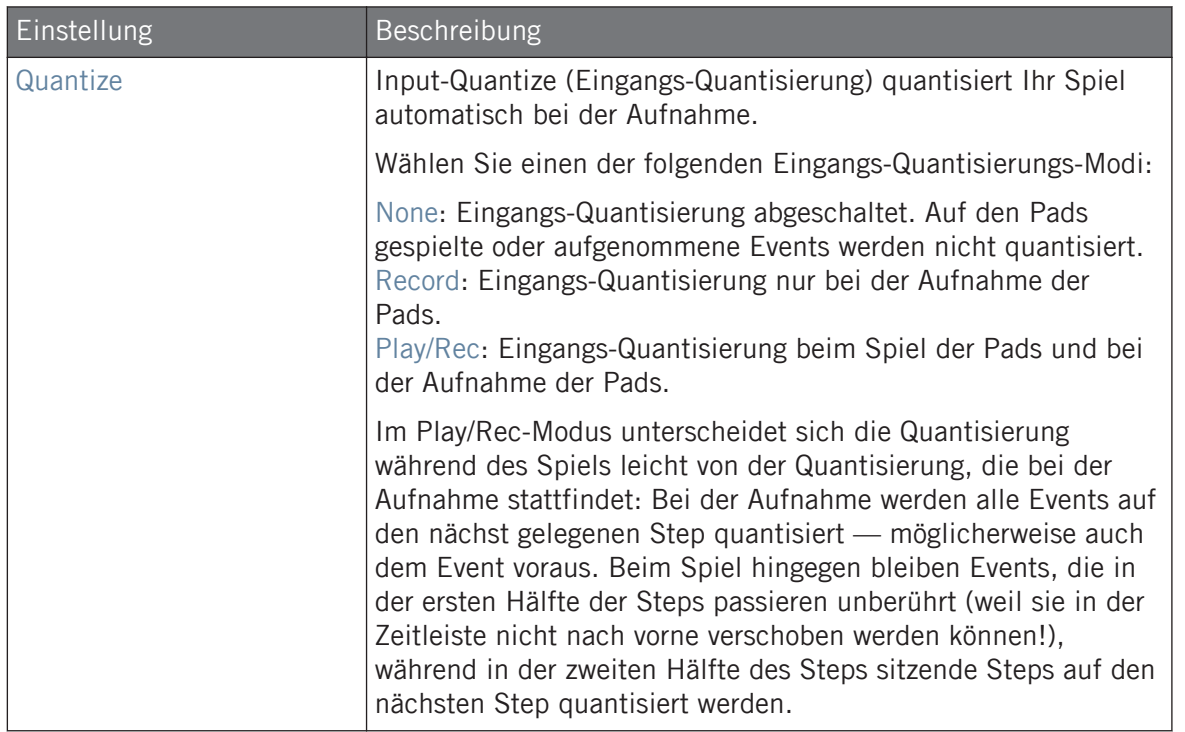

<span id="page-59-0"></span>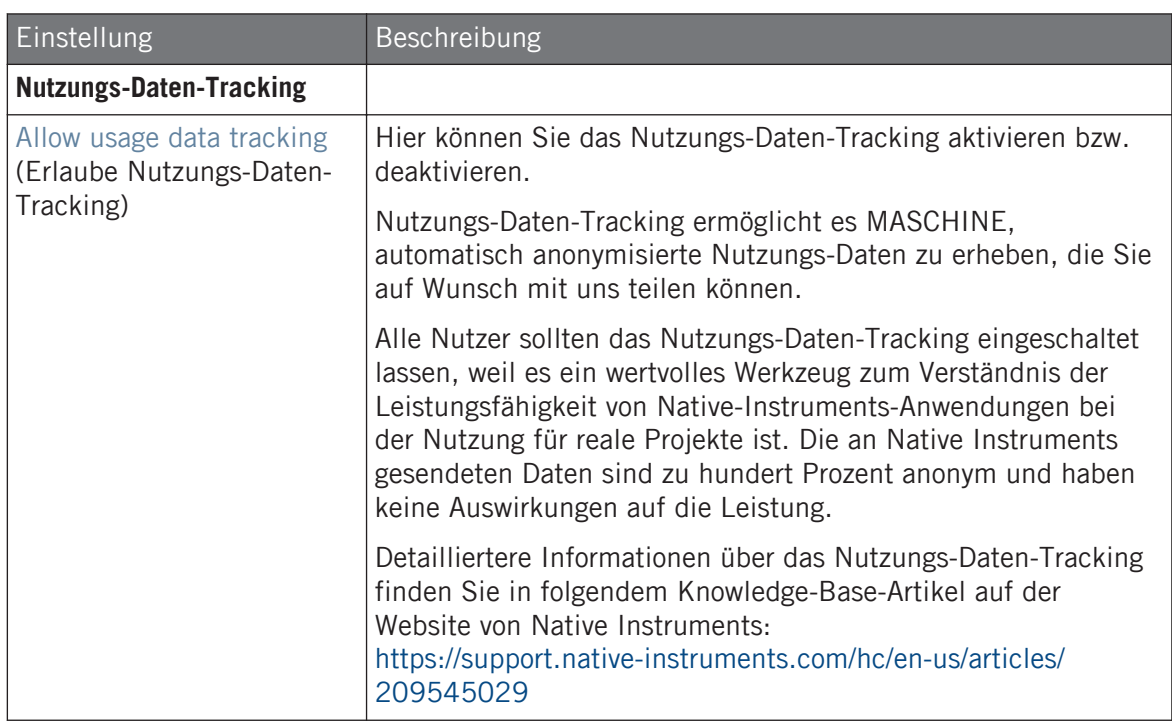

# 2.6.2 Preferences – Audio-Page

Die Audio-Page enthält Parameter, die sich um Ihr Audio-Interface drehen.

Im Routings-Bereich konfigurieren Sie die Verschaltungen der virtuellen Ein-/Ausgänge von MASCHINE mit den physischen Ein-/Ausgängen Ihres Audio-Interfaces .

► Um die Audio-Page zu öffnen, klicken Sie links in den Preferences auf den Audio-Tab.

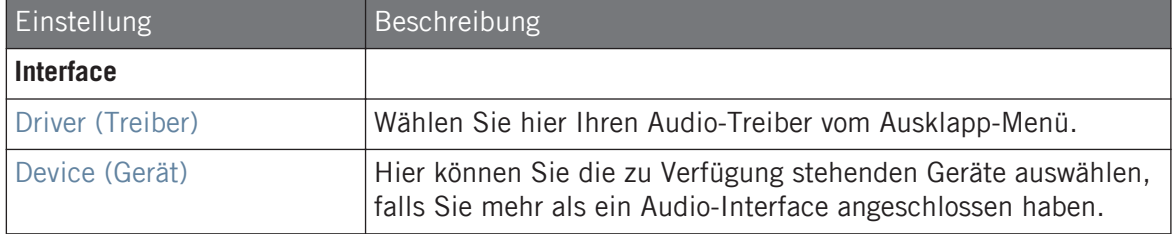

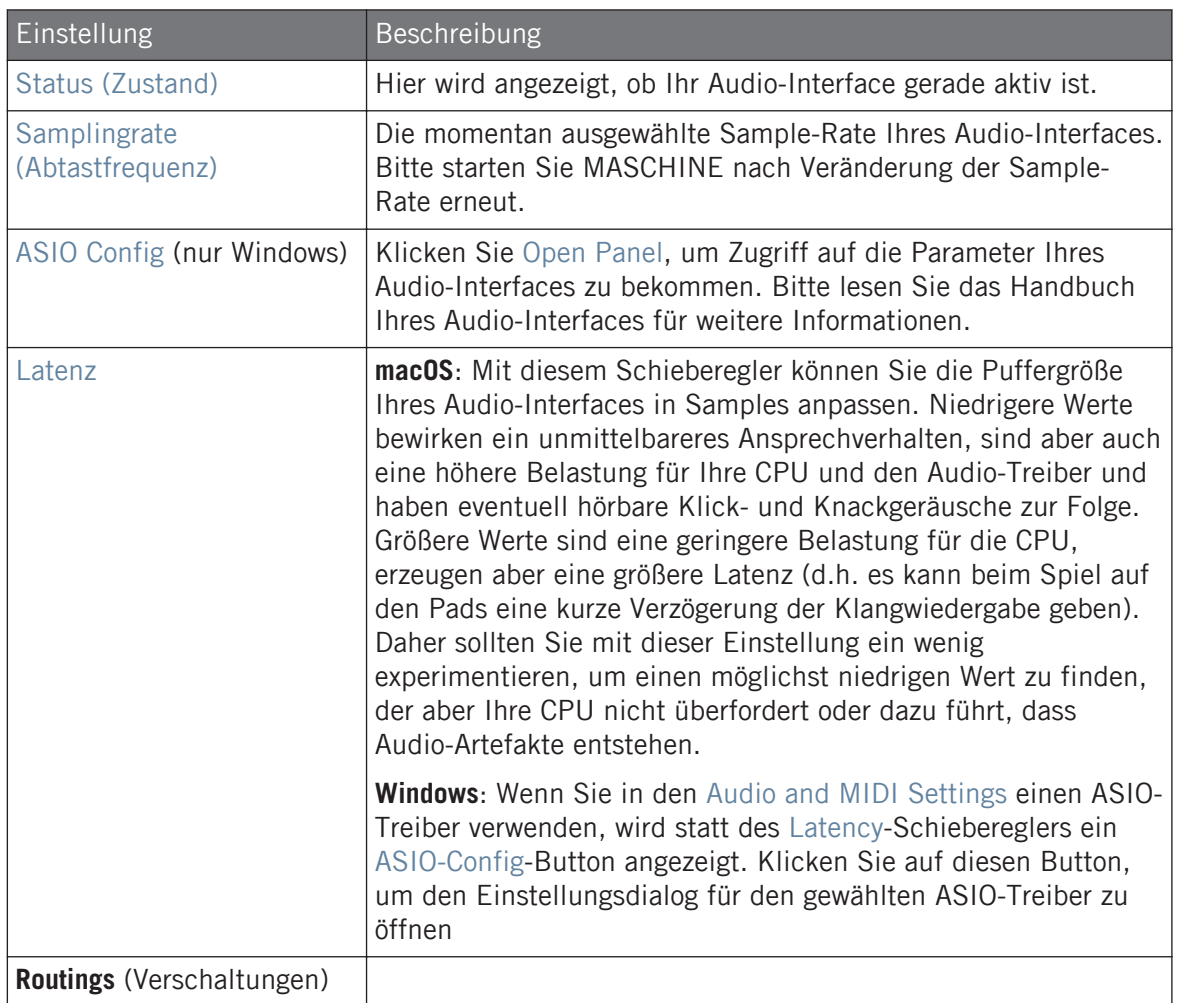

<span id="page-61-0"></span>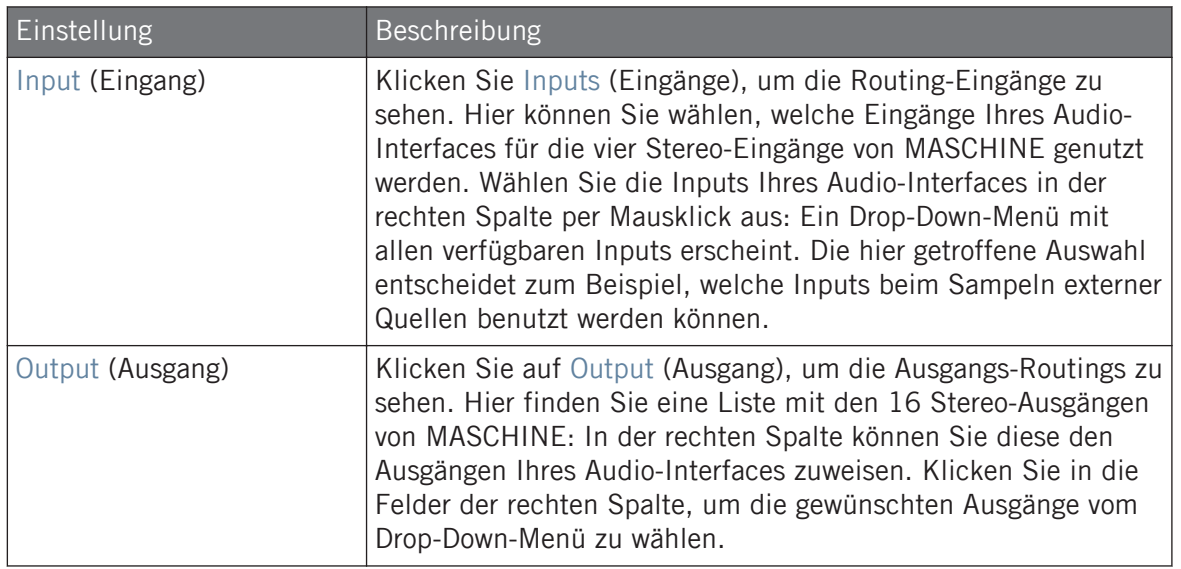

# 2.6.3 Preferences – MIDI-Page

Auf der MIDI MIDI-Page stellen Sie die MIDI-Ein- und Ausgänge ein, die Sie mit MASCHINE nutzen möchten.

► Um die MIDI-Page zu öffnen, klicken Sie links in den Preferences auf den MIDI-Tab.

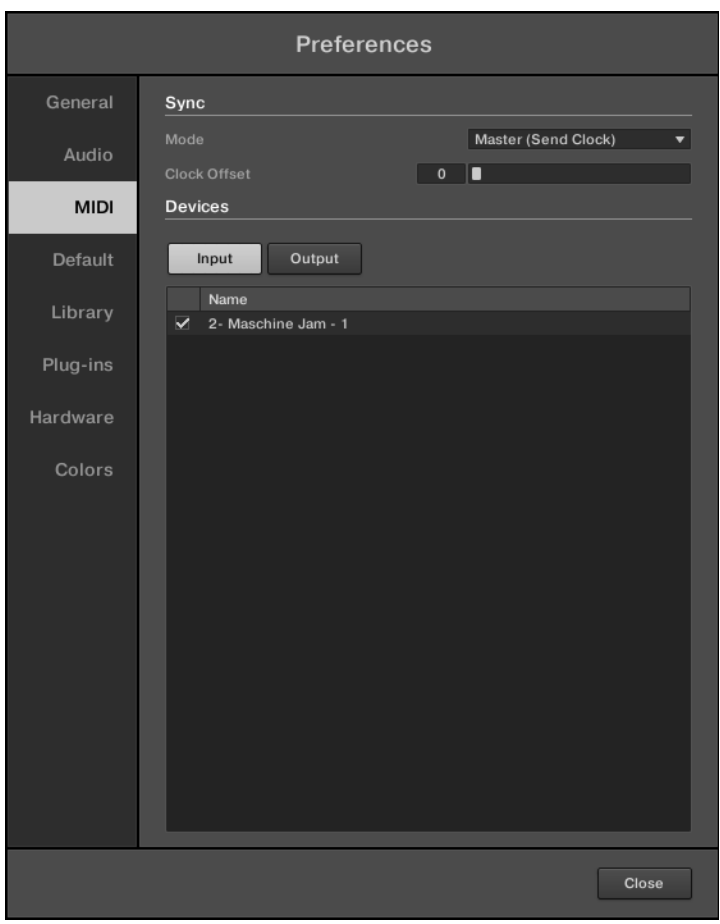

Preferences – MIDI-Page.

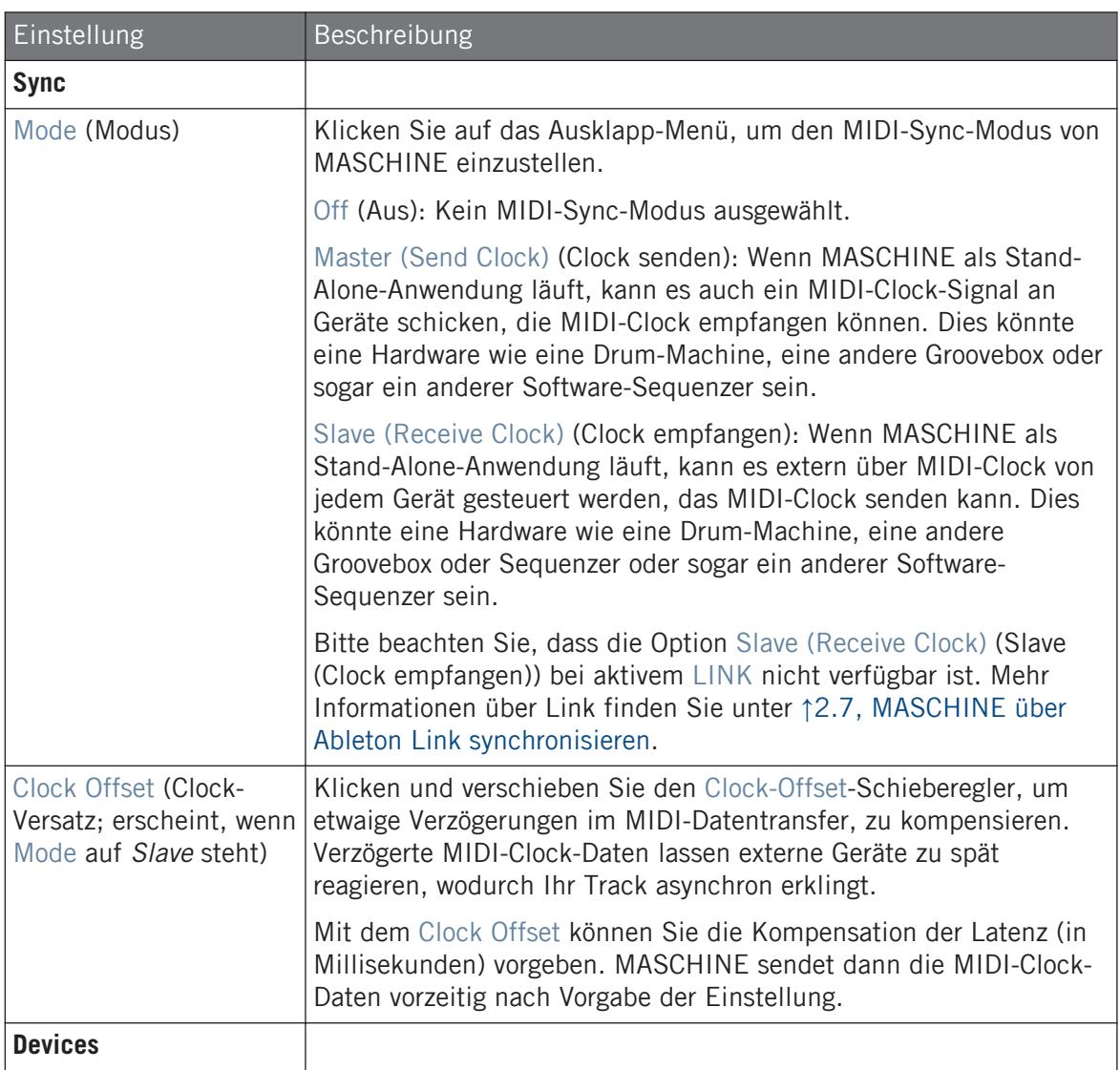

<span id="page-64-0"></span>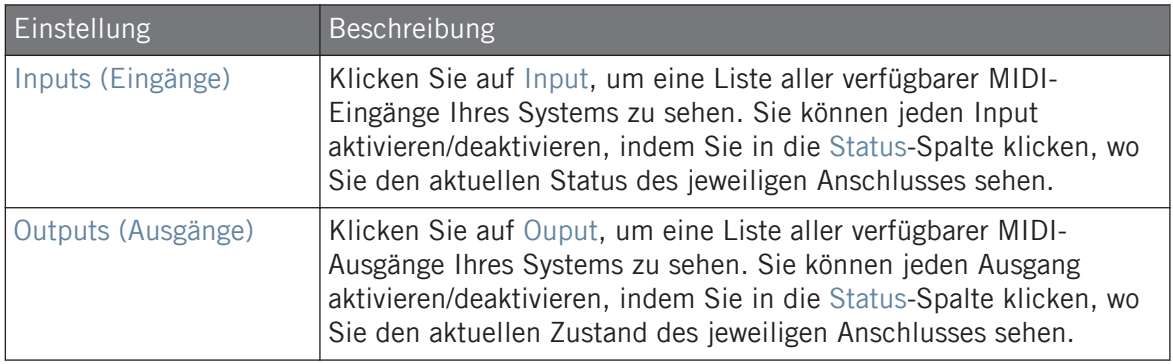

# 2.6.4 Preferences – Default-Page

Die Default-Page bietet einige Standard-Einstellungen, die dann für jedes neue Project verwendet werden.

► Klicken Sie links in den Preferences auf den Default-Tab, um die Default-Page anzuzeigen.

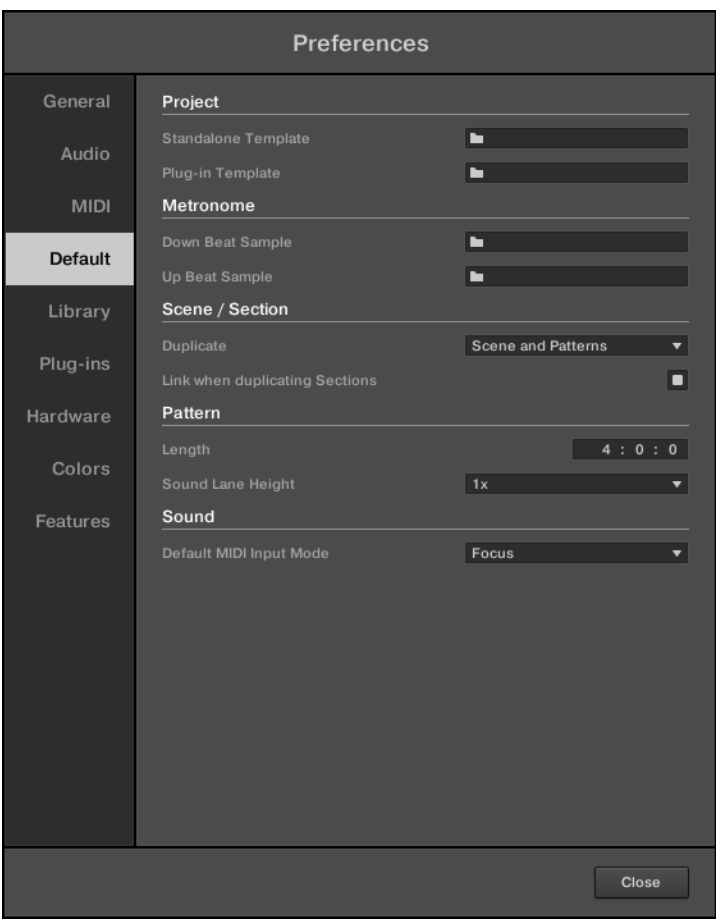

Die Preferences – Default-Page

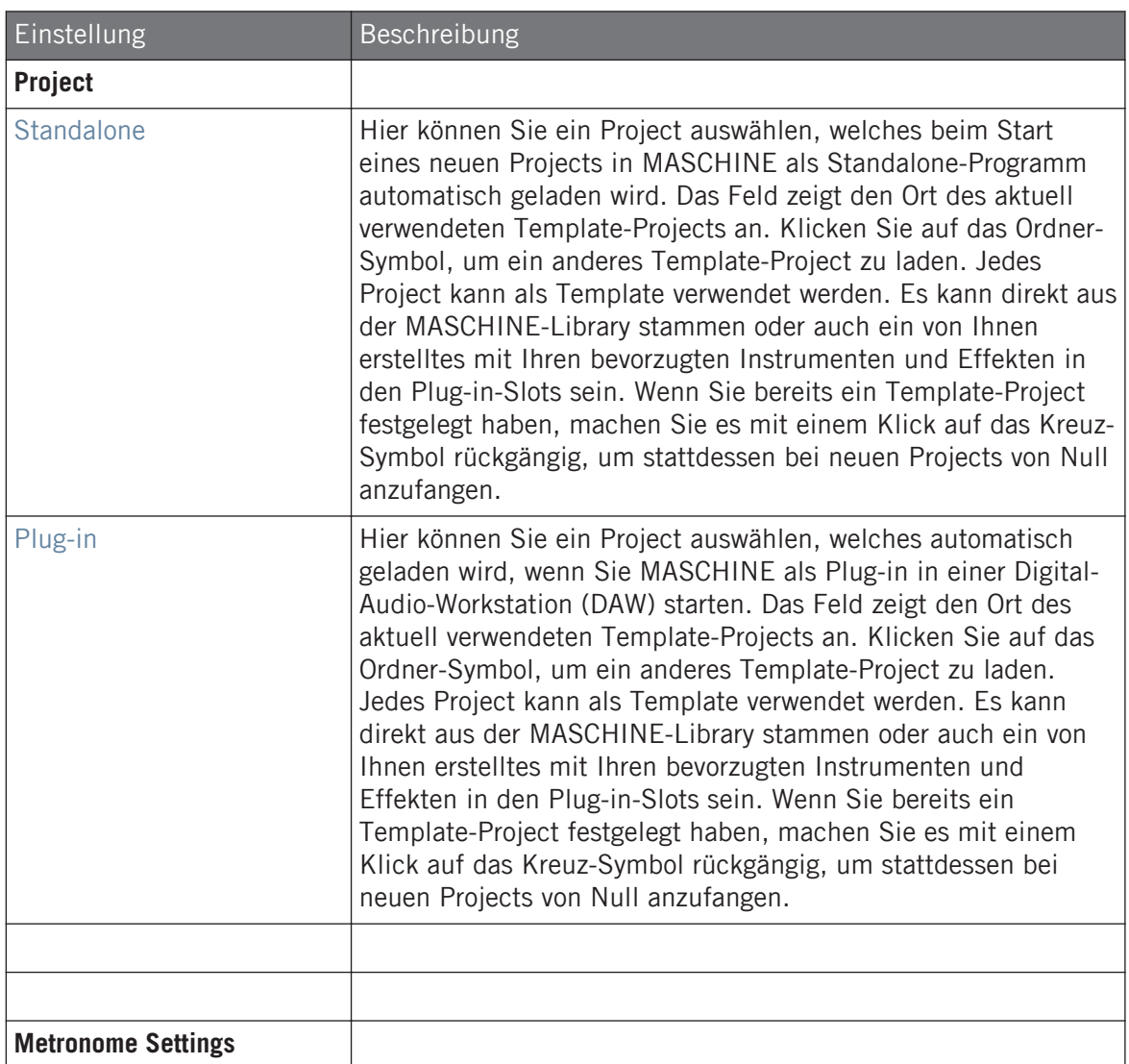

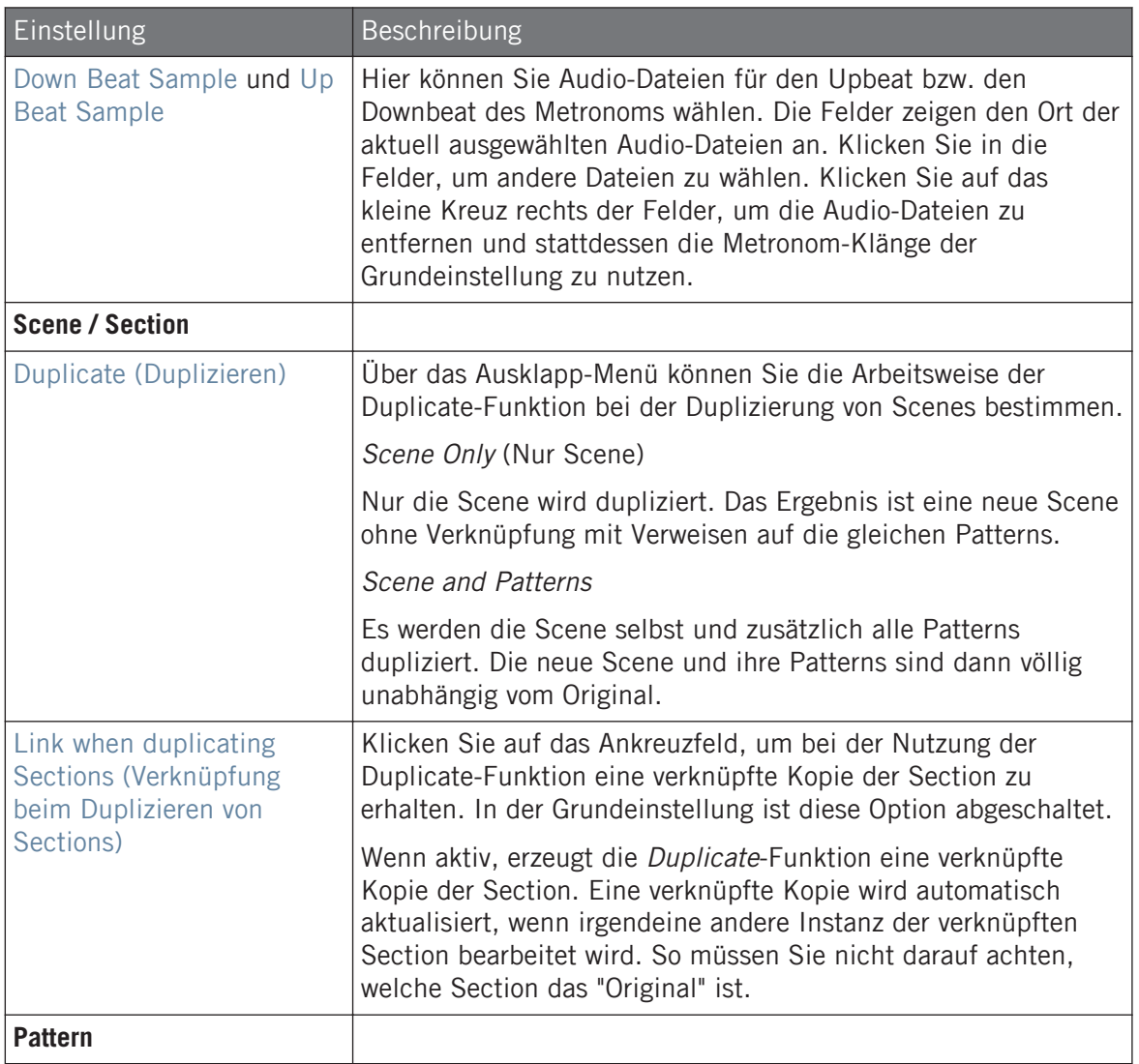

<span id="page-68-0"></span>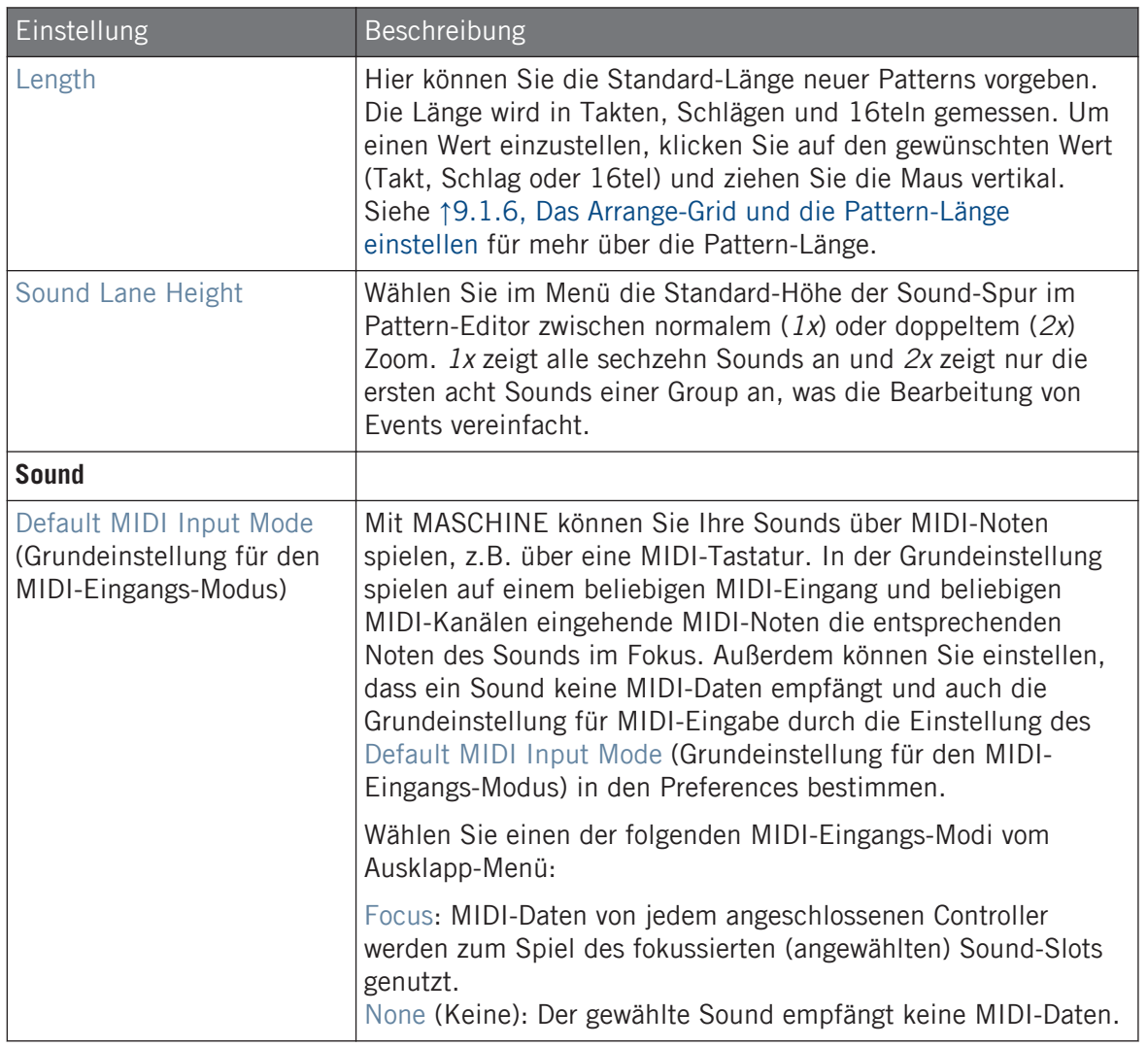

# 2.6.5 Preferences – Library-Page

Auf der Library-Page können Sie die Orte aller Dateien der MASCHINE-Library (sowohl Factory als auch User) festlegen, die im Library-Bereich des Browsers auftauchen.

Der LIBRARY-Bereich des Browsers wird in Abschnitt 1[3.2, Dateien in der Library suchen und la](#page-94-0)[den](#page-94-0) beschrieben.

Klicken Sie links in den Preferences auf den Library-Tab, um die Library-Page anzuzeigen.

Oben auf der Seite finden Sie die Factory- und User-Buttons, mit denen Sie zwischen dem Factory-Bereich und dem User-Bereich umschalten können.

## Factory-Bereich

► Klicken Sie auf den Factory-Button, um oben auf der Library-Page den Factory-Bereich anzuzeigen.

| <b>Preferences</b> |                                               |                       |  |
|--------------------|-----------------------------------------------|-----------------------|--|
| General            | Factory<br>User                               |                       |  |
| Audio              | Location                                      | Product               |  |
|                    | D:\\Abbey Road 50s Drummer Library            | Abbeummer             |  |
| <b>MIDI</b>        | D:\\Abbey Road 60s Drummer Library            | Abbeummer             |  |
|                    | D:\\Abbey Road 70s Drummer Library            | Abbeummer             |  |
|                    | D:\\Abbey Road 80s Drummer Library            | Abbeummer             |  |
| Default            | D:\\Abbey Road Modern Drummer Library         | Abbeummer             |  |
|                    | D:\\Abbey Road Vintage Drummer Library        | Abbeummer             |  |
| Library            | C:\\Native Instruments\Absynth 5              | Absynontent           |  |
|                    | D:\\Komplete 9\Action Strikes Library         | <b>Action Strikes</b> |  |
| Plug-ins           | D:\\Komplete 9\Action Strings Library         | <b>Action Strings</b> |  |
|                    | D:\\Komplete 9\Alicias Keys Library           | Alicias Keys          |  |
| Hardware           | D:\\Komplete 9\Balinese Gamelan Library       | Balinamelan           |  |
|                    | D:\\Komplete 9\Battery 4 Factory Library      | BatterLibrary         |  |
| Colors             | D:\\Komplete 9\Berlin Concert Grand Library   | BerlinGrand           |  |
|                    | D:\Native Instruments\Komplete 9\Cuba Library | Cuba                  |  |
|                    | D:\\Komplete 9\Damage Library                 | Damage                |  |
|                    | C:\Program Files\\Native Instruments\Driver   | Driverresets          |  |
|                    | D:\\Komplete 9\Drum Lab Library               | Drum Lab              |  |
|                    | C:\\Native Instruments\Enhanced EQ            | Enhanresets           |  |
|                    | D:\\Komplete 9\Evolve Mutations Library       | Evolveations          |  |
|                    | D:\\Komplete 9\Evolve Mutations 2 Library     | Evolveions 2          |  |
|                    | D:\\Komplete 9\Evolve R2 Library              | Evolve R2             |  |
|                    | C:\\Native Instruments\FM8                    | FM8 Fntent            |  |
|                    | D:\\George Duke Soul Treasures Library        | Georgasures           |  |
|                    | C:\Program Files\\Guitar Rig 5\Rack Presets   | GuitarLibrary         |  |
|                    |                                               | Rescan                |  |
|                    |                                               | Close                 |  |

Die Preferences – des Library-Bereichs der Factory-Page.

Der Factory-Bereich zeigt alle verfügbaren Factory-Libraries an. Das sind die MASCHINE-Factory-Library, von anderen NI-Produkten importierte Libraries sowie installierte MASCHINE-Expansion-Packs.

Diese Libraries erscheinen im Factory-View des Library-Bereichs im Browser.

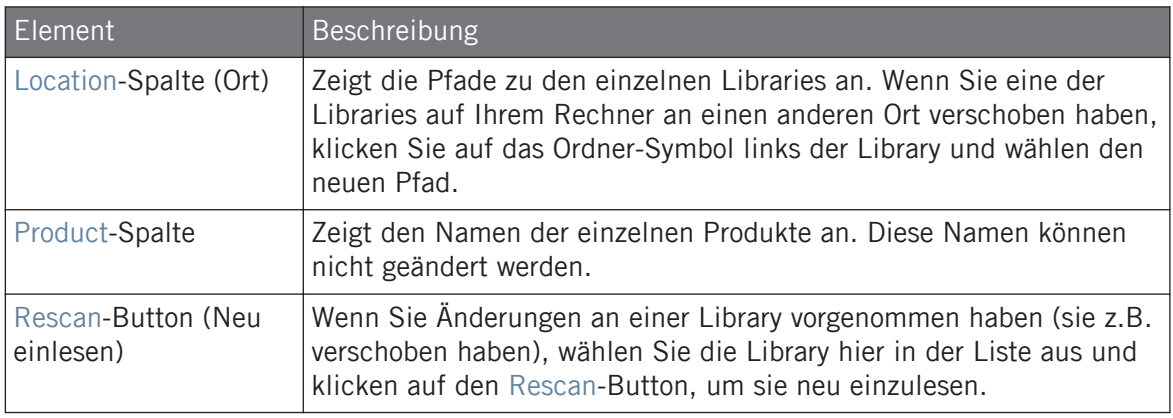

## User-Bereich

► Klicken Sie auf den User-Button, um oben auf der Library-Page den User-Bereich anzuzeigen.
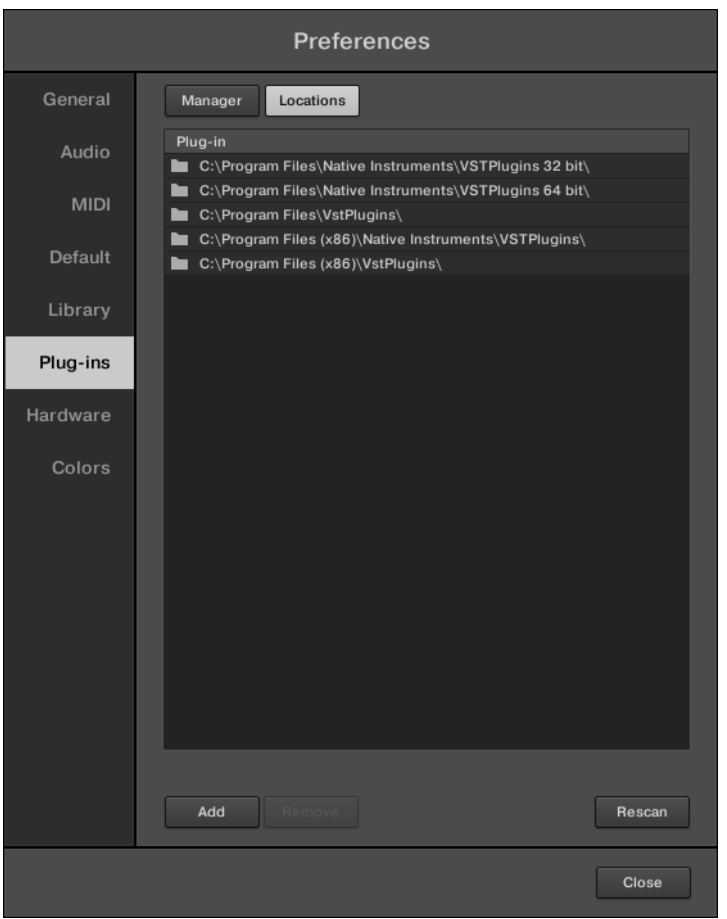

Die Preferences – der User-Bereich der Library-Page.

Der User-Bereich zeigt alle aktuell genutzten User-Libaries. Dies umfasst den Standard-User-Ordner von MASCHINE und jeden weitere User-Ordner, den Sie eingerichtet haben. Diese Libraries erscheinen im User-View des Library-Bereichs im Browser.

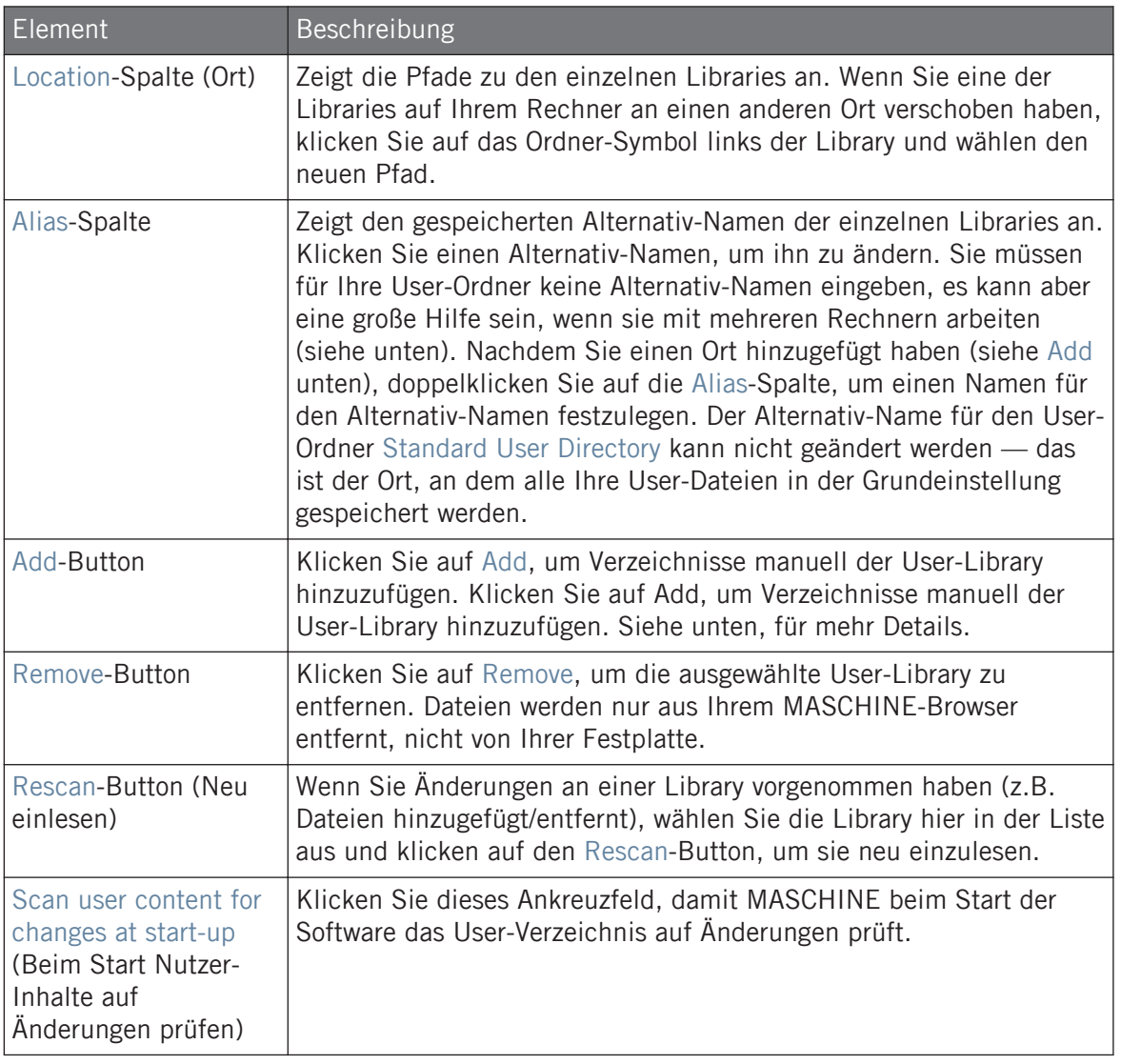

 $\bigoplus$ 

Sie können die Größe des Preferences-Fensters über den für Ihr Betriebssystem üblichen Weg nach Belieben ändern. Sie können außerdem die Breite jeder Spalte über Klicken und Ziehen der Grenzen zwischen den Spaltenköpfen ändern.

### In MASCHINES Benutzer-Pfaden enthaltene User-Inhalte-Ordner

Native-Instruments-Produkte speichern Benutzer-generierte Inhalte in einem zentralen Ordner für Benutzer-Inhalte. In MASCHINE wird dieser Ordner automatisch der Liste mit Benutzer-Ordnern auf dem User-Tab der Library-Page der Preferences hinzugefügt und seine Dateien sind daher im MASCHINE-Browser verfügbar.

Der User-Content-Ordner kann nicht umbenannt werden und nicht von der Liste entfernt werden. Sie können seinen Pfad in der Location-Spalte ändern.

#### Standard-User-Ordner kann nicht entfernt werden

Der Standard-User-Ordner kann weder umbenannt noch von der Liste auf dem User-Tab der Library-Page in den Preferences entfernt werden. Sie können seinen Pfad in der Location-Spalte ändern.

#### Abbruch der Library-Aktualisierung

Auf der Library-Page der Preferences dient der Rescan-Button der Aktualisierung der gewählten Library (oder aller Libraries, wenn keine ausgewählt wurde), so dass der MASCHINE-Browser etwaige Datei-Änderungen widerspiegelt. Ein Klick auf den Rescan-Button löst die Aktualisierung aus und der Updating-Database-Dialog zeigt Ihnen den Fortschritt der Aktualisierung an.

Der Updating-Database-Dialog enthält einen Cancel-Button (Abbrechen), mit dem Sie den Suchvorgang abbrechen können, ohne die Datenbank dauerhaft zu schädigen:

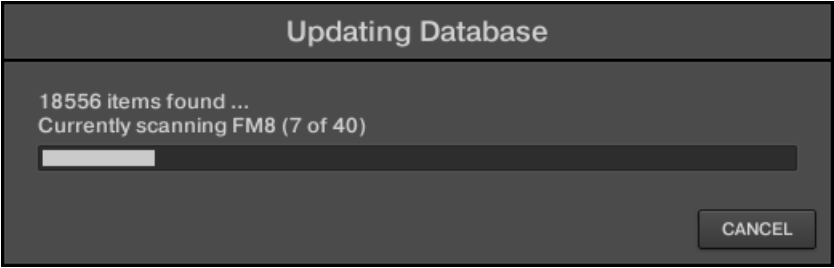

Der Updating-Database-Dialog enthält einen Cancel-Button.

► Klicken Sie CANCEL im Dialog Updating Database, um den Suchvorgang abzubrechen Ein Cancel-Rescan-Dialog geht unten rechts auf und der Suchvorgang wird abgebrochen.

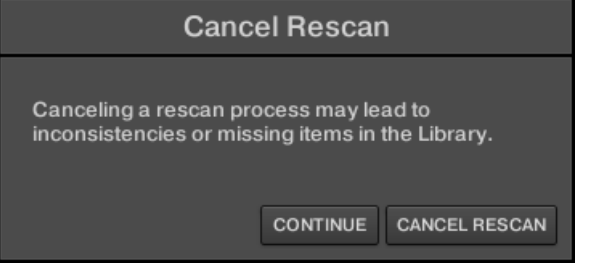

Der Dialog warnt Sie, dass der Abbruch des Suchvorgangs zu Inkonsistenzen oder fehlenden Dateien in Ihrer MASCHINE-Library führen kann.

- Wenn Sie den Vorgang trotzdem abbrechen möchten, klicken Sie unten rechts auf CANCEL RESCAN (Suche abbrechen) und die Suche wird beendet.
- Wenn Sie stattdessen den Suchvorgang nicht abbrechen möchten, klicken Sie auf CONTI-NUE (Fortfahren) oder drücken Sie auf Ihrer Rechnertastatur [Esc] und die Suche wird fortgesetzt.

Wenn Sie die Suche abgebrochen haben, können etwaige Inkonsistenzen oder fehlende Dinge in Ihrer MASCHINE-Library durch den erneuten Rescan des gleichen Pfads (bzw. der Pfade) aufgelöst werden (über den oben erwähnten RESCAN-Button).

Im Gegensatz zum hier beschriebenen Aktualisierungs-Vorgang, können Sie den Import von Dateien in die MASCHINE-Library (über den FILES-Tab des Browsers oder die Library-Page der Preferences) nicht abbrechen und den Vorgang der Anwendung von Änderungen auf die Datei-Schlagworte (über den Attribut-Editor im Browser) ebenfalls nicht.

#### Alternativ-Namen nutzen

Die Alternativ-Namen in der Alias-Spalte dienen als Verknüpfungen mit den Pfaden in der Location-Spalte. Wenn Sie ein Project speichern, beinhalten die gespeicherten Daten sowohl den Pfad als auch den Alternativ-Namen jeder Datei im Project. So können Sie ein Project auf verschiedenen Rechnern nutzen, auch wenn die Dateien im Project (z.B. Samples) auf jedem Computer an einem anderen Ort liegen: Definieren Sie einfach auf jedem Rechner die gleichen

Alternativ-Namen für die Orte und MASCHINE ersetzt automatisch den auf dem ersten Rechner gespeicherten Pfad mit dem Pfad des gleichen Alternativ-Namens auf dem zweiten Rechner, um dort die Dateien zu lesen und etwaige fehlende Sample zu vermeiden.

## Der User-Library Ordner hinzufügen

Im User-Bereich der Library-Page können Sie den User-Inhalten der MASCHINE-Library Ordner hinzufügen. Um dies zu tun:

- 1. Klicken Sie unten im Bereich auf Add (hinzufügen). Ein Dialog zur Auswahl von Ordnern erscheint.
- 2. Navigieren Sie im Dialog zum gewünschten Ordner auf Ihrem Rechner und klicken Sie OK (Wählen in Mac OS X).
- $\rightarrow$  Alle MASCHINE-kompatiblen Dateien im ausgewählten Ordner werden dann in MASCHI-NE Ihren User-Inhalten hinzugefügt.

Außerdem werden die Attribute (Product/Bank/Sub-Bank, Type/Sub-Type/Mode sowie die Eigenschaften) wie folgt gesetzt:

- Für alle Dateitypen werden bereits in der Datei vorhandene Attribute beibehalten.
- Bei Samples mit leeren Product-/Bank-/Sub-Bank-Attributen werden diese auf die Ordner gesetzt in denen sich die Samples befinden:
	- Product wird auf den Namen des gewählten Ordners gesetzt.
	- Wenn sich die Samples in einem Unterordner des Ordners befinden, wird der Name des Unterordners als Bank genutzt.
	- Wenn sich die Samples in einem Unterordner dieses Unterordners befinden, wird der Name des unteren Unterordners als Sub-Bank genutzt.

Indem Sie Ordner den User-Inhalten Ihrer MASCHINE-Library hinzufügen, machen Sie ihre Dateien im Library-Bereich des Browsers für die Suche und das Laden verfügbar! Für mehr Informationen über die Nutzung des LIBRARY-Bereichs im Browser, lesen Sie bitte Abschnitt ↑[3.2, Dateien in der Library suchen und laden](#page-94-0).

Pfade zu Ordnern, die über den IMPORT-Button im FILES-Bereich (Dateien) des Browsers hinzugefügt wurden, tauchen ebenfalls hier auf. Der einzige Unterschied zwischen dem hier beschriebenen Hinzufügen von Ordnern über den Add-Button in den Preferences und dem IMPORT-Button in der FILES-Bereich des Browsers ist der, dass der letztere Ihnen das sofortige Verschlagworten der Dateien beim Import ermöglicht. Siehe Abschnitt ↑[3.6.5, Die Ergebnis-Liste nutzen](#page-139-0) für mehr Details über den Import von Ordnern mittels des FILES-Bereichs.

Bitte beachten Sie, dass der gewählte Ordner keinen der Ordner beinhalten und sich nicht in einem der Ordner befinden darf, die bereits im User- oder Factory-Bereich angezeigt werden. Wenn MASCHINE einen solchen Ordner findet, wenn Sie im Dialog zur Ordnerwahl OK (Wählen in macOS) drücken, erscheint eine Duplicate-Location-Nachricht (doppelter Ort): Klicken Sie OK, um zum Dialog für die Ordnerwahl zurück zu gelangen und wählen Sie einen anderen Ordner.

#### Ordner aus der User-Library entfernen

Sie können jeden Ordner auch wieder aus Ihrer Library entfernen, außer den Default-Ordner .

## 2.6.6 Preferences – Plug-ins-Page

Auf der Plug-ins-Page verwalten Sie die externen und die Native-Instruments-Plug-ins, die Sie in MASCHINE nutzen möchten.

► Klicken Sie links in den Preferences auf den Plug-ins-Tab, um die Plug-ins-Page zu sehen.

Oben auf der Seite finden Sie die Manager- und Locations-Buttons, mit denen Sie zwischen dem Manager-Bereich und dem Locations-Bereich umschalten können.

#### Manager-Bereich

► Klicken Sie auf den Manager-Button, um oben auf der Plug-ins-Page die Manager-Bereich anzuzeigen.

Im Manager-Bereich der Plug-ins-Page können Sie VST-/AU-Plug-ins ein- oder ausschalten, Plug-in-Verzeichnisse neu einlesen und für Ihre externen und Native-Instruments-Plug-ins Standard-Presets erzeugen.

Wenn ein externes oder Native-Instruments-Plug-in deaktiviert ist, kann es nicht mehr geladen werden (weder von den verschiedenen Plug-in-Menüs der Software noch vom Plug-in-Browser auf Ihrem Controller). Wenn Sie zum Beispiel bestimmte VST-Plug-ins in MASCHINE nie benutzen, kann ihre Deaktivierung nützlich sein, weil damit die Liste der verfügbaren Plug-ins an Übersicht gewinnt.

 $\overline{\cdots}$  $\mathcal{I}$  Für mehr Informationen über Native-Instruments-Plug-ins, externe Plug-ins und andere Plug-ins in MASCHINE lesen Sie bitte Kapitel ↑[5, Mit Plug-ins arbeiten](#page-196-0).

| <b>Preferences</b> |                                                                                   |  |  |
|--------------------|-----------------------------------------------------------------------------------|--|--|
| General            | Manager<br>Locations                                                              |  |  |
| Audio              | Defa<br>Plug-in<br>$\angle$ Absynth 5<br>►                                        |  |  |
| <b>MIDI</b>        | Absynth 5 FX<br>ħ<br>▽<br>▽<br>Absynth 5 FX Surround                              |  |  |
| Default            | ,,,,,,,,,,,,,,,,<br>Absynth 5 Stereo<br>▽<br>Battery 4<br>▽<br><b>Driver</b><br>▽ |  |  |
| Library            | Enhanced EQ<br>▽<br>FM8<br>▽                                                      |  |  |
| Plug-ins           | FM8 FX<br>▽<br>Guitar Rig 5<br>▽                                                  |  |  |
| Hardware           | Kontakt 5<br>▽<br>Kontakt 5 16out<br>▽                                            |  |  |
| Colors             | Kontakt 5 8out<br>▽<br>Massive<br>◡<br>Passive EQ<br>▽                            |  |  |
|                    | <b>RC 24</b><br>▽<br><b>RC 48</b><br>⊽                                            |  |  |
|                    | Reaktor 6<br>▽<br>Reaktor 6 FX<br>◡                                               |  |  |
|                    | н<br>Reaktor5<br>▽<br>Reaktor5 16out<br>▽                                         |  |  |
|                    | $\overline{a}$<br>Reaktor5 FX<br>◡<br>Reaktor5 FX16x16<br>▽                       |  |  |
|                    | ь<br>Reaktor5 FX2x8<br>◡<br>Always Use Latest Version of NI Plug-ins<br>о         |  |  |
|                    | Rescan                                                                            |  |  |
|                    | Close                                                                             |  |  |

Die Preferences – der Manager-Bereich der Plug-ins-Page.

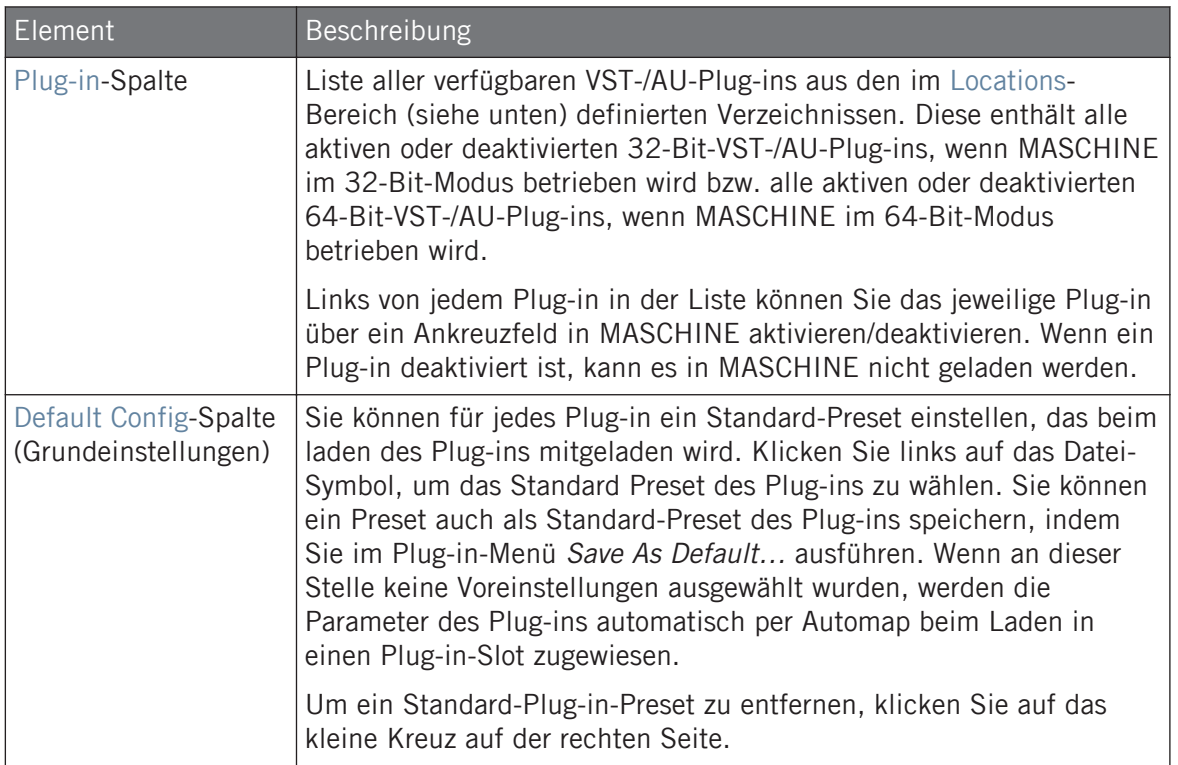

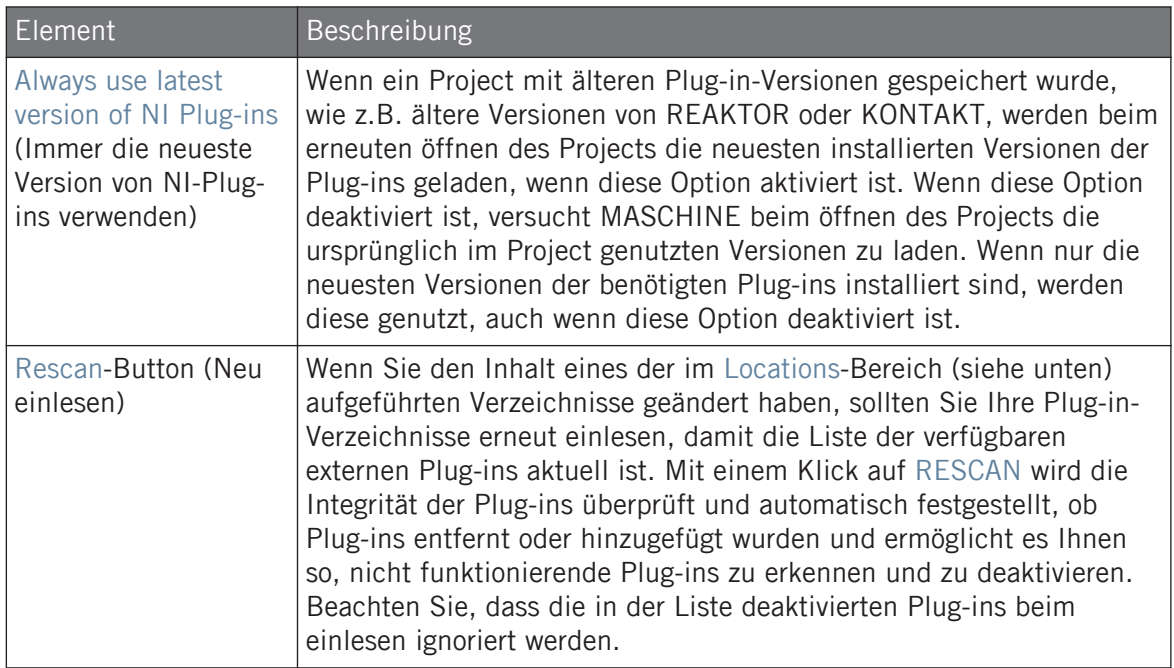

## Manager-Bereich: Ankreuzfeld Use NI Audio Units (nur macOS)

In macOS enthält der Manager-Bereich ein zusätzliches Ankreuzfeld namens Use NI Audio Units. Setzen Sie hier einen Haken, um die Audio-Unit-Versionen (AU) Ihrer Native-Instruments-Plug-ins in den Plug-in Menüs der Software und im Plug-in-Browser des Controllers zu sehen:

▪ Wenn dieses Ankreuzfeld deaktiviert ist (Grundeinstellung), werden die Audio-Unit-Versionen Ihrer Native-Instruments-Plug-ins zwar immer noch in obiger Liste angezeigt, sie sind aber deaktiviert (das Ankreuzfeld ist nicht ausgefüllt): Sie erscheinen dann nicht im Untermenü Native Instruments des Plug-in-Menüs (Software) und nicht im Plug-in-Browser (Controller). Zusätzlich zeigen die verbleibenden Einträge für die Native-Instruments-Plugins (alles VST) keine (VST)-Kennzeichnung neben ihrem Namen.

▪ Wenn Sie das Ankreuzfeld Use NI Audio Units aktivieren, werden alle Native-Instruments-AU-Plug-ins in obiger Liste aktiviert und können in MASCHINE geladen werden. Um Sie von den VST-Versionen unterscheiden zu können, werden die Plug-in-Einträge im Native-Instruments-Untermenü des Plug-in-Menüs und im Plug-in-Browser neben ihrem Namen entweder mit (VST) oder mit (AU) gekennzeichnet.

Sie die Native-Instruments-AU-Plug-ins über die oben beschriebenen Ankreuzfelder auch einzeln aktivieren bzw. deaktivieren — sobald Sie eines aktivieren, wird das Ankreuzfeld Use NI Audio Units automatisch auch aktiviert.

Das Ankreuzfeld Use NI Audio Units bezieht sich nur auf AU-Plug-ins von Native Instruments. AU-Plug-ins von Drittanbietern sind davon nicht betroffen.

Wenn das Ankreuzfeld Use NI Audio Units (NI-Audio-Units nutzen) oder die AU-Version eines Native-Instruments-Plug-ins deaktiviert ist, können Sie Projects, die dieses AU-Plug-in nutzen trotzdem noch laden.

## Locations-Bereich

► Klicken Sie auf den Locations-Button, um oben auf der Plug-ins-Page die Locations-Bereich anzuzeigen.

Im Locations-Bereich der Plug-ins-Page verwalten Sie die Plug-ins-Verzeichnisse, die Sie in MASCHINE nutzen möchten.

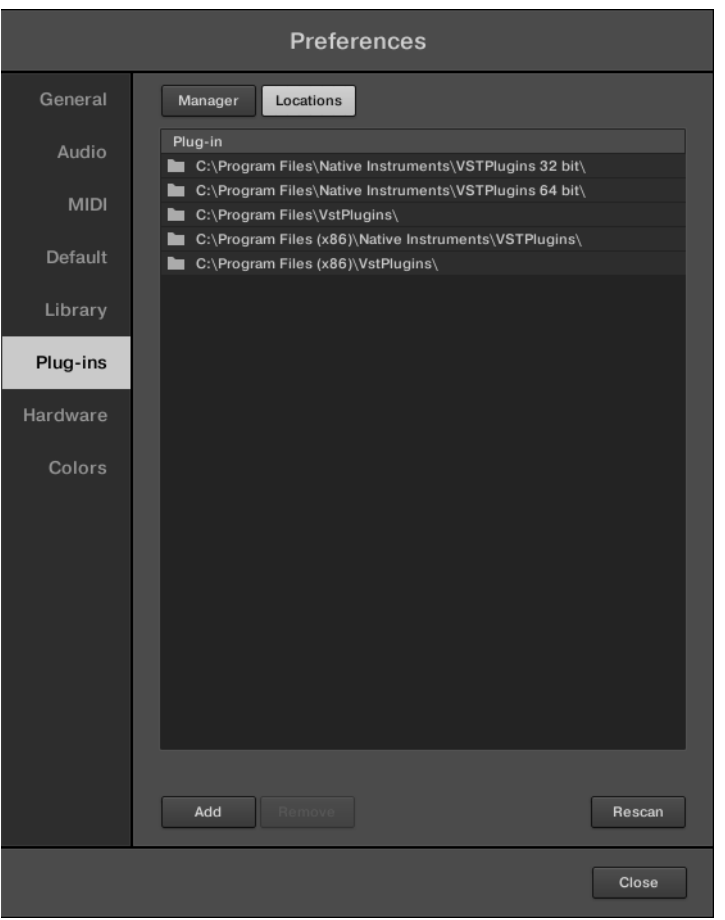

Die Preferences – der Locations-Bereich der Plug-ins-Page.

Der Locations-Bereich bietet die folgenden Funktionen:

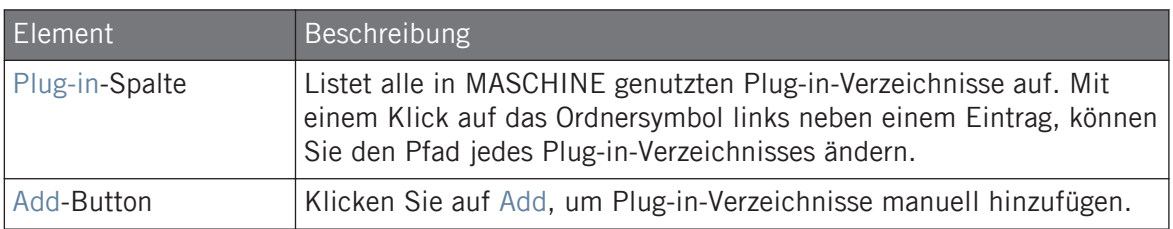

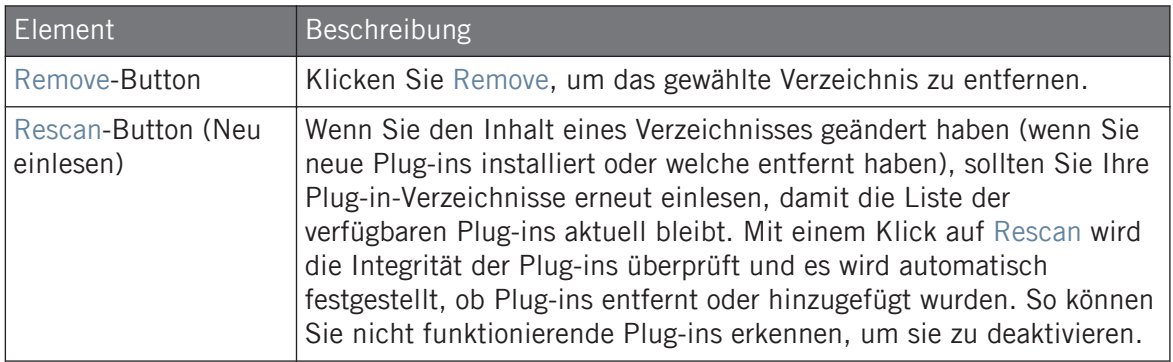

## 2.6.7 Preferences – Hardware-Page

Auf der Hardware-Page bestimmen Sie, wie die Pads auf Ihr Spiel reagieren und stellen die Helligkeit der Displays ein.

- ► Klicken Sie links in den Preferences auf den Hardware-Tab, um die Hardware-Page zu sehen.
- → Die Einstellungen von angeschlossenen Native-Instruments-Controllern kann angewählt und eingestellt werden.

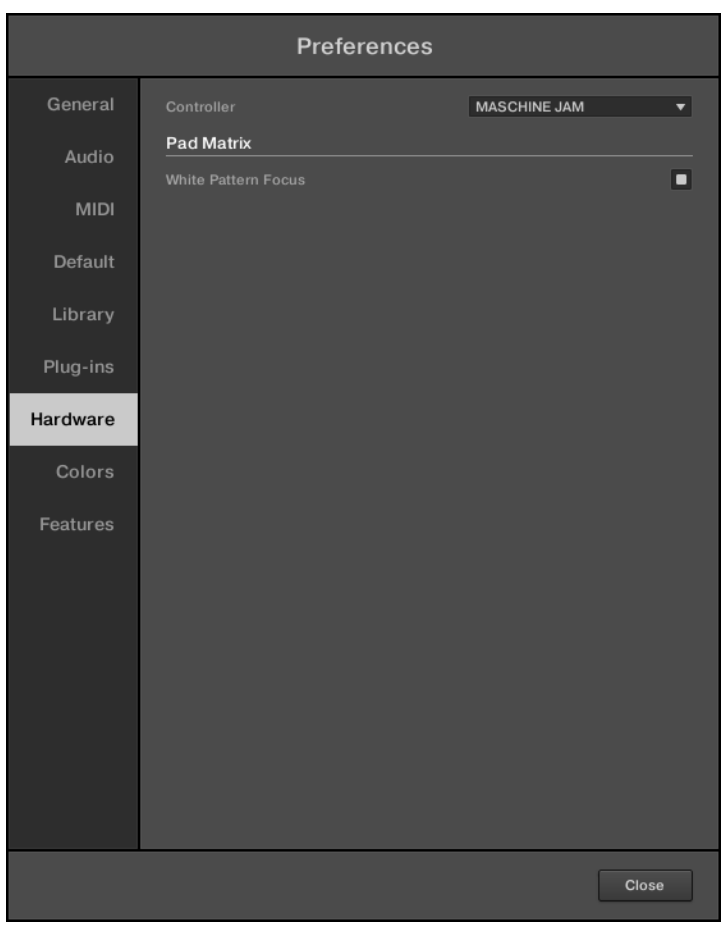

Die Preferences – Hardware-Page.

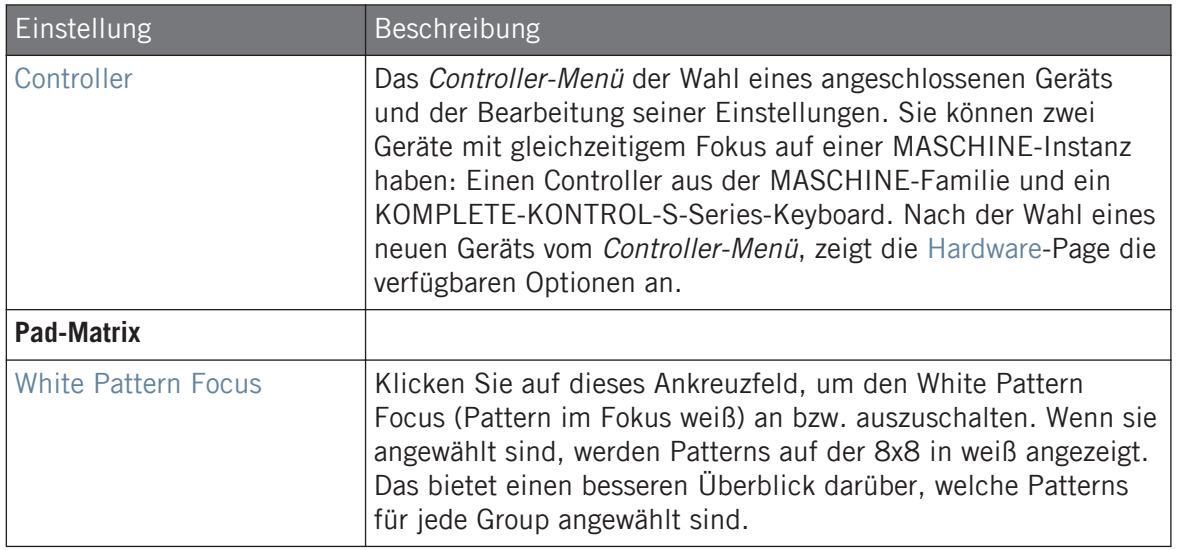

## 2.6.8 Preferences – Colors-Page

Auf der Colors-Page wählen Sie die Farben für Ihre Scenes, Groups und Sounds.

► Klicken Sie links in den Preferences auf den Colors-Tab, um die Colors-Page anzuzeigen.

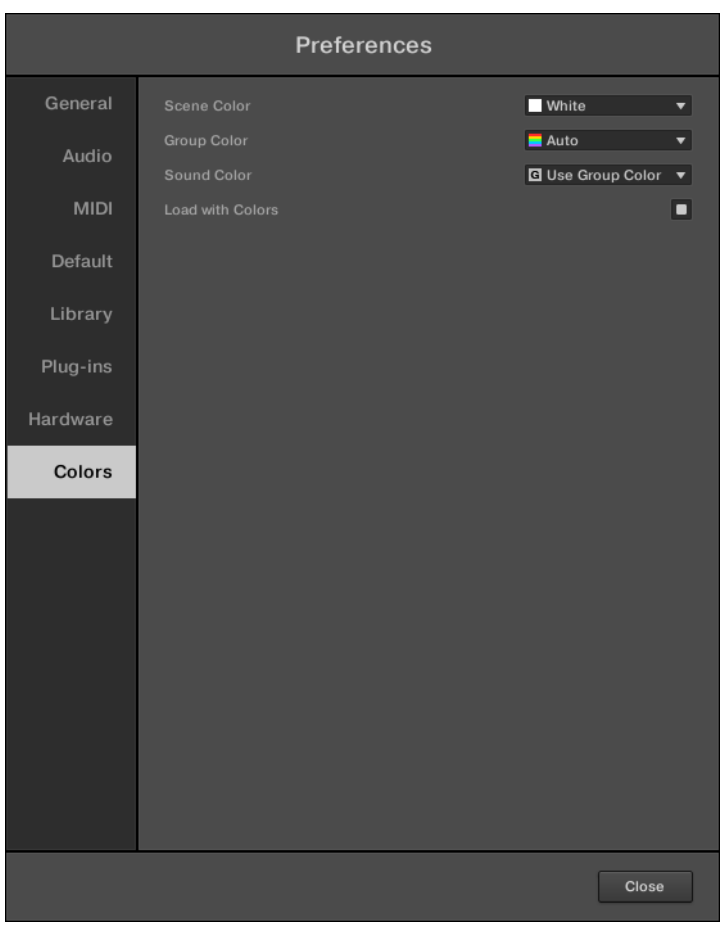

Die Preferences – Colors-Page.

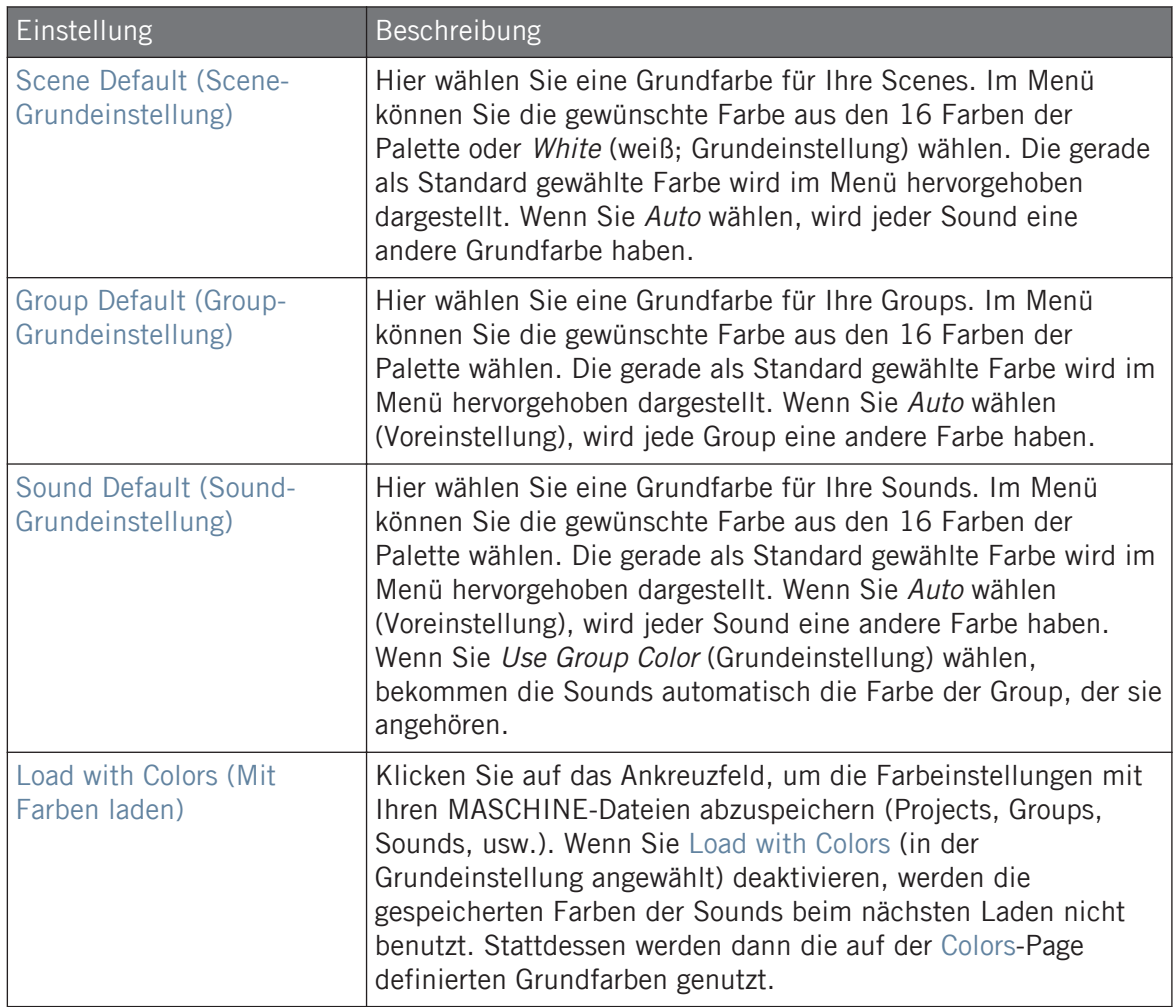

Beachten Sie bitte, dass die Einstellungen der Colors-Page die Grundeinstellung für die Farben definieren. Diese Farben werden nur bei der Erzeugung eines neuen Projects, beim Zurücksetzen einer Group bzw. eines Sounds oder, wenn Load with Colors deaktiviert ist, benutzt. Um die Farbe eines bestimmten Objekts (Sounds, Groups, Patterns, Scenes) in Ihrem Project zu ändern, nutzen Sie das Color-Untermenü im Kontext-Menü des Objekts in der Software. Siehe ↑[4.2.4, Die Farbe des](#page-159-0) [Sounds ändern,](#page-159-0) ↑[4.3.4, Die Farbe der Group ändern](#page-172-0), ↑[9.5.7, Die Farbe des Patterns ändern](#page-400-0) bzw. ↑[14.2.13, Die Farbe einer Scene ändern](#page-634-0) für weitere Informationen.

Solange ein Objekt (Scene, Sound, Group oder Pattern) die Standardfarbe hat, wird diese Farbe  $\dddotsc$ nicht dem Objekt, sondern seiner "Position" in der jeweiligen Liste zugeordnet: Genauer gesagt, folgt die Standardfarbe nicht dem Objekt, wenn Sie es auf eine andere Position bewegen — das Objekt übernimmt stattdessen die Standardfarbe der neuen Position.

## 2.7 MASCHINE über Ableton Link synchronisieren

Ableton Link ist ein Protokoll, das den Takt, die Phase und das Tempo von Link-fähigen Programmen auf dem gleichen Rechner oder über ein gemeinsames Netzwerk synchronisiert. Das heißt, dass Sie ganz bequem Programme auf verschiedenen Geräten synchron halten oder mit minimalem Aufwand an einem Gruppen-Jam teilnehmen können. Über Link können Sie alle verbundenen Programme auf einer gemeinsamen Zeitleiste synchronisieren und das gemeinsame Tempo von jedem der angeschlossenen Programme aus ändern.

## 2.7.1 Verbindung mit einem Netzwerk.

Anwendungen, die Ableton Link unterstützen ,können einer einer Ableton-Link-Session beitreten, wenn sie an ein gemeinsames Netzwerk angeschlossen sind. Um Ableton Link in MASCHI-NE zu aktivieren, stellen Sie einfach sicher, dass der Computer, auf dem MASCHINE läuft, an das gleiche lokale Netzwerk angeschlossen ist wie die anderen Anwendungen, mit denen Sie Verbindung aufnehmen. Das kann entweder eine lokales Netzwerk oder eine Ad-hoc-Verbindung (von Computer zu Computer) sein.

Um bei der Nutzung von Link die beste Sicherheit und Zuverlässigkeit zu gewährleisten, gilt es verschiedene Dinge zu beachten:

- Für optimale Zuverlässigkeit sollten Sie ein lokales Netzwerk mit einem Router nutzen, an den Sie den Rechner per Ethernet-Kabel anschließen.
- Wenn Sie ein WLAN-Netzwerk nutzen, richten Sie ein Passwort ein, um zu verhindern, dass unerwünschte Nutzer Ihrer Session beitreten.
- Die sicherste und zuverlässigste Verbindung bekommen Sie, indem Sie eine Link-Session über eine direkte Verbindung zwischen zwei Rechnern via Thunderbolt- oder Ethernet-Kabel erzeugen.

Mehr Informationen über die Einrichtung und Nutzung von Link finden Sie im Link-FAQ-Artikel auf der Ableton-Website:

[https://help.ableton.com/hc/en-us/articles/209776125-Link-FAQs.](https://help.ableton.com/hc/en-us/articles/209776125-Link-FAQs)

## 2.7.2 Einer Link-Session beitreten und sie verlassen

Sie können einer Link-Session jederzeit durch Klicken des LINK-Buttons beitreten. Wenn eine andere Link-fähige Anwendung angeschlossen ist, wird innerhalb des LINK-Buttons ein Laufbalken angezeigt, auch wenn MASCHINEs Transport gerade nicht läuft. Diese Leiste repräsentiert die globale Phase des Link-Verbunds, auf die alle teilnehmenden Programme einrasten.

Nach der Betätigung des Play-Buttons beginnt die Wiedergabe auf dem ersten Taktschlag, nachdem die Fortschrtittsanzeige im LINK-Button voll ist. Die erste Anwendung, die der Session beitritt, bestimmt das Anfangstempo und von diesem Zeitpunkt an kann jeder Teilnehmer der Session in seinem Programm das Tempo ändern. Wenn mehrere Teilnehmer gleichzeitig das Tempo ändern, hat die letzte Tempo-Änderung Vorrang.

Um eine Link Session zu eröffnen oder einer Link-Session beizutreten, verfahren Sie folgendermaßen:

1. Klicken Sie in der Kopfzeile auf den LINK-Button.

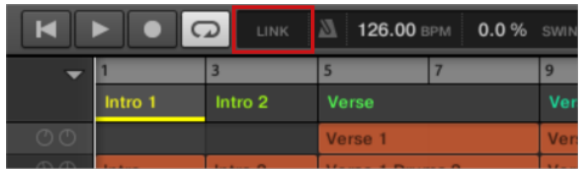

- 2. Starten Sie MASCHINEs Wiedergabe, Indem Sie auf den Play-Button klicken.
- 3. Um die Nutzung von Link zu beenden und die Session zu verlassen, klicken Sie erneut  $airHINK$

Während der Verbindung zeigt der LINK-Button an, wie viele andere, Link-fähige Programme über Link angeschlossen sind. Im folgenden Beispiel sind zwei andere Anwendungen angeschlossen.

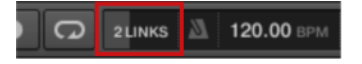

Aktive Link-Session mit zwei anderen angeschlossenen Instanzen.

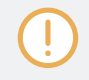

Wenn Link aktiv ist, kann MASCHINE nicht als Slave zur eingehenden MIDI-Clock synchronisiert werden. Link hat dann Priorität. Das Senden von MIDI-Clock-Informationen aus MASCHINE heraus (als Master) ist jedoch möglich.

# 3 Browser

Im Browser können Sie alle Ihre Projects, Groups, Sounds, Plug-in-Presets und Samples organisieren und kategorisieren. Dies geschieht, indem man sie "taggt", also über Stichwörter (Tags) kategorisiert. Da die MASCHINE-Software in diesem Fall wegen der übersichtlichen Bildschirmdarstellung und der einfachen Eingabe über die Computertastatur Vorteile gegenüber der Hardware hat, beginnen wir mit der Software.

## 3.1 Browser-Grundlagen

Dieser Abschnitt beschreibt einige grundlegende Konzepte des Browsers.

## 3.1.1 Die Maschine-Library

Um für Sie jederzeit tausende von Dateien bereitzuhalten, zu organisieren, zu finden und übersichtlich zu halten nutzt MASCHINE eine **Library** (Datenbank). Die MASCHINE-Library enthält nicht nur die mitgelieferten Werks-Inhalte sondern auch jeglichen andere Werks-Inhalte (z.B. von MASCHINE-EXPANSIONS oder anderen Produkten von Native Instruments) und natürlich Ihre eigenen User-Inhalte.

Damit Sie jederzeit die schnell und effizient die richtige Datei finden, bietet die Library verschiedene Techniken, die weit über die klassische Verzeichnis-Struktur Ihres Betriebssystems hinausgehen. Zum Beispiel kann jede Datei in der Library bezüglich folgender Aspekte beschrieben sein:

- Der **File-Type** (Dateityp): Project, Group, Sound, usw.
- Der **Content-Type** (Inhalts-Typ) der Datei, d.h. ob sie aus der Werks-Library eines Produkts stammt oder von einem Nutzer erstellt wurde.
- Das **Produkt**, aus dem die Datei stammt das kann z.B. eine hierarchische Struktur mit einer Produkt-Kategorie, einem bestimmten Produkt und möglicherweise einer Bank und Sub-Bank dieses Produkts beinhalten.

▪ Eine variable Anzahl an **Tags** (Schlagworten), die der Beschreibung verschiedener Charakteristika der Datei dienen, z.B. der Typ des Effekts, der Klangcharakter, der Kontext, in dem er genutzt wird — kurz gesagt, alles was Ihnen beim finden der Datei helfen könnte.

Beachten Sie bitte, dass die Library der einzige andere Weg für die Anzeige und den Zugriff auf Ihre Dateien darstellt: Sie könnten durch die gleichen Dateien auch über Ihr Dateisystem navigieren. Der (große) Unterschied ist dabei, dass Ihre Dateien in der Library auf musikalisch relevanter Weise organisiert sind.

## Welche Dateien befinden sich in der MASCHINE-Library?

Die Dateien der MASCHINE-Library umfassen sämtliche für MASCHINE relevanten Dateien, deren Pfade auf der Library-Page der Preferences eingetragen sind. Für mehr Informationen über die Verwaltung dieser Library-Verzeichnisse lesen Sie bitte den Abschnitt ↑[2.6.4, Prefe](#page-64-0)[rences – Default-Page.](#page-64-0)

## 3.1.2 In Ihrer Library blättern vs. Ihre Festplatte durchsuchen

Der **Browser** ist Ihre Verbindung mit der MASCHINE-Library. Er bietet alle nötigen Werkzeuge, um die von Ihnen benötigten Dateien zu finden — und schlägt andere Dateien vor, an die Sie vielleicht gar nicht gedacht hätten. Davon abgesehen können Sie mit dem Browser auch auf klassische Weise durch Ihr Dateisystem navigieren. Beides wird im nächsten Abschnitt beschrieben.

Der Browser bietet zwei Arbeits-Modi, jeder mit seinen eigenen Werkzeugen:

- Im LIBRARY-Bereich blättern Sie durch die MASCHINE-Library. Das ist der bevorzugte Weg, um nach Dateien zu suchen, die bestimmte musikalische Kriterien erfüllen sollen. Dieser Bereich ermöglicht es Ihnen auch, Ihre eigenen Dateien nach Wunsch mit Schlagworten (Tags) zu versehen.
- Im Files-Bereich (Dateien) durchsuchen Sie Ihre Festplatten über die hierarchische Verzeichnis-Struktur Ihres Betriebssystems. Zum Beispiel können Sie hier zu Dateien navigieren, die noch nicht in die MASCHINE-Library importiert wurden — und sie von dort aus importieren!

<span id="page-94-0"></span>Im Gegensatz zur Software kann der Browser auf Ihrem Controller nur Dateien laden, die bereits zur Library hinzugefügt wurden. Sie können mit dem Browser des Controllers nicht direkt auf Verzeichnisse auf Ihrer Festplatte zugreifen. Daher sollten Sie Ihre Dateien immer vorher in die Library importieren und Sie in der Software mit Tags versehen.

## Zwischen LIBRARY- und FILES-Bereich umschalten

► Um jeweils den LIBRARY-Bereich oder den FILES-Bereich des Browsers zu sehen, klicken Sie auf den jeweiligen Tab oben in Browser.

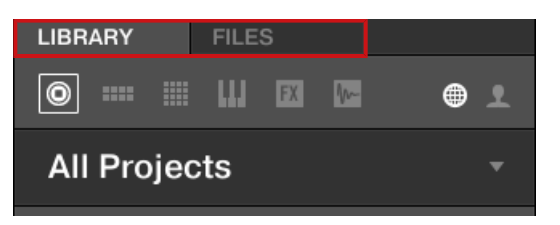

Klicken Sie den gewünschten Tab, um die Ansicht im Browser umzuschalten.

Der LIBRARY-Bereich wird in Abschnitt ↑3.2, Dateien in der Library suchen und laden beschrieben und den FILES-Bereich finden Sie in Abschnitt ↑[3.6, Dateien von Ihrem Dateisys](#page-134-0)[tem importieren.](#page-134-0)

## 3.2 Dateien in der Library suchen und laden

Im LIBRARY-Bereich des Browsers können Sie nach jeder Datei in der MASCHINE-Library suchen.

► Klicken Sie auf den LIBRARY-Tab oben links im Browser, um den LIBRARY-Bereich zu öffnen.

## 3.2.1 Der LIBRARY-Bereich im Überblick

Der LIBRARY-Bereich enthält folgende Elemente:

| <b>LIBRARY</b><br><b>FILES</b>                                                                                                    |   |
|----------------------------------------------------------------------------------------------------|---|
| M<br>▦<br>$\odot$<br><b>FX</b><br>N-<br>⋒<br><b>HERE</b>                                                                                                    |   |
| <b>All Instruments</b>                                                                                                    | 4 |
| - TYPES<br>Bass   Bowed Strings   Brass   Drums   Flute<br>Guitar Instruments Lo-Fi<br>Mallet Instruments<br>Multitrack   Organ   Percussion   Piano/Keys<br>Plucked Strings   Reed Instruments<br>Soundscapes Synth Lead<br>Sound Effects<br>Synth Misc   Synth Pad   Vocal      | 5 |
| $\overline{\phantom{a}}$ MODES<br>Additive Arpeggiated Chord Dry FM<br>Glide/Pitch Mod   Granular   Long Release<br>Long/Evolving   Monophonic  <br>Percussive<br>Physical Model   Processed   Sample-based<br>Sequence/Loop   Slow Attack   Surround<br>Synthetic   Tempo-synced | 6 |
| ×                                                                                                    |   |
| [PRIS]1<br>[PRIS]2<br>01 LP Ep Org (El 02) C0 Boom<br>01 LP Epic Org (El 01) A0 Boom<br>01 LP Epic Organic (El 03) C1 Boom<br>01 LP Epic Organic B1 Tribull<br>01 LP Epic Tech (El 01) A0 LoTom                                                                                   | 8 |
| 01 LP Epic Tech (El 02) A0 Kick<br>01 LP Epic Tech (El 03) C1 Boom<br><b>EDIT</b><br>O                                                                                                    |   |

Die Elemente des LIBRARY-Bereichs.

(**1**) **LIBRARY-Tab**: Klicken Sie auf den LIBRARY-Tab, um den LIBRARY-Bereich zu sehen.

(**2**) **Dateityp-Wähler**: In diesem Bereich sehen Sie sechs Symbole, welche die verschiedenen Dateitypen von MASCHINE repräsentieren. Von links nach rechts haben Sie hier Zugriff auf Project-, Group-, Sound-, Instrumenten-Preset-, Effekt-Preset- und Sample-Dateien. Wenn Sie auf eines dieser Symbole klicken, werden nur die Dateien des ausgewählten Typs in der Suchergebnis-Liste (**8**) dargestellt. Siehe Abschnitt ↑[3.2.4, Einen Dateityp wählen.](#page-108-0)

(**3**) **Inhalte-Wähler**: Klicken Sie auf das NI-Symbol (links) um Werks-Inhalte zu sehen oder auf das User-Symbol (rechts), um User-Inhalte zu sehen. Nur die Dateien des hier gewählten Inhalts-Typs tauchen in den Suchergebnissen (**8**) auf. Siehe Abschnitt ↑[3.2.5, Zwischen Factory](#page-108-0)[und User-Inhalten wählen.](#page-108-0)

(**4**) **Produkt-Wähler**: Mit einem Klick öffnet sich ein Ausklapp-Menü, von dem Sie ein bestimmtes Produkt, eine Produkt-Kategorie und manchmal auch die Bank und Sub-Bank wählen können. Auch hier tauchen dann wiederum nur die Dateien in den Suchergebnissen (**8**) auf, die Ihrer Auswahl entsprechen. Siehe Abschnitt ↑[3.2.3, Eine Produkt-Kategorie, ein Produkt, eine](#page-102-0) [Bank und eine Sub-Bank wählen](#page-102-0).

(**5**) **TYPES-Filter**: Mit dem Types-Filter können Sie anhand von Type- und Sub-Type-Schlagworten nach entsprechend verschlagworteten Dateien suchen. Siehe Abschnitt ↑[3.2.6, Type- und](#page-109-0) [Mode-Tags wählen](#page-109-0).

(**6**) **MODES-Filter** (nur Instrumenten-/Effekt-Presets): Hier suchen Sie auf der Basis der applizierten Mode-Schlagworte (Modus) nach Dateien. Siehe Abschnitt ↑[3.2.6, Type- und Mode-](#page-109-0)[Tags wählen.](#page-109-0)

(**7**) **Suchfeld**: Geben Sie eine Zeichenfolge in das Suchfeld ein, um die Suchergebnisse auf die Dateien zu begrenzen, die diese Zeichenfolge enthalten. Siehe Abschnitt ↑[3.2.7, Eine Textsu](#page-113-0)[che durchführen.](#page-113-0)

(**8**) **Suchergebnisse**: Die Suchergebnisse zeigen alle Dateien an, die Ihrer Sucheingabe über die oben beschriebenen Werkzeuge entsprechen. Siehe Abschnitt ↑[3.2.8, Eine Datei aus der Er](#page-114-0)[gebnisliste laden.](#page-114-0)

(**9**) **Control-Zeile**: Unten im Browser bietet die Control-Zeile ein paar nützliche Werkzeuge für die Arbeit mit der MASCHINE-Library, von denen manche von Ihrer Auswahl im Dateityp-Wähler (**2**) abhängen:

- Für alle Dateitypen außer Project, führt die Aktivierung des **Autoload-Buttons** ganz links in der Control-Zeile dazu, dass ausgewählte Dateien automatisch geladen werden, um die im Kontext des laufenden Projects hören zu können. Siehe Abschnitt ↑[3.3.1, Die gewählten](#page-119-0) [Dateien automatisch laden.](#page-119-0)
- Bei Instrumenten-Presets und Samples können Sie den **Vorhör-Button** aktivieren und den Lautstärke-Fader daneben einstellen, um das ausgewählte Objekt direkt im Browser hören zu können. Siehe Abschnitte ↑[3.3.3, Samples vorhören](#page-121-0) und ↑[3.3.2, Instrumenten-Presets](#page-120-0) [vorhören](#page-120-0).
- Bei Groups aktivieren Sie das Ankreuzfeld Load Patterns, um die Patterns der Group zusammen mit der Group zu laden. Siehe Abschnitt ↑[3.3.4, Groups mit ihren Patterns laden.](#page-122-0)
- Bei allen Dateien können Sie den **Info-Button** (das kleine "i") neben dem EDIT-Button nutzen, um mehr Informationen über die ausgewählte(n) Datei(en) zu bekommen. Siehe Abschnitt ↑[3.3.6, Datei-Informationen anzeigen](#page-122-0).
- Bei allen Dateien können Sie den EDIT-Button ganz links in der Zeile klicken, um den **Attribut-Editor** zu öffnen und die Schlagwörter und Eigenschaften der ausgewählten Dateien zu bearbeiten. Siehe Abschnitt ↑[3.5, Datei-Tags und Eigenschaften bearbeiten](#page-127-0).

### Überblick über den Suchvorgang im LIBRARY-Bereich

Bei der Suche nach Dateien im LIBRARY-Bereich verfeinern Sie Ihre Suche immer weiter, indem Sie einem typischen Top-To-Bottom-Arbeitsfluss folgen:

Die beiden ersten Schritte sind zwingend notwendig:

- 1. Wählen Sie einen Dateityp im Dateityp-Wähler (**2**).
- 2. Wählen Sie mit dem Inhalte-Wähler (**3**) zwischen Factory-Inhalten und Nutzer-Inhalten.

Die nächsten Schritte sind optional. Sie können genutzt werden, um Ihre Suche weiter zu verfeinern und so die Anzahl der Suchergebnisse auf ein vernünftiges Maß zu beschränken:

- 1. Wählen Sie mit der Produkt-Wähler (**4**) eine Produkt-Kategorie. Wenn Sie ein Produkt gewählt haben, können Sie, wenn vorhanden, danach eine bestimmte Bank und Sub-Bank des Produkts wählen.
- 2. Wählen Sie mit dem TYPES-Filter (**5**) und dem MODES-Filter (**6**) Schlagworte (Tags) für Instrumenten- und Effekt-Presets — und beschreiben so, wonach Sie suchen.

Sie können während des oben beschriebenen Vorgangs jederzeit das Suchfeld (**7**) nutzen, um schnell eine Textsuche in den Suchergebnissen (**8**) durchzuführen.

Die oben genannten Schritte werden in den folgenden Abschnitten detailliert beschrieben.

## 3.2.2 Im Browser ein Produkt wählen oder laden und eine Bank wählen

Mit dem Produkt-Wähler grenzen Sie Ihre Suche auf eine bestimmte Produkt-Kategorie, ein bestimmtes Produkt oder eine spezifische Bank des Produkts ein. Sie können ein Produkt mit seiner Preset-Datei auch direkt mit dem Produkt-Wähler laden (siehe unten).

In der Grundeinstellung hat der Produkt-Wähler keine bestimmte Auswahl; er zeigt All Instruments (alle Instrumente) an.

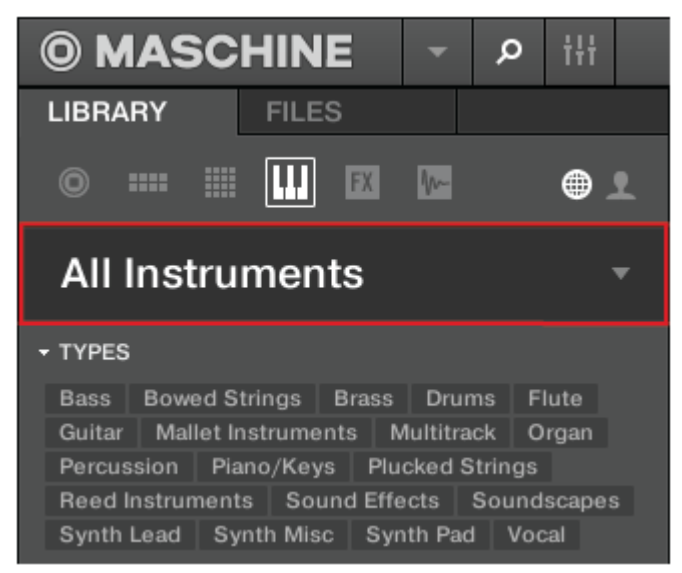

Die geschlossene Produkt-Wähler-Kopfzeile.

## Eine Produkt-Kategorie wählen

- ► Klicken Sie auf die Produkt-Wähler-Kopfzeile, um ihn zu öffnen.
- → Der Produkt-Wähler geht auf und zeigt alle in Ihrer MASCHINE-Library verfügbaren Produkte an.

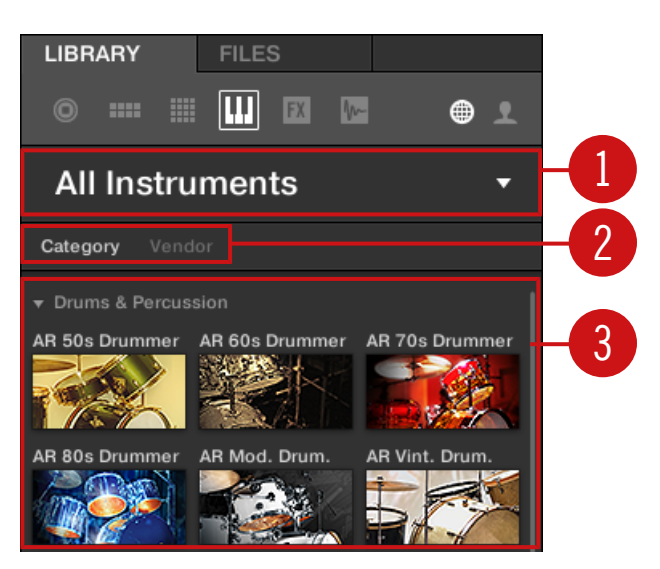

Der geöffnete Produkt-Wähler.

(**1**) **Produkt-Wähler-Kopfzeile**: Die Kopfzeile zeigt das aktuell gewählte Produkt — wenn nichts ausgewählt wurde, wird allgemeingültige Bezeichnung angezeigt (im Bild oben All Instruments (alle Instrumente)). Klicken Sie auf die Kopfzeile, um den Produkt-Wähler zu schließen.

(**2**) **Category**-/**Vendor**-Wähler: Hier können Sie die Produkt-Liste nach Category oder nach Vendor (Anbieter) sortieren.

(**3**) **Produkt-Liste**: Zeigt die Produkte an, die in der MASCHINE-Library verfügbar sind.

Wenn bei Category/**Vendor Category** angewählt ist, wird die Produkt-Liste nach den folgenden Kategorien sortiert:

- Drums & Percussion
- Sampled Instruments
- **•** Synthesizers
- Other (andere)

Wenn unter Category / Vendor Vendor angewählt ist, wird die Produkt-Liste nach den Namen der Anbieter sortiert.

- ► Um ein Produkt zu wählen und nur die zugehörigen Preset-Dateien zu sehen, klicken Sie in der Liste auf das Produkt.
- → Nach der Auswahl schließt sich der Produkt-Wähler automatisch, der Produkt-Name und sein Symbol erscheinen in der Kopfzeile und der Schlagwort-Filter und die Suchergebnisse werden entsprechend gefiltert.

Produkte werden im Produkt-Wähler nur angezeigt, wenn die Library auch Dateien für sie enthält. Wenn ein bestimmtes Produkt nicht angezeigt wird, stellen Sie mit dem Service Center sicher, dass die neuesten Updates installiert wurden.

### Die Produkt-Auswahl zurücksetzen

► Um die Auswahl, die mit dem Produkt-Wähler gemacht wurde, zurückzusetzen, klicken Sie auf das kleine Kreuz rechts vom Produktnamen:

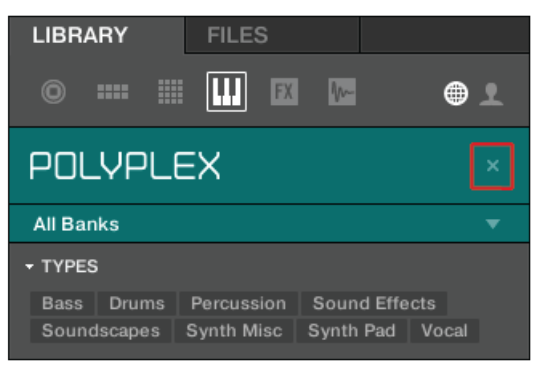

 $\rightarrow$  Die Produkt-Auswahl ist aufgehoben. Der Produkt-Wähler zeigt die allgemeingültige Auswahl **All Instruments** (alle Instrumente) an. Der Schlagwort-Filter und die Ergebnisliste unter dem Produkt-Wähler beinhalten jetzt Dateien aller Produkte.

#### Eine Bank auswählen

Wenn Sie ein bestimmtes Produkt aus dem Produkt-Wähler gewählt haben (siehe Beschreibung oben), erscheint unter dem geschlossenen Produkt-Wähler ein zusätzliches **Bank-Menü**:

| <b>LIBRARY</b>   | <b>FILES</b>    |   |  |
|------------------|-----------------|---|--|
| 膃<br>---<br>0    | <b>FX</b><br>n- | ⊕ |  |
| POLYPLEX         |                 |   |  |
| <b>All Banks</b> |                 |   |  |

Das Bank-Menü zeigt All Banks (alle Bänke) für POLYPLEX.

Das Bank-Menü ermöglicht Ihnen die Auswahl einer bestimmten Bank mit Dateien für das gewählte Produkt (POLYPLEX im Bild oben).

Bänke können zum Beispiel zusätzliche Libraries (z.B. MASSIVE-Expansions), verschiedene Versionen der ursprünglichen Factory-Library (z.B. FM7-Legacy- und FM8-Factory-Library) oder jede andere Inhalts-Kategorie sein, die sich auf ein bestimmtes Produkt bezieht (z.B. verschiedene Sätze mit Drum-Sounds für POLYPLEX, wie oben gezeigt).

► Um eine bestimmte Bank des gewählten Produkts zu wählen, klicken Sie auf das Bank-Menü unter dem Produkt-Symbol und wählen Sie aus den verfügbaren Einträgen eine Bank.

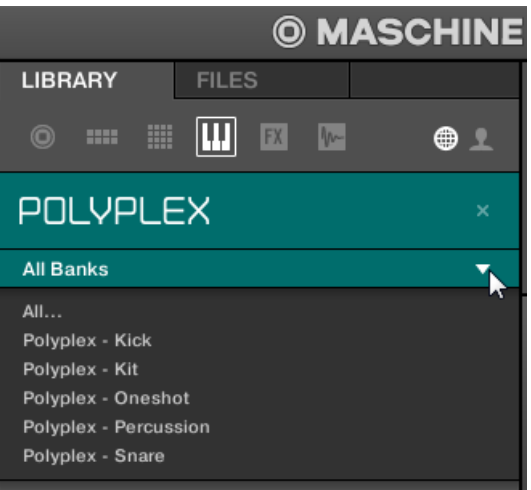

- <span id="page-102-0"></span> $\rightarrow$  Im Anschluss an Ihre Auswahl schließt sich das Bank-Menü und zeigt den Namen der gewählten Bank an. Der Schlagwort-Filter und der Ergebnis-Liste darunter spiegeln die Eingrenzung der Suche wider.
- ► Wie bei der Produkt-Wahl, können Sie bei geschlossenem Menü die Auswahl der Bank durch einen Klick auf das kleine Kreuz rechts vom Bank-Namen entfernen.

## Mit dem Produkt-Wähler ein Produkt wählen

Wenn Sie Ihre Suchergebnisse nicht nur durch die Wahl eines Produkts filtern möchten, sondern auch das Produkt mit seiner Grundeinstellungs-Preset-Datei laden möchten, können Sie dies auch direkt mit dem Produkt-Wähler tun.

► Um ein Produkt mit seiner Grundeinstellungs-Preset-Datei zu laden, platzieren Sie den Mauszeiger über den Produkt-Eintrag im Produkt-Wähler und klicken auf das Pfeil-Symbol, das in der oberen rechten Ecke des Produkt-Eintrags erscheint.

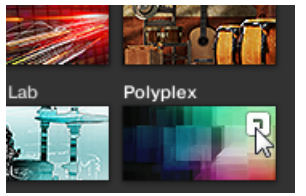

Das Produkt und die erste Preset-Datei aus der Ergebnisliste werden geladen und die Suchergebnisse zeigen nur dem Produkt zugehörige Preset-Dateien an.

## 3.2.3 Eine Produkt-Kategorie, ein Produkt, eine Bank und eine Sub-Bank wählen

Mit dem Produkt-Wähler grenzen Sie Ihre Suche auf eine bestimmte Produkt-Kategorie, ein bestimmtes Produkt, eine spezifische Bank des Produkts oder sogar auf eine Sub-Bank innerhalb der Bank ein.

Im Allgemeinen gibt es keine bestimmte Grundeinstellung für den Produkt-Wähler: Er zeigt in Abhängigkeit des im Dateityp-Wähler darüber gewählten Dateityps All Projects, All Groups, All Sounds, All Instruments, All Effects oder All Samples an (siehe Abschnitt ↑[3.2.4, Einen Datei](#page-108-0)[typ wählen\)](#page-108-0):

## **All Instruments**

Der geschlossene Produkt-Wähler ohne gewähltes Instrument.

## Eine Produkt-Kategorie oder ein Produkt wählen

- ► Klicken Sie auf den Produkt-Wähler, um ihn zu öffnen.
- → Die Produkt-Auswahl öffnet sich und zeigt Folgendes an:

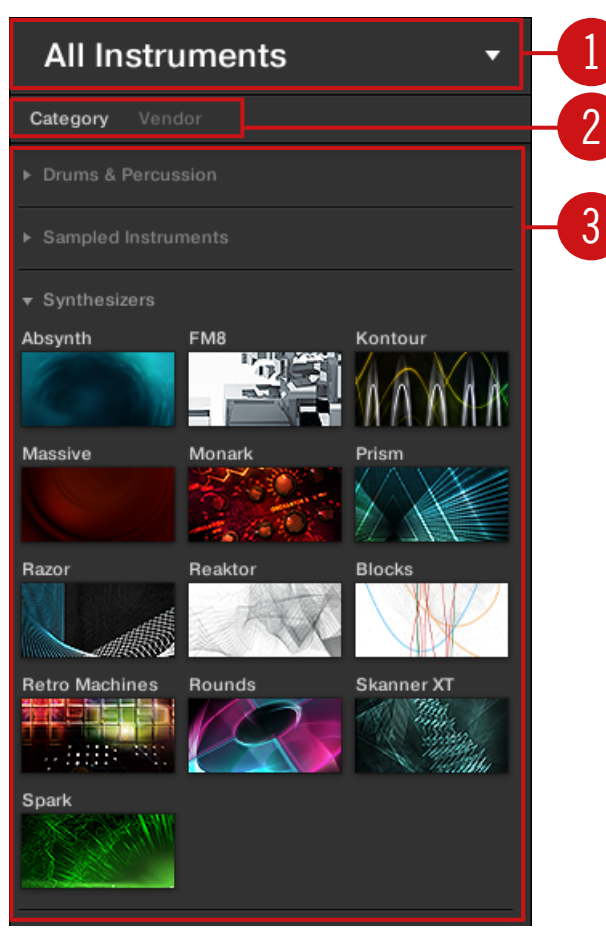

Der geöffnete Produkt-Wähler (für Instrumenten-Presets).

(**1**) **Produkt-Auswahl-Kopfzeile**: Die Kopfzeile zeigt das aktuell gewählte Produkt oder die Produkt-Kategorie — wenn nichts ausgewählt wurde, wird in Abhängigkeit vom in der Dateityp-Auswahl darüber gewählten Dateityp eine allgemeingültige Bezeichnung angezeigt (im Bild oben All Instruments). Klicken Sie auf die Kopfzeile, um den Produkt-Wähler zu schließen.

(**2**) **Produkt-Kategorie-Filter**: Zeigt die Produkt-Kategorien der Produkte an, die mit Dateien in der MASCHINE Library vertreten sind. Klicken Sie auf eine Produkt-Kategorie, um die aus-/abzuwählen. Die Auswahl einer Kategorie verringert die Anzahl der in der Produkt-Liste darunter

(**3**) angezeigten Produkte. Es kann zu jeder Zeit nur eine Kategorie ausgewählt sein. Sie können auch eine Kategorie auswählen und den Produkt-Wähler dann mit einem Klick auf die Kopfzeile (**1**) wieder schließen: Die Kopfzeile (**1**) zeigt dann die von Ihnen gewählte Kategorie und der TYPES-Filter (und der MODES-Filter, falls vorhanden) wird zusammen mit den Suchergebnissen durch die Kategorie gefiltert.

(**3**) **Produkt-Liste**: Zeigt die Produkte an, die mit Dateien in der MASCHINE-Library vertreten sind. Klicken Sie auf das gewünschte Produkt in der Liste. Nach der Auswahl schließt sich der Produkt-Wähler automatisch, der Produkt-Name und sein Symbol erscheinen in der Kopfzeile und der Schlagwort-Filter und die Suchergebnisse werden entsprechend gefiltert.

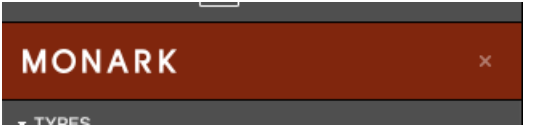

Der geschlossene Produkt-Wähler mit gewähltem Instrument.

Produkt-Kategorien und Produkte werden im Produkt-Wähler nur angezeigt, wenn die MASCHINE-Library auch Dateien für sie enthält. Wenn z.B. ein Native-Instruments-Effekt aus der KOMPLETE-Familie auf Ihrem System installiert ist, Sie aber bisher in MASCHINE keine User-Presets dafür gespeichert haben, ist bei gewählten User-Inhalten im Inhalte-Wähler sein Produkt-Symbol im Produkt-Wähler nicht verfügbar. Wenn Sie ein bestimmtes Instrument oder einen Effekt von Native Instruments noch nicht aktualisiert haben, wird das Produkt-Symbol im Produkt-Wähler möglicherweise nicht auftauchen, wenn im Inhalte-Wähler die Factory-Inhalte ausgewählt sind — stellen Sie also sicher, dass alle Ihre Native-Instruments-Produkte auf dem neuesten Stand sind, um dies zu vermeiden.

## Die Produkt-Auswahl zurücksetzen

► Um die Auswahl, die mit dem Produkt-Wähler gemacht wurde, zurückzusetzen, klicken Sie auf das kleine Kreuz rechts vom Produktnamen:

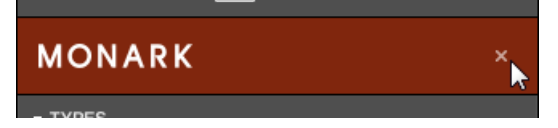

→ Die Produkt-Auswahl ist aufgehoben. Der Produkt-Wähler zeigt je nach gewähltem Dateityp die allgemeingültige Bezeichnung an (Project, Group, Sound, Instrumenten-Preset, Effekt-Preset oder Sample). Der Schlagwort-Filter und die Ergebnisliste unter dem Produkt-Wähler beinhalten jetzt Dateien aller Produkte.

### Eine Bank und eine Sub-Bank wählen

Wenn Sie ein bestimmtes Produkt aus dem Produkt-Wähler gewählt haben (siehe Beschreibung oben), erscheint unter dem geschlossenen Produkt-Wähler ein zusätzliches **Bank-Menü**:

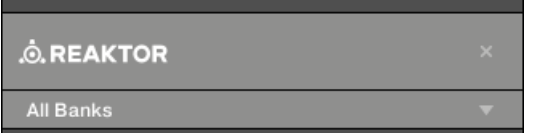

Das Bank-Menü zeigt ALL Banks für die REAKTOR-Effekte an.

Dieses Bank-Menü ermöglicht Ihnen die Auswahl einer bestimmten Bank mit Dateien für das gewählte Produkt (MASCHINE im Bild oben).

► Um eine bestimmte Bank des gewählten Produkts zu wählen, klicken Sie auf das Bank-Menü unter dem Produkt-Symbol und wählen Sie aus den verfügbaren Einträgen eine Bank.

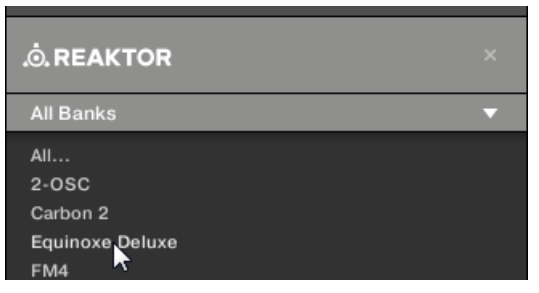

Im Anschluss an Ihre Auswahl schließt sich das Bank-Menü und zeigt den Namen der gewählten Bank an. Der Schlagwort-Filter und der Ergebnis-Liste darunter spiegeln die Eingrenzung der Suche wider.

Bänke können zum Beispiel zusätzliche Libraries (z.B. MASSIVE EXPANSIONS), verschiedene Versionen der ursprünglichen Factory-Library (z.B. FM7 Legacy und FM8 Factory Library) oder jede andere Inhalts-Kategorie sein, die sich auf ein bestimmtes Produkt bezieht.

In ähnlicher Weise können Bänke in mehrere Sub-Bänke geteilt sein. In solch einem Fall erscheint unter dem Bank-Menü ein Sub-Bank-Menü und ermöglicht die Auswahl einer bestimmten Sub-Bank. Im Bild unten ist für die MASCHINE-Effekt-Presets zum Beispiel die Sub-Bank Grain Delay der Maschine-2.0-Library ausgewählt.

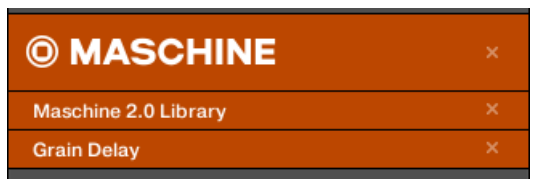

Die Sub/Bank Grain Delay in der Bank Maschine-2.0-Library.

Wie bei den oben beschriebenen Produkten, können Sie bei geschlossenem Menü die Auswahl der Bank und Sub-Bank durch Klicks auf das kleine Kreuz rechts vom Bank- bzw. Sub-Bank-Namen entfernen.

#### Produkte und Bänke für User-Inhalte

Wenn Sie Ihre eigenen MASCHINE-Dateien speichern, werden sie automatisch in folgender Weise Produkten, Bänken und Sub-Bänken zugewiesen:

- Wenn Sie Projects, Groups oder Sounds speichern, werden Sie automatisch dem Produkt Maschine zugeordnet.
- Wenn Sie Instrumenten- oder Effekt-Presets speichern:
	- Presets für interne Plug-ins: Das Produkt wird auf Maschine gesetzt, während die Bank das entsprechende interne Plug-in des Presets ist (z.B., Sampler, Kick, Flanger,  $USW$ .).
	- Presets für Native-Instruments-Plug-ins: Das Produkt ist der jeweilige Effekt oder das Instrument von Native Instruments. Die Bank und Sub-Bank variiert bei jedem Produkt von Native Instruments.
	- Presets für externe Plug-ins: Das Produkt wird auf den jeweiligen Hersteller des VST/ AU-Plug-ins gesetzt, und die Bank ist das jeweilige VST/AU-Plug-in des Presets. Die Sub-Bank bleibt leer. Zusätzlich wird dem Preset die Produkt-Kategorie External Plugins zugeordnet.
# 3.2.4 Einen Dateityp wählen

Der Dateityp-Wähler zeigt sechs Symbole, die für die verschiedenen Dateitypen in MASCHINE stehen:

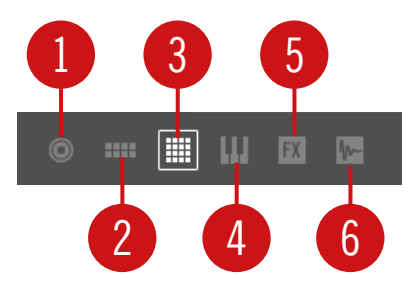

- Der Dateityp-Wähler.
- (**1**) **Project**: (.mprj)
- (**2**) **Groups**: (.mxgrp)
- (**3**) **Sounds**: (.mxsnd)
- (**4**) **Instrumenten-Plug-in-Presets**: (.mxinst)
- (**5**) **Effekt-Plug-in-Presets**: (.mxfx)
- (**6**) **Samples**: (.wav, .aiff)
- ► Klicken Sie das gewünschte Symbol im Dateityp-Wähler, um nur die Dateien dieses Typs in den Suchergebnissen zu sehen.
- → Das ausgewählte Symbol wird hervorgehoben dargestellt und die Dateien werden entsprechend gefiltert.

### 3.2.5 Zwischen Factory- und User-Inhalten wählen

Der Inhalte-Wähler zeigt zwei Symbole, von denen das linke die Factory-Inhalte und das rechte die User-Inhalte repräsentiert.

<span id="page-109-0"></span>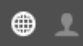

Der Inhalte-Wähler.

► Klicken Sie auf das NI-Symbol, um die Factory-Inhalte zu durchsuchen oder auf das User-Symbol, um die User-Inhalte zu durchsuchen.

### 3.2.6 Type- und Mode-Tags wählen

Der Tag-Filter (Schlagwort-Filter), der unter dem Produkt-Wähler erscheint, ermöglicht Ihnen die Suche nach Dateien auf der Basis bestimmter Eigenschaften, Effekt-Typen, Klangcharakteristiken, usw. eines Sounds.

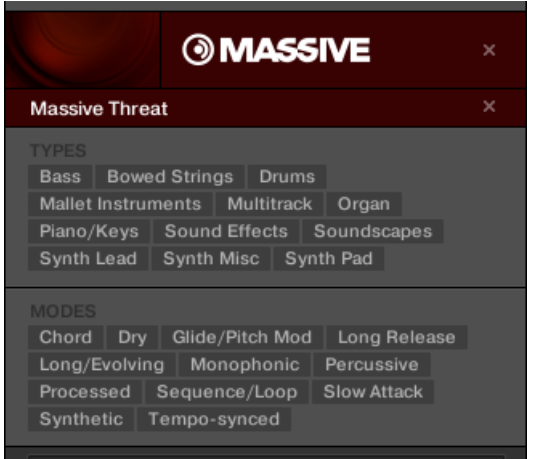

TYPES- und MODES-Filter für die Bank Massive Threat des MASSIVE-Plug-ins.

► Wählen Sie die gewünschten Schlagworte im Tag-Filter und schränken Sie so Ihre Suche auf Dateien ein, die mit diesen Tags markiert sind. Ein erneuter Klick auf ein Tag entfernt es und verbreitert die Suche wieder.

### Tags für Projects, Groups, Sounds, und Samples: 3 Typ-Ebenen

Für Projects, Groups, Sounds, und Samples, sind die Schlagworte (Tags) in drei hierarchische Ebenen eingeordnet, Types (Typen) genannt. Sie können sie mit dem TYPES-Filter wählen.

- Zunächst zeigt der TYPES-Filter nur die Tags der obersten Ebene an.
- Sowie Sie auf der obersten Eben ein Schlagwort auswählen, erscheint darunter die zweite Ebene mit Unter-Schlagworten des ausgewählten Tags.
- Die hierarchische Struktur bedeutet, dass die Sätze mit Sub-Tags spezifisch für jeden Tag der Ebene darüber sind.

**Beispiel**: Stellen Sie sich vor, Sie suchen nach einem Shaker-Sample aus der MASCHINE-Factory-Library.

▪ Sie haben im Produkt-Wähler bereits das Produkt Maschine gewählt und für dieses Produkt die Bank Maschine 2.0 Library (mehr darüber finden Sie in Abschnitt ↑[3.2.3, Eine Pro](#page-102-0)[dukt-Kategorie, ein Produkt, eine Bank und eine Sub-Bank wählen\)](#page-102-0). Im Moment zeigt der TYPES-Filter nur Tags der obersten Ebene an:

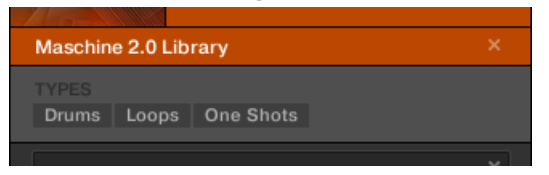

▪ Um einen Shaker zu finden, wählen Sie im TYPES-Filter zunächst den Typ Drums. Bei Ihrer Auswahl erscheint darunter die zweite Ebene der Tags:

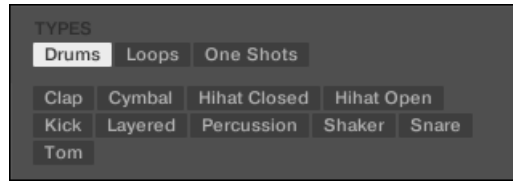

Auf dieser zweiten Ebene wählen Sie den Sub-Typ Shaker. Jetzt erscheint die dritte Ebene mit Sub-Types wie Acoustic, Analog, usw.

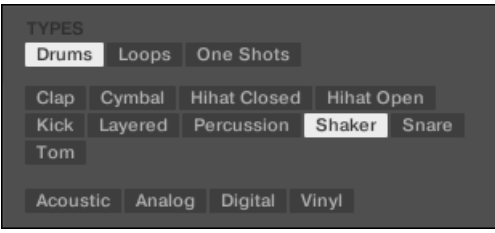

Indem Sie einen dieser Tags anwählen, sagen wir, Acoustic, grenzen Sie Ihre Suche auf diesen speziellen Unter-Typ von Shakern ein:

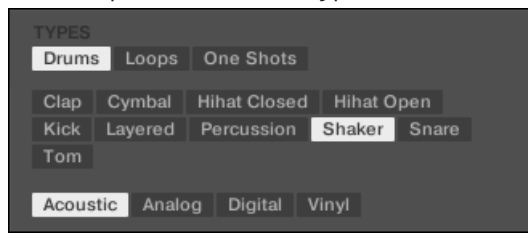

▪ Nun stellen Sie sich vor, dass Sie ein akustisches Shaker-Sample geladen haben und ein Sample für ein anderes Schlagzeug-Instrument suchen z.b. eine Tom: Sie belassen das Schlagwort Drums auf der obersten Ebene des TYPES-Filters und gehen direkt auf die zweite Ebene, wo Sie statt Shaker nun Tom wählen. Wenn Sie Tom wählen, wird der komplette Satz an Sub-Types darunter (dritte Ebene) durch die Sub-Types des Tom-Tags ersetzt. So weit wie möglich bleibt Ihre vorherige Auswahl dabei jedoch erhalten: In unserem Beispiel haben sowohl der Shaker-als auch der Tom-Tag einen Acoustic-Tag unter ihnen; weil Sie nun unter dem Shaker-Tag den Acoustic-Tag gewählt hatten, wird der Acoustic-Tag unter dem Tom-Tag ebenfalls automatisch gewählt.

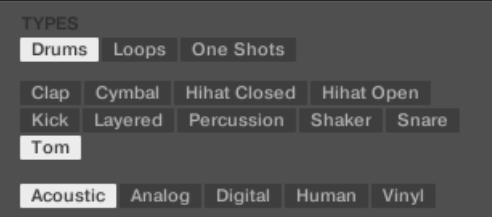

So können Sie schnell verschiedene Samples (sogar für unterschiedliche Instrumente) mit ähnlichen Eigenschaften finden — hier akustische Klänge.

### Tags für Instrumenten- und Effekt-Presets: 2 Typ-Ebenen und 1 Mode-Ebene

Für Instrumenten- und Effekt-Presets können Tags zweierlei Art sein: Type oder Mode. Sie können sie über den TYPES- bzw. den MODES-Filter wählen:

• Der TYPES-Filter funktioniert wie oben für alle anderen Dateitypen beschrieben, nur dass hier nur zwei hierarchische Ebenen zur Verfügung stehen. Siehe oben für eine detaillierte Beschreibung.

- Der MODES-Filter bietet eine zusätzliche Ebene, die unabhängig von den TYPES-Ebenen ist:
	- Generell beziehen sich Mode-Tags (Modus) auf technische Begriffe (z.B. Arpeggiated, Percussive, Synthetic, usw.).
	- Der MODES-Filter wird immer angezeigt. Sie können Ihre Suche mit dem MODES-Filter beginnen, bevor Sie den TYPES-Filter nutzen (oder sogar ganz ohne ihn).
	- Die Liste der im MODES-Filter verfügbaren Tags variiert jedoch in Abhängigkeit von den Tags, die im TYPES-Filter gewählt wurden. Wenn keine Datei sowohl die Typeund die Mode-Tags enthält, die Sie gewählt haben, setzten sich die Type-Tags durch und die Mode-Tags werden abgewählt.

Wenn Sie im TYPES- oder im MODES-Filter keinerlei Tags auswählen, zeigen die Suchergebnisse alle Dateien mit allen verfügbaren Tags.

### Mehrere Tags der gleichen Ebene auswählen

Sowohl im TYPES als auch im MODES-Filter können **mehrere Tags** der gleichen Ebene ausgewählt werden.

- 1. Halten Sie auf der Tastatur Ihres Rechners [Shift] gedrückt und klicken Sie zwei Tags einer bestimmten Ebene, um diese Tags und alle Tags dazwischen auszuwählen.
- 2. Halten Sie auf Ihrer Computertastatur [Ctrl] ([Cmd] in macOS) gedrückt und klicken Sie eine beliebige Anzahl an Tags einer bestimmten Ebene, um diese Tags auszuwählen.
- $\rightarrow$  Die Suchergebnisse beinhalten alle Dateien, die mindestens einen der gewählten Tags beinhalten.

### Den Attributes-Bereich öffnen und schließen

Die Attributes-Abschnitte (TYPES und MODES) können im Library-Browser jetzt minimiert werden, um mehr Platz für die Ergebnis-Liste zu schaffen, was insbesondere bei kleineren Bildschirmen nützlich ist.

Um die Attributes-Bereiche einzuklappen:

► Klicken Sie auf das kleine Dreieck links der Attributes (TYPES oder MODES).

→ Die Attributes-Bereiche werden eingeklappt und Resultate werden je nach verfügbarem Platz angezeigt. Klicken Sie erneut auf das Dreieck, um die Abschnitte wieder zu öffnen.

| <b>LIBRARY</b><br><b>FILES</b>                                                                                                    |
|----------------------------------------------------------------------------------------------------|
| Ш<br>▦<br><b>FX</b><br>$\circ$<br>m-<br><b>HILL 1</b><br><b>Market</b>                                                                                                    |
| All Instruments                                                                                                    |
| - TYPES                                                                                                    |
| Bass   Bowed Strings   Brass   Drums   Flute<br>Guitar   Mallet Instruments   Multitrack   Organ<br>Percussion Piano/Keys Plucked Strings<br>Reed Instruments   Sound Effects   Soundscapes<br>Synth Lead   Synth Misc   Synth Pad   Vocal |
| Clavinet   Digital Piano   Electric Piano<br>Grand Piano   Harpsichord   Other Piano/Keys<br>Upright Piano                                                                                                    |
| MODES                                                                                                    |
| Additive Arpeggiated Chord Dry FM<br>Glide/Pitch Mod   Granular   Long Release<br>Long/Evolving   Monophonic   Percussive<br>Physical Model   Processed   Sample-based<br>Sequence/Loop   Synthetic   Tempo-synced                         |
| ×                                                                                                    |
| 5th Please                                                                                                    |
| 5th Time Lucky                                                                                                    |
| A Piano                                                                                                    |
| Actionurlaub                                                                                                    |
| Adam the Psycho                                                                                                    |

Hervorgehobenes Dreieck neben den Attributes (TYPES und MODES).

# 3.2.7 Eine Textsuche durchführen

Im Suchfeld können Sie Ihre Suchanfrage eingeben.

<span id="page-114-0"></span>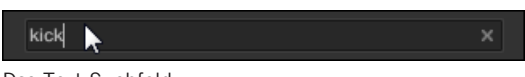

Das Text-Suchfeld.

► Klicken Sie ins Suchfeld und geben Sie den gewünschten Text ein, um die Ergebnisse auf Dateien zu beschränken, die diesen Text enthalten.

Die Suche findet direkt während der Eingabe in den Datei-Pfaden, den Datei-Namen, den Produkten/Bänken/Sub-Bänken, den Tags und den Eigenschaften statt. Falls Sie nach einer Kombination von zwei Worten (z. B. "bass" und "analog") suchen wollen, geben Sie einfach beide Begriffe mit einem Leerzeichen dazwischen in das Text-Suchfeld ein. Sobald Sie zu tippen beginnen, beginnt die Liste mit Treffern unten kürzer zu werden.

Rechts davon befindet sich der **Reset-Button** (das kleine Kreuz), der sowohl die Text-Suche als auch die Tag-Suche zurücksetzt. Die Produkt-Suche ist davon nicht betroffen.

# 3.2.8 Eine Datei aus der Ergebnisliste laden

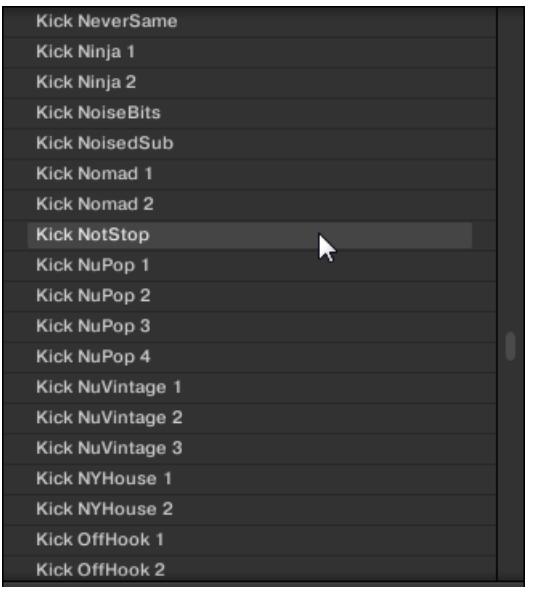

Die Suchergebnis-Liste zeigt alle Dateien, auf die Ihre Suche passen:

Die Suchergebnis-Liste zeigt Kicks aus der MASCHINE-Factory-Library.

Wenn die Liste nicht in die Anzeige passt nutzen Sie Ihr Maus-Rad oder den Rollbalken, um die restlichen Einträge zu sehen.

Mit der Suchergebnis-Liste können Sie:

- Die gewünschte(n) Datei(en) auswählen.
- Die gewünschte(n) Datei(en) von der Liste in Ihr Project laden (oder ein anderes Project laden).
- Die ausgewählte(n) Datei(en) von Ihrer Festplatte und aus der Library löschen.
- In Ihrem Betriebssystem zu der (den) ausgewählten Datei(en) navigieren.
- Die Attribute der ausgewählten Datei(en) ansehen und durch einen Klick auf den EDIT-Button unten rechts im Browser bearbeiten. Mehr Informationen hierzu erhalten Sie in ↑[3.5, Datei-Tags und Eigenschaften bearbeiten.](#page-127-0)

### Dateien in der Suchergebnis-Liste auswählen.

► Um eine einzelne Datei in der Suchergebnis-Liste auszuwählen, klicken Sie auf Ihren Eintrag.

Sie können in der Suchergebnis-Liste auch mehrere Dateien auswählen, um sie gemeinsam zu verarbeiten.

Um benachbarte Einträge in der Liste auszuwählen, tun Sie Folgendes:

► Halten Sie auf der Tastatur Ihres Rechners [Shift] gedrückt und klicken Sie zwei Dateien in der Suchergebnis-Liste, um diese Dateien und alle Dateien dazwischen auszuwählen.

Um voneinander entfernt liegende Einträge in der Liste auszuwählen, tun Sie Folgendes:

► Halten Sie [Ctrl] ([Cmd] in macOS) gedrückt und klicken Sie alle Dateien an, die Sie auswählen möchten.

### Dateien per Doppelklick laden

Wenn Sie auf einen der Treffer doppelklicken, wird die jeweilige Datei geladen. Abhängig vom ausgewählten Dateityp, wird die Datei in verschiedene Orte innerhalb von MASCHINE geladen:

- Wenn es ein Project ist, werden alle dazugehörigen Dateien geladen und ersetzen den aktuellen Speicherinhalt. Wenn Ihr aktuelles Project ungespeicherte Daten enthält, erscheint ein Dialogfenster, mit dem Sie sie speichern können. Das kann Sie vor Datenverlust schützen, falls Sie versehentlich ein neues Project laden, ohne das alte gespeichert zu haben.
- Wenn es eine Group ist, dann wird sie in die sich aktuell im Fokus befindenden Group geladen.
- Wenn es ein Sound ist, wird er in den Sound-Slot im Fokus geladen.
- Wenn es ein Instrumenten-Preset ist, wird es in den ersten Plug-in-Slot des Sound-Slots geladen, der aktuell im Fokus ist.
- Wenn es ein Effekt-Preset ist, wird es in den angewählten Plug-in-Slot geladen.
- Wenn es ein Sample ist, wird in den Sound-Slot im Fokus geladen. Das Sampler-Plug-in wird automatisch in den ersten Plug-in-Slot geladen, damit das Sample gespielt werden kann. Das Sample wird dabei über den kompletten Noten- und Velocity-Bereich verteilt.

Die geladene Datei wird ein etwaiges Objekt ersetzen, das sich vorher an der Position oder in dem Slot befunden hat! Wenn nötig, können Sie Ihre Aktion über die Tastatur-Befehle [Ctrl] + [Z]/[Y] (Windows) bzw. [Cmd] + [Z]/[Y] (macOS) rückgängig machen bzw. wiederholen.

### Dateien per Drag-and-Drop laden

Abgesehen von Project-Dateien, können Sie Dateien von der Suchergebnis-Liste auch per Dragand-Drop in den gewünschten Ort laden. Das hat vor allem zwei Vorteile:

- Sie können die Datei in eine Group oder einen Sound-Slot laden, die/der momentan nicht im Fokus ist oder in einen Plug-in-Slot, der aktuell nicht ausgewählt ist.
- Sie können ein Sample in seine eigene Zone auf der Zone-Page des Sample Editors laden: Dabei wird für das Sample eine neue Zone angelegt. Mehr dazu in Abschnitt ↑[15.5.7, Der](#page-715-0) [Sample-Map Samples zuweisen](#page-715-0).

Drag-and-Drop von Groups und Sounds ist nur im Arrange-View möglich.

### Mehrere Dateien per Drag-and-Drop laden

Wenn Sie mehrere Dateien in der Suchergebnis-Liste ausgewählt haben (siehe oben), können Sie sie per Drag-and-Drop in die relevanten Positionen in MASCHINE ziehen. Wenn Sie dies tun, achten Sie bitte auf Folgendes:

- Wenn Sie **mehrere Groups** in die Group-Liste ziehen, haben Sie folgende Optionen:
	- Wenn Sie die Groups zwischen zwei existierenden Groups loslassen (dort, wo die Einfüge-Linie erscheint), werden die neuen Groups zwischen diesen beiden Groups eingefügt.
	- Wenn Sie die Groups auf einer existierenden Group loslassen, werden die neuen Groups diese Group und die ihr folgenden ersetzen.
	- Wenn Sie die Groups auf das '+' am Ende der Group-Liste fallen lassen, werden die Groups and die existierenden Groups in der Groups-Liste angehängt.
- Wenn Sie **mehrere Sounds** ziehen, haben Sie folgende Optionen:
	- Wenn Sie die Sounds auf einer bestehenden Group loslassen, werden sie in die leeren Sound-Slots der Groups geladen — wenn es nicht genug leere Sound-Slots gibt, werden die Sounds in die ersten Sound-Slots der Group geladen und ersetzen dabei die bisher in diesen Slots geladenen Sounds.
	- Wenn Sie die Sounds auf das '+' am Ende der Group-Liste fallen lassen, werden die Sounds in eine neue Group geladen, die an die existierenden Groups angehängt wird.
	- Wenn Sie die Sounds in die Sound-Liste ziehen, werden sie in angrenzende Sound-Slots geladen, beginnend mit dem Slot, auf dem Sie sie losgelassen haben.
- Wenn Sie **mehrere Instrumenten-Presets** ziehen, haben Sie die gleichen Optionen, wie beim ziehen mehrerer Sounds (siehe oben). Jedes Instrumenten-Preset wird dann in seinen eigenen Sound-Slot geladen und der Sound übernimmt den Namen des Presets.
- Wenn Sie **mehrere Effekt-Presets** ziehen, haben Sie folgende Optionen:
	- Wenn Sie die Effekt-Presets auf eine Group in der Group-Liste oder auf einen Sound in der Sound-Liste ziehen, werden sie an die existierenden Plug-ins in der Plug-in-Liste der Group bzw. des Sounds angehängt.
	- Wenn Sie die Effekt-Presets in der Plug-in-Liste eines Kanals zwischen zwei existierenden Plug-ins fallen lassen, werden sie zwischen diesen beiden Plug-ins eingefügt.
- Wenn Sie die Effekt-Presets in der Plug-in-Liste eines Kanals auf ein existierendes Plug-ins fallen lassen, werden sie das Plug-in und die folgenden ersetzen.
- Wenn Sie **mehrere Samples** ziehen, haben Sie folgende Optionen:
	- Wenn Sie die Samples auf eine existierende Group, auf das '+' am Ende der Group-Liste oder auf die Sound-Liste fallen lassen, haben Sie die gleichen Optionen wie beim ziehen von mehreren Sounds (siehe oben). Jedes Sample wird in seinen eigenen Sound mit jeweils einem Sampler-Plug-in im ersten Plug-in-Slot geladen, damit das Sample gespielt werden kann. Das Sample wird dabei über den kompletten Notenund Velocity-Bereich verteilt.
	- Sie können die Samples auch auf der Zone-Page des Sample-Editors fallen lassen. In diesem Fall werden alle Samples in den fokussierten Sound geladen und für jedes Sample wird eine Zone erzeugt. Siehe Abschnitt ↑[15.5.7, Der Sample-Map Samples](#page-715-0) [zuweisen](#page-715-0) für weitere Details.

Sie können nicht mehrere Projects zugleich laden.

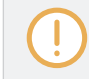

Drag-and-Drop von Groups und Sounds ist nur im Arrange-View möglich.

### Dateien in der Suchergebnis-Liste löschen

Sie können User-Dateien direkt über die Suchergebnis-Liste löschen:

1. Rechtsklicken Sie ([Ctrl]-Klick unter macOS) auf die gewünschte User-Datei und wählen Sie Delete (Löschen) vom Kontext-Menü. Wenn Sie mehrere Dateien gleichzeitig löschen möchten, wählen Sie sie zunächst wie oben beschrieben an und rechtsklicken Sie ([Ctrl]- Klick unter macOS) dann eine von ihnen.

Ein Warn-Dialog erscheint, der Sie darauf hinweist, dass die Datei(en) nicht nur aus der MASCHINE-Library sondern auch von Ihrer Festplatte gelöscht werden.

- 2. Klicken Sie OK, um die Löschung zu bestätigen (oder Cancel, um die Dateien zu behalten).
- $\rightarrow$  Die ausgewählte(n) Datei(en) werden von Ihrer Festplatte und aus der Library gelöscht.

<span id="page-119-0"></span>Wenn Sie Factory-Inhalte durchsuchen, ist der Eintrag Delete im Kontext-Menü nicht verfügbar.

### Zu den Dateien auf Ihrem Betriebssystem navigieren

Wenn Sie den Speicher-Ort einer bestimmten Datei in der Suchergebnis-Liste herausfinden möchten, tun Sie Folgendes:

► Rechtsklicken ([Ctrl]-Klick in macOS) Sie eine der Dateien in der Suchergebnis-Liste und wählen dann Find in Explorer (im Explorer finden) (Find in Finder (im Finder finden in macOS) vom Kontext-Menü, um ein Explorer-/Finder-Fenster mit dem Verzeichnis des Dateisystems zu öffnen, in dem die Datei(en) liegen.

# 3.3 Zusätzliche Browsing-Werkzeuge

Unten im Browser bietet die Control-Zeile verschiedene, nützliche Werkzeuge, mit denen Sie schnell Ihre benötigten Dateien finden und prüfen können.

$$
\mathbf{0.4} \qquad \qquad \mathbf{0.60}
$$

Die Control-Zeile unten im Browser.

Manche der Werkzeuge sind nur für bestimmte Dateitypen verfügbar. Der nächste Abschnitt beschreibt jedes dieser Werkzeuge.

Der EDIT-Button (LIBRARY-Bereich) oder der IMPORT-Button (FILES-Bereich) ganz rechts in der Ecke der Control-Zeile dient zur Bearbeitung der Attribute jener Dateien, die in der Suchergebnis-Liste darüber ausgewählt sind (im FILES-Bereich sind das die Dateien, die in die Library importiert werden, während sie sich im LIBRARY-Bereich bereits in der Library befinden). Mehr Informationen hierzu erhalten Sie in ↑[3.5, Datei-Tags und Eigenschaften bearbeiten.](#page-127-0)

# 3.3.1 Die gewählten Dateien automatisch laden

► Klicken Sie den Autoload-Button, um die Autoload-Funktion zu aktivieren/deaktivieren.

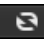

Der Autoload-Button.

Wenn Autoload aktiv ist, wird jedes Objekt, dass Sie in der Suchergebnis-Liste des LIBRARYoder FILES-Bereichs auswählen, automatisch in die fokussierte Group, den fokussierten Sound-Slot bzw. den gewählten Plug-in-Slot geladen und ersetzt dort etwaige, geladene Inhalte. Damit können Sie sich die Datei während der Wiedergabe zusammen mit dem Rest Ihres Projects anhören.

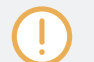

Autoload ist für Projects nicht verfügbar.

Autoload ist nicht verfügbar, wenn Sie mit aktivierter Vorhör-Funktion nach Samples suchen — siehe Abschnitt ↑[3.3.3, Samples vorhören](#page-121-0).

Autoload ist nicht nur für die Suche nach passenden Sounds, Groups, Plug-in-Presets oder Samples nützlich, sondern kann auch inspirieren: Blättern Sie, während ein Pattern abgespielt wird, mit aktiviertem Autoload durch Ihre Library und hören Sie sich so Sounds und Samples an, die Sie in dieser Situation normalerweise nicht benutzen würden.

### 3.3.2 Instrumenten-Presets vorhören

Wenn Sie sich Instrumenten-Presets anschauen, erscheint neben dem Autoload-Button ein Vorhör-Button und ein Lautstärke-Schieberegler für das Vorhören.

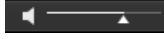

Die Vorhör-Bedienelemente

► Klicken Sie den Vorhör-Button (das kleine Lautsprecher-Symbol), um die Vorhörfunktion zu aktivieren/deaktivieren.

Bei aktivem Vorhören hören Sie das Instrumenten-Preset, sowie Sie es im Browser in den Suchergebnissen des LIBRARY- bzw. der FILES-Bereichs anklicken.

► Ziehen Sie den Vorhör-Lautstärkeregler neben dem Vorhör-Button, um die Lautstärke des Instrumenten-Presets, das Sie vorhören, einzustellen.

<span id="page-121-0"></span>Das Vorhör-Signal wird in den Cue-Bus von MASCHINE geschickt. So können Sie die Instrumenten-Presets auf einem separaten Stereo-Ausgang vorhören (z.B. auf Ihrem Kopfhörer-Ausgang), ohne die Haupt-Ausgänge von MASCHINE zu beeinflussen. Siehe Abschnitt ↑[11.2.6,](#page-491-0) [Den Cue-Bus nutzen](#page-491-0) für mehr über den Cue-Bus.

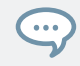

Vorhören ist besonders auf Ihrem Controller nützlich! Klicken Sie auf Add, um Verzeichnisse manuell der User-Library hinzuzufügen. Siehe unten, für mehr Details.

#### Sehen Sie dazu auch

2 [Die gewählten Dateien automatisch laden \[](#page-119-0)➙ 120]

### 3.3.3 Samples vorhören

Wenn Sie sich Samples anschauen, erscheint neben dem Autoload-Button ein Vorhör-Button und ein Lautstärke-Schieberegler für das Vorhören.

#### п.  $\overline{\phantom{a}}$

Die Vorhör-Bedienelemente

► Klicken Sie den Vorhör-Button (das kleine Lautsprecher-Symbol), um die Vorhörfunktion zu aktivieren/deaktivieren.

Bei aktivem Vorhören hören Sie das Sample, sowie Sie es im Browser in den Suchergebnissen des LIBRARY- bzw. der FILES-Bereichs anklicken.

► Nutzen Sie den Lautstärke-Schieberegler daneben, um den Vorhör-Pegel des Samples einzustellen.

Das Vorhör-Signal wird in den Cue-Bus von MASCHINE geschickt. So können Sie die Samples auf einem separaten Stereo-Ausgang vorhören (z.B. auf Ihrem Kopfhörer-Ausgang), ohne die Haupt-Ausgänge von MASCHINE zu beeinflussen. Siehe Abschnitt ↑[11.2.6, Den Cue-Bus nut](#page-491-0)[zen](#page-491-0) für mehr über den Cue-Bus.

Vorhören und Autoload schließen sich gegenseitig aus. Nur eines von beiden kann zu jeder Zeit aktiv sein. Siehe Abschnitt ↑[3.3.1, Die gewählten Dateien automatisch laden](#page-119-0) für weitere Informationen über Autoload.

# <span id="page-122-0"></span>3.3.4 Groups mit ihren Patterns laden

Jede Group in der Factory-Library bringt zur Demonstration ihrer Möglichkeiten einen Satz an Patterns mit. Wenn Sie eine eigene Group in die Library speichern, werden alle Patterns, die Sie für die Group erzeugt haben, mit der Group abgespeichert.

Wenn Sie durch die Groups blättern, haben Sie die Wahl, ob die Group mit oder ohne ihre Patterns geladen werden soll. Das geschieht über den + PATTERNS-Button ganz unten im Browser:

- + PATTERNS-Button aktiviert: Groups werden mit ihren Patterns geladen. So können Sie die mit der Group gespeicherten Patterns wieder nutzen. Beim Laden werden alle Patterns der fokussierten Group ersetzt und ein Clip, der auf das erste Pattern verweist, wird in der gewählten Scene erzeugt.
- + PATTERNS-Button inaktiv: Groups werden ohne ihre Patterns geladen. So laden Sie einen anderen Satz an Sounds, während Sie die aktuellen Patterns behalten. Das ist vor allem nützlich, wenn Sie mit Ihren aktuellen Patterns ein anderes Drum-Kit ausprobieren möchten!

+PATTERNS steht nur beim Blättern durch Groups zur Verfügung.

### 3.3.5 Groups mit Routing laden

Wenn der Dateityp Groups angewählt ist, steht in der Steuerzeile des Browsers der +ROUTING-Button zur Verfügung. Wenn der +ROUTING-Button aktiv ist, werden die in der Group gespeicherten Audio- und MIDI-Routings ebenfalls geladen (und überschreiben möglicherweise in der gewählten Group bereits bestehende Routings). Wenn der +ROUTING-Button aus ist, werden die in der Group gespeicherten Audio- und MIDI-Routings nicht geladen und die bestehenden Routings der gewählten Group bleiben bestehen.

# 3.3.6 Datei-Informationen anzeigen

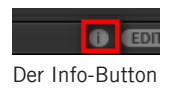

- ► Klicken Sie auf der echten Seite der Control-Zeile neben dem EDIT-Button auf den Info-Button (der ein kleines 'i' anzeigt), um Informationen über die in der Suchergebnis-Liste gewählte(n) Datei(en) zu bekommen.
- $\rightarrow$  Ein Kasten erscheint, der verschiedene Informationen über die gewählten Dateien anzeigt: Die Eigenschaften File Format (Dateiformat), Date modified (Änderungsdatum), File Size (Dateigröße), Type (Typ) sowie Author (Autor) und Vendor (Bezugsquelle), wenn vorhanden (siehe Abschnitt ↑[3.5, Datei-Tags und Eigenschaften bearbeiten](#page-127-0)).

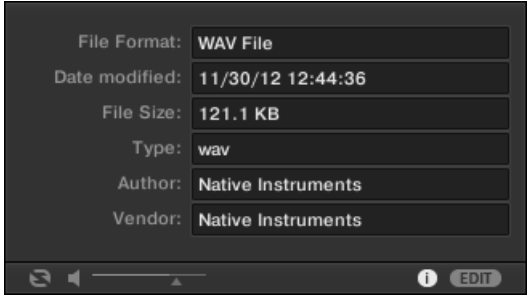

Der Info-Kasten bietet verschiedene Informationen über die ausgewählte(n) Datei(en).

Wenn die gewählten Dateien unterschiedliche Eigenschaften aufweisen, steht in den entsprechenden Feldern des Info-Kastens multi.

# 3.4 Favoriten im Browser nutzen

Im MASCHINE-Browser dienen Favoriten der schnellen Anzeige und Navigation Ihrer meist genutzten Inhalte. Das schließt Projects, Groups, Sounds, Instrumenten-Presets, Effekt-Presets und Samples ein. Jedes dieser Elemente kann als Favorit markiert werden. Die Favoriten dienen als zusätzlicher Filter im Browser. Wenn aktiviert, zeigen die Suchergebnisse nur Elemente, die als Favorit markiert wurden und außerdem allen aktuell gewählten Filterkriterien, inklusive der im Suchfeld eingegebenen Suchanfrage, entsprechen. Favoriten stehen sowohl für die Factory-Inhalte, als auch für die User-Inhalte zur Verfügung.

Einige wichtige Anmerkungen bezüglich der Nutzung von Favoriten:

▪ Favoriten werden auf einem Computer automatisch zwischen den Datenbanken des MA-SCHINE- und des KOMPLETE-KONTROL-Browsers geteilt.

- Favoriten sind unabhängig vom Speicherort einer Datei: Wenn eine Datei bewegt wird, behält sie ihren Favoriten-Zustand.
- Favoriten sind beständig: Wenn eine Datei erneut eingelesen oder gelöscht und dann später erneut der Datenbank hinzugefügt wird, behält sie dabei ihre Favoriten-Markierung.

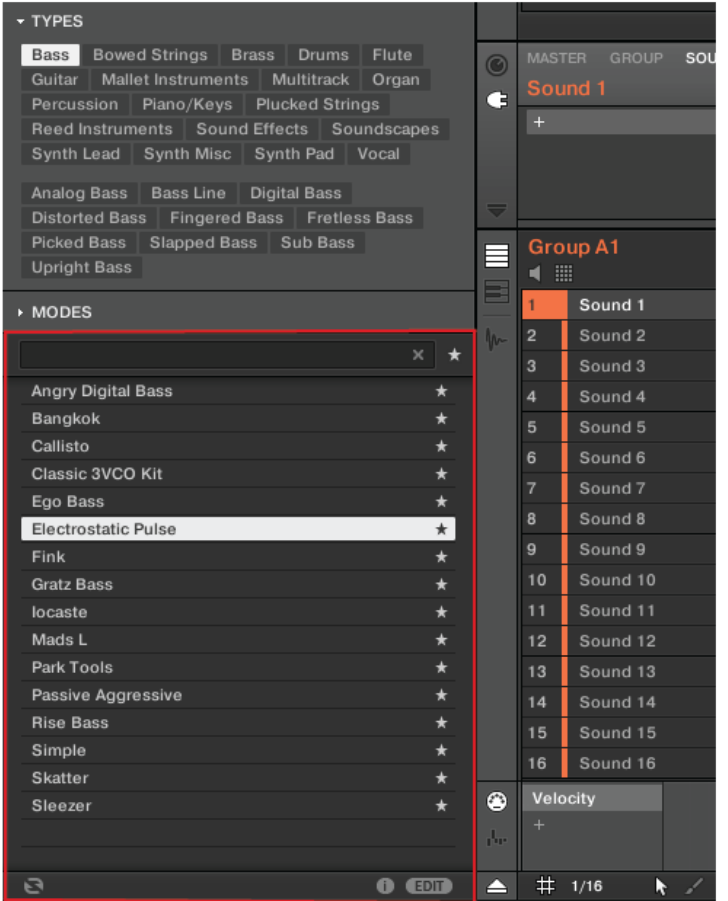

Der MASCHINE-Browser mit allen Favoriten, die mit dem Type Bass verschlagwortet sind.

Um den Favoriten-Filter zu aktivieren:

1. Klicken Sie auf den Filter-Favorites-Button neben dem Suchfeld, um die Ergebnisse nach Favoriten zu filtern.

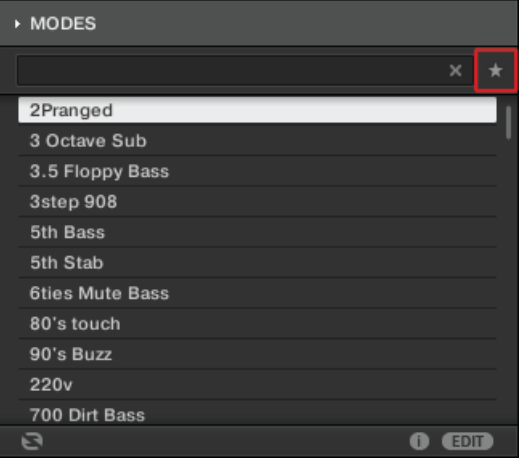

2. Der Filter-Favorites-Button leuchtet jetzt und die Suchergebnisse zeigen alle Favoriten an, die den aktuellen Suchkriterien entsprechen.

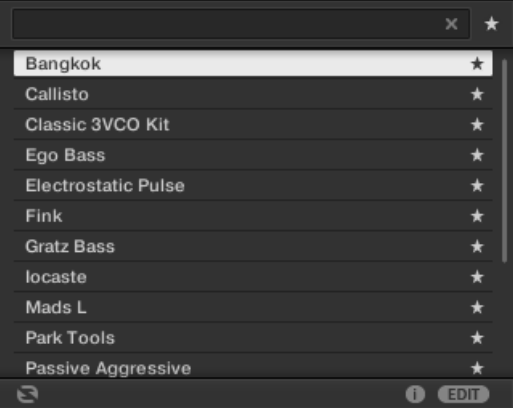

### Den Favoriten ein Element hinzufügen

Um den Favoriten ein Element hinzuzufügen, folgen Sie den Anleitungen unten:

1. Platzieren Sie den Mauszeiger über einem Eintrag in den Suchergebnissen, um das Set-Favorite-Symbol anzuzeigen.

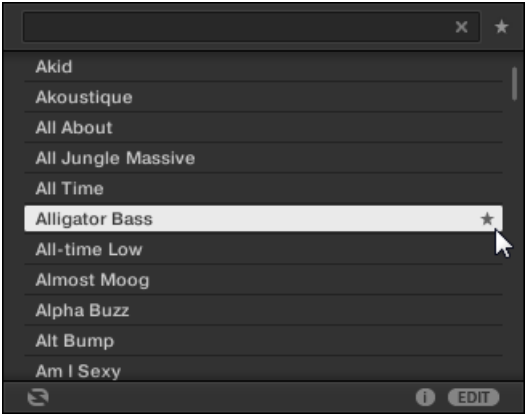

- 2. Klicken Sie auf das Set-Favorite-Symbol, um das zugehörige Element zu den Favoriten hinzuzufügen.
- → Das Element gehört nun zu den Favoriten, was am leuchtenden Favoriten-Symbol neben seinem Namen zu erkennen ist.

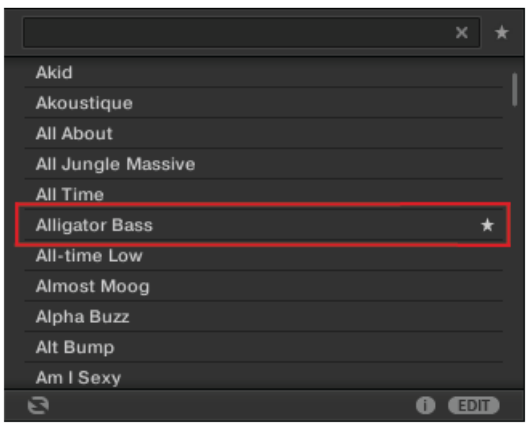

Sie können jedes beliebige Element in den Suchergebnissen zu einem Favoriten machen, egal ob es aktuell angewählt ist oder nicht. Das Favoriten-Symbol erscheint, sobald Sie den Mauszeiger über dem Eintrag platzieren.

### <span id="page-127-0"></span>Ein Preset aus den Favoriten entfernen

Um ein Element aus den Favoriten zu entfernen, folgen Sie den Anleitungen unten:

1. Klicken Sie auf das Favoriten-Symbol, um das zugehörige Element aus den Favoriten zu entfernen.

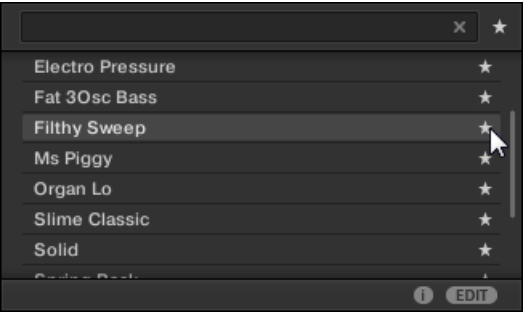

2. Das Element wird aus den Favoriten entfernt, was am versteckten Favoriten-Symbol zu erkennen ist. Beim nächsten Aufruf des Favoriten-Filters taucht das Element nicht mehr in den Suchergebnissen auf.

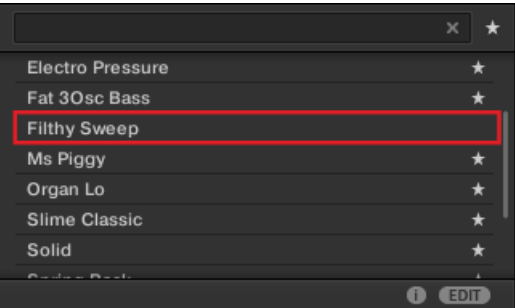

# 3.5 Datei-Tags und Eigenschaften bearbeiten

Mit dem Attribut-Editor bearbeiten Sie die Tags und Eigenschaften Ihrer MASCHINE-Dateien bzw. weisen ihnen Tags zu, um das spätere Finden der Dateien über den Library-Tab (siehe ↑[3.2, Dateien in der Library suchen und laden](#page-94-0)) zu erleichtern.

# 3.5.1 Grundlagen des Attribut-Editors

Der Attribut-Editor wird in folgenden Situationen angewandt:

- Die Tags und Eigenschaften der bereits in der Library befindlichen User-Dateien können jederzeit durch Anwahl der Datei in der Ergebnis-Liste des Library-Bereichs und Klick auf den EDIT-Button unten rechts im Browser bearbeitet werden. Wenn Sie mit der Bearbeitung fertig sein, klicken Sie auf APPLY (anwenden), um Ihre Änderungen an den gewählten Dateien zu speichern oder klicken erneut auf den leuchtenden EDIT-Button, um die Änderungen zu verwerfen und den Attribut-Editor zu schließen. Siehe Abschnitt ↑[3.2, Dateien](#page-94-0) [in der Library suchen und laden](#page-94-0) für mehr über den LIBRARY-Bereich.
- Wenn Sie Dateien in die MASCHINE-Library importieren, öffnet ein Klick auf IMPORT im FILES-Bereich unten rechts im Browser automatisch den Attribut-Editor, damit Sie die importierten Dateien mit Tags versehen können. Wenn Sie mit dem Taggen fertig sind, klicken Sie OK, um die Samples in die Library zu importieren und die ausgewählten Tags anzuwenden oder Sie klicken CANCEL (abbrechen), um den Import abzubrechen. Siehe Abschnitt ↑[3.6, Dateien von Ihrem Dateisystem importieren](#page-134-0) für mehr über den FILES-Bereich.

| 1 item selected  | <b>BANK</b>             | <b>TYPES</b><br><b>PROPERTIES</b> |
|------------------|-------------------------|-----------------------------------|
| Loops            | Metal<br>$\blacksquare$ | Computer<br>a a s                 |
| Mallents         | Noise                   | Creature                          |
| Massive          | Percussion $\Box$       | Female                            |
| Metal            | Scratch                 | Male                              |
| Multi FX         | <b>SFX</b>              | Phoneme                           |
| Multitrack       | Sin Note                | Vocoder                           |
| Nico             | Strike                  |                                   |
| Noise            | Swewell                 |                                   |
| One Shots $\Box$ | Vocal<br>H              |                                   |
| Organ<br>$^{+}$  | Zan<br>┿                | ┿                                 |

Der Attribut-Editor (hier mit der TYPES-Page).

Der Attribut-Editor betrifft die in der Suchergebnis-Liste des LIBRARY-Bereichs (siehe Abschnitt ↑[3.2.8, Eine Datei aus der Ergebnisliste laden](#page-114-0)) gewählten Dateien bzw. die Dateien in im FILES-Bereich (siehe Abschnitt ↑[3.6, Dateien von Ihrem Dateisystem importieren](#page-134-0)) zum Import gewählten Verzeichnissen.

Der Attribut-Editor ist in verschiedene Seiten aufgeteilt:

- **.** Im LIBRARY-Bereich des Browsers sind alle Seiten verfügbar: BANK, TYPES, MODES (nur bei Instrumenten-/Effekt-Presets), und PROPERTIES.
- Im FILES-Bereich des Browsers sind nur die TYPES- und MODES-Seiten verfügbar.
- ► Klicken Sie den gewünschten Tab oben rechts im Attribut-Editor, um die entsprechende Seite zu öffnen.

Sie können die Gesamthöhe des Attribut-Editors durch ziehen seines oberen Randes einstellen.  $\overline{\cdots}$ 

Die Anzahl der angewählten Elemente wird in der oberen linken Ecke des Attribut-Editors in gelb angezeigt.

### Attribute von Factory-Dateien anzeigen

Wenn Sie den LIBRARY-Bereich nutzen und die gewählten Dateien in der Suchergebnis-Liste Werks-Dateien sind (d.h. aus irgendwelchen Werks-Inhalten stammen), wird dies mit der gelben Beschriftung read only item (Element ist nur lesbar) neben dem EDIT-Button angezeigt.

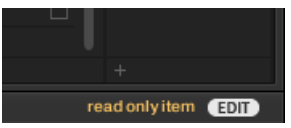

Werks-Dateien sind im Attribut-Editor geladen.

Der Attribut-Editor zeigt die verschiedenen Attribute für diese Dateien zwar an, Sie können sie aber nicht ändern.

# 3.5.2 Die BANK-Seite

Die BANK-Seite ist nur verfügbar, wenn der Attribut-Editor vom LIBRARY-Bereich aus geöffnet wurde.

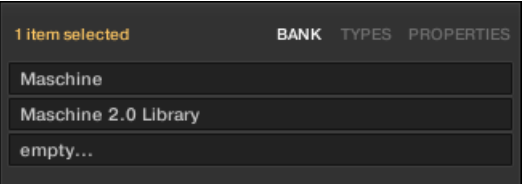

Die BANK-Seite des Attribut-Editors.

Die BANK-Seite zeigt Ihnen (von oben nach unten) die Attribute Product, Bank, und Sub-Bank der gewählte(n) Datei(en) an. Wenn eins dieser Attribute nicht gesetzt ist, zeigen die entsprechenden Felder empty... (leer) an.

Sie können die Attribute der BANK-Seite nicht ändern — sie werden automatisch durch MA-SCHINE zugewiesen.

### 3.5.3 Die TYPES- und MODES-Pages

Au den TYPES- und MODES-Seiten sehen Sie die den in der Suchergebnis-Liste gewählten Dateien zugewiesenen Tags und können sie bearbeiten.

▪ Die TYPES-Seite ist für alle Dateien verfügbar, egal, ob der Attribut-Editor vom LIBRARYoder vom FILES-Bereich aus geöffnet wurde. Sie zeigt gemäß der hierarchischen Ebenen der Type-Tags (siehe Abschnitt ↑[3.2.6, Type- und Mode-Tags wählen](#page-109-0)) drei Spalten (für Projects, Groups, Sounds und Samples) oder zwei Spalten (für Instrumenten- und Effekt-Presets):

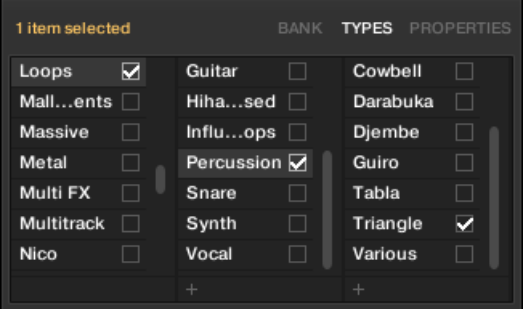

▪ Die MODES-Seite ist nur verfügbar, wenn der Attribut-Editor vom LIBRARY-Bereich aus geöffnet wurde, um die Tags von Instrumenten- und Effekt-Presets zu bearbeiten. Wenn Sie den Attribut-Editor vom FILES-Bereich aus öffnen, um neue Dateien zu importieren, ist die MODES-Seite immer verfügbar — sie wird jedoch nur beim Import von Instrumenten- oder Effekt-Presets berücksichtigt. Die MODES-Seite zeigt nur eine Spalte an:

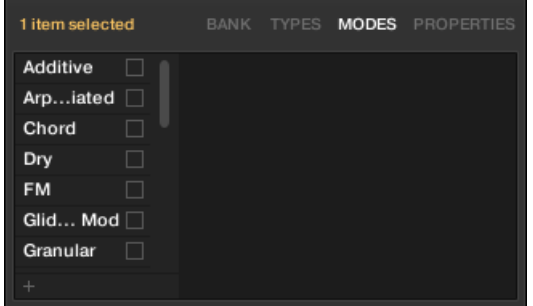

# Tags anzeigen

▪ Sowohl auf der TYPES- als auch auf der MODES-Seite sind Tags, die den ausgewählten Dateien zugewiesen sind, an Ihrem Namen mit einer Markierung versehen:

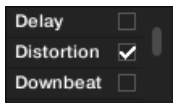

▪ Klicken Sie auf der TYPES-Seite auf einen Tag-Namen, um ihn zu wählen und seine Sub-Types in der rechts folgenden Spalte anzuzeigen. In jeder Spalte kann nur ein Tag angewählt werden. Der ausgewählte Tag wird hervorgehoben:

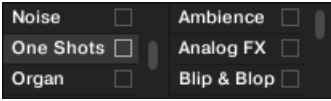

### Tags zuweisen

- ► Klicken Sie das leere Ankreuzfeld rechts neben dem gewünschten Tag-Namen, um den Tag den gewählten Dateien zuzuweisen.
- $\rightarrow$  Eine Markierung erscheint im Feld.

Außerdem, wenn Sie einen Tag auf der TYPES-Seite markieren:

- Wenn rechts eine weitere Spalte verfügbar ist, wird der Tag, den Sie markiert haben, automatisch angewählt und seine Sub-Types (wenn verfügbar) erscheinen in der nächsten Spalte, so dass Sie Ihre Beschreibung durch die Markierung der gewünschten Sub-Types direkt fortsetzen können.
- Wenn Sie einen Sub-Type-Tag markieren, dessen Eltern-Tag in der vorherigen Spalte nicht markiert war, wird sein Eltern-Tag automatisch mit markiert.

Seien Sie beim Taggen Ihrer Dateien so präzise wie möglich, damit Sie sie später wieder finden.

### Tags entfernen

- ► Klicken Sie die Markierung im Feld rechts neben dem gewünschten Tag-Namen, um diesen Tag der gewählten Dateien zu entfernen.
- $\rightarrow$  Die Markierung verschwindet.

 $\sim$ 

Wenn Sie auf der TYPES-Seite einen Tag entfernen, für den in den rechts folgenden Spalten Sub-Tags markiert waren, werden diese automatisch auch entfernt.

### Neue Tags erstellen

Sie können außerdem auf der TYPES- und auf der MODES-Seite Ihre eigenen Tags erzeugen:

► Um einen neuen Tag in einer der Spalten zu erzeugen, klicken Sie auf das '+'-Symbol unten in der Spalte, geben den gewünschten Tag-Namen über Ihre Rechnertastatur ein und drücken zur Bestätigung [Enter].

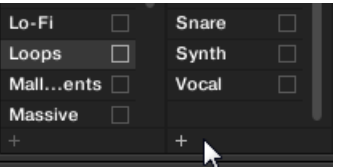

Einen neuen Sub-Type für den Loops-Type erzeugen.

# Tags löschen

Tags auf den TYPES- und MODES-Seiten können nicht manuell gelöscht werden. Wenn ein Tag jedoch keiner Datei mehr zugewiesen ist, wird er automatisch aus seiner Spalte entfernt.

# 3.5.4 Die PROPERTIES-Seite

Die PROPERTIES-Seite (Eigenschaften) ist nur verfügbar, wenn der Attribut-Editor vom LIB-RARY-Bereich aus geöffnet wurde.

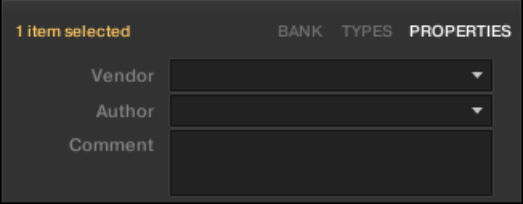

Die PROPERTIES-Page des Attribut-Editors.

Die PROPERTIES-Page zeigt drei zusätzliche Attribute der ausgewählten Dateien an.

- Vendor (Lieferant): Nutzen Sie dieses Feld, um den Hersteller der gewählten Dateien einzutragen. Klicken Sie rechts auf den Pfeil nach unten, um schnell eins der Hersteller-Attribute zu wählen, die bereits von anderen Dateien in der Library genutzt werden.
- Author: Nutzen Sie dieses Feld, um den Autor der gewählten Dateien einzutragen. Klicken Sie rechts auf den Pfeil nach unten, um schnell eins der Author-Attribute zu wählen, die bereits von anderen Dateien in der Library genutzt werden.
- Comment: Verwenden Sie dieses Feld, um den gewählten Dateien jegliche weitere Informationen hinzuzufügen.

Genau wie bei den anderen Seiten des Attribut-Editors, können die Felder der PROPERTIES-Page nur geändert werden, wenn Sie in der Suchergebnis-Liste User-Dateien gewählt haben. Die Attribute der Werks-Dateien können nicht geändert werden.

# <span id="page-134-0"></span>3.6 Dateien von Ihrem Dateisystem importieren

Im FILES-Bereich bewegen Sie sich durch Ihr Dateisystem und importieren die gewünschten Verzeichnisse in Ihre MASCHINE-Library.

► Um den FILES-Bereich zu sehen, klicken Sie auf den FILES-Tab in der oberen, linken Ecke des Browsers.

# 3.6.1 Der FILES-Bereich im Überblick

Der FILES-Bereich enthält die folgenden Elemente:

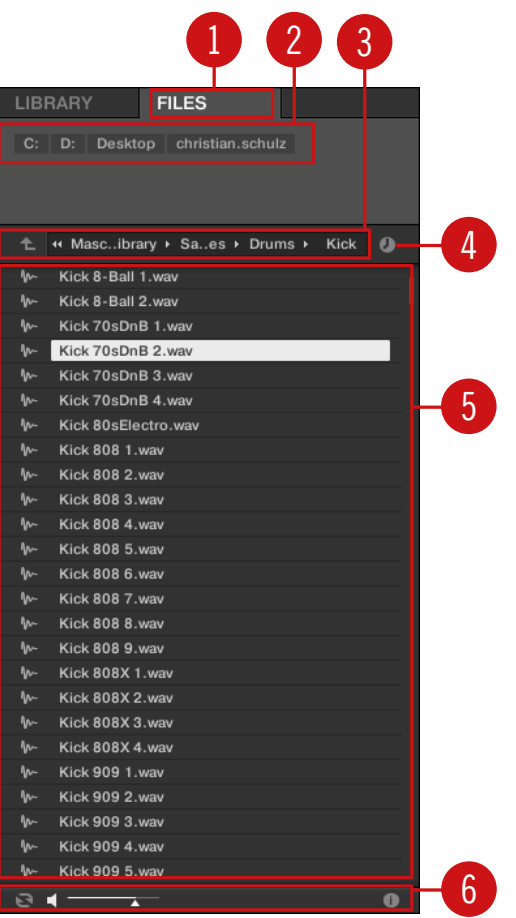

Die Elemente des FILES-Bereichs.

(**1**) **FILES-Tab**: Klicken Sie auf den FILES-Tab, um den hier beschriebenen FILES-Bereich zu öffnen.

(**2**) **Favorite-Zeile**: Zeigt alle Ihre bevorzugten Orte an. Klicken Sie auf einen Favoriten, um direkt zu diesem bestimmten Pfad zu springen und seinen Inhalt in der Suchergebnis-Liste (**5**) anzuzeigen. Siehe Abschnitt ↑[3.6.2, Favoriten nutzen.](#page-136-0)

<span id="page-136-0"></span>(**3**) **Orts-Zeile**: Zeigt den aktuell angewählten Pfad an. Die Orts-Zeile bietet verschiedene Werkzeuge zur schnellen Navigation durch Ihr Dateisystem. Siehe Abschnitt ↑[3.6.3, Die Orts-Zeile](#page-138-0) [nutzen](#page-138-0).

(**4**) **Zuletzt-Besucht-Button**: Klicken Sie diesen Button, um eine Liste der zuletzt besuchten Orte zu sehen und schnell dorthin zu springen. Siehe Abschnitt ↑[3.6.4, Zuletzt besuchte Orte nut](#page-139-0)[zen](#page-139-0).

(**5**) **Suchergebnis-Liste**: Die Suchergebnis-Liste zeigt die Inhalte (Dateien und Verzeichnisse) des Ordners an, der in der Orts-Zeile (**3**) angezeigt wird. Nur MASCHINE-kompatible Dateien werden angezeigt. Siehe Abschnitt ↑[3.6.5, Die Ergebnis-Liste nutzen.](#page-139-0)

(**6**) **Control-Zeile**: Unten im Browser bietet die Control-Zeile ein paar nützliche Werkzeuge für die Navigation durch Ihr Dateisystem, von denen manche von Ihrer Auswahl an Dateien in den Suchergebnissen abhängen:

- Für alle Dateitypen außer Project, führt die Aktivierung des **Autoload-Buttons** ganz links in der Control-Zeile dazu, dass ausgewählte Dateien automatisch geladen werden, um die im Kontext des laufenden Projects hören zu können. Siehe Abschnitt ↑[3.3.1, Die gewählten](#page-119-0) [Dateien automatisch laden.](#page-119-0)
- Bei Samples können Sie den **Vorhör-Button** aktivieren und den Lautstärke-Fader daneben einstellen, um das ausgewählte Sample direkt im Browser hören zu können. Siehe Abschnitt ↑[3.3.3, Samples vorhören.](#page-121-0)
- Bei Groups aktivieren Sie das Ankreuzfeld Load Patterns, um die Patterns der Group zusammen mit der Group zu laden. Siehe Abschnitt ↑[3.3.4, Groups mit ihren Patterns laden.](#page-122-0)
- Bei allen Dateien können Sie den **Info-Button** (das kleine "i") neben dem EDIT-Button nutzen, um mehr Informationen über die ausgewählte(n) Datei(en) zu bekommen. Siehe Abschnitt ↑[3.3.6, Datei-Informationen anzeigen](#page-122-0).
- Wenn ein Ordner angewählt ist, klicken Sie auf den IMPORT-Button ganz rechts in der Zeile, um ihn in die MASCHINE-Library zu importieren. Der Klick auf den IMPORT-Button öffnet den **Attribute-Editor**, so dass Sie den gewählten Dateien beim Import Tags zuweisen können. Siehe Abschnitt ↑[3.5, Datei-Tags und Eigenschaften bearbeiten](#page-127-0).

### 3.6.2 Favoriten nutzen

Ganz oben im FILES-Bereich zeigt die Favoriten-Zeile alle Ihre bevorzugten Orte an.

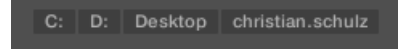

Die Favoriten-Zeile oben im FILES-Bereich.

**Favoriten** sind Verknüpfungen mit bevorzugten Orten Ihres Dateisystems.

- ► Klicken Sie in der Favoriten-Zeile auf einen Favoriten, um zum jeweiligen Ort zu springen.
- $\rightarrow$  Der gewählte Ort wird in der Orts-Zeile geladen und seine Inhalte erscheinen in den Suchergebnissen.

Favoriten können nützlich sein, wenn Sie bei der Navigation durch Ihr Dateisystem im FILES-Bereich oft an den gleichen Ort zurückkehren: Speichern Sie diesen Ort als Favorit und Sie sind jederzeit nur einen Mausklick von diesem Ort entfernt!

Die Standard-Favoriten sind die Grundebene jeder Ihrer Festplatten, Ihr Desktop-Ordner und Ihr Benutzer-Ordner.

### Favoriten hinzufügen und entfernen

Sie können der Favoriten-Zeile auch Ihre eigenen Favoriten hinzufügen. Das passiert in der Suchergebnis-Liste. Das passiert in der Ergebnisliste:

- 1. Navigieren Sie zum Eltern-Ordner des Verzeichnisses, das Sie als Favoriten eintragen möchten, so dass dieser Ordner in der Liste mit den Suchergebnissen auftaucht.
- 2. In der Suchergebnis-Liste rechtsklicken Sie ([Ctrl]-Klick in macOS) den gewünschten Ordner und wählen Add to Favorites (den Favoriten hinzufügen) vom Kontext-Menü.

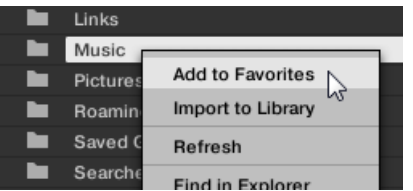

Sie können jeden der Favoriten auch aus der Favoriten-Zeile entfernen.

► Um einen Favoriten zu entfernen, rechtsklicken Sie ihn ([Ctrl]-Klick in macOS) in der Favoriten-Zeile und wählen Sie Remove from Favorites (aus den Favoriten entfernen).

# <span id="page-138-0"></span>3.6.3 Die Orts-Zeile nutzen

Die Orts-Zeile zeigt den aktuell gewählten Datei-Pfad an und ermöglicht seine Änderung. Zu jeder Zeit zeigt die Suchergebnis-Liste den Inhalt des hier gezeugten Datei-Pfads an.

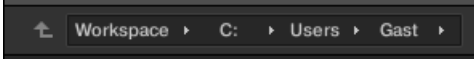

Die Orts-Zeile

Die Orts-Zeile bietet folgende Werkzeuge:

- **Aufwärts-Pfeil**: Klicken Sie den Aufwärts-Pfeil auf der linken Seite, um in Ihrem Dateisystem eine Ebene nach oben zu gehen.
- **Gewählter Pfad**: Innerhalb des angezeigten Pfads können Sie:
	- Einen der **Ordner-Namen** anklicken, um zum jeweiligen Ordner zu springen:

<sup>+</sup> + Users + Gast + Music

◦ Den **Pfeil nach rechts** hinter einem Ordner-Namen anklicken, um eine Liste seiner Unter-Ordner zu öffnen und einen Eintrag in der Liste wählen, um zum jeweiligen Ordner zu springen:

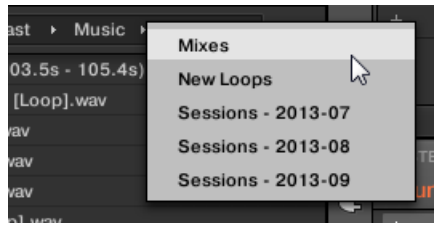

◦ Wenn im Pfad nicht alle Ebenen angezeigt werden können, klicken Sie den doppelten Pfeil nach links auf der linken Seite des Pfads, um die restlichen Ebenen darüber anzuzeigen (bis zum Workspace, der höchsten Ebene in Ihrem Dateisystem) und wählen Sie einen der Einträge in der Liste, um zur jeweiligen Position zu springen:

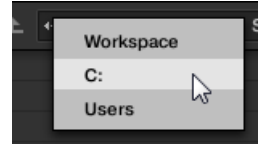

### <span id="page-139-0"></span>3.6.4 Zuletzt besuchte Orte nutzen

Das kleine Uhren-Symbol rechts der Orts-Zeile ist der Zuletzt-Besucht-Button.

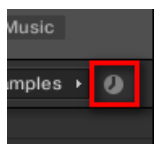

Der Zuletzt-Besucht-Button.

Die letzten 10 besuchten Orte werden von MASCHINE gespeichert und sind hier verfügbar:

- ► Klicken Sie auf den Zuletzt-Besucht-Button und wählen Sie einen der zuletzt besuchten Orte von der Liste.
- $\rightarrow$  Der gewählte Ort wird in der Orts-Zeile geladen und seine Inhalte erscheinen in den Suchergebnissen.

### 3.6.5 Die Ergebnis-Liste nutzen

Die Suchergebnis-Liste des FILES-Bereichs zeigt die Dateien und Ordner des Pfads an, der oben in der Orts-Zeile angezeigt wird (siehe Abschnitt ↑[3.6.3, Die Orts-Zeile nutzen\)](#page-138-0).

In den Suchergebnissen werden nur MASCHINE-kompatible Dateien angezeigt.

| c         | Users<br>Gast<br>$\rightarrow$ Music<br>44<br>c: |  |
|-----------|--------------------------------------------------|--|
| ►         | New Samples                                      |  |
| n         | Samples                                          |  |
| M-        | Apt A 12 (0.0s - 5.8s). wav                      |  |
| M-        | Apt A 12 (5.3s - 11.1s). wav                     |  |
| In-       | Apt A 12 (5.9s - 11.7s). wav                     |  |
| M-        | Apt A 12 (17.6s - 20.5s).wav                     |  |
| <b>M-</b> | Apt A 12 (17.6s - 23.4s). way                    |  |
| m-        | Apt A 12 (23.4s - 29.2s). wav                    |  |
| ₩         | Apt A 12 (29.2s - 35.1s).wav                     |  |
| m-        | Apt A 12 (52.5s - 58.4s).wav                     |  |
| M-        | Apt A 12 (64.2s - 70.0s).wav                     |  |
| ₩         | Apt A 12 (70.0s - 75.9s).wav                     |  |
| M-        | Apt A 12 (75.9s - 81.7s).wav                     |  |
| ₩-        | Apt A 12 (105.0s - 110.8s).wav                   |  |
| ₩         | Smithzonian (90.0s - 93.0s).wav                  |  |
| ₩-        | Swan Cake (21.9s - 32.0s).wav                    |  |
| ₩         | To You (2.0s - 12.8s).wav                        |  |
| M.        | Trouble (10.6s - 20.8s).wav                      |  |
|           |                                                  |  |
|           |                                                  |  |

Die Suchergebnis-Liste des FILES-Bereichs.

Wenn die Liste nicht in die Anzeige passt nutzen Sie Ihr Maus-Rad oder den Rollbalken, um die restlichen Einträge zu sehen.

Vor jeder Datei zeigt ein Symbol den Dateityp an:

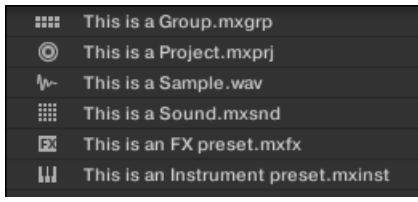

Symbole für verschiedene Dateitypen.

### In der Suchergebnis-Liste durch Ihr Dateisystem navigieren

Sie können in der Suchergebnis-Liste jeden der angezeigten Ordner öffnen, um weiter durch Ihr Dateisystem zu blättern:

► Doppelklicken Sie auf einen Ordner, um seinen Inhalt zu sehen.

Um zum vorherigen Ordner zurückzukehren, oder um einen Ordner außerhalb des aktuell angezeigten Verzeichnisses zu wählen, können Sie die verschiedenen Werkzeuge über der Suchergebnis-Liste nutzen:

- Favoriten: ↑[3.6.2, Favoriten nutzen](#page-136-0).
- Orts-Zeile: ↑[3.6.3, Die Orts-Zeile nutzen](#page-138-0).
- Zuletzt-Besucht-Button: ↑[3.6.4, Zuletzt besuchte Orte nutzen.](#page-139-0)

### Dateien und Ordner in der Suchergebnis-Liste wählen

► Um eine einzelne Datei oder einen Ordner in der Suchergebnis-Liste auszuwählen, klicken Sie auf den jeweiligen Eintrag.

Sie können in der Suchergebnis-Liste auch mehrere Dateien und Ordner auswählen, um sie gemeinsam zu verarbeiten.

Um benachbarte Einträge in der Liste auszuwählen, tun Sie Folgendes:

► Halten Sie auf der Tastatur Ihres Rechners [Shift] gedrückt und klicken Sie zwei Dateien in der Suchergebnis-Liste, um diese Dateien und alle Dateien dazwischen auszuwählen.

Um voneinander entfernt liegende Einträge in der Liste auszuwählen, tun Sie Folgendes:

► Halten Sie [Ctrl] ([Cmd] in macOS) gedrückt und klicken Sie alle Dateien an, die Sie auswählen möchten.

### Dateien aus der Suchergebnis-Liste laden

Sie können Dateien aus den Suchergebnissen mit den gleichen Methoden laden, wie in der Suchergebnis-Liste des LIBRARY-Bereichs: mit einem Doppelklick oder per Drag-and-Drop. Alle Details dazu finden Sie in Abschnitt ↑[3.2.8, Eine Datei aus der Ergebnisliste laden](#page-114-0).

# Zusätzliche Funktionen der Suchergebnis-Liste

► Rechtsklicken Sie ([Ctrl]-Klick in macOS) einen Eintrag in der Suchergebnis-Liste, um ein Kontext-Menü mit zusätzlichen Befehlen zu öffnen.

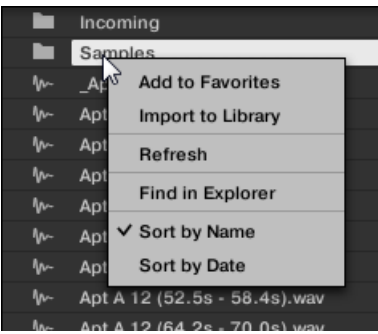

Das Kontext-Menü in der Suchergebnis-Liste des FILES-Bereichs (hier in Windows).

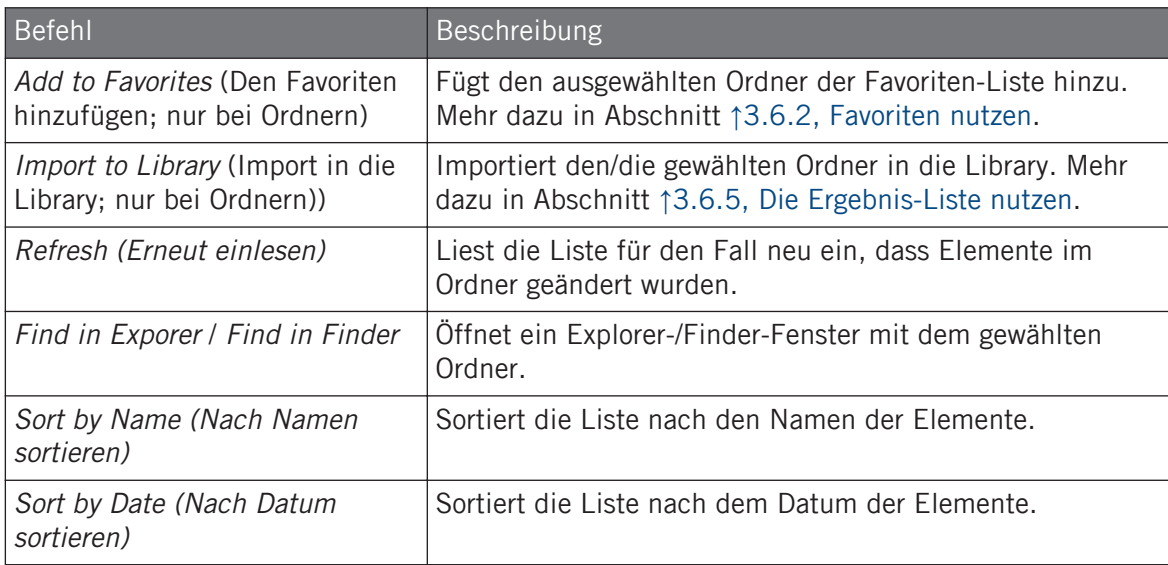

Die folgenden Befehle stehen zur Verfügung:

# 3.6.6 Dateien in die MASCHINE-Library importieren

Abgesehen von der riesigen MASCHINE-Factory-Library, möchten Sie wahrscheinlich z.B. auch Ihre eigenen Samples oder MASCHINE-Dateien von anderen Nutzern benutzen. Wie oben beschrieben, können Sie diese direkt über den FILES-Bereich laden. Obwohl das z.B. praktisch sein kann, um Dateien schnell in einem MASCHINE-Kontext zu testen, kann es bei häufiger Nutzung der Dateien etwas umständlich werden. Außerdem können Sie die Dateien dann weder über Ihren Controller, noch über den LIBRARY-Bereich (siehe Abschnitt ↑[3.2, Dateien in](#page-94-0) [der Library suchen und laden\)](#page-94-0) finden.

Dazu müssen die Dateien zunächst in die Library importiert werden. Das Importieren von Dateien bedeutet nicht, dass diese aus dem Verzeichnis entfernt werden, in dem sie sich aktuell befinden — der Browser verweist nur auf sie. Deswegen müssen Sie, wann immer Sie Dateien bewegen, die Pfade zu ihren jeweiligen Verzeichnissen auf der Library-Page der Preferences aktualisieren, wie im Abschnitt ↑[2.6.4, Preferences – Default-Page](#page-64-0) beschrieben.

Dieser Abschnitt beschreibt den Import von Dateien in die MASCHINE-Library. Bei der Arbeit an einem Project können Sie auch einzelne Objekte (Projects, Groups, Sounds, Plug-in-Presets, oder Samples) des Projects zur späteren Nutzung in die Library speichern. Das wird in den Abschnitten zu den einzelnen Objekten weiter unten in diesem Dokument beschrieben.

 $\cdots$ 

MASCHINE unterstützt sie Sample-Formate WAVE (.wav) und AIFF (.aiff) bei Sample-Raten von 44,1 kHz oder mehr und Bit-Tiefen von 16 Bits, 24 Bits oder 32 Bits Fließkomma.

Im FILES-Bereich können Sie komplette Ordner importieren. Alle MASCHINE-kompatiblen Dateien im (in den) ausgewählten Ordner(n) werden dann importiert.

Um einen Ordner zu importieren, tun Sie Folgendes:

- 1. Klicken Sie auf den FILES-Tab in der oberen, linken Ecke des Browsers, um den FILES-Bereich zu öffnen.
- 2. Im FILES-Bereich navigieren Sie dann zum Verzeichnis mit dem Ordner, den Sie importieren möchten. Nutzten Sie dazu die verschiedenen, in den vorherigen Abschnitten beschriebenen Werkzeuge.
- 3. Wählen Sie den gewünschten Ordner wie oben beschrieben an.
- 4. Klicken Sie unten rechts im Browser auf den IMPORT-Button. Sie sehen jetzt den Attribut-Editor.
- 5. Im Attribut-Editor versehen Sie die Dateien, die Sie gerade in die Library importierten, mit Schlagwörtern (Tags), wie in Abschnitt ↑[3.5, Datei-Tags und Eigenschaften bearbei](#page-127-0)[ten](#page-127-0) beschrieben.
- 6. Wenn Sie fertig sind, klicken Sie unten rechts im Browser auf OK, um die Dateien in die Library zu importieren.
- $\rightarrow$  Alle MASCHINE-kompatiblen Dateien im (in den) ausgewählten Ordner(n) werden dann in Ihre Library importiert. Sie werden als User-Inhalte hinzugefügt (User-Symbol im Inhalte-Wähler des LIBRARY-Bereichs ist angewählt, siehe Abschnitt ↑[3.2.5, Zwischen Factory](#page-108-0)[und User-Inhalten wählen\)](#page-108-0). Außerdem werden die Pfade der importierten Ordner im User-Bereich der Library-Page in den Preferences der Liste der User-Libraries hinzugefügt siehe Abschnitt ↑[2.6.4, Preferences – Default-Page,](#page-64-0) für Details dazu.

Wenn die Ordner, die Sie importieren verschiedene Dateitypen beinhalten (z.B. Samples, Sounds und Groups), werden die verschiedenen importierten Dateien durch die Anwahl der entsprechenden Typen in der Dateityp-Auswahl verfügbar (siehe Abschnitt ↑[3.2.4, Einen Dateityp wählen](#page-108-0)).

Außerdem können Sie nachdem Sie die Dateien importiert haben jederzeit Tags hinzufügen/entfernen. Dennoch ist es ratsam Ihre Dateien beim Import zu taggen, da Sie sie anschließend einfacher wiederfinden.

## Andere Attribute, die beim Import gesetzt werden

Zusätzlich zu den Type- (und womöglich) Mode-Tags, die Sie den importierten Dateien manuell zuweisen können (siehe oben), werden andere Attribute wie folgt automatisch zugewiesen:

- Für alle Dateitypen werden bereits in der Datei vorhandene Attribute beibehalten.
- Bei Samples mit leeren Product-/Bank-/Sub-Bank-Attributen werden diese auf die Ordner gesetzt in denen sich die Samples befinden:
	- Product wird auf den Namen des gewählten Ordners gesetzt.
	- Wenn sich die Samples in einem Unterordner des Ordners befinden, wird der Name des Unterordners als Bank genutzt.
	- Wenn sich die Samples in einem Unterordner dieses Unterordners befinden, wird der Name des unteren Unterordners als Sub-Bank genutzt.

## 3.7 Fehlende Samples finden

Falls beim Laden eines MASCHINE-Projects eines oder mehrere der zugehörigen Samples nicht gefunden werden, erscheint ein Dialog, in dem Sie die fehlenden Samples suchen können.

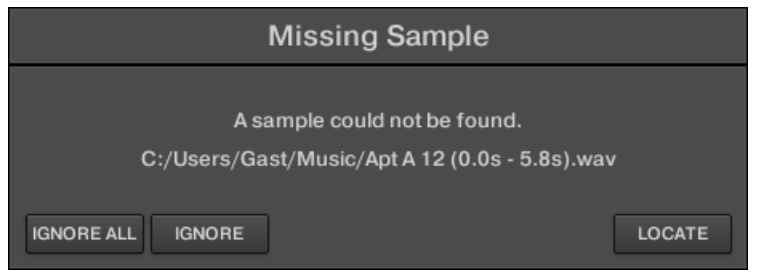

Über den Dialog "Missing Sample" finden Sie fehlende Samples.

Sounds und Groups, die fehlende Samples verwenden, sind mit einem Ausrufungszeichen markiert. Ihre Groups sind bei Anwahl ebenfalls mit einem Ausrufezeichen markiert.

Der Dialog "Missing Sample" führt die fehlenden Samples auf. Wählen Sie mit den drei Buttons unten im Dialog zwischen folgenden Aktionen:

- IGNORE (ignorieren): Klicken Sie diesen Button, um das Project ohne das fehlende Sample zu laden. Sie werden es auch zu einem späteren Zeitpunkt auffinden können (siehe unten).
- IGNORE ALL (alle ignorieren): Klicken Sie diesen Button, um sämtliche fehlenden Samples zu ignorieren. Sie werden diese auch zu einem späteren Zeitpunkt auffinden können (siehe unten).
- LOCATE (Auffinden): Ein Klick auf diesen Button öffnet einen Auswahl-Dialog, in dem Sie die fehlenden Samples manuell auffinden können. Navigieren Sie auf Ihrem Dateisystem zum gewünschten Sample und klicken Sie dann Open. Ihr Project nutzt dann das neu gewählte Sample anstelle des fehlenden. Wenn weitere Samples fehlen, versucht MASCHI-NE, ausgehend vom gerade von Ihnen gezeigten Pfad, sie zu finden.

#### Fehlende Samples zu einem späteren Zeitpunkt finden oder bereinigen

Wenn Sample-Verknüpfungen nicht aufgelöst werden können, erscheinen die Menü-Einträge Purge Missing Samples (Fehlende Samples bereinigen) und Find Missing Samples (Fehlende Samples finden) in der Sound-Liste im Kontext-Menü der betroffenen Sounds.

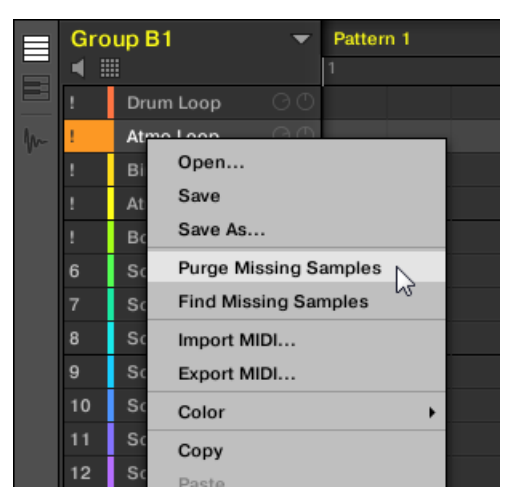

Die Einträge Purge Missing Samples und Find Missing Samples im Kontext-Menü eines Sounds mit fehlenden Samples.

- 1. Wählen Sie Purge Missing Samples vom Kontext-Menü eines Sound-Slots, um die fehlenden Samples aus dem Sound zu entfernen.
- 2. Wählen Sie Find Missing Samples (Fehlende Samples finden) vom Kontext-Menü des Sound-Slots, um erneut den Missing-Sample-Dialog zu öffnen und die fehlenden Samples des Sounds zu finden.

Die gleichen Befehle tauchen auch im Kontext-Menü der Eltern-Group in der Group-Liste, sowie im File-Untermenü des MASCHINE-Menüs (in der Kopfzeile von MASCHINE) auf.

- Im Kontext-Menü der Eltern-Group betreffen diese Befehle alle Sounds der Group, denen Samples fehlen.
- Im File-Untermenü des MASCHINE-Menüs betreffen diese Befehle alle Sounds des Projects, denen Samples fehlen.

## <span id="page-147-0"></span>3.8 Nutzung von Quick-Browse

Mit Quick-Browse können Sie schnell eine bereits durchgeführte Suchabfrage wieder abrufen, um eine bestimmte Datei zu finden. Angenommen, Sie haben in der Library geblättert und zuerst einen Kick-Drum-Sample und danach in einen anderen Sound-Slot einen Snare-Sample geladen. Nun stellen Sie aber fest, dass Sie mit der Kick-Drum nicht zufrieden sind. Sie erinnern sich aber, dass Sie vor der Wahl der Kick-Drum ein anderes, besseres Sample gehört hatten. Normalerweise müssten Sie nun versuchen, sich an den Namen oder die Tags zu erinnern, die Sie für Ihre Suche benutzt hatten oder wieder durch alle Kick-Samples blättern (bei mehreren hundert Kick-Drum-Samples in der MASCHINE-Library wäre das eine zeitraubende Angelegenheit). Mit Quick-Browse können Sie mit nur einem Klick die Abfrage wieder herstellen.

Quick-Browser ist für Samples, Plug-in-Presets (Instrumente und Effekte), Sounds und Groups verfügbar. Je nach Dateityp, nach dem Sie suchen, wird die Quick-Browse-Funktion über das Lupen-Symbol an einem der folgenden Orte aktiviert:

- **Quick-Browse für Projects, Groups und Sounds**: Klicken Sie auf das Lupen-Symbol rechts vom farbigen Datei-Namen oben links im Control-Bereich, um die für die Datei genutzte Suchanfrage wieder aufzurufen. Diese Datei kann Folgendes sein:
	- Die fokussierte Group, wenn oben der GROUP-Tab angewählt ist:

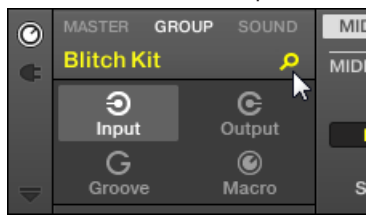

◦ Der fokussierte Sound, wenn oben der SOUND-Tab angewählt ist:

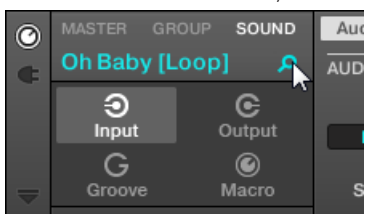

- **Quick-Browse für Instrumenten-/Effekt-Presets und für Samples**: Klicken Sie in der oberen rechten Ecke des Control-Bereichs auf das Lupensymbol, um die für das Plug-in im gewählten Slot genutzte Suchanfrage wieder aufzurufen.
	- Wenn ein Sample-Plug-in gewählt ist, wird die Suchanfrage für das im Sampler geladene Sample wieder aufgerufen. Wenn im Sampler mehrere Samples geladen sind, wird die Suchanfrage für das Sample der Zone wieder aufgerufen, das gerade in der Zonen-Liste gewählt ist.

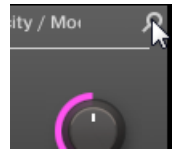

◦ Wenn ein anderes Instrumenten- oder Effekt-Plug-in gewählt ist, wird die Suchanfrage für das Plug-in-Preset wieder aufgerufen, das im Plug-in geladen ist (der Preset-Name erscheint neben dem Lupen-Symbol):

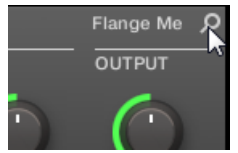

 $\dddot{\bullet}$ 

Wenn Sie auf das Lupen-Symbol klicken, wird die Suchanfrage für die entsprechende Datei im LIBRARY- oder FILES-Bereich des Browsers wieder hergestellt (abhängig davon, welcher Bereich genutzt wurde, um die Dateien zu finden). Die Datei wird in der Suchergebnis-Liste angezeigt — wenn notwendig, blättert die Liste an die Position der Datei. Sie können dann andere Such-Treffer von der Suchergebnis-Liste wählen.

Die Quick-Browse-Funktion ist auch auf Ihrem Controller verfügbar! Siehe unten für weitere Informationen.

## Wenn für eine Datei keine Suchanfrage getätigt wurde...

Wenn eine Datei Ihres Projects nicht über eine Suche im Browser geladen wurde, kann natürlich auch keine Suchanfrage wieder hergestellt werden! Nichtsdestotrotz wird Quick-Browse verschiedene Techniken nutzen, um herauszufinden, wo die Datei "her kommt". Wenn Sie z.B. eine Datei per Drag-and-Drop von Ihrem Desktop oder einem anderen Ort auf Ihrem Rechner geladen haben, zeigt Quick-Browse den FILES-Bereich mit diesem Ort an.

# 4 Sounds, Groups und Ihr Project verwalten

Dieses Kapitel erklärt den Umgang mit den verschiedenen Objekten, die in MASCHINE Projects, Sounds, Groups und den Master ausmachen.

## 4.1 Überblick über die Sounds, Groups und den Master

In einem MASCHINE-Project sind die Objekte in drei hierarchischen Ebenen organisiert, von der niedrigsten zur höchsten:

- **Sounds** werden über die Pads gespielt. Sie werden in Sound-Slots geladen. In der Software werden Sound-Slots im Arrange-View in der Spalte links vom Pattern-Editor angezeigt: der **Sound-Liste** (**1**). Jeder Sound der gerade angewählten Group ist einem der 16 Pads auf dem MASCHINE-Controller zugewiesen, so dass Sie alle Sounds einer Group durch Anschlagen der Pads spielen können. Sound bestehen aus eine beliebigen Anzahl an Plug-ins, die das Signal in Serie bearbeiten. Sound sind die einzigen Objekte in MASCHINE, die Instrumenten-Plug-ins beherbergen können — diese wandern in den ersten Plug-in-Slot des Sounds. Der Plug-in-Typ (Instrument oder Effekt), der zuerst in diesen ersten Plug-in-Slot geladen wird, bestimmt die Rolle des Sounds (Audio-Quelle bzw. Bus-Punkt). In Abschnitt ↑[5.1,](#page-196-0) [Plug-ins-Überblick](#page-196-0) erfahren Sie mehr über Plug-ins und wie sie die Rolle des Sounds definieren.
- **Groups** enthalten 16 Sound-Slots, jeder mit einem kompletten Satz an Parametern. Die 16 Pads auf Ihrem Controller spielen zu jeder Zeit eine komplette Group. In der Software werden Groups im Arrange-View in der Spalte links vom Arranger angezeigt: der **Group-Liste** (**2**). Zusätzlich kann ein MASCHINE-Project eine beliebige Anzahl an Groups haben, die in Bänken mit jeweils acht Groups organisiert sind. Jede Group kann eine beliebige Anzahl an Insert-Effekten beherbergen, die global alle Sounds der Group bearbeiten sowie eine unbegrenzte Anzahl an Patterns haben, die in Bänken mit jeweils 16 Pattern organisiert sind. Mehr Informationen zu Patterns finden Sie in Kapitel ↑[9, Mit Patterns arbeiten.](#page-350-0)
- Im **Master** werden alle Signale der Groups gemischt. Genau wie die Groups und Sounds kann auch der Master eine unbegrenzte Anzahl an Insert-Effekten haben.

Überblick über die Sounds, Groups und den Master

|            | $\odot$<br>$\Omega$                     | (日)<br>K ▶ O Q<br>$\mathcal{O}$<br>$\frac{1}{2}$<br>圖<br>135.00 BPM 0.0% SWING 4 / 4 SIG 1:1:1 BARS $\boxed{+}$ 1/16 SYNC<br><u>a minimum</u> |                                |                                                                        |           |           |                |  |  |  |  |  |  |
|------------|-----------------------------------------|----------------------------------------------------------------------------------------------------|--------------------------------|------------------------------------------------------------------------|-----------|-----------|----------------|--|--|--|--|--|--|
|            | <b>Fantasy Island</b>                   | 15                                                                                                    | 13                             | 17<br>21                                                               | 29<br>25  | 33<br>37  | 45<br>41<br>49 |  |  |  |  |  |  |
|            |                                         | Scene 1                                                                                                    | Scene 2                        | Scene 3                                                                | Scene 4   | Scene 5   | Scene 6        |  |  |  |  |  |  |
|            | Beat<br>A1                              | Pattern 2                                                                                                    | Pattern 2                      | Pattern 3                                                              | Pattern 4 | Pattern 5 | Pattern 6      |  |  |  |  |  |  |
|            | Bass<br><b>B1</b>                       |                                                                                                    |                                | <b>The Company of the Company</b>                                      |           |           |                |  |  |  |  |  |  |
|            | String-Stab<br> C1                      | Pattern 1                                                                                                    | Pattern 1                      | Pattern 1                                                              | Pattern 1 | Pattern 1 | Pattern 6      |  |  |  |  |  |  |
|            | Leads<br>D <sub>1</sub>                 | Pattern 1                                                                                                    | Pattern 2                      | Pattern 3                                                              | Pattern 4 | Pattern 5 | Pattern 6      |  |  |  |  |  |  |
|            | $\mathsf{I}$ sfx<br>E1                  | Pattern 1                                                                                                    | Pattern 2                      | Pattern 3                                                              | Pattern 4 | Pattern 5 | Pattern 5      |  |  |  |  |  |  |
|            | # 1 Bar                                 |                                                                                                    |                                |                                                                        |           |           |                |  |  |  |  |  |  |
|            | MASTER GROUP SOUND                      | <b>FX / Filter</b> Modulation<br>LFO <sub>1</sub><br>Velocity / Modwheel<br>Voice Settings / Engine<br>Pitch / Envelope                       |                                |                                                                        |           |           |                |  |  |  |  |  |  |
|            | Irdinance                               | <b>VOICE SETTINGS</b><br>ENGINE                                                                                                    |                                |                                                                        |           |           |                |  |  |  |  |  |  |
|            | <b>III</b> Sampler                      |                                                                                                    |                                |                                                                        |           |           |                |  |  |  |  |  |  |
|            | $E = EQ$<br>۰.                          | $\overline{\phantom{a}}$ 8                                                                                                    |                                | Standard                                                               |           |           |                |  |  |  |  |  |  |
|            |                                         | <b>The State State</b>                                                                                                    |                                | $\mathbf{v}$                                                           |           |           |                |  |  |  |  |  |  |
| ۵          |                                         |                                                                                                    | Polyphony<br>Mode<br>Pitchbend |                                                                        |           |           |                |  |  |  |  |  |  |
|            | Automation                              | $\overline{\phantom{a}}$                                                                                                    | Learn                          | $\overline{(\hspace{.1cm}1\hspace{.1cm}1\hspace{.1cm}1\hspace{.1cm})}$ |           |           |                |  |  |  |  |  |  |
|            |                                         | <b>MIDI</b>                                                                                                    |                                |                                                                        |           |           |                |  |  |  |  |  |  |
|            | <b>Beat</b><br>$\overline{\phantom{0}}$ | Pattern 5                                                                                                    |                                |                                                                        |           |           |                |  |  |  |  |  |  |
|            | ▎◀▕▒                                    |                                                                                                    | 1.2                            | $1.3 -$                                                                | 1.4       | 2         | 2.2            |  |  |  |  |  |  |
|            | Kick Ordinance 1                        |                                                                                                    |                                |                                                                        |           |           |                |  |  |  |  |  |  |
|            | Sound 2<br> 2                           |                                                                                                    |                                |                                                                        |           |           |                |  |  |  |  |  |  |
|            | Kick Smooth 3<br>$\mathbf{a}$           |                                                                                                    |                                |                                                                        |           |           |                |  |  |  |  |  |  |
|            | OpenHH 909X<br>14                       |                                                                                                    |                                |                                                                        |           |           |                |  |  |  |  |  |  |
|            | ClosedHH 909X 1<br><b>I</b> 5           |                                                                                                    |                                |                                                                        |           |           |                |  |  |  |  |  |  |
|            | ClosedHH 909X 2<br> 6                   |                                                                                                    |                                |                                                                        |           |           |                |  |  |  |  |  |  |
|            | ClosedHH BagBap                         |                                                                                                    |                                |                                                                        |           |           |                |  |  |  |  |  |  |
|            | Clap DubTao<br>l 8                      |                                                                                                    |                                |                                                                        |           |           |                |  |  |  |  |  |  |
| $\bigodot$ | 127<br>Velocity                         |                                                                                                    |                                |                                                                        |           |           |                |  |  |  |  |  |  |
| Me.        | 63                                      |                                                                                                    |                                |                                                                        |           |           |                |  |  |  |  |  |  |
|            | $\overline{0}$                          |                                                                                                    |                                |                                                                        |           |           |                |  |  |  |  |  |  |
|            | $\mathbf{F}$<br>$\frac{1}{4}$ 1/16      |                                                                                                    |                                |                                                                        |           |           |                |  |  |  |  |  |  |

Die Group-Liste (1) und die Sound-Liste (2) im Arrange-View der Software.

## 4.1.1 Die Sound-, Group-, und Master-Kanäle

Aus der Sicht der Signalwege repräsentiert jeder Sound, jede Group und der Master in MA-SCHINE einen eigenständigen **Kanal**. Die Kanäle der 16 Sounds einer Group werden gemischt und in den Group-Kanal geleitet, wo Ihre Summe durch etwaige Plug-ins der Group bearbeitet wird. Genau so werden die Kanäle aller Groups gemischt und in den Master-Kanal geleitet, wo Ihre Summe durch etwaige Master-Plug-ins bearbeitet wird. Das entstandene Summen-Signal wird an die Ausgänge von MASCHINE geleitet.

Jeder Kanal bietet eine Reihe an Kanal-Eigenschaften, die unabhängig von den beherbergten Plug-ins die Eingangspegel-, Ausgangspegel-, Groove- und Macro-Einstellungen des jeweiligen Sounds, der Group bzw. des Masters bestimmen. Lesen Sie dazu bitte auch das Kapitel ↑[10,](#page-418-0) [Audio-Routing, Fernsteuerung und Macro-Drehregler](#page-418-0) und Abschnitt Groove.

Im Mix-View der Software werden die Sounds, Groups und der Master durch Kanalzüge im Mixer repräsentiert. In diesem View steuern Sie intuitiv die Audio- und MIDI-Verschaltungen aller Sounds, Groups und des Masters. Mehr Informationen dazu erhalten Sie in ↑[11.2, Der Mixer.](#page-478-0)

| <b>计 A1</b>                                                                            |                       | <b>B1</b>               | C <sub>1</sub>    | D <sub>1</sub>         | E1                 | F1                                                                                                    | G <sub>1</sub> | H1                   | $+$                 |                    |                                     |                         |                            |                         |                    |
|----------------------------------------------------------------------------------------|-----------------------|-------------------------|-------------------|------------------------|--------------------|----------------------------------------------------------------------------------------------------|----------------|----------------------|---------------------|--------------------|-------------------------------------|-------------------------|----------------------------|-------------------------|--------------------|
|                                                                                        | <b>Beat</b>           | <b>Bass</b>             | String-Stab Leads |                        | sfx                | Cong[100] Tabla[100] Djem[100]                                                                                    |                |                      |                     |                    |                                     |                         |                            |                         | Master n           |
|                                                                                        |                       | $\overline{2}$          |                   | 4                      | 5                  | 6                                                                                                    |                |                      |                     | $10-10$            | 11                                  | 12 <sub>2</sub>         | 13                         | 14                      | A1                 |
| $\Rightarrow$                                                                          | Kicknce 1 Sound 2     |                         |                   |                        |                    | Kickoth 3 Open909X Clos09X 1 Clos09X 2 ClosagBap ClapubTao Clapdzin 1 Clapkzion Crash 909X Tabla 11 V3 Sabar 2 V3 |                |                      |                     |                    |                                     |                         |                            | Tabla 12 V3             | Beat               |
| 10                                                                                     | AUDIO IN              | $\Box$ audio in         | AUDIO IN          | $\rightarrow$ AUDIO IN | AUDIO IN           | A AUDIO II                                                                                                    | AUDIO IN       | AUDIO IN             | <b>AUDIO IN</b>     | -) AUDIO IN        | AUDIO IN                            | A AUDIO IN              | AUDIO IN                   | AUDIO IN                |                    |
|                                                                                        | AII<br>FOCUS          | All FOCUS               | All FOCUS         | All FOCUS              | All FOCUS          | All FOCUS                                                                                                    | All FOCUS      | All FOCUS            | <b>All</b><br>FOCUS | All FOCUS          | All FOCUS                           | All FOCUS               | <b>All FOCUS All FOCUS</b> |                         | All NONE           |
|                                                                                        | <b>s</b> Sampler      | $\pm$                   | <b>Sampler</b>    | <b>=</b> Sampler       | <b>Sampler</b>     | = Sampler                                                                                                    | Sampler        | <b>= Sampler</b>     | <b>s</b> Sampler    | <b>Sampler</b>     | <b>Sampler</b>                      | <b>= Sampler</b>        | <b>s</b> Sampler           | <b>Sampler</b>          | ÷                  |
|                                                                                        | · EQ                  |                         |                   |                        |                    |                                                                                                    |                |                      |                     |                    | Beatelay +<br>$\ddot{}$             |                         | Beatelay Beatelay          |                         |                    |
|                                                                                        | $\cdot$ inf           | -inf                    | -inf              | $-101$                 | $-101$             | $-1nt$                                                                                                    | __             | -inf                 | $-$ inf             | $-l0$              | -inf                                | $-l0$                   | $-$ inf                    | $-1nt$                  | $-int$             |
|                                                                                        | $10 -$                | 10.                     |                   | $10 -$                 | $10 -$             | $10 -$                                                                                                    | $10 -$         | 10                   | $10 -$              | $10 -$             |                                     | $10 -$                  | ٠                          | $10 -$<br>٠             | $10 -$             |
|                                                                                        |                       | ٠                       | ٠                 | ٠                      | ۰                  | ٠                                                                                                    |                |                      | е                   | ٠                  |                                     | a                       |                            |                         | ٠                  |
|                                                                                        | 10                    | $10 -$                  | $10 -$            | $10 -$                 | $10 -$             | $10 -$                                                                                                    | $10 -$         | $10 -$<br>٠          | $10 -$              | $10 -$             | $10 -$                              | $10 -$                  | $10 -$                     | $10 -$                  | $10 -$             |
|                                                                                        |                       | $20 -$                  | $20 -$            | $20 -$                 | $20 -$             | $20 -$                                                                                                    | $20 -$         | $20 -$               | $20 -$              | $20 -$             | $20 -$                              | $20 -$                  | $20 -$                     | $20 -$                  | $20 -$             |
|                                                                                        |                       | $30 -$<br>$_{\rm CO}$ . | $30 -$            | $30 -$<br>$\infty$     | $30 -$<br>$\infty$ | $30 -$                                                                                                    | $30 -$         | $30 -$<br>$\infty$ . | $30 -$              | $30 -$<br>$\infty$ | $30 -$                              | $30 -$<br>$\infty$      | $30 -$                     | $30 -$<br>$\infty$ .    | $30 -$<br>$\infty$ |
|                                                                                        | Mute                  | n Mute<br>- 61          | Mute<br>क़        | $\Box$<br>Mute         | Mute               | $\Box$<br><b>n</b> Mute                                                                                           | Mute           | G Mute<br>G.         | Mute<br>∩.          | Mute<br>RI.        | Mute                                | $\Box$<br><b>n</b> Mute | क़<br>Mute                 | $\Box$<br>Mute          | $\Omega$<br>Mute   |
|                                                                                        | GROUP                 | GROUP                   | <b>GROUP</b>      | <b>GROUP</b>           | GROUP              | <b>GROUP</b>                                                                                                    | <b>GROUP</b>   | <b>GROUP</b>         | <b>GROUP</b>        | GROUP              | <b>GROUP</b>                        | GROUP                   | <b>GROUP</b>               | E1:S16                  | <b>MASTER</b>      |
|                                                                                        | MIDI OUT 1 MIDI OUT 2 |                         | MIDI OUT 3        | <b>MIDI OUT</b>        | MIDI OUT 5         | <b>MIDI OUT</b>                                                                                                   | MIDI OUT 7     | <b>MIDI OUT</b>      | MIDI OUT 9          |                    | MIDI OUT 10 MIDI OUT 11 MIDI OUT 12 |                         |                            | MIDI OUT 13 MIDI OUT 14 |                    |
|                                                                                        |                       |                         |                   |                        |                    |                                                                                                    |                |                      |                     |                    |                                     |                         | $\overline{\phantom{a}}$   |                         |                    |
|                                                                                        | $Sampler +$           |                         |                   |                        |                    |                                                                                                    |                |                      |                     |                    |                                     |                         |                            |                         |                    |
|                                                                                        |                       |                         |                   |                        |                    |                                                                                                    |                |                      |                     |                    |                                     | Q                       |                            |                         |                    |
|                                                                                        | <noname></noname>     |                         |                   |                        |                    |                                                                                                    |                |                      |                     |                    |                                     |                         |                            |                         |                    |
| <b>SAMPLER</b><br><b>MAIN</b><br><b>ZONE</b>                                           |                       |                         |                   |                        |                    |                                                                                                    |                |                      |                     |                    |                                     |                         |                            |                         |                    |
| 0.13s<br>0.00s<br>0.01s<br>0.02s<br>0.05s<br>0.09s<br>0.11s<br>0.12s<br>0.14s<br>0.15s |                       |                         |                   |                        |                    |                                                                                                    |                |                      |                     |                    |                                     |                         |                            |                         |                    |
| 0.03s<br>0.04s<br>0.06s<br>0.07s<br>0.08s<br>0.10s                                     |                       |                         |                   |                        |                    |                                                                                                    |                |                      |                     |                    |                                     |                         |                            |                         |                    |
|                                                                                        |                       |                         |                   |                        |                    |                                                                                                    |                |                      |                     |                    |                                     |                         |                            |                         |                    |
| Helman Assembly the Continues                                                          |                       |                         |                   |                        |                    |                                                                                                    |                |                      |                     |                    |                                     |                         |                            |                         |                    |
|                                                                                        |                       |                         |                   |                        |                    |                                                                                                    |                |                      |                     |                    |                                     |                         |                            |                         |                    |
|                                                                                        |                       |                         |                   |                        |                    |                                                                                                    |                |                      |                     |                    |                                     |                         |                            |                         |                    |
| Œ<br>Ð                                                                                 |                       |                         |                   |                        |                    |                                                                                                    |                |                      |                     |                    |                                     |                         |                            |                         |                    |
|                                                                                        |                       |                         |                   |                        |                    |                                                                                                    |                |                      |                     |                    |                                     |                         |                            |                         |                    |

Der Mixer mit den Kanalzügen aller Sounds einer Group.

## 4.1.2 Ähnlichkeiten und Unterschiede beim Umgang mit Sounds und Groups

Sounds und Groups werden sehr ähnlich behandelt — siehe die Abschnitte ↑[4.2, Soundverwal](#page-156-0)[tung](#page-156-0) und ↑[4.3, Group-Verwaltung](#page-168-0) weiter unten. Wie führen hier die Haupt-Unterschiede zwischen den beiden auf:

▪ Jede Group hat immer eine **feste Anzahl an Sound-Slots** — nämlich 16. Manche dieser Sound-Slots können leer sein und je nachdem, wie Sie Ihre Sounds gerne über die Pads spielen, können Sie Lücken zwischen Ihren Sound-Slots haben (d.h. leere Sound-Slots zwi<span id="page-152-0"></span>schen anderen Slots, die Sounds enthalten). Sie können keine Sound-Slots erzeugen, sondern in die bestehenden 16 Sound-Slots jeder Group Sounds laden bzw. sie wieder entfernen.

▪ Ihr Project kann eine **unbegrenzte Anzahl an Groups** haben. Sie können Groups nach Belieben erzeugen, füllen und löschen. Wenn Sie eine Group löschen, rücken alle folgenden Groups in der Group-Liste einen Platz nach oben, um die Lücke zu füllen. Wenn Sie mehr als acht Groups nutzen, wird automatisch eine weitere Group-Bank erzeugt.

## 4.1.3 Mehrfach-Auswahl von Sounds oder Groups

Sie können in MASCHINE **mehrere Sounds bzw. Groups gleichzeitig auswählen**. Das ermöglicht es Ihnen vor allem, einen Parameter-Wert für alle gewählten Sounds/Groups gleichzeitig zu ändern!

Um das zu erreichen, unterscheidet MASCHINE den "Fokus" von der "Auswahl".

▪ Der **Fokus** bestimmt, was im Control-Bereich und auf Ihrem Controller angezeigt wird. Wenn Sie z.B. einen Sound in der Sound-Liste anklicken, setzen Sie den Fokus auf den Sound und der Control-Bereich und Ihr Controller zeigen seine Parameter an (Kanal-Eigenschaften, Plug-ins, usw.). Dabei gilt es für den Fokus Folgendes zu beachten: **Auf jeder Ebene (Sound und Group) befindet sich immer genau ein Objekt im Fokus.** Das fokussierte Objekt wird in der Sound-/Group-Liste hervorgehoben und der Hintergrund des ersten Buchstabens/Zahl seines Namens hat die Farbe des Objekts selbst.

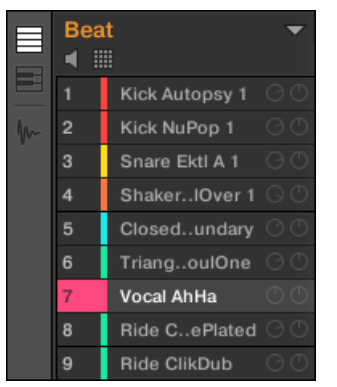

Der Sound Vocal AhHa ist fokussiert (und ausgewählt).

▪ Die **Auswahl** andererseits bestimmt, auf was sich Ihre Aktionen (z.B. die Änderung eines Parameters) auswirken. Der fokussierte Sound (den Sie z.B. in der Sound-List angeklickt haben) ist zum Beispiel implizit ausgewählt — nichts Besonderes: Das heißt nur, dass der Sound, dessen Parameter gerade dargestellt werden, auch wirklich die Parameter-Änderungen übernimmt, die Sie tätigen. Sie können aber zusätzlich zum fokussierten Objekt weitere Objekte auswählen und so Ihre Auswahl erweitern. Ausgewählte Objekte werden in der Sound-/Group-Liste hervorgehoben dargestellt aber der erster Buchstabe bzw. die erste Zahl ihres Namens bleibt grau.

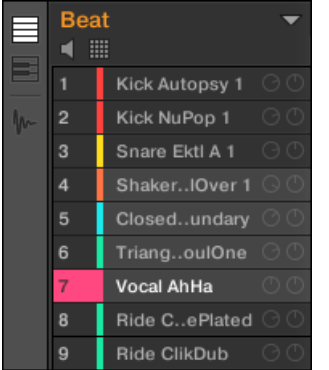

Andere Sounds wurden der Auswahl hinzugefügt (aber sie sind nicht fokussiert).

Präziser ausgedrückt, wenn eine Group oder ein Sound gerade fokussiert ist, können Sie zusätzlich andere Groups bzw. Sounds auswählen. Diese werden dann durch Ihre Bearbeitung der fokussierten Group bzw. des Sounds ebenfalls geändert.

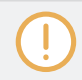

Sie können Sounds und Groups nicht gleichzeitig auswählen.

Jede Group erinnert sich an ihre Sound-Auswahl und den Fokus.

Wenn Sie den Fokus auf einen neuen Sound bzw. eine Group setzen, gelten folgende Regeln:

▪ Wenn Sie den Fokus auf einen Sound oder eine Group setzen, die gerade nicht ausgewählt ist, werden sowohl der Fokus als auch die Auswahl auf diesen Sound bzw. die Group verschoben.

▪ Wenn Sie den Fokus auf einen Sound oder eine Group setzen, die bereits in der aktuellen Auswahl enthalten ist, wird der Fokus auf diesen Sound bzw. die Group verschoben, die Auswahl bleibt dabei aber erhalten. So können Sie zum Beispiel die Parameter jedes der ausgewählten Sounds oder der Group überprüfen, während Sie die Möglichkeit behalten, Parameter für die gesamte Auswahl zu ändern.

#### Was wird durch die Mehrfach-Auswahl beeinflusst und wie?

Wenn mehrere Sounds oder Groups ausgewählt sind, wird jede Änderung der folgenden Parameter im fokussierten Sound bzw. Group auch auf die anderen Sounds bzw.Groups in der Auswahl angewendet:

- **Kanal-Eigenschaften**: Parameter-Einstellungen jeglicher Parameter in jedem Satz der Kanal-Eigenschaften werden auf alle ausgewählten Sounds bzw. Groups angewendet. Siehe Kapitel ↑[10, Audio-Routing, Fernsteuerung und Macro-Drehregler](#page-418-0) für mehr Informationen über die Kanal-Eigenschaften.
- **Plug-ins**: Parameter-Änderungen werden auf alle Sounds bzw. Groups angewendet, die das gleiche Plug-in im gleichen Plug-in-Slot haben. Siehe Kapitel ↑[5, Mit Plug-ins arbeiten](#page-196-0) für Details über Plug-ins.
- **Pad-View**: Die Einstellungen von Grundton, Choke-Group, und Link-Group werden auf alle ausgewählten Sounds angewendet. Mehr dazu finden Sie in den Abschnitten Die Pads anpassen.
- Sie können mehrere Sound-Slots oder Groups gleichzeitig **verschieben**. Mehr dazu in den Abschnitten ↑[4.2.7, Sounds verschieben](#page-166-0) und ↑[4.3.7, Groups umsortieren.](#page-178-0)
- Sie können mehrere Sound-Slots gleichzeitig **zurücksetzen** und mehrere Groups gleichzeitig **löschen**. Mehr dazu in den Abschnitten ↑[4.2.8, Sound-Slots zurücksetzen](#page-167-0) und ↑[4.3.8,](#page-179-0) [Groups löschen.](#page-179-0)

Die im Zuweisungs-Bereich gemachten Änderungen werden nie auf die anderen Sounds bzw. Groups in der Auswahl übertragen.

Außerdem hängt der genaue Einfluss auf die entsprechenden Parameter in den betroffenen Sounds/Groups vom Typ des Parameters ab.

- Stufenlose Parameter (Drehregler): Die Werte werden in allen ausgewählten Sounds/Groups um den gleichen Betrag erhöht/verringert, wie der Wert des Sounds/der Group im Fokus. Werte werden abgeschnitten, wenn Sie das Ende Ihres Werte-Bereichs erreichen.
- Diskrete Parameter (Buttons oder Wähler): Die Werte in allen ausgewählten Sounds/Groups werden auf den Wert des Sounds/der Group im Fokus gesetzt.

#### Mehrfach-Auswahl von Sounds/Groups in der Software

Um mehrere Sounds bzw. Groups in der MASCHINE-Software auszuwählen, nutzen Sie einfach die allgemeingültigen Tastaturbefehle Ihres Betriebssystems: für Sounds in der Sound-Liste oder im Pad-View und für Groups in der Group-Liste. Die folgenden Aktionen sind verfügbar:

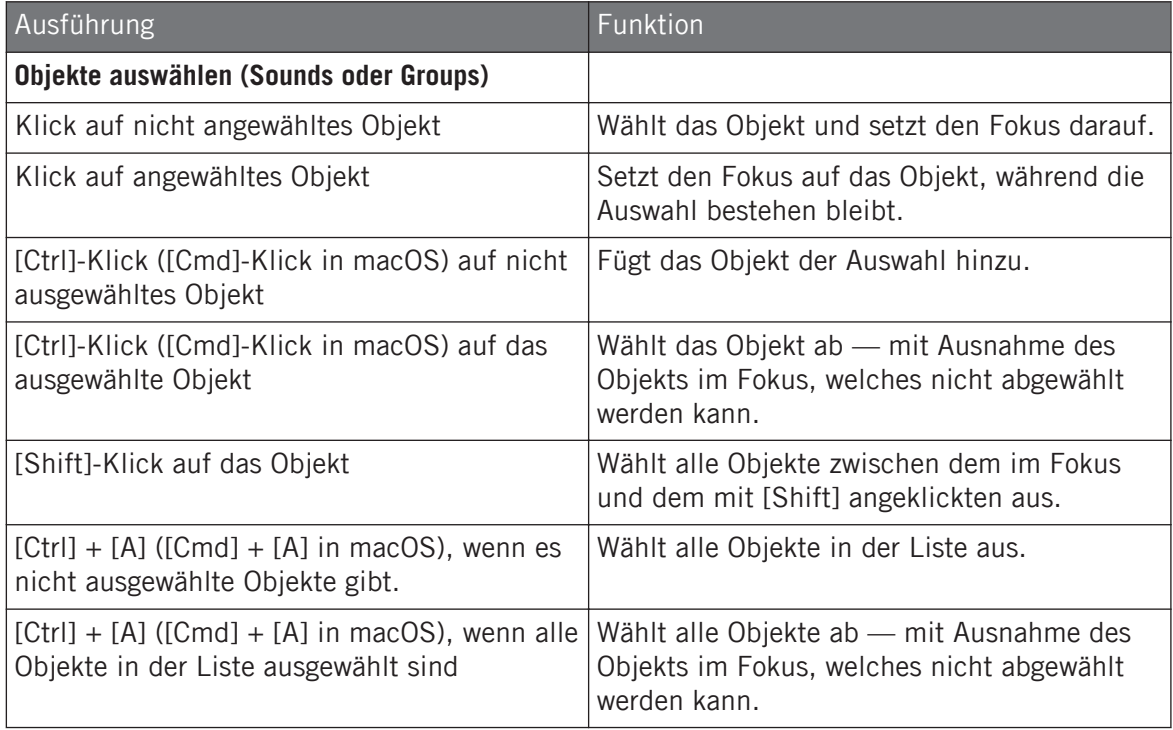

Die in obiger Tabelle aufgeführten Tastaturbefehle funktionieren in folgenden Bereichen des MASCHINE-Fensters:

▪ Um mehrere Groups auszuwählen, nutzen Sie die Tastaturbefehle in der Group-Liste.

<span id="page-156-0"></span>▪ Um mehrere Sounds auszuwählen, nutzen Sie die Tastaturbefehle in der Sound-Liste oder im Pad-View (siehe Abschnitt Der Pad-View in der Software.).

## 4.2 Soundverwaltung

Dieser Abschnitt beschreibt die für Sounds und Sound-Slots verfügbaren, globalen Bearbeitungsfunktionen.

## Sounds: Sound-Liste oder Pad-View

Mit Ausnahme der Benennung von Sound-Slots sind alle hier beschriebenen Methoden sowohl in der Sound-Liste, als auch im Pad-View verfügbar. Der **Pad-View** ist eine alternative Sicht auf Ihre Sound-Slots, der die Betonung auf den Zusammenhang mit den Pads Ihres Controllers legt.

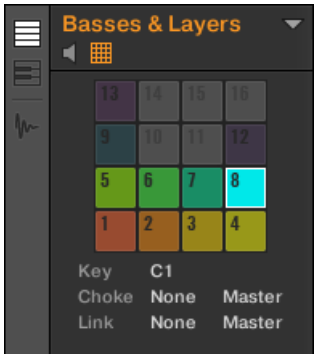

Der Pad-View

Der Pad-View wird durch Aktivierung des Pad-View-Buttons über der Sound-Liste angezeigt.

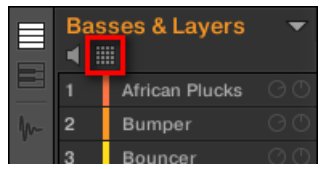

Der Pad-View-Button.

► Klicken Sie auf den Pad-View-Button, um den Pad-View anzuzeigen bzw. zu verstecken.

 $\rightarrow$  Der Pad-View ersetzt die Sound-Liste links vom Pattern-Editor.

Im Pad-View repräsentiert jede Zelle ein Pad Ihres Controllers und entspricht einem Sound-Slot in der aktuellen Group. Sie können Sound-Slots ganz nach Belieben entweder in der Sound-Liste oder im Pad-View auswählen, wobei beide Wege absolut gleichwertig sind.

Zusätzlich zu den in den folgenden Abschnitten beschriebenen Verwaltungs-Funktionen für Sounds, bietet der Pad-View zusätzliche Einstellungen, die das Verhalten Ihrer Pads beeinflussen. Mehr dazu in Abschnitt Die Pads anpassen.

## 4.2.1 Sounds laden

 $\sim$ 

Sie können einen fertigen Sound über den Browser oder über Ihr Betriebssystem laden. Der Sound kann aus der MASCHINE-Library oder aus einem EXPANSION PACK stammen, aber es kann auch ein Sound sein, den Sie selbst erzeugt und abgespeichert haben.

Um einen Sound zu laden, stehen Ihnen viele Methoden zur Verfügung:

- **Drag-and-Drop**: Wählen Sie den gewünschten Sound im Browser oder in Ihrem Betriebssystem aus, und ziehen Sie ihn auf den gewünschten Sound-Slot in der Sound-Liste (oder auf die entsprechende Zelle im Pad-Grid des Pad-Views, siehe oben), um ihn in den Sound-Slot zu laden. Ein etwaiger, im Ziel-Slot geladener Sound wird dadurch ersetzt.
- **Doppelklick**: Doppelklicken Sie den Sound im Browser oder die Sound-Datei in Ihrem Betriebssystem, um den fokussierten Sound in der Sound-Liste zu ersetzen.
- **Kontext-Menü**: Rechtsklicken Sie ([Ctrl]-Klick in macOS) den gewünschten Sound-Slot in der Sound-Liste oder die entsprechende Zelle des Pad-Grids im Pad-View und wählen Sie Open… vom Kontext-Menü. Im sich öffnenden Load-Sound-Dialog navigieren Sie dann zur gewünschten Sound-Datei auf Ihrem Rechner und klicken Öffnen, um sie zu laden. Der geladene Sound ersetzt den aktuell im Slot geladenen Sound.

Sie können auch die Suchanfrage, die genutzt wurde, um den Sound im fokussierten Sound-Slot zu laden, wieder aufrufen. Mehr dazu in Abschnitt ↑[3.8, Nutzung von Quick-Browse.](#page-147-0)

In Ihrem Betriebssystem haben Sound-Dateien die Endung ".mxsnd" (MASCHINE 2) oder ".msnd" (MASCHINE 1.x).

Soundverwaltung

Weitere Informationen über den Browser finden Sie in Kapitel ↑[3, Browser.](#page-92-0)

## 4.2.2 Sounds vorhören

Sie können die Sounds der fokussierten Group vorhören, während Sie in der Software den Fokus auf sie setzen. Um dies zu tun:

► Klicken Sie auf den Lautsprecher-Button über der Sound-Liste (oder dem Pad-View), um das Sound-Vorhören in der fokussierten Group zu aktivieren bzw. zu deaktivieren:

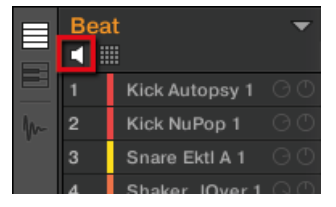

 $\rightarrow$  Wenn der Lautsprecher-Button an ist, wird beim setzen des Fokus auf einen Sound durch Klick in die Sound-Liste oder im Pad-View der Sound jedesmal wiedergegeben. Das ist praktisch, um schnell zu hören, welche Sounds in der Group geladen sind.

Sounds können innerhalb der Sound-Liste nicht verschoben werden, wenn die Vorhör-Funktion (Lautsprecher-Button) aktiv ist.

## 4.2.3 Sound-Slots umbenennen

In der Grundeinstellung heißen Sound-Slots Sound 1–16. Wenn Sie einen Sound, ein Plug-in-Preset oder ein Sample (z.B. aus dem Browser) in einen Sound-Slot laden, bekommt der Sound-Slot den Namen des Presets oder Samples.

Sie können Sound-Slots auch manuell umbenennen. Namen lassen sich nur über die Software eingeben, Änderungen tauchen aber auch auf der Hardware auf.

Um einen Sound-Slot umzubenennen:

1. Doppelklicken Sie auf den Namen des gewünschten Sound-Slots oder rechtsklicken Sie ([Ctrl]-Klick in macOS) auf den gewünschten Sound-Slot und wählen Sie Rename (umbenennen) vom Kontext-Menü.

Der Name des Slots wird hervorgehoben dargestellt und kann jetzt geändert werden.

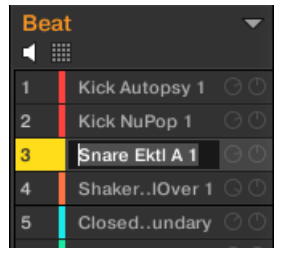

2. Ändern Sie den Namen des Sound-Slots über Ihre Rechnertastatur. Mit der [Enter]-Taste auf Ihrer Rechnertastatur wird er bestätigt.

Wenn Sie MASCHINE als Plug-in nutzen, fangen einige Hosts die [Enter]-Taste ab, da sie im Host mit einer Funktion verbunden ist. Klicken Sie in diesem Fall irgendwo in das MASCHINE-Plug-in-Fenster, um den eingegebenen Namen zu bestätigen.

## 4.2.4 Die Farbe des Sounds ändern

Sie können die Farbe jedes einzelnen Sounds in der Software ändern. Um dies zu tun:

1. Rechtsklicken Sie ([Ctrl]-Klick unter macOS) in der Sound-Liste oder im Pad-View auf den gewünschten Sound-Slot und wählen Sie Color vom Kontext-Menü. Eine Farbpalette erscheint. In der Palette ist die aktuelle Farbe des Sounds hervorgehoben dargestellt.

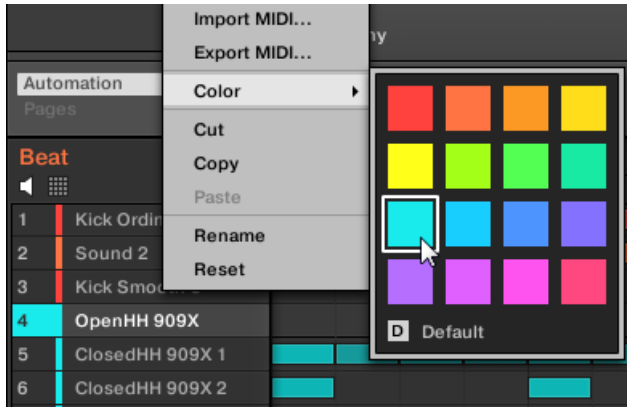

- 2. Wählen Sie die gewünschte Farbe von der Palette. Sie können die Farbe des Sounds auch entsprechend seiner Position in der Liste auf die Grundeinstellung zurücksetzen, indem Sie unten in der Palette Default (Grundeinstellung) wählen.
- → Die Pads der MASCHINE-STUDIO-, MASCHINE-MK3-, MASCHINE-MK2- und MASCHI-NE-MIKRO-MK2-Controllers nehmen die Sound-Farben an, die Sie ausgewählt haben.

## Mehrere Sounds bearbeiten

Sie können jetzt die folgenden Befehle auf eine Mehrfachauswahl von Sounds anwenden:

- **Sounds**:
	- Ändern der Farbe der gewählten Sounds.
	- Die gewählten Sounds kopieren, ausschneiden oder einfügen.
	- Die gewählten Sounds zurücksetzen.

Diese Befehle sind im Kontext-Menü der Sounds verfügbar.

## Anmerkungen zur gleichzeitigen Änderung der Farbe von mehreren Sounds

Wenn Sie die Farb-Palette öffnen (um für die gewählten Sounds eine neue Farbe einzustellen):

- Wenn die gewählten Sounds die gleiche Farbeinstellung haben (eine bestimmte Farbe oder die Grundeinstellung), wird diese Farbe in der Palette hervorgehoben dargestellt.
- Wenn die gewählten Sounds unterschiedliche Farben haben, wird in der Palette nichts hervorgehoben dargestellt.

Wenn Sie von der Farb-Palette eine neue Farbe wählen, wird diese für alle gewählten Sounds übernommen.

In der Grundeinstellung bekommen Sounds die Farbe Ihrer Group. Sie können in Preferences > Colors > Sound Default aber auch eine andere Grundeinstellung für die Sound-Farbe definieren. Mehr dazu in Abschnitt ↑[2.6.8, Preferences – Colors-Page.](#page-86-0)

Wenn Sie, wie oben beschrieben, für einen Sound einmal eine eigene Farbe eingestellt haben, behält dieser Sound die Farbe beim verschieben in der Sound-Liste und sie wird auch mit dem Sound abgespeichert, wenn Sie ihn zur späteren Nutzung speichern. Beachten Sie bitte, dass Sie die Farbe wählen können, die der Grundeinstellung entspricht: Dann wird diese Farbe (obwohl unverändert) wie eine nutzerspezifische Farbe behandelt und folgt dem Sound, wenn Sie ihn verschieben.

## 4.2.5 Sounds speichern

Sie können Ihre Sounds als einzelne Dateien abspeichern (Endung ".mxsnd"). Das kann nur in der Software geschehen.

## Ihre Änderungen in die ursprüngliche Sound-Datei speichern

Wenn Sie einen Sound in Ihrem Project geändert haben, können Sie diese Änderungen wie folgt speichern:

► Rechtsklicken Sie ([Ctrl]-Klick in macOS) in der Sound-Liste oder im Pad-View auf den gewünschten Sound-Slot und wählen Sie Save (Speichern) vom Kontext-Menü:

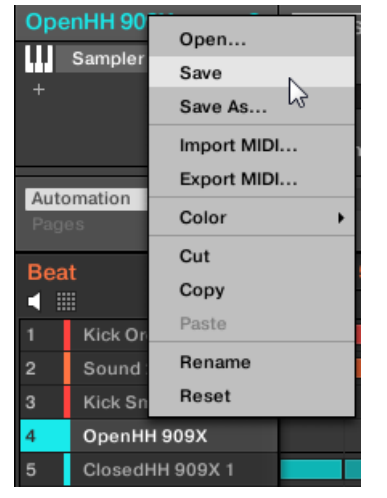

 $\cdots$ 

 $\rightarrow$  Ihre Änderungen werden in die ursprüngliche Sound-Datei gespeichert.

Sogar, wenn Sie einen Sound nicht einzeln abspeichern, werden seine aktuellen Einstellungen mit Ihrem Project gespeichert. Wenn ein Sound aber einmal gespeichert und mit Tags versehen ist, ist er einzeln im Browser zur Nutzung in anderen Groups und Projects verfügbar.

Sie können keine Änderungen in Factory-Dateien speichern — diese Dateien können nicht überschrieben werden. Wenn Sie den Save-Befehl auf eine Factory-Datei anwenden, wir der automatisch zum Save As…-Befehl (Speichern unter): Ein Speicherdialog erscheint, mit dem Sie Ihren Sound in Ihre User-Library speichern können. Mehr dazu im nächsten Paragraphen. Das gleiche passiert bei Sounds, die Sie von Grund auf neu erzeugt haben.

#### Ihren geänderten Sound als neuen Sound speichern

Wenn Sie Änderungen an einem Sound speichern möchten, der aus der Factory-Library stammt oder Sie den ursprünglichen Sound nicht mit Ihrer geänderten Version überschreiben möchten oder wenn es keine ursprüngliche Version des Sounds gibt (d.h., dass Sie ihn von Grund auf neu erzeugt haben), können Sie ihn als neue Sound-Datei speichern:

► Rechtsklicken Sie ([Ctrl]-Klick in macOS) in der Sound-Liste oder im Pad-View auf den gewünschten Sound-Slot und wählen Sie Save As... (Speichern unter) vom Kontext-Menü:

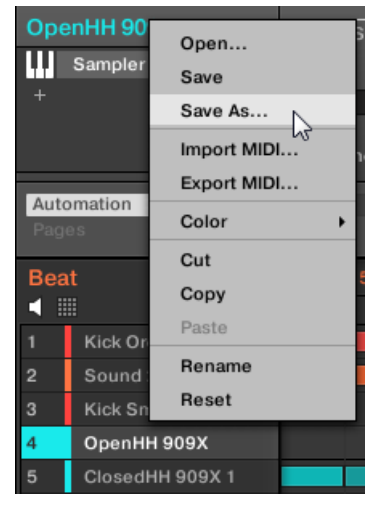

Ein Speicher-Dialog erscheint. In der Grundeinstellung bekommt die Sound-Datei den Namen des Sound-Slots und wird im Standard-Benutzer-Verzeichnis gespeichert (eingestellt unter Preferences > Library > User, siehe Abschnitt ↑[2.6.4, Preferences – Default-Page\)](#page-64-0).

- 1. Wenn erwünscht, wählen Sie einen anderen Datei-Pfad und/oder geben auf der Rechnertastatur einen anderen Namen ein.
- 2. Drücken Sie [Enter], um zu bestätigen und den Speicher-Dialog zu schließen.
- $\rightarrow$  Ihr Sound ist nun abgespeichert.

Der Sound wird der User-Library hinzugefügt und kann im Browser mit Tags versehen werden — siehe Abschnitt ↑[3.5, Datei-Tags und Eigenschaften bearbeiten.](#page-127-0)

Sogar, wenn Sie einen Sound nicht einzeln abspeichern, werden seine aktuellen Einstellungen mit  $\dddot{\bullet}$ Ihrem Project gespeichert. Wenn ein Sound aber einmal gespeichert und mit Tags versehen ist, ist er einzeln im Browser zur Nutzung in anderen Groups und Projects verfügbar.

## 4.2.6 Sounds kopieren und einfügen

 $\dddot{\phantom{0}}$ 

Sie können Sounds in Ihrem Project zwischen Sound-Slots (und damit zwischen Pads) und Groups kopieren und einfügen.

In der Software werden Sounds ohne ihre Noteninhalte im Pattern kopiert. Um die Noten-Inhalte während des Kopiervorgangs zu erhalten, nutzen Sie DUPLICATE auf Ihrem Controller (siehe unten)!

Um einen Sound in der Software zu kopieren und einzufügen:

- 1. Rechtsklicken Sie (in macOS: [Ctrl]-Klick) (in der Sound-Liste oder im Pad-View) den Sound-Slot mit dem Sound, den Sie kopieren möchten.
- 2. Wählen Sie aus dem Kontext-Menü Copy, um einen Sound zu kopieren.

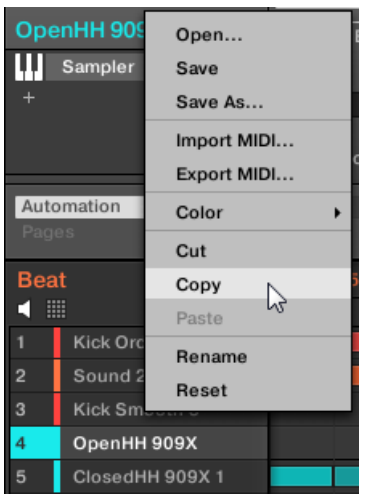

- 3. Um den Sound einzufügen, rechtsklicken Sie (macOS: [Ctrl]-Klick) einen anderen Sound-Slot (der sich auch in einer anderen Group befinden kann, wobei Sie dann zuerst die jeweiligen Group in der Group-Liste des Arrangers klicken müssen) und wählen Sie Paste (Einfügen) vom Kontext-Menü.
- $\rightarrow$  Alle Parameter außer dem Patterninhalt werden so kopiert. Ein etwaiger, im Ziel-Slot geladener Sound wird dadurch ersetzt.

#### Ausschneide-/Kopier- und Einfüge-Logik für eine Mehrfachauswahl von Sounds

Die **Ausschneide-Prozedur** für eine Mehrfachauswahl von Sounds oder Groups funktioniert wie folgt:

▪ Wenn Sie eine Mehrfachauswahl von Sounds ausschneiden, werden Sie in die Zwischenablage kopiert und aus der Sounds-Liste entfernt. Ihre Sounds-Slots werden auf die Grundeinstellung zurückgesetzt,

Die **Kopier-Prozedur** für eine Mehrfachauswahl von Sounds funktioniert wie folgt:

Wenn Sie eine Mehrfachauswahl von Sounds kopieren, werden Sie in die Zwischenablage kopiert und bleiben in der Sound-Liste.

Die **Einfüge-Prozedur** für eine Mehrfachauswahl von Sounds funktioniert wie folgt:

▪ Wenn Sie eine Mehrfachauswahl von Sounds auf einem Sound-Slot einfügen, ersetzen die eingefügten Sounds den aktuellen Sound im Slot und die nachfolgenden Sounds — wird der letzte Sound-Slot erreicht, werden die übrigen, einzufügenden Sounds nicht eingefügt. Beachten Sie bitte, dass eine etwaige Mehrfachauswahl von nicht direkt benachbarten Sounds darauf keine Auswirkung hat. **Beispiel**: Wenn Sie die Sounds 1, 2, 4, und 7 in den Sound-Slot 14 einfügen, ersetzen die Duplikate der Sounds 1, 2, und 4 etwaige, in den Sound-Slots 14, 15, bzw. 16 existierenden Sounds, während Sound 7 gar nicht eingefügt wird.

Wenn Sie einen Sound mehr als einmal kopieren möchten, wählen Sie einfach in anderen Sound-Slots mehrfach Paste vom Kontext-Menü: Der Quell-Sound bleibt in der Zwischenablage, bereit für seinen nächsten Einsatz!

Wenn Sie Sounds in der Software kopieren/einfügen, wird der gesamte Inhalt der kopierten Sound(s) inklusive ihrer Events eingefügt. Beim Einfügen eines Sounds in einen Sound-Slot einer anderen Group werden also die benötigten Patterns erzeugt — wenn nicht bereits vorhanden — und bei bereits existierenden Patterns die Events für den Sound-Slot ersetzt.

In obigem Satz bedeutet "existierende Patterns" Patterns mit den gleichen IDs (d.h. der gleichen Position in der Pattern-Liste) wie in der Quell-Group. **Beispiel**: Wenn der Quell-Sound Events in Pattern 1, 2 und 3 seiner Group enthält und Sie diesen Sound in eine andere Group einfügen, die nur Pattern 1 und 4 hat, werden Patterns 2 und 3 automatisch erzeugt, um die Events des eingefügten Sounds aufzunehmen.

<span id="page-166-0"></span>Um Sounds und Groups über Ihren Controller zu kopieren/einzufügen, können Sie den DUPLICATE- $\cdots$ Button drücken und halten, um in den Duplicate-Modus zu gelangen. Im Duplicate-Modus können Sie über Button 2 (+EVNT) entscheiden, ob Events (bei Sounds) bzw. Clips (bei Groups) mit kopiert werden sollen.

## 4.2.7 Sounds verschieben

In der Software können Sie die Reihenfolge der Sounds per Drag-and-Drop ändern. Manchmal ist es hilfreich, sich die Sounds anders zu organisieren. Legen Sie zum Beispiel die Sounds auf andere Pads, um die Group besser spielen zu können.

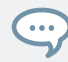

Es können auch mehrere Sound ausgewählt sein, um sie gleichzeitig zu verschieben. Siehe Kapitel ↑[4.1.3, Mehrfach-Auswahl von Sounds oder Groups](#page-152-0) für weitere Informationen.

Um einen oder mehrere Sounds zu verschieben:

- 1. Klicken und halten Sie den gewünschten Sound-Slot in der Sound-Liste oder im Pad-View:
- 2. Ziehen Sie die Maus bei gehaltener Maustaste auf die gewünschte Position in der Sound-Liste bzw. im Pad-View.

Der Mauszeiger bewegt sich und es erscheint eine Einfüge-Markierung an den Positionen, an denen Sie den Sound einfügen können.

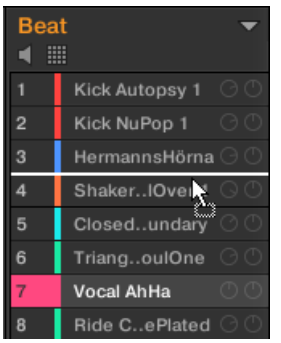

3. Lassen Sie den Sound los, wenn die Markierung in der Sound-Liste bzw. im Pad-View an der gewünschten Position erscheint.

<span id="page-167-0"></span> $\rightarrow$  Der Sound-Slot nimmt jetzt seinen neuen Platz in der Group ein. Auf Ihrem Controller wird sein Sound durch das Pad gespielt, dessen Nummer links der Sound-Slots der Sound-Liste bzw. auf den Zellen des Pad-Views erscheint.

Sie können Sounds auch in andere Groups in der Group-Liste ziehen: Die Sounds werden dann in den ersten leeren Sound-Slot der jeweiligen Group eingefügt und die Group bekommt automatisch den Fokus. Dabei werden allerdings die Pattern-Inhalte der Sounds nicht verschoben.

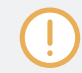

Sounds können innerhalb der Sound-Liste nicht verschoben werden, wenn die Vorhör-Funktion (Lautsprecher-Button) aktiv ist.

Wenn Sie den (die) Sound(s) auf das '+' am Ende der Group-Liste ziehen, wird eine neue Group erzeugt und Ihre Sounds werden in die ersten Sound-Slots dieser Group eingefügt.

## 4.2.8 Sound-Slots zurücksetzen

Wenn Sie einen Sound-Slot zurücksetzen, wird der darin enthaltene Sound entfernt und alle seine Einstellungen (Kanal-Eigenschaften, Name, Farbe...) werden auf die Grundeinstellung zurückgesetzt.

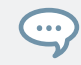

Es können auch mehrere Sound ausgewählt sein, um sie gleichzeitig zurückzusetzen! Siehe Kapitel ↑[4.1.3, Mehrfach-Auswahl von Sounds oder Groups](#page-152-0) für weitere Informationen.

- ► Um einen Sound-Slot zurückzusetzen, wählen Sie ihn in der Sound-Liste oder im Pad-View aus und drücken [Del] auf Ihrer Rechnertastatur oder Sie rechtsklicken ([Ctrl]-Klick in macOS) auf den gewünschten Sound-Slot und wählen Reset (Zurücksetzen) vom Kontext-Menü.
- $\rightarrow$  Der Inhalt des Sound-Slots wird entfernt und der Sound-Slot wird auf seine Grundeinstellungen und den Standard-Namen zurückgesetzt.

<span id="page-168-0"></span>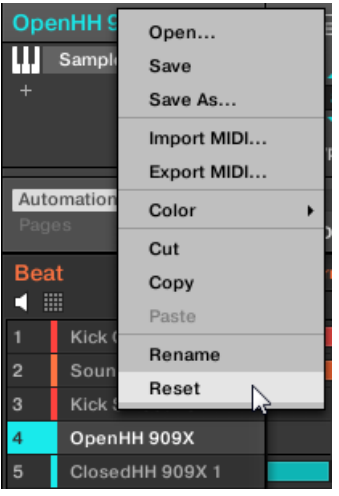

Einen Sound-Slot zurücksetzen.

## 4.3 Group-Verwaltung

Dieser Abschnitt beschreibt die für Groups verfügbaren, globalen Bearbeitungsfunktionen.

## Group-Menü

Viele der in den folgenden Abschnitten beschriebenen Funktionen sind in den folgenden zwei **Kontext-Menüs** verfügbar:

▪ Im Kontext-Menü der Groups in der Group-Liste, das per Rechtsklick ([Ctrl]-Klick in macOS) auf die gewünschte Group geöffnet wird:

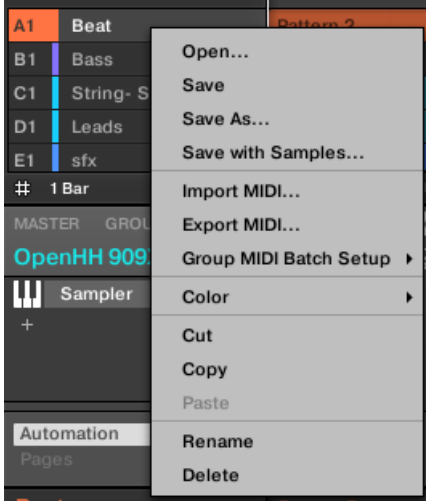

▪ Im Kontext-Menü der fokussierten Group im Pattern-Editor, das per Rechtsklick ([Ctrl]- Klick in macOS) auf den Group-Namen in der linken oberen Ecke des Pattern-Editors geöffnet wird:

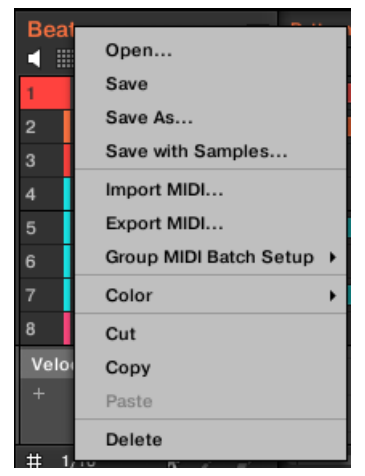

Beide Kontext-Menüs sind gleichwertig: Nutzen Sie nach Belieben beide.

## 4.3.1 Groups erzeugen

Bei der Erzeugung einer Group wird am Ende der Group-Liste eine leere Group angehängt. Sie können die Group dann mit den Sounds Ihrer Wahl bestücken.

Um eine Group zu erzeugen, klicken Sie das '+' am Ende der Group-Liste.

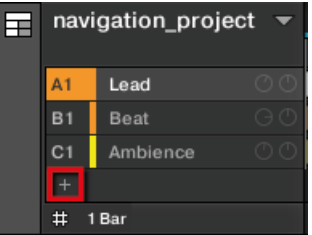

 $\rightarrow$  Eine neue, leere Group wird mit Standard-Farbe und -Namen am Ende der Group-Liste erzeugt.

## Automatische Verwaltung der Group-Bänke

In MASCHINE werden Group-Bänke automatisch verwaltet, so dass sie nicht manuell erzeugt oder gelöscht werden müssen. Groups schließen in der Group-Liste immer aneinander an: Sie können keine Lücken in der Group-Liste haben — ebensowenig in einer Group-Bank. Wenn Sie eine neue Group erzeugen, passiert Folgendes:

- Solange die letzte Group-Bank weniger als acht Groups enthält, wird die neue Group dort erstellt.
- Wenn die letzte Group-Bank bereits acht Groups enthält, wird hinter den bestehenden Group-Bänken automatisch eine neue Group-Bank erzeugt und die neue Group wird dort erstellt.

## 4.3.2 Groups laden

Sie können eine fertigen Group über den Browser oder über Ihr Betriebssystem laden. Die Group kann aus der MASCHINE-Library oder aus einem EXPANSION PACK stammen, aber es kann auch eine Group sein, die Sie selbst erzeugt und abgespeichert haben.

Um eine Group zu laden, stehen Ihnen im Ideas-View und im Song-View viele Methoden zur Verfügung:

- **Drag-and-Drop**: Wählen Sie die gewünschte Group im Browser oder die Group-Datei in Ihrem Betriebssystem und ziehen Sie sie in die Group-Liste:
	- Ziehen Sie die Group auf eine bestehende Group, um diese in der Group-Liste zu ersetzen.
	- Ziehen Sie die Group zwischen zwei andere Groups, um sie zwischen diesen einzufügen.
	- Ziehen Sie die Group auf das '+' am Ende der Group-Liste, um sie an die bestehenden Groups anzuhängen.
- **Doppelklick**: Doppelklicken Sie die Group im Browser oder die Group-Datei in Ihrem Betriebssystem, um die fokussierte Group in der Group-Liste zu ersetzen.
- **Kontext-Menü**: Rechtsklicken ([Ctrl]-Klick in macOS) Sie auf die gewünschte Group in der Group-Liste oder auf den Group-Namen in der linken oberen Ecke des Pattern-Editors und wählen Sie Open... (Öffnen) vom Kontext-Menü. Im sich öffnenden Load-Group-Dialog navigieren Sie dann zur gewünschten Sound-Datei auf Ihrem Rechner und klicken Öffnen, um sie zu laden. Die geladene Group ersetzt die aktuelle Group in der Group-Liste.

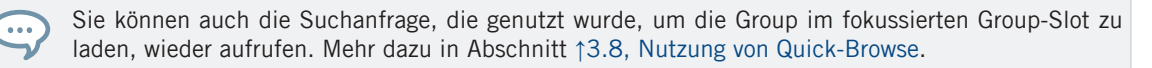

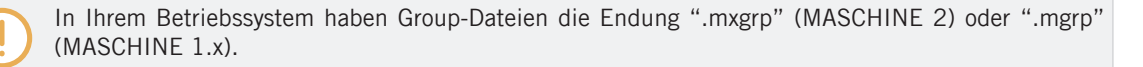

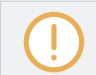

Weitere Informationen über den Browser finden Sie in Kapitel ↑[3, Browser.](#page-92-0)

## 4.3.3 Groups umbenennen

Als Standard bekommen neue Groups die Namen Group Ax–Hx, wobei "x" die Bank-Nummer ist (Group A1–H1, Group A2–H2, usw.).

Sie können Groups nach Belieben umbenennen. Namen lassen sich nur über die Software eingeben, Änderungen tauchen aber auch auf der Hardware auf.

Die Umbenennung von Groups funktioniert wie bei den Sounds.

1. Doppelklicken Sie in der Group-Liste auf den Namen der gewünschten Group oder rechtsklicken Sie ([Ctrl]-Klick in macOS) die Group und wählen Sie Rename (umbenennen) vom Kontext-Menü.

Der Name der Group wird hervorgehoben dargestellt und kann jetzt geändert werden.

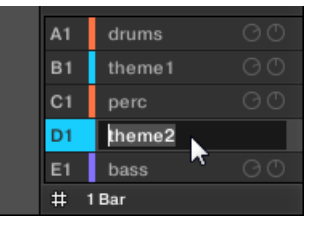

2. Ändern Sie den Namen der Group. Mit der [Enter]-Taste auf Ihrer Rechnertastatur wird er bestätigt.

Wenn Sie MASCHINE als Plug-in nutzen, fangen einige Hosts die [Enter]-Taste ab, da sie im Host mit einer Funktion verbunden ist. Klicken Sie in diesem Fall irgendwo in das MASCHINE-Plug-in-Fenster, um den eingegebenen Namen zu bestätigen.

## 4.3.4 Die Farbe der Group ändern

Sie können die Farbe jeder einzelnen Group in der Software ändern. Um dies zu tun:

1. Rechtsklicken ([Ctrl]-Klick in macOS) Sie in der Group-Liste auf die gewünschte Group oder auf den Group-Namen in der linken oberen Ecke des Pattern-Editors und wählen Sie Color (Farbe) vom Kontext-Menü.

Eine Farbpalette erscheint. In der Palette ist die aktuelle Farbe der Group hervorgehoben dargestellt.

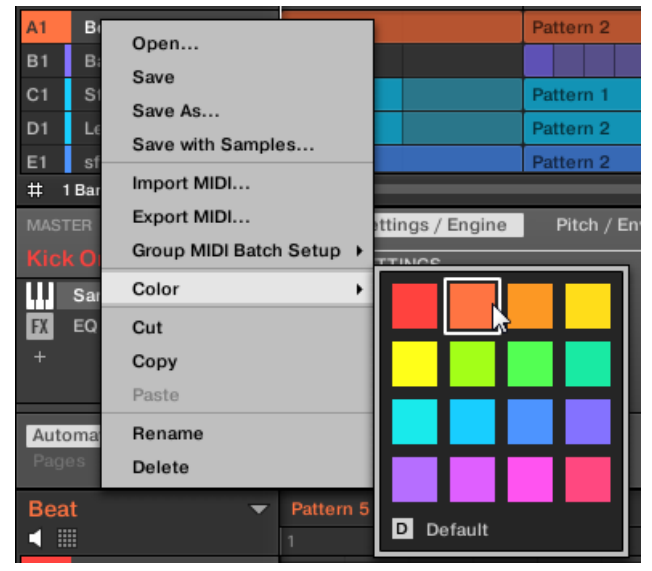

- 2. Wählen Sie die gewünschte Farbe von der Palette. Sie können die Farbe der Group auch entsprechend Ihrer Position in der Liste auf die Grundeinstellung zurücksetzen, indem Sie unten in der Palette Default (Grundeinstellung) wählen.
- → Die Group-Buttons der MASCHINE-STUDIO-, MASCHINE-MK3- und MASCHINE-MK2- Controller und die Pads des MASCHINE-MIKRO-MK2-Controllers (bei gedrücktem GROUP-Button) nehmen die Group-Farben an, die Sie ausgewählt haben.

In der Grundeinstellung hat jede Group eine andere Farbe. Sie können in Preferences > Colors > Group Default aber auch eine andere Grundeinstellung für die Group-Farbe definieren. Mehr dazu in Abschnitt ↑[2.6.8, Preferences – Colors-Page](#page-86-0).

Wenn Sie, wie oben beschrieben, für eine Group einmal eine eigene Farbe eingestellt haben, behält diese Group die Farbe beim verschieben in der Group-Liste und sie wird auch mit der Group abgespeichert, wenn Sie sie zur späteren Nutzung speichern. Beachten Sie bitte, dass Sie die Farbe wählen können, die der Grundeinstellung entspricht: Dann wird diese Farbe (obwohl unverändert) wie eine nutzerspezifische Farbe behandelt und folgt der Group, wenn Sie sie verschieben.

## 4.3.5 Groups speichern

Sie können Ihre Sounds als einzelne Dateien abspeichern (Endung ".mxgrp"). Das kann nur in der Software geschehen.

## Ihre Änderungen in die ursprüngliche Group-Datei speichern

Wenn Sie eine Group in Ihrem Project geändert haben, können Sie diese Änderungen wie folgt speichern:

► Rechtsklicken ([Ctrl]-Klick in macOS) Sie in der Group-Liste auf die Group oder auf den Group-Namen in der linken oberen Ecke des Pattern-Editors und wählen Sie Save (Speichern) vom Kontext-Menü:

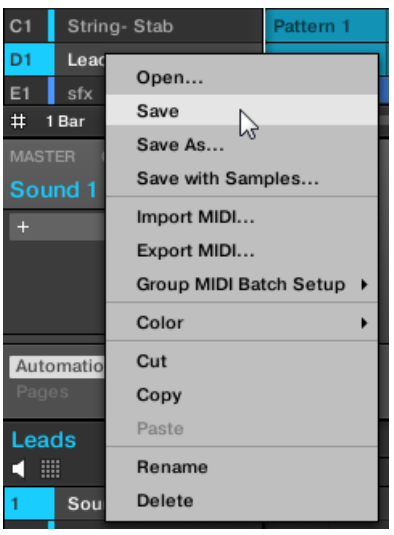

 $\cdots$ 

 $\rightarrow$  Ihre Änderungen werden in die ursprüngliche Sound-Datei gespeichert.

Sogar, wenn Sie eine Group nicht einzeln abspeichern, werden ihre aktuellen Einstellungen mit Ihrem Project gespeichert. Wenn eine Group aber einmal gespeichert und mit Tags versehen ist, ist sie einzeln im Browser zur Nutzung in anderen Projects verfügbar.

Sie können keine Änderungen in Factory-Dateien speichern — diese Dateien können nicht überschrieben werden. Wenn Sie den Save-Befehl auf eine Factory-Datei anwenden, wir der automatisch zum Save As…-Befehl (Speichern unter): Ein Speicherdialog erscheint, mit dem Sie Ihre Group in Ihre User-Library speichern können. Mehr dazu im nächsten Paragraphen. Das gleiche passiert bei Groups, die Sie von Grund auf neu erzeugt haben.

#### Ihre geänderte Group als Neue Group speichern

Wenn Sie Änderungen an einer Group speichern möchten, die aus der Factory-Library stammt oder Sie die ursprüngliche Group nicht mit Ihrer geänderten Version überschreiben möchten oder wenn es keine ursprüngliche Version der Group gibt (d.h., dass Sie sie von Grund auf neu erzeugt haben), können Sie sie als neue Group-Datei speichern:

1. Rechtsklicken ([Ctrl]-Klick in macOS) Sie in der Group-Liste auf die Group oder auf den Group-Namen in der linken oberen Ecke des Pattern-Editors und wählen Sie Save As... (Speichern unter) vom Kontext-Menü:

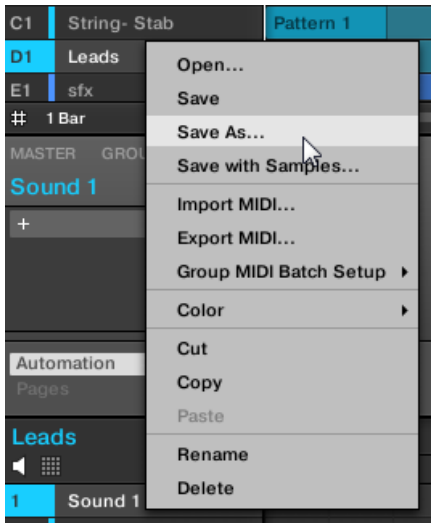

Ein Speicher-Dialog erscheint. In der Grundeinstellung wird die Group-Datei im Standard-Benutzer-Verzeichnis gespeichert (eingestellt unter *Preferences > Library > User*, siehe Abschnitt ↑[2.6.4, Preferences – Default-Page\)](#page-64-0).

2. Wenn erwünscht, wählen Sie einen anderen Datei-Pfad und/oder geben auf der Rechnertastatur einen anderen Namen ein.

- 3. Drücken Sie [Enter], um zu bestätigen und den Speicher-Dialog zu schließen.
- $\rightarrow$  Ihre Group ist nun abgespeichert.

Die Group wird der Library hinzugefügt und kann im Browser mit Tags versehen werden — siehe Abschnitt ↑[3.5, Datei-Tags und Eigenschaften bearbeiten](#page-127-0).

Sie können eine Group auch zusammen mit allen in der Group genutzten Samples abspeichern. Das  $\cdots$ kann nützlich sein, um ein Drumkit auf einen anderen Rechner zu nutzen oder es mit anderen Nutzen zu teilen. Mehr dazu in Abschnitt ↑[4.4.1, Speichern einer Group mit ihren Samples.](#page-180-0)

## 4.3.6 Groups kopieren und einfügen

Sie können Groups in Ihrem Project kopieren und einfügen.

Um Groups in der Software zu kopieren und einzufügen:

- 1. Rechtsklicken ([Ctrl]-Klick in macOS) Sie die Group, die Sie kopieren möchten, in der Group-Liste oder den Group-Namen in der linken oberen Ecke des Pattern-Editors.
- 2. Wählen Sie aus dem Kontext-Menü Copy (Kopieren), um die Group zu kopieren.

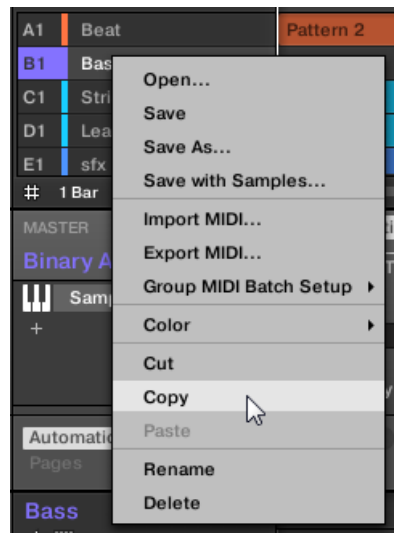

3. Rechtsklicken Sie ([Ctrl]-Klick unter macOS) eine Group in der Group-Liste und wählen Sie Paste (Einfügen) vom Kontext-Menü, um diese Group durch die kopierte zu ersetzen. Wenn Sie die Group einfügen möchten, ohne die bestehenden Groups zu beeinflussen, klicken Sie zunächst auf das '+' unter der letzten Group, um eine neue leere Group zu erzeugen und fügen dann die Group dort ein.

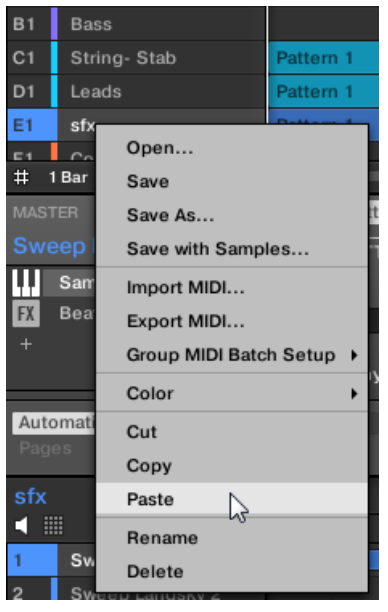

 $\rightarrow$  Alle Parameter der Group werden kopiert. Die Group, die vorher diese Position in der Liste inne hatte, wird ersetzt.

## Ausschneide-/Kopier- und Einfüge-Logik für eine Mehrfachauswahl von Groups

Die **Ausschneide-Prozedur** für eine Mehrfachauswahl von Sounds oder Groups funktioniert wie folgt:

▪ Wenn Sie eine Mehrfachauswahl von Groups ausschneiden, werden Sie in die Zwischenablage kopiert und aus der Group-Liste entfernt. Alle folgenden Groups in der Liste werden nach oben verschoben, um die Lücke zu füllen.

Die **Kopier-Prozedur** für eine Mehrfachauswahl von Groups funktioniert wie folgt:

<span id="page-178-0"></span>Wenn Sie eine Mehrfachauswahl von Groups kopieren, werden Sie in die Zwischenablage kopiert und bleiben in der Group-Liste.

Die **Einfüge-Prozedur** für eine Mehrfachauswahl von Groups funktioniert wie folgt:

▪ Wenn Sie eine Mehrfachauswahl von Groups auf einer existierende Group einfügen, werden die eingefügten Groups diese Group und die ihr folgenden ersetzen. **Beispiel**: Wenn Sie die Groups A1 und B1 auf der Group E2 einfügen, werden die Duplikate von A1 und B1 die Groups E2 bzw. F2 ersetzen (sollte z.B. F2 nicht bereits existieren, wird sie automatisch erzeugt).

Wenn Sie eine Group mehr als einmal kopieren möchten, wählen Sie einfach in anderen Groups mehrfach Paste vom Kontext-Menü: Die Quell-Group bleibt in der Zwischenablage, bereit für ihren nächsten Einsatz!

Wenn Sie jetzt Sounds oder Groups in der Software kopieren/einfügen, wird der gesamte Inhalt der kopierten Sound(s) oder Group(s) inklusive ihrer Events und Patterns eingefügt. Beim Einfügen eines Sounds in einen Sound-Slot einer anderen Group werden also die benötigten Patterns erzeugt — wenn nicht bereits vorhanden — und bei bereits existierenden Patterns die Events für den Sound-Slot ersetzt.

In obigem Satz bedeutet "existierende Patterns" Patterns mit den gleichen IDs (d.h. der gleichen Position in der Pattern-Liste) wie in der Quell-Group. **Beispiel**: Wenn der Quell-Sound Events in Pattern 1, 2 und 3 seiner Group enthält und Sie diesen Sound in eine andere Group einfügen, die nur Pattern 1 und 4 hat, werden Patterns 2 und 3 automatisch erzeugt, um die Events des eingefügten Sounds aufzunehmen.

Sie können außerdem im Ideas-View und im Song-View eine Group duplizieren, indem Sie den Group-Slot bei gedrückt gehaltener [ALT]-Taste (bzw. [CTRL]-Taste in Windows) anklicken und die Maus ziehen. Nach dem Loslassen der Maustaste wird eine Kopie der Group erzeugt.

## 4.3.7 Groups umsortieren

Im Ideas-View und im Song-View der Software können Sie die Reihenfolge der Groups per Drag-and-Drop ändern. Manchmal ist es hilfreich, sich die Groups anders zu organisieren.

...

Es können auch mehrere Groups ausgewählt sein, um sie gleichzeitig zu verschieben! Siehe Kapitel ↑[4.1.3, Mehrfach-Auswahl von Sounds oder Groups](#page-152-0) für weitere Informationen.

<span id="page-179-0"></span>Das Umsortieren der Groups geschieht wie bei den Sounds:

- 1. Klicken und halten Sie die Group.
- 2. Ziehen Sie die Maus bei gehaltener Maustaste im Ideas-View horizontal bzw. im Song-View vertikal auf die gewünschte Position in der Group-Liste.
- $\Rightarrow$  Der Mauszeiger bewegt sich und es erscheint eine Einfüge-Markierung an den Positionen, an denen Sie die Group einfügen können.
- 3. Lassen Sie den Sound los, wenn die Markierung an der gewünschten Position erscheint.
- → Die Group nimmt jetzt ihren neuen Platz in der Group-Liste ein. Dieser neue Platz spiegelt sich natürlich auch auf den Pads Ihres Controllers wider.

## 4.3.8 Groups löschen

 $\dddot{\bullet}$ 

Die Löschung einer Group entfernt Sie von der Group-List.

Es ist nicht möglich, ein Project ohne Groups zu haben; Der Versuch, die letzte in einem Project verbleibende Group zu löschen, setzt die Group einfach auf ihre Grundeinstellung zurück.

Es können auch mehrere Groups ausgewählt sein, um sie gleichzeitig zu löschen! Siehe Kapitel ↑[4.1.3, Mehrfach-Auswahl von Sounds oder Groups](#page-152-0) für weitere Informationen.

- Um eine Group zu löschen, wählen Sie sie in der Group-Liste an und drücken Sie [Del] auf Ihrer Rechnertastatur. Sie können auch in der Group-Liste auf die Group oder auf den Group-Namen in der linken oberen Ecke des Pattern-Editors rechtsklicken ([Ctrl]-Klick in macOS) und Delete (Löschen) vom Kontext-Menü wählen.
- $\rightarrow$  Die Group wird entfernt. Alle folgenden Groups rücken in der Group-Liste einen Platz nach oben, um die Lücke zu füllen. Wenn die letzte Group-Bank nach dem Aufrücken der Groups leer ist, wird die Bank gelöscht.
<span id="page-180-0"></span>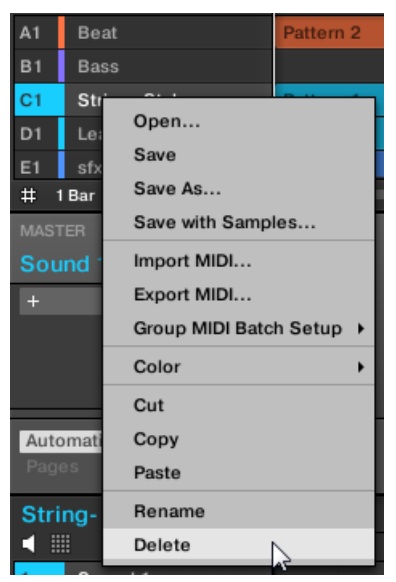

Löschen einer Group.

 $\dddot{\phantom{a}}$ 

## 4.4 Audiodateien und MASCHINE-Objekte exportieren

Dieser Abschnitt beschreibt, wie Sie einzelne Groups oder ganze Projects zur Nutzung in anderen MASCHINE-Installationen speichern und wie Sie aus den verschiedenen Quellen in Ihrem Project Audiodateien exportieren.

Sie können auch Ihre Patterns als Audio- oder MIDI-Dateien via Drag-and-Drop exportieren. Dies wird in den Abschnitten ↑[9.6.1, Audio aus Patterns exportieren](#page-405-0) und ↑[9.6.2, MIDI aus Patterns ex](#page-406-0)[portieren](#page-406-0) beschrieben.

#### 4.4.1 Speichern einer Group mit ihren Samples

Manchmal ist es hilfreich, eine Group mit ihren Samples außerhalb der MASCHINE-Library speichern zu können. Wenn Sie eine Group in ein anderes Studio mitnehmen, ein Backup machen oder jemandem ein besonderes Drum-Kit geben möchten, ist dies sehr praktisch.

Um eine Group mit ihren Samples zu speichern:

1. Rechtsklicken Sie (in macOS: [Ctrl]-Klick) die Group in der Group-Liste links im Arranger und wählen Sie Save with Samples... (Mit Samples speichern) vom Kontext-Menü:

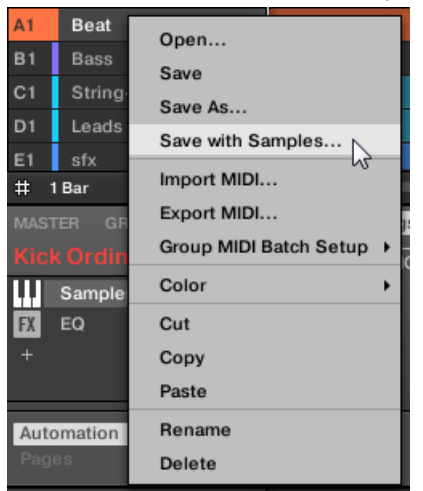

Ihnen wird der Save Project with Sample-Dialog angezeigt:

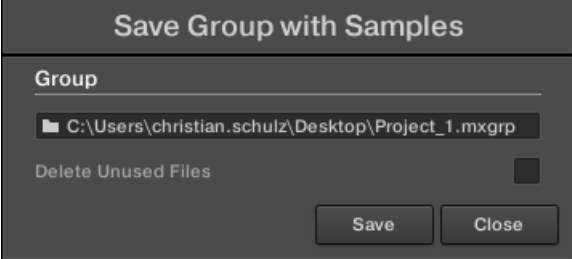

2. Nehmen Sie im Panel die gewünschten Einstellungen vor (siehe Tabelle weiter unten) und klicken Sie Save zur Bestätigung oder Close, um abzubrechen.

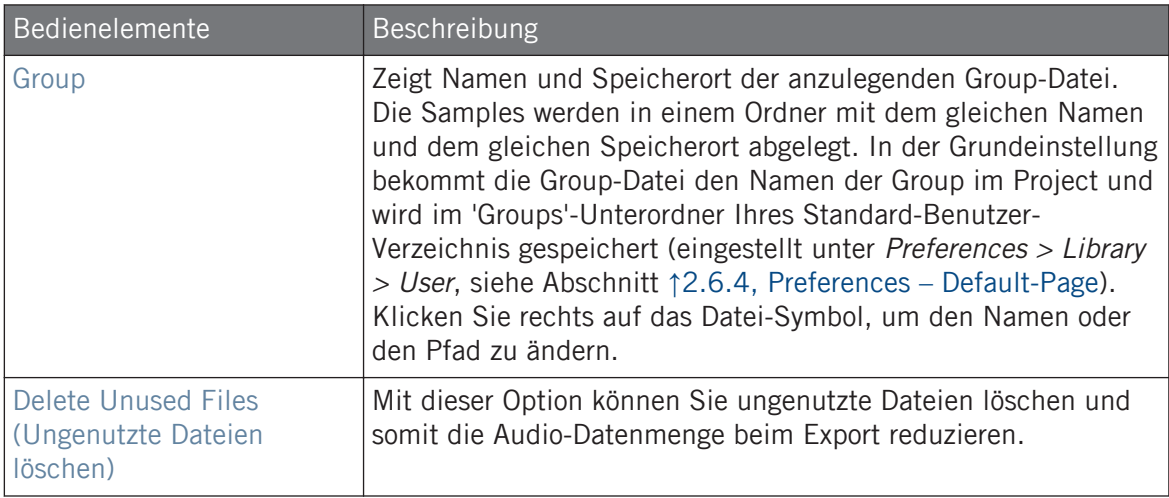

Dieser Befehl ist auch im Group-Menü verfügbar, das Sie mit einem Rechtsklick ([Ctrl]-Klick in macOS) auf den Group-Namen über der Sound-Liste in der oberen, linken Ecke des Pattern-Editors öffnen können.

Sie können auch Ihr gesamtes Project inklusive aller Samples speichern. Siehe Abschnitt ↑4.4.2, Speichern eines Projects mit seinen Samples.

#### 4.4.2 Speichern eines Projects mit seinen Samples

Manchmal ist es hilfreich, alle im Project genutzten Samples außerhalb der MASCHINE-Library speichern zu können. Wenn Sie ein Project in ein anderes Studio mitnehmen, oder eine Sicherheitskopie einer Produktion mit allen verwendeten Dateien machen möchten, ist dies sehr praktisch.

1. Wählen Sie Save Project with Samples... (Project mit Samples speichern) vom File-Menü oder dem File-Untermenü des MASCHINE-Menüs.

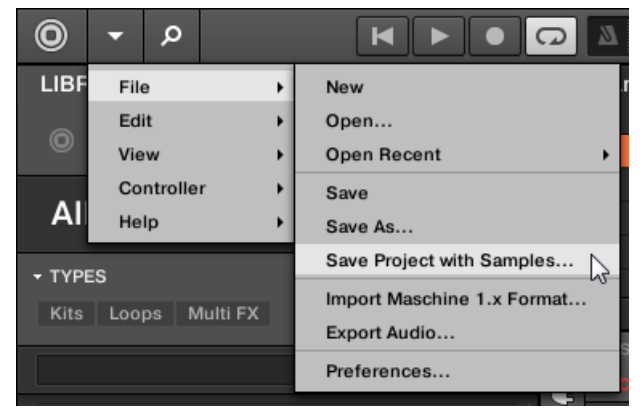

Ihnen wird der Save Project with Samples-Dialog angezeigt:

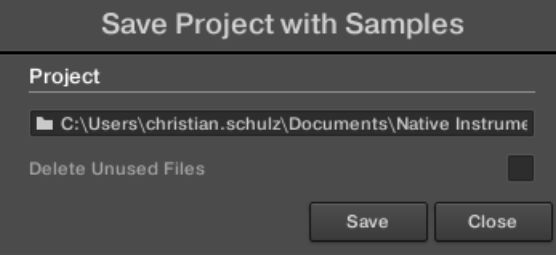

2. Nehmen Sie im Panel die gewünschten Einstellungen vor (siehe Tabelle weiter unten) und klicken Sie Save zur Bestätigung oder Close, um abzubrechen.

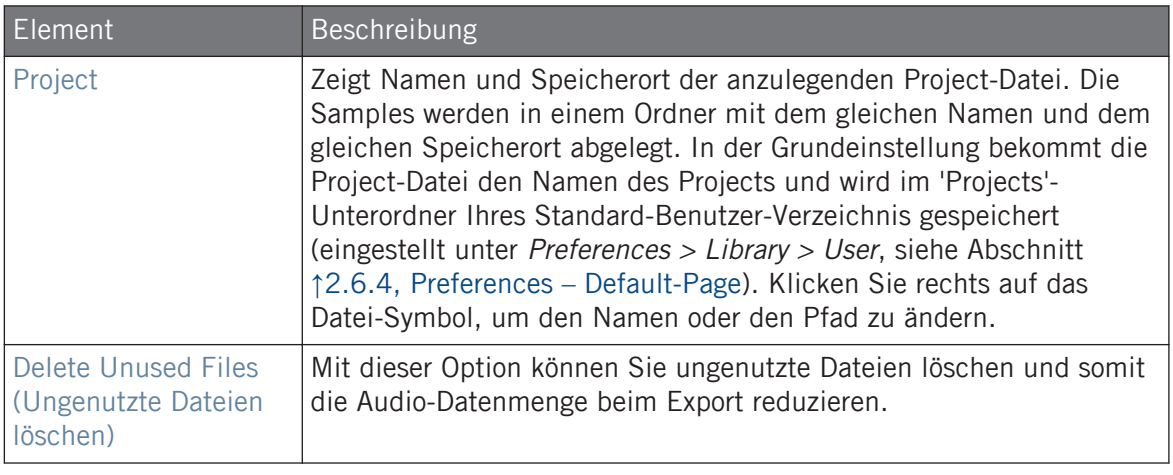

Sie können auch einzelne Groups mit ihren Samples speichern. Siehe ↑[4.4.1, Speichern einer](#page-180-0)  $\cdots$ [Group mit ihren Samples](#page-180-0).

#### 4.4.3 Audiodateien exportieren

Nutzen Sie den Export-Audio-Dialog in der Software, um Ihr komplettes Arrangement aus dem Song-View als Audio-Datei zu exportieren oder schreiben Sie im Ideas-View einzelne Scenes oder Sections in Audio-Dateien.

Sie können auch Ihre Patterns als Audiodateien via Drag-and-Drop exportieren. Die Audio-Inhalte werden gemäß der hier beschriebenen Einstellungen exportiert, wobei exportierte Regionen, einzeln exportierte Sounds/Groups und der Name der exportierten Audiodatei ausgenommen sind. Mehr dazu in Abschnitt ↑[9.6.1, Audio aus Patterns exportieren](#page-405-0).

Das Export-Audio-Panel steht jetzt sowohl im Ideas-View als auch im Arrangement-View zur Verfügung. Im Ideas-View kann das Export-Audio-Panel zum Export einzelner Scenes oder aller Scenes auf einmal genutzt werden.

Im Song-View kann das Export-Audio-Panel zum Export Ihres kompletten Project-Arrangements oder, in Abhängigkeit vom Loop-Bereich, von einzelnen Sections des Arrangement genutzt werden. Die genaue Länge der exportierten Audiodatei hängt vom Parameter Loop Optimize auf der Options-Seite ab (siehe unten).

Das Export-Audio-Panel bietet außerdem Optionen zur Wahl der Quelle, die Sie exportieren möchten, wie z.B. Master, Group oder Sounds.

Um Audio aus MASCHINE zu exportieren:

- 1. Setzen Sie den Loop-Bereich auf die Region, die Sie exportieren möchten.
- 2. Wählen Sie Export Audio... vom File-Menü oder dem File-Untermenü des MASCHINE-Menüs.

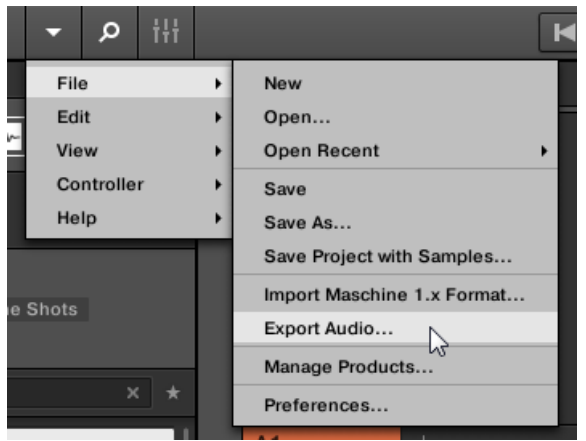

Sie sehen jetzt das Export-Scenes-as-Audio-Panel (siehe Abbildung unten).

- 3. Wählen Sie Range (Bereich) und Source (Quelle) und dann das Ziel (siehe Beschreibung unten).
- 4. Wenn erwünscht, stellen Sie im Options-Bereich die Export-Optionen ein (siehe Beschreibung unten).
- 5. Unten auf dem Panel klicken Sie Export, um den Export-Vorgang zu starten oder Close, um ihn abzubrechen und das Panel ohne den Export von Audio-Inhalten zu verlassen.

#### Export-Scenes/Arrangement-as-Audio-Panel

Das Export-Audio-Panel dient zur Auswahl von Quelle und Ziel sowie zur Einstellung diverser Dinge beim Export von Audio-Dateien aus dem Ideas-View oder dem Arrangement-View.

Audiodateien und MASCHINE-Objekte exportieren

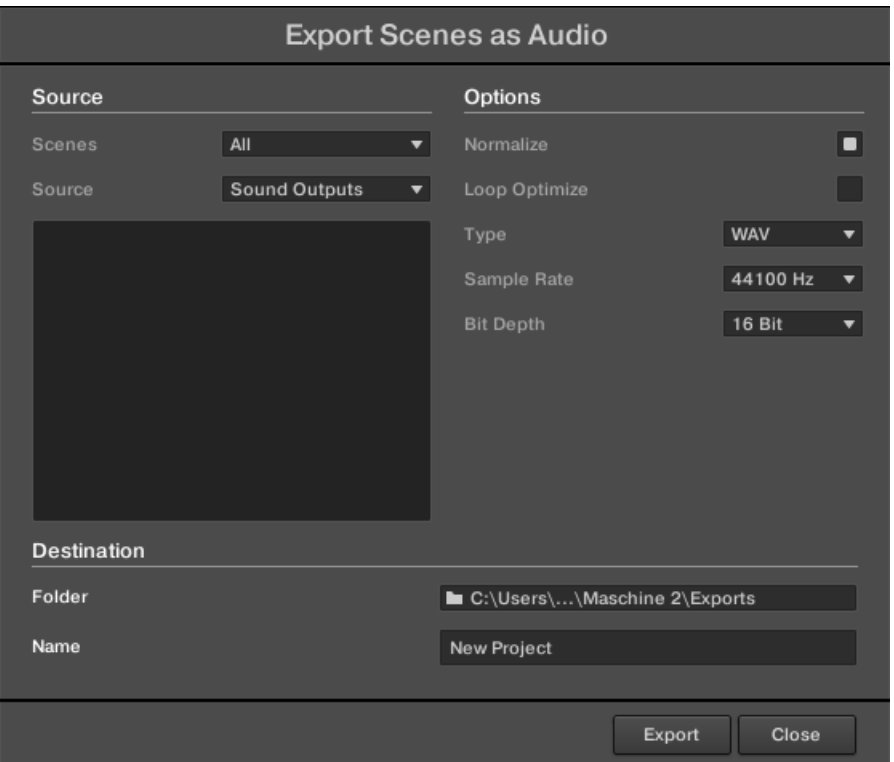

Das Export-Scenes-as-Audio-Panel

Die folgenden Parameter stehen im Export-Audio-Dialog, der klar in drei Abschnitte gegliedert ist, zur Verfügung: Source (Quelle), Options (Optionen) und Destination (Ziel).

#### Source-Bereich

Im Source-Bereich bestimmen Sie, was genau exportiert werden soll.

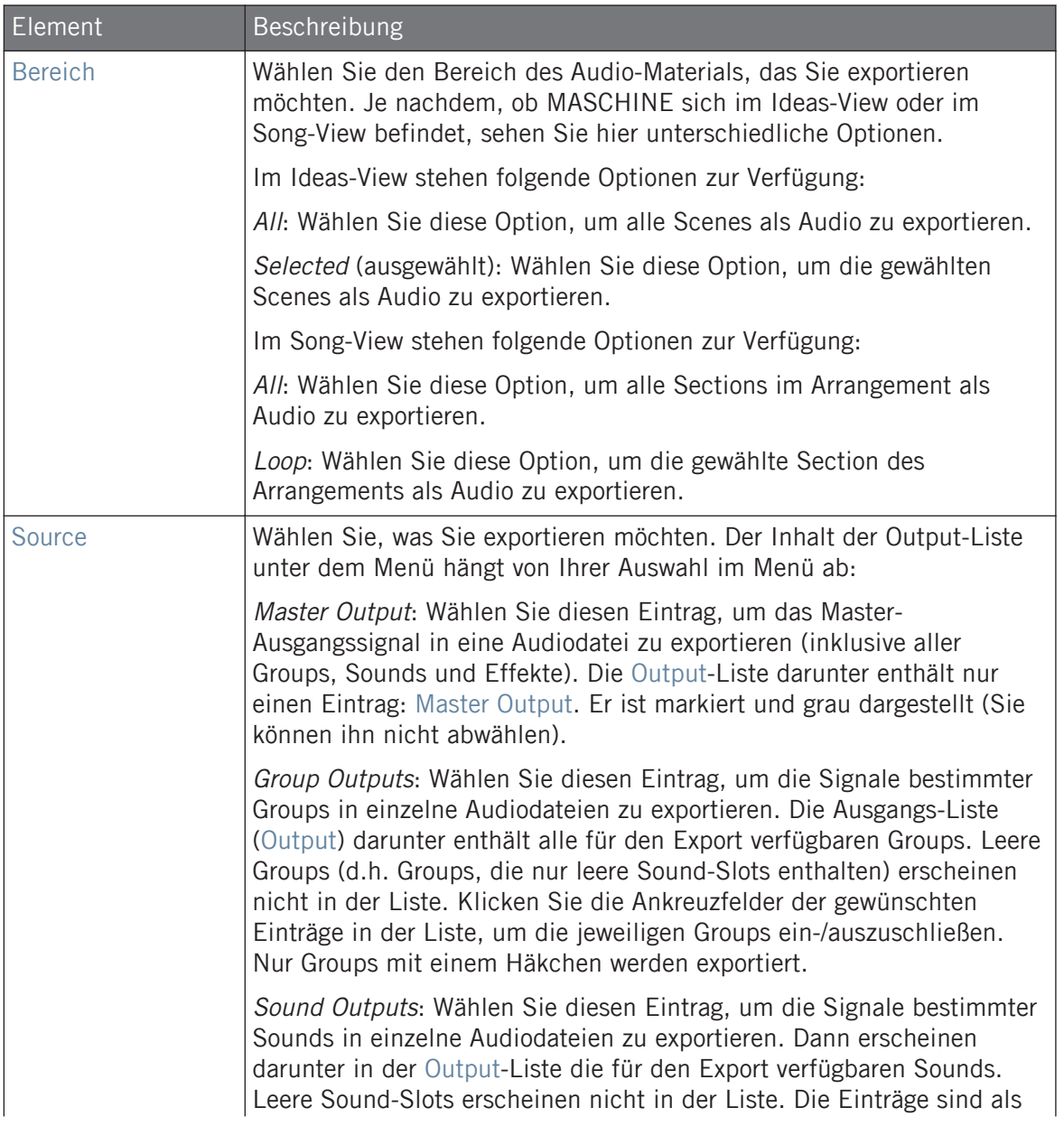

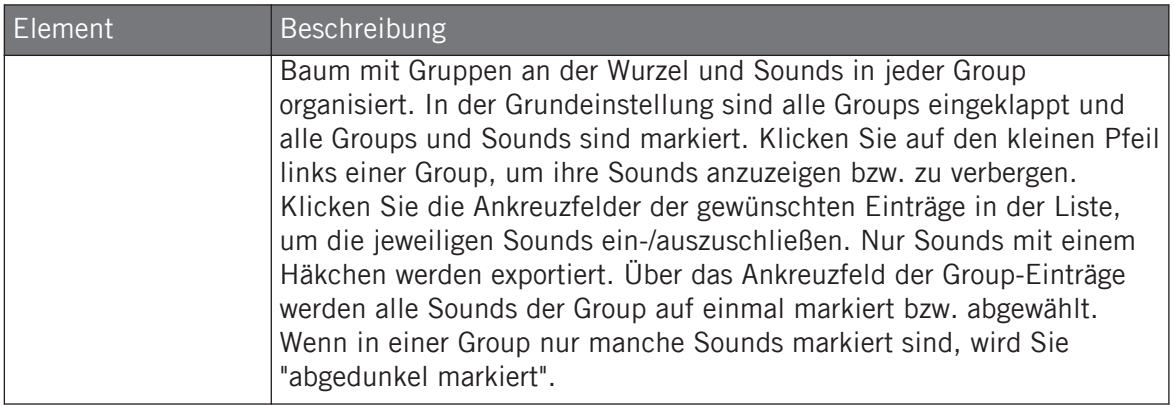

## Options-Bereich

Im Options-Bereich nehmen Sie Einstellungen vor, die sich um die Qualität des Audio-Exports drehen.

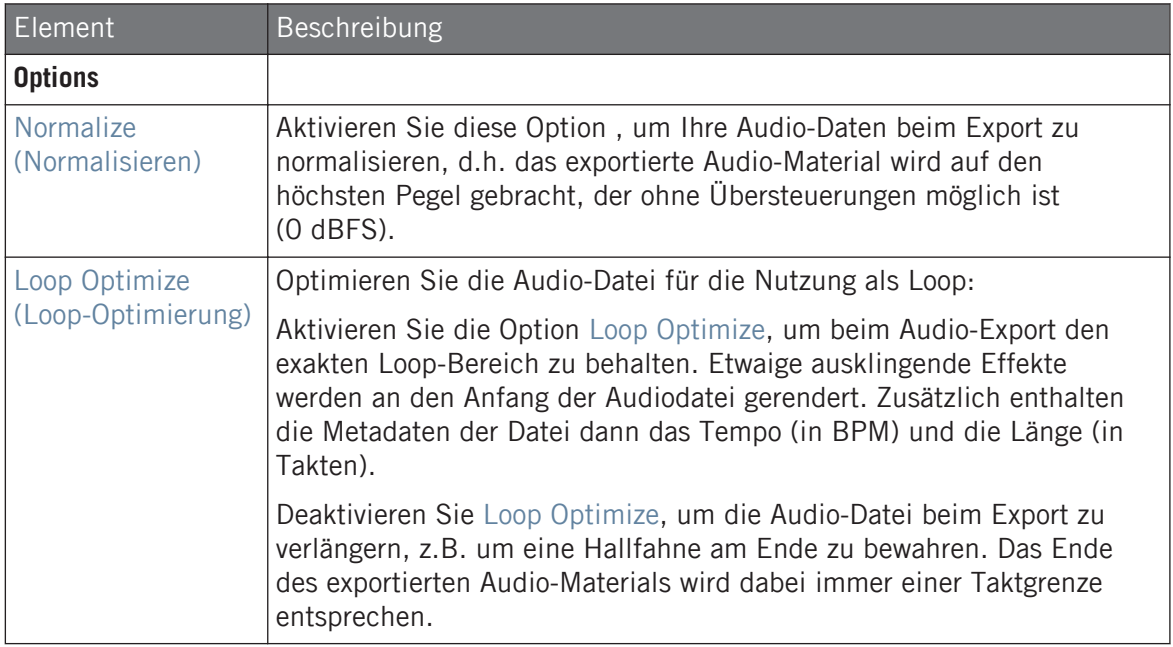

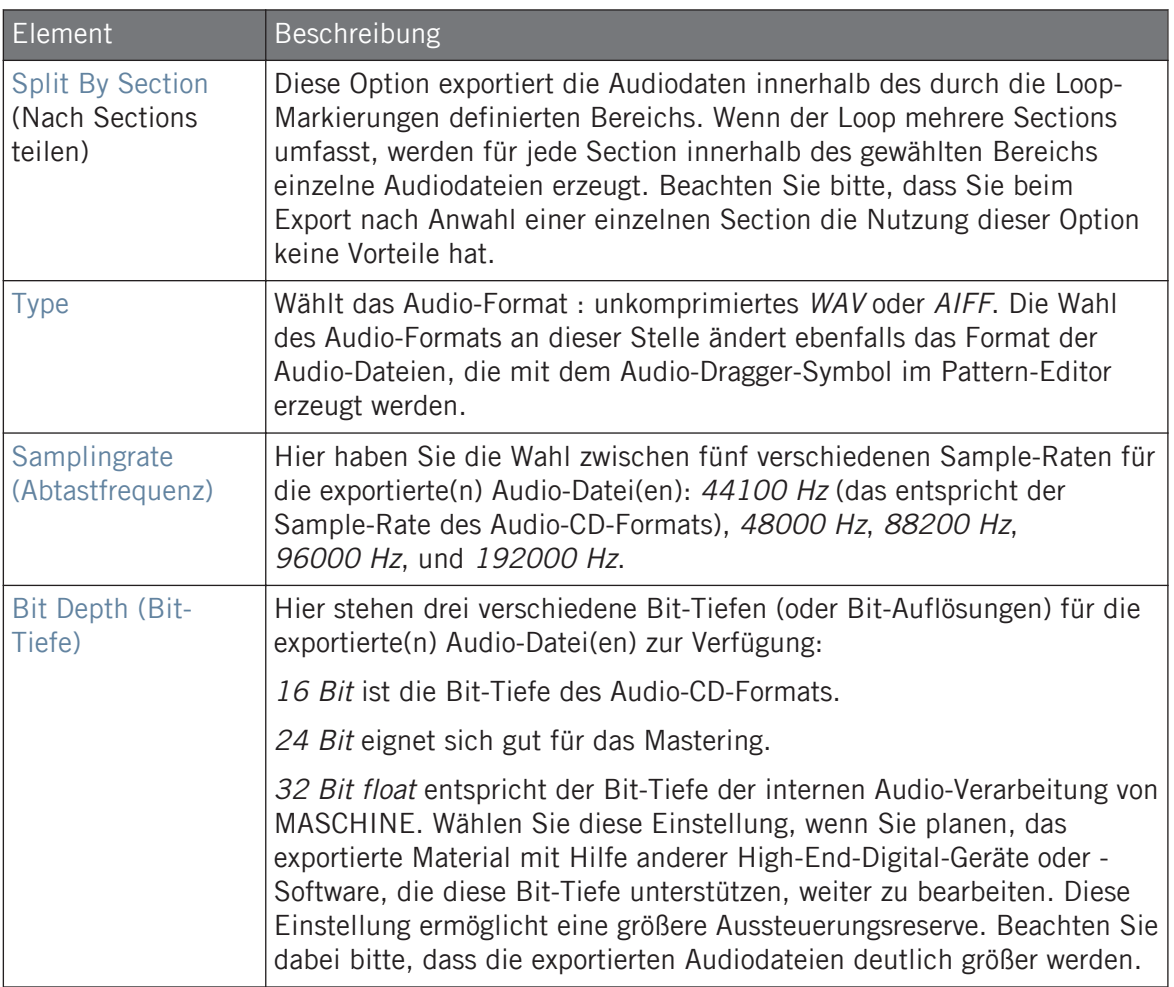

## Destination-Bereich (Ziel)

Im Destination-Bereich bestimmen Sie wo Ihre Audio-Datei gespeichert wird und wie sie heißt.

Audiodateien und MASCHINE-Objekte exportieren

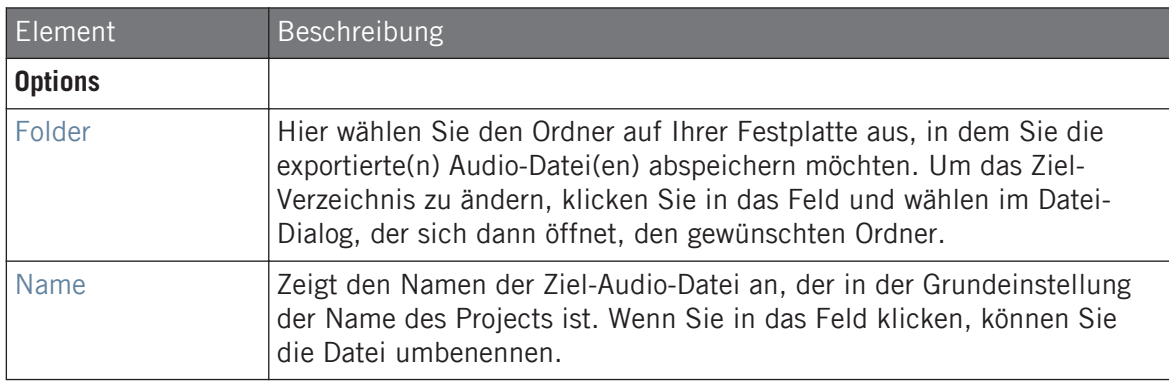

#### Namen der exportierten Audiodateien

Die exportierten Audiodateien werden nach den folgenden Regeln benannt:

• Wenn *Master Output* im Outputs-Menü ausgewählt ist, werden die Audiodateien wie folgt benannt:

**[Project-Name] - [BPM].wav/aiff**

• Wenn Group Outputs im Output-Menü ausgewählt ist, werden die Audiodateien wie folgt benannt:

**[Project-Name] - [Group-Reihenfolge-Nummer] [Group-Index (Buchstabe + Nummer)] [Group-Name] - [BPM].wav/aiff**

Die Group-Reihenfolge-Nummer ist eine zweistellige Zahl, die der "Reihenfolge des Auftritts" der Group in der Group-Liste entspricht. So ist sichergestellt, dass die alphabetische Auflistung der exportierten Dateien die Struktur Ihres Projects wiedergibt.

• Wenn Sound Outputs im Output-Menü ausgewählt ist, werden die Audiodateien wie folgt benannt:

#### **[Project-Name] - [Sound-Name] - [BPM].wav/aiff**

Sollte der Name der exportierten Datei im Ziel-Verzeichnis bereits genutzt werden, wird dem Namen ein Bindestrich gefolgt von einer Index-Nummer angehängt (d.h., " - 1," " - 2," " - 3,"), um das Überschreiben von Dateien zu vermeiden.

# 4.5 Import von Datei-Formaten von Drittanbietern

## 4.5.1 REX-Dateien in Sound-Slots laden

MASCHINE unterstützt den Import von REX-Dateien (ReCycle). REX-Dateien sind Loops, die bereits geschnitten und auf MIDI-Noten gemappt sind.

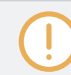

Gegenwärtig werden nur REX2-Dateien unterstützt.

▪ Die Samples werden in den Sound-Slot geladen. In der Group wird ein neues Pattern erzeugt, das direkt in den Pattern-Editor geladen wird (schalten Sie den Pattern-Editor in den Keyboard-View, um das Pattern besser zu sehen) — siehe Abschnitt ↑[9.1.5, Group-View](#page-357-0) [und Keyboard-View](#page-357-0)). Dieses Pattern enthält die Sequencer-Daten der REX-Datei. Für jede importierte REX-Datei wird ein Pattern erzeugt und hinzugefügt.

|     | Group B <sub>2</sub><br>▼<br>▦ |                         |    | Pattern 1 |     |  |
|-----|--------------------------------|-------------------------|----|-----------|-----|--|
|     |                                |                         |    |           | 2.4 |  |
| E   |                                | $Loop_100$              |    |           |     |  |
| lM- | $\overline{2}$                 | Sound <sub>2</sub>      | 'n |           |     |  |
|     | 3                              | Sound 3                 |    |           |     |  |
|     | 4                              | Sound 4                 |    |           |     |  |
|     | 5                              | Sound 5                 |    |           |     |  |
|     | 6                              | Sound 6                 |    |           |     |  |
|     |                                | $P_1 = 1$ and $P_2 = 1$ |    |           |     |  |

Eine REX-Datei im ersten Sound-Slot.

## 4.5.2 MPC-Programs in Groups importieren

In MASCHINE können Sie Drum-Program-Dateien (.PGM und .AKP) der Akai MPC-Serie in Groups importieren. Die MPC-Versionen MPC4000, MPC3000, MPC2000, MPC500, MPC1000 und MPC2500 werden unterstützt.

#### Unterstützte Parameter der MPC-Programme

Da MASCHINE Parameter anders handhabt und benennt, schlagen Sie bitte diese Liste nach, um zu sehen, wie Einstellungen eines MPC Programms in Einstellungen für MASCHINE übersetzt werden.

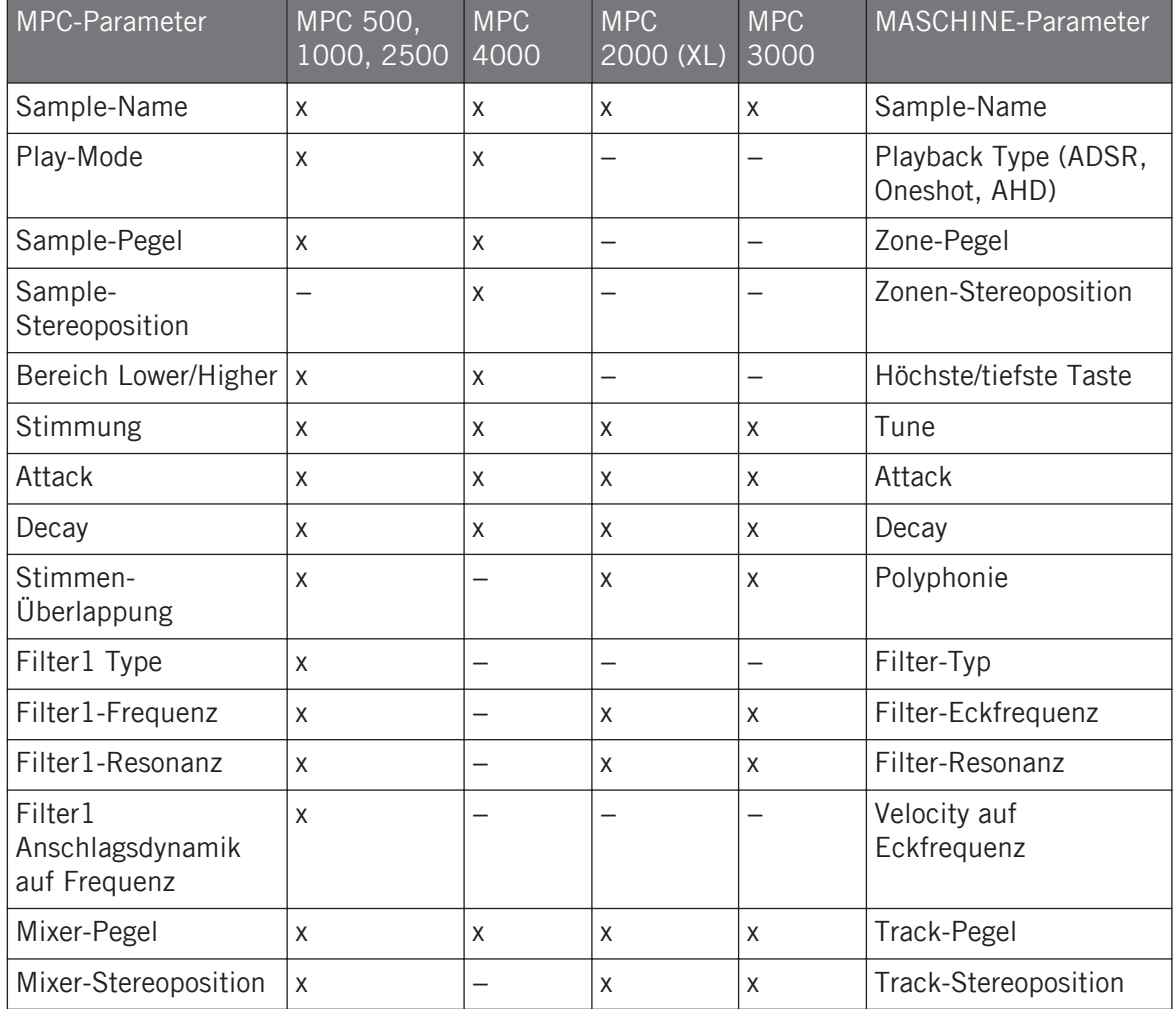

Import von Datei-Formaten von Drittanbietern

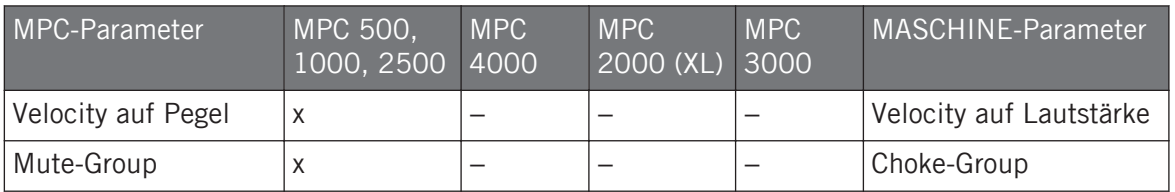

#### MPC-Program-Dateien importieren

1. Um eine MPC-Program-Datei zu importieren, öffnen Sie den Browser in der MASCHINE-Software und klicken auf den FILES-Tab.

2. Navigieren Sie zum MPC-Program, das Sie importieren möchten und doppelklicken Sie es.

Ihnen wird der MPC-Import-Dialog angezeigt:

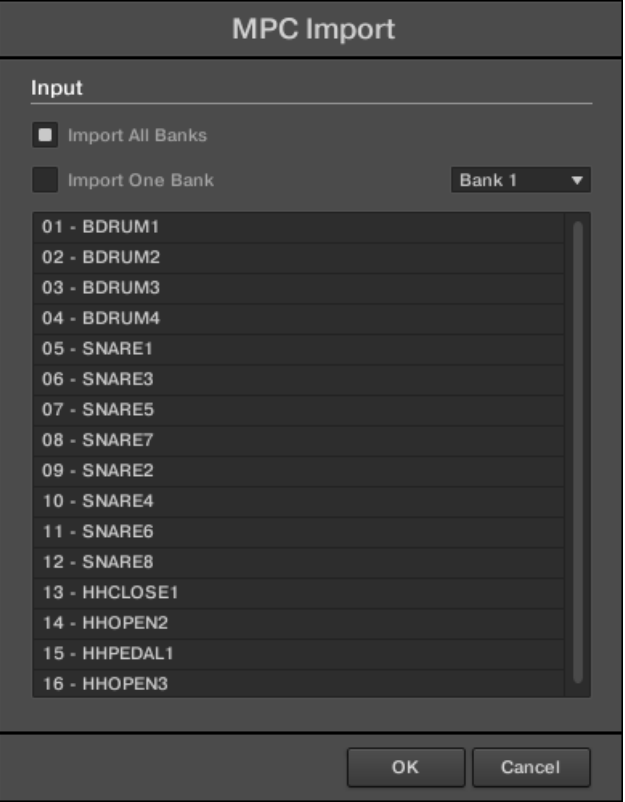

- 3. Wählen Sie eine der Import-Optionen im Input-Bereich des Dialogs (siehe Tabelle weiter unten).
- 4. Klicken Sie OK, um den Import zu starten (oder Cancel, um den Dialog ohne Import zu starten).

Import von Datei-Formaten von Drittanbietern

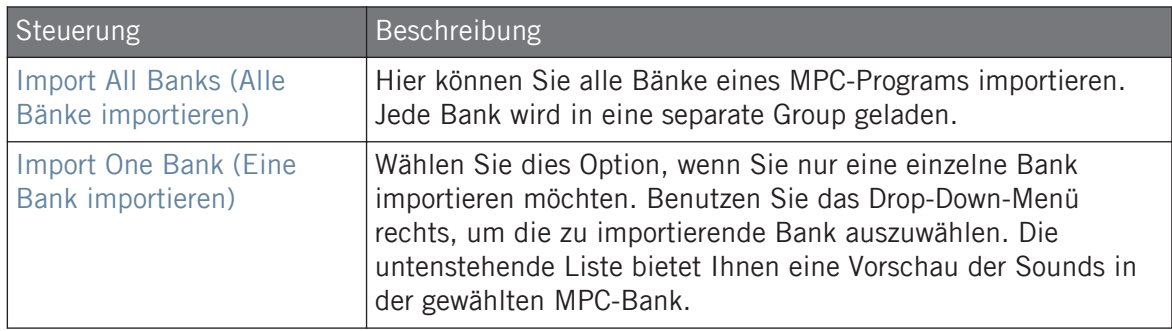

# <span id="page-196-0"></span>5 Mit Plug-ins arbeiten

Plug-ins sind die Grundbausteine aller Klänge in MASCHINE. Sie können auf allen drei Ebenen des MASCHINE-Audio-Routing-Systems eingesetzt werden: in Sounds, in Groups und im Master.

Dieses Kapitel behandelt verschiedene generelle und spezifische Plug-in-Themen:

- Einen Überblick über Plug-ins und ihre Handhabung (↑5.1, Plug-ins-Überblick).
- Eine komplette Beschreibung eines essentiellen, internen Instrumenten-Plug-ins, mit dem sämtliche Sample-Inhalte in MASCHINE gespielt werden: dem Sampler (↑[5.2, Das Samp](#page-214-0)[ler-Plug-in](#page-214-0)).
- Spezifische Informationen über Native-Instruments- und externe Plug-ins (↑[5.3, Externe](#page-227-0) [und Native-Instruments-Plug-ins nutzen\)](#page-227-0).

# 5.1 Plug-ins-Überblick

Dieser Abschnitt beschreibt Plug-ins im Allgemeinen: wo sie zu finden sind, wie Sie ihre Einstellungen ändern und wie sie verwaltet werden.

## 5.1.1 Plug-in-Grundlagen

In Arrange-View werden Inhalte und Einstellungen des fokussierten Sounds, der Group oder des Masters im **Control-Bereich** (in der Mitte des Software-Fensters) angezeigt.

Plug-ins-Überblick

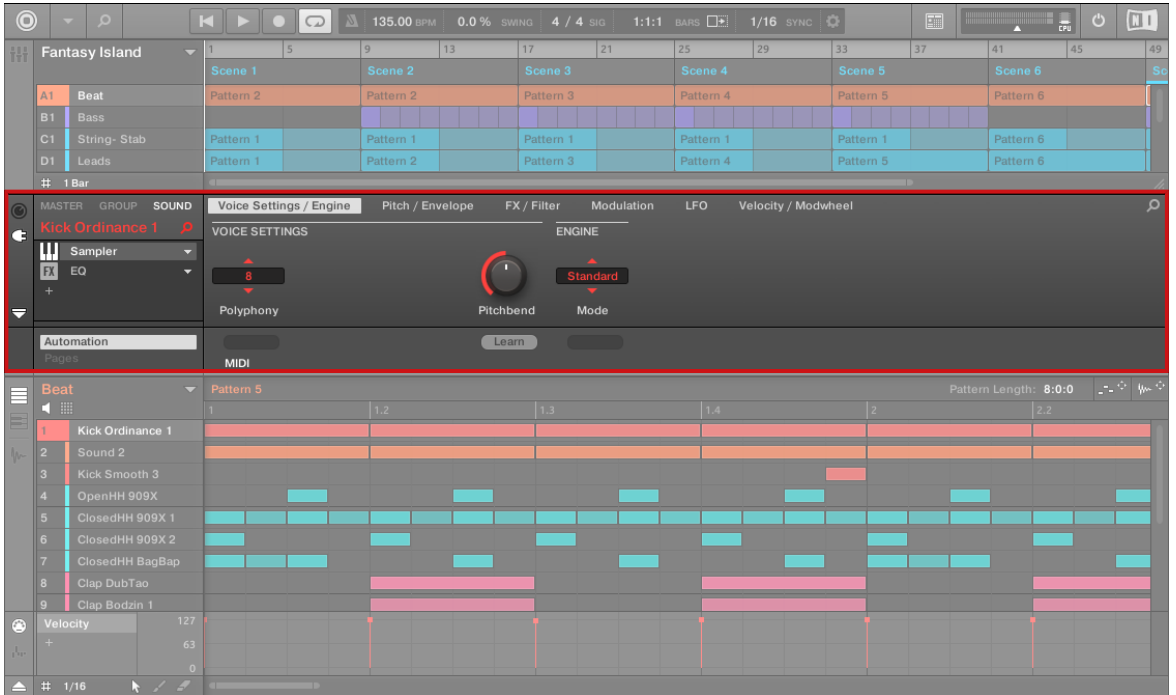

Der Control-Bereich mit dem Inhalt des Sounds Kick Ordinance im angewählten Sound-Slot 1.

Jeder Sound, jede Group und der Master können jeweils beliebig viele Plug-ins beinhalten. Diese befinden sich in der **Plug-in-Liste**, links vom Control-Bereich.

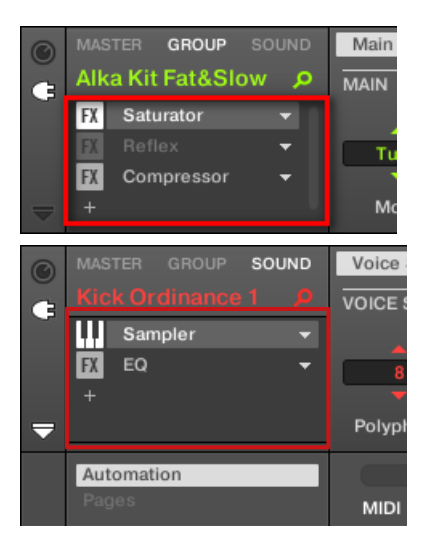

► Um die Plug-ins zu sehen, klicken Sie ganz links im Control-Bereich auf das kleine **Plugin-Symbol**.

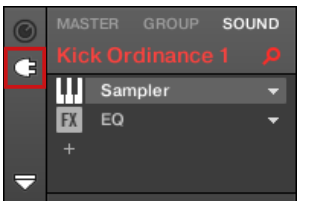

Der Signalfluss läuft in der Plug-in-Liste immer von oben nach unten.

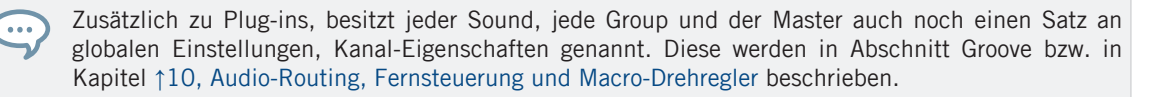

#### Verschiedene Typen von Plug-ins

Plug-ins können unterschiedlichen Typs sein:

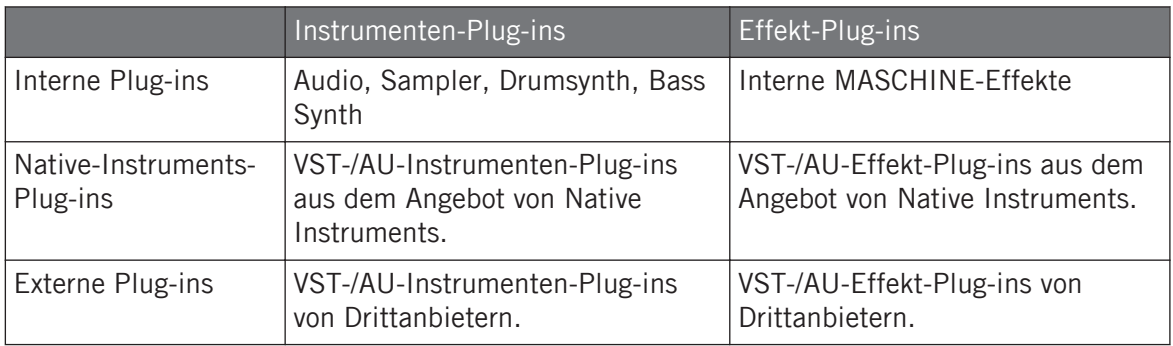

- **Instrumente**: Diese Plug-ins erzeugen Klänge. Ein Instrumenten-Plug-in kann nur in den ersten Plug-in-Slot von Sounds geladen werden. Die folgenden Plug-ins sind verfügbar:
	- **Audio**: Das mit MASCHINE gelieferte Audio-Plug-in dient zur Wiedergabe von Audio-Loops synchron mit dem Tempo Ihres Projects. Wenn Sie dem Sound-Slot mit dem Browser Audio-Dateien mit dem Loops-Tag hinzufügen, wird automatisch das Audio-Plug-in in den ersten Plug-in-Slot des Sounds geladen. Siehe ↑[6, Nutzung des Audio-](#page-241-0)[Plug-ins](#page-241-0) für weitere Details.
	- **Sampler**: Über das mit MASCHINE gelieferte Sampler-Plug-in gibt ein Sound Samples wieder. Beim Hinzufügen eines Samples zu einem Sound-Slot wird automatisch der Sampler in den ersten Plug-in-Slot des Sounds geladen wird. Siehe ↑[5.2, Das Samp](#page-214-0)[ler-Plug-in](#page-214-0) für weitere Details.
	- **Drumsynths**: Diese mit MASCHINE gelieferten Plug-ins sind Mini-Synths, die auf die Erzeugung von Drum-Sounds spezialisiert sind. Details dazu finden Sie in Kapitel ↑[7,](#page-251-0) [Die Drumsynths nutzen.](#page-251-0)
	- **Bass Synth**: Dieses mit MASCHINE gelieferte Plug-in ist ein monophoner Synthesizer, der auf die Erzeugung von Bass-Sounds spezialisiert ist. Details dazu finden Sie in Kapitel ↑[8, Den Bass Synth nutzen](#page-345-0).
	- **Native Instruments**: Sie können alle auf Ihrem Rechner als VST-/AU-Plug-ins installierten Instrumente aus Native Instruments KOMPLETE nutzen (z.B., MASSIVE, den MA-SCHINE gleich mitbringt). Produkte von Native Instruments sind fest in MASCHINE integriert.
	- **Extern**: Sie können auch VST-/AU-Instrumenten-Plug-ins von Drittanbietern nutzen.
- **Effekte**: Diese Plug-ins bearbeiten das Signal des vorherigen Plug-in-Slots (bzw. das eingehende Signals, wenn der Effekt im ersten Plug-in-Slot eines Sounds sitzt). Effekt-Plug-ins können in jeden Plug-in-Slot geladen werden. Die folgenden Plug-ins sind verfügbar:
	- **Interne Effekte**: Das sind die mit MASCHINE gelieferten Effekt-Plugins. Um alle Details über jeden einzelnen internen Effekt von MASCHINE und seine Nutzung zu erfahren, lesen Sie bitte die Kapitel ↑[10, Audio-Routing, Fernsteuerung und Macro-](#page-418-0)[Drehregler](#page-418-0) und ↑[13, Effekt-Referenz.](#page-531-0)
	- **Native Instruments**: Sie können alle auf Ihrem Rechner als VST-/AU-Plug-ins installierten Effekte aus Native Instruments KOMPLETE nutzen. Produkte von Native Instruments sind fest in MASCHINE integriert.
	- **Extern**: Sie können auch VST-/AU-Effekt-Plug-ins von Drittanbietern nutzen.

#### Was wo laden

Welchen Plug-in-Typ Sie laden können hängt von der ausgewählten Ebene (Sound, Group, Master) ab.

- Effekt-Plug-ins (interne und externe) können auf allen Ebenen (Sound, Group und Master) in jeden Plug-in-Slot geladen werden.
- Instrumenten-Plug-ins (interne und externe) können nur in den ersten Plug-in-Slot von Sounds geladen werden.

#### 5.1.2 Der Erste Plug-in-Slot von Sounds: Die Rolle des Sounds wählen

Das in den **ersten Plug-in-Slot eines Sounds** geladene Plug-in bestimmt die grundlegende Rolle des Sounds.

- Wenn im ersten Plug-in-Slot ein **Instrumenten-Plug-in** sitzt (Sampler, Drumsynth, Native-Instruments- oder externes Instrument, siehe oben), erzeugt der Sound seine eigenen Signale.
- Wenn im ersten Plug-in-Slot ein **Effekt-Plug-in** sitzt (intern, von Native-Instruments oder extern), steht der Sound als Einschleif-Punkt für andere Signale zur Verfügung (aus MASCHI-NE oder möglicherweise auch aus der Außenwelt). Das ermöglicht vor allem den Aufbau von Send-Effekten oder die Bearbeitung externer Klangquellen mit Effekten. Mehr dazu in Abschnitt ↑[12.3.1, Schritt 1: Einen Sound oder eine Group als Send-Effekt einrichten.](#page-524-0)

Sie können auch direkt in einen Sound-Slot sampeln. Dann wird automatisch ein Sampler in den ersten Plug-in-Slot geladen. Details dazu finden Sie in Kapitel ↑[13, Effekt-Referenz](#page-531-0).

#### 5.1.3 Ein Plug-in laden, entfernen oder ersetzten

Das Vorgehen beim laden eines Plug-ins in seiner Grundeinstellung ist auf allen Ebenen (Sound, Group und Master) und für alle Plug-in-Typen (interne, solche von Native Instruments und externe sowie Instrumente und Effekte) gleich.

1. Setzen Sie den Fokus auf den gewünschten Sound, die Group bzw. den Master, wo Sie das Plug-in laden möchten (siehe Abschnitt ↑[2.3.2, Den Fokus auf eine Group oder einen](#page-39-0) [Sound setzten](#page-39-0)). In der Abbildung unten klicken wir einen leeren Sound-Slot in der Sound-Liste des Pattern-Editors und klicken den SOUND-Tab im Control-Bereich darüber.

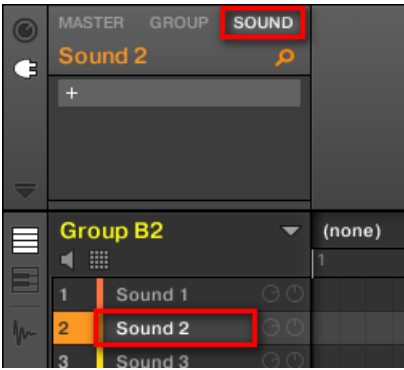

Der Control-Bereich zeigt jetzt den Inhalt (Kanal-Eigenschaften oder Plug-ins) des gewählten Sounds an.

2. Ganz links im Control-Bereich klicken Sie auf das kleine Plug-in-Symbol, um die Plug-ins zu sehen.

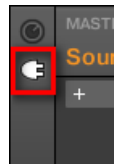

 $\dddot{\bullet}$ 

So wird links vom Control-Bereich die Plug-in-Liste angezeigt.

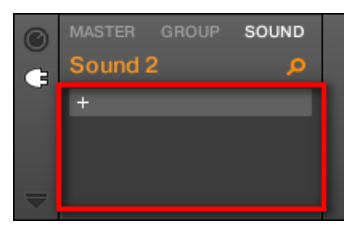

Die Plug-in-Liste ist immer noch leer, weil wie einen leeren Sound-Slot gewählt haben. Das einzige, sichtbare Element in der Liste ist ein '+'-Symbol oben links.

3. Klicken Sie oben in der Plug-in-Liste auf den Slot mit dem "+"-Symbol. Das **Plug-in-Menü** öffnet sich, von dem Sie das gewünschte Plug-in zum laden wählen können (weiter unten finden Sie eine detaillierte Beschreibung der Einträge im Plug-in-Menü).

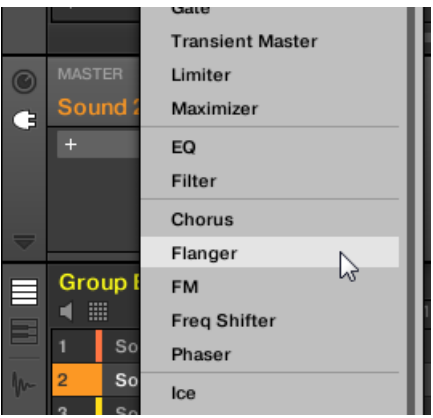

→ Nach Ihrer Wahl sitzt das gewählte Plug-in ganz oben in der Plug-in-Liste im ersten Plugin-Slot des Sounds (in unserem Beispiel). Zusätzlich öffnen einige externe Plug-ins und einige Plug-ins von Native Instruments automatisch ein schwebendes Fenster (siehe Abschnitt ↑[5.3.1, Öffnen und schließen von Plug-in-Fenstern](#page-227-0) für mehr dazu).

Vielleicht fällt Ihnen auf, dass das '+'-Symbol auf den nächsten Slot verschoben wurde. Würden Sie es klicken, könnten Sie ein Plug-in in den nächsten Plug-in-Slot des Sounds laden und so weiter.

Anstatt der Nutzung des Plug-in-Menüs zum laden von Plug-ins in ihrer Grundeinstellung können Sie auch den Browser benutzen, um ein bestimmtes Preset eines Plug-ins zu laden. Das ist besonders praktisch, um in der Plug-in-Liste ein neues Plug-in zwischen zwei bestehenden Plug-ins zu laden. Schlagen Sie weitere Informationen dazu bitte im Kapitel ↑[3.2, Dateien in der Library su](#page-94-0)[chen und laden](#page-94-0) nach.

#### Ein Plug-in entfernen oder ersetzten

Wenn Sie einmal ein Plug-in in einen Plug-in-Slot geladen haben, zeigt der Slot den Namen des geladenen Plug-ins an; mit einem vorangestellten Symbol, das den Typ des Plug-ins (Instrument oder Effekt) anzeigt und einem nach unten gerichteter Pfeil dahinter.

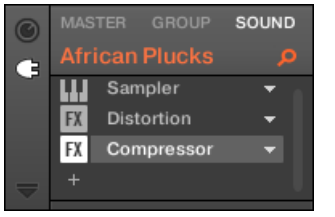

Ein paar geladene Plug-ins.

 $\dddotsc$ 

Mit dem nach unten gerichteten Pfeil öffnen Sie bei Slots, die bereits ein Plug-in enthalten, das Plug-in-Menü.

► Klicken Sie in der Plug-in-Liste rechts eines Plug-in-Namens auf den nach unten gerichteten Pfeil, um für den Slot das Plug-in-Menü zu öffnen. Sie können auch den Namen des Plug-ins im Slot rechtsklicken (in macOS: [Ctrl]-Klick).

So können Sie vor allem **das geladene Plug-in aus dem Slot entfernen**:

► Um das gerade in einem Slot geladene Plug-in zu entfernen, öffnen Sie sein Plug-in-Menü und wählen ganz oben im Menü None.

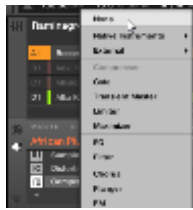

 $\rightarrow$  Das Plug-in wird aus dem Slot entfernt. Alle folgenden Plug-ins rücken einen Slot nach oben, um die Lücke zu füllen.

Außerdem können Sie über das Plug-in-Menü **das geladene Plug-in durch ein anderes ersetzen**:

- ► Um das gerade in einem Slot geladene Plug-in zu ersetzen, öffnen Sie sein Plug-in-Menü und wählen ein anderes Plug-in.
- $\rightarrow$  Das ursprüngliche Plug-in wird durch das neu gewählte ersetzt. Der Rest der Plug-in-Liste bleibt davon unberührt.

Sie können außerdem die Suchanfrage, die zum Auffinden des aktuell im Plug-in-Slot geladenen  $\dddotsc$ Plug-in-Presets geführt hat, wieder aufrufen (siehe Abschnitt ↑[3.8, Nutzung von Quick-Browse](#page-147-0) für mehr dazu).

#### Der Inhalt des Plug-in-Menüs

Die Einträge des Plug-in-Menüs sind je nach Plug-in-Slot, von dem Sie das Menü aufrufen, unterschiedlich.

- Die **ersten Plug-in-Slots von Sounds** akzeptieren sowohl Instrumenten- als auch Effekt-Plugins. Die verfügbaren Einträge in ihren Plug-in-Menüs sind in der folgenden Tabelle aufgeführt:
- Alle **anderen Plug-in-Slots** auf der Sound-, Group- bzw. Master-Ebene akzeptieren nur Effekt-Plug-ins. Daher bieten Ihre Plug-in-Menüs und -Untermenüs die gleichen Einträge, unter Ausschluss aller Einträge für Instrumenten-Plug-ins.

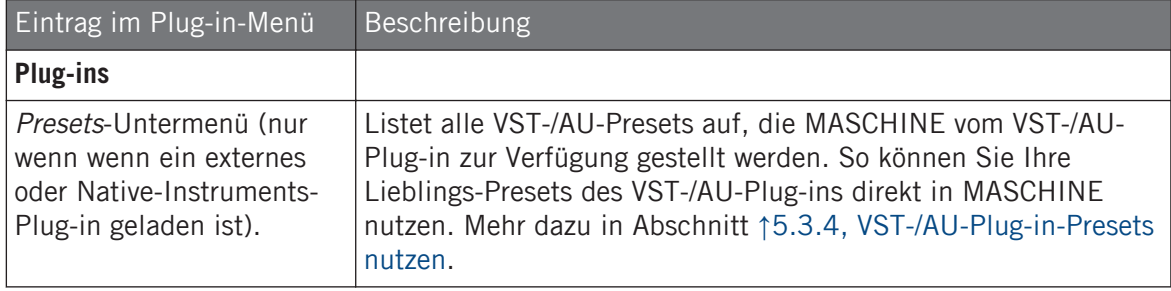

Die Plug-in-Menüs können von oben nach unten folgende Einträge haben:

Plug-ins-Überblick

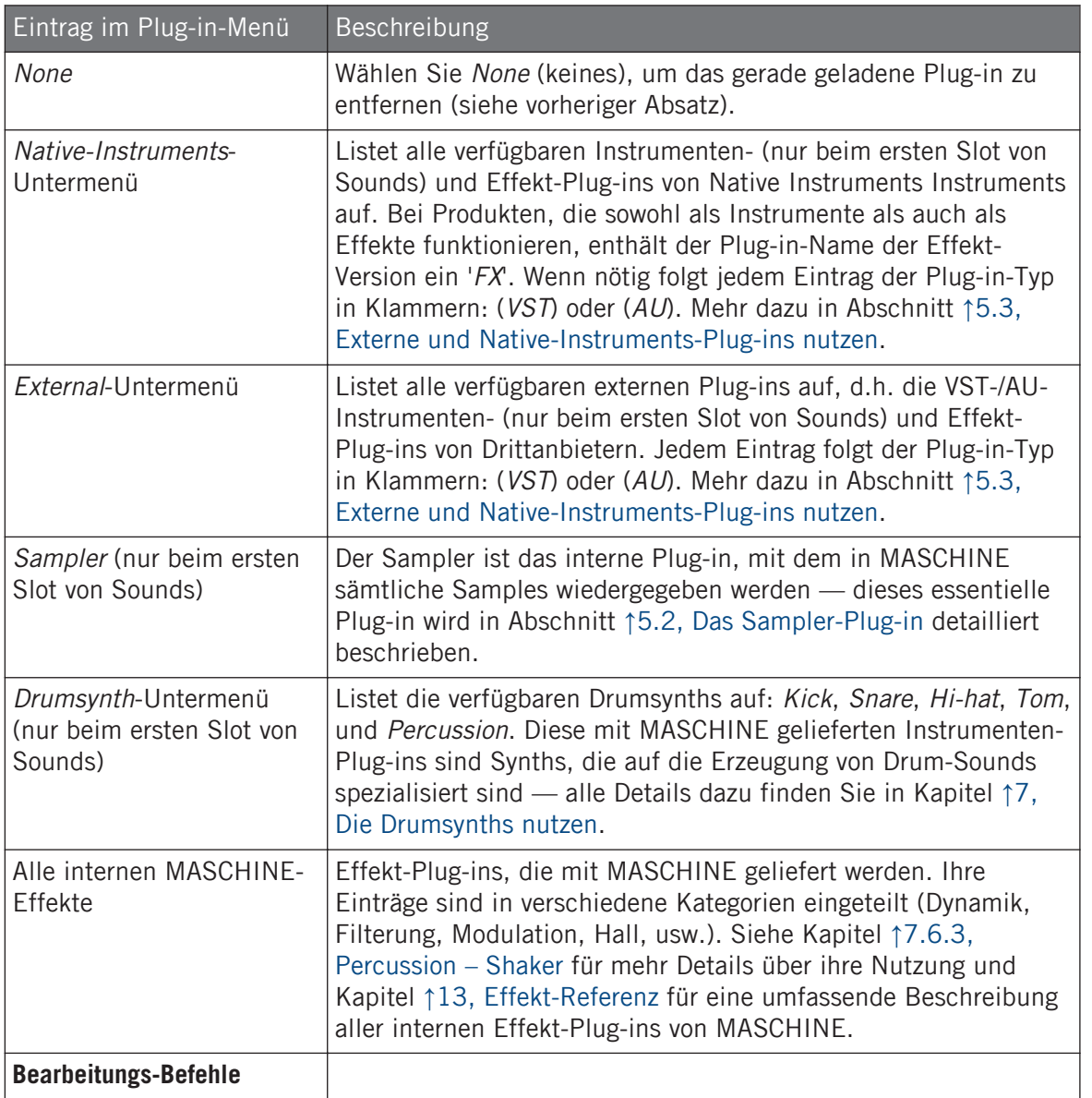

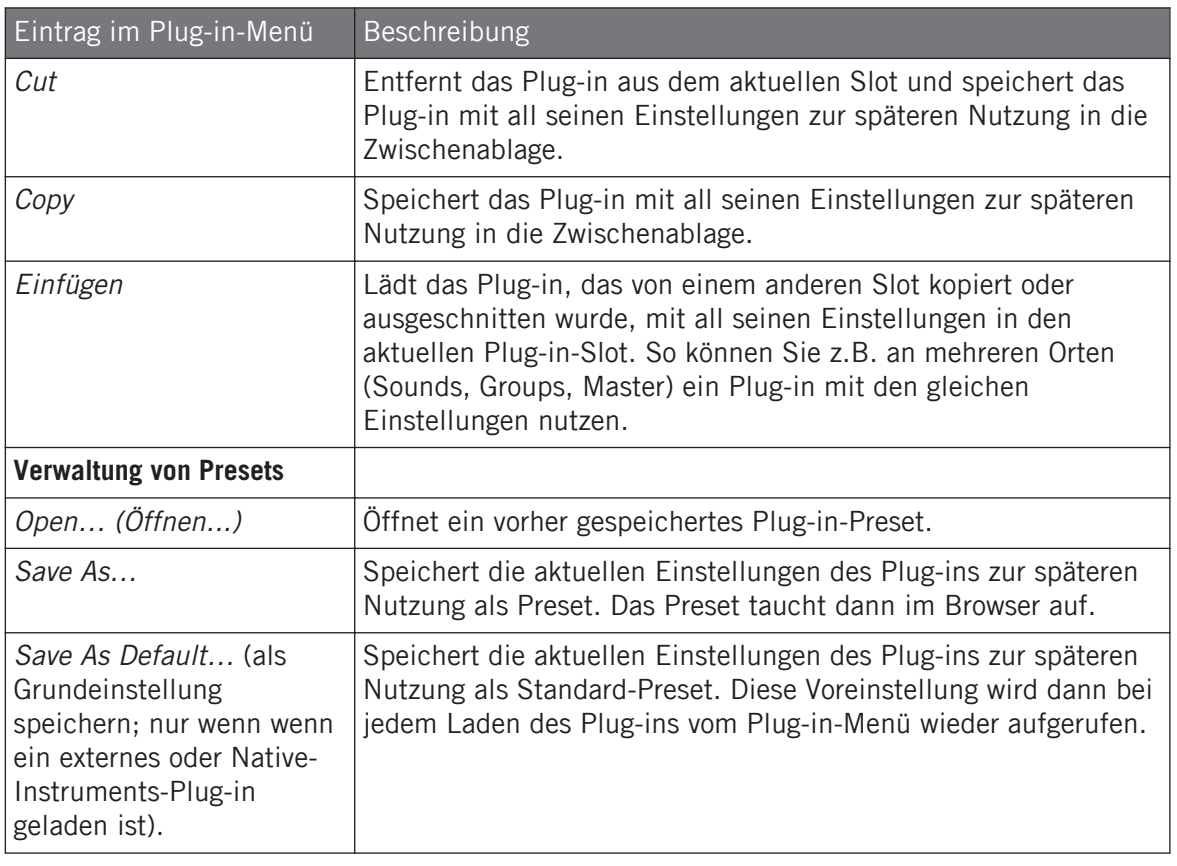

Beachten Sie bitte, dass die beiden ersten Untermenüs Native Instruments und External nur die Plug-ins anzeigen, die auf der Plug-ins-Page der Preferences aktiviert sind. Siehe Abschnitt ↑[2.6.6,](#page-77-0) [Preferences – Plug-ins-Page](#page-77-0) für mehr Informationen darüber.

Die Bearbeitungs-Befehle (Cut, Copy, und Paste) und Preset-Verwaltungs-Befehle (Open, Save As…, und Save As Default…) unten im Plug-in-Menü werden in den Abschnitten ↑[5.1.7, Plug-ins](#page-208-0) [verschieben](#page-208-0) bzw. ↑[5.1.9, Speichern und laden von Plug-in-Presets](#page-210-0) beschrieben.

### 5.1.4 Einstellung der Plug-in-Parameter

Die Methode zur Einstellung der Plug-in-Parameter ist für alle Plug-in-Typen und alle Kanal-Eigenschaften gleich. Sie wird in Abschnitt ↑[2.3.4, Navigation durch Kanal-Eigenschaften,](#page-43-0) [Plug-ins und Parameter-Pages im Control-Bereich](#page-43-0) beschrieben.

Nur bei externen Plug-ins und solchen von Native Instruments: Sie können die Plug-in-Parameter auch über das eigene Plug-in-Interface der VST-/AU-Plug-ins einstellen. Mehr dazu in ↑[5.3, Externe](#page-227-0) [und Native-Instruments-Plug-ins nutzen](#page-227-0).

#### 5.1.5 Plug-in-Slots stummschalten

Sie können jeden Plug-in-Slot stummschalten. Wenn ein Plug-in-Slot stummgeschaltet ist, wird sein Plug-in temporär aus der Signalkette entfernt und die durch den Slot laufenden Signale werden nicht mehr bearbeitet. Stattdessen wird das eingehende Signal direkt in das nächsten Plug-in weitergeleitet (oder direkt zum Ausgang des Kanals, wenn der letzte Plug-in-Slot stummgeschaltet ist).

Plug-in-Slots stummzuschalten kann in vielen Situationen sehr nützlich sein, zum Beispiel:

- Einen Effekt während einer Live-Performance stummschalten und wieder aktivieren.
- Den Klang mit und ohne Effekt vergleichen.
- Probleme bei komplexen Effekt-Ketten und Signal-Verschaltungen beheben ('Wo kommt diese seltsame Hallfahne her?')).

Tun Sie Folgendes, um ein Plug-in stummzuschalten:

- 1. Wenn Sie im Master ein Plug-In stummschalten möchten, klicken Sie auf den MASTER-Tab oben links im Control-Bereich.
- 2. Wenn Sie ein Plug-in in einer Group stummschalten möchten, klicken Sie links im Arranger die gewünschte Group und dann den GROUP-Tab oben links im Control-Bereich.
- 3. Wenn Sie ein Plug-in in einem Sound stummschalten möchten, klicken Sie im Arranger auf seine Eltern-Group, klicken links im Pattern-Editor den gewünschten Sound-Slot und schließlich den SOUND-Tab oben links im Control-Bereich.

<span id="page-208-0"></span>4. Klicken Sie nun in der Plug-in-Liste das Symbol links vom Plug-in-Namen (Tastatur für Instrumenten-Plug-ins, FX für Effekt-Plug-ins), um das Plug-in stummzuschalten

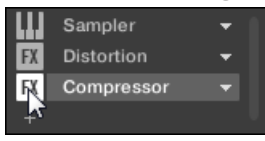

Das Plug-in beeinflusst den Sound jetzt nicht mehr. Das Symbol wird nun grau dargestellt, um die Stummschaltung des Slots anzuzeigen.

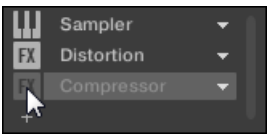

Nutzen Sie die gleiche Methode, um das Plug-in wieder anzuschalten:

► Zur Reaktivierung des stummgeschalteten Slots klicken Sie auf sein grau dargestelltes Symbol.

Meist enthält der erste Plug-in-Slot eines Sounds ein Instrumenten-Plug-in (z.B. einen Sampler). Seien Sie vorsichtig, die Stummschaltung des Slots schaltet den gesamten Sound aus!

#### 5.1.6 Side-Chains Nutzen

Einige Plug-ins bieten eine Side-Chain-Funktion. Das ermöglicht Ihnen, den Einfluss des Plugins auf das Signal über ein anderes Audio-Signal zu steuern, das in ihren sekundären Side-Chain-Eingang gespeist wird. Diese spezielle Signalfluss-Funktion wird in Abschnitt ↑[12.1.3,](#page-518-0) [Den Side-Chain-Eingang nutzen](#page-518-0) detailliert beschrieben.

#### 5.1.7 Plug-ins verschieben

MASCHINE ermöglicht Ihnen jetzt die Verschiebung von Plug-ins innerhalb der Plug-in-Liste und zwischen Sounds und Groups.

#### Plug-ins innerhalb der Plug-in-Liste verschieben

► Um ein Plug-in innerhalb der Plug-in-Liste zu verschieben, klicken Sie seinen Namen und ziehen die Maus vertikal. Während Sie die Maustaste gedrückt halten, erscheint an der Stelle, an der das Plug-in beim Loslassen landen würde, eine Einfüge-Linie. Bewegen Sie Ihre Maus und lassen Sie den Sound los, wenn die Markierung an der gewünschten Position erscheint.

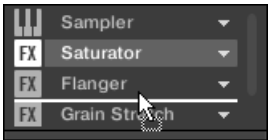

 $\rightarrow$  Das Plug-in nimmt seinen neuen Platz zwischen den bestehenden Plug-ins ein und behält dabei exakt seine Parameter-Werte. Alle anderen Plug-ins zwischen seiner alten und neuen Position rücken einen Slot nach oben/unten, um die Lücke zu füllen.

 $\dddot{\bullet}$ 

Plug-ins zu verschieben kann sehr nützlich sein, wenn Sie schnell die Reihenfolge der Signalverarbeitung im Kanal ändern möchten.

#### Plug-ins zwischen Sounds und Groups verschieben

Plug-ins können nicht nur innerhalb eines Sounds, sondern auch zwischen Sounds, Groups, verschiedenen Ebenen (z.B. von einem Sound in eine Group) oder zwischen Sounds in unterschiedlichen Groups verschoben werden!

Um ein Plug-in in einen anderen Sound, eine Group oder den Master zu verschieben, tun Sie Folgendes:

- 1. Klicken Sie auf den nach unten gerichteten Pfeil des Slots mit dem Plug-in, das Sie verschieben möchten.
- 2. Wählen Sie Cut (Ausschneiden) vom sich öffnenden Plug-in-Menü.
- 3. Wählen Sie den gewünschten Sound, die Group bzw. den Master, in den Sie das Plug-in verschieben möchten (siehe Abschnitt ↑[2.3.2, Den Fokus auf eine Group oder einen](#page-39-0) [Sound setzten](#page-39-0)).
- 4. Klicken Sie auf den nach unten gerichteten Pfeil des Ziel-Slots (dem Slot, in den Sie das Plug-in verschieben möchten).
- <span id="page-210-0"></span>5. Wählen Sie Paste (Einfügen) vom sich öffnenden Plug-in-Menü.
- $\rightarrow$  Das Plug-in wurde jetzt mit all seinen Parametern von seinem ursprünglichen Ort an den Ziel-Ort verschoben.

#### Plug-ins zwischen Sounds und Groups duplizieren

Anstatt im Plug-in-Menü des Ursprungs-Slots Cut zu wählen (siehe oben), wählen Sie Copy (Kopieren), um das Plug-in in einem anderen Slot zu duplizieren!

#### 5.1.8 Alternative: Der Plug-in-Strip

Sie können Ihre Plug-ins auch über den Plug-in-Strip im Mix-View von MASCHINE manipulieren. In Abschnitt ↑[11.4, Der Plug-in-Strip](#page-494-0) finden Sie alle Details zu dieser Funktion.

#### 5.1.9 Speichern und laden von Plug-in-Presets

Alle Einstellungen und Zuweisungen eines Plug-ins können als Plug-in-Presets gespeichert werden. Gespeicherte Plug-in-Presets stehen, sowohl in der Software als auch auf dem Controller, im Browser zur Verfügung (siehe Abschnitt ↑[3.2, Dateien in der Library suchen und laden](#page-94-0)). Das ist ein sehr schneller und bequemer Weg, um Plug-ins mit bereits eingestellten Parametern aufzurufen. Außerdem kann ein Plug-in-Preset dem Plug-in als Grundeinstellung zugewiesen werden, so dass beim Öffnen des Plug-ins automatisch dieses Preset geladen wird.

Mit dem MASCHINE-Dateiformat für Native-Instruments-Plug-ins können Sie Presets im, für das jeweilige Plug-in, nativen Format speichern und die Dateien dann frei zwischen dem Plugin-Instrument im Stand-Alone-Modus, MASCHINE und KOMPLETE KONTROL austauschen.

Um diese Funktion zu nutzen, müssen Sie sicherstellen, dass alle Native-Instruments-Plug-ins in der aktuellen Version installiert sind. Die aktuellen Versionen finden Sie im Service Center oder nach einem Log-in in Ihr Native-Instruments-Benutzerkonto.

## 5.1.9.1 Plug-in-Presets speichern

Die Speicherung von Plug-in-Presets kann nur in der Software über das Plug-in-Menü geschehen. Um zum Plug-in-Menü zu gelangen, klicken Sie in der Plug-in-Liste auf den nach unten gerichteten Pfeil rechts vom Plug-in-Slot.

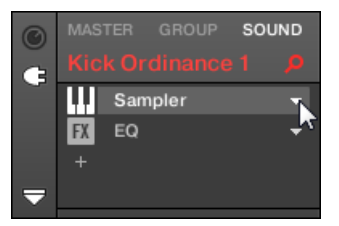

Das Plug-in-Menü Öffnen

Die Befehle zur Speicherung von Plug-in-Presets befinden sich ganz unten im Plug-in-Menü.

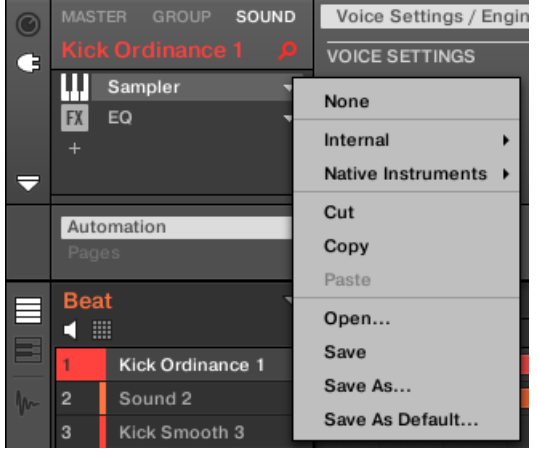

Die Befehle zur Speicherung und zum Laden von Plug-in-Presets im Plug-in-Menü.

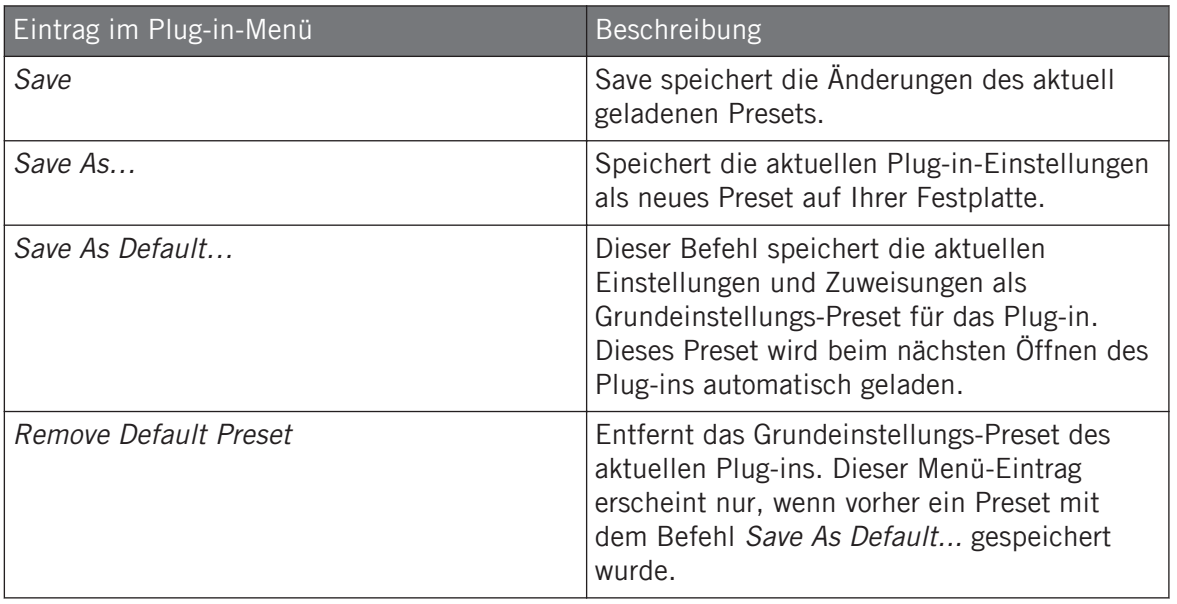

Die Befehle Save As… und Save As Default… dienen hauptsächlich dem Import Ihrer User-Presets von Native-Instruments-Instrumenten/-Effekten sowie der Werks- und User-Presets von Instrumenten/Effekten von Drittanbietern in die Library von MASCHINE! Siehe Abschnitt ↑[5.3.4, VST-/AU-](#page-236-0)[Plug-in-Presets nutzen](#page-236-0) für mehr dazu.

#### 5.1.9.2 Plug-in-Presets laden

Alle über das Plug-in-Menü gespeicherten Plug-in-Presets sind im Browser sowohl in der Software als auch auf Ihrem Controller verfügbar. Die Plug-in-Presets werden im Dateityp-Wähler des LIBRARY-Bereichs im Browser automatisch in die entsprechenden Kategorien 'Instrument' oder 'Effect' einsortiert. Außerdem stehen die User-Presets bei der Wahl der User-Inhalte im Inhalte-Wähler des LIBRARY-Bereichs im Browser zur Verfügung.

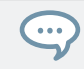

Mehr Informationen über das Laden von Plug-in-Presets im Browser und die Zuweisung von Tags zu gespeicherten Plug-in-Presets finden Sie in Kapitel ↑[3, Browser](#page-92-0).

Zusätzlich bietet die MASCHINE-Library bereits eine Sammlung an Plug-in-Presets für die internen MASCHINE-Plug-ins. Außerdem wurde die Factory-Library eines jeden auf Ihrem Rechner installierten Native-Instruments-Produkts bereits in die MASCHINE-Datenbank importiert, so dass sie die Presets direkt im Browser von MASCHINE sehen und laden können.

Sie können den gespeicherten Plug-in-Presets Tags (Schlagworte) zuweisen. Das passiert im Brow-... ser der MASCHINE-Software. Mehr Informationen hierzu erhalten Sie in ↑[3.5, Datei-Tags und Ei](#page-127-0)[genschaften bearbeiten.](#page-127-0)

KOMPLETE-Produkte und MASCHINE-EXPANSIONS müssen für die komplette Integration in die MASCHINE Library auf die neuesten Versionen gebracht werden. Starten Sie für etwaige Updates Ihrer installierten Native-Instruments-Produkte bitte das Service Center.

Sie können ein Plug-in-Preset auch über das Plug-in-Menü öffnen, indem Sie den Befehl Open... wählen, dann durch Ihr Dateisystem navigieren und die gewünschte Preset-Datei wählen (Endung '.mxinst' für Instrumenten-Plug-in-Presets, '.mxfx' für Effekt-Plug-in-Presets bzw, ',mfxp' für Module-Presets von Maschine 1.x).

#### 5.1.9.3 Ein Grundeinstellungs-Plug-in-Preset entfernen

Sie können für jedes Plug-in ein Grundeinstellungs-Preset einstellen, das beim laden des Plugins automatisch mit geladen wird. Wenn das Grundeinstellungs-Plug-in-Preset nicht mehr benötigt wird können Sie es über das Plug-in-Menü wieder entfernen.

Um das Grundeinstellungs-Plug-in-Preset über das Plug-in-Preset zu entfernen:

- 1. Klicken Sie auf den Sound, der das Plug-in enthält.
- 2. Klicken Sie auf das Plug-in-Ausklappmenü.

<span id="page-214-0"></span>3. Klicken Sie im Menü auf Remove Default Preset (Grundeinstellungs-Preset entfernen), um das Grundeinstellungs-Preset zu entfernen.

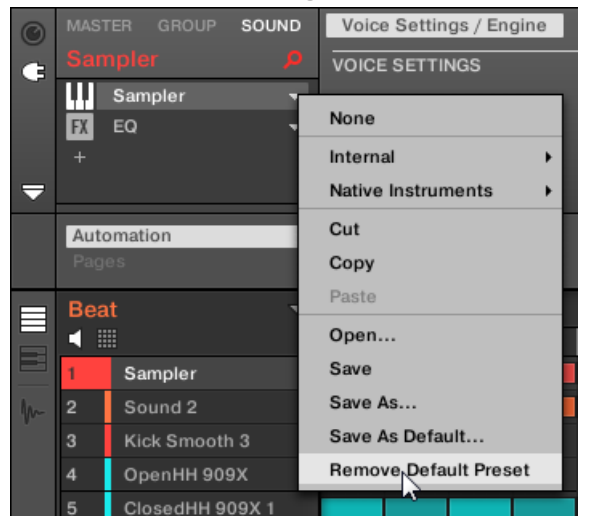

 $\rightarrow$  Das Grundeinstellungs-Preset wird entfernt und beim nächsten Öffnen des Plug-ins werden seine Parameter initialisiert.

Sie können außerdem den Plug-in-Manager in den Preferences nutzen, um einen Überblick über Ihre Grundeinstellungs-Presets zu gewinnen und sie dort auch zu entfernen, wenn erwünscht.

Das Entfernen von Grundeinstellungs-Plug-in-Preset ist nur in der Software möglich.

## 5.2 Das Sampler-Plug-in

Das Sampler-Plug-in dient zur Wiedergabe beliebiger Samples in MASCHINE — inklusive aller Groups, Sounds und Samples der Factory-Library. Der Sampler bietet einen großen Satz an Parametern, über die Sie jeden einzelnen Ihrer Sounds weiter formen können. Sie können sie stimmen, die Dynamik ändern und sowohl Effekte als auch verschiedene Modulationen hinzufügen.

Viele dieser Parameter können moduliert und automatisiert werden. Siehe ↑[9.3, Aufnahme und Be-](#page-379-0) $\dddot{\bullet}$ [arbeitung von Modulation](#page-379-0), bzw. ↑[10.2.3, Parameter über MIDI- und Host-Automation steuern](#page-452-0) für weitere Informationen.

Sollte MASCHINE das/die in einem Sampler-Plug-in geladene(n) Samples nicht finden, erscheint ein Missing Sample-Dialog, der Ihnen beim Auffinden der fehlenden Samples hilft. Mehr Informationen dazu erhalten Sie in ↑[3.7, Fehlende Samples finden](#page-145-0).

Dieser Abschnitt beschäftigt sich mit den Parametern des Samplers. Eine generelle Beschreibung der Funktionen und Eigenschaften von Plug-ins (inklusive des Samplers) finden Sie in Abschnitt ↑[5.1, Plug-ins-Überblick](#page-196-0).

Wir zeigen hier die Parameter des Samplers, wie sie im Control-Bereich des Arrange-Views erscheinen. Der Sampler hat auch ein maßgeschneitertes Panel im Plug-in-Strip des Mix-Views. Das Panel wird in Abschnitt ↑[11.4.3, Panel für den Sampler](#page-499-0) beschrieben.

Die Sampler-Parameter sind in 6 Pages organisiert:

- Page 1: Voice-Settings / Engine: ↑[5.2.1, Page 1: Voice Settings / Engine](#page-216-0).
- Page 2: Pitch / Envelope: 1[5.2.2, Page 2: Pitch / Envelope.](#page-218-0)
- Page 3: FX / Filter: ↑[5.2.3, Page 3: FX / Filter](#page-220-0).
- Page 4: Modulation: ↑[5.2.4, Page 4: Modulation](#page-222-0).
- Page 5: LFO: ↑[5.2.5, Page 5: LFO.](#page-224-0)
- Page 6: Velocity / Modwheel: ↑[5.2.6, Page 6: Velocity / Modwheel](#page-225-0).

Diese Parameter-Pages werden über die üblichen, in Abschnitt ↑[2.3.4, Navigation durch Ka](#page-43-0)[nal-Eigenschaften, Plug-ins und Parameter-Pages im Control-Bereich](#page-43-0) beschriebenen, Wege angezeigt und bearbeitet. Zum Beispiel:

► Um eine bestimmte Parameter-Page in der Software anzuzeigen, klicken Sie auf ihren Namen ganz oben im Control-Bereich.
## <span id="page-216-0"></span>5.2.1 Page 1: Voice Settings / Engine

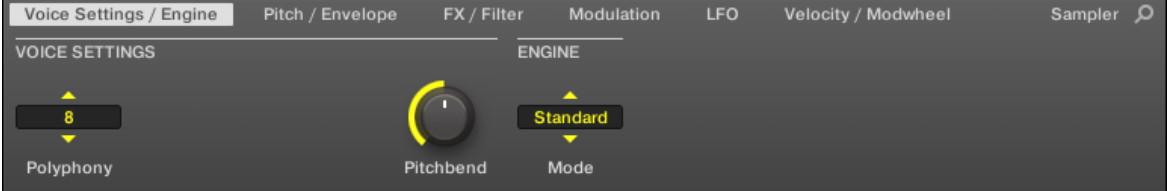

Sampler-Parameter – Page 1 von 6: VOICE SETTINGS und ENGINE in der Software.

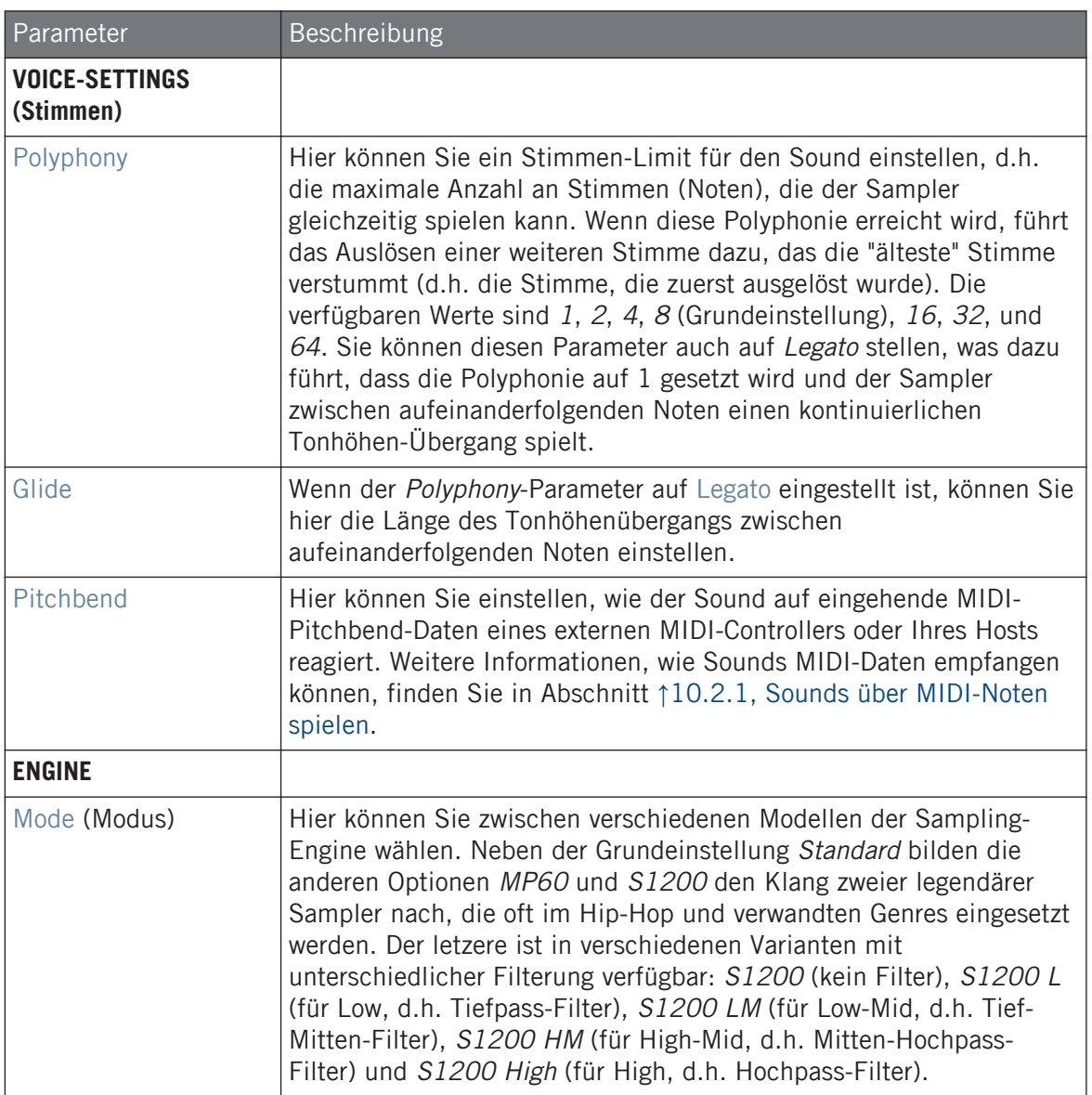

## 5.2.2 Page 2: Pitch / Envelope

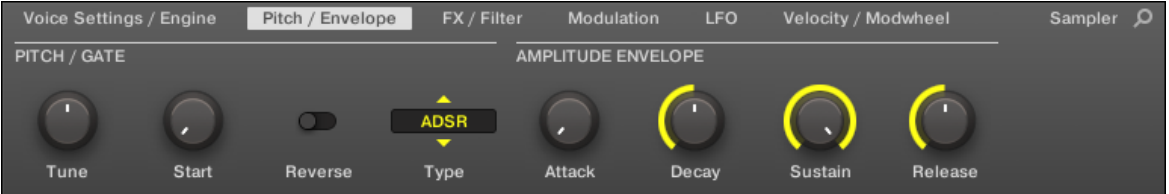

Sampler-Parameter – Page 2 von 6: PITCH / GATE und AMPLITUDE ENVELOPE in der Software.

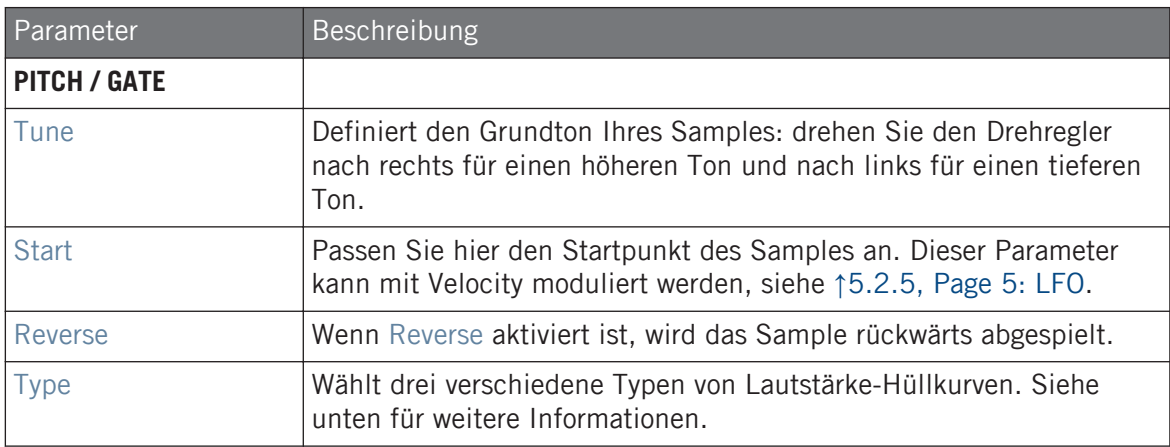

#### AMPLITUDE ENVELOPE

Mit der AMPLITUDE ENVELOPE (Lautstärken-Hüllkurve) können Sie den Lautstärkeverlauf Ihres Samples formen.

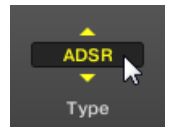

Der Type-Wähler.

Der Type-Wähler ermöglicht Ihnen die Wahl zwischen drei verschiedenen Hüllkurven-Typen. Je nach gewähltem Typ, ändern sich die verfügbaren Parameter im Abschnitt AMPLITUDE ENVE-LOPE (siehe Tabelle weiter unten).

• One-shot: Typisch für vintage Drum-Machines; das Sample wird in vollem Umfang von Anfang bis Ende ohne Hüllkurve gespielt. Für One-shot hat der Bereich AMPLITUDE ENVE-LOPE keine Parameter.

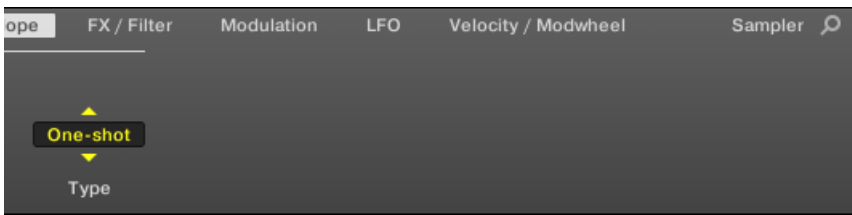

• AHD: Der AHD Modus deaktiviert die Sustain- und Release-Steuerung der ADSR-Hüllkurve (siehe unten) und ersetzt sie durch den Hold-Parameter. Der AHD Modus ist ideal für "Abfeuern und Vergessen"-Verhalten, also wenn Sie einen Sound immer gleich lang abspielen wollen, ungeachtet dessen, wie lange Sie das Pad gedrückt halten.

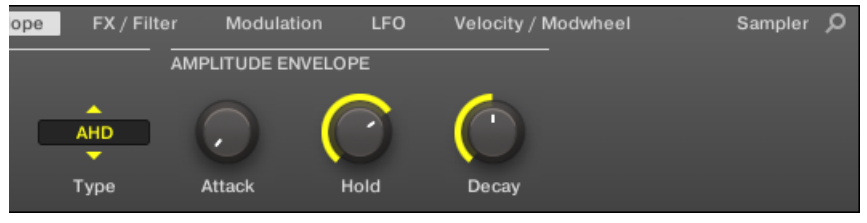

▪ ADSR: Typischerweise wird die ADSR Envelope für längere, gehaltene Samples benutzt, die eine komplexe Kontrolle der Dynamik erfordern.

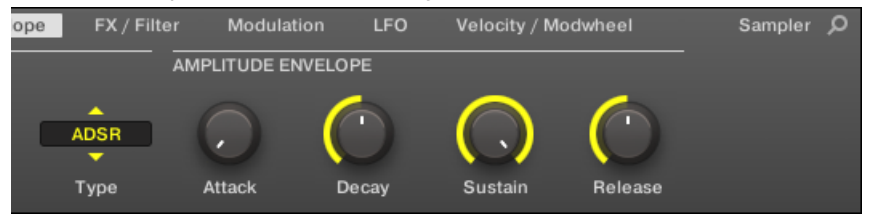

Anders als bei anderer Hardware reagieren die Pads von MASCHINE nicht nur, wenn sie kurz angeschlagen werden, sondern auch, wenn man sie länger gedrückt hält — mit der ADSR-Envelope können Sie die Pads dazu bringen, sich wie ein MIDI-Keyboard zu verhalten und einen Klang nur so lange zu halten, wie Sie das Pad drücken.

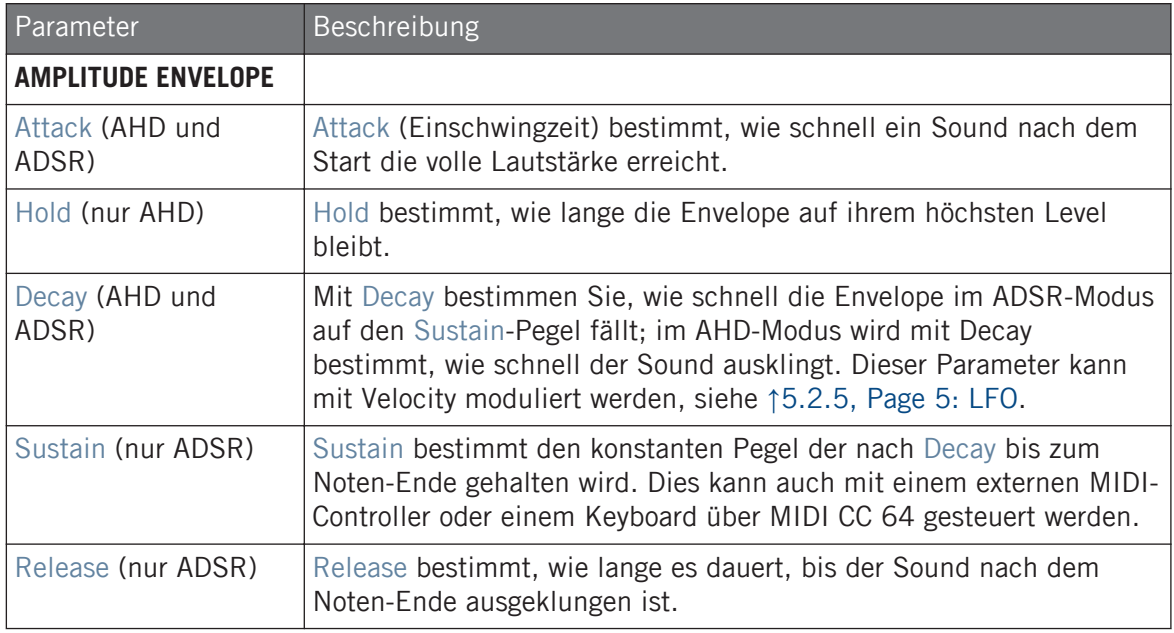

## 5.2.3 Page 3: FX / Filter

 $\dddot{\bullet}$ 

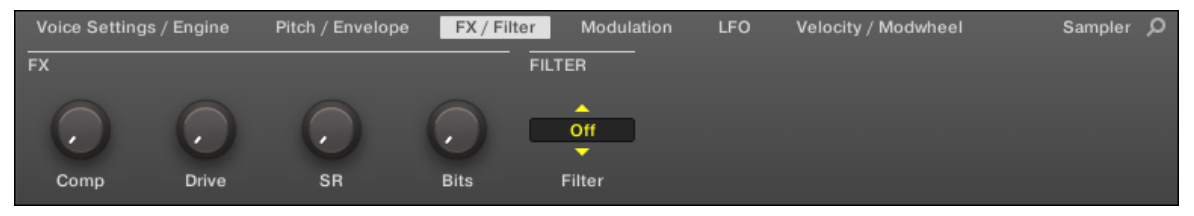

Sampler-Parameter – Page 3 von 6: FX und FILTER in der Software.

## **FX**

Dies ist ein kleine Auswahl an grundlegenden Effekten, nicht zu verwechseln mit den in Kapitel ↑[13, Effekt-Referenz](#page-531-0) detailliert beschriebenen Effekt-Plug-ins.

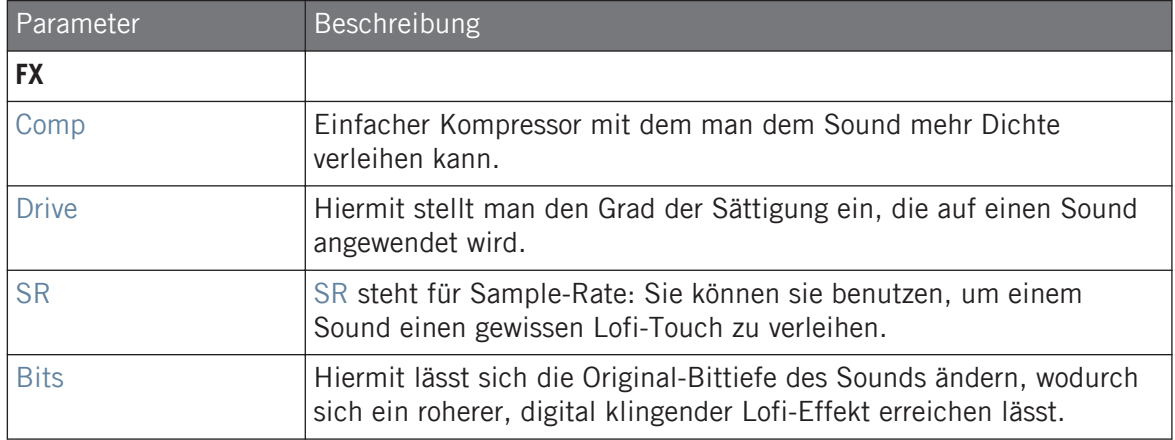

#### FILTER

Der Filter-Wähler im FILTER-Bereich dient dem Zugriff auf verschiedene Filter. Mit den Pfeilen oder mit einem Klick auf den gerade angezeigten Typ können Sie zwischen den verfügbaren Einstellungen umschalten: Off, LP2, BP2, HP2, und EQ. Entsprechend ihrer Auswahl erscheinen daneben folgende Parameter:

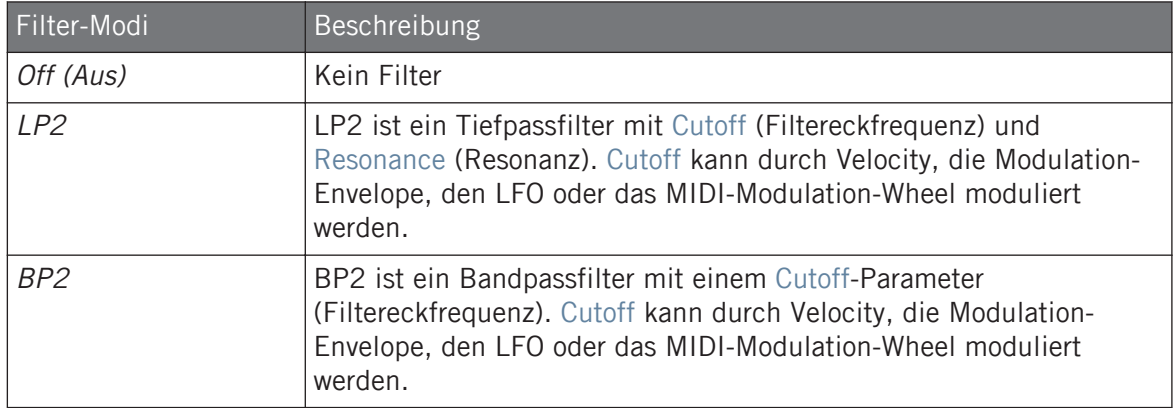

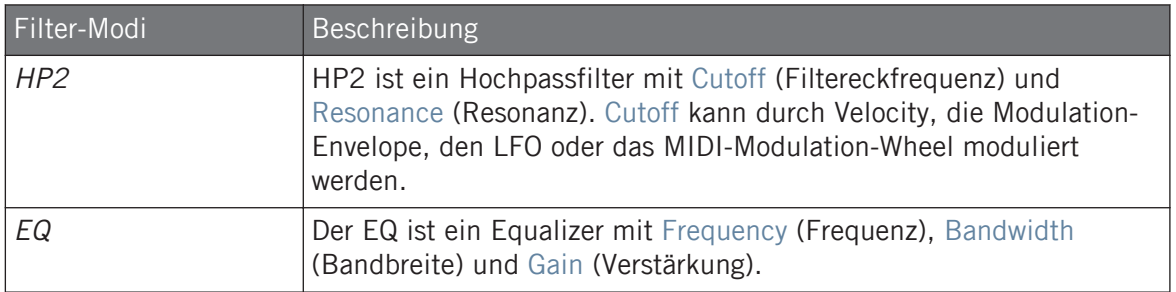

#### 5.2.4 Page 4: Modulation

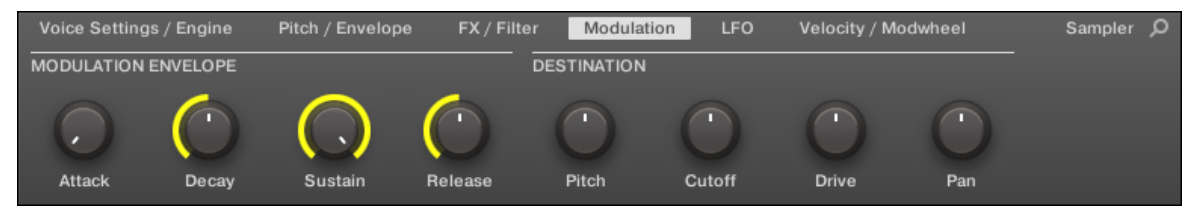

Sampler-Parameter – Page 4 von 6: MODULATION ENVELOPE und DESTINATION in der Software.

#### MODULATION ENVELOPE

Der Bereich Modulation Envelope bietet eine weitere Hüllkurve, mit der Sie bestimmte Parameter des Samplers durch die Art Ihres Spiels auf den Pads bearbeiten (oder "modulieren") können. Ihre Parameter gleichen der AMPLITUDE ENVELOPE auf Page 2 (siehe ↑[5.2.1, Page](#page-216-0) [1: Voice Settings / Engine\)](#page-216-0), so dass Sie Ihre Parameter entweder mit einer ADSR-Hüllkurve (Attack, Decay, Sustain, Release) oder einer AHD-Hüllkurve (Attack, Hold, Decay) modulieren können. Im One-shot-Modus ist nur die AHD-Envelope (abgebildet) für Modulationen verfügbar.

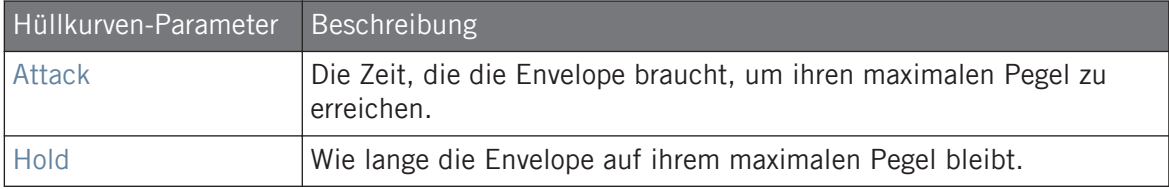

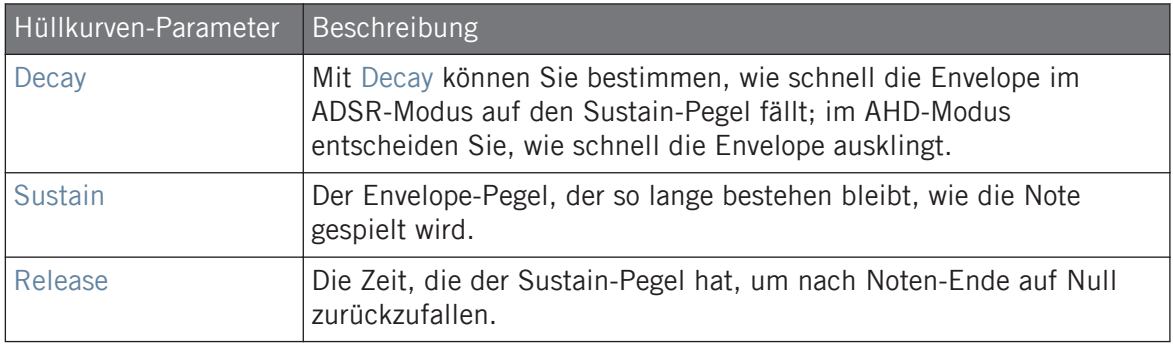

#### **DESTINATION**

Hier definieren Sie die Modulationsziele für die Modulation-Envelope, d.h. die Parameter, die die Hüllkurve steuern soll. Die Drehregler stellen die Modulations-Intensität für die folgenden Ziele ein:

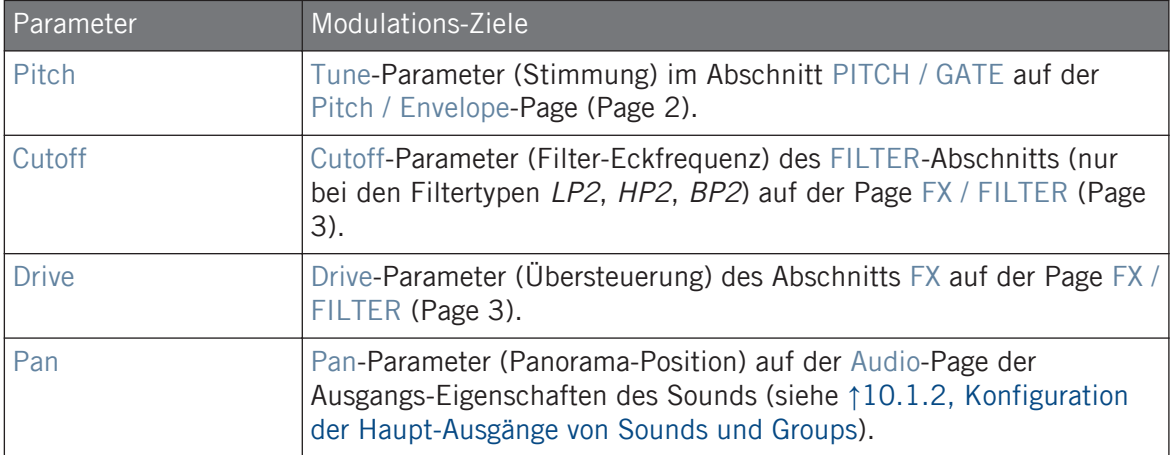

## <span id="page-224-0"></span>5.2.5 Page 5: LFO

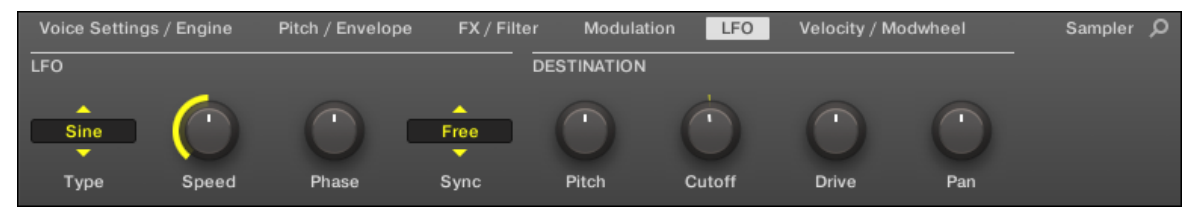

Sampler-Parameter – Page 5 von 6: LFO und DESTINATION in der Software.

## LFO

Der LFO (Low Frequency Oscillator) ist eine weitere, auf verschiedenen Wellenformen basierende Modulationsquelle.

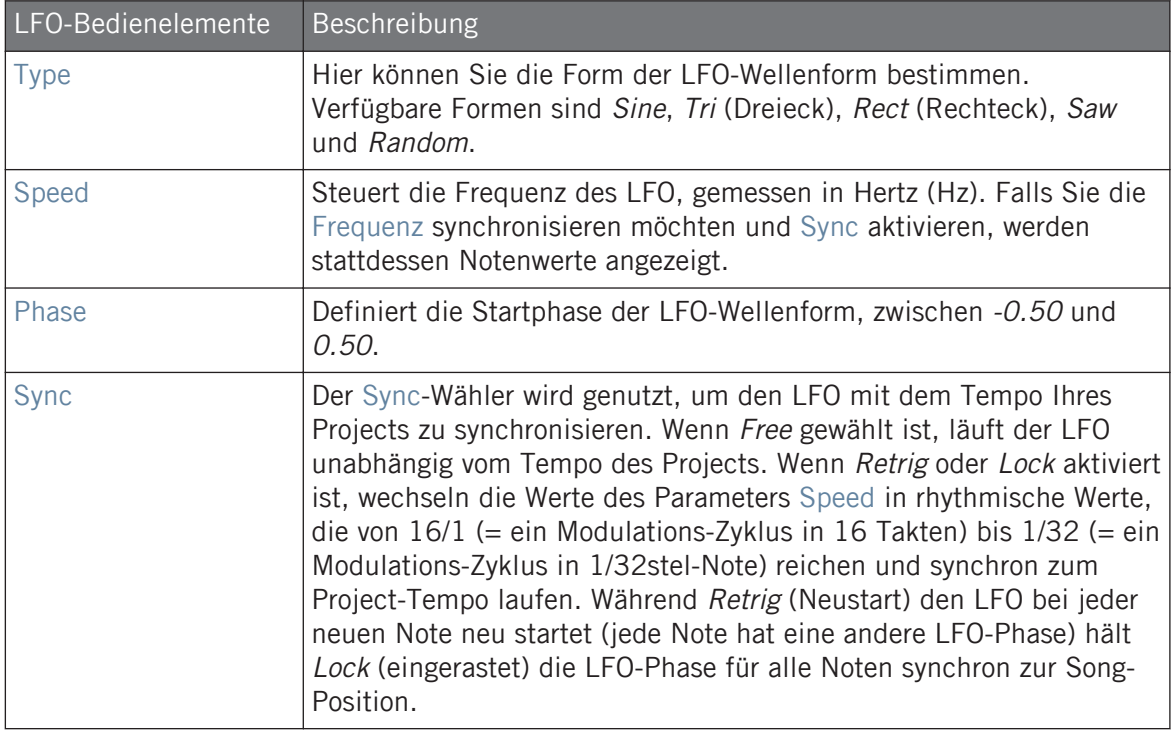

#### **DESTINATION**

Hier definieren Sie die Modulationsziele für den LFO, d.h. die Parameter, die der LFO steuern soll. Die Drehregler stellen die Modulations-Intensität für die folgenden Ziele ein:

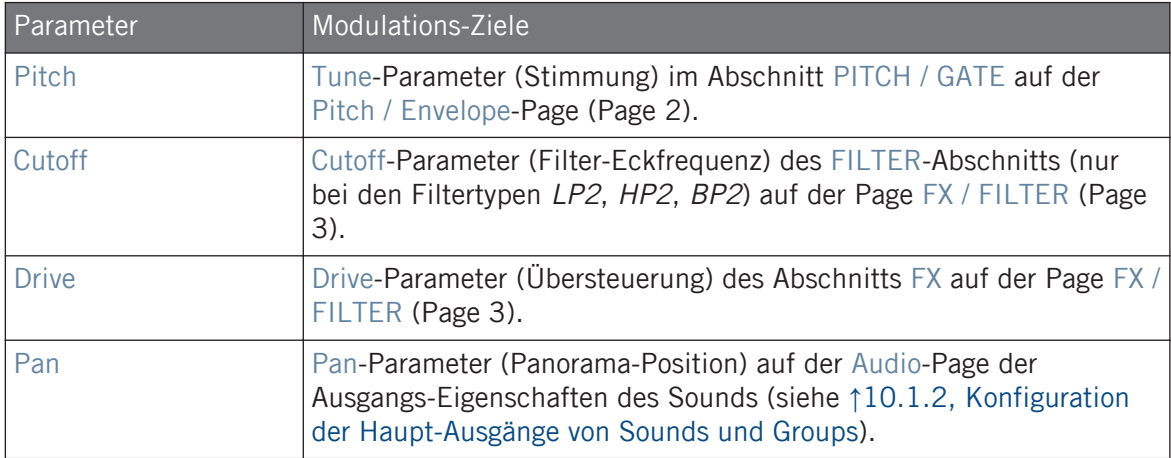

## 5.2.6 Page 6: Velocity / Modwheel

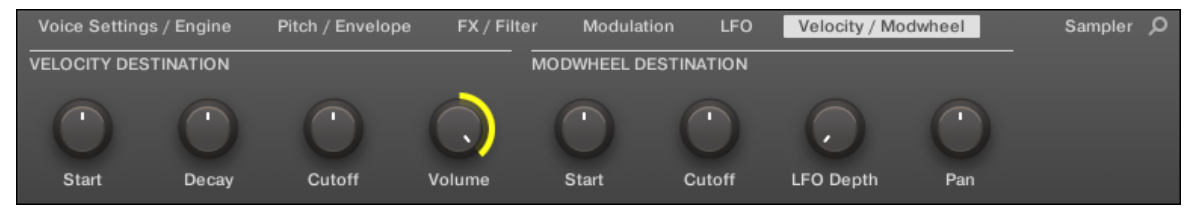

Sampler-Parameter – Page 6 von 6: VELOCITY DESTINATION und MODWHEEL DESTINATION in der Software.

## VELOCITY DESTINATION

In diesem Abschnitt können Sie die Velocity (Anschlagsdynamik) zur Modulation verschiedener Parameter nutzen.

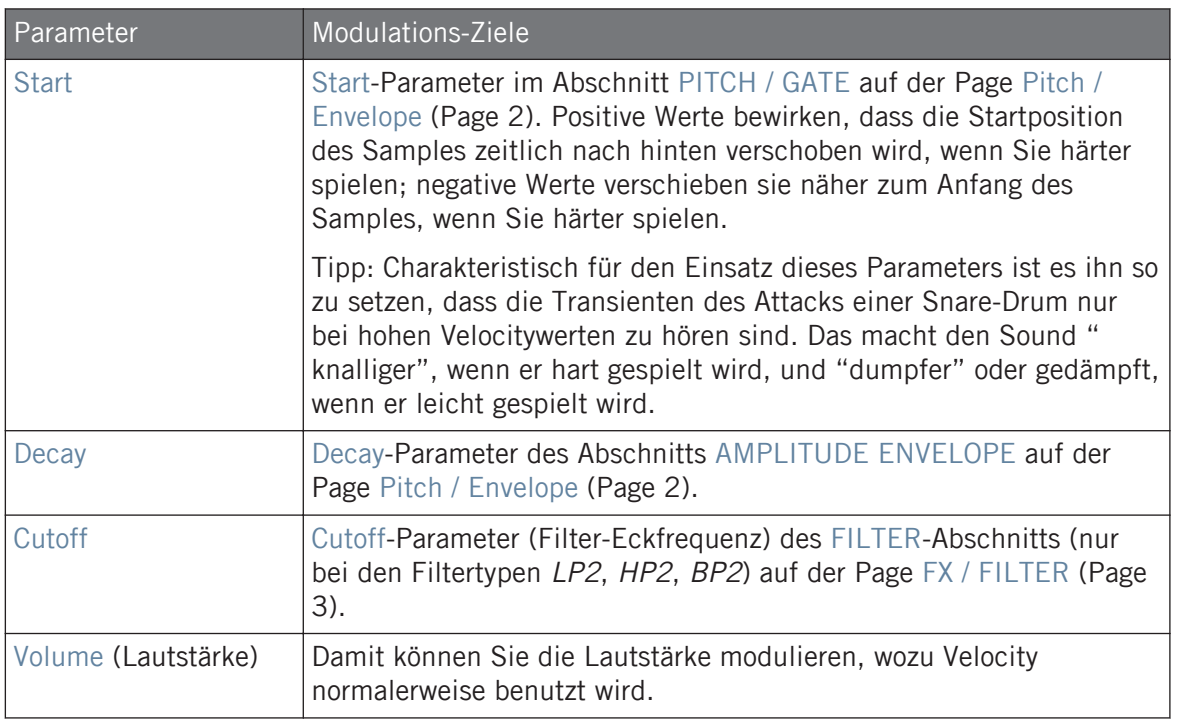

#### MODWHEEL DESTINATION

Hier können Sie bestimmen, wie eingehende MIDI-Daten des Modulations-Rads die verschiedenen Parameter beeinflussen sollen.

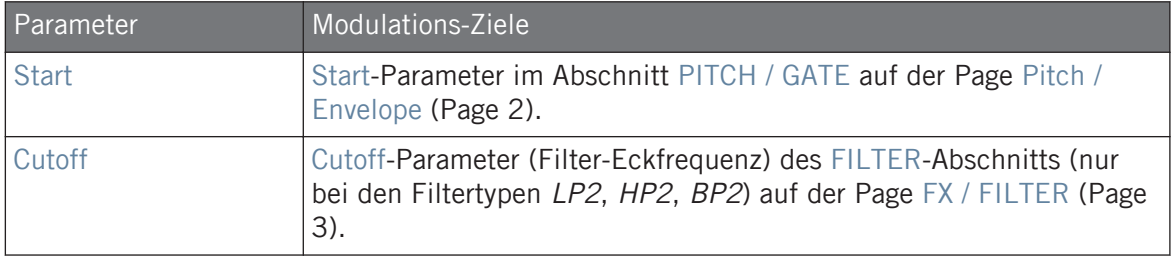

<span id="page-227-0"></span>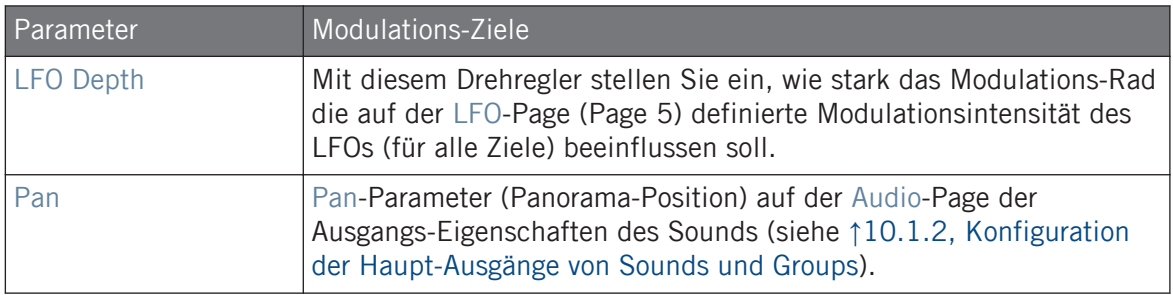

## 5.3 Externe und Native-Instruments-Plug-ins nutzen

In MASCHINE können Sie VST-/AU-Plug-ins von Native Instruments (Native-Instruments-Plugins) oder von Drittanbietern (externe Plug-ins) laden und sie wie die internen Plug-ins von MA-SCHINE nutzen.

Genau wie bei den internen Plug-ins, gelten beim Laden von externen und Native-Instruments-Plug-ins folgende Regeln:

- Ein Instrumenten-Plug-in kann nur in den ersten Plug-in-Slot von Sounds geladen werden.
- Effekt-Plug-ins können in jeden Plug-in-Slot der Sound-, Group- und Master-Ebene geladen werden.

Der folgende Abschnitt beschreibt zusätzliche Funktionen und Methoden, die, verglichen mit den internen Plug-ins, spezifisch für externe und/oder Native-Instruments-Plug-ins sind. Für alle anderen Aufgaben (z.B. laden, Plug-in-Parameter einstellen, usw.) lesen Sie bitte Abschnitt ↑[5.1, Plug-ins-Überblick.](#page-196-0)

### 5.3.1 Öffnen und schließen von Plug-in-Fenstern

Wenn Sie ein externes oder ein Native-Instruments-Plug-in in einen Plug-in-Slot laden, können Sie ein schwebendes Fenster mit der Bedienoberfläche des Instrumenten- oder Effekt-Plug-ins öffnen.

Plug-ins aus Plattform-Produkten von Native Instruments (REAKTOR, KONTAKT, GUITAR RIG) werden automatisch in schwebenden Fenstern geöffnet, wenn Sie vom Plug-in-Menü geladen werden. Alle anderen Plug-ins von Native Instruments, sowie alle externen Plug-ins werden in der Grundeinstellung nicht in schwebenden Fenstern geöffnet — sie merken sich aber ihren letzten Zustand: Wenn solch ein Plug-in vorher in seinem schwebenden Fenster geöffnet lief, wird eine weitere Instanz des Plug-ins nach auch wieder als schwebendes Fenster geöffnet.

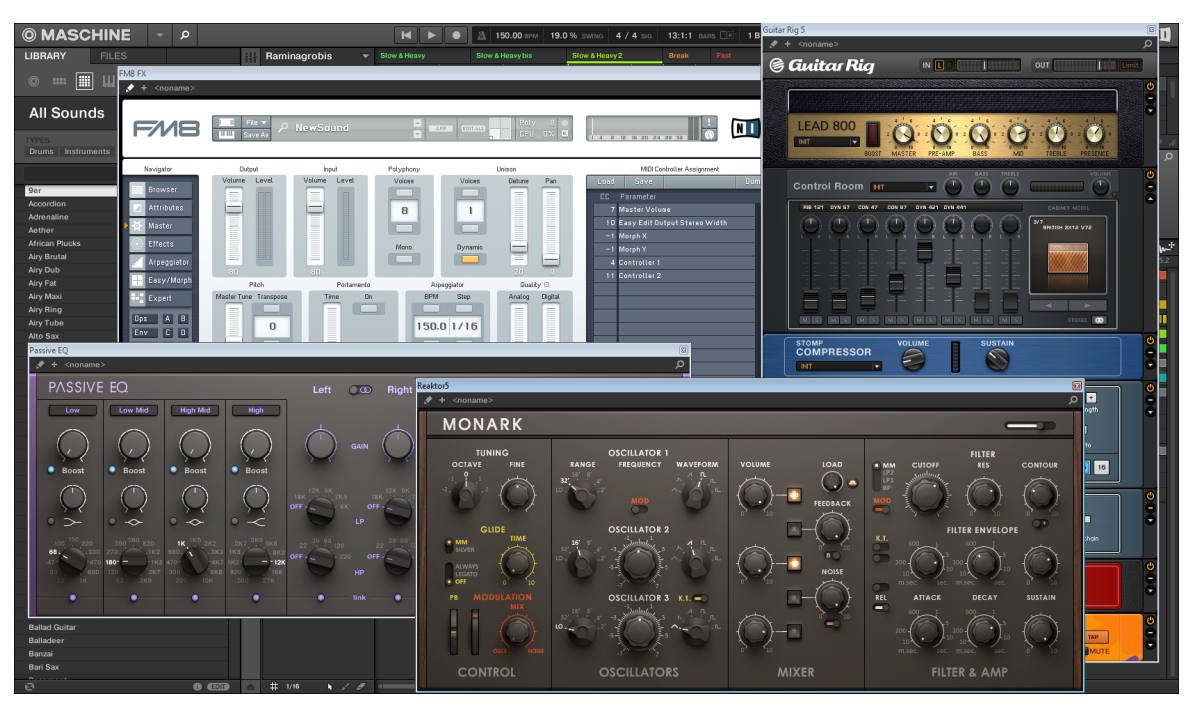

MASCHINE mit den Bedienoberflächen einiger Native-Instruments-Plug-ins (MONARK, PASSIVE EQ, GUITAR RIG, und FM8).

Wenn ein externes oder ein Native-Instruments-Plug-in in einen Plug-in-Slot geladen wurde, erscheint oben im Control-Bereich ein kleiner, diagonaler Pfeil links neben den Tabs der Parameter-Pages.

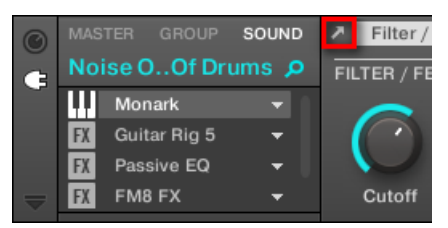

Der kleine, diagonale Pfeil neben den Tabs der Parameter-Pages.

► Um ein schwebendes Fenster eines externen oder Native-Instruments-Plug-ins zu öffnen bzw. zu schließen, wählen Sie das Plug-in an und klicken Sie oben im Control-Bereich auf den kleinen, diagonalen Pfeil links neben den Tabs der Parameter-Pages. Sie können alternativ auch den Namen des Plug-ins in der Plug-in-Liste doppelklicken.

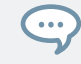

Sie können die schwebenden Fenster auch über die Standard-Buttons Ihres Betriebssystems in der oberen linken oder echten Ecke der Fenster schließen.

MASCHINE zeigt immer die geöffneten und schwebenden Fenster des fokussierten Sounds, Group oder des Masters an. Wenn Sie den Fokus auf einen anderen Sound, eine andere Group bzw. den Master setzen, verschwinden alle schwebenden Fenster, werden aber möglicherweise durch die schwebenden Fenster der Plug-ins des jetzt fokussierten Sounds/Group/Masters ersetzt.

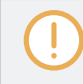

Die Auswahl von Plug-ins wird in Abschnitt ↑[2.3.4, Navigation durch Kanal-Eigenschaften, Plug-ins](#page-43-0) [und Parameter-Pages im Control-Bereich](#page-43-0) beschrieben.

#### Native-Instruments-Plug-ins: Standard-, Zusatz- und Edit-View

Native-Instruments-Plug-ins bieten im schwebenden Fenster folgende Extra-Funktionen.

- **Plug-in-Kopfzeile**: Dies ist die gleiche, wie im Panel des Plug-ins im Plug-in-Strip (im Mix-View der Software), aber mit einem zusätzlichen Edit-Button (siehe unten). Mehr Informationen hierzu erhalten Sie in ↑[11.4.4, Maßgeschneiderte Panels für Native-Instruments-](#page-502-0)[Plug-ins.](#page-502-0)
- **Standard-View** und **Zusatz-View**: Jedes Native-Instruments-Plug-in kann ein oder zwei Zusatz-Views mitbringen, die z.B. einen reduzierten Satz an Bedienelementen enthalten können. Der Standard-View ist bei allen Native-Instruments-Plug-ins verfügbar, während der

<span id="page-230-0"></span>Zusatz-View nur bei bestimmten Native-Instruments-Plug-ins zum Einsatz kommt. Wenn ein Native-Instruments-Plug-in einen Zusatz-View hat, können Sie mit dem '+'-Button in der Kopfzeile des Plug-ins zwischen Standard- und Zusatz-View umschalten:

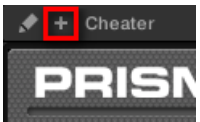

Die gleichen Views sind im Plug-in-Panel auf dem Plug-in-Strip verfügbar (Mix-View). Mehr Informationen hierzu erhalten Sie in ↑[11.4.4, Maßgeschneiderte Panels für Native-Instru](#page-502-0)[ments-Plug-ins](#page-502-0).

▪ **Edit-View**: Der Edit-View zeigt die komplette Bedienoberfläche des originalen Native-Instruments-Produkts. Sie können den Edit-View mit einem Klick auf den Edit-Button (das Bleistift-Symbol) in der Plug-in-Kopfzeile öffnen bzw. schließen:

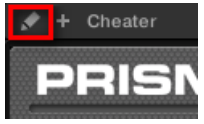

### 5.3.2 Die VST-/AU-Plug-in-Parameter nutzen

Die Parameter von externen und Native-Instruments-Plug-ins bieten verschiedene Wege, jedes Instrument bzw. jeden Effekt individuell einzustellen. Natürlich können Sie die Parameter mit der eigenen Bedienoberfläche des Plug-ins einstellen (siehe Abschnitt ↑[5.3.1, Öffnen und](#page-227-0) [schließen von Plug-in-Fenstern](#page-227-0) weiter oben). MASCHINE ermöglicht Ihnen auch schnellen und bequemen Zugriff auf die Parameter jedes externen oder Native-Instruments-Plug-ins: Beim laden werden diese Parameter **automatisch zugewiesen** (Automap) und in Parameter-Pages organisiert, die sowohl im Control-Bereich der Software als auch im Control-Modus auf Ihrem Controller erscheinen — genau wie bei internen Plug-ins.

Die Plug-in-Parameter auf Parameter-Pages zu haben, hat die folgenden Vorteile:

- Sie können direkt nach dem Laden der externen oder Native-Instruments-Plug-ins schrittweise durch die Parameter-Pages schalten und jeden einzelnen Parameter mit der üblichen Methode einstellen (siehe Abschnitt ↑[2.3.4, Navigation durch Kanal-Eigenschaften, Plug](#page-43-0)[ins und Parameter-Pages im Control-Bereich\)](#page-43-0).
- Die Plug-in-Parameter können wie jeder andere Parameter automatisiert werden (siehe Abschnitt ↑[9.3, Aufnahme und Bearbeitung von Modulation](#page-379-0)).

▪ Der aktuelle Zustand der Plug-in-Parameter kann im Browser als Preset gespeichert werden, um das Plug-in später komplett eingestellt wieder aufzurufen (siehe Abschnitt ↑[5.1.9,](#page-210-0) [Speichern und laden von Plug-in-Presets](#page-210-0)).

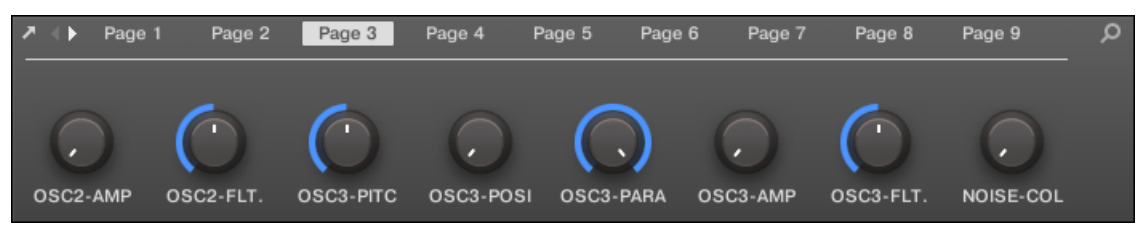

Eine per Automap automatisch zugewiesene Parameter-Page des MASSIVE-Plug-ins in der Software.

Außerdem ordnen diese Parameter-Pages bei Native-Instruments-Plug-ins die Parameter intelligent gemäß des Workflows des jeweiligen Plug-ins an. So sind zum Beispiel beim MASSIVE-Plug-in die acht Macro-Drehregler von MASSIVE auf einer einzelnen Parameter-Page gruppiert, die Hauptparameter für Oszillator 1 auf einer weiteren Parameter-Page, usw.

#### 5.3.3 Ihre eigenen Parameter-Pages einrichten

Wie bei jedem Plug-in, werden die Parameter von externen und Native-Instruments-Plug-ins in Pages (Seiten) aufgeteilt. Jedes Plug-in kann beliebig viele Seiten mit jeweils 8 Drehreglern haben, denen die Parameter von Instrumenten- oder Effekt-Plug-ins zugewiesen werden können.

Parameter-Pages können durch **Automap** automatisch zugewiesen (siehe Abschnitt ↑[5.3.2, Die](#page-230-0) [VST-/AU-Plug-in-Parameter nutzen](#page-230-0) oben) oder mit dem **Learn-Modus** individuell erzeugt werden. Im Learn-Modus können Sie Ihre eigenen, maßgeschneiderten Pages erzeugen, die nur die gewünschten Parameter in Ihrer Wunsch-Anordnung enthalten. Außerdem können Sie auf jeder Ihrer eigenen Parameter-Pages Abschnitte mit Parametern erzeugen und eigene Namen für Parameter, Abschnitte und ganze Parameter-Seiten vergeben.

Beachten Sie bitte, dass Parameter von externen und Native-Instruments-Plug-ins den Drehreglern von MASCHINE (nicht den Schaltern oder Wählern) systematisch zugewiesen werden — das gilt auch für die MASCHINE-Software.

Ein Parameter eines externen oder Native-Instruments-Plug-ins kann nur einem einigen Drehregler zugewiesen werden!

Tun Sie Folgendes, um mit der Parameterzuweisung zu beginnen:

- 1. Wählen Sie das Plug-in, für das Sie Ihre Parameter-Zuweisungen individuell anpassen möchten.
- 2. Klicken Sie auf den nach unten zeigenden Pfeil unten links im Control-Bereich, um darunter den **Zuweisungs-Bereich** zu öffnen:

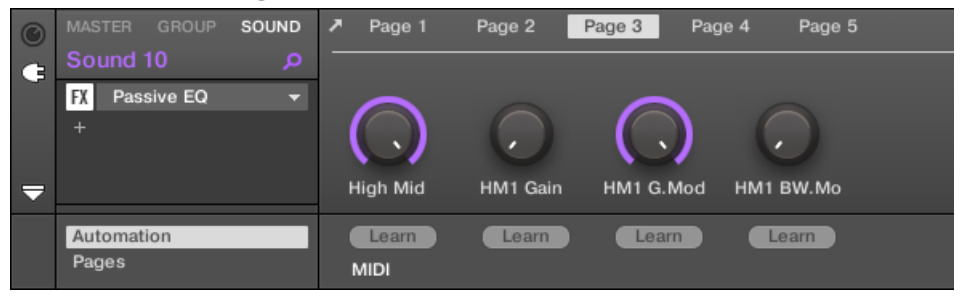

3. Klicken Sie auf den Pages-Tab im linken Teil des Zuweisungs-Bereichs:

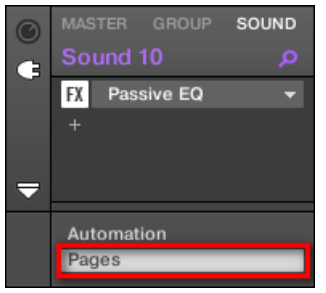

 $\rightarrow$  Der Pages-Tab leuchtet auf und rechts davon erscheint die Pages-Leiste. Jetzt können Sie den Parameter-Pages Parameter zuweisen.

Der Pages-Tab kann nur für externe Plug-ins oder solche von Native Instruments, sowie für Macro-Eigenschaften geöffnet werden. Für alle anderen Plug-ins und Kanal-Eigenschaften können die Parameter und Parameter-Pages nicht bearbeitet werden und der Pages-Tab ist deaktiviert und wird grau dargestellt. Mehr Informationen über die Macro-Eigenschaften und die Belegung von Macro-Drehreglern finden Sie in Abschnitt ↑[10.3, Über die Macro-Regler maßgeschneiderte Parametersät](#page-466-0)[ze erzeugen](#page-466-0).

Wenn der Pages-Bereich des Zuweisungs-Bereichs offen ist, gibt es außerdem ein paar Änderungen im Control-Bereich darüber.

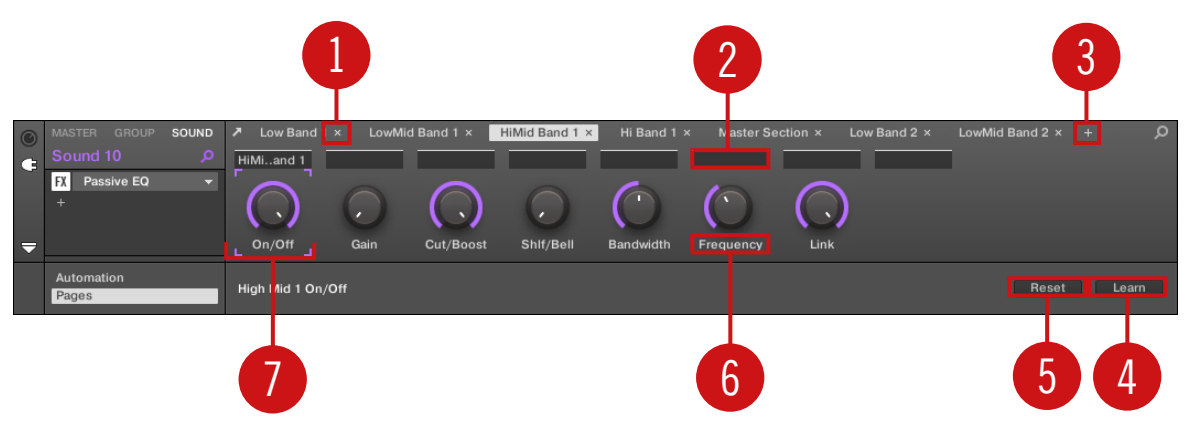

Der Control-Bereich mit der aktiven Pages-Leiste im Zuweisungs-Bereich darunter.

(**1**) **Page-Lösch-Button ("x"-Symbol)**: Klicken Sie auf das kleine "x" hinter dem Page-Namen, um die Parameter-Page zu löschen.

(**2**) **Abschnitts-Namens-Felder**: Über diese Felder können Sie Parameter-Abschnitte innerhalb der angezeigten Page definieren. Doppelklicken Sie das Feld über dem ersten Parameter, den Sie im Abschnitt verwenden möchten, geben Sie den gewünschten Namen für den Abschnitt ein und drücken Sie zur Bestätigung [Enter]. Der neue Abschnitt enthält dann alle folgenden Parameter bis zum Beginn des nächsten Abschnitts (das sehen Sie erst, nachdem Sie den Zuweisungs-Bereich geschlossen haben). Außerdem spiegelt die Parameter-Page die Bezeichnungen Ihrer Abschnitte wider — wenn es mehr als einen Abschnitt gibt, werden alle dargestellt und mit Schrägstrichen getrennt.

(**3**) **Page-Hinzufügen-Button ("+"-Symbol)**: Klicken Sie auf das kleine "+" hinter der letzten Page-Bezeichnung, um eine neue Page anzuhängen. In der Grundeinstellung werden die Pages mit 'Page 1', Page 2', usw. bezeichnet. Sie könne diese Page-Namen durch die Definition von Abschnitten innerhalb Ihrer Pages über die Abschnitts-Namens-Felder (**2**) ändern — siehe oben.

(**4**) **Fokus-Rahmen**: Zeigt den Drehregler an, der zugewiesen wird. Klicken Sie einen der Drehregler, um seine Zuweisung zu bearbeiten.

(**5**) **Parameter-Namens-Feld**: Doppelklicken Sie in diese Felder, um Ihren Parametern maßgeschneiderte Namen zu geben (drücken Sie dann zur Bestätigung [Enter]). Diese Namen finden Sie dann für die jeweiligen Parameter überall in MASCHINE.

(**6**) **Zuweisungs-Reset-Button**: Klicken Sie Reset, um die Zuweisung für den gewählten Regler zu entfernen.

(**7**) **Learn-Button**: Klicken Sie Learn, um den Learn-Modus zu starten. Der Learn-Modus ist ein intuitiver Lern-Prozess, mit dem Sie die gewünschten Plug-in-Parameter schnell den acht Drehreglern der aktuellen Page zuweisen können. Wenn der Learn-Modus gestartet wird, bekommen die einzelnen Drehregler der Page, angefangen mit dem gewählten Regler, nacheinander den Fokus — angezeigt durch den Fokus-Rahmen (**4**). Der nächste Parameter, den Sie auf der Bedienoberfläche des Plug-ins anfassen (siehe Abschnitt ↑[5.3.1, Öffnen und schließen von](#page-227-0) [Plug-in-Fenstern](#page-227-0)) wird dem Drehregler im Fokus zugewiesen. Nach einer Zuweisung, wird der nächste, rechts daneben liegende Drehregler fokussiert, bis alle acht Drehregler zugewiesen wurden. Nach dem Abschluss dieses Vorgangs wird der Learn-Modus automatisch deaktiviert. Sie können alternativ auch jederzeit erneut Learn klicken, um die Parameterzuweisung zu beenden. Bei aktivem Lern-Modus können Sie per Mausklick auf den gewünschten Drehregler manuell den Fokus wechseln.

Wenn Sie die Plug-in-Parameter in Parameter-Pages organisiert haben, können Sie die MASCHINE-Macro-Drehregler dazu verwenden, die gängigsten Parameter beispielsweise bei einem Live-Auftritt zu steuern. Mehr zu den Macro-Controls finden Sie in Abschnitt↑[10.3, Über die Macro-Regler maß](#page-466-0)[geschneiderte Parametersätze erzeugen](#page-466-0) .

#### Parameter-Slots - Kontext-Menü

Wenn der Zuweisungs-Bereich geöffnet und der Pages-Tab angewählt ist, rechtsklicken Sie zum Öffnen des Kontext-Menüs auf einen zugewiesenen oder nicht zugewiesenen Parameter-Slot.

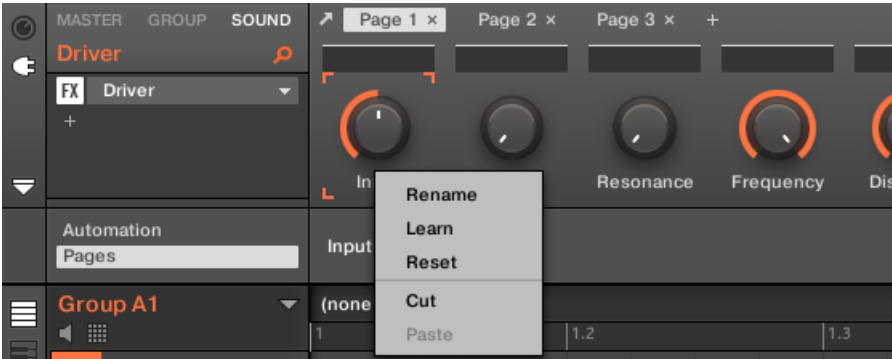

Das Kontext-Menü der Parameter-Slots.

Im Kontext-Menü finden Sie folgende Einträge:

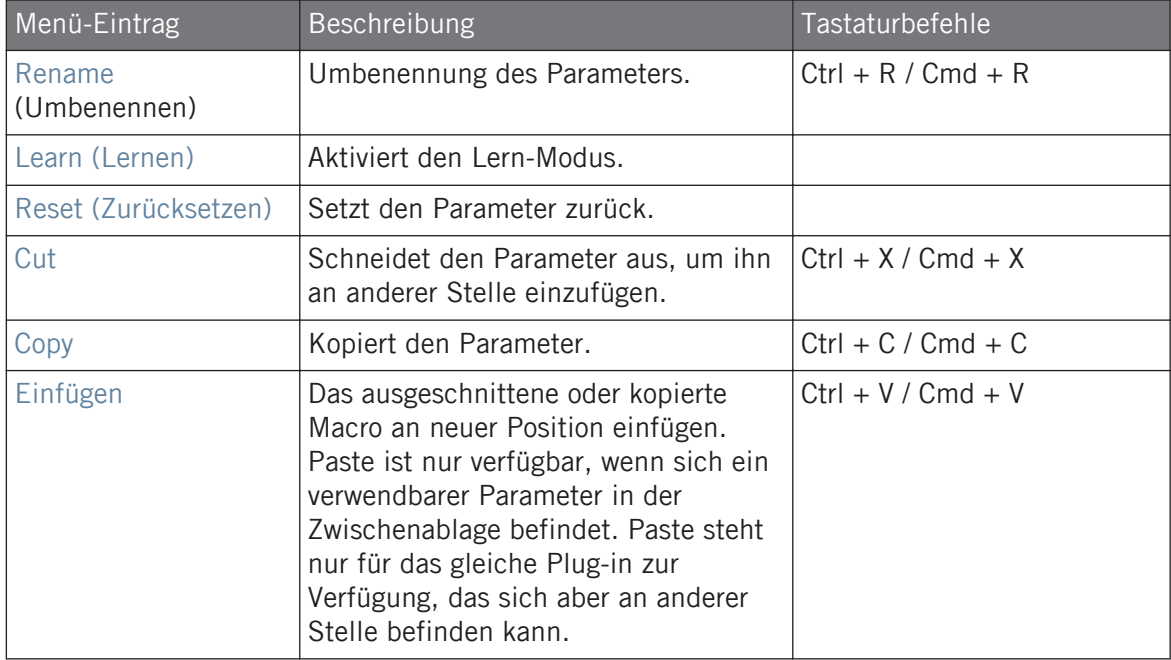

#### Pages-Name - Kontext-Menü

Wenn der Zuweisungs-Bereich geöffnet und der Pages-Tab angewählt ist, rechtsklicken Sie zum Öffnen des Kontext-Menüs oben im Parameter-Bereich auf einen Page-Namen.

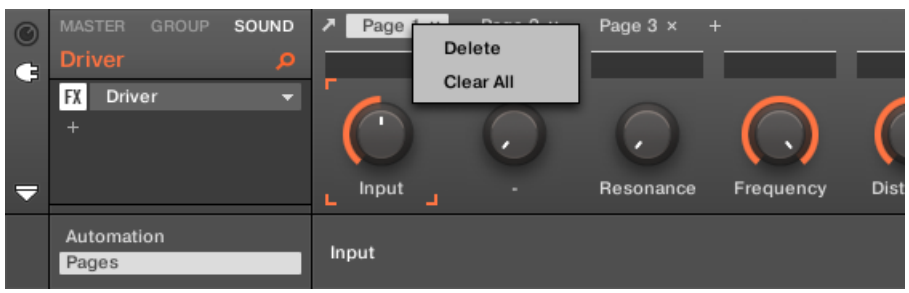

Das Kontext-Menü der Parameter-Page.

Im Kontext-Menü finden Sie folgende Einträge:

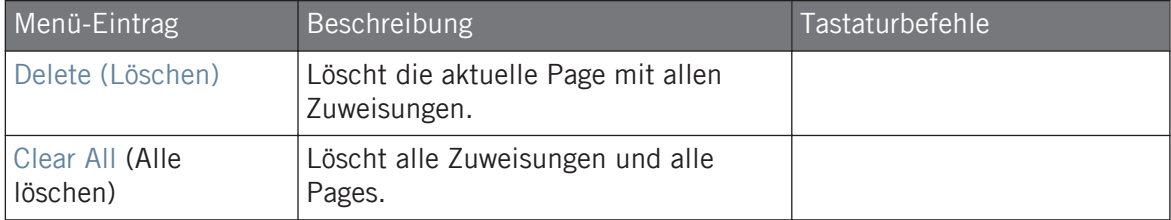

#### 5.3.4 VST-/AU-Plug-in-Presets nutzen

Sie haben für manche Ihrer VST-/AU-Plug-ins von Native Instruments oder Drittanbietern vielleicht schon Factory- oder Nutzer-Presets (oder Patches, Programs, usw.), die Sie benutzen möchten. Mit MASCHINE können Sie diese Presets direkt laden und als Plug-in-Presets in MA-SCHINE speichern. Die Speicherung Ihrer VST-/AU-Presets in MASCHINE ermöglicht vor allem den Zugriff auf sie über den MASCHINE-Browser, sowohl in der Software als auch auf Ihrem Controller.

Die Speicherung von Presets kann nur in der MASCHINE-Software geschehen.

#### Zugriff auf die Factory Presets von Native-Instruments-Instrumenten/Effekten

Der Zugriff auf Factory-Presets der Instrumente und Effekte von Native Instruments ist einfach: Sämtliche Factory-Presets aller auf Ihrem Rechner installierten Instrumente / Effekte von Native Instruments sind bereits in MASCHINE integriert! Sie finden sie direkt im Browser, indem Sie im Dateityp-Wähler den entsprechenden Dateityp (Instrument oder Effekt) wählen, dann mit einem Klick auf das NI-Logo die Factory-Inhalte wählen und dann das gewünschte NI-Produkt vom Ausklappmenü darunter — und natürlich finden Sie all diese Presets an gleicher Stelle im Browser Ihres Controllers.

Sie können der MASCHINE-Library auch die User-Presets, die Sie vielleicht für manche auf Ihrem Rechner installierte Native-Instruments-Produkte erstellt haben, hinzufügen. Um dies zu tun, fügen Sie die entsprechenden Pfade einfach in den Preferences der Liste im User-Bereich der Library-Page hinzu. Siehe Kapitel ↑[2.6.4, Preferences – Default-Page](#page-64-0) für weitere Details.

#### Auf andere VST-/AU-Presets zugreifen

 $\bullet\bullet\bullet$ 

Um auf User-Presets Ihrer Native-Instruments-Instrumente/Effekte sowie auf Factory- und User-Presets Ihrer VST-/AU-Plug-ins von Drittanbietern zuzugreifen, laden Sie zunächst das entsprechende externe oder Native-Instruments-Plug-in in einen Plug-in-Slot.

- 1. Laden Sie das gewünschte externe oder Native-Instruments-Plug-in in einen Plug-in-Slot (siehe Abschnitt ↑[5.1.3, Ein Plug-in laden, entfernen oder ersetzten](#page-201-0)).
- 2. Öffnen Sie das Plug-in-Menü, indem Sie auf den kleinen Pfeil rechts vom Plug-in-Slot klicken.

Im Plug-in-Menü finden Sie jetzt unter den Native-Instruments- und External-Untermenüs ein zusätzliches Presets-Untermenü:

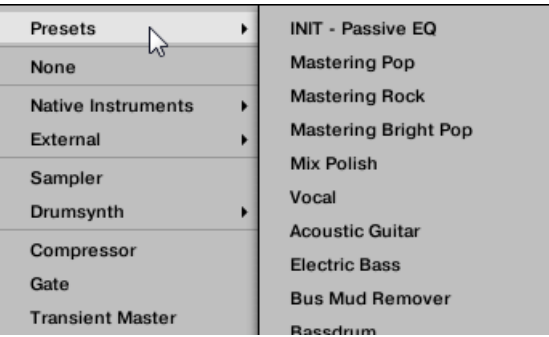

Dieses Untermenü zeigt eine Liste aller Presets an, die Ihr VST-/AU-Plug-in dem Host in diesem Fall MASCHINE — zur Verfügung stellt.

- 3. Wählen Sie in diesem Untermenü das gewünschte Preset.
- $\rightarrow$  Das Preset wird in das Plug-in geladen.

Jedes VST-/AU-Plug-in handhabt seine Presets (oder Patches, Programs...) anders. Lesen Sie bitte die Dokumentation des Plug-ins, um zu erfahren, wie es seine Presets (oder einen bestimmten Satz davon) dem Host zur Verfügung stellt.

In MASSIVE, ABSYNTH 5 und FM8 müssen Sie zum Beispiel die Program List aktivieren und sie mit den gewünschten Presets füllen, um diese im Presets-Untermenü des Plug-in-Menüs von MA-SCHINE sehen zu können.

Manche VST-/AU-Plug-ins können als Instrument und als Effekt eingesetzt werden. Wenn Sie ein Preset für ein solches Plug-in laden, stellen Sie sicher, dass das Preset auch wirklich in den aktuellen Plug-in-Slot geladen werden kann — denken Sie insbesondere daran, dass Presets für Instrumente nur in den ersten Plug-in-Slot von Sounds geladen werden können! Eine Lösung zur Fehlervermeidung ist die explizite Benennung Ihrer VST-/AU-Presets (z.B. durch Anhängen der Endung '[FX]' an die Effekt-Presets.

MASCHINE ermöglicht es Ihnen auch, die Presets Ihrer Plug-ins von Native Instruments oder Drittanbietern über MIDI-Programmwechsel-Befehle umzuschalten. Mehr Informationen finden Sie in Abschnitt ↑[10.2.3, Parameter über MIDI- und Host-Automation steuern](#page-452-0).

#### VST-/AU-Presets als MASCHINE-Plug-in-Presets speichern

Wenn Sie ein VST-/AU-Preset (ein User-Preset eines Native-Instruments-Instrumenten- oder Effekts bzw. irgendein Preset eines VST-/AU-Instruments oder -Effekts eines Drittanbieters) einmal über die oben beschriebene Methode geladen haben, können Sie es in MASCHINE über die Befehle Save As… oder Save As Default… im Plug-in-Menü (siehe Abschnitt ↑[5.1.9, Spei](#page-210-0)[chern und laden von Plug-in-Presets\)](#page-210-0) als Plug-in-Preset speichern. Ist dies geschehen, finden Sie Ihr Preset als User-Preset in den Kategorien Instrument oder Effekt im Browser von MA-SCHINE.

#### 5.3.5 Plug-ins mit vielen Ausgängen und multi-timbrale Plug-ins.

MASCHINE ermöglicht Ihnen eine erweiterte Nutzung von Plug-ins mit vielen Ausgängen sowie von multi-timbralen Plug-ins.

#### Plug-ins mit vielen Ausgängen

Plug-ins mit vielen Ausgängen haben mehr als zwei Stereo-Ausgänge.

Wenn solch ein Plug-in in einen Sound geladen wird, nutzt MASCHINE die verfügbaren Ausgänge wie folgt:

- Der erste Ausgang des Plug-ins wird in die normale Plug-in-Signalkette eingefügt: Dieses Ausgangs-Paar wird in den Eingang des nächsten Plug-in-Slots geleitet (bzw. zu den Kanal-Ausgängen, wenn das Plug-in im letzten Plug-in-Slot sitzt).
- Die zusätzlichen Ausgänge des Plug-ins werden als Signal-Quellen für andere Sounds der gleichen Group zur Verfügung gestellt (sie erscheinen im Source-Menü der Audio-Page in den Eingangs-Eigenschaften dieser Sounds). So können in MASCHINE erweiterte Signalverschaltungen (Routings) erreicht werden. Mehr Informationen über die Konfiguration der Audio-Eingänge von Sounds finden Sie in Abschnitt ↑[10.1.1, Sounds mit externen Audio-](#page-420-0)[Signalen beschicken.](#page-420-0)

#### Multi-timbrale Plug-ins

Multi-timbrale Plug-ins sind solche, die über die Host-Steuerung hinaus noch MIDI-Daten empfangen können.

Wenn ein multi-timbrales Plug-in in einen Sound geladen wird, können die anderen Sounds der gleichen Group diesem Plug-in MIDI-Daten senden: Das Plug-in erscheint dann auf der MIDI-Page der Ausgangs-Eigenschaften dieser Sounds als zusätzlicher Eingang im Dest.-Menü. Mehr Informationen über die Konfiguration der MIDI-Ausgänge von Sounds finden Sie in Abschnitt ↑[10.2.5, MIDI-Output von Sounds.](#page-461-0)

# 6 Nutzung des Audio-Plug-ins

. . . **.** 

Das Audio-Plug-in kann Samples (Drums, Percussion, Bassläufe, Gitarren-Riffs, usw.) synchron zum Tempo Ihres Projects wiedergeben. Es kennt zwei Modi: **Loop**-Modus und **Gate**-Modus.

- **Loop**-Modus ist die Grundeinstellung, wobei der geladene Loop kontinuierlich wiedergegeben wird, wenn in der Group ein aktives Pattern existiert. Sie können im Pattern-Editor an der Wellenform des Samples erkennen, wie der Loop am Pattern ausgerichtet ist.
- **Gate**-Modus ähnelt dem Loop-Modus, wobei der geladene Loop kontinuierlich wiedergegeben wird. Der Loop ist allerdings nur an Stellen hörbar, an denen im Pattern Noten platziert sind. Außerdem wird bei der Nutzung des Stretch-Modus die Tonhöhe des Loops basierend auf der Tonhöhe der Noten transponiert (z.B. spielt die Note C3 das Sample mit seiner ursprünglichen Tonhöhe, während C4 das Sample eine Oktave höher spielt).

Das Audio-Plug-in ist darauf spezialisiert, Audio-Loops synchron zu Ihrem Project wiederzugeben und bietet die optionale Möglichkeit, dies ohne Einfluss auf die Tonart des Loops zu tun. Außerdem können Sie den Loop während der Wiedergabe transponieren, so dass er zur Tonart Ihres Songs passt.

Sie können Samples im Browser schnell vorhören und sie dann direkt in einen Sound ziehen. Wenn Sie ein Sample, das den Loops-Tag enthält, in einen leeren Sound ziehen, wird automatisch das Audio-Plug-in geladen.

Wenn ein Loop einmal geladen ist, erscheint er im Pattern-Editor als Wellenform des Samples und kann durch Änderung der Pattern-Länge, der Gesamt-Stimmung, des Quell-Tempos und der Länge des Samples sowie durch Hinzufügen von MIDI-Events zu Regionen des Loops für selektive Wiedergabe und Tonhöhensteuerung bearbeitet werden. Für feinere Einstellungen können Sie Events in einer Nah-Ansicht bearbeiten, indem Sie diese im Pattern-Editor aktivieren.

Mehr Informationen über die Aufnahme Ihrer eigenen Audio-Loops finden Sie in Kapitel ↑[15,](#page-664-0) [Sampling & Sample-Mapping](#page-664-0).

#### Das Audio-Plug-in laden

Das Audio-Plug-in kann in jeden Sound einer Group geladen werden. Als MASCHINE-Plug-in unterstützt es alle üblichen Plug-in-Aktionen und -Methoden. Um also zu erfahren, wie Sie ein Audio-Plug-in laden, entfernen, ersetzen, verschieben, kopieren, einfügen und wie Sie die Parameter des Audio-Plug-ins einstellen, lesen Sie bitte Abschnitt ↑[5, Mit Plug-ins arbeiten.](#page-196-0)

Wenn das Audio-Plug-in geladen ist, wird es sowohl in der MASCHINE-Software als auch auf dem Controller sichtbar.

| Playback / Source             |                          |           |                                            |
|-------------------------------|--------------------------|-----------|--------------------------------------------|
| PLAYBACK                      |                          |           | <b>ENGINE</b>                              |
| $\blacktriangle$<br>Loop<br>▼ | $\overline{\phantom{a}}$ | -         | $\overline{\phantom{a}}$<br><b>Stretch</b> |
| Mode                          | Tune                     | Pitchbend | Mode                                       |

MASCHINEs Audio-Plug-in

Hier sind die Parameter des Audio-Plug-ins im Überblick:

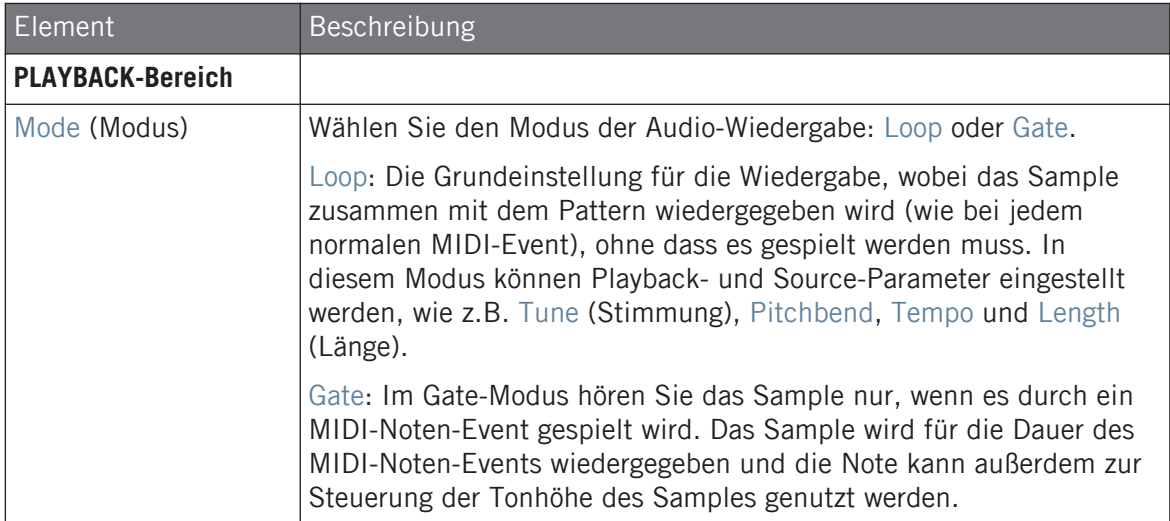

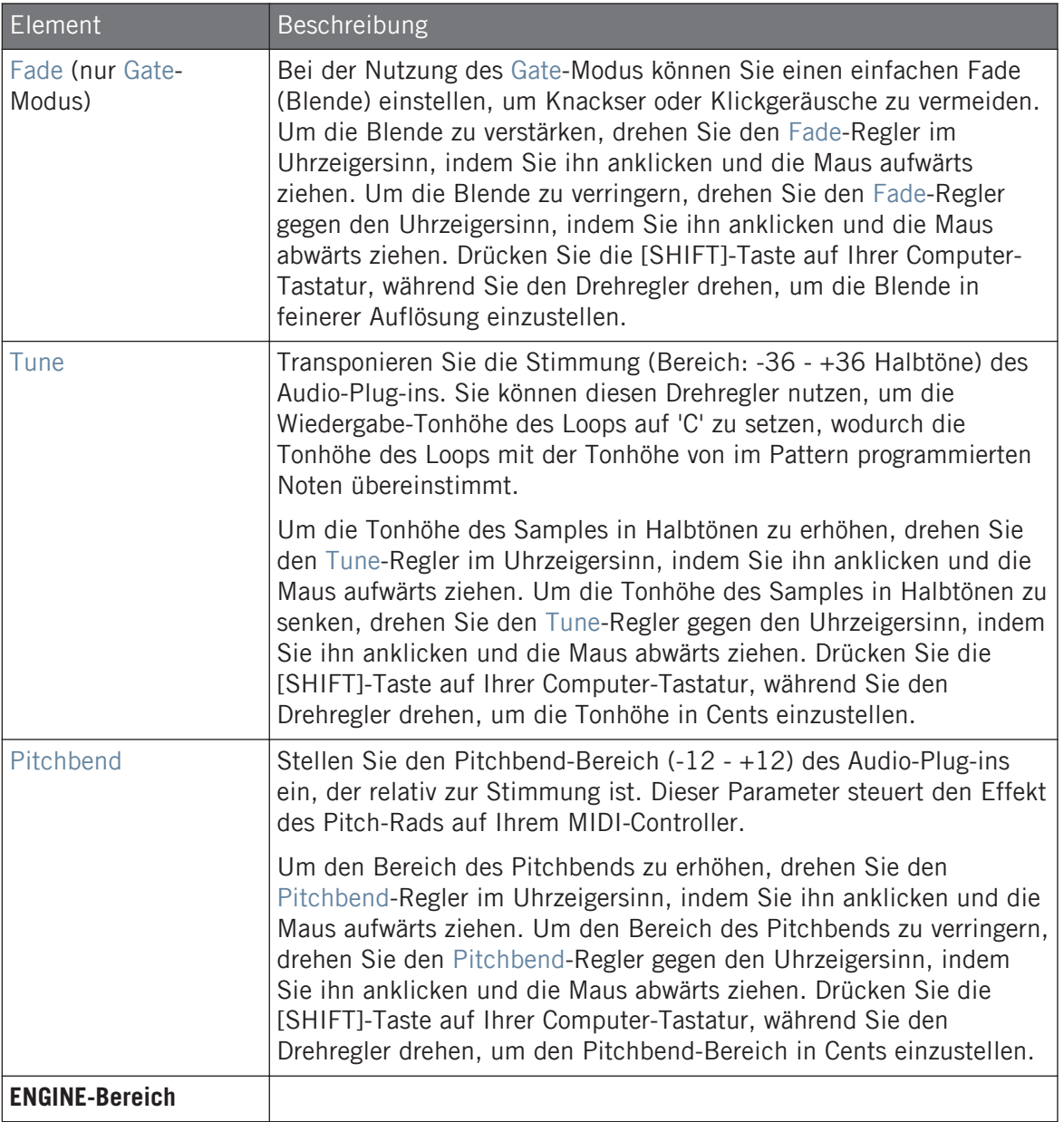

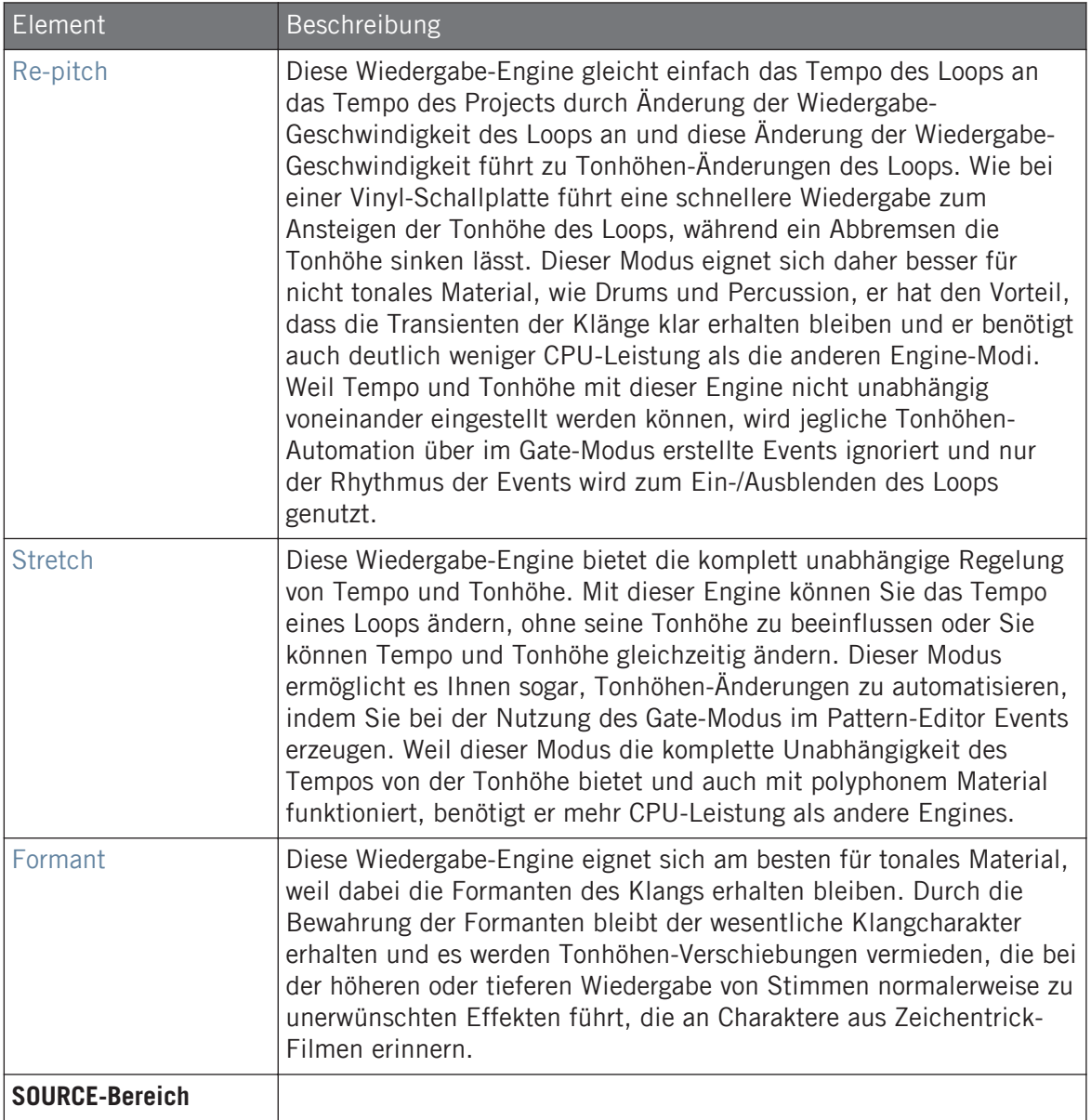

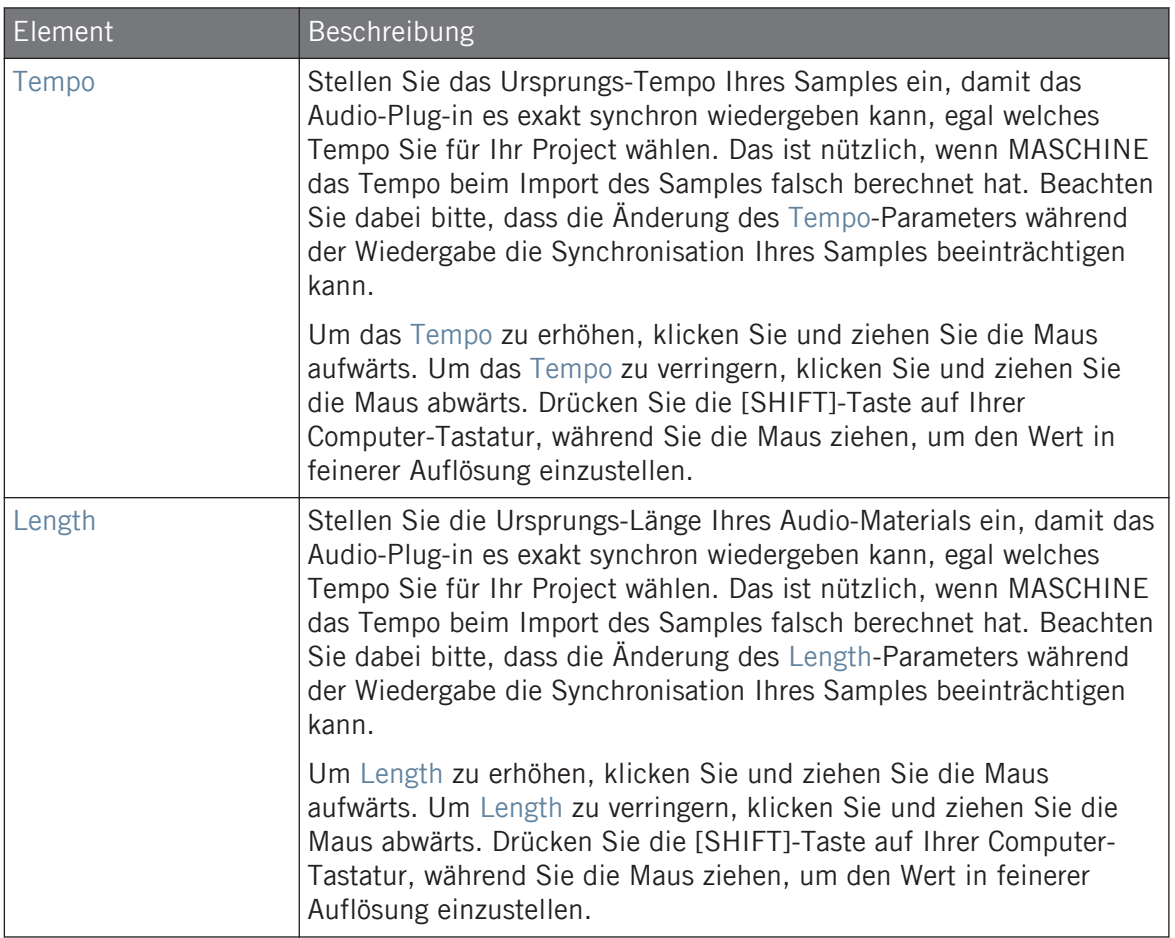

## 6.1 Einen Loop in das Audio-Plug-in laden

Sie können mit dem Sampler-Plug-in Klänge direkt über ein an Ihr Audio-Interface angeschlossenes Mikrophon oder von einem elektrischen Instrument (wie einer elektrischen Gitarre) aufnehmen, um Ihre eigenen Loops zu erzeugen. Alternativ können Sie durch Nutzung des LoopsTags im Browser Loops in der MASCHINE-Library schnell vorhören und so die gewünschten Dateien finden. Um mehr über die Filterung nach Loops im Browser zu erfahren, lesen Sie bitte Abschnitt ↑[3.2.6, Type- und Mode-Tags wählen](#page-109-0).

Es ist möglich mit dem 'Loops'-Tag markierte Samples direkt aus dem Browser zu laden, indem man sie auf einen leeren Sound-Slot zieht, was das Sample direkt in das Pattern einfügt. Beim laden des Samples in das Pattern erscheint die Wellenform des Samples und MASCHI-NE wird nahtlos Tempo und Pattern-Längen-Informationen aus dem Sample auslesen, um das Audio-Material dann automatisch per Time-Stretching an das Tempo Ihres Projects anzupassen. Sie können die Audio-Datei sofort nach dem Laden wiedergeben.

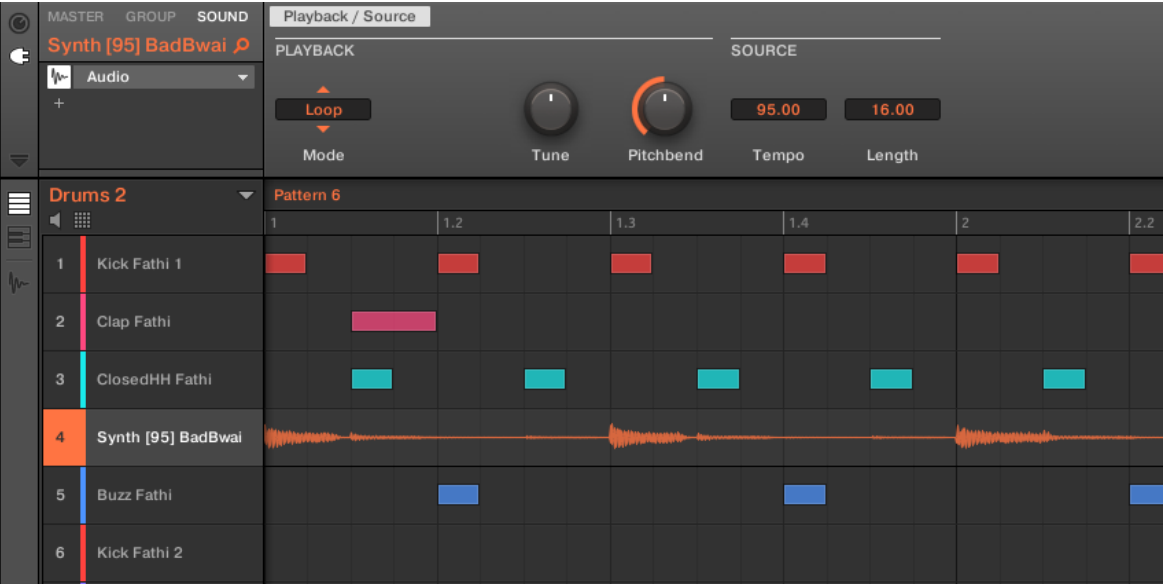

Pattern-Editor mit dem Audio-Plug-in im Loop-Modus, geladen in Sound 4.

In der Grundeinstellung arbeitet das Audio-Plug-in im Loop-Modus, d.h. das Sample wird unabhängig von seiner Länge für die Dauer des Patterns wiederholt. Wenn Sie den Loop aufspalten und seine Tonhöhe steuern möchten, schalten Sie in den Gate-Modus. Mehr Informationen zum Gate-Modus finden Sie im folgenden Abschnitt ↑[6.2, Den Loop-Modus nutzen](#page-247-0).

<span id="page-247-0"></span>Wenn Sie ein Sample mit dem Sampler-Plug-in nutzen und sich entscheiden, es mit dem Audio-Plug-in zu nutzen, können Sie mit dem Controller schnell zwischen den beiden Plug-ins umschalten. Diese Funktionalität kann nützlich sein, wenn Sie versuchen, einen Loop zu laden, der nicht mit dem Loops-Tag markiert wurde, weil diese Dateien in das Sampler-Plug-in geladen werden. Mehr Informationen über die Wahl von Plug-ins finden Sie in Abschnitt Browser-Plug-in-Slot-Auswahl.

## 6.2 Den Loop-Modus nutzen

Der Loop-Modus ist die Grundeinstellung des Audio-Plug-ins und wird zur Wiedergabe einer Audio-Datei im Takt mit Ihrem Project genutzt. Beim Laden in einen Sound erscheint die Audio-Datei im Pattern-Editor als Wellenform und wird für die komplette Dauer des Patterns wiedergegeben. Im Keyboard-View wird eine detaillierte Übersicht der Wellenform angezeigt.

Wenn die Pattern-Länge so weit reduziert wird, dass sie kürzer als das Sample ist, wird das Pattern zurück zu seinem Anfang zurückspringen, bevor das komplette Sample wiedergegeben wurde; die Pattern-Länge muss also mindestens so lang sein, wie das Sample, um das komplette Audio-Material im Pattern zu hören. Wenn die Pattern-Länge erhöht wird, so dass sie länger als das Sample ist, wird das Sample automatisch in einer Schleife wiedergegeben, um die komplette Pattern-Länge zu füllen und diese Wiederholungen werden durch abgedunkelte Versionen der Wellenform dargestellt. Siehe ↑[9.1.6, Das Arrange-Grid und die Pattern-Länge ein](#page-359-0)[stellen](#page-359-0) für mehr über die Änderung der Pattern-Länge.

Das Vorgehen bei der Nutzung des Loop-Modus ist wie folgt: Laden Sie eine Audio-Datei in einen Sound und wählen Sie aus den Parametern des des Audio-Plug-ins den Loop-Modus.

Den Loop-Modus nutzen

| $\odot$     | <b>MASTER</b>               | SOUND<br><b>GROUP</b>                                            | Playback / Source        |      |                       |        |        |
|-------------|-----------------------------|------------------------------------------------------------------|--------------------------|------|-----------------------|--------|--------|
| $\mathbf G$ | Bass[125] Bipolar P         |                                                                  | <b>PLAYBACK</b>          |      | <b>SOURCE</b>         |        |        |
|             | ₩<br><b>FX</b><br><b>FX</b> | Audio<br>$\blacktriangledown$<br>Grain Delay<br>▼<br>Reverb<br>▼ | ∽<br>Loop                | n    |                       | 128.00 | 8.00   |
|             | <b>FX</b>                   | Ice<br>▼                                                         | Mode                     | Tune | Pitchbend             | Tempo  | Length |
| 目           |                             | Drums 1<br>$\overline{\phantom{a}}$                              | Pattern 4                |      |                       |        |        |
| 国           | 噩<br>1                      |                                                                  | 1.2                      | 1.3  | $\overline{2}$<br>1.4 | 2.2    | 2.3    |
|             |                             | Clap Athenian 1                                                  |                          |      |                       |        |        |
| $\sim$      | $\overline{2}$              | <b>Volt Faint</b>                                                |                          |      |                       |        |        |
|             | 3                           | ClosedHH Athenian                                                |                          |      |                       |        |        |
|             | $\overline{4}$              | OpenHH Athenian                                                  |                          |      |                       |        |        |
|             | 5                           | Perc Athenian 1                                                  |                          |      |                       |        |        |
|             | 6                           | Clap[128womorrow                                                 |                          |      |                       |        |        |
|             | $\overline{7}$              | Clap Athenian 2                                                  |                          |      |                       |        |        |
|             | 8                           | Bass[125] Bipolar                                                | ๛๛๛๛ <mark>๛๛๛๛๛๛</mark> |      |                       |        |        |
|             | 9                           | Ride Athenian                                                    |                          |      |                       |        |        |
|             | 10                          | <b>SFX Athenian</b>                                              |                          |      |                       |        |        |

Das Audio-Plug-in mit einer Bass-Aufnahme im Loop-Modus.

#### Audio pro Pattern aktivieren und deaktivieren

Bei der Nutzung des Loop-Modus mit dem Audio-Plug-in können Sie im Pattern-Editor das Audio-Signal im aktuellen Pattern aktivieren bzw. deaktivieren. In der Grundeinstellung wird die Audio-Wiedergabe im Pattern, bei Aufnahme mit dem Audio-Plug-in oder wenn das Sample als "Loop" markiert und direkt über den Browser geladen wurde, aktiviert und das Sample wird bei Betätigung des Play-Buttons wiedergegeben.

Doppelklicken Sie einfach auf die Wellenform, um das Sample zu deaktivieren und es temporär aus dem Pattern zu entfernen. Mit einem erneuten Klick auf den gleichen Bereich wird das Sample für das Pattern wieder aktiviert.

## 6.3 Den Gate-Modus nutzen

Der Gate-Modus dient dem Zerschneiden und der Tonhöhen-Steuerung einzelner Teile Ihres Samples durch die Anwendung von MIDI-Events im Keyboard-View des Pattern-Editors oder durch die Aufnahme dieser mit dem Controller. Jedes Event stellt ein Gate für das Sample dar. Die Länge bestimmt die Dauer der Wiedergabe und die Platzierung auf der Skala die Tonhöhe. Durch das Zerschneiden und die Tonhöhen-Steuerung können Sie Melodien erzeugen oder das Material sogar für Drum-Effekte nutzen.

Im Keyboard-View werden MIDI-Noten-Events in die Sample-Wellenform eingebettet dargestellt und sie können jederzeit bearbeitet oder gelöscht werden. Noch wichtiger ist aber, dass jederzeit auch das Sample geändert werden kann, während die MIDI-Noten-Events im Pattern bestehen bleiben. D.h. Sie können Phrasierung und Melodien beibehalten aber für die Wiedergabe ein anderes Sample verwenden.

Den Gate-Modus nutzen

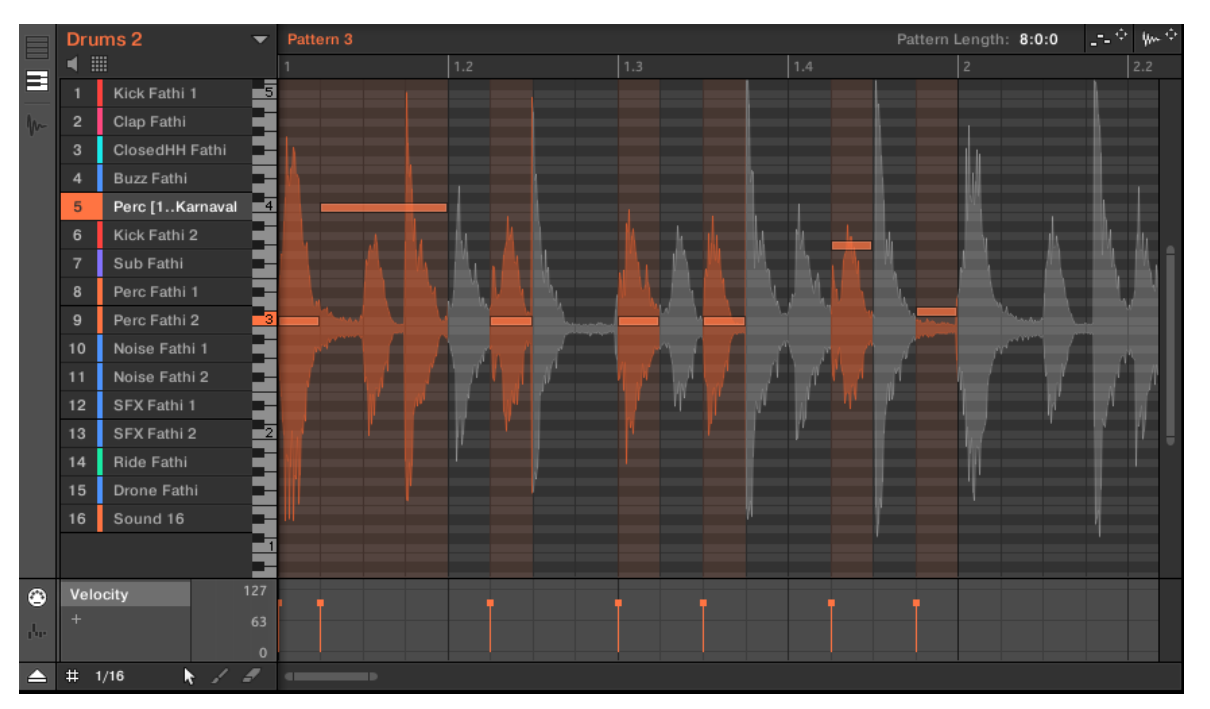

Gate-Modus im Pattern-Editor mit einem Sample und MIDI-Events.

 $\dddotsc$ 

Das Vorgehen bei der Nutzung des Gate-Modus ist wie folgt: Laden Sie einen Loop in einen Sound, wählen Sie im aus den Parametern des Audio-Plug-ins den Gate-Modus und platzieren Sie dann in den Abschnitten, die Sie spielen und in der Tonhöhe steuern möchten MIDI-Events im Pattern oder drücken Sie auf Ihrem Controller Play und nutzen Sie die Pads zur Steuerung der Sample-Tonhöhe. Mehr Informationen über die Aufnahme und Bearbeitung von Events finden Sie in Kapitel ↑[9, Mit Patterns arbeiten.](#page-350-0)

Um in ein Pattern hinein zu zoomen, doppelklicken Sie rechts vom Pattern-Editor auf den vertikalen Rollbalken.

# 7 Die Drumsynths nutzen

Drumsynths sind mächtige, monofone, interne Instrumenten-Plug-ins (d.h. Instrumenten-Plugins, die mit MASCHINE mitgeliefert werden), mit denen Sie für Ihre Musik-Produktionen einzigartige, fein angepasste Drum-Sounds erzeugen können. Wie jedes andere Instrumenten-Plug-in auch, können Sie nur in den ersten Plug-in-Slot von Sounds geladen werden.

Drumsynths wurden entwickelt, um extrem gute Spielbarkeit, sowohl über die hochwertigen Pads Ihres MASCHINE-Controllers als auch über anschlagsdynamische MIDI-Keyboards, zu gewährleisten. Sie haben komplette Kontrolle über die Eigenschaften der verschiedenen Drums und entwickeln schnell maßgeschneiderte Drum-Sounds — zögern Sie nicht, die Sounds während einer Live-Performance zu ändern oder sie, wie jedes andere Plug-in, zu automatisieren!

Mehr zur Automation finden Sie in Abschnitt ↑[9.3, Aufnahme und Bearbeitung von Modulation.](#page-379-0)  $\cdots$ 

In diesem Kapitel finden Sie:

- Eine Übersicht über die Drumsynths und eine Präsentation ihrer **gemeinsamen Funktionen**: ↑[7.1, Drumsynths — allgemeiner Umgang](#page-252-0).
- Eine detaillierte Beschreibung jedes einzelnen Drumsynths:
	- Das Kick-Plug-in: ↑[7.2, Kick](#page-256-0).
	- Das Snare-Plug-in: ↑[7.3, Snares.](#page-278-0)
	- Das Hi-hat-Plug-in: ↑[7.4, Hi-hat.](#page-301-0)
	- Das Tom-Plug-in: ↑[7.5, Tom](#page-313-0).
	- Das Percussion-Plug-in: ↑[7.6, Percussion.](#page-325-0)

Wir beschreiben hier die speziellen Parameter und die Besonderheiten im Umgang mit den Drumsynths. Eine generelle Beschreibung der Funktionen und Eigenschaften von Plug-ins (inklusive der Drumsynths) finden Sie in Abschnitt ↑[5.1, Plug-ins-Überblick.](#page-196-0)
# <span id="page-252-0"></span>7.1 Drumsynths — allgemeiner Umgang

Dieser Abschnitt beschreibt den generellen Umgang und die allgemeinen Funktionen von Drumsynths.

#### Drumsynths verwalten

Drumsynths sind MASCHINE-Plug-ins und unterstützen als solche alle üblichen Plug-in-Aktionen und -Methoden. Um also zu erfahren, wie Sie Drumsynths laden, entfernen, ersetzen, verschieben, kopieren, einfügen und wie Sie die Parameter von Drumsynths einstellen, lesen Sie bitte Abschnitt ↑[5.1, Plug-ins-Überblick](#page-196-0), wo diese Aspekte detailliert beschrieben werden.

#### 7.1.1 Engines: Viele verschiedene Drums pro Drumsynth

Jeder verfügbare Drumsynth (Kick, Snare, Hi-hat, Tom und Percussion) bietet viele verschiedene Drums: Bei jedem Drumsynth können Sie eine bestimmte **Engine** zur Erzeugung des Drum-Sounds wählen. In einem bestimmten Drumsynth hat jede Engine ihren eigenen Algorithmus, eigene Parameter und Klang-Eigenschaften — sie stellt also eine komplett eigenständige Trommel dar. Die Kick bietet zum Beispiel acht verschiedene Engines! Einige Engines erzeugen akustische Trommel-Klänge, während andere eher elektronische Klänge erzeugen.

In jedem Drumsynth wählen Sie über den ersten Parameter (Engine) die Engine, die Sie nutzen möchten. Die meisten anderen Parameter hängen von der gewählten Engine ab.

#### 7.1.2 Allgemeine Organisation der Parameter

Die Parameter aller Drumsynths sind sowohl im Control-Bereich des Arrange-Views, als auch im Plug-in-Strip des Mix-Views ähnlich organisiert.

#### Allgemeine Parameter-Pages im Control-Bereich (Arrange-View)

Im Arrange-View sind die Parameter aller Drumsynths im Control-Bereich auf ähnliche Weise angeordnet:

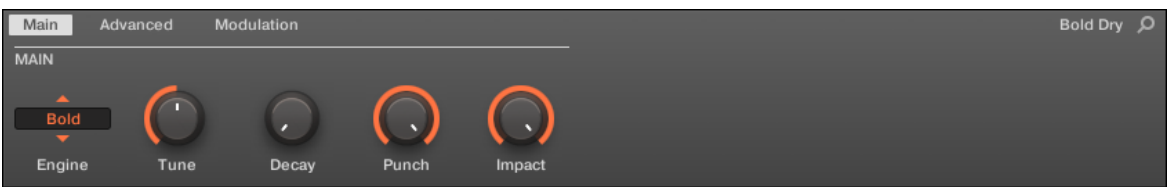

Die Parameter aller Drumsynths sind im Control-Bereich gleich organisiert.

- Ihre Parameter werden auf die gleichen drei Parameter-Pages gruppiert:
	- Die **Main-Page** fasst für jeden Drum-Typ die wichtigsten Parameter zusammen. Hier wählen Sie die Engine und stellen Tuning, Decay, usw. ein.
	- Die **Advanced-Page** bietet Zugriff auf komplexere und feinere Einstellungen.
	- Auf der **Modulation-Page** steuern Sie über die Einstellung des Velocity-Ansprechverhaltens die Spielbarkeit der Drums.
- Die Main-Page beginnt immer mit dem **MAIN-Bereich**. Die anderen Bereiche auf der Seite unterscheiden sich bei jedem Drumsynth und jeder Engine.

#### Allgemeines Layout im Plug-in-Strip (Mix-View)

Im Mix-View haben die Plug-in-Panels aller Drumsynths im Plug-in-Strip ein ähnliches Layout:

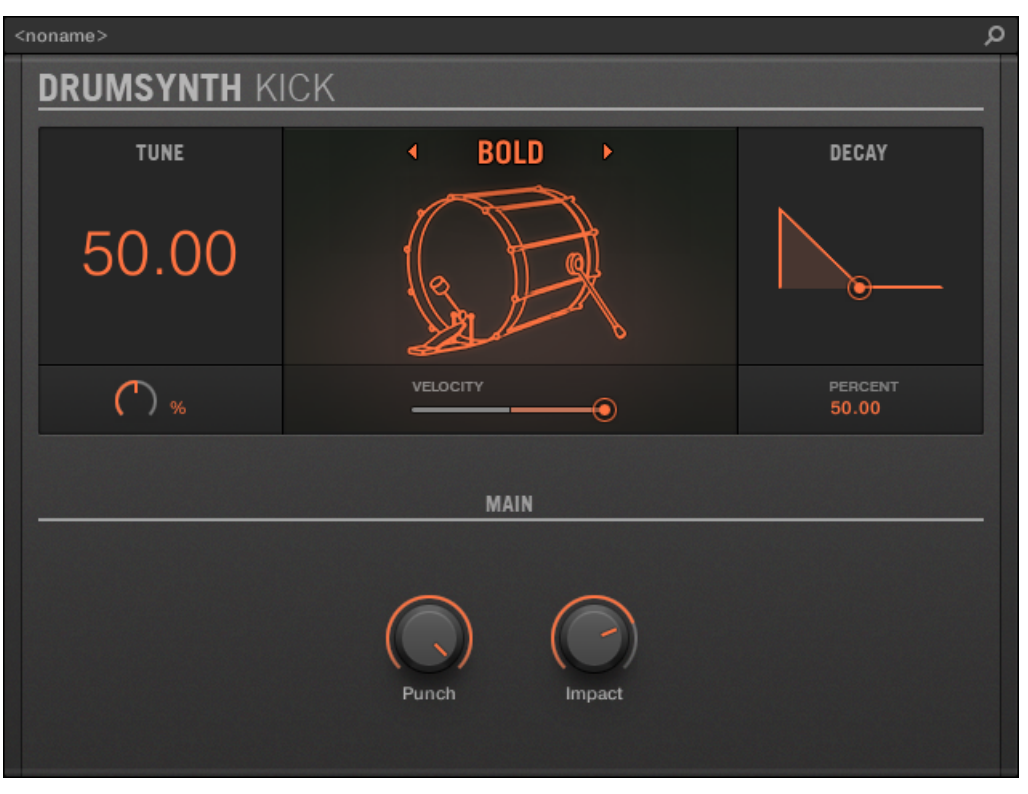

Alle Drum-Synths haben im Plug-in-Strip ein gemeinsames Layout.

- Im oberen Teil des Panels können Sie den Tune-Parameter einstellen, die gewünschte Engine wählen, das Velocity-Ansprechverhalten steuern und den Decay-Parameter (bzw. den Filter-Parameter der Shaker-Engine des Percussion-Synths) einstellen.
- Im unteren Teil des Panels finden Sie die anderen Parameter zur Einstellung des Klangs der gewählten Engine.

Mehr Informationen über die verschiedenen Plug-in-Panels im Plug-in-Strip finden Sie in Abschnitt ↑[11.4, Der Plug-in-Strip.](#page-494-0)

# 7.1.3 Gemeinsame Parameter

In den Drumsynths finden sich Parameter, die von **mehreren Engines gemeinsam** genutzt werden (z.B. der Parameter Tune). Gemeinsam genutzte Parameter haben den Vorteil, dass sie **ihre Position behalten**, wenn Sie im Drumsynth auf eine andere Engine schalten. So können Sie den Klang der verschiedenen Engines leichter vergleichen.

Die Werte-Bereiche mancher gemeinsam genutzter Parameter können für verschiedene Engines unterschiedlich sein. Das ist zum Beispiel beim Tune-Parameter der Fall: Wenn Sie auf eine andere Engine umschalten, kann sich die Stimmung ändern, obwohl der Parameter-Wert auf der gleichen Position bleibt.

Die Erkennung der von den Engines gemeinsam genutzten Parameter ist einfach: Wenn Sie einen Parameter in mehr als einer Engine finden, wird er von diesen Engines gemeinsam genutzt.

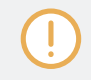

Wenn Sie auf einen anderen Drumsynth wechseln (Sie ersetzen z.B. eine Kick in einem Plug-in-Slot durch eine Hi-Hat), werden die Parameter-Werte nicht beibehalten!

# 7.1.4 Verschiedene Velocity-Ansprechverhalten

Jede Engine jedes Drumsynths spricht auf die Velocity der gespielten Noten anders an. Allgemein können Engines in zwei Kategorien eingeteilt werden:

- **Akustisch klingende** Engines sind sehr abhängig von der Velocity: Die Anschlagsdynamik betrifft viele Klang-Eigenschaften, so dass Sie diese Drums sehr ausdrucksvoll spielen können.
- **Elektronisch klingende** Engines sind im Allgemeinen weniger Velocity-abhängig. Die meisten nutzen die Velocity nur zur Modulation der Ausgangs-Lautstärke des Klangs.

Die Gesamt-Anschlagsempfindlichkeit kann für akustische und elektronische Engine-Typen gemeinsam mit dem Velocity-Drehregler auf der Modulation-Page eingestellt werden.

# <span id="page-256-0"></span>7.1.5 Tonhöhen-Bereich, Stimmung und MIDI-Noten

Alle Drumsynths können chromatisch gespielt werden: Die Tonhöhe des Klangs wird dabei durch die Noten bestimmt, die Sie auf Ihrem MIDI-Keyboard (oder auf den Pads im Keyboard-Modus) spielen.

Bei allen Engines bestimmt der **Tune**-Parameter die Tonhöhe beim Anschlag des Sound-Pads (mit den Pads im Group-Modus) bzw. beim Spiel des mittleren Cs (MIDI-Note 60).

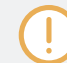

In der MASCHINE-Konvention ist die MIDI-Note 60 das C3.

Die Engines haben unterschiedliche Tonhöhen-Bereiche.

- Die meisten Engines haben **begrenzte Tonhöhen-Bereiche**: So kann z.B. die Chrome-Engine der Snare Tonhöhen von MIDI-Note 60 bis 84 spielen, während die Iron-Engine Tonhöhen von MIDI-Note 46 bis 70 spielen kann. Wenn die Tonhöhe einer eingehenden MIDI-Note außerhalb des Tonhöhen-Bereichs der Engine liegt, bleibt die gespielte Tonhöhe innerhalb des Tonhöhen-Bereichs der Engine.
- Manche Engines haben einen **unbegrenzten Tonhöhen-Bereich**: Dies ist z.B. bei der Sub-Engine der Kick, den Fractal- und Tronic-Engines der Tom und der Fractal-Engine des Percussion-Synths der Fall.

Bei manchen Drum-Engines ist die Einstellung einer exakten Stimmung in MIDI-Noten.Werten nicht möglich. In solchen Fällen wird der Tune-Wert in Prozenten eingestellt (0 % bis 100 %)

# 7.2 Kick

Der Kick-Drumsynth kann eine Unzahl an Kick-Klängen erzeugen.

Kick

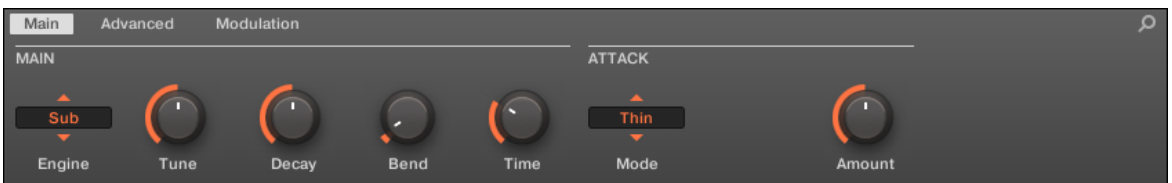

Die Kick im Control-Bereich (Main-Page abgebildet).

| م<br><noname></noname> |          |                 |                                                 |  |
|------------------------|----------|-----------------|-------------------------------------------------|--|
| <b>DRUMSYNTH KICK</b>  |          |                 |                                                 |  |
| <b>TUNE</b>            | ٠        | <b>SUB</b><br>× | <b>DECAY</b>                                    |  |
| 43.00                  |          |                 |                                                 |  |
| NOTE<br>G1             | VELOCITY | €               | PERCENT<br>50.00                                |  |
| <b>PITCH BEND</b>      |          |                 | <b>ATTACK</b><br>$4$ Thin $\blacktriangleright$ |  |
| Bend                   | Time     |                 | Amount                                          |  |

Das Kick-Panel im Plug-in-Strip.

Wie bei jedem Drumsynth, kann die Engine mit dem Engine-Wähler auf der Main-Page gewählt werden. Jede Engine hat einen anderen Charakter und bringt einen eigenen Parameter-Satz mit, der in den folgenden Abschnitten beschrieben wird.

Die Kick bietet folgende Engines:

Kick

- **Sub** (Grundeinstellung): ↑7.2.1, Kick Sub.
- **Tronic**: ↑[7.2.2, Kick Tronic](#page-261-0).
- **Dusty**: ↑[7.2.3, Kick Dusty](#page-264-0).
- **Rasper**: ↑[7.2.5, Kick Rasper](#page-268-0).
- **Snappy**: ↑[7.2.6, Kick Snappy.](#page-270-0)
- **Bold**: ↑[7.2.7, Kick Bold](#page-272-0).
- **Maple**: ↑[7.2.8, Kick Maple](#page-274-0).
- **Push**: ↑[7.2.9, Kick Push.](#page-276-0)

Mehr über die Engines finden Sie in Abschnitt ↑[7.1.1, Engines: Viele verschiedene Drums pro](#page-252-0) [Drumsynth.](#page-252-0) Allgemeine Informationen über die Kick und die anderen Drumsynths finden Sie in Abschnitt ↑[7.1, Drumsynths — allgemeiner Umgang](#page-252-0).

#### 7.2.1 Kick – Sub

Die Sub-Engine ist die Standard-Engine des Kick-Drumsynths.

Sie basiert auf einem klassischen, elektronischen Drumcomputer und ist eine saubere Kick-Drum auf Sinus-Basis, die auch sehr effektiv als Sub-Bass, Tom oder, wenn Sie hoch gestimmt und chromatisch auf dem Keyboard gespielt wird, sogar als Lead-Sound missbraucht werden kann.

Wir zeigen hier die Parameter, wie sie im Control-Bereich des Arrange-Views erscheinen. Die gleichen Parameter sind im Plug-in-Panel auf dem Plug-in-Strip verfügbar (Mix-View). Mehr dazu in Abschnitt ↑[11.4, Der Plug-in-Strip](#page-494-0).

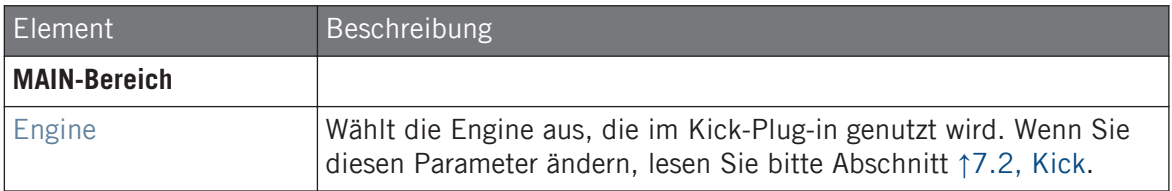

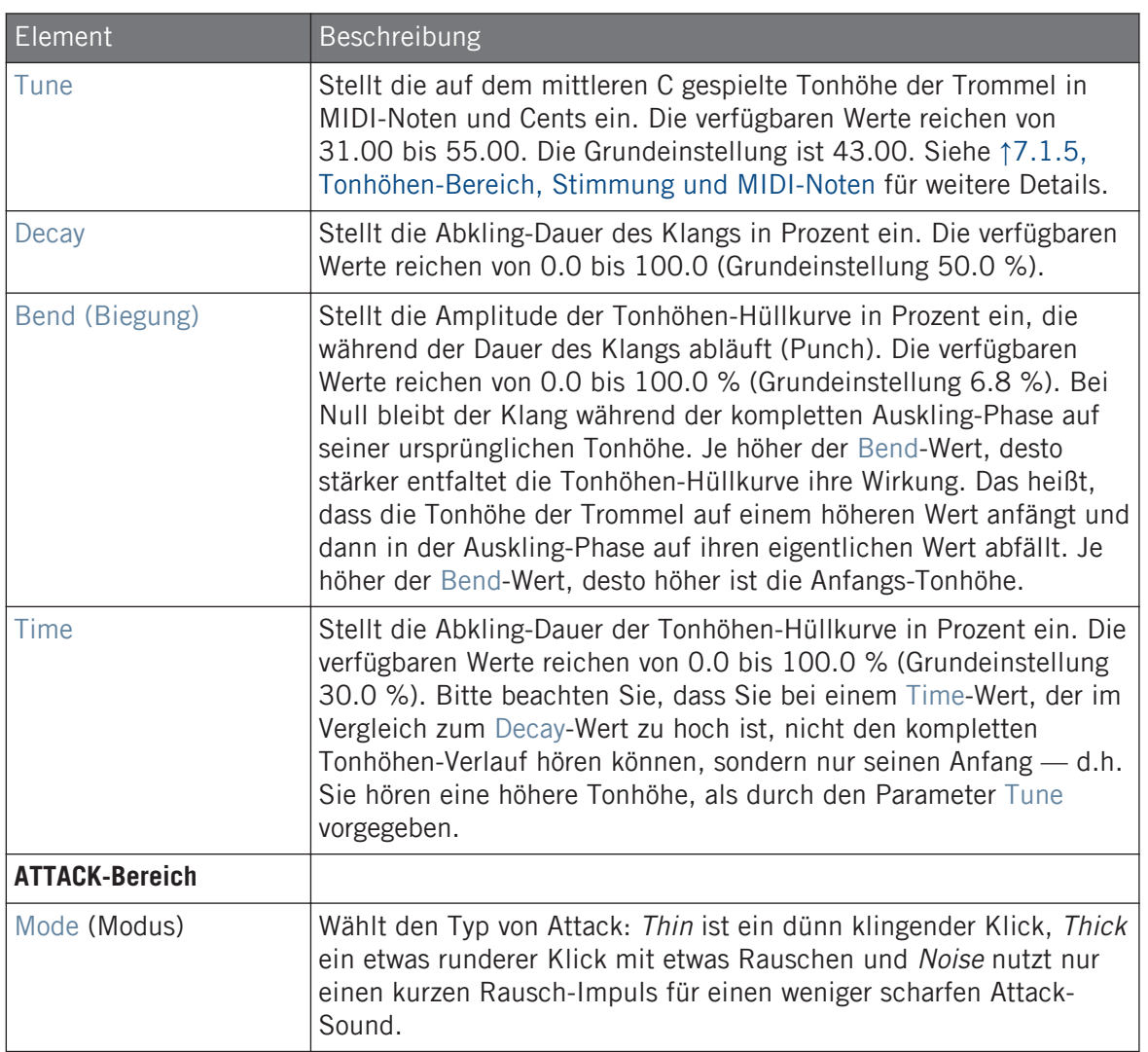

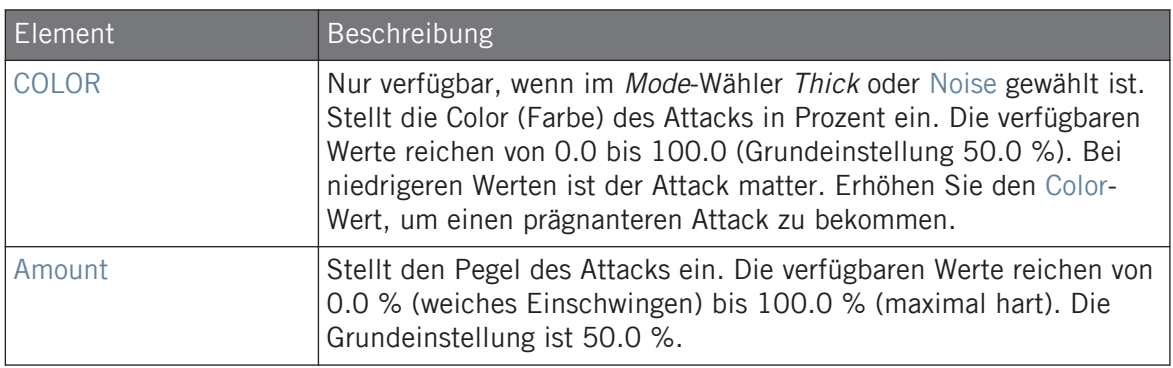

Bei dieser Engine enthält die Advanced-Page keine Parameter.

#### Modulation-Tab

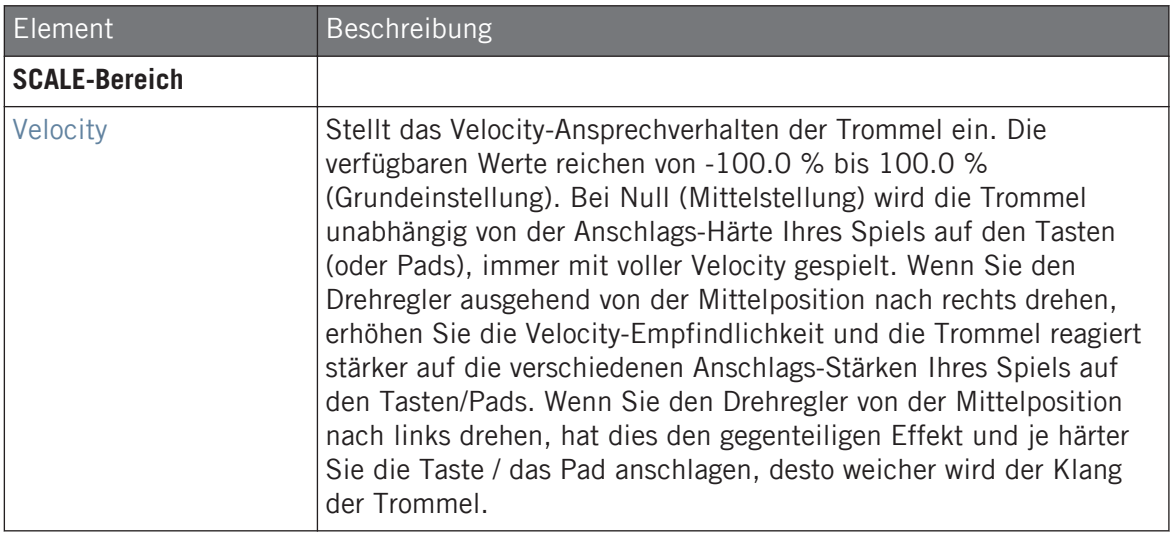

# <span id="page-261-0"></span>7.2.2 Kick – Tronic

Fett, druckvoll und warm, basiert die Tronic-Kick auf einem anderen, klassischen Drumcomputer, der in den letzten 30 Jahren das Rückgrat unzähliger Dance- und Elektronik-Platten war. Die Tronic-Kickdrum hebt diesen Klassiker mit erweiterten Parameter-Bereichen und chromatischer Spielbarkeit auf eine neue Ebene und fügt sogar einen maßgeschneiderten Distortion-Effekt hinzu, der von subtil abgerundeten Sounds bis hin zum vollen Gabber-Angriff ein breites Klangfeld abdeckt.

Wir zeigen hier die Parameter, wie sie im Control-Bereich des Arrange-Views erscheinen. Die gleichen Parameter sind im Plug-in-Panel auf dem Plug-in-Strip verfügbar (Mix-View). Mehr dazu in Abschnitt ↑[11.4, Der Plug-in-Strip](#page-494-0).

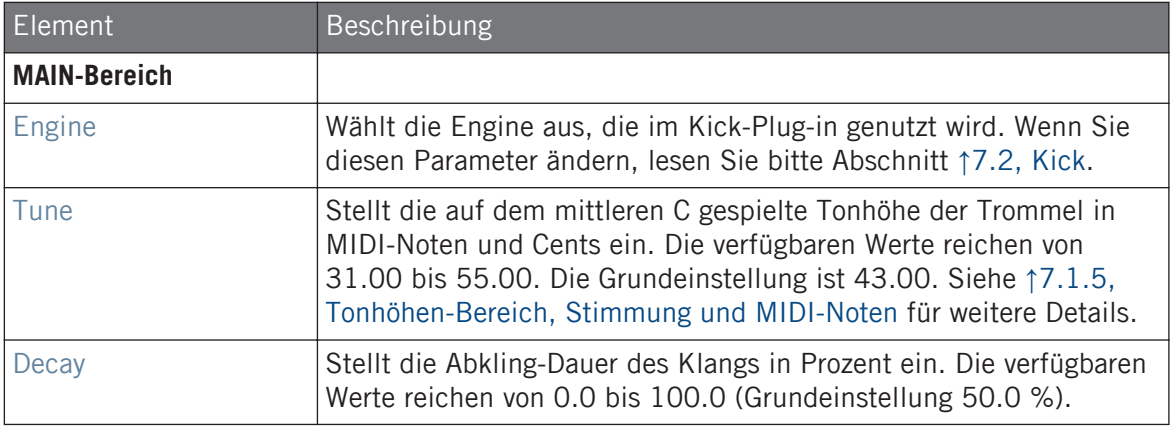

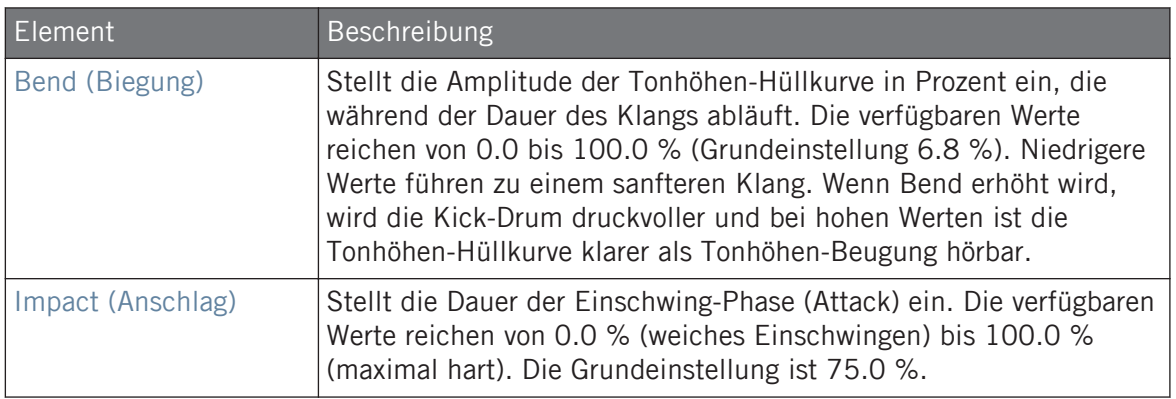

Die Advanced-Page enthält Bedienelemente für den Distortion-Effekt.

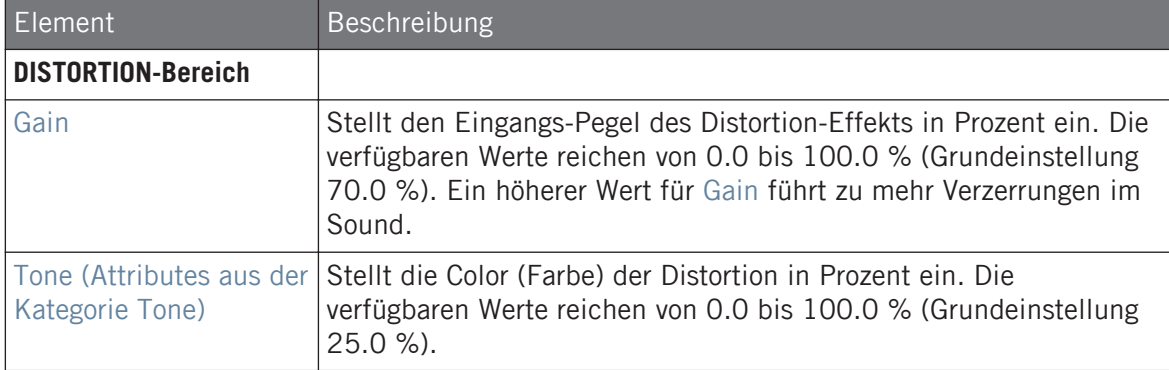

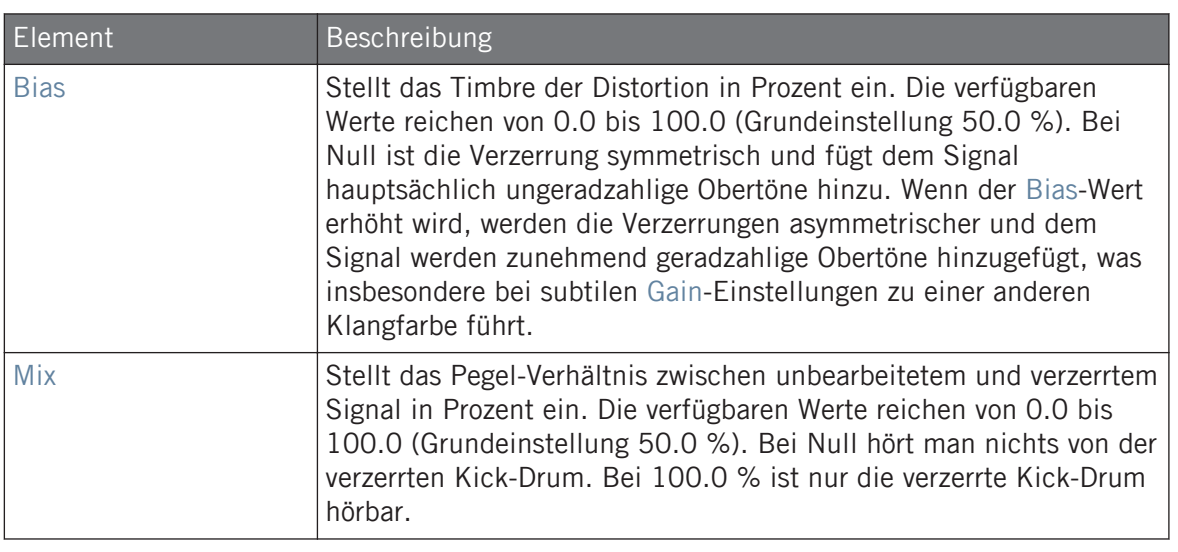

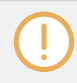

Änderungen an den Distortion-Parametern sind nur hörbar, wenn der Mix-Parameter über 0 % steht.

## Modulation-Tab

<span id="page-264-0"></span>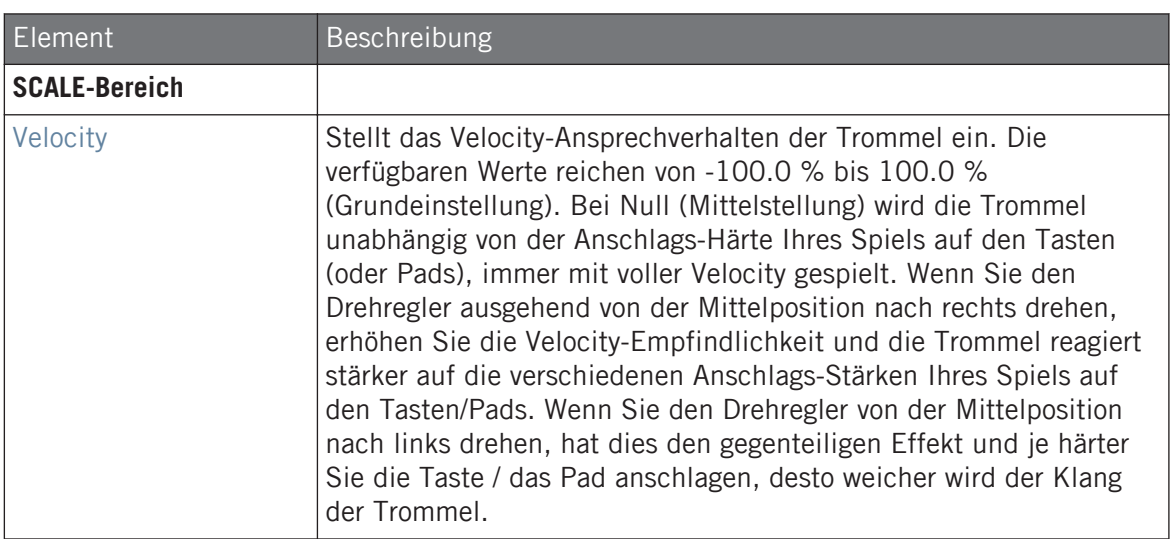

## 7.2.3 Kick – Dusty

Die Dusty-Kick ist eine elektronische Kick-Drum mit einem organischen Klang. Sie kann zerbrochene, verstaubte Klänge erzeugen, kann sich aber auch zu einem donnernden Warehouse-Boom öffnen.

Wir zeigen hier die Parameter, wie sie im Control-Bereich des Arrange-Views erscheinen. Die gleichen Parameter sind im Plug-in-Panel auf dem Plug-in-Strip verfügbar (Mix-View). Mehr dazu in Abschnitt ↑[11.4, Der Plug-in-Strip](#page-494-0).

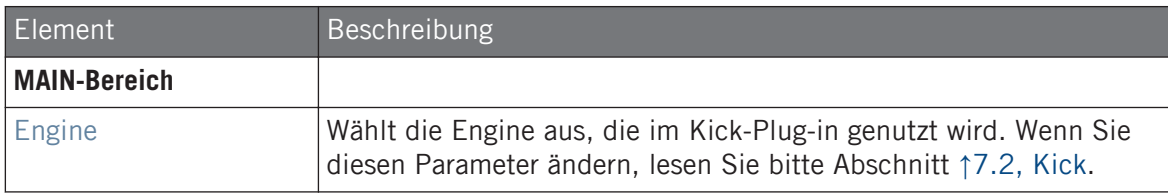

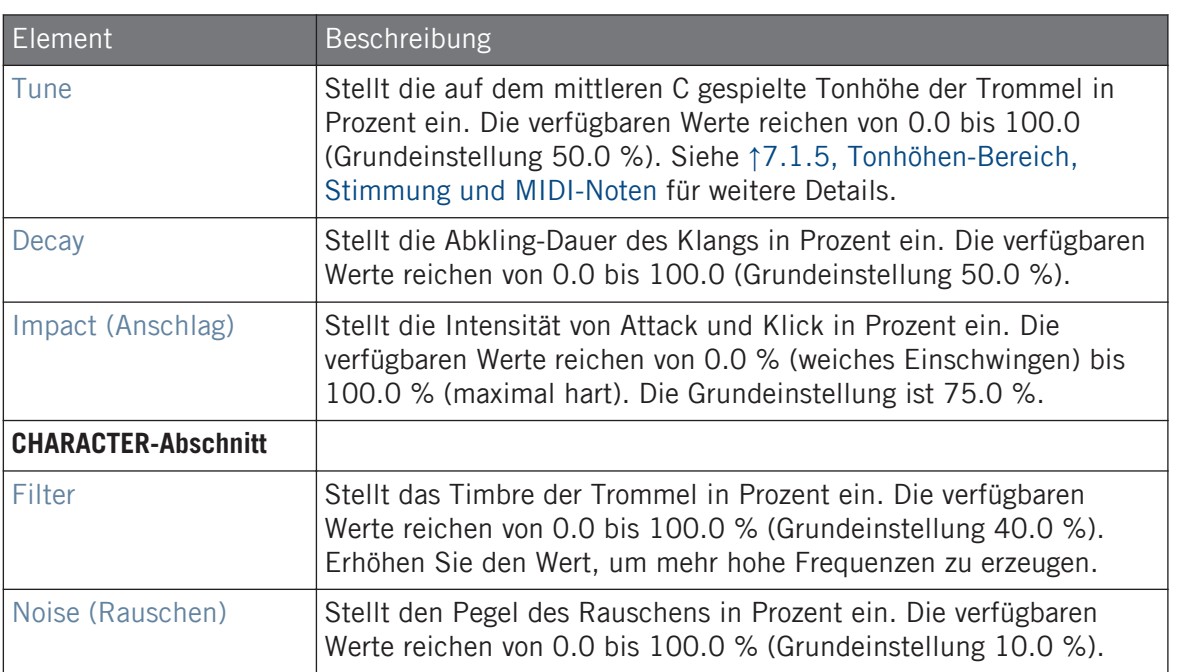

Bei dieser Engine enthält die Advanced-Page keine Parameter.

### Modulation-Tab

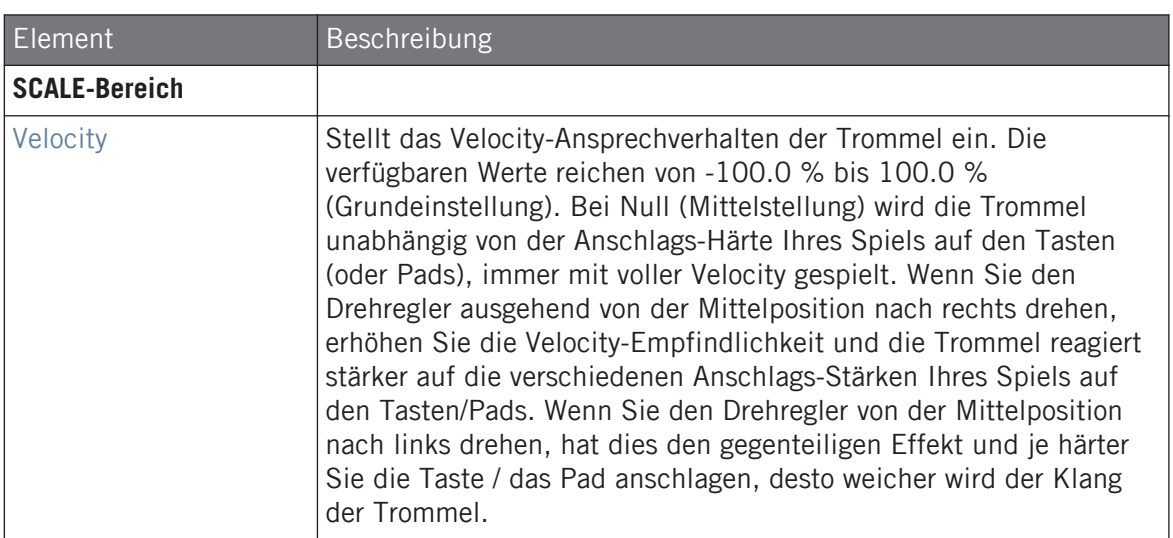

# 7.2.4 Kick – Grit

Die Grit-Kick ist eine moderne, elektronische Kick-Drum, die sich für eine breite Palette an Musik-Stilen anbietet. Sie ist vielseitig: Eine langes Decay, eine tiefe, bassige aber luftige Tonalität, wobei sie aber auch sehr knackig eingestellt werden kann, um richtig Punch zu liefern. Höher gestimmt, besonders bei extremen Einstellungen für "Aero Grind" und "Aero Amount" wird sie sehr dreckig und Bit-reduziert, was sich ideal für IDM und Electro eignet.

Wir zeigen hier die Parameter, wie sie im Control-Bereich des Arrange-Views erscheinen. Die gleichen Parameter sind im Plug-in-Panel auf dem Plug-in-Strip verfügbar (Mix-View) — mehr dazu finden Sie in Abschnitt 9.4 "Der Plug-in-Strip" im Benutzerhandbuch von MASCHINE 2.0.

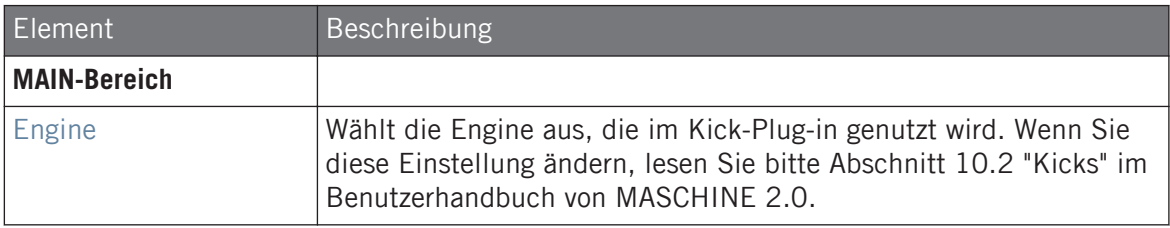

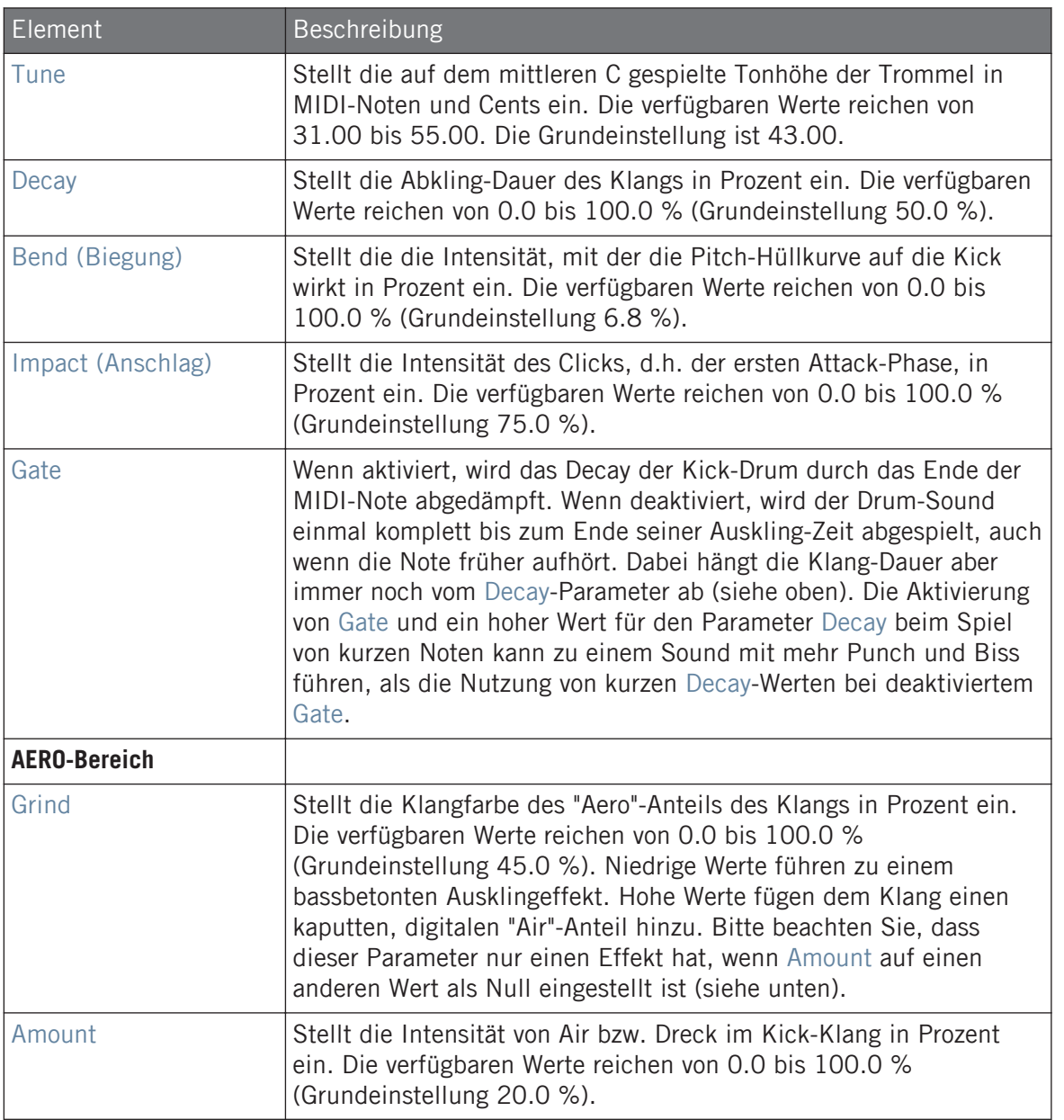

<span id="page-268-0"></span>Bei dieser Engine enthält die Advanced-Page keine Parameter.

#### Modulation-Tab

Wie bei allen anderen Engines und Drumsynths enthält die Modulation-Page einen Parameter: Velocity.

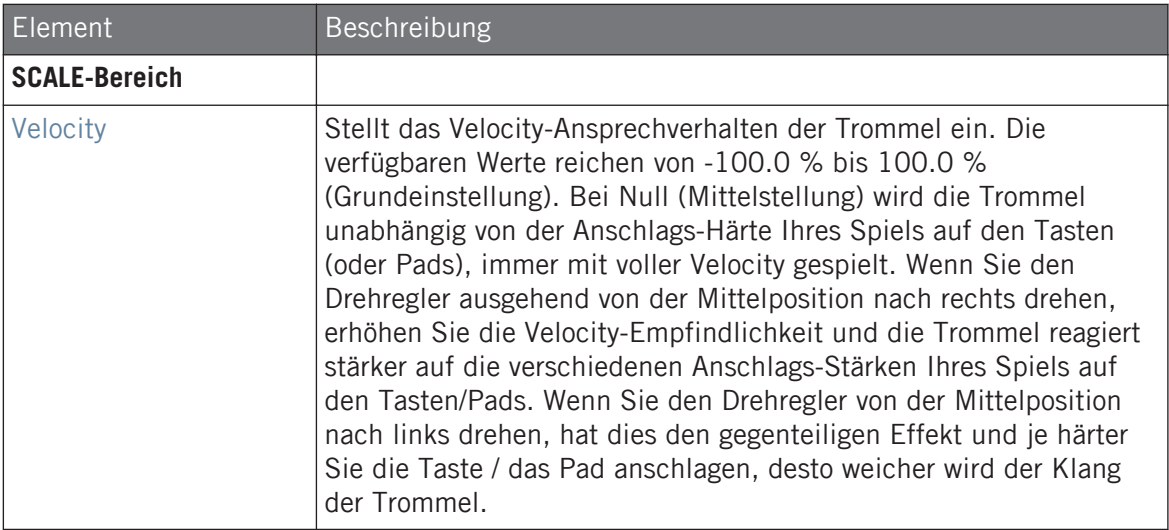

#### 7.2.5 Kick – Rasper

Die Rasper-Kick ist eine akustische Kick-Drum-Emulation mit einem einzigartigen, organischen Klang, der leicht an Drum'n'Bass- oder Dubstep-Produktionen angepasst werden kann. Ihre zwei Crispness-Modi ermöglichen eine große Zahl an Bass-Drum-Klängen.

Wir zeigen hier die Parameter, wie sie im Control-Bereich des Arrange-Views erscheinen. Die gleichen Parameter sind im Plug-in-Panel auf dem Plug-in-Strip verfügbar (Mix-View). Mehr dazu in Abschnitt ↑[11.4, Der Plug-in-Strip](#page-494-0).

#### Main-Tab

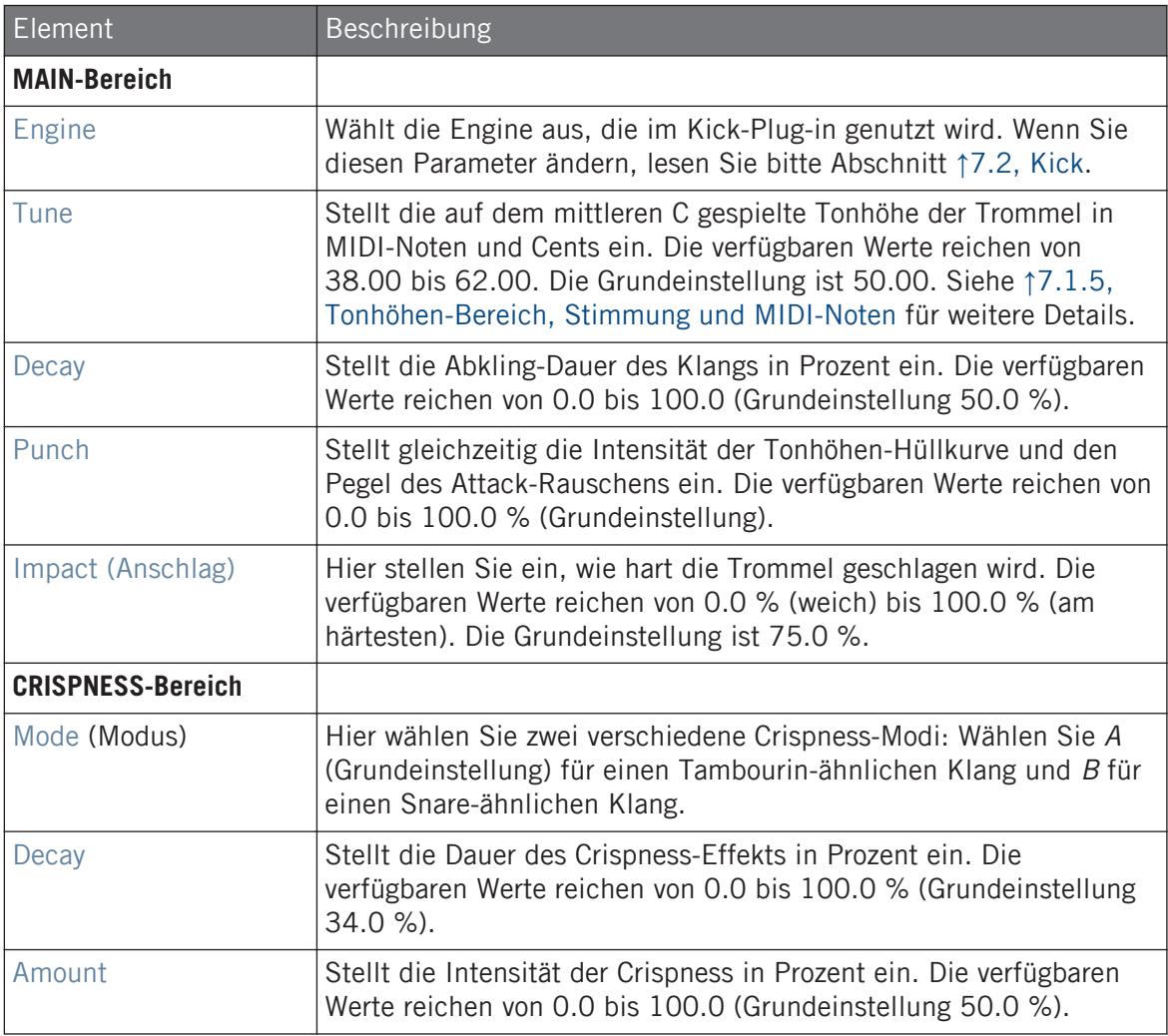

# Advanced-Page

Bei dieser Engine enthält die Advanced-Page keine Parameter.

#### <span id="page-270-0"></span>Modulation-Tab

Wie bei allen anderen Engines und Drumsynths enthält die Modulation-Page einen Parameter: Velocity.

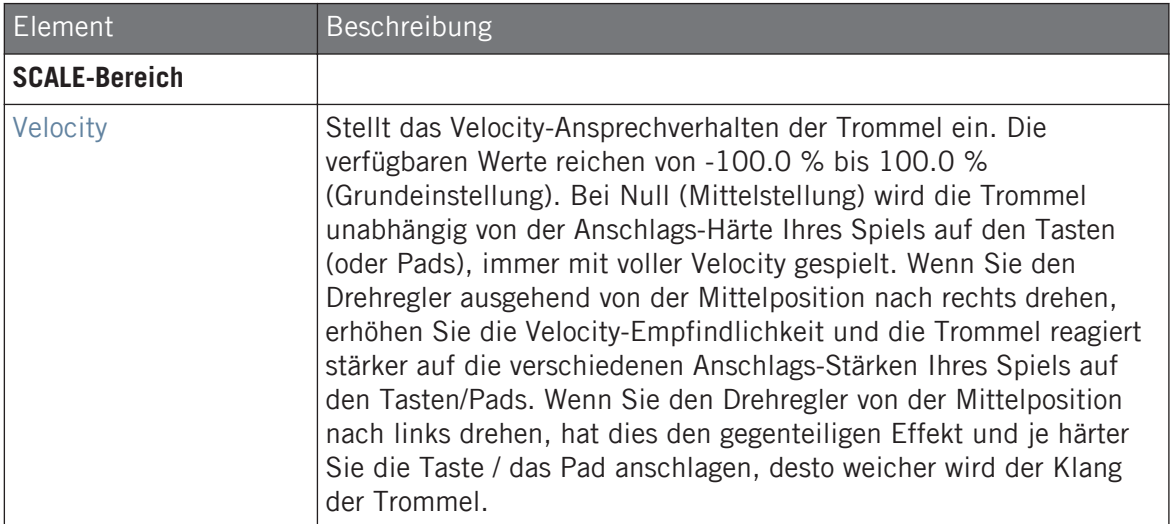

# 7.2.6 Kick – Snappy

Die Snappy-Kick ist eine akustische Bass-Drum-Emulation, die über den Parameter Snap den Pegel des vom Schlegel erzeugten Luftstrom steuerbar macht. Sie erzeugt schöne, mittenbetonte Bass-Drum-Klänge, die über die erweiterten Punch-Parameter fein eingestellt werden können.

Wir zeigen hier die Parameter, wie sie im Control-Bereich des Arrange-Views erscheinen. Die gleichen Parameter sind im Plug-in-Panel auf dem Plug-in-Strip verfügbar (Mix-View). Mehr dazu in Abschnitt ↑[11.4, Der Plug-in-Strip](#page-494-0).

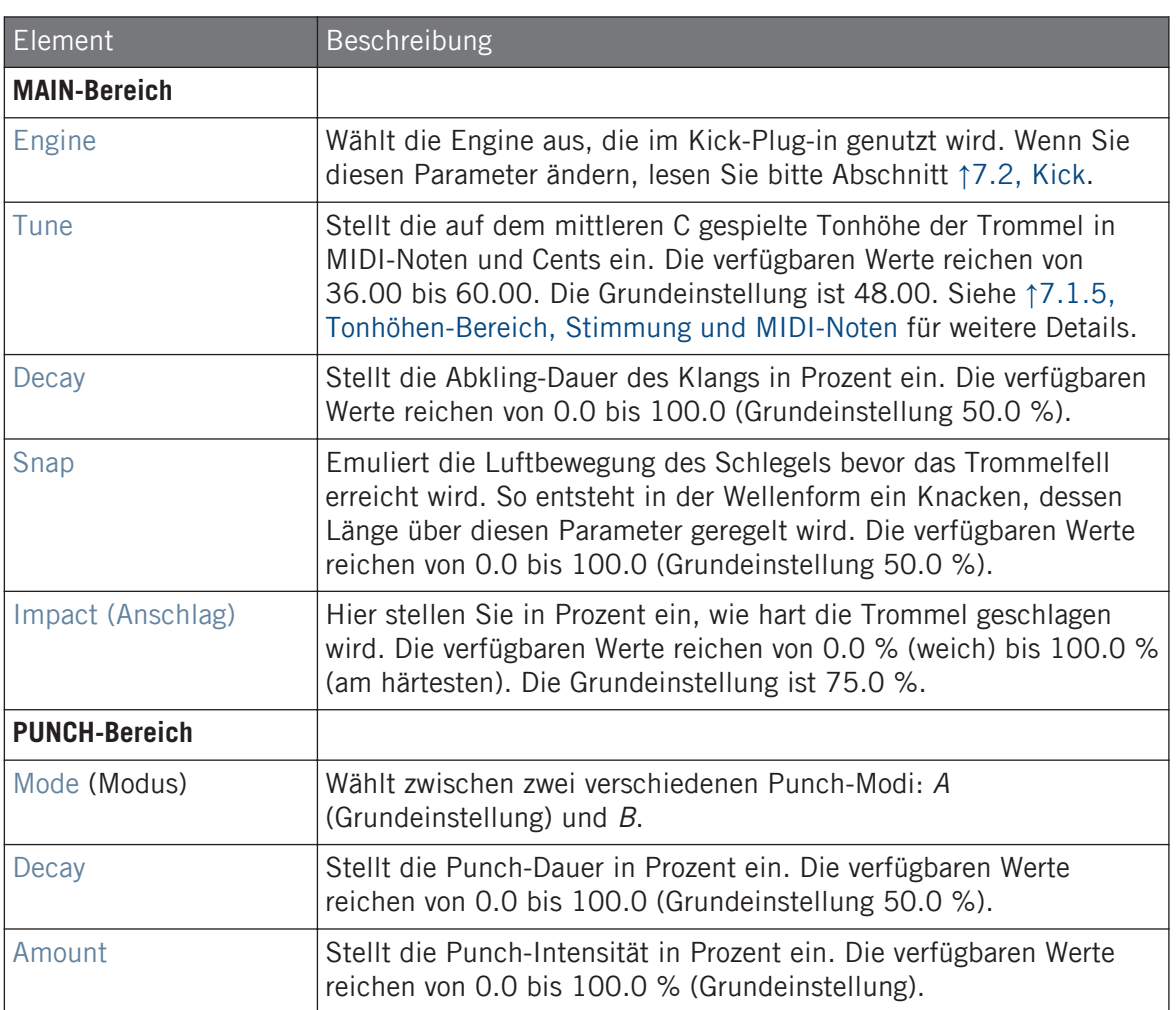

Bei dieser Engine enthält die Advanced-Page keine Parameter.

#### <span id="page-272-0"></span>Modulation-Tab

Wie bei allen anderen Engines und Drumsynths enthält die Modulation-Page einen Parameter: Velocity.

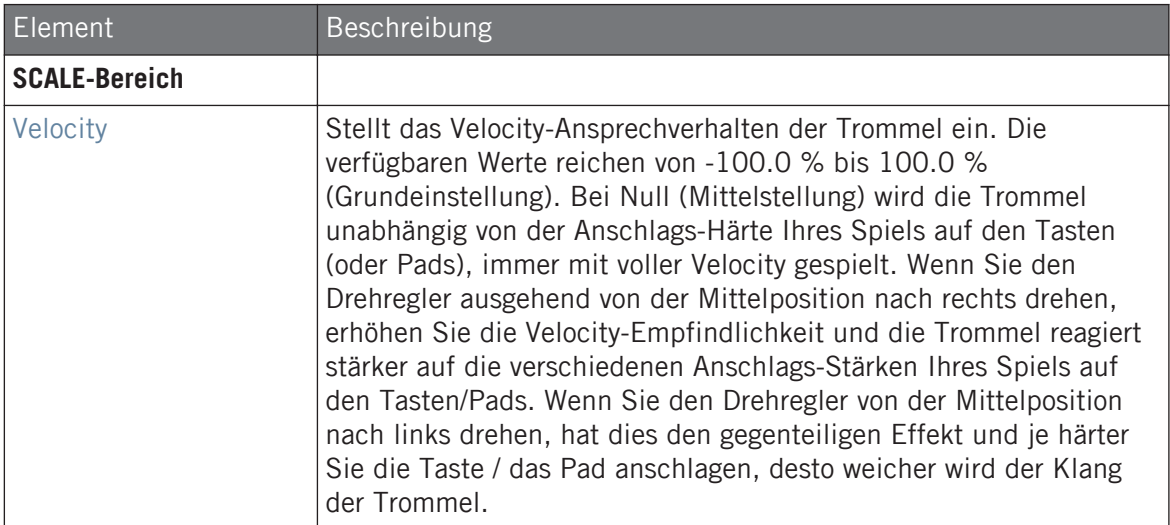

# 7.2.7 Kick – Bold

Die Bold-Kick ist eine akustische Bass-Drum-Emulation mit aggressivem Charakter und einem druckvollen, dreckigen Klang. Sie kann einen großen Bereich an Klängen erzeugen, der von Rock-Sounds bis zu eher knackigen und direkten Sub-Kicks reicht.

Wir zeigen hier die Parameter, wie sie im Control-Bereich des Arrange-Views erscheinen. Die gleichen Parameter sind im Plug-in-Panel auf dem Plug-in-Strip verfügbar (Mix-View). Mehr dazu in Abschnitt ↑[7.1.5, Tonhöhen-Bereich, Stimmung und MIDI-Noten.](#page-256-0)

#### Main-Tab

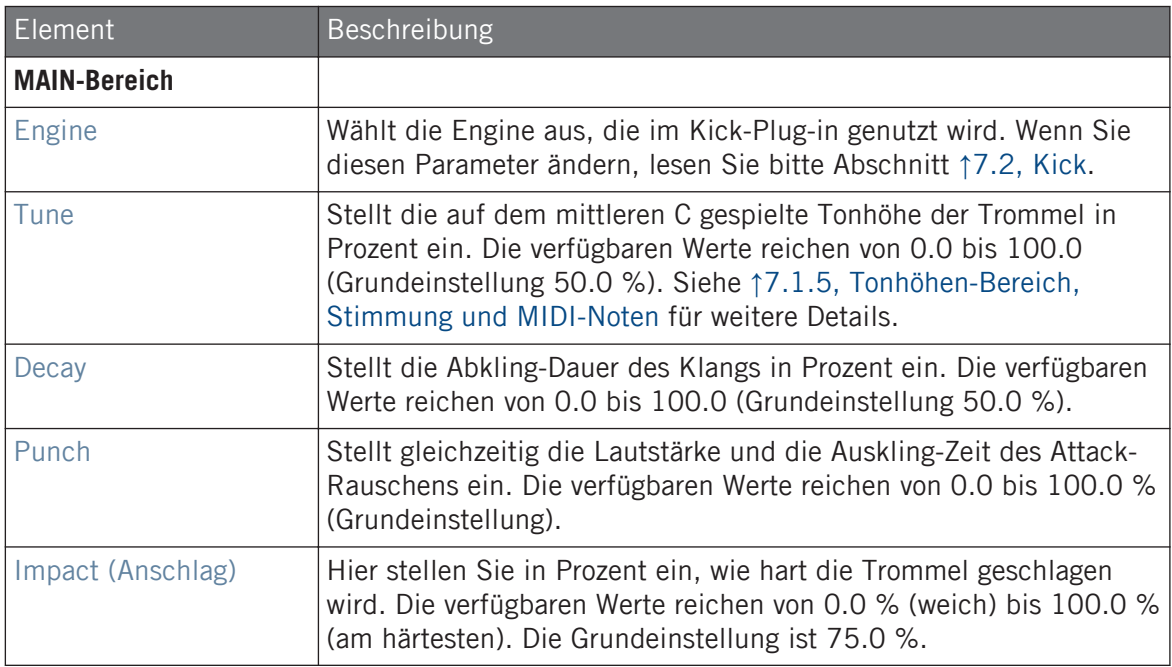

#### Advanced-Page

Bei dieser Engine enthält die Advanced-Page keine Parameter.

#### Modulation-Tab

<span id="page-274-0"></span>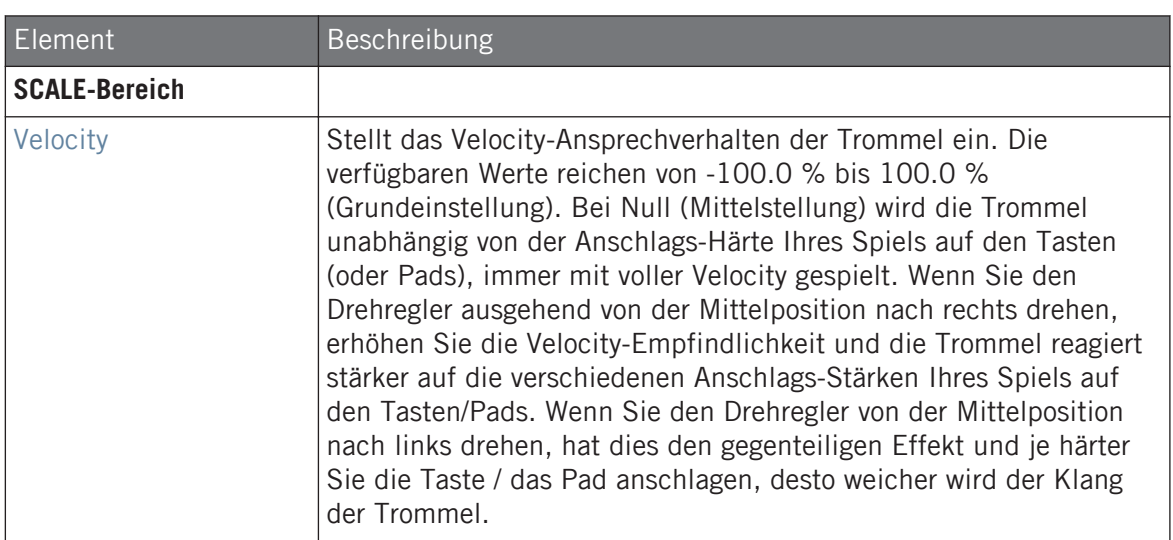

### 7.2.8 Kick – Maple

Die Maple-Kick ist eine akustische Bass-Drum-Emulation mit realistischem und organischem Klang. Sie eignet sich für jede Produktion, bei der eine unterstützende Kick-Drum gebraucht wird. Sie passt sich mühelos an akustische Instrumente an und fügt sich durch ihren Room-Parameter nahtlos in jeden Mix ein.

Wir zeigen hier die Parameter, wie sie im Control-Bereich des Arrange-Views erscheinen. Die gleichen Parameter sind im Plug-in-Panel auf dem Plug-in-Strip verfügbar (Mix-View). Mehr dazu in Abschnitt ↑[7.1.5, Tonhöhen-Bereich, Stimmung und MIDI-Noten.](#page-256-0)

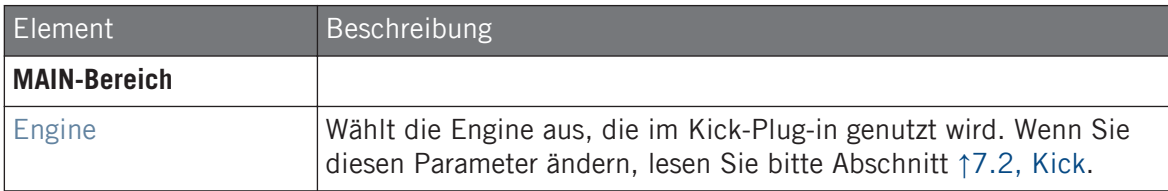

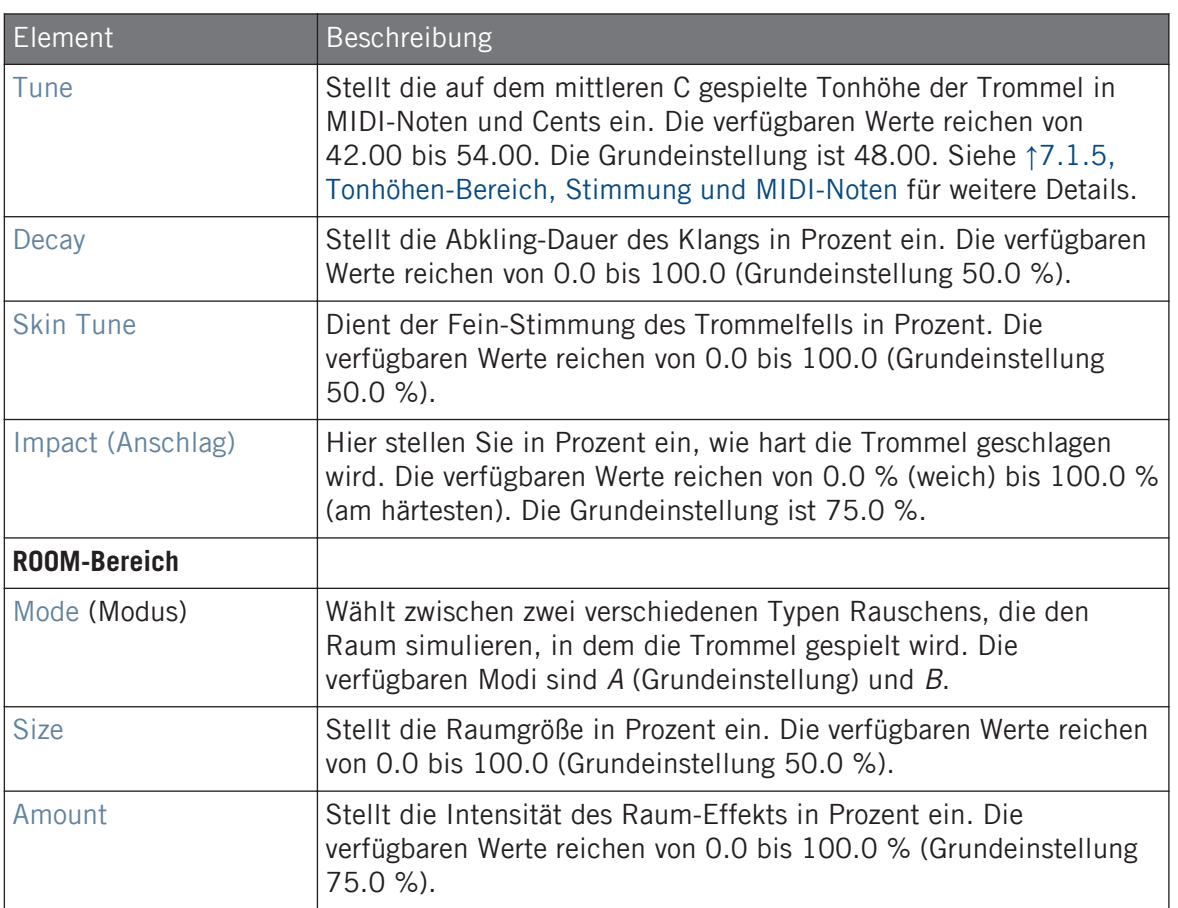

Bei dieser Engine enthält die Advanced-Page keine Parameter.

### Modulation-Tab

<span id="page-276-0"></span>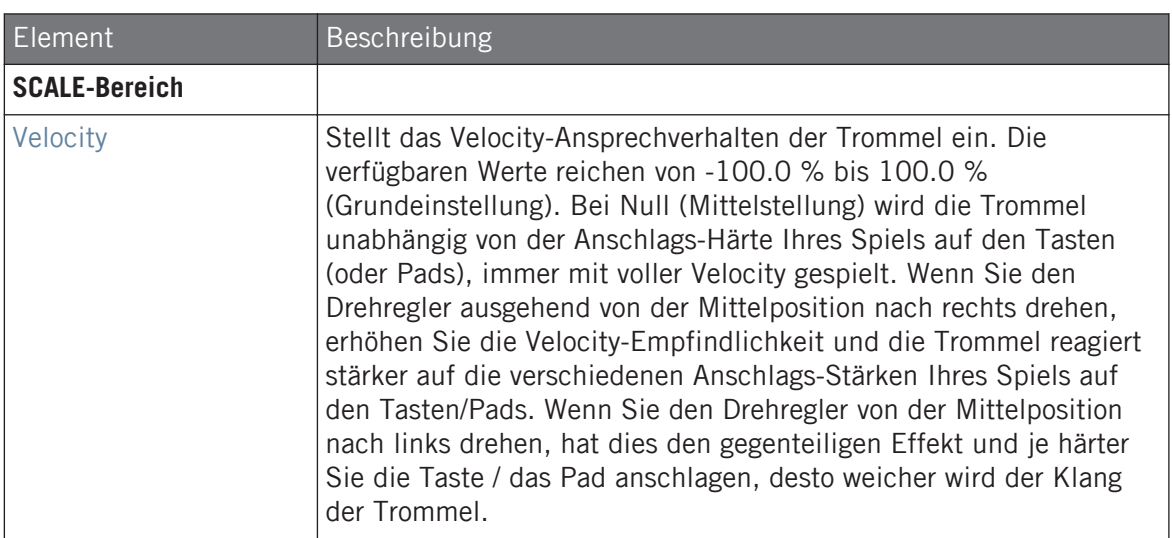

# 7.2.9 Kick – Push

Die Push-Kick ist eine akustische Bass-Drum-Emulation, die aggressiv und unverschämt klingt. Sie ist bei Mischungen, in denen eine dreckige, direkte und mächtige Kick benötigt wird, unverzichtbar. Ihre Vielseitigkeit ermöglicht rauschige und klickende Kicks.

Wir zeigen hier die Parameter, wie sie im Control-Bereich des Arrange-Views erscheinen. Die gleichen Parameter sind im Plug-in-Panel auf dem Plug-in-Strip verfügbar (Mix-View). Mehr dazu in Abschnitt ↑[11.4, Der Plug-in-Strip](#page-494-0).

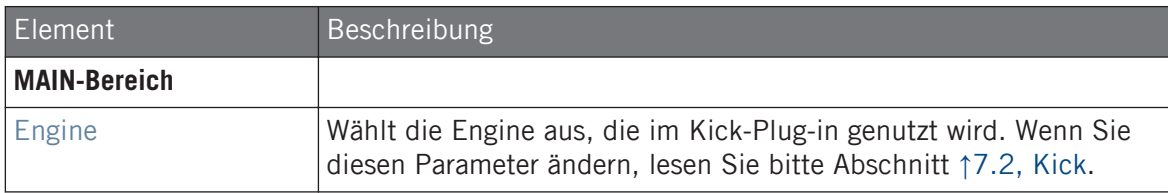

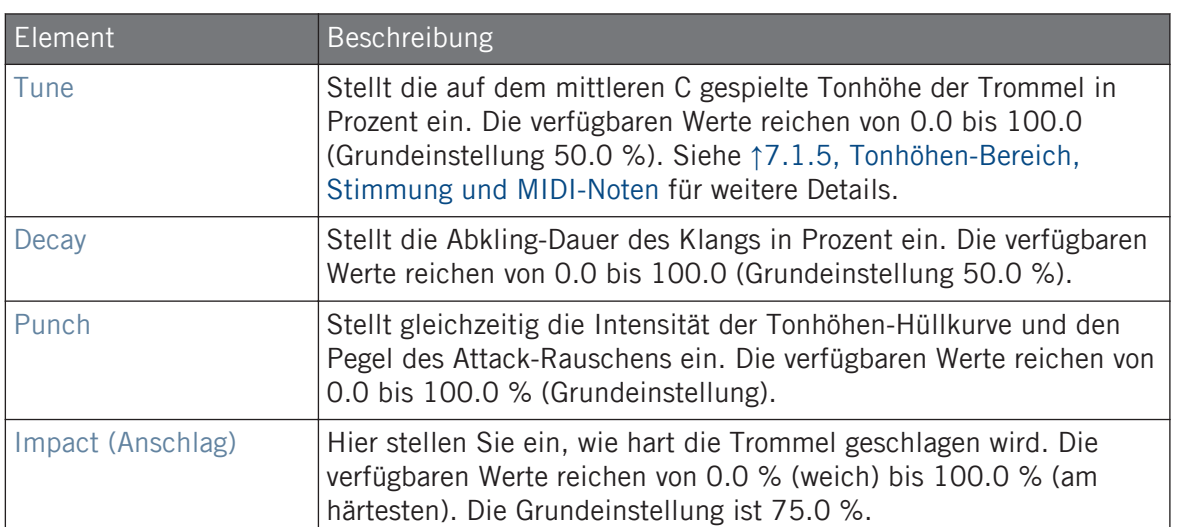

Bei dieser Engine enthält die Advanced-Page keine Parameter.

# Modulation-Tab

<span id="page-278-0"></span>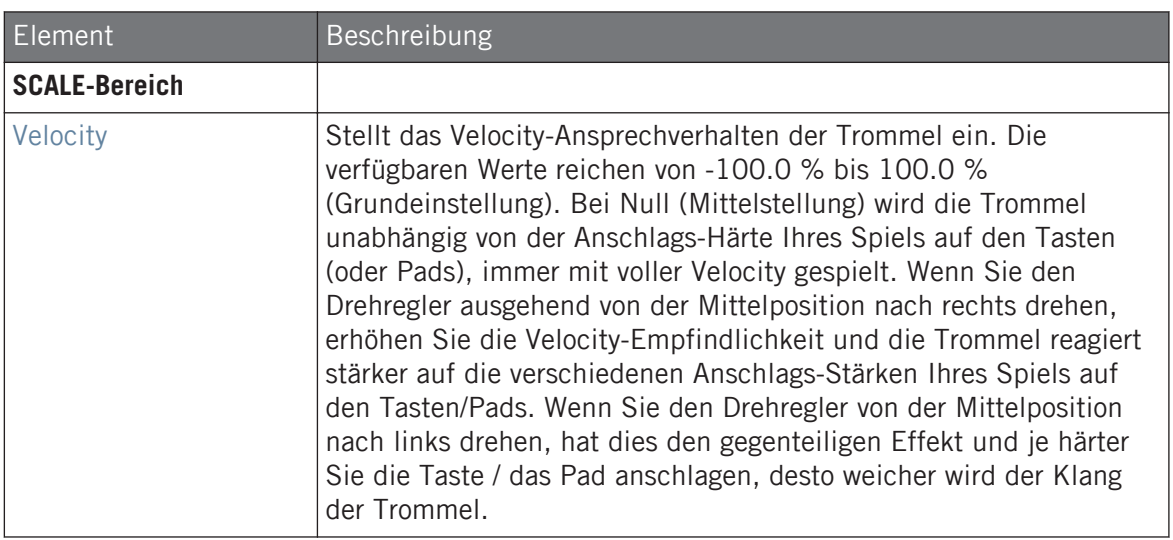

# 7.3 Snares

Der Snare-Drumsynth kann eine unbegrenzte Zahl an verschiedenen Snare-Klängen erzeugen.

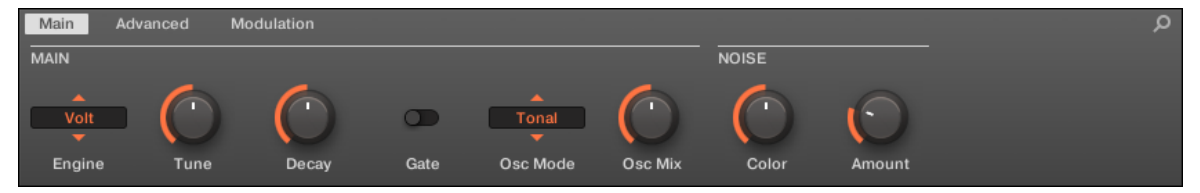

Die Snare im Control-Bereich (Main-Page abgebildet).

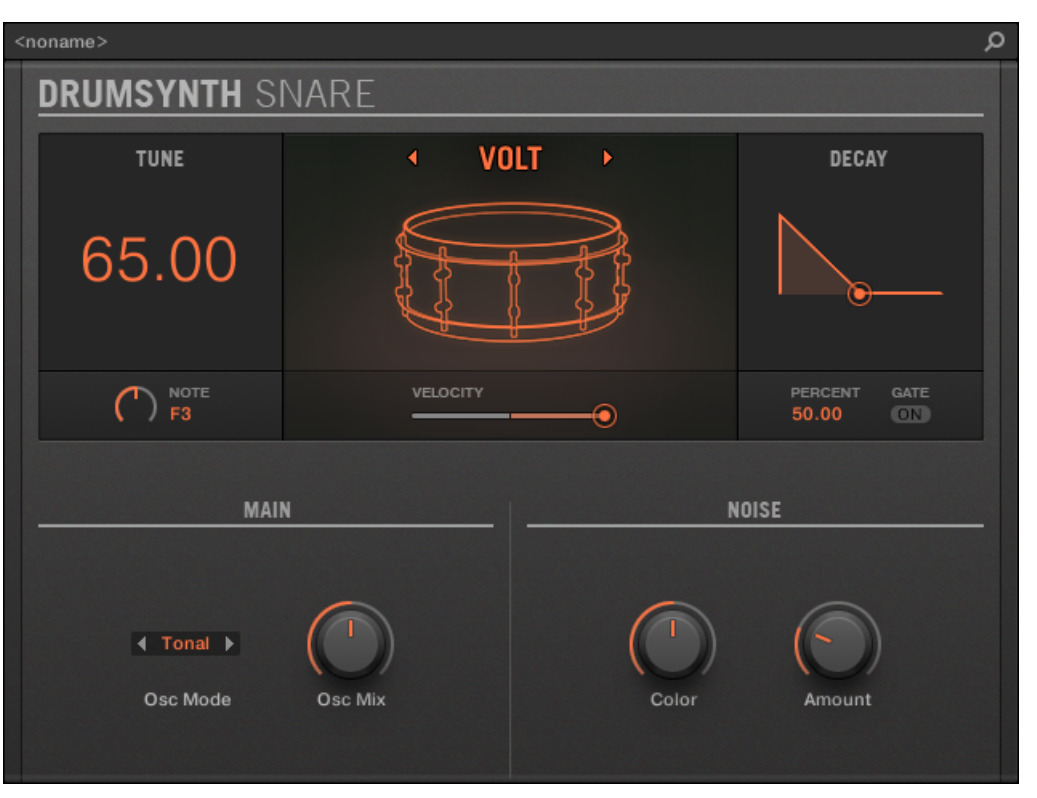

Das Snare-Panel im Plug-in-Strip.

Wie bei jedem Drumsynth, kann die Engine mit dem Engine-Wähler auf der Main-Page gewählt werden. Jede Engine hat einen anderen Charakter und bringt einen eigenen Parameter-Satz mit, der in den folgenden Abschnitten beschrieben wird.

Die Snare bietet folgende Engines:

- **Volt** (Grundeinstellung): ↑[7.3.1, Snare Volt](#page-280-0)
- **Bit**: ↑[7.3.2, Snare Bit](#page-282-0)
- **Pow**: ↑[7.3.3, Snare Pow](#page-284-0)
- **Sharp**: ↑[7.3.4, Snare Sharp](#page-286-0)
- **Airy**: ↑[7.3.5, Snare Airy](#page-288-0)
- <span id="page-280-0"></span>▪ **Vintage**: ↑[7.3.6, Snare – Vintage](#page-290-0)
- **Chrome**: ↑[7.3.7, Snare Chrome](#page-293-0)
- **Iron**: ↑[7.3.8, Snare Iron](#page-295-0)
- **Clap**: ↑[7.3.9, Snare Clap](#page-297-0)

Mehr über die Engines finden Sie in Abschnitt ↑[7.1.1, Engines: Viele verschiedene Drums pro](#page-252-0) [Drumsynth.](#page-252-0) Allgemeine Informationen über die Snare und die anderen Drumsynths finden Sie in Abschnitt ↑[7.1, Drumsynths — allgemeiner Umgang.](#page-252-0)

#### 7.3.1 Snare – Volt

Die Volt-Engine ist die Standard-Engine des Snare-Drumsynths.

Die Volt-Snare ist eine elektronische Snare, die auf einer Familie analoger Klassiker basiert.

Wir zeigen hier die Parameter, wie sie im Control-Bereich des Arrange-Views erscheinen. Die gleichen Parameter sind im Plug-in-Panel auf dem Plug-in-Strip verfügbar (Mix-View). Mehr dazu in Abschnitt ↑[11.4, Der Plug-in-Strip](#page-494-0).

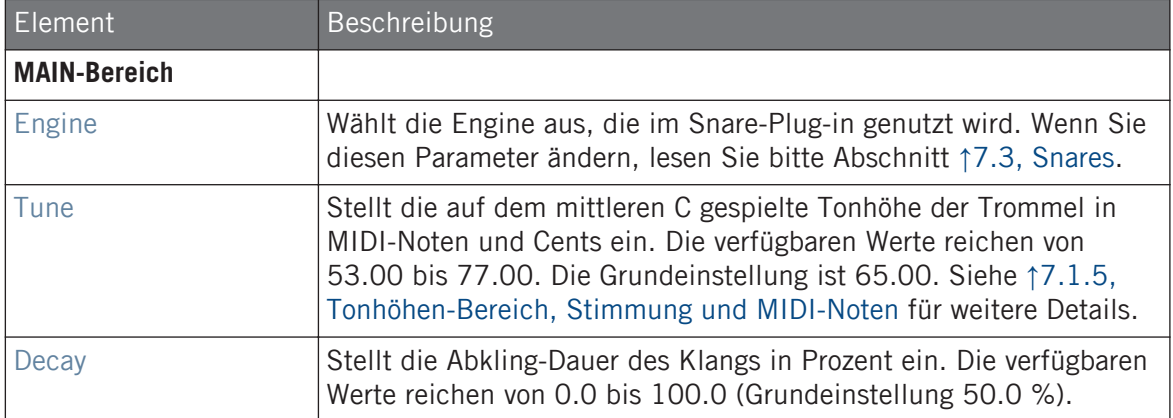

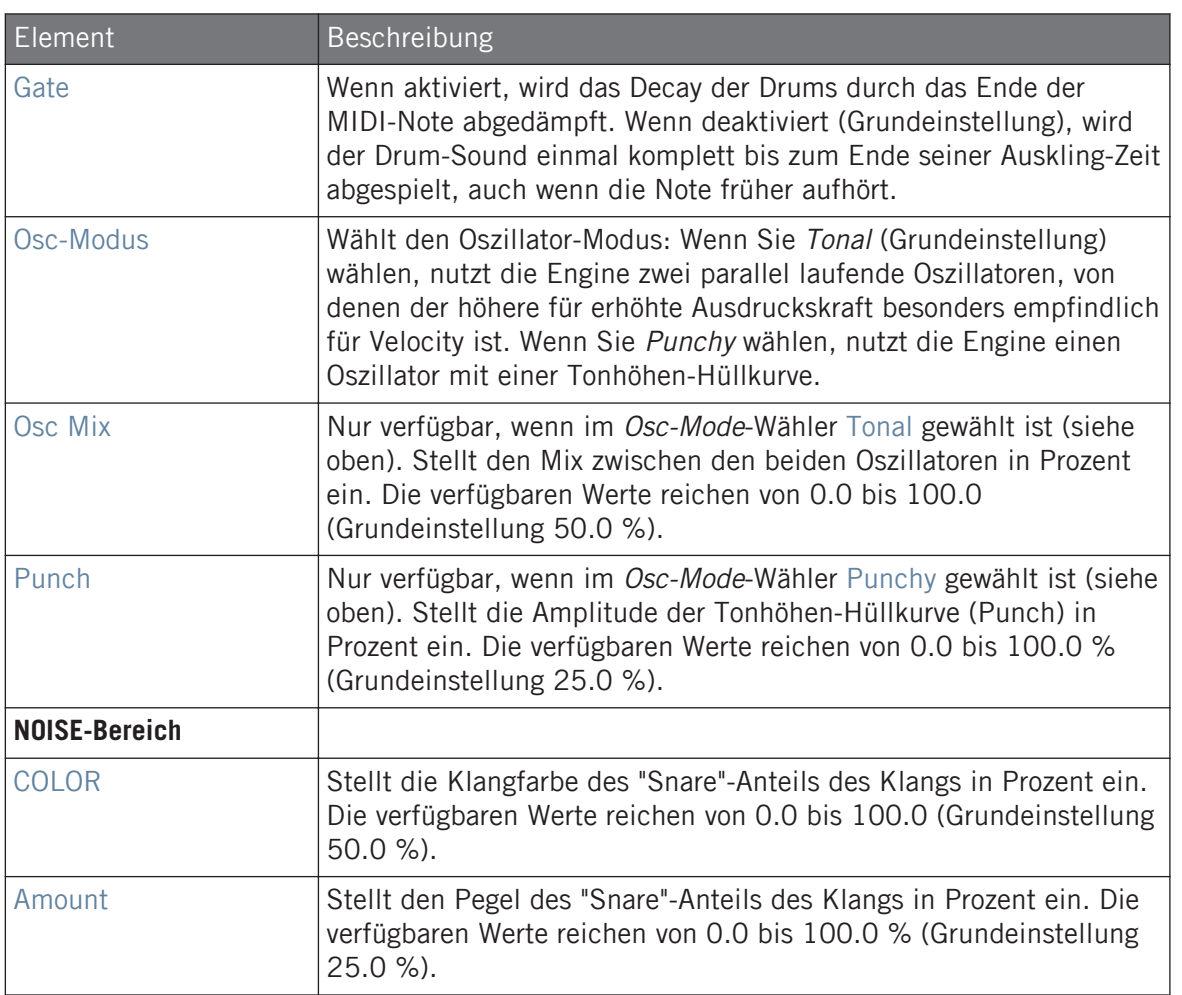

Bei dieser Engine enthält die Advanced-Page keine Parameter.

#### <span id="page-282-0"></span>Modulation-Tab

Wie bei allen anderen Engines und Drumsynths enthält die Modulation-Page einen Parameter: Velocity.

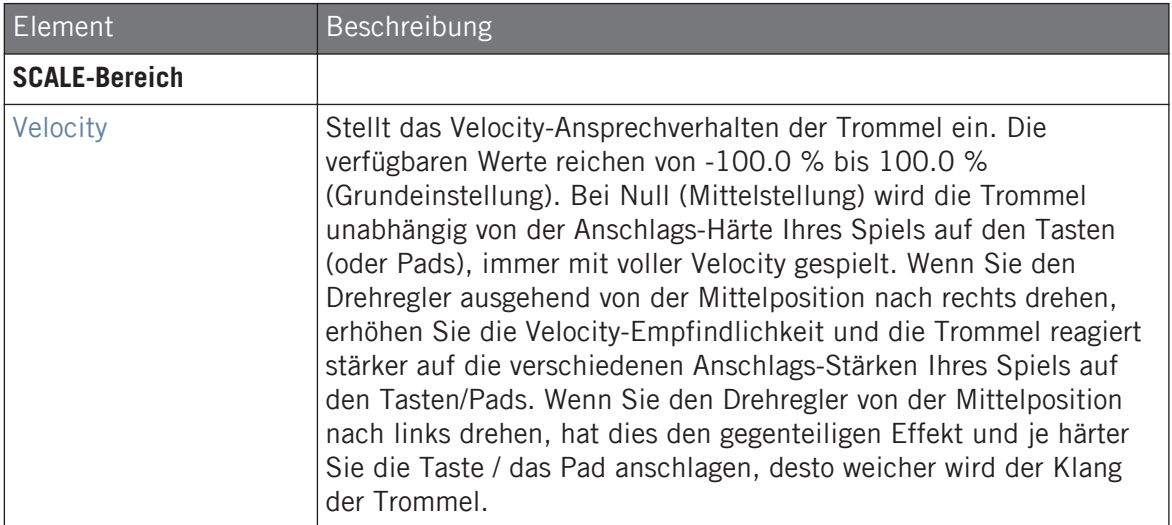

# 7.3.2 Snare – Bit

Die Bit-Snare ist eine dünne, harsche, digitale Snare.

Wir zeigen hier die Parameter, wie sie im Control-Bereich des Arrange-Views erscheinen. Die gleichen Parameter sind im Plug-in-Panel auf dem Plug-in-Strip verfügbar (Mix-View). Mehr dazu in Abschnitt ↑[11.4, Der Plug-in-Strip](#page-494-0).

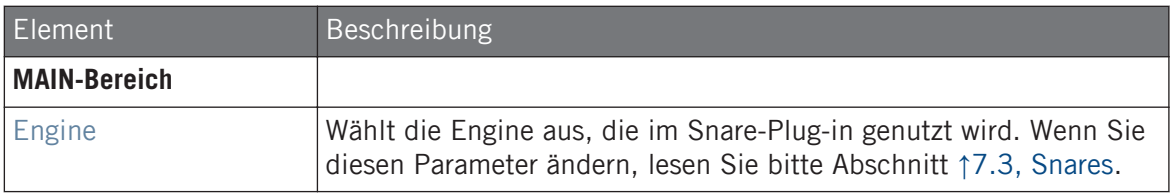

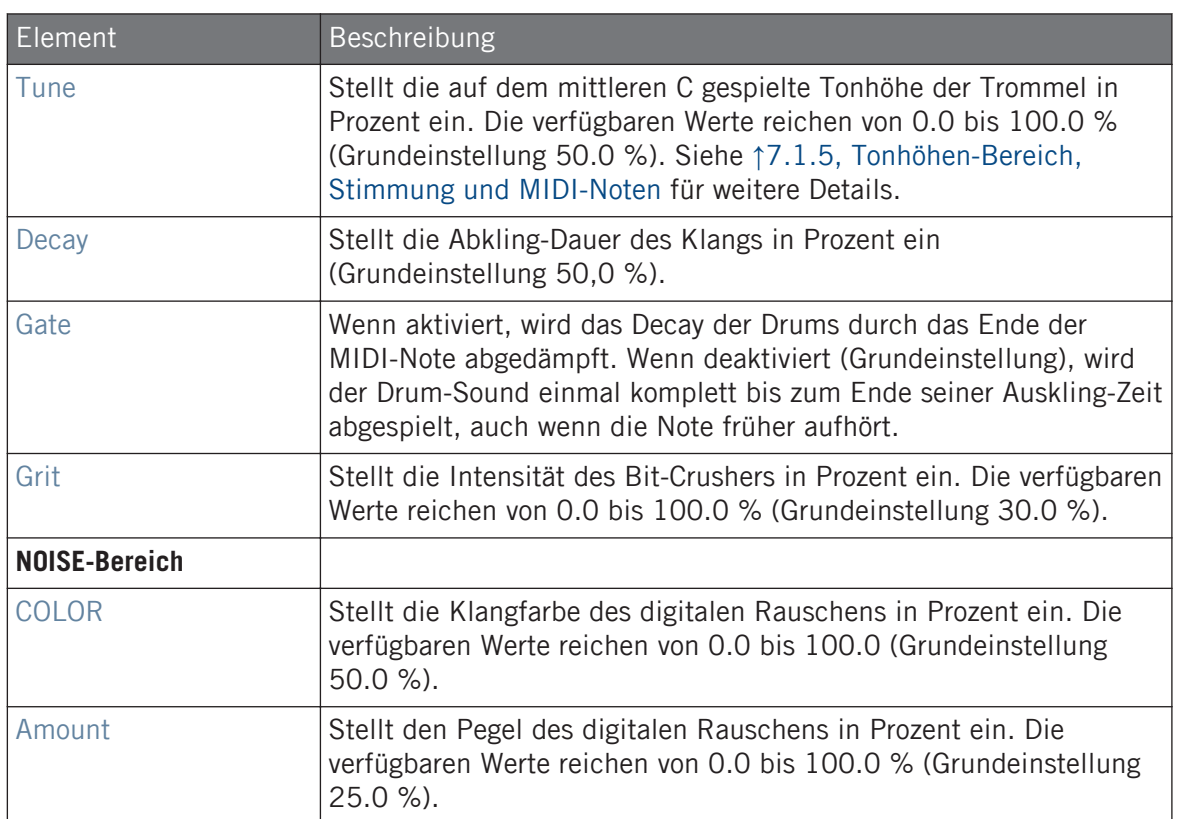

Bei dieser Engine enthält die Advanced-Page keine Parameter.

#### Modulation-Tab

<span id="page-284-0"></span>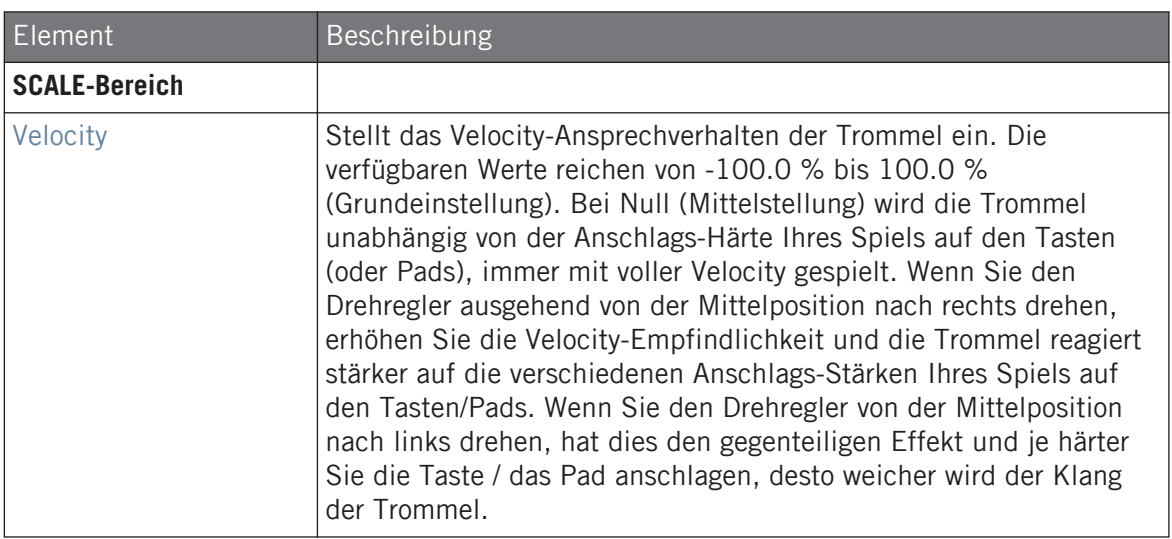

# 7.3.3 Snare – Pow

Die Pow-Snare ist ein Schuß aus gefiltertem Rauschen, nützlich als Electro-Snare, Effekt oder als Klang-Schicht in einem kombinierten Snare-Sound.

Wir zeigen hier die Parameter, wie sie im Control-Bereich des Arrange-Views erscheinen. Die gleichen Parameter sind im Plug-in-Panel auf dem Plug-in-Strip verfügbar (Mix-View). Mehr dazu in Abschnitt ↑[11.4, Der Plug-in-Strip](#page-494-0).

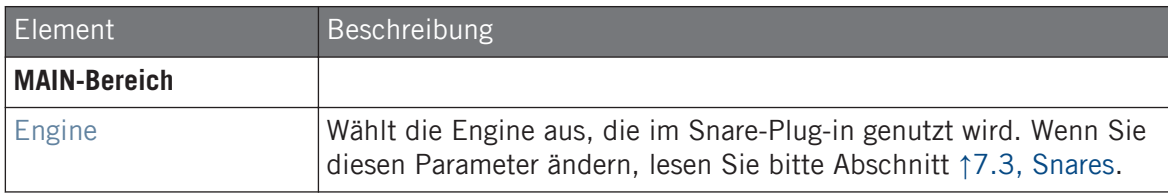

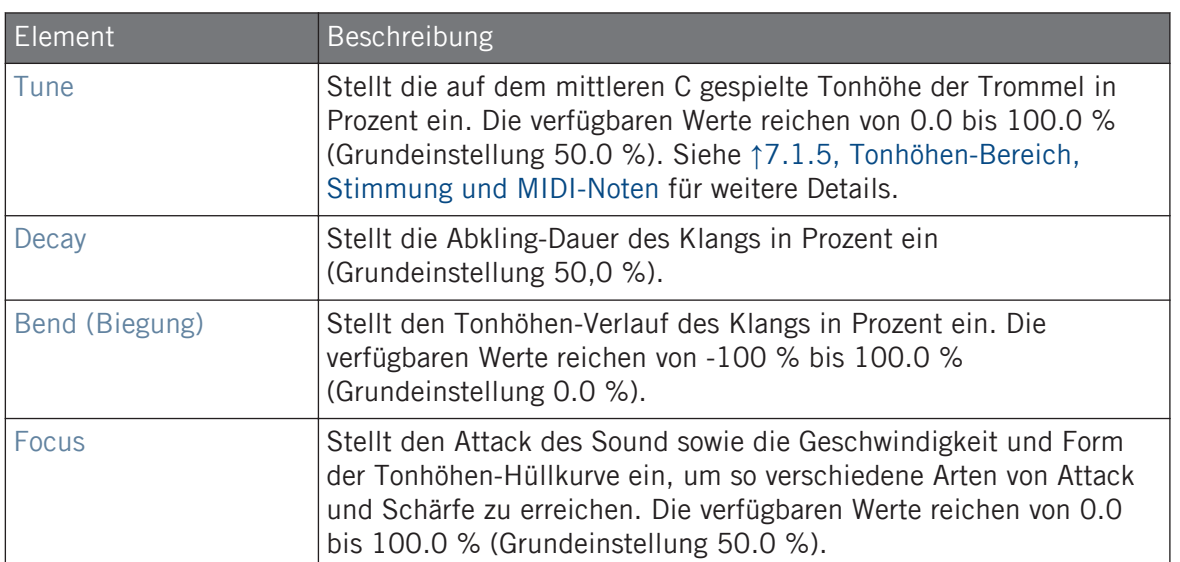

Bei dieser Engine enthält die Advanced-Page keine Parameter.

## Modulation-Tab

<span id="page-286-0"></span>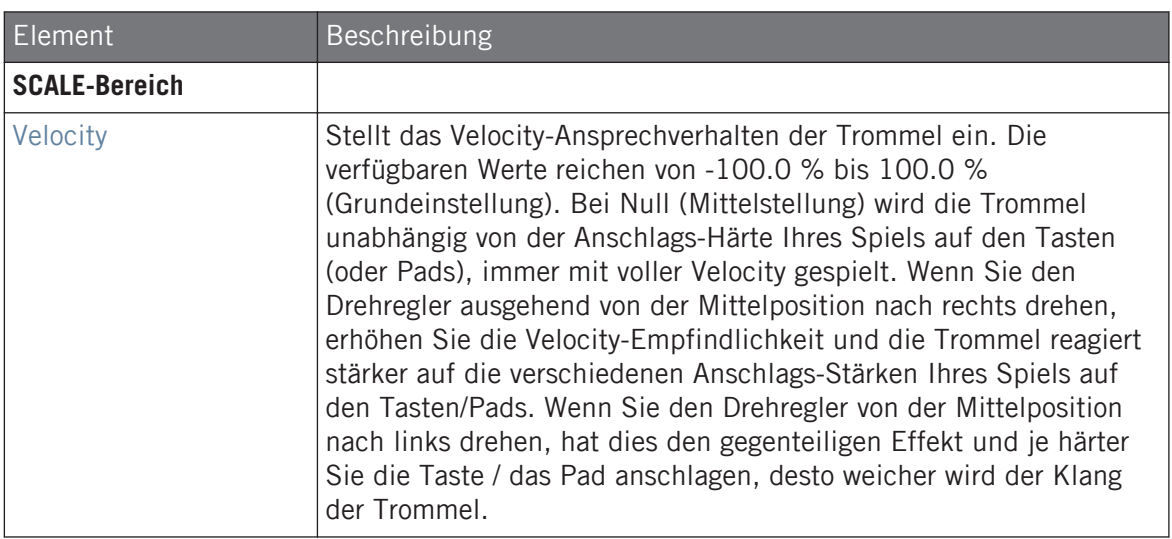

### 7.3.4 Snare – Sharp

Die Sharp-Snare ist eine akustische Snare-Drum-Emulation, die vom Sound der Disco-Snares der Siebziger Jahre inspiriert ist.

Wir zeigen hier die Parameter, wie sie im Control-Bereich des Arrange-Views erscheinen. Die gleichen Parameter sind im Plug-in-Panel auf dem Plug-in-Strip verfügbar (Mix-View). Mehr dazu in Abschnitt ↑[11.4, Der Plug-in-Strip](#page-494-0).

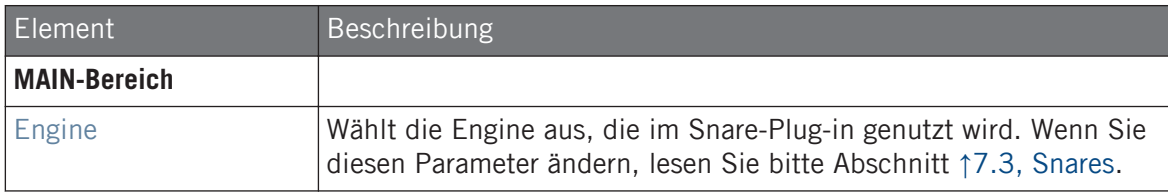

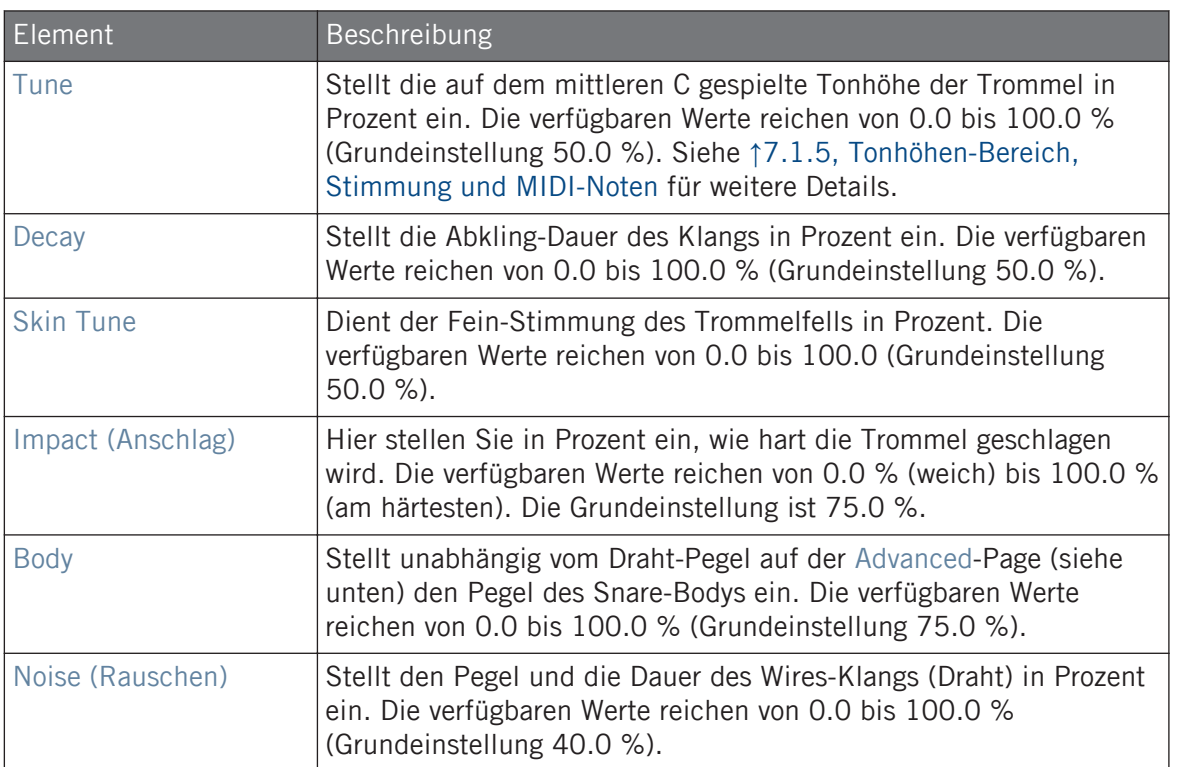

Bei dieser Engine enthält die Advanced-Page keine Parameter.

# Modulation-Tab
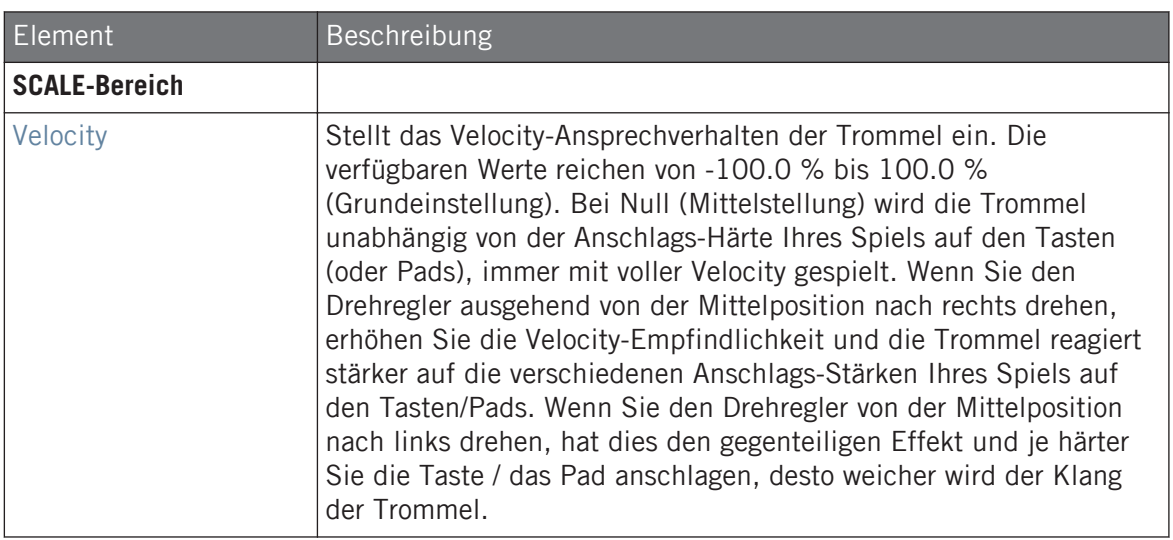

# 7.3.5 Snare – Airy

Die Airy-Snare ist eine akustische Snare-Drum-Emulation mit realistischem, metallischem Klang. Die beiden verfügbaren Modi auf der Advanced-Page bilden zwei verschiedene Spannungen der Snare-Drähte nach und ermöglichen so eine große Zahl an Snare-Klängen, die sich im Mix immer gut durchsetzen.

Wir zeigen hier die Parameter, wie sie im Control-Bereich des Arrange-Views erscheinen. Die gleichen Parameter sind im Plug-in-Panel auf dem Plug-in-Strip verfügbar (Mix-View). Mehr dazu in Abschnitt ↑[11.4, Der Plug-in-Strip](#page-494-0).

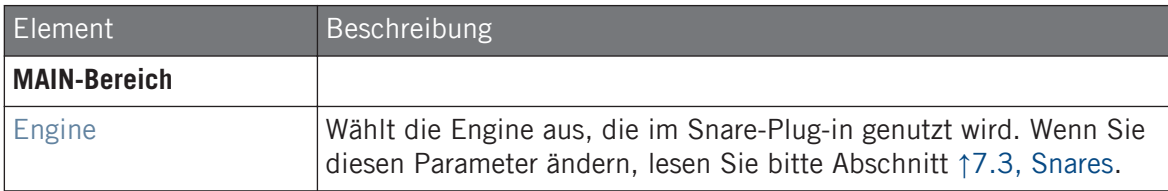

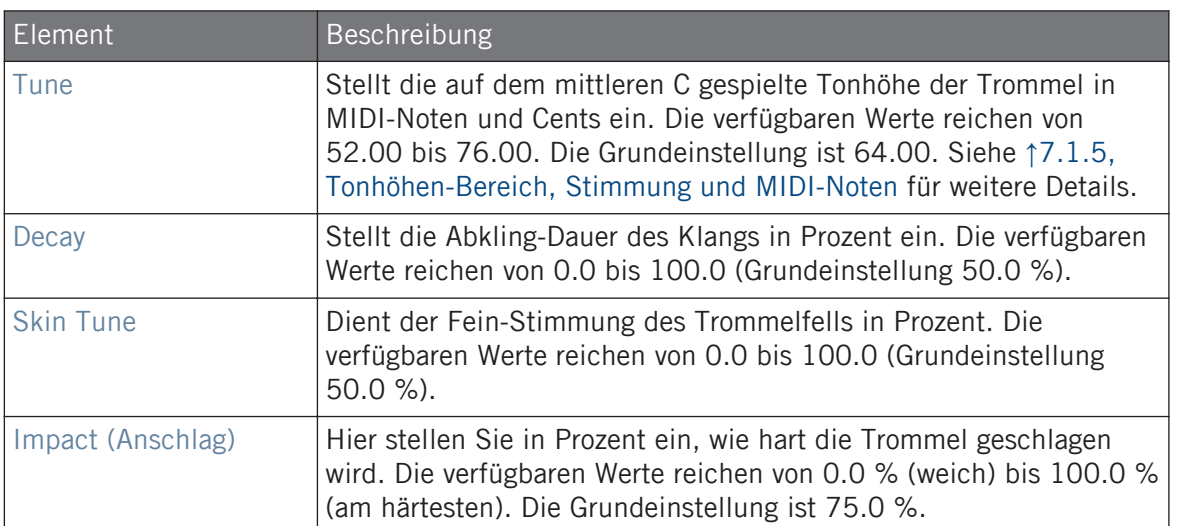

Die Advanced-Page enthält Parameter zur Steuerung des Klangs der Trommel-Drähte.

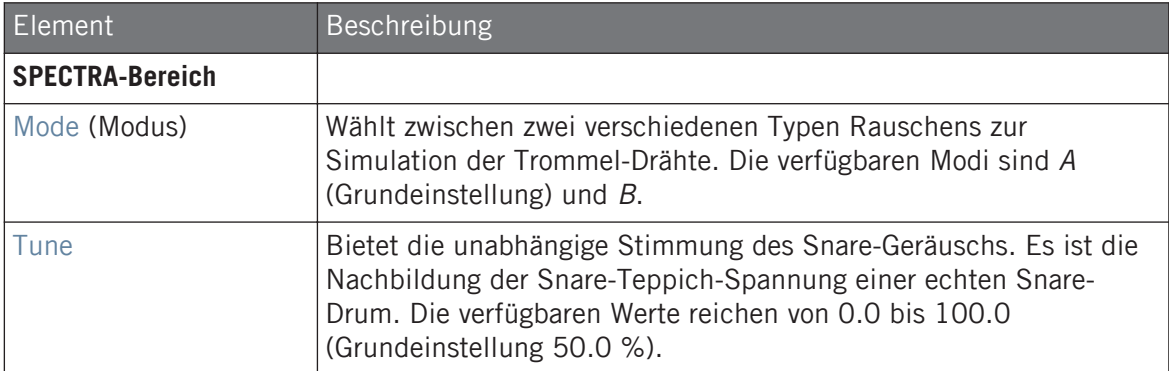

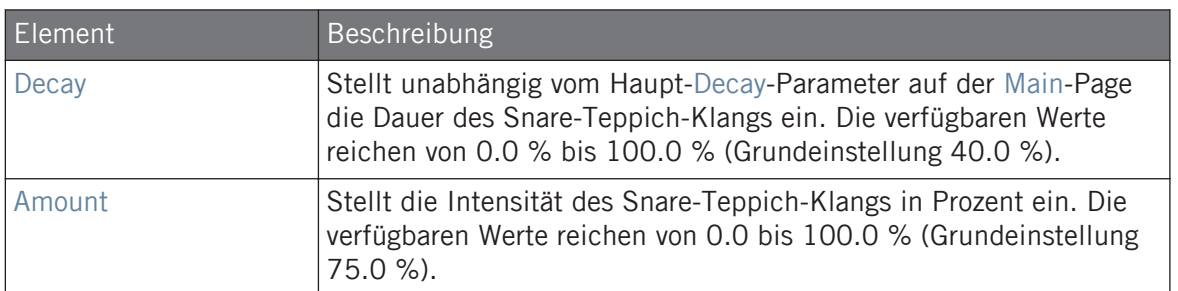

Wie bei allen anderen Engines und Drumsynths enthält die Modulation-Page einen Parameter: Velocity.

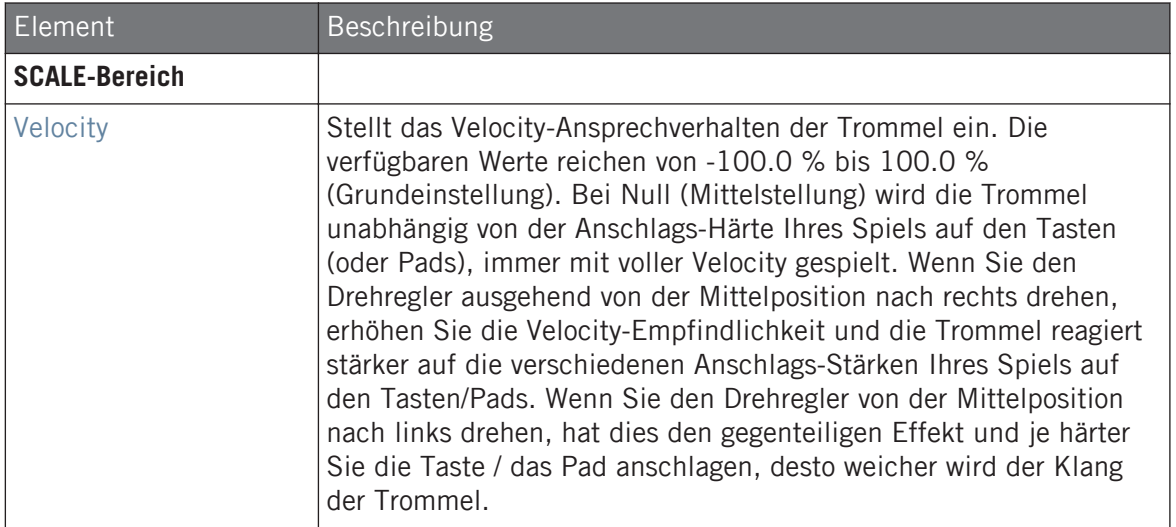

# 7.3.6 Snare – Vintage

Die Vintage-Snare ist eine akustische Snare-Drum-Emulation, die den Sound alter Holz-Snares nachbildet. Der Klang-Charakter rührt von ihrem breiten Frequenz-Spektrum her, das bei subtilem Einsatz des Tune-Parameters zu einer großen Zahl an Snare-Klängen führt.

Wir zeigen hier die Parameter, wie sie im Control-Bereich des Arrange-Views erscheinen. Die gleichen Parameter sind im Plug-in-Panel auf dem Plug-in-Strip verfügbar (Mix-View). Mehr dazu in Abschnitt ↑[11.4, Der Plug-in-Strip](#page-494-0).

# Main-Tab

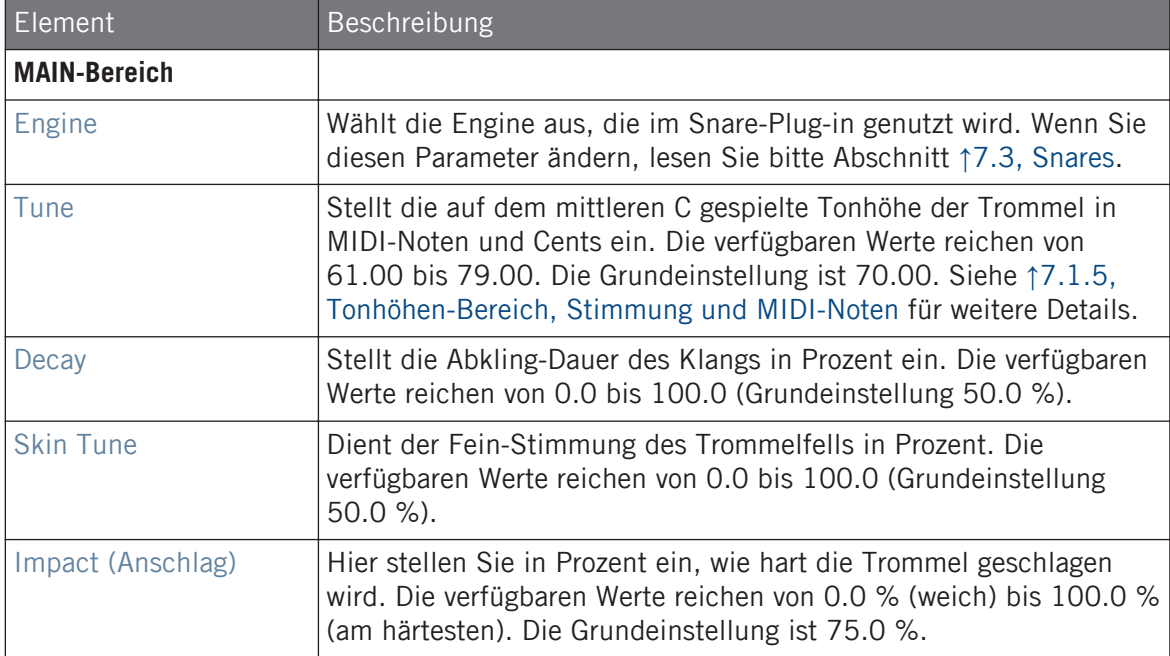

# Advanced-Page

Die Advanced-Page enthält Parameter zur Steuerung des Klangs der Trommel-Drähte.

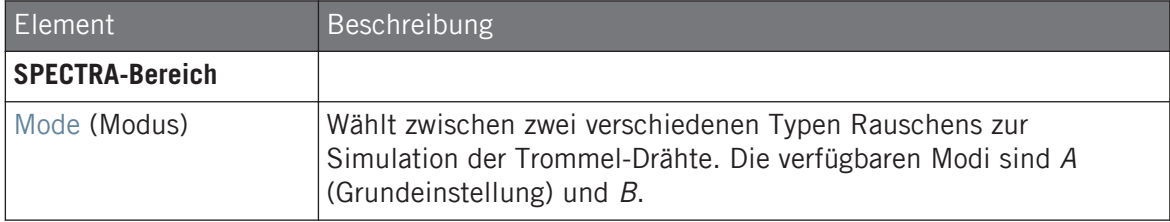

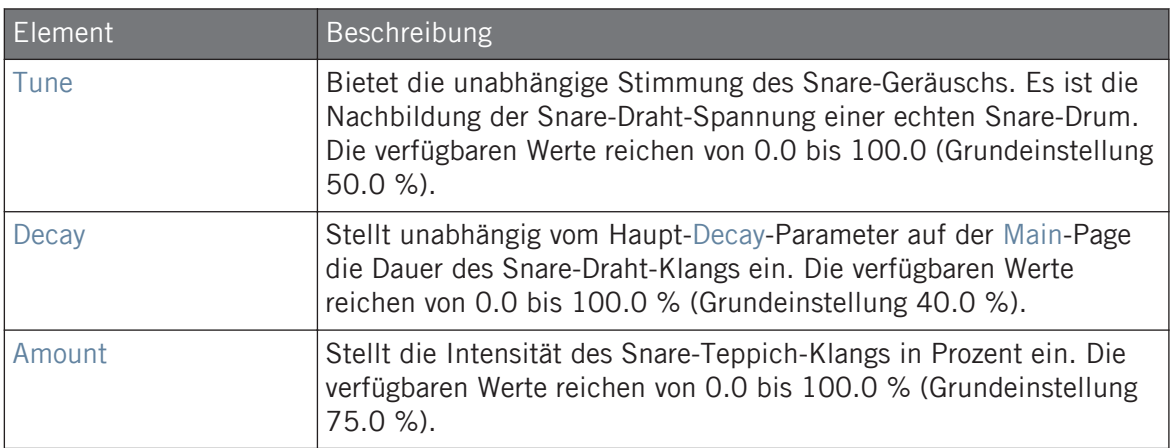

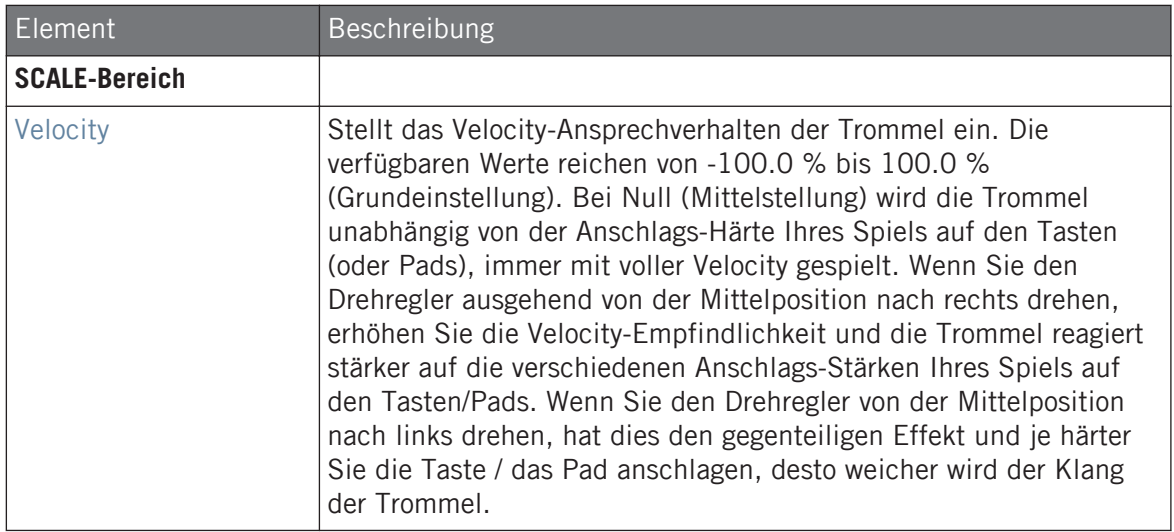

# 7.3.7 Snare – Chrome

Die Chrome-Snare ist eine akustische Snare-Drum-Emulation mit einem hellen Klang. Die beiden Modi auf der Advanced-Page beziehen sich auf verschiedene Snare-Draht-Charakteristika: Noisy (rauschend) und Crispy (knursprig).

Wir zeigen hier die Parameter, wie sie im Control-Bereich des Arrange-Views erscheinen. Die gleichen Parameter sind im Plug-in-Panel auf dem Plug-in-Strip verfügbar (Mix-View). Mehr dazu in Abschnitt ↑[11.4, Der Plug-in-Strip](#page-494-0).

### Main-Tab

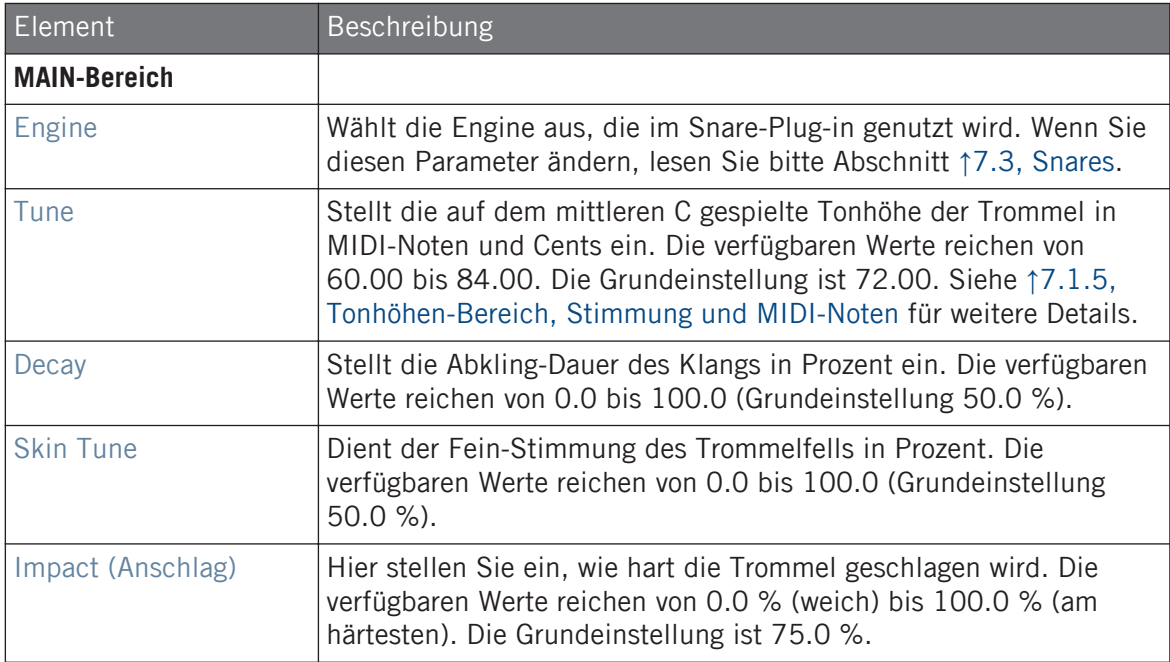

### Advanced-Page

Die Advanced-Page enthält Parameter zur Steuerung des Klangs der Trommel-Drähte.

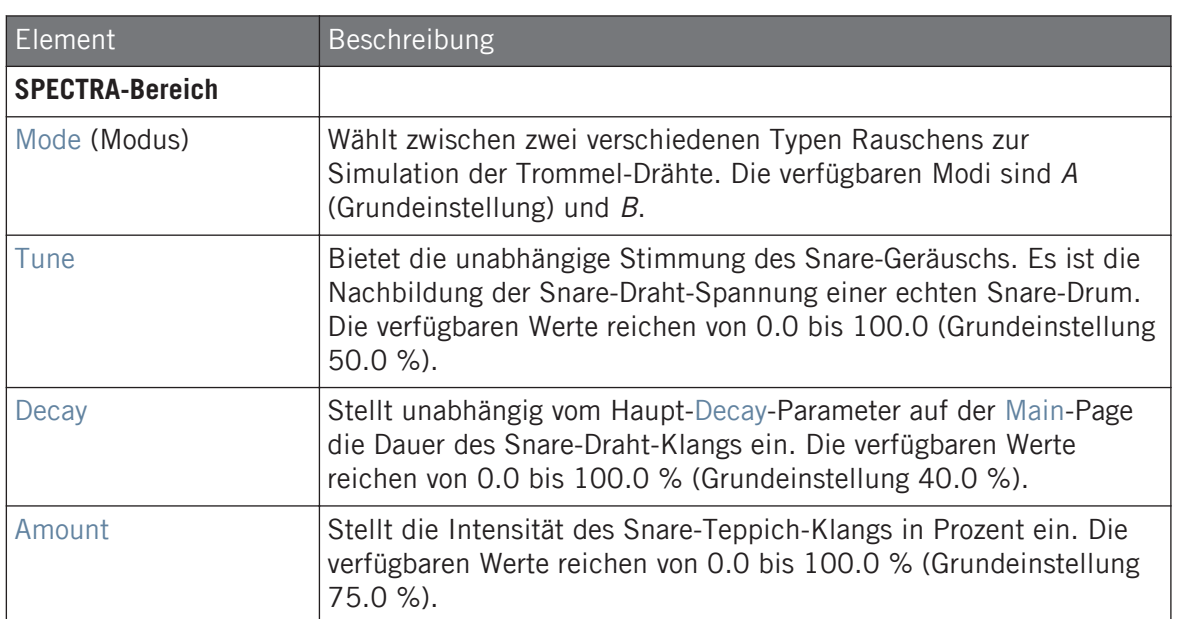

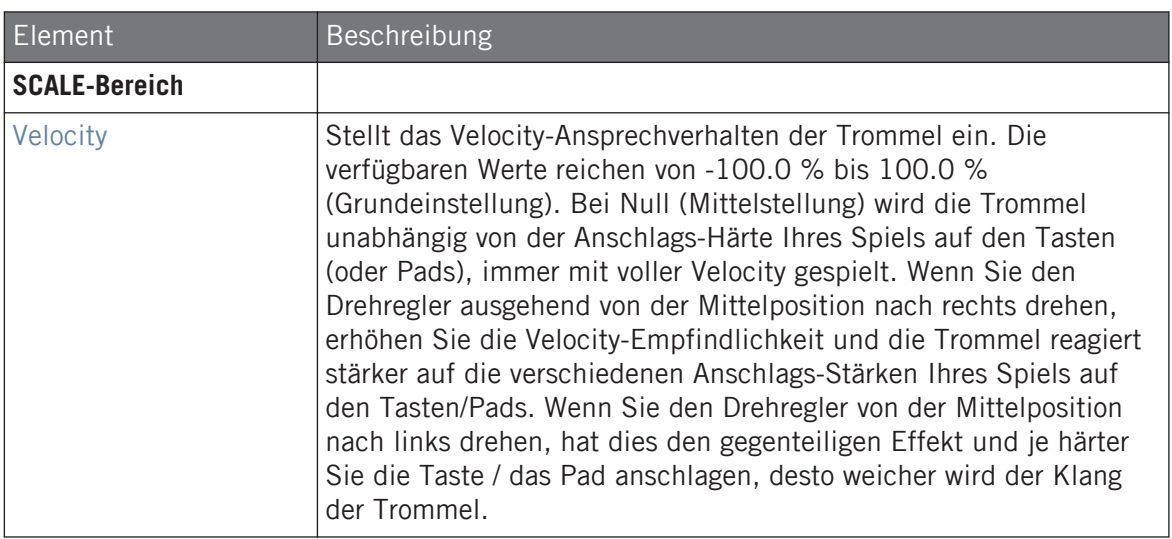

# 7.3.8 Snare – Iron

Die Iron-Snare ist eine akustische Snare-Drum-Emulation mit metallischem, hellem Klang. Die beiden Modi auf der Advanced-Page beziehen sich auf zwei verschiedene Snare-Draht-Charakteristika.

Wir zeigen hier die Parameter, wie sie im Control-Bereich des Arrange-Views erscheinen. Die gleichen Parameter sind im Plug-in-Panel auf dem Plug-in-Strip verfügbar (Mix-View). Mehr dazu in Abschnitt ↑[11.4, Der Plug-in-Strip](#page-494-0).

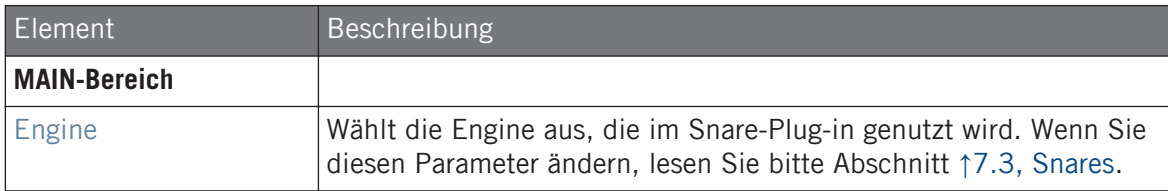

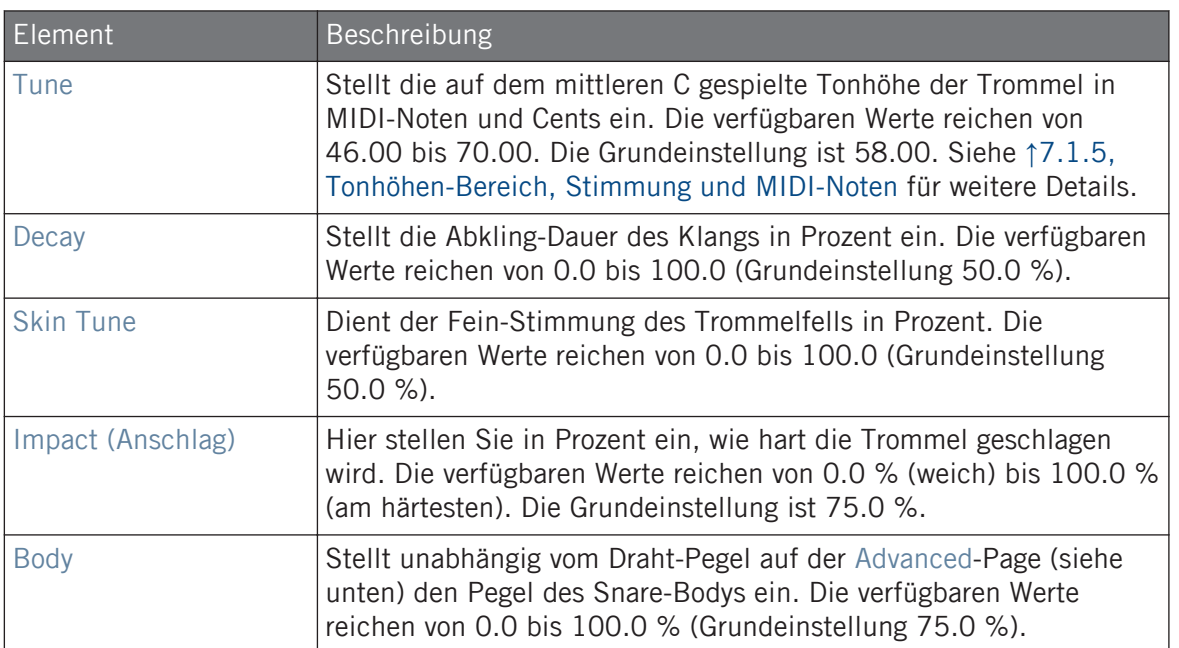

Die Advanced-Page enthält Parameter zur Steuerung des Klangs der Trommel-Drähte.

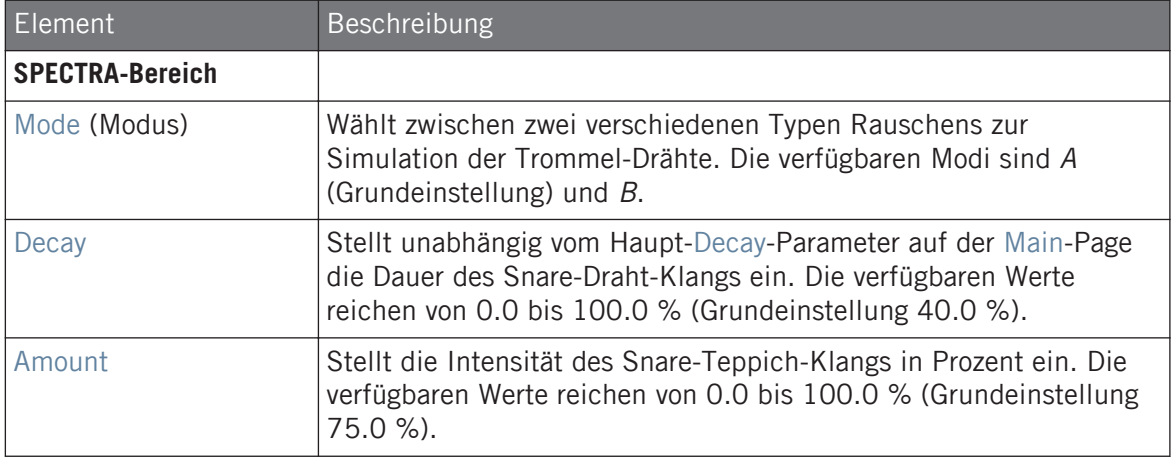

Wie bei allen anderen Engines und Drumsynths enthält die Modulation-Page einen Parameter: Velocity.

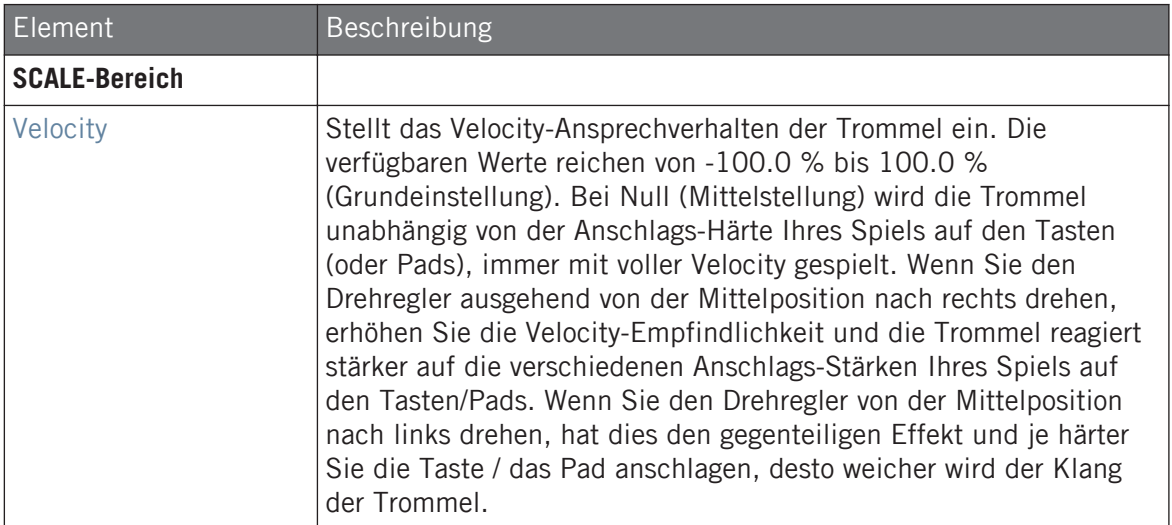

# 7.3.9 Snare – Clap

Ein Urgestein der elektronischen Musik, klang die klassische elektronische Clap nie wie eine Gruppe von klatschenden Leuten - aber das macht sie umso kultiger!

Wir zeigen hier die Parameter, wie sie im Control-Bereich des Arrange-Views erscheinen. Die gleichen Parameter sind im Plug-in-Panel auf dem Plug-in-Strip verfügbar (Mix-View). Mehr dazu in Abschnitt ↑[11.4, Der Plug-in-Strip](#page-494-0).

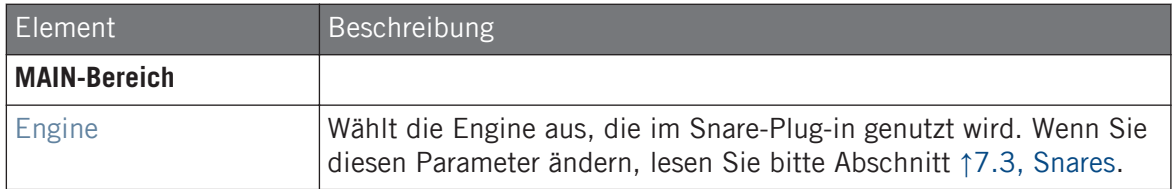

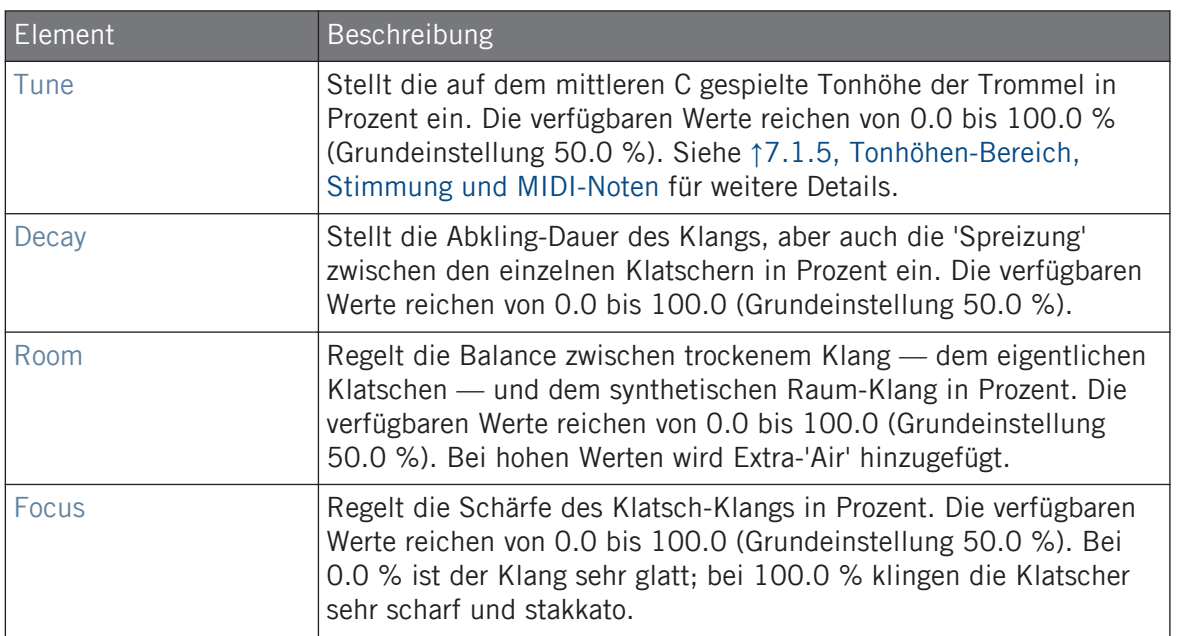

Bei dieser Engine enthält die Advanced-Page keine Parameter.

# Modulation-Tab

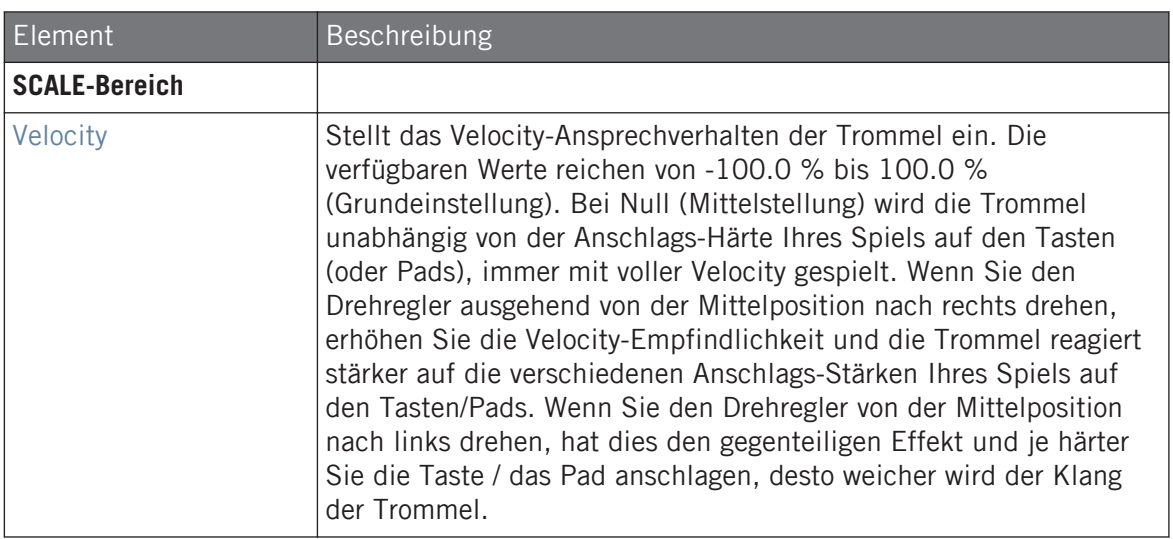

### 7.3.10 Snare – Breaker

Die Breaker-Snare ist eine hoch gestimmte, akustische Snare, die sich in Mischungen mit hohem Bassanteil perfekt durchsetzt. Die Einstellungen des Teppich-Spektrums ermöglicht ein breites Spektrum an Klängen. Sie lässt sich gut mit der Rasper-Kick kombinieren.

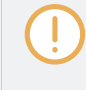

Wir zeigen hier die Parameter, wie sie im Control-Bereich des Arrange-Views erscheinen. Die gleichen Parameter sind im Plug-in-Panel auf dem Plug-in-Strip verfügbar (Mix-View). Mehr dazu in Abschnitt ↑[11.4, Der Plug-in-Strip](#page-494-0).

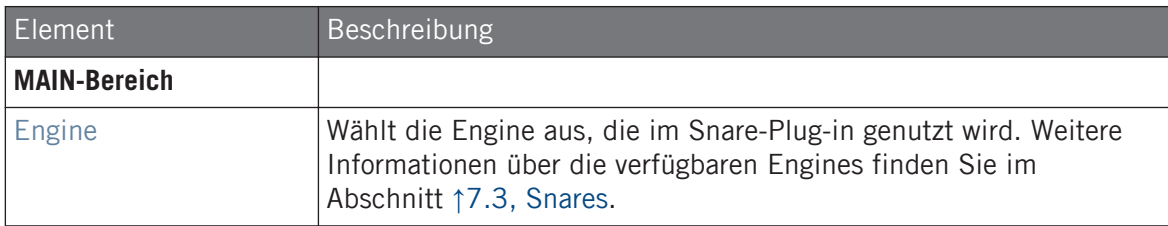

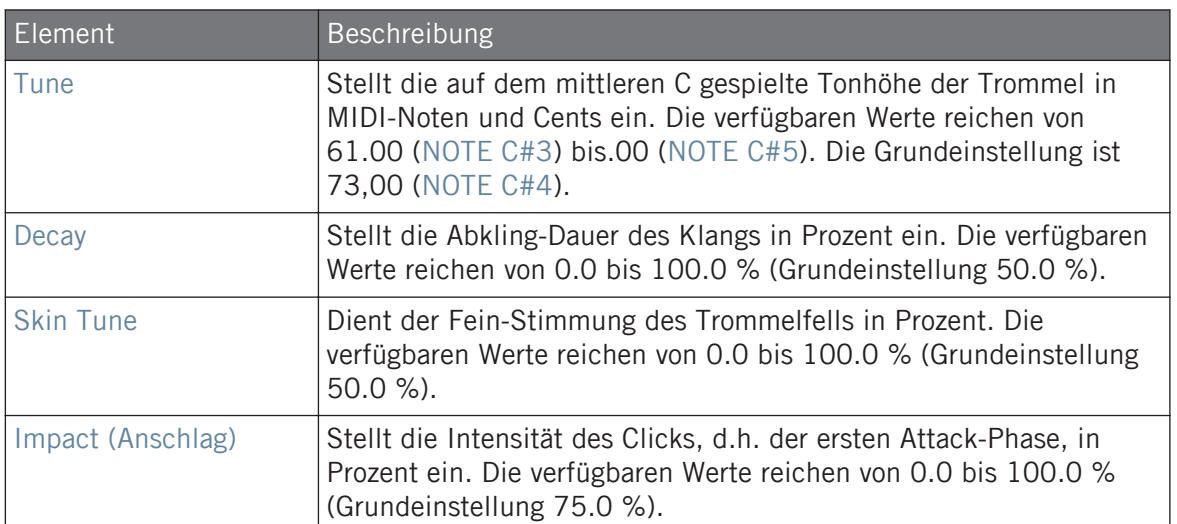

Bei dieser Engine enthält die Advanced-Page keine Parameter.

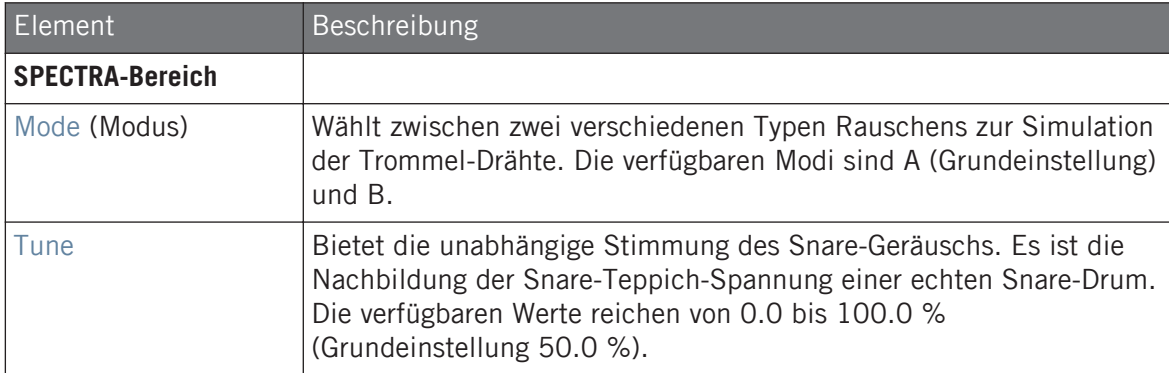

<span id="page-301-0"></span>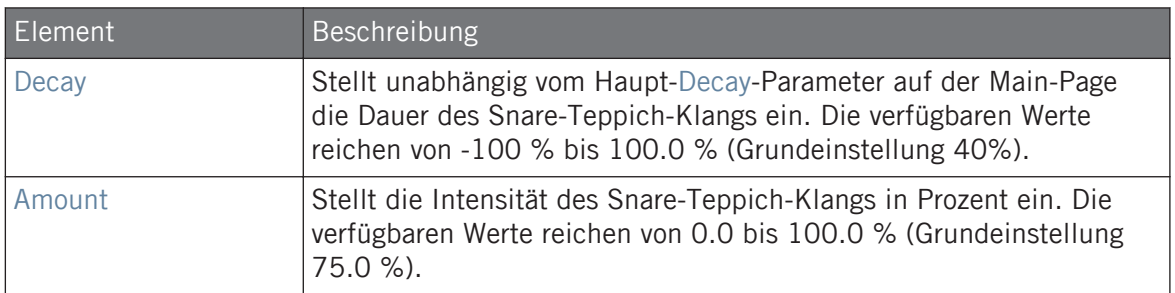

Wie bei allen anderen Engines und Drumsynths enthält die Modulation-Page einen Parameter: Velocity.

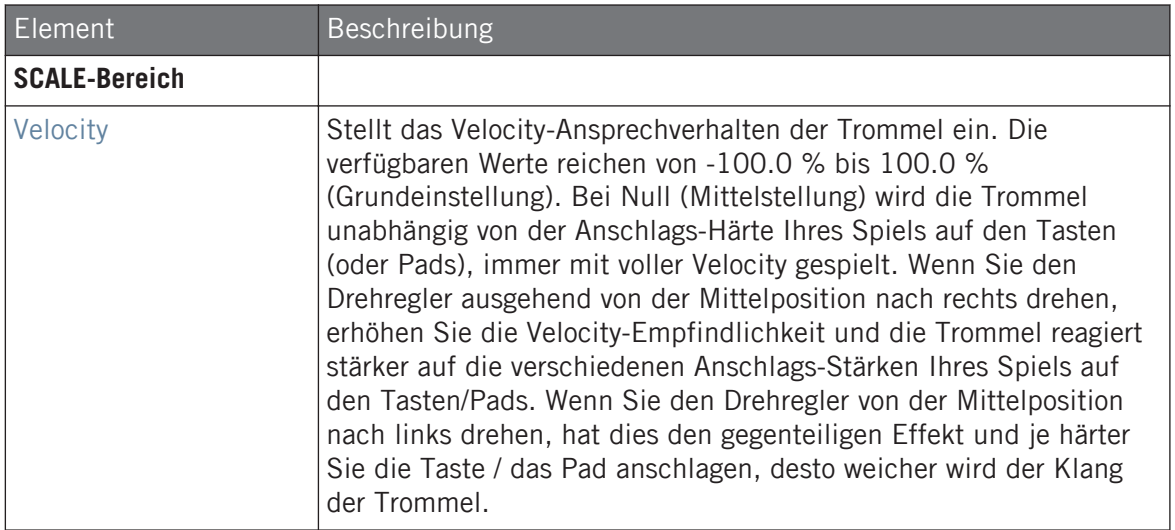

# 7.4 Hi-hat

Der Hi-Hat-Drumsynth kann viele Arten von Hi-Hat-Klängen erzeugen.

Hi-hat

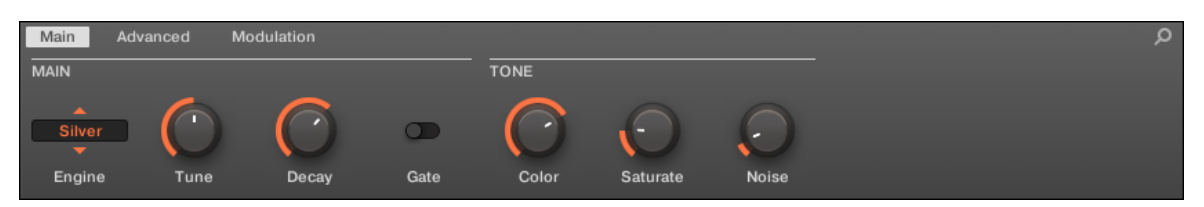

Die Hi-hat im Control-Bereich (Main-Page abgebildet).

| م<br><noname></noname> |                                            |                                       |
|------------------------|--------------------------------------------|---------------------------------------|
| <b>DRUMSYNTH HIHAT</b> |                                            |                                       |
| <b>TUNE</b>            | <b>SILVER</b><br>$\blacktriangleleft$<br>٠ | DECAY                                 |
| 50.00                  |                                            |                                       |
| $\overline{C}$ %       | <b>VELOCITY</b><br>◉                       | GATE<br><b>PERCENT</b><br>65.00<br>ON |
| <b>TONE</b>            |                                            |                                       |
|                        |                                            |                                       |
|                        | Color<br>Noise<br>Saturate                 |                                       |

Das Hi-hat-Panel im Plug-in-Strip.

Wie bei jedem Drumsynth, kann die Engine mit dem Engine-Wähler auf der Main-Page gewählt werden. Jede Engine hat einen anderen Charakter und bringt einen eigenen Parameter-Satz mit, der in den folgenden Abschnitten beschrieben wird.

Die Hi-hat bietet folgende Engines:

- **Silver** (Grundeinstellung): ↑7.4.1, Hi-hat Silver.
- **Circuit**: ↑[7.4.2, Hi-hat Circuit](#page-305-0).
- $\blacksquare$  **Memory**:  $\uparrow$  [7.4.3, Hi-hat Memory.](#page-308-0)

Außerdem gehen wir kurz darauf ein, wie man Choke-Groups mit Hi-hat-Plug-ins nutzt, um eine Kombination aus offener und geschlossener Hi-Hat zu bekommen ↑[7.4.5, Patterns mit Of](#page-312-0)[fenen und Geschlossenen Hi-hats erzeugen](#page-312-0).

Mehr über die Engines finden Sie in Abschnitt ↑[7.1.1, Engines: Viele verschiedene Drums pro](#page-252-0) [Drumsynth.](#page-252-0) Allgemeine Informationen über die Snare und die anderen Drumsynths finden Sie in Abschnitt ↑[7.1, Drumsynths — allgemeiner Umgang.](#page-252-0)

# 7.4.1 Hi-hat – Silver

Die Silver-Engine ist die Standard-Engine des Hi-hat-Drumsynths.

Eine klassische analoge Hi-hat kann auch als Percussion-Instrument oder Klang-Effekt eingesetzt werden.

Wir zeigen hier die Parameter, wie sie im Control-Bereich des Arrange-Views erscheinen. Die gleichen Parameter sind im Plug-in-Panel auf dem Plug-in-Strip verfügbar (Mix-View). Mehr dazu in Abschnitt ↑[11.4, Der Plug-in-Strip](#page-494-0).

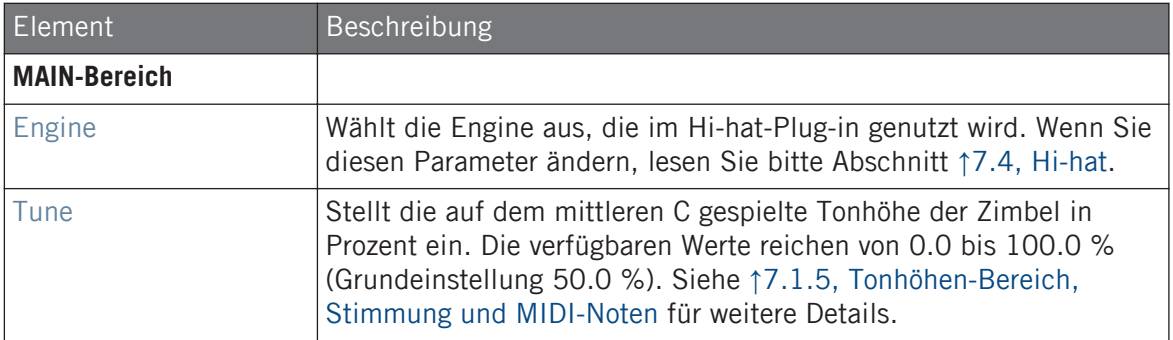

Hi-hat

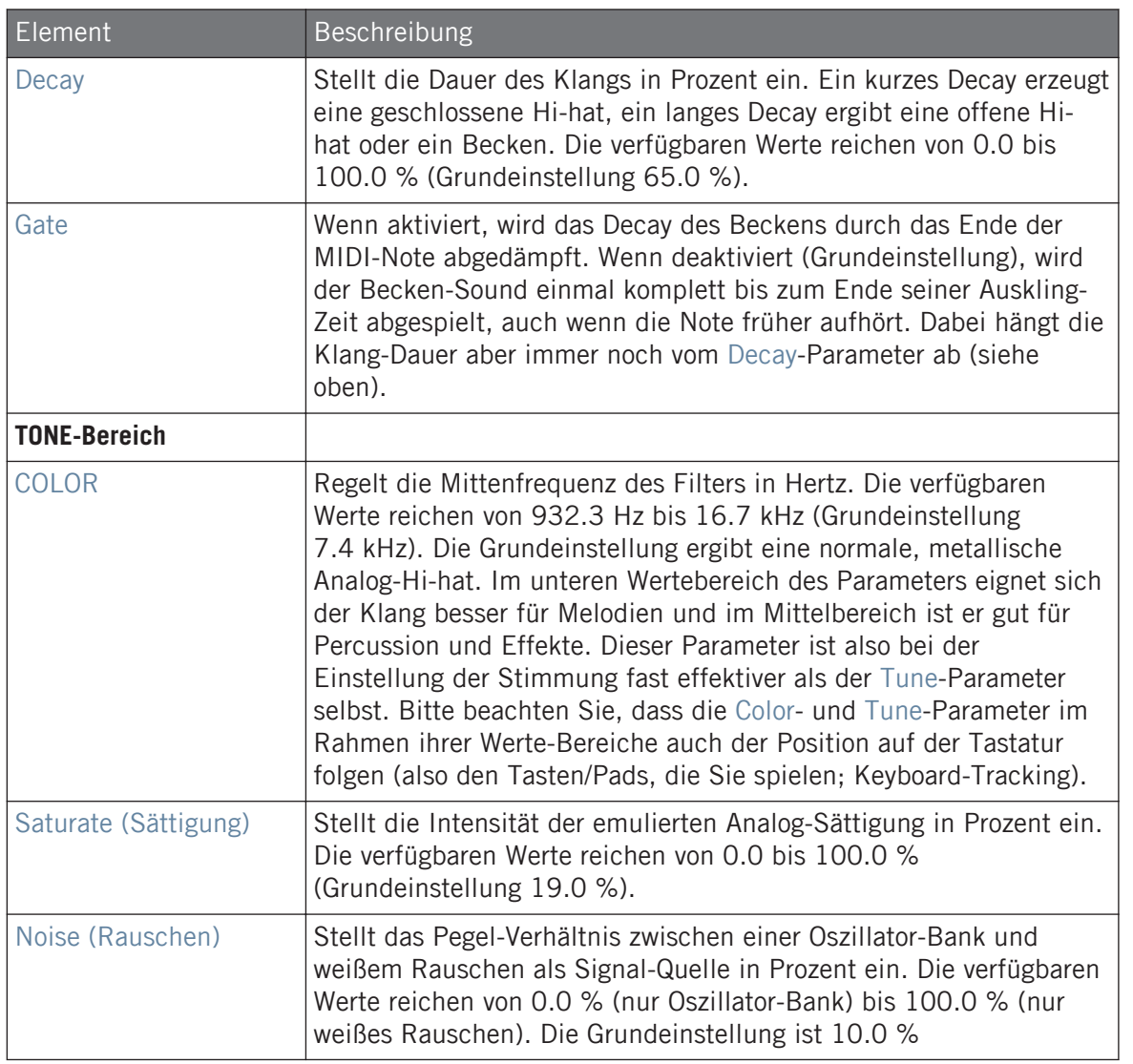

# Advanced-Page

Bei dieser Engine enthält die Advanced-Page keine Parameter.

<span id="page-305-0"></span>Wie bei allen anderen Engines und Drumsynths enthält die Modulation-Page einen Parameter: Velocity.

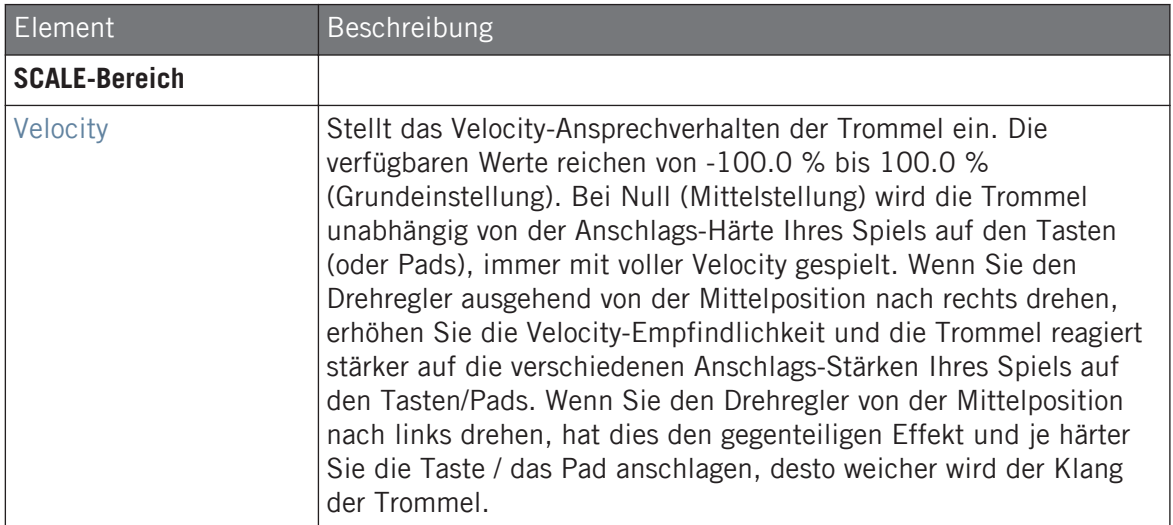

# 7.4.2 Hi-hat – Circuit

Ähnlich der Silver-Hi-hat, nutzt die Circuit-Hi-hat einen komplexeren Oszillator zur Erzeugung eines digitaleren, Roboter-Sounds.

Wir zeigen hier die Parameter, wie sie im Control-Bereich des Arrange-Views erscheinen. Die gleichen Parameter sind im Plug-in-Panel auf dem Plug-in-Strip verfügbar (Mix-View). Mehr dazu in Abschnitt ↑[11.4, Der Plug-in-Strip](#page-494-0).

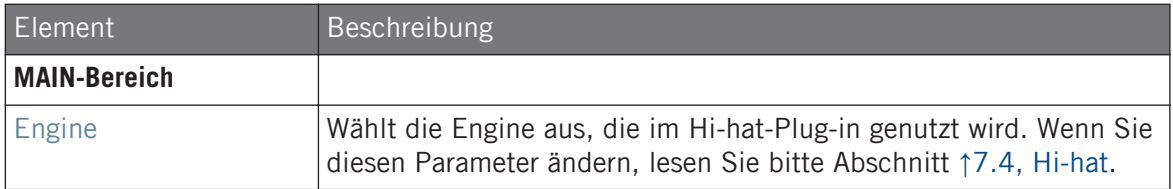

#### **Die Drumsynths nutzen**

Hi-hat

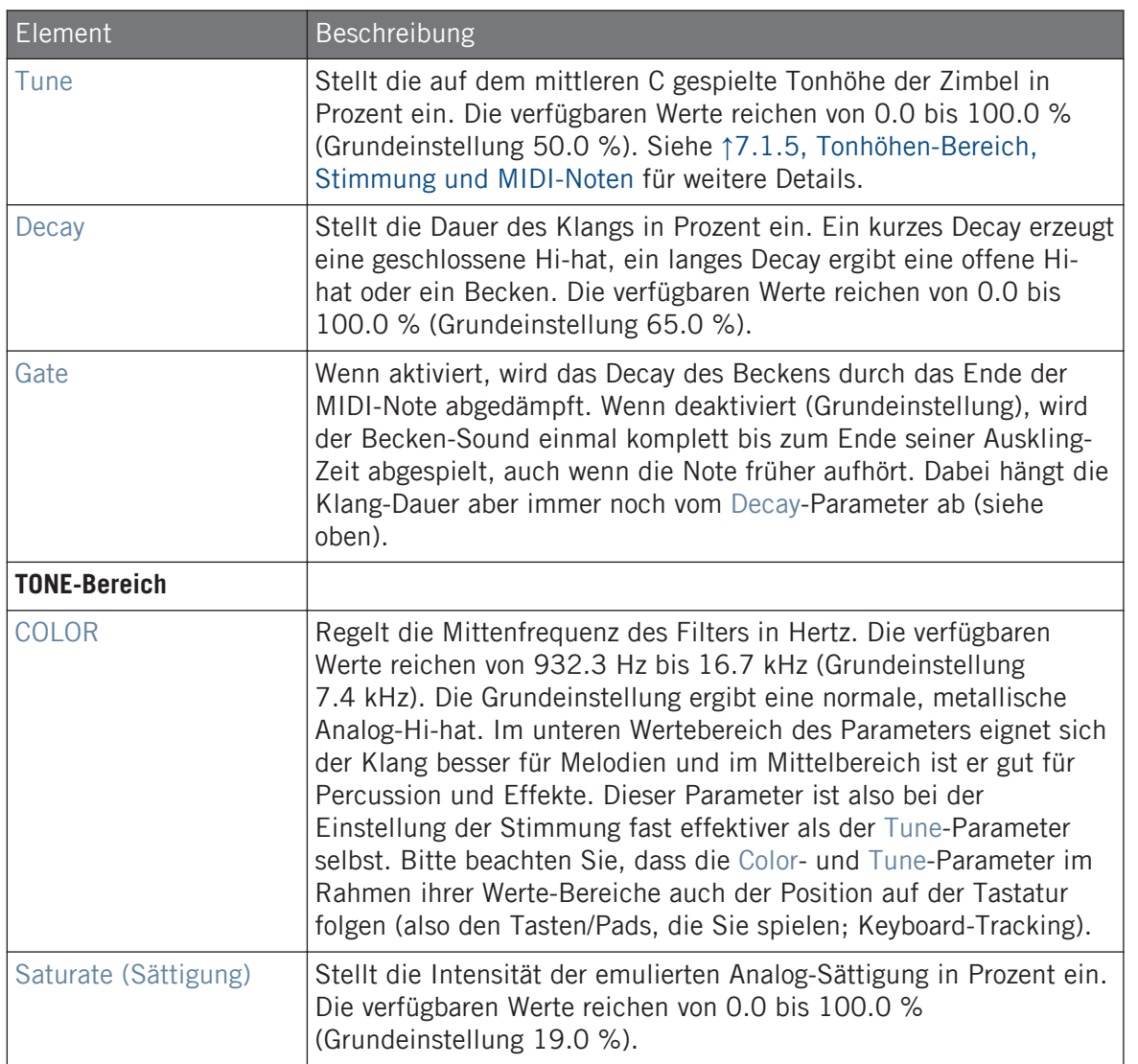

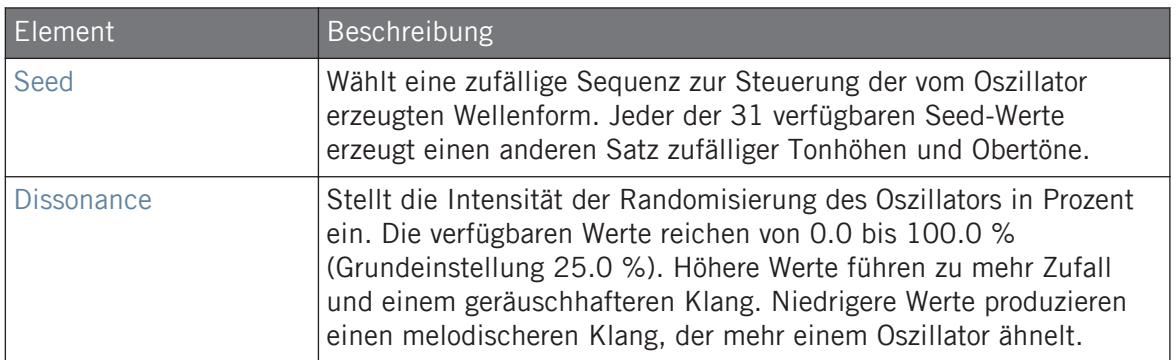

Bei dieser Engine enthält die Advanced-Page keine Parameter.

### Modulation-Tab

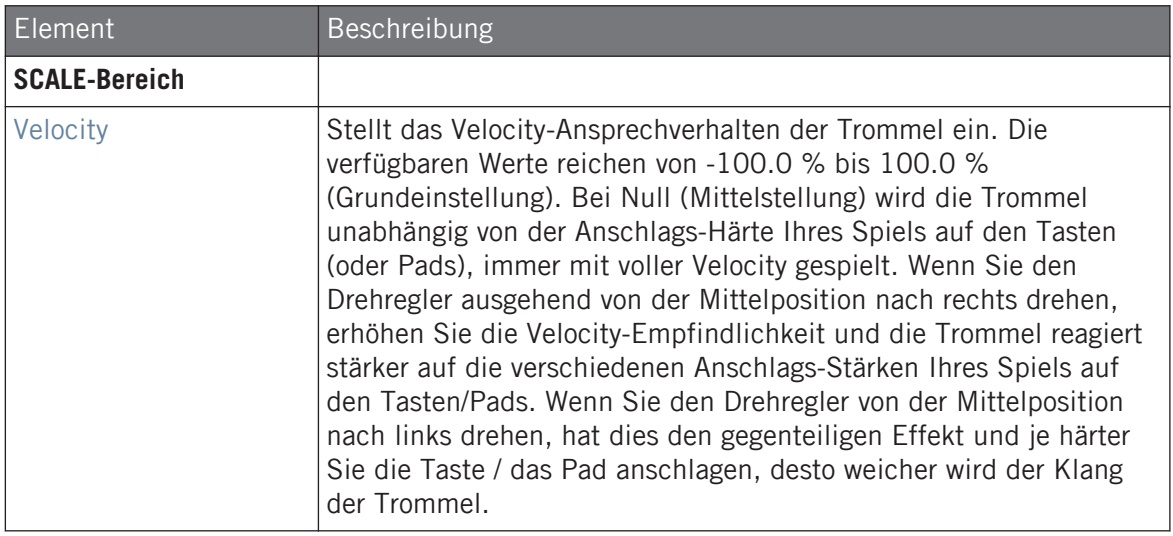

# <span id="page-308-0"></span>7.4.3 Hi-hat – Memory

Die Memory-Hi-hat ähnelt einem Becken auf Sample-Basis ― allerdings in modernisierter Version, denn sie nutzt anstatt eines aufgenommenen Samples analysierte und rekonstruierte Klangfarben.

Wir zeigen hier die Parameter, wie sie im Control-Bereich des Arrange-Views erscheinen. Die gleichen Parameter sind im Plug-in-Panel auf dem Plug-in-Strip verfügbar (Mix-View). Mehr dazu in Abschnitt ↑[11.4, Der Plug-in-Strip](#page-494-0).

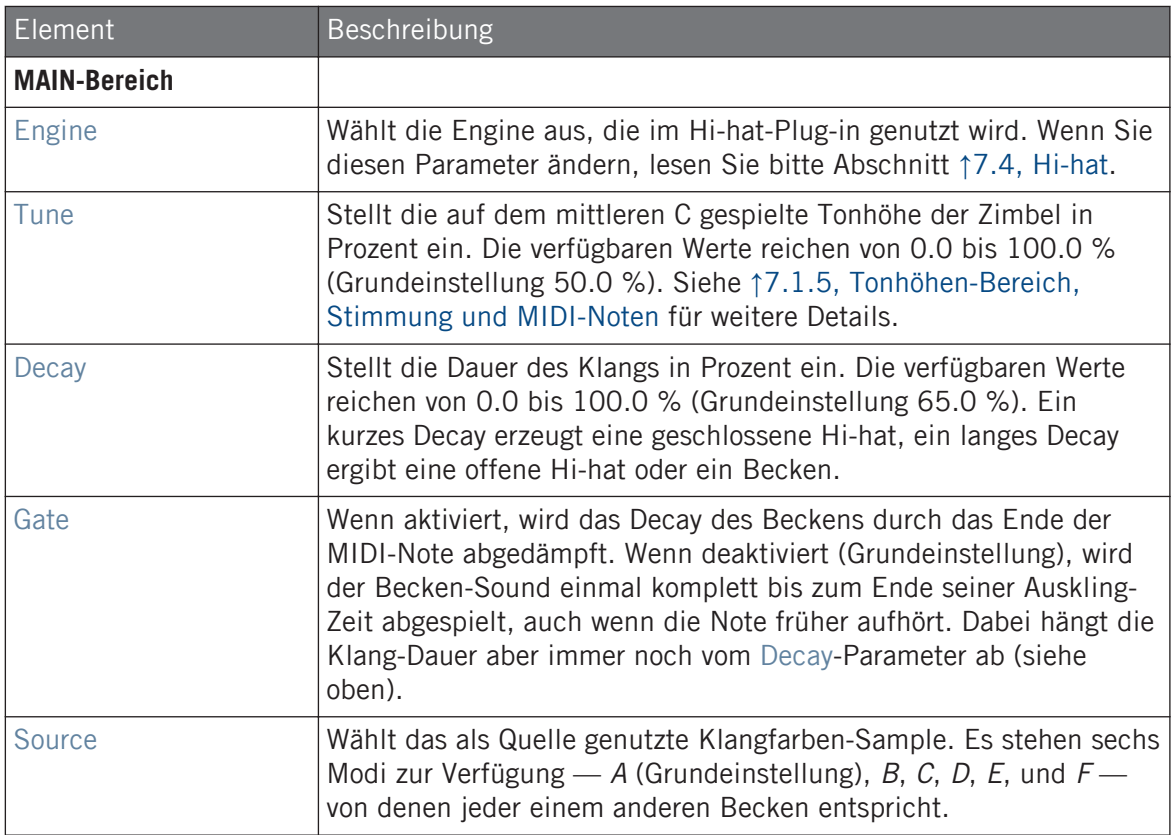

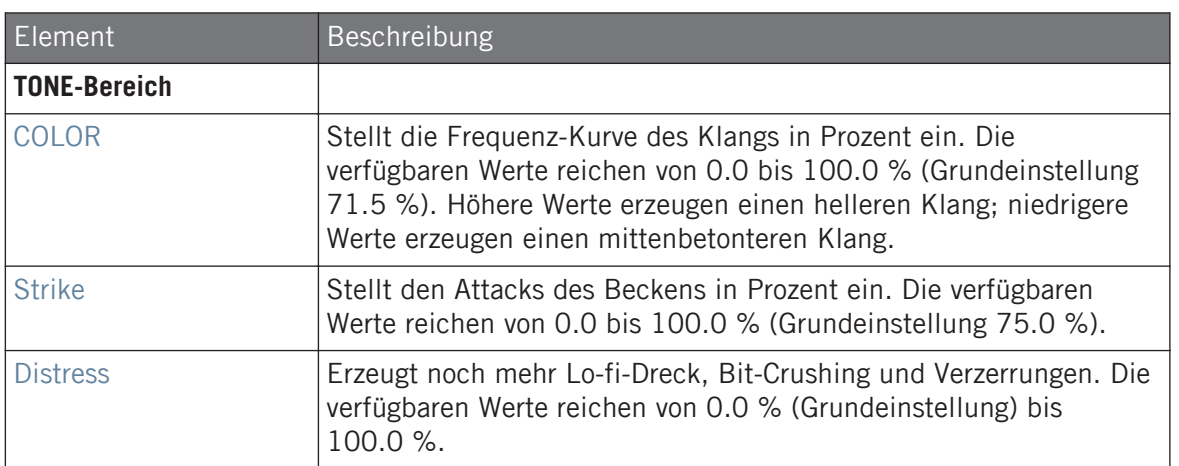

Bei dieser Engine enthält die Advanced-Page keine Parameter.

### Modulation-Tab

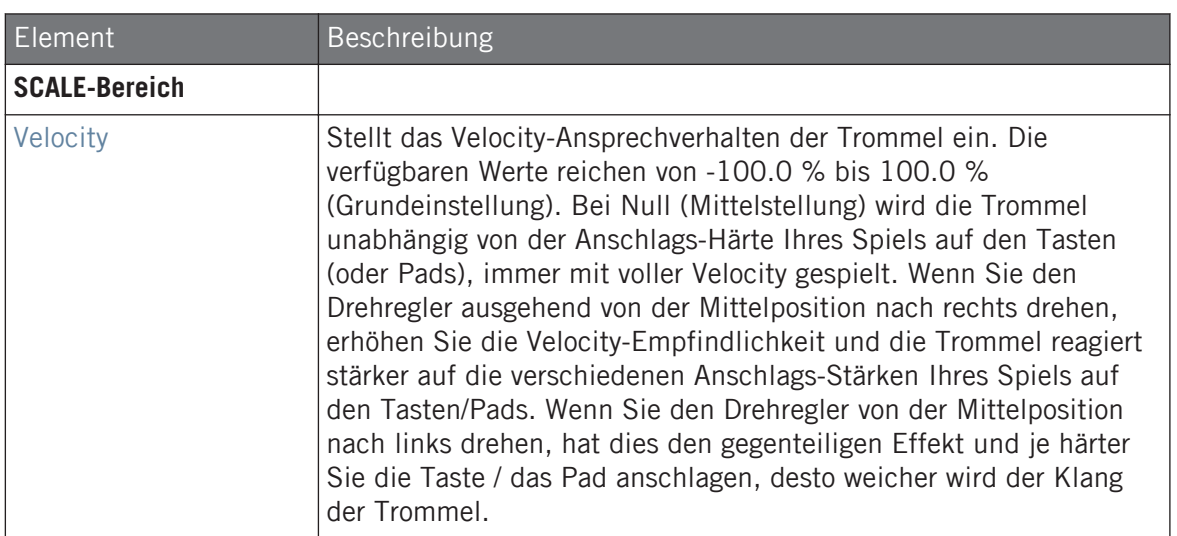

# 7.4.4 Hi-hat – Hybrid

Die Hybrid-Hi-hat ist eine akustische Emulation mit einem eigenen Klang, der sich zwischen akustischen und elektronischem Charakter bewegt. Sie bietet authentische, akustische Element, wie Zischen, das über den Rattle-Parameter gesteuert wird und spezielle, elektronische Klanganteile, die vom Metallic-Paramter gesteuert werden. Durch die Automation dieser Parameter können Sie hervorragend klingende Hi-hat-Muster erzeugen.

Wir zeigen hier die Parameter, wie sie im Control-Bereich des Arrange-Views erscheinen. Die gleichen Parameter sind im Plug-in-Panel auf dem Plug-in-Strip verfügbar (Mix-View) — mehr dazu finden Sie in Abschnitt ↑[11.4, Der Plug-in-Strip.](#page-494-0)

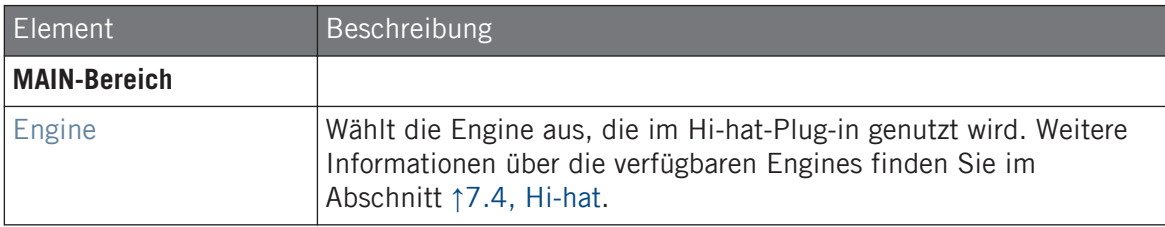

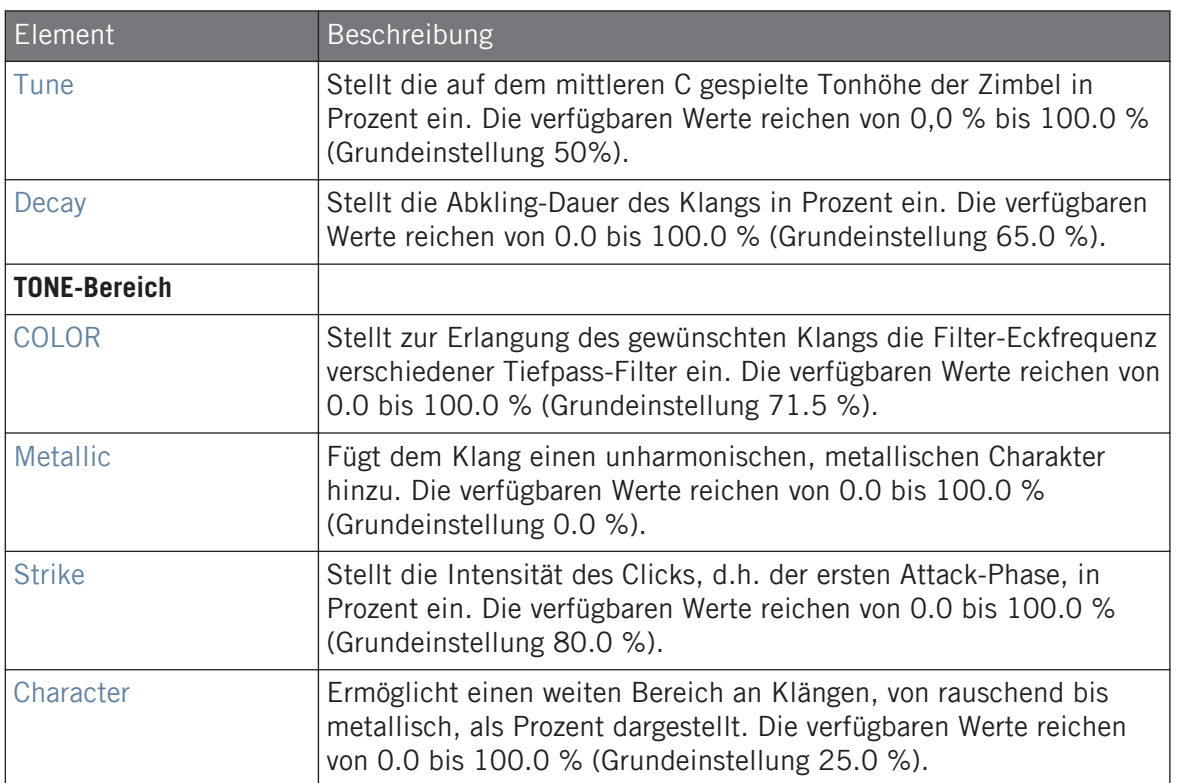

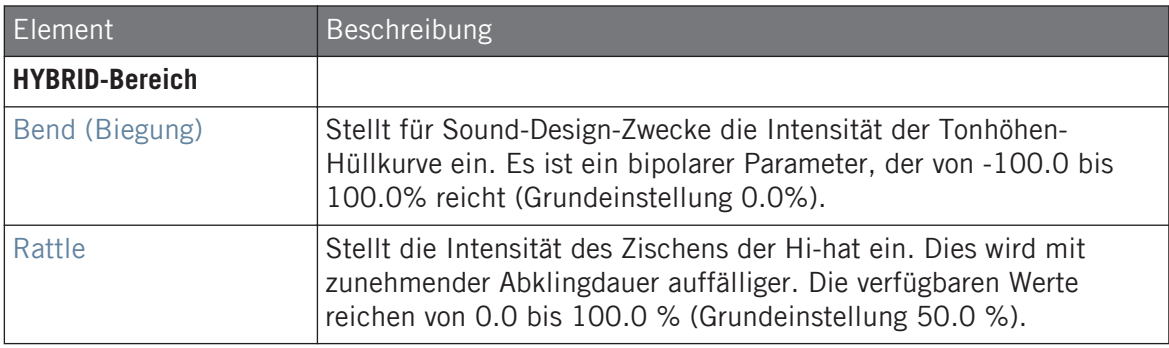

<span id="page-312-0"></span>Wie bei allen anderen Engines und Drumsynths enthält die Modulation-Page einen Parameter: Velocity.

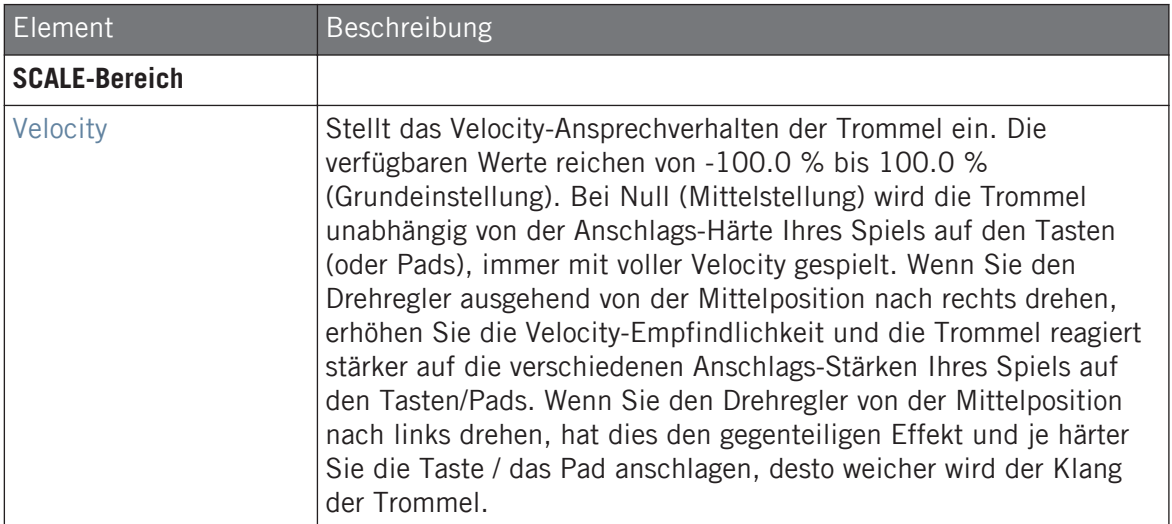

# 7.4.5 Patterns mit Offenen und Geschlossenen Hi-hats erzeugen

Zögern Sie nicht, ein paar Hi-hat-Plug-ins in einer **Choke-Group** zu nutzen! Indem Sie zwei Hihat-Plug-ins mit unterschiedlichen Einstellungen in zwei verschiedenen Sounds (einen für die geschlossene und einen für die offene Hi-hat) laden, dann beide Sounds der gleichen Choke-Group zuweisen und beide in der Group als Master einstellen, können Sie sich gegenseitig ausschließende Hi-hat-Klänge erzeugen, die beim Spiel den jeweils anderen Klang abschneiden ― wie bei einem echten Drumkit. Sie sind dabei übrigens nicht auf zwei Hi-hat-Sounds beschränkt — d.h. Sie könnten der gleichen Choke-Group einen dritten Sound hinzufügen, der eine halb-offene Hi-hat enthält. Um zu erfahren, wie das geht, lesen Sie bitte Abschnitt Choke-Groups nutzen, wo Choke-Groups detailliert erklärt werden.

Mit einem einzelnen Hi-hat-Plug-in können Sie das Verhalten einer offenen/geschlossenen Hi-hat dadurch erzeugen, dass Sie Gate deaktivieren und in Ihrem Pattern den Decay-Parameter modulieren. Diese fortgeschrittene Technik kann Ihnen noch feinere Kontrolle über die Dauer Ihrer verschiedenen Hi-hat-Klänge geben und so Ihren Hi-hat-Spuren ein 'menschlicheres' Gefühl geben. Weil diese Methode außerdem nur einen Einzel-Sound nutzt, können Sie andere Parameter Ihres Hi-hat-Plug-ins schnell ändern — Ihre Modifikationen betreffen dann nahtlos alle Ihre Hi-hat-Varianten!

# 7.5 Tom

<span id="page-313-0"></span> $\dddot{\phantom{a}}$ 

Der Tom-Drumsynth kann viele Arten von Tom-Klängen erzeugen.

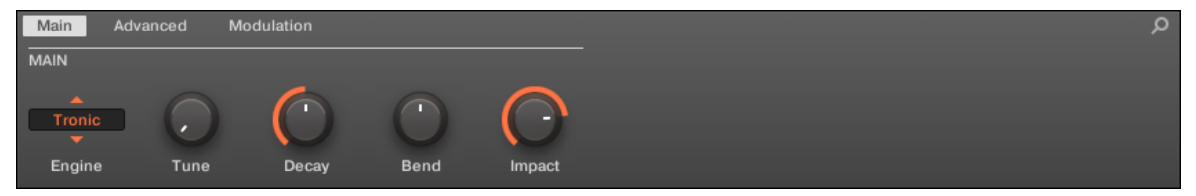

Die Tom im Control-Bereich (Main-Page abgebildet).

Tom

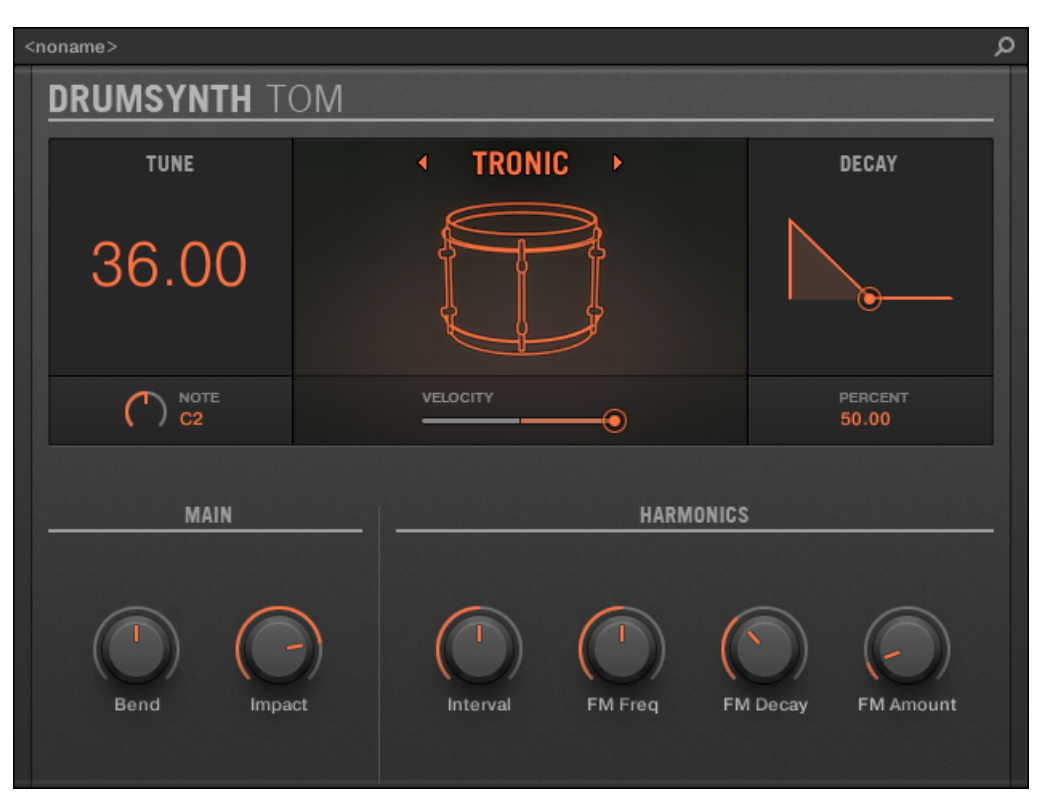

Das Tom-Panel im Plug-in-Strip.

Wie bei jedem Drumsynth, kann die Engine mit dem Engine-Wähler auf der Main-Page gewählt werden. Jede Engine hat einen anderen Charakter und bringt einen eigenen Parameter-Satz mit, der in den folgenden Abschnitten beschrieben wird.

Die Tom bietet folgende Engines:

- **Tronic** (Grundeinstellung): ↑[7.5.1, Tom Tronic.](#page-315-0)
- **Fractal**: ↑[7.5.2, Tom Fractal.](#page-318-0)
- **Floor**: ↑[7.5.3, Tom Floor.](#page-322-0)

<span id="page-315-0"></span>Mehr über die Engines finden Sie in Abschnitt ↑[7.1.1, Engines: Viele verschiedene Drums pro](#page-252-0) [Drumsynth.](#page-252-0) Allgemeine Informationen über die Snare und die anderen Drumsynths finden Sie in Abschnitt ↑[7.1, Drumsynths — allgemeiner Umgang.](#page-252-0)

# 7.5.1 Tom – Tronic

Die Tronic-Engine ist die Standard-Engine des Tom-Drumsynths.

Eine fette Tom im Analog-Stil, mit zwei stimmbaren Oszillatoren und einem stimmbaren FM-Oszillator.

Wir zeigen hier die Parameter, wie sie im Control-Bereich des Arrange-Views erscheinen. Die gleichen Parameter sind im Plug-in-Panel auf dem Plug-in-Strip verfügbar (Mix-View). Mehr dazu in Abschnitt ↑[11.4, Der Plug-in-Strip](#page-494-0).

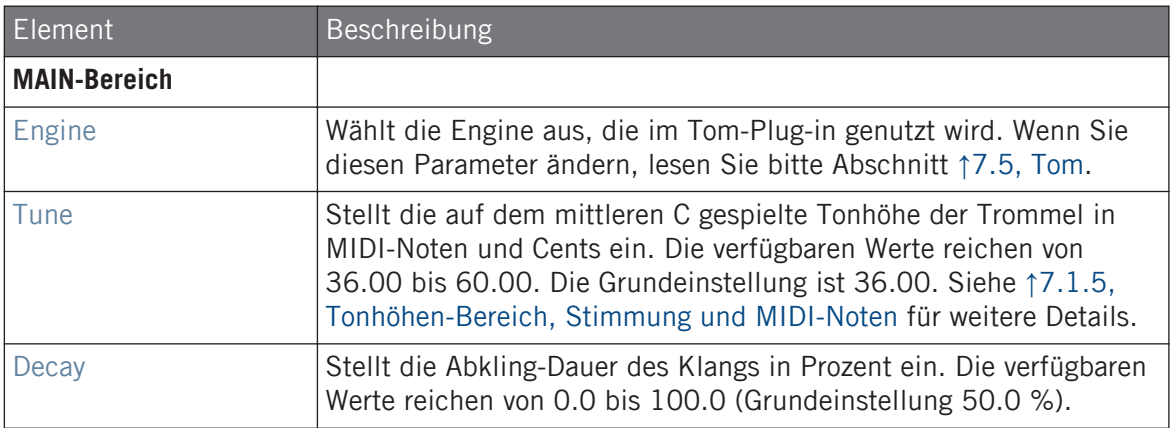

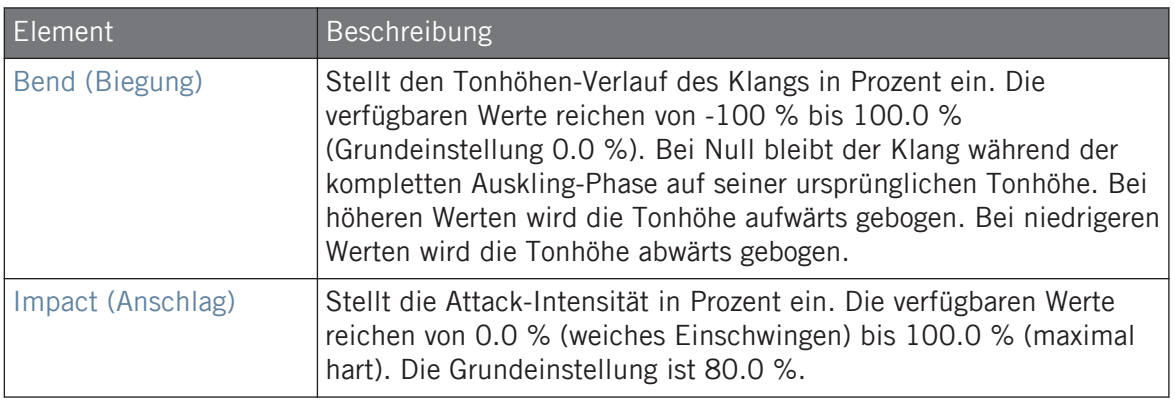

Die Advanced-Page enthält Parameter zur Steuerung der einzelnen Oszillatoren.

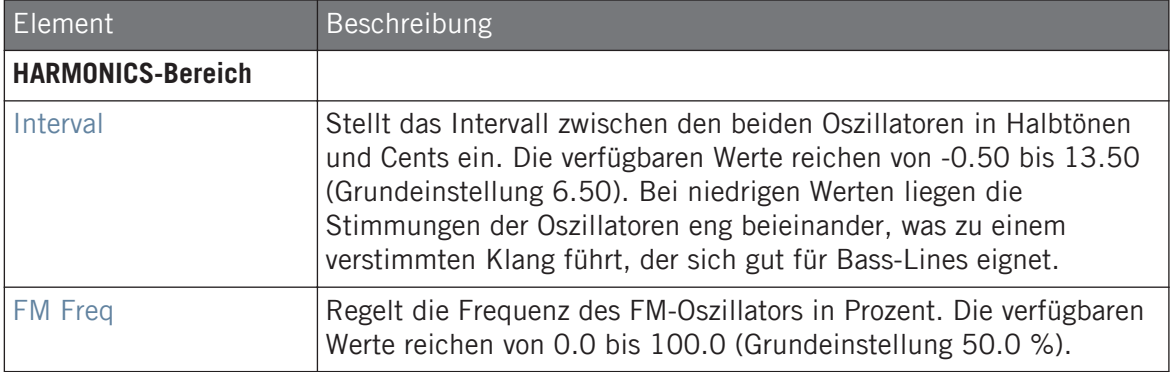

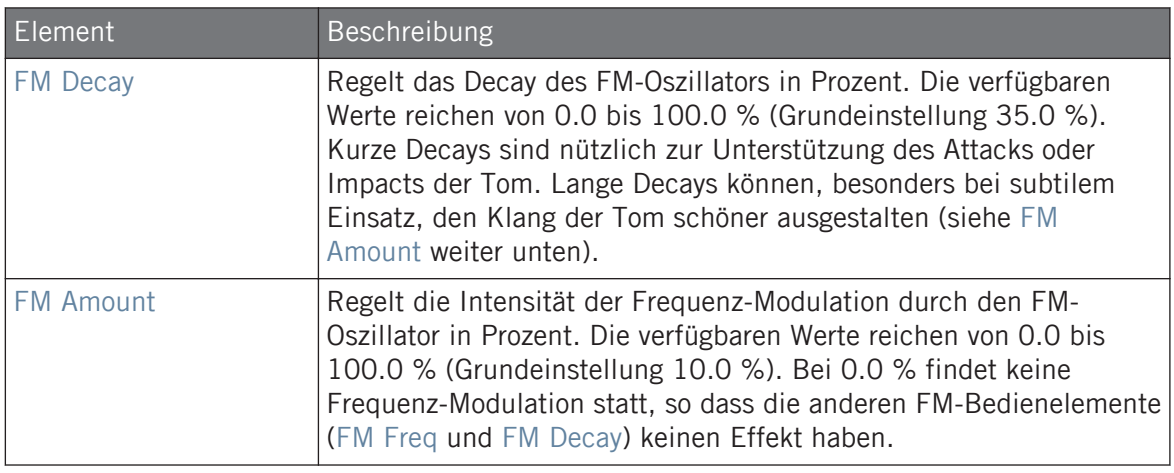

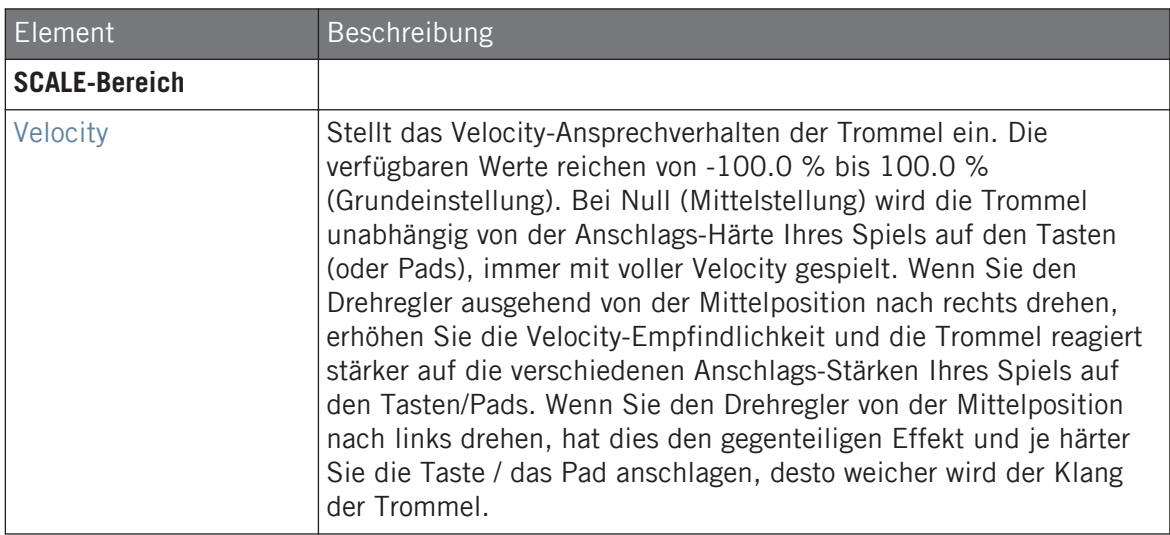

# <span id="page-318-0"></span>7.5.2 Tom – Fractal

Die Fractal-Tom ist eine moderne, elektronische Tom und deckt von sauberen, analogen Klängen über organisch-perkussiv und glocken-ähnlich bis hin zu komplett fremdartig ein breites Klang-Spektrum ab. Sie nutzt einen Ton-Oszillator und eine Rückkopplungs-Oszillator-Bank (diese wird auch in der Fractal-Engine des Percussion-Synths genutzt, siehe ↑[7.6.1, Percussi](#page-327-0)[on – Fractal](#page-327-0)), deren Mischungs-Verhältnis mit dem Mix-Parameter auf der Advanced-Page geregelt wird. Der Ton-Oszillator allein erzeugt eine einfache Tom im Analog-Stil. Die zusätzliche Rückkopplungs-Oszillator-Bank führt zu einem stark erweiterten Klang-Spektrum.

Wir zeigen hier die Parameter, wie sie im Control-Bereich des Arrange-Views erscheinen. Die gleichen Parameter sind im Plug-in-Panel auf dem Plug-in-Strip verfügbar (Mix-View). Mehr dazu in Abschnitt ↑[11.4, Der Plug-in-Strip](#page-494-0).

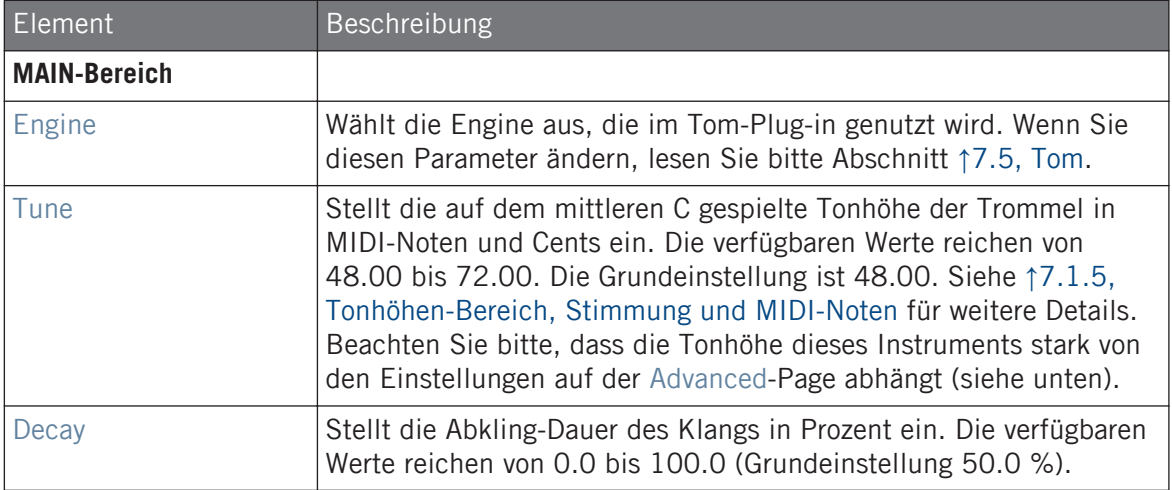

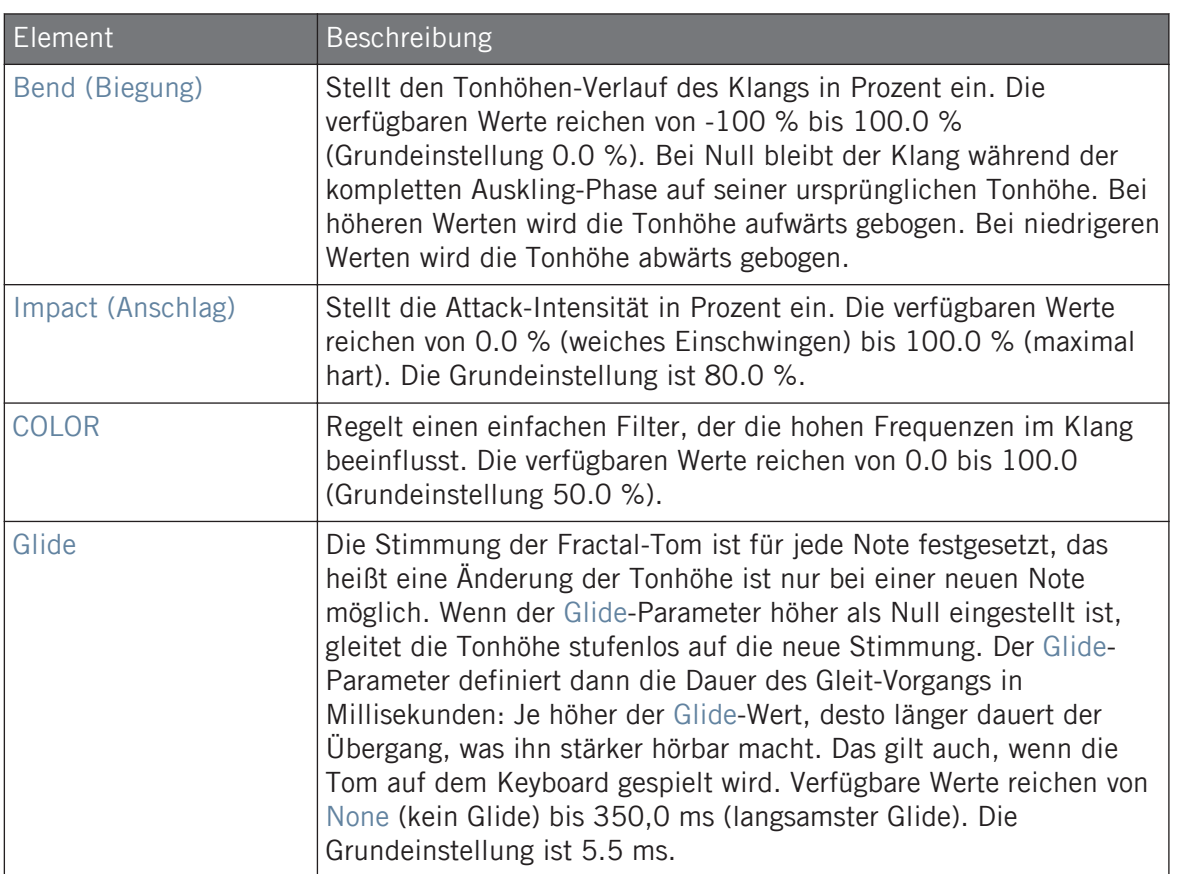

Die Advanced-Page enthält Parameter zur Steuerung der einzelnen Oszillatoren.

#### **Die Drumsynths nutzen**

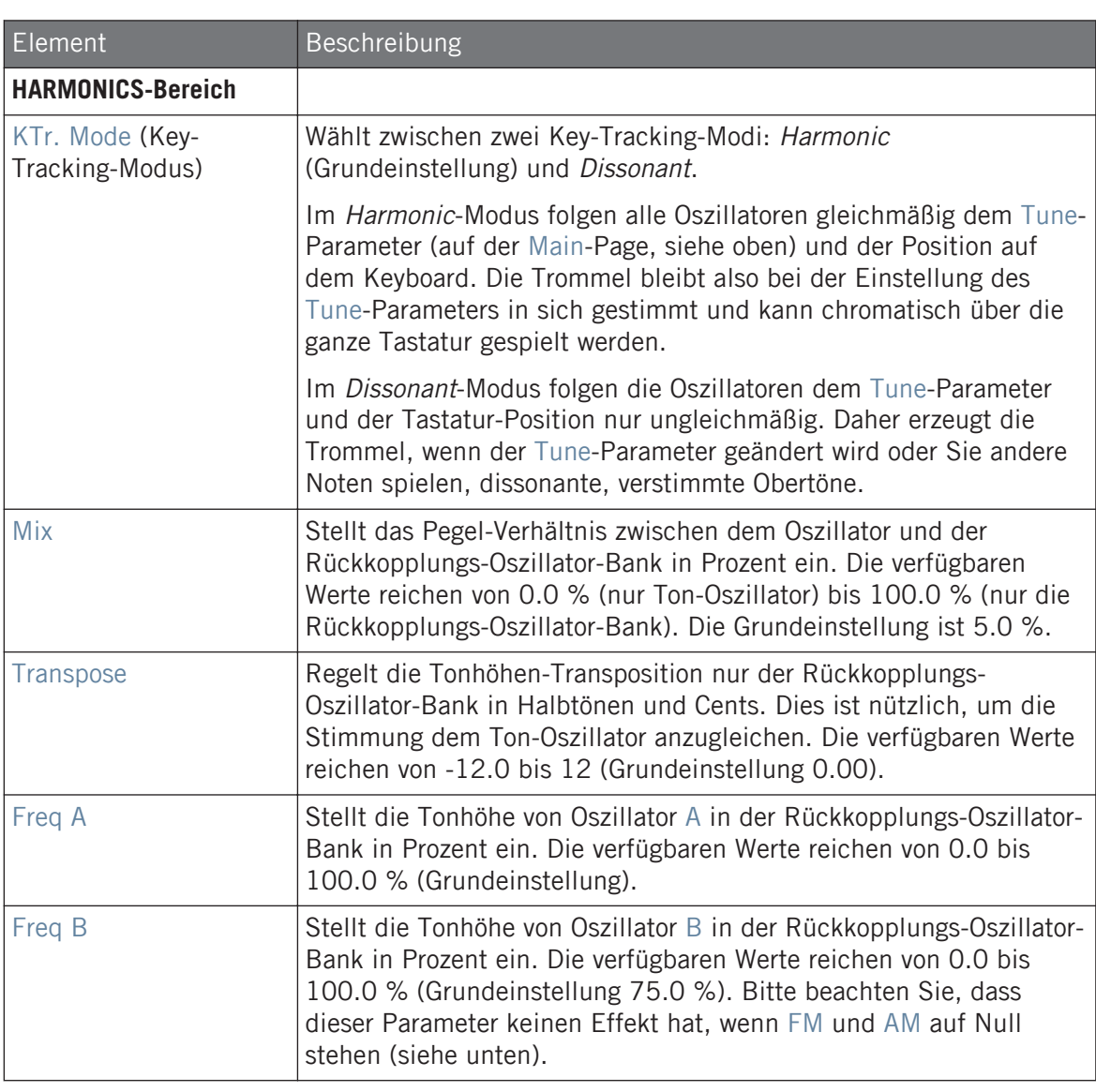

Tom

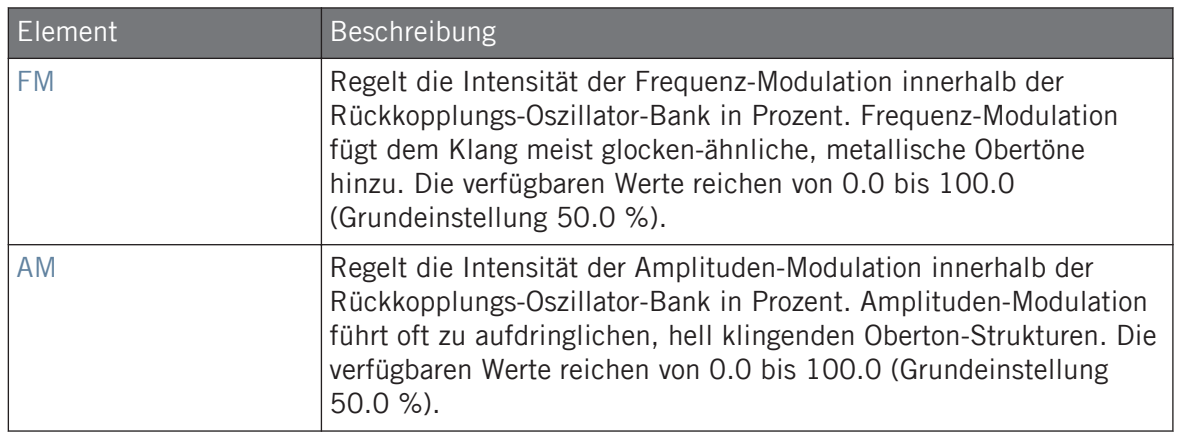

# Modulation-Tab

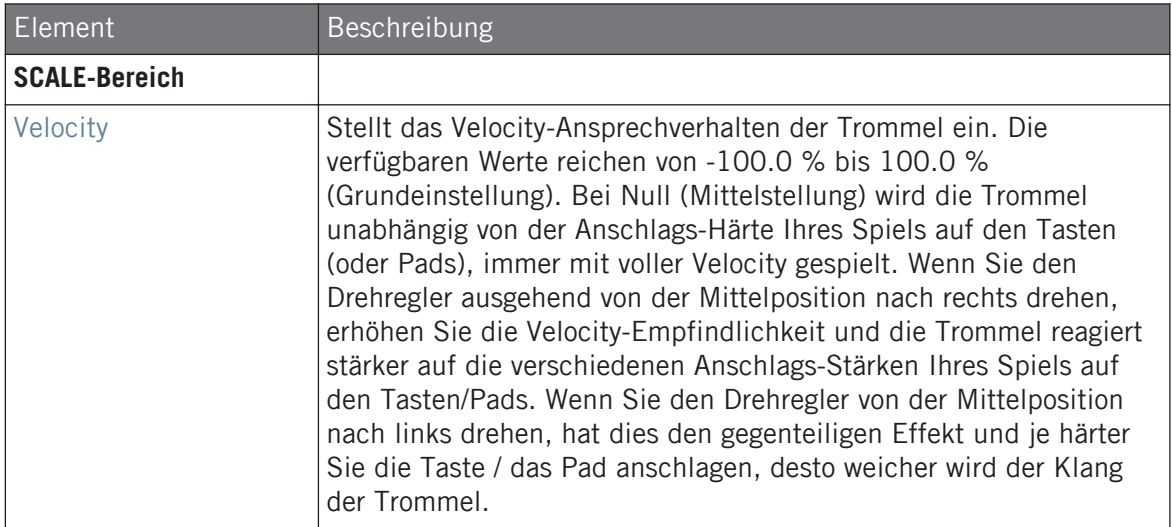

# <span id="page-322-0"></span>7.5.3 Tom – Floor

Die Floor-Tom ist eine akustische Tom, die Emulationen einer ganzen Reihe von Toms bietet. Obwohl sie sich am besten für Floor- und Bass-Toms eignet, erzeugt sie auch interessante Mid- und High-Toms. Außerdem ermöglicht die Steuerung von Tonhöhen-Beugung und Mute-Parametern eine große Palette an Klängen.

Wir zeigen hier die Parameter, wie sie im Control-Bereich des Arrange-Views erscheinen. Die gleichen Parameter sind im Plug-in-Panel auf dem Plug-in-Strip verfügbar (Mix-View). Mehr dazu in Abschnitt ↑[11.4, Der Plug-in-Strip](#page-494-0).

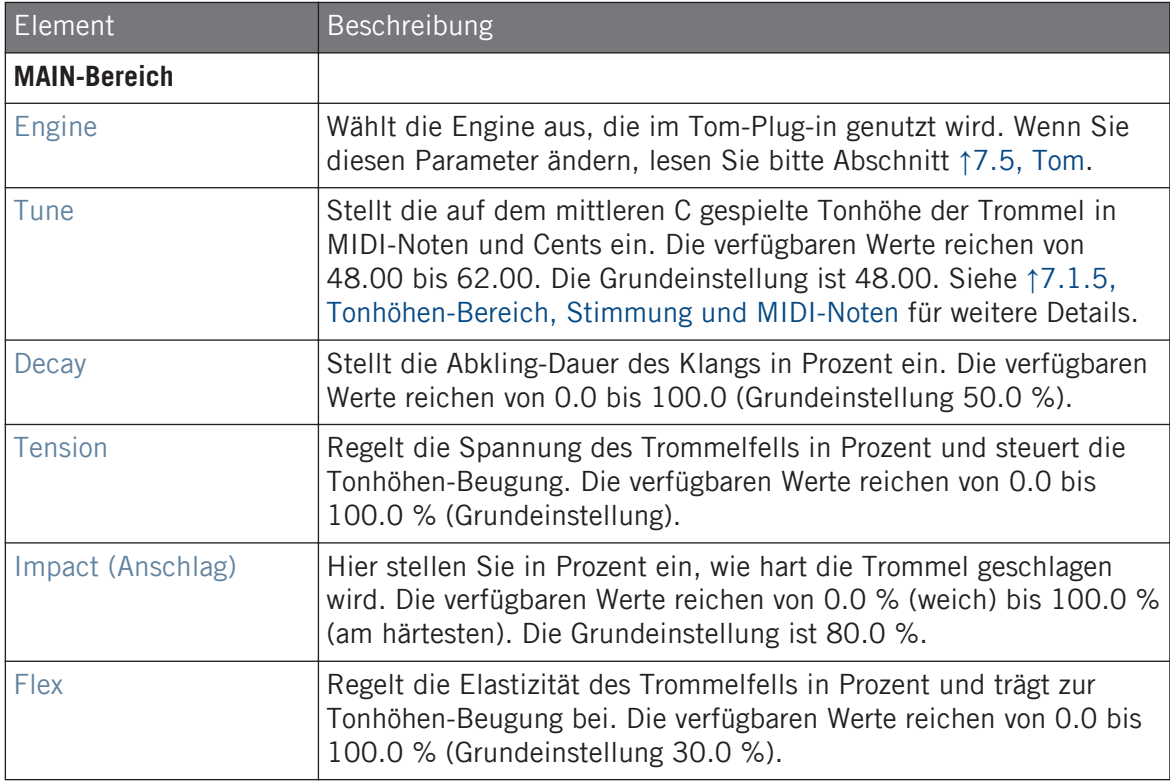

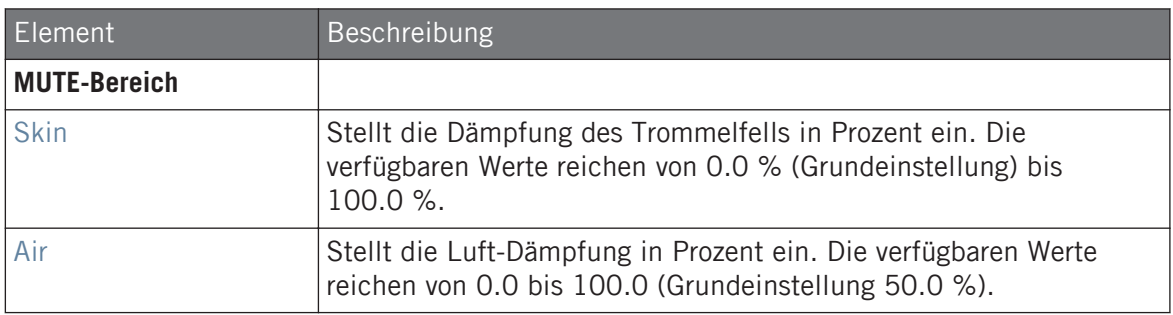

Bei dieser Engine enthält die Advanced-Page keine Parameter.

### Modulation-Tab

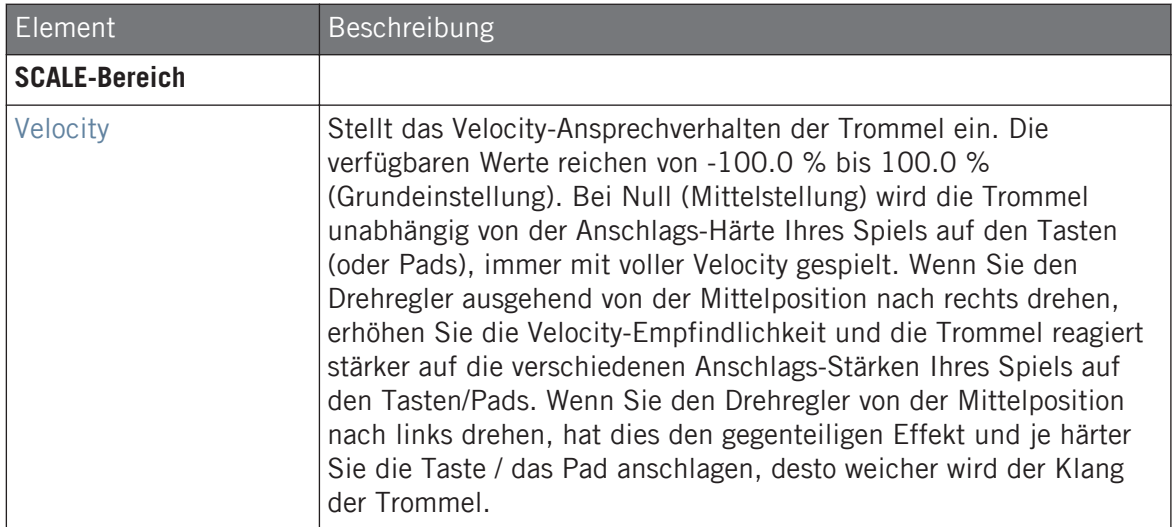
Tom

# 7.5.4 Tom – High

Die High-Tom ist eine akustische Tom, komplementär zur Floor-Tom. Mit nur wenigen Parametern bietet sie eine breite Palette an Tom-Rolls und -Fills.

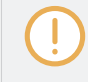

Wir zeigen hier die Parameter, wie sie im Control-Bereich des Arrange-Views erscheinen. Die gleichen Parameter sind im Plug-in-Panel auf dem Plug-in-Strip verfügbar (Mix-View). Mehr dazu in Abschnitt ↑[11.4, Der Plug-in-Strip](#page-494-0).

## Main-Tab

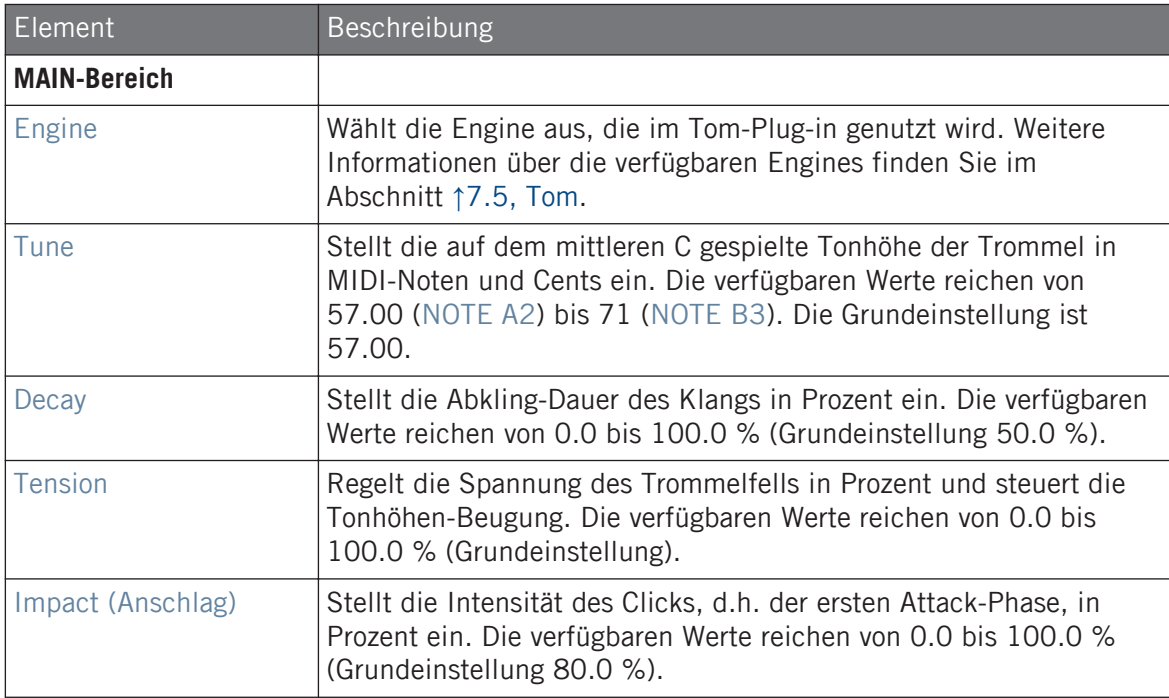

## Advanced-Page

Bei dieser Engine enthält die Advanced-Page keine Parameter.

## <span id="page-325-0"></span>Modulation-Tab

Wie bei allen anderen Engines und Drumsynths enthält die Modulation-Page einen Parameter: Velocity.

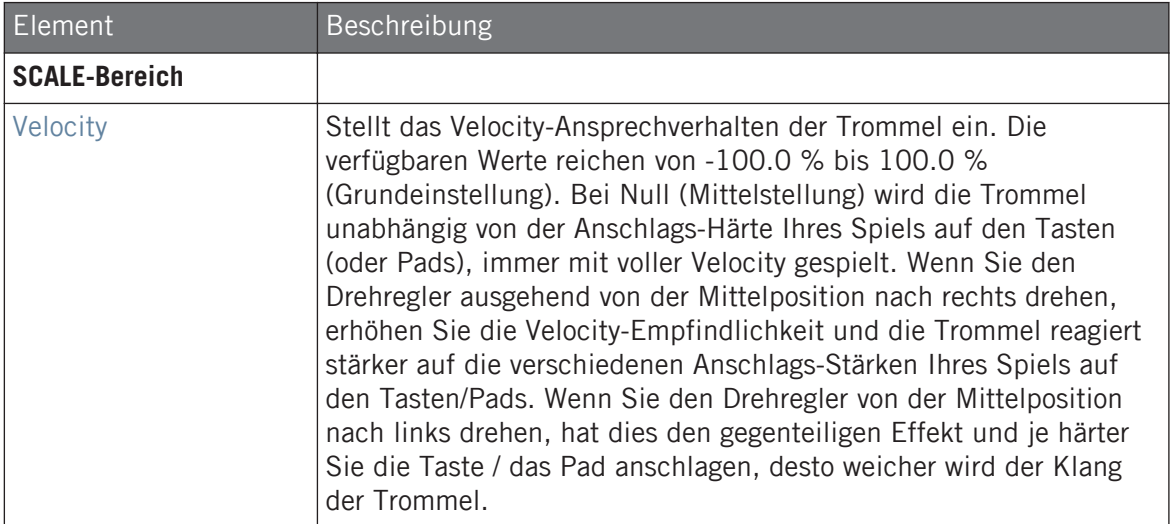

# 7.6 Percussion

Der Percussion-Drumsynth kann viele Arten von Percussion-Klängen erzeugen.

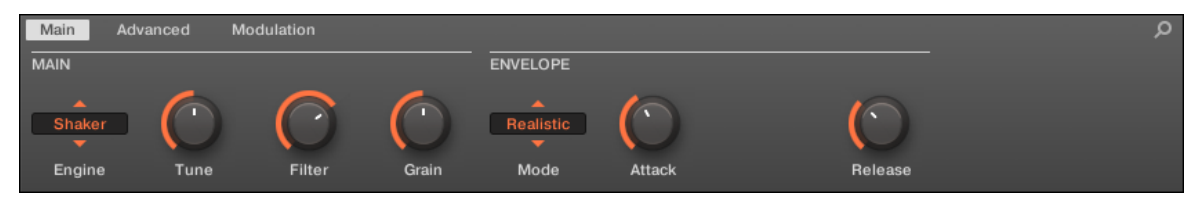

Die Percussion im Control-Bereich (Main-Page abgebildet).

Percussion

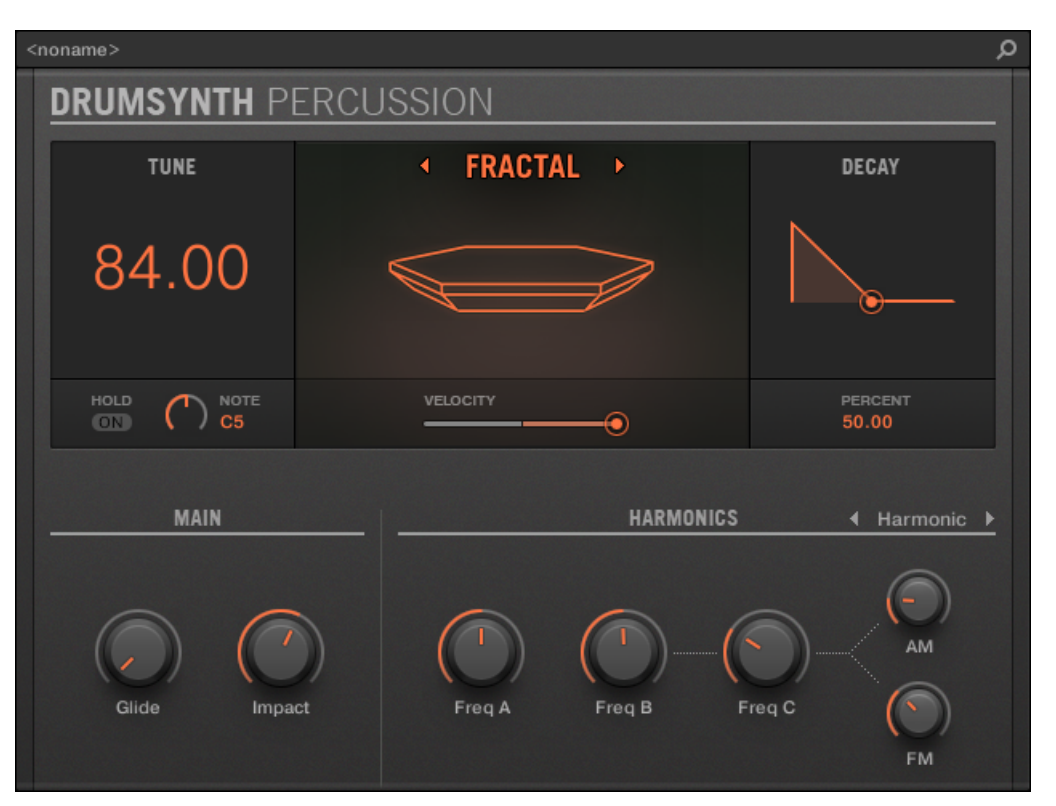

Das Percussion-Panel im Plug-in-Strip.

Wie bei jedem Drumsynth, kann die Engine mit dem Engine-Wähler auf der Main-Page gewählt werden. Jede Engine hat einen anderen Charakter und bringt einen eigenen Parameter-Satz mit, der in den folgenden Abschnitten beschrieben wird.

Die Percussion bietet folgende Engines:

- **Fractal** (Grundeinstellung): ↑[7.6.1, Percussion Fractal.](#page-327-0)
- **Kettle**: ↑[7.6.2, Percussion Kettle.](#page-331-0)
- **Shaker**: ↑[7.6.3, Percussion Shaker](#page-332-0).

Percussion

<span id="page-327-0"></span>Mehr über die Engines finden Sie in Abschnitt ↑[7.1.1, Engines: Viele verschiedene Drums pro](#page-252-0) [Drumsynth.](#page-252-0) Allgemeine Informationen über die Snare und die anderen Drumsynths finden Sie in Abschnitt ↑[7.1, Drumsynths — allgemeiner Umgang.](#page-252-0)

# 7.6.1 Percussion – Fractal

Die Fractal-Engine ist die Standard-Engine des Percussion-Drumsynths.

Der Fractal-Percussion-Modus basiert auf der Rückkopplungs-Oszillator-Bank der Fractal-Tom (siehe ↑[7.5.2, Tom – Fractal\)](#page-318-0). Er eignet sich zur Erzeugung einer breiten Palette an Klänge, von glockenhaft bis metallisch, ultratief, melodisch, seltsam und abgedreht und sollte auch auf dem Keyboard gespielt werden.

Wir zeigen hier die Parameter, wie sie im Control-Bereich des Arrange-Views erscheinen. Die gleichen Parameter sind im Plug-in-Panel auf dem Plug-in-Strip verfügbar (Mix-View). Mehr dazu in Abschnitt ↑[11.4, Der Plug-in-Strip](#page-494-0).

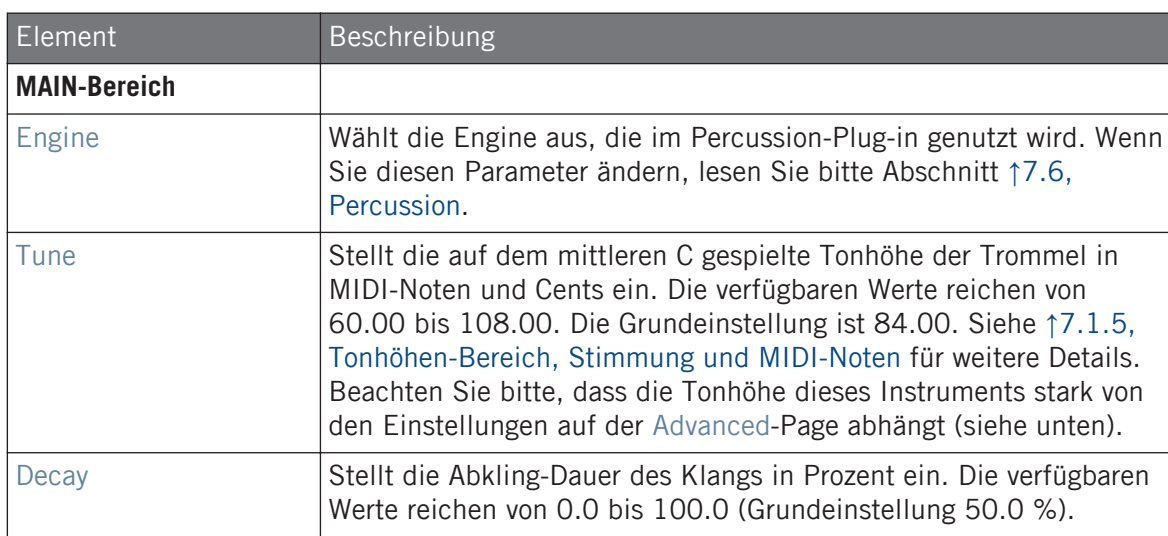

# Main-Tab

Percussion

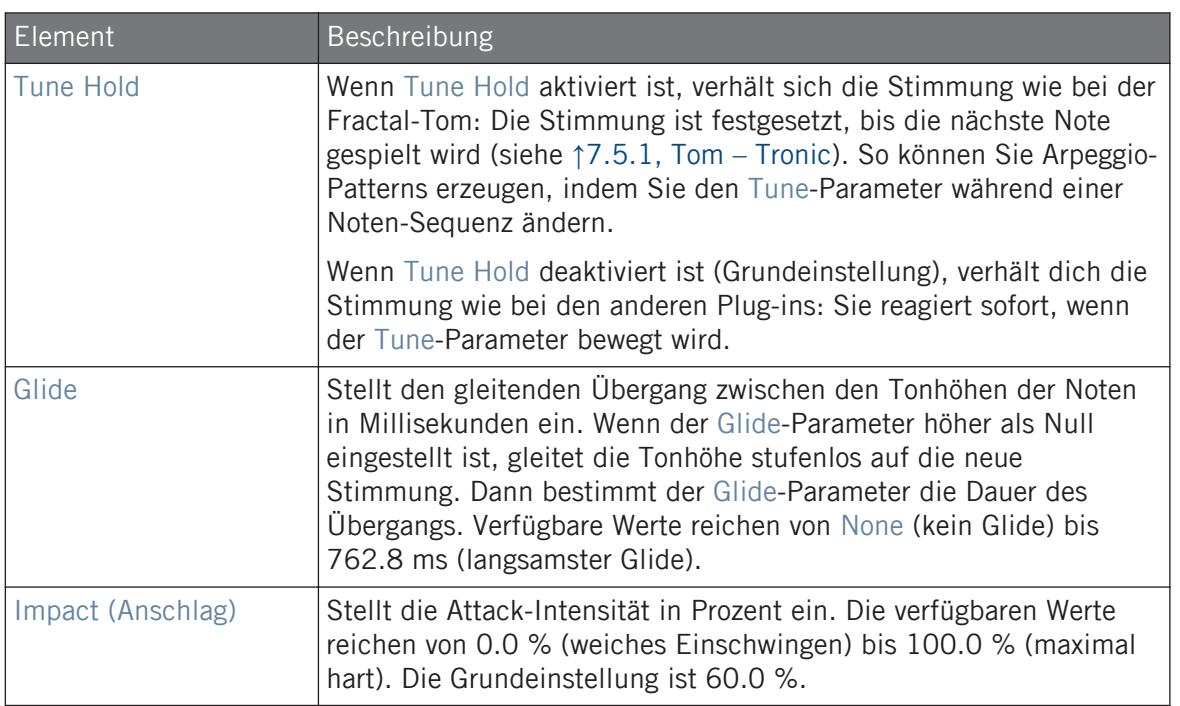

# Advanced-Page

Die Advanced-Page enthält Parameter zur Steuerung der einzelnen Oszillatoren.

Percussion

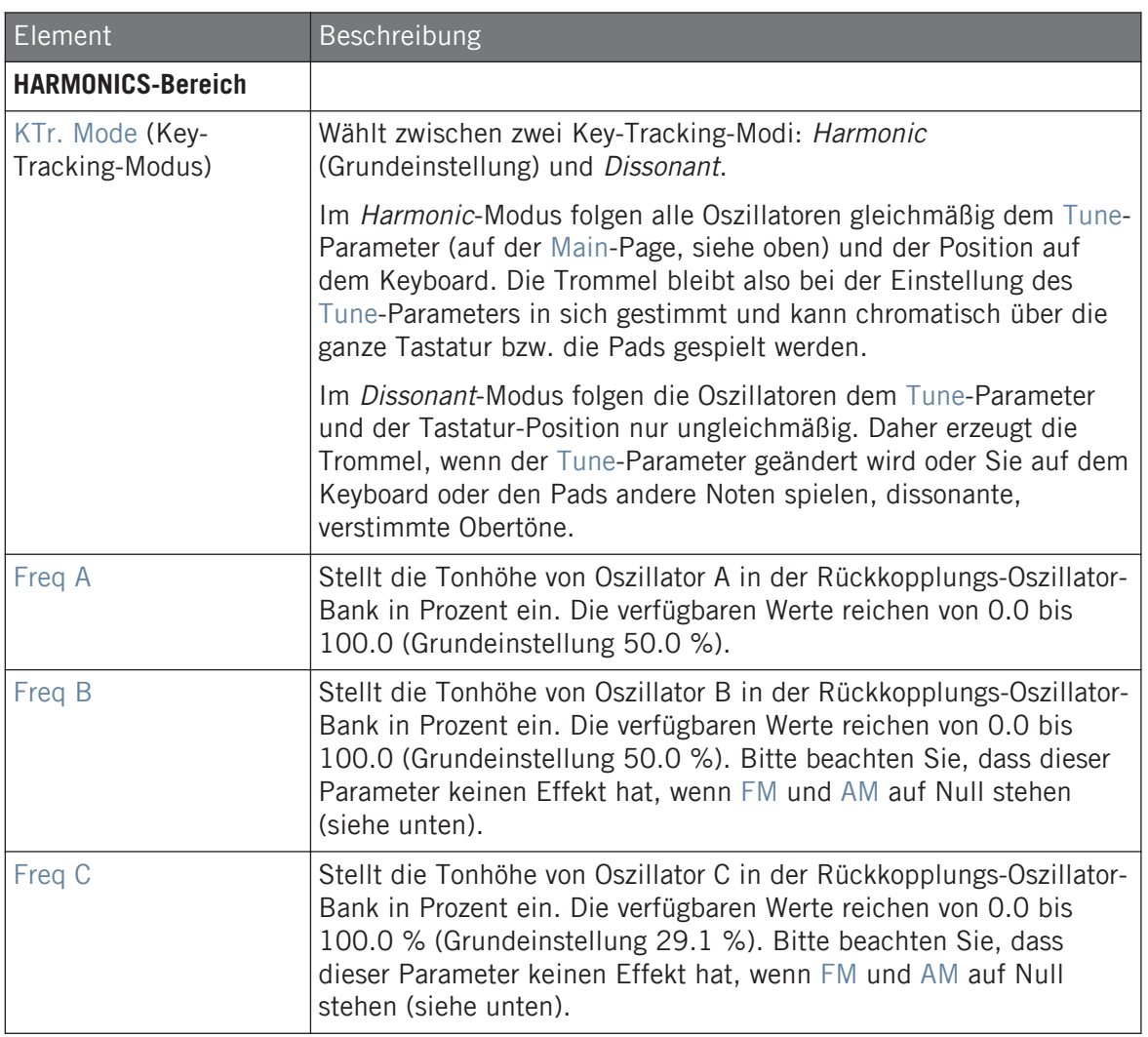

Percussion

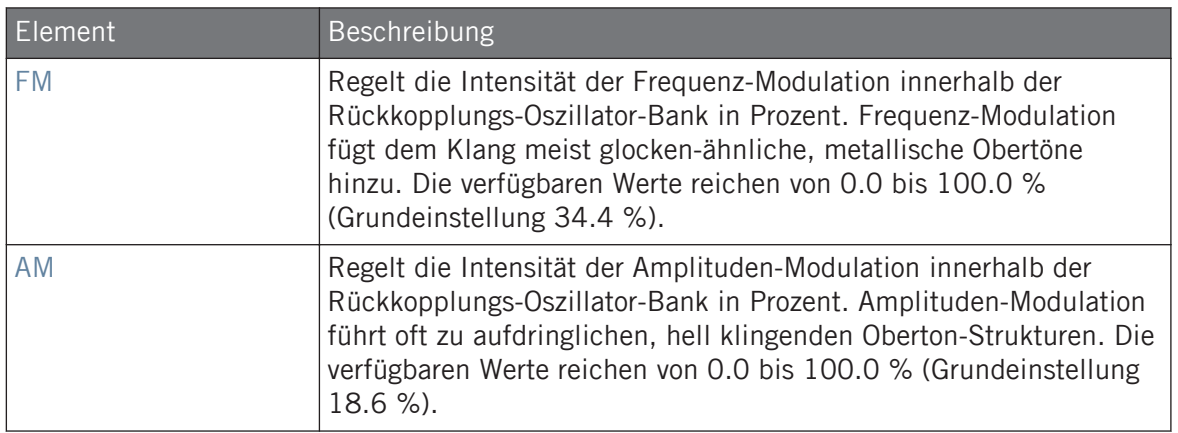

# Modulation-Tab

Wie bei allen anderen Engines und Drumsynths enthält die Modulation-Page einen Parameter: Velocity.

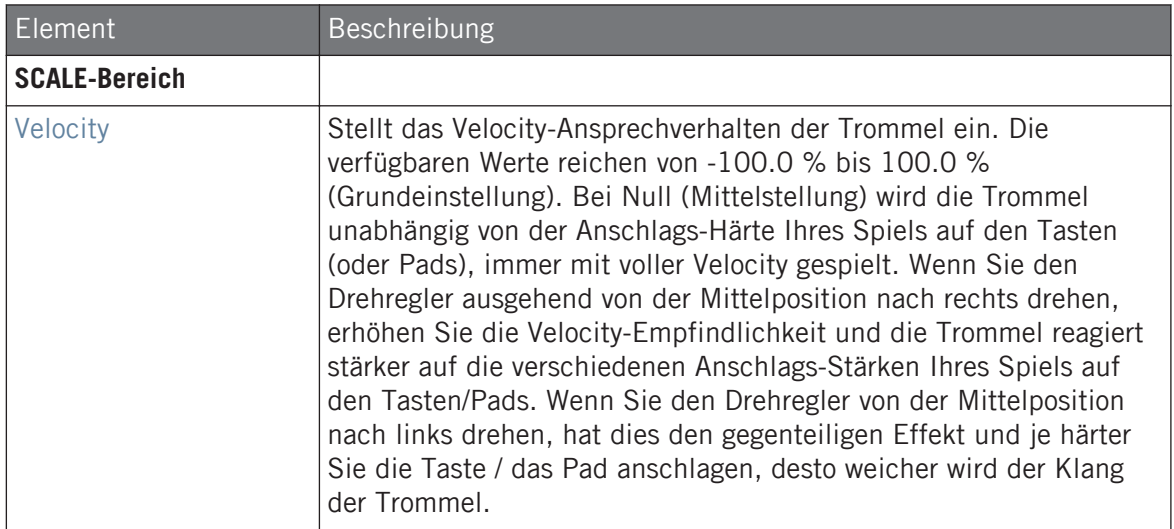

# <span id="page-331-0"></span>7.6.2 Percussion – Kettle

Die Kettle-Percussion emuliert eine akustische Pauke mit einem orchestralen und mächtigen Klang.

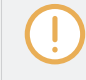

Wir zeigen hier die Parameter, wie sie im Control-Bereich des Arrange-Views erscheinen. Die gleichen Parameter sind im Plug-in-Panel auf dem Plug-in-Strip verfügbar (Mix-View). Mehr dazu in Abschnitt ↑[11.4, Der Plug-in-Strip](#page-494-0).

## Main-Tab

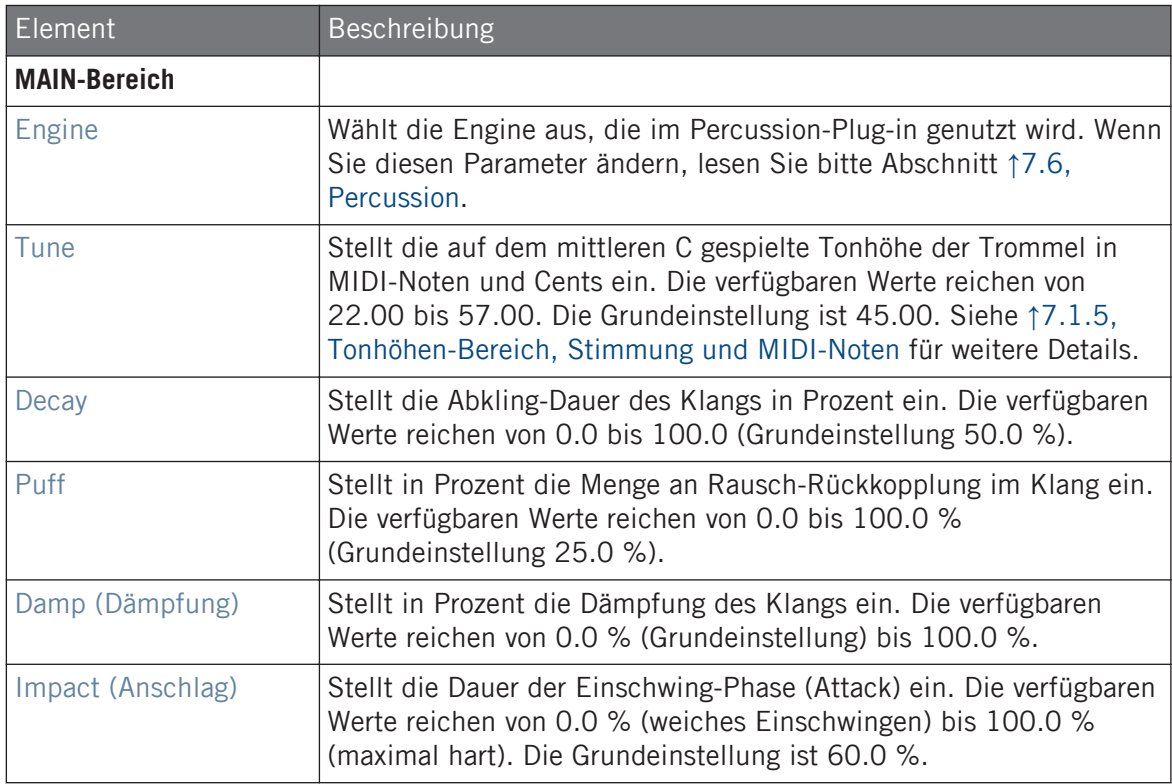

## <span id="page-332-0"></span>Advanced-Page

Bei dieser Engine enthält die Advanced-Page keine Parameter.

## Modulation-Tab

Wie bei allen anderen Engines und Drumsynths enthält die Modulation-Page einen Parameter: Velocity.

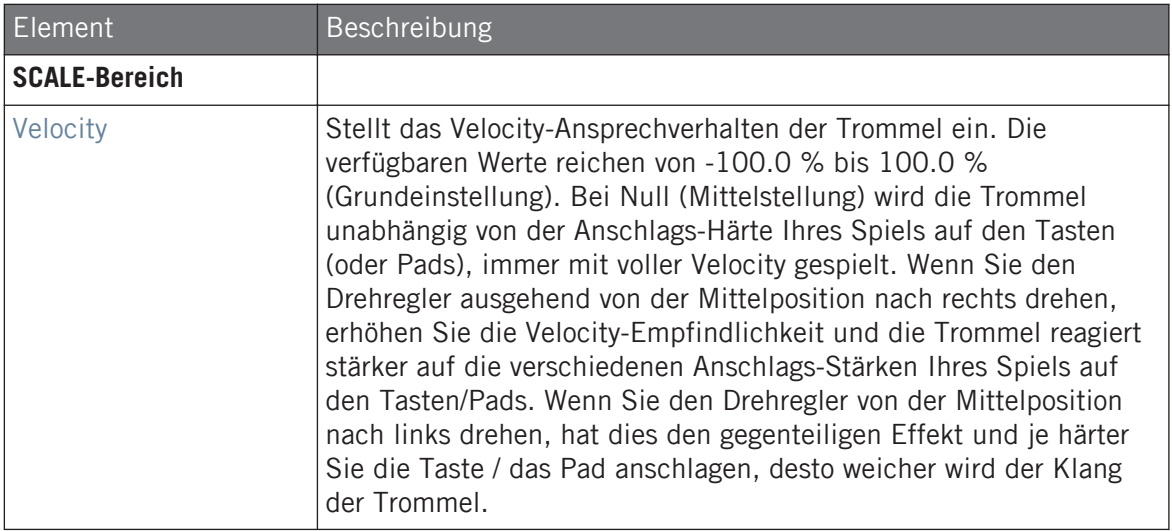

# 7.6.3 Percussion – Shaker

Der Shaker ist eine vielseitige, elektronische Shaker-/Maraca-Engine.

Wir zeigen hier die Parameter, wie sie im Control-Bereich des Arrange-Views erscheinen. Die gleichen Parameter sind im Plug-in-Panel auf dem Plug-in-Strip verfügbar (Mix-View). Mehr dazu in Abschnitt ↑[11.4, Der Plug-in-Strip](#page-494-0).

# Main-Tab

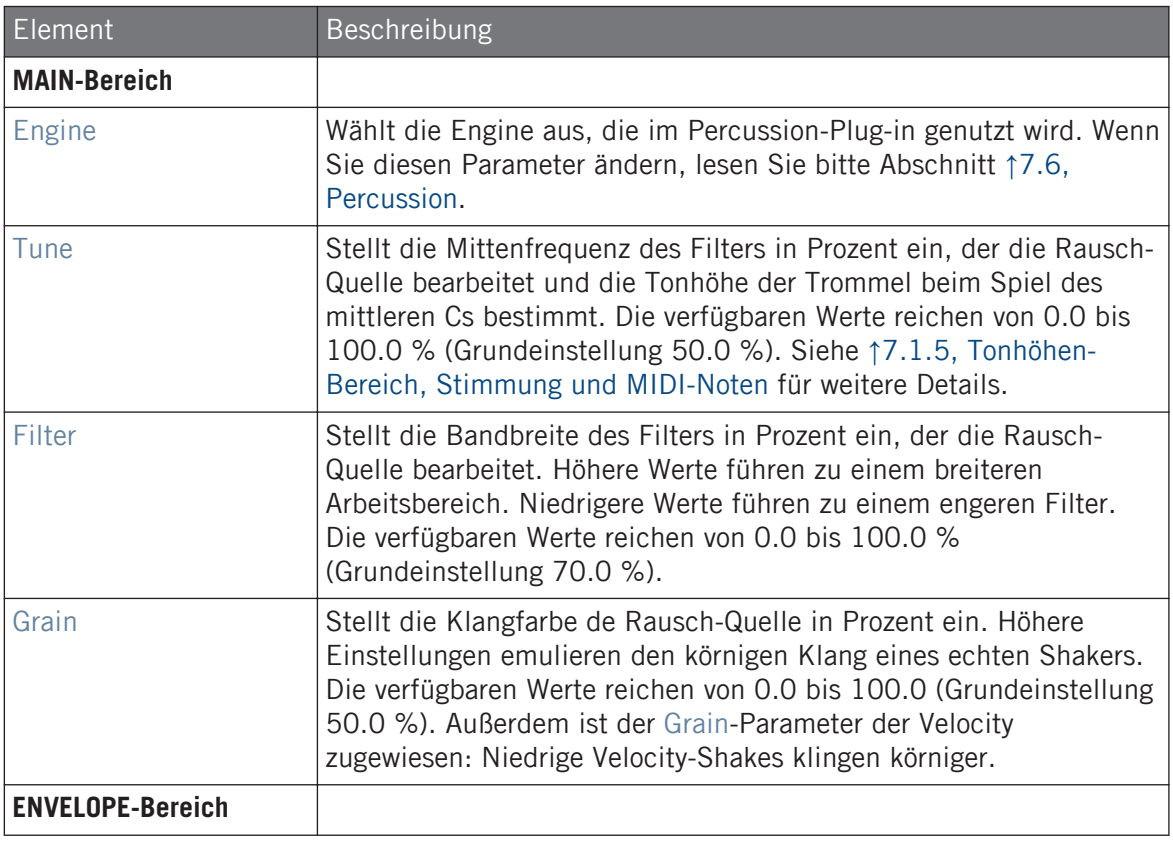

Percussion

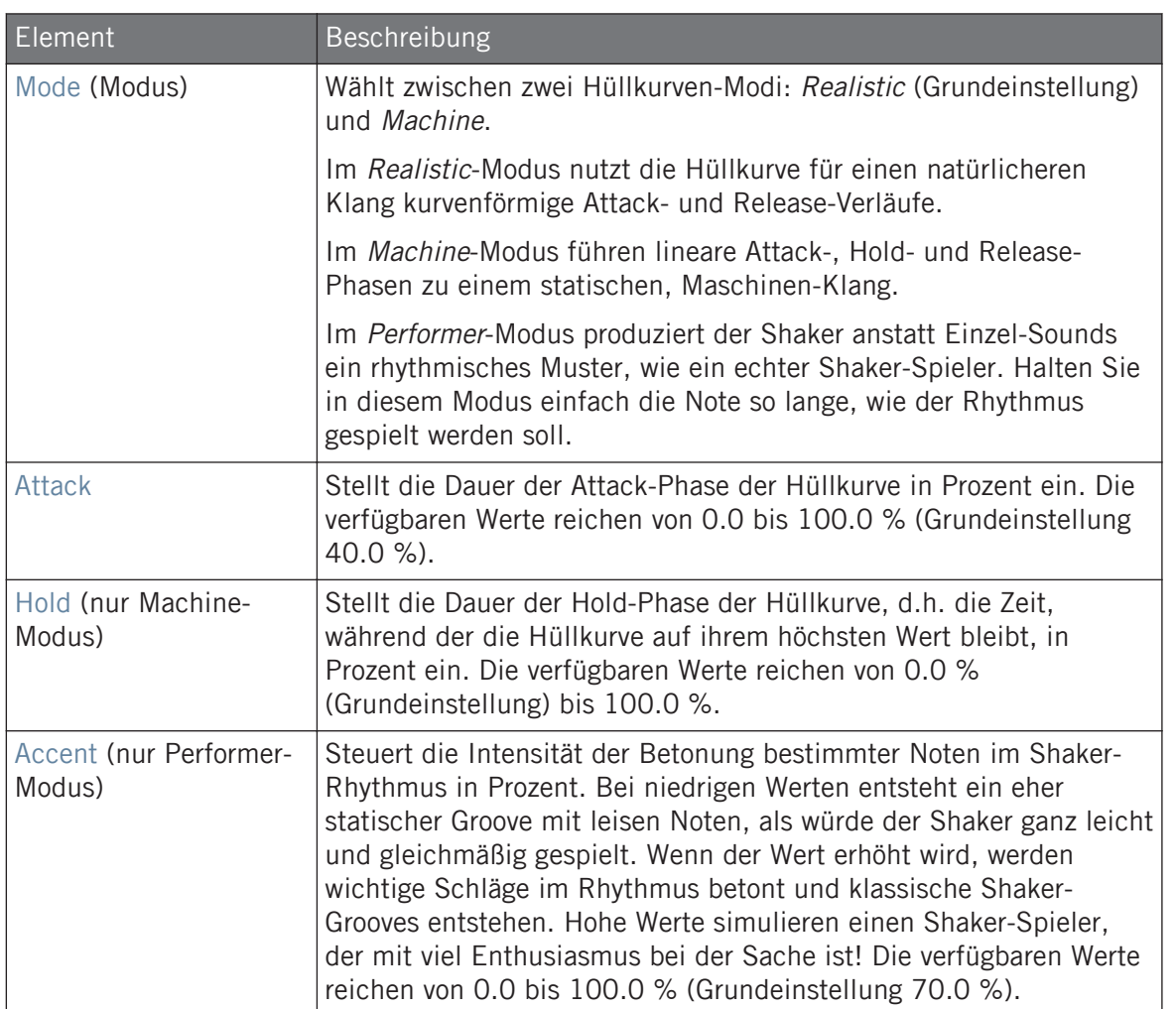

Percussion

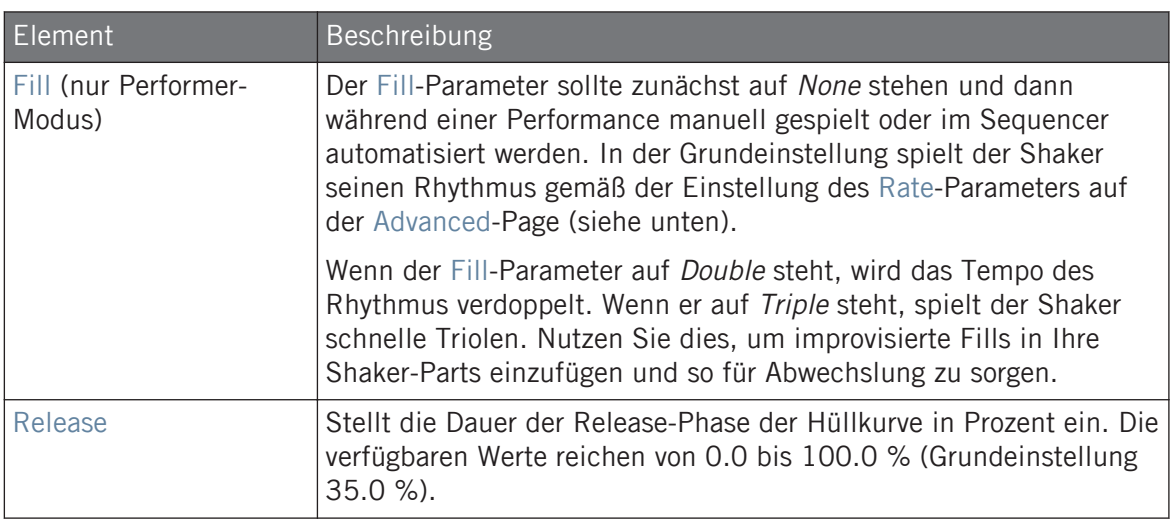

# Advanced-Page

Die Advanced-Page enthält nur Parameter, wenn sich die Shaker-Engine im Performance-Modus befindet (siehe oben, Mode-Parameter). Diese Parameter dienen zur Einstellung der Hüllkurve,

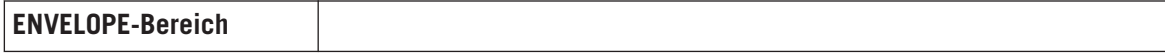

Percussion

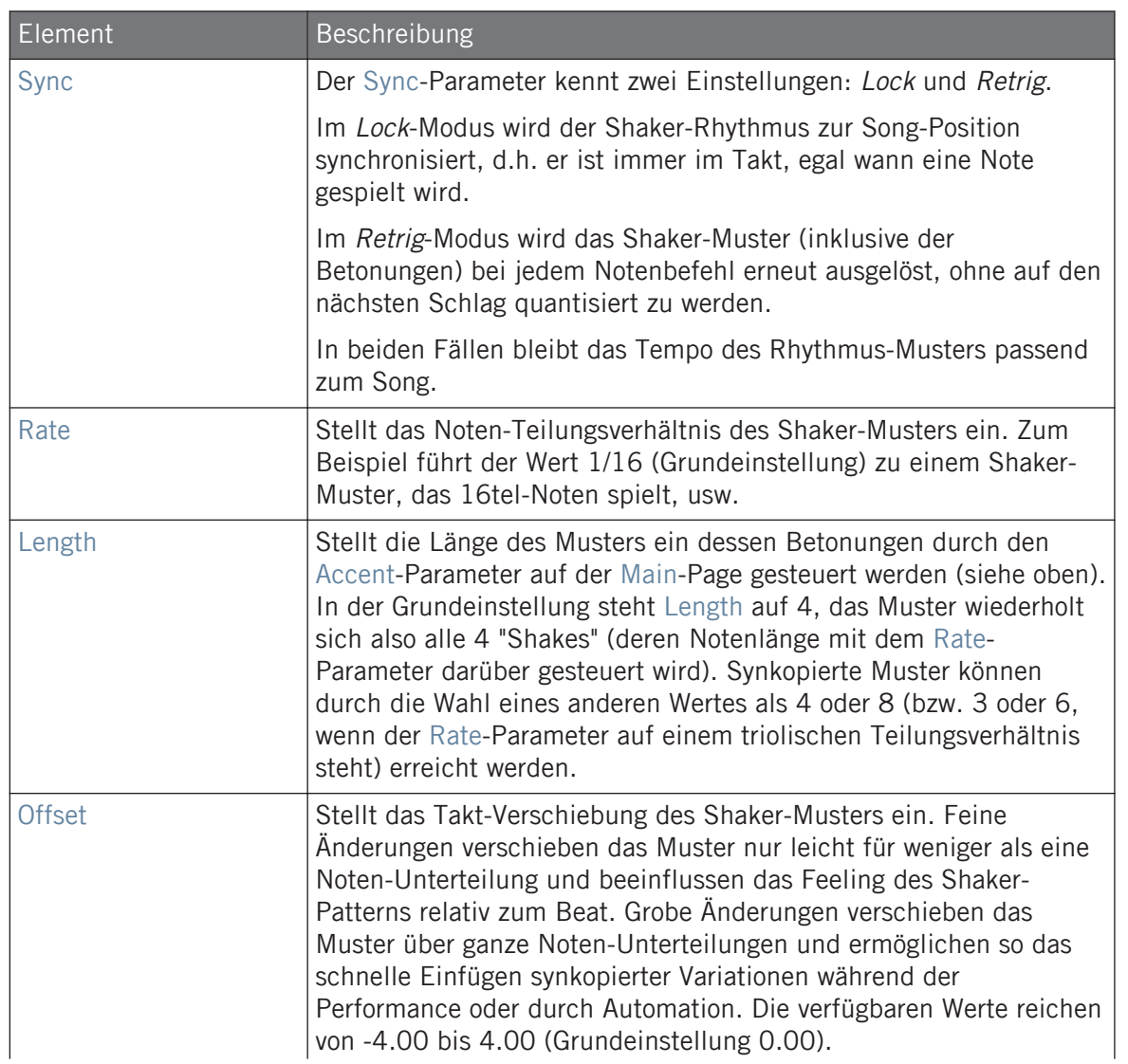

Percussion

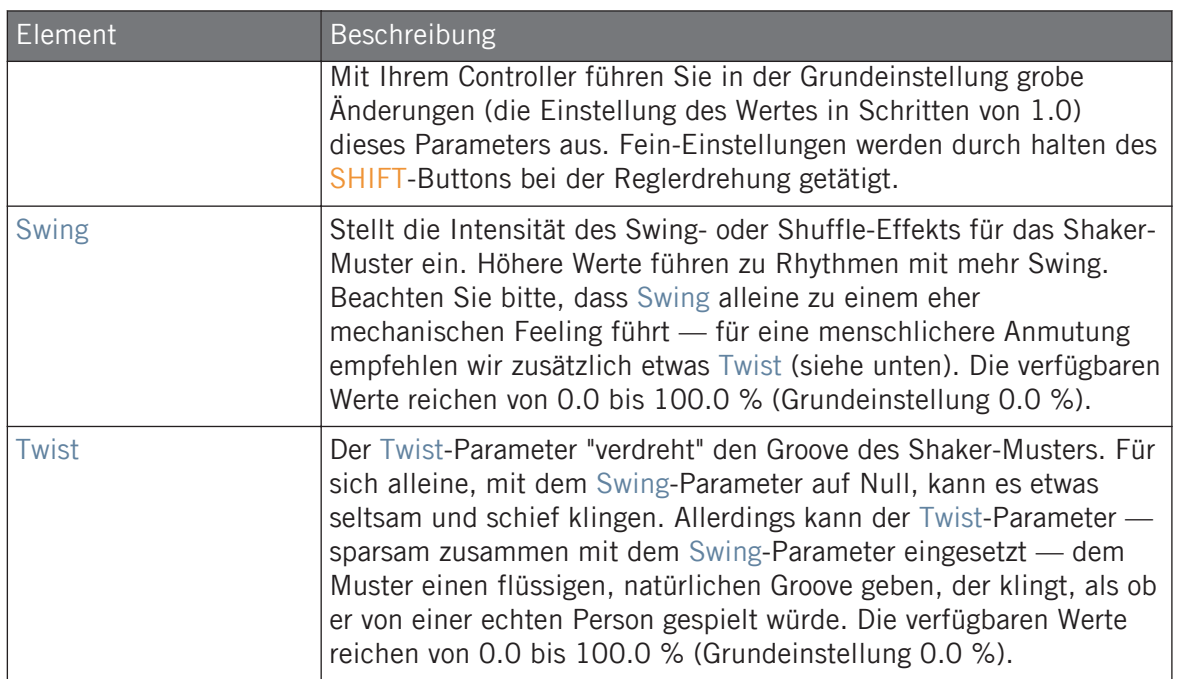

# Modulation-Tab

Wie bei allen anderen Engines und Drumsynths enthält die Modulation-Page einen Parameter: Velocity.

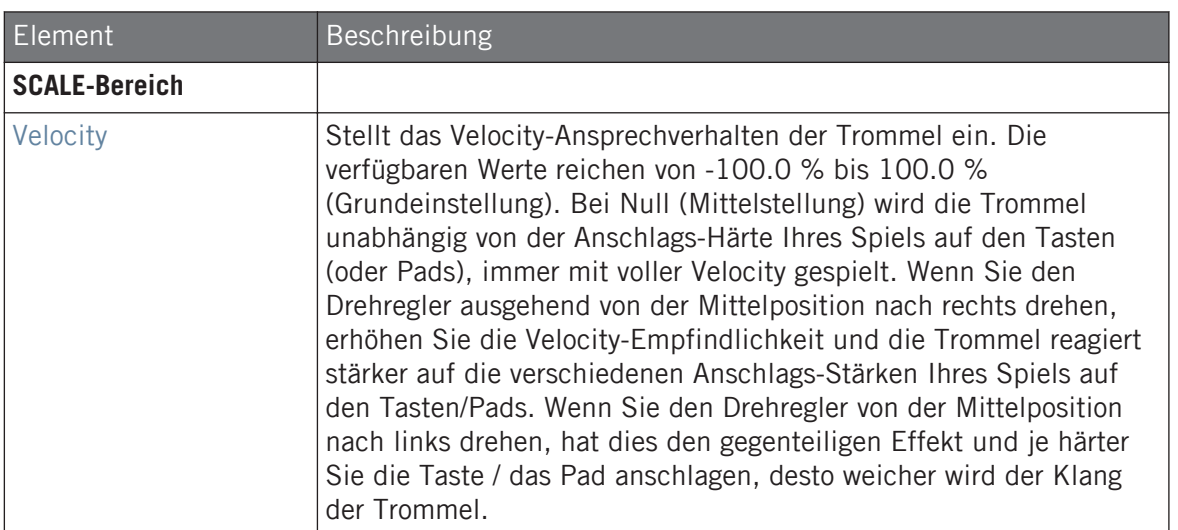

# 7.7 Cymbals

Der Cymbal-Drumsynth kann viele Arten von Becken-Klängen erzeugen.

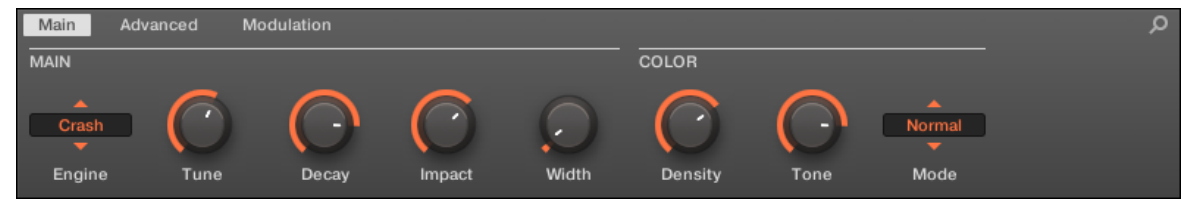

Die für die Cymbal im Control-Bereich angewählte Crash-Engine (Main-Page dargestellt).

Cymbals

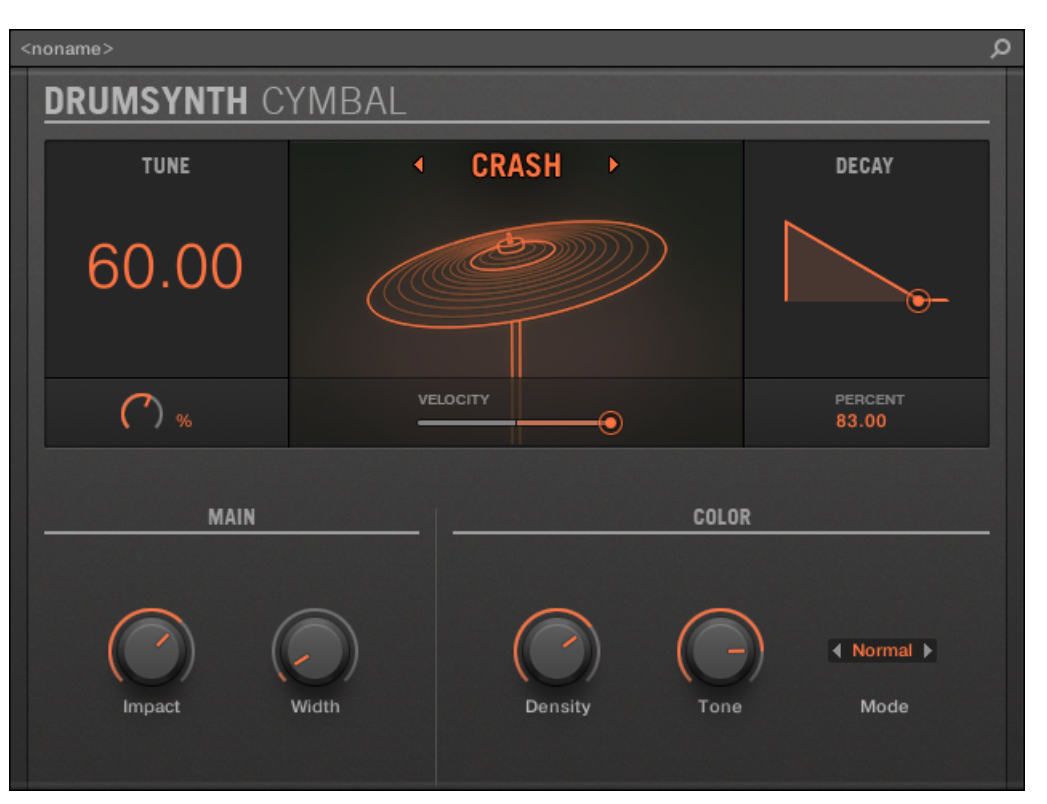

Die im Cymbal-Panel des Plug-in-Strips angewählte Crash-Engine.

Wie bei jedem Drumsynth, kann die Engine mit dem Engine-Wähler auf der Main-Page gewählt werden. Jede Engine hat einen anderen Charakter und bringt einen eigenen Parameter-Satz mit, der in den folgenden Abschnitten beschrieben wird.

Cymbal bietet folgende Engines:

- **Crash** (Grundeinstellung): ↑[7.7.1, Cymbal Crash](#page-340-0).
- **Ride**: ↑[7.7.2, Cymbal Ride.](#page-342-0)

Mehr über die Engines finden Sie in Abschnitt ↑[7.1.1, Engines: Viele verschiedene Drums pro](#page-252-0) [Drumsynth.](#page-252-0) Allgemeine Informationen über Cymbal und die anderen Drumsynths finden Sie in Abschnitt ↑[7.1, Drumsynths — allgemeiner Umgang](#page-252-0).

# <span id="page-340-0"></span>7.7.1 Cymbal – Crash

Die Crash-Engine erzeugt eine breite Palette an Zimbel-Klängen, die von typischen 909-ähnlichen Crash-Sounds bis hin zu eher akustischen Klängen reichen. Ihre Parameter bieten einen großen Bereich an Ausdruckskraft und spektraler Variation.

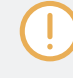

Wir zeigen hier die Parameter, wie sie im Control-Bereich des Arrange-Views erscheinen. Die gleichen Parameter sind im Plug-in-Panel auf dem Plug-in-Strip verfügbar (Mix-View) — mehr dazu finden Sie in Abschnitt ↑[11.4, Der Plug-in-Strip.](#page-494-0)

## Main-Tab

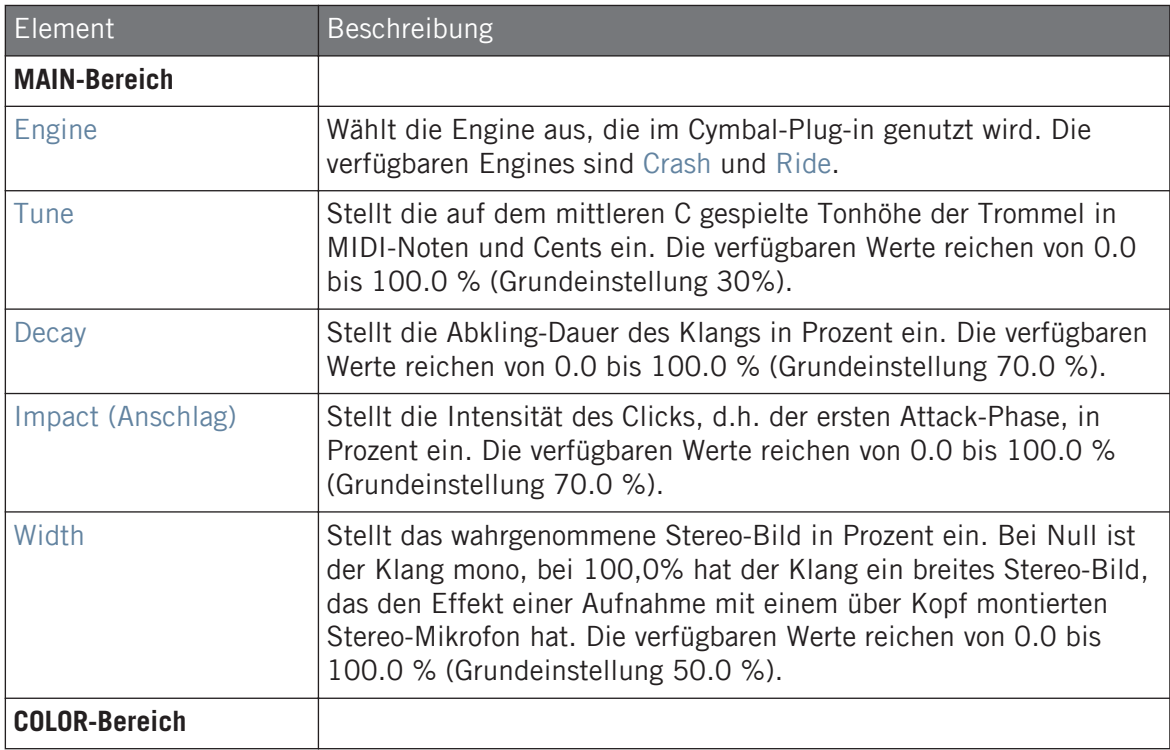

Cymbals

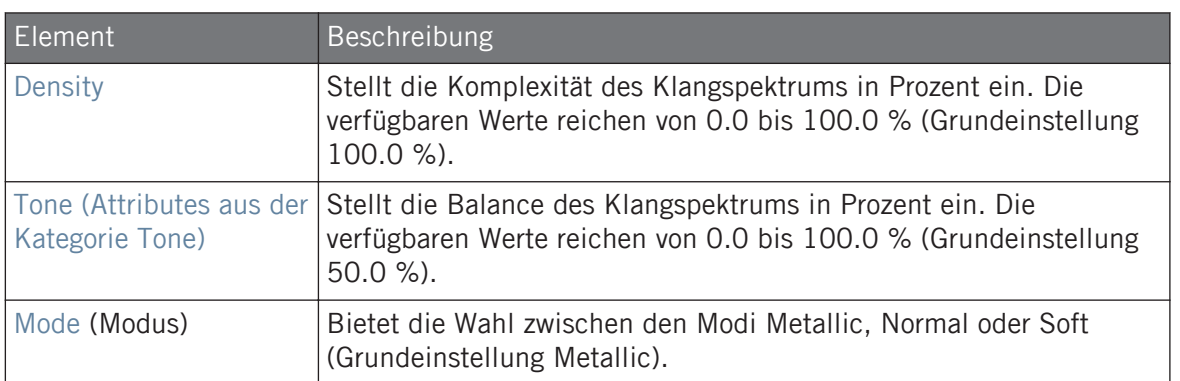

# Advanced-Page

Bei dieser Engine enthält die Advanced-Page keine Parameter.

## Modulation-Tab

Wie bei allen anderen Engines und Drumsynths enthält die Modulation-Page einen Parameter: Velocity.

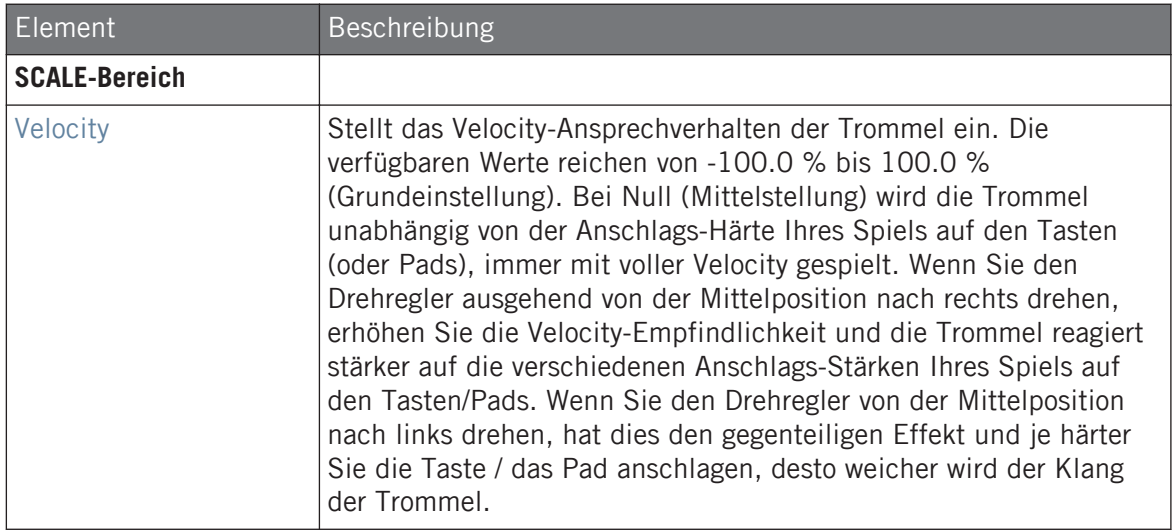

# <span id="page-342-0"></span>7.7.2 Cymbal – Ride

Die Ride-Engine ist eine akustische Emulation, mit der die Zimbel über die Parameter Edge und Ball auf viele verschiedene Weisen angeschlagen werden kann. Die Klangpalette reicht von weichen Jazz-Rides bis zu eher krachigen Cymbals.

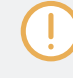

Wir zeigen hier die Parameter, wie sie im Control-Bereich des Arrange-Views erscheinen. Die gleichen Parameter sind im Plug-in-Panel auf dem Plug-in-Strip verfügbar (Mix-View) — mehr dazu finden Sie in Abschnitt ↑[11.4, Der Plug-in-Strip.](#page-494-0)

## Main-Tab

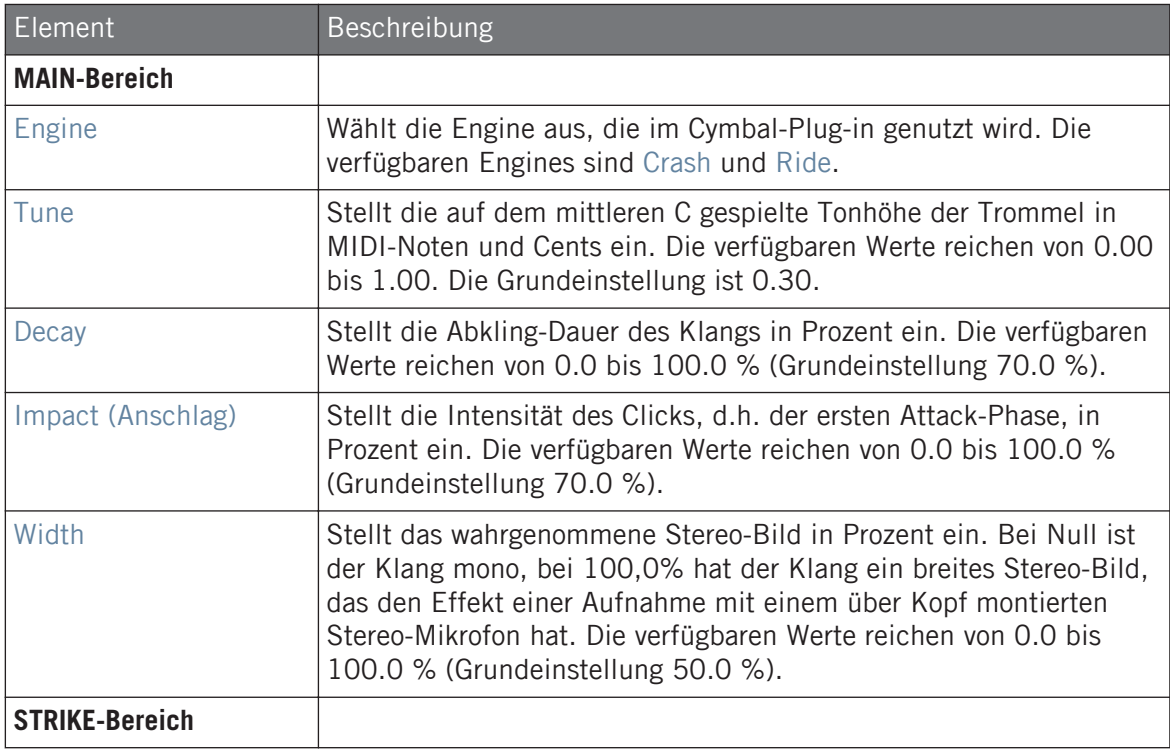

Cymbals

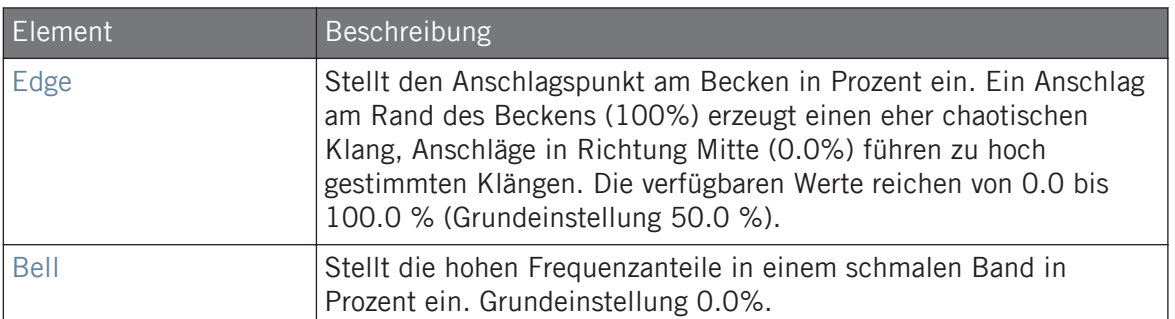

# Advanced-Page

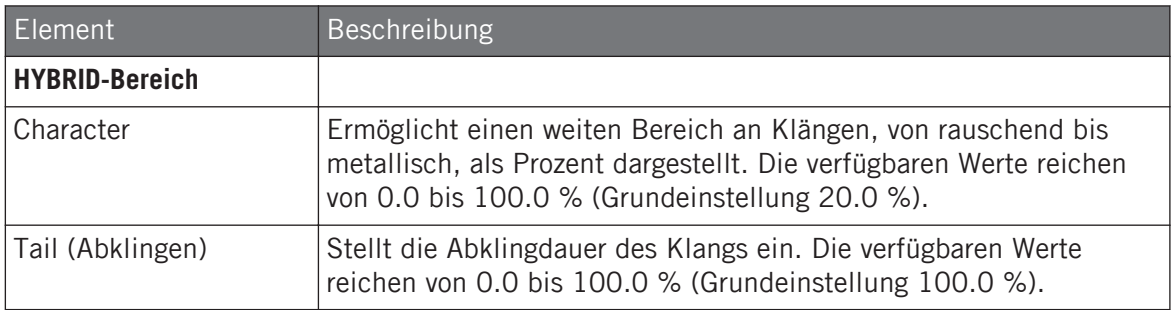

# Modulation-Tab

Wie bei allen anderen Engines und Drumsynths enthält die Modulation-Page einen Parameter: Velocity.

Cymbals

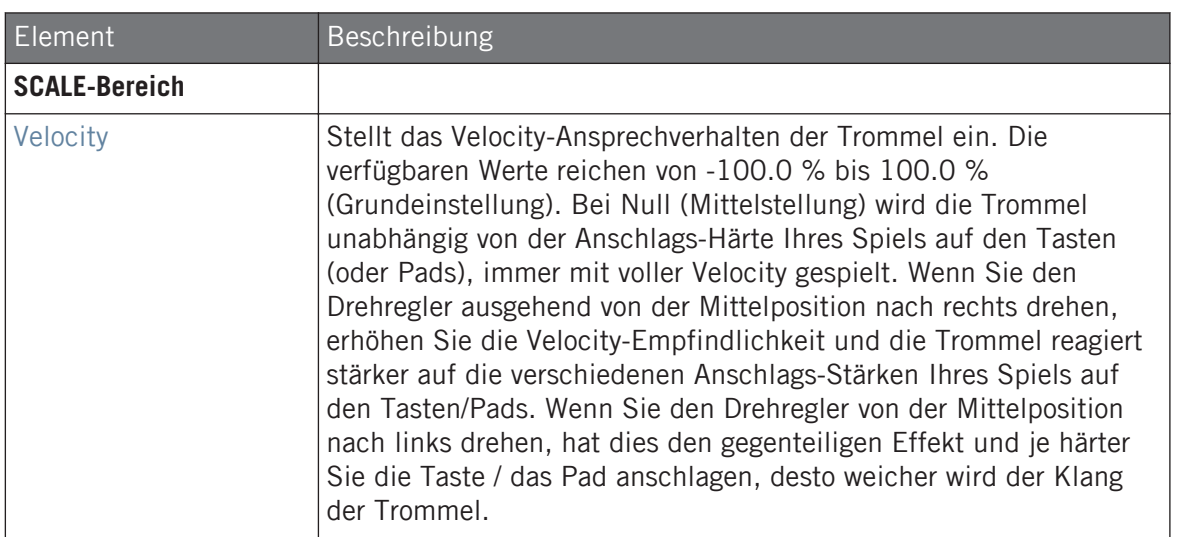

# 8 Den Bass Synth nutzen

Bass Synth ist ein internes, monofones Synthesizer-Modul, mit dem Sie schnell und einfach ausdrucksstarke Basslinien erzeugen können. Sie laden es wie jedes andere Instrumenten-Plug-in in den ersten Plug-in-Slot eines Sounds und haben sofort volle Kontrolle über seine Parameter, sowohl über das Steuer-Panel als auch über Ihren Hardware-Controller. Erzeugen Sie schnell und einfach fette Bass-Klänge oder programmieren Sie Acid-Lines.

Sie können die Sounds des Bass Synths weiter über interne Effekte verbessern, während einer Live-Performance Parameterwerte anpassen oder sie wie bei jedem anderen Plug-in automatisieren.

Hauptmerkmale des Bass Synths:

- Ein Oszillator (monofon)
- Nahtloses Morphen von Sinus über Sägezahn nach Rechteck inklusive aller Zwischenpositionen.
- Oktaven-Schalter

 $\dddot{\bullet}$ 

- Filter, Mod-Envelope, Decay, Drive (bi-polar Sättigung/Verzerrung) und Glide Time
- Integration in MASCHINE JAM: Programmieren Sie Bass- und Acid-Linien über Noten und Glides auf MASCHINE JAM direkt über die 8x8-klick-Matrix. Mehr Informationen über die Bedienung de Bass Synths mit MASCHINE JAM finden Sie im MASCHINE-JAM-Handbuch, dass im Help-Menü verfügbar ist und auf der Website von Native Instruments.

Mehr zur Automation finden Sie in Abschnitt ↑[9.3, Aufnahme und Bearbeitung von Modulation.](#page-379-0)

In diesem Kapitel finden Sie:

- Der Bass Synth im Überblick: ↑[8.1, Bass Synth allgemeiner Umgang](#page-346-0).
- Eine Beschreibung des Bass-Synth-Parameter: ↑[8.1.2, Bass-Synth-Parameter](#page-348-0).

In diesem Kapitel werden die speziellen Parameter und die Besonderheiten im Umgang mit den Drumsynths beschrieben. Eine generelle Beschreibung der Funktionen und Eigenschaften von Plugins (inklusive des Bass-Synths) finden Sie in Abschnitt ↑[5.1, Plug-ins-Überblick.](#page-196-0)

# <span id="page-346-0"></span>8.1 Bass Synth — allgemeiner Umgang

Dieser Abschnitt beschreibt den generellen Umgang und die allgemeinen Funktionen des Bass Synths.

## Den Bass Synth verwalten

Bass Synth ist ein MASCHINE-Plug-in und unterstützt als solches alle üblichen Plug-in-Aktionen und -Methoden. Um also zu erfahren, wie Sie einen Bass Synth laden, entfernen, ersetzen, verschieben, kopieren, einfügen und wie Sie die Parameter des Bass Synths einstellen, lesen Sie bitte Abschnitt ↑[5.1, Plug-ins-Überblick](#page-196-0), wo diese Aspekte detailliert beschrieben werden.

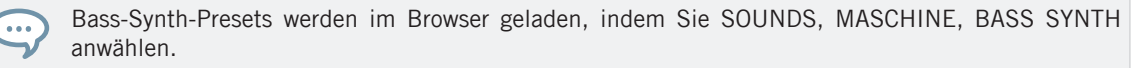

# 8.1.1 Organisation der Parameter

Der Bass Synths bietet im Control-Bereich des Arrange-Views und im Plug-in-Strip des Mix-Views die gleichen Parameter.

# Parameter-Pages im Control-Bereich (Arrange-View)

Im Arrange-View (Idea-View und Song-View) sind die Parameter des Bass Synths im Control-Bereich gruppiert:

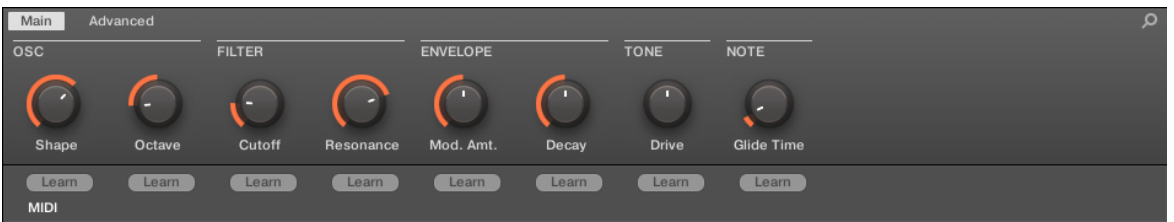

Die Organisation der Parameter des Bass-Synths im Control-Bereich.

▪ Die Parameter werden auf zwei Parameter-Pages gruppiert:

- Die **Main-Page** fasst die wichtigsten Parameter zusammen. Stellen Sie hier die Oszillator-Wellenform (Shape), die Filter-Cutoff und -Resonance, die Hüllkurven-Modulation (Mod. Amt.) und das Hüllkurven-Decay, die Drive-Intensität und die Glide Time ein.
- Die **Advanced page** bietet Zugang zum Parameter Glide on/off.

#### Allgemeines Layout im Plug-in-Strip (Mix-View)

Im Mix-View bietet das Plug-in-Panel des Bass Synths schnellen Zugriff auf Parameter und eine visuelle Darstellung der Oszillator-Wellenform:

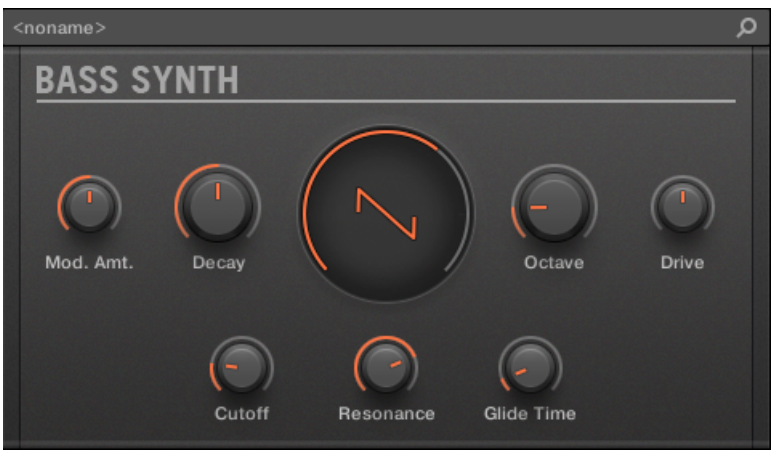

Das Layout des Bass-Synths im Plug-in-Strip.

- In der oberen Zeile des Panels befinden sich die Parameter Mod. Amt. (Modulations-Instensität) und Decay , gefolgt von den Parametern Shape (Oszillator-Wellenform), Octave-Bereich und Drive.
- In der untersten Zeile des Panels finden Sie die Parameter Filter-Cutoff, Filter-Resonance und Glide Time.

Mehr Informationen über die verschiedenen Plug-in-Panels im Plug-in-Strip finden Sie in Abschnitt ↑[11.4, Der Plug-in-Strip.](#page-494-0)

# <span id="page-348-0"></span>8.1.2 Bass-Synth-Parameter

Folgende Parameter stehen im Control-Bereich des Arrange-Views und im Plug-in-Strip des Mix-Views zur Verfügung:

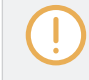

Wir zeigen hier die Parameter, wie sie im Control-Bereich des Arrange-Views erscheinen. Die gleichen Parameter sind im Plug-in-Panel auf dem Plug-in-Strip verfügbar (Mix-View). Mehr dazu in Abschnitt ↑[11.4, Der Plug-in-Strip](#page-494-0).

## Main-Tab

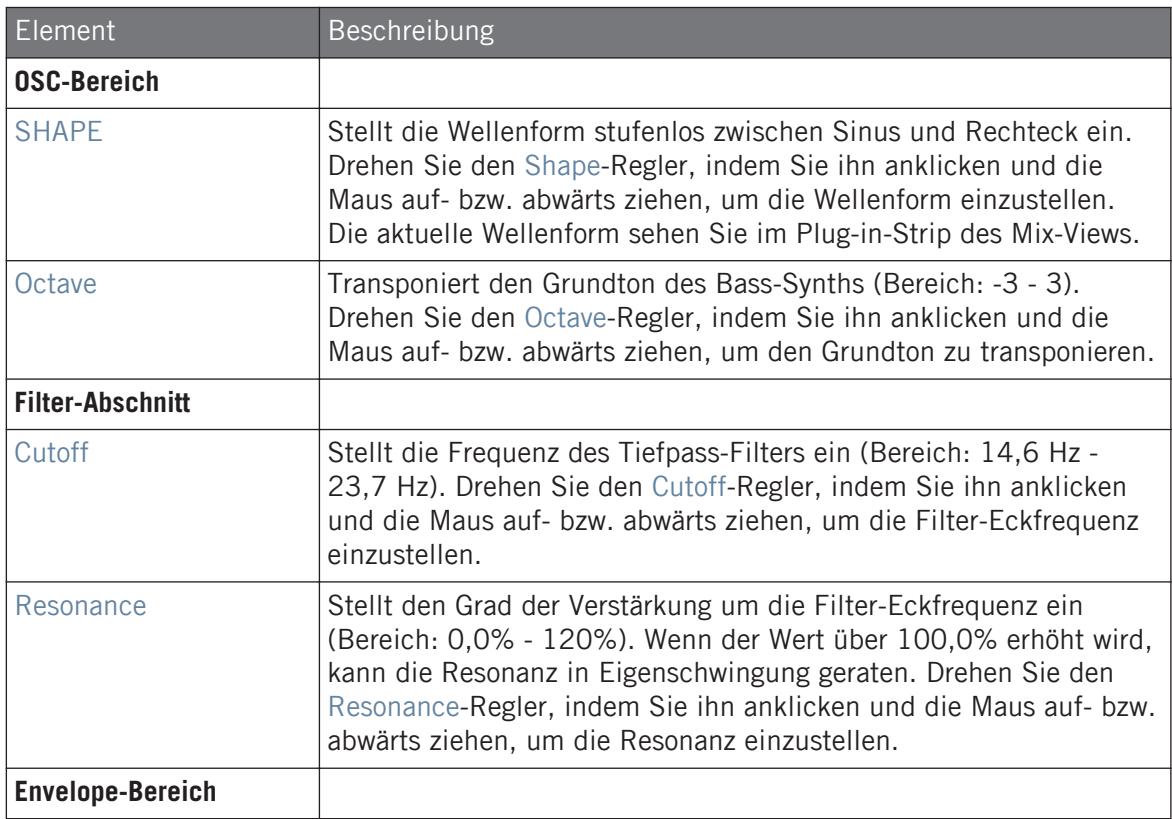

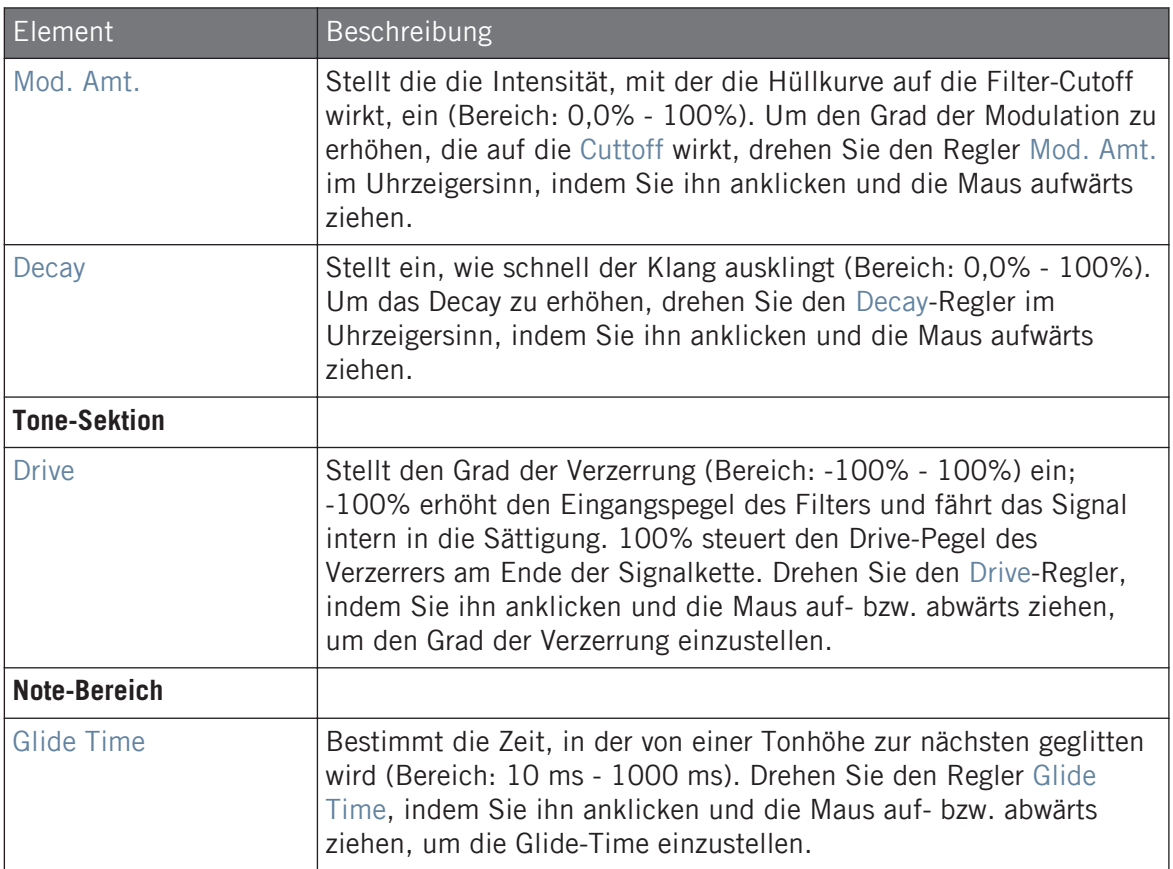

# Advanced-Page

Für dieses Modul enthält die Advanced-Page nur einen Parameter.

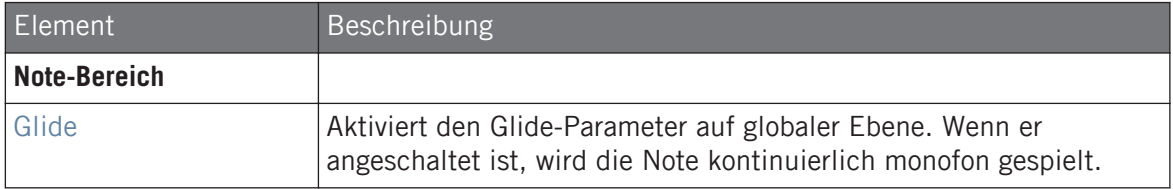

# 9 Mit Patterns arbeiten

Mit der Erstellung eines Patterns wird es richtig interessant, denn das eigentliche Herz von MASCHINE ist der Sequencer. Ihr Controller und die Software bieten Ihnen viele mächtige Werkzeuge zur Erstellung und Bearbeitung Ihrer eigenen Beats.

Dieses Kapitel ist wie folgt aufgebaut:

- Allgemeine Dinge über Patterns und den Pattern-Editor: ↑9.1, Pattern-Grundlagen.
- Wie Patterns in Echtzeit über den Controller aufgenommen werden: Patterns in Echtzeit Aufnehmen.
- Wie Patterns über den Step-Sequencer auf Ihrem Controller aufgenommen werden: Patterns mit dem Step-Sequencer aufnehmen.
- Wie Sie in Ihren Patterns Events/Noten erzeugen und bearbeiten: ↑[9.2, Events bearbeiten.](#page-364-0)
- Wie Sie in Ihren Patterns Modulationen erzeugen und bearbeiten: ↑[9.3, Aufnahme und Be](#page-379-0)[arbeitung von Modulation](#page-379-0).
- Wie Sie in Ihren Patterns MIDI-Spuren erzeugen: ↑[9.4, MIDI-Spuren in MASCHINE von](#page-389-0) [Grund auf erstellen](#page-389-0).
- Wie Sie Ihre Patterns im Project verwalten: ↑[9.5, Pattern-Verwaltung.](#page-391-0)
- Wie Sie MIDI-Daten in/aus Patterns importieren/exportieren und wie Audiodaten aus Patterns exportiert werden: ↑[9.6, Audio und MIDI in/aus Patterns importieren/exportieren](#page-404-0).

# 9.1 Pattern-Grundlagen

Ein Pattern enthält die Events (auch Noten genannt), die den Rhythmus oder die melodische Phrase der Sounds in der gewählten Group definieren. Es enthält außerdem die Modulations-Daten (wenn vorhanden), welche die Werte der Parameter in der Group oder in ihren Sounds dynamisch ändern. Das Pattern gehört zu einer Group und wird zusammen mit der Group gespeichert. Jede Group kann beliebig viele Patterns beinhalten. Patterns sind in Pattern-Banks organisiert sind, die jeweils aus 16 Patterns bestehen.

# 9.1.1 Pattern-Editor — Überblick

Der Pattern-Editor bündelt sämtliche Bearbeitungs-Funktionen der MASCHINE-Software.

Dieser Überblick über den Pattern-Editor führt Sie in seine Hauptabschnitte und -Bedienelemente ein.

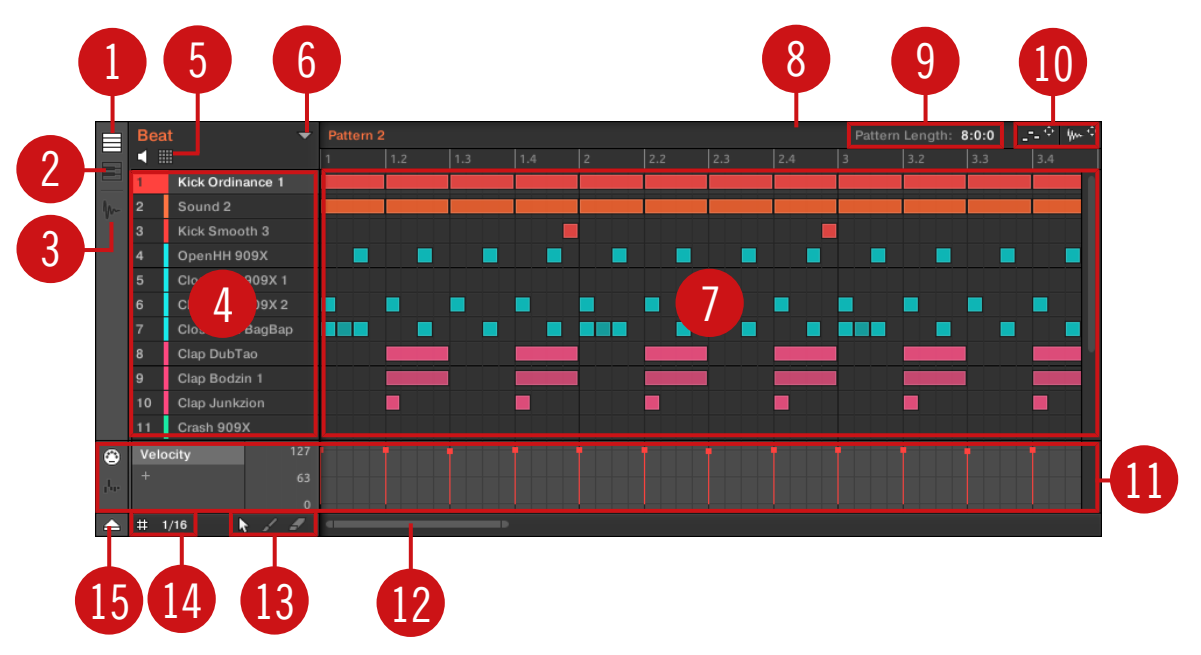

Der Pattern-Editor (Group-View dargestellt).

(**1**) **Group-View-Button**: Klicken Sie diesen Button, um in den Group-View zu schalten. Siehe Abschnitt ↑[9.1.5, Group-View und Keyboard-View.](#page-357-0)

(**2**) **Keyboard-View-Button**: Klicken Sie diesen Button, um in die Keyboard-Ansicht zu schalten. Siehe Abschnitt ↑[9.1.5, Group-View und Keyboard-View](#page-357-0).

(**3**) **Sample-Editor-Button**: Klicken Sie diesen Button, um zwischen Pattern-Editor und Sample-Editor umzuschalten. Der Sample-Editor wird in Kapitel ↑[15, Sampling & Sample-Mapping](#page-664-0) beschrieben.

(**4**) **Sound-Liste**: In diesem Bereich werden die Sound Slots 1-16 der ausgewählten Group angezeigt. Im Keyboard-View (**2**) klicken Sie einen Sound-Slot an, um im Event-Bereich (**7**) seine Events zu sehen.

(**5**) **Pad-View-Button**: Klicken Sie diesen Button, um zwischen Sound-Liste (**4**) und dem Pad-View umzuschalten. Der Pad-View ist eine alternative Repräsentation Ihrer Sound-Slots, der sich auf die Pads Ihres Controllers konzentriert. Im Pad-View können Sie einstellen, wie die Sounds von Ihren Pads gespielt werden sollen. Siehe Abschnitt Der Pad-View in der Software..

(**6**) **Pattern-Manager-Button**: Öffnet/schließt den Pattern-Manager. Der Pattern-Manager bietet Zugang zu verschiedenen Verwaltungs-Funktionen für Ihre Patterns. Insbesondere können Sie so das Pattern, das Sie im Pattern-Editor bearbeiten und in der aktuellen Scene des Arrangers nutzen möchten, wählen. Er bietet außerdem verschiedene Befehle zur Pattern-Verwaltung (siehe Abschnitt ↑[9.5.1, Der Pattern-Manager und Pattern-Modus](#page-391-0)).

(**7**) **Event-Bereich**: Zeigt den Inhalt des gewählten Pattern an. Hier sehen Sie Ihre aufgenommenen Events als Rechtecke. Im Group-View (**1**) repräsentieren diese die Sounds Ihrer Group. Im Keyboard-View (**2**) repräsentieren sie musikalische Noten des gewählten Sounds. Die Länge jedes Rechtecks repräsentiert die Dauer des Events und seine Transparenz zeigt die Anschlagsdynamik (Velocity) an (je schwächer der Anschlag, desto transparenter das Event). Sie können Events mit Ihrer Maus bearbeiten; Sie können Sie über verschiedene Edit-Modi (**13**) auf eine andere Position verschieben, sie verlängern/verkürzen und sie erzeugen bzw. löschen. Der Event-Bereich zeigt auch die Unterteilungen des Step-Grids an, ein Satz gleichmäßig verteilten, vertikaler Linien, die die Auflösung Ihrer Bearbeitungen bestimmen. Über die Step-Grid-Einstellungen (**14**) können Sie Ihre Bearbeitungen automatisch auf das gewünschte Step-Grid einrasten lassen.

(**8**) **Pattern-Timeline**: Die Zeitleiste über dem Event-Bereich (**7**) zeigt musikalische Zeitangaben wie Takte und Taktschläge an. Klicken Sie irgendwo in der Zeitleiste, um die Wiedergabe-Markierung auf diese Position zu setzen (siehe Abschnitt ↑[9.1.4, Auf eine andere Wiedergabe-Po](#page-356-0)[sition im Pattern springen\)](#page-356-0). Ziehen Sie die weiße Pattern-Längen-Markierung horizontal, um die Pattern-Länge anzupassen (das kann auch über die Pattern-Längen-Bedienelemente (**9**) geschehen, siehe Abschnitt ↑[9.1.6, Das Arrange-Grid und die Pattern-Länge einstellen\)](#page-359-0).

(**9**) **Pattern-Längen-Bedienelemente**: Hier ändern Sie die Länge des gerade angezeigten Patterns und wählen den Quantisierungs-Wert, mit dem Sie die Länge des Patterns einstellen können. Siehe Abschnitt ↑[9.1.6, Das Arrange-Grid und die Pattern-Länge einstellen](#page-359-0).

(**10**) **MIDI- und Audio-Dragger-Symbole**: Der MIDI-Dragger und der Audio-Dragger ermöglichen das einfache Verschieben von MIDI- bzw. Audio-Patterns per Drag-and-Drop auf Ihren Desktop bzw. in Ihre Host-Software. Mehr dazu in den Abschnitten ↑[9.6.1, Audio aus Patterns exportie](#page-405-0)[ren](#page-405-0) und ↑[9.6.2, MIDI aus Patterns exportieren.](#page-406-0)

(**11**) **Control-Spur**: Die Control-Spur bietet Ihnen den Überblick und Bearbeitungs-Werkzeuge für die Modulation und die MIDI-/Host-Automationen der Parameter. Mehr dazu in den Abschnitten ↑[9.3, Aufnahme und Bearbeitung von Modulation](#page-379-0) und ↑[10.2, MIDI-Fernsteuerung](#page-443-0) [und Host-Automation nutzen](#page-443-0).

(**12**) **Horizontaler Zoomender Rollbalken**: Klicken Sie in den Hauptbereich des Rollbalkens und ziehen Sie Ihre Maus horizontal, um auf der horizontalen Achse (Zeit) durch den Event-Bereich zu fahren oder ziehen Sie sie vertikal, um auf der Zeitachse hinein/heraus zu zoomen. Sie können auch den linken und rechten Griff des Rollbalkens horizontal ziehen, um hinein/heraus zu zoomen, während die gegenüberliegende Grenze der Anzeige an einer festen Position im Pattern bleibt. Doppelklicken Sie in den Hauptbereich des Rollbalkens, um die Skalierung der Anzeige zurückzusetzen und das komplette Pattern zu sehen. Im Keyboard-View (**2**) finden Sie rechts im Pattern-Editor einen **vertikalen, zoomenden Rollbalken** mit ähnlicher Funktionalität. Mehr dazu in Abschnitt ↑9.1.2, Durch den Event-Bereich navigieren.

(**13**) **Edit-Modus-**Wähler: Mit dem Edit-Modus-Wähler wählen Sie bei der Bearbeitung der Pattern-Inhalte zwischen drei verschiedenen Modi: dem Select- (Auswahl), Paint- (Malen) und Erase-Modus (Löschen). Siehe Kapitel ↑[9.2.1, Events mit der Maus bearbeiten: Ein Überblick](#page-365-0) für weitere Informationen.

(**14**) **Step-Grid-Einstellungen**: Nutzen Sie den Step-Grid-Button, um das Step-Grid ein- bzw. auszuschalten und das Step-Längen-Menü, um die Auflösung des Rasters einzustellen. Mehr dazu in Abschnitt ↑[9.1.7, Das Step-Grid und das Nudge-Grid einstellen .](#page-361-0)

(**15**) **Control-Spur-Button**: Klicken Sie den Control-Spur-Button, um die Control-Spur ein-/auszublenden (**11**).

# 9.1.2 Durch den Event-Bereich navigieren

Der Event-Bereich im Pattern-Editor kann ganz nach Wunsch verschoben und gezoomt werden.

#### Horizontal (Zeit) durch den Pattern-Editor navigieren

Unten im Pattern-Editor steht ein **zoomender Rollbalken** zur Verfügung. Mit diesem Werkzeug können Sie den Event-Bereich horizontal und vertikal durchfahren/zoomen und die Control-Spur auf der Zeitachse:

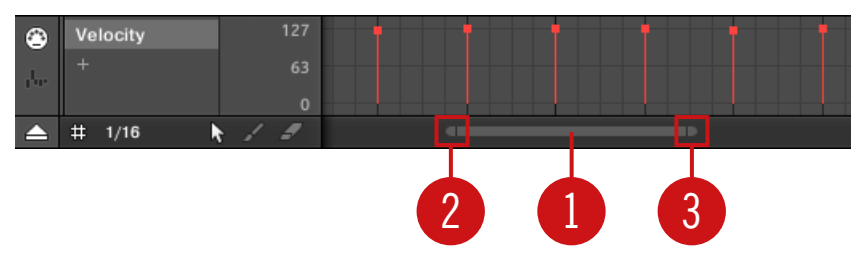

Der zoomende Rollbalken unten im Pattern-Editor.

 $\dddot{\bullet}$ 

Nutzen Sie den horizontalen, zoomenden Rollbalken wie folgt:

- Klicken Sie in den **Hauptbereich** (**1**) des Rollbalkens.
	- Ziehen Sie Ihre Maus horizontal, um auf der Zeitachse durch den Event-Bereich zu fahren (normales Verhalten von Rollbalken).
	- Ziehen Sie Ihre Maus vertikal, um im Event-Bereich auf der Zeitachse hinein/heraus zu zoomen. Das Zentrum des Zoom-Vorgangs liegt exakt dort, wo Sie Ihren Mauszeiger beim Klick platziert haben.
- Klicken Sie den **linken Griff** (**2**) des Rollbalkens, halten Sie die Maustaste gedrückt und ziehen Sie Ihre Maus horizontal, um im Event-Bereich hinein/heraus zu zoomen, während der rechte Rand der Anzeige an einer festen Position im Pattern bleibt.
- Ebenso klicken Sie den **rechten Griff** (**3**) des Rollbalkens, halten die Maustaste gedrückt und ziehen Ihre Maus horizontal, um im Event-Bereich hinein/heraus zu zoomen, während der linke Rand der Anzeige an einer festen Position im Pattern bleibt.
- Doppelklicken Sie in den **Hauptbereich** (**1**) des Rollbalkens, um die Skalierung der Anzeige zurückzusetzen und das komplette Pattern zu sehen.

Der Event-Bereich und die Control-Spur (wenn sichtbar) bleiben auf der Zeitachse immer synchron zueinander. Siehe Abschnitt ↑[9.3.3, Modulation in der Control-Spur erzeugen und bearbeiten.](#page-383-0) für mehr über die Control-Spur.

## Vertikal (Sounds oder Tonhöhen) durch den Pattern-Editor navigieren

Wenn der Pattern-Editor sich im Group-View befindet, gibt es rechts im Pattern-Editor einen klassischen Rollbalken. Damit können Sie zu versteckten Sounds-Slots blättern, wenn nicht alle in den Pattern-Editor passen.

Wenn der Pattern-Editor sich in der Keyboard-Ansicht befindet, gibt es rechts im Pattern-Editor einen vertikalen, zoomenden Rollbalken, mit dem Sie durch die Tonhöhen-Achse fahren und auf ihr vertikal hinein/heraus zoomen können. Er funktioniert genau so, wie der oben beschriebene horizontale Rollbalken.

Für mehr Informationen über die Group- und Keyboard-Views lesen Sie bitte Abschnitt ↑[9.1.5,](#page-357-0) [Group-View und Keyboard-View.](#page-357-0)

Sie können auch die Höhe des Pattern-Editors einstellen, um mehr bzw. weniger Sound-Slots anzuzeigen, indem Sie die Höhe des Arrangers darüber anpassen — siehe Abschnitt ↑[14.1.1,](#page-618-0) [Im Song-View navigieren.](#page-618-0)

#### 9.1.3 Der Wiedergabe-Position im Pattern folgen

Wenn der Event-Bereich nicht den kompletten Loop-Bereich anzeigt, wird die Wiedergabe-Position irgendwann über den gerade angezeigten Teil des Patterns hinauslaufen und sie verlieren die Wiedergabe-Position dann aus dem Blick. Um dies zu vermeiden, können Sie den Event-Bereich dazu zwingen, der Wiedergabe-Position zu folgen.

13:1:1 BARS  $\Box$  $4/4$  SIG 1 Bar SYNC **1** 

Aktivieren Sie den Folgen-Button, um im Event-Bereich der Wiedergabe-Position zu folgen.

- ► Klicken Sie den Folgen-Button in der Kopfzeile von MASCHINE, damit der Event-Bereich der Wiedergabe-Position während der laufenden Wiedergabe folgt.
- $\rightarrow$  Der Folgen-Button in der Kopfzeile von MASCHINE leuchtet. Sobald die Wiedergabe-Position nun das Ende des gerade angezeigten Bereichs erreicht, schaltet der Event-Bereich (mit dem gleichen Zoom-Faktor) auf den nächsten Pattern-Abschnitt. So sehen Sie immer den gerade wiedergegebenen Abschnitt des Patterns.

<span id="page-356-0"></span>Die Folgen-Funktion wird automatisch abgeschaltet, sowie Sie den Arranger oder Pattern-Editor manuell durchfahren (in der Software oder mit dem Controller).

Die Folgen-Funktion betrifft gleichzeitig den Pattern-Editor und den Arranger (siehe Abschnitt ↑[14.1.2, Der Wiedergabe-Position in Ihrem Project folgen](#page-620-0) für mehr Informationen über die Folgen-Funktion im Arranger).

## 9.1.4 Auf eine andere Wiedergabe-Position im Pattern springen

Sie können die Zeitleiste über dem Event-Bereich nutzen, um die Wiedergabe auf die gewünschte Position zu setzen. Das kann zum Beispiel nützlich sein, um ohne auf den kompletten Durchlauf des Loop-Bereichs zu warten, einen bestimmten Übergang zwischen Events in Ihrem Pattern zu prüfen.

In der Zeitleiste über dem Event-Bereich zeigt eine Wiedergabe-Markierung (die kleine, weiße, vertikale Linie) die aktuelle Wiedergabe-Position im Pattern an.

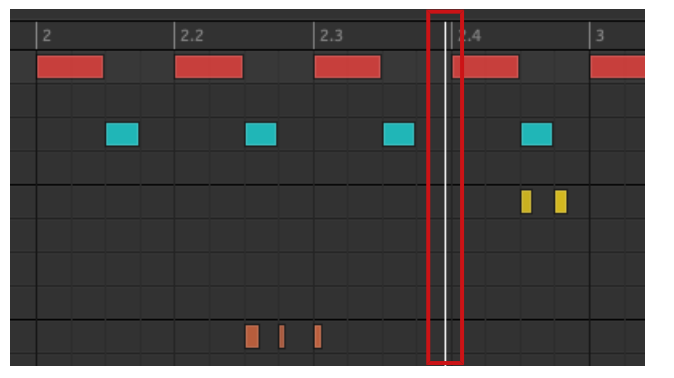

Die Wiedergabe-Markierung in der Zeitleiste zeigt die aktuelle Position im Pattern an.

Sie können jederzeit im Pattern auf eine andere Position springen:

► Klicken Sie irgendwo in der Zeitleiste des Event-Bereichs, um die Wiedergabe-Position auf die entsprechende Position im Pattern zu setzen.

<span id="page-357-0"></span>Das Verschieben der Wiedergabe-Position auf eine andere Position auf der Zeitleiste des Pattern-Editors verschiebt sie automatisch auch im Arranger auf die entsprechende Position. Sie können durch die Nutzung der Zeitleiste des Pattern-Editors allerdings nicht aus dem gerade angezeigten Pattern herausspringen. Um dies zu tun, nutzen Sie die Zeitleiste des Arrangers (siehe ↑[14.4.1, Im](#page-658-0) [Project auf eine andere Wiedergabe-Position springen\)](#page-658-0) oder nutzen Sie Ihren Controller (siehe unten).

Je nach Wiedergabe-Zustand passiert Folgendes:

▪ Wenn die Wiedergabe nicht läuft, springt die Wiedergabe-Position gemäß der aktuellen Einstellungen für das Step-Grid auf den nächsten Step vor dem Mauszeiger. Wenn das Step-Grid deaktiviert ist, springt die Wiedergabe-Position exakt auf die angeklickte Position.

In Abschnitt ↑[9.1.7, Das Step-Grid und das Nudge-Grid einstellen f](#page-361-0)inden Sie mehr Informationen über das Step-Grid.

▪ Wenn die Wiedergabe läuft, springt die Wiedergabe-Position gemäß der aktuellen Einstellung für die Grid-Auflösung auf die Ihrem Mauszeiger am nächsten liegende Position im Raster. Das ermöglicht nahtlose Sprünge ohne den rhythmischen Fluss Ihrer Musik zu unterbrechen. Wenn das Pattern-Grid auf Off (d.h deaktiviert) oder Quick (Schnell) steht, bleibt die Wiedergabeposition relativ zum aktuellen Takt erhalten.

In Abschnitt ↑[9.1.6, Das Arrange-Grid und die Pattern-Länge einstellen](#page-359-0) finden Sie mehr Informationen über das Pattern-Grid.

**Beispiel bei laufender Wiedergabe**: Angenommen Ihr Pattern ist vier Takte lang und die Auflösung des Pattern-Grids steht auf einem Takt. Wenn Sie jetzt auf der Zeitleiste in der Nähe der Markierung 1.4 (vierter Schlag des ersten Taktes) klicken, während die Wiedergabe-Position bei 3.3 ist (dritter Schlag des dritten Taktes), springt die Wiedergabe-Position von der Markierung 3.3 auf die 1.3 (dritter Schlag des ersten Taktes) und läuft von dort aus weiter.

## 9.1.5 Group-View und Keyboard-View

Der Pattern-Editor ermöglicht Ihnen die Bearbeitung der Events aller 16 Sound-Slots der gewählten Group: Das wird **Group-View** genannt.

► Klicken Sie den Group-View-Button (der kleine Zeilen anzeigt) links vom Pattern-Editor, um ihn in den Group-View zu schalten:

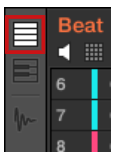

Im Group-View repräsentiert jede Reihe im Event-Bereich einen anderen Sound-Slot.

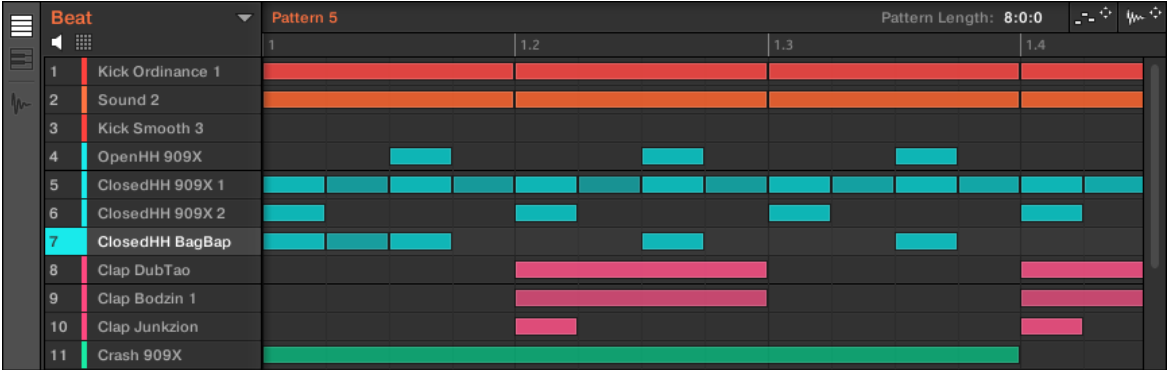

Im Group-View zeigt der Pattern-Editor die Events aller Sounds in der Group an.

Das eignet sich besonders für rhythmische Instrumente (z.B. Drumkits), weil Sie die Events aller Sounds gleichzeitig sehen und bearbeiten können, ohne sich Gedanken über die Tonhöhe der erzeugten oder bearbeiteten Events machen zu müssen.

## Der Keyboard-View

Alternativ können Sie den Pattern-Editor in den **Keyboard-View** schalten.

► Klicken Sie den Keyboard-View-Button (der eine kleines Tastatur anzeigt) links vom Pattern-Editor, um ihn in den Keyboard-View zu schalten:

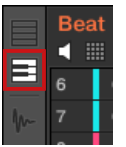

<span id="page-359-0"></span> $\rightarrow$  Der Event-Bereich zeigt jetzt nur die Noten des gewählten Sounds an. Beim Hinzufügen oder Bearbeiten von Noten können sie ihre Tonhöhe durch die vertikale Position in Halbtonschritten bestimmen. Dabei liegt die tiefste Note in der untersten Zeile.

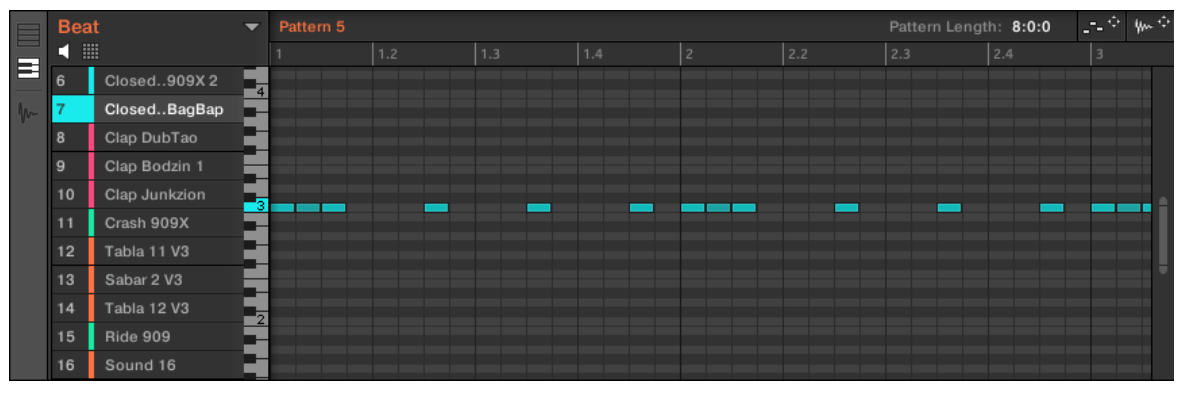

Der Pattern-Editor im Keyboard-View zeigt alle Noten eines bestimmten Sounds.

Wenn Sie links in der Sound-Liste einen anderen Sound-Slot wählen, schaltet der komplette Event-Bereich auf die Noten für diesen Sound.

Links des Event-Bereichs zeigt eine vertikale Klaviertastatur die Noten an, die jeder Zeile im Event-Bereich entsprechen. Oktaven werden durch eine Nummer auf den C-Tasten angezeigt: z.B. ist das mittlere C, das in der MASCHINE-Konvention C3 ist, mit einer '3' beschriftet. Klicken Sie eine der Noten auf der Klaviertastatur, um den gewählten Sound auf der entsprechenden Tonhöhe zu spielen.

Dieser View eignet sich gut für melodische Instrumente (z.B. ein Klavier), weil Sie sich auf einen bestimmten Sound konzentrieren und seine Noten auf jeder Tonhöhe bearbeiten können.

# 9.1.6 Das Arrange-Grid und die Pattern-Länge einstellen

Das **Arrange-Grid** definiert ein gleichmäßiges Zeitraster, das insbesondere in folgenden Situationen genutzt wird:

- Einstellung der Pattern-Länge (siehe unten).
- Einstellung der Section-Länge.
## Anpassung des Arrange-Grids

Um das Arrange-Grid einzustellen:

Um die Auflösung des Arrange-Grids zu ändern, klicken Sie im Arrange-Grid auf den Wert unter den Groups im Arranger-View und wählen Sie den gewünschten Wert vom Menü (siehe oben für die verfügbaren Werte).

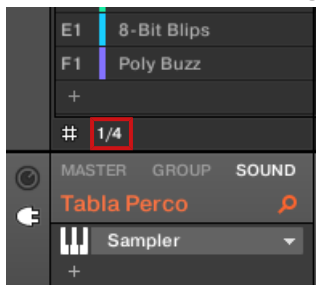

 $\rightarrow$  Die Unterteilung des Arrange-Grids hat jetzt die gerade gewählte Auflösung.

Die folgenden Arrange-Grid-Auflösungen sind verfügbar:

- **1 Bar**, **1/2 Note**, …, **1/16 Note**: Jede dieser Einstellungen ermöglicht Ihnen die Anpassung der Pattern-Länge in der entsprechenden Schritt-Länge.
- **Off**: Das Arrange-Grid ist deaktiviert. So können Sie die Pattern-Länge frei auf jeden Wert setzen bzw. die Wiedergabe-Position an jede Stelle im Pattern.
- **Quick** (Grundeinstellung): Bei dieser Einstellung stehen folgende Längen für Ihr Pattern zur Verfügung: 1 Takt, 2 Takte, 4 Takte, 8 Takte, 12 Takte, 16 Takte, usw. (ab 4 Takte jedes Mal + 4 Takte). Dieser praktische Modus ermöglicht Ihnen die schnelle Wahl zwischen den gängigsten Pattern-Längen. Für andere Anwendungen des Arrange-Grids (Einstellung der Wiedergabe-Position und des Loop-Bereichs) wird stattdessen ein 1-Takt-Raster verwendet.

# Pattern-Länge ändern

Sie können die Länge Ihrer Patterns nach Ihren Wünschen anpassen. Die Pattern-Länge wird in Takten und Schlägen gemessen und Patterns können bis zu 256 Takte lang sein. Wenn Sie ein neues, leeres Pattern erzeugen (siehe ↑[9.5.3, Patterns erstellen](#page-394-0)), hat das Pattern die auf der Default-Page der Preferences (siehe ↑[2.6.1, Preferences – General-Page](#page-54-0)) bestimmte Standard-Länge.

<span id="page-361-0"></span>Sie können die Pattern-Länge auf zwei Wegen einstellen:

Die Pattern-Länge passen Sie an, indem Sie auf Pattern-Length-Feld klicken und die Maus nach oben ziehen, um das Pattern zu verlängern, oder nach unten ziehen, um es zu verkürzen. Sie können den angezeigten Wert auch doppelklicken, über Ihre Rechnertastatur einen neuen Wert eingeben und zur Bestätigung [Enter] drücken.

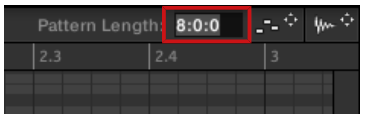

oder

► Sie können die Pattern-Länge auch durch Verschieben des weißen Pfeils ändern, der in der Zeitleiste das Ende des Patterns markiert:

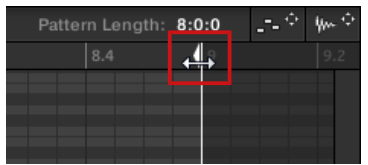

Bei beiden Methoden hängen die verfügbaren Längen von der aktuellen Auflösung des Pattern-Grids ab (siehe oben).

Die Verkürzung eines Patterns kann zum Ausschluss der letzten Events im Pattern führen. Diese Events werden dabei allerdings nicht gelöscht: Sie werden im Event-Bereich lediglich dunkler dargestellt und sind wieder Teil des Patterns, wenn Sie es verlängern.

Events hinter dem Pattern-Ende können in der Software bearbeitet werden. Sie können sie jedoch nicht mit dem Controller bearbeiten. In Abschnitt ↑[9.2, Events bearbeiten](#page-364-0) finden Sie mehr über die Bearbeitung von Events.

# 9.1.7 Das Step-Grid und das Nudge-Grid einstellen

Das **Step-Grid** das gleichmäßige Zeitraster, in dem Sie Ihre Events/Noten erzeugen, bewegen, usw. können. Die Auflösung des Step-Grids — die Step-Länge — beeinflusst die Präzision sämtlicher Bearbeitungsschritte im Pattern, inklusive der Quantisierung (in Abschnitt ↑[9.2.7,](#page-376-0) [Events/Noten quantisieren](#page-376-0) finden Sie mehr über Quantisierung).

Es betrifft auch den Step-Sequencer auf Ihrem Controller: Die Erhöhung der Auflösung des Step-Grids (d.h. die Verringerung der Step-Länge) führt zu mehr verfügbaren Steps im Pattern, auf denen Sie Events platzieren können. Siehe ↑[9.2.2, Events/Noten erzeugen](#page-368-0) für mehr Informationen über den Step-Sequencer.

Im Pattern-Editor wird das Step-Grid im Event-Bereich durch graue, vertikale Linien dargestellt:

| Pattern 1 |     |     |     |   |     |     |     |  |  |
|-----------|-----|-----|-----|---|-----|-----|-----|--|--|
|           | 1.2 | 1.3 | 1.4 | 2 | 2.2 | 2.3 | 2.4 |  |  |
|           |     |     |     |   |     |     |     |  |  |
|           |     |     |     |   |     |     |     |  |  |
|           |     |     |     |   |     |     |     |  |  |
|           |     |     |     |   |     |     |     |  |  |
|           |     |     |     |   |     |     |     |  |  |
|           |     |     |     |   |     |     |     |  |  |
|           |     |     |     |   |     |     |     |  |  |
|           |     |     |     |   |     |     |     |  |  |

Die vertikalen Linien repäsentieren das Step-Grid im Event-Bereich.

Das Step-Grid ist in der Grundeinstellung aktiviert und der Standardwert für die Step-Länge ist eine 16tel (1/16). Sie können natürlich auch eine andere Auflösung nutzen oder das Step-Grid komplett deaktivieren, wie unten beschrieben.

Je nach aktuellem Zoom-Faktor und Auflösung des Step-Grids werden die vertikalen Linien des Step-Grids manchmal teilweise ausgeblendet, um eine unübersichtliche Anzeige durch zu niedrigen Linienabstand zu verhindern. Das könnte zum Beispiel der Fall sein, wenn Sie sechs oder acht Takte anzeigen und für das Step-Grid eine Auflösung von 1/64 wählen.

Unabhängig von der aktuellen Auflösung des Step-Grids sind die grauen Linien auf den Schlägen (Viertelnoten) und die schwarzen Linien auf den Takten (ganze Noten) im Event-Bereich immer sichtbar.

#### Das Step-Grid aktivieren oder deaktivieren

► Um das Step-Grid zu aktivieren oder zu deaktivieren, klicken Sie unten links im Pattern-Editor auf den Step-Grid-Button (das kleine Raster-Symbol).

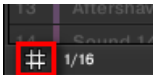

Das Step-Grid ist aktiv.

### Das Step-Grid einstellen

Die Auflösung des Step-Grids wird über das Step-Längen-Menü eingestellt, das sich unten links im Pattern-Editor hinter dem Wert neben dem Grid-Symbol verbirgt.

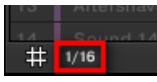

Im Step-Längen-Menü stellen Sie die Auflösung des Step-Grids ein.

► Um die Step-Länge einzustellen, die alle Ihre Bearbeitungen bestimmt, klicken Sie unten links im Pattern-Editor auf den Wert neben dem Grid-Symbol und wählen die gewünschte Auflösung aus dem Ausklapp-Menü. Die Werte reichen von 1 Bar (ein Takt) bis 1/128 und beinhalten auch triolische Werte. Der Standardwert ist 1/16.

### Das Nudge-Grid

Zusätzlich zum oben beschriebenen Step-Grid gibt es ein sekundäres Grid, dass speziell die zeitliche Auflösung bestimmt, mit der Events/Noten im Pattern verschoben werden können: das **Nudge-Grid**.

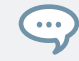

Events zu 'nudgen' heißt, sie ein kleines bisschen vor oder hinter ihre aktuelle Position zu schubsen. Siehe Kapitel ↑[9.2.4, Ausgewählte Evens/Noten bearbeiten](#page-370-0) für weitere Informationen.

Das Nudge-Grid basiert auf dem Step-Grid.

- Das Nudge-Grid ist aktiv, wenn das Step-Grid aktiv ist. Wenn das Step-Grid deaktiviert ist, verschiebt das Nudgen von Events sie mit der maximalen Auflösung des Sequencers.
- In der Grundeinstellung ist die Auflösung des Nudge-Grids ein halber Step, das heißt Events können um einen halben Step zur Zeit geschubst werden.
- Wenn Sie die Auflösung des Nudge-Grids auf einen ganzen Step setzen, spiegelt das Nudge-Grid das Step-Grid wider und Sie können Events mit der gleichen Auflösung herumschubsen, wie bei der Erzeugung oder Quantisierung von Events.

<span id="page-364-0"></span>▪ Sie können die Auflösung des Nudge-Grids auch auf einen kleineren Teil der Step-Grid-Auflösung setzen. Dann können Sie Events in kleineren Schritten schubsen.

Die Auflösung des Nudge-Grids wird im Kontext-Menüs des Event-Bereichs geändert:

► Um das Nudge-Grid anzupassen, rechtsklicken Sie ([Ctrl]-Klick in macOS) in den Hintergrund des Event-Bereichs, wählen Nudge Grid vom Menü, und wählen dann eine Auflösung vom Untermenü: Step, Step/2, Step/4, Step/8, oder Step/16:

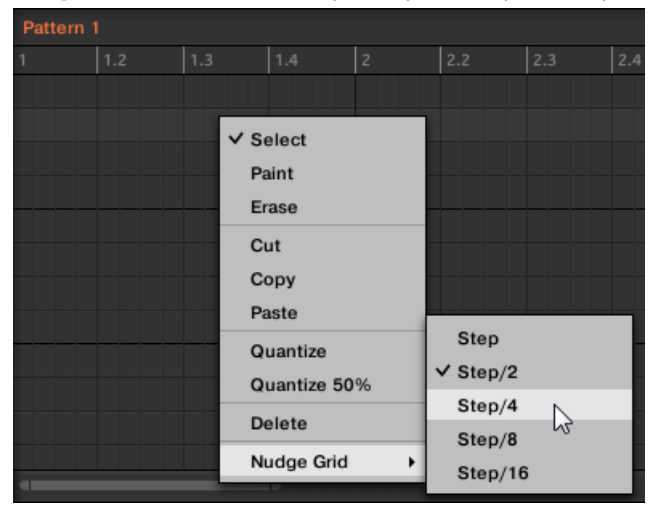

Das Nudge-Grid ist im Event-Bereich des Pattern-Editors nicht zu sehen.

# 9.2 Events bearbeiten

Viele der Befehle zur Erzeugung und Bearbeitung von Events/Noten sind im Event-Bereich des Pattern-Editors direkt mit der Maus zu erreichen. Sie werden Step-Grid-Auflösung entsprechend angewandt (siehe ↑[9.1.7, Das Step-Grid und das Nudge-Grid einstellen](#page-361-0) ). Im Group-View ändert sich der Sound im Fokus je nach der Reihe, in der Sie geklickt haben. Gewählte Noten sind hervorgehoben.

### Events und Noten

Eigentlich sind Events und Noten die gleiche Sache: Der Auslöser für einen Klang mit einer bestimmten Anschlagsdynamik, Tonhöhe, Länge, usw. Obwohl wir eher dazu neigen, bei melodischen Instrumenten "Note" zu benutzen und "Event" eher bei Drum-Beats, sollten Sie daran denken, das beide Begriffe im MASCHINE-Kontext das gleiche bedeuten.

# 9.2.1 Events mit der Maus bearbeiten: Ein Überblick

In der Software haben Sie die Wahl zwischen Select-Modus und Stift-Modus. Jeder von ihnen bietet im Event-Bereich verschiedene Maus-Aktionen.

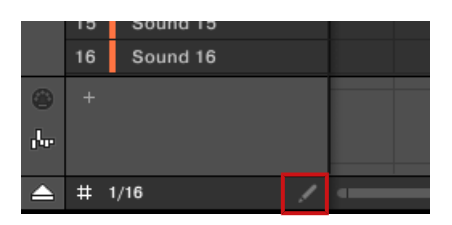

Der Edit-Modus-Wähler.

- ► Um zwischen Select- und Stift-Modus umzuschalten, klicken Sie unten links im Pattern-Editor auf das Stift-Symbol. Sie können diese Modi auch vom Edit-Menü wählen oder indem Sie auf Ihrer Rechner-Tastatur den Buchstaben E drücken.
- **Select-Modus** (Auswahl-Modus): Bietet einen umfassenden Satz an Aktionen für die Erzeugung, Auswahl, Bearbeitung und Löschung von Events/Noten.
- **Stift-Modus**: Bietet schnelle Wege zur Erzeugung, Skalierung und Löschung von Events/Noten.

Hier sehen Sie alle verfügbaren Maus-Aktionen der Maus-Edit-Modi. Mehr Details über bestimmte Aktionen entnehmen Sie bitte den anderen Abschnitten in ↑[9.2, Events bearbeiten.](#page-364-0)

# Maus im Select-Modus

Es folgt eine Liste der im Pattern-Editor verfügbaren Maus-Aktionen (funktioniert sowohl im Group-View als auch im Keyboard-View, siehe ↑[9.1.5, Group-View und Keyboard-View\)](#page-357-0).

Events bearbeiten

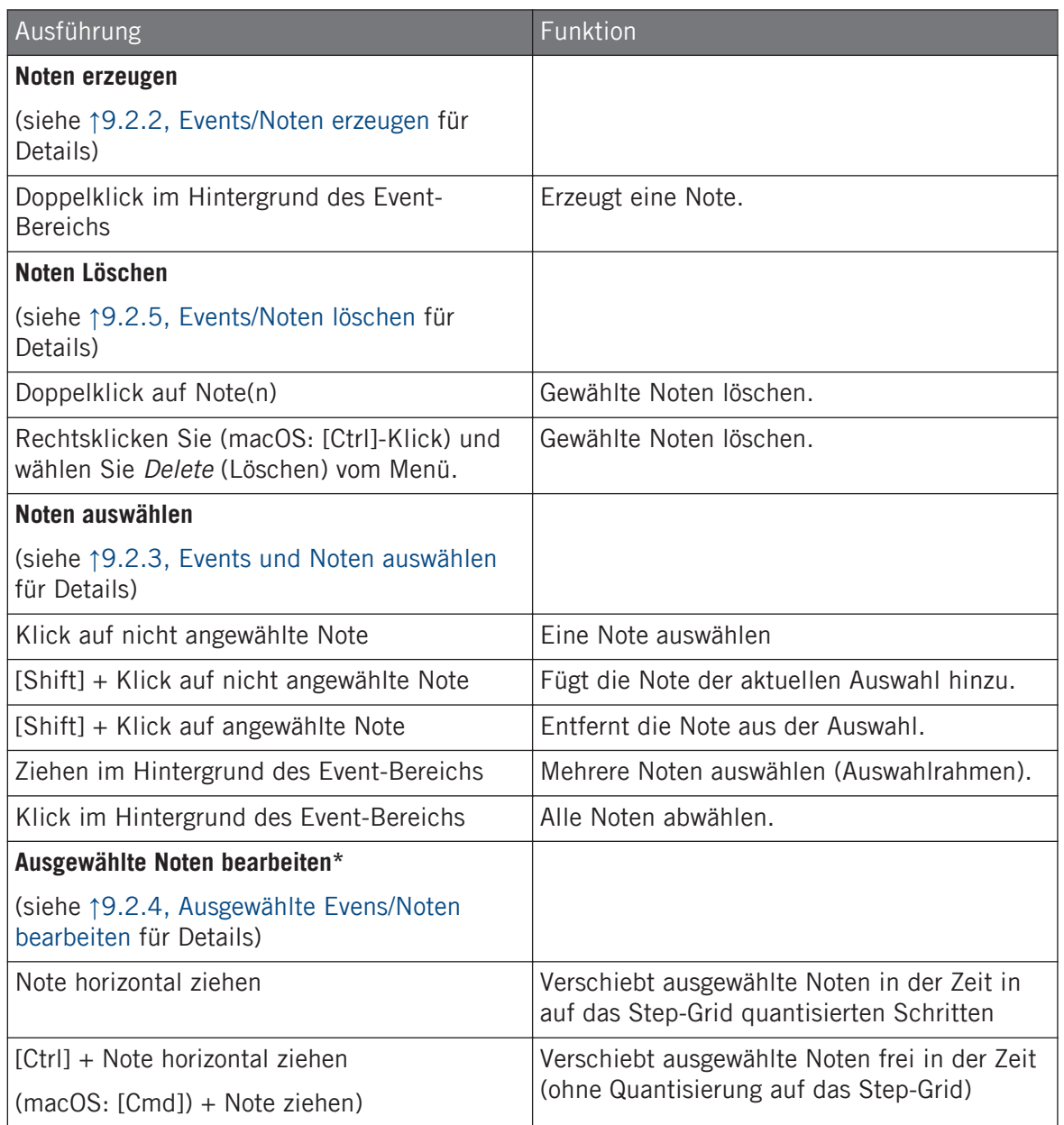

Events bearbeiten

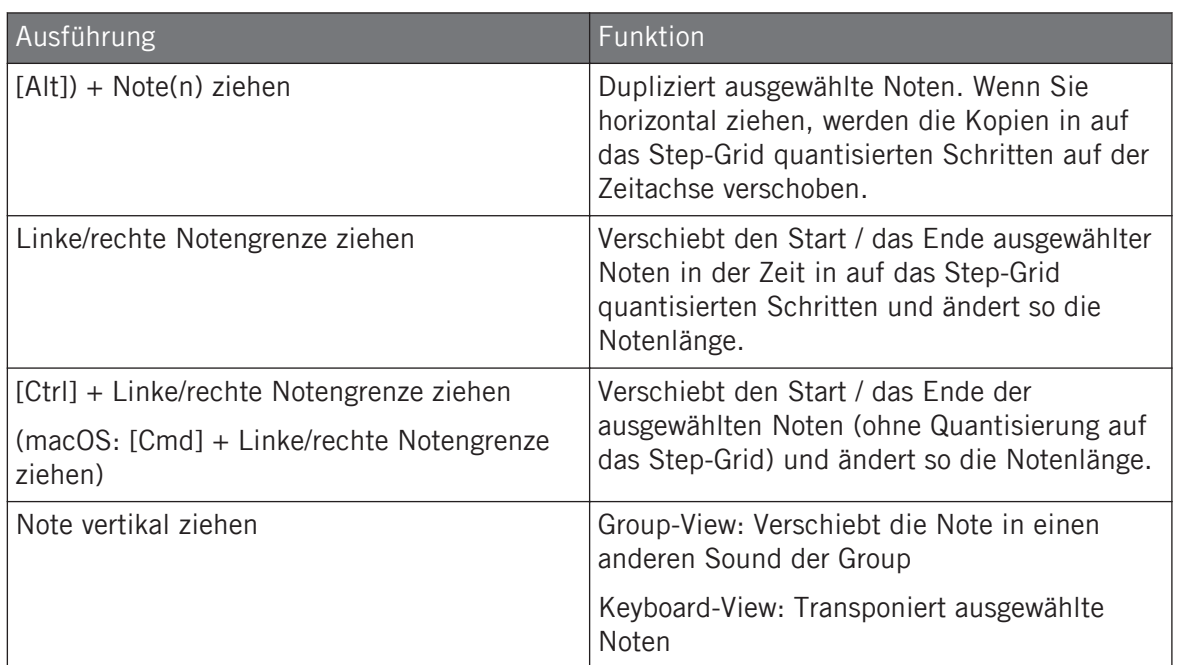

\* Bei der Arbeit können diese Maus-Aktionen auf beliebige einzelne angewählte Noten angewendet werden — sie wirken sich dann auf alle angewählten Noten aus.

### Maus im Stift-Modus

Bei aktivem Stift-Modus können Sie die Maus zum zeichnen von Events oder Noten nutzen:

► Klicken Sie in den Hintergrund des Event-Bereichs und ziehen Sie die Maus bei gedrückter Maustaste, um überall unter dem Mauszeiger Noten zu erzeugen. Noten werden für den ausgewählten Sound erzeugt.

Anders herum:

► Klicken Sie auf eine Note und ziehen bei gehaltener Maustaste, um die Noten unter dem Mauszeiger zu löschen. Noten werden nur im ausgewählten Sound gelöscht.

# <span id="page-368-0"></span>9.2.2 Events/Noten erzeugen

Sie können in der Software mit der Maus überall im Event-Bereich neue Events erzeugen. Die Prozedur hängt vom aktiven Maus-Edit-Modus ab (Select oder Stift).

Jedes Event wird am Anfang des Steps, in dem Ihr Mauszeiger gerade sitzt, gemäß der Step-Grid-Einstellungen erzeugt. Wenn das Step-Grid ausgeschaltet ist, wir das Event exakt an der Position Ihres Mauszeigers erzeugt.

Im Group-View können Sie auf dem Grundton Events (Base Key) für alle Sounds der Group erzeugen, egal welcher Sound fokussiert ist. Im Keyboard-View können Sie für den fokussierten Sound Events auf allen Tonhöhen erzeugen — Sie müssen den Fokus auf einen anderen Sound setzten, um für diesen Events zu erzeugen.

### Maus im Select-Modus

► Im Select-Modus wird mit einem einem Doppelklick am gewünschten Platz im Event-Bereich ein neues Event erzeugt.

#### Maus im Stift-Modus

► Im Stift-Modus genügt ein Klick am gewünschten Ort zur Erzeugung eines neuen Events. Klicken und halten Sie Ihre Maustaste und bewegen Sie den Mauszeiger horizontal, um schnell eine Serie von Events zu erzeugen.

### Events jenseits des Pattern-Endes erzeugen

Wenn Sie im Event-Bereich ein Event jenseits des Pattern-Endes erzeugen, wird das Pattern automatisch auf die nächste Unterteilung des Pattern-Grids hinter dem neuen Event verlängert, damit das Pattern das neue Event enthält.

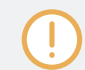

In Abschnitt ↑[9.1.6, Das Arrange-Grid und die Pattern-Länge einstellen](#page-359-0) finden Sie mehr Informationen über die Pattern-Länge und das Pattern-Grid.

# <span id="page-369-0"></span>9.2.3 Events und Noten auswählen

Nutzen Sie den Select-Modus zur Auswahl von Events/Noten in Ihrem Pattern. Der Select-Modus ist die Grundeinstellung und wird durch die fehlende Hervorhebung des Stift-Symbols angezeigt. Das ermöglicht Ihnen vor allem die präzise Auswahl der Events, die Sie bearbeiten möchten.

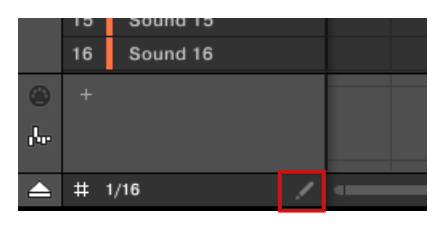

Der Select-Modus wird durch die fehlende Hervorhebung des Stift-Symbols angezeigt.

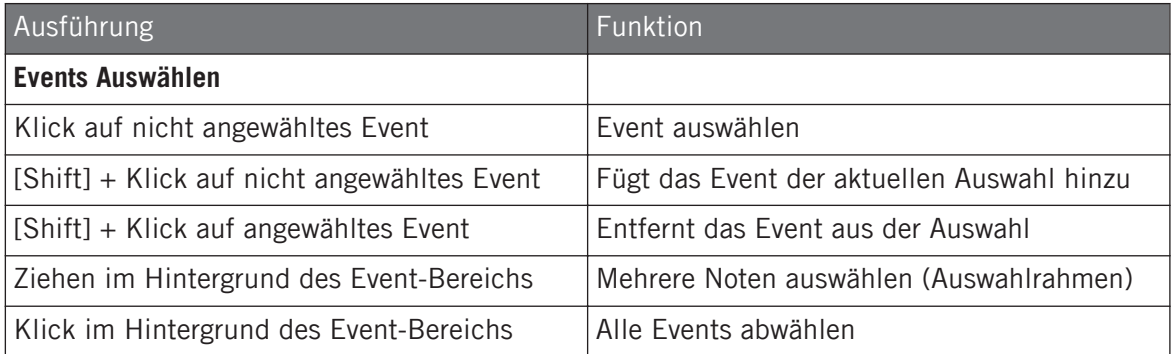

#### Alle Events auswählen

Sie können über den übliche Tastatur-Befehl Ihres Betriebs-Systems alle im Event-Bereich angezeigten Events auswählen:

- ► Klicken Sie irgendwo im Event-Bereich und drücken Sie auf Ihrer Rechnertastatur [Ctrl] + [A] ([Cmd] + [A] in macOS), um alle angezeigten Events auszuwählen.
- → Wenn der Pattern-Editor sich im Group-View befindet, wählt dies alle Events aller Sounds im Pattern aus. Wenn der Pattern-Editor sich im Keyboard-View befindet, wählt dies alle Events aller Tonhöhen des fokussierten Sounds aus.

# <span id="page-370-0"></span>9.2.4 Ausgewählte Evens/Noten bearbeiten

Wenn Sie bestimmte Events ausgewählt haben, können diese auf verschiedene Weise bearbeitet werden.

In der Software können Sie Events mit der Maus nur auswählen, wenn im Edit-Modus-Wähler der **Select-Modus** gewählt ist. Der Select-Modus ist die Grundeinstellung und wird durch die fehlende Hervorhebung des Stift-Symbols angezeigt:

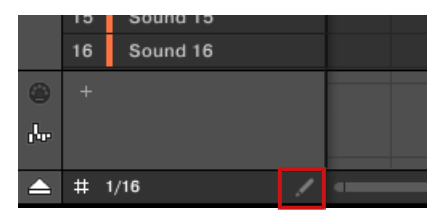

Der Select-Modus wird durch die fehlende Hervorhebung des Stift-Symbols angezeigt.

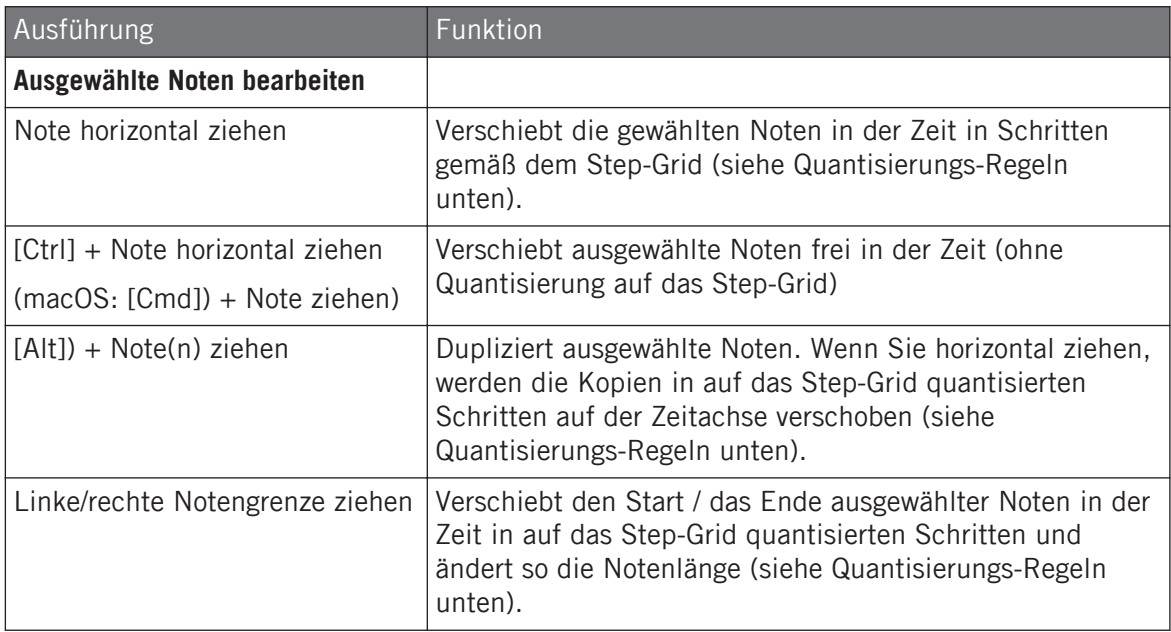

Events bearbeiten

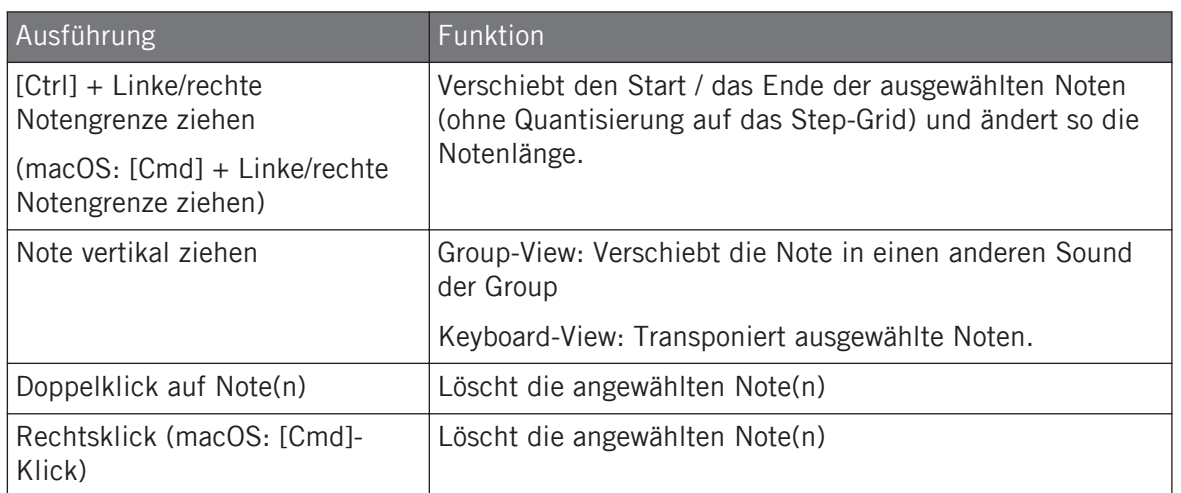

Bei mehreren ausgewählten Noten können diese Maus-Aktionen auf beliebige einzelne angewählte Noten angewendet werden — sie wirken sich dann auf alle angewählten Noten aus.

Wenn Sie eine der oben aufgeführten Aktionen auf eine Note anwenden, die nicht in der aktuellen Auswahl ist, wird die Auswahl fallen gelassen und die bearbeitete Note wird als einzige geändert.

### Quantisierung bei der Bearbeitung eines Einzel-Events/Note

In der Grundeinstellung werden alle Zieh-Aktionen auf der Zeitachse auf das Step-Grid quantisiert.

- Wenn Sie eine Note (oder Ihr Duplikat) horizontal verschieben, bleibt ihr ursprünglicher Versatz zum Step-Grid erhalten; es sei denn, Sie ziehen die Note in die Nähe einer Raster-Linie — dann springt sie auf das Raster (Snap).
- Wenn Sie die Länge einer Note durch Ziehen der Start-/End-Grenze ändern, rasten die neuen Notengrenzen auf das Step-Grid ein.

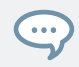

Halten Sie [Ctrl] ([Cmd] in macOS) während Sie ziehen, um die Quantisierung zu umgehen und die Noten-Position bzw. die -Länge frei einzustellen.

### Quantisierung bei der gleichzeitigen Bearbeitung mehrerer Events/Noten

Wenn Sie mehrere Noten (oder ihre Duplikate) gleichzeitig auf der Zeitachse verschieben oder Ihre Länge gemäß dem Step-Grid ändern, werden die verschiedenen Noten wie folgt bearbeitet:

- Die Note, die Sie klicken wird gemäß der oben beschriebenen Quantisierungs-Regel verschoben oder in der Länge verändert.
- Alle anderen Noten in der Auswahl werden um den gleichen Betrag bewegt bzw. in der Länge geändert (unabhängig von ihren eigenen Quantisierungs-Regeln). Wenn die Events bei der Längen-Änderung unterschiedliche Längen haben, werden die Unterschiede beibehalten, solange kein Event kürzer als ein Step wird.

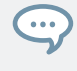

Wenn Sie zum Beispiel einen Drum-Roll, einen Flam oder eine andere spezielle Sequenz direkt vor einem Schlag haben, können Sie so die komplette Sequenz mit perfektem Timing auf einen anderen Schlag verschieben und dabei das Gefühl der Sequenz behalten.

## Ziehen und Nudging

Ziehen mit der Maus unterscheidet sich vom Nudge-Befehl auf Ihrem Controller.

- Während Ziehen auf dem Step-Grid basiert, ist der Nudge-Befehl an das Nudge-Grid gebunden (siehe Abschnitt↑[9.1.7, Das Step-Grid und das Nudge-Grid einstellen \)](#page-361-0).
- Sie können zum Beispiel Noten über das Ende des Patterns hinaus ziehen, während beim Nudge-Befehl die Noten beim Erreichen des Pattern-Endes automatisch an den Anfang des Patterns springen.
- Wenn eine Note nicht auf einer Raster-Linie des Step-Grids sitzt, führt ein Ziehen bei aktivem Step-Grid dazu, dass sie abwechselnd auf die Step-Grid-Unterteilungen und auf Positionen, die ihren ursprünglichen Versatz zum Step-Grid erhalten, einrastet (siehe Quantisierungs-Regel oben).

In der Software ist der Nudge-Befehl nicht mit der Maus, sondern über einen Tastatur-Befehl verfügbar.

► Drücken Sie [Alt] + die linke/rechte Pfeiltaste auf Ihrer Rechnertastatur, um die ausgewählten Noten um eine Nudge-Grid-Unterteilung zu verschieben. Wenn keine Events ausgewählt sind, wird dies auf sämtliche Noten des Patterns angewendet.

Im Hardware-Abschnitt weiter unten finden Sie mehr Informationen über den Nudge-Befehl.

# <span id="page-373-0"></span>9.2.5 Events/Noten löschen

In der Software können Sie im Event-Bereich Events mit der Maus löschen. Die Prozedur hängt vom aktiven Maus-Edit-Modus ab (Select oder Stift).

### Maus im Select-Modus

► Um Events in einem Pattern zu löschen, doppelklicken Sie sie. Alternativ können Sie auch rechtsklicken (macOS: [Ctrl]-Klick) und Delete (Löschen) vom Menü wählen. Dies funktioniert auch mit mehreren ausgewählten Events.

Wenn mehrere Events gewählt sind, können Sie zum Löschen auch [Entf] oder [Backspace] auf Ihrer Rechnertastatur drücken. Siehe Abschnitt ↑[9.2.3, Events und Noten auswählen](#page-369-0), um zu erfahren wie Events ausgewählt werden.

### Maus im Stift-Modus

► Um ein Event zu löschen, klicken Sie es einfach an. Klicken und halten Sie ein Event und bewegen Sie den Mauszeiger, um schnell eine Serie von Events zu löschen.

# 9.2.6 Events/Noten ausschneiden, kopieren und einfügen

Sie können außerdem ausgewählte Events ausschneiden oder kopieren und an einem anderen Ort im gleichen Pattern oder in einem anderen Pattern einfügen. Das Einfügen kann im gleichen Sound oder in einem anderen geschehen (möglicherweise in einer anderen Group).

Um in der Software die gewählten Events auszuschneiden, zu kopieren bzw. einzufügen, tun Sie Folgendes:

1. Um die gewählten Events auszuschneiden bzw. zu kopieren, drücken Sie [Ctrl] + [X] bzw. [Ctrl] + [C] ([Cmd] + [X] bzw. [Cmd] + [C] in macOS). Sie können auch in den Hintergrund des Event-Bereichs rechtsklicken ([Ctrl]-Klick in MacOS) und Cut (Ausschneiden) oder Copy (Kopieren) vom Kontext-Menü wählen.

Die gewählten Events werden in die Zwischenablage gelegt und sind bereit eingefügt zu werden. Wenn Sie den Cut-Befehl genutzt haben, werden Sie zusätzlich noch von Ihrem ursprünglichen Ort entfernt.

- 2. Wenn Sie die Events in einem anderen Pattern einfügen möchten, öffnen Sie den Pattern-Manager und doppelklicken das Pattern, in das Sie die Events einfügen möchten (siehe Abschnitt ↑[9.5.1, Der Pattern-Manager und Pattern-Modus](#page-391-0) für mehr Informationen zum Pattern-Manager).
- 3. Klicken Sie irgendwo im Event-Bereich des neu gewählten Patterns.
- 4. Um die Events einzufügen (paste), drücken Sie [Ctrl] + [V] ([Cmd] + [V] in macOS). Sie können auch die gewünschte Position im Hintergrund des Event-Bereichs rechtsklicken ([Ctrl]-Klick in MacOS) und Paste vom Kontext-Menü wählen.
- $\rightarrow$  Das Event wird gemäß den unten aufgeführten Regeln eingefügt. Wenn keine Events ausgewählt sind, betreffen die Befehle alle Events: Im Keyboard-View sind das alle Events des fokussierten Sounds; im Group-View sind das alle Events aller Sound in der Group (siehe Abschnitt ↑[9.1.5, Group-View und Keyboard-View](#page-357-0) für mehr Informationen über Group- und Keyboard-View.

Wenn Sie mit dem Pattern-Editor im Group-View Events aus mehreren Sounds kopiert haben und dann in den Keyboard-View umschalten, bevor Sie die Events einfügen, werden nur die kopierten Events des Sounds eingefügt, der vorher im Fokus war.

# Einfüge-Regeln

Der Ort, an dem die ausgeschnittenen bzw. kopierten Events eingefügt werden, hängt von folgenden Faktoren ab:

- In jedem Fall wird das erste Event durch das aktuelle Step-Grid quantisiert und die folgenden, eingefügten Events behalten ihren Zeit-Versatz auf das erste Event.
- Wenn Sie die Events mit dem Paste-Befehl aus dem Kontext-Menü des Hintergrunds des Event-Bereichs einfügen:
	- Das erste kopierte Event wir auf dem Step eingefügt, der auf der Zeitachse dem Mauszeiger am nächsten ist.
	- Im Group-View werden die kopierten Events, die aus dem obersten Sound der Sound-Liste stammen, in den fokussierten Sound kopiert. Im Keyboard-View werden die Events, die von der höchsten Tonhöhe kopiert wurden, auf die Tonhöhe der Reihe kopiert, in der sich der Mauszeiger befindet.
- Alle kopierten Events behalten relativ zueinander Ihre Position, sowohl auf der Zeitachse als auch auf der vertikalen Achse (Sound-Liste im Group-View und Tonhöhen im Keyboard-View).
- Wenn eingefügte Events über das Pattern-Ende hinausreichen, wird das Pattern automatisch auf die nächste Unterteilung des Pattern-Grids hinter dem letzten eingefügten Event verlängert.
- Wenn Sie die Events über den Tastatur-Befehl Ihrer Rechnertastatur einfügen, **während die Wiedergabe läuft**:
	- Wenn Sie den Sound-Fokus nicht geändert haben, werden die Events einen Step hinter den Original-Events eingefügt.
	- Wenn Sie den Sound-Fokus geändert haben, werden die Events an den gleichen Zählzeiten der Original-Events eingefügt. Im Group-View werden die kopierten Events, die aus dem obersten Sound der Sound-Liste stammen, in den fokussierten Sound kopiert und die anderen Events behalten relativ zu den obersten Events ihre vertikale Position.
- Wenn Sie die Events über den Tastatur-Befehl Ihrer Rechnertastatur einfügen, **während die Wiedergabe steht**:
	- Wenn Sie den Sound-Fokus und die Wiedergabe-Position nicht geändert haben, werden die Events einen Step hinter den Original-Events eingefügt.
	- Wenn Sie den Sound-Fokus nicht geändert haben, die Wiedergabe-Position aber schon, werden Events mit dem Beginn des ersten Events an der Wiedergabe-Position eingefügt. Alle folgenden Events behalten relativ zum ersten Event ihre Position.
	- Wenn Sie den Sound-Fokus geändert haben, die Wiedergabe-Position aber nicht, werden die Events an den gleichen Zählzeiten der Original-Events eingefügt. Im Group-View werden die kopierten Events, die aus dem obersten Sound der Sound-Liste stammen, in den fokussierten Sound kopiert und die anderen Events behalten relativ zu den obersten Events ihre vertikale Position.
	- Wenn Sie den Sound-Fokus und die Wiedergabe-Position beide geändert haben (z.B. durch einen Klick in die Zeitleiste über dem Event-Bereich, siehe Abschnitt ↑[9.1.4,](#page-356-0) [Auf eine andere Wiedergabe-Position im Pattern springen\)](#page-356-0), werden Events mit dem Beginn des ersten Events an der Wiedergabe-Position eingefügt. Im Group-View werden die Events, die aus dem obersten Sound in der Sound-Liste stammen, in den fo-

<span id="page-376-0"></span>kussierten Sound eingefügt und alle kopierten Events behalten relativ zueinander Ihre Position, sowohl auf der Zeitachse als auch auf der vertikalen Achse (Sound-Liste im Group-View und Tonhöhen im Keyboard-View).

## 9.2.7 Events/Noten quantisieren

Bei der Quantisierung werden Events auf den nächstliegenden Step verschoben. Sie können Ihre Noten jederzeit quantisieren, ganz unabhängig davon, wie sie aufgenommen wurden. Die Quantisierung erfolgt entsprechend der ausgewählten Step-Länge (d.h. dem Step-Grid). Wenn Sie das Step-Grid ausschalten, findet keine Quantisierung statt. In Abschnitt ↑[9.1.7, Das](#page-361-0) [Step-Grid und das Nudge-Grid einstellen f](#page-361-0)inden Sie mehr Informationen über das Step-Grid und die Step-Länge.

Es gibt zwei Grade der Quantisierung:

- **Volle Quantisierung**: Bewegt jedes Event direkt auf den nächstliegenden Step des aktuellen Step-Grids. Das führt zu perfekt regelmäßigen Rhythmen.
- **Halbe Quantisierung (50%)**: Bewegt jedes Event um den halben Weg zum nächstliegenden Step des aktuellen Step-Grids. So entsteht ein exakterer Rhythmus, ohne dass menschliche Feel zu verlieren.

Wenn Sie Noten mit einem MIDI-Keyboard oder den Pads aufnehmen, kann es passieren, dass Sie unerwünschte, doppelte Noten erzeugen; MASCHINE findet und entfernt solche doppelten Noten während der Quantisierung automatisch.

#### Events über das Kontext-Menü des Pattern-Editors quantisieren

Quantize und Quantize 50% stehen im Kontext-Menü des Pattern-Editors zur Verfügung. Dieses Menü bietet die gleichen Funktionen, wie die Betätigung von QUANTIZE und QUANTIZE 50% auf der MASCHINE-Hardware.

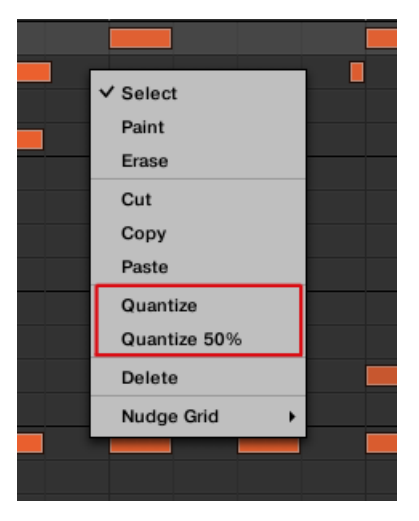

Quantize und Quantize 50% im Kontext-Menü des Pattern-Editors.

Um in der MASCHINE-Software voll oder halb zu quantisieren:

- 1. Wählen Sie im Pattern-Editor die Events, die Sie quantisieren möchten. Wenn nichts ausgewählt ist, wird er Inhalt des kompletten Patterns quantisiert.
- 2. Um die volle Quantisierung auf die gewählten Events anzuwenden, rechtsklicken Sie und wählen Sie Quantize vom Kontext-Menü.
- 3. Um nach der Aufnahme Ihres Patterns den Groove zu erhalten, können Sie mit einem Rechtsklick und der Wahl von Quantize 50% vom Kontext-Menü eine leichte Quantisierung vornehmen.
- 4. Um die Quantisierung rückgängig zu machen bzw. zu wiederholen, nutzen Sie die Tastenbefehle Ctrl+Z bzw. CTRL+Y (Cmd+Z/Cmd+Y in macOS).

# 9.2.8 Quantisierung beim Spiel

Im Eingangs-Quantisierungs-Modus können Sie Events auch während Sie sie auf den Pads spielen quantisieren.

Die bisher verfügbaren Werte für die Eingangs-Quantisierung wurden umbenannt, um den neuen Eingangs-Quantisierungs-Modus aufzunehmen — die Eingangs-Quantisierung kann in den Preferences jetzt in die folgenden Modi geschaltet werden:

- **None**: Eingangs-Quantisierung abgeschaltet. Auf den Pads gespielte oder aufgenommene Events werden nicht quantisiert.
- **Record**: Eingangs-Quantisierung nur bei der Aufnahme der Pads.
- **Play/Rec**: Eingangs-Quantisierung beim Spiel der Pads und bei der Aufnahme der Pads.
	- Im Play/Rec-Modus unterscheidet sich die Quantisierung während des Spiels leicht von der Quantisierung, die bei der Aufnahme stattfindet: Bei der Aufnahme werden alle Events auf den nächst gelegenen Step quantisiert — möglicherweise auch dem Event voraus. Beim Spiel hingegen bleiben Events, die in der ersten Hälfte der Steps passieren unberührt (weil sie in der Zeitleiste nicht nach vorne verschoben werden können!), während in der zweiten Hälfte des Steps sitzende Steps auf den nächsten Step quantisiert werden.

## Wahl eines Eingangs-Quantisierungs-Modus

In der Software kann die Eingangs-Quantisierung über den Parameter Quantize im Input-Bereich unten auf der General-Page der Preferences konfiguriert werden.

► Klicken Sie auf das Quantize-Menü und wählen Sie den gewünschten Eingangs-Quantisierungs-Modus aus den drei verfügbaren Modi (Beschreibung siehe oben).

# 9.2.9 Patterns variieren

Variation bietet eine Menge an Inspiration und führt manchmal zu glücklichen Zufällen. Die Variations-Engine hat zwei Modi:

- **Humanize**: Dieser Modus fügt programmierten Sequenzen natürliche, rhythmische Fluktuationen hinzu.
- **Random** (Zufall): Dieser Modus bietet, basierend auf einstellbaren Werten, zufällig erzeugte Patterns oder Variationen Ihrer Beats und Melodien.

Die Variationen sind sowohl im Pad-Modus als auch im Keyboard-Modus zur Anwendung auf Sounds verfügbar. Im Keyboard-Modus bietet der Variation-Random-Modus zusätzliche Parameter, mit denen Sie melodische Inhalte variieren können.

Wenn Sie Ihren Patterns Variationen hinzufügen, denken Sie bitte daran, dass der Random-Modus sich an die gewählte Skala hält.

# 9.3 Aufnahme und Bearbeitung von Modulation

Eine der herausragenden Funktionen von MASCHINE ist die Möglichkeit, nahezu alle MASCHI-NE-Parameter sowohl mit dem Controller als auch mit der Software auf sehr einfache Weise zu modulieren.

In MASCHINE bedeutet **Modulation** die automatische Änderung von MASCHINE-Parametern durch eine **interne Quelle** (z.B. über Auto-Write aufgenommene, manuelle Werte-Änderungen). Werte-Änderungen sind:

- **Temporär**: Der geänderte Wert gilt nur bis zum Ende des Clips: Wenn die Scene in einer Schleife läuft oder die Wiedergabe neu gestartet wird, wird der Parameter auf seinen unmodulierten Wert zurückgesetzt.
- **Relativ** (nur Drehregler): Bei stufenlosen Parametern (diese Parameter werden in der Software über einen Drehregler gesteuert) wird der Parameter-Wert als Abweichung vom wirklichen Wert definiert. Beachten Sie bitte, dass bei Wählern und Buttons Modulation stattdessen Absolutwerte definiert.

### Modulation und Automation

Obwohl sich beide im automatische Änderung von MASCHINE-Parametern drehen, müssen Modulation und Automation unterschieden werden. Die folgende Tabelle fasst die Haupt-Unterschiede zusammen:

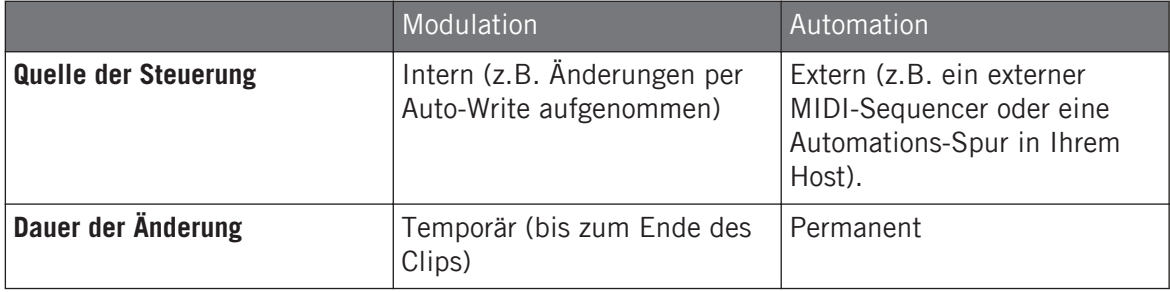

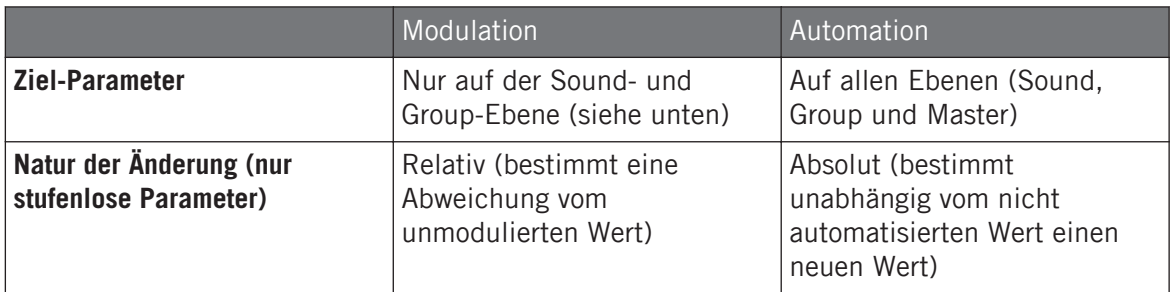

Dieser Abschnitt beschreibt die Nutzung von Modulation in MASCHINE — für Informationen über die Nutzung von Automation, lesen Sie bitte Abschnitt ↑[10.2.3, Parameter über MIDI- und Host-](#page-452-0)[Automation steuern.](#page-452-0)

Bitte beachten Sie, dass Modulation und Automation sich nicht gegenseitig ausschließen: Sie können einen Parameter in MASCHINE gleichzeitig modulieren und automatisieren (z.B. über Ihren Host)! Dann weicht der Parameter-Wert (gemäß der aufgenommenen Modulation) von seinem durch die Automation bewegten Wert ab.

Ein Beispiel: Nehmen wir an, dass Sie für den Cutoff-Parameter eines Filter-Plug-ins etwas Modulation aufgenommen haben, um einen Filter-Sweep zu erzeugen. Weil Modulation relativ zum unmodulierten Wert definiert ist, können Sie den kompletten Sweep durch manuelle Einstellung des Cutoff-Parameters im Frequenzbereich verschieben. Durch die Zuweisung des Cutoff-Parameters zu einem MIDI-Controller oder eine Automations-ID (siehe Abschnitt ↑[10.2.3, Parameter über MIDI- und](#page-452-0) [Host-Automation steuern,](#page-452-0) um zu zerfahren wie das geht) können Sie einen Filter-Sweep erzeugen, der automatisch durch die Frequenzen fährt!

# 9.3.1 Welche Parameter sind modulierbar?

...

Alle modulierbaren Parameter finden sich in den Plug-ins oder Kanal-Eigenschaften (z.B. kann die Pattern-Länge oder die Auflösung des Step-Grids nicht moduliert werden). Das heißt, dass sich alle modulierbaren Parameter auf einer der Parameter-Pages des Control-Bereichs befinden (wenn die Software im Arrange-View ist).

Damit sie modulierbar sind, müssen Plug-in-Parameter und Kanal-Eigenschaften die folgenden Bedingungen erfüllen:

- Die Parameter müssen in der Software **von einem Drehregler oder einem Button** gesteuert werden. Die meisten von einem Wähler gesteuerten Parameter (z.B. zur Wahl eines Betriebs-Modus oder eines Filter-Typs) können nicht moduliert werden — es gibt allerdings einige Ausnahmen.
- Der Parameter muss auf der **Group- oder Sound-Ebene** sitzen. Parameter auf der Master-Ebene können nicht moduliert werden.

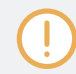

Die zweite Regel gilt auch für Plug-ins: Wenn ein Plug-in auf der Master-Ebene geladen ist, können seine Parameter nicht moduliert werden — aber das gleiche Plug-in kann moduliert werden, wenn es auf der Group- oder Sound-Ebene geladen ist.

Nahezu alle Parameter, die diese Bedingungen erfüllen, sind modulierbar — mit folgenden Ausnahmen:

- Plug-ins:
	- Saturator: im Tube-Modus, Bass-Overload-Button (MAIN-Bereich) und Bypass-Button (EQ-Bereich).
	- Percussion (Drumsynth): im Fractal-Modus, der Tune-Hold-Button auf der Main-Page.
- Kanal-Eigenschaften
	- Ausgangs-Eigenschaften der Sounds und Groups: der Cue-Button auf der Audio-Page.
	- Eingangs-Eigenschaften der Groups: der Root-Note-Drehregler auf der MIDI-Page.

Auf der Sound- und Group-Ebene können Parameter sowohl automatisiert als auch moduliert werden. Mehr Informationen über Automation erhalten Sie in ↑[10.2.3, Parameter über MIDI- und Host-](#page-452-0)[Automation steuern.](#page-452-0)

Beachten Sie bitte, dass Ihre Macro-Drehregler nur dann moduliert werden können, wenn die entsprechenden Ziel-Parameter ebenfalls modulierbar sind. Mehr zu den Macro-Drehreglern finden Sie in Abschnitt ↑[10.3, Über die Macro-Regler maßgeschneiderte Parametersätze er](#page-466-0)[zeugen](#page-466-0).

# 9.3.2 Modulation aufnehmen

Wenn Sie sich die Drehregler auf den Parameter-Pages im Control-Bereich des Arrange-Views der Software genauer ansehen, werden Sie feststellen, dass die Farbe des äußeren Rings eines Drehreglers in helles Grau wechselt, sobald Sie mit dem Mauszeiger darüber hinweg fahren.

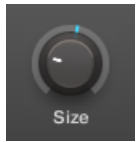

Ziehen Sie den äußeren Ring des Drehreglers, um Modulation aufzunehmen.

- Um in Echtzeit eine Modulation für einen Drehregler aufzunehmen, klicken Sie während der Wiedergabe auf seinen äußeren Ring und ziehen ihn vertikal.
- $\rightarrow$  Ihre Maus-Bewegungen werden im Pattern aufgenommen und abgespielt, wenn die Wiedergabe-Schleife erneut beginnt.

Sobald Sie eine Modulation für einen Parameter erzeugt haben, passiert Folgendes:

- Auf dem äußeren Ring des Drehreglers wird der farbige Abschnitt (der normalerweise den aktuellen Parameter-Wert anzeigt) durch ein **kleines Segment** ersetzt, das den modulierten Wert anzeigt. Während der Wiedergabe folgt dieses kleine Segment der gerade aufgenommenen Bewegung. Der unmodulierte Wert des Parameters wird dabei immer noch durch das kleine weiße Segment auf dem Drehregler selbst angezeigt. Weil Modulation als relativ zu diesem unmodulierten Wert definiert ist, können Sie durch Nutzung des Drehreglers den Referenz-Wert ändern, von dem die aufgenommene Modulation ausgeht.
- Für den Parameter wird im Modulations-Bereich des Control-Bereichs (unten im Pattern-Editor) eine Modulations-Spur mit den gerade aufgenommenen Modulations-Punkten erzeugt. Sie können die Modulations-Spur nun noch weiter bearbeiten — siehe Abschnitt ↑[9.3.3, Modulation in der Control-Spur erzeugen und bearbeiten.](#page-383-0).

### Modulation entfernen

Sie können den äußeren Ring auch nutzen, um die komplette Modulation des Drehreglers zu entfernen.

<span id="page-383-0"></span>► Um die komplette Modulation eines Parameters zu entfernen, rechtsklicken Sie (in macOS: [Ctrl]-Klick) einfach auf den äußeren Ring.

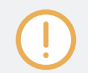

Sie können Modulations-Spuren auch direkt in der Control-Spur erzeugen. Mehr dazu in Abschnitt Der Aufnahme-Vorbereitungs-Modus.

# 9.3.3 Modulation in der Control-Spur erzeugen und bearbeiten.

Sie können im **Modulations-Bereich** der **Control-Spur** auch einzelne Modulations-Punkte erzeugen auswählen und bearbeiten.

### Den Modulations-Bereich in der Control-Spur anzeigen

- 1. Um Modulation für Parameter eines Sounds zu sehen und zu bearbeiten, klicken Sie den gewünschten Sound in der Sound-Liste (links vom Pattern-Editor) und klicken den SOUND-Tab im Control-Bereich.
- 2. Um Modulation für Parameter einer Group zu sehen und zu bearbeiten, klicken Sie die gewünschte Group in der Group-Liste (links vom Arranger) und klicken den GROUP-Tab im Control-Bereich.
- 3. Wenn die Control-Spur unten im Pattern-Editor nicht zu sehen ist, klicken Sie den nach oben gerichteten Pfeil in der linken, unteren Ecke des Pattern-Editors, um sie anzuzeigen.

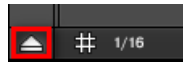

4. Klicken Sie auf das kleine Balken-Symbol links von der Control-Spur, um den Modulations-Bereich zu sehen.

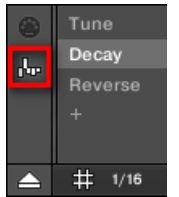

→ Der Modulations-Bereich erscheint.

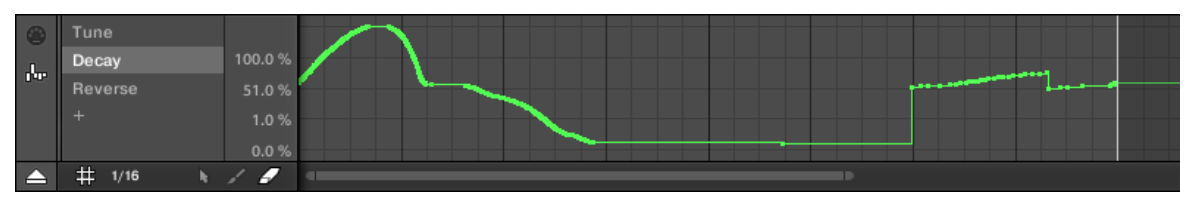

Der Modulations-Bereich zeigt die Modulations-Spur für den Parameter Decay an (siehe links).

Der Modulations-Bereich enthält die folgenden Elemente:

 $\cdots$ 

- Im linken Teil sehen Sie die **Modulator-Liste** mit allen modulierten Parametern der fokussierten Group bzw. des fokussierten Sounds. Klicken Sie einen Eintrag, um rechts die Modulations-Spur des Parameters zu sehen. Klicken Sie das '+'-Symbol am Ende der Liste, um eine Modulations-Spur für einen anderen Parameter hinzuzufügen (siehe unten). Wenn der Platz nicht ausreicht, um alle Einträge der Liste gleichzeitig anzuzeigen, erscheint rechts ein vertikaler Rollbalken zur Navigation durch die Liste.
- Der rechte und größte Teil besteht aus der **Modulations-Spur** für den links in der Modulator-Liste gewählten Parameter:
	- Jede Modulations-Spur enthält eine variable Anzahl **Modulations-Punkte**, von denen jeder einen neuen Wert für den Parameter definiert.
	- Der Zoom-Faktor und die Position in der Modulations-Spur wird immer zu den Einstellungen des Event-Bereichs darüber synchron gehalten.
	- Links von der Modulations-Spur zeigt eine vertikale Skala den Werte-Bereich des Parameters an. In der Modulations-Spur können Sie Modulations-Punkte erzeugen, bearbeiten und löschen (siehe unten).

Der Wertebereich der vertikalen Skala links von der Modulations-Spur hängt vom aktuellen, unmodulierten Wert des gewählten Parameters ab: Weil Modulations-Punkte die neuen Werte relativ zu den unmodulierten Parameter-Werten setzen, können Sie auf dieser Skala jederzeit den echten Wert sehen, der durch die verschiedenen Modulations-Punkte auf der Spur erzeugt wird.

Sie können die Gesamthöhe der Control-Spur durch ziehen ihres oberen Rands mit der Maus einstellen.

Sobald in einem Pattern einer Group für einen Parameter etwas Modulation aufgenommen wurde, **erscheint der entsprechende Modulator samt Modulations-Spur in allen Patterns** der Group. Die Spur wird in Patterns, in denen Sie für diesen Parameter noch keine Modulation aufgenommen haben, leer sein. Desgleichen gilt, dass bei Löschung dieses Modulators aus der Modulator-Liste und seiner Modulations-Spur (siehe unten, um zu erfahren wie das geht) in einem Pattern, der Modulator auch **in allen anderen Patterns der Group gelöscht wird**.

#### Modulations-Punkte bearbeiten

In der Modulations-Spur können Sie mit der Maus Modulations-Punkte erzeugen, bearbeiten und löschen. Wie beim Event-Bereich darüber, hängt das Maus-Verhalten in der Control-Spur vom unten links im Pattern-Editor im Edit-Modus-Wähler gewählten Maus-Edit-Modus ab:

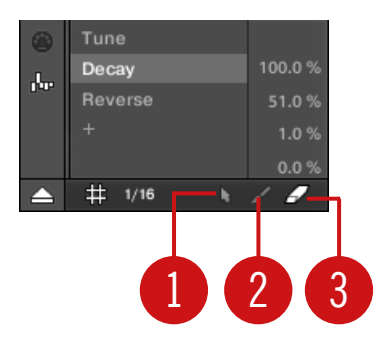

Der Edit-Modus-Wähler.

Alle Aktionen auf der Control-Spur werden auf das Step-Grid quantisiert. Weitere Informationen über die beiden Modi finden Sie im Abschnitt ↑[9.1.7, Das Step-Grid und das Nudge-Grid](#page-361-0) [einstellen .](#page-361-0)

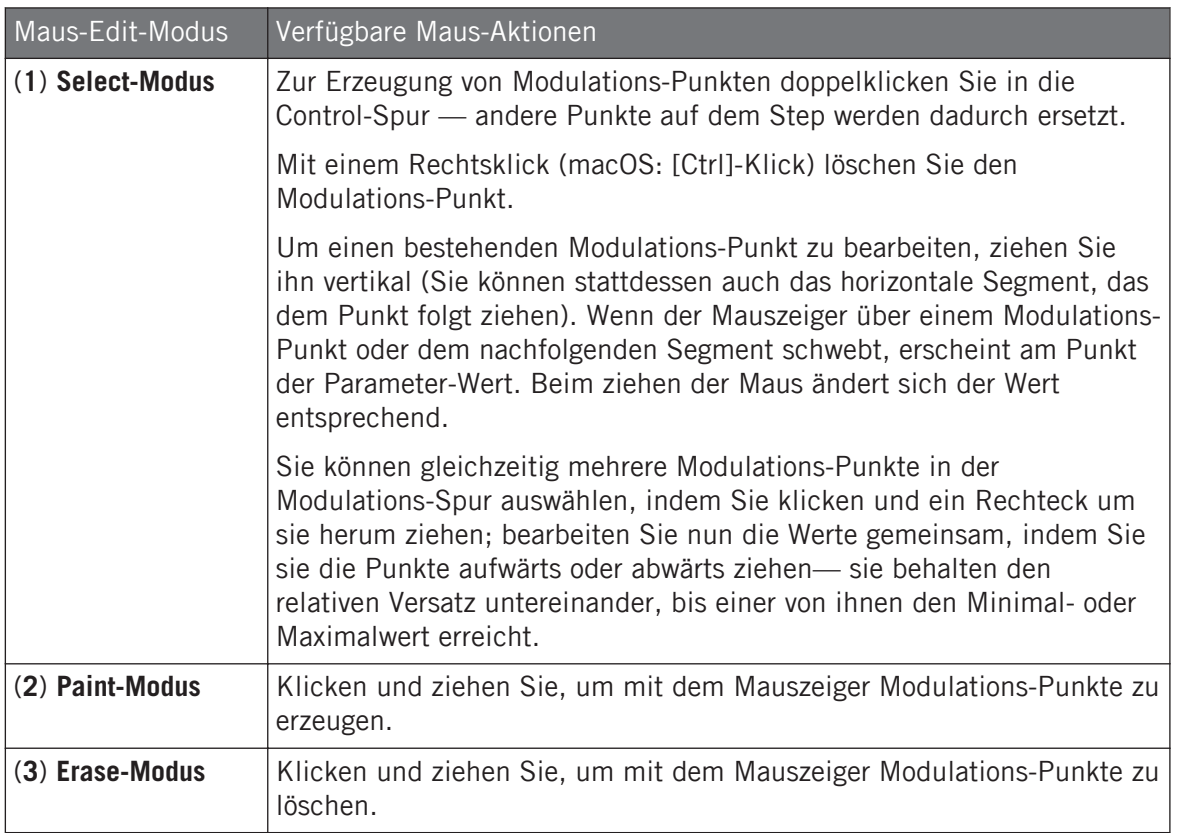

# Eine Modulations-Spur erzeugen

Sowie Sie für einen Parameter in der Software oder mit Ihrem Controller Modulation aufnehmen, wird eine neue Modulations-Spur erzeugt, die Ihre aufgenommenen Bewegungen in Form von Modulations-Punkten enthält. Sie können aber auch direkt in der Control-Spur eine leere Modulations-Spur erzeugen. Das geht so.

Am Ende der Modulator-Liste (im linken Teil des Control-Spur) können Sie das '+'-Symbol nutzen, um eine neue Modulations-Spur zu erzeugen.

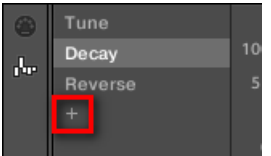

Klicken Sie auf das '+'-Symbol, um eine Modulations-Spur hinzuzufügen.

Um eine neue Modulations-Spur zu erzeugen:

- 1. Um für einen Parameter eines Sounds eine neue Modulations-Spur zu erzeugen, klicken Sie den gewünschten Sound in der Sound-Liste (links vom Pattern-Editor) und klicken den SOUND-Tab im Control-Bereich.
- 2. Um für einen Parameter einer Group eine neue Modulations-Spur zu erzeugen, klicken Sie die gewünschte Group in der Group-Liste (links vom Arranger) und klicken den GROUP-Tab im Control-Bereich.
- 3. Klicken Sie im Modulations-Bereich auf das '+'-Symbol am Ende der Modulator-Liste, um eine neue. leere Modulations-Spur zu erzeugen. Ein neuer Modulator-X-Eintrag erscheint am Ende der Liste (X ist eine Index-Nummer) und ist automatisch angewählt. Die entsprechende Modulations-Spur ist immer noch leer. Allerdings können Sie immer noch keine Modulations-Punkte in der Spur erzeugen, denn Sie müssen die Spur noch einem Parameter Ihrer Wahl zuweisen.
- 4. Rechtsklicken Sie ([Ctrl]-Klick in macOS) das Label Modulator X, um ein strukturiertes Menü zu öffnen, dass alle modulierbaren Parameter im Kanal enthält.
- 5. Navigieren Sie in der Struktur des Menüs zum gewünschten Parameter: Für einen Parameter in den Kanal-Eigenschaften wählen Sie Sound > [Satz an Parameter-Eigenschaften] > [Parameter-Page] > [Parameter]. Bei einem Parameter in einem Plug-in wählen Sie [Plug-in-Name] > [Parameter-Page] > [Parameter].

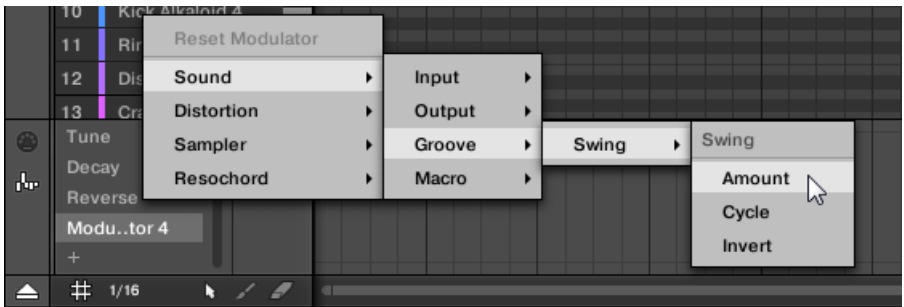

Wenn Sie einen Parameter vom Menü gewählt haben, erscheint anstatt des Modulator X sein Name in der Modulator-Liste und die Modulations-Spur rechts kann bearbeitet werden.

 $\rightarrow$  In der Modulations-Spur können Sie jetzt für den gewählten Parameter, wie oben beschrieben, Modulations-Punkte erzeugen und bearbeiten. Die Modulations-Spur wird allen Patterns der Group hinzugefügt und Sie können direkt in der Spur für andere Patterns Modualtions-Punkte erzeugen.

Wenn Sie in einem Kanal (Sound oder Group) ein Plug-in laden, tauchen modulierbare Parameter automatisch im Menü der verfügbaren Parameter auf, wenn der Kanal im Fokus ist.

#### Eine Modulations-Spur zurücksetzen

 $\dddot{\bullet}$ 

- ► Um die Modulations-Spur eines Parameters zurückzusetzen, rechtsklicken Sie ([Ctrl]- Klick in macOS) den gewünschten Eintrag in der Modulator-Liste und wählen ganz oben im Menü Reset Modulator.
- → Alle Modulations-Punkte des Parameters in allen Patterns der Group werden gelöscht und Sie können die Modulation des Parameters von Grund auf neu erstellen.

#### Eine Modulations-Spur neu zuweisen

► Um die Parameter-Zuweisung einer Modulations-Spur zu ändern, rechtsklicken Sie ([Ctrl]- Klick in macOS) den gewünschten Eintrag in der Modulator-Liste und wählen, wie oben beschrieben, einen anderen Parameter vom hierarchischen Menü.

 $\rightarrow$  Nach Ihrer Auswahl werden alle Modulations-Punkte gelöscht und die Spur wird dem neuen Parameter zugewiesen. Der vorherige Parameter wird nicht mehr moduliert.

### Eine Modulations-Spur entfernen

Um eine Modulations-Spur zu entfernen, bewegen Sie den Mauszeiger über ihren Eintrag in der Modulator-Liste und klicken Sie auf das kleine Kreuz, das rechts erscheint.

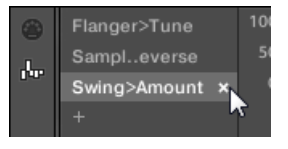

 $\rightarrow$  Die Modulations-Spur und ihr Eintrag in der Modulator-Liste werden für alle Patterns aus dem Modulations-Bereich entfernt. Der Parameter wird nicht mehr moduliert.

# 9.4 MIDI-Spuren in MASCHINE von Grund auf erstellen

In MASCHINE können Sie für jeden Sound Ihres Projects MIDI-Spuren von Grund auf erstellen. MASCHINEs MIDI-Automations-Spuren können zwei Zwecke haben:

- Wenn die Wiedergabe läuft, wird der Inhalt dieser Spuren in Echtzeit als MIDI-Daten über die MIDI-Ausgänge des Sounds ausgegeben (wenn aktiviert). Die Konfiguration der MIDI-Ausgabe von Sounds geschieht auf der MIDI-Page der Ausgangs-Eigenschaften des Sounds — siehe Abschnitt ↑[10.2.5, MIDI-Output von Sounds.](#page-461-0)
- Wenn Sie ein Pattern als MIDI-Datei zur Nutzung in einer anderen Umgebung exportieren, sind die MIDI-Automations-Spuren in den MIDI-Dateien mit enthalten. Mehr dazu in Abschnitt ↑[9.6.2, MIDI aus Patterns exportieren](#page-406-0).

Sie können für Groups und den Master keine MIDI-Spuren erzeugen.

Die Erzeugung und Bearbeitung von MIDI-Spuren geschieht im **MIDI-Bereich** der Control-Spur:

| 8 | Velocity   | 8192    |                  |
|---|------------|---------|------------------|
|   | 23         | 4096    |                  |
|   | 24         |         | 1. <u>.</u><br>. |
|   | Pitchwheel | $-4096$ |                  |
|   |            | -8191   |                  |
|   | #1/16      |         |                  |

Erzeugen Sie MIDI-Spuren im MIDI-Bereich der Control-Spur:

- 1. Klicken Sie den gewünschten Sound-Slot in der Sound-Liste links im Pattern-Editor.
- 2. Wenn die Control-Spur unten im Pattern-Editor nicht zu sehen ist, klicken Sie den nach oben gerichteten Pfeil in der linken, unteren Ecke des Pattern-Editors, um sie anzuzeigen.

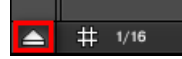

3. Klicken Sie auf das kleine MIDI-Buchsen-Symbol links von der Control-Spur, um den MI-DI-Bereich zu sehen.

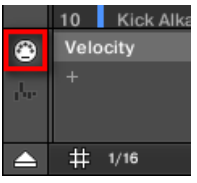

4. Klicken Sie am Ende der Liste der MIDI-Controller auf das '+', um eine neue MIDI-Spur zu erzeugen.

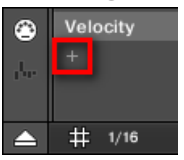

Ein neuer Eintrag namens Not assigned (nicht zugewiesen) erscheint am Ende der Liste.

- 5. Rechtsklicken Sie ([Ctrl]-Klick in macOS) auf den Eintrag Not assigned und wählen Sie den gewünschten MIDI-Controller vom Kontext-Menü.
- 6. Fügen Sie der neuen MIDI-Spur Events hinzu und bearbeiten Sie sie mit den gleichen Werkzeugen wie bei den Modulations-Spuren (siehe ↑[9.3.3, Modulation in der Control-](#page-383-0)[Spur erzeugen und bearbeiten.](#page-383-0)).
- $\rightarrow$  Sie haben gerade eine neue MIDI-Spur erzeugt!

<span id="page-391-0"></span>Sie werden bemerken, dass im MIDI-Bereich immer eine MIDI-Spur vorhanden ist: die Velocity-Spur (Anschlagsdynamik). Diese Spur enthält die Velocities aller Events des fokussierten Sounds im Pattern. Sie können die Velocity-Spur nicht löschen.

### Eine MIDI-Spur entfernen

► Um eine MIDI-Spur zu entfernen, bewegen Sie den Mauszeiger über ihren Eintrag in der MIDI-Controller-Liste und klicken Sie auf das kleine Kreuz, das rechts erscheint.

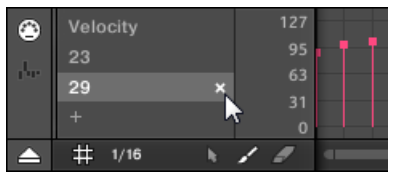

 $\rightarrow$  Die MIDI-Spur und ihr Eintrag in der MIDI-Controller-Liste werden aus dem MIDI-Bereich entfernt.

# 9.5 Pattern-Verwaltung

Dieser Abschnitt beschreibt die Verwaltung Ihrer Patterns, Pattern-Slots und Pattern-Bänke.

### 9.5.1 Der Pattern-Manager und Pattern-Modus

In der Software geschehen alle Arbeiten zur Pattern-Verwaltung im **Pattern-Manager**:

► Um den Pattern-Manager zu öffnen, klicken Sie den Pattern-Manager-Button (ein nach unten gerichteter Pfeil) links vom Namen des gewählten Patterns.

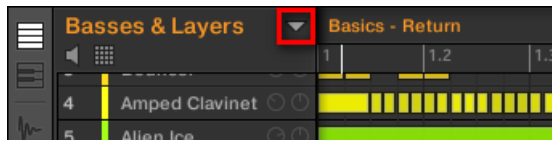

 $\rightarrow$  Der Pattern-Manager erscheint darunter.

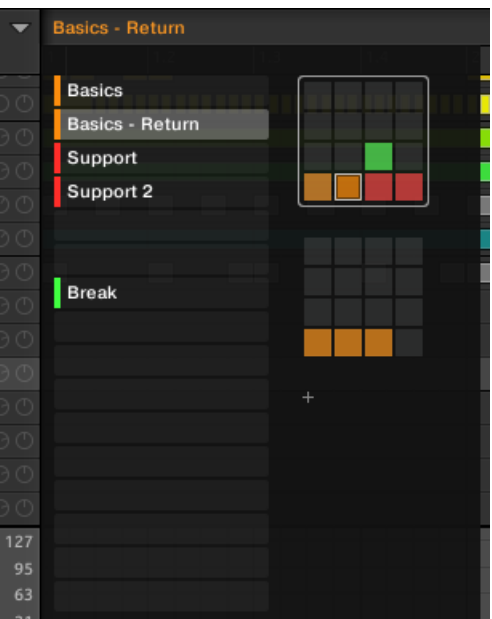

Nutzen Sie den Pattern-Manager, um Ihre Patterns zu verwalten.

- Links können Sie die Liste mit den 16 Pattern-Slots der gewählten Pattern-Bank sehen. Slots, die ein Pattern enthalten, zeigen links einen farbigen Balken und den Pattern-Namen an. Die anderen Slots enthalten kein Pattern. Das ausgewählte Pattern (in obiger Abbildung ist es das Pattern Basics - Return) wird hervorgehoben dargestellt.
- Rechts sehen Sie die verschiedenen Pattern-Bänke in Form von Pad-Grids ein Pad-Grid ist ein Quadrat mit 4x4 Zellen, welche die Pads Ihres Controllers repräsentieren. In jeder Pattern-Bank zeigen die farbigen Zellen Pattern-Slots an, die ein Pattern enthalten, während unbeleuchtete Zellen leere Pattern-Slots bedeuten. Die ausgewählte Pattern-Bank ist durch eine weiße Umrandung gekennzeichnet (in der Abbildung oben ist es die erste Bank). Wenn es für die Höhe des Pattern-Managers zu viele Pattern-Bänke gibt, nutzen Sie Ihr Mausrad, um die anderen Bänke anzuzeigen.
- Die Pattern-Slots links und die Zellen im angewählten Pad-Grid auf der rechten Seite sind absolut gleichwertig: Sie können für alle im Folgenden beschriebenen Verwaltungs-Befehle entweder die Slots oder die entsprechenden Zellen benutzen.

### Den Pattern-Manager schließen

► Um den Pattern-Manager zu schließen, klicken Sie irgendwo außerhalb von ihm.

# 9.5.2 Patterns und Pattern-Banks auswählen

In der obersten Reihe des Pattern-Editors sehen Sie links den Namen des gewählten Patterns:

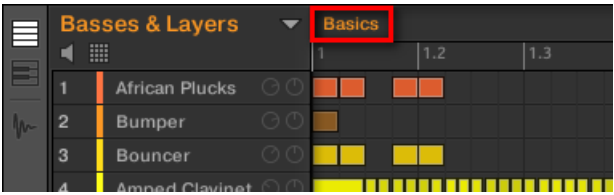

Das gewählte Pattern heißt Basics.

Ein Pattern auswählen:

- 1. Öffnen Sie den Pattern-Manager (siehe ↑[9.5.1, Der Pattern-Manager und Pattern-Modus\)](#page-391-0).
- 2. Wenn sie noch nicht ausgewählt ist, wählen Sie die Pattern-Bank mit dem gewünschten Pattern, indem Sie rechts ihr Pad-Grid klicken.

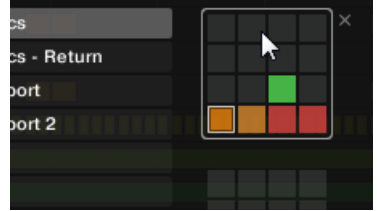

Die gewählte Pattern-Bank bekommt eine weiße Umrandung und der linke Teil des Pattern-Managers zeigt die Pattern-Slots in der Bank.

3. Wählen Sie das gewünschte Pattern, indem Sie links seinen Namen in der Liste klicken oder indem Sie rechts seine Zelle im gewählten Pad-Grid klicken.

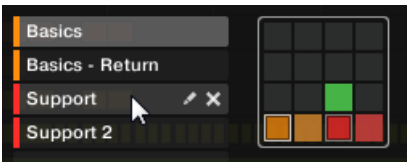

<span id="page-394-0"></span> $\rightarrow$  Das gewählte Pattern wird im Pattern-Editor geladen und seine Events erscheinen im Event-Bereich. Außerdem wird dieses Pattern in der aktuellen Scene im Arranger mit einem Clip für die angewählte Group verknüpft. Dieser Clip ersetzt in der Scene einen etwaigen, früheren Clip für die Group (siehe Kapitel ↑[14.3, Den Song-View nutzen](#page-636-0) für mehr dazu).

Wenn Sie ein Pattern auswählen möchten, dass im Arranger bereits mit einem oder mehreren Clips  $\dddot{\bullet}$ verknüpft ist, können Sie auf einen dieser Clips klicken, um das verknüpfte Pattern im Pattern-Editor zu laden. So wird Ihr Arrangement nicht verändert.

#### Ein Pattern auswählen

- Um ein Pattern in der aktuellen Pattern-Bank auszuwählen, drücken Sie PATTERN + das halb beleuchtete Pad, das im rechten Display der Zelle des gewünschten Patterns entspricht.
- → Die Anwahl eines Patterns hat die folgenden Konsequenzen:
	- Dieses Pattern wird im Pattern-Editor der Software angezeigt. Sie können es nun über den Controller und in der Software bearbeiten.
	- Auf dieses Pattern wird nun von einem Clip für die angewählte Group in der aktuellen Scene verwiesen. Dieser Clip ersetzt in der Scene einen etwaigen, früheren Clip für die Group (siehe Kapitel ↑[14.3, Den Song-View nutzen](#page-636-0) für mehr dazu).

Wenn Sie nur kurz ein anderes Pattern anwählen möchten, ohne die verfügbaren Befehle zu nutzen,  $\sim$ empfehlen wir ihnen, den Pattern-Modus freizusetzen, damit Sie zur Anwahl des Patterns schnell den Kurzbefehl PATTERN + Pad nutzen können.

# 9.5.3 Patterns erstellen

Zunächst sei gesagt, dass Sie nicht explizit ein neues Pattern erzeugen müssen, bevor Sie es mit Events füllen:

• Wenn kein Pattern gewählt ist, wird bei Erzeugung eines Events (im leeren Event-Bereich der Software oder durch die Aufnahme von Pads auf Ihrem Controller) dafür ein neues Pattern erzeugt! In Abschnitt ↑[9.2.2, Events/Noten erzeugen](#page-368-0) finden Sie mehr über die Erzeugung von Events.

• Wenn Sie in eine Zelle des Arrangers doppelklicken, wird in Ihrem Arrangement ein Clip erzeugt, der für die aktuelle Group mit einem neuen, leeren Pattern verknüpft ist (siehe Abschnitt ↑[14.2.3, Patterns zuweisen und entfernen\)](#page-625-0).

Sie können immer noch in der Software manuell ein leeres Pattern erzeugen.

- 1. Öffnen Sie den Pattern-Manager (siehe ↑[9.5.1, Der Pattern-Manager und Pattern-Modus\)](#page-391-0).
- 2. Wenn sie noch nicht ausgewählt ist, wählen Sie die Pattern-Bank, in der Sie ein Pattern erzeugen möchten, indem Sie rechts ihr Pad-Grid klicken.

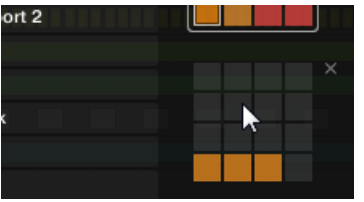

Die gewählte Pattern-Bank bekommt eine weiße Umrandung und der linke Teil des Pattern-Managers zeigt die Pattern-Slots in der Bank.

3. Klicken Sie links in der Liste einen leeren Pattern-Slot oder klicken Sie rechts eine der dunklen Zellen im gewählten Pad-Grid, um dort ein neues, leeres Pattern zu erzeugen.

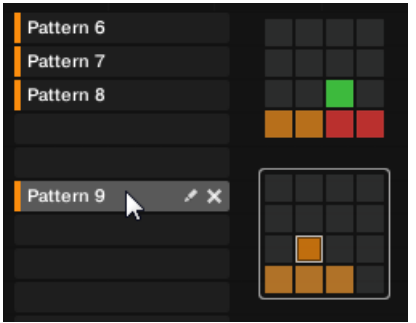

→ Im gewählten Pattern-Slot wird ein neues, leeres Pattern erzeugt. Das neue Pattern wird mit einem leeren Event-Bereich im Pattern-Editor geladen. Außerdem wird dieses Pattern in der aktuellen Scene im Arranger mit einem Clip für die angewählte Group verknüpft. Dieser Clip ersetzt in der Scene einen etwaigen, früheren Clip für die Group (siehe Kapitel ↑[14.3, Den Song-View nutzen](#page-636-0) für mehr dazu).
# 9.5.4 Patterns löschen

Um ein Pattern zu löschen:

- 1. Öffnen Sie den Pattern-Manager (siehe ↑[9.5.1, Der Pattern-Manager und Pattern-Modus\)](#page-391-0).
- 2. Wenn nötig, wählen Sie die Pattern-Bank mit dem gewünschten Pattern, indem Sie rechts ihr Pad-Grid klicken.

Die ausgewählte Pattern-Bank ist durch eine weiße Umrandung gekennzeichnet und ihre Patterns erscheinen links in der Liste.

3. Klicken Sie rechts des Pattern-Slots auf das kleine Kreuz-Symbol:

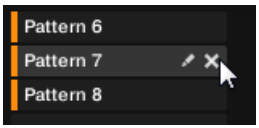

Sie können auch auf den gewünschten Pattern-Slot oder auf die entsprechende Zelle im Pad-Grid rechtsklicken ([Ctrl]-Klick in macOS) und Delete (Löschen) vom Kontext-Menü wählen:

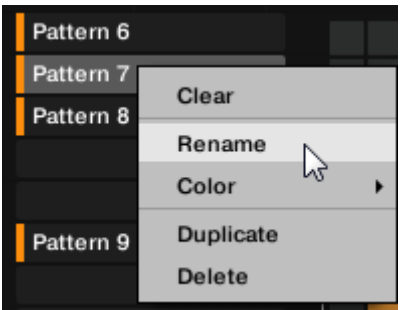

 $\rightarrow$  Das Pattern wird gelöscht.

Wenn das Pattern mit Clips im Arranger verknüpft war, werden diese Clips ebenfalls gelöscht!

# 9.5.5 Erstellen und löschen von Pattern-Bänken

Sie können Pattern-Bänke erzeugen und löschen, um Ihre Patterns nach Wunsch zu organisieren.

## Eine Pattern-Bank erzeugen

Wenn die letzte Pattern-Bank mindestens ein Pattern enthält (auch, wenn es leer ist), können Sie hinter dieser letzten Bank eine zusätzliche Pattern-Bank erzeugen. Um dies zu tun:

- 1. Öffnen Sie den Pattern-Manager (siehe ↑[9.5.1, Der Pattern-Manager und Pattern-Modus\)](#page-391-0).
- 2. Klicken Sie auf das '+'-Symbol rechts unter dem letzten Pattern-Grid, um ein neues Pattern zu erzeugen.

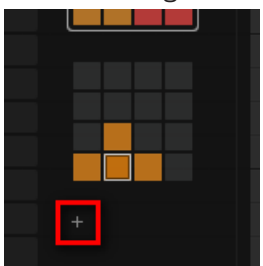

 $\rightarrow$  Eine neue, leere Pattern-Bank wird erzeugt und ihr Pad-Grid erscheint anstelle des '+'-Symbols.

Wenn die letzte Pattern-Bank leer ist, gibt es kein '+'-Symbol unter Ihrem Pattern-Grid und Sie können keine neue Pattern-Bank erzeugen.

# Eine Pattern-Bank löschen

Um eine Pattern-Bank zu löschen:

1. Öffnen Sie den Pattern-Manager (siehe ↑[9.5.1, Der Pattern-Manager und Pattern-Modus\)](#page-391-0).

2. Lassen Sie Ihren Mauszeiger über dem Pad-Grid der gewünschten Pattern-Bank schweben.

Oben rechts vom Pattern-Grid erscheint ein kleines Kreuz.

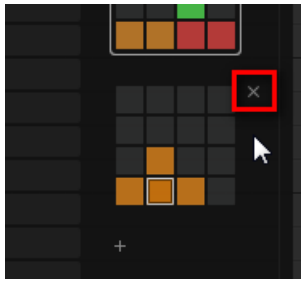

- 3. Klicken Sie das kleine Kreuz, um die Pattern-Bank zu löschen.
- → Die Pattern-Bank wird inklusive aller ihrer Patterns gelöscht. Alle folgenden Bänke rücken aufwärts, um die Lücke zu füllen.

Wenn die Patterns der gelöschten Pattern-Bank mit Clips im Arranger verknüpft waren, werden diese Clips ebenfalls gelöscht!

# 9.5.6 Patterns umbenennen

Sie können die Standard-Namen der Patterns durch Ihre eigenen Namen ersetzen. Das kann im Pattern-Editor, im Pattern-Manager und im Arranger geschehen.

# Patterns im Pattern-Editor umbenennen

Um das gewählte Pattern im Pattern-Editor umzubenennen.

1. Doppelklicken Sie oben links im Pattern-Editor den Pattern-Namen:

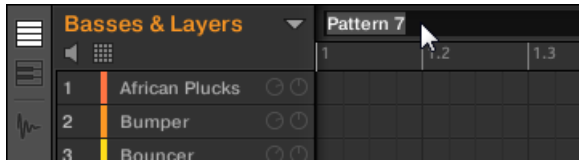

- 2. Geben Sie einen Namen ein und drücken Sie zur Bestätigung [Enter] auf Ihrer Rechnertastatur (oder [ESC], um die Umbenennung abzubrechen).
- $\rightarrow$  Das Pattern wird umbenannt. Im Arranger haben jetzt alle mit dem Pattern verknüpften Clips auch den neuen Namen.

### Patterns im Pattern-Editor umbenennen

Um ein Pattern umzubenennen, selbst wenn es nicht angewählt ist:

- 1. Öffnen Sie den Pattern-Manager (siehe ↑[9.5.1, Der Pattern-Manager und Pattern-Modus\)](#page-391-0).
- 2. Wenn nötig, wählen Sie die Pattern-Bank mit dem gewünschten Pattern, indem Sie rechts ihr Pad-Grid klicken.

Die ausgewählte Pattern-Bank ist durch eine weiße Umrandung gekennzeichnet und ihre Patterns erscheinen links in der Liste.

3. Klicken Sie rechts des Pattern-Slots auf das kleine Stift-Symbol:

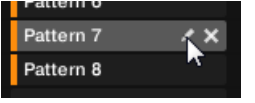

Sie können auch auf den gewünschten Pattern-Slot oder auf die entsprechende Zelle im Pad-Grid rechtsklicken ([Ctrl]-Klick in macOS) und Rename (Umbenennen) vom Kontext-Menü wählen:

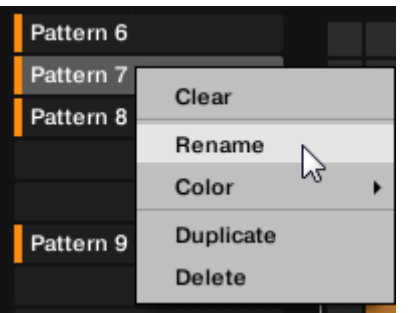

Der Name des Patterns wird hervorgehoben dargestellt und kann jetzt geändert werden.

4. Geben Sie einen Namen ein und drücken Sie zur Bestätigung [Enter] auf Ihrer Rechnertastatur (oder [ESC], um die Umbenennung abzubrechen).

 $\rightarrow$  Das Pattern wird umbenannt. Im Arranger haben jetzt alle mit dem Pattern verknüpften Clips auch den neuen Namen.

Wenn Sie MASCHINE als Plug-in nutzen, fangen einige Hosts die [Enter]-Taste ab, da sie im Host mit einer Funktion verbunden ist. Klicken Sie in diesem Fall irgendwo in das MASCHINE-Plug-in-Fenster, um den eingegebenen Namen zu bestätigen.

### Patterns im Arranger umbenennen

Sie können ein Pattern auch im Arranger über jeden der mit dem Pattern verknüpften Clips umbenennen.

1. Doppelklicken Sie irgendeinen der Clips mit einem Verweis auf das Pattern, dem Sie einen Namen geben möchten.

Der Clip wird zu einem Textfeld und wartet auf Ihre Eingabe.

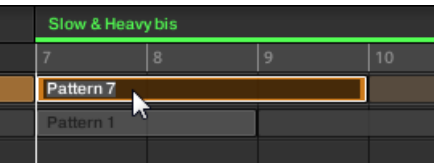

- 2. Geben Sie einen Namen ein und drücken Sie zur Bestätigung [Enter] auf Ihrer Rechnertastatur.
- $\rightarrow$  Das Pattern wird umbenannt. Im Arranger haben jetzt alle mit dem Pattern verknüpften Clips auch den neuen Namen.

Wenn Sie MASCHINE als Plug-in nutzen, fangen einige Hosts die [Enter]-Taste ab, da sie im Host mit einer Funktion verbunden ist. Klicken Sie in diesem Fall irgendwo in das MASCHINE-Plug-in-Fenster, um den eingegebenen Namen zu bestätigen.

# 9.5.7 Die Farbe des Patterns ändern

In der Grundeinstellung nehmen Patterns die Farbe ihrer Group an. Aber Sie können die Farbe jedes Patterns einzeln an Ihre Wünsche anpassen. Um dies zu tun:

1. Öffnen Sie den Pattern-Manager (siehe ↑[9.5.1, Der Pattern-Manager und Pattern-Modus\)](#page-391-0).

2. Wenn nötig, wählen Sie die Pattern-Bank mit dem gewünschten Pattern, indem Sie rechts ihr Pad-Grid klicken.

Die ausgewählte Pattern-Bank ist durch eine weiße Umrandung gekennzeichnet und ihre Patterns erscheinen links in der Liste.

3. Rechtsklicken Sie ([Ctrl]-Klick in macOS) auf den gewünschten Pattern-Slot oder auf die entsprechende Zelle im Pad-Grid und wählen Sie Color (Farbe) vom Kontext-Menü. Eine Farbpalette erscheint. In der Palette ist die aktuelle Farbe des Patterns hervorgehoben dargestellt.

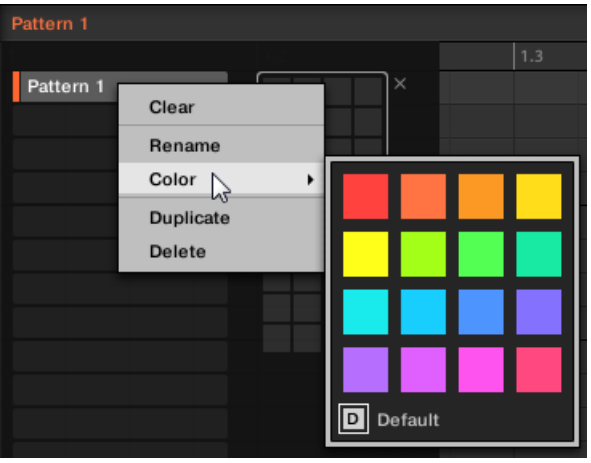

- 4. Wählen Sie die gewünschte Farbe von der Palette. Sie können die Farbe des Patterns auch auf ihre Grundeinstellung zurücksetzen, indem Sie unten in der Palette Default (Grundeinstellung) wählen.
- → Der Pattern-Slot nimmt jetzt die neu gewählte Farbe an. Im Arranger haben jetzt alle Clips des Patterns auch die neue Farbe.

In der Grundeinstellung bekommen Patterns die Farbe Ihrer Group.

# 9.5.8 Patterns duplizieren, kopieren und einfügen

MASCHINE bietet verschiedene Wege, um Patterns zu kopieren und einzufügen:

# Ein Pattern duplizieren

Um ein Pattern zu duplizieren:

- 1. Öffnen Sie den Pattern-Manager (siehe ↑[9.5.1, Der Pattern-Manager und Pattern-Modus\)](#page-391-0).
- 2. Wenn nötig, wählen Sie die Pattern-Bank mit dem gewünschten Pattern, indem Sie rechts ihr Pad-Grid klicken. Die ausgewählte Pattern-Bank ist durch eine weiße Umrandung gekennzeichnet und ihre Patterns erscheinen links in der Liste.
- 3. Rechtsklicken Sie ([Ctrl]-Klick in macOS) auf den gewünschten Pattern-Slot oder auf die entsprechende Zelle im Pad-Grid und wählen Sie Duplicate (Duplizieren) vom Kontext-Menü:

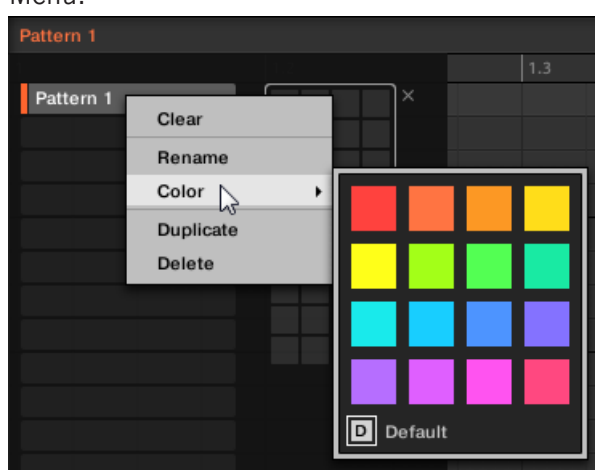

 $\rightarrow$  Eine Kopie des Patterns wird rechts hinter dem Original in die Pattern-Bank eingefügt alle folgenden Patterns werden auf den nächsten Slot verschoben.

# Ein Pattern kopieren und einfügen

Um den Inhalt eines Patterns auszuschneiden oder zu kopieren und ihn in ein anderes Pattern einzufügen, tun Sie Folgendes:

1. Klicken Sie in den Hintergrund des Event-Bereichs, um etwaige, angewählte Events abzuwählen (Ihre Maus muss sich im Select-Modus befinden).

2. Rechtsklicken Sie ([Ctrl]-Klick in macOS) in den Hintergrund des Event-Bereichs und wählen Sie Copy (Kopieren) vom Kontext-Menü:

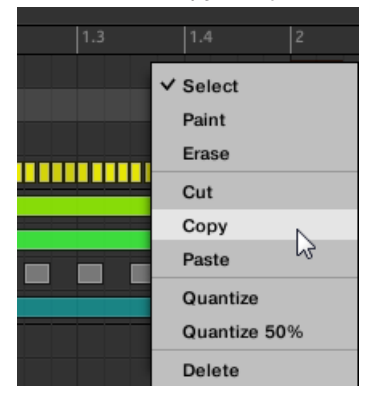

- 3. Wählen Sie die Group, in die Sie den Pattern-Inhalt einfügen möchten.
- 4. Öffnen Sie den Pattern-Manager, wählen (oder erzeugen) Sie ein leeres Pattern und schließen Sie den Pattern-Manager wieder. Das gewählte (bzw. erzeugte) Pattern erscheint im Pattern-Editor.
- 5. Rechtsklicken Sie ([Ctrl]-Klick in macOS) in den Hintergrund des Event-Bereichs und wählen Sie Paste (Einfügen) vom Kontext-Menü, um das Pattern einzufügen.

Wenn im Pattern Events/Noten angewählt sind, bezieht sich die Kopier-/Einfüge-Funktion nur auf  $\dddot{\bullet}$ diese Events/Noten! Mehr darüber finden Sie im Abschnitt ↑[9.5.1, Der Pattern-Manager und Pat](#page-391-0)[tern-Modus.](#page-391-0)

# 9.5.9 Patterns verschieben

In der Software können Sie die Reihenfolge der Patterns per Drag-and-Drop ändern. Das hilft bei der Organisation der Patterns (z.B. um Variationen des gleichen Rhythmus zusammenzubringen).

Um Patterns zu verschieben:

1. Öffnen Sie den Pattern-Manager (siehe ↑[9.5.1, Der Pattern-Manager und Pattern-Modus\)](#page-391-0).

- 2. Wenn nötig, wählen Sie die Pattern-Bank mit dem gewünschten Pattern, indem Sie rechts ihr Pad-Grid klicken. Die ausgewählte Pattern-Bank ist durch eine weiße Umrandung gekennzeichnet und ihre Patterns erscheinen links in der Liste.
- 3. Klicken und halten Sie den Pattern-Slot oder die entsprechende Zelle im Pattern-Grid.
- 4. Ziehen Sie die Maus bei gehaltener Maustaste auf die gewünschte Position. Der Mauszeiger bewegt sich und die möglichen Ziel-Slots werden hervorgehoben bzw. es erscheint zwischen den Slots eine Einfüge-Markierung, an wo Sie das Pattern einfügen können.

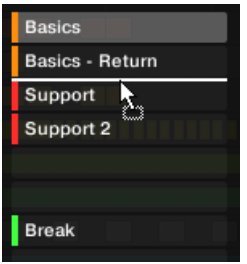

- 5. Lassen Sie den Sound los, wenn der gewünschte Ziel-Slot aufleuchtet bzw. wenn die Einfüge-Markierung an der gewünschten Position erscheint.
- → Das Pattern nimmt jetzt seinen neuen Platz ein. Wenn Sie das Pattern auf einen Slots fallen lassen, wird ein etwaiges im Slot sitzendes Pattern ersetzt. Die Clips, die mit diesem Pattern verknüpft waren, sind jetzt stattdessen mit dem verschobenen Pattern verknüpft.

Natürlich sind Clips, die vorher mit dem verschobenen Pattern verknüpft waren auch danach noch mit ihm verknüpft.

Sie können ein Pattern auch vom Pad-Grid in die Pad-Liste ziehen und umgekehrt!  $\begin{array}{c} \bullet\bullet\bullet \end{array}$ 

# 9.6 Audio und MIDI in/aus Patterns importieren/exportieren

Im Pattern-Editor können Sie schnell MIDI und Audio per Drag-and-Drop aus Patterns exportieren und MIDI in Patterns importieren.

# 9.6.1 Audio aus Patterns exportieren

Mit der Audio-Drag-and-Drop-Funktion können Sie Audio aus dem gewählten Pattern auf Ihren Desktop oder in Ihre Host-Software exportieren, indem Sie es einfach auf den Ziel-Ort bzw. die Ziel-Anwendung ziehen. Diese Funktion ist nur in der Software verfügbar.

Die Audio-Daten werden als WAV-Datei exportiert und zwar gemäß der aktuellen Einstellungen der Export-Audio-Page (siehe Abschnitt ↑[4.4.3, Audiodateien exportieren](#page-184-0) für mehr Informationen darüber), mit den folgenden Ausnahmen:

- Der exportierte Bereich basiert auf dem gewählten Pattern und ist unabhängig vom aktuellen Loop-Bereich. Beachten Sie bitte, dass die Einstellungen für Loop Optimize dabei respektiert bleiben.
- Die exportierten Audio-Daten beinhalten nur die Group im Fokus (im Group-View bzw. den fokussierten Sound (im Keyboard-View) — anders ausgedrückt wird das exportiert, was Sie im Event-Bereich sehen können.
- Die Audio-Datei wird wie folgt benannt:
	- Export im Group-View: [Group-Name] [Pattern-Name] [BPM].wav
	- Export im Keyboard-View: [Group-Name] [Pattern-Name] [Sound-Name] [BPM].wav

Patterns zu Audio-Dateien rendern:

- 1. Wählen Sie das Pattern, woraus Sie als Audio-Datei exportieren möchten (siehe Abschnitt ↑[9.5.2, Patterns und Pattern-Banks auswählen\)](#page-393-0).
- 2. Wenn Sie mehrere Sounds der Group exportieren möchten, schalten Sie den Pattern-Editor in den Group-View, schalten die Sounds, die Sie vom Export ausschließen möchten stumm (siehe Abschnitt Mute und Solo) und prüfen, dass die Group selbst nicht stummgeschaltet ist — sonst enthält die exportierte Audio-Datei nämlich nur Stille!
- 3. Wenn Sie einen Einzel-Sound aus der Group exportieren möchten, können Sie den Pattern-Editor in den Keyboard-View schalten, den Fokus auf den gewünschten Sound setzen und prüfen, dass der Sound nicht stummgeschaltet ist (siehe Abschnitt Mute und Solo) — sonst enthält die exportierte Audio-Datei nur Stille! Alternativ können Sie den Pattern-Editor im Group-View belassen und den Sound solo schalten.

4. Klicken Sie oben rechts im Pattern-Editor auf das **Audio-Dragger-Symbol** und halten Sie die Maustaste gedrückt:

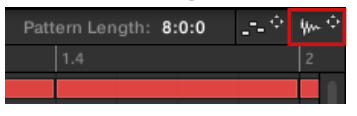

5. Ziehen Sie das Symbol bei gehaltener Maustaste, um den Export zu starten. Ein Pop-up-Fenster informiert Sie über den aktuellen Stand des Renderings.

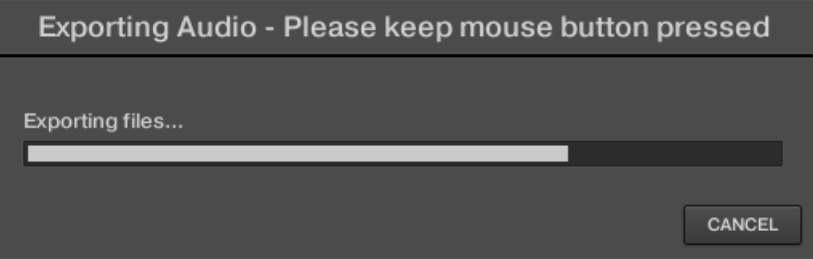

Sobald der Render-Vorgang abgeschlossen ist, zeigt der Mauszeiger den Namen des Patterns an, dass Sie ziehen.

 $\rightarrow$  Sie können das exportierte Audio-Material nun auf Ihren Desktop oder auf eine Audio-Spur Ihrer Host-Applikation oder sogar in einen anderen Sound bzw. eine andere Group in MASCHINE ziehen!

Wenn Sie die Audio-Datei in eine Group fallen lassen, wird sie in den ersten leeren Sound-Slot der Group geladen.

# 9.6.2 MIDI aus Patterns exportieren

Sie können aus angewählten Patterns MIDI-Dateien exportieren. Das ist hilfreich, falls Sie das MIDI-Material in einer anderen Applikation bearbeiten möchten. Diese Funktion ist nur in der Software verfügbar.

Die MIDI-Datei wird gemäß der Parameter Channel und Transpose auf der MIDI-Page der Ausgangs-Eigenschaften jedes exportierten Sounds exportiert — in Abschnitt ↑[10.2.5, MIDI-Out](#page-461-0)[put von Sounds](#page-461-0) finden Sie mehr über diese Parameter.

Sie können MIDI-Dateien mit zwei Methoden exportieren: Per Drag-and-Drop oder über das Kontext-Menü der Group / des Sounds.

## MIDI-Dateien per Drag-and-Drop exportieren

Sie können das gewählte Pattern in eine MIDI-Datei exportieren, indem Sie es einfach auf den Ziel-Ort in Ihrem Betriebssystem oder direkt in einen MIDI-Kanal Ihrer Host-Software ziehen:

- 1. Wählen Sie das Pattern, das Sie als MIDI-Datei exportieren möchten (siehe Abschnitt ↑[9.5.2, Patterns und Pattern-Banks auswählen\)](#page-393-0).
- 2. Wenn Sie eine komplette Group als MIDI-Datei exportieren möchten, schalten Sie den Pattern-Editor in den Group-View. Wenn Sie stattdessen nur MIDI-Daten des fokussierten Sounds exportieren möchten, schalten Sie den Pattern-Editor in den Keyboard-View. Siehe Abschnitt ↑[9.1.5, Group-View und Keyboard-View,](#page-357-0) um zu erfahren wie das geht.
- 3. Klicken Sie oben rechts im Pattern-Editor auf das **MIDI-Dragger-Symbol** und halten Sie die Maustaste gedrückt:

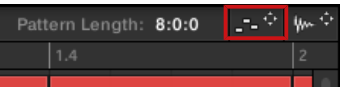

Sobald der Render-Vorgang abgeschlossen ist, zeigt der Mauszeiger den Namen des Patterns an, dass Sie exportieren.

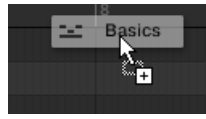

 $\bullet\bullet\bullet$ 

- 4. Ziehen Sie das Symbol auf Ihren Desktop oder auf einen MIDI-Kanal Ihrer Host-Anwendung.
- $\rightarrow$  Die MIDI-Datei wird zum gewählten Ort exportiert.

Sie können die MIDI-Datei sogar in MASCHINE in eine andere Group oder einen anderen Sound ziehen! Dann wird die MIDI-Datei direkt gemäß der in Abschnitt ↑[9.6.3, MIDI in Patterns importieren](#page-409-0) beschriebenen Regeln in ein Pattern der gewählten Group exportiert.

# MIDI über das Kontext-Menü exportieren

Sie können das gewählte Pattern auch über den Eintrag Export MIDI... im Kontext-Menü des Sounds bzw. der Group auf Ihre Festplatte exportieren:

- 1. Wählen Sie das Pattern, das Sie als MIDI-Datei exportieren möchten (siehe Abschnitt ↑[9.5.2, Patterns und Pattern-Banks auswählen\)](#page-393-0).
- 2. Um MIDI-Daten der gesamten Group zu exportieren, schalten Sie den Pattern-Editor in den Group-View und rechtsklicken Sie ([Ctrl]-Klick in macOS) in der Group-Liste (links vom Arranger) auf die gewünschte Group, um ihr Kontext-Menü zu öffnen. Sie können auch den Group-Namen über der Sound-Liste rechtsklicken ([Ctrl]-Klick in macOS). Um nur MIDI-Daten eines bestimmten Sounds zu exportieren, rechtsklicken Sie ([Ctrl]- Klick in macOS) den gewünschten Sound in der Sound-Liste (links vom Pattern-Editor), um sein Kontext-Menü zu öffnen.
- 3. Wählen Sie Export MIDI… vom Kontext-Menü (das Bild unten zeigt das Kontext-Menü eines Sounds).

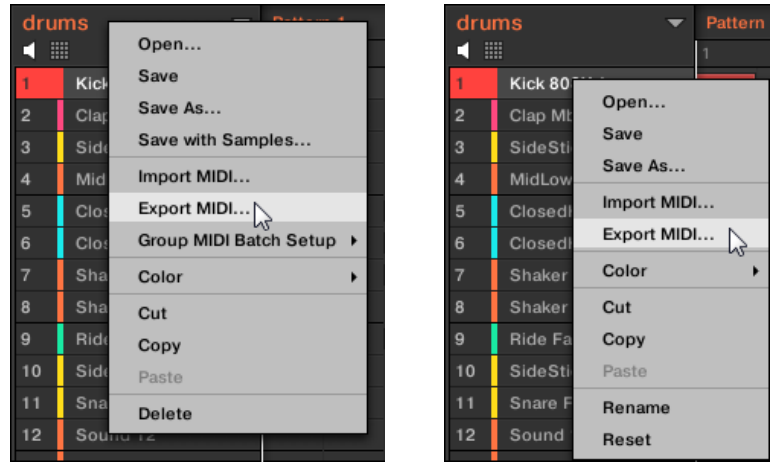

- 4. Im Export-MIDI-Dialog, der sich öffnet, navigieren Sie an den gewünschten Ort auf Ihrem Rechner, geben für die MIDI-Datei einen Namen ein und klicken zur Bestätigung Save.
- $\rightarrow$  Die MIDI-Datei wird zum gewählten Ort exportiert.

<span id="page-409-0"></span>Sounds, die in keinem Group-Pattern Events enthalten, werden als leere MIDI-Tracks exportiert. Wenn Sie also mehrere Patterns exportieren und und manche Sounds der Group nur Noten in manchen dieser Pattern haben, bekommen Sie trotzdem eine über alle exportierten Patterns konsistente Zuweisung der Noten zu den MIDI-Spuren. Wenn Sie außerdem ein Pattern exportieren und dann wieder in MASCHINE re-importieren, werden die Noten immer den korrekten Sounds zugewiesen.

# 9.6.3 MIDI in Patterns importieren

Sie können MIDI-Dateien (Endung .mid) in Patterns importieren. So nutzen Sie in MASCHINE MIDI-Dateien, die Sie in einer anderen Anwendung vorbereitet haben. Diese Funktion ist nur in der Software verfügbar.

Der Import von MIDI-Dateien in ein Pattern, das bereits Daten enthält, (Noten, Modulations-Spuren oder MIDI-Spuren) ersetzt diese Daten. Wie üblich, kann dies sowohl vom Controller aus, als auch in der Software rückgängig gemacht werden (siehe Abschnitt↑[2.3.1, Undo/Redo\)](#page-37-0).

Sie können MIDI-Dateien in Groups oder in einzelne Sounds importieren. Dies kann über drei Methoden geschehen: Über das Kontext-Menü der Group / des Sounds, per Drag-and-Drop oder über den FILES-Bereich des Browsers geschehen. Sie können sogar mehrere MIDI-Dateien gleichzeitig importieren. Der folgende Paragraph beschreibt jede dieser Situationen.

# Eine MIDI-Datei in eine Group importieren.

Sie können eine MIDI-Datei in eine ganze Group importieren. Das ermöglicht es Ihnen insbesondere, einen Drum-Beat für ein komplettes Drumkit zu importieren. Sie können dies über das Kontext-Menü der Group oder per Drag-and-Drop tun.

#### **Methode 1**: über das **Kontext-Menü der Group**

1. Klicken Sie in der Group-Liste (links von Arranger) auf die Group, in die Sie die MIDI-Datei importieren möchten.links von Arranger) auf die Group, in die Sie die MIDI-Datei importieren möchten.

Das setzt den Fokus auf die Group und zeigt im Pattern-Editor untereinander ihre Patterns an.

2. Wählen Sie das Pattern, in das Sie die MIDI-Datei importieren möchten.

3. Rechtsklicken Sie ([Ctrl]-Klick in macOS) in der Group-Liste auf die Group und wählen Sie Import MIDI... vom Kontext-Menü.

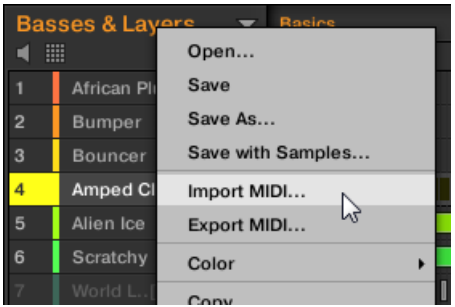

Alternativ können Sie auch den Group-Namen in der Kopfzeile über der Sound-Liste rechtsklicken ([Ctrl]-Klick in macOS) un den gleichen Eintrag wählen.

- 4. Im sich öffnenden Import-MIDI-Dialog navigieren Sie dann zur gewünschten MIDI-Datei auf Ihrem Rechner und klicken Öffnen, um sie zu laden.
- → Dann wird die MIDI-Datei gemäß der unten beschriebenen Regeln in das gewählte Pattern der Group importiert.

#### **Methode 2**: per **Drag-and-Drop**

1. Klicken Sie in der Group-Liste (links von Arranger) auf die Group, in die Sie die MIDI-Datei importieren möchten.links von Arranger) auf die Group, in die Sie die MIDI-Datei importieren möchten.

Das setzt den Fokus auf die Group und zeigt im Pattern-Editor untereinander ihre Patterns an.

- 2. Wählen Sie das Pattern, in das Sie die MIDI-Datei importieren möchten.
- 3. Navigieren Sie im Explorer/Finder Ihres Betriebssystems oder im FILES-Bereich des MA-SCHINE-Browsers zur gewünschten MIDI-Datei.

4. Ziehen Sie die MIDI-Datei auf die gewünschte Group in der Group-Liste links vom Arranger.

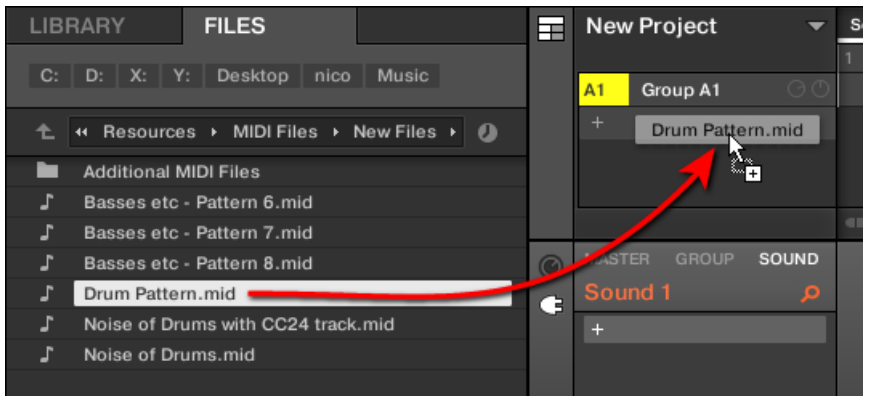

 $\rightarrow$  Dann wird die MIDI-Datei gemäß der unten beschriebenen Regeln in das gewählte Pattern der Group importiert.

Wenn der Pattern-Editor im Group-View ist, können Sie die MIDI-Datei auch direkt in den Event-Bereich ziehen, um Sie in die Group zu importieren!

**MIDI in Group – Import-Regeln**: Wenn Sie eine MIDI-Datei in eine Group importieren, nimmt MA-SCHINE an, dass die MIDI-Datei Daten für verschiedene Instrumente enthält (z.B. für ein Drumkit) und importiert die Daten dementsprechend. Ihre MIDI-Datei wird wie folgt importiert:

- Die importierten MIDI-Daten ersetzen in den gewählten Patterns etwaige bestehende Daten (Noten, MIDI-Spuren und Modulations-Spuren).
- Wenn die MIDI-Datei Daten auf einem **einzigen MIDI-Kanal** enthält: MIDI-Noten werden gemäß ihrer Tonhöhe in die verschiedenen Sounds Ihrer Group importiert.
	- Die MIDI-Noten-Daten werden den verschiedenen Sounds in Ihrer Group gemäß des Parameters Root Note (Grundton) auf der MIDI-Page der Eingangs-Eigenschaften der Group zugeordnet — siehe Abschnitt ↑[10.2.1, Sounds über MIDI-Noten spielen](#page-444-0). Dieser Parameter bestimmt die tiefste Note in der Group, die an Sound-Slot 1 gebunden ist.

Beispiel: Wenn Root Note auf C1 gesetzt ist (was in der MASCHINE-Konvention der

MIDI-Noten-Nummer 36 entspricht), werden alle Noten mit der Noten-Nummer 36 in den ersten Sound (in Sound-Slot 1) importiert, alle Noten mit der MIDI-Noten-Nummer 37 in den zweiten Sound (in Sound-Slot 2) usw.

- Für jeden Sound werden MIDI-Noten auf dem Standard-Grundton C3 importiert das stellt sicher, dass die importierten MIDI-Daten alle Factory-Kits von MASCHINE korrekt spielen.
- Die MIDI-CC-Daten werden in alle Sounds kopiert, für die MIDI-Noten importiert wurden.
- Wenn die MIDI-Datei Daten auf **mehreren MIDI-Kanälen** enthält, werden die Daten der verschiedenen Kanäle in einzelne Sounds importiert.
	- Wenn ein Kanal der MIDI-Datei mit dem MIDI-Eingangs-Kanal eines bestimmten Sounds in der Group übereinstimmt, werden die Daten in diesen Sound importiert. Der MIDI-Eingangs-Kanal jedes Sounds wird über den Parameter Channel auf der MI-DI-Page der Eingangs-Eigenschaften des Sounds bestimmt — siehe Abschnitt ↑[10.2.1, Sounds über MIDI-Noten spielen.](#page-444-0)
	- Für alle anderen Kanäle der MIDI-Datei (d.h. die Kanäle, die mit keinem MIDI-Eingangs-Kanal eines Sounds in Ihrer Group übereinstimmen), werden die Daten der einzelnen Kanäle in einzelne Sounds importiert, die während des aktuellen Imports noch keine Daten erhalten haben: Der Kanal mit der niedrigsten Nummer wird in den Sound mit der niedrigsten Slot-Nummer importiert, und so weiter. Beispiel: Wenn die MIDI-Datei Daten auf den Kanälen 2, 3 und 5 enthält und diese

Kanäle keinem MIDI-Eingangs-Kanal eines der Sounds in Ihrer Group entsprechen, erhält Sound-Slot 1 die Daten aus Kanal 2, Sound-Slot 2 die Daten aus Kanal 3 und Sound-Slot 3 die aus Kanal 5.

## Eine MIDI-Datei in einen Sound importieren

Sie können eine MIDI-Datei in einen einzelnen Sound importieren. Das kann zum Beispiel nützlich sein, um ein melodisches Stück für ein einzelnes Instrument zu importieren. Dies kann über das Kontext-Menü des Sounds, per Drag-and-Drop oder über den FILES-Bereich des Browsers geschehen.

#### **Method 1**: über das **Kontext-Menü des Sounds**

- 1. Klicken Sie in der Group-Liste (links von Arranger) auf die Group mit dem Sound, in den Sie die MIDI-Datei importieren möchten. Das setzt den Fokus auf diese Group und zeigt ihre Sounds und Patterns im Pattern-Editor darunter an.
- 2. Wählen Sie das Pattern, in das Sie die MIDI-Datei importieren möchten.
- 3. Rechtsklicken Sie ([Ctrl]-Klick in macOS) in der Sound-Liste auf den Sound und wählen Sie Import MIDI... vom Kontext-Menü.

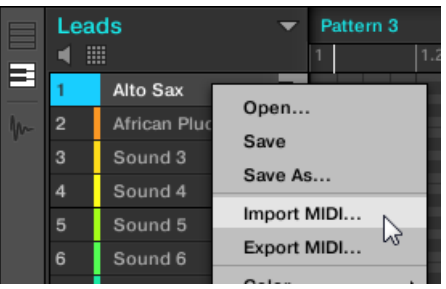

- 4. Im sich öffnenden Import-MIDI-Dialog navigieren Sie dann zur gewünschten MIDI-Datei auf Ihrem Rechner und klicken Öffnen, um sie zu laden.
- → Dann wird die MIDI-Datei gemäß der unten beschriebenen Regeln in das gewählte Pattern des Sounds importiert.

#### **Methode 2**: per **Drag-and-Drop**

- 1. Klicken Sie in der Group-Liste (links von Arranger) auf die Group mit dem Sound, in den Sie die MIDI-Datei importieren möchten. Das setzt den Fokus auf diese Group und zeigt ihre Sounds und Patterns im Pattern-Editor darunter an.
- 2. Wählen Sie das Pattern, in das Sie die MIDI-Datei importieren möchten.
- 3. Navigieren Sie im Explorer/Finder Ihres Betriebssystems oder im FILES-Bereich des MA-SCHINE-Browsers zur gewünschten MIDI-Datei.

4. Ziehen Sie die MIDI-Datei in den gewünschten Sound in der Sound-Liste (links vom Pattern-Editor).

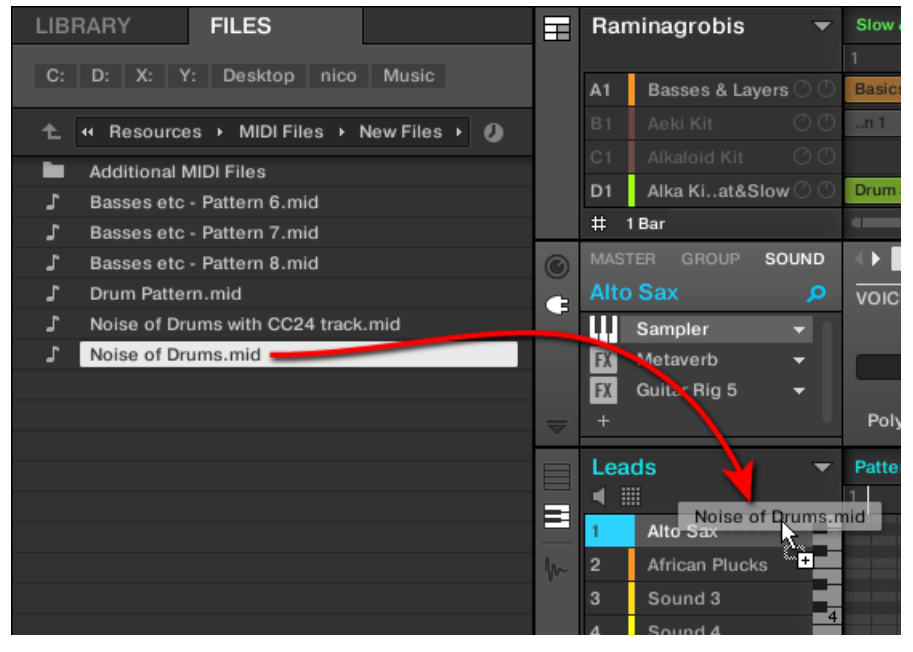

→ Dann wird die MIDI-Datei gemäß der unten beschriebenen Regeln in das gewählte Pattern des Sounds importiert.

Wenn der Pattern-Editor im Keyboard-View ist, können Sie die MIDI-Datei auch direkt in den Event-Bereich ziehen, um Sie in den fokussierten Sound zu importieren!

#### **Methode 3**: den **FILES-Bereich des Browsers** nutzen

 $\overline{\cdots}$ 

- 1. Klicken Sie in der Group-Liste (links von Arranger) auf die Group mit dem Sound, in den Sie die MIDI-Datei importieren möchten. Das setzt den Fokus auf diese Group und zeigt ihre Sounds und Patterns im Pattern-Editor darunter an.
- 2. Wählen Sie das Pattern, in das Sie die MIDI-Datei importieren möchten.
- 3. Setzen Sie den Fokus auf den gewünschten Sound, indem Sie ihn in der Sound-Liste (links vom Pattern-Editor) anklicken.
- 4. Öffnen Sie den FILES-Bereich des Browsers und navigieren Sie zur gewünschten MIDI-Datei (siehe Abschnitt ↑[3.6, Dateien von Ihrem Dateisystem importieren](#page-134-0) für Details über die Nutzung des FILES-Bereichs).
- 5. Doppelklicken Sie die MIDI-Datei oder klicken Sie sie und drücken Sie [Enter] auf Ihrer Rechnertastatur.
- → Dann wird die MIDI-Datei gemäß der unten beschriebenen Regeln in das gewählte Pattern des fokussierten Sounds importiert.

**MIDI in Sound – Import-Regeln**: Wenn Sie eine MIDI-Datei über sein Kontext-Menü in einen Sound importieren, nimmt MASCHINE an, dass die MIDI-Datei Daten für ein einzelnes Instrument enthält (z.B. für einen Bass oder einen Lead-Synthesizer) und importiert die Daten dementsprechend. Ihre MIDI-Datei wird wie folgt importiert:

- Die importierten MIDI-Daten ersetzen im Sound im gewählten Pattern etwaige bestehende Daten (Noten, MIDI-Spuren und Modulations-Spuren). Dabei werden die Pattern-Inhalte der anderen Sounds nicht angetastet.
- Jegliche Kanal-Informationen in der MIDI-Datei werden ignoriert. Für diesen einen Sound erscheinen alle Noten im gleichen Pattern. Wenn auf verschiedenen Kanälen der MIDI-Datei die gleichen MIDI-Noten- und MIDI-CC-Nummer genutzt werden, werden die Notenund Automations-Daten zusammengemischt. Konflikte werden dabei wie folgt gelöst:
	- Doppelte Noten: Nur die längsten Noten werden behalten.
	- Modifikatoren (Modulationsrad, Pitch Bend, usw.), Velocity und MIDI-CCs: höhere Werte werden behalten.

## Mehrere MIDI-Dateien in einen Sound oder eine Group imortieren

Sie können sogar mehrere MIDI-Dateien auswählen und sie gleichzeitig in alle Sounds oder Groups importieren!

Im Gegensatz zum oben beschriebenen Import von Einzeldateien, ersetzt der parallele Import von mehreren Dateien nicht den Inhalt des ausgewählten Patterns — stattdessen wird für jede MIDI-Datei in der Auswahl ein neues Pattern erzeugt.

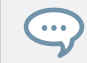

Als Konsequenz daraus brauchen Sie beim parallelen Import mehrerer MIDI-Dateien, vorher kein bestimmtes Pattern auszuwählen.

#### Um **mehrere MIDI-Dateien in eine Group** zu importieren:

- 1. Wählen Sie in Ihrem Betriebssystem oder im FILES-Bereich des Browsers mehrere MIDI-Dateien aus.
- 2. Ziehen Sie die Mehrfach-Auswahl per Drag-and-Drop auf die gewünschte Group in der Group-Liste.

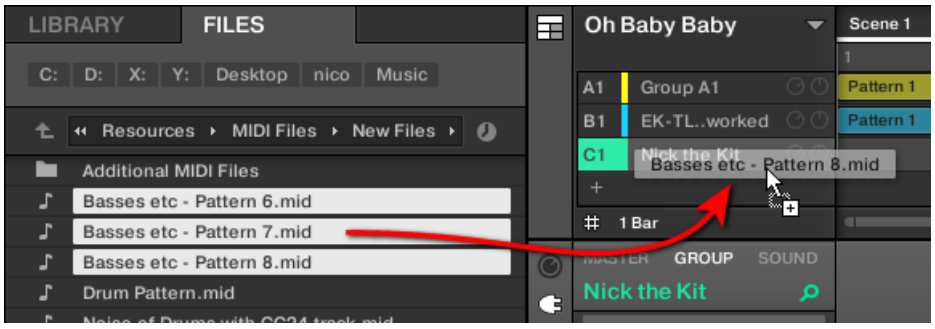

→ Für die Group werden neue Patterns erzeugt. Abgesehen davon, erhält jedes Pattern die Daten einer der MIDI-Dateien. Außerdem wir jede MIDI-Datei als einzelne MIDI-Datei in die Group importiert — siehe oben für eine detaillierte Beschreibung.

#### Um **mehrere MIDI-Dateien in einen Sound** zu importieren:

1. Wählen Sie in Ihrem Betriebssystem oder im FILES-Bereich des Browsers mehrere MIDI-Dateien aus.

2. Ziehen Sie die Mehrfach-Auswahl per Drag-and-Drop auf den gewünschten Sound in der Sound-Liste.

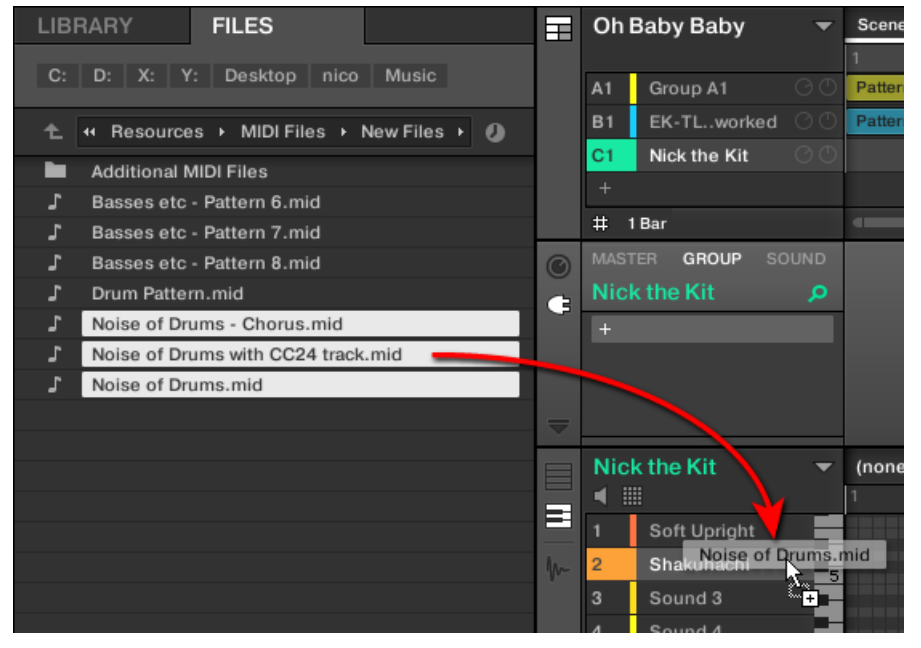

→ Für den Sound in der Group werden neue Patterns erzeugt, wobei jedes neue Pattern die Daten einer der MIDI-Dateien erhält. Nur dieser eine Sound wird in den neuen Patterns Noten enthalten. Außerdem wir jede MIDI-Datei als einzelne MIDI-Datei in den Sound importiert — siehe oben für eine detaillierte Beschreibung.

 $\sim$ 

Alternativ können Sie, wenn Sie die MIDI-Dateien im FILES-Bereich des Browsers gewählt haben, einfach [Enter] auf Ihrer Rechnertastatur drücken, um die mehrfach-Auswahl in den fokussierten Sound zu importieren!

# 10 Audio-Routing, Fernsteuerung und Macro-Drehregler

Dieses Kapitel beschreibt ein paar wichtige Themen und Funktionen von MASCHINEs Routingund Zuweisung-System. Diese zu verstehen, wird Ihnen bei zahlreichen Arbeitsgängen in MA-SCHINE eine große Hilfe sein.

- Wir werden erklären, wie der Signalfluss in MASCHINE funktioniert und wie Sie von seiner Flexibilität profitieren können: ↑[10.1, Audio-Routing in MASCHINE.](#page-419-0)
- Wir werden beschreiben, wie MIDI-Signale in und aus Ihren Sounds und Groups geleitet werden und wie Sie MASCHINE-Parameter über MIDI und Host-Automation steuern: ↑[10.2, MIDI-Fernsteuerung und Host-Automation nutzen](#page-443-0).
- Wir werden Ihnen zeigen, wie Sie die mächtigen Macro-Drehregler nutzen können, um Ihre Live-Auftritte deutlich flexibler zu gestalten, indem die gewünschten Parameter immer direkt griffbereit sind: ↑[10.3, Über die Macro-Regler maßgeschneiderte Parametersätze er](#page-466-0)[zeugen](#page-466-0).

## Die Kanal-Eigenschaften

Die meisten der hier beschriebenen Funktionen sind in den **Kanal-Eigenschaften** zu finden. Kanal-Eigenschaften sind globale Einstellungen eines Sounds, einer Group bzw. des Masters, die nicht von den geladenen Plug-ins in seinen Plug-in-Slots abhängen.

Kanal-Eigenschaften sind in vier Sätzen organisiert. Für alle Kanäle (Sounds, Groups und Master) sind ähnliche Sätze mit Eigenschaften verfügbar: **Eingangs-Eigenschaften** (nicht verfügbar für den Master), **Ausgangs-Eigenschaften**, **Groove-Eigenschaften** und **Macro-Eigenschaften**.

Sie haben auf die Kanal-Eigenschaften und ihre Parameter, sowohl in der Software als auch auf Ihrem Controller, über die gleichen Methoden Zugriff, wie bei den Plug-ins. Lesen Sie bitte Abschnitt ↑[2.3.4, Navigation durch Kanal-Eigenschaften, Plug-ins und Parameter-Pages im](#page-43-0) [Control-Bereich,](#page-43-0) für eine detaillierte Beschreibung.

Die Eingangs-, Ausgangs- und Macro-Eigenschaften werden in den folgenden Abschnitten behandelt. Weitere Informationen über die Groove-Eigenschaften finden Sie im Abschnitt Groove.

# <span id="page-419-0"></span>10.1 Audio-Routing in MASCHINE

MASCHINE bietet ein mächtiges Audio-Routing-System, mit dem Sie den Signalfluss präzise an Ihre Bedürfnisse anpassen können.

In der Grundeinstellung sind die Kanäle von MASCHINE auf einfache, hierarchische Weise strukturiert:

- Auf der untersten Ebene hat jeder Sound seinen eigenen Kanal. Der Ausgang des Sound-Kanals wird in seine Eltern-Group geschickt.
- Auf der mittleren Ebene hat jede Group ihren eigenen Kanal, der alle Kanäle der enthaltenen Sounds summiert. Der Ausgang des Group-Kanals wird in den Master geschickt.
- Auf der obersten Ebene hat der Master seinen eigenen Kanal, in dem alle Kanäle aller Groups summiert werden und diese Summe landet schließlich in den Haupt-Ausgängen von MASCHINE. Der Ausgang des Master-Kanals wird an Ihr Verstärker-System (im Stand-Alone-Modus) bzw. an die Host-Anwendung (im Plug-in-Modus) geschickt.

Diese Basis-Konfiguration kann auf vielfältige Weise modifiziert werden. Mit den Audio-Einstellungen, die in den Eingangs- und Ausgangs-Eigenschaften der Sound-, Group- und Master-Ebene verfügbar sind, können Sie komplexe Signal-Verschaltungen erstellen, die einen weiten Bereich an Situationen abdecken.

- Schicken Sie externe Signale in die Eingänge Ihrer Sounds: ↑[10.1.1, Sounds mit externen](#page-420-0) [Audio-Signalen beschicken](#page-420-0).
- Steuern Sie die Haupt-Ausgänge Ihrer Sounds und Groups und schicken Sie sie an eine Vielzahl an Zielen: ↑[10.1.2, Konfiguration der Haupt-Ausgänge von Sounds und Groups.](#page-425-0)
- Schicken Sie Aux-Ausgänge Ihrer Sounds und Groups an andere Ziele: ↑[10.1.3, Konfigura](#page-430-0)[tion der Aux-Ausgänge bei Sounds und Groups](#page-430-0).
- Wählen Sie die Ziele und Einstellungen des Master-Ausgangs (MASCHINEs Haupt-Ausgang) und für den Cue-Bus, der zum Vorhören genutzt wird: ↑[10.1.4, Konfiguration der](#page-434-0) [Master- und Cue-Ausgänge von MASCHINE.](#page-434-0)

# <span id="page-420-0"></span>Mix-View oder Arrange-View?

Wenn es um die Einstellung der Audio- und MIDI-Routings geht, kann der Mix-View manchmal der effizienteste Weg sein: Der vertraute Aufbau eines Mischpults lässt Sie schnell jeden Parameter finden und die Signalwege können auf die Schnelle geändert werden. In den folgenden Abschnitten beschreiben wir das Vorgehen im Arrange-View und im Mix-View. Mehr Details zum Mix-View finden Sie in Kapitel ↑[11, Ihren Mix steuern.](#page-475-0)

Im Kapitel ↑[12, Effekte nutzen](#page-509-0) finden Sie außerdem nützliche Beispiele zu den verschiedenen Routings, die hier beschriebenen werden.

# Die Konfiguration des Audio-Routings über Ihren Controller

Alle in den folgenden Abschnitten beschriebenen Methoden nutzen die Kanal-Eigenschaften. Das hat zur Konsequenz, dass sie auch über den Controller nutzbar sind! Um dies zu tun, schalten Sie den Controller in den Control-Modus und navigieren Sie, wie in Abschnitt ↑[2.3.4,](#page-43-0) [Navigation durch Kanal-Eigenschaften, Plug-ins und Parameter-Pages im Control-Bereich](#page-43-0) beschrieben, zu den gewünschten Kanal-Eigenschaften.

# 10.1.1 Sounds mit externen Audio-Signalen beschicken

Jeder Sound kann zum Empfang externer Audio-Signale eingerichtet werden. Sie können Audio-Signale aus den folgenden Quellen nutzen:

- Extern von MASCHINE (über die Eingänge Ihres Audio-Interfaces, wenn MASCHINE im Stand-Alone-Modus läuft oder aus Ihrem Host, wenn MASCHINE als Plug-in genutzt wird).
- Zusätzliche Ausgänge von Plug-ins mit multiplen Ausgängen, die irgendwo in Ihrem Project geladen sind.

Jeder Sound kann einen externen Stereo-Eingang nutzen. Das identische, externe Signal kann in beliebig viele Sounds geleitet werden.

Zum Beispiel können Sie so jedes externe Audio-Signal mit den, in einem Sound geladenen, Plug-ins bearbeiten und ganz allgemein externe Audio-Signale in das MASCHINE-Routing- und Bearbeitungs-System integrieren. Siehe auch Abschnitt ↑[12.2, Externe Audio-Signale mit Ef](#page-520-0)[fekten bearbeiten](#page-520-0) für ein Beispiel und detaillierte Beschreibungen.

Die Konfiguration externer Audio-Quellen für einen Sound findet auf der Audio-Page der Eingangs-Eigenschaften des Sounds statt.

Die Audio-Page der Eingangs-Eigenschaften ist nur bei Sounds verfügbar.

Besitzer von MASCHINE 1.x: Die Audio-Page der Eingangs-Eigenschaften eines Sounds ersetzt und erweitert die Funktionen, der in vorherigen Versionen von MASCHINE verfügbaren Eingangs-Module.

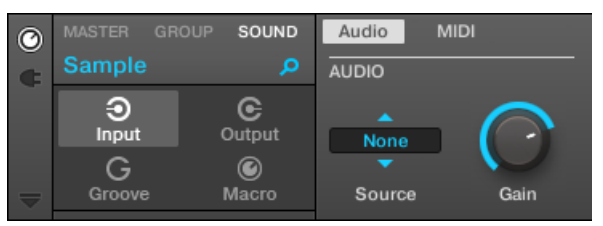

Die Audio-Page der Eingangs-Eigenschaften eines Sounds in der Software.

Lesen Sie bitte Abschnitt ↑[2.3.4, Navigation durch Kanal-Eigenschaften, Plug-ins und Parameter-](#page-43-0)[Pages im Control-Bereich](#page-43-0), um zu erfahren, wie Sie in der Software und auf Ihrem Controller auf die Audio-Page der Eingangs-Eigenschaften zugreifen.

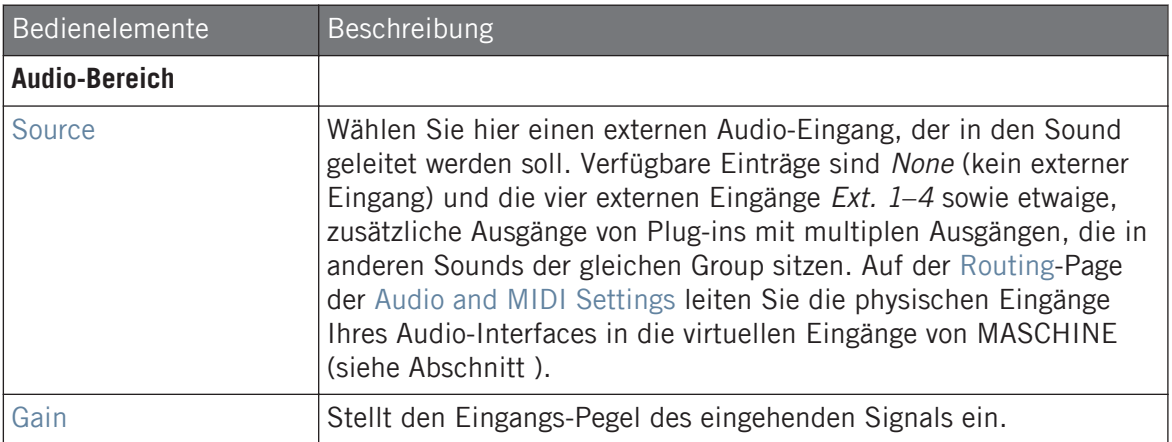

Wenn MASCHINE als Plug-in läuft, korrespondieren die externen Stereo-Eingänge Ext 1-4 des Source-Wählers im MAIN-Bereich mit virtuellen Eingängen in Ihrem Host. So können Sie z. B. Mixer-Kanäle Ihrer DAW in einzelne Sounds von MASCHINE leiten. Lesen Sie bitte die Dokumentation Ihres Hosts, um herauszufinden, wie Sie Signale in die virtuellen Audio-Eingänge des MASCHINE-Plug-ins leiten.

Wie jede Parameter-Page der Kanal-Eigenschaften oder Plug-ins, ist diese Page auch auf Ihrem Controller verfügbar. Zugriff darauf und die Änderung seiner Parameter geschieht über die in ↑[2.3.4, Navigation durch Kanal-Eigenschaften, Plug-ins und Parameter-Pages im Control-Bereich](#page-43-0) beschriebene Methode. Außerdem wird sie in ↑[12.2, Externe Audio-Signale mit Effekten bearbeiten](#page-520-0) Schritt für Schritt anhand eines Beispiels erklärt.

## Konfiguration externer Eingänge von Sounds im Mix-View

Sie können im Mixer von MASCHINE auch einfach externe Audio-Signale in Sounds leiten.

1. Klicken Sie auf der linken Seite des Arrangers den Mix-View-Button, um zwischen Arrange-View und Mix-View umzuschalten:

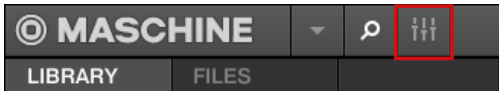

2. Öffnen Sie die erweiterte Ansicht des Mixers, indem Sie auf den nach unten gerichteten Pfeil links vom Mixer klicken:

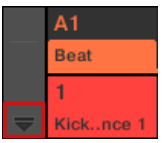

3. Prüfen Sie, dass der IO-Button links vom Mixer aktiviert ist — wenn nicht, aktivieren Sie ihn mit einem Klick und zeigen Sie so die Eingangs-/Ausgangs-Einstellungen der Kanalzüge an.

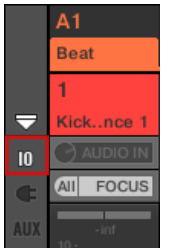

4. Wenn der Mixer gerade die Group-Kanäle anzeigt, doppelklicken Sie in der oberen Reihe des Mixers die Kopfzeile der Group mit dem Sound, den Sie konfigurieren möchten. Wenn der Mixer gerade die Sound-Kanäle anzeigt, klicken Sie einfach auf die Kopfzeile der gewünschten Group.

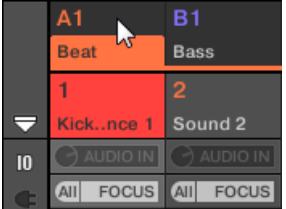

Der Mixer zeigt die Kanalzüge aller Sounds der gewählten Group an.

5. Klicken Sie oben im Kanalzug des Sounds, den Sie konfigurieren möchten, auf das erste Feld unter dem Sound-Namen und wählen Sie den gewünschten externen Eingang aus dem Menü.

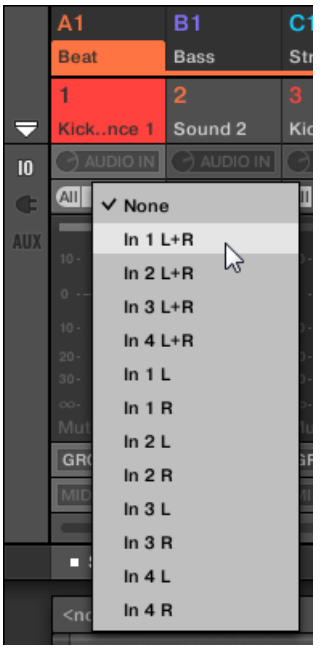

Dies ist entspricht der Einstellung des oben beschriebenen Source-Parameters.

6. Drehen Sie den kleinen Drehregler auf seiner Linken, um den Eingangs-Pegel einzustellen.

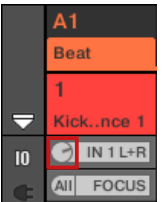

Dies entspricht dem oben beschriebenen Gain-Parameter.

# <span id="page-425-0"></span>10.1.2 Konfiguration der Haupt-Ausgänge von Sounds und Groups

In der Grundeinstellung werden die Kanäle aller Sounds einer Group gemischt und in den Group-Kanal geleitet, wo Ihre Summe durch etwaige Plug-ins der Group bearbeitet wird. Genau so werden die Kanäle aller Groups in Ihrem Projekt gemischt und in den Master-Kanal geleitet, wo ihre Summe durch etwaige Master-Plug-ins bearbeitet wird.

Sie können dieses Standard-Verhalten an Ihre Wünsche anpassen: Stellen Sie den Pegel und die Panorama-Position des Kanal-Ausgangs ein oder schicken Sie ihn zum Vorhören in den Cue-Bus. Außerdem könnten Sie auch einzelne Sounds oder ganze Groups auf andere Ausgangs-Paare Ihres Audio-Interfaces schicken, um sie separat weiter zu bearbeiten. Die Konfiguration des Ausgangs-Routings geschieht auf der Audio-Page der Ausgangs-Eigenschaften der Sounds und Groups.

Hier beschreiben wir nur die Audio-Page der Ausgangs-Eigenschaften von Sounds und Groups. Die entsprechende Seite des Masters wird in Abschnitt ↑[10.1.4, Konfiguration der Master- und Cue-](#page-434-0)[Ausgänge von MASCHINE](#page-434-0) beschrieben.

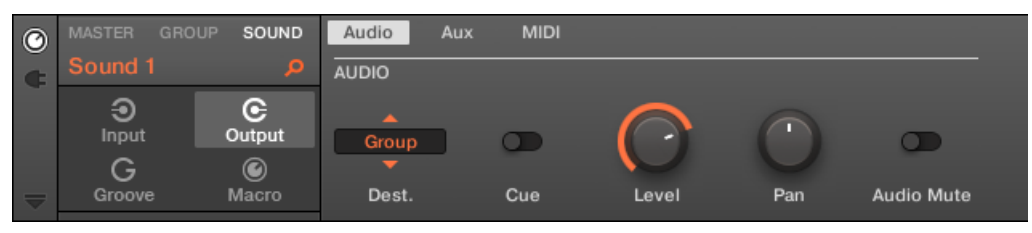

Die Audio-Page der Ausgangs-Eigenschaften eines Sounds in der Software.

Lesen Sie bitte Abschnitt ↑[2.3.4, Navigation durch Kanal-Eigenschaften, Plug-ins und Parameter-](#page-43-0)[Pages im Control-Bereich](#page-43-0), um zu erfahren, wie Sie in der Software und auf Ihrem Controller auf die Audio-Page der Ausgangs-Eigenschaften zugreifen.

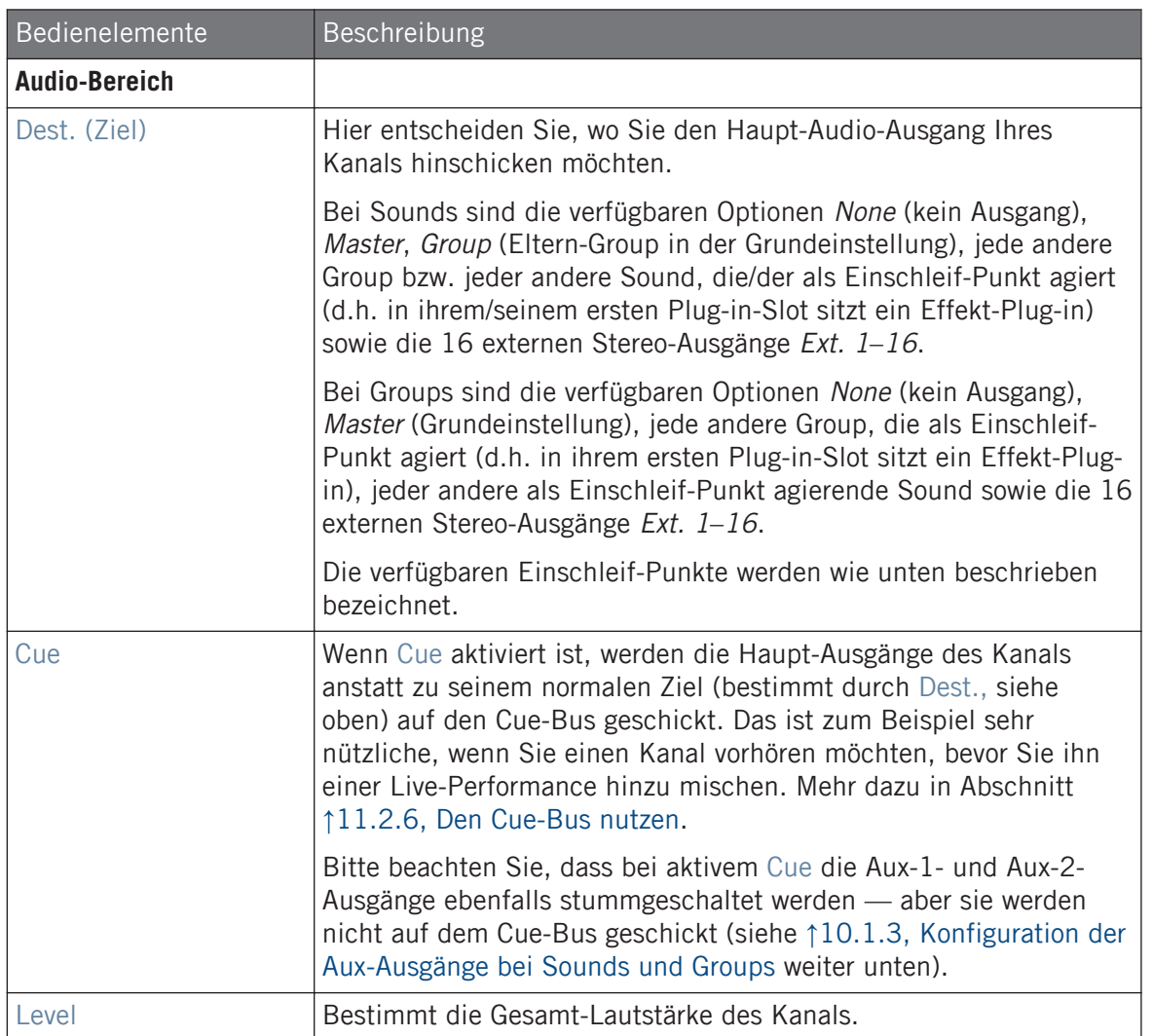

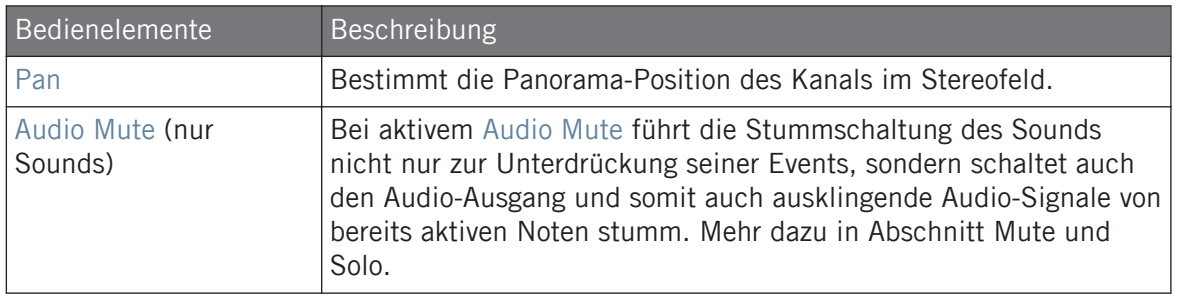

Wenn MASCHINE als Plug-in läuft, korrespondieren die externen Stereo-Ausgänge Ext 1-16 des  $\sim$ Dest.-Wählers im MAIN-Bereich mit virtuellen Ausgängen in Ihrem Host. So können Sie z. B. einzelne Sound oder Groups aus MASCHINE in ihre eigenen Mixer-Kanäle in der DAW leiten.

## Bezeichnungen der Einschleif-Punkte im Dest.-Wähler Auswahl

Die verschiedenen Einschleif-Punkte, die im Dest.-Wähler zur Verfügung stehen (beschrieben in der Tabelle oben) werden im Ausklapp-Menü und im Wähler unterschiedlich bezeichnet.

- Im Ausklapp-Menü werden sie wie folgt bezeichnet:
	- Bei Groups: **[Group-Name]** (z.B. Drums).
	- Bei Sounds: **[Group-Name]: [Sound-Name]-[Eingangs-Nummer]** (z.B. Drums: Kick-1).
- In der Anzeige des Wählers heißen sie:
	- Bei Groups: **[Group-Buchstabe+Nummer]** (z.B. A2).
	- Bei Sounds: **[Group-Buchstabe+Nummer]:S[Sound-Nummer]-[Eingangs-Nummer]** (z.B. A2:S4-1 für den ersten Eingang von Sound 4 der Group A2).

Auf Ihrem Controller werden die über den Parameter DEST. verfügbaren Einschleif-Punkte wie in der oben beschriebenen Wähler-Anzeige bezeichnet.

# Level- und Pan-Kurz-Befehle für Sounds und Groups

Sie können auf die oben beschriebenen Parameter Level und Pan schnell über die kleinen Drehregler zugreifen, die in der Sound-Liste bzw. der Group-Liste links vom Pattern-Editor verfügbar sind: Für jeden Kanal (Sound oder Group) stellt der linke Drehregler die Lautstärke (Level) und der rechte Drehregler die Panorama-Position (Pan) ein.

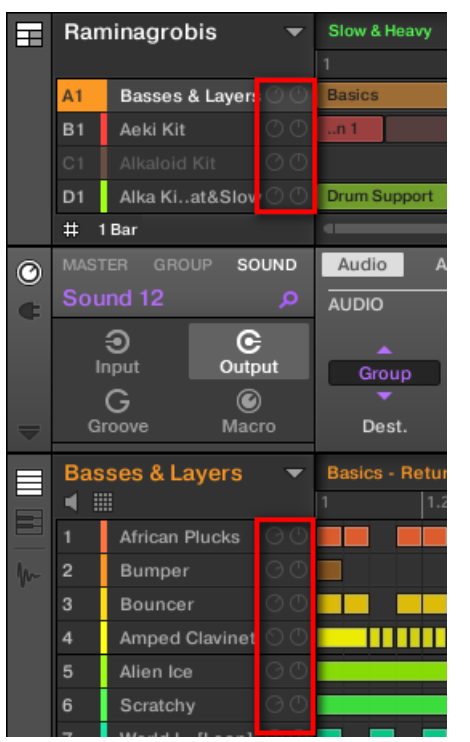

Mir dem Paar Drehregler für jeden Sound / jede Group können schnell die Kanal-Lautstärke und Panorama-Position einstellen.

Bei Sound-Slots sind die Drehregler nur sichtbar, wenn der Pattern-Editor sich im Group-Modus befindet. Im Keyboard-Modus sind die Drehregler nicht sichtbar.

# Konfiguration der Haupt-Ausgänge von Sounds und Groups im Mix-View

Sie können die Ausgänge Ihrer Sounds und Groups auch einfach im Mixer von MASCHINE konfigurieren.

1. Klicken Sie auf der linken Seite des Arrangers den Mix-View-Button, um zwischen Arrange-View und Mix-View umzuschalten:

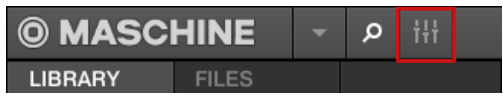

2. Öffnen Sie die erweiterte Ansicht des Mixers, indem Sie auf den nach unten gerichteten Pfeil links vom Mixer klicken:

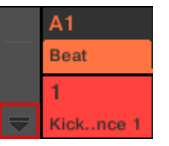

Navigieren Sie zum Kanal, dessen Ausgang Sie konfigurieren möchten: Bei einem Sound klicken Sie in die Kopfzeile seiner Eltern-Group (oder doppelklicken Sie sie, wenn der Mixer grade die Group-Kanalzüge anzeigt) und stellen Sie bei einer Group einfach sicher, dass ihr Kanalzug sichtbar ist (doppelklicken Sie die Kopfzeile der Group, wenn der Mixer gerade die Kanalzüge der Sounds anzeigt).

3. Um Lautstärke, Panorama-Position oder Cue-Zustand eines Kanals einzustellen, nutzen Sie den Kanal-Fader, den Balance-Regler (über dem Fader) bzw. den Kopfhörer-Button (unter dem Fader).

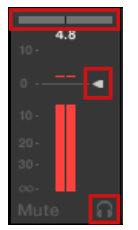

Dies ist entspricht der Einstellung der oben beschriebenen Parameter Level, Pan, bzw. Cue.

<span id="page-430-0"></span>4. Um andere Ziele für die Kanal-Ausgänge zu wählen, klicken Sie in den ersten Bereich unter dem Pegel-Meter und wählen Sie das gewünschten Ziel vom Menü.

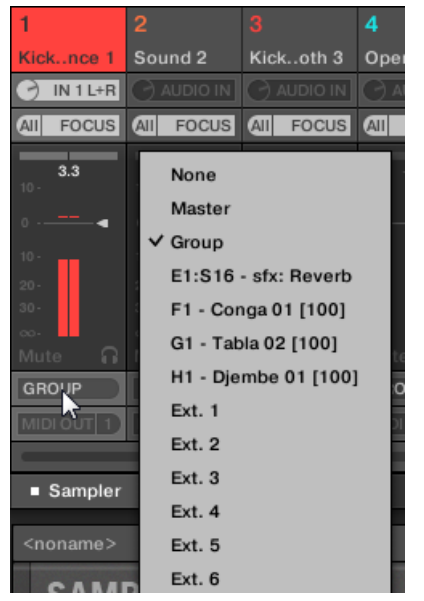

Dies entspricht dem oben beschriebenen Parameter Dest..

# 10.1.3 Konfiguration der Aux-Ausgänge bei Sounds und Groups

Jeder Sound und jede Group Ihres Projects hat zwei Auxiliary-Ausgänge (Aux; Neben-Ausgänge), über die Sie das Signal auf zusätzliche Ziele leiten können. So können Sie einen beliebigen Anteil des Kanal-Signals zur Bearbeitung in andere Sounds anderer Kanäle leiten. Das wird insbesondere für Send-Effekte genutzt — siehe Abschnitt ↑[12.3, Einen Send-Effekt er](#page-523-0)[zeugen](#page-523-0), um die Konfiguration eines klassischen Send-Effekts zu lernen.

Die Aux-Ausgänge eines Sounds / einer Group werden auf der Aux-Page der Ausgangs-Eigenschaften konfiguriert.

In den Ausgangs-Eigenschaften des Masters gibt es keine Aux-Page.

#### **Audio-Routing, Fernsteuerung und Macro-Drehregler**

Audio-Routing in MASCHINE

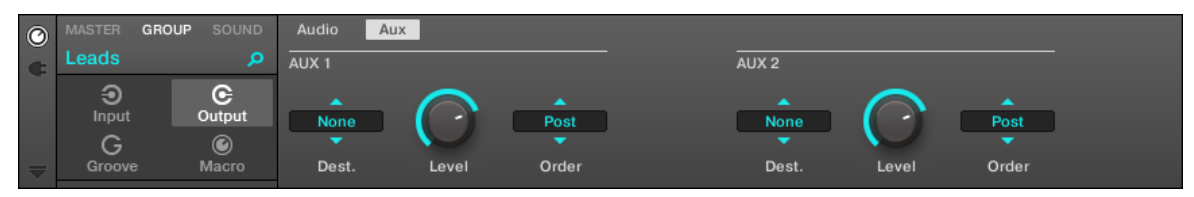

Die Aux-Page der Ausgangs-Eigenschaften einer Group in der Software.

 $\bigodot$ 

Lesen Sie bitte Abschnitt ↑[2.3.4, Navigation durch Kanal-Eigenschaften, Plug-ins und Parameter-](#page-43-0)[Pages im Control-Bereich](#page-43-0), um zu erfahren, wie Sie in der Software und auf Ihrem Controller auf die Aux-Page der Ausgangs-Eigenschaften zugreifen.

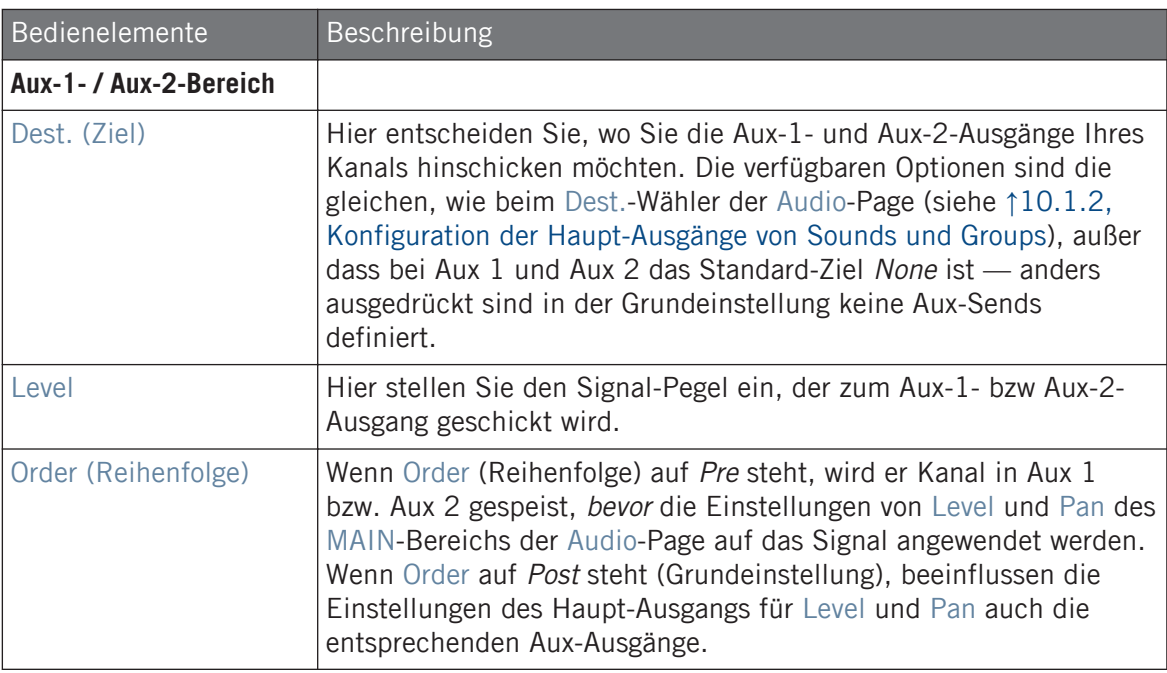

Wenn MASCHINE als Plug-in läuft, korrespondieren die externen Stereo-Ausgänge Ext 1-16 des Dest.-Wählers im Aux-1- und AUX-2-Bereich mit virtuellen Ausgängen in Ihrem Host. So können Sie z. B. die Aux-Ausgänge einzelner Sounds oder Groups aus MASCHINE in ihre eigenen Mixer-Kanäle in der DAW leiten.
### Konfiguration der Aux-Ausgänge von Sounds und Groups im Mix-View

Sie können die Aux-Ausgänge Ihrer Sounds und Groups auch einfach im Mixer von MASCHINE konfigurieren.

1. Klicken Sie auf der linken Seite des Arrangers den Mix-View-Button, um zwischen Arrange-View und Mix-View umzuschalten:

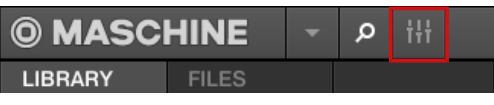

2. Öffnen Sie die erweiterte Ansicht des Mixers, indem Sie auf den nach unten gerichteten Pfeil links vom Mixer klicken:

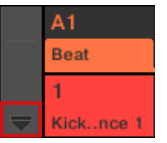

3. Prüfen Sie, dass der AUX-Button links vom Mixer aktiviert ist — wenn nicht, aktivieren Sie ihn mit einem Klick und zeigen Sie so die Aux-Einstellungen der Kanalzüge an.

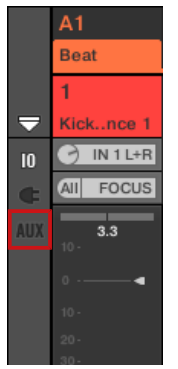

4. Navigieren Sie zum Kanal, dessen Aux-Ausgang Sie konfigurieren möchten: Bei einem Sound klicken Sie in die Kopfzeile seiner Eltern-Group (oder doppelklicken Sie sie, wenn der Mixer grade die Group-Kanalzüge anzeigt) und stellen Sie bei einer Group einfach sicher, dass ihr Kanalzug sichtbar ist (doppelklicken Sie die Kopfzeile der Group, wenn der Mixer gerade die Kanalzüge der Sounds anzeigt).

5. Im Kanalzug des gewünschten Sounds oder der Group klicken Sie unten im Kanalzug auf die Labels AUX 1 bzw. AUX 2 (Standard-Labels) und wählen das gewünschte Ziel vom Menü.

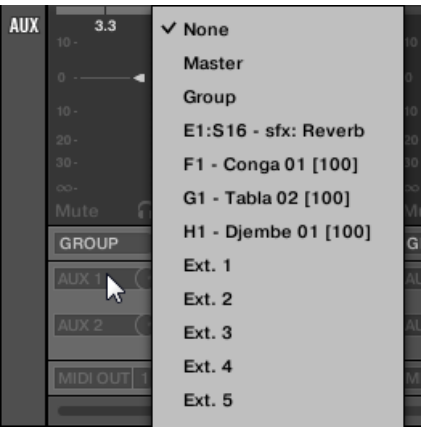

Dies entspricht dem oben beschriebenen Parameter Dest..

6. Stellen Sie den Pegel des Aux-Ausgangs mit dem kleinen Drehregler rechts vom Menü ein.

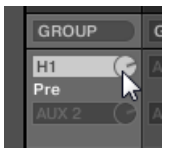

Dies entspricht dem oben beschriebenen Level-Parameter.

7. Der Pre-/Post-Zustand des Aux-Ausgangs wird durch Klicks auf die Labels Post bzw. Pre direkt unter dem Menü gewählt.

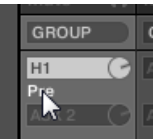

Dies entspricht dem oben beschriebenen Order-Parameter.

# <span id="page-434-0"></span>10.1.4 Konfiguration der Master- und Cue-Ausgänge von MASCHINE

Alle in den Master geführten Kanäle werden gemischt und durch etwaige im Master geladenen Plug-ins bearbeitet. Das Ergebnis wird in den Master-Ausgang geführt (das ist der Haupt-Ausgang von MASCHINE).

Davon abgesehen, werden alle gerade zum Vorhören auf den Cue-Bus geschalteten Kanäle gemischt und auf den Cue-Ausgang geführt.

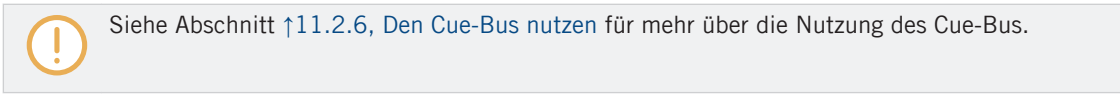

Sie können die Ausgänge (Ihres Audio-Interfaces oder Ihres Hosts) für den Master und den Cue-Bus wählen und ihre jeweiligen Pegel und Panorama-Positionen einstellen. Dies geschieht auf der Audio-Page der Ausgangs-Eigenschaften des Masters.

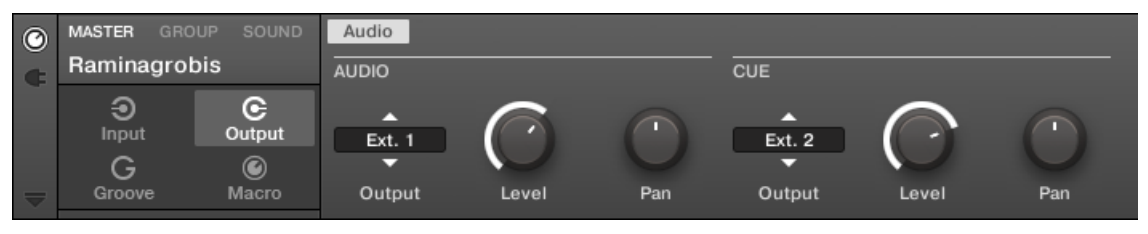

Die Audio-Page der Ausgangs-Eigenschaften des Masters in der Software.

Lesen Sie bitte Abschnitt ↑[2.3.4, Navigation durch Kanal-Eigenschaften, Plug-ins und Parameter-](#page-43-0)[Pages im Control-Bereich](#page-43-0), um zu erfahren, wie Sie in der Software und auf Ihrem Controller auf die Audio-Page der Ausgangs-Eigenschaften zugreifen.

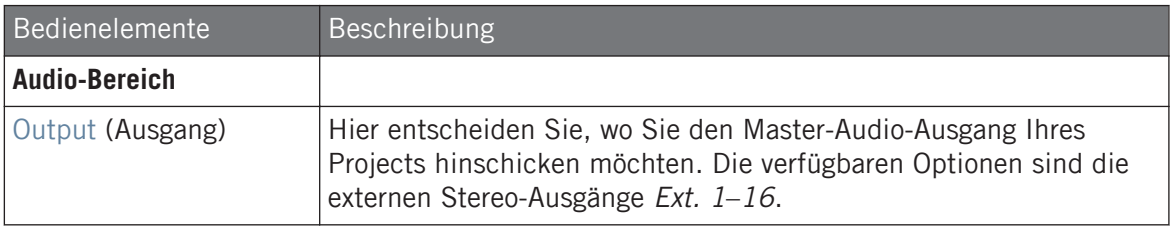

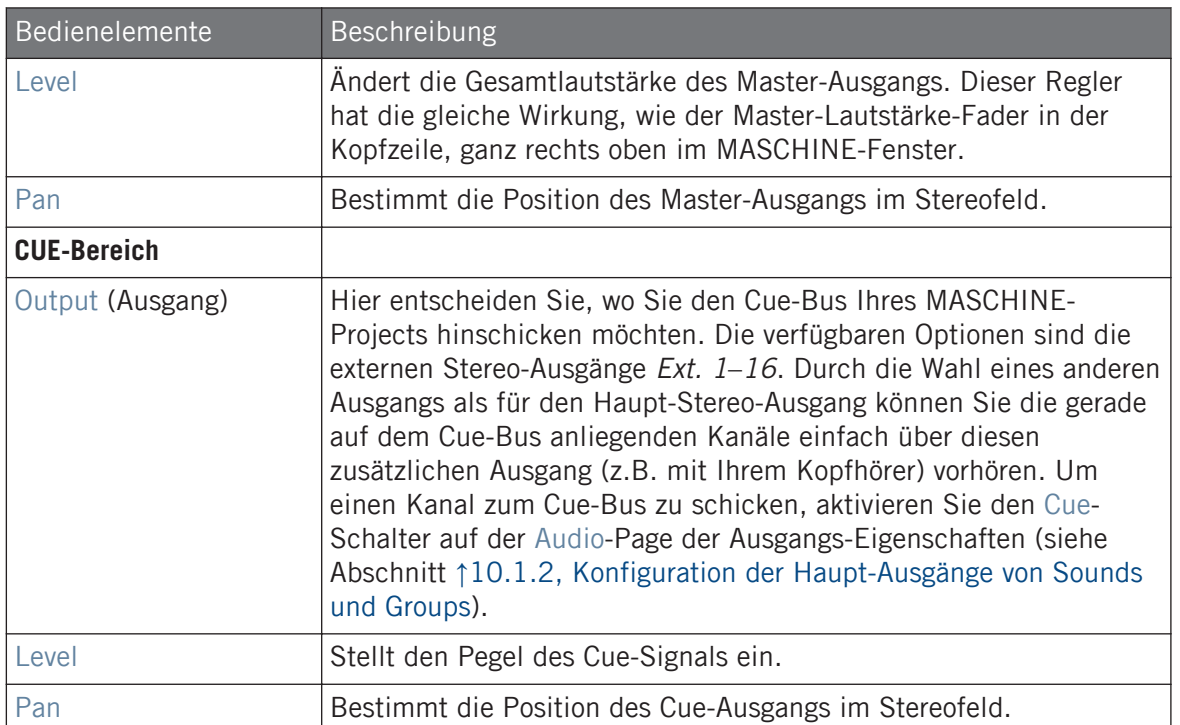

Wenn MASCHINE als Plug-in läuft, korrespondieren die externen Stereo-Ausgänge Ext 1-16 des Output-Wählers im MAIN- und CUE-Bereich mit virtuellen Ausgängen in Ihrem Host.

#### Konfiguration der Master- und Cue-Ausgänge im Mix-View

 $\ddot{\phantom{a}}$ 

Sie können die Ausgänge des Masters und Cue-Bus auch einfach im Mixer von MASCHINE konfigurieren. Beide teilen sich ganz rechts denselben Kanalzug.

Tun Sie folgendes, um den Master-/Cue-Kanalzug anzuzeigen:

1. Klicken Sie auf der linken Seite des Arrangers den Mix-View-Button, um zwischen Arrange-View und Mix-View umzuschalten:

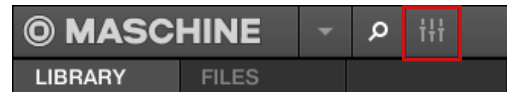

2. Öffnen Sie die erweiterte Ansicht des Mixers, indem Sie auf den nach unten gerichteten Pfeil links vom Mixer klicken:

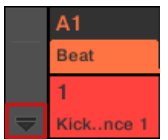

3. Klicken Sie auf den Hintergrund des letzten Kopfzeilen-Abschnitts rechts im Mixer.

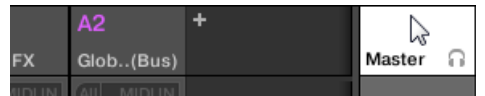

Der Master-/Cue-Kanalzug erscheint darunter.

Tun Sie in diesem Master-/Cue-Kanalzug das Folgende, um den Ausgang des **Master-Kanals** zu konfigurieren:

1. Klicken Sie in der Kopfzeile des Kanalzugs auf Master, um die Bedienelemente für den Master-Kanal anzuzeigen.

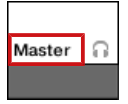

2. Um Lautstärke und Panorama-Position des Haupt-Ausgangs einzustellen, nutzen Sie den Kanal-Fader bzw. den Balance-Regler (über dem Fader).

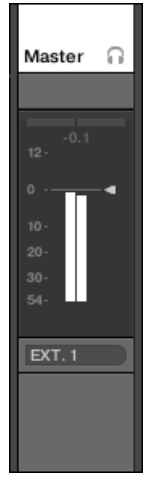

Dies ist entspricht der Einstellung der Parameter Level bzw. Pan im MAIN-Bereich (siehe oben).

3. Um andere Ziele für die Master-Ausgänge zu wählen, klicken Sie in den ersten Bereich unter dem Pegel-Meter und wählen Sie das gewünschten Ziel vom Menü.

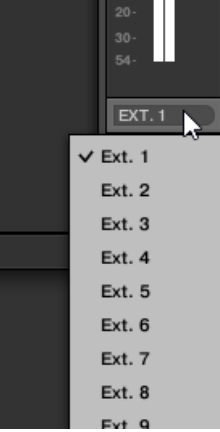

Dies entspricht dem Parameter Output im MAIN-Bereich (siehe oben).

Tun Sie in diesem Master-/Cue-Kanalzug das Folgende, um den Ausgang des **Cue-Kanals** zu konfigurieren:

1. Klicken Sie in der Kopfzeile des Kanalzugs auf das Kopfhörer-Symbol, um die Bedienelemente für den Cue-Kanal anzuzeigen.

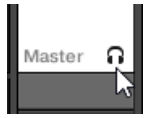

2. Um Lautstärke und Panorama-Position des Cue-Ausgangs einzustellen, nutzen Sie den Kanal-Fader bzw. den Balance-Regler (über dem Fader).

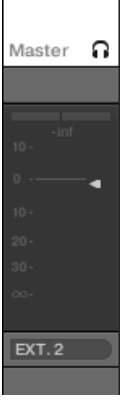

Dies ist entspricht der Einstellung der Parameter Level bzw. Pan im CUE-Bereich (siehe oben).

3. Um andere Ziele für den Cue-Ausgang zu wählen, klicken Sie in den ersten Bereich unter dem Pegel-Meter und wählen Sie das gewünschten Ziel vom Menü.

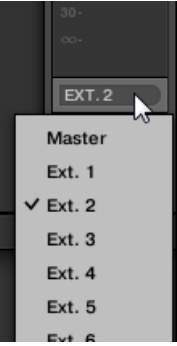

Dies entspricht dem Parameter Output im MAIN-Bereich (siehe oben).

### 10.1.5 Mono-Audio-Eingänge

Jeder Sound kann für den Empfang externer Stereo- oder Mono-Audio-Signale konfiguriert werden. Nutzen Sie externe Audio-Signale über die Eingänge Ihres Audio-Interfaces, wenn MA-SCHINE im Stand-Alone-Modus läuft oder aus Ihrem Host, wenn MASCHINE als Plug-in genutzt wird.

MASCHINE bietet entweder 4 Stereo-Eingänge oder 8 Mono-Eingänge, so dass jeder Sound einen externen Mono- oder Stereo-Eingang nutzen kann. Das identische, externe Signal kann in beliebig viele Sounds geleitet werden.

Zum Beispiel können Sie so jedes externe Audio-Signal mit den, in einem Sound geladenen, Plug-ins bearbeiten und ganz allgemein externe Audio-Signale in das MASCHINE-Routing- und Bearbeitungs-System integrieren.

Die Konfiguration externer Audio-Quellen für einen Sound findet auf der Audio-Page der Eingangs-Eigenschaften des Sounds statt.

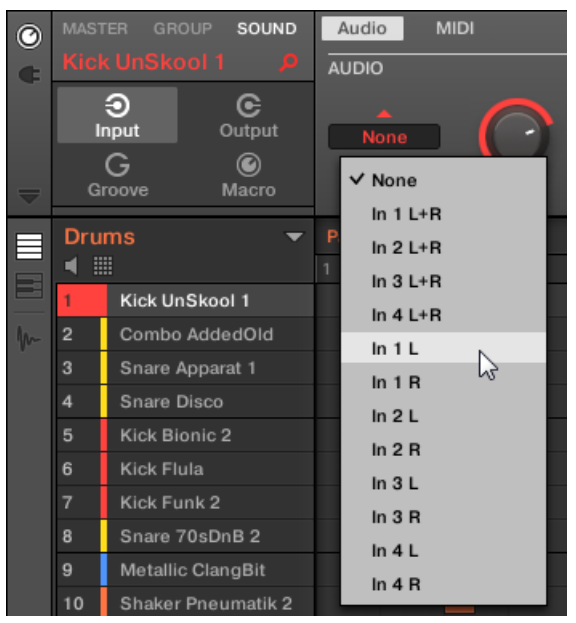

Konfiguration externer Audio-Eingänge in den Eingangs-Eigenschaften.

Für mehr Information über das Audio-Routing und der Nutzung externer Audio-Signale in Sounds lesen Sie das Kapitel 8 des MASCHINE-Handbuchs.

### 10.1.5.1 Konfiguration externer Eingänge von Sounds im Mix-View

Sie können im Mixer von MASCHINE auch einfach externe Stereo- oder Mono-Audio-Signale in Sounds leiten.

1. Klicken Sie auf der linken Seite des Arrangers den Mix-View-Button, um zwischen Arrange-View und Mix-View umzuschalten:

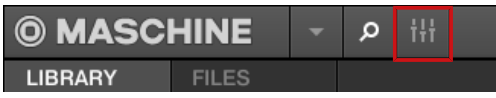

2. Öffnen Sie die erweiterte Ansicht des Mixers, indem Sie auf den nach unten gerichteten Pfeil links vom Mixer klicken:

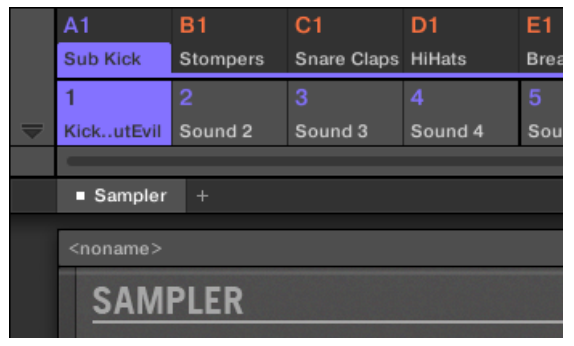

3. Prüfen Sie, dass der IO-Button links vom Mixer aktiviert ist — wenn nicht, aktivieren Sie ihn mit einem Klick und zeigen Sie so die Eingangs-/Ausgangs-Einstellungen der Kanalzüge an.

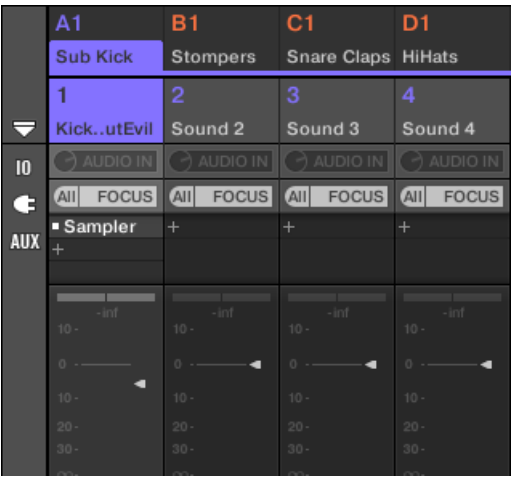

4. Wenn der Mixer gerade die Group-Kanäle anzeigt, doppelklicken Sie in der oberen Reihe des Mixers die Kopfzeile der Group mit dem Sound, den Sie konfigurieren möchten. Wenn der Mixer gerade die Sound-Kanäle anzeigt, klicken Sie einfach auf die Kopfzeile der gewünschten Group.

5. Klicken Sie oben im Kanalzug des Sounds, den Sie konfigurieren möchten, auf das erste Feld unter dem Sound-Namen und wählen Sie den gewünschten externen Eingang aus dem Menü.

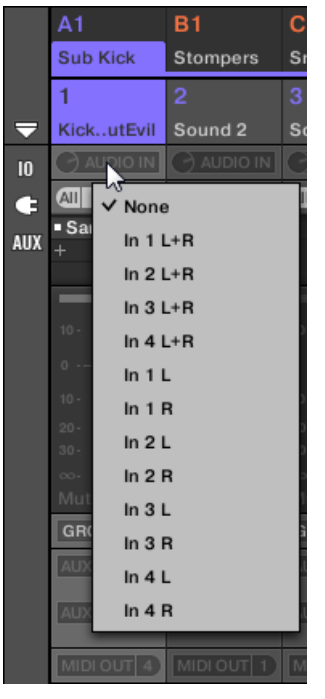

6. Drehen Sie den kleinen Drehregler auf seiner Linken, um den Eingangs-Pegel einzustellen.

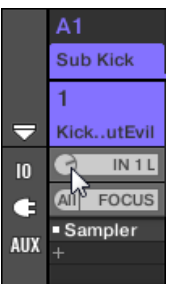

MASCHINE bietet Ihnen flexible Möglichkeiten zur MIDI-Fernsteuerung und Host-Automation, die in vielen Situationen anwendbar sind.

#### Eingehende MIDI-Daten und Host-Automation

MASCHINEs Master, Groups und Sounds können global und einzeln über MIDI und den Host (wenn MASCHINE als Plug-in läuft) gesteuert werden.

- In der Grundeinstellung werden sämtliche auf den aktivierten MIDI-Eingangs-Ports eingehenden MIDI-Daten vom fokussierten Sound der fokussierten Group empfangen. In Abschnitt ↑[2.6.3, Preferences – MIDI-Page](#page-61-0) erfahren Sie, wie man in MASCHINE MIDI-Eingangs-Ports ein-/abschaltet.
- **Sounds über MIDI-Noten spielen**: In der Grundeinstellung spielen eingehende MIDI-Noten den fokussierten Sound. Sie können dieses Verhalten ändern und eingehende MIDI-Noten anders zuweisen, um MASCHINE Ihren Bedürfnissen anzupassen. Die entsprechenden MI-DI-Einstellungen werden sowohl für Einzel-Sounds als auch für ganze Groups auf der MIDI-Page der Eingangs-Eigenschaften konfiguriert. Beides wird in Abschnitt ↑[10.2.1, Sounds](#page-444-0) [über MIDI-Noten spielen](#page-444-0) beschrieben.
- **Parameter Über MIDI-Befehle und Host-Automation Steuern**: Sie können in Ihren Kanälen (Sounds, Groups und Master) Parameter von Kanal-Eigenschaften und Plug-ins über MIDI-Befehle und Host-Automation (wenn MASCHINE als Plug-in läuft) steuern. Dies wird in Abschnitt ↑[10.2.3, Parameter über MIDI- und Host-Automation steuern](#page-452-0) beschrieben.
- **Plug-in-Patches über MIDI-Programmwechsel-Befehle umschalten**: Sie können MIDI-Programmwechsel-Befehle nutzen, um bestimmte Patches (oder Programme, Presets, usw.) von auf der Sound-Ebene geladenen externen und Native-Instruments-Plug-ins wieder aufzurufen. Dies wird in Abschnitt ↑[10.2.4, VST-/AU-Plug-in-Presets über MIDI-Programm](#page-460-0)[wechsel-Befehle auswählen](#page-460-0) beschrieben.

Wenn MASCHINE als Plug-in in einem Host läuft, können Sie außerdem Ihre Scenes mit MIDI-Noten oder MIDI-Programmwechsel-Befehlen auslösen. Schlagen Sie weitere Informationen dazu bitte in Abschnitt ↑[14.5, Sections oder Scenes über MIDI triggern](#page-659-0) nach.

### <span id="page-444-0"></span>Ausgehende MIDI-Daten

Sie können auch **MIDI-Daten von Sounds senden**. Wenn MASCHINE zum Beispiel als Plug-in in einer Host-Umgebung läuft, können Sie so in der Host-Anwendung Ihre Performance auf den Pads als MIDI-Pattern aufnehmen. Dies wird in Abschnitt ↑[10.2.5, MIDI-Output von Sounds](#page-461-0) beschrieben.

# 10.2.1 Sounds über MIDI-Noten spielen

Mit MASCHINE können Sie Ihre Sounds über MIDI-Noten spielen (z.B. über eine MIDI-Tastatur).

In der Grundeinstellung und ohne jegliche Konfiguration spielen die über alle MIDI-Ports und auf allen MIDI-Kanälen eingehenden MIDI-Noten die verschiedenen Tonhöhen des aktuell fokussierten Sound-Slots.

Um einen oder mehrere Sounds unabhängig vom fokussierten Sound-Slot per MIDI zu spielen, müssen Sie die MIDI-Eingangs-Einstellungen Ihrer Sounds oder der entsprechenden Groups konfigurieren, d.h. bestimmen, wie die Sounds bzw. die Groups auf eingehende MIDI-Daten reagieren sollen. Das passiert auf der MIDI-Page der Eingangs-Eigenschaften der Group bzw. in den Eingangs-Eigenschaften des Sounds.

In den Eingangs-Eigenschaften des Masters gibt es keine MIDI-Page.

Bei der Konfiguration der MIDI-Einstellungen gilt es Folgendes zu beachten:

- **MIDI-Eingangs-Eigenschaften einer Group** gelten für alle Sounds in der Group: Jeder Sound wird von einer anderen MIDI-Note gespielt. Das ermöglicht zum Beispiel die schnelle Konfiguration einer MIDI-Fernsteuerung für ein komplettes Drumkit.
- **MIDI-Eingangs-Eigenschaften eines Sounds** betreffen nur diesen einen Sound: Eingehende MIDI-Noten spielen verschiedene MIDI-Noten dieses Sounds. So Spielen Sie zum Beispiel ein melodisches Instrument über MIDI. Genauer gesagt werden die eingehenden MIDI-Noten in das erste Plug-in des Sounds geleitet.

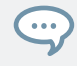

Wenn der Sound keine Plug-ins hat, werden die eingehenden MIDI-Daten an den MIDI-Ausgang des Sounds weitergeleitet, wenn dieser aktiviert ist (siehe Abschnitt ↑[10.2.5, MIDI-Output von Sounds](#page-461-0)).

- Die MIDI-Eingangs-Einstellungen eines Sounds und seiner Eltern-Group werden zusammengelegt: Wenn Sie zum Beispiel eine Group so konfigurieren, dass sie auf eingehende Noten auf MIDI-Kanal 1 reagiert aber einen ihrer Sounds so, dass er auf MIDI-Kanal 2 reagiert, dann wird dieser Sound auf eine der eingehenden Note auf MIDI-Kanal 1 und auf alle eingehenden Noten auf MIDI-Kanal 2 reagieren.
- Die hier beschriebenen MIDI-Eingangs-Einstellungen betreffen auch andere Funktionen von MASCHINE:
	- Die Preset-Wahl über MIDI-Programmwechsel-Befehle für externe und Native-Instruments-Plug-ins. Mehr dazu in Abschnitt ↑[10.2.4, VST-/AU-Plug-in-Presets über MIDI-](#page-460-0)[Programmwechsel-Befehle auswählen](#page-460-0).
	- Die Art und Weise, wie MIDI-Dateien in Sounds und Groups importiert werden. Mehr dazu in Abschnitt ↑[9.6.3, MIDI in Patterns importieren.](#page-409-0)
	- Die Art und Weise, wie der MIDI-Dragger im Pattern-Editor Sounds platziert, wenn Sie in die Host-Software gezogen werden.
- Die MIDI-Automation (d.h. die Steuerung von MASCHINE-Parametern über MIDI) ist von den hier beschriebenen Einstellungen nicht betroffen. Mehr Informationen über MIDI-Automation erhalten Sie in ↑[10.2.3, Parameter über MIDI- und Host-Automation steuern.](#page-452-0)

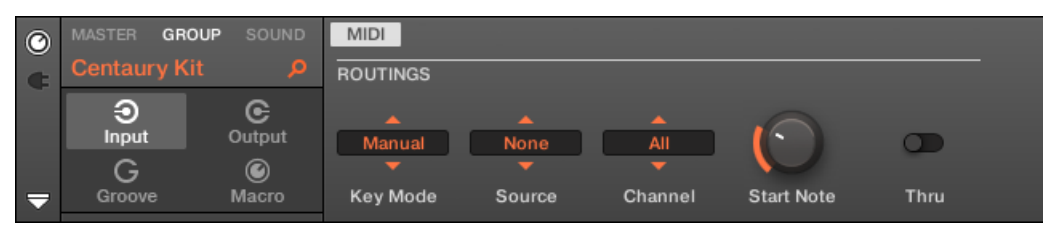

Die MIDI-Page der Eingangs-Eigenschaften einer Group in der Software.

Lesen Sie bitte Abschnitt ↑[2.3.4, Navigation durch Kanal-Eigenschaften, Plug-ins und Parameter-](#page-43-0)[Pages im Control-Bereich](#page-43-0), um zu erfahren, wie Sie in der Software und auf Ihrem Controller auf die MIDI-Page der Eingangs-Eigenschaften zugreifen.

In den MIDI-Eingangs-Eigenschaften für Sounds und Groups finden Sie folgende Parameter:

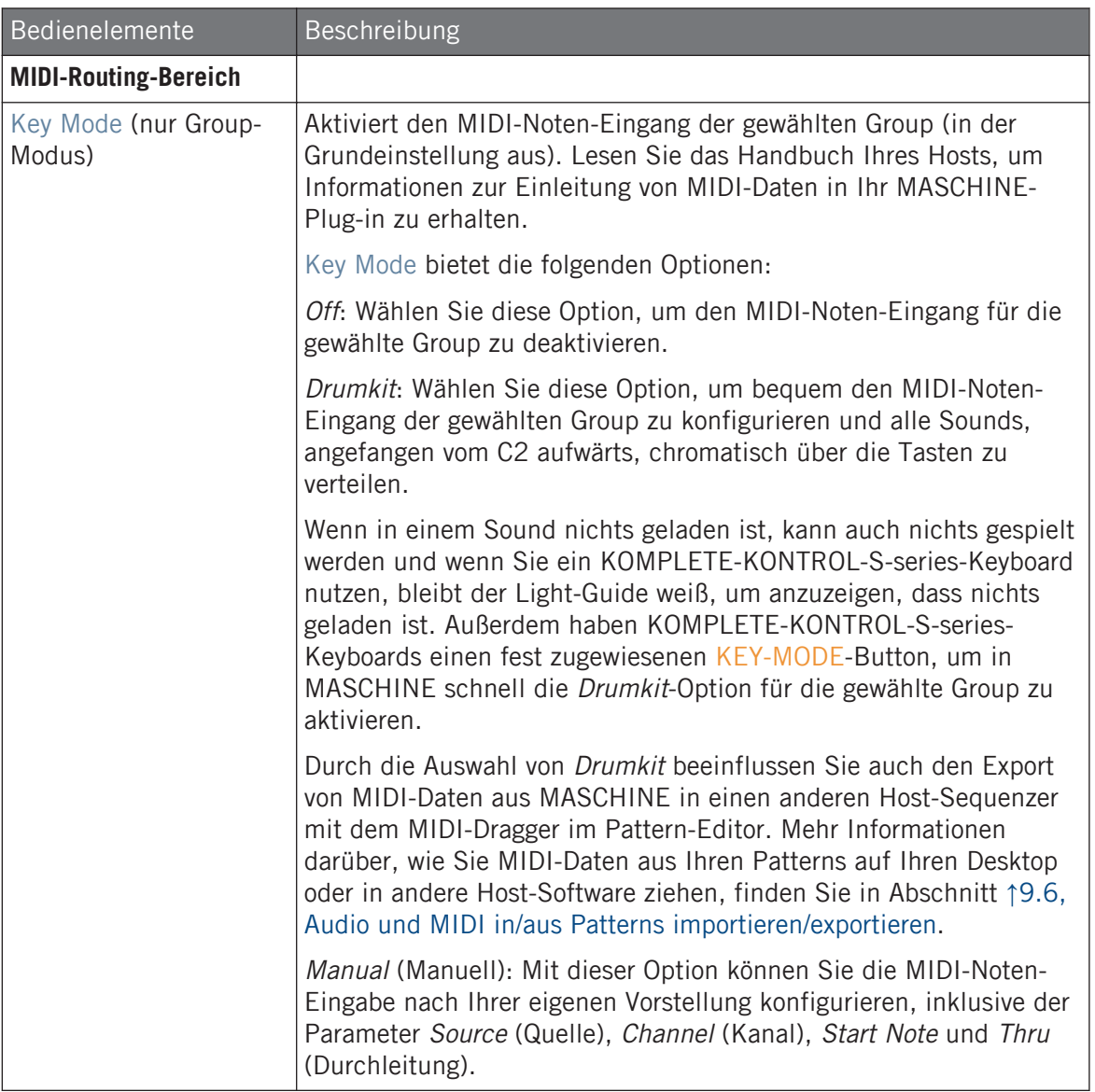

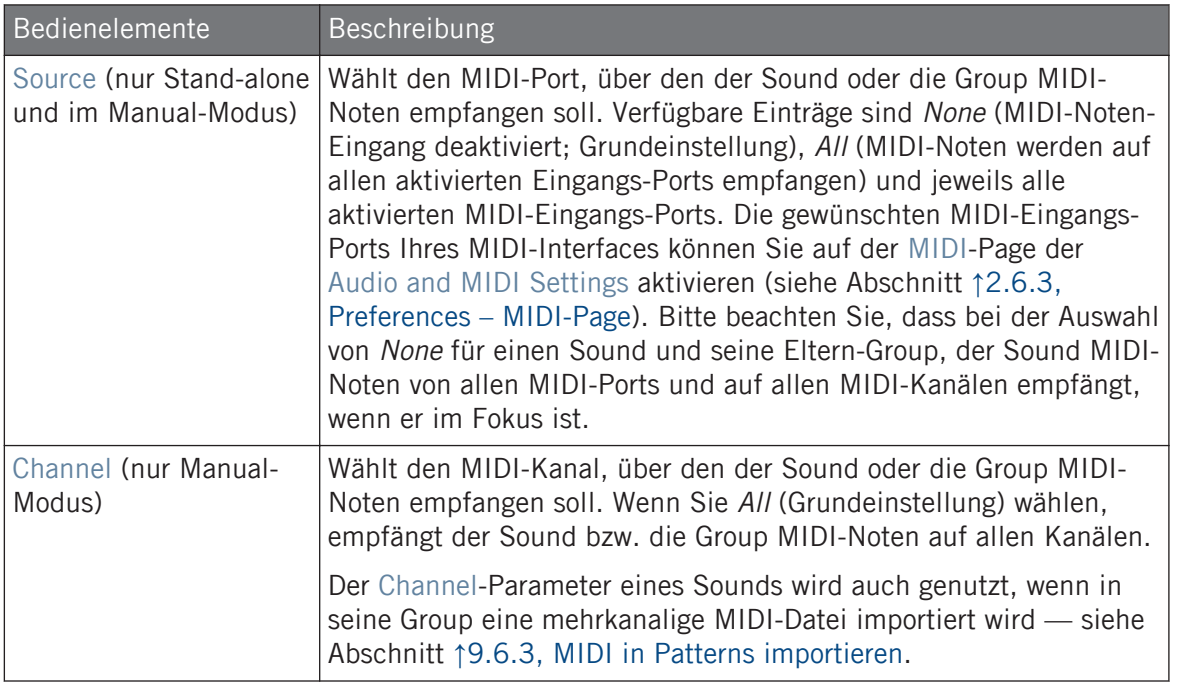

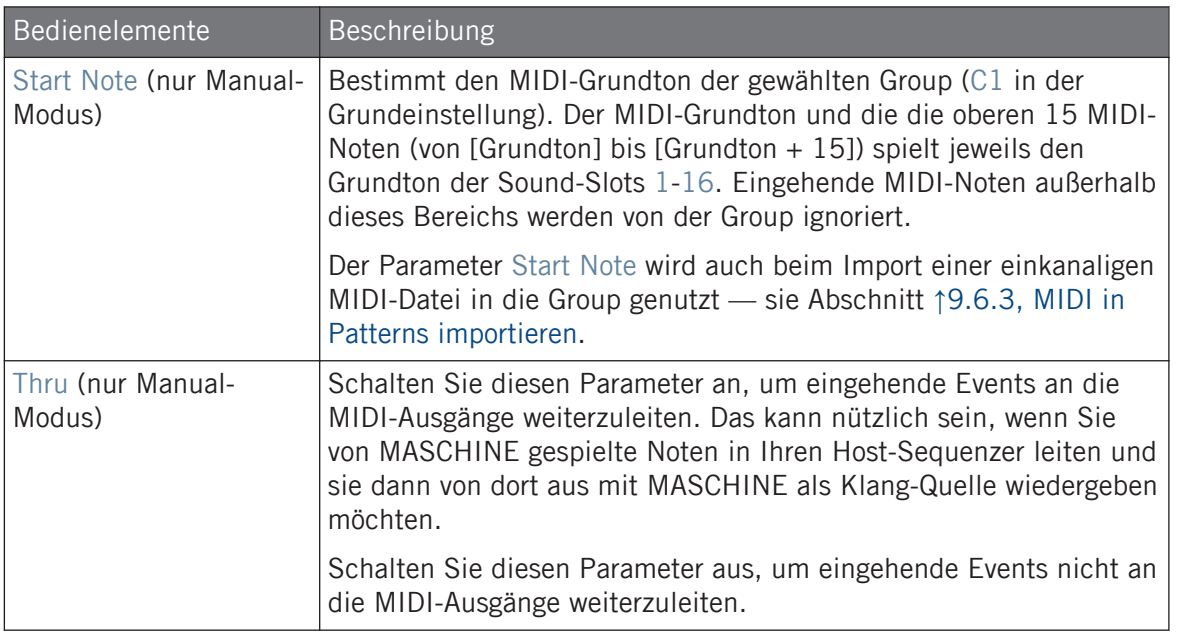

Einige dieser Parameter betreffen auch den Import von MIDI-Dateien: Der Channel-Parameter eines Sounds wird genutzt, wenn in seine Group eine mehrkanalige MIDI-Datei importiert wird, während der Parameter Root Note beim Import einkanaliger MIDI-Dateien in die Group genutzt wird. Mehr Informationen über den Import von MIDI-Dateien erhalten Sie in ↑[9.6.3, MIDI in Patterns importie](#page-409-0)[ren.](#page-409-0)

Wenn MASCHINE in einem Host als Plug-in läuft und Sie Ihre Scenes so konfiguriert haben, dass Sie über MIDI-Noten ausgelöst werden, hat die Auslösung der Scenes Priorität über das Spiel jeglicher Sounds auf dem gleichen MIDI-Kanal. Um die MIDI-Steuerung von Scenes zu konfigurieren, lesen Sie bitte Abschnitt ↑[14.5, Sections oder Scenes über MIDI triggern.](#page-659-0)

#### Konfiguration des MIDI-Noten-Inputs von Sounds und Groups im Mix-View

Sie können den MIDI-Noten-Input Ihrer Sounds und Groups auch einfach im Mixer von MA-SCHINE konfigurieren.

1. Klicken Sie auf der linken Seite des Arrangers den Mix-View-Button, um zwischen Arrange-View und Mix-View umzuschalten:

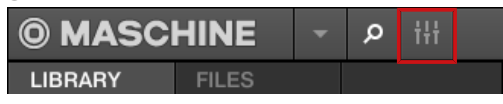

2. Öffnen Sie die erweiterte Ansicht des Mixers, indem Sie auf den nach unten gerichteten Pfeil links vom Mixer klicken:

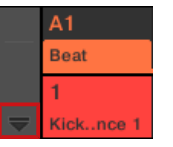

3. Prüfen Sie, dass der IO-Button links vom Mixer aktiviert ist — wenn nicht, aktivieren Sie ihn mit einem Klick und zeigen Sie so die Eingangs-/Ausgangs-Einstellungen der Kanalzüge an.

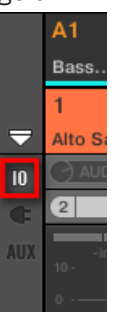

4. Über dem Fader-Bereich des Kanalzugs des Sounds bzw. der Group, den/die Sie konfigurieren möchten, klicken Sie auf das größere Feld auf der rechten Seite (in der Grundeinstellung mit MIDI IN bezeichnet) und wählen Sie den gewünschten MIDI-Port aus dem Menü.

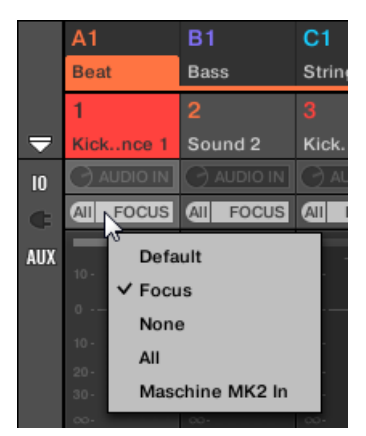

Dies ist entspricht der Einstellung des oben beschriebenen Source-Parameters. Wenn MASCHINE als Plug-in läuft, sehen Sie stattdessen einen MIDI-IN-Button. Klicken Sie ihn, um den MIDI-Input vom Host zu aktivieren.

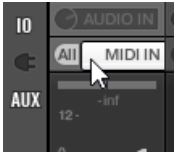

Dies entspricht dem oben beschriebenen Active-Button.

5. Klicken Sie in das kleine Feld auf der linken Seite, um einen MIDI-Kanal auszuwählen.

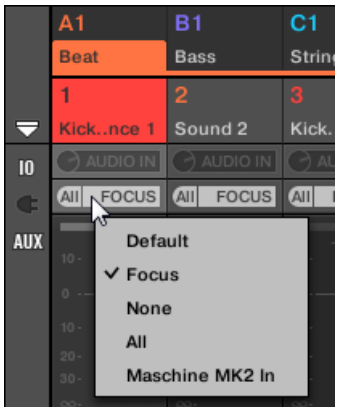

Dies entspricht dem oben beschriebenen Parameter Channel.

# 10.2.2 Scenes über MIDI triggern

Der Hardware-Scene-Modus von MASCHINE kann so konfiguriert werden, dass er MIDI (Noten/ Programmwechsel-Befehle) erzeugt, mit denen Sie Scenes spielen können. Wenn MASCHINE als Plug-in läuft, werden diese MIDI-Daten zur Host-Anwendung geschickt. Wenn MASCHINE als Stand-alone-Anwendung läuft, werden diese MIDI-Daten an alle aktivierten MIDI-Ausgangs-Geräte geschickt.

Programmwechsel-Befehle für den MIDI-Scene-Wechsel können dazu genutzt werden, eine Scene-Performance in einer Host-Anwendung aufzunehmen und alle aufgenommenen Scene-Performances können dann im Host abgespeichert und zur Wiedergabe der Scenes in der aufgenommenen Reihenfolge wieder an MASCHINE zurück geschickt werden.

### MIDI-Scene-Wechsel-Befehle senden

Um die MIDI-Scene-Change-Funktion zu aktivieren bzw. zu deaktivieren:

- 1. Klicken Sie auf Edit > MIDI Change.
- 2. Wählen Sie im Untermenü, dass sich öffnet, die Quelle der MIDI-Befehle, die Sie nutzen möchten. Eine Liste mit angeschlossenen Controller-Namen erscheint im Ausklapp-Menü, Sie können aber auch None wählen, um die Funktion auszuschalten.
- 3. Wählen Sie dann MIDI Note vom Ausklapp-Menü, um Ihre Scenes über MIDI-Noten zu spielen oder wählen Sie Program Change, um die Scenes über MIDI-Programmwechsel-Befehle auszulösen.
- 4. Wenn nötig, öffnen Sie das Untermenü erneut und wählen den MIDI-Kanal, auf dem die Scene-Wechsel die MIDI-Befehle erhalten sollen (Kanal 1 in der Grundeinstellung).

MIDI-Scene-Change (MIDI-Scene-Umschaltung) hat Priorität über Lock-Change (Lock-Umschaltung). Wenn Sie für MIDI-Scene- und Lock-Change die gleiche MIDI-Quelle und -Kanal wählen, werden durch die entsprechenden, von der MIDI-Quelle eingehenden, Events nur Scenes ausgelöst. Die entsprechenden Lock-Snapshots werden nicht aufgerufen.

5. Weitere Informationen über MIDI-Lock-Changes finden Sie im Kapitel Lock-Snapshots via MIDI aufrufen.

# <span id="page-452-0"></span>10.2.3 Parameter über MIDI- und Host-Automation steuern

Sie können viele Parameter der Kanal-Eigenschaften und der Plug-ins in den verschiedenen Kanälen (Sounds, Groups und Master) Ihres Projects MIDI-Befehlen zuweisen, um sie über MI-DI zu steuern und zu automatisieren.

Zusätzlich können Sie diese Parameter Automations-IDs zuweisen, wenn MASCHINE als Plugin läuft, um Sie in Ihrem Host über Host-Automations-Spuren zu steuern und zu automatisieren.

Die Konfiguration von MIDI- und Host-Automation kann nur in der Software geschehen.

In MASCHINE bedeutet **Automation** die Steuerung von MASCHINE-Parametern über eine **externe Quelle** (MIDI- oder Host-Automation). Werte-Änderungen sind:

- **Permanent**: Der neue Parameter-Wert bleibt bestehen, bis ein neuer Wert definiert wird (über MIDI/Host oder manuell), selbst wenn die Wiedergabe in einer Schleife läuft oder neu gestartet wird.
- **Absolut**: Der neue Parameter-Wert wird unabhängig vom aktuellen Wert bestimmt.

#### Automation und Modulation

Obwohl sich beide im automatische Änderung von MASCHINE-Parametern drehen, müssen Automation und Modulation unterschieden werden. Die folgende Tabelle fasst die Haupt-Unterschiede zusammen:

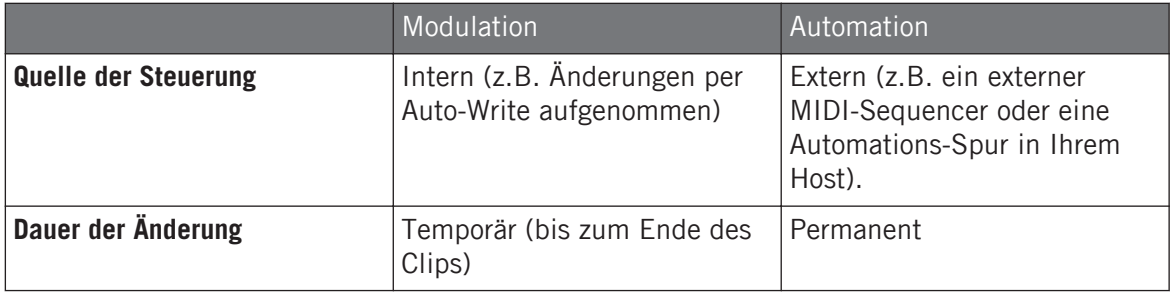

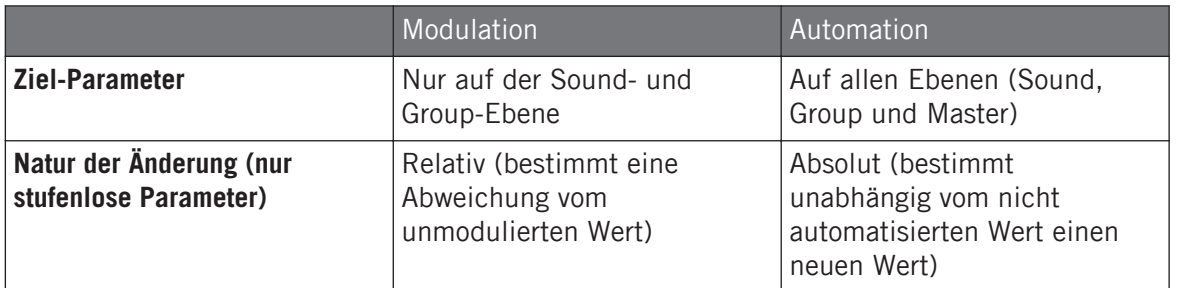

Dieser Abschnitt beschreibt die Nutzung von Automation in MASCHINE — für Informationen über die Nutzung von Modulation, lesen Sie bitte Abschnitt ↑[9.3, Aufnahme und Bearbeitung](#page-379-0) [von Modulation.](#page-379-0)

Bitte beachten Sie, dass Modulation und Automation sich nicht gegenseitig ausschließen: Sie können einen Parameter in MASCHINE gleichzeitig modulieren und automatisieren (z.B. über Ihren Host)! Dann weicht der Parameter-Wert (gemäß der aufgenommenen Modulation) von seinem durch die Automation bewegten Wert ab.

#### Den Automations-Bereich im Zuweisungs-Bereich nutzen

MIDI- und Host-Steuerung wird im **Automations-Bereich** des **Zuweisungs-Bereichs** konfiguriert.

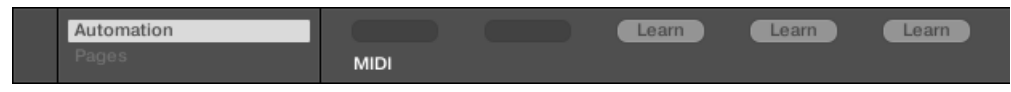

Der Automations-Bereich des Zuweisungs-Bereichs.

1. Klicken Sie auf den nach unten zeigenden Pfeil unten links im Control-Bereich, um darunter den **Zuweisungs-Bereich** zu öffnen:

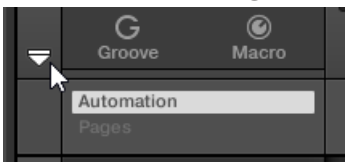

2. Klicken Sie auf den Automation-Tab im linken Teil des Zuweisungs-Bereichs:

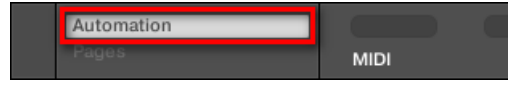

 $\rightarrow$  Der Automation-Tab leuchtet auf und rechts davon erscheint der Automations-Bereich. Jetzt sind Sie bereit, die MIDI- und Host-Automation für die Parameter der aktuellen Parameter-Page zu konfigurieren.

Wenn der Zuweisungs-Bereich einmal geöffnet ist, folgt er beim Umschalten auf andere Parameter-Pages Ihrer Auswahl: er zeigt immer die Zuweisungen für die aktuell darüber angezeigte Page an.

Besitzer von MASCHINE 1.x: In vorherigen MASCHINE-Versionen war MIDI-/Host-Automation nur über die Macro-Drehregler möglich. Jetzt ist die MIDI-/Host-Automation von den Macro-Bedienelementen unabhängig: die MIDI-/Host-Automation kann unabhängig von Ihren Zuweisungen für die Macro-Drehregler direkt für die Parameter konfiguriert werden. Macro-Drehregler dienen nun einzig der Schnell-Bedienung von Parametern — siehe Abschnitt ↑[10.3, Über die Macro-Regler maßge](#page-466-0)[schneiderte Parametersätze erzeugen](#page-466-0).

Im Automations-Bereich finden Sie zwei Tabs:

- **MIDI-Tab**: Klicken Sie den MIDI-Tab, um MIDI-Befehle automatisierbaren Parametern zuzuweisen. Sie können dann MASCHINE-Parameter über jedes MIDI-fähige Gerät oder Software fernsteuern. Mögliche MIDI-Befehle sind Pitch-Rad, Programmwechsel und die MIDI-CCs 0-127.
- **Host-Tab**: Klicken Sie den Host-Tab, um die Automations-IDs automatisierbaren Parametern Parametern zuzuweisen, wenn MASCHINE als Plug-in läuft. Sie können dann MA-SCHINE-Parameter über Ihre Host-Software fernsteuern.

Unter jedem automatisierbaren Parameter der aktuellen Parameter-Page zeigt der Automations-Bereich ein **Zuweisungs-Feld** mit den etwaig vorhandenen Zuweisungen für den Parameter an. Wenn der Parameter bisher keine Zuweisung hat, steht im Zuweisungs-Feld Learn (MIDI-Tab) bzw. Enable (Host-Tab). Wenn der Parameter nicht automatisiert werden kann, wird sein Zuweisungs-Feld grau eingefärbt und es ist inaktiv (welche Parameter automatisiert werden können erfahren Sie weiter unten).

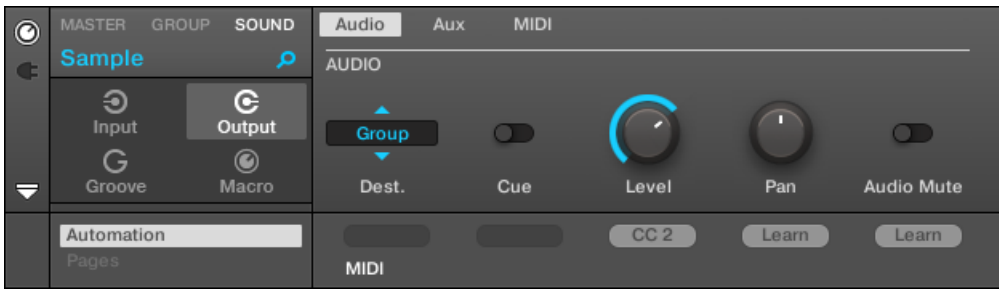

Eine Midi-CC-Zuweisung auf der aktuellen Parameter-Page.

| $\bullet$                | <b>MASTER</b><br><b>GROUP</b> | <b>SOUND</b>                | Audio           | <b>MIDI</b><br>Aux |        |        |                   |
|--------------------------|-------------------------------|-----------------------------|-----------------|--------------------|--------|--------|-------------------|
| $\mathbf G$              | Sound 1                       | α                           | <b>AUDIO</b>    |                    |        |        |                   |
|                          | ⊕<br>Input<br>G               | G<br>Output<br>$\bm{\odot}$ | ×<br>Group<br>▼ |                    |        |        | $\Box$            |
| $\overline{\phantom{a}}$ | Groove                        | Macro                       | Dest.           | Cue                | Level  | Pan    | <b>Audio Mute</b> |
|                          | Automation                    |                             |                 |                    | Enable | Auto 1 | Auto 2            |
|                          | Pages                         |                             | <b>MIDI</b>     | Host               |        |        |                   |

Einige Host-Automations-Zuweisungen der aktuellen Parameter-Page.

Die folgenden Paragraphen beschreiben detailliert die Zuweisung von MIDI-CCs und Host-Automations-IDs zu den Parametern von MASCHINE.

#### Welche MASCHINE-Parameter können automatisiert werden?

Alle automatisierbaren Parameter finden sich in den Plug-ins oder Kanal-Eigenschaften (z.B. kann die Pattern-Länge oder die Farbe einer Scene nicht automatisiert werden). Wenn die Software im Mix-View ist, heißt das, dass sich alle automatisierbaren Parameter auf einer der Parameter-Pages des Control-Bereichs befinden.

Damit sie automatisierbar sind, müssen Plug-in-Parameter und Kanal-Eigenschaften eine einzige Bedingung erfüllen:

▪ Um automatisierbar zu sein, muss der Parameter in der Software **durch einen Drehregler oder Button steuerbar** sein — die meisten Parameter, die über Wähler bedient werden (z.B. zur Auswahl eines Arbeitsmodus oder Filtertyps), können nicht automatisiert werden.

Nahezu alle Parameter, die diese Bedingungen erfüllen, sind automatisierbar — mit folgenden Ausnahmen:

- Plug-ins:
	- Saturator: im Tube-Modus, Bass-Overload-Button (MAIN-Bereich) und Bypass-Button (EQ-Bereich).
	- Percussion (Drumsynth): im Fractal-Modus, der Tune-Hold-Button auf der Main-Page.
- Kanal-Eigenschaften
	- Ausgangs-Eigenschaften der Sounds und Groups: der Cue-Button auf der Audio-Page.
	- Eingangs-Eigenschaften der Groups: der Root-Note-Drehregler auf der MIDI-Page.
	- Master-Groove-Eigenschaften: Der Amount-Drehregler und der Invert-Umschalter auf der Swing-Page.

Wie Sie sehen, sind die Regeln für automatisierbare Parameter die gleichen, wie für modulierbare Parameter, mit der Ausnahme, dass modulierbare Parameter nur in Sounds und Groups zu finden sind (nicht im Master). Anders ausgedrückt, können auf der Sound- und Group-Ebene Parameter sowohl automatisiert als auch moduliert werden. Schlagen Sie weitere Informationen über Modulation bitte in Abschnitt ↑[9.3, Aufnahme und Bearbeitung von Modulation](#page-379-0) nach.

Beachten Sie bitte auch, dass Ihre Macro-Drehregler nur dann automatisierbar sind, wenn die Parameter, die sie steuern, ebenfalls automatisierbar sind. Mehr zu den Macro-Drehreglern finden Sie in Abschnitt ↑[10.3, Über die Macro-Regler maßgeschneiderte Parametersätze erzeu](#page-466-0)[gen.](#page-466-0)

### Parametern Host-Automations-IDs zuweisen (MASCHINE als Plug-in)

1. Klicken Sie auf den nach unten zeigenden Pfeil unten links im Control-Bereich, um darunter den Zuweisungs-Bereich zu öffnen.

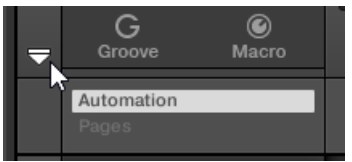

2. Klicken Sie links vom Zuweisungs-Bereich auf den Automations-Tab, um den Automations-Bereich zu sehen und klicken Sie dort auf den Host-Tab.

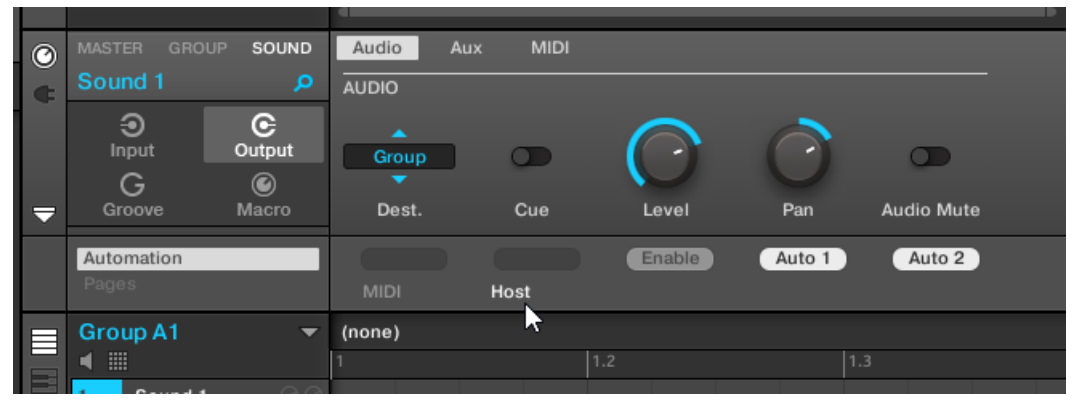

3. Klicken Sie auf das Label Enable im Zuweisungs-Feld unter einem nicht zugewiesenen Parametern, um den Parameter automatisch der nächsten freien Automations-ID zuzuweisen.

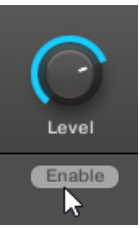

→ Das Zuweisungs-Feld zeigt die Automations-ID des Parameters an. Der Parameter kann jetzt über Ihren Host gesteuert werden.

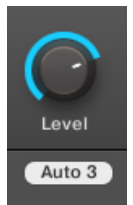

Das Entfernen von Automations-IDs ist ebenfalls unkompliziert.

- ► Klicken Sie auf das Zuweisungs-Feld unter einem zugewiesenen Parameter, um die dem Parameter aktuell zugewiesene Automations-ID zu entfernen.
- → Die zugewiesene Automations-ID wird aus dem Automations-Feld entfernt und der Parameter steht nicht mehr für Host-Automationen zur Verfügung.

Mehr Informationen zur Automation von VST-/AU-Plug-in-Parametern über Ihren Host finden Sie in der Dokumentation Ihrer Host-Software.

### Parametern MIDI-Controller zuweisen

MIDI-Controller (MIDI-CCs oder MIDI-Continuous-Controller) werden in MASCHINE den Parametern über einen intuitiven **Lern-Modus** zugewiesen.

1. Klicken Sie auf den nach unten zeigenden Pfeil unten links im Control-Bereich, um darunter den Zuweisungs-Bereich zu öffnen.

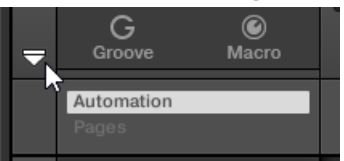

2. Klicken Sie links vom Zuweisungs-Bereich auf den Automations-Tab, um den Automations-Bereich zu sehen und klicken Sie dort auf den MIDI-Tab.

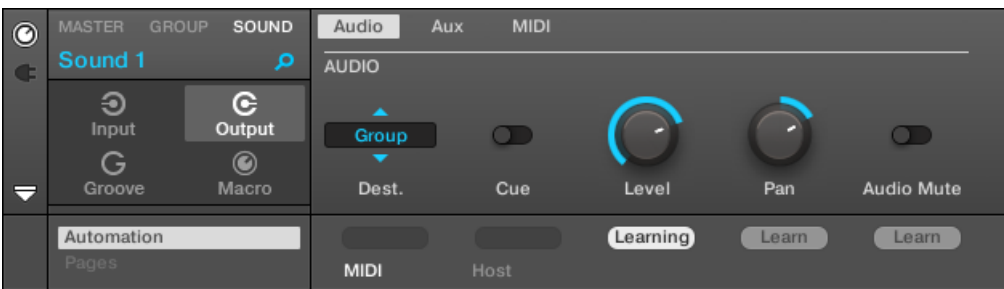

In diesem Tab steht in den Zuweisungs-Feldern für automatisierbare Parameter Learn (Lernen).

3. Klicken Sie im Zuweisungs-Feld eines Parameters auf Learn, um für den Parameter den Lern-Modus zu aktivieren.

Im Zuweisungs-Feld blinkt Learning (lerne).

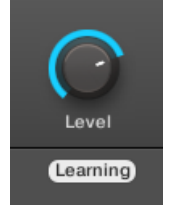

- 4. Bewegen Sie den gewünschten Regler auf Ihrem MIDI-Controller (z.B. einen Schieberegler).
- $\rightarrow$  Das Zuweisungs-Feld zeigt automatisch den empfangenen MIDI-Befehls-Typ an (MIDI-CC-Nummer, PC für Programmwechsel bzw. PW für Pitchbend). Der Parameter kann jetzt über MIDI gesteuert werden.

Beachten Sie bitte, dass die von Ihnen erzeugten Zuweisungen MIDI-Befehle auf allen Kanälen aller aktivierten MIDI-Ports empfangen.

Damit der Lern-Modus und die erstellte MIDI-Steuerung funktioniert, muss MIDI in MASCHINE korrekt konfiguriert sein. Wenn MASCHINE als Stand-Alone-Anwendung läuft, passiert dies auf der MI-DI-Page der Preferences — mehr Details finden Sie in ↑[2.6.3, Preferences – MIDI-Page](#page-61-0). Wenn MA-SCHINE als Plug-in in einer Host-Anwendung läuft, wird seine MIDI-Konfiguration vom Host verwaltet (siehe ↑[2.5, Die Modi Stand-Alone und Plug-in\)](#page-51-0).

Wenn Sie bereits eine MIDI-Zuweisung für den Parameter getätigt haben, ersetzt die neue MI-DI-Zuweisung die alte. Wenn Sie sich anders entscheiden und doch keine neue MIDI-Zuweisung machen möchten, während Learn blinkt, klicken Sie erneut in das Zuweisungs-Feld oder drücken Sie [Esc] auf Ihrer Rechnertastatur.

Sie können den gleichen MIDI-Controller in MASCHINE nicht mehr als einem Parameter zuweisen: Wenn ein MIDI-CC bereits einem Parameter zugewiesen ist, wir diese Zuweisung bei erneuter Zuweisung zu einem anderen Parameter automatisch gelöscht.

Wenn Sie eine MIDI-Zuweisung einfach entfernen möchten, ohne eine neue zu erstellen, tun Sie Folgendes:

<span id="page-460-0"></span>► Rechtsklicken Sie ([Ctrl]-Klick in macOS) das belegte Zuweisungs-Feld unter einem Parameter und wählen Sie Unlearn vom Menü, um die MIDI-Zuweisung für den Parameter zu entfernen.

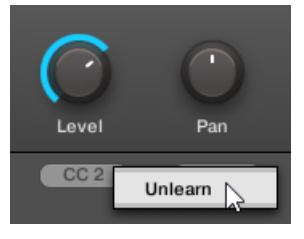

 $\dddot{\bullet}$ 

 $\rightarrow$  Die MIDI-Zuweisung wird aus dem Zuweisungs-Feld entfernt und der Parameter wird nicht mehr über MIDI gesteuert.

Dieses Vorgehen funktioniert natürlich auch bei in MASCHINE geladenen externen und Native-Instruments-Plug-ins.

## 10.2.4 VST-/AU-Plug-in-Presets über MIDI-Programmwechsel-Befehle auswählen

Wenn Sie ein VST-/AU-Plug-in von Native-Instruments oder von einem Dritt-Anbieter in einem Sound geladen haben, können Sie das Umschalten von Presets (oder Patches, Programmen, usw.) über MIDI-Programmwechsel-Befehlen fernsteuern.

Damit das funktioniert, muss das Plug-in seine Presets (oder einen bestimmten Satz Presets) dem Host offenlegen. Jedes VST-/AU-Plug-in handhabt seine Presets (oder Patches, Programs...) anders. Lesen Sie bitte die Dokumentation des Plug-ins, um zu erfahren, wie es seine Presets dem Host zur Verfügung stellt.

In MASSIVE, ABSYNTH 5, und FM8 müssen Sie zum Beispiel die Program List aktivieren und sie mit den gewünschten Presets bestücken, damit diese in MASCHINE verfügbar sind und über MIDI-Programmwechsel-Befehle gewählt werden können.

Das VST-/AU-Plug-in von Native Instruments oder vom Dritt-Anbieter erwartet dann MIDI-Programmwechsel-Befehle gemäß der Source- und Channel-Einstellungen, die Sie auf der MIDI-Page der Eingangs-Eigenschaften des jeweiligen Sounds bestimmt haben — diese Page wird oben in Abschnitt ↑[10.2.1, Sounds über MIDI-Noten spielen](#page-444-0) detailliert beschrieben.

# <span id="page-461-0"></span>10.2.5 MIDI-Output von Sounds

Sounds können so eingestellt werden, dass sie MIDI-Noten und -Automations-Daten ausgeben, um MIDI-fähige Anwendungen und/oder externe MIDI-Geräte über den Sequencer von MA-SCHINE zu steuern.

Wenn seine MIDI-Ausgabe aktiviert ist, sendet ein Sound:

- MIDI-Noten entsprechend der von diesem Sound im aktuellen Pattern gespielten Noten.
- MIDI-Noten entsprechen den von Ihnen gespielten Pads.
- Alle Events auf den MIDI-Spuren, die Sie im MIDI-Automations-Bereich der Control-Spur unten im Pattern-Editor erzeugt haben. Siehe Abschnitt ↑[9.4, MIDI-Spuren in MASCHINE](#page-389-0) [von Grund auf erstellen](#page-389-0) für mehr dazu.

Ein Sound kann ohne geladenes Plug-in trotzdem die oben genannten MIDI-Daten erzeugen! Außer- $\begin{array}{c} \bullet & \bullet & \bullet \end{array}$ dem wird der Sound, wenn er über kein Plug-in verfügt, alle eingehenden MIDI-Daten an seinen MI-DI-Ausgang weiterleiten. Um zu erfahren, wie Sie den MIDI-Noten-Eingang von Sounds konfigurieren, lesen Sie bitte Abschnitt ↑[10.2.1, Sounds über MIDI-Noten spielen.](#page-444-0)

Der MIDI-Ausgang von Sounds wird auf der MIDI-Page der Ausgangs-Eigenschaften von Sounds konfiguriert.

Die MIDI-Page der Ausgangs-Eigenschaften ist nur bei Sounds verfügbar.

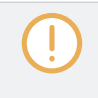

Besitzer von MASCHINE 1.x: Die MIDI-Page der Ausgangs-Eigenschaften eines Sounds ersetzt und erweitert die Funktionen, des in vorherigen Versionen von MASCHINE verfügbaren MIDI-Out-Modules.

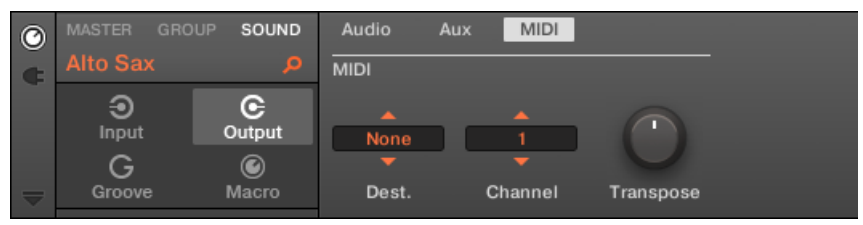

Die MIDI-Page der Ausgangs-Eigenschaften eines Sounds in der Software.

Lesen Sie bitte Abschnitt ↑[2.3.4, Navigation durch Kanal-Eigenschaften, Plug-ins und Parameter-](#page-43-0)[Pages im Control-Bereich](#page-43-0), um zu erfahren, wie Sie in der Software und auf Ihrem Controller auf die MIDI-Page der Ausgangs-Eigenschaften zugreifen.

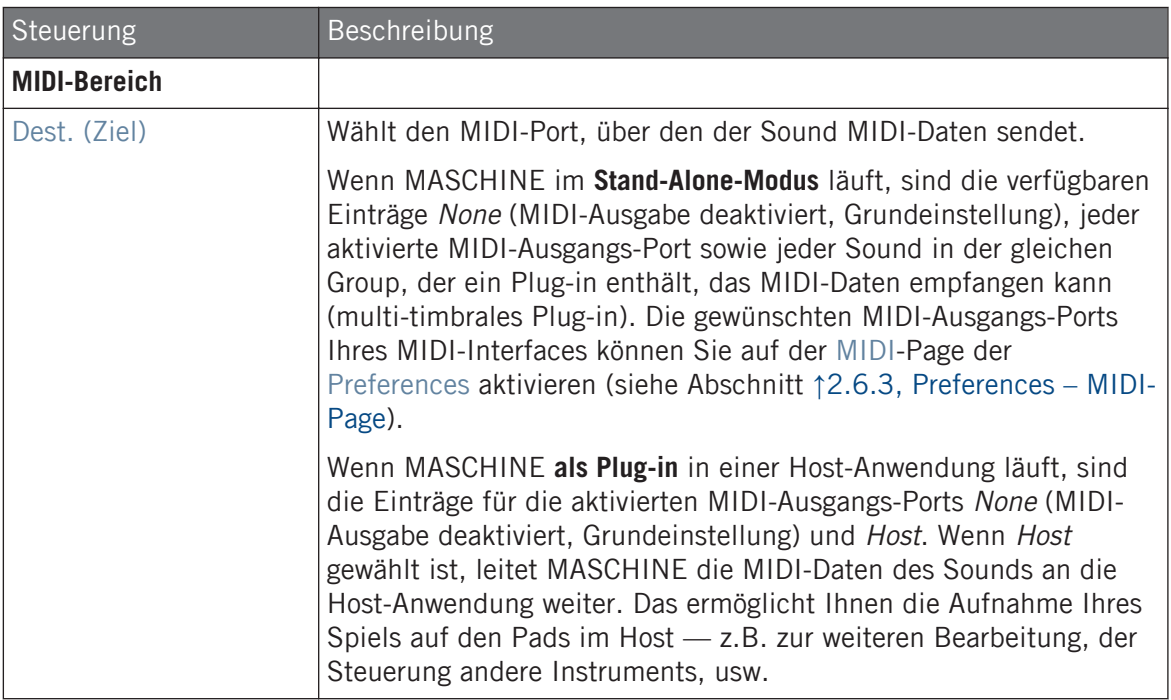

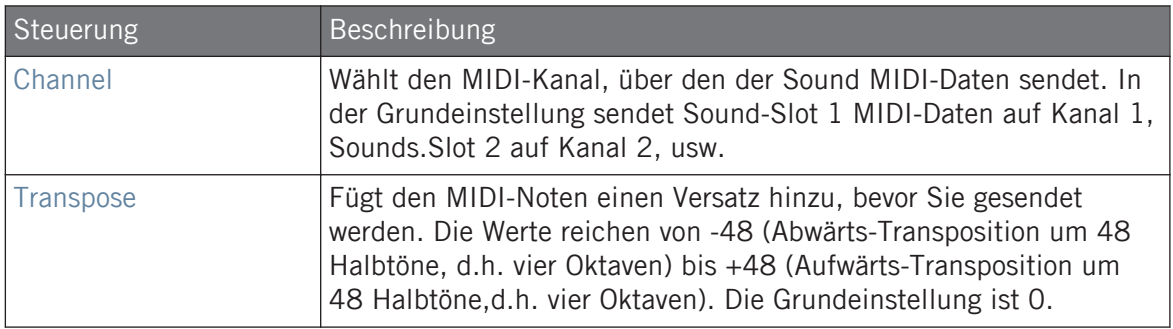

#### Die MIDI-Ausgabe von Sounds im Mix-View konfigurieren

Sie können die MIDI-Noten-Ausgabe Ihrer Sounds auch einfach im Mixer von MASCHINE konfigurieren.

1. Klicken Sie auf der linken Seite des Arrangers den Mix-View-Button, um zwischen Arrange-View und Mix-View umzuschalten:

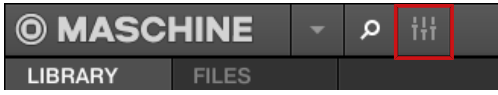

2. Öffnen Sie die erweiterte Ansicht des Mixers, indem Sie auf den nach unten gerichteten Pfeil links vom Mixer klicken:

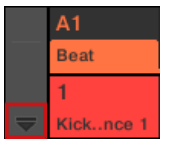

3. Prüfen Sie, dass der IO-Button links vom Mixer aktiviert ist — wenn nicht, aktivieren Sie ihn mit einem Klick und zeigen Sie so die Eingangs-/Ausgangs-Einstellungen der Kanalzüge an.

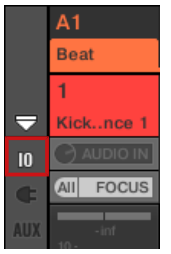

4. Wenn der Mixer gerade die Group-Kanäle anzeigt, doppelklicken Sie in der oberen Reihe des Mixers die Kopfzeile der Group mit dem Sound, den Sie konfigurieren möchten. Wenn der Mixer gerade die Sound-Kanäle anzeigt, klicken Sie einfach auf die Kopfzeile der gewünschten Group.

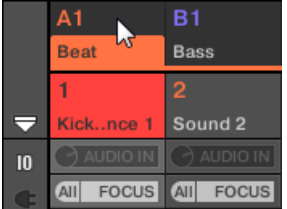

Der Mixer zeigt die Kanalzüge aller Sounds der gewählten Group an.

5. Klicken Sie unten im Kanalzug des Sounds, den Sie konfigurieren möchten, auf das größere Feld links und wählen Sie den gewünschten MIDI-Port aus dem Menü.

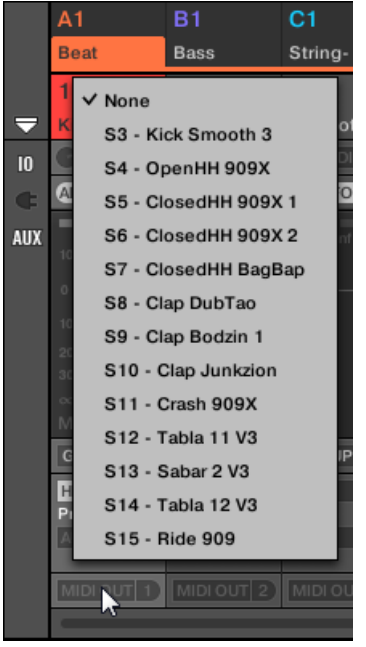

Dies entspricht dem oben beschriebenen Parameter Dest..

6. Klicken Sie in das kleine Feld auf der rechten Seite, um einen MIDI-Kanal auszuwählen.

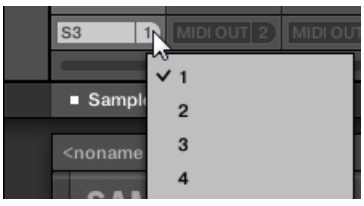

Dies entspricht dem oben beschriebenen Parameter Channel.

# <span id="page-466-0"></span>10.3 Über die Macro-Regler maßgeschneiderte Parametersätze erzeugen

Macro-Regler dienen der Einstellung von Parametern aus verschiedenen Quellen an ein und demselben Ort. In jedem Kanal (Sounds, Groups und Master) verfügbar, sind Macro-Regler nützlich beim Live-Spiel, weil Sie sich einen Satz an Parametern aus verschiedenen Quellen selbst zusammenstellen können, um diese ohne Umschalten auf einer Seite zu bedienen.

Besitzer von MASCHINE 1.x: in MASCHINE 1.x wurden Macro-Drehregler zusätzlich dazu genutzt, um MASCHINE-Parameter über MIDI-Host-Automation zu automatisieren. Dies ist in MASCHINE 2.0 nicht mehr der Fall: Automation und Macro-Drehregler sind jetzt komplett unabhängig voneinander. Jetzt können MASCHINE-Parameter direkt MIDI-Controllern oder Host-Automations-IDs zugewiesen werden (wie in Abschnitt ↑[10.1.4, Konfiguration der Master- und Cue-Ausgänge von MA-](#page-434-0)[SCHINE](#page-434-0) beschrieben), während Macro-Drehregler auf jeder Ebene in MASCHINE und ohne Einschränkung in ihrer Zahl, einfach nur zur Schnell-Steuerung von Parametern dienen.

Die Macro-Regler sind in den **Macro-Eigenschaften** verfügbar.

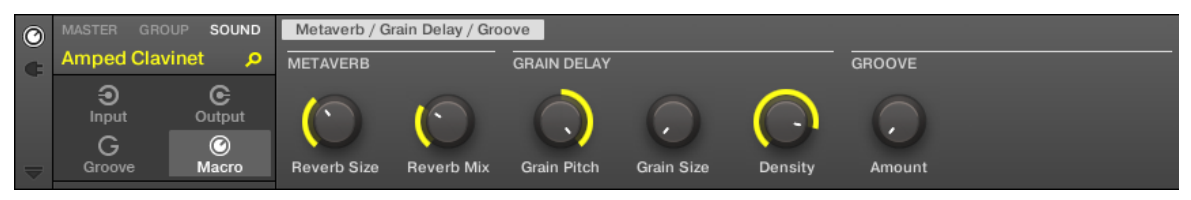

Die Macro-Eigenschaften (hier für einen Sound) in der Software.

Lesen Sie bitte Abschnitt ↑[2.3.4, Navigation durch Kanal-Eigenschaften, Plug-ins und Parameter-](#page-43-0)[Pages im Control-Bereich](#page-43-0), um zu erfahren, wie Sie in der Software und auf Ihrem Controller auf die Macro-Eigenschaften zugreifen.

### 10.3.1 Macro-Control-View

Jeder Macro-Drehregler kann einem Ziel mit dem vollen Wertebereich des gewählten Ziel-Parameters zugewiesen werden. Der gleiche Parameter kann aber auch Ziel von mehr als einem Macro-Regler sein.

Um zu wissen, welche Parameter den Macro-Reglern zugewiesen werden können, merken Sie sich folgende, einfache Regel:

**Ein Macro-Regler eines Kanals kann jede Eigenschaft und jeden Plug-in-Parameter eben jenes Kanals oder eines untergeordneten Kanals steuern.** Anders ausgedrückt:

- Bei Sounds: Sie können die Macro-Regler eines Sounds jedem Parameter seiner Eigenschaften oder seiner Plug-ins zuweisen. Es ist außerdem möglich, den Macro-Controls MI-DI-Control-Change-Befehle, Pitchbend und Programmwechsel-Befehle zuzuweisen, um externe MIDI-Geräte zu steuern.
- Bei Groups: Sie können die Macro-Regler einer Group jedem Parameter seiner Eigenschaften, seiner Plug-ins, sowie jedem Parameter in jedem seiner Sounds zuweisen.
- Beim Master: Sie können die Macro-Regler jedem Parameter der Eigenschaften oder Plugins in jedem der Kanäle Ihres Projects zuweisen.

Die Macro-Eigenschaften (auch nicht die, eines anderen Kanals) stehen als Ziel für die Macro-Regler nicht zur Verfügung.

Den gleichen Parameter mehreren Macro-Reglern zuzuweisen kann zum Beispiel in folgender Situa- $\dddot{\bullet}$ tion nützlich sein: Wenn ein Parameter eines Sounds besonders wichtig ist, können Sie ihn in dem gleichen Regler in den Macro-Eigenschaften des Sounds, seiner Eltern-Group und des Masters zuweisen. So stellen Sie sicher, dass der Parameter immer auf dem gleichen Regler verfügbar ist, wenn Sie zwischen Master-, Group- und Sound-Ebene umschalten (aber natürlich nicht, wenn Sie auf einen anderen Sound oder eine andere Group umschalten).

# 10.3.2 Macro-Regler mit der Software zuweisen

Macro-Bedienelemente können auf zweierlei Weise zugewiesen werden. Der schnellste und einfachste Weg ist die Erzeugung eines Macro-Bedienelements direkt aus einem Parameter. Die andere, etwas ausführlichere Methode ist die Nutzung der Pages-Pane im Zuweisungs-Bereich.
#### Macro-Regler über Parameter zuweisen

Einen Parameter aus den Kanal- oder Plug-in-Eigenschaften als Macro zuzuweisen geht schnell und einfach vonstatten. Rechtsklicken Sie ([Ctrl]-Klick in macOS) einfach einen Parameternamen und wählen Sie, welcher Macro-Ebene Sie ihn zuweisen möchten-

Um einen Macro-Regler direkt von einem Parameter zuzuweisen:

- 1. Je nachdem, wo der Parameter, den Sie zuweisen möchten, sitzt, wählen Sie das Kanaloder das Plug-in-Symbol.
- 2. Wählen Sie die Ebene des Parameters, d.h. die MASTER-, GROUP- oder SOUND-Ebene.
- 3. Rechtsklicken Sie ([Ctrl]-Klick in macOS) den Namen de Parameters (den Text unter dem Regler, Button oder Menü), den Sie zuweisen möchten und wählen Sie, abhängig von den verfügbaren Optionen und davon, auf welcher Ebene Sie den Parameter als Macro-Regler zuweisen möchten, entweder Create Master Macro, Create Group Macro oder Create Sound Macro.
- ⇨ Der Parameter wird als Macro zugewiesen und Sie können Ihre Zuweisung sehen, indem Sie in den Kanal-Eigenschaften Macro wählen und dann die Macro-Ebene wählen (MAS-TER, GROUP oder SOUND), der Sie den Macro-Regler zugewiesen haben.
- 4. Um ein Macro zu entfernen, rechtsklicken Sie erneut auf den Parameter und wählen Remove Macro.
- $\rightarrow$  Das gewählte Macro wird entfernt.

### Macro-Regler auf der Pages-Pane zuweisen

Die Zuweisung von Macro-Reglern geschieht im Pages-Pane des Zuweisungs-Bereichs, wenn die Macro-Eigenschaften gewählt sind. Der Vorgang ähnelt dem bei der Zuweisung von Parametern von VST-/AU-Plug-ins auf Parameter-Pages in MASCHINE (siehe Abschnitt ↑[5.3.3, Ihre](#page-231-0) [eigenen Parameter-Pages einrichten](#page-231-0)).

### Die Pages-Leiste im Zuweisungs-Bereich öffnen

Zunächst müssen Sie die Pages-Leiste des Zuweisungs-Bereichs für Macro-Regler öffnen. Um dies zu tun:

- 1. Wählen Sie die Macro-Eigenschaften des gewünschten Kanals (Sound, Group oder Master), wie in Abschnitt ↑[2.3.4, Navigation durch Kanal-Eigenschaften, Plug-ins und Para](#page-43-0)[meter-Pages im Control-Bereich](#page-43-0) beschrieben.
- 2. Klicken Sie auf den nach unten zeigenden Pfeil unten links im Control-Bereich, um darunter den **Zuweisungs-Bereich** zu öffnen:

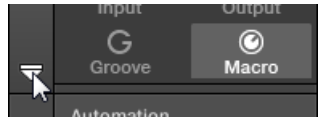

3. Klicken Sie auf den Pages-Tab im linken Teil des Zuweisungs-Bereichs:

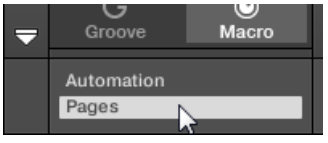

 $\ddot{\phantom{a}}$ 

Der Pages-Tab leuchtet auf und rechts davon erscheint die Pages-Leiste. Jetzt können Sie die Macro-Drehregler Parameter zuweisen.

Wenn der Zuweisungs-Bereich einmal geöffnet ist, folgt er beim Umschalten auf andere Parameter-Pages Ihrer Auswahl: er zeigt immer die Zuweisungen für die aktuell darüber angezeigte Page an.

Der Pages-Tab kann nur für Plug-ins, Control-Change-Zuweisungen für externe MIDI-Geräte und für Macro-Eigenschaften geöffnet werden. Für alle anderen Plug-ins und Kanal-Eigenschaften können die Parameter und Parameter-Pages nicht bearbeitet werden und der Pages-Tab ist deaktiviert und wird grau dargestellt. Mehr Informationen zur Zuweisung von Parametern von externen oder Native-Instruments-Plug-ins zu Parameter-Pages finden Sie in Abschnitt ↑[5.3.3, Ihre eigenen Parameter-](#page-231-0)[Pages einrichten](#page-231-0).

Wenn die Pages-Leiste des Zuweisungs-Bereichs offen ist, gibt es außerdem ein paar Änderungen im Control-Bereich darüber.

Über die Macro-Regler maßgeschneiderte Parametersätze erzeugen

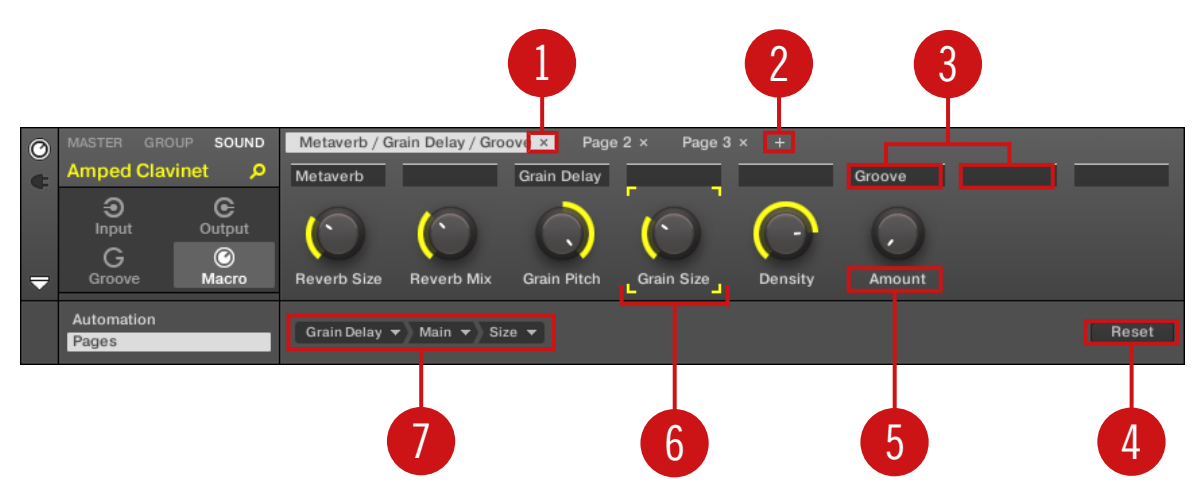

Der Control-Bereich mit Macro-Eigenschaften und der aktiven Pages-Leiste im Zuweisungs-Bereich darunter.

(**1**) **Page-Lösch-Button ("x"-Symbol)**: Klicken Sie auf das kleine "x" hinter dem Page-Namen, um die Parameter-Page zu löschen.

(**2**) **Page-Hinzufügen-Button ("+"-Symbol)**: Klicken Sie auf das kleine "+" hinter der letzten Page-Bezeichnung, um eine neue Page anzuhängen. In der Grundeinstellung werden die Pages mit 'Page 1', Page 2', usw. bezeichnet. Sie könne diese Page-Namen durch die Definition von Abschnitten innerhalb Ihrer Pages über die Abschnitts-Namens-Felder (**3**) ändern.

(**3**) **Abschnitts-Namens-Felder**: Über diese Felder können Sie Parameter-Abschnitte innerhalb der angezeigten Page definieren. Doppelklicken Sie das Feld über dem ersten Parameter, den Sie im Abschnitt verwenden möchten, geben Sie den gewünschten Namen für den Abschnitt ein und drücken Sie zur Bestätigung [Enter]. Der neue Abschnitt enthält dann alle folgenden Parameter bis zum Beginn des nächsten Abschnitts (das sehen Sie erst, nachdem Sie den Zuweisungs-Bereich geschlossen haben). Außerdem spiegelt die Parameter-Page die Bezeichnungen Ihrer Abschnitte wider — wenn es mehr als einen Abschnitt gibt, werden alle dargestellt und mit Schrägstrichen getrennt.

(**4**) **Zuweisungs-Reset-Button**: Klicken Sie Reset, um die Zuweisung für den gewählten Macro-Regler zu entfernen.

(**5**) **Parameter-Namens-Feld**: Doppelklicken Sie in diese Felder, um Ihren Parametern maßgeschneiderte Namen zu geben (drücken Sie dann zur Bestätigung [Enter]). Diese Namen finden Sie dann für die jeweiligen Parameter überall in MASCHINE.

(**6**) **Fokus-Rahmen**: Zeigt den Macro-Regler an, der zugewiesen wird. Klicken Sie im Ziel-Wähler darunter auf einen Macro-Regler, um seine Zuweisung anzuzeigen und zu bearbeiten (**4**).

(**7**) **Ziel-Wähler**: Zeigt und wählt den Ziel-Parameter des gewählten Macro-Reglers, der durch den Fokus-Rahmen angezeigt wird (**5**). Dieses mehrstufige Ausklapp-Widget ermöglicht Ihnen die schnelle Navigation durch die Kanal-Struktur zum gewünschten Parameter. Das genaue Vorgehen dabei wird im nächsten Absatz erklärt.

#### Parameter mit dem Ziel-Wähler wählen

Der Ziel-Wähler (siehe obige Abbildung) ermöglicht es Ihnen, für jeden Macro-Regler das Ziel aus sämtlichen, verfügbaren Parametern auszuwählen.

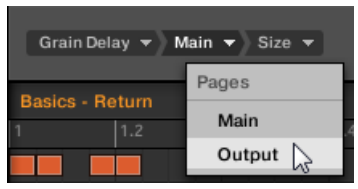

Mit dem Ziel-Wähler finden Sie schnell den gewünschten Parameter.

Dieses Werkzeug ähnelt einem Menü mit mehreren Ebenen von Untermenüs — mit dem Unterschied, dass jede Zwischen-Auswahl für schnelleres Umschalten sichtbar bleibt.

Tun Sie bei der Zuweisung eines neuen, freien Macro-Reglers Folgendes:

- 1. Klicken Sie das Select-Menü (momentan die einzige Ebene des Ziel-Wählers).
- Das Menü ist in Unterkategorien eingeteilt: Settings (Liste der Eigenschaften des aktuellen Kanals), Slots (Liste der Plug-ins, die im aktuellen Kanal geladen sind), und möglicherweise einer dritten Kategorie mit den Kanälen, die in der nächsten Ebene enthalten sind: wenn Sie die Macro-Eigenschaften des Masters bearbeiten, sehen Sie die Unterkategorie Groups mit allen Groups Ihres Projects, wenn Sie die Macros einer Group bearbeiten, sehen Sie die Unterkategorie Sounds mit allen Sounds der Group und wenn Sie die Macro-Eigenschaften eines Sounds bearbeiten, sehen Sie den Menü-Eintrag MIDI, der bei Auswahl alle verfügbaren Control-Change-Befehle auflistet, die einem Macro-Bedienelement zugewiesen werden können.
- Der Eintrag Select > MIDI im Macro-Control-Menü listet die komplette Bandbreite an MIDI-Control-Change-Befehlen von 0-127 auf, die einzeln einem Macro-Bedienelement zugewiesen werden können, um die Parameter eines externen MIDI-Geräts zu steuern. Wenn Sie sich nicht sicher sind, welche MIDI-Control-Change-Befehle zur Steuerung eines bestimmten Parameters geeignet sind, lesen Sie dazu bitte die Dokumentation des jeweiligen MIDI-Geräts.
- 2. Bei der Auswahl im vorangegangenen Menü nimmt das Menü den Namen Ihrer Auswahl an und rechts davon kann ein weiteres Menü erscheinen, mit dem Sie Ihre Suche weiter verfeinern können (z.B. durch die Auflistung aller Parameter-Pages des angewählten Plugins oder der Kanal-Eigenschaften). Das geht immer so weiter, bis Sie einen Parameter erreichen und auswählen.
- → Durch die Auswahl eines Parameters wird der Macro-Regler diesem zugewiesen.

Beachten Sie bitte, dass der komplette Pfad zu diesem Parameter im Ziel-Wähler sichtbar bleibt: So können Sie eine einzelne Auswahl ändern, ohne wieder mit dem obersten Kanal anzufangen und erneut durch den kompletten Auswahl-Prozess gehen zu müssen.

- ► Um einen bestimmten Eintrag in der Auswahl des Ziel-Auswahl-Menüs zu ändern, klicken Sie ihn an und wählen für diese Ebene einen anderen.
- $\rightarrow$  Einträge links vom gewählten Eintrag (d.h. auf einer höheren Ebene) bleiben unberührt, während Einträge rechts davon (d.h. auf einer niedrigeren Ebene) zurückgesetzt werden.

#### Macro-Zuweisungen — Kontext-Menü

Wenn der Zuweisungs-Bereich geöffnet und der Pages-Tab angewählt ist, rechtsklicken Sie zum Öffnen des Kontext-Menüs auf einen zugewiesenen oder nicht zugewiesenen Macro-Slot.

Über die Macro-Regler maßgeschneiderte Parametersätze erzeugen

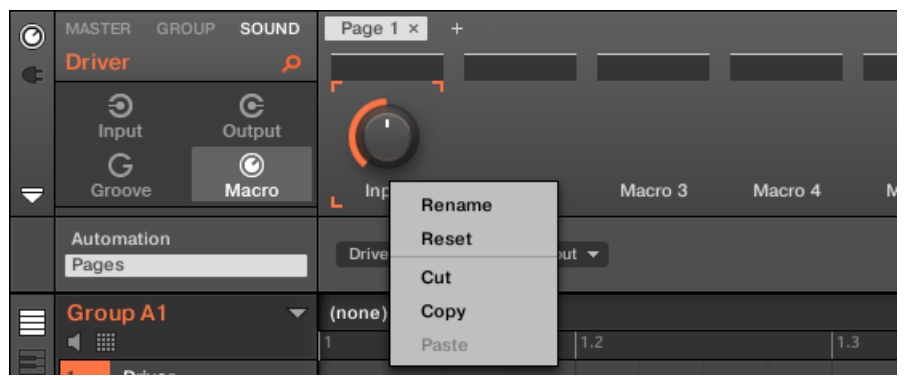

Das Kontext-Menü der Macro-Eigenschaften.

Im Kontext-Menü finden Sie folgende Einträge:

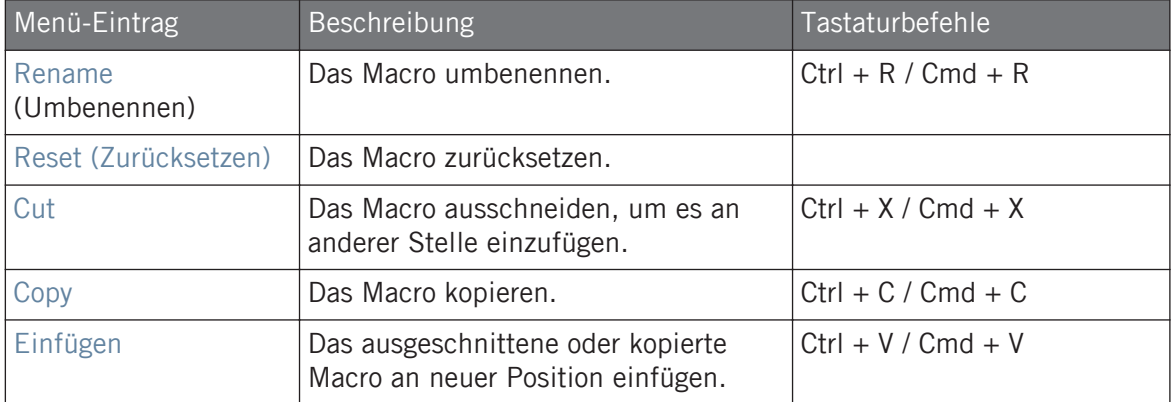

#### Zuweisungs-Bereichs-Pages — Kontext-Menü

Wenn der Zuweisungs-Bereich geöffnet und der Pages-Tab angewählt ist, rechtsklicken Sie zum Öffnen des Kontext-Menüs auf ein Page.

Über die Macro-Regler maßgeschneiderte Parametersätze erzeugen

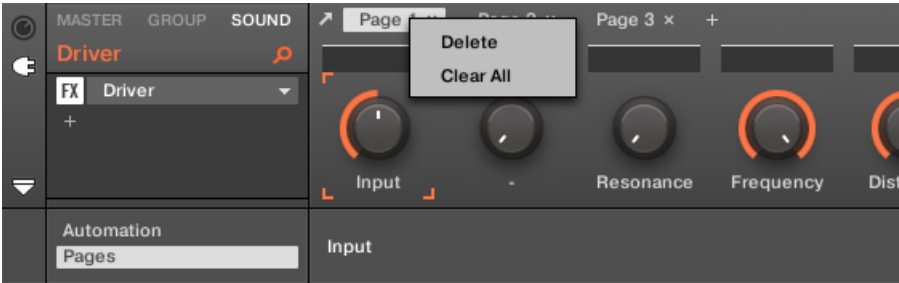

Das Kontext-Menü der Zuweisungs-Bereichs-Pages.

Im Kontext-Menü finden Sie folgende Einträge:

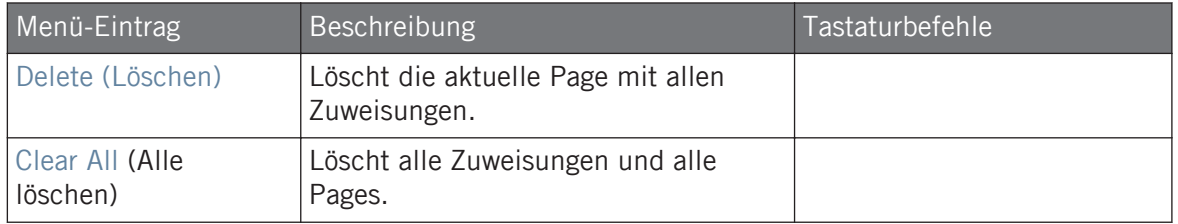

# 11 Ihren Mix steuern

Der Standard-View der MASCHINE-Software ist der Arrange-View, mit dem Arranger oben, dem Control-Bereich in der Mitte und dem Pattern-Editor / Sampler-Editor unten. Der Arrange-View eignet sich am besten zur Organisation Ihrer Melodien und Rhythmen auf der Zeitleiste: So können Sie zum Beispiel im Pattern-Editor die Feinarbeit an den Patterns Ihrer Groups vornehmen und sie im Arranger als Clips zu einem kompletten Song arrangieren.

Der **Mix-View** ist der andere-Haupt-View von MASCHINE. Anstatt des Fokus auf die zeitabhängigen Aspekte Ihres Projects, bietet er schnellen Zugriff auf die Pegel und das Routing aller Ihrer Sounds, Groups und des Masters. Zusätzlich bietet er eine intuitive Oberfläche zur Einstellung aller Parameter Ihrer Plug-ins.

Der Mix-View ist für verschiedenen Stufen Ihrer Arbeit eine praktische Sache, z.B. beim Aufbau maßgeschneiderter Drumkits, der Einrichtung verschiedener Send-Effekte, der Erstellung fortgeschrittener Routings und, nicht zuletzt, bei der Live-Performance.

## 11.1 Grundlagen des Mix-Views

Dieser Abschnitt beschreibt die grundlegenden Schritte bei der Arbeit im Mix-View.

## Mix-View vs. Arranger-Views

Denken Sie immer daran, dass der Mix-View keine zusätzlichen Parameter bietet, die nicht auch im Arrange-View verfügbar sind. Anders ausgedrückt können Sie alles, was Sie im Mix-View tun, auch in den Arranger-View (Ideas-View und Song-View) machen. Der Zweck des Mix-Views ist die alternative Organisation von Informationen und Einstellungen, die sich für manche Arbeitsabläufe, wie zum Beispiel bei der Arbeit an Pegeln und Routings, besser eignet.

Im Rest des Kapitels beschreiben wir für jeden Vorgang im Mix-View das entsprechende Pendant im Arrange-View oder verweisen auf die entsprechende Beschreibung in diesem Handbuch.

## 11.1.1 Umschalten zwischen Arrange-View und Mix-View.

Sie können die MASCHINE-Software jederzeit zwischen den Arranger-Views (Ideas-View und Song-View) und dem Mix-View umschalten..

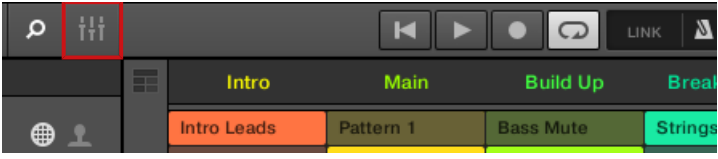

Der Mix-View-Button.

► Klicken Sie den Mix-View-Button oben links im Arranger, um zwischen den Arrange-Views und dem Mix-View umzuschalten.

## 11.1.2 Elemente des Mix-Views

Wenn Sie die MASCHINE-Software in den Mix-View schalten, werden der Arranger, der Control-Bereich und der Pattern-Editor durch die folgenden drei Elemente ersetzt:

Grundlagen des Mix-Views

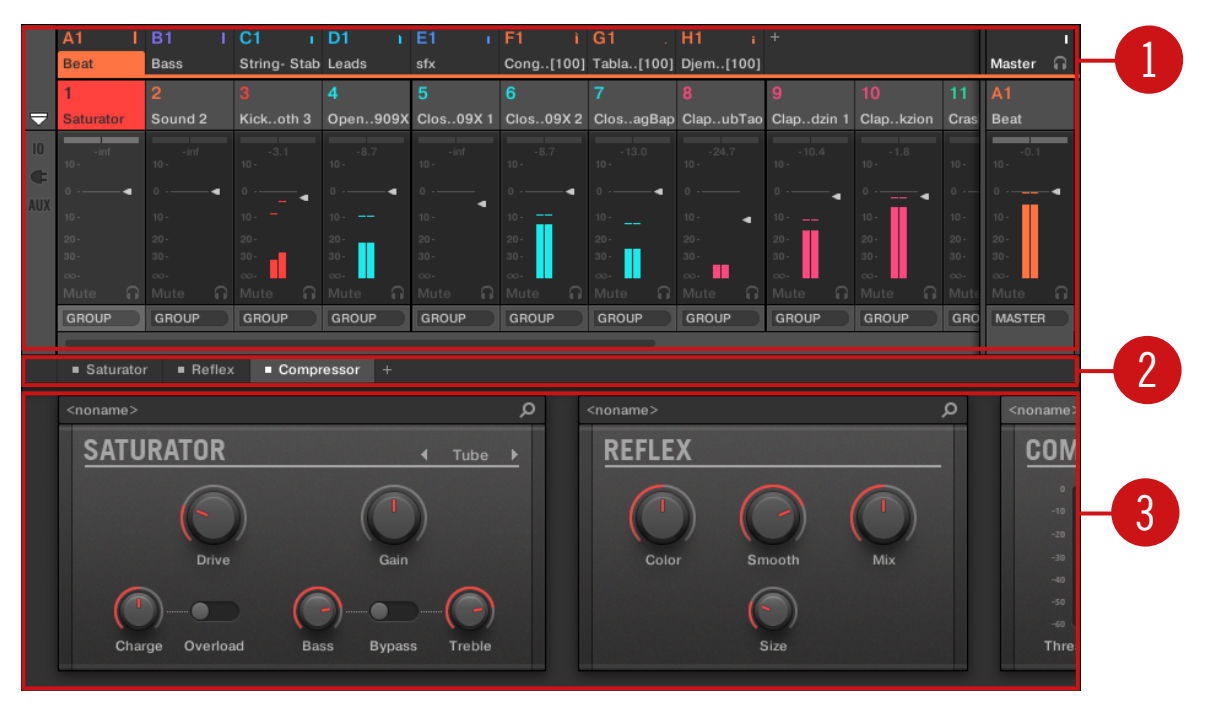

Der Mix-View, mit dem Mixer (1) oben, der Plug-in-Kette (2) in der Mitte, und dem Plug-in-Strip (3) unten.

(**1**) **Mixer**: Ganz oben zeigt Ihnen der Mixer auf einen Blick die Pegel- und Routing-Einstellungen aller Sounds in der fokussierten Group bzw. aller Groups in Ihrem Project an. Sie können diese Einstellungen jederzeit ändern, einen anderen Kanal in den Fokus setzen, usw. Ganz rechts stellen Sie die Parameter des Eltern-Kanals ein — wenn der Mixer Sound-Kanäle anzeigt, ist dies der entsprechende Group-Kanal, wenn der Mixer Group-Kanäle anzeigt, ist es der Master-/Cue-Kanal. Siehe Abschnitt ↑[11.2, Der Mixer](#page-478-0) für eine detaillierte Beschreibung.

(**2**) **Plug-in-Kette**: In der Mitte listet die Plug-in-Kette alle im fokussierten Kanal (Sound, Group oder Master) geladenen Plug-ins auf. Siehe Abschnitt ↑[11.3, Die Plug-in-Kette](#page-492-0) für eine detaillierte Beschreibung.

(**3**) **Plug-in-Strip**: Unten zeigt der Plug-in-Strip die Reihe von Plug-ins an, die im fokussierten Kanal (Sound, Group oder Master) geladen sind. Sie können die Parameter jedes Plug-ins direkt auf seiner eigenen Bedienoberfläche einstellen. Siehe Abschnitt ↑[11.4, Der Plug-in-Strip](#page-494-0) für eine detaillierte Beschreibung.

## <span id="page-478-0"></span>11.2 Der Mixer

Der Mixer im oberen Teil des Mix-Views eignet sich perfekt, um schnell alle Pegel- und Routing-Einstellungen verschiedener Kanäle zu sehen und einzustellen.

|             | A1                    | B1                                             | C <sub>1</sub>        | D <sub>1</sub>        | E <sub>1</sub>        | F1                     | G <sub>1</sub>                           | H1                    | $+$                    |                      |                  |                   |                |
|-------------|-----------------------|------------------------------------------------|-----------------------|-----------------------|-----------------------|------------------------|------------------------------------------|-----------------------|------------------------|----------------------|------------------|-------------------|----------------|
|             | <b>Beat</b>           | <b>Bass</b>                                    | String-Stab Leads     |                       | sfx                   |                        | Cong[100] Tabla[100] Djem[100]           |                       |                        |                      |                  | Master            | <b>G</b>       |
|             | 1                     | $\overline{2}$                                 |                       | $\overline{4}$        | $\overline{5}$        | 6                      | $\overline{7}$                           | 8                     | $\overline{9}$         | 10 <sup>10</sup>     | 11               | A1                |                |
| 5           | <b>Saturator</b>      | Sound 2                                        | Kickoth 3             | Open909X              | Clos09X1              |                        | Clos09X 2 ClosagBap ClapubTao Clapdzin 1 |                       |                        | Clapkzion            | Cras             | <b>Beat</b>       |                |
| $ 0\rangle$ | <b>Saturator</b>      | $+$                                            | <b>Sampler</b>        | <b>Sampler</b>        | <b>Sampler</b>        | <b>Sampler</b>         | <b>Sampler</b>                           | <b>Sampler</b>        | <b>Sampler</b>         | <b>Sampler</b>       | san              | $+$               |                |
| Œ           | - Reflex<br>Cossor    |                                                |                       | $\ddot{}$             | $\ddot{}$             | $\ddot{}$              |                                          |                       |                        |                      | Bea<br>$\ddot{}$ |                   |                |
|             |                       |                                                |                       |                       |                       |                        |                                          |                       |                        |                      |                  |                   |                |
| AUX         | -inf                  | $-$ inf                                        | $-3.1$                | $-8.7$                | $-13.5$               | $-8.7$                 | $-13.0$                                  | $-24.7$               | $-10.4$                | $-1.8$               |                  | 0.3               |                |
|             | $10 -$                | $10 -$                                         | $10 -$                | $10 -$                | $10 -$                | $10 -$                 | $10 -$                                   | $10 -$                | 10.                    | $10 -$               | $10 -$           | $10 -$            |                |
|             | ÷                     | г                                              | ٠                     | 0.                    |                       | ٠                      | ٠                                        | O.                    | O.<br>٠                | ╺                    | $0 - -$          |                   |                |
|             | $10 -$                | $10 -$                                         | $10 -$                | $10 -$                | ٠<br>$10 -$           | $10 -$                 | $10 -$                                   | $10 -$<br>٠           | $10 -$                 | $10 -$               | $10 -$           | $10 -$            |                |
|             | $20 -$                | $20 -$                                         | $20 -$                | $20 -$                | $20 -$                | $20 -$                 | $20 -$                                   | $20 -$                | $20 -$                 | $20 -$               | $20 -$           | $20 -$            |                |
|             | $30 -$                | $30 -$                                         | $30 -$                | $30 -$                | $30 -$                | $30 -$                 | $30 -$                                   | $30 -$                | $30 -$                 | $30 -$               | $30 -$           | $30 -$            |                |
|             | $\infty$<br>∩<br>Mute | $\infty$<br>∩.<br>Mute                         | $\infty$<br>∩<br>Mute | $\infty$<br>G<br>Mute | $\infty$<br>∩<br>Mute | $\infty$<br>∩.<br>Mute | $-00$<br>∩.<br>Mute                      | $\infty$<br>∩<br>Mute | $\infty$<br>क़<br>Mute | $CO -$<br>∩.<br>Mute | $CO -$<br>Mut    | $\infty$<br>Mute  | R              |
|             | <b>GROUP</b>          | <b>GROUP</b>                                   | <b>GROUP</b>          | <b>GROUP</b>          | <b>GROUP</b>          | <b>GROUP</b>           | <b>GROUP</b>                             | <b>GROUP</b>          | <b>GROUP</b>           | <b>GROUP</b>         | GRO              | <b>MASTER</b>     |                |
|             |                       |                                                |                       |                       |                       |                        | - 1                                      |                       |                        |                      |                  |                   |                |
|             | <b>Saturator</b>      | $\blacksquare$ Reflex                          | ■ Compressor          | $+$                   |                       |                        |                                          |                       |                        |                      |                  |                   |                |
|             |                       |                                                |                       |                       |                       |                        |                                          |                       |                        |                      |                  |                   |                |
|             | <noname></noname>     |                                                |                       |                       |                       | α                      | $<$ noname $>$                           |                       |                        |                      | α                | <noname></noname> |                |
|             |                       | <b>SATURATOR</b><br><b>REFLEX</b><br>Tube<br>а |                       |                       |                       |                        |                                          |                       |                        |                      |                  | COM               |                |
|             |                       |                                                |                       |                       |                       |                        |                                          |                       |                        |                      |                  |                   |                |
|             |                       |                                                |                       |                       |                       |                        |                                          |                       |                        |                      |                  |                   | $\circ$        |
|             |                       |                                                |                       |                       |                       |                        |                                          |                       |                        |                      |                  |                   | $-10$          |
|             |                       |                                                |                       |                       |                       |                        |                                          |                       |                        |                      |                  |                   | $-20$          |
|             |                       | <b>Drive</b>                                   |                       | Gain                  |                       |                        | Color                                    |                       | Smooth                 | Mix                  |                  |                   | $-30$          |
|             |                       |                                                |                       |                       |                       |                        |                                          |                       |                        |                      |                  |                   | $-40$<br>$-50$ |
|             |                       |                                                |                       |                       |                       |                        |                                          |                       |                        |                      |                  |                   | $-60$          |
|             | Charge                | Overload                                       | <b>Bass</b>           | <b>Bypass</b>         | Treble                |                        |                                          |                       | Size                   |                      |                  |                   | Thres          |
|             |                       |                                                |                       |                       |                       |                        |                                          |                       |                        |                      |                  |                   |                |
|             |                       |                                                |                       |                       |                       |                        |                                          |                       |                        |                      |                  |                   |                |

Der Mixer in der MASCHINE-Software.

Der Mixer bietet einen klassischen Mischpult-Aufbau mit einer bestimmten Anzahl an **Kanalzügen**. Die einzelnen Kanalzüge und ihr genaues Layout werden abhängig von folgenden Faktoren angezeigt:

- <span id="page-479-0"></span>▪ Welche der Sound- oder Group-Ebenen angezeigt wird: ↑11.2.1, Groups anzeigen und Sounds anzeigen.
- Ob der Mixer verkleinert ist oder nicht und welche Bereiche angezeigt werden: ↑[11.2.2,](#page-481-0) [Das Mixer-Layout anpassen](#page-481-0).

## 11.2.1 Groups anzeigen und Sounds anzeigen

Der Mixer bietet zwei Anzeige-Modi, mit denen Sie den Fokus immer auf dem aktuellen Kontext haben:

- **Group-Ebene**: Der Mixer zeigt Kanalzüge für alle Groups Ihres Projects an.
- **Sound-Ebene**: Der Mixer zeigt Kanalzüge für alle Sound-Slots der fokussierten Group an.

Beide Anzeige-Modi werden in den folgenden Abschnitten beschrieben.

Wenn das MASCHINE-Fenster zu klein ist, um alle Kanalzüge anzuzeigen, erscheint unten im Mixer ein horizontaler Rollbalken, mit dem Sie die versteckten Kanäle anzeigen können.

Wenn nötig, nutzen Sie den Rollbalken, um versteckte Kanäle anzuzeigen.

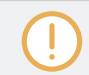

Egal, ob der Rollbalken erscheint oder nicht, finden Sie am rechten Rand des Mixers immer den Ausgangs-Kanalzug.

## Mixer-Anzeige auf der Group-Ebene

Der Mixer kann **alle Groups gleichzeitig anzeigen**:

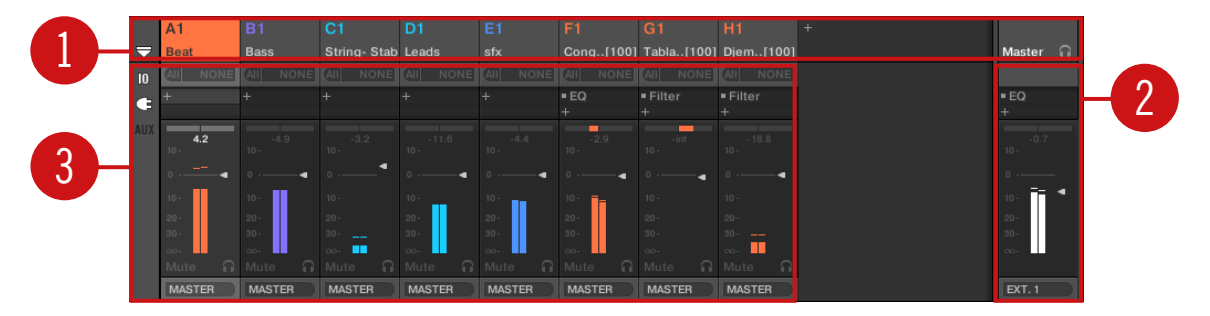

In diesem Modus repräsentieren die Eingangs-Kanalzüge (**1**) des Mischpults alle Groups Ihres Projects, während der Ausgangs-Kanalzug ganz rechts (**2**) den Master repräsentiert. Oben im Mixer sehen Sie die Kopfzeilen aller Ihrer Groups und des Master-/Cue-Kanals (**3**). Der fokussierte Kanal wird hervorgehoben dargestellt.

#### Der Mixer bei Anzeige der Sound-Ebene

Der Mixer kann alternativ die **Sound-Slots einer bestimmten Group** anzeigen.

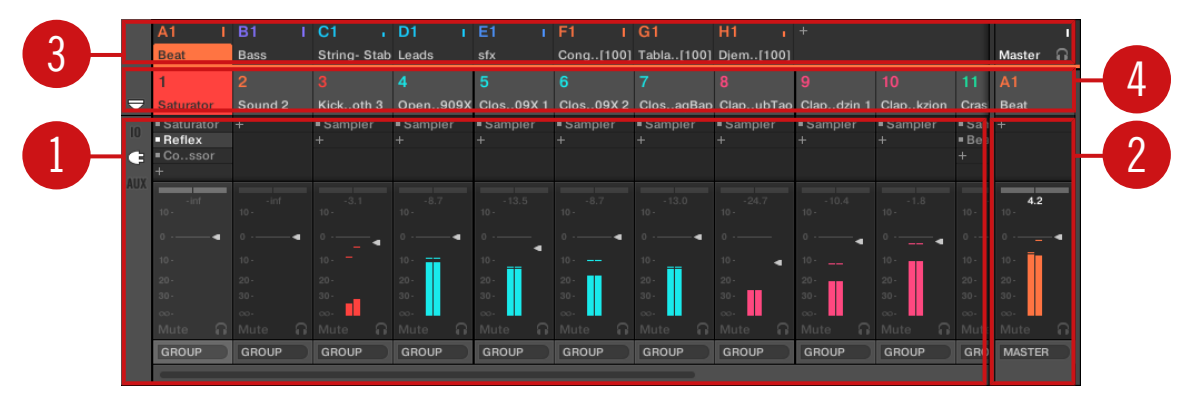

In diesem Modus repräsentieren die Eingangs-Kanalzüge (**1**) alle Sounds der fokussierten Group, während der Ausgangs-Kanalzug ganz rechts (**2**) die fokussierte Group repräsentiert. Ganz oben im Mixer sehen Sie zwei Zeilen:

- Die erste Zeile (**3**) enthält die Kopfzeilen aller Ihrer Groups und des Master-/Cue-Kanals. Die Kopfzeile der fokussierten Group (oder des Master-/Cue-Kanals ganz rechts) wird hervorgehoben dargestellt.
- Die zweite Zeile (**4**) enthält die Kopfzeilen der Sound-Slots der fokussierten Group. Die Kopfzeile des fokussierten Sound-Slots (oder der Eltern-Group ganz rechts) wird hervorgehoben dargestellt.

### Den Mixer zwischen Group- und Sound-Ebene umschalten.

Sie können jederzeit zwischen den beiden Anzeige-Modi umschalten:

► Um die Anzeige des Mixers zwischen allen Groups Ihres Projects und allen Sound-Slots einer bestimmten Group umzuschalten, doppelklicken Sie den Hintergrund einer der Group-Kopfzeilen ganz oben im Mixer.

<span id="page-481-0"></span>→ Wenn der Mixer vorher die Sound-Kanalzüge angezeigt hat, zeigt er dann alle Group-Kanalzüge an und die Group, die Sie doppelgeklickt haben befindet sich im Fokus. Wenn der Mixer vorher die Group-Kanalzüge angezeigt hat, zeigt er dann alle Sound-Kanalzüge der Group an, die Sie doppelgeklickt haben. Der zuletzt fokussierte Sound-Slot befindet sich wieder im Fokus.

Stellen Sie sicher, dass Sie im Hintergrund der Kopfzeile und nicht auf die Nummer bzw. den  $\dddot{\bullet}$ Buchstaben + Nummer links oben in der Ecke der Kopfzeile doppelklicken — statt den Mixer zwischen den beiden Anzeige-Modi umzuschalten, würden Sie dann den Group- bzw- Sound-Kanal stumm/laut schalten!

## 11.2.2 Das Mixer-Layout anpassen

Unabhängig davon, ob gerade die Group- oder die Sound-Ebene im Mixer angezeigt wird, können Sie das Layout wie unten beschrieben der aktuellen Aufgabe anpassen.

#### Den Mixer maximieren/minimieren

Sie können den Mixer minimieren/maximieren, so dass er nur die Group- und Sound-Kopfzeilen anzeigt oder die kompletten Kanalzüge.

► Klicken Sie auf den Pfeil-Button unten links im Mixer, um die Kanal-Details im Mixer anzuzeigen bzw. zu verstecken.

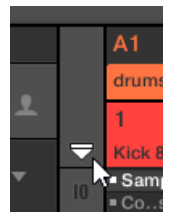

Den Mixer verkleinern/vergrößern.

Wenn der Mixer minimiert ist, schrumpfen die Kanalzüge auf Ihre Kopfzeilen zusammen.

|                    | <b>B1</b> | C <sub>1</sub> | D1                              |       | G1                 | H1 | A2          |  |                                                                                                    |
|--------------------|-----------|----------------|---------------------------------|-------|--------------------|----|-------------|--|----------------------------------------------------------------------------------------------------|
| Bassavers Aeki Kit |           |                | Alkaloid Kit Alka&Slow Group E1 | Leads | Atmo Loops Send FX |    | Glob. (Bus) |  | Master                                                                                                    |
|                    |           |                |                                 |       |                    |    |             |  | $\blacksquare$                                                                                                    |
|                    |           |                |                                 |       |                    |    |             |  | Kickloid 1 Snareoid 1 Closealoid Openaloid Kickloid 2 Snarealoid RimSaloid Snareoid 2 Kickloid 3 Kickloid 4 Rim. Alka&Slow |
|                    |           |                |                                 |       |                    |    |             |  |                                                                                                    |

Ein Kanalzug im minimierten Mixer.

#### Bestimmte Abschnitte der Kanalzüge anzeigen/verstecken

Bei der Anzeige aller Group-Kanäle oder aller Sound-Kanäle einer bestimmten Group ermöglicht Ihnen der Mixer die Auswahl der Abschnitte, die in den Kanalzügen angezeigt werden. Nutzen Sie die drei Buttons links vom Mixer, unter dem Pfeil zum Ausklappen des Mixer, um dies zu tun:

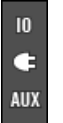

Wählen, was in den Kanalzügen angezeigt wird.

Von oben nach unten:

- **IO-Button**: Klicken Sie ihn, um in den Kanalzügen die Eingangs- und Ausgangs-Einstellungen (MIDI und Audio) anzuzeigen.
- **Plug-in-Symbol**: Klicken Sie es, um in den Kanalzügen die Plug-in-Listen anzuzeigen.
- **AUX-Button**: Klicken Sie ihn, um in den Kanalzügen die Aux-Ausgangs-Einstellungen anzuzeigen.

Die Einstellungen für die Haupt-Audio-Ausgänge sind immer sichtbar, sogar wenn der IO-Button deaktiviert ist.

Eine detaillierte Beschreibung der in den Kanalzügen verfügbaren Parameter finden Sie in Abschnitt ↑[11.2.5, Parameter in den Kanalzügen einstellen](#page-486-0) weiter unten.

## <span id="page-483-0"></span>11.2.3 Kanalzüge auswählen

Weil der Mix-View nur ein weiterer Weg ist, die Kanäle von MASCHINE zu sehen, funktionieren Auswahl und Fokus im Mixer ähnlich wie im Arrange-View.

- Um den Fokus auf einen bestimmten Kanal zu setzen (Sound oder Group), klicken Sie in den obersten zwei Zeilen des Mixers (obere Zeile für Groups und den Master-/Cue-Kanal, untere Zeile, wenn sichtbar, für Sounds) in den Hintergrund seiner Kopfzeile oder nutzen die üblichen Befehle auf Ihrem Controller (siehe Abschnitt ↑[2.3.2, Den Fokus auf eine](#page-39-0) [Group oder einen Sound setzten](#page-39-0)). Die Kopfzeile des fokussierten Kanals wird hervorgehoben dargestellt.
- Wenn Sie den Fokus im Mixer auf einen bestimmten Kanalzug setzen, wird der Fokus im Arranger auch automatisch auf den entsprechenden Sound, die Group oder den Master gesetzt, und umgekehrt.
- Wenn der Mixer die Sound-Kanalzüge einer Group anzeigt und Sie in der obersten Zeile auf eine andere Group-Kopfzeile klicken, bleibt der Mixer auf der Sound-Ebene und zeigt direkt die Sound-Kanalzüge der neu gewählten Group an.
- Sie können unter den angezeigten Kanalzügen mehr als einen auswählen. Der fokussierte Kanalzug ist immer ausgewählt. Die Mehrfach-Auswahl folgt den gleichen Regeln, wie im Arrange-View (siehe Abschnitt ↑[4.1.3, Mehrfach-Auswahl von Sounds oder Groups\)](#page-152-0).

Der Plug-in-Strip ganz unten im Mix-View zeigt unabhängig von einer etwaigen Mehrfach-Auswahl immer die Plug-ins des fokussierten Kanals an (siehe Abschnitt ↑[11.4, Der Plug-in-Strip](#page-494-0)).

## 11.2.4 Ihre Kanäle im Mixer verwalten

Der Mixer bietet die gleichen Sound- und Group-Verwaltungs-Befehle, wie der Arramge-View und zwar mit ähnlicher Bedienung. Die meisten Befehle sind über das Kontext-Menü des Kanals verfügbar:

► Um das Kontext-Menü des Kanals zu öffnen, rechtsklicken Sie ([Ctrl]-Klick in macOS) in den Hintergrund der Kanal-Kopfzeile:

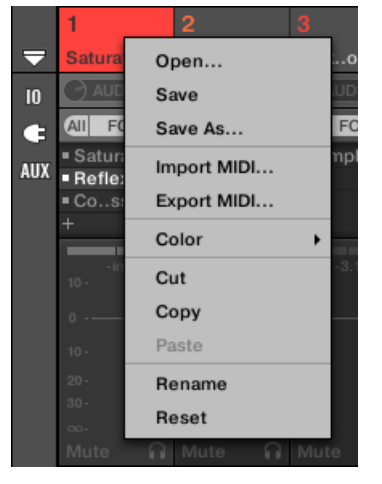

Wenn Sie das Kontext-Menü eines Kanals öffnen, wird der Kanal automatisch in den Fokus gerückt.

Das Kontext-Menü bietet exakt die gleichen Einträge, wie im Arrange-View.

Im Mixer sind die folgenden Verwaltungs-Befehle verfügbar:

#### **Ihren Mix steuern**

Der Mixer

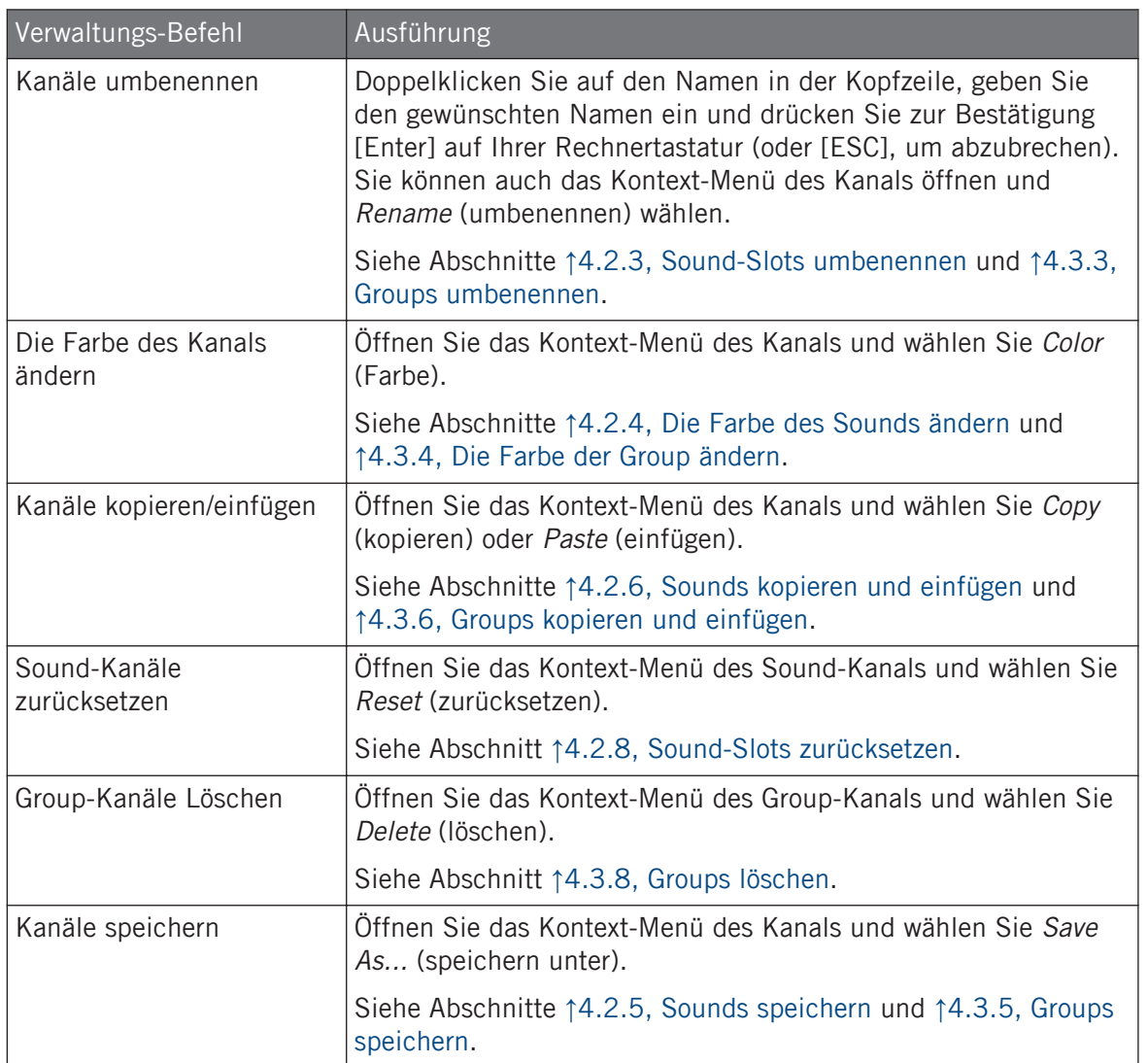

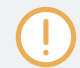

Sie können Sounds und Groups im Mixer nicht per Drag-and-Drop verschieben. Dies ist nur im Arranger möglich — siehe Abschnitt ↑[4.2.7, Sounds verschieben](#page-166-0) und ↑[4.3.7, Groups umsortieren.](#page-178-0)

## <span id="page-486-0"></span>11.2.5 Parameter in den Kanalzügen einstellen

Das Layout der Sound- und Group-Kanalzüge ähnelt dem eines klassischen Mischpults. Das Signal läuft von oben nach unten: Von den Eingangs-Einstellungen oben durchläuft es die verschiedenen geladenen Plug-ins im Kanal, dann durch die Pan- und Pegel-Regler und kommt schließlich unten an den Ausgangs-Einstellungen an.

Die in jedem Kanalzug verfügbaren Einstellungen spiegeln die Parameter wider, die Sie im Arrange-View in den Kanal-Eigenschaften des Control-Bereichs finden, nur dass sie im Mixer intuitiver und visueller bedient werden können (siehe die Liste der verfügbaren Parameter am Ende dieses Abschnitts).

#### Einstellungen im Vorübergehen vornehmen

Der Mixer bietet eine interessante Funktion, die im Arrange-View nicht zur Verfügung steht: Sie können die Einstellungen jedes der gerade angezeigten Kanäle schnell ändern, ohne vorher den Kanal in den Fokus zu setzen: Klicken Sie einfach den gewünschten Parameter in einem der Kanalzüge und ändern Sie seinen Wert — die aktuelle Auswahl/Fokus bleibt dabei unberührt.

### Tipp: Nutzen Sie den Eltern-Kanalzug ganz rechts

In beiden Anzeige-Modi des Mixers repräsentiert der Kanalzug ganz rechts (der "Ausgangs"-Kanal des Mischpults) den Eltern-Kanal:

- Wenn der Mixer gerade alle Groups anzeigt, repräsentiert der Kanalzug ganz rechts den Master- (bzw. Cue-) Kanal.
- Wenn der Mixer gerade die Sounds der fokussierten Group anzeigt, repräsentiert der Kanalzug ganz rechts diese Group.

So können Sie insbesondere schnell den Pegel und die Einstellungen der Eltern-Group bearbeiten, ohne die Mixer-Anzeige auf die Group-Ebene zu schalten.

Wenn zum Beispiel eine Kick-Drum in einem Drumkit zu laut ist, sehen Sie bei der Einstellung des Pegels ganz rechts immer, wie Ihre Änderung den Gesamt-Pegel der Group verändert — und Sie können den Group-Pegel, wenn nötig, schnell anpassen.

## Verfügbare Einstellungen in den Sound-/Group-Kanalzügen

Wir listen hier alle verfügbaren Elements eines kompletten Kanalzugs auf. Für jedes Element beschreiben wir die grundlegende Bedienung und die entsprechenden Parameter im Arrange-View.

Wenn einige der Parameter nicht sichtbar sind, prüfen Sie, dass der Master nicht minimiert ist und dass der entsprechende Button links vom Master aktiviert ist — siehe Abschnitt ↑[11.2.2, Das Mi](#page-481-0)[xer-Layout anpassen](#page-481-0) für mehr darüber.

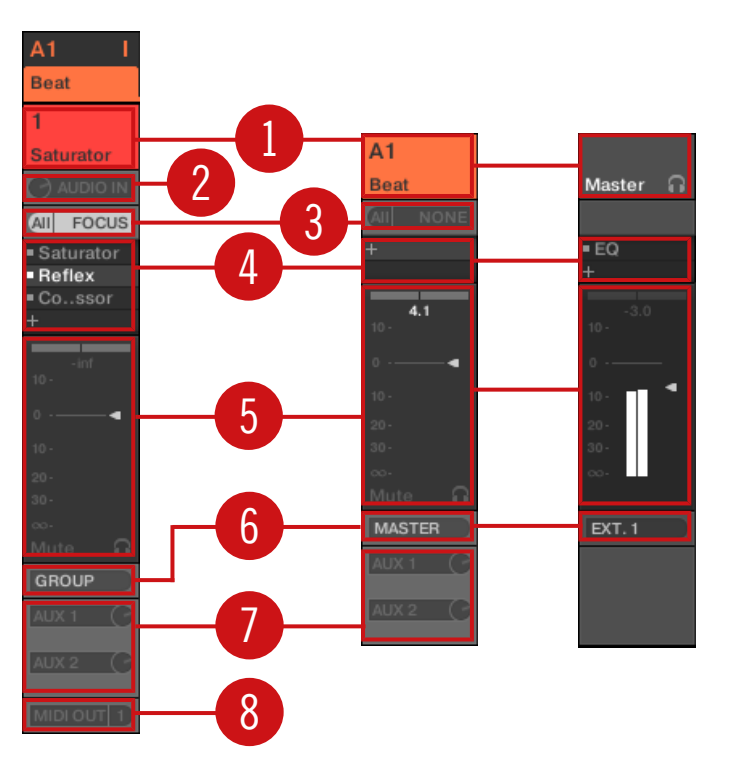

Ein kompletter Kanalzug im Mixer (Sound links, Group und Master rechts).

(**1**) **Kopfzeile**: Zeigt Namen und Index (Buchstabe + Nummer) der Group oder Nummer des Sounds an. Kopfzeilen in der obersten Zeile des Mixers gehören zu Groups, Kopfzeilen in der zweiten Zeile (nur Sound-Ebene) gehören zu Sounds. Wenn der Rest eines Kanalzugs gerade nicht sichtbar ist, finden Sie in seiner Kopfzeile in der rechten, oberen Ecke zusätzlich eine kleine Pegel-Anzeige. Die folgenden Aktionen sind verfügbar:

- Den Mixer zwischen Sounds und Groups umschalten (siehe Abschnitt ↑[11.2.1, Groups an](#page-479-0)[zeigen und Sounds anzeigen\)](#page-479-0).
- Bestimmte Kanäle fokussieren/wählen (siehe Abschnitt ↑[11.2.3, Kanalzüge auswählen\)](#page-483-0).
- Den Kanal umbenennen: Doppelklicken Sie auf den Namen in der Kopfzeile, geben Sie den gewünschten Namen ein und drücken Sie zur Bestätigung [Enter] auf Ihrer Rechnertastatur (oder [ESC], um abzubrechen). Sie können auch den Eintrag Rename (umbenennen) im Kontext-Menü des Kanals nutzen.
- Andere Verwaltungs-Befehle: Rechtsklicken Sie ([Ctrl]-Klick in macOS) in den Hintergrund der Kanal-Kopfzeile, um das Kontext-Menü des Kanals zu öffnen (siehe Abschnitt ↑[11.2.4,](#page-483-0) [Ihre Kanäle im Mixer verwalten\)](#page-483-0).

(**2**) **Audio-Eingangs-Einstellungen** (nur Sound-Kanalzüge): Einstellung des Audio-Eingangs-Routings. Nur sichtbar, wenn links vom Mixer der IO-Button aktiviert ist. Klicken Sie das Label AUDIO IN, um einen Audio-Eingang zu wählen und über den kleinen Drehregler links seinen Pegel einzustellen. Diese Bedienelemente entsprechen den Parametern Source und Gain auf der Audio-Page der Eingangs-Eigenschaften des Sounds. Mehr dazu in Abschnitt ↑[10.1.1,](#page-420-0) [Sounds mit externen Audio-Signalen beschicken](#page-420-0).

(**3**) **MIDI-Eingangs-Eigenschaften**: Einstellung des MIDI-Eingangs-Routings. Nur sichtbar, wenn links vom Mixer der IO-Button aktiviert ist. Klicken Sie das Label MIDI IN, um einen MIDI-Port zu wählen und dann über das kleine Menü rechts einen MIDI-Kanal zu wählen. Diese Bedienelemente entsprechen den Parametern Source und Channel auf der MIDI-Page der Eingangs-Eigenschaften des Sounds bzw. der Group. Mehr dazu in Abschnitt ↑[10.2.1, Sounds über MIDI-](#page-444-0)[Noten spielen.](#page-444-0)

(**4**) **Plug-in-Liste**: Zeigt die im Kanal geladenen Plug-ins an. Nur sichtbar, wenn links vom Mixer das Plug-ins-Symbol aktiviert ist. Die folgenden Aktionen sind verfügbar:

▪ Klicken Sie das kleine '+'-Symbol, um das Plug-in-Menü zu öffnen und am Ende der Liste ein neues Plug-in zu laden.

- Rechtsklicken Sie (macOS: [Ctrl]-Klick) ein vorhandenes Plug-in, um es durch ein anderes zu ersetzen oder es zu entfernen (wählen Sie dazu None vom Menü).
- Klicken Sie ein Plug-in, um es auszuwählen. Wenn dieses Plug-in im Plug-ins-Strip unter dem Mixer gerade versteckt ist, rollt der Strip automatisch, um die Bedienoberfläche des Plug-ins anzuzeigen (siehe Abschnitt ↑[11.4, Der Plug-in-Strip\)](#page-494-0).
- Klicken Sie auf das kleine Quadrat links eines Plug-ins, um es zu umgehen (das umgangene Plug-in wird grau) bzw. um es wieder in die Signal-Kette einzufügen.
- Sie können Plug-ins per Drag-and-Drop in der Liste verschieben.

Diese Plug-in-Liste entspricht exakt der Plug-in-Liste im Control-Bereich des Arrange-Views. Siehe Abschnitt ↑[5.1, Plug-ins-Überblick](#page-196-0) für weitere Details.

(**5**) **Fader-Bereich**: Hier stellen Sie Pegel, Panorama-Position sowie Mute- und Cue-Zustand des Kanals ein. Die folgenden Aktionen sind verfügbar:

- Ziehen Sie den **Fader** vertikal, um den Pegel des Kanals einzustellen. Dies entspricht dem Parameter Level auf der Audio-Page des Ausgangs-Eigenschaften des Kanals (siehe ↑[10.1.2, Konfiguration der Haupt-Ausgänge von Sounds und Groups\)](#page-425-0). Zusätzlich zeigt das **Pegel-Meter** jederzeit den aktuellen Pegel des Kanals an. Der **Peak-Pegel**-Wert erscheint in grau über dem Pegel-Meter und Fader. Wenn der Peak-Wert Null überschreitet, wird er weiß, um Übersteuerung anzuzeigen; klicken Sie auf den Wert, um ihn zurückzusetzen.
- Ziehen Sie den kleinen horizontalen Regler ganz oben, um die **Panorama-Position** des Kanals im Stereo-Feld einzustellen. Dies entspricht dem Parameter Pan auf der Audio-Page des Ausgangs-Eigenschaften des Kanals (siehe ↑[10.1.2, Konfiguration der Haupt-Ausgänge](#page-425-0) [von Sounds und Groups](#page-425-0)).
- Klicken Sie den **Mute-Button**, um den Kanal stumm zu schalten oder rechtsklicken Sie ihn ([Ctrl]-Klick in macOS), um alle anderen Kanäle stumm zu schalten (Solo-Funktion). Mehr dazu in Abschnitt Mute und Solo.
- Klicken Sie den kleinen **Kopfhörer-Button**,um den Kanal auf den Cue-Bus zu schicken bzw. ihn daraus zu entfernen. Dies entspricht dem Parameter Cue auf der Audio-Page des Ausgangs-Eigenschaften des Kanals. Mehr dazu in Abschnitt ↑[11.2.6, Den Cue-Bus nutzen](#page-491-0).

(**6**) **Haupt-Audio-Ausgangs-Menü**: Wählt das Ziel des Haupt-Ausgangs des Kanals. In der Grundeinstellung werden Sound-Kanäle in Ihre Eltern-Group geleitet, Group-Kanäle in den Master und der Master in das erste Stereo-Paar der Hauptausgänge von MASCHINE. Klicken Sie auf das Label, um ein anderes Ziel zu wählen. Dieses Menü entspricht dem Dest.-Wähler auf der

Audio-Page der Ausgangs-Eigenschaften von Sounds und Groups (siehe ↑[10.1.2, Konfiguration](#page-425-0) [der Haupt-Ausgänge von Sounds und Groups](#page-425-0)) und des Masters (siehe ↑[10.1.4, Konfiguration](#page-434-0) [der Master- und Cue-Ausgänge von MASCHINE](#page-434-0)).

(**7**) **Aux-Routings**: Hier können Sie die Signale der beiden Aux-Wege verschalten. Nur sichtbar, wenn links vom Mixer der AUX-Button aktiviert ist. Klicken Sie AUX 1 oder AUX 2, um ein Ziel für den jeweiligen Aux-Ausgang zu wählen, stellen Sie über den kleinen Drehregler rechts seinen Pegel ein und klicken Sie auf die Label Post oder Pre, um seinen Einschleif-Punkt zu wählen. Diese Bedienelemente entsprechen den Parametern Dest., Level und Order auf der Aux-Page der Ausgangs-Eigenschaften des Sounds bzw. der Group (siehe ↑[10.1.3, Konfiguration](#page-430-0) [der Aux-Ausgänge bei Sounds und Groups\)](#page-430-0).

(**8**) **MIDI-Ausgangs-Einstellungen** (nur Sound-Kanalzüge): Hier wählen Sie einen MIDI-Ausgang. Nur sichtbar, wenn links vom Mixer der IO-Button aktiviert ist. Klicken Sie das Label MIDI OUT, um einen MIDI-Ausgangs-Port zu wählen und dann über das kleine Menü rechts einen MIDI-Kanal zu wählen. Diese Bedienelemente sind entsprechen den Parametern Dest. und Channel auf der MIDI-Page der Ausgangs-Eigenschaften des Sounds (siehe ↑[10.2.5, MIDI-](#page-461-0)[Output von Sounds\)](#page-461-0).

Parameter-Modulationen werden im Mixer nicht angezeigt. Als Konsequenz daraus kann sich der Wert modulierter Parameter ändern, auch wenn ihr Steuer-Element im Mixer sich nicht bewegt. Wenn zum Beispiel ein Fader eines Kanalzugs ganz unten steht, der Kanal-Pegel aber moduliert wird, kann der tatsächliche Pegel des Kanals zeitweise die Fader-Position überschreiten und zu einem hörbaren Signal (und sichtbarer Aktivität auf dem Pegel-Meter!) führen, obwohl der Fader komplett abgeregelt ist. Andererseits zeigt der Control-Bereich im Arrange-View die Modulation stufenloser Parameter über den Ring um ihre Drehregler an. Siehe Abschnitt ↑[9.3, Aufnahme und Bearbei](#page-379-0)[tung von Modulation](#page-379-0) für mehr Informationen über die Modulation von Parametern.

### Verfügbare Einstellungen in den Master- und Cue-Kanalzügen

Abgesehen von den folgenden Elementen ähneln die Master- und Cue-Kanalzüge den oben beschriebenen Kanalzügen für Sounds und Groups (Nummern beziehen sich auf das Bild im vorherigen Absatz):

- Der Mute-Button (**5**) steht im Fader-Bereich nicht zur Verfügung.
- Die Audio- (**2**) und MIDI-Eingangs-Einstellungen (**3**) sind nicht verfügbar.
- Die Aux-Routings (**7**) und MIDI-Ausgangs-Einstellungen (**8**) sind nicht verfügbar.
- Im Cue-Kanalzug gibt es keine Plug-in-Liste (**4**).

## <span id="page-491-0"></span>11.2.6 Den Cue-Bus nutzen

MASCHINE bietet einen dedizierten Cue-Bus. Dieser Cue-Bus ermöglicht die Verschaltung jedes Kanals (Sound oder Group) auf einen separaten Ausgang, ohne dabei den Haupt-Ausgang von MASCHINE zu beeinflussen. Sie können es zum Beispiel nutzen, um während einer Live-Performance auf Ihrem Kopfhörer beliebige Sounds und Groups vorzubereiten: Schicken Sie zunächst den leeren Kanal auf den Cue-Bus, laden dann mit dem Browser den gewünschten Sound oder die Group (oder erzeugen eine von Grund auf neu), fügen etwaige Plug-ins hinzu, stellen die Parameter im Kanal ein, nehmen nach Wunsch Patterns für die Group auf und wenn Sie fertig sind, fügen Sie den Kanal Ihrer Performance hinzu!

Der Cue-Bus wird auch für die folgenden Funktionen genutzt:

- Samples im Browser vorhören (siehe Abschnitt ↑[3.3.3, Samples vorhören](#page-121-0)).
- Metronom (siehe Das Metronom nutzen).
- Vorhören bei der Aufnahme im Sample-Editor (siehe Abschnitt ↑[15.2.2, Die Quelle und](#page-666-0) [den Aufnahme-Modus wählen](#page-666-0)) bzw. beim Slicen von Samples (siehe Abschnitt ↑[15.4, Sli](#page-684-0)[cen \(zerschneiden\) eines Samples](#page-684-0)).

#### Sound- und Group-Kanäle auf den Cue-Bus schicken

- ► Klicken Sie in irgendeinem Kanalzug den kleinen Kopfhörer-Button, um diesen Kanal auf den Cue-Bus zu schalten.
- $\rightarrow$  Der Kopfhörer-Button leuchtet. Der Kanal wird nicht mehr an das eingestellte Ziel geschickt sondern auf den Cue-Bus.

Um den Kanal aus dem Cue-Bus zu entfernen und ihn wieder an sein normales Ziel zu führen, klicken Sie einfach erneut auf den Kopfhörer-Button.

Sie können beliebig viele Sound- und Group-Kanäle gleichzeitig auf den Cue-Bus schalten.

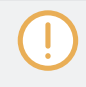

Im Arrange-View ist das Äquivalent zum Kopfhörer-Button der Cue-Schalter auf der Audio-Page der Ausgangs-Eigenschaften von Sounds und Groups (siehe Abschnitt ↑[10.1.2, Konfiguration der](#page-425-0) [Haupt-Ausgänge von Sounds und Groups\)](#page-425-0).

<span id="page-492-0"></span>Die Stumm- und Solo-Schaltung von Kanälen wirkt sich nicht auf Ihre Signale im Cue-Bus aus: Was  $\dddot{\bullet}$ auf den Cue-Bus geschaltet wird, ist dort unabhängig von der Stummschaltung des Original-Kanals immer hörbar.

#### Den Cue-Kanal im Mixer einstellen

Alle Signale im Cue-Bus kommen im Cue-Kanalzug an. Sie können den Cue-Kanalzug im Mixer wie folgt anzeigen:

1. Klicken Sie auf die Kopfzeile des Master-/Cue-Kanalzugs rechts oben im Mixer.

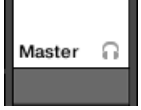

Wenn der Mixer Sound-Kanäle angezeigt hat, schaltet er auf die Group-Ebene. Der Master-Cue-Kanalzug erscheint und befindet sich im Fokus.

2. Klicken Sie auf das Kopfhörer-Symbol in der Kopfzeile des Masters.

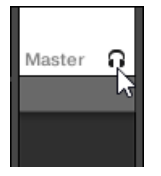

 $\rightarrow$  Der Master-Kanalzug schaltet auf den Cue-Kanalzug um. Hier können Sie den Pegel und die Panorama-Position des Cue-Kanals einstellen und das Ziel wählen, auf das der Cue-Kanal geschaltet wird. Als Ziel können Sie zum Beispiel ein anderes Ausgangs-Paar wählen, an das Sie Ihren Kopfhörer anschließen. Diese Einstellungen werden in Abschnitt ↑[10.1.4, Konfiguration der Master- und Cue-Ausgänge von MASCHINE](#page-434-0) beschrieben.

## 11.3 Die Plug-in-Kette

In der Mitte des Mix-Views sehen Sie direkt unter dem Mixer einen horizontalen Balken, der alle Plug-ins des fokussierten Kanals anzeigt: Die **Plug-in-Kette**. In der Plug-in-Kette sind Plugins in einer horizontalen Reihe angeordnet, wobei die Audio-Signale von links nach rechts durch jedes Plug-in des Kanals laufen.

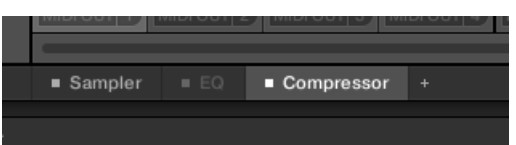

Eine Plug-in-Kette mit angewähltem Compressor und einem stummgeschalteten EQ.

Mit Ausnahme ihres horizontalen Layouts hat die Plug-in-Kette die gleiche Funktionalität, wie die Plug-in-Liste im Kanalzug des Mixers oben — sie dient nämlich der Organisation der Plugins des Kanals:

- Klicken Sie ein Plug-in, um es auszuwählen. Wenn dieses Plug-in im Plug-ins-Strip unter dem Mixer gerade versteckt ist, rollt der Strip automatisch, um die Bedienoberfläche des Plug-ins anzuzeigen.
- Klicken Sie auf das kleine '+'-Symbol am Ende der Plug-in-Kette und wählen Sie ein Plugin vom Plug-in-Menü, um es an das Ende der Kette anzuhängen oder rechtsklicken Sie (macOS: [Ctrl]-Klick) einen Plug-in-Namen, um dieses Plug-in durch ein anderes zu ersetzen. Mehr dazu in Abschnitt ↑[5.1.3, Ein Plug-in laden, entfernen oder ersetzten](#page-201-0).
- Klicken Sie auf das kleine Quadrat links eines Plug-in-Namens, um diesen Plug-in-Slot zu umgehen (das umgangene Plug-in wird grau). Klicken Sie das kleine Quadrat erneut, um das Plug-in wieder in die Signalkette zu nehmen. Mehr dazu in Abschnitt ↑[5.1.5, Plug-in-](#page-207-0)[Slots stummschalten](#page-207-0).
- Rechtsklicken Sie (macOS: [Ctrl]-Klick) einen Plug-in-Namen und nutzen Sie die Befehle Open..., Save As..., und Save As Default... (nur externe und Native-Instruments-Plug-ins) zur Verwaltung Ihrer Plug-in-Presets. Mehr dazu in den Abschnitten ↑[5.1.9, Speichern und](#page-210-0) [laden von Plug-in-Presets](#page-210-0) und ↑[5.3.4, VST-/AU-Plug-in-Presets nutzen.](#page-236-0)

Sie können Plug-ins nicht innerhalb der Plug-in-Kette verschieben. Um das zu tun, können Sie beispielsweise die Plug-in-Liste in den Kanälen des Mixers darüber nutzen (siehe die Beschreibung der Plug-in-Liste in Abschnitt ↑[11.2.5, Parameter in den Kanalzügen einstellen](#page-486-0)).

## <span id="page-494-0"></span>11.4 Der Plug-in-Strip

Im unteren Teil des Mix-Views von MASCHINE finden Sie eine intuitive Darstellung aller im fokussierten Kanal (Sound, Group oder Master) geladenen Plug-ins: den **Plug-in-Strip**. Der Plugin-Strip zeigt die Plug-ins als Reihe von **Plug-in-Panels** an, wobei jedes Plug-in sein eigenes hat.

Wie in der Plug-in-Kette sind Plug-ins in einer horizontalen Reihe angeordnet, wobei die Audio-Signale von links nach rechts durch jedes Plug-in des Kanals laufen.

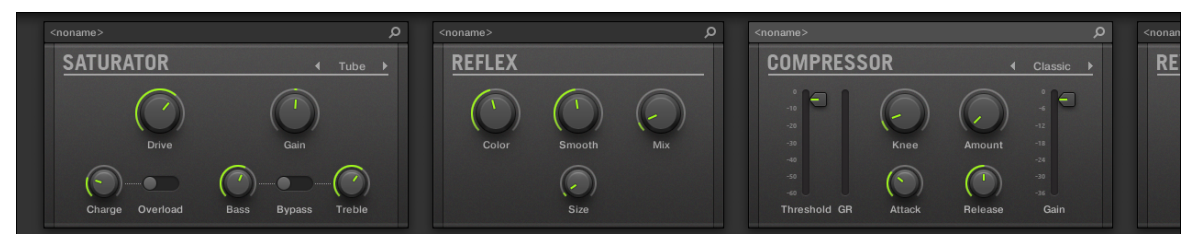

Der Plug-in-Strip eines Kanals mit einer eigenen Bedienoberfläche für jedes Plug-in.

Im Plug-in-Strip variieren die Panels je nach Typ des Plug-ins (intern, von Native Instruments oder extern).

- Bei allen Plug-in-Typen zeigt das Panel ganz oben die **Plug-in-Kopfzeile** an: ↑[11.4.1, Die](#page-496-0) [Plug-in-Kopfzeile](#page-496-0).
- **Interne Effekte und Drumsynths** haben ihre eigenen, maßgeschneiderten Panels: ↑[11.4.2, Pa](#page-498-0)[nels für Drumsynths und interne Effekte](#page-498-0).
- Das **Sampler**-Plug-in hat ein spezielles, erweitertes Panel: ↑[11.4.3, Panel für den Sampler.](#page-499-0)
- **Native-Instruments-Plug-ins** bieten dedizierte Panels, die von der Benutzer-Oberfläche der jeweiligen Plug-ins abgeleitet sind: ↑[11.4.4, Maßgeschneiderte Panels für Native-Instru](#page-502-0)[ments-Plug-ins](#page-502-0).
- Externe und **Native-Instruments-Plug-ins** können auch abgelöst und in einem schwebendes Fenster geöffnet werden: ↑[11.4.5, Ein Plug-in-Panel abkoppeln \(Nur externe und Native-](#page-506-0)[Instruments-Plug-ins\):](#page-506-0)

### Durch den Plug-in-Strip navigieren

Wenn das MASCHINE-Fenster nicht breit genug ist, um alle Ihre Plug-ins-Panels im Plug-in-Strip anzuzeigen, klicken Sie in der Plug-in-Kette darüber auf das gewünschte Plug-in, um den Plug-in-Strip auf die Position des Panels zu fahren.

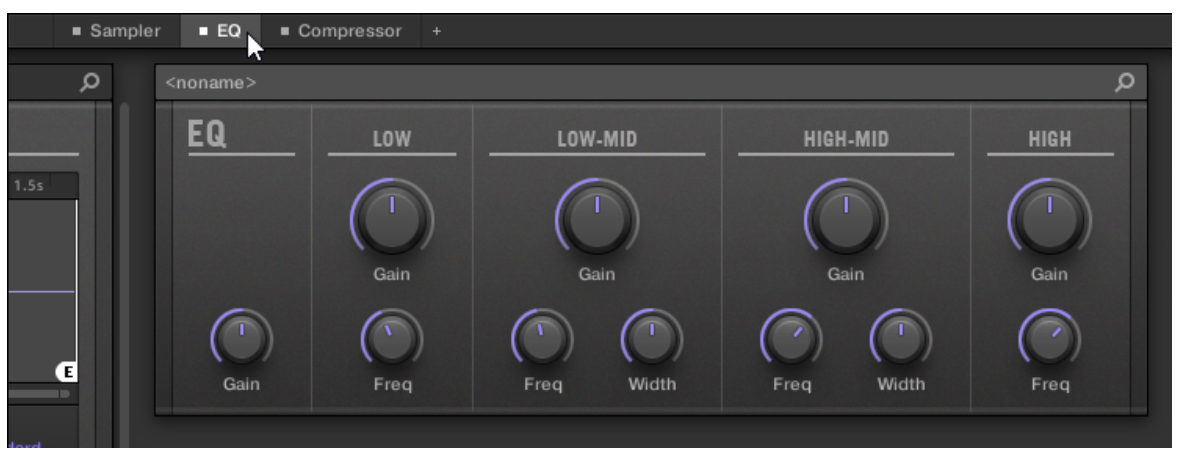

Klicken Sie ein Plug-in in der Plug-in-Kette, um sein Panel im Plug-in-Strip darunter zu sehen.

Wenn das MASCHINE-Fenster nicht breit genug ist, um alle Plug-in-Panels anzuzeigen, erscheint unten im Plug-in-Strip ein horizontaler Rollbalken, mit dem Sie den versteckten Teil anzeigen können.

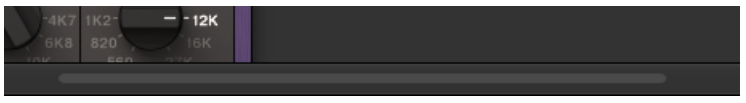

Nutzen Sie den horizontalen Rollbalken, um die anderen Plug-in-Panels zu sehen.

Wenn das MASCHINE-Fenster nicht hoch genug ist, um ein Plug-in-Panel komplett anzuzeigen, erscheint rechts vom Panel ein vertikaler Rollbalken, mit dem Sie den versteckten Teil anzeigen können.

<span id="page-496-0"></span>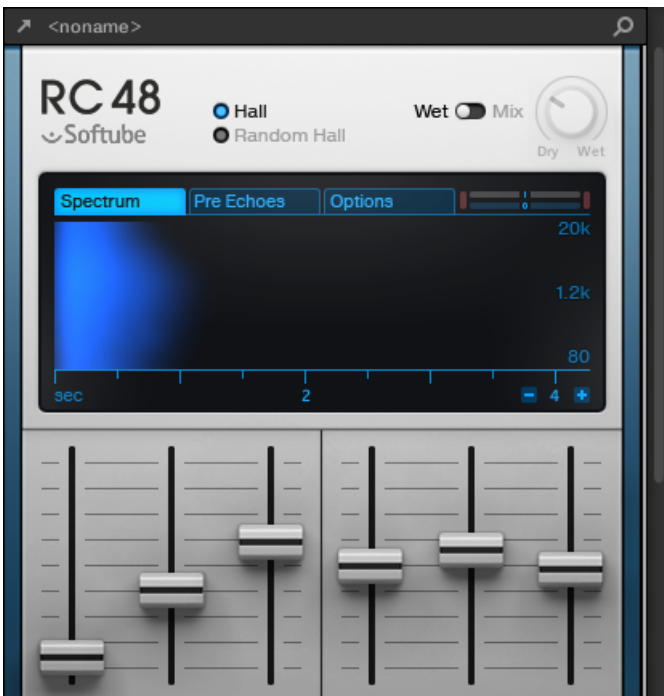

Nutzen Sie den vertikalen Rollbalken rechts vom Panel, um den versteckten Teil anzuzeigen.

## 11.4.1 Die Plug-in-Kopfzeile

Bei allen Plug-in-Typen (intern, extern und von Native Instruments) hat das Plug-in-Panel oben eine **Plug-in-Kopfzeile**.

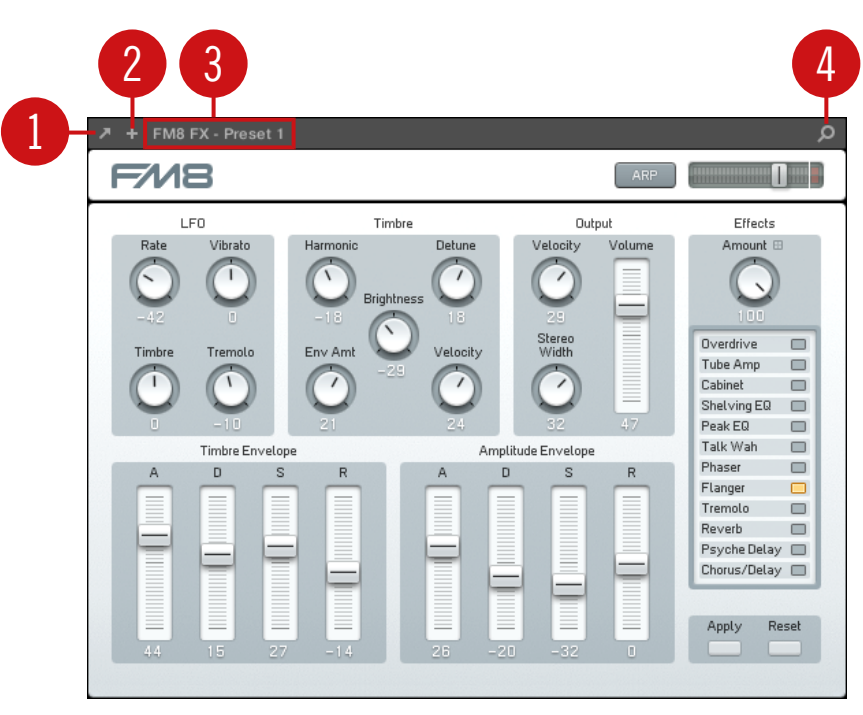

Die Plug-in-Kopfzeile oben im Plug-in-Panel.

Die Plug-in-Kopfzeile kann von links nach rechts folgende Elemente enthalten:

(**1**) **Plug-in-Fenster-Öffnen-Button** (nur externe und Native-Instruments-Plug-ins): Klicken Sie auf das kleine Pfeil-Symbol, um die Bedien-Oberfläche des Plug-ins in einem externen Fenster zu öffnen/schließen. Siehe Abschnitt ↑[11.4.4, Maßgeschneiderte Panels für Native-Instruments-](#page-502-0)[Plug-ins](#page-502-0) für mehr dazu.

(**2**) **Zusatz-View-Button** (nur bestimmte Native-Instruments-Plug-ins): Manche Plug-ins von Native Instruments bieten zwei verschiedene Ansichten Ihres Panels. Klicken Sie auf das kleine '+', um zwischen Standard- und Zusatz-View umzuschalten. Siehe Abschnitt ↑[11.4.4, Maßge](#page-502-0)[schneiderte Panels für Native-Instruments-Plug-ins](#page-502-0) für mehr dazu.

(**3**) **Preset-Name**: Wenn ein Preset geladen ist, wird hier sein Name angezeigt.

<span id="page-498-0"></span>(**4**) **Quick-Browse-Button**: Klicken Sie auf das Vergrößerungs-Glas, um die Quick-Browse-Funktion zu starten, mit der Sie die Suchanfrage wieder im Browser aufrufen, die Sie zum geladenen Preset geführt hat.

## 11.4.2 Panels für Drumsynths und interne Effekte

Bei Drumsynths und internen Effekten bieten die Panels im Plug-in-Strip eine intuitive, visuelle Repräsentation der Plug-ins und ihrer Parameter.

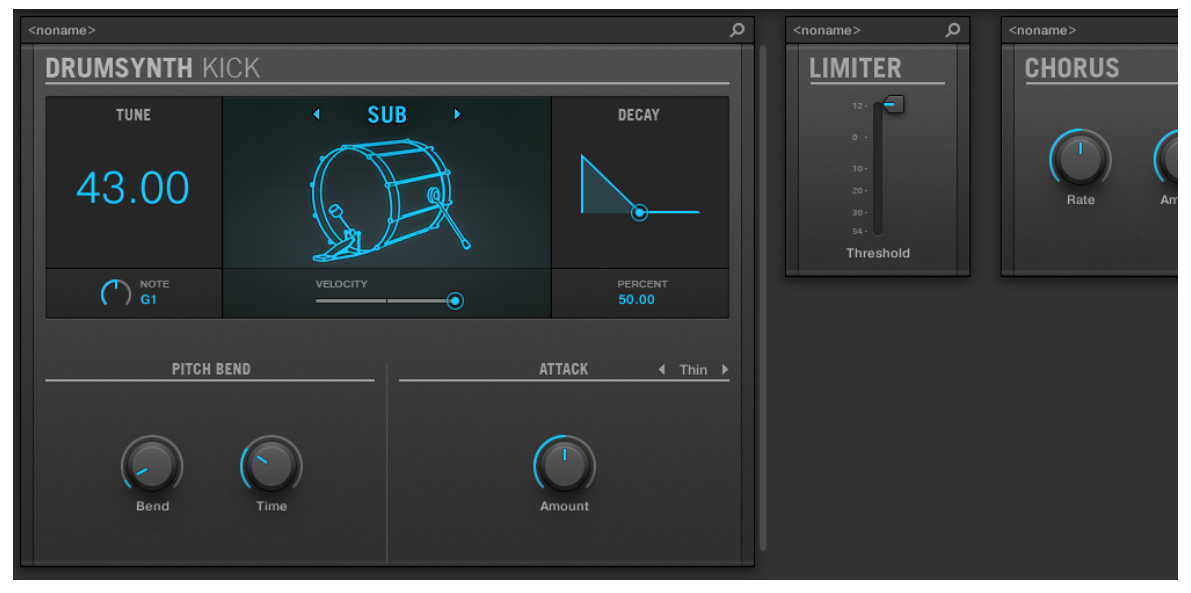

Die Plug-in-Panels eines Drumsynths und zweier interner Effekte.

Wie bei allen anderen Plug-ins haben die Panels von Drumsynths und internen Effekten eine Kopfzeile. Diese Kopfzeile enthält den Namen des aktuellen Presets und den Quick-Browse-Button — siehe Abschnitt ↑[11.4.1, Die Plug-in-Kopfzeile](#page-496-0) oben.

Obwohl Parameter auf den Panels anders organisiert sind als auf den Parameter-Pages des Arrange-Views, enthalten die Panels für Drumsynths und interne Effekte extakt die gleichen Parameter, wie besagte Parameter-Pages.

<span id="page-499-0"></span>Die einzigen Ausnahmen sind der Compressor, das Gate und der Limiter: Ihre Panels enthalten ein zusätzliches Pegel-Meter, das im Control-Bereich nicht zur Verfügung steht (Gain Reduction beim Compressor und Eingangs-Pegel bei Limiter und Gate).

Eine umfassende Beschreibung der Parameter jedes Panels finden Sie für Drumsynths in Kapitel ↑[7, Die Drumsynths nutzen](#page-251-0) und für interne Effekte in Kapitel ↑[13, Effekt-Referenz.](#page-531-0)

Parameter-Modulationen werden im Panel für interne Plug-ins nicht angezeigt. Als Konsequenz daraus kann sich der Wert modulierter Parameter ändern, auch wenn ihr Steuer-Element im Panel sich nicht bewegt. Siehe Abschnitt ↑[9.3, Aufnahme und Bearbeitung von Modulation](#page-379-0) für mehr Informationen über die Modulation von Parametern.

## 11.4.3 Panel für den Sampler

Für den Sampler bietet der Plug-in-Strip ein maßgeschneidertes Panel mit einem vernünftigen Mix an Parametern von den ersten drei Seiten des Control-Bereichs kombiniert mit Parametern von der Zone-Page des Sample-Editors.

Wie bei allen Plug-in-Typen, zeigt das Sampler-Panel ganz oben die Plug-in-Kopfzeile an. Diese Kopfzeile enthält den Namen des aktuellen Presets und den Quick-Browse-Button — siehe Abschnitt ↑[11.4.1, Die Plug-in-Kopfzeile](#page-496-0) oben.

Das Sampler-Panel enthält zwei getrennte Bereiche: MAIN und ZONE. Diese werden durch Klicks auf den MAIN- bzw. ZONE-Button im Panel-Wähler oben im Sampler-Panel angezeigt.

Parameter-Modulationen werden im Panel für interne Plug-ins nicht angezeigt. Als Konsequenz daraus kann sich der Wert modulierter Parameter ändern, auch wenn ihr Steuer-Element im Panel sich nicht bewegt. Siehe Abschnitt ↑[9.3, Aufnahme und Bearbeitung von Modulation](#page-379-0) für mehr Informationen über die Modulation von Parametern.

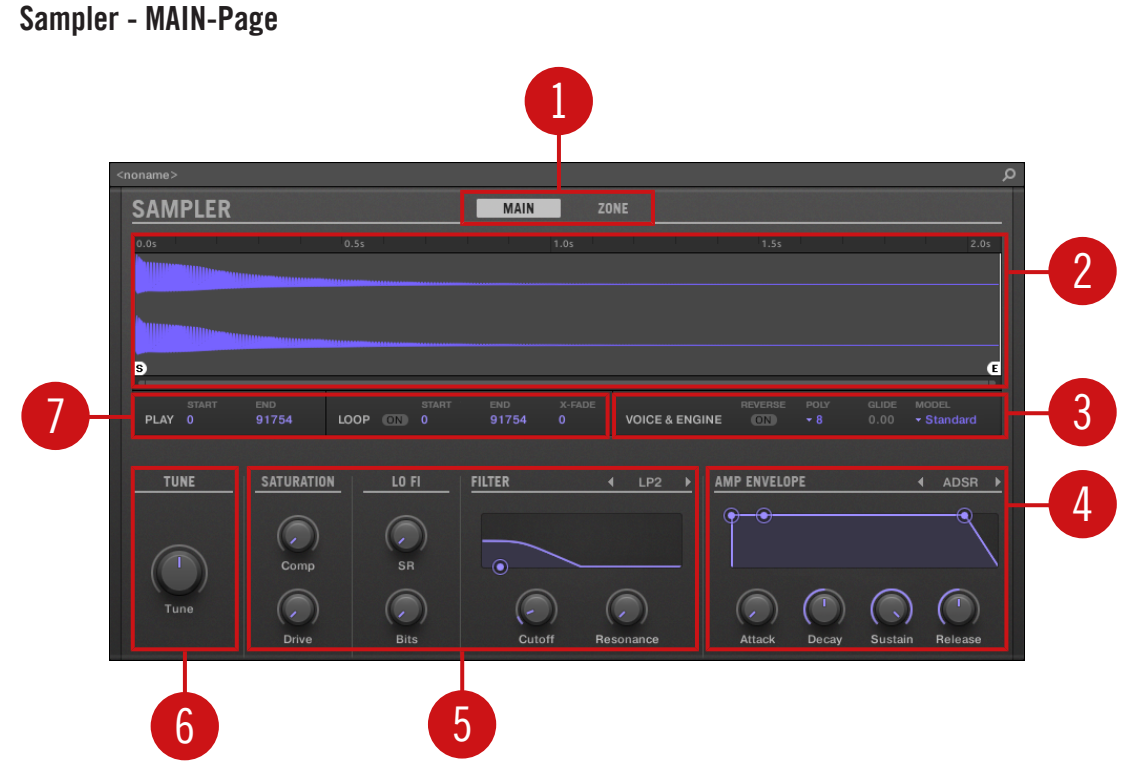

Der Sampler im Plug-in-Strip.

(**1**) **Bereichs-Wähler**: Klicken Sie MAIN oder ZONE, um den entsprechenden Bereich des Plugin-Panels anzuzeigen.

(**2**) **Sample-Wellenform**: Zeigt die Wellenform des in der gewählten Zone genutzten Samples an. Sie bietet die gleichen Funktionen, wie die Wellenform im Sample-View der Zone-Page im Sample-Editor: Start- und End-Markierungen, Zoomen, usw. Siehe Abschnitt ↑[15, Sampling &](#page-664-0) [Sample-Mapping](#page-664-0) für weitere Details.

(**3**) **Bereich VOICE & ENGINE**: Hier stellen Sie die Parameter Polyphony, Glide, und Mode von der Page Voice Settings / Engine des Control-Bereichs und den Reverse-Button von der Page Pitch/ Envelope des Control-Bereichs ein. Siehe ↑[5.2.1, Page 1: Voice Settings / Engine,](#page-216-0) bzw. ↑[5.2.2, Page 2: Pitch / Envelope](#page-218-0) für weitere Informationen.

(**4**) **Bereich AMP ENVELOPE**: Hier befindet sich der Parameter Type und die Envelope-Parameter von der Page Pitch/Envelope des Control-Bereichs. Siehe Abschnitt ↑[5.2.2, Page 2: Pitch / En](#page-218-0)[velope](#page-218-0) für weitere Details.

(**5**) **Bereiche SATURATION, LO FI, und FILTER**: Hier stellen Sie die Parameter der Page FX/Filter des Control-Bereichs ein. Siehe Abschnitt ↑[5.2.3, Page 3: FX / Filter](#page-220-0) für weitere Details.

(**6**) **TUNE-Bereich**: Hier befindet sich der Parameter Tune von der Page Pitch/Envelope des Control-Bereichs. Siehe Abschnitt ↑[5.2.2, Page 2: Pitch / Envelope](#page-218-0) für weitere Details.

(**7**) **PLAY- und LOOP-Bereiche**: Hier stellen Sie den Wiedergabe-Bereich bzw. den Loop-Bereich der gewählten Zone ein. Dies bietet die gleichen Parameter, wie die Bereiche PLAY RANGE und LOOP der Zone-Page des Sample-Editors. Siehe Abschnitt ↑[15, Sampling & Sample-Map](#page-664-0)[ping](#page-664-0) für weitere Details.

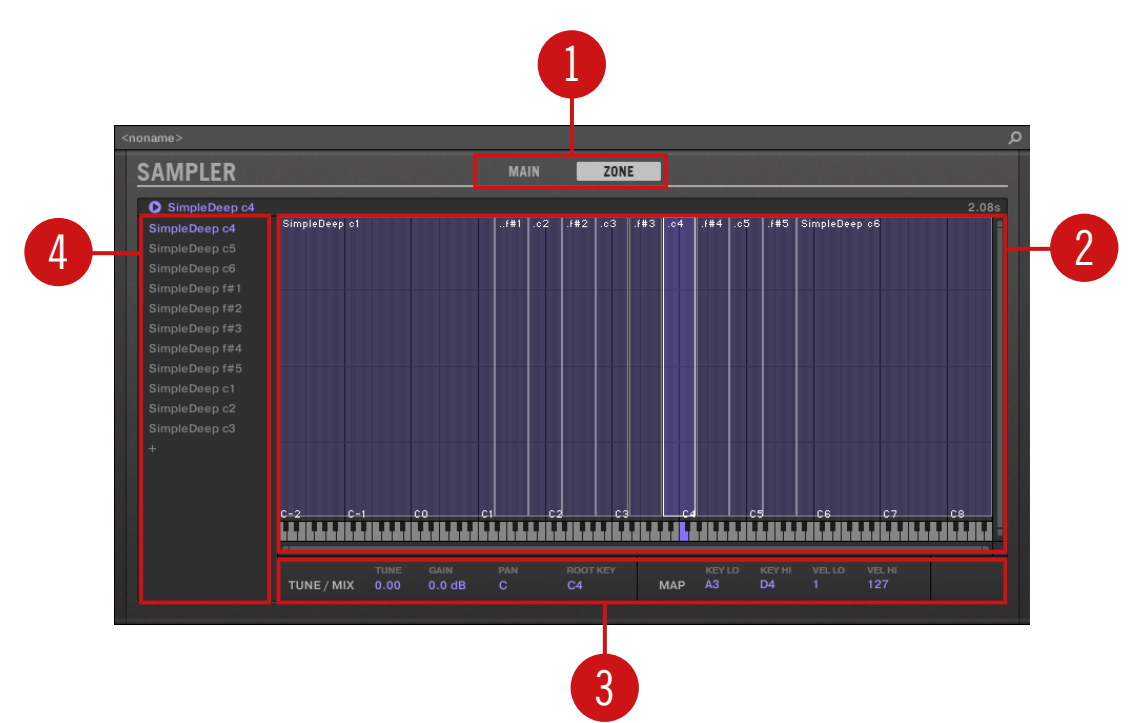

#### Sample - ZONE-Page

<span id="page-502-0"></span>Der Sampler im Plug-in-Strip.

(**1**) **Bereichs-Wähler**: Klicken Sie MAIN oder ZONE, um den entsprechenden Bereich des Plugin-Panels anzuzeigen.

(**2**) **Sample-Map**: Dient zur Einstellung der Tasten- und Velocity-Bereiche Ihrer Zonen. Sie ist identisch mit dem Map-View auf der Zone-Page des Sample-Editors. Siehe Abschnitt ↑[15,](#page-664-0) [Sampling & Sample-Mapping](#page-664-0) für weitere Details.

(**3**) **Bereiche TUNE / MIX und MAP**: Hier stellen Sie die Tuning- und Gain-Parameter sowie die Tasten- und Velocity-Bereiche Ihrer Zonen ein. Sie sind identisch mit den Bereichen TUNE und MAP der Zone-Page des Sample-Editors. Siehe Abschnitt ↑[15.5.6, Die Zonen-Einstellun](#page-712-0)[gen anpassen](#page-712-0) für weitere Details.

(**4**) **Zonen-Liste**: Hier verwalten Sie Ihre Zonen. Sie ist identisch mit der Zonen-Liste auf der Zone-Page des Sample-Editors. Siehe Abschnitt ↑[15, Sampling & Sample-Mapping](#page-664-0) für weitere Details.

Wie bei allen internen Plug-ins, werden Parameter-Modulationen werden im Panel des Samplers nicht angezeigt. Als Konsequenz daraus kann sich der Wert modulierter Parameter ändern, auch wenn ihr Steuer-Element im Panel sich nicht bewegt. Siehe Abschnitt ↑[9.3, Aufnahme und Bear](#page-379-0)[beitung von Modulation](#page-379-0) für mehr Informationen über die Modulation von Parametern.

## 11.4.4 Maßgeschneiderte Panels für Native-Instruments-Plug-ins

Die Panels für Native-Instruments-Plug-ins bieten eine Extra-Funktion: Ein oder zwei **spezielle Views**, auf denen die wichtigsten Parameter des Plug-ins auf einer klaren und prägnanten Oberfläche zusammengefasst werden, wobei die Anmutung und Bedien-Logik des jeweiligen Native-Instruments-Produkts erhalten bleibt:

- Der **Standard-View** ist bei jedem Native-Instruments-Plug-in verfügbar.
- Ein **Zusatz-View**, den es nur für bestimmte Native-Instruments-Plug-ins gibt, bietet einen alternativen Satz Bedienelemente für das Plug-in.

Zum Beispiel:

▪ Der Standard-View von ABSYNTH 5 zeigt die Haupt-Elemente des Perform-Fensters von ABSYNTH 5:

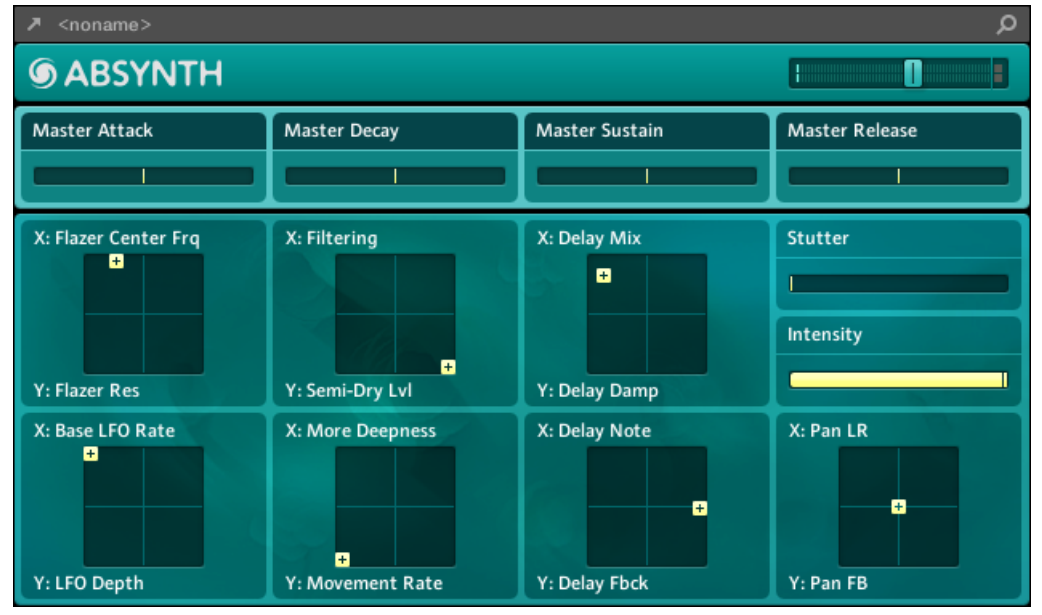
▪ Der Standard-View von MASSIVE zeigt ausgewählte Teile des Synth-Views (oben die acht Macro-Regler und darunter die Modulation-Pages):

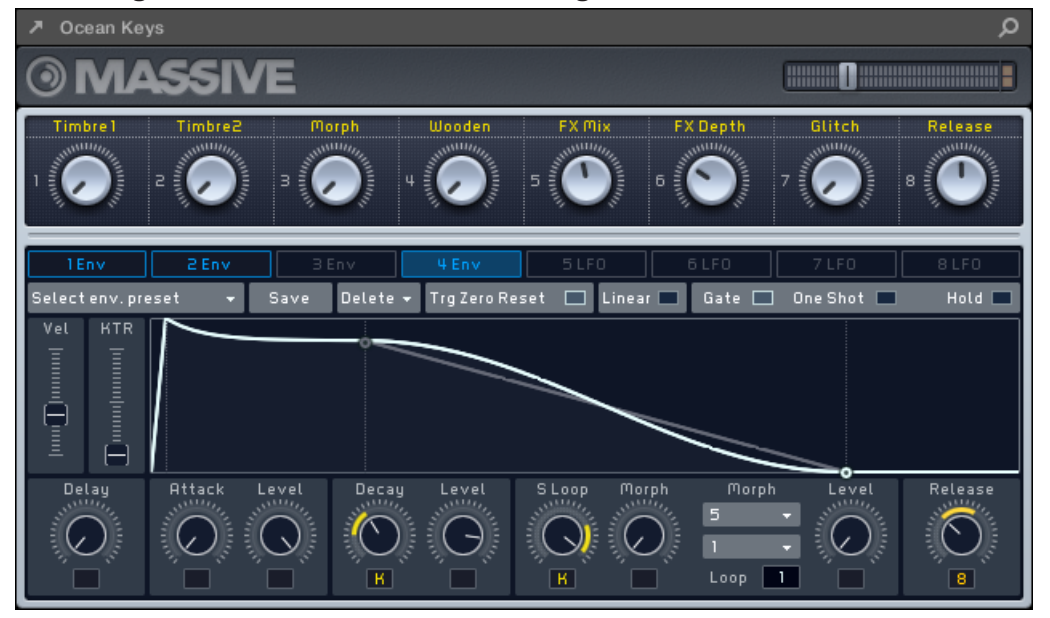

▪ Der Standard-View von GUITAR RIG zeigt ein Mini-Rack mit einer reduzierten Version der globalen Kopfzeile darüber:

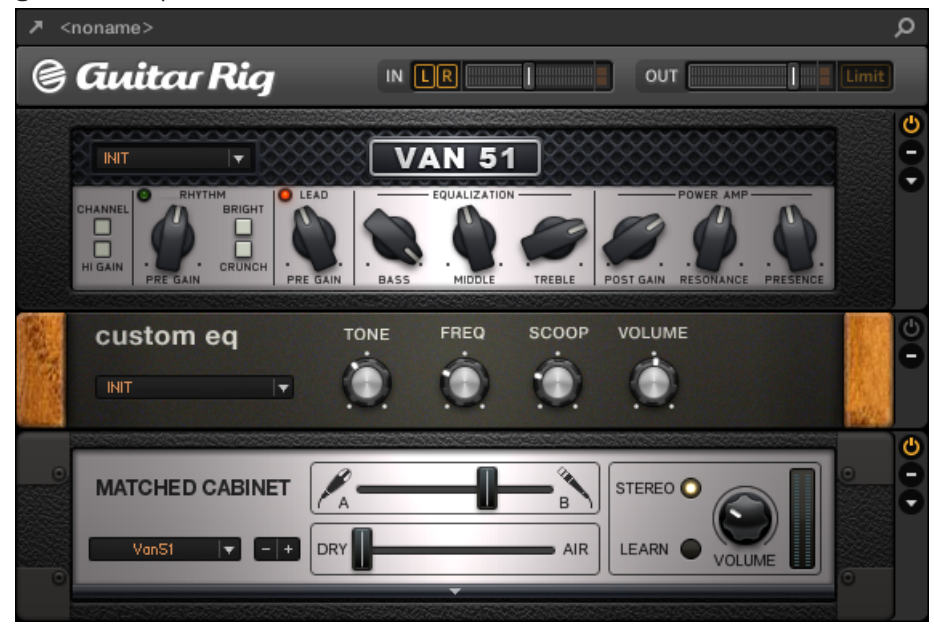

Wie bei allen Plug-ins zeigen die Panels von Native-Instruments-Plug-ins oben die Plug-in-Kopfzeile mit einem Button zum Öffnen des Plug-ins in einem schwebenden Fenster sowie den Namen des aktuellen Presets und das Quick-Browse-Symbol an — siehe Abschnitt ↑[11.4.1,](#page-496-0) [Die Plug-in-Kopfzeile](#page-496-0) oben.

Bei Native-Instruments-Plug-ins mit einem Zusatz-View enthält die Kopfzeile außerdem einen **Zusatz-View-Button** (ein kleines '+'Symbol), mit dem Sie zwischen Standard- und Zusatz-View umschalten.

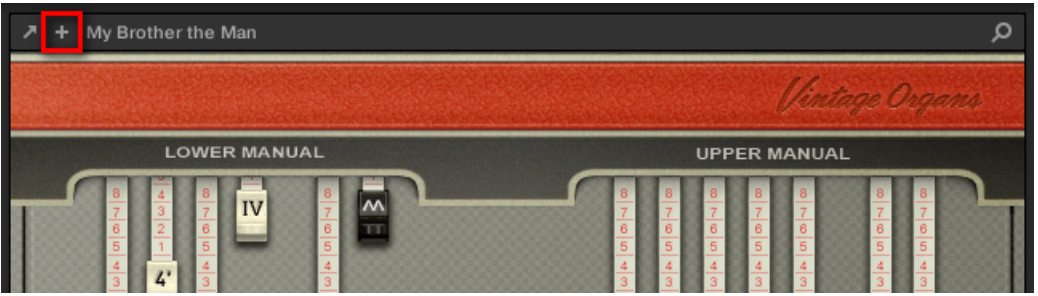

Klicken Sie auf das kleine '+' in der Kopfzeile, um zwischen Standard- und Zusatz-View umzuschalten.

Nutzer von macOS: Das VST-Plug-in eines Native-Instruments-Produkts muss installiert sein, damit der Standard-View (und ein etwaiger Zusatz-View) im Plug-in-Strip auftaucht. Wenn Sie normalerweise die AU-Version des Native-Instruments-Produkts benutzen, stellen Sie bitte sicher, dass seine VST-Version ebenfalls auf Ihrem Rechner installiert ist, damit die perfekte Integration des Plug-ins in MASCHINE gewährleistet ist. Sie können die AU-Version von Native-Instruments-Plug-ins im Plug-in-Menü (Software) und Plug-in-Browser (Controller) über das Ankreuzfeld Use NI Audio Units auf der Plug-ins-Page der Preferences anzeigen/verstecken — sie Abschnitt ↑[2.6.6, Preferences –](#page-77-0) [Plug-ins-Page](#page-77-0).

Sie können außerdem jedes Native-Instruments-Plug-in abkoppeln und in einem separaten, schwebenden Fenster anzeigen. Im schwebenden Fenster können Sie dann zwischen Standard-View und der kompletten Benutzer-Oberfläche des Native-Instruments-Produkts umschalten siehe Abschnitt ↑11.4.5, Ein Plug-in-Panel abkoppeln (Nur externe und Native-Instruments-Plug-ins).

#### 11.4.5 Ein Plug-in-Panel abkoppeln (Nur externe und Native-Instruments-Plug-ins)

Sie können das Panel eines externen oder eines Native-Instruments-Plug-ins abkoppeln und es in einem separaten, schwebenden Fenster anzeigen, indem Sie den kleinen, diagonalen Pfeil in der Plug-in-Kopfzeile klicken.

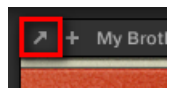

Klicken Sie auf den kleinen, diagonalen Pfeil, um das Plug-in in einem schwebenden Fenster zu öffnen.

- ► Um das Panel eines externen oder eines Native-Instruments-Plug-ins abzukoppeln und es in einem separaten, schwebenden Fenster anzeigen, indem Sie den kleinen, diagonalen Pfeil links von der Plug-in-Kopfzeile klicken.
- Das Plug-in erscheint in seinem eigenen, schwebenden Fenster.

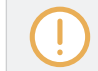

Nach dem Abkoppeln von Native-Instruments-Plug-ins wird ihr Panel im Plug-in-Strip durch einen dünnen Plug-in-Platzhalter ersetzt (siehe unten).

Plug-ins aus Plattform-Produkten von Native Instruments (REAKTOR, KONTAKT, GUITAR RIG) werden automatisch in schwebenden Fenstern geöffnet, wenn Sie vom Plug-in-Menü geladen werden.

MASCHINE zeigt immer die geöffneten und schwebenden Fenster des fokussierten Kanals (Sounds, Group oder Master) an. Sie können in einem Kanal so viele schwebende Fenster geöffnet haben, wie Sie möchten. Wenn Sie den Fokus auf einen anderen Kanal setzen, verschwinden alle schwebenden Fenster, werden aber möglicherweise durch die schwebenden Fenster von Plug-ins des jetzt fokussierten Sounds/Group/Masters ersetzt.

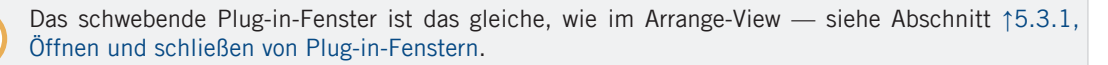

#### Ein Native-Instruments-Plug-in abkoppeln

Wenn Sie ein Native-Instruments-Plug-in in seinem eigenen, schwebenden Fenster öffnen, passieren zusätzlich folgende Dinge:

▪ Im Plug-in-Strip wird das Plug-in-Panel durch einen dünnen, vertikalen **Plug-in-Platzhalter** ersetzt, der nur den kleinen, diagonalen Pfeil enthält — damit können Sie das Plug-in wieder an den Plug-in-Strip ankoppeln (siehe unten).

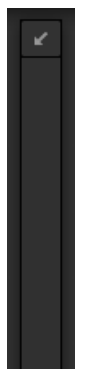

▪ Das schwebende Fenster zeigt außerdem oben die Plug-in-Kopfzeile an. Zusätzlich zu den in Abschnitt ↑[11.4.4, Maßgeschneiderte Panels für Native-Instruments-Plug-ins](#page-502-0) beschriebenen Kopfzeilen-Elementen enthält die Kopfzeile einen **Edit-Button** (das Stift-Symbol). mit dem Sie in den Edit-View schalten können, der die komplette Bedien-Oberfläche des Native-Instruments-Produkts anzeigt:

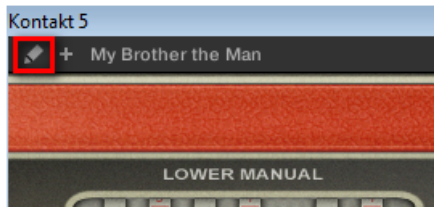

#### Das schwebende Plug-in-Fenster schließen

Um das Panel eines externen oder eines Native-Instruments-Plug-ins wieder an den Plugin-Strip anzukoppeln und sein separates, schwebendes Fenster zu schließen, klicken Sie im Plug-in-Strip auf den kleinen, diagonalen Pfeil im Plug-in-Platzhalter (Native-Instruments-Plug-ins) bzw. in der Plug-in-Kopfzeile des generischen Panels (externe Plug-ins).

Sie können die schwebenden Fenster auch über die Standard-Buttons Ihres Betriebssystems in der oberen linken oder echten Ecke der Fenster schließen. Das Plug-in wird wieder in den Plug-in-Strip eingefügt.

# <span id="page-509-0"></span>12 Effekte nutzen

Auf jeder Project-Ebene (Sound, Group und Master) können Sie Effekte in Form von Plug-ins nutzen. Jeder Sound, jede Group und der Master kann eine unbegrenzte Anzahl an Insert-Effekten in seinen Plug-in-Slots beherbergen. In jeden Plug-in-Slot können Sie ein internes Effekt-Plug-in, eines von Native Instruments oder ein externes Effekt-Plug-in laden.

Der Signalfluss läuft in der Plug-in-Liste des Control-Bereichs (im Ideas-View und im Song-View) und im Kanalzug des Mixers (im Mix-View) immer von oben nach unten. Der Signalfluss läuft im Plug-in-Strip des Mix-Views von links nach rechts.

Bei Sounds sitzt im ersten Plug-in-Slot oft ein Instrumenten-Plug-in (Sampler, Drumsynth, Native-Instruments- oder externes Plug-in) — dadurch erzeugt der Sound seine eigenen Signale. Wenn Sie stattdessen einen Effekt in den ersten Plug-in-Slot eines Sounds laden, wird dieser zu einem Einschleifpunkt für andere Sounds und Groups und Sie werden den Sound in den verschiedenen Dest.- Wählern der Ausgangs-Eigenschaften anderer Sounds und Groups finden. Siehe Abschnitt ↑12.1, Effekte auf einen Sound, eine Group oder den Master anwenden für weitere Informationen.

Die meisten der in diesem Kapitel erwähnten Funktionen und Methoden wurden bereits in Kapitel ↑[5, Mit Plug-ins arbeiten](#page-196-0) beschrieben — in MASCHINE sind Effekte nur ein bestimmter Typ von Plug-ins. Wir werden Sie hier trotzdem mit verschiedenen Effekt-orientierten Beispielen illustrieren. Außerdem werden wir ab und an den Mix-View anstatt des Standard-Arrange-Views nutzen — die intuitiven Routing-Möglichkeiten des Mix-Views eignen sich nämlich hervorragend zur Erstellung fortgeschrittener Effekt-Routings.

## 12.1 Effekte auf einen Sound, eine Group oder den Master anwenden

Das Vorgehen für die Anwendung von Effekten auf der Sound-, Group- und Master-Ebene ist immer ähnlich.

## 12.1.1 Einen Effekt hinzufügen

Lassen Sie uns irgendwo im Project ein Effekt-Plug-in einfügen. Wir beschreiben zunächst detailliert den Vorgang im Arrange-View und zeigen dann das Äquivalent dazu im Mix-View.

### Wählen Sie einen Kanal, in den der Effekt eingefügt werden soll

1. Wenn Sie den Effekt auf den Master anwenden möchten (um das Summensignal des Projects zu bearbeiten), klicken Sie den MASTER-Tab in der oberen, linken Ecke des Control-Bereichs.

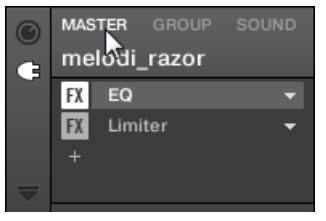

2. Wenn Sie den Effekt auf eine Group anwenden möchten (um das Summensignal der Group zu bearbeiten), klicken Sie die gewünschte Group links vom Arranger und dann den GROUP-Tab in der oberen, linken Ecke des Control-Bereichs.

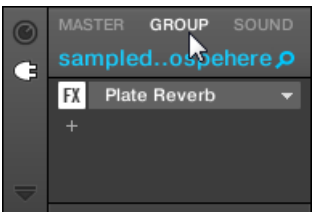

3. Wenn Sie einen Sound mit einem Effekt bearbeiten möchten, klicken Sie links vom Arranger in der Group-Liste auf seine Eltern-Group, klicken links im Pattern-Editor in der Sound-Liste den gewünschten Sound und schließlich den SOUND-Tab in der oberen, linken Ecke des Control-Bereichs.

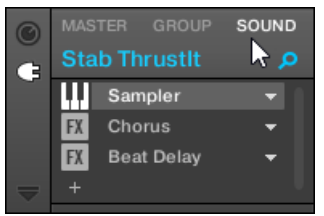

## Einen Effekt in einen neuen Slot laden

1. Ganz links im Control-Bereich klicken Sie auf das kleine Plug-in-Symbol, um die Plug-ins des gewählten Kanals zu sehen.

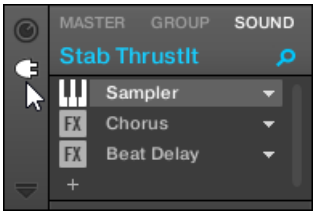

Das Symbol leuchtet auf. Die Plug-in-Liste erscheint daneben und zeigt einen Stapel mit allen bereits im Kanal geladenen Plug-ins:

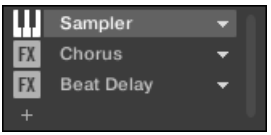

In der Plug-in-Liste hat jedes Plug-in seinen eigenen Slot.

2. Klicken Sie das '+'-Symbol unter dem letzten Plug-in in der Liste (oder ganz oben, wenn die Liste leer ist)

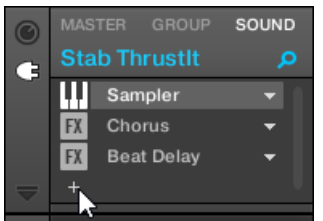

Das Plug-in-Menü geht auf und Sie sehen eine Liste aller verfügbaren Effekt-Plug-ins.

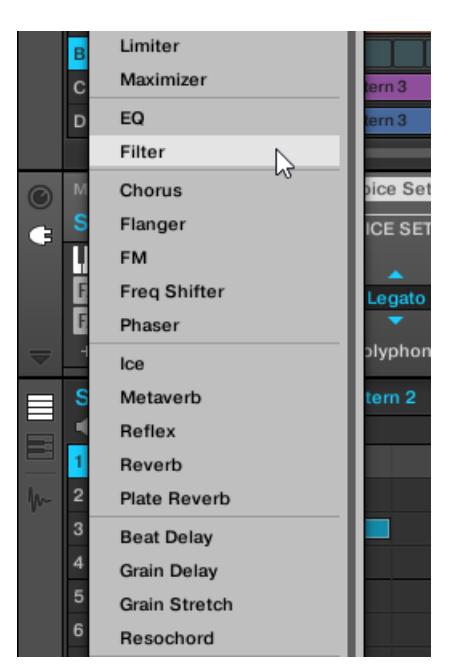

Wenn Sie einen Sound ausgewählt haben und seine Plug-in-Liste leer ist, zeigt das Plugin-Menü auch alle verfügbaren Instrumenten-Plug-ins an.

- 3. Klicken Sie auf den gewünschten Eintrag in der Liste. Wenn Sie VST-/AU-Effekt-Plug-ins installiert haben, können Sie diese auch vom Menü laden, indem Sie oben in der Liste Native Instruments (für Produkte von Native Instruments) oder External (für Produkte von Drittanbietern) anwählen.
- $\rightarrow$  Nach Ihrer Auswahl wird der Effekt in einen neuen Plug-in-Slot am Ende der Liste geladen und bearbeitet sofort die Signale des Kanals. Seine Parameter werden rechts im Parameter-Bereich angezeigt (unten im Beispiel haben wir den Phaser-Effekt vom Plug-in-Menü gewählt).

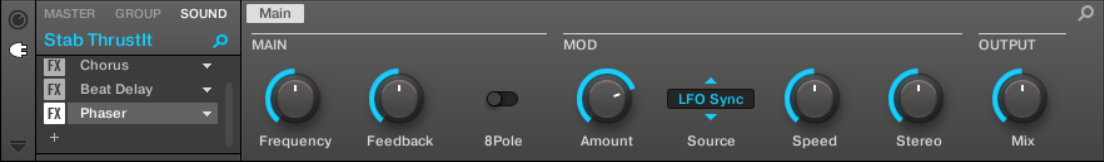

#### Anmerkungen und Hinweise zum laden von Effekten in der Software

- Anstatt auf das '+'-Symbol zu klicken, um einen Effekt in einen neuen Slot zu laden, können Sie auch auf den nach unten gerichteten Pfeil rechts eines bestehenden Sound-Slots klicken, um das Plug-in-Menü zu öffnen: Der vom Menü gewählte Effekt **ersetzt** dann das aktuell in diesem Slot geladene Plug-in.
- Anstatt der Nutzung des Plug-in-Menüs können Sie auch den **Browser** benutzen, um ein bestimmtes Preset eines Effekts zu laden. Das ist besonders praktisch, um in der Plug-in-Liste einen neuen Effekt zwischen zwei bestehenden Plug-ins zu laden. Mehr Informationen dazu erhalten Sie in ↑[3.2, Dateien in der Library suchen und laden](#page-94-0). Alternativ können Sie Quick-Browse nutzen, um die Suchanfrage, die zum Laden eines bestimmten Plug-in-Presets geführt hat, wieder aufzurufen — siehe Abschnitt ↑[3.8, Nutzung von Quick-Browse](#page-147-0) für mehr dazu.
- In Kapitel ↑[13, Effekt-Referenz](#page-531-0) finden Sie sämtliche Details über jeden MASCHINE-Effekt.
- Zusätzliche Informationen zu VST-/AU-Plug-ins finden Sie in Abschnitt ↑[5.3, Externe und](#page-227-0) [Native-Instruments-Plug-ins nutzen.](#page-227-0)
- Wenn Sie eine gute Effekt-Einstellung erstellt haben, können Sie diese zur weiteren Nutzung als **Plug-in-Preset** abspeichern. Siehe ↑[5.1.9, Speichern und laden von Plug-in-Pre](#page-210-0)[sets](#page-210-0) für weitere Details.

#### Im Mix-View einen Effekt hinzufügen

Sie können Effekte auch im Mix-View laden. Dabei gehen Sie ähnlich vor, wie oben für den Arrange-View beschrieben.

Zur Erinnerung: Um die Anzeige des Mixers zwischen allen Groups Ihres Projects und allen Sound- $\dddot{\bullet}$ Slots einer bestimmten Group umzuschalten, doppelklicken Sie den Hintergrund einer der Group-Kopfzeilen ganz oben im Mixer. Mehr dazu in Abschnitt ↑[11.2.1, Groups anzeigen und Sounds an](#page-479-0)[zeigen](#page-479-0).

Öffnen Sie im Mix-View zunächst die Plug-in-Liste:

1. Klicken Sie den Mix-View-Button (die drei kleinen Fader) links vom Arranger, um zwischen Arrange-View und Mix-View umzuschalten:

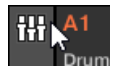

2. Wenn sie nicht bereits geöffnet ist, öffnen Sie die erweiterte Ansicht des Mixers, indem Sie auf den nach unten gerichteten Pfeil links vom Mixer klicken:

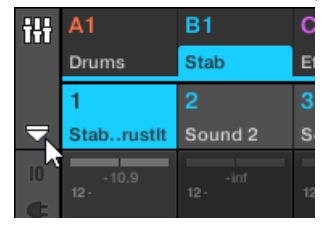

3. Prüfen Sie, dass der Plug-in-Button links vom Mixer aktiviert ist — wenn nicht, aktivieren Sie ihn mit einem Klick und öffnen Sie so in allen Kanalzügen die Plug-in-Liste.

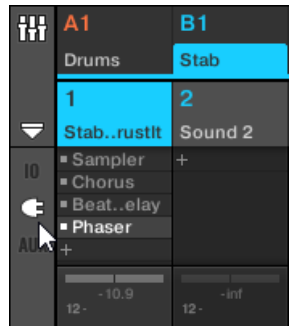

Dann setzen Sie den Fokus auf den Kanal (Master, Group oder Sound), in dem Sie den Effekt laden möchten.

1. Um den Fokus auf den **Master-Kanal** zu setzen: Klicken Sie in der oberen, rechten Ecke des Mixers in den leeren Bereich über dem Master-Label und dem Kopfhörer-Symbol, um den Fokus auf den Master-/Cue-Kanalzug zu setzen.

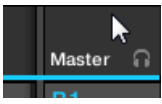

Wenn nötig, klicken Sie in der Kopfzeile Master, um vom Cue-Kanal auf den Master-Kanal zu schalten.

2. Um den Fokus auf einen **Group-Kanal** zu setzen: Wenn der Mixer gerade die Group-Kanalzüge anzeigt, klicken Sie ganz oben im Mixer auf die Kopfzeile der gewünschten Group. Wenn der Mixer gerade die Sound-Kanalzüge anzeigt, doppelklicken Sie ganz oben im Mixer auf die Kopfzeile der gewünschten Group.

3. Um den Fokus auf einen **Sound-Kanal** zu setzen: Wenn der Mixer gerade die Group-Kanalzüge anzeigt, doppelklicken Sie in der obersten Zeile des Mixers in den leeren Bereich der Kopfzeile der Group mit dem gewünschten Sound und klicken dann in der Zeile darunter auf die Kopfzeile des gewünschten Sounds. Wenn der Mixer gerade die Sound-Kanalzüge anzeigt, klicken Sie in der obersten Zeile des Mixers auf die Kopfzeile der Group mit dem gewünschten Sound und klicken dann in der Zeile darunter auf die Kopfzeile des Sounds.

Schließlich laden Sie den Effekt in den fokussierten Kanalzug:

► Klicken Sie auf das kleine '+'-Symbol in der Plug-in-Liste des fokussierten Kanals, um den Effekt an die Liste anzuhängen oder rechtsklicken Sie ([Ctrl]-Klick in macOS) einen bestehenden Plug-in-Slot, um sein aktuelles Plug-in zu ersetzen und wählen dann das gewünschte Effekt-Plug-in vom Menü,

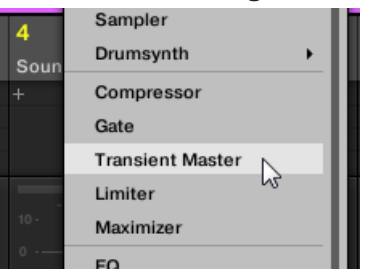

 $\rightarrow$  Der Effekt wird geladen und bearbeitet sofort die Signale des Kanals. Der Effekt erscheint auch unter dem Mixer im Plug-in-Strip, wo Sie seine Parameter bearbeiten können.

Eigentlich müssen Sie gar nicht explizit den Fokus auf den Kanal setzen, in dem Sie den Effekt laden möchten: Es reicht, den Kanal im Mixer sichtbar zu machen! Sie können dann direkt auf das '+'-Symbol klicken oder einen bestehenden Plug-in-Slot rechtsklicken ([Ctrl]-Klick in macOS), um in diesem Kanal einen Effekt zu laden. Nichtsdestotrotz hat das Setzen des Fokus auf den Kanal den Vorteil, dass der neue Effekt zur Bearbeitung seiner Parameter sofort unter dem Mixer im Plugin-Strip auftaucht — Sie können damit dann sofort loslegen.

Weitere Informationen über den Mixer und den Mix-View finden Sie im Abschnitt ↑[11.2, Der Mixer](#page-478-0).

## 12.1.2 Andere Operationen an Effekten

Sie können Effekte wie jedes andere Plug-in in einem Plug-in-Slot manipulieren. Das beinhaltet vor allem die Einstellung der Effekt-Parameter, das Entfernen von Effekten, das Verschieben von Effekten in andere Plug-in-Slots, das Speichern und Aufrufen von Presets, usw.

Hier bieten wir Ihnen eine Erinnerung an alle für Effekte verfügbaren Operationen, sowohl im Arrange-View als auch im Mix-View.

Was die unten aufgeführten Methoden angeht, ist der einzige Unterschied zwischen Arrange-View und Mix-View die Art, wie das Plug-in-Menü geöffnet wird: Im Arrange-View öffnen Sie es mit einem Klick auf den nach unten gerichteten Pfeil des Plug-in-Slots, während Sie es im Mix-View durch einen Rechtsklick ([Ctrl]-Klick in macOS) auf den Effekt-Namen in der Plug-in-Liste öffnen.

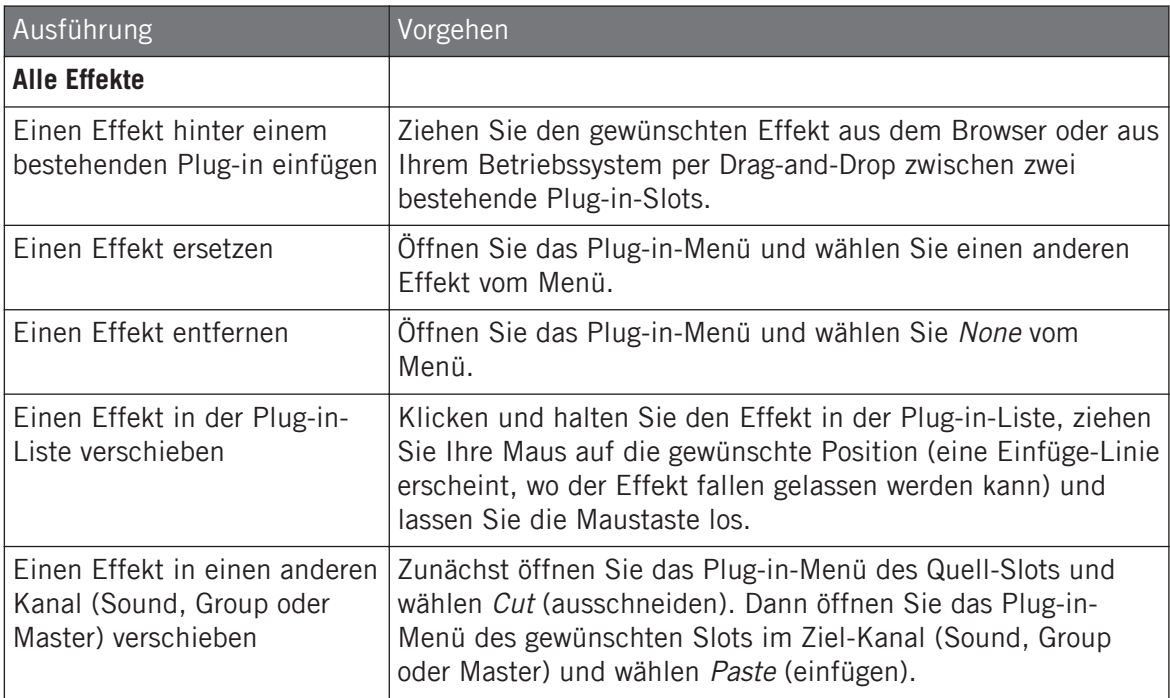

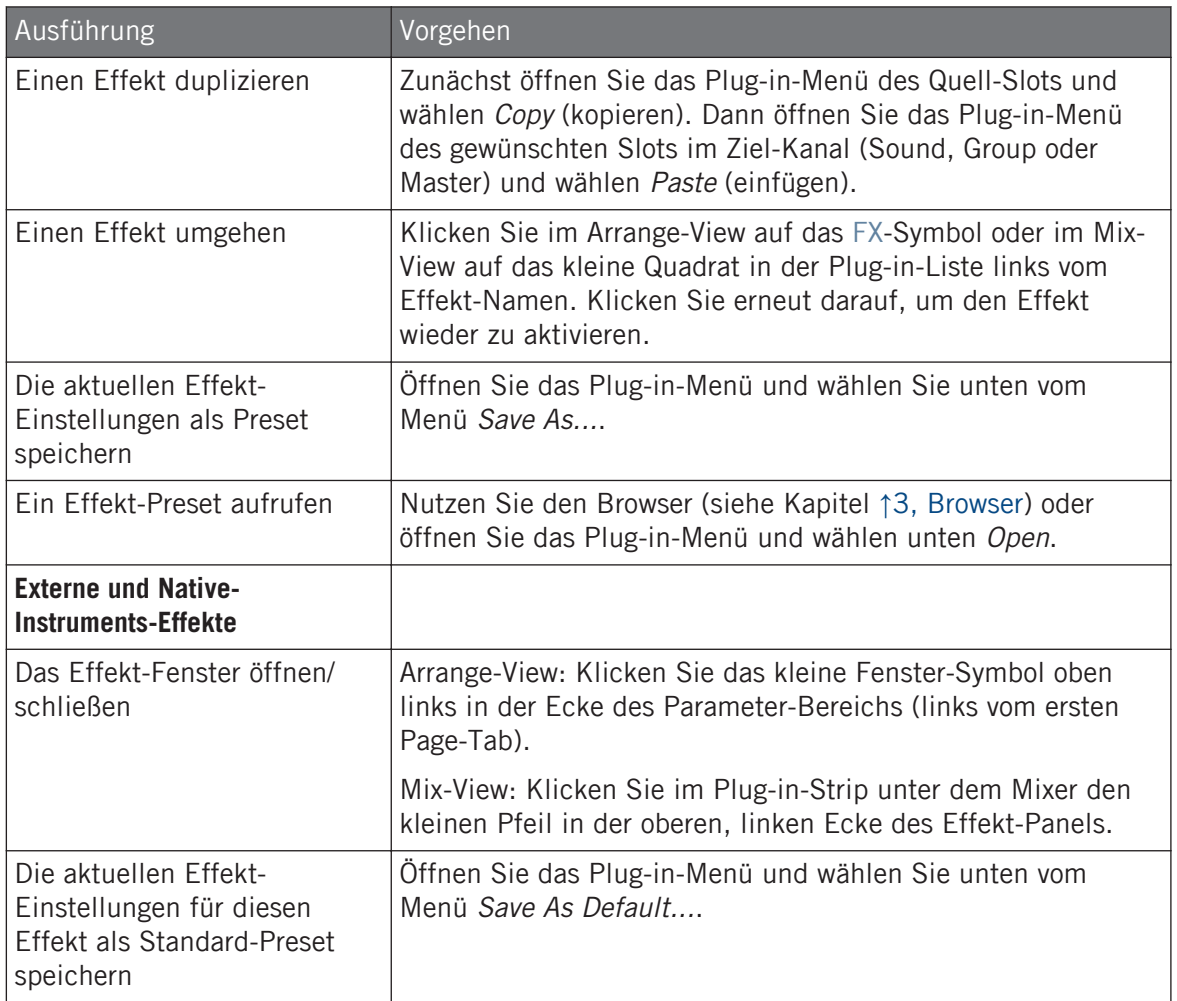

Detaillierte Informationen zu diesen Themen finden Sie in ↑[5.1, Plug-ins-Überblick](#page-196-0). Mehr Details über die spezifischen Arbeitsschritte für Native-Instruments- und externe Effekte finden Sie in Abschnitt ↑[5.3, Externe und Native-Instruments-Plug-ins nutzen.](#page-227-0)

## <span id="page-518-0"></span>12.1.3 Den Side-Chain-Eingang nutzen

Bei bestimmten Plug-ins bietet MASCHINE einen Side-Chain-Eingang zur Steuerung der Signalverarbeitung im Effekt.

### Was ist ein Side-Chain-Eingang?

Wenn wie einen Effekt betrachten, der das eingehende Signal an seinem Haupt-Eingang bearbeitet, bedeutet **Side-Chaining** die Nutzung eines sekundären Signals (dem 'Side-Chain-Signal'), das in einen sekundären Eingang des Effekts gespeist wird (dem 'Side-Chain-Eingang'), um das Verhalten des Effekts zu steuern. Meist bestimmt die Amplitude des Side-Chain-Signals wie stark das Haupt-Signal durch den Effekt bearbeitet wird.

In Musik-Produktionen ist das Side-Chain-Signal meist eine andere Audio-Spur des Projekts. Ein häufiges Beispiel ist die Nutzung der Kick-Drum als Side-Chain für die Kompression der Bass-Spur: Auf jeder Kick komprimiert der Kompressor den Bass stärker, was zum typischen Pump-Effekt zwischen Kick und Bass führt, der in zahlreichen Dance-Musik-Genres beliebt ist.

#### Die Side-Chain-Parameter-Page

Die folgenden internen, externen und Native-Instruments-Plug-ins unterstützen Side-Chaining:

- Interne Plug-ins: Compressor, Maximizer, Limiter, Gate, Filter.
- AU-Plug-ins (Native Instruments und extern): Alle AU-Plug-ins mit Side-Chain-Eingang.
- VST-Plug-ins (Native Instruments und extern): Alle VST-Plug-ins mit mehreren Eingängen.

Wenn Sie eines dieser Plug-ins in einen Sound oder eine Group laden, erscheint am Ende der Page-Liste eine Parameter-Page für den Side-Chain-Eingang.

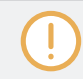

Side-Chaining ist auf der Master-Ebene nicht möglich (d.h., wenn das Plug-in in einem Plug-in-Slot des Masters sitzt).

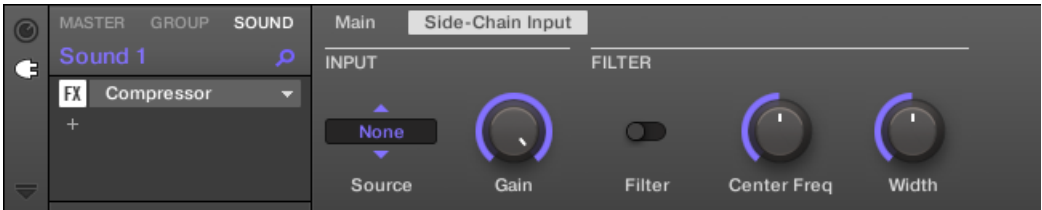

Die Side-Chain-Input-Page des Compressor-Plug-ins im Control-Bereich.

Lesen Sie bitte Abschnitt ↑[2.3.4, Navigation durch Kanal-Eigenschaften, Plug-ins und Parameter-](#page-43-0)[Pages im Control-Bereich,](#page-43-0) um alles über den Zugriff auf Parameter-Pages zu erfahren.

Die Parameter des Side-Chain-Eingangs sind im Plug-in-Panel auf dem Plug-in-Strip nicht verfügbar.

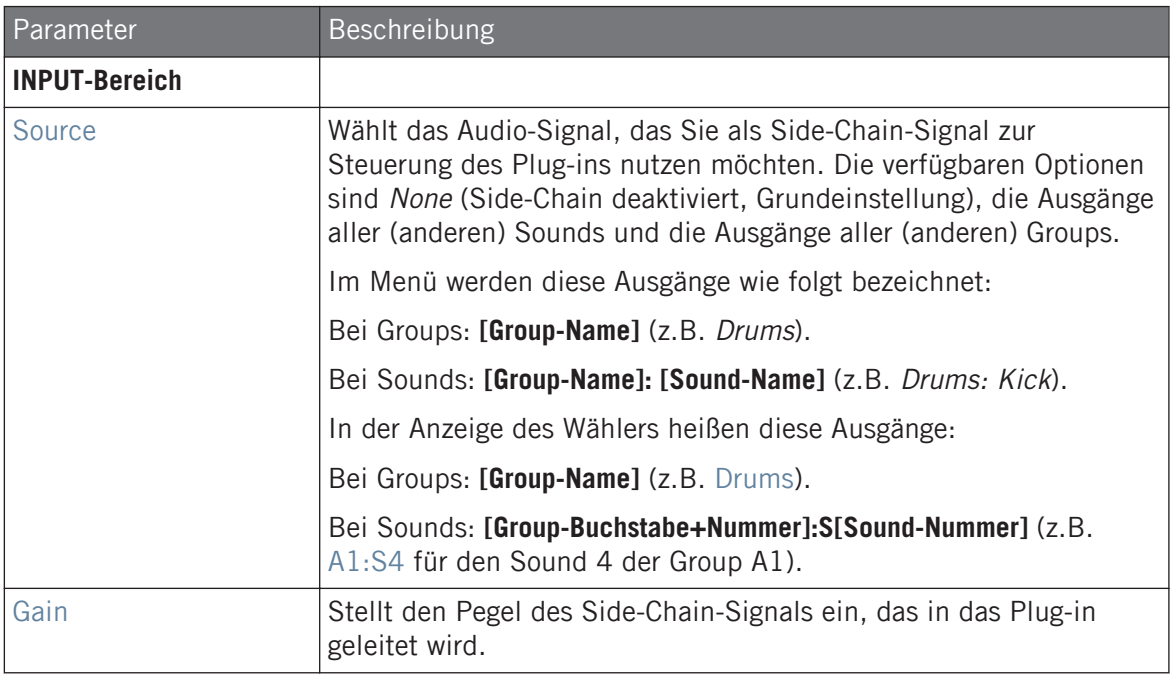

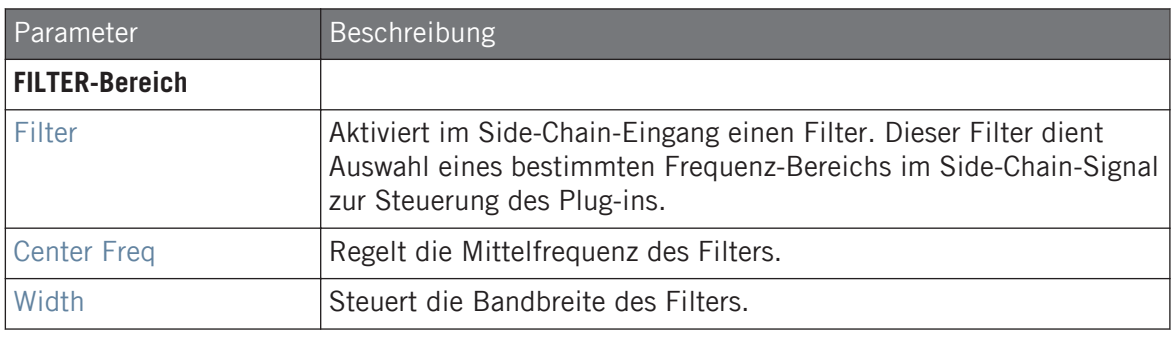

Auf Ihrem Controller werden die über den Parameter SOURCE verfügbaren Ausgänge wie in der oben beschriebenen Source-Wähler-Anzeige bezeichnet.

Beachten Sie, dass die Einstellungen auf der Side-Chain-Input-Page bestehen bleiben, wenn Sie auf ein anderes Plug-in umschalten, das Side-Chaining unterstützt. So können Sie verschiedene Kompressoren bzw. verschiedene Kompressor-Presets ausprobieren, ohne dass Ihre Side-Chain-Einstellungen verloren gehen.

## 12.2 Externe Audio-Signale mit Effekten bearbeiten

Mit MASCHINEs flexiblen Routing-Möglichkeiten können Sie externen Audioquellen ebenfalls mit Effekten bearbeiten. Diese externen Quellen können über die Eingänge Ihres Audio-Interfaces laufen, wenn MASCHINE im Stand-alone-Modus läuft oder aus Ihrem Host stammen, wenn MASCHINE als Plug-in genutzt wird.

Um dies auszuprobieren, wählen wir einen Sound und nutzen die **Audio-Page** in seinen **Eingangs-Eigenschaften**.

### 12.2.1 Schritt 1: Konfiguration der Audio-Eingänge von MASCHINE

Die Audio-Eingänge von MASCHINE können nur in der Software konfiguriert werden. Außerdem ist diese Konfiguration nur nötig, wenn MASCHINE als Stand-Alone-Anwendung läuft.

<span id="page-521-0"></span>Wenn Sie MASCHINE als Plug-in in einer Host-Anwendung nutzen, kann MASCHINE auf seinen vier virtuellen Stereo-Eingängen Audio-Signale von Ihrem Host empfangen. Lesen Sie bitte die Dokumentation Ihres Hosts, um herauszufinden, wie Sie Signale in die virtuellen Audio-Eingänge des MASCHINE-Plug-ins leiten. Wenn Sie damit fertig sind, springen Sie direkt zu Abschnitt ↑12.2.2, Schritt 2: Einen Sound für den Empfang des externen Eingangs konfigurieren.

#### MASCHINE im Stand-Alone-Modus

Stellen Sie zunächst sicher, dass Sie eine externe Audioquelle, beispielsweise einen Synthesizer, mit Ihrer Soundkarte verbunden haben, und dass die Eingänge der Audio-Hardware aktiviert sind. Um dies zu tun:

- 1. Wählen Sie Preferences... im File-Menü, um die Preferences zu öffnen.
- 2. Klicken Sie auf der Audio-Page den Input-Button, aktivieren Sie mit einem Klick auf die entsprechenden Felder in der Port-Spalte die gewünschten Eingänge, wählen Sie einen physischen Eingang vom Ausklapp-Menü und klicken Sie dann Close.
- $\rightarrow$  Jetzt werden externe Audio-Signale, die an die hier gewählten Eingänge angeschlossen sind durch die in der ersten Spalte angezeigten Eingänge von MASCHINE geleitet.

Siehe Abschnitt ↑[2.6.2, Preferences – Audio-Page](#page-59-0) für mehr Informationen über die Audio-Page der  $\overline{a}$ Preferences.

### MASCHINE im Plug-in-Modus

Wenn MASCHINE als Plug-in in einem Host läuft, kann das MASCHINE-Plug-in nur Audio-Signale vom Host empfangen. Lesen Sie bitte die Dokumentation Ihres Hosts, um herauszufinden, wie Sie Audio-Kanäle in die virtuellen Audio-Eingänge des MASCHINE-Plug-ins leiten.

In diesem Beispiel nehmen wir an, dass Sie ein paar Audio-Kanäle Ihres Hosts in das erste, virtuelle Eingangs-Paar von MASCHINE geleitet haben.

## 12.2.2 Schritt 2: Einen Sound für den Empfang des externen Eingangs konfigurieren

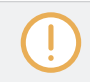

Wir beschreiben hier das Vorgehen im Arrange-View. Sie können dies auch im Mix-View tun — siehe Abschnitt ↑[10.1.1, Sounds mit externen Audio-Signalen beschicken.](#page-420-0)

▪ Jetzt wird das externe Audio-Signal durch Ihren Sound geleitet! Mit dem Gain-Drehregler können Sie den Pegel des eingehenden Signals einstellen.

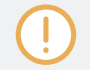

Eine detaillierte Beschreibung der Audio-Page in den Eingangs-Eigenschaften von Sounds finden Sie in Abschnitt ↑[10.1.1, Sounds mit externen Audio-Signalen beschicken](#page-420-0).

## 12.2.3 Schritt 3: Einen Effekt zur Bearbeitung eines Eingangs laden

Wir beschreiben hier das Vorgehen im Arrange-View. Sie können dies auch im Mix-View tun — siehe Abschnitt ↑[12.1.1, Einen Effekt hinzufügen.](#page-509-0)

Jetzt können Sie in den Sound ein Effekt-Plug-in einfügen, der die eingehenden Audio-Signale bearbeitet.

1. Ganz links im Control-Bereich klicken Sie auf das kleine Plug-in-Symbol, um die Plug-ins des Sounds zu sehen.

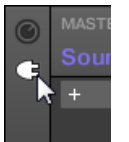

Das Symbol leuchtet auf. Daneben erscheint die Plug-in-Liste. Weil wir oben in Abschnitt ↑[12.2.2, Schritt 2: Einen Sound für den Empfang des externen Eingangs konfigurieren](#page-521-0) einen leeren Sound gewählt haben, sollte die Plug-in-Liste leer sein:

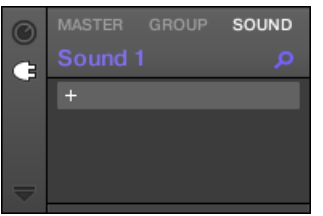

<span id="page-523-0"></span>2. Klicken Sie oben in der Plug-in-Liste auf das '+'-Symbol. Das Plug-in-Menü geht auf und Sie sehen eine Liste aller verfügbaren Instrumenten- und Effekt-Plug-ins.

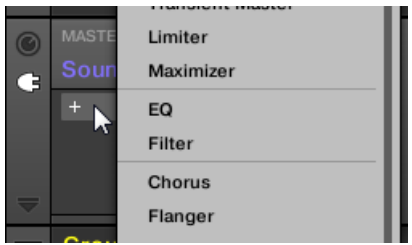

- 3. Klicken Sie auf den gewünschten Effekt in der Liste. Wenn Sie VST-/AU-Effekt-Plug-ins installiert haben, können Sie diese auch vom Menü laden, indem Sie oben in der Liste das Untermenü Native Instruments (für Produkte von Native Instruments) oder External (für Produkte von Drittanbietern) wählen.
- $\rightarrow$  Nach Ihrer Auswahl wird der Effekt in einen neuen Plug-in-Slot geladen und bearbeitet sofort die externen Signale.

## 12.3 Einen Send-Effekt erzeugen

Manchmal brauchen Sie einen klassischen Send-Effekt, zum Beispiel einen Hall, den sich mehrere Klang-Quellen teilen. Um einen Send-Effekt zu nutzen müssen Sie:

- Schritt 1: Einen Sound oder eine Group als Send-Effekt einrichten. Das passiert, indem Sie in seinen ersten Plug-in-Slot einen Effekt laden: ↑[12.3.1, Schritt 1: Einen Sound oder eine](#page-524-0) [Group als Send-Effekt einrichten.](#page-524-0)
- Schritt 2: Einen Teil der gewünschten Audio-Signale aus den ursprünglichen Sounds und Groups in den Send-Effekt leiten. Das passiert, indem Sie die Output-Eigenschaften des entsprechenden Sounds bzw. der Group konfigurieren: ↑[12.3.2, Schritt 2: Audio-Signale in](#page-526-0) [den Send-Effekt leiten.](#page-526-0)

## <span id="page-524-0"></span>12.3.1 Schritt 1: Einen Sound oder eine Group als Send-Effekt einrichten

Das Vorgehen zur Einrichtung eines Sounds oder einer Group als Send-Effekt ist einfach: Sie müssen nur einen Effekt anstatt eines Instruments in seinen ersten Plug-in-Slot laden — MA-SCHINE kümmert sich um den Rest und stellt ihn als Ziel für andere Kanäle Ihres Projects zur Verfügung!

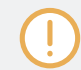

Wir beschreiben hier das Vorgehen im Arrange-View. Sie können dies auch im Mix-View tun — siehe Abschnitt ↑[12.1.1, Einen Effekt hinzufügen.](#page-509-0)

In diesem Beispiel werden wir einen leeren Sound benutzen.

- 1. Wählen Sie den leeren Sound, den Sie als Send-Effekt nutzen möchten: Klicken Sie links vom Arranger auf seine Eltern-Group, klicken dann links im Pattern-Editor den gewünschten Sound-Slot und klicken schließlich den SOUND-Tab in der oberen, linken Ecke des Control-Bereichs.
- 2. Ganz links im Control-Bereich klicken Sie auf das kleine Plug-in-Symbol, um die Plug-ins des Sounds zu sehen.

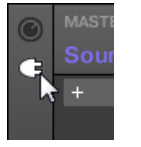

Das Symbol leuchtet auf. Die Plug-in-Liste erscheint. Weil wir einen leeren Sound gewählt haben, sollte die Plug-in-Liste leer sein:

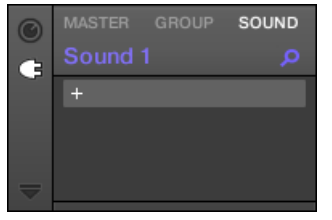

3. Klicken Sie oben in der Plug-in-Liste auf das '+'-Symbol.

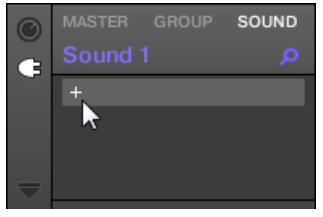

Das Plug-in-Menü geht auf und Sie sehen eine Liste aller verfügbaren Instrumenten- und Effekt-Plug-ins.

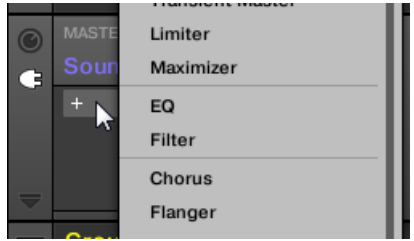

- 4. Klicken Sie auf den gewünschten Effekt in der Liste. Wenn Sie VST-/AU-Effekt-Plug-ins installiert haben, können Sie diese auch vom Menü laden, indem Sie oben in der Liste das Untermenü Native Instruments (für Produkte von Native Instruments) oder External (für Produkte von Drittanbietern) wählen.
- → Beim Anwählen wird der Effekt geladen und seine Parameter werden im Parameter-Bereich darunter angezeigt. Wenn Sie einen Effekt in den ersten Plug-in-Slot eines Sounds laden, konfiguriert MASCHINE automatisch den Eingang des Sounds für den Empfang von Signalen anderer Sounds und Groups Ihres Projects, die dann durch seine Plug-in-Slots geleitet werden — anders ausgedrückt haben Sie jetzt einen Send-Effekt.

Sie könnten auch ein Effekt-Preset aus dem Browser laden, anstatt das Plug-in-Menü zu nutzen. Für mehr über das Laden von Effekt-Presets lesen Sie Kapitel ↑[3.2, Dateien in der Library suchen](#page-94-0) [und laden](#page-94-0).

Jetzt, wo der Effekt geladen ist, schlagen wir vor, dass Sie den Sound-Slot auf den Namen des Plug-ins umbenennen: Das wird Ihnen beim Verschalten anderer Signale auf den Send-Effekt von großer Hilfe sein (siehe Abschnitt ↑[12.3.2, Schritt 2: Audio-Signale in den Send-Effekt](#page-526-0) [leiten](#page-526-0) weiter unten). Um den Sound-Slot umzubenennen:

- <span id="page-526-0"></span>1. Doppelklicken den Namen des Sound-Slots in der Sound-Liste. Der Name des Sound-Slots wird hervorgehoben dargestellt und kann bearbeitet werden.
- 2. Geben Sie den Namen des Plug-ins ein und drücken Sie zur Bestätigung [Enter] auf Ihrer Rechnertastatur.
- $\rightarrow$  Der Sound Slot spiegelt jetzt den Namen des Plug-ins wider.

Mehr zur Umbenennung von Sound-Slots finden Sie in Abschnitt ↑[4.2.3, Sound-Slots umbenennen](#page-158-0).

### 12.3.2 Schritt 2: Audio-Signale in den Send-Effekt leiten

Wenn Sie einen Sound oder eine Group als Send-Effekt eingerichtet haben, (siehe ↑[12.3.1,](#page-524-0) [Schritt 1: Einen Sound oder eine Group als Send-Effekt einrichten](#page-524-0)), können Sie den Ausgang jedes anderen Sounds bzw. Group in diesen Sound bzw. die Group leiten. Zu diesem Zweck sind alle Sounds und Groups mit zwei zusätzlichen (Aux-) Ausgängen ausgestattet, die Sie in den jeweiligen Ausgangs-Eigenschaften finden.

Wir beschreiben hier das Vorgehen im Arrange-View. Sie können dies auch im Mix-View tun — siehe Abschnitt ↑[10.1.2, Konfiguration der Haupt-Ausgänge von Sounds und Groups](#page-425-0).

Sie können diesen Vorgang wiederholen, um mehr Sounds/Groups durch den gleichen Send-Effekt zu schicken oder, um den gleichen Sound bzw. die gleiche Group über AUX 2 in einen anderen Send-Effekt zu schicken.

#### 12.3.3 Einige Anmerkungen zu Send-Effekten

Denken Sie bei der Arbeit mit Send-Effekten bitte an Folgendes:

- Sie können den Master-Ausgang nicht durch Send-Effekte schicken.
- Der Ausgang eines Send-Effekts kann nicht in seinen Eingang geschickt werden und der Ausgang einer Group nicht in einen ihrer eigenen Sounds.

Sie können allerdings:

- Mehrere, als Send-Effekt eingerichtete, Sounds verketten, indem Sie den Ausgang eines Send-Effekts mit der oben beschriebenen Methode (siehe ↑[12.3.2, Schritt 2: Audio-Signa](#page-526-0)[le in den Send-Effekt leiten\)](#page-526-0) in den nächsten Send-Effekt schicken.
- Die in einer Group geladenen Effekt-Plug-ins nutzen, um gleichzeitig ihre eigenen Sounds und andere Sounds/Groups zu bearbeiten.

Das eröffnet praktisch unendliche Routing-Möglichkeiten!

Achten Sie bei der Einrichtung komplexer Routings bitte darauf, keine Feedback-Schleifen zu erzeugen!

Zusätzlich sind die folgenden Punkte beachtenswert:

- **CPU-Last**: Send-Effekte können eine große Hilfe beim einsparen von CPU-Leistung sein. Nur einen Hall für mehrere Sounds und Groups zu nutzen, anstatt für jeden Sound einen eigenen zu nehmen, kann für die CPU-Last einen großen Unterschied ausmachen. Sie können über die jeweiligen Level-Regler in den Ausgangs-Eigenschaften der Sounds/Groups einstellen, wieviel Hall jeder Sound bekommt.
- **MIDI-Steuerung**: Wie jeder andere Sound, können als Send-Effekte genutzte Sounds über MIDI gesteuert werden. Das gilt nicht nur für alle Effekt-Parameter (siehe ↑[10.2.3, Para](#page-452-0)[meter über MIDI- und Host-Automation steuern\)](#page-452-0), sondern auch für Effekte, die eingehende Noten benötigen (z.b. Vocoder). Siehe Kapitel ↑[10.2.1, Sounds über MIDI-Noten spielen](#page-444-0) für weitere Informationen.
- **Nutzen Sie Patterns**: Sie können für Ihre Send-Effekte Patterns erzeugen, um sie lebendiger zu machen. Nehmen Sie im Control- oder Step-Modus einfach etwas Automation für die gewünschten Effekt-Parameter auf — oder nehmen Sie für Effekte, die eingehende Noten brauchen (z.B. der oben erwähnte Vocoder), sogar Noten auf.

## 12.4 Multi-Effekte erstellen

Die Erstellung einer Multi-Effekt-Einheit ist letztlich das gleiche, wie die Erzeugung einer Reihe von Sounds als Send-Effekte in einer Group in der Reihenfolge Ihrer Wahl. Der im vorherigen Abschnitt ↑[12.3, Einen Send-Effekt erzeugen](#page-523-0) beschriebenen Methode folgend, können Sie in jedem Sound der Group einen Send-Effekt mit einer beliebigen Anzahl von Effekten einrichten, wobei die Rechenleistung Ihres Computers die einzige Grenze darstellt! Sie können die Signale innerhalb der Group nach Belieben verteilen: Verketten Sie sie, belassen Sie sie als separate Send-Effekte für parallele Nutzung, kombinieren Sie beides, usw.

#### Ihre Effekte in verschiedenen Sounds organisieren

Wenn Sie die Erstellung eines Multi-Effekts mit mehr als ein paar in Serie geschalteten Effekt-Plug-ins planen stehen viele Möglichkeiten zur Disposition. Weil Sie in jedem Sound eine beliebige Anzahl Effekt-Plug-ins haben können, können Sie die komplette Reihe Effekte in einen einzigen Sound packen. Es kann allerdings von Vorteil sein, die Effekt-Kette auf mehrere Sounds aufzuteilen, deren Ausgänge in die Eingänge der nächsten Sounds geleitet werden (und so die gleiche Reihe von Effekten aufzubauen). Das kann verschiedene Vorteile haben,  $z.B.:$ 

- Die Sound-Liste bietet Ihnen einen besseren Überblick über Ihre Effekt-Sequenz als die winzige Plug-in-Liste in einem Einzel-Sound.
- Sie können jeden Sound gemäß der enthaltenen Effekte einzeln umbenennen und einfärben.
- Sie haben mit Ihrem Controller eine bessere Kontrolle über Ihre komplette Effekt-Sequenz.
- Sie können die Effekte in der Sequenz einfach durch Änderung der Sound-Verschaltung um-arrangieren.

Um mehrere in Reihe geschaltete Sounds zu nutzen, gehen Sie den im vorherigen Abschnitt ↑[12.3, Einen Send-Effekt erzeugen](#page-523-0) beschriebenen Weg und schicken den Ausgang jedes Sounds in den Eingang des nächsten in der Reihe.

#### Welchen der Haupt-, Aux-1- und Aux-2-Ausgänge soll man nutzen?

Jeder Sound bietet drei getrennte Ausgänge: Haupt-Ausgang, Aux 1 und Aux 2. Wenn Sie eine Reihe von Effekten auf mehrere Sounds aufteilen möchten, müssen Sie bei jedem der Sounds einen dieser Ausgänge in den Eingang des nächsten Sounds leiten. Wir empfehlen Ihnen, dazu den Haupt-Ausgang des Sounds und nicht einen der Aux-Ausgänge zu nutzen, weil er über einige nützliche Zusatz-Funktionen verfügt, die bei den Aux-Ausgängen fehlen.

- Cue-Schalter: Sie können den Haupt-Ausgang jedes Sounds auf den Cue-Bus schalten und den Kanal auf einem getrennten MASCHINE-Ausgang vorhören (am besten über Ihren Kopfhörer). Beachten Sie, dass bei Aktivierung des Cue-Schalters die beiden Aux-1- und Aux-2-Ausgänge automatisch auch stumm geschaltet werden, sie aber nicht in den Cue-Bus geleitet werden!
- Hardware-Steuerung: Ihr Controller bietet verschiedene Kurzbefehle zur schnellen und einfachen Steuerung des Haupt-Ausgangs Ihres Sounds.

Diese können beim Aufbau komplexer Multi-Effekte sehr hilfreich sein!

#### Speichern Ihrer Multi-Effekte

Sie können die komplette Multi-Effekt-Group dann zur späteren Nutzung speichern. Dies kann auch praktisch sein, wenn Sie für Ihr Live Setup oder im Studio eine bestimmte Kombination von Effekten einsetzen möchten. Obwohl es übertrieben scheint, können Sie der Multi-Effekt-Group selbst auch hinterher immer noch Effekte hinzufügen — stellen Sie sich zum Beispiel getrennte Send-Effekte in verschiedenen Sounds vor, von denen aber alle auf der Group-Ebene durch den gleichen Satz Effekte noch weiter bearbeitet werden.

Benennen Sie trotzdem nach dem Hinzufügen des Effekts jeden Sound in dieser Multi-Effekt-Group so, dass Sie ihn später als Effekt wiedererkennen. Denken Sie daran, dass Sie diesen Effekt möglicherweise aus einer langen Liste Ihrer Benutzer-Datenbank auswählen! In der MA-SCHINE-Library gibt es bereits mehrere Multi-Effekt-Groups die mit "Multi-FX" getaggt wurden:

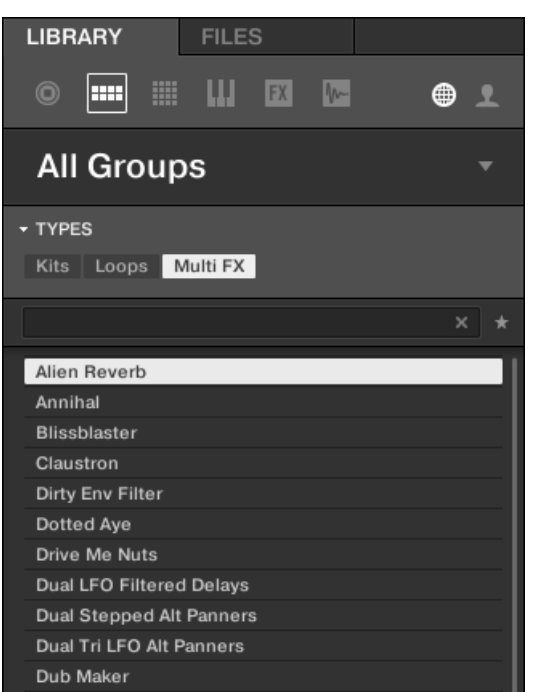

Groups vom Typ Multi FX im LIBRARY-Bereich.

# <span id="page-531-0"></span>13 Effekt-Referenz

MASCHINE verfügt über die stattliche Anzahl von über 20 verschiedenen Effekt-Plug-ins, die Sie als Insert-Effekte schnell und einfach auf Sounds, Groups und den Master anwenden können. Über MASCHINEs leistungsstarkes Routing-System können Sie auch Send-Effekte einrichten, komplexe Effektketten aufbauen oder einen Effekt auf mit Ihrem Audio-Interface verbundenen externen Quellen, wie einem Instrument, Gesang oder einem Plattenspieler, anwenden. Wir empfehlen Ihnen, ein Project aus der Factory-Library zu laden, um die Handhabung von Effekten zu lernen.

Dieses Kapitel beschreibt die Effekte und deren Parameter. Mehr Informationen über die Handhabung von Effekten in Ihrem Project finden Sie in Kapitel ↑[12, Effekte nutzen](#page-509-0).

#### Verfügbare Effekte

Die Bandbreite an abrufbaren Effekten ist groß, und nahezu alle Einsatzgebiete werden bedient. Es gibt natürlich traditionelle Effekte wie Delays, Reverbs und Verzerrer, aber auch Ingenieurs-Werkzeuge, wie EQs, Dynamik-Prozessoren und Filter. Außerdem bieten wir Ihnen auch eine Reihe von einzigartigen und ungewöhnlichen Effekten wie Reflex, Ice und Resochord an.

Effekte sind in den folgenden Kategorien organisiert:

- **Dynamik**: Compressor, Gate, Transient Master, Limiter, und Maximizer. Siehe Abschnitt ↑[13.1, Dynamik \(Dynamics\).](#page-532-0)
- **Filter-Effekte**: EQ und Filter. Siehe Abschnitt ↑[13.2, Filter-Effekte.](#page-548-0)
- **Modulations-Effekte**: Chorus, Flanger, FM, Freq Shifter, und Phaser. Siehe Abschnitt ↑[13.3,](#page-556-0) [Modulations-Effekte.](#page-556-0)
- **Raum- und Hall-Effekte** Ice, Metaverb, Reflex, Reverb, und Plate Reverb. Siehe Abschnitt ↑[13.4, Raum- und Hall-Effekte.](#page-563-0)
- **Delays**: Beat Delay, Grain Delay, Grain Stretch, und Resochord. Siehe Abschnitt ↑[13.5, De](#page-577-0)[lays.](#page-577-0)
- **Distortion-Effekte**: Distortion, Lofi, und Saturation. Siehe Abschnitt ↑[13.6, Distortion-Effek](#page-584-0)[te \(Verzerrung\).](#page-584-0)

<span id="page-532-0"></span>▪ **Performance FX**: Entwickelt für spontane, taktile Steuerung bei Aufnahmen oder Live-Spiel, ändern diese komplexen Multi-Effekte Bewegungen, Raum, Dynamik und mehr für stärkeren Ausdruck. Siehe Abschnitt ↑[13.7, Perform FX](#page-592-0).

## 13.1 Dynamik (Dynamics)

#### 13.1.1 Compressor

Dies ist ein klassischer Kompressor-Effekt, um die Dynamik des Audiosignals zu beeinflussen. Sie können den Compressor dazu benutzen, Ihre Drums anzudicken oder Signale mit großem Dynamikumfang unter Kontrolle zu bekommen.

Zusätzlich zum alten Classic-Modus, bietet der Compressor als Alternative den **Feedback-Modus**. Wenn dieser Effekt in einem Sound oder einer Group genutzt wird, bietet er auch eine **Side-Chain-Input-Page** (im Control-Bereich und auf Ihrem Controller).

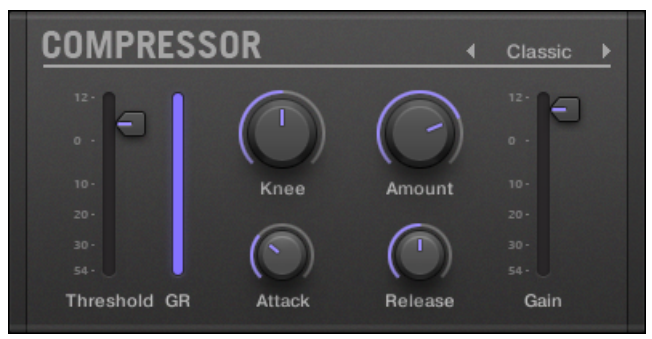

Das Compressor-Panel im Plug-in-Strip.

## Main-Tab

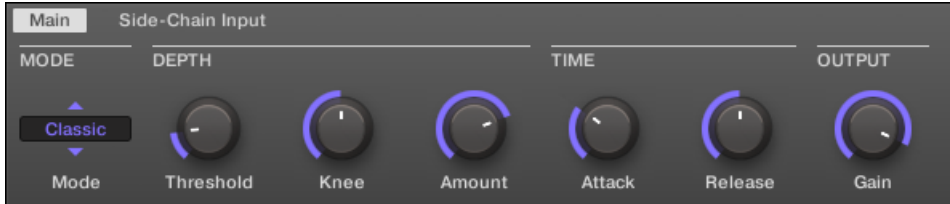

Der Compressor im Control-Bereich: Main-Page.

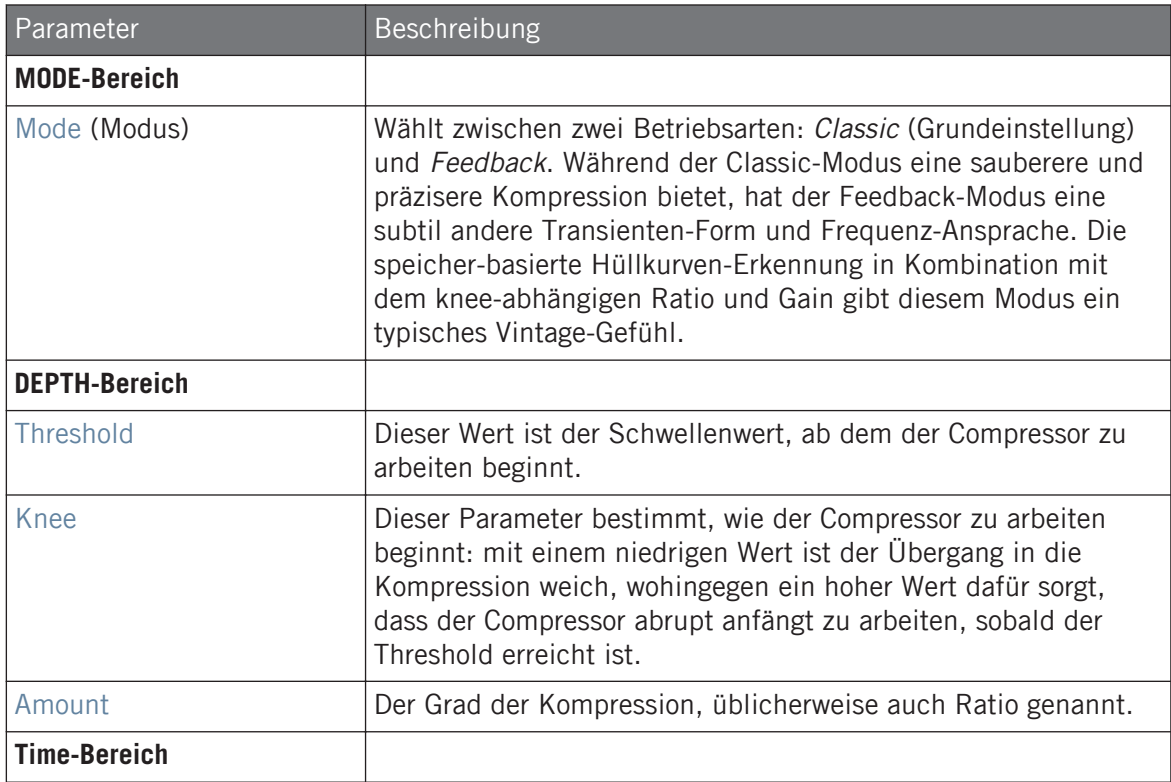

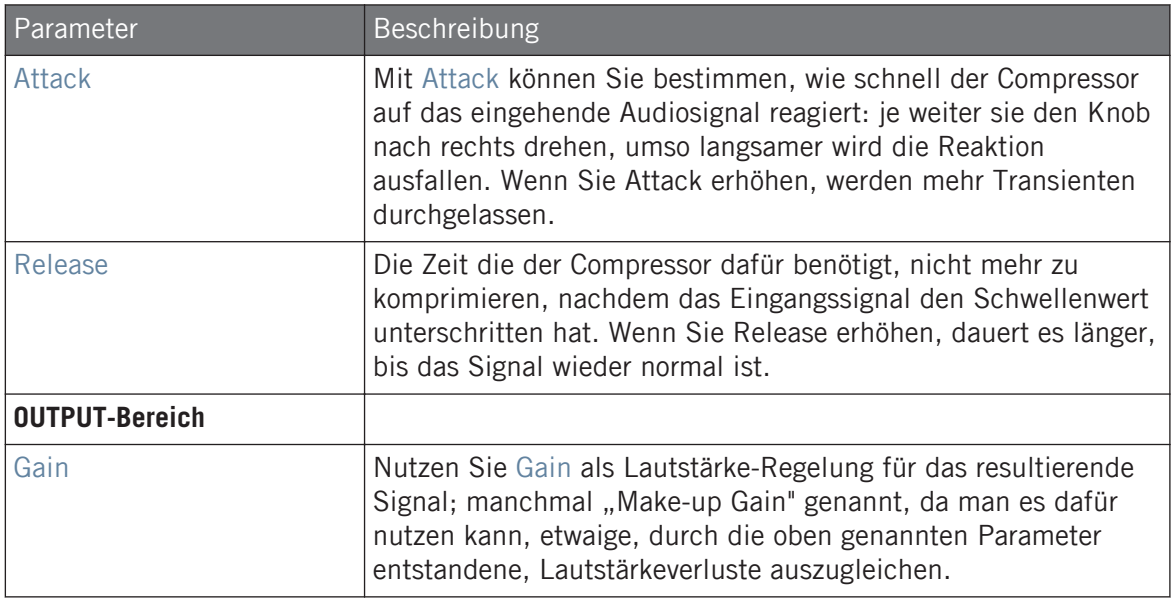

## Side-Chain-Input-Page

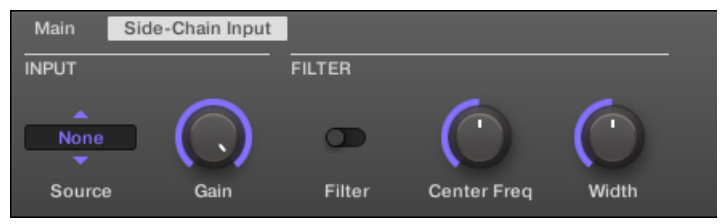

Der Compressor im Control-Bereich: Side-Chain-Input-Page.

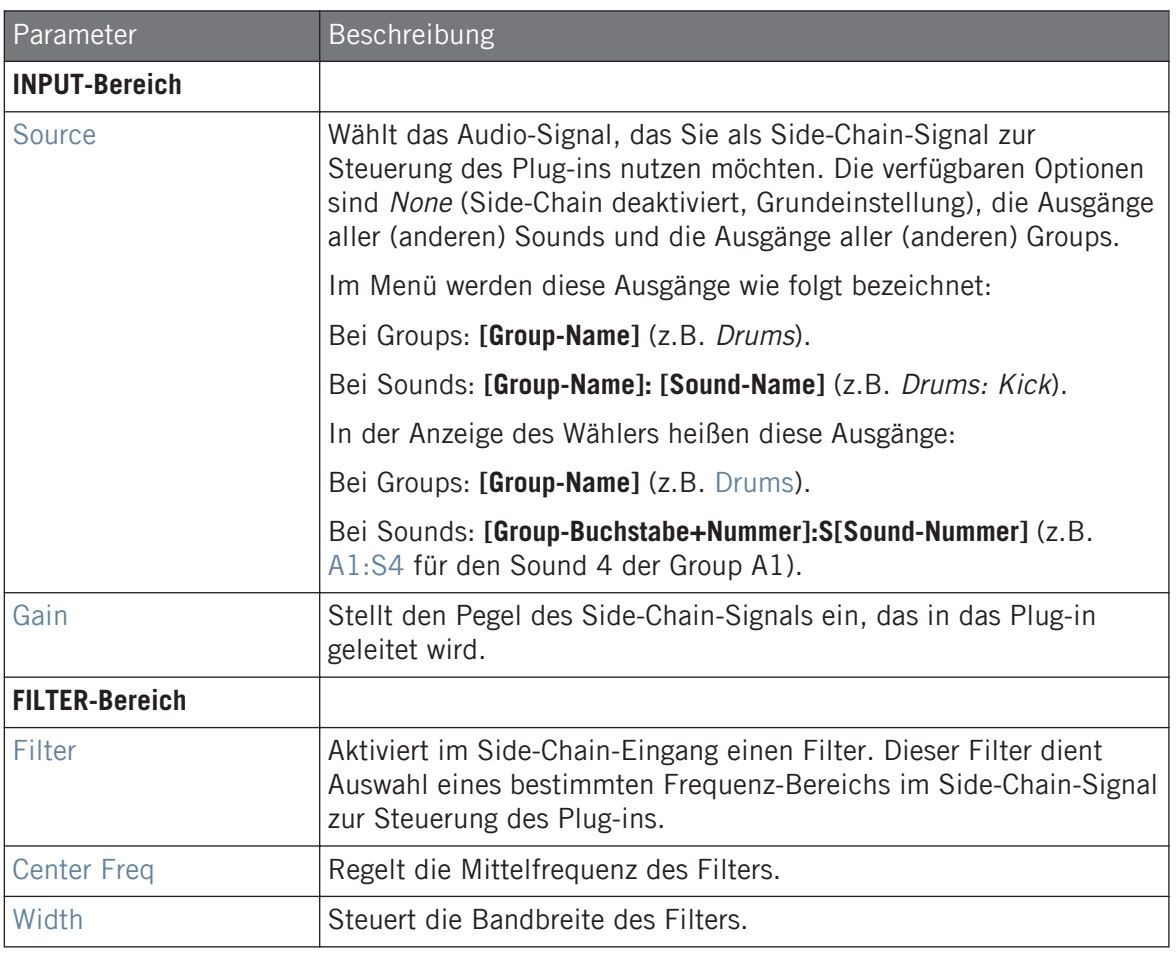

Auf Ihrem Controller werden die über den Parameter SOURCE verfügbaren Ausgänge wie in der oben beschriebenen Source-Wähler-Anzeige bezeichnet.

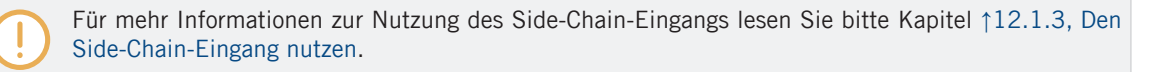

#### Pegel-Meter im Compressor-Panel (Plug-in-Strip).

Im Plug-in-Strip hat das Compressor-Panel ein paar Extra-Funktionen, die im Control-Bereich fehlen:

- Die Threshold- und Gain-Fader (entsprechen den Parametern Threshold und Gain auf der Main-Page des Control-Bereichs) haben Pegel-Meter für die visuelle Kontrolle der Eingangs- und Ausgangs-Pegel. Durch den Vergleich zwischen Eingangs-Pegel und Position des Threshold-Faders (Schwellenwert), können Sie leicht erkennen, welche Teile des Signals komprimiert werden und den Threshold-Fader entsprechende einstellen.
- Ein zusätzliches GR-Pegel-Meter zeigt die **Gain-Reduction** (Pegel-Reduktion) an, die der Kompressor gerade auf das Eingangs-Signal anwendet.

## 13.1.2 Gate

Das Gate schneidet diejenigen Teile aus dem Eingangssignal, die unter einen Schwellenwert (Threshold) fallen. Diesen Effekt können Sie dazu benutzen, um ein Signal rhythmisch zu zerhacken und es zum Stottern bringen oder Staccato klingen zu lassen.

Wenn dieser Effekt in einem Sound oder einer Group genutzt wird, bietet er auch eine **Side-Chain-Input-Page** (im Control-Bereich und auf Ihrem Controller).

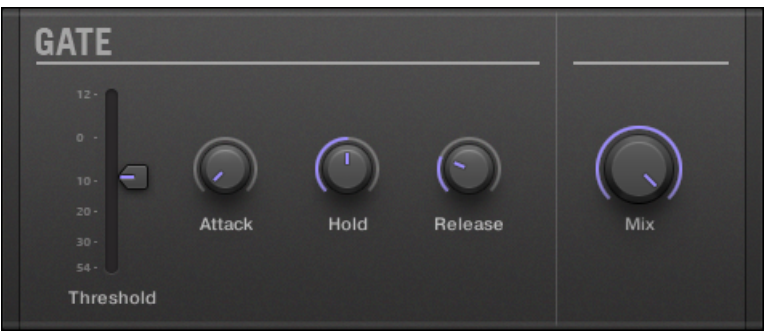

Das Gate-Panel im Plug-in-Strip.

## Main-Tab

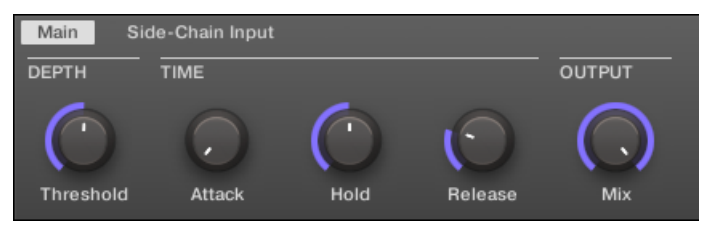

Das Gate im Control-Bereich: Main-Page.

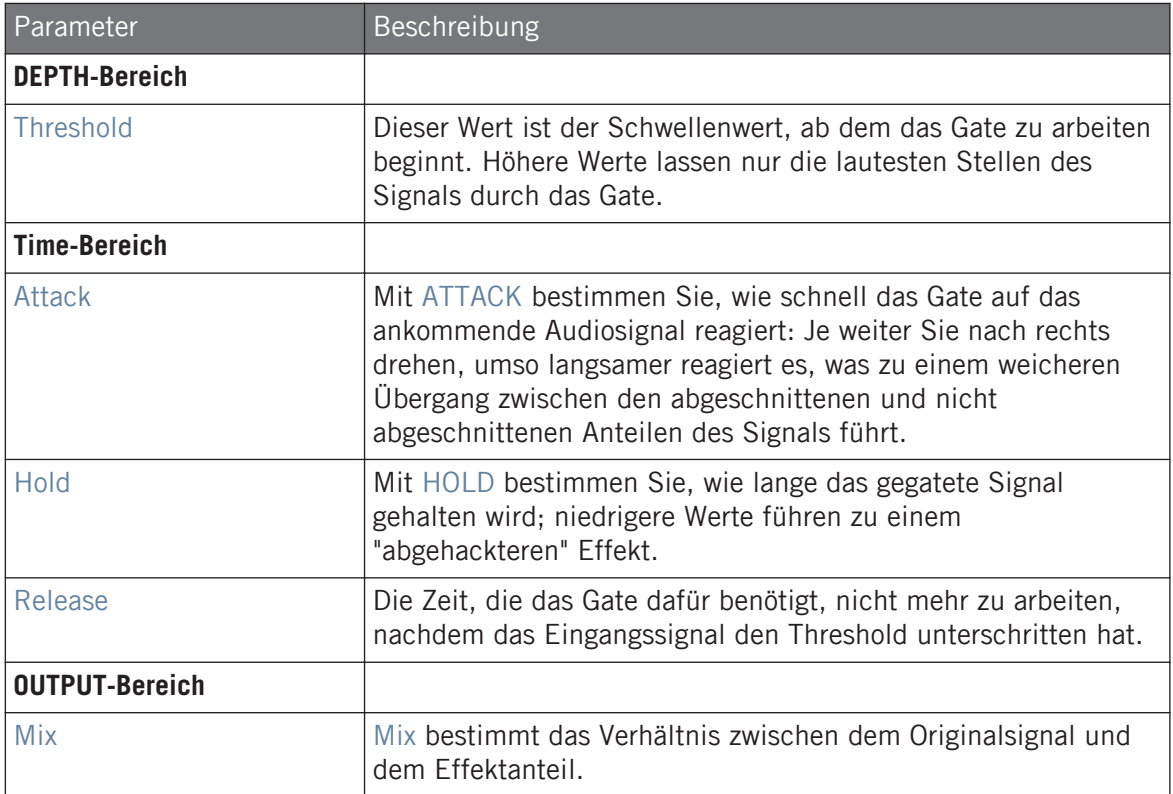

### Side-Chain-Input-Page

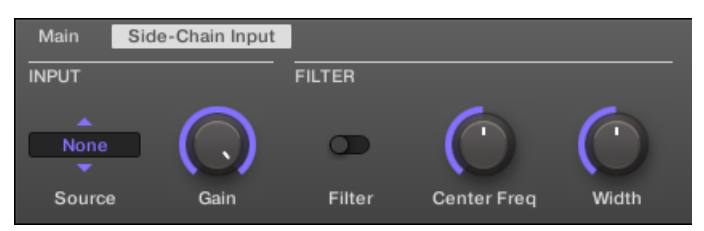

Das Gate im Control-Bereich: Side-Chain-Input-Page.

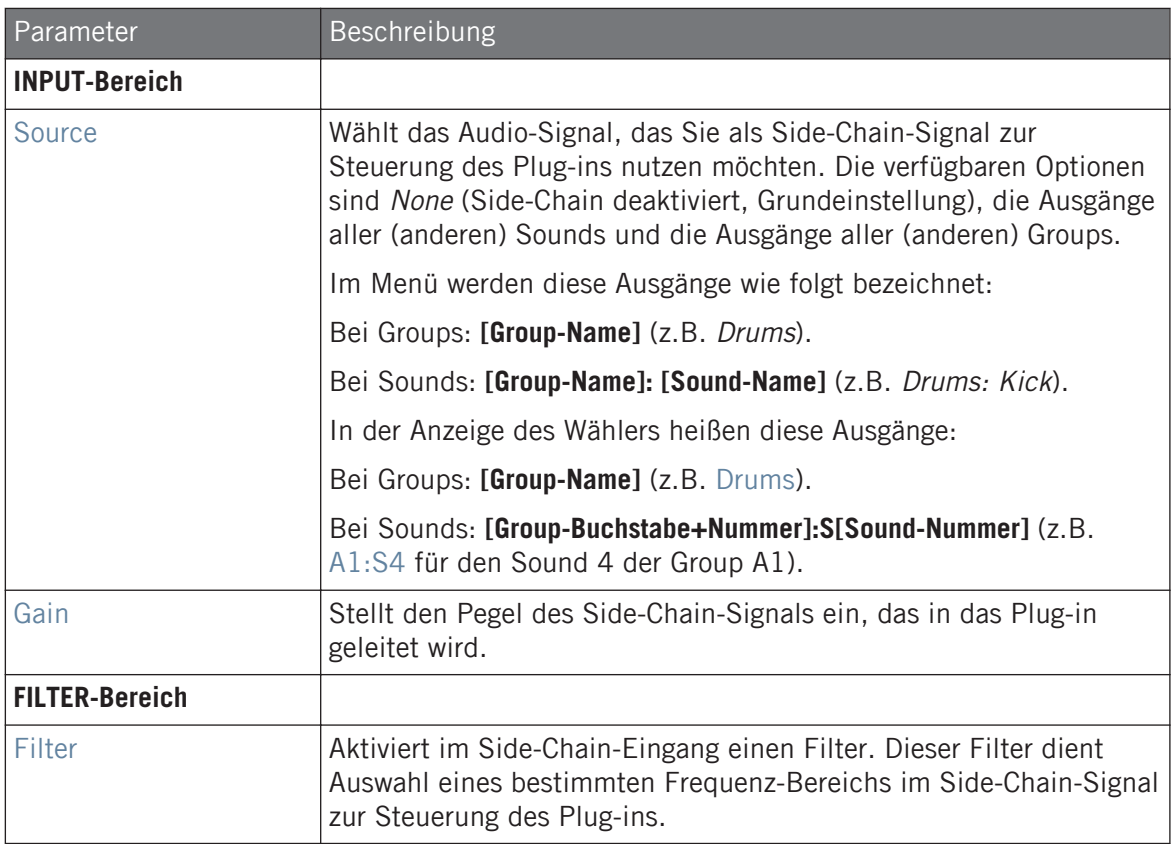

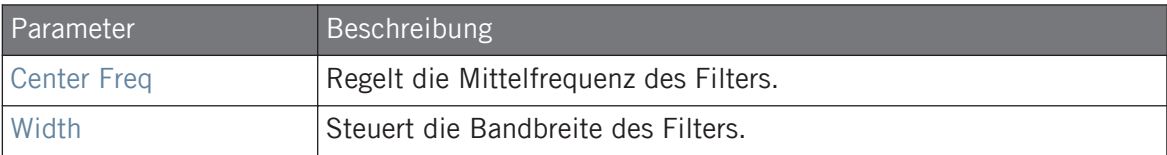

Auf Ihrem Controller werden die über den Parameter SOURCE verfügbaren Ausgänge wie in der oben beschriebenen Source-Wähler-Anzeige bezeichnet.

Für mehr Informationen zur Nutzung des Side-Chain-Eingangs lesen Sie bitte Kapitel ↑[12.1.3, Den](#page-518-0) [Side-Chain-Eingang nutzen.](#page-518-0)

#### Eingangs-Pegel-Meter im Gate-Panel (Plug-in-Strip)

Im Plug-in-Strip bietet das Gate-Panel eine Extra-Funktion, die im Control-Bereich nicht verfügbar ist: Der Threshold-Fader (entspricht dem Parameter Threshold auf der Main-Page des Control-Bereichs) hat ein Pegel-Meter zur visuellen Kontrolle des Eingangs-Pegels. Durch den Vergleich zwischen Eingangs-Pegel und Position des Threshold-Faders (Schwellenwert), können Sie leicht erkennen, welche Teile des Signals das Gate passieren.

### 13.1.3 Transient Master

Durch Modifikation der Hüllkurven jeder Einschwing- und Halte-Phase, betont der Transient Master die Transienten Ihres Audio-Materials bzw. schwächt sie ab. Durch die Verstärkung des Attacks einer Snare oder Kick können Sie mächtige Klänge erzeugen, ohne Gefahr zu laufen, Ihren natürlichen Klang zu beschädigen. Im Unterschied zu anderen Dynamik-Effekten (Kompressoren, Limitern, usw.), nutzt der Transient Master nicht den Eingangs-Pegel des Signals, um zu entscheiden, wann er arbeitet (kein Schwellenwert), sondern wirkt auf das ganze Signal. So bleibt der musikalische Charakter Ihres Sounds bestehen und die Handhabung ist einfach und intuitiv: Stellen Sie den Grad der Akzentuierung für die Attack (Einschwing-) und/oder Sustain-Phasen (Halte-Phase) ein und fertig!
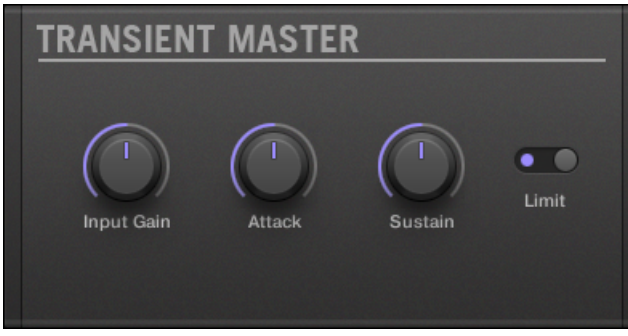

Das Transient-Master-Panel im Plug-in-Strip.

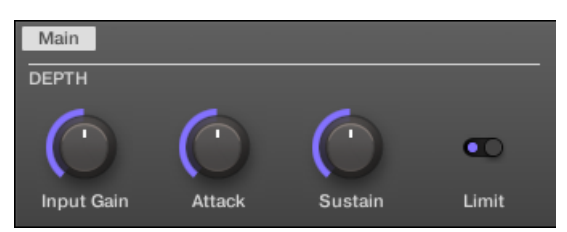

Der Transient Master im Control-Bereich.

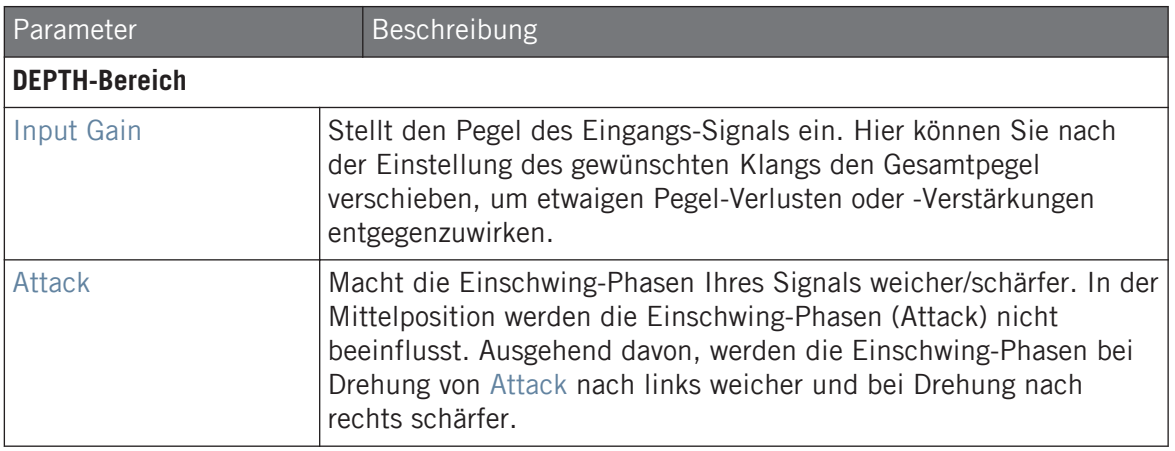

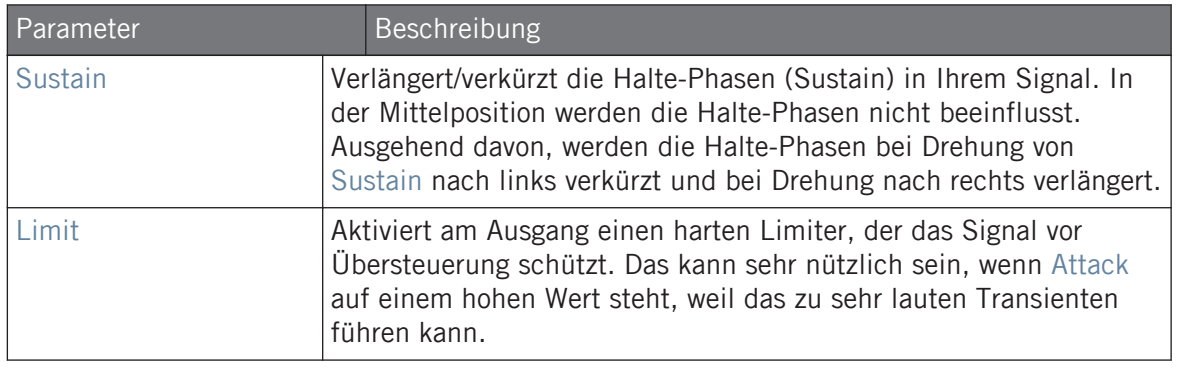

#### 13.1.4 Limiter

Der Limiter sorgt dafür, dass das Signal unter 0 dB bleibt, und hilft so, digitale Übersteuerungen zu vermeiden. Der Limiter kann außerdem die wahrgenommene Lautstärke erhöhen, wenn der Threshold reduziert wird. Sie sollten den Limiter deshalb in einem Master-Plug-in-Slot einsetzen. Beachten Sie aber, dass der Limiter zu einer kleinen Verzögerung des Signals führt.

Wenn dieser Effekt in einem Sound oder einer Group genutzt wird, bietet er auch eine **Side-Chain-Input-Page** (im Control-Bereich und auf Ihrem Controller).

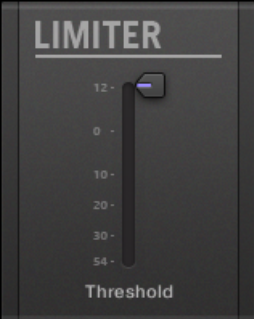

Das Limiter-Panel im Plug-in-Strip.

### Main-Tab

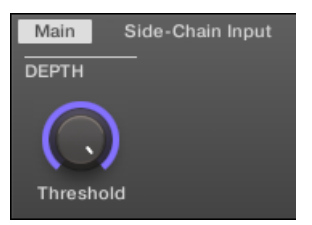

Der Limiter im Control-Bereich: Main-Page.

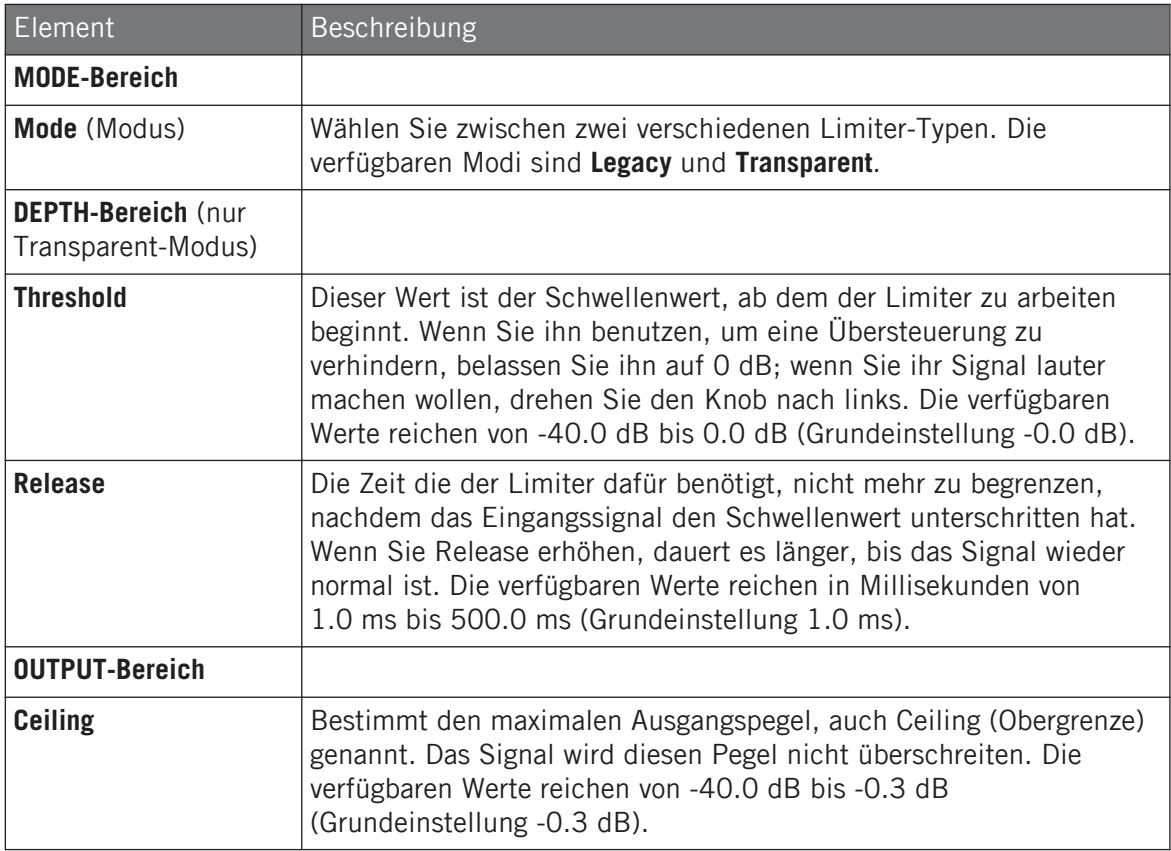

#### Side-Chain-Input-Page

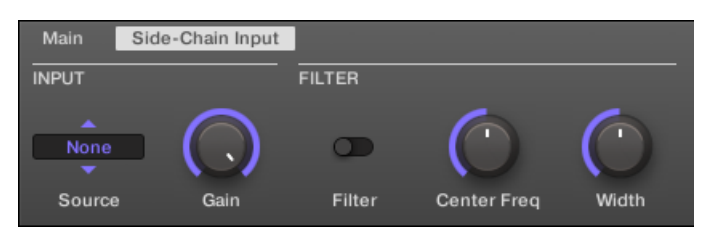

Der Limiter im Control-Bereich: Side-Chain-Input-Page.

Die **Modulation**-Page enthält einen Parameter: **Velocity**.

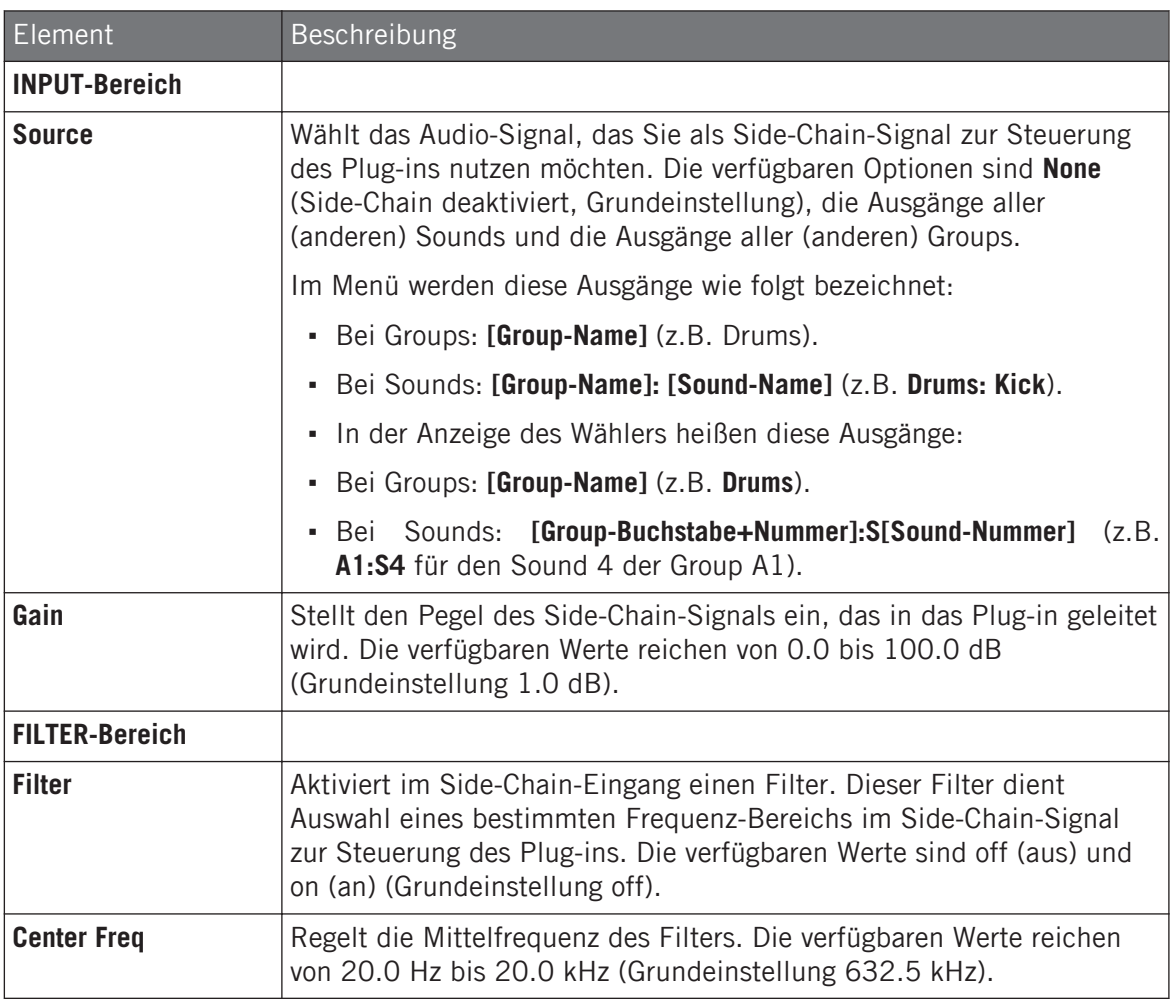

Auf Ihrem Controller werden die über den Parameter SOURCE verfügbaren Ausgänge wie in der oben beschriebenen Source-Wähler-Anzeige bezeichnet.

Für mehr Informationen zur Nutzung des Side-Chain-Eingangs lesen Sie bitte Kapitel ↑[12.1.3, Den](#page-518-0) [Side-Chain-Eingang nutzen.](#page-518-0)

#### Eingangs-Pegel-Meter im Limiter-Panel (Plug-in-Strip)

Im Plug-in-Strip bietet das Limiter-Panel eine Extra-Funktion, die im Control-Bereich nicht verfügbar ist: Der Threshold-Fader (entspricht dem Parameter Threshold auf der Main-Page des Control-Bereichs) hat ein Pegel-Meter zur visuellen Kontrolle des Eingangs-Pegels. Durch den Vergleich zwischen Eingangs-Pegel und Position des Threshold-Faders (Schwellenwert), können Sie leicht erkennen, welche Teile des Signals begrenzt werden und den Threshold-Fader entsprechende einstellen.

#### 13.1.5 Maximizer

Der Maximizer reduziert die Dynamik des Audiosignals und verdichtet es, um ein lauteres Signal zu erhalten. Er ist vergleichbar mit dem Limiter, aber speziell dafür geschaffen, um die wahrgenommene Lautstärke zu erhöhen.

Wenn dieser Effekt in einem Sound oder einer Group genutzt wird, bietet er auch eine **Side-Chain-Input-Page** (im Control-Bereich und auf Ihrem Controller).

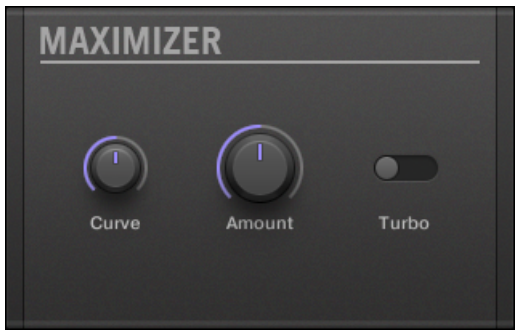

Das Maximizer-Panel im Plug-in-Strip.

### Main-Tab

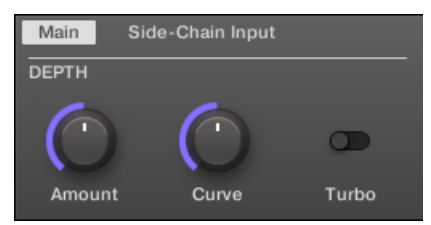

Der Maximizer im Control-Bereich: Main-Page.

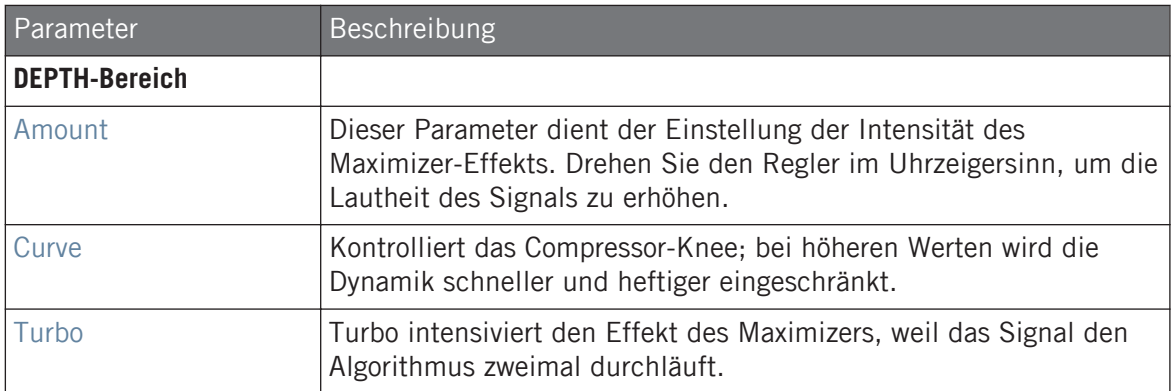

#### Side-Chain-Input-Page

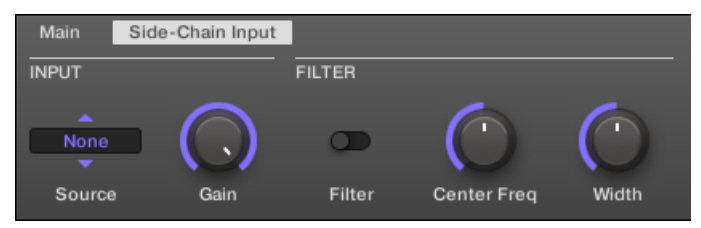

Der Maximizer im Control-Bereich: Side-Chain-Input-Page.

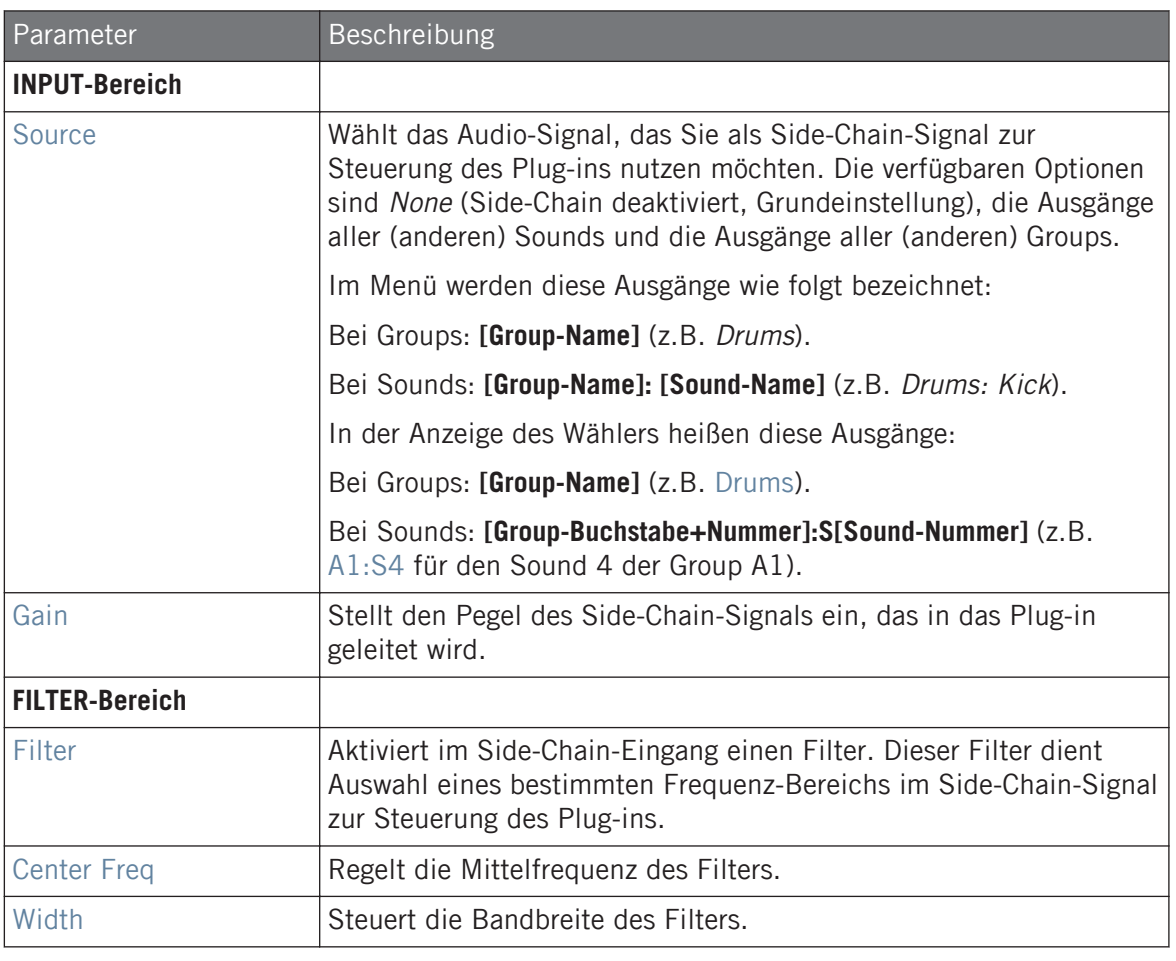

Auf Ihrem Controller werden die über den Parameter SOURCE verfügbaren Ausgänge wie in der oben beschriebenen Source-Wähler-Anzeige bezeichnet.

Für mehr Informationen zur Nutzung des Side-Chain-Eingangs lesen Sie bitte Kapitel ↑[12.1.3, Den](#page-518-0) [Side-Chain-Eingang nutzen.](#page-518-0)

# 13.2 Filter-Effekte

## 13.2.1 EQ

Nutzen Sie den EQ, um ausgewählte Frequenzen des Audiosignals zu verstärken oder abzusenken. Der EQ dient hauptsächlich der Anpassung des Audiosignals an Ihren persönlichen Geschmack, indem Sie ausgewählte Frequenzen abschwächen und andere verstärken. Er kann aber auch gut als "Cut-And-Boost-Effekt" im DJ-Stil benutzt werden. Beachten Sie, dass die EQ-Parameter im Control-Bereich und auf Ihrem Controller zwei Pages belegen.

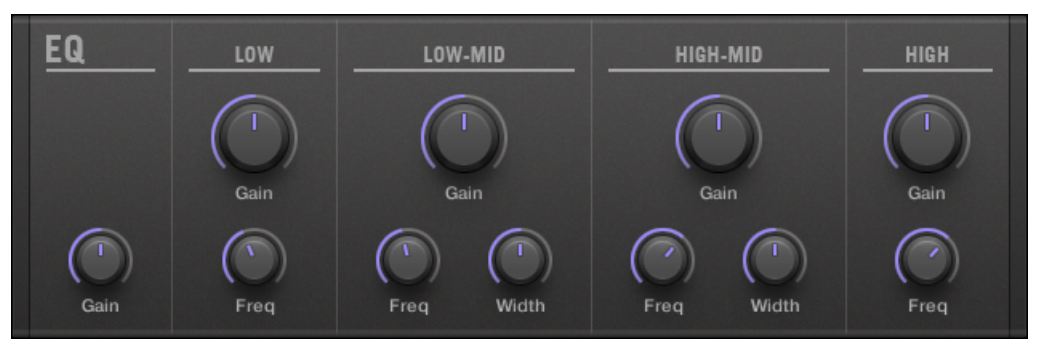

Das EQ-Panel im Plug-in-Strip.

## Freq / Gain-Page

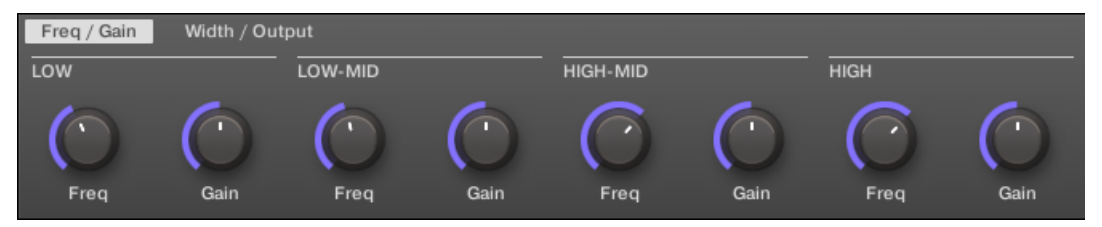

Der EQ im Control-Bereich: Freq / Gain-Page.

#### **Effekt-Referenz**

Filter-Effekte

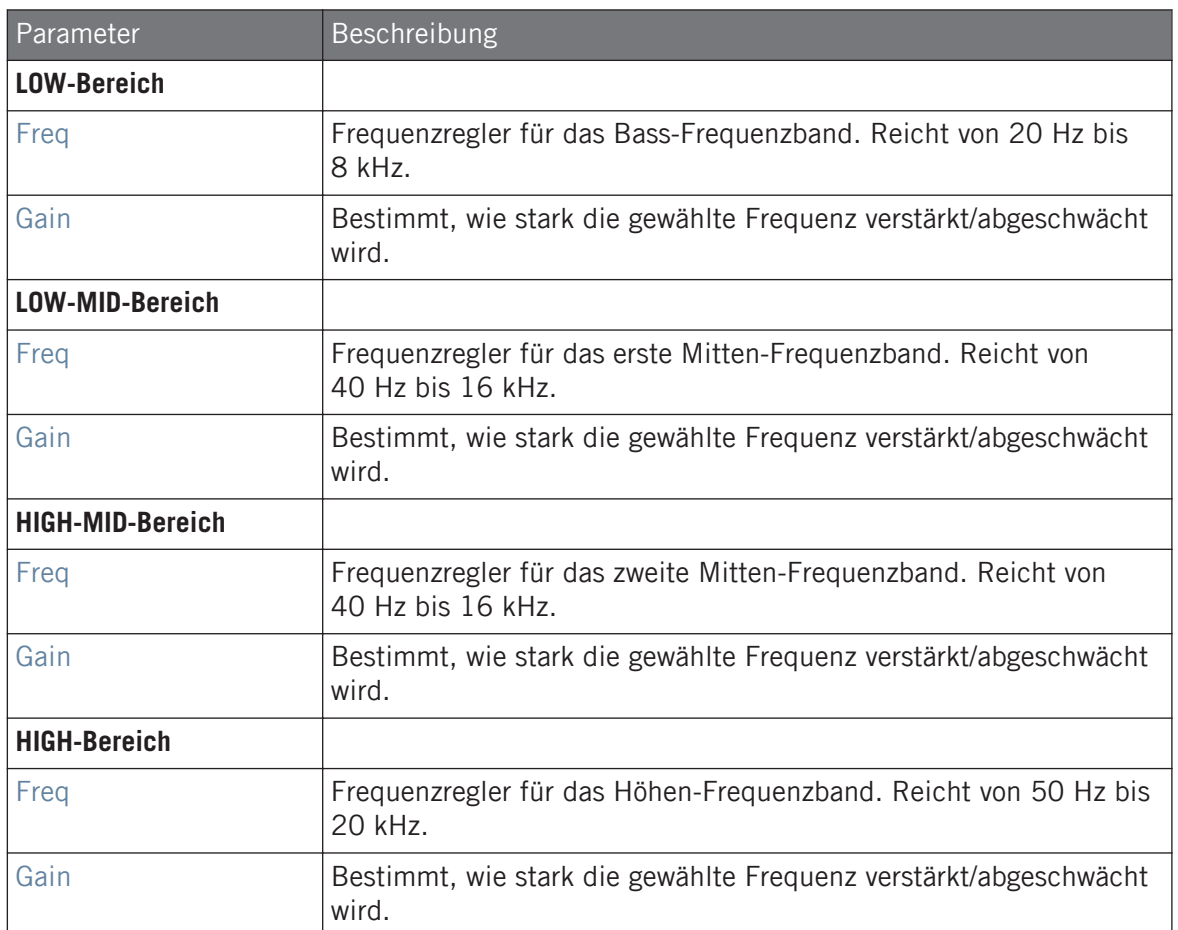

#### Width / Output-Page

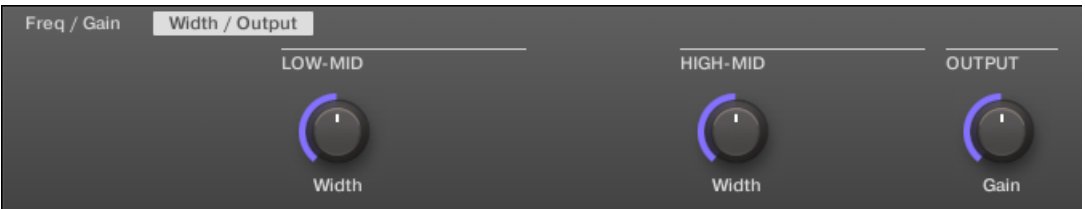

Der EQ im Control-Bereich: Width /Output-Page.

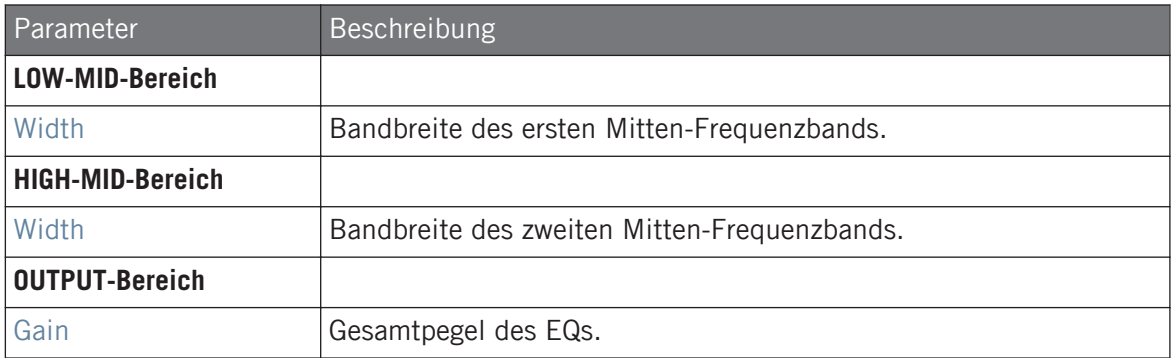

#### 13.2.2 Filter

Ein Filter mit wählbarer Charakteristik, der per LFO oder Envelope moduliert werden kann. Für einen Filter gibt es zahlreiche Anwendungen: Er kann der realistischeren Nachbildung eines Synthesizers dienen, dem Wegfiltern von ausgewählten Frequenzen oder der Erzeugung von Filterverläufen.

Wenn dieser Effekt in einem Sound oder einer Group genutzt wird, bietet er auch eine **Side-Chain-Input-Page** (im Control-Bereich und auf Ihrem Controller).

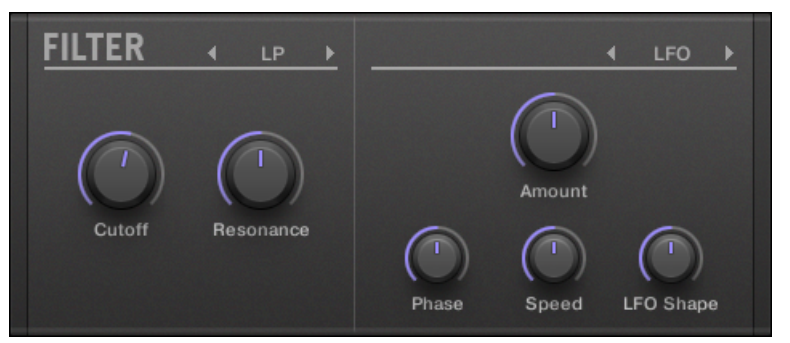

Das Filter-Panel im Plug-in-Strip.

#### Main-Tab

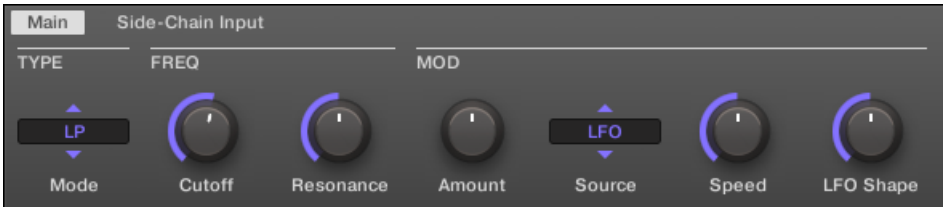

Der Filter im Control-Bereich: Main-Page.

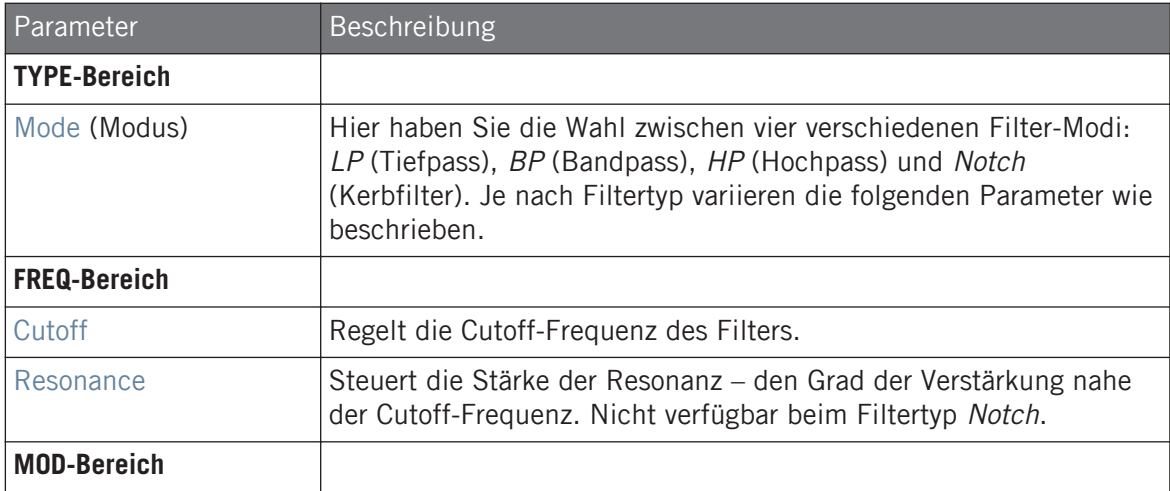

#### **Effekt-Referenz**

Filter-Effekte

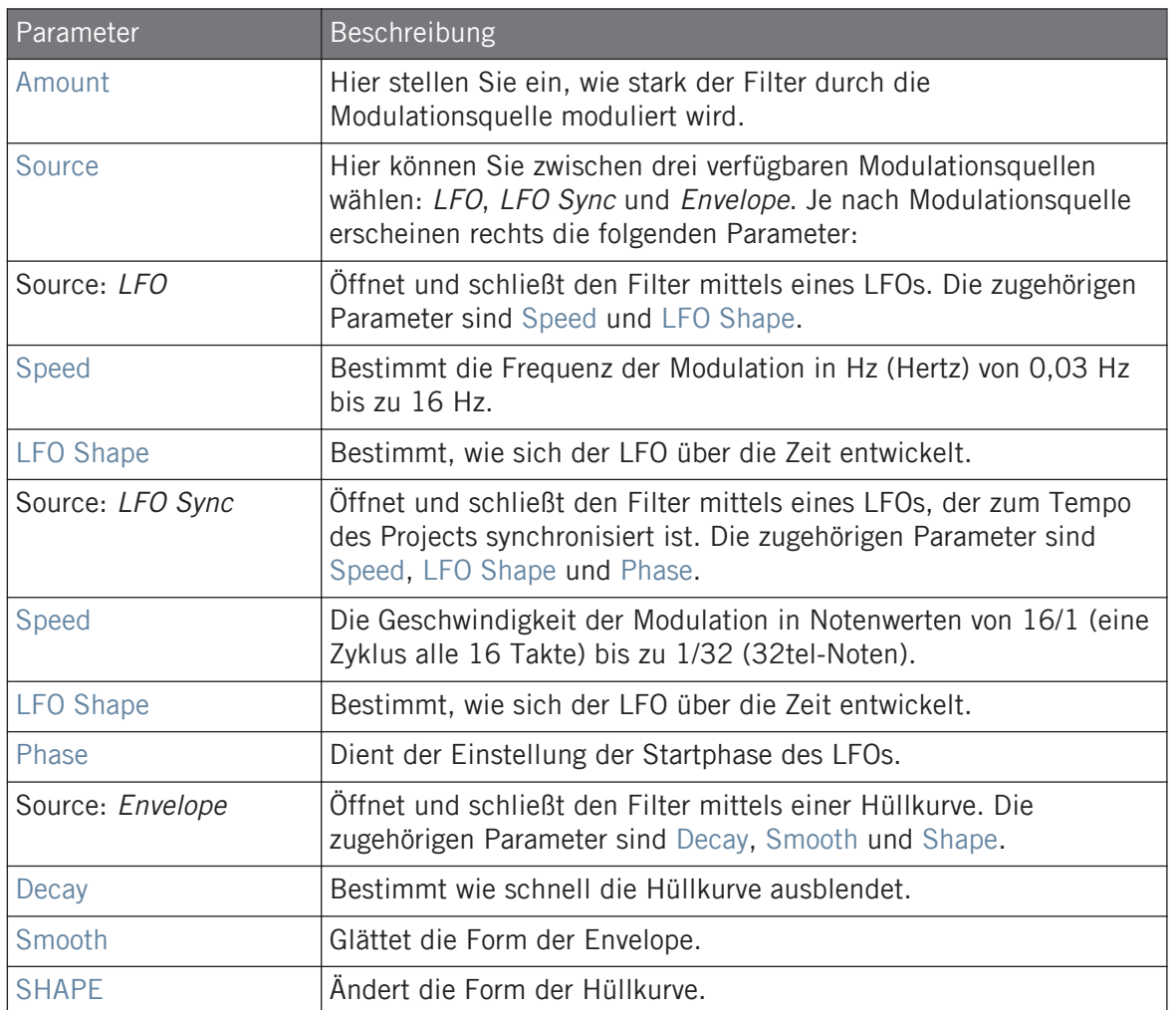

# Side-Chain-Input-Page

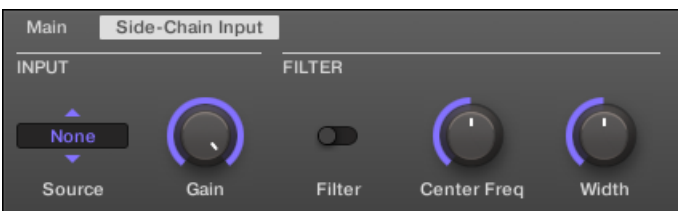

Der Filter im Control-Bereich: Side-Chain-Input-Page.

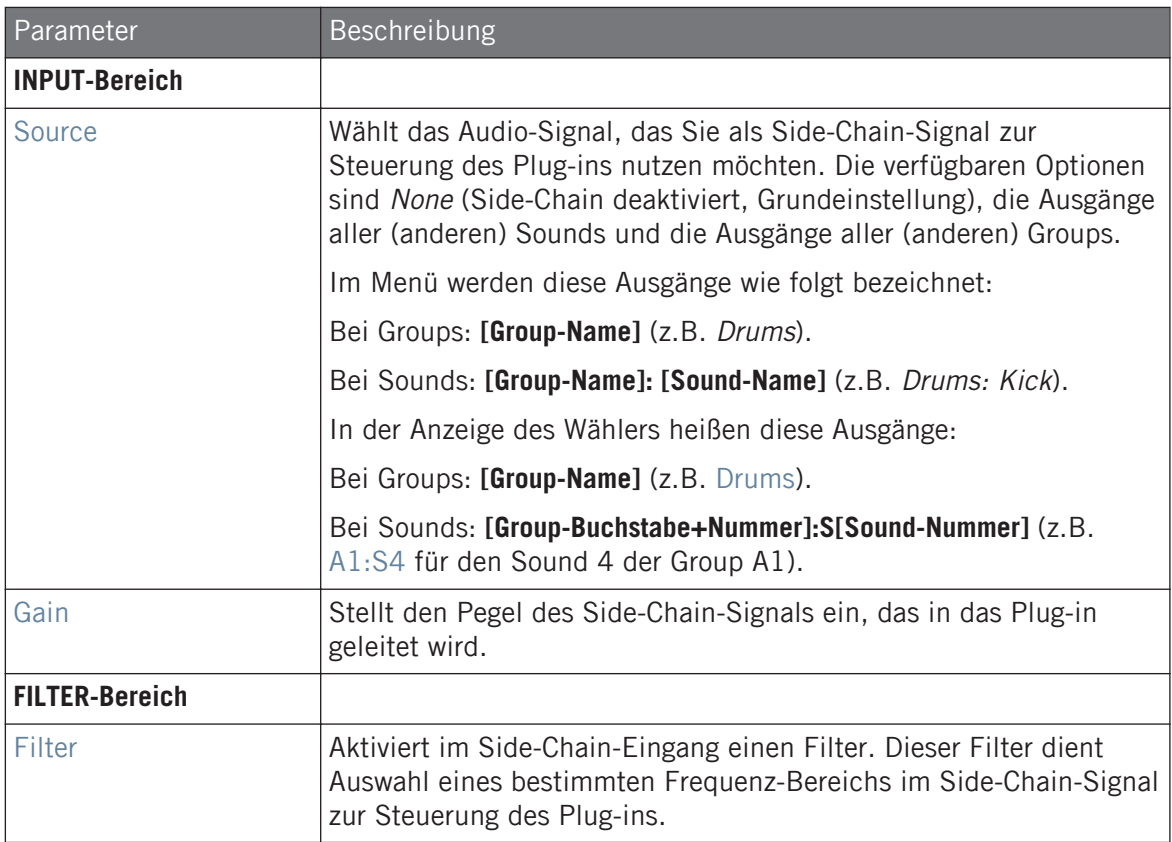

#### **Effekt-Referenz**

Filter-Effekte

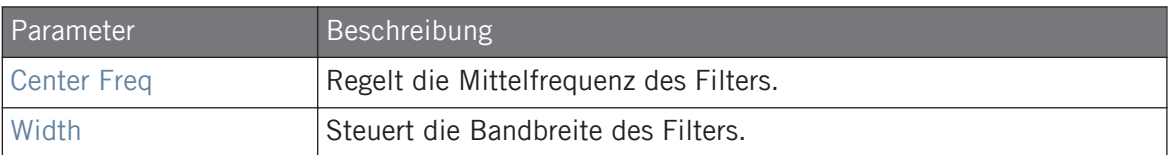

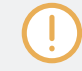

Auf Ihrem Controller werden die über den Parameter SOURCE verfügbaren Ausgänge wie in der oben beschriebenen Source-Wähler-Anzeige bezeichnet.

Für mehr Informationen zur Nutzung des Side-Chain-Eingangs lesen Sie bitte Kapitel ↑[12.1.3, Den](#page-518-0) [Side-Chain-Eingang nutzen.](#page-518-0)

#### 13.2.3 Cabinet

Die Cabinet-Emulation ist eine Boxen- und Mikrofon-Komponente, mit der Sie volle Kontrolle über alle Aufnahme-Stufen eines Gitarren-Klangs haben (hinter dem Verstärker). Cabinet-Emulation beinhaltet die vier Boxen-Typen und die variable Position von sechs verschiedenen Mikrofonen.

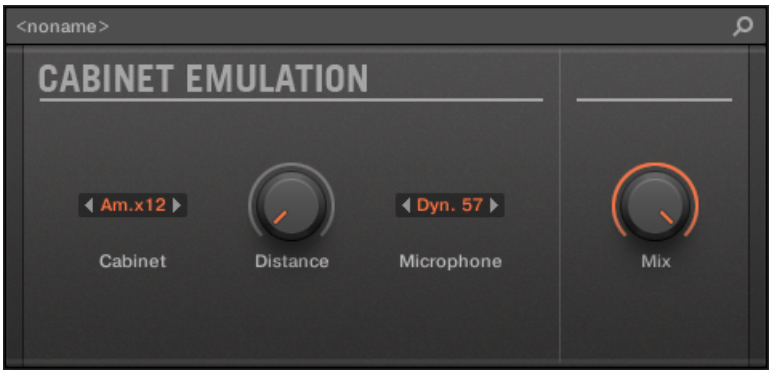

Der Cabinet-Emulation-Effekt im Plug-in-Strip.

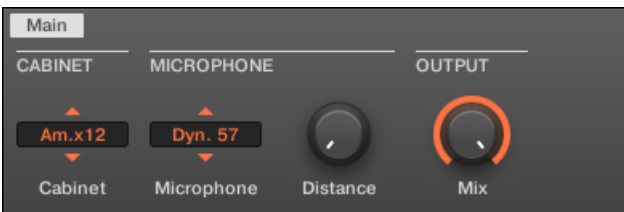

Die Cabinet-Emulation im Control-Bereich (Main-Page dargestellt).

#### Main-Tab

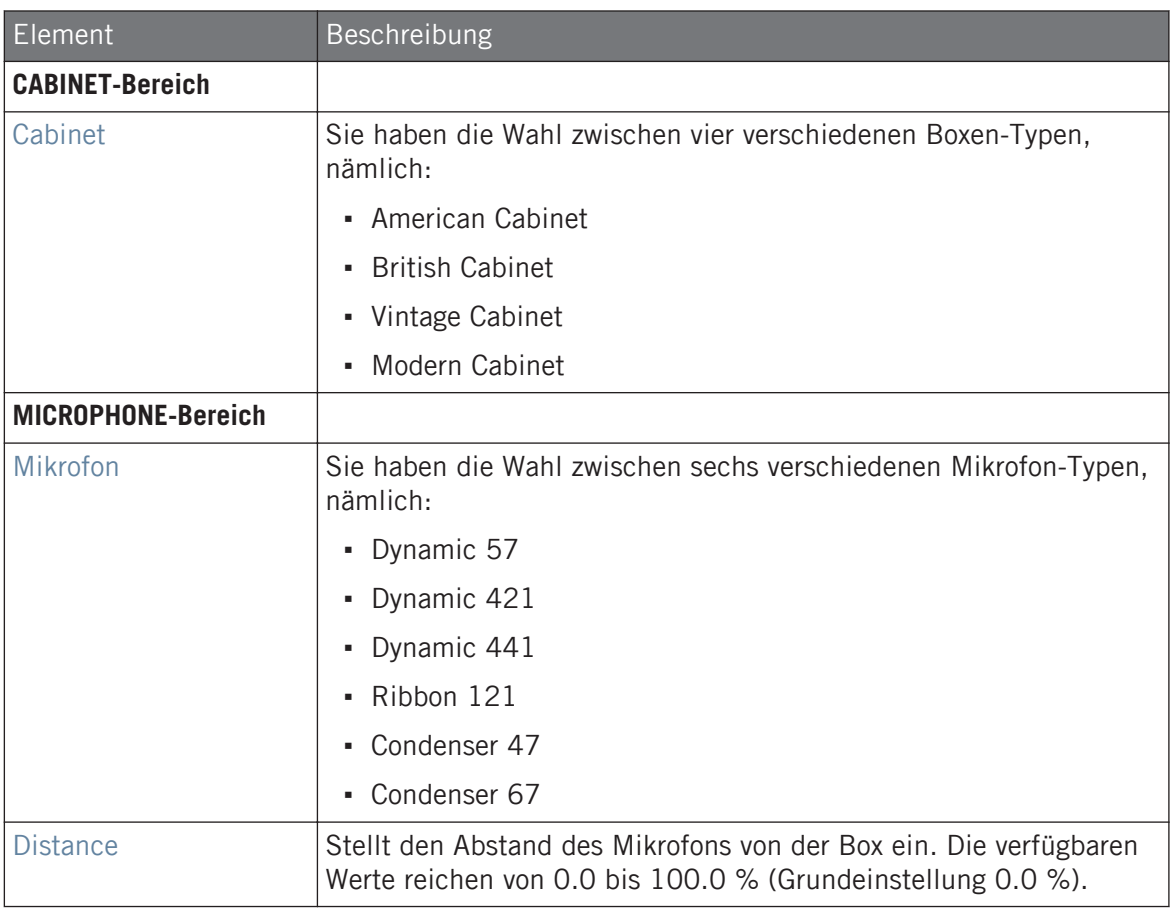

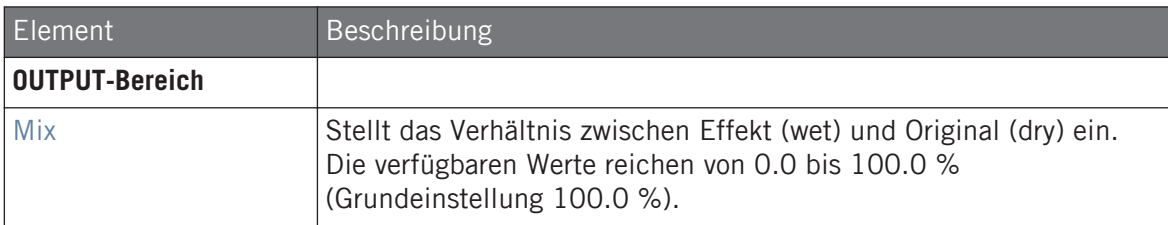

# 13.3 Modulations-Effekte

#### 13.3.1 Chorus

Der Chorus ist nützlich, um Signale dicker zu machen und ihren Stereoinhalt zu verbreitern. Er ist am effektivsten bei melodischen Klängen, kann aber auch für Hi-Hats benutzt werden, um sie lebendiger zu gestalten, oder als Verdoppelungs-Effekt bei Stimmen (klingt, als würden mehrere Stimmen singen). Der Effekt funktioniert, indem er das Eingangssignal auf zwei Wege aufteilt und einen davon um ein kleines Bisschen verstimmt.

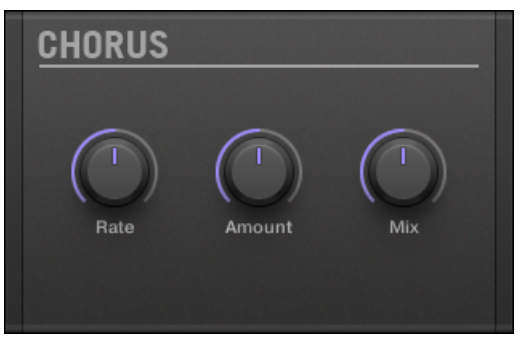

Das Chorus-Panel im Plug-in-Strip.

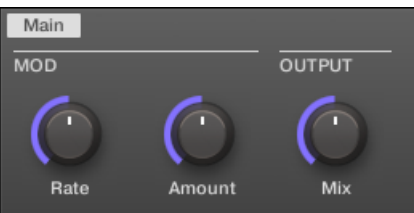

Der Chorus im Control-Bereich.

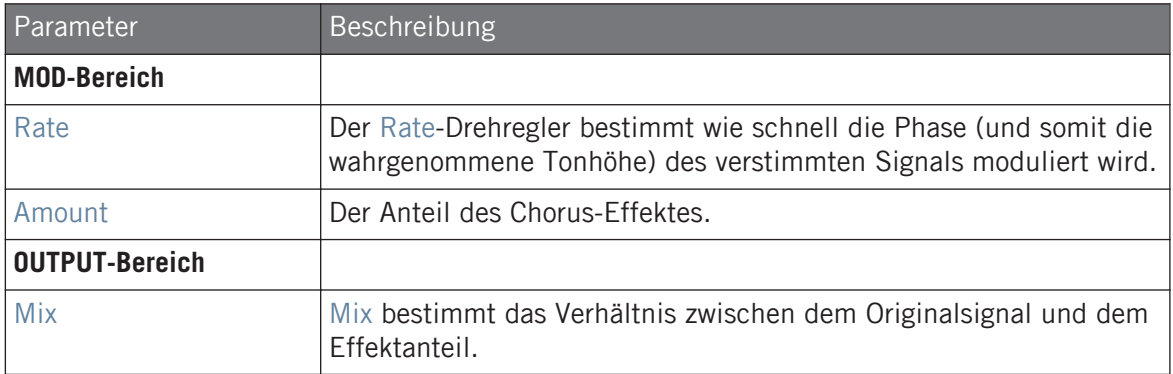

#### 13.3.2 Flanger

Klassischer Flanger mit LFO- und Envelope-Modulation. Der Flanger klingt ein wenig wie der Chorus, aber der Unterschied zwischen beiden ist, dass der Flanger das Signal schneller moduliert, mit einem Feedback-Mechanismus ausgestattet ist und außerdem zum Tempo des Projects synchronisiert werden kann.

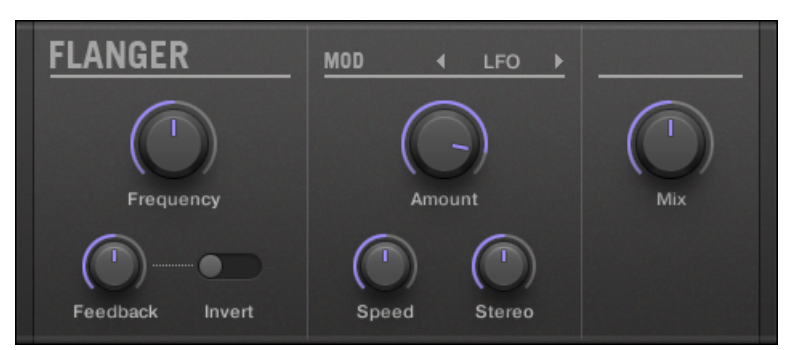

Das Flanger-Panel im Plug-in-Strip.

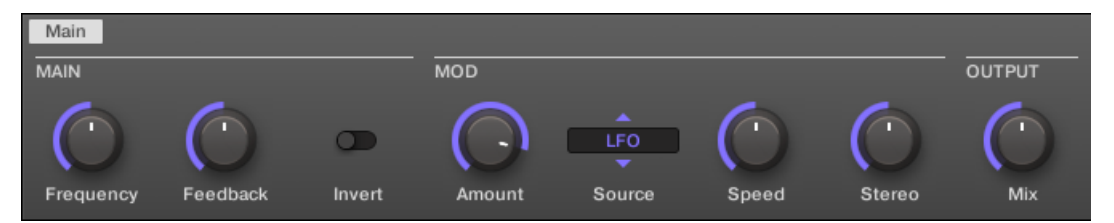

Der Flanger im Control-Bereich.

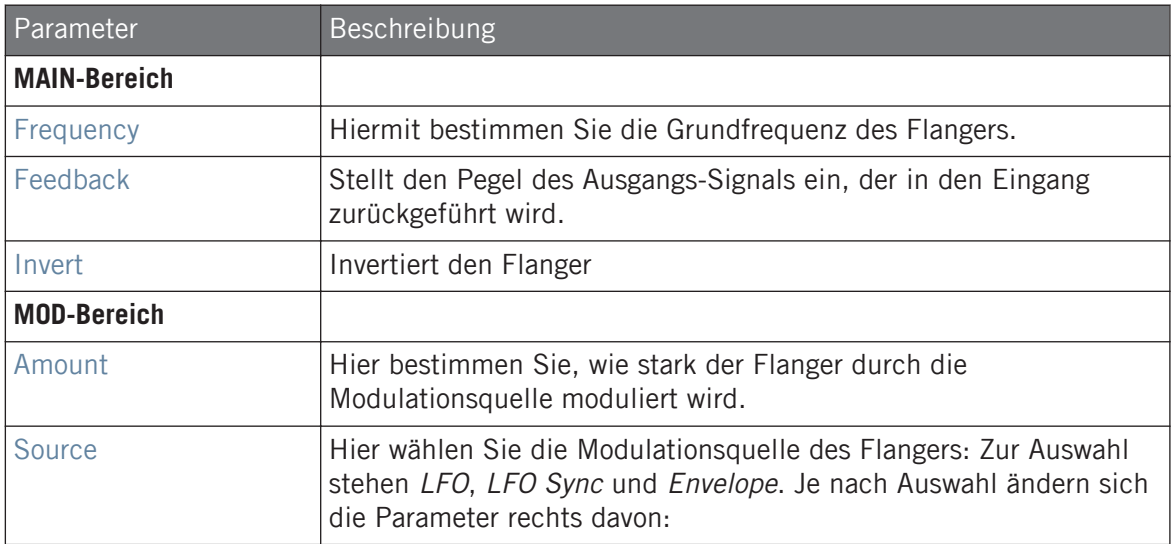

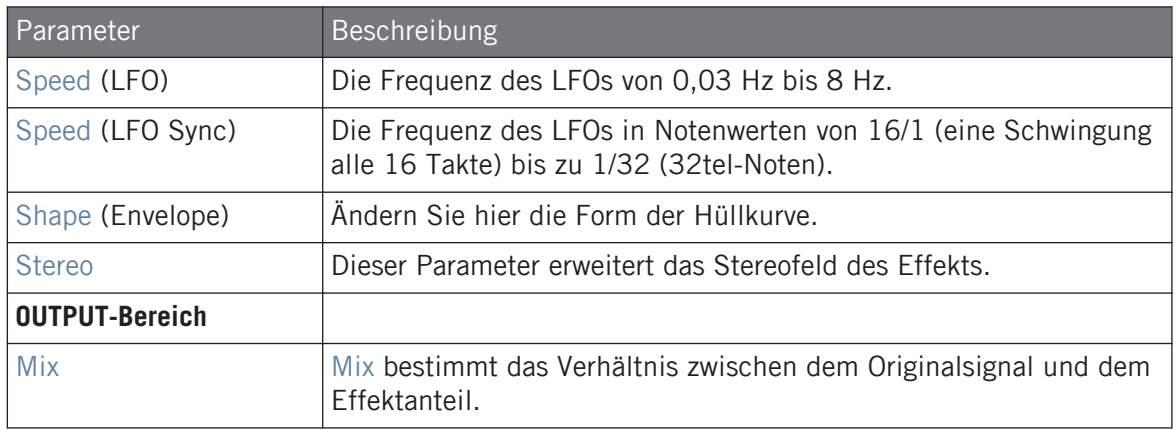

#### 13.3.3 FM

FM moduliert die Frequenzen des Audiosignals auf Basis der FM-Synthese. Mit hohen Frequenzwerten lässt sich das Eingangssignal etwas "aufrauhen".

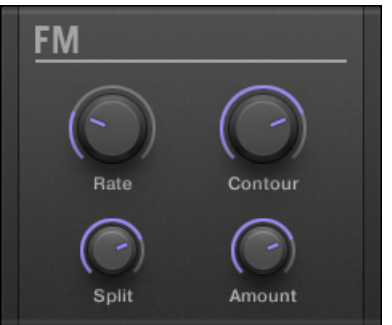

Das FM-Panel im Plug-in-Strip.

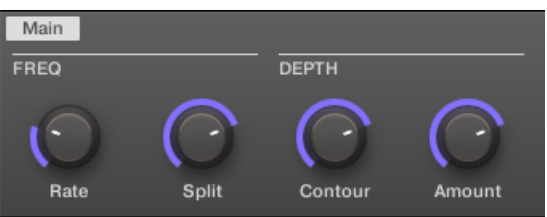

FM im Control-Bereich.

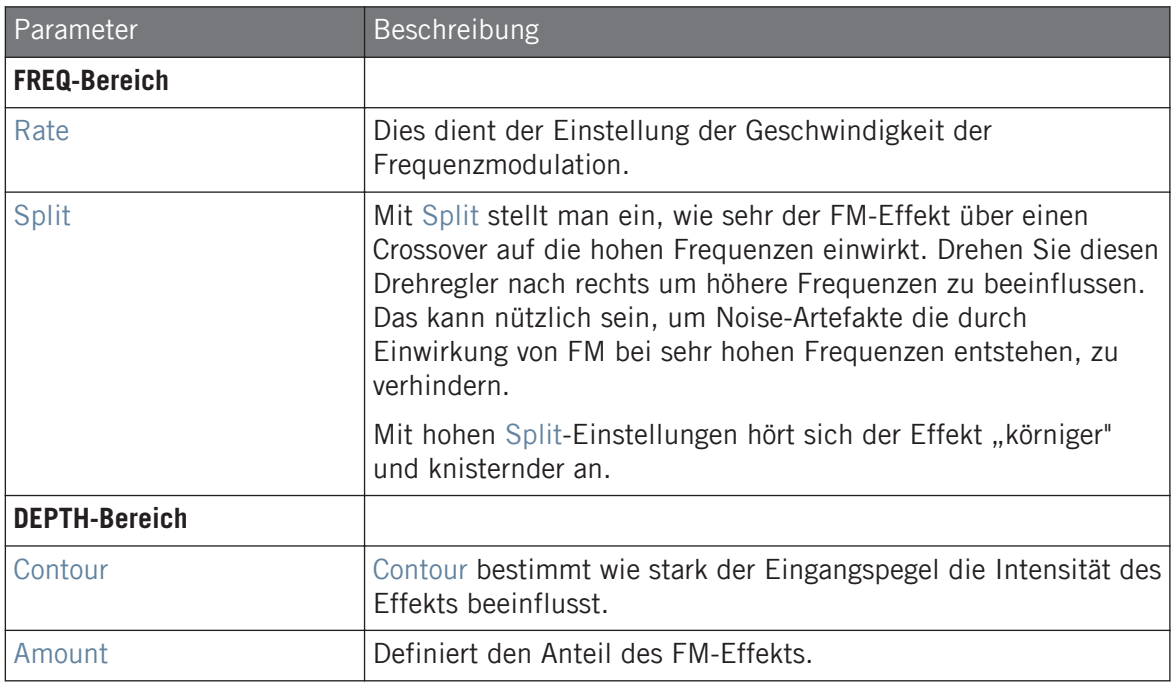

### 13.3.4 Freq Shifter

Mit dem Frequency-Shifter lassen sich ausgewählte Frequenzen des Audiosignals um einen definierten Anteil verschieben. Bei hohen Frequenzen klingt es wie ein Pitch-Shifter, bei tiefen Frequenzen klingt es wie ein spezieller Chorus.

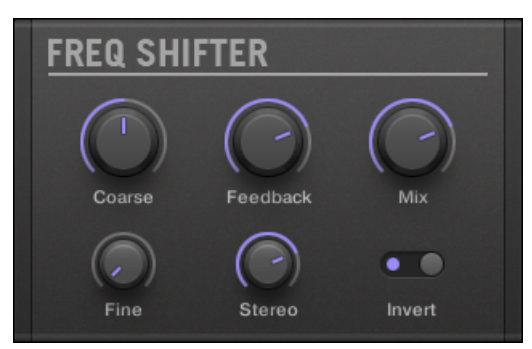

Das Freq-Shifter-Panel im Plug-in-Strip.

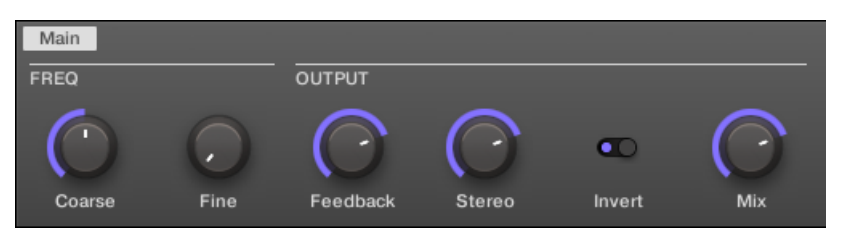

Der Freq Shifter im Control-Bereich.

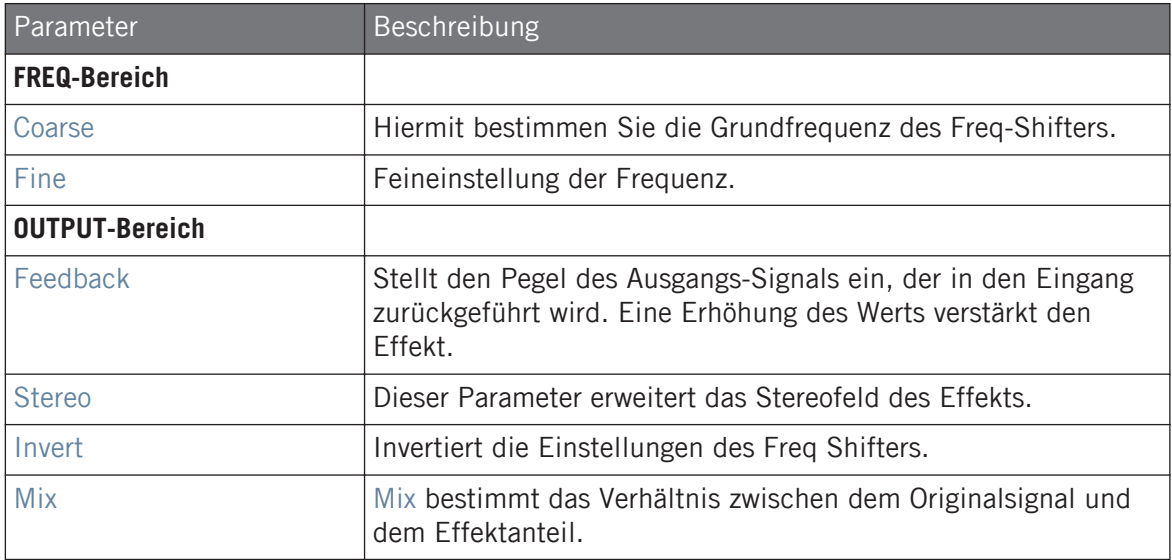

## 13.3.5 Phaser

Klassischer Phaser mit LFO- und Envelope-Modulation.

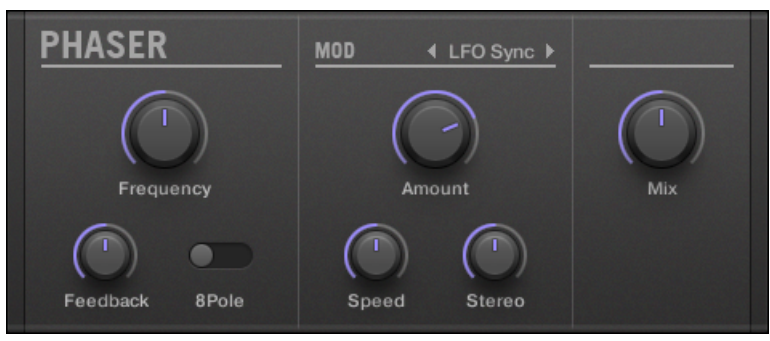

Das Phaser-Panel im Plug-in-Strip.

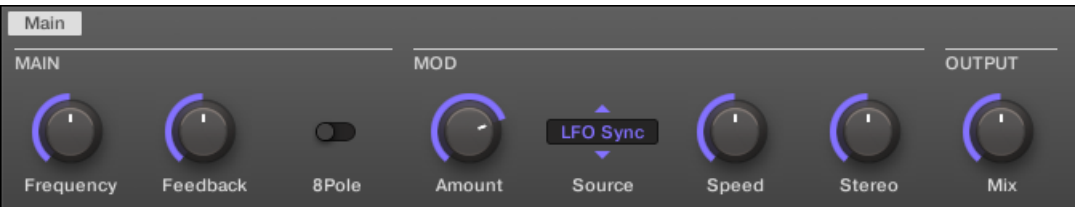

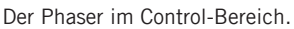

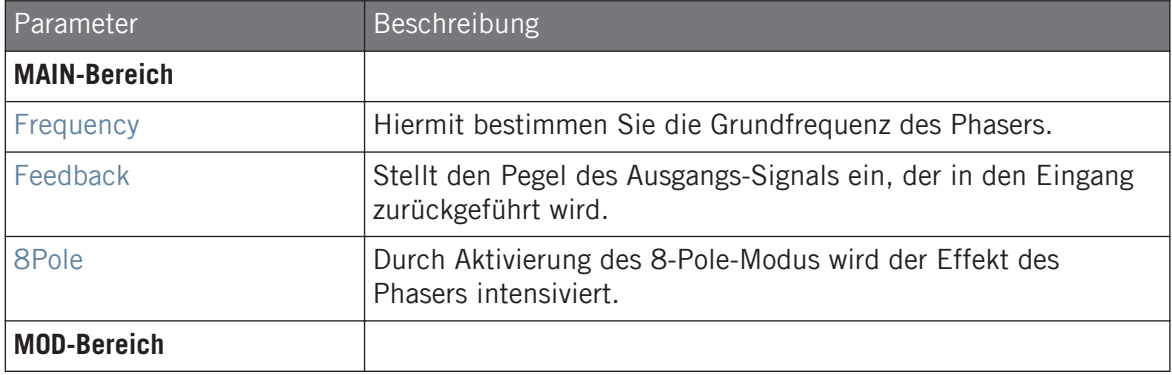

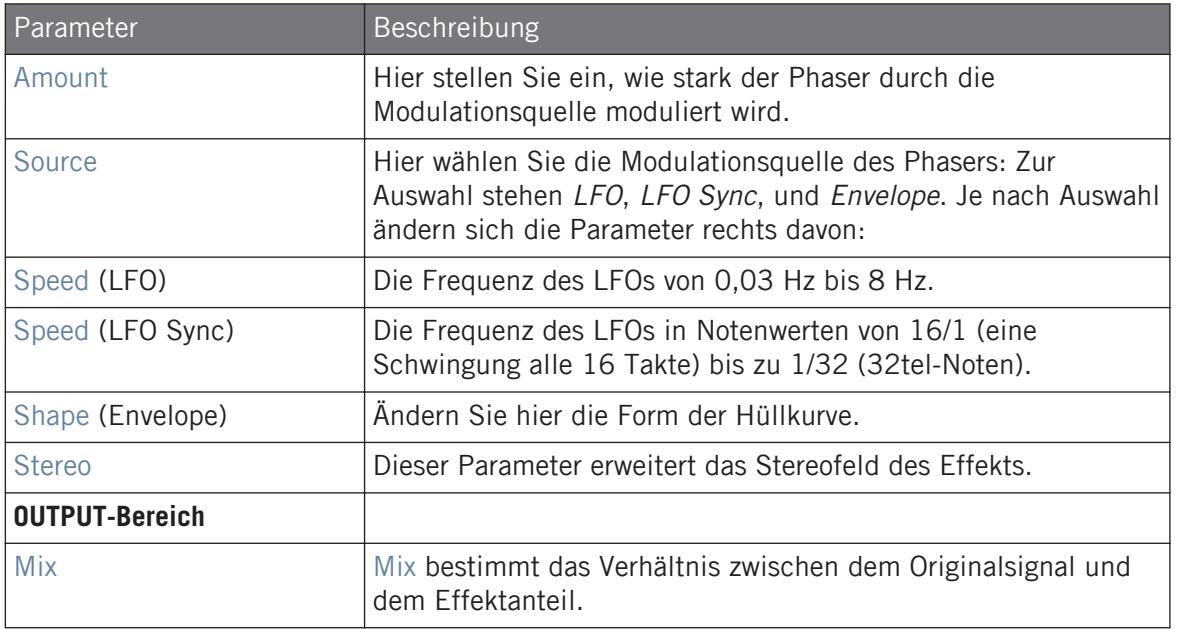

# 13.4 Raum- und Hall-Effekte

#### 13.4.1 Ice

Dies ist ein spezieller Hall, zur Erzeugung kalter und metallischer Sounds. Ice besteht aus einer Bank selbstoszillierender Filter, die interessante und spezielle Effekte erzeugen. Im "Come Into My Disco"-Project aus der MASCHINE-Library können Sie hören, wie er während des Breaks in Scene 6 tiefgründige Klanglandschaften erzeugt.

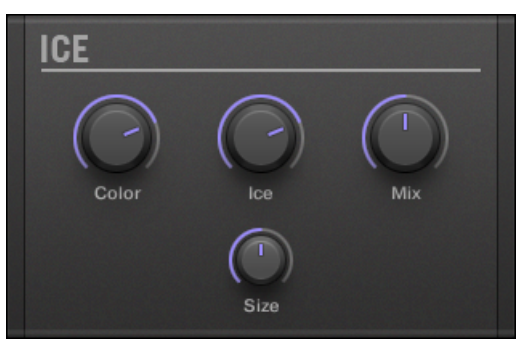

Das Ice-Panel im Plug-in-Strip.

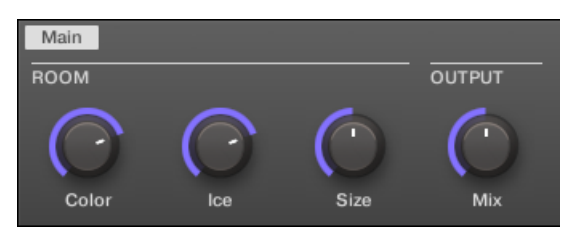

Der Ice-Hall im Control-Bereich.

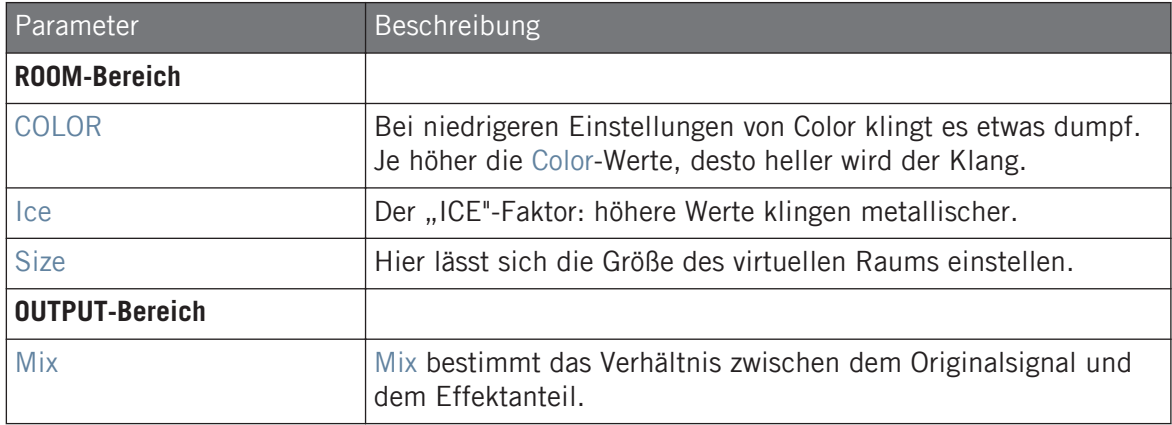

### 13.4.2 Metaverb

Wie das Reverb erweitert auch das Metaverb die räumlichen Informationen. Allerdings hat es einen wesentlich "synthetischeren" Klang, der sich besonders für melodische Inhalte eignet.

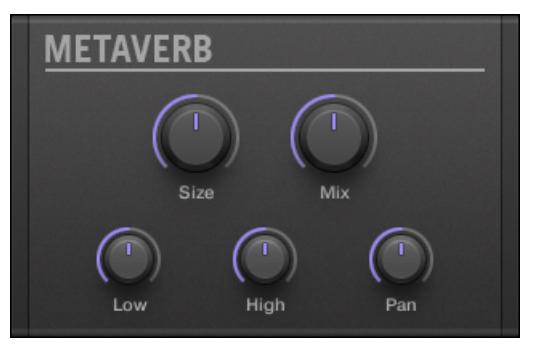

Das Metaverb-Panel im Plug-in-Strip.

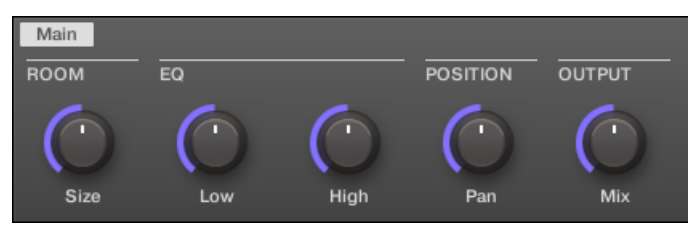

Das Metaverb im Control-Bereich.

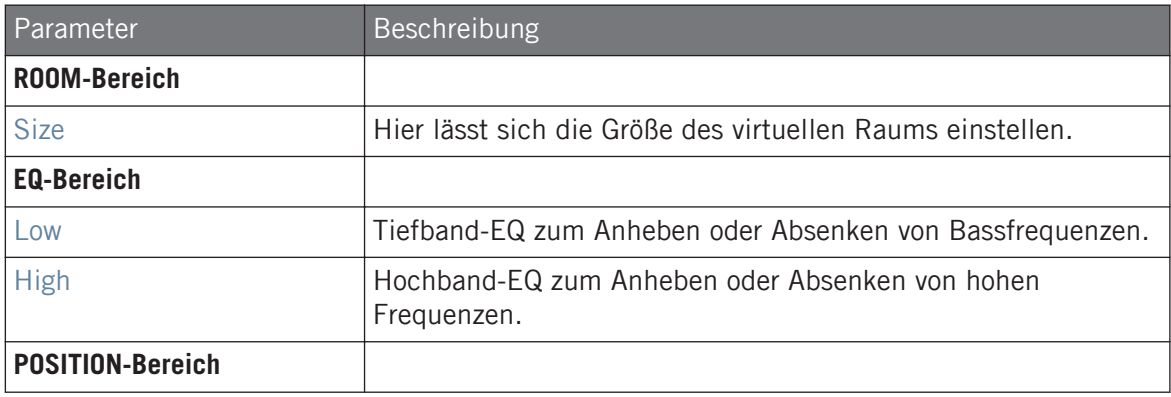

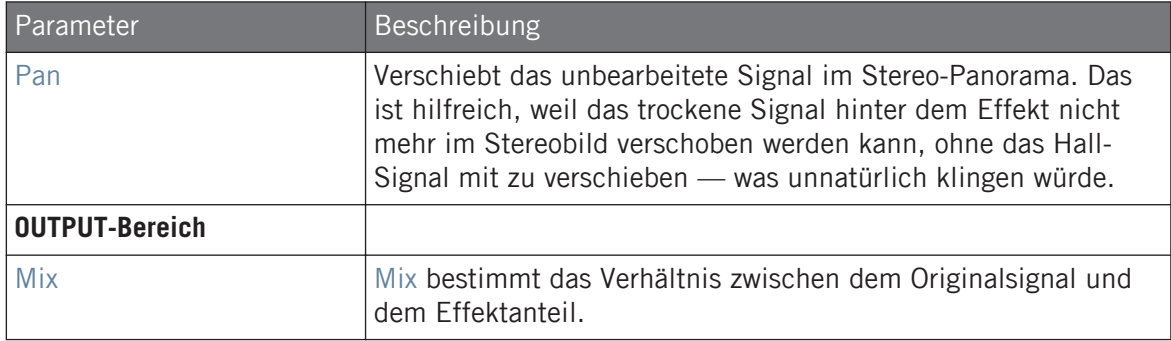

#### 13.4.3 Reflex

Dies ist ein spezieller, mitschwingender Hall. Bei moderaten Einstellungen kann Reflex dazu dienen, kleine "dichte" Räume zu simulieren. Extreme Einstellungen erzeugen interessante, metallisch-künstliche Texturen.

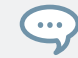

Meistens führt eine Automation des Parameters Color zu sehr überzeugenden Ergebnissen.

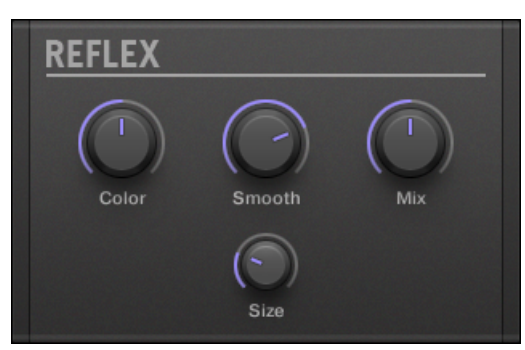

Das Reflex-Panel im Plug-in-Strip.

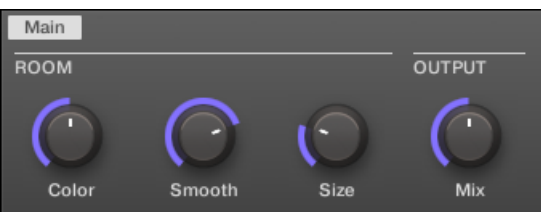

Der Reflex im Control-Bereich.

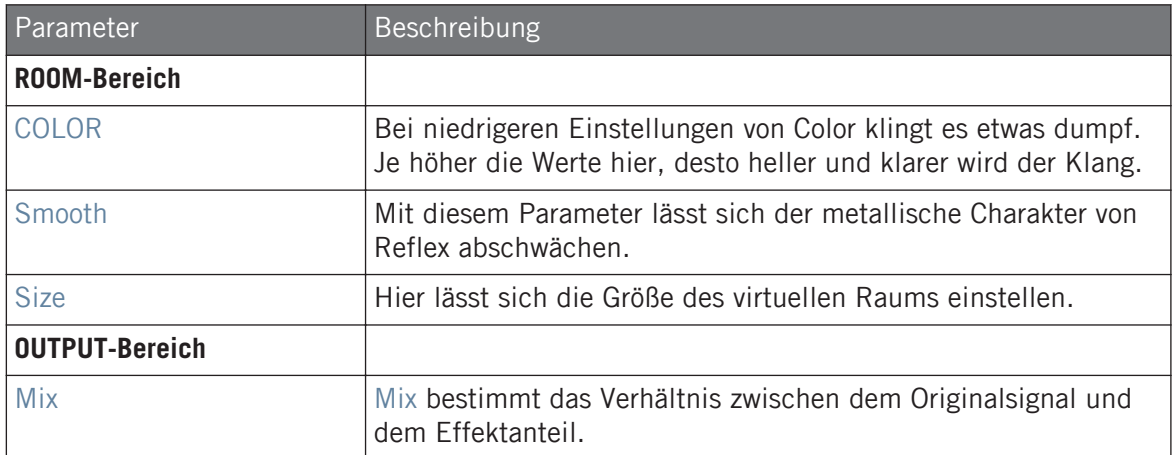

#### 13.4.4 Reverb (Legacy)

Für viele der üblichen Anwendungen ist dieser Hall der Beste. Das Reverb fügt dem Signal Rauminformationen hinzu, wodurch der Klang weiträumiger und natürlicher wird. Es passt besonders gut zu Drum-Sounds, kann aber auch vielen anderen Signalen einen "natürlicheren" Klang geben.

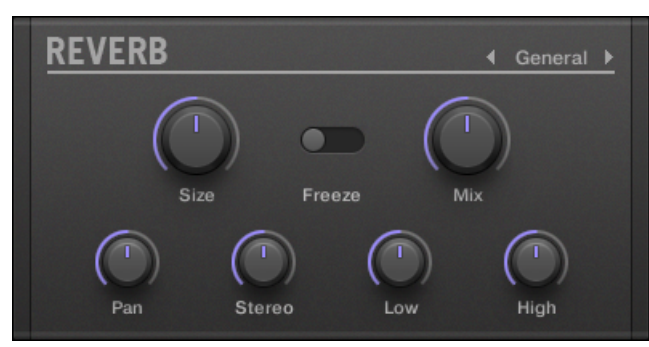

Das Reverb-Panel im Plug-in-Strip.

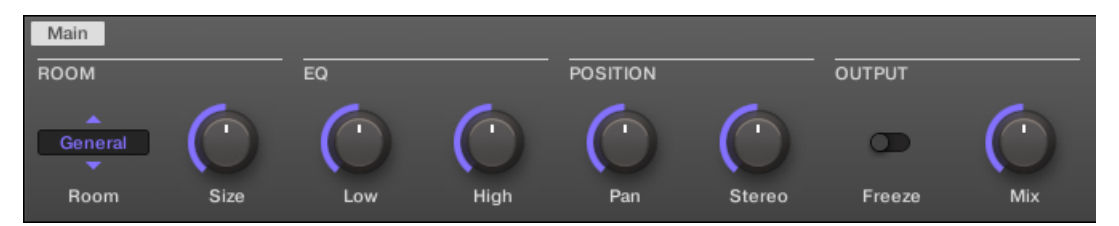

Das Reverb im Control-Bereich.

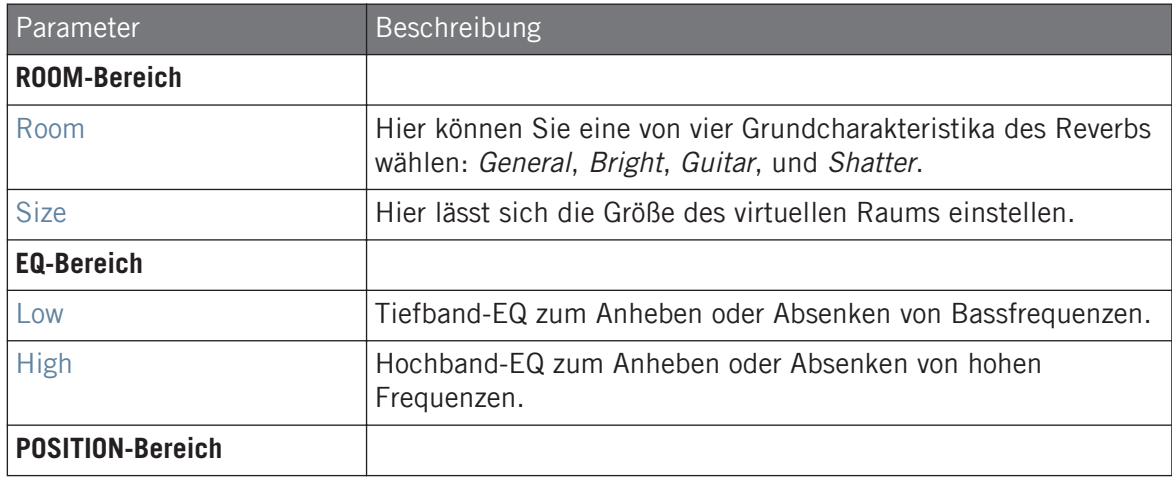

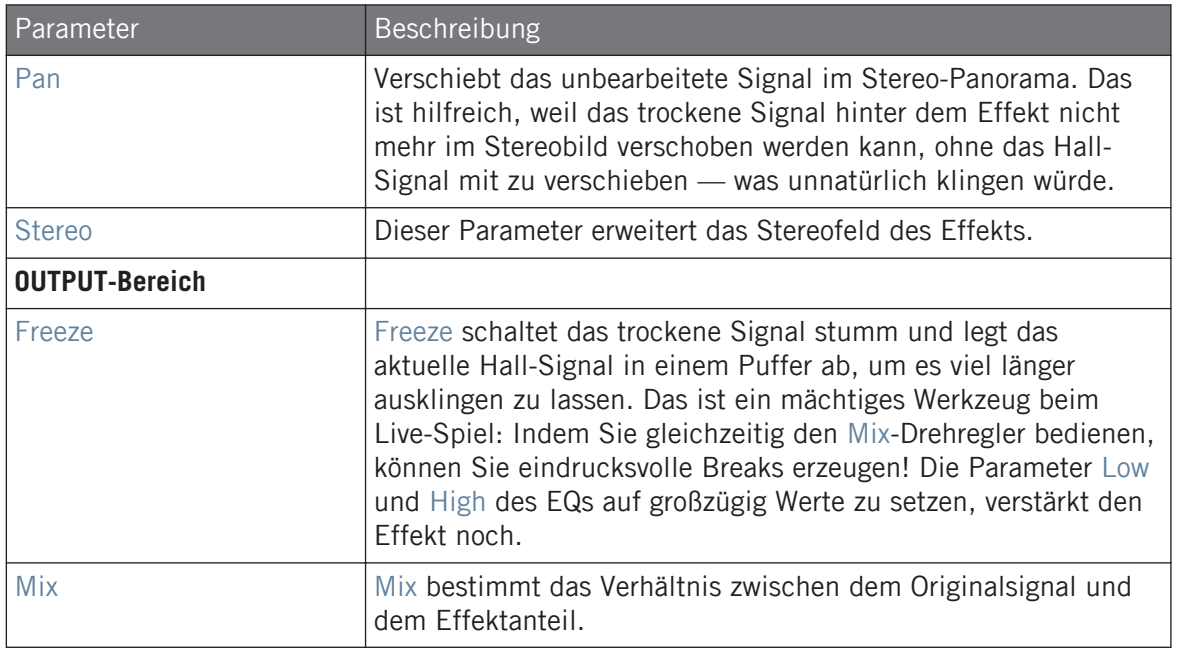

### 13.4.5 Reverb

Der Reverb-Effekt bietet drei verschiedene Modi, die in diesem Abschnitt beschrieben werden.

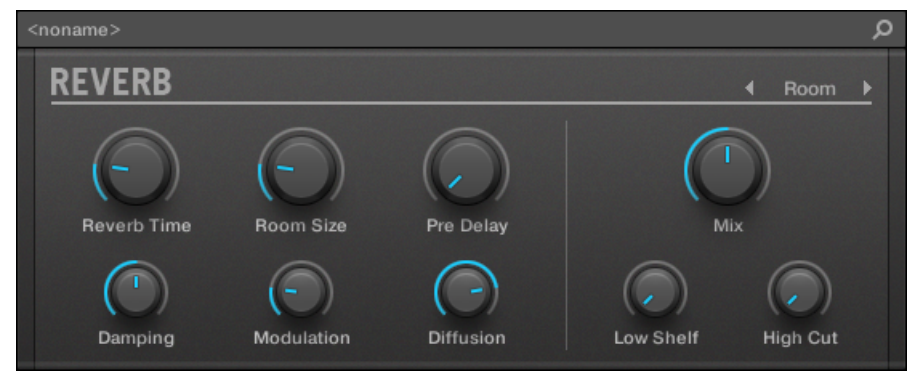

Das Room-Reverb-Panel im Plug-in-Strip.

### 13.4.5.1 Reverb Room

Der Room-Modus passt gut zu Drums und perkussiven Klängen und klingt besonders gut bei Snares. Modulieren Sie die Parameter Room Size und Pre Delay, um besondere Effekte zu erzielen.

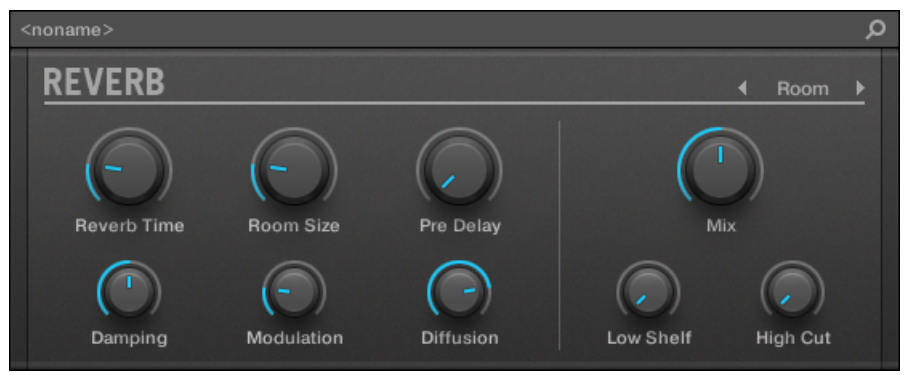

Der Reverb-Effekt im Plug-in-Strip.

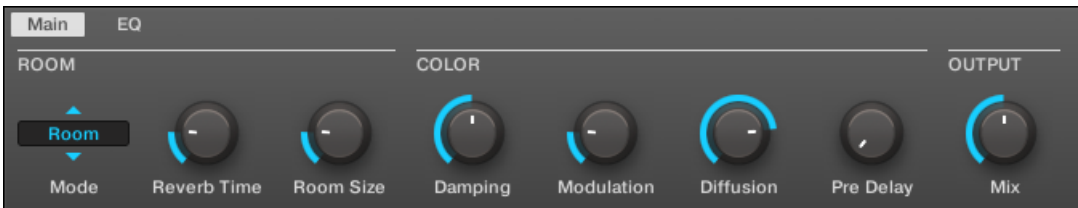

Das Reverb im Control-Bereich (Main-Page abgebildet).

#### Main-Tab

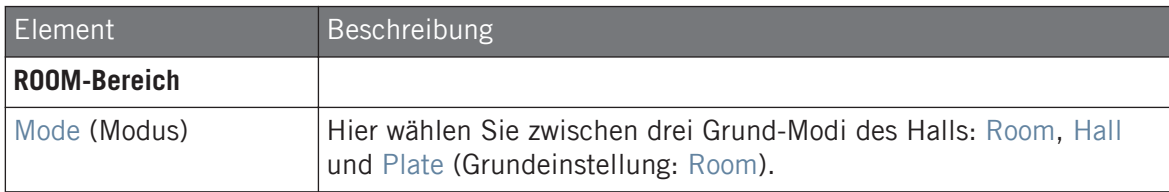

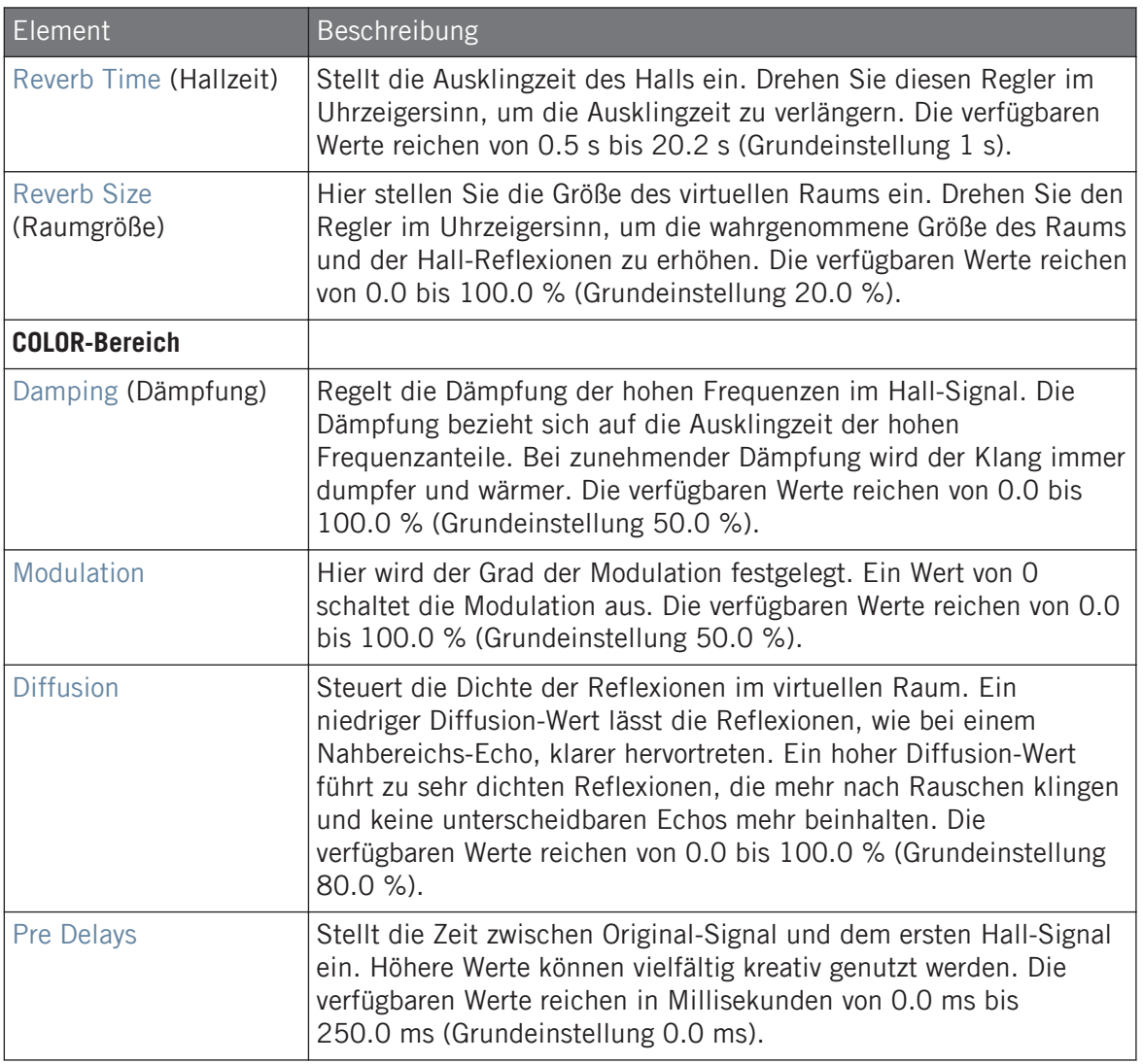

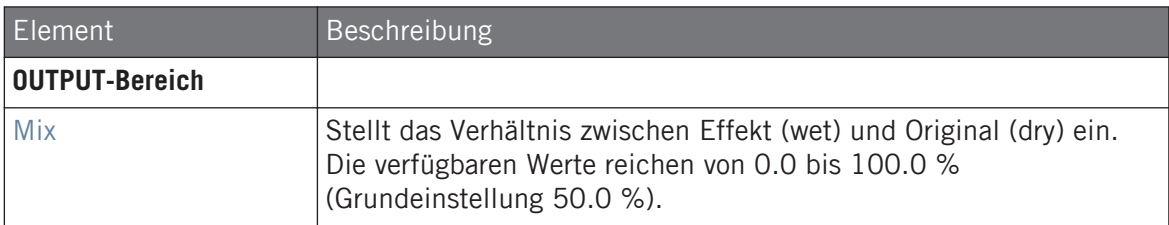

#### EQ-Page

Die EQ-Page enthält Parameter zur Einstellung des Hall-Equalizers.

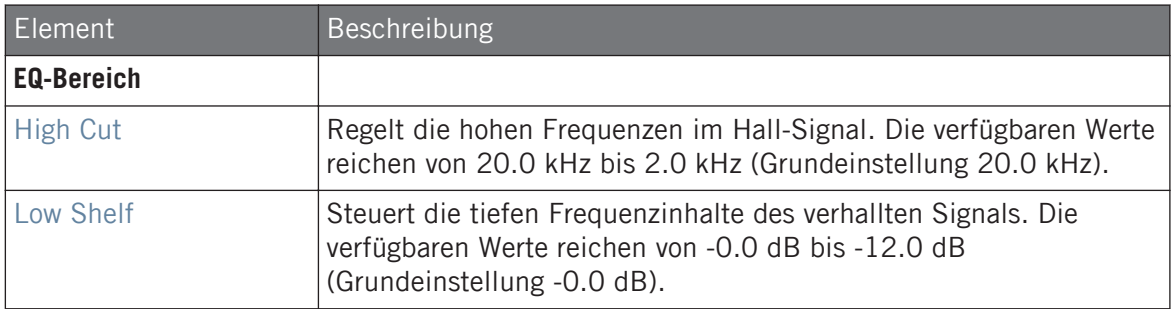

#### 13.4.5.2 Reverb Hall

Der Reverb-Hall-Modus ist ein geräumiger und natürlich klingender Hall, der sich besonders gut für tonale Klänge eignet. Bei der Nutzung mit hohen Hallzeiten bietet dieser Modus sehr üppige Hallklänge, was ihn auch sehr tauglich für experimentelle Musik und Ambient macht. Modulieren Sie die Parameter Room Size und Pre Delay, um besondere Effekte zu erzielen.

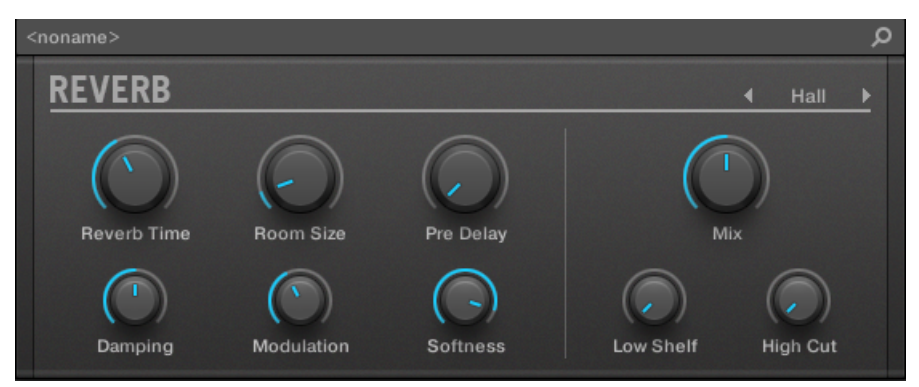

Der Reverb-Effekt im Plug-in-Strip.

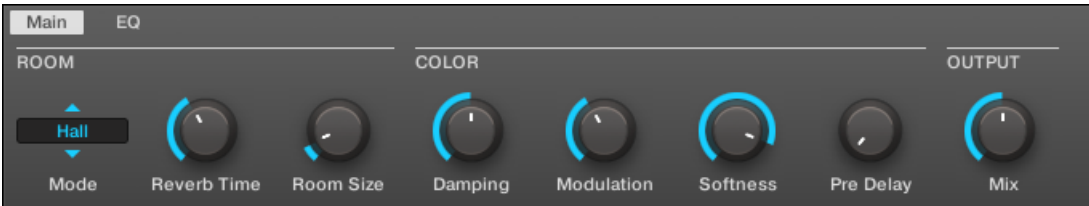

Das Reverb im Control-Bereich (Main-Page abgebildet).

#### Main-Tab

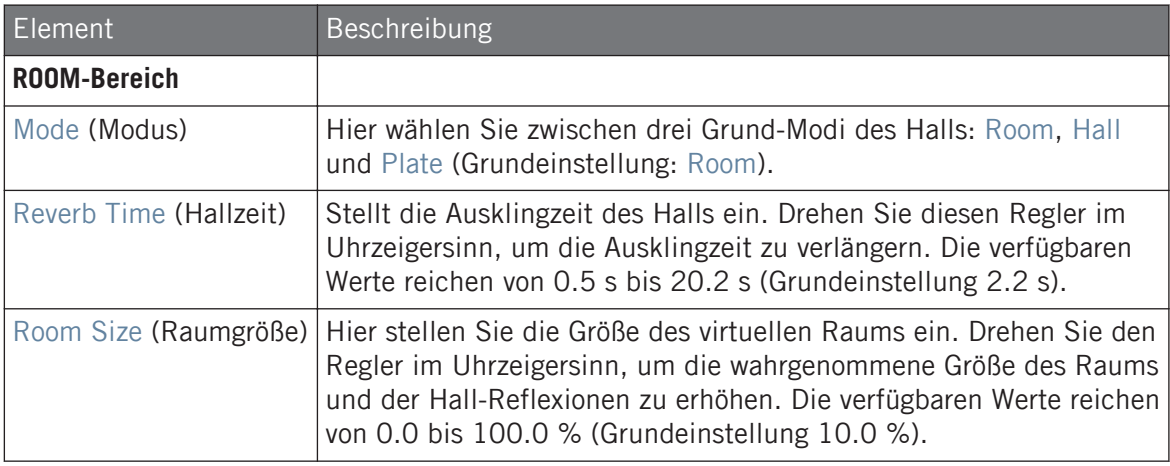

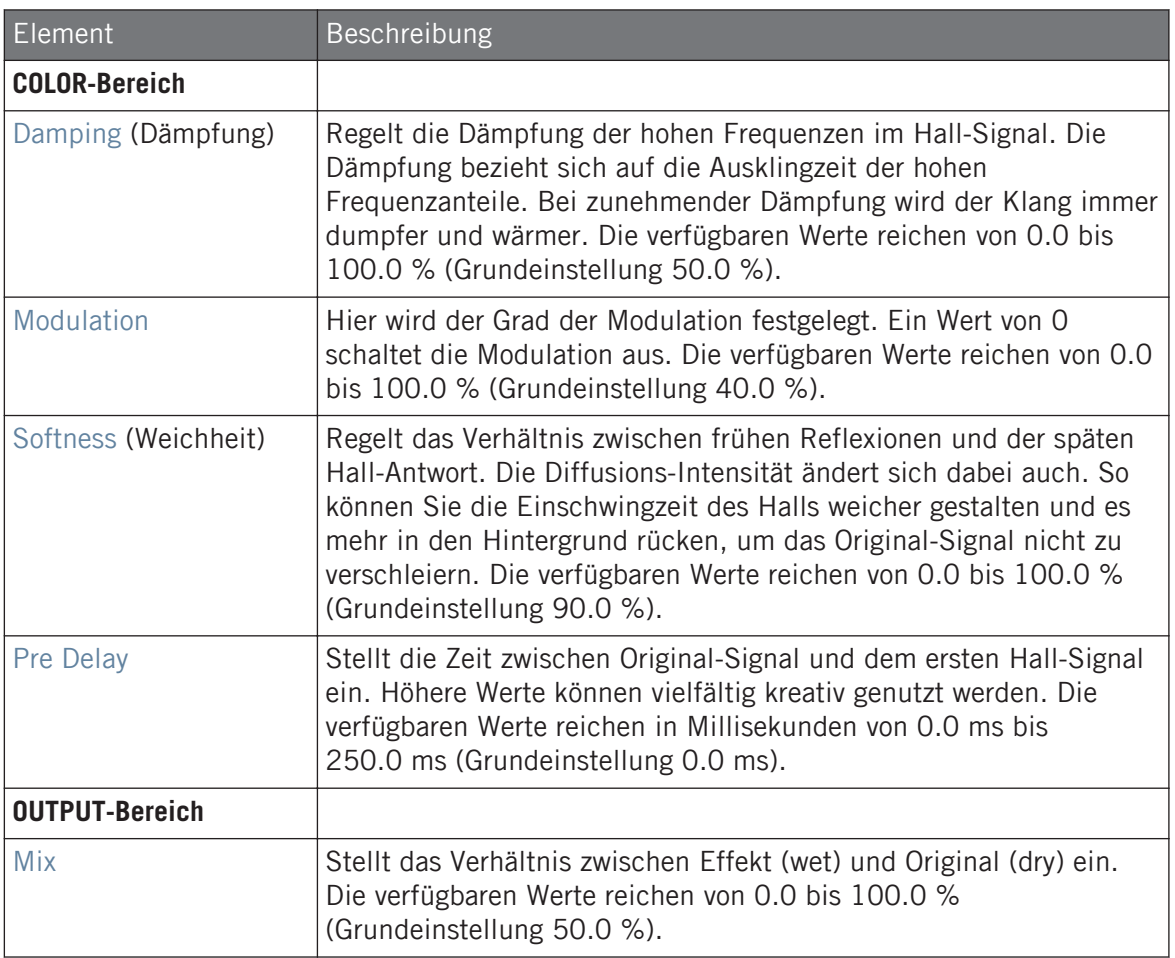

# EQ-Page

Die EQ-Page enthält Parameter zur Einstellung des Hall-Equalizers.

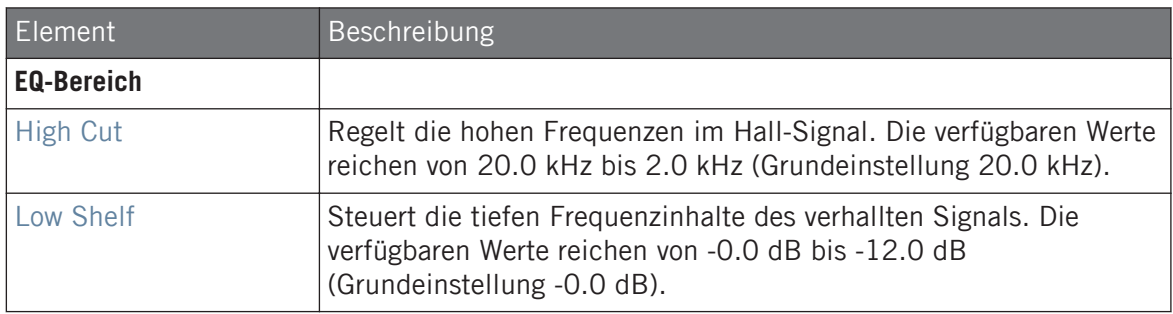

#### 13.4.5.3 Plate Reverb

Dieser Effekt bildet einen Platten-Hall nach. Teilweise von einem legendären Platten-Hallsystem inspiriert, eignet sich dieser effiziente Hall für viele Situationen. Der Plate Reverb ist einfach in der Nutzung aber trotzdem flexibel und einzigartig im Klang. Der Plate Reverb ist die beste Lösung, wenn ein etwas metallischer Klang mit Vintage-Charakter gewünscht ist. Er eignet sich besonders gut für Vocals, ist aber auch bei anderem Material beliebt, wie z.B. für Snare-Drums.

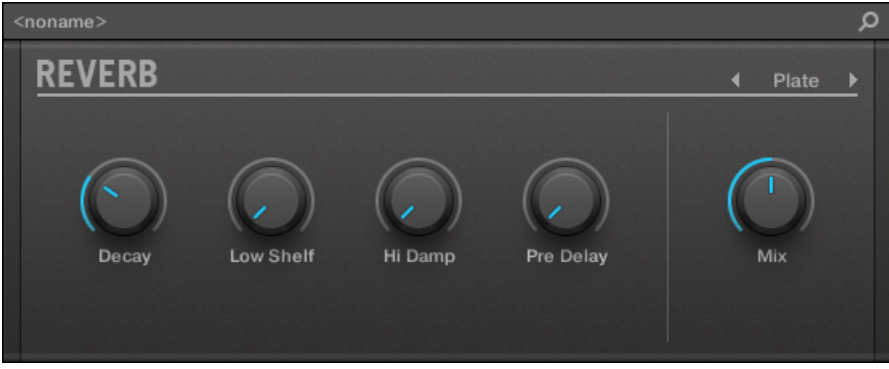

Der Plate-Reverb-Effekt im Plug-in-Strip.
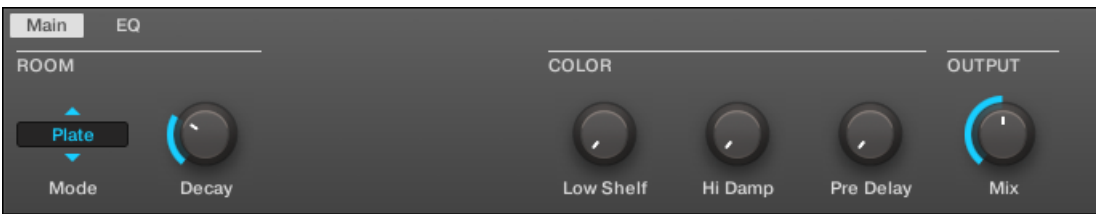

Das Plate Reverb im Control-Bereich.

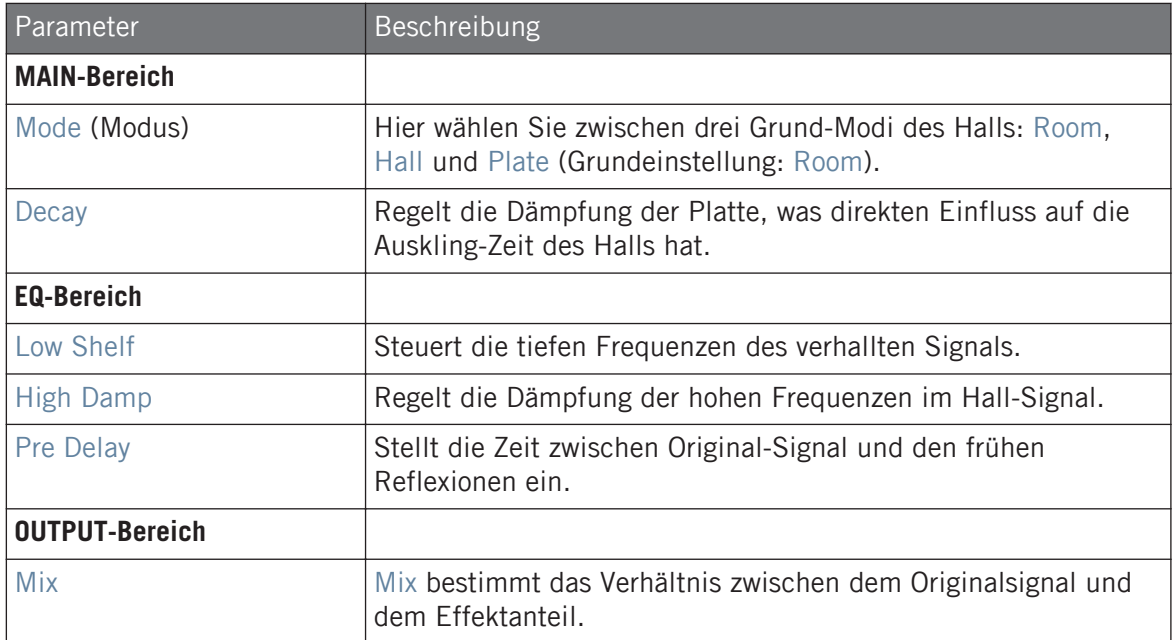

# 13.5 Delays

## 13.5.1 Beat-Delay

Das Beat Delay ist ein zum Tempo synchronisierter Echo-Effekt. Falls Sie sich fragen, wie das klingt, dann laden Sie einfach das Project "Big Stream" aus der MASCHINE-Library: Das Beat-Delay wurde hier auf verschiedene Groups gelegt. Es eröffnet eine Vielzahl an rhythmischakustischen Möglichkeiten. Beachten Sie, dass die Beat-Delay-Parameter im Control-Bereich und auf Ihrem Controller zwei Pages belegen.

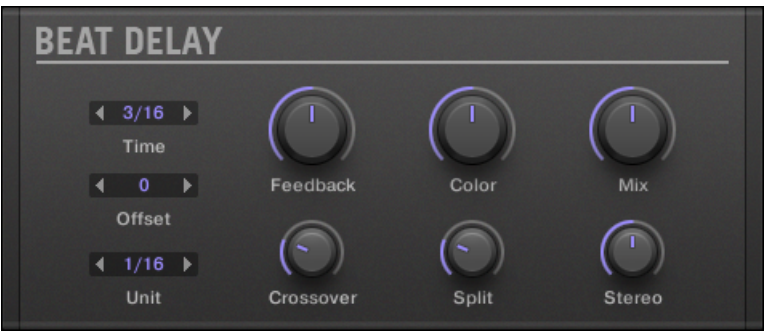

Das Beat-Delay-Panel im Plug-in-Strip.

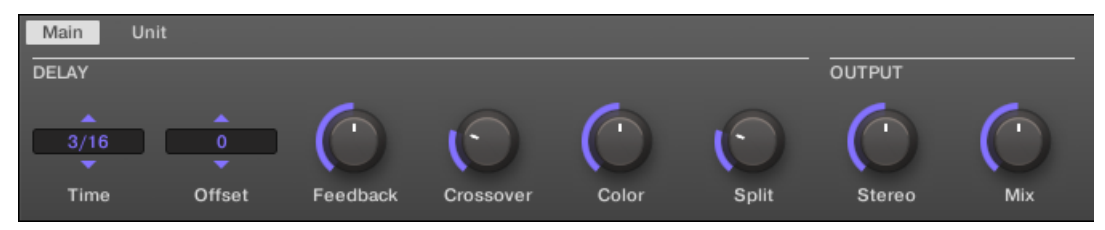

Das Beat Delay im Control-Bereich: Main-Page.

#### **Effekt-Referenz**

Delays

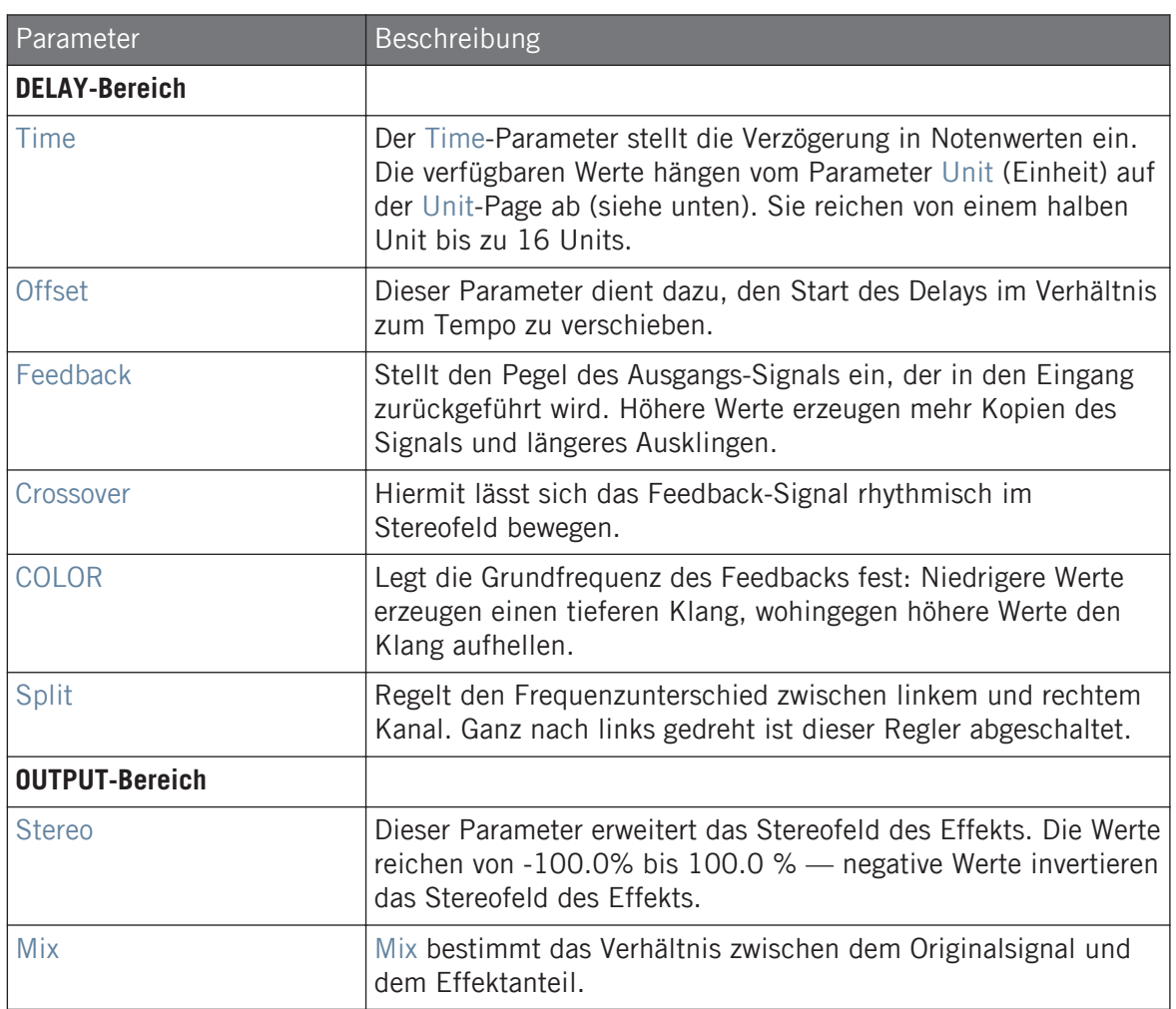

### Unit-Page

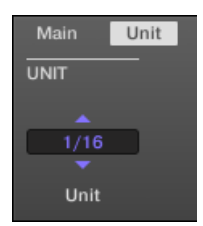

Das Beat Delay im Control-Bereich: Unit-Page.

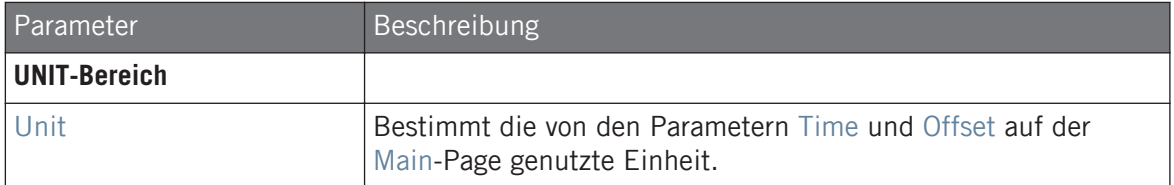

### 13.5.2 Grain Delay

Durch das Zerlegen des Eingangssignals in kleine Stückchen, so genannten "Grains" und dem erneuten Zusammensetzen in einer Wolke, erzeugt das Grain Delay fließende Texturen. Wenn Sie die Werte der Parameter Size, Space und Density erhöhen, wird aus praktisch jedem Sound eine sich entwickelnde Ambient-Textur. Am besten ausprobieren! Beachten Sie, dass die Grain-Delay-Parameter im Control-Bereich und auf Ihrem Controller zwei Pages belegen.

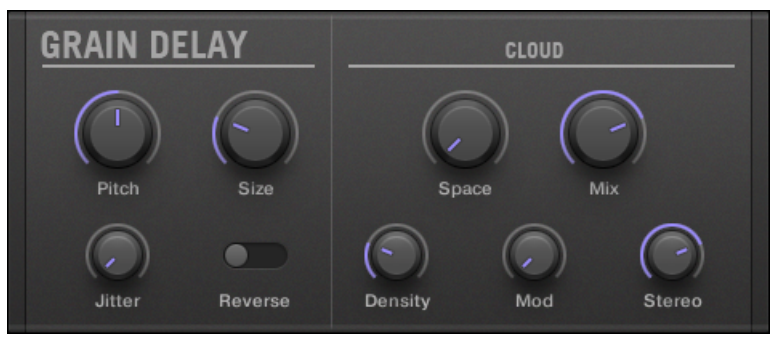

Das Grain-Delay-Panel im Plug-in-Strip.

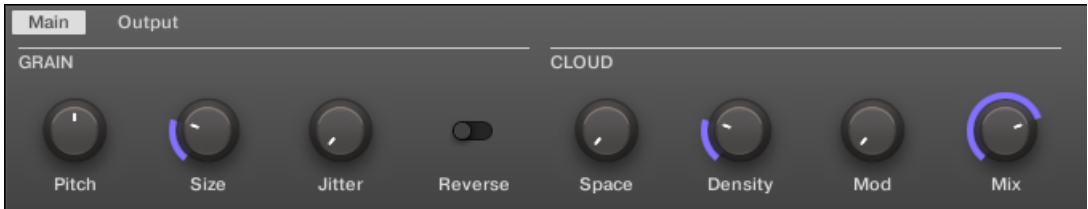

Das Grain Delay im Control-Bereich: Main-Page.

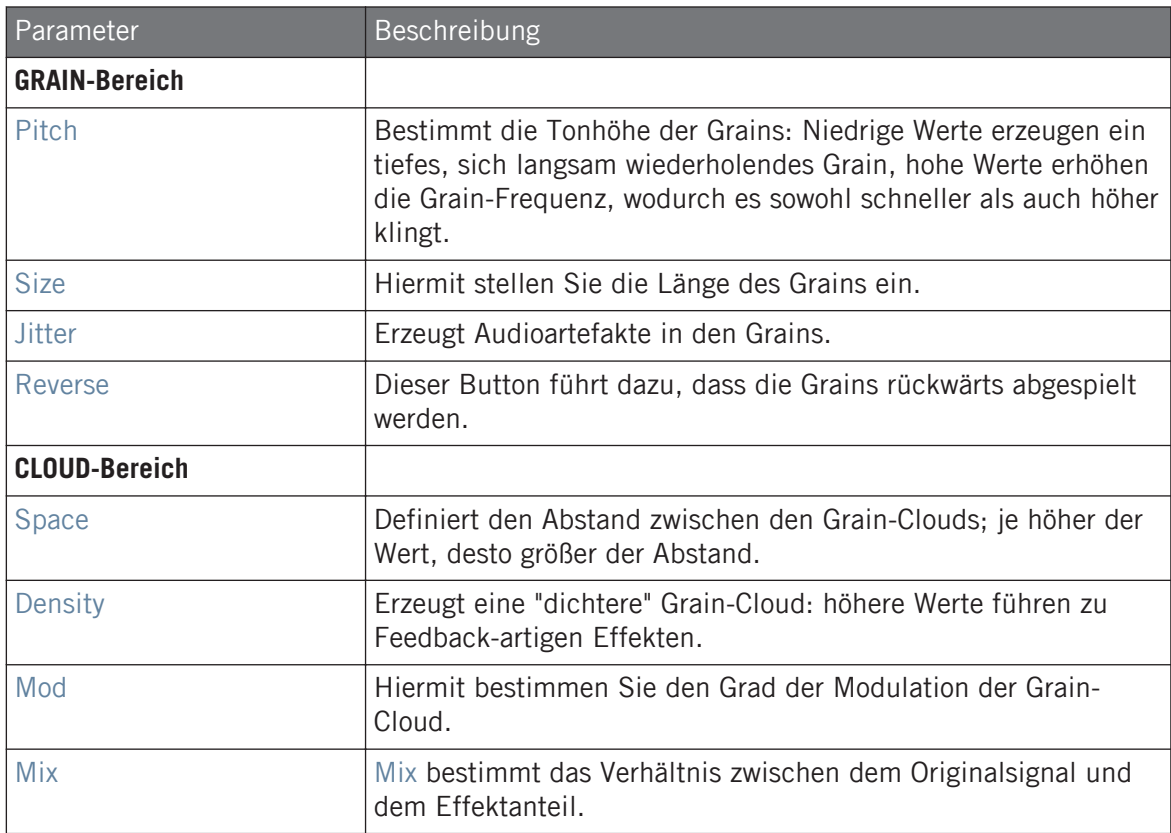

### Output-Page

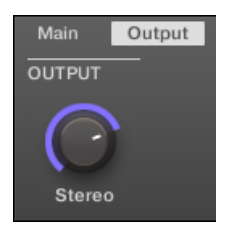

Das Grain Delay im Control-Bereich: OUTPUT-Page.

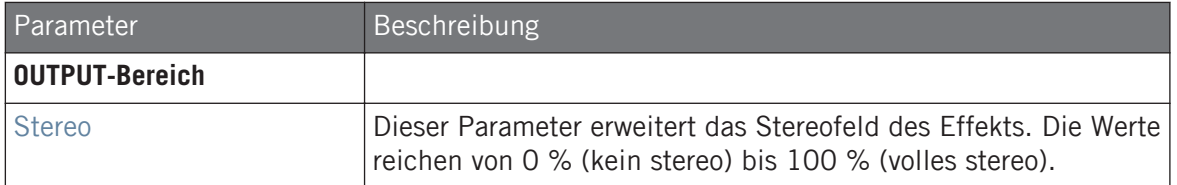

### 13.5.3 Grain-Stretch

Der Effekt Grain Stretch verwendet Granularsynthese, um die Geschwindigkeit und die Tonhöhe des eingehenden Signals zu manipulieren.

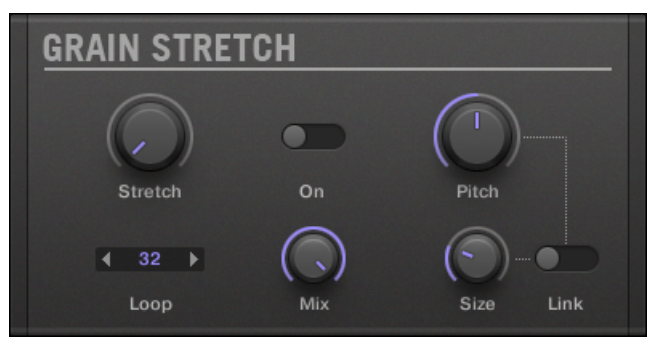

Das Grain-Stretch-Panel im Plug-in-Strip.

Delays

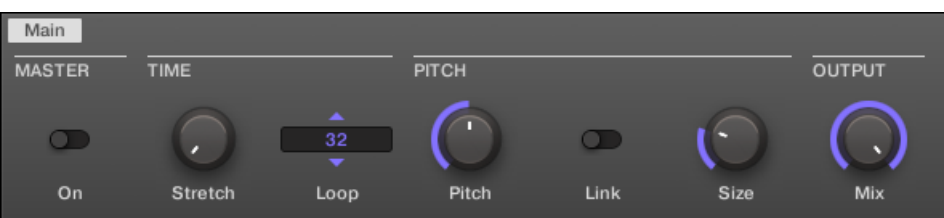

Der Grain Stretch im Control-Bereich.

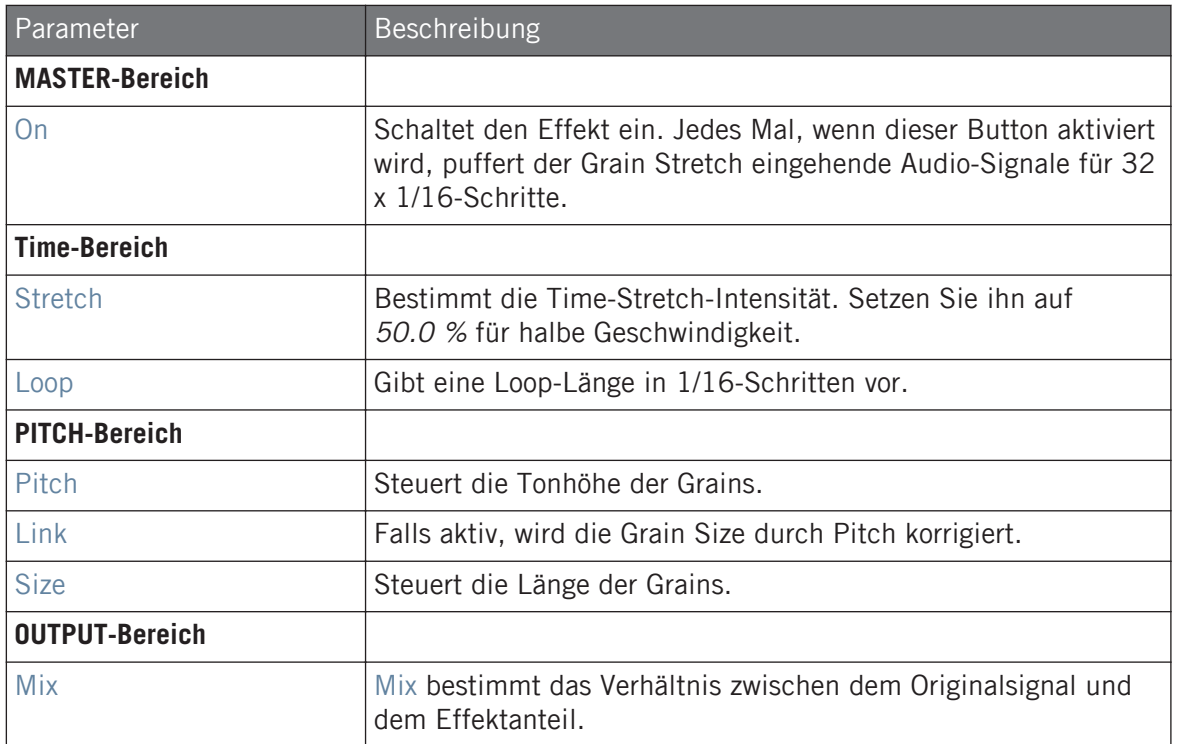

### 13.5.4 Resochord

Der Resochord besteht aus einer Bank mit 6 Kammfiltern, den eingestellten Akkord gestimmt sind. Der Resochord versieht dadurch das eingehende Material, wie beispielsweise Drums, mit einem eigenen harmonischen Stempel.

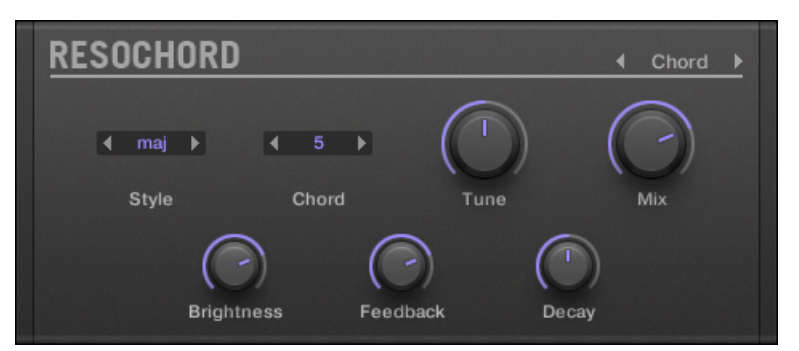

Das Resochord-Panel im Plug-in-Strip.

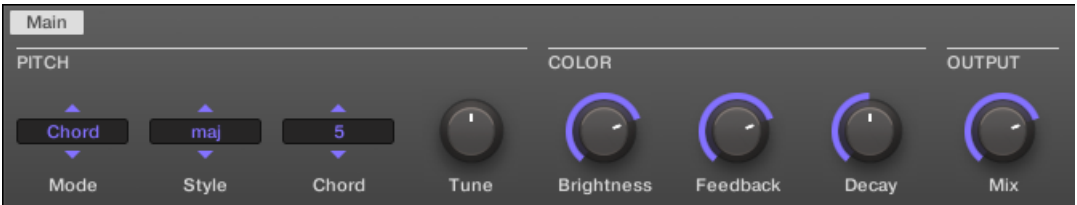

Der Resochord-Effekt im Control-Bereich.

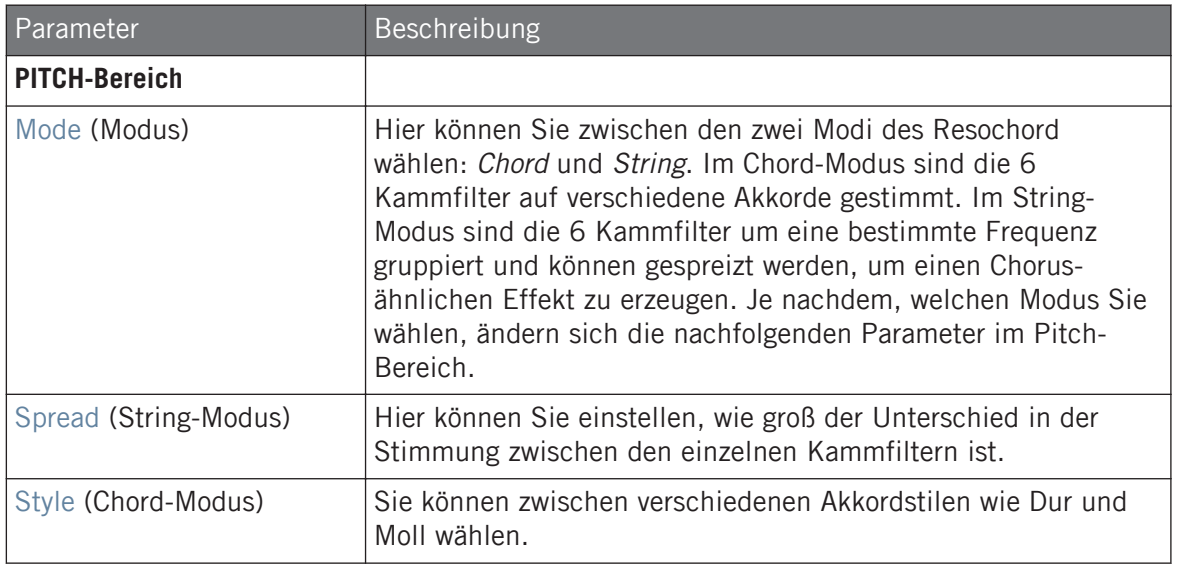

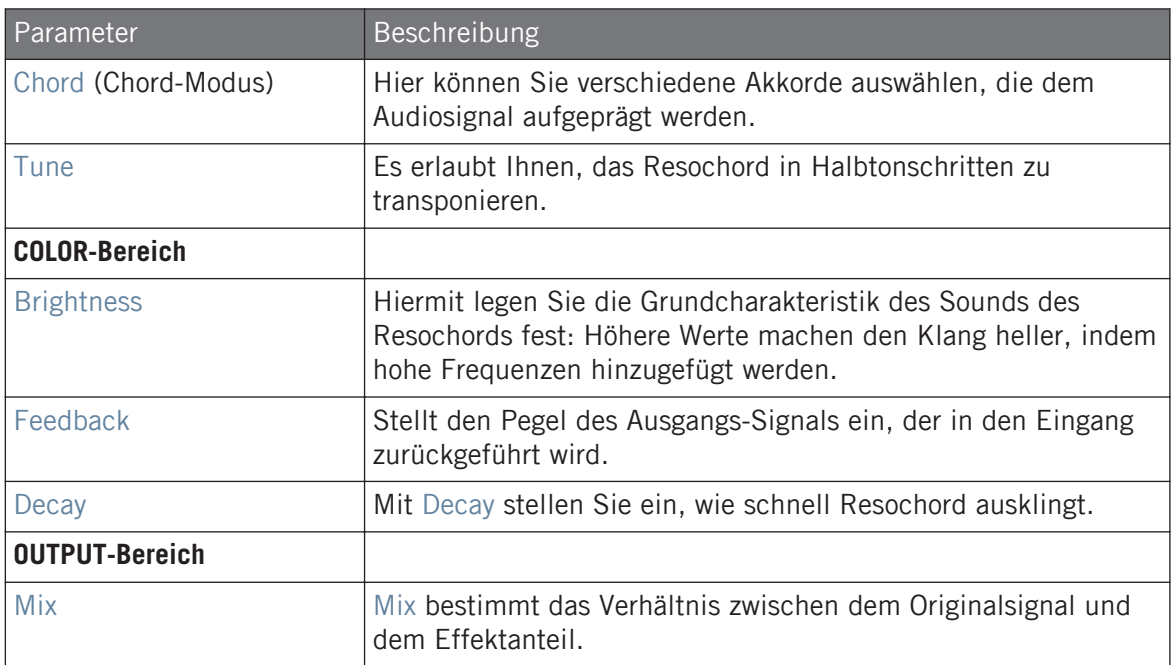

# 13.6 Distortion-Effekte (Verzerrung)

# 13.6.1 Distortion (Verzerrung)

Der Distortion-Effekt verfügt über zwei Modi: Mullholland und Analog.

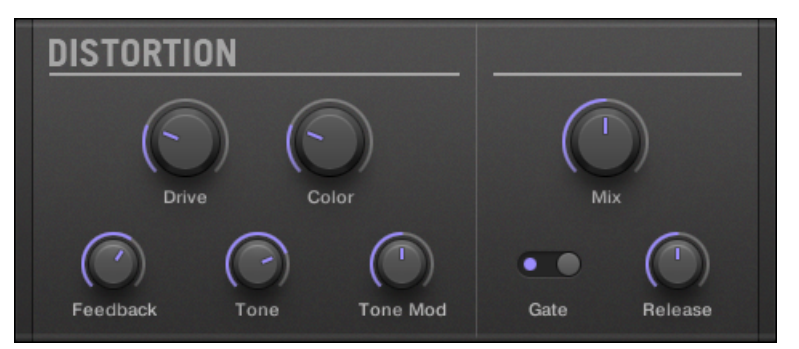

Das Distortion-Panel im Plug-in-Strip.

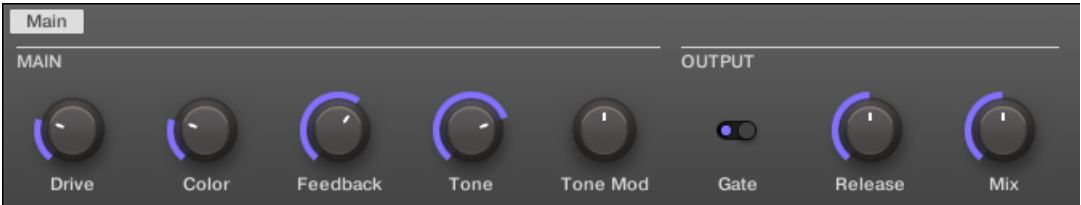

Der Distortion-Effekt im Control-Bereich.

### Mullholland-Modus

Der Mullholland-Modus kombiniert Overdrive, Feedback und Modulation zu einer kräftigen Verzerrung, die vergleichbar mit Distortion-Bodeneffekten für Gitarren ist. Das Feedback macht diesen Effekt zu einer Besonderheit.

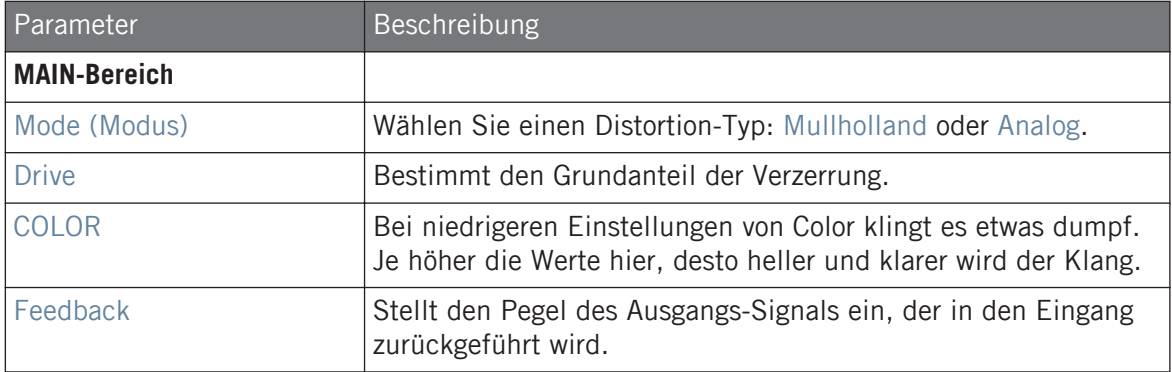

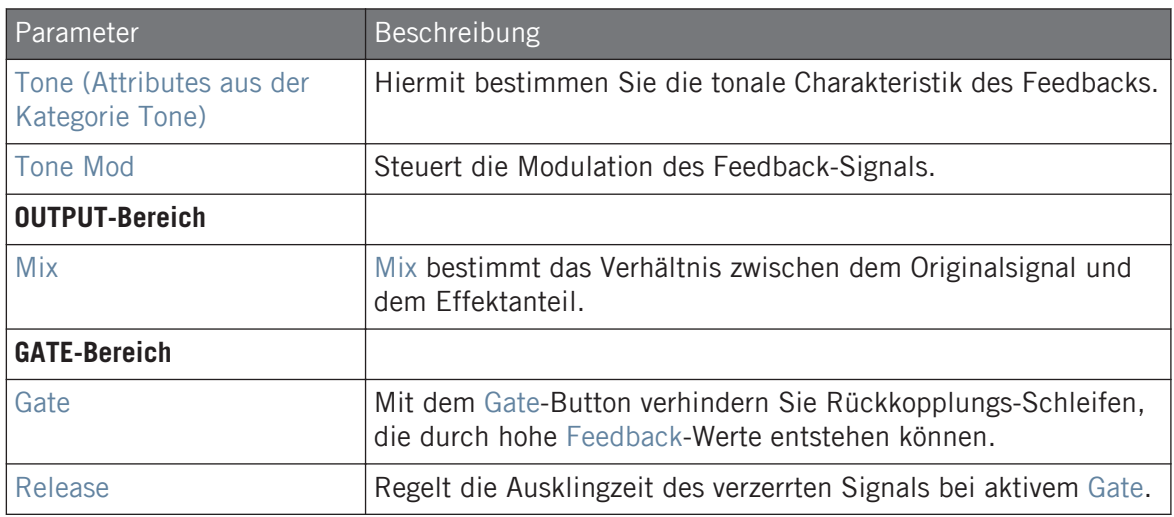

# Analog Distortion

Der Analog-Modus eignet sich hervorragend dazu, Drums, Perkussion, Lead-Synths und Gitarren ein Portion Dreck hinzuzufügen.

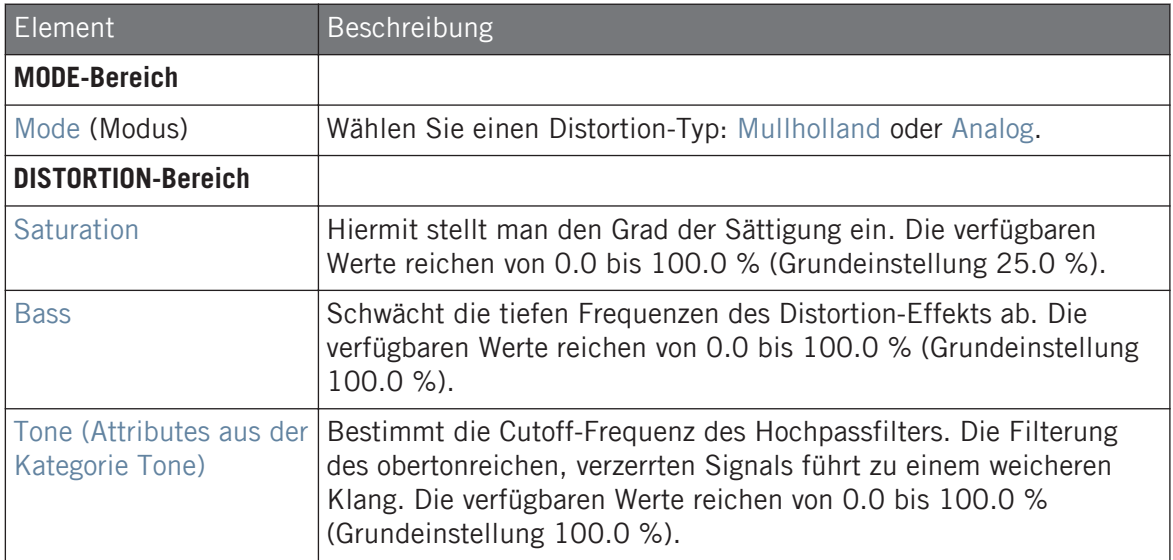

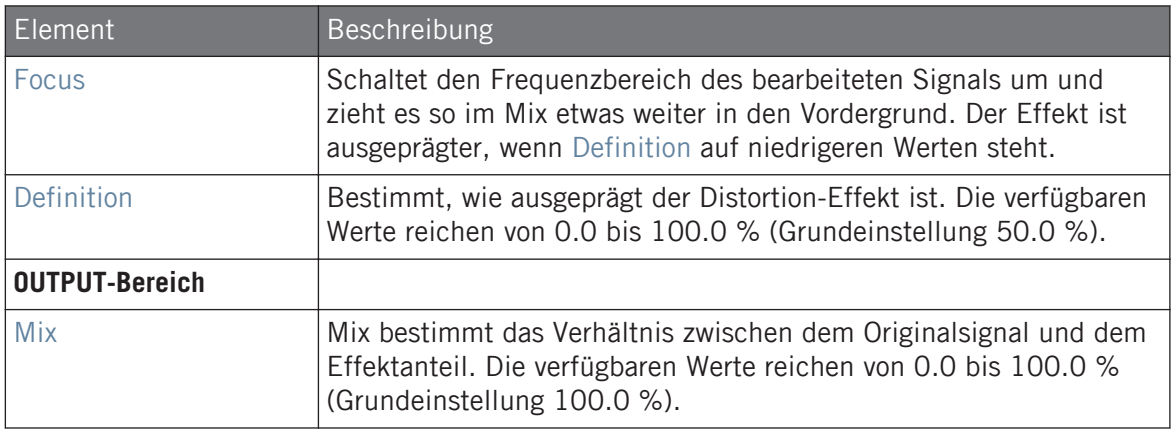

# 13.6.2 Lofi

Der Lofi-Effekt reduziert Bit-Rate und Sampling-Rate des Eingangssignals, was bei subtilen Einstellungen zu einem "Vintage"-Effekt führt und bei extremen Einstellungen eine starke digitale Verzerrung erzeugt.

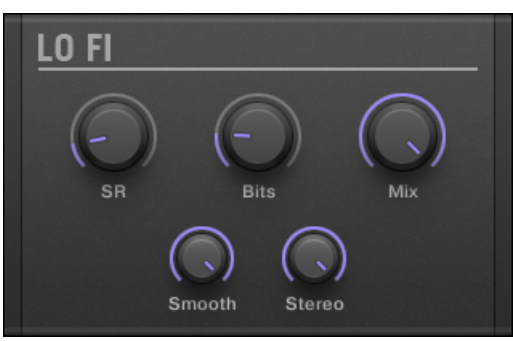

Das Lofi-Panel im Plug-in-Strip.

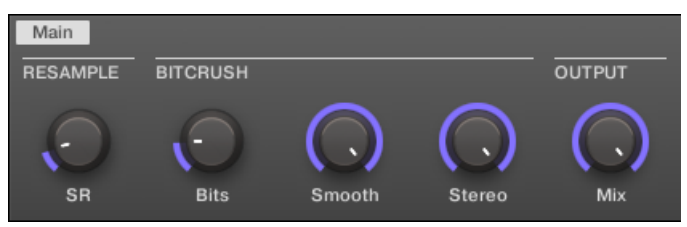

Der Lofi-Effekt im Control-Bereich.

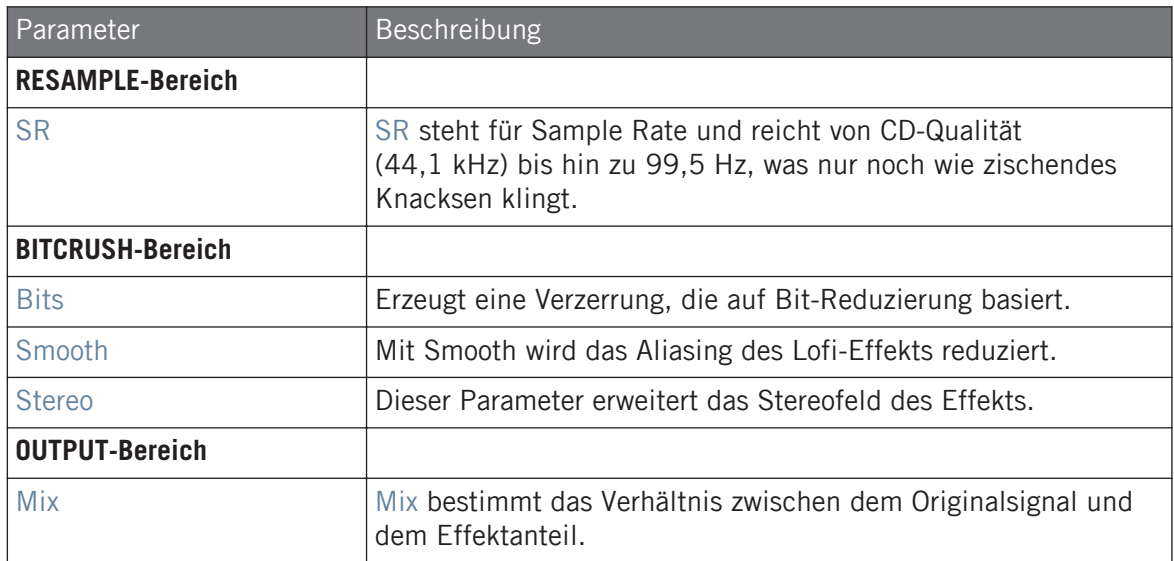

## 13.6.3 Saturator

Der Saturator ist ein flexibles Werkzeug, das Ihnen verschiedene Typen der Signal-Sättigung zur Verfügung stellt. Der Effekt hat drei Modi: Classic (ursprünglicher Modus), Tape (Band) und Tube (Röhre). Sie können den gewünschten Modus über den Mode-Wähler wählen. Die drei Modi haben unterschiedliche Parameter und im Folgenden wird jeder einzeln beschrieben.

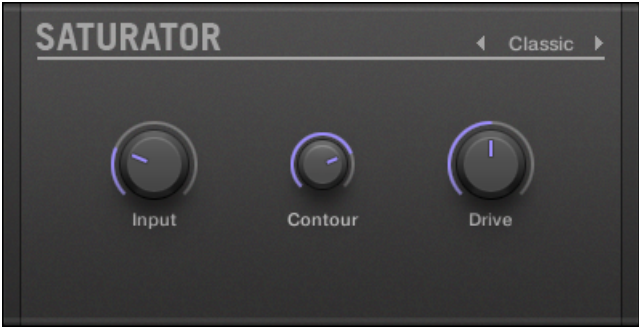

Das Saturator-Panel im Plug-in-Strip.

### Classic-Modus

Der Classic-Modus ist der ursprüngliche Algorithmus. Er kombiniert Kompression und Sättigung, um die Gesamtlautheit zu erhöhen und zusätzliche Obertöne hinzuzufügen.

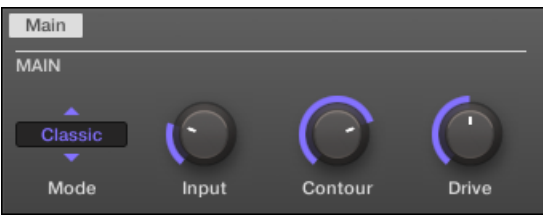

Der Saturator im Classic-Modus im Control-Bereich.

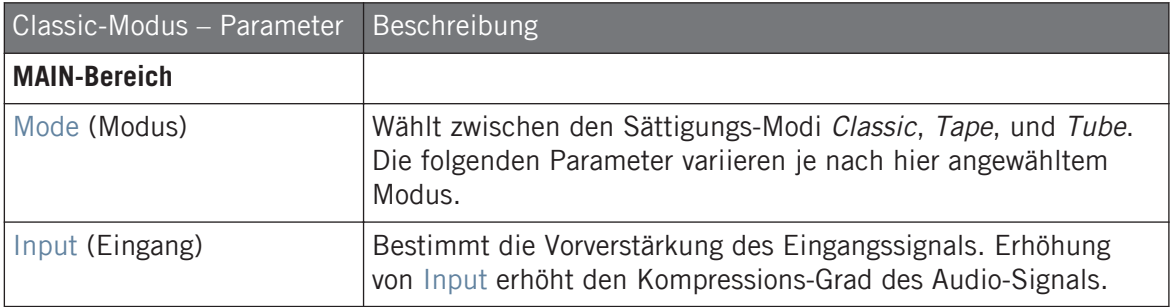

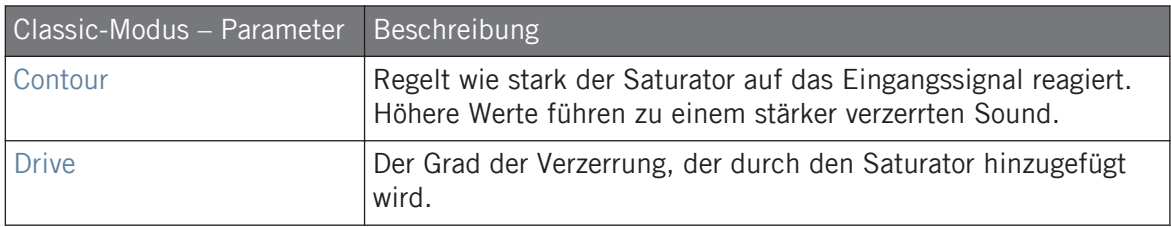

### Tape-Modus

Der Tape-Modus emuliert die weiche Kompression und angenehme Sättigung, die bei der Aufnahme auf Magnetbändern entsteht. Der Effekt kann dazu genutzt werden, digitale Klänge zu färben und mit analoger Wärme zu versehen oder um aggressive Verzerrungen zu erzeugen.

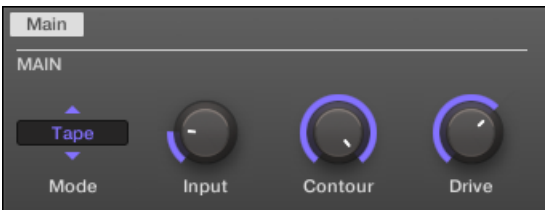

Der Saturator im Tape-Modus im Control-Bereich.

| Tape-Modus - Parameter | Beschreibung                                                                                                    |  |  |  |
|------------------------|----------------------------------------------------------------------------------------------------|--|--|--|
| <b>MAIN-Bereich</b>    |                                                                                                    |  |  |  |
| Mode (Modus)           | Wählt zwischen den Sättigungs-Modi Classic, Tape, und Tube.<br>Die folgenden Parameter variieren je nach hier angewähltem<br>Modus.                 |  |  |  |
| Input (Eingang)        | Bestimmt die Vorverstärkung des Eingangssignals. Ein Anheben<br>dieses Parameters erhöht den Grad der Bandsättigung und<br>Kompression.             |  |  |  |
| Contour                | Bestimmt den Einsatzpunkt für die Abschwächung der hohen<br>Frequenzen. Frequenzen oberhalb der hier eingestellten<br>Frequenz werden abgeschwächt. |  |  |  |
| <b>Drive</b>           | Steuert die Anhebung oder Absenkung tiefer Frequenzen<br>innerhalb des Effekts.                                                                     |  |  |  |

### Tube-Modus

Der Tube-Modus emuliert die weiche Verzerrung übersteuerter Röhrenverstärker. Er ist mit Feedback-getriebener, dynamischer Kompression und einem zusätzlichen EQ ausgestattet, mit dem Sie die eingehenden Frequenzinhalte fein einstellen können.

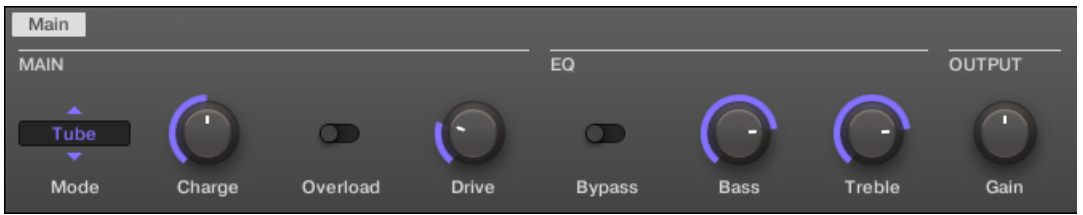

Der Saturator im Tube-Modus im Control-Bereich.

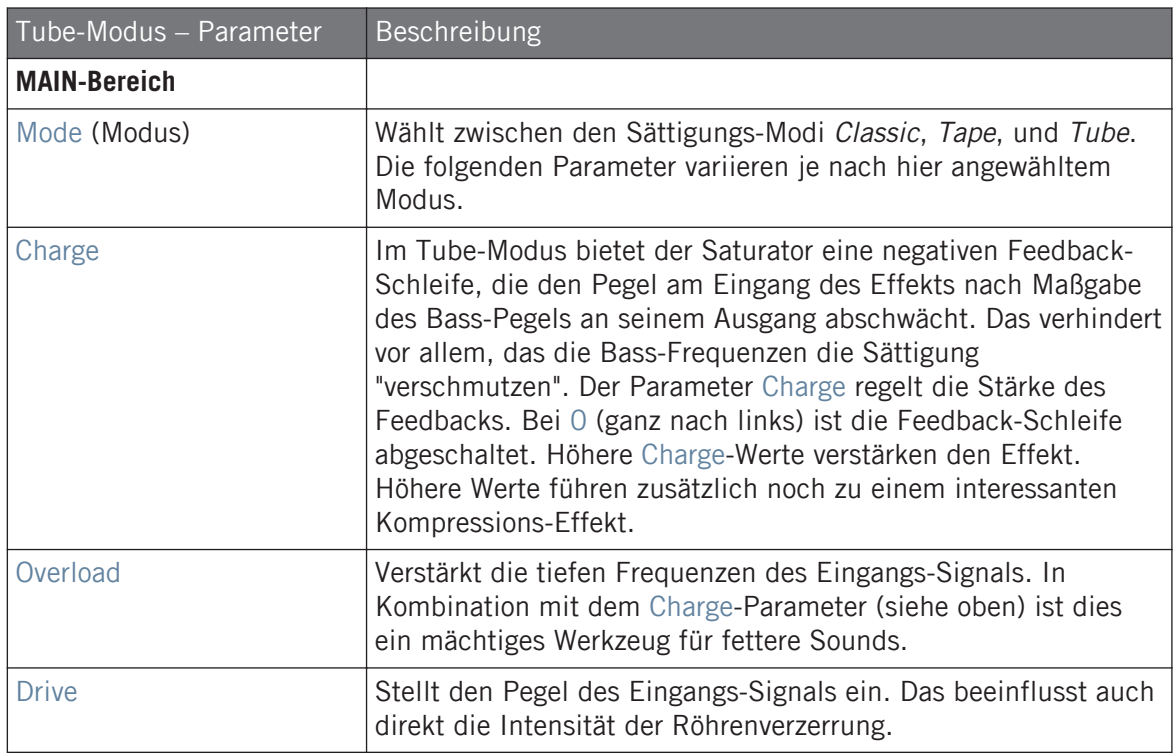

#### **Effekt-Referenz**

Perform FX

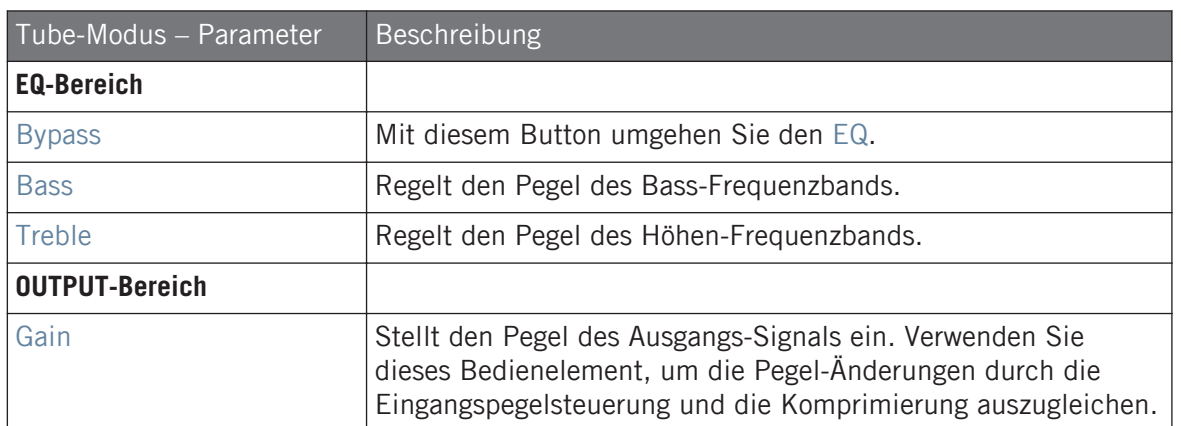

# 13.7 Perform FX

Performance FX: Entwickelt für spontane, taktile Steuerung bei Aufnahmen oder Live-Spiel, ändern diese acht komplexen Multi-Effekte Bewegungen, Raum, Dynamik und mehr für stärkeren Ausdruck.

- **Filter**: Ein analog-modellierter Hoch-, Tief- und Bandpass-Filter, der mit Resonanz und Sättigung rohe und natürlich klingende Ergebnisse liefert und in die Selbstoszillation gefahren werden kann. Mehr Informationen finden Sie in Abschnitt ↑[13.7.1, Filter](#page-593-0).
- **Flanger**: Der Flanger ist ein Kammfilter-Effekt. Er kann sich wie ein Standard-Flanger oder-Phaser verhalten, kann aber auch ziemlich wild werden und eher nach einem kreativen Delay klingen, wenn Sie das Decay und die Delay-Zeit hoch drehen. Es stehen verschiedene Bedienelemente zur Klangformung zur Verfügung. Mehr Informationen finden Sie in Abschnitt ↑[13.7.2, Flanger.](#page-595-0)
- **Brst Echo**: Das Burst Echo ist ein warmes und vielseitiges Echo mit viel Charakter. Es ist sehr gut als Dub-Echo geeignet, kann aber auch für extremes Sound-Design genutzt werden. Mehr Informationen finden Sie in Abschnitt ↑[13.7.3, Burst Echo.](#page-598-0)
- **Reso Echo**: Das Reso Echo ist ein verrücktes, psychedelisches Echo, das auch als knackiger Resonator genutzt werden kann. Mehr Informationen finden Sie in Abschnitt ↑[13.7.4, Reso](#page-600-0) [Echo](#page-600-0).
- <span id="page-593-0"></span>▪ **Ring**: Bestehend aus einer sorgfältig ausgewählten Bank mit Ringmodulatoren, gibt Ring melodischen Klangquellen einen glockenhaften Sound. Mit einem zusätzlichen Platten-Hall können Sie einzelne Noten herauspicken und für mehrere Sekunden klingen lassen. Mehr Informationen finden Sie in Abschnitt ↑[13.7.5, Ring](#page-603-0).
- **Stutter**: Stutter dreht Beats durch die Mangel und eigent sich sehr gut zur Erzeugung von Glitches und Fills aus Drumm-Patterns. Mehr Informationen finden Sie in Abschnitt ↑[13.7.6, Stutter.](#page-606-0)
- **Tremolo**: Tremolo ist ein Tremolo-/Vibrato-Effekt und sehr nützlich für die schnelle Erzeugung von Ausdruck und Bewegung. Mehr Informationen finden Sie in Abschnitt ↑[13.7.7,](#page-609-0) [Tremolo](#page-609-0).
- **Scratcher**: Im Kern kann dieser Effekt mit dem eingehenden Signale eine Plattenspieler-Bremsung machen und es dann scratchen als wäre es Vinyl. Aber ein zusätzliches Pitchshifter-Delay bietet reichhaltige Klangmöglichkeiten von einfachem Andicken bis hin zu fremdartigen Sweeps. Mehr Informationen finden Sie in Abschnitt ↑[13.7.8, Scratcher](#page-612-0).

Informationen über die Steuerung eines Perform-FX-Parameters mit dem Smart-Strip finden Sie in Abschnitt Perform-Modus.

### 13.7.1 Filter

Ein analog-modellierter Hoch-, Tief- und Bandpass-Filter, der mit Resonanz und Sättigung rohe und natürlich klingende Ergebnisse liefert. Drehen Sie die Höhen für einen dicken, düsteren Schleier zu oder nutzen Sie die Resonanz für Klänge, die in endlose Selbst-Oszillation abgleiten.

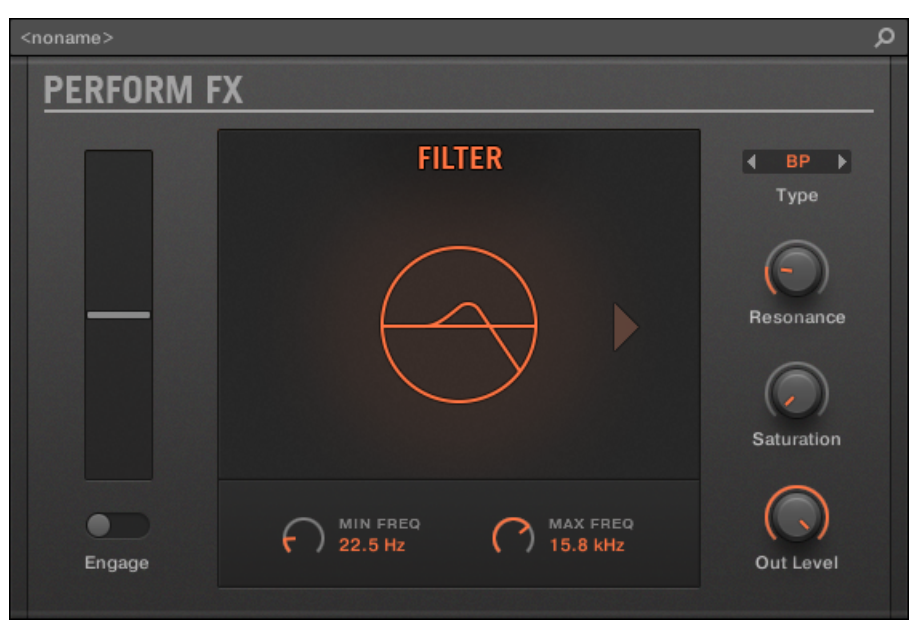

Der Filter-Perform-FX im Plug-in-Strip.

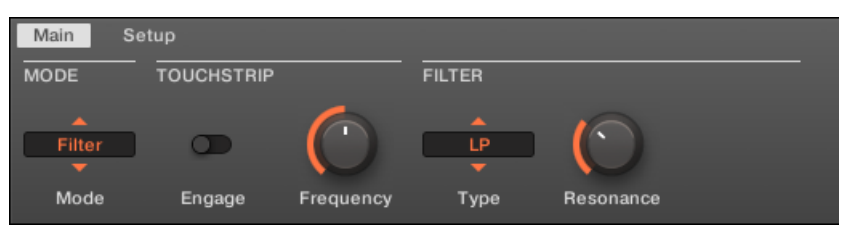

Der Filter-Perform-FX im Control-Bereich.

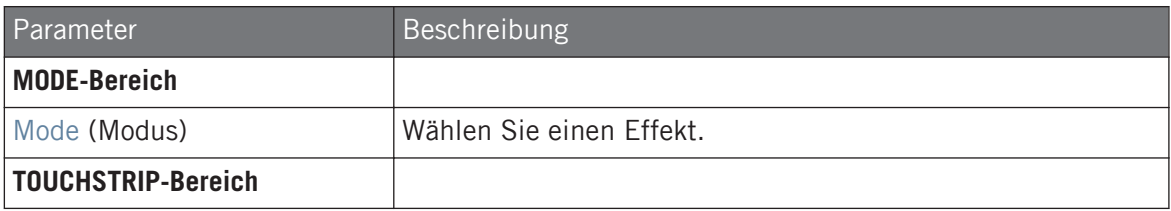

#### **Effekt-Referenz**

Perform FX

<span id="page-595-0"></span>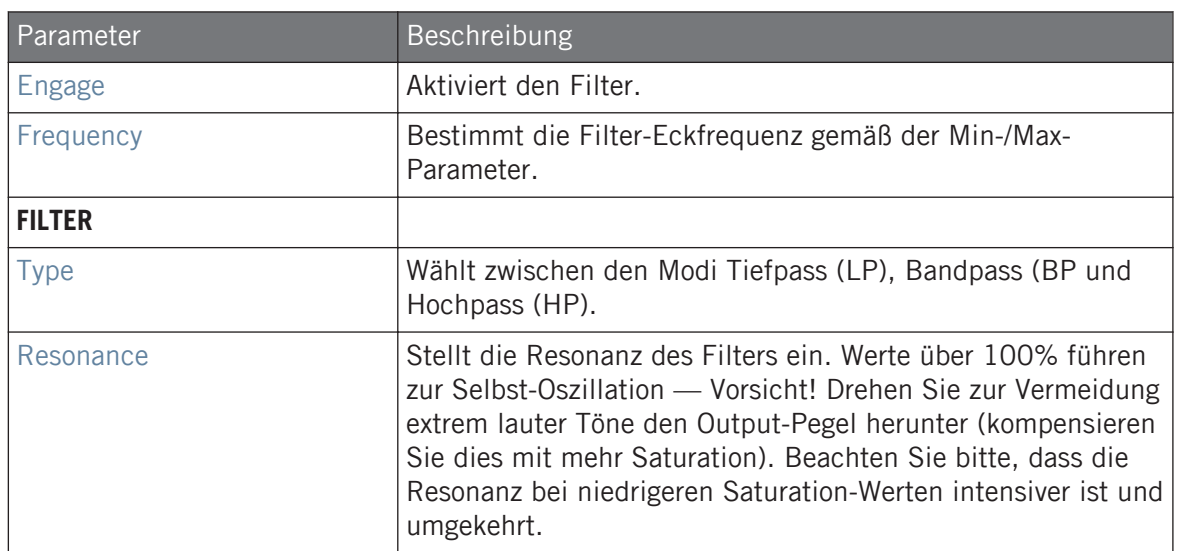

### **Setup-Tab**

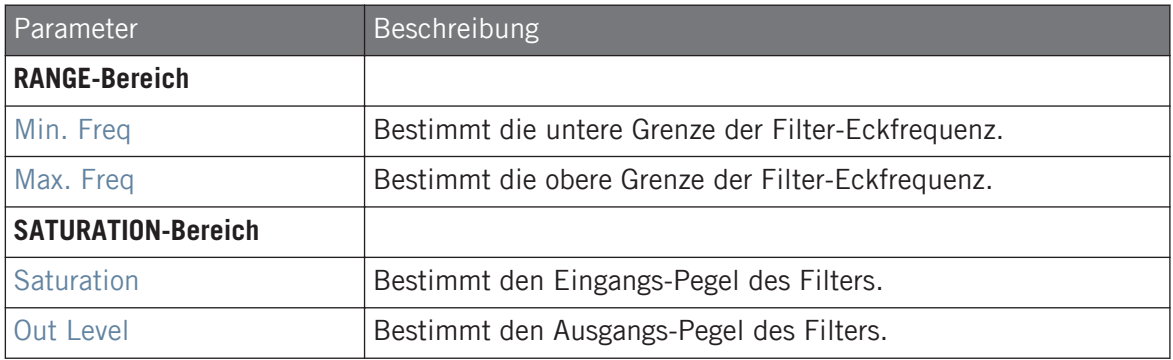

### 13.7.2 Flanger

Ein Kammfilter-Effekt mit mehr als einem Trick in der Hinterhand. Sie bekommen fertige Flanger- oder Phaser-Effekte oder decken seine wilde Seite auf – bei höheren Decay- und Frequency-Einstellungen entstehen Ping-Pong-Delay-ähnliche Flatterecho-Effekte.

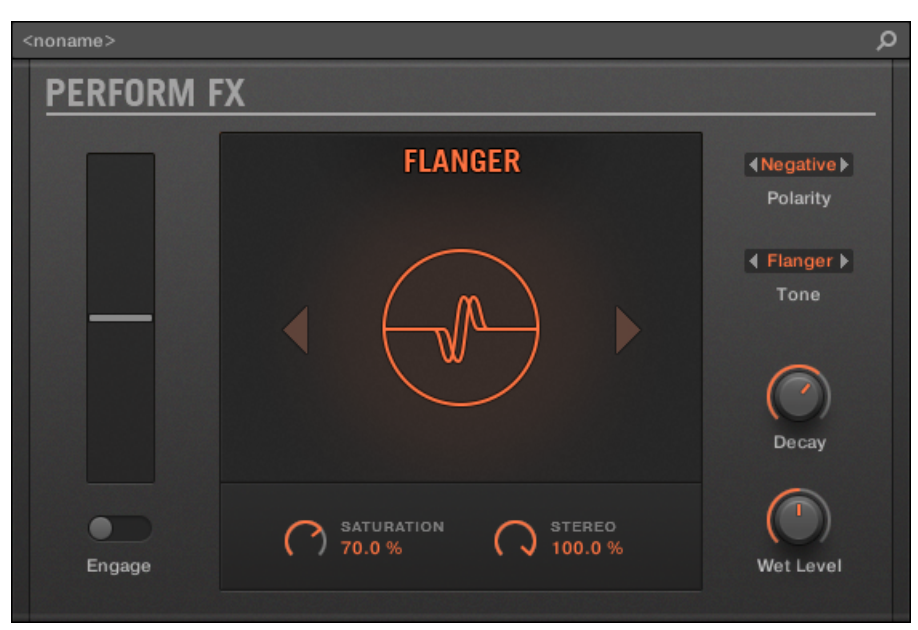

Der Flanger-Perform-FX im Plug-in-Strip.

| I<br>Main                           | Setup             |           |                |                   |        |           |
|-------------------------------------|-------------------|-----------|----------------|-------------------|--------|-----------|
| MODE                                | <b>TOUCHSTRIP</b> |           | <b>FLANGER</b> |                   |        |           |
| $\overline{\phantom{a}}$<br>Flanger |                   | т         |                |                   |        |           |
| Mode                                | Engage            | Frequency | Decay          | <b>Saturation</b> | Stereo | Wet Level |

Der Flanger-Perform-FX im Control-Bereich.

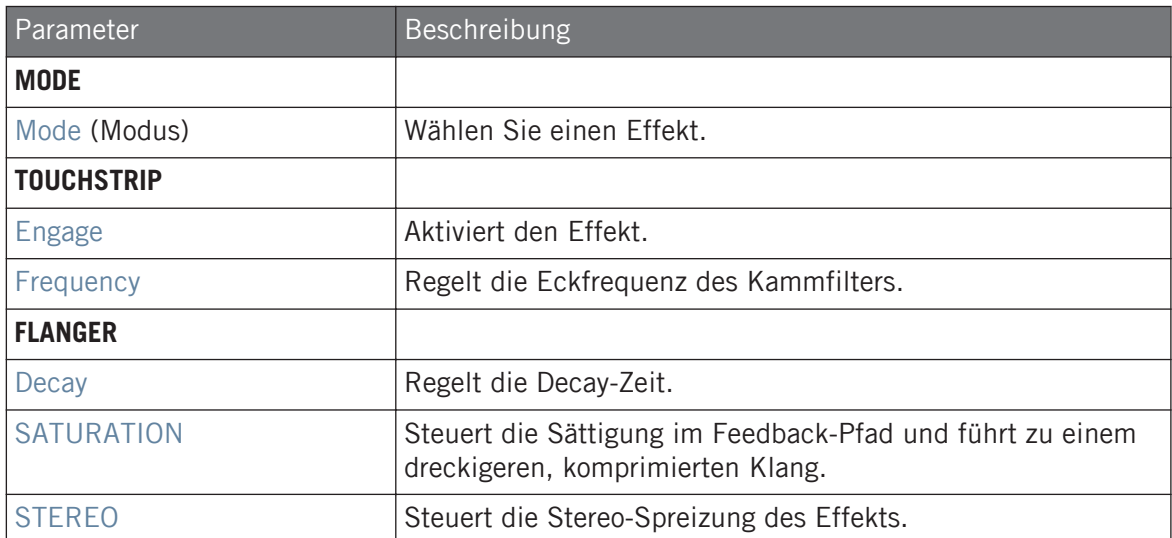

# **Setup-Tab**

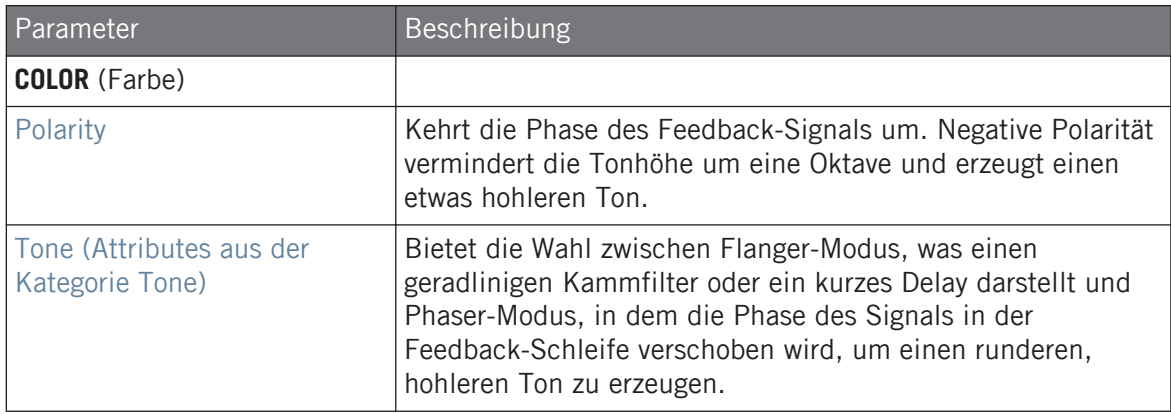

## <span id="page-598-0"></span>13.7.3 Burst Echo

Ein warmes, vielseitiges Echo mit starkem Charakter, das für spontane Echo-Spritzer entwickelt wurde. Starke, schnell ansprechende Attacks, die in verschleierten Soundfahnen abebben eignen sich perfekt für Dub und können auch für extremeres Sound-Design genutzt werden.

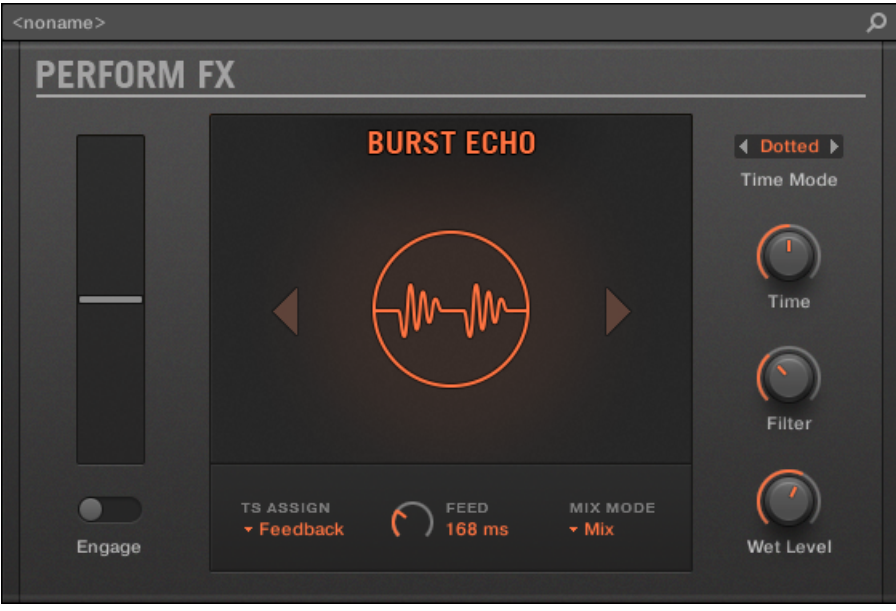

Der Burst-Echo-Perform-FX im Plug-in-Strip.

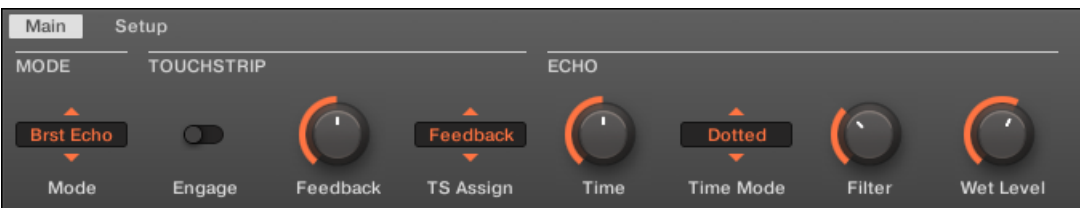

Der Burst-Echo-Perform-FX im Control-Bereich.

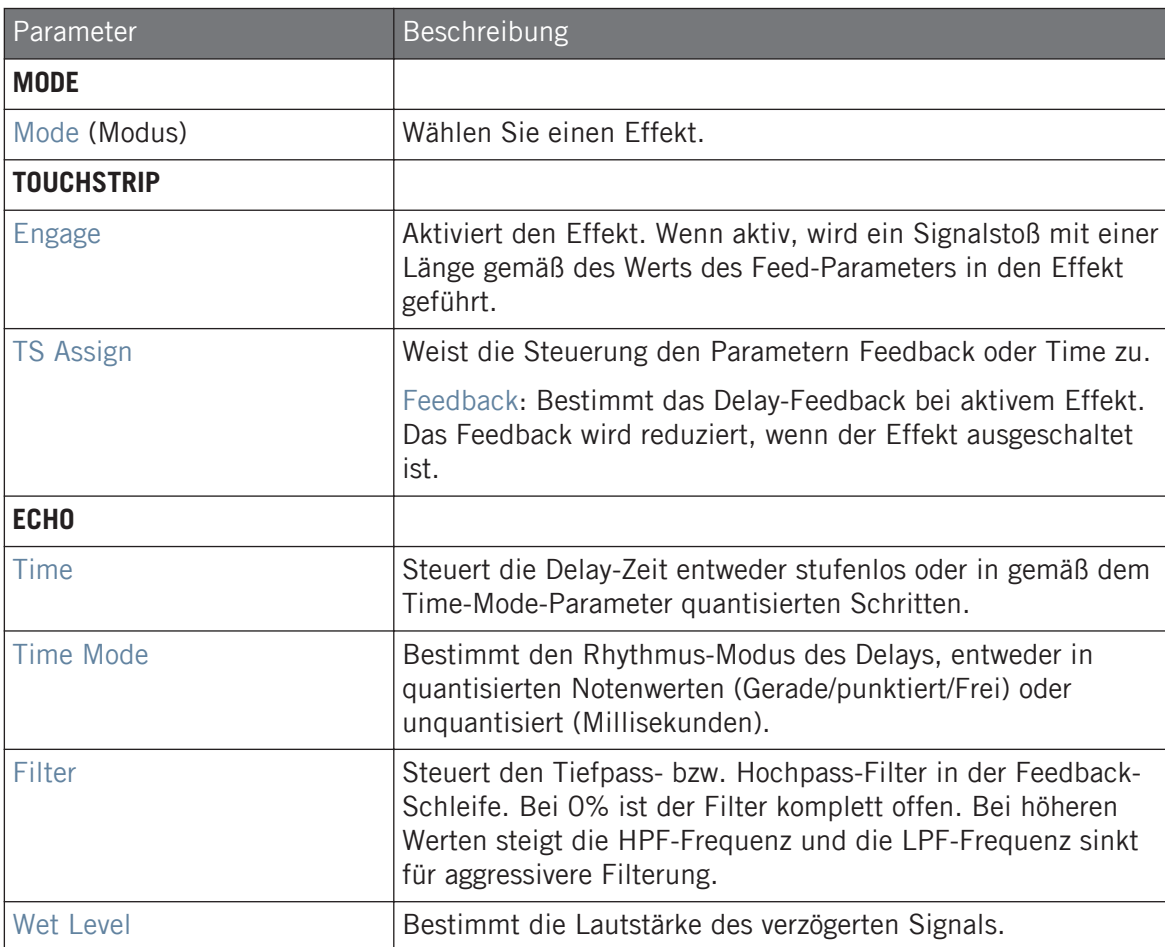

## <span id="page-600-0"></span>**Setup-Tab**

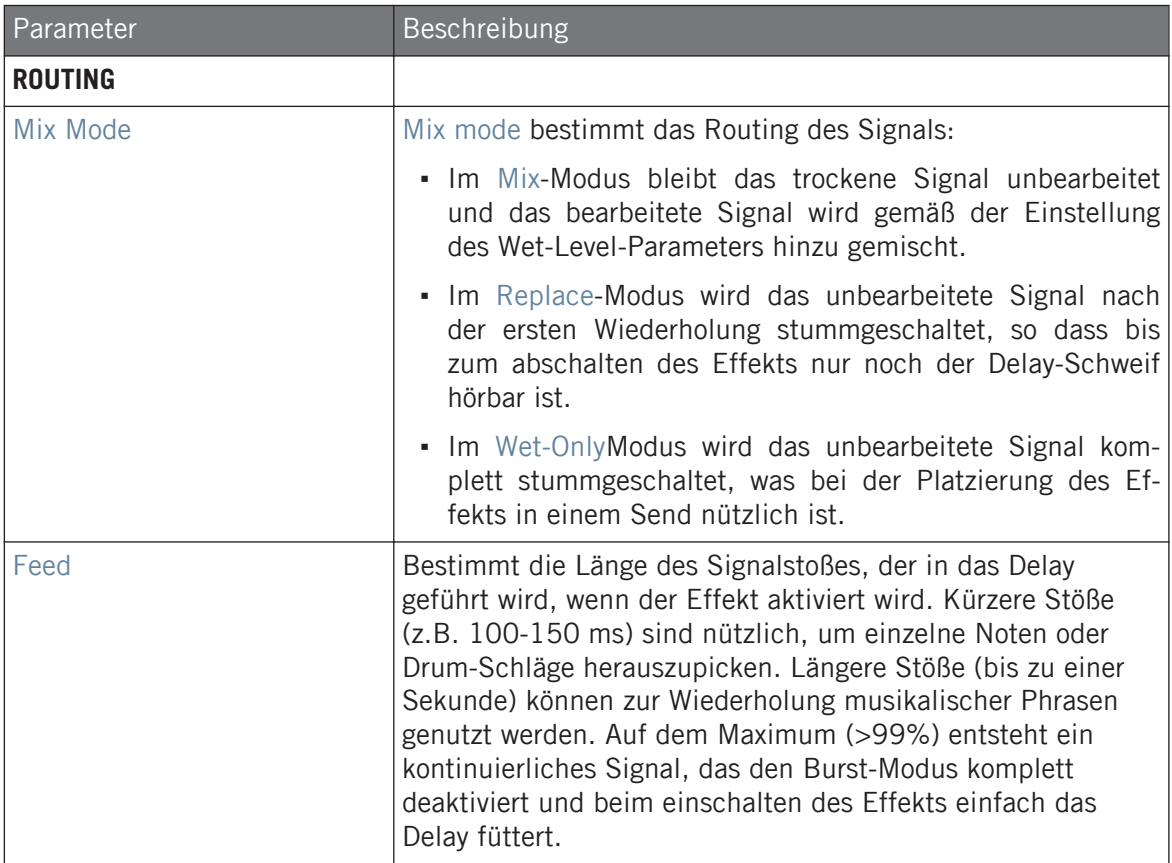

# 13.7.4 Reso Echo

Ein komplexes, resonantes Echo mit erweitertem Feedback und Sättigung, das leicht psychedelische Tendenzen hat. Die Echos reichen von direkten, druckvoll-resonanten Klängen bis hin zu heulenden Sounds aus einer anderen Dimension.

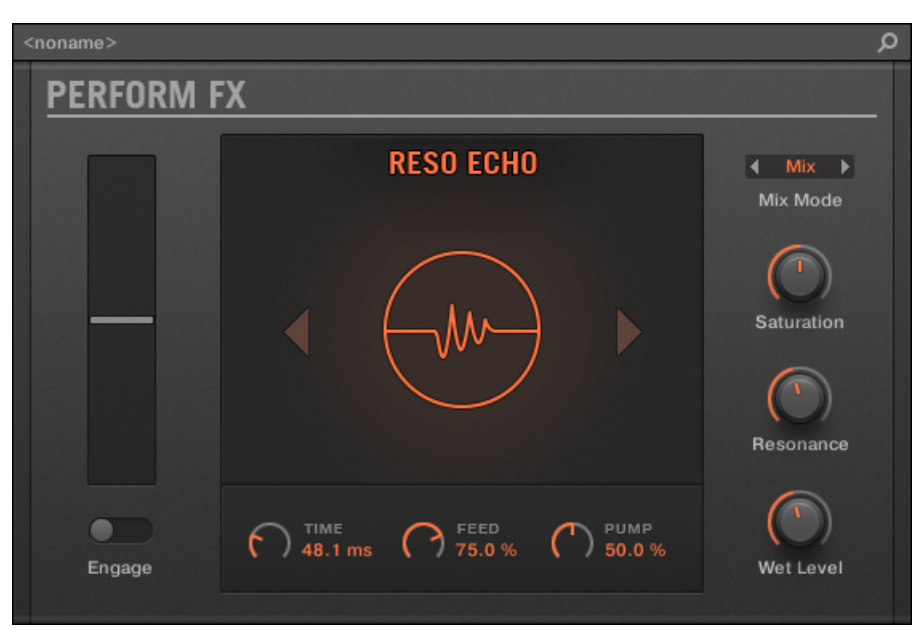

Der Reso-Echo-Perform-FX im Plug-in-Strip.

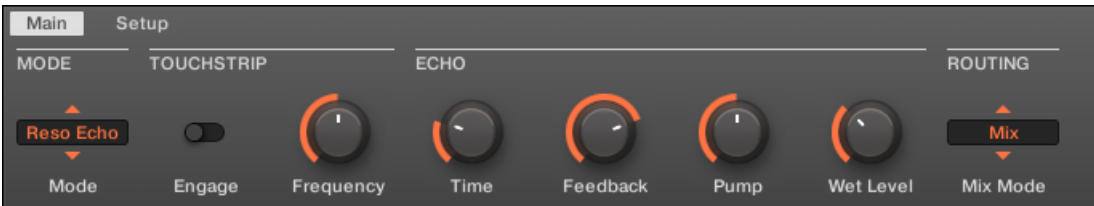

Der Reso-Echo-Perform-FX im Control-Bereich.

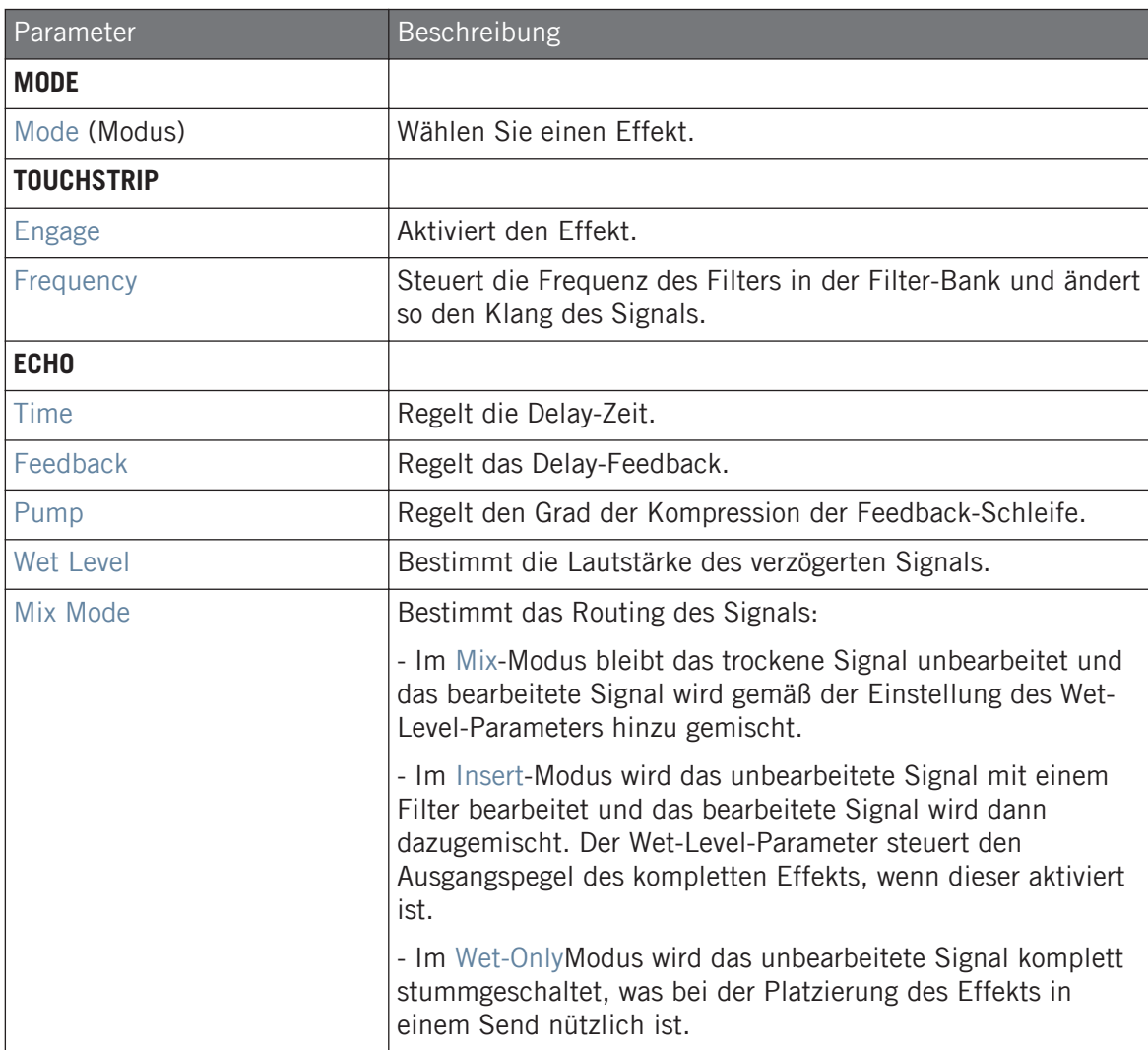

#### **Effekt-Referenz**

Perform FX

### <span id="page-603-0"></span>**Setup-Tab**

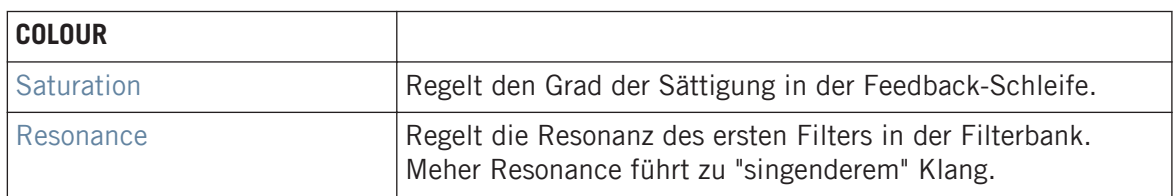

# 13.7.5 Ring

Bestehend aus einer sorgfältig ausgewählten Bank mit Ringmodulatoren, gibt Ring melodischen Klangquellen einen glockenhaften Sound. Mit dem zusätzlichen Plattenhall picken Sie sich auf den Smart Strips einzelne Noten heraus und schicken sie endlos klingend in die Stratosphäre.

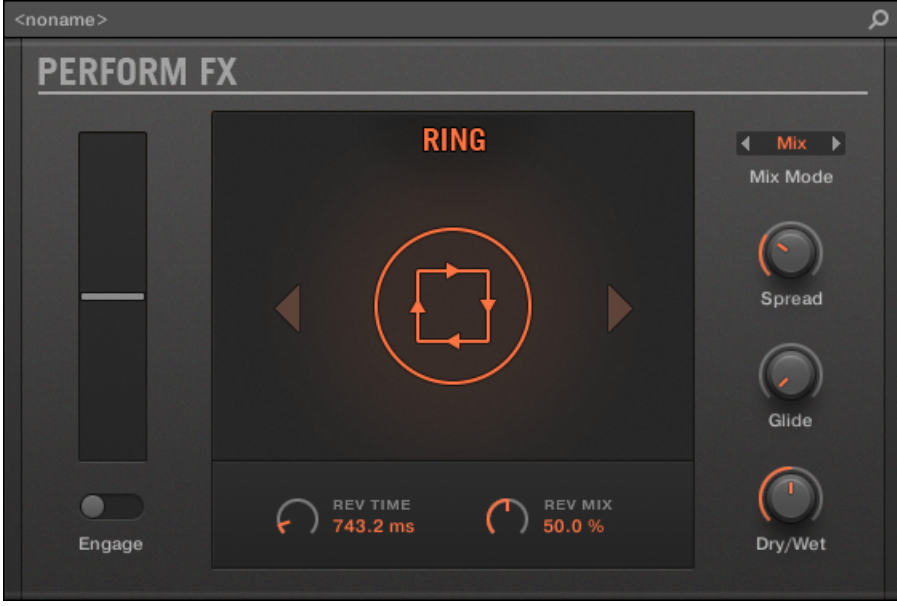

Der Ring-Perform-FX im Plug-in-Strip.

#### **Effekt-Referenz**

Perform FX

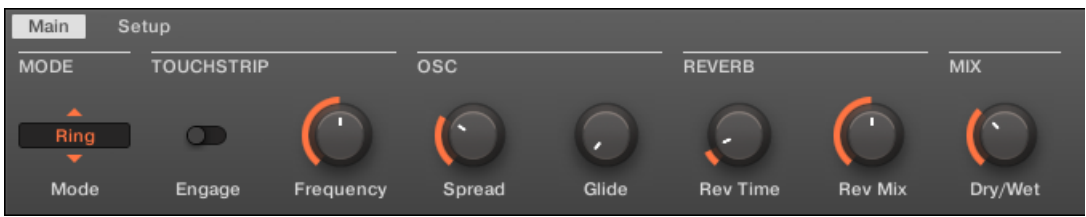

Der Ring-Perform-FX im Control-Bereich.

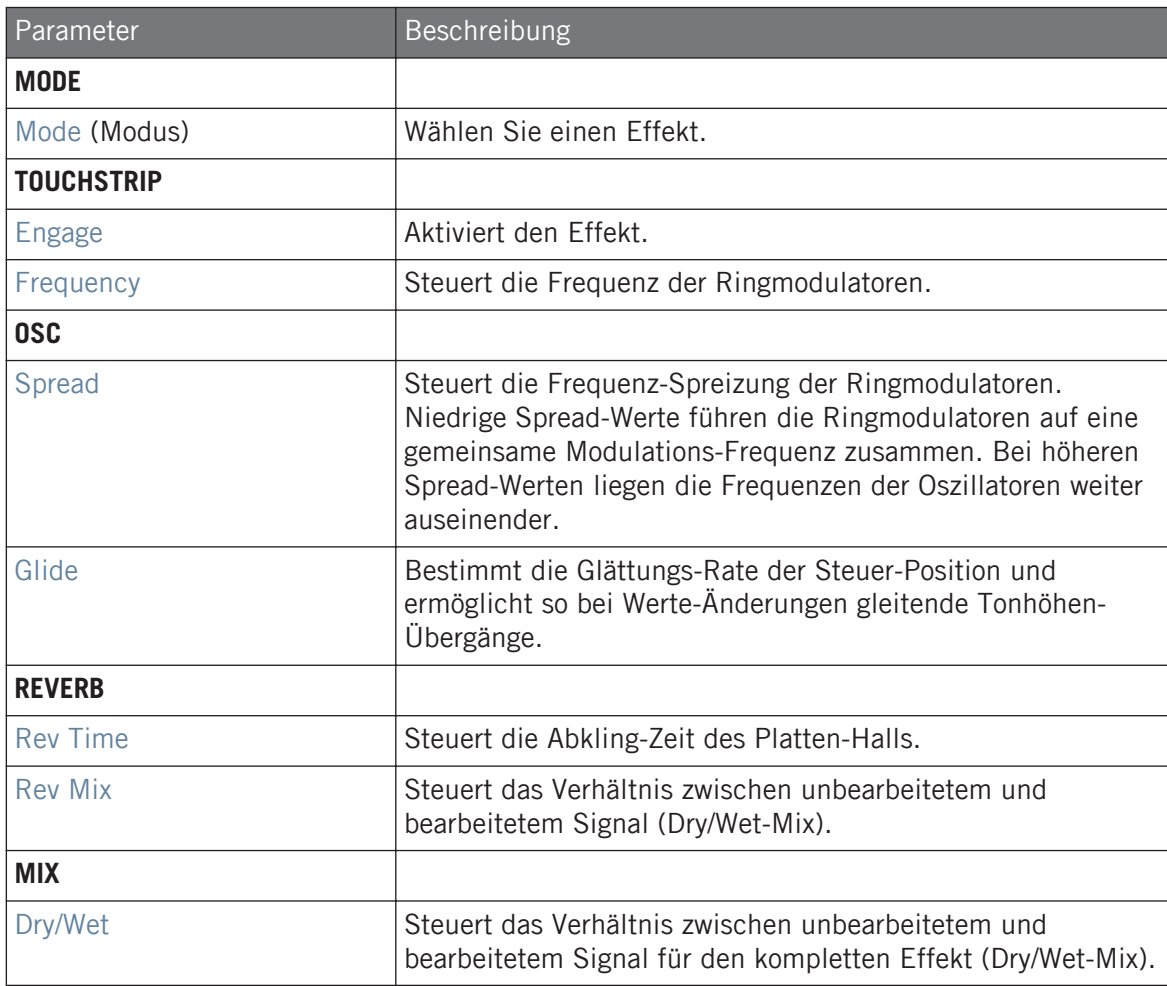

### <span id="page-606-0"></span>**Setup-Tab**

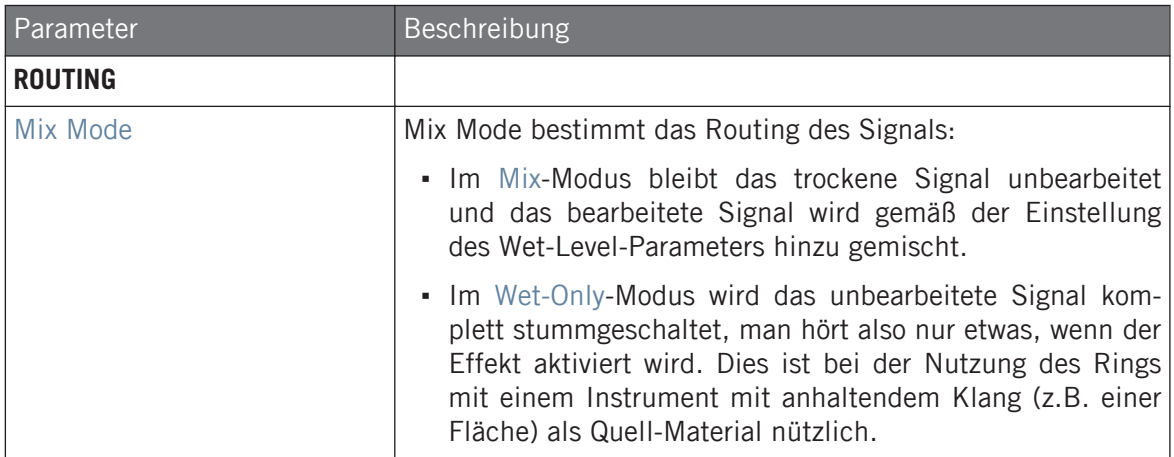

# 13.7.6 Stutter

Mit Stutter drehen Sie die Intensität hoch. Dieser Beat-verstümmelnde Effekt erzeugt aus Drum-Patterns kreative Dynamik mit Glitches, Fills und ausdrucksvollen Tonhöhen-Crescendos.

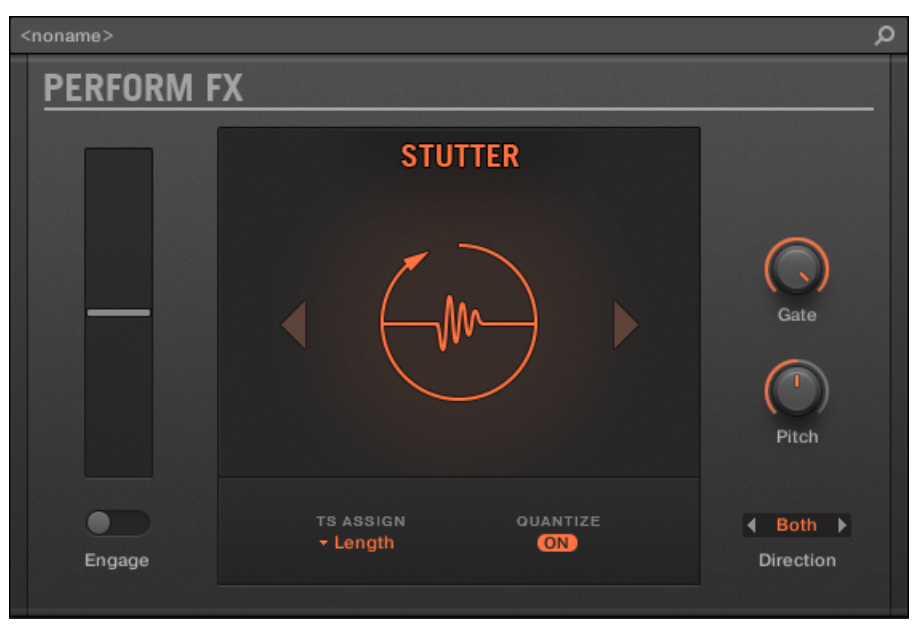

Der Stutter-Perform-FX im Plug-in-Strip.

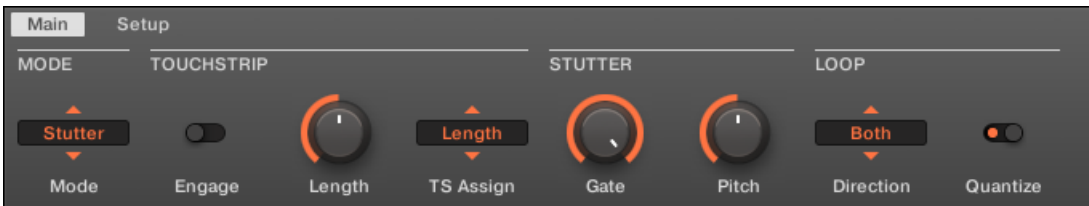

Der Stutter-Perform-FX im Control-Bereich.

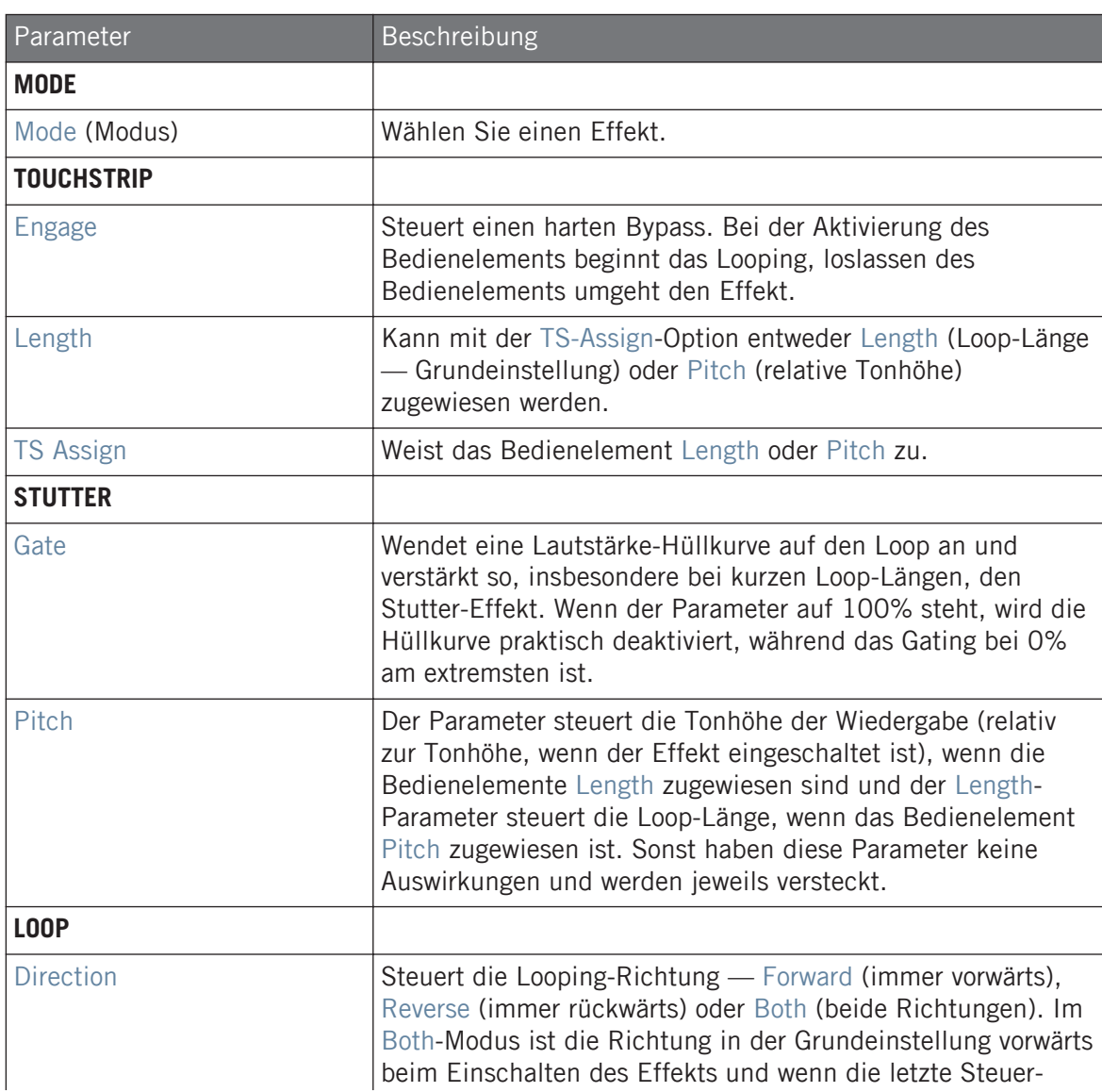

<span id="page-609-0"></span>Parameter Beschreibung Bewegung aufwärts war bzw. rückwärts, wenn die letzte Steuer-Bewegung abwärts war. Der Direction-Parameter steht nur zur Verfügung, wenn TS Assign auf Length gesetzt ist. Quantize Quantisiert die Loop-Länge und den Start-Punkt auf die Song-Position und das Tempo. Wenn Quantize aus ist, ist die Loop-Länge stufenlos variabel, wird in Millisekunden gemessen und es findet keine Quantisierung statt. Quantisierung ist vor allem dann sinnvoll, wenn Direction auf Reverse oder Both steht, weil ein zeitlich schlecht eingestellter Loop bei der Rückwärts-Wiedergabe komplett unrhythmisch klingt.

### 13.7.7 Tremolo

Ein Tremolo- und Vibrato-Effekt ohne Schnickschnack, der sich perfekt für die Erzeugung von Bewegung und Wobbeln eignet. Verschiedene Modi mit Rate- und Depth-Bereichen bringen vielfältigen Ausdruck und mit dem Stereo-Drehregler bringen Sie Bewegung ins Stereo-Panorama.

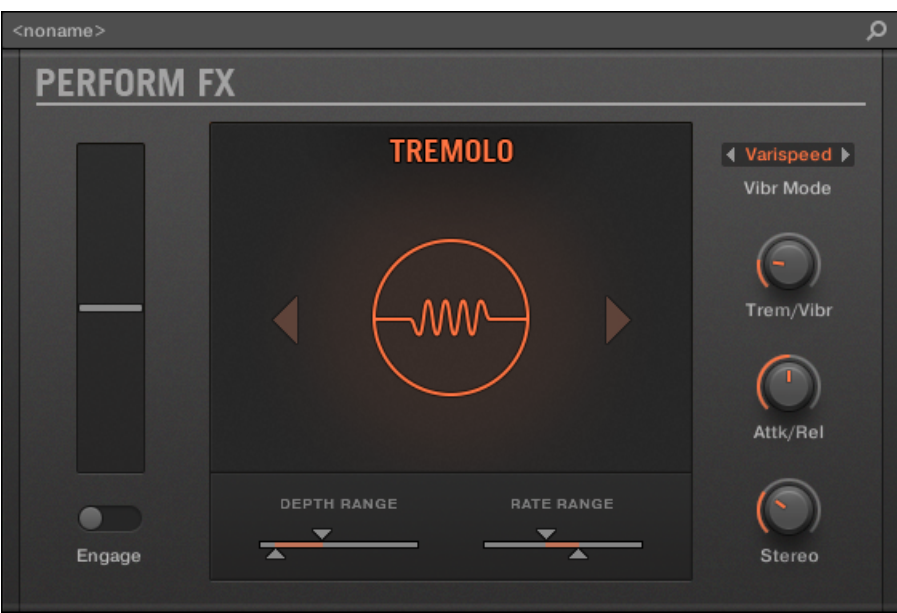

Der Tremolo-Perform-FX im Plug-in-Strip.

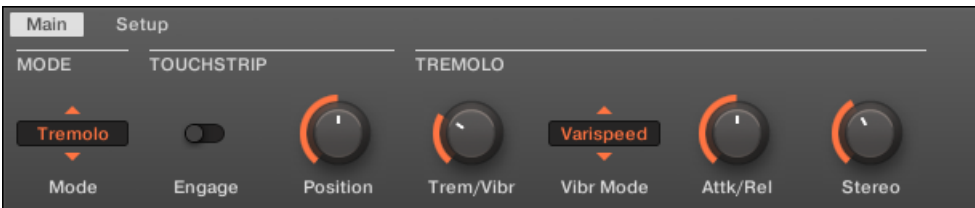

Der Tremolo-Perform-FX im Control-Bereich.

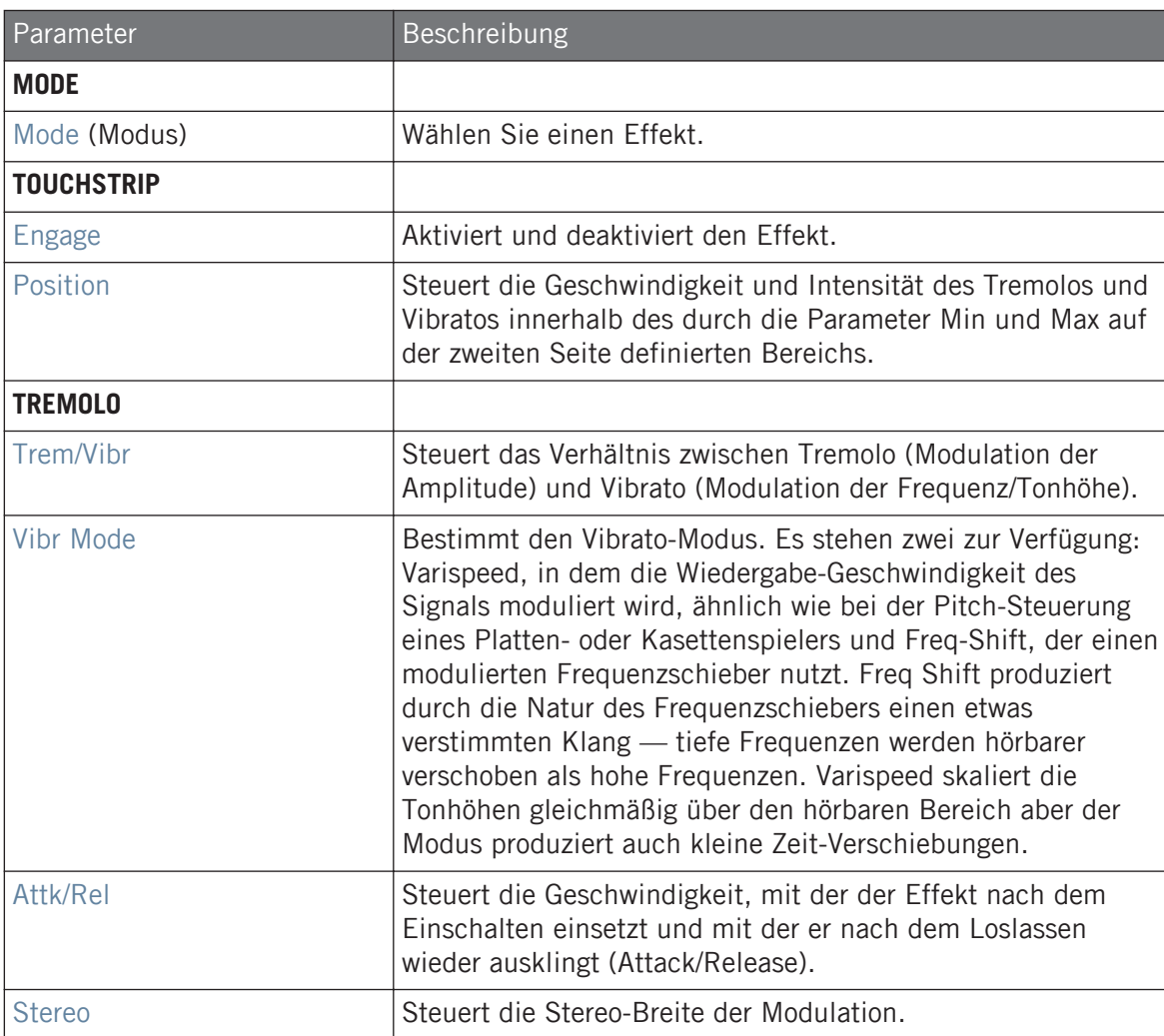
#### **Setup-Tab**

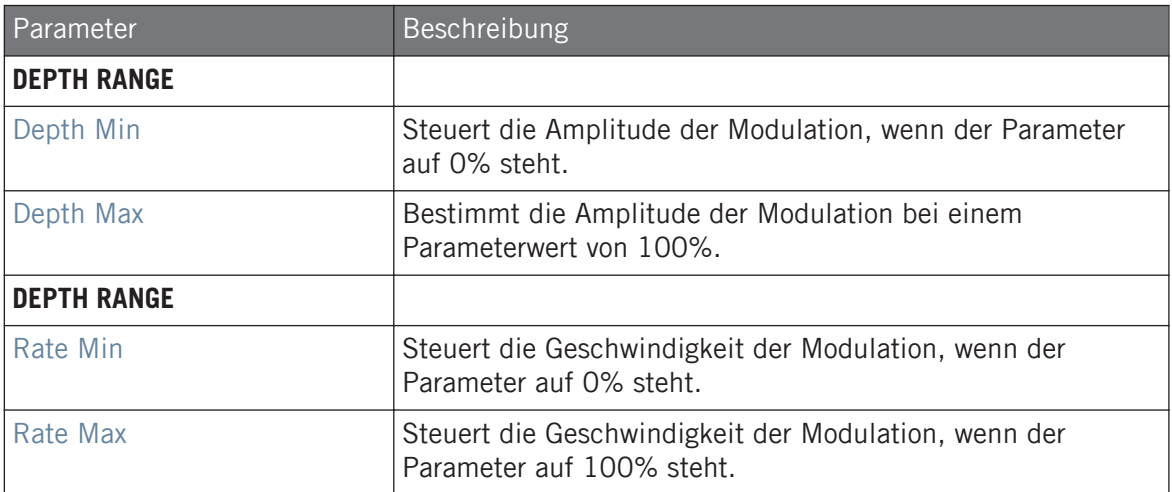

## 13.7.8 Scratcher

Scratcher verformt Ihre Sounds mit jenseitigen Plattenspieler-Effekten. Bremsen Sie einen Sound komplett herunter und scratchen Sie dann damit – genau wie mit Vinyl. Oder nutzen Sie das Pitch-Shifter-Delay, um den Sound anzudicken und außerirdische Sweeps zu erzeugen.

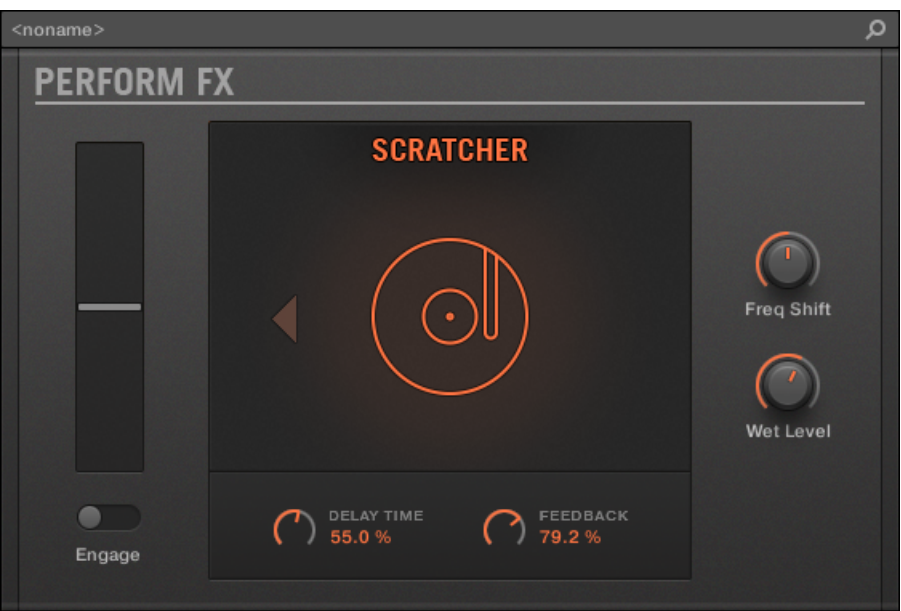

Der Scratcher-Perform-FX im Plug-in-Strip.

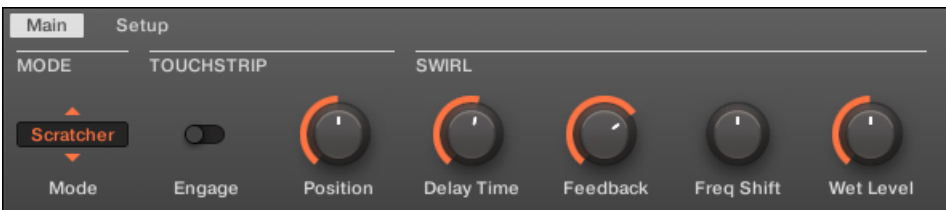

Der Scratcher-Perform-FX im Control-Bereich.

## **Main-Tab**

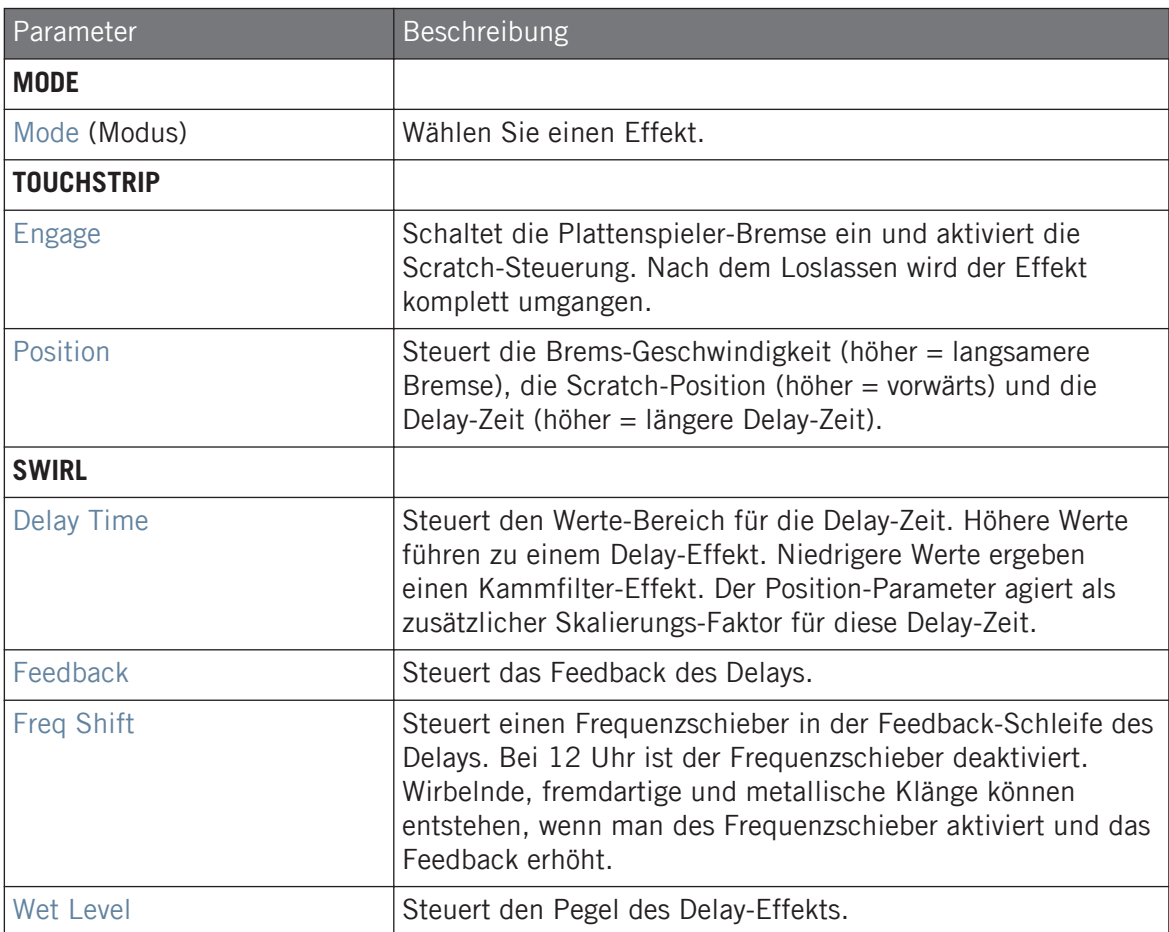

# 14 Mit dem Arranger arbeiten

Der Arranger ist der große Bereich im oberen Teil der MASCHINE-Software-Fenster, direkt unter der Kopfzeile.

Der MASCHINE-Arranger verfügt über zwei Views: Ideas-View und Song-View, die sich auch auf Ihrem Controller widerspiegeln. Jeder View hat bei der Arbeit an einem Song einen bestimmten Zweck, sie repräsentieren prinzipiell jedoch beide die gleichen Inhalte. Im Ideas-View experimentieren Sie mit Ihren musikalischen Ideen, ohne auf eine Timeline oder jeglicher Form von Arrangement angewiesen zu sein. Hier erzeugen Sie für jede Group Patterns und kombinieren Sie diese in einer Scene.

Alternativ können Sie im Song-View Ihren Song strukturieren, indem Sie die Scenes, die Sie im Ideas-View erzeugt haben, auf der Timeline Sections zuweisen, die Sie dann schnell herumschieben können, um eine größere, musikalische Struktur aufzubauen.

## 14.1 Arranger-Grundlagen

Der Arranger verfügt über zwei Views: **Ideas-View** und **Song-View**. Jeder View hat bei der Arbeit an einem Song einen bestimmten Zweck, sie repräsentieren prinzipiell jedoch beide die gleichen Inhalte.

## Zwischen Ideas-View und Song-View umschalten

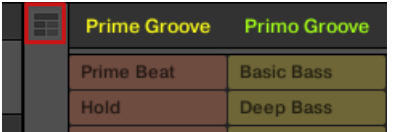

Der Arranger-View-Button.

- ► Klicken Sie den Arranger-View-Button , um zwischen Ideas-View und Song-View umzuschalten.
- $\rightarrow$  Wenn der Button nicht leuchtet, ist der Ideas-View aktiv und wenn er leuchtet, ist der Song-View aktiv.

#### Der Ideas-View

Im Ideas-View experimentieren Sie mit Ihren musikalischen Ideen, ohne auf eine Timeline oder jeglicher Form von Arrangement angewiesen zu sein. Hier erzeugen Sie für jede Group Patterns und kombinieren Sie diese in einer Scene.

|                                |                                      | л.                         |                             |                               |                     |                |                |  |
|--------------------------------|--------------------------------------|----------------------------|-----------------------------|-------------------------------|---------------------|----------------|----------------|--|
| <b>Prime Groove</b>            | <b>Primo Groove</b>                  | Deep Groove                | Intro A                     | Intro B                       | <b>Break</b>        | <b>Build A</b> | <b>Build B</b> |  |
| <b>Prime Beat</b>              | <b>Basic Bass</b>                    | <b>Arp</b>                 | Hi Pad                      | <b>Blips 1</b>                | <b>Main Melody</b>  |                |                |  |
| Hold                           | Deep Bass                            | Arp 2                      | <b>Cluster Pad</b>          | <b>Blips 2</b>                | <b>Intro Melody</b> |                |                |  |
| <b>Hard Version</b>            | <b>Intro Bass</b>                    |                            | 3-Chord Pad                 |                               | Intro Harmony       |                |                |  |
| <b>Little Fill</b>             |                                      |                            | Intro Pads                  |                               |                     |                |                |  |
| All In                         |                                      |                            |                             |                               |                     |                |                |  |
| <b>Build</b>                   |                                      |                            |                             |                               |                     |                |                |  |
| A <sub>1</sub><br><b>Drums</b> | B <sub>1</sub><br><b>Square Bass</b> | C <sub>1</sub><br>Acid Arp | D <sub>1</sub><br>Alpha Pad | E <sub>1</sub><br>8-Bit Blips | F1<br>Poly Buzz     | $+$            |                |  |

Im Ideas-View erzeugen Sie musikalische Ideen und experimentieren damit lösgelöst von der Zeitleiste.

(**1**) **Scenes**: Dieser Bereich zeigt alle aktuellen Scenes Ihres Projects an. Nachdem Sie mit dem +-Symbol eine Scene erzeugt haben, können Sie die Scene durch Auswahl eines Patterns jeder Group aufbauen. Durch Klick auf einen der Scene-Namen (Scene-Slot) können Sie zwischen Scenes umschalten, um Kombinationen Ihrer musikalischen Ideen auszuprobieren.

Mit Ihrer Maus können Sie auf den Scene-Slot rechtsklicken ([Ctrl]-Klick in macOS) und vom Menü Append to Song (an den Song anhängen) wählen, um im Song-View Ihren Song aufzubauen. Sie können das Kontext-Menü auch dazu nutzen, Scenes zu leeren (Clear), zu duplizieren (Duplicate) oder zu löschen (Delete) sowie Ihre Scenes mit den Optionen Rename (Umbenennen) oder Color (Farbe) zu organisieren.

(**2**) **Pattern-Bereich**: Hier werden alle Patterns in Ihrem Song angezeigt. Doppelklicken Sie einen leeren Bank-Slot, um ein neues Pattern zu erzeugen oder klicken Sie auf ein bestehendes Pattern, um es der gewählten Scene zuzuweisen. Einmal zugewiesen, wird ein Pattern hervorgehoben dargestellt und Sie können es mit einem erneuten Klick wieder aus der gewählten Scene entfernen. Mit einem Rechts-Klick ([Ctrl]-Klick in macOS) auf den Namen eines Patterns können Sie ein Pattern über das Kontext-Menü leeren (Clear), duplizieren (Duplicate) oder löschen (Delete). Sie können Ihre Patterns außerdem über die Optionen Rename (Umbenennen) oder Color (Farbe) organisieren.

(**3**) **Groups**: Die Group-Slots können jeweils eine Group enthalten. Wählen Sie den gewünschten Group-Slot an, um eine Group zu laden, im Pattern-Editor (siehe Pattern-Editor) ihren Inhalt (Sounds, Patterns,...) und im Control-Bereich (siehe Control-Bereich) ihre Kanal-Eigenschaften und Plug-in-Parameter zu sehen. Klicken Sie auf den Group-Buchstaben, um die Group stummzuschalten, z.B. A1 und rechtsklicken ([Ctrl] + Klick in macOS) Sie auf den Buchstaben, um sie solo zu schalten. Außerdem können Sie mit Ihrer Maus den Namen einer Group rechtsklicken ([Ctrl]-Klick in macOS), um Zugriff auf viele Management-Optionen für Ihre Groups zu erhalten.

#### Der Song-View

Im Song-View strukturieren Sie Ihren Song, indem Sie die Scenes, die Sie im Ideas-View erzeugt haben, auf der Timeline Sections zuweisen, die Sie dann schnell herumschieben können, um eine größere, musikalische Struktur aufzubauen.

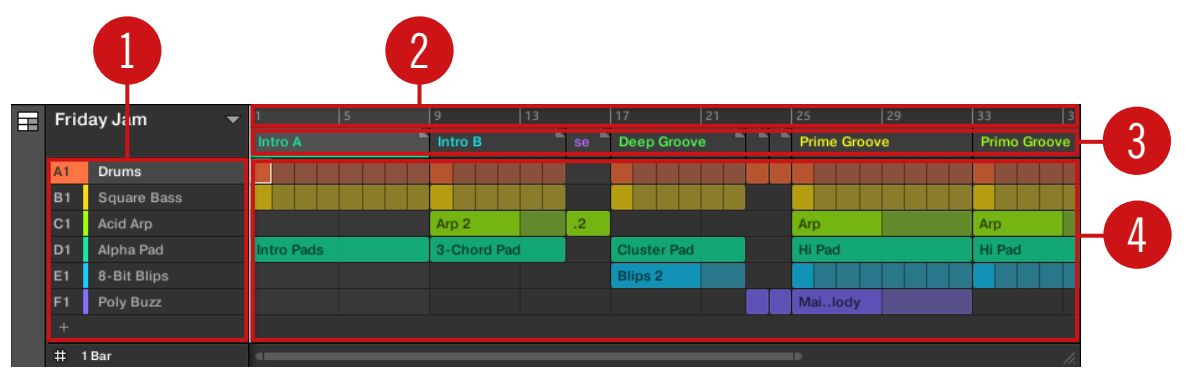

Der Song-View dient der Organisation Ihrer musikalischen Ideen zu einem Song auf der Zeitleiste.

(**1**) **Groups**: Die Group-Slots können jeweils eine Group enthalten. Wählen Sie den gewünschten Group-Slot an, um eine Group zu laden, im Pattern-Editor (siehe Pattern-Editor) ihren Inhalt (Sounds, Patterns,...) und im Control-Bereich (siehe Control-Bereich) ihre Kanal-Eigenschaften und Plug-in-Parameter zu sehen.

(**2**) **Song-Zeitleiste**: Dieser Bereich zeigt die aktuelle Position im Track an und dient der Einstellung des Loop-Bereichs.

(**3**) **Section-Slots**: In diesem Bereich werden Section-Slots angezeigt. Eine Section ist ein Behälter für eine Scene auf der Zeitleiste. Sie können eine Section frei bewegen, indem Sie auf den Namen der Section klicken und sie per Drag-And-Drop verschieben. Durch ziehen der EndMarkierung nach links kann die Länge einer Section verkürzt und durch ziehen nach rechts kann sie verlängert werden. Rechtsklicken Sie mit Ihrer Maus ([Ctrl]-Klick in macOS) auf eine Section und nutzen Sie den Befehl Select vom Menü, um eine Scene einer Section zuzuweisen. Sie können über das Menü außerdem Sections einfügen (Insert), duplizieren (Duplicate), löschen (Delete), leeren (Clear) oder entfernen (Remove) und sie mit den Befehlen Rename (Umbenennen) und Color (Farbe) organisieren.

(**4**) **Pattern-Bereich**: In jeder Section des Arrangements sehen Sie für jede Group im Project den Namen der Scene, die der Section zugewiesen wurde und die Patterns der Scene als vertikalen Stapel. Die hier dargestellten Patterns sind die gleichen, wie jene, die Sie in der Ansicht der gleichen Scene im Ideas-View sehen.

## 14.1.1 Im Song-View navigieren

Der Song-View kann ganz nach Wunsch verschoben und gezoomt werden.

### Im Song-View horizontal navigieren

Unten im Song-View des Arrangers steht ein **zoomender Rollbalken** zur Verfügung. Mit diesem Werkzeug können Sie den Event-Bereich horizontal und vertikal durchfahren/zoomen und die Control-Spur auf der Zeitachse:

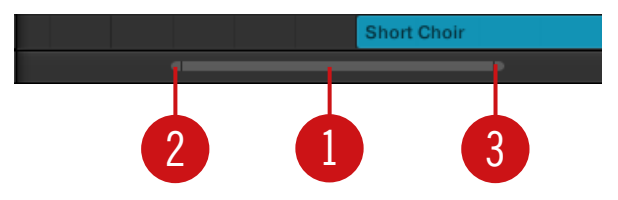

Der zoomende Rollbalken unten im Song-View des Arrangers.

Nutzen Sie den horizontalen, zoomenden Rollbalken wie folgt:

- Klicken Sie in den **Hauptbereich** (**1**) des Rollbalkens.
	- Ziehen Sie Ihre Maus horizontal, um auf der Zeitachse durch den Song-View zu fahren (normales Verhalten von Rollbalken).
	- Ziehen Sie Ihre Maus vertikal, um im Song-View auf der Zeitachse hinein/heraus zu zoomen.
- Klicken Sie den **linken Griff** (**2**) des Rollbalkens, halten Sie die Maustaste gedrückt und ziehen Sie Ihre Maus horizontal, um im Song-View hinein/heraus zu zoomen, während der rechte Rand der Anzeige an einer festen Position im Song bleibt.
- Ebenso klicken Sie den **rechten Griff** (**3**) des Rollbalkens, halten die Maustaste gedrückt und ziehen Ihre Maus horizontal, um im Song-View hinein/heraus zu zoomen, während der linke Rand der Anzeige an einer festen Position im Song bleibt.
- Doppelklicken Sie in den **Haupt-Bereich** (**1**) des Rollbalkens, um die Skalierung der Anzeige zurückzusetzen und in Ihrem Arrangement alle Scenes zu sehen.

#### Vertikal durch den Arranger navigieren

Rechts vom Arranger steht ein klassischer Rollbalken zur Verfügung. Damit können Sie zu versteckten Groups blättern, wenn nicht alle in den Arranger passen.

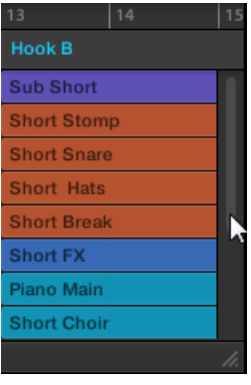

Der klassische Rollbalken rechts vom Arranger.

Die Höhe des Arrangers ist zur Anzeige von mehr/weniger Groups einstellbar, indem Sie seine rechte, untere Ecke mit der Maus vertikal ziehen.

| 13<br>14           |  |
|--------------------|--|
| <b>Hook B</b>      |  |
| <b>Sub Short</b>   |  |
| <b>Short Stomp</b> |  |
| <b>Short Snare</b> |  |
| <b>Short Hats</b>  |  |
| <b>Short Break</b> |  |
| Short EY           |  |
|                    |  |
|                    |  |
|                    |  |

Ziehen Sie den Griff, um die Höhe des Arrangers zu ändern.

## 14.1.2 Der Wiedergabe-Position in Ihrem Project folgen

Wenn der Arranger nicht den kompletten Loop-Bereich anzeigt, wird die Wiedergabe-Position irgendwann über den gerade im Arranger angezeigten Teil des Projects hinauslaufen und sie verlieren die Wiedergabe-Position dann aus dem Blick. Um dies zu vermeiden, können Sie den Arranger dazu zwingen, der Wiedergabe-Position zu folgen.

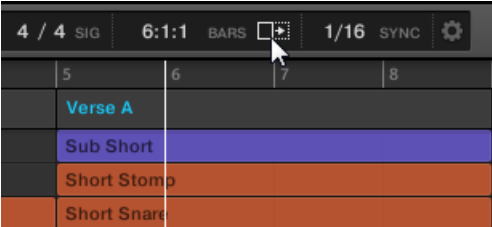

Aktivieren Sie den Folgen-Button, um im Arranger der Wiedergabe-Position zu folgen.

- ► Klicken Sie den Folgen-Button in der Kopfzeile von MASCHINE, damit der Arranger der Wiedergabe-Position während der laufenden Wiedergabe folgt.
- → Der Folgen-Button in der Kopfzeile von MASCHINE leuchtet. Sobald die Wiedergabe-Position nun das Ende des gerade angezeigten Bereichs erreicht, schaltet der Arranger (mit dem gleichen Zoom-Faktor) auf den nächsten Abschnitt Ihres Projects. So sehen Sie immer den gerade wiedergegebenen Abschnitt des Projects.

Die Folgen-Funktion wird automatisch abgeschaltet, sowie Sie den Arranger oder Pattern-Editor manuell durchfahren (in der Software oder mit dem Controller).

Die Folgen-Funktion betrifft gleichzeitig den Pattern-Editor und den Arranger (siehe Abschnitt ↑[9.1.3, Der Wiedergabe-Position im Pattern folgen](#page-355-0) für mehr Informationen über die Folgen-Funktion im Pattern-Editor).

## 14.1.3 Scenes und Sections mit den Pads spielen

MASCHINE bietet Parameter für die zeitliche Feineinstellung der Sprünge zwischen Scenes und Sections:

- Das **Perform-Grid** dient zur Quantisierung der Scene-Übergänge: Sie können den Zeitpunkt wählen, an dem die Wiedergabe-Position die aktuelle Scene (Ideas-View) bzw. Section (Song-View) verlässt. Manchmal möchten Sie z.B. nicht, dass ein neu ausgewählter Loop sofort loslegt – das soll vielleicht erst beim nächsten Taktanfang geschehen. Die verfügbaren Quantisierungs-Werte sind ein Takt, eine halbe Note, eine Viertelnote, eine Achtelnote, eine Sechzehntelnote, die ganze Scene/Section und Off (aus). Wenn Sie Off wählen, passiert der Wechsel der Scene/Section sofort, nachdem Sie den nächsten Loop gewählt haben.
- Mit **Retrigger** entscheiden Sie, wann der nächste Loop startet.
	- Wenn Retrigger aktiviert ist, wird die nächste ausgewählte Scene (Ideas-View) bzw. Section (Song-View) gezwungen, von Anfang an zu laufen. Das ist sinnvoll, wenn Ihre Scenes oder Sections immer beim Start zu spielen anfangen sollen, ungeachtet dessen, was sonst in der Musik passiert.
	- Bei deaktiviertem Retrigger (Grundeinstellung), läuft die Wiedergabe der nächsten gewählten Scene bzw. Section mit dem gleichen Versatz zum Anfang der Section weiter. Wenn z.B. die aktuelle Section auf dem dritten Viertel verlassen wird, läuft die neue Section nach dem Sprung auf dem dritten Viertel weiter. So wird der Gesamt-Groove Ihres Tracks nie unterbrochen!

## 14.1.3.1 In der Software zwischen Scenes bzw. Sections springen

In der Software werden das Perform-Grid und der Retrigger-Parameter in der Kopfzeile von MA-SCHINE eingestellt.

Im Ideas-View dienen das Perform-Grid und die Retrigger-Bedienelemente zur Steuerung von Sprüngen zwischen **Scenes** und im Song-View bestimmen sie das Raster für Sprünge zwischen **Sections**.

Um das Perform-Grid und die Retrigger-Parameter zu bearbeiten:

- 1. Klicken Sie auf den Arranger-View-Button, um für Scenes in den Ideas-View bzw. für Sections in den Song-View zu gelangen.
- ⇨ Wenn der Arranger-View-Button leuchtet, ist der Song-View aktiv.

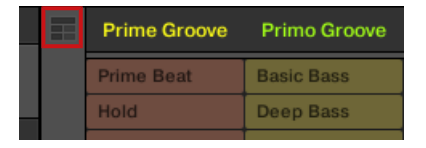

2. Um das Perform-Grid einzustellen, klicken Sie in der Kopfzeile auf das Performance-Grid-Menü und wählen die gewünschte Unterteilung vom Menü:

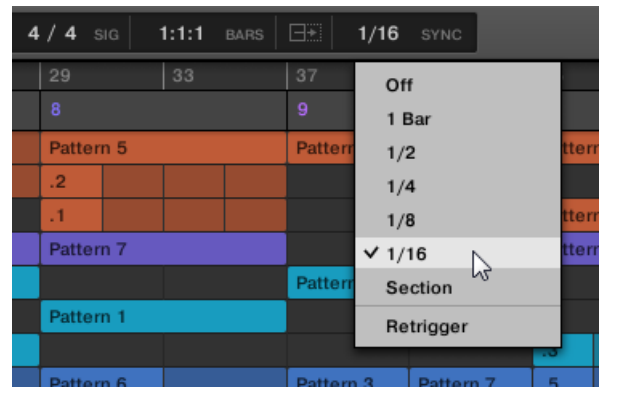

- $\rightarrow$  Bei der nächsten Anwahl einer neuen Scene/Section oder Gruppe von Scenes/Sections als Loop passiert der Sprung auf der nächsten, hier gewählten Unterteilung.
- ► Um Retrigger zu aktivieren/deaktivieren, klicken Sie in der Kopfzeile auf das Performance-Grid-Menü und wählen Retrigger vom Menü.

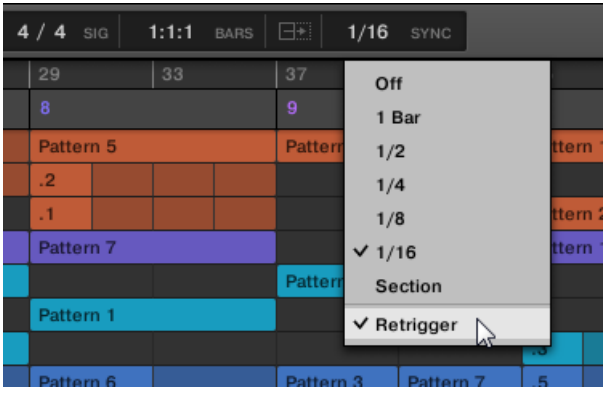

Das nächste Mal, wenn Sie eine neue Scene/Section oder Gruppe von Scenes/Sections als Loop auswählen, startet der neue Loop vom Anfang der ersten Scene/Section (Retrigger aktiv) bzw. von der gleichen Position, die er in der aktuellen Scene/Section verlassen hat (Retrigger deaktiviert).

## 14.2 Den Ideas-View nutzen

Im Ideas-View experimentieren Sie mit Ihren musikalischen Ideen, ohne auf eine Timeline oder jeglicher Form von Arrangement angewiesen zu sein. Hier erzeugen Sie für jede Group Patterns und kombinieren Sie diese in einer Scene.

Der Ideas-View bietet in MASCHINE einen Überblick über alle Scenes, Patterns und Groups. Hier können Sie eine Scene durch die Auswahl eines Patterns für jede Group erzeugen, Ihre Scenes duplizieren, eine Scene leeren und – ganz wichtig – Ihre Scenes spielen, so dass Sie hören, wie sie in einer bestimmten Reihenfolge klingen.

Das Spiel eines Pads im, Scene-Modus löst die Wiedergabe ein Scene aus und spielt so alle zugewiesenen Patterns ab. Abgesehen von der Ideen-Findung, ist der Scene-Modus ein fantastisches Werkzeug für die Improvisation bei einer Live-Performance.

## 14.2.1 Scene-Überblick

In der Software können alle Scenes im Ideas-View verwaltet werden:

► Klicken Sie auf der linken Seite des Arrangers den Arranger-View-Button, um den Ideas-View zu öffnen.

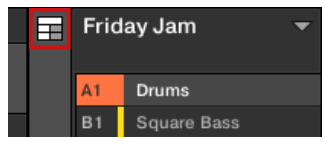

→ Wenn der Button nicht leuchtet, ist der Ideas-View aktiv und wenn er leuchtet, ist der Song-View aktiv.

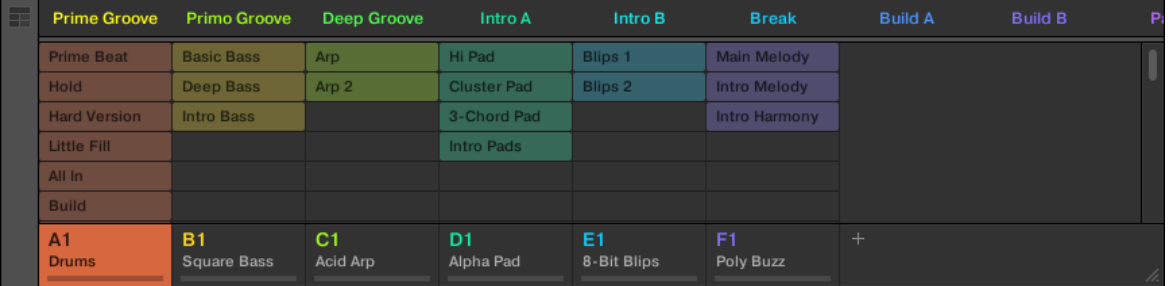

Der Ideas-View.

- Ganz oben sehen Sie Scene-Slots. Die gewählte Scene ist hervorgehoben.
- Die gewählte Scene zeigt die gewählten Patterns an.

#### 14.2.2 Scenes erzeugen

Sie können eine neue Scene über den Scene-Manager oder direkt im Ideas-View erzeugen.

#### Eine Scene im Ideas-View erzeugen

► Um eine neue Scene zu erzeugen, klicken Sie in der obersten Zeile des Ideas-View den '+'-Button hinter allen bestehenden Scene-Namen.

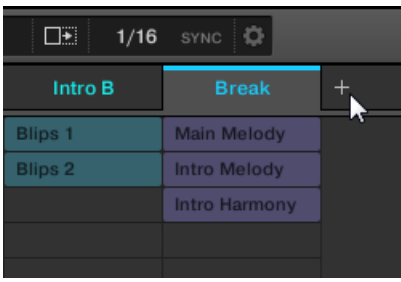

Klicken Sie den '+'-Button, um eine neue Scene zu erzeugen.

▪ Eine neue, leere Scene wird hinter den bestehenden Scenes erzeugt.

#### 14.2.3 Patterns zuweisen und entfernen

Jedes im Arranger (Ideas-View oder Song-View) platzierte Pattern verweist auf eines der im Pattern-Editor für die entsprechende Group erzeugten Patterns.

Im Ideas-View repräsentiert jede Spalte eine Group. Nach der Wahl einer Scene können Sie per Klick auf die Pattern-Slots Patterns zuweisen bzw. wieder entfernen.

Jegliche Änderung im Ideas- oder Song-View findet sich identisch im jeweils anderen View wieder.

#### Patterns im Ideas-View zuweisen und entfernen

1. Wählen Sie einen Scene-Slot.

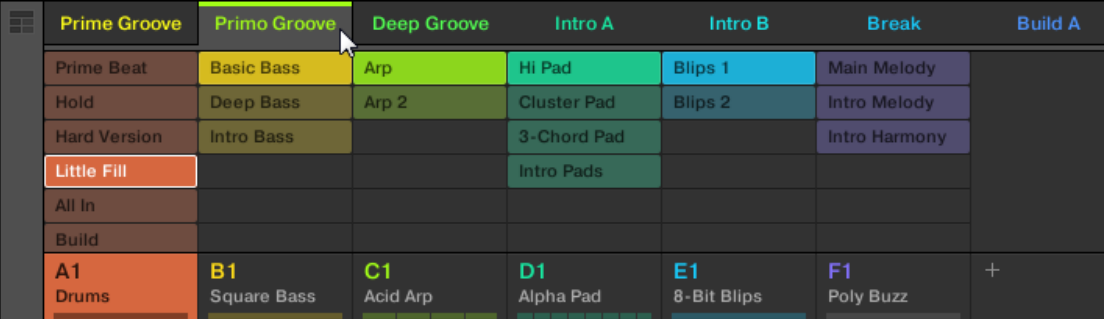

2. Klicken Sie dann den Pattern-Slot, den Sie für die Scene zuweisen oder aus ihr entfernen möchten.

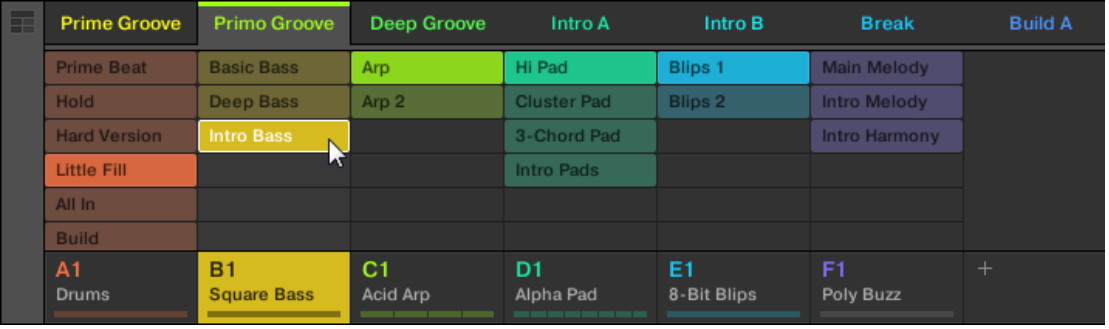

- $\rightarrow$  Bei der Anwahl wird das Pattern in die gewählte Scene eingefügt.
- Das Pattern ersetzt für die Group in der Scene jegliches frühere Pattern.
- Das Pattern wird mit Namen und Farbe angezeigt.
- Das zugehörige Pattern wird jetzt von dieser Scene gespielt.
- Zusätzlich wird das Pattern im Pattern-Editor zur Bearbeitung geladen.

Patterns und der Pattern-Editor werden in Kapitel ↑[9, Mit Patterns arbeiten](#page-350-0) beschrieben.

#### Im Ideas-View ein neues, leeres Pattern erzeugen

Sie können im Ideas-View auch ein neues, leeres Pattern erzeugen.

- ► Doppelklicken Sie im Ideas-View auf den leeren Pattern-Slot, der sich in der Spalte der gewünschten Group befindet.
- $\rightarrow$  Ein neues, leeres Pattern wird erzeugt.

### Ein Pattern im Ideas-View entfernen

Sie können im Ideas-View auch ein Pattern aus der Scene entfernen.

- Klicken Sie in einer der Groups das hervorgehobene Pattern, um es aus der Scene zu entfernen.
- → Das Pattern wird aus der Scene entfernt.
- Das zugehörige Pattern wird jetzt von dieser Scene nicht mehr gespielt.
- Das Pattern selbst bleibt unberührt.

## 14.2.4 Scenes wählen

Sie können die gewünschte Scene im Ideas-View wählen.

#### Im Ideas-View eine Scene auswählen

Um im Ideas-View eine Scene auszuwählen, tun Sie Folgendes:

► Wählen Sie die gewünschte Scene, indem Sie oben im Ideas-View Ihren Namen klicken:

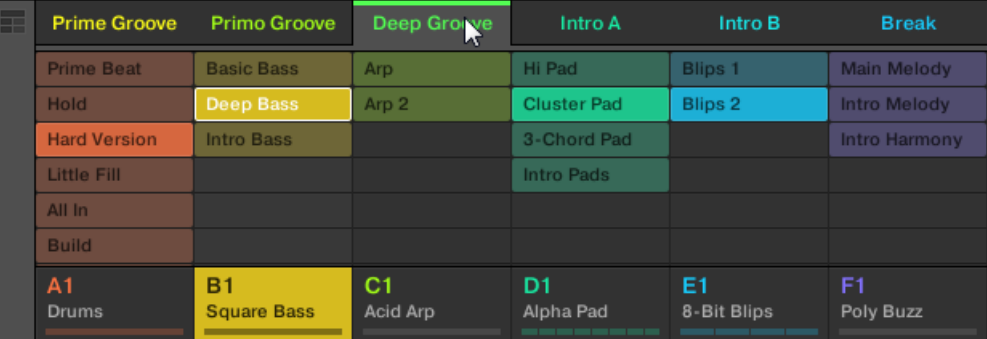

→ Der Name der gewählten Scene wird hervorgehoben, um die Auswahl der Scene anzuzeigen.

#### Wenn erst einmal eine Scene gewählt ist...

Nach der Anwahl einer Scene passiert Folgendes:

- <span id="page-628-0"></span>▪ Die gewählten Pattern-Slots für die Scene im Fokus werden hervorgehoben dargestellt. Der Pattern-Slot mit dem weißen Rahmen wird im Pattern-Editor angezeigt. Ungewählte Pattern-Slots werden abgedunkelt. Wenn für die Scene im Fokus keine Pattern-Slots gewählt wurden oder wenn es überhaupt keine Patterns gibt, ist der Pattern-Editor leer.
- Wenn die Wiedergabe steht, springt die Wiedergabe-Position auf den Anfang der gewählten Scene. Wenn die Wiedergabe läuft, springt die Wiedergabe-Position gemäß des Perform-Grids.

#### 14.2.5 Scenes löschen

Um im Ideas-View eine Scene zu löschen:

► Rechtsklicken Sie ([Ctrl]-Klick in macOS) in der obersten Zeile des Ideas-Views den Namen der Scene die Sie löschen möchten und wählen Sie Delete (löschen) vom Kontext-Menü:

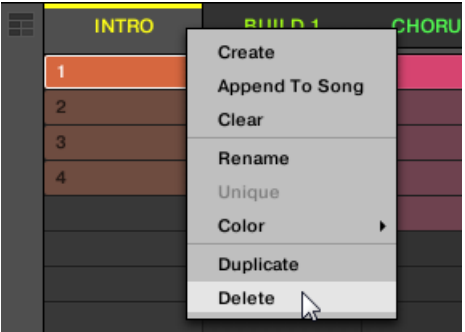

→ Die Scene wird mit allen ihren Patterns gelöscht. Die Scenes weiter rechts rücken auf und füllen die Lücke.

Anstatt eine Scene zu löschen, was sie komplett entfernt, können Sie die Scene auch leeren: Dabei wird nur ihr Inhalt entfernt — die Scene bleibt in Ihrem Arrangement, ist aber leer. Mehr dazu in Abschnitt ↑[14.2.7, Scenes leeren.](#page-629-0)

## <span id="page-629-0"></span>14.2.6 Erstellen und löschen von Scene-Bänken

Wenn Sie eine Scene-Bank komplett mit Scenes gefüllt haben, wird automatisch eine neue erzeugt.

## 14.2.7 Scenes leeren

Bei der Leerung einer Scene entfernen Sie alle ihre Patterns und hinterlassen eine leere Scene. Die Leerung von Scenes ist nur in der MASCHINE-Software verfügbar.

Während die Löschung einer Scene sie komplett aus Ihrem Arrangement löscht, entfernt die Leerung einer Scene nur ihren Inhalt — die Scene bleibt in Ihrem Arrangement, ist aber leer. In Abschnitt ↑[14.2.5, Scenes löschen](#page-628-0) finden Sie mehr Informationen über die Löschung von Scenes.

Um eine Scene zu leeren:

► Rechtsklicken Sie ([Ctrl]-Klick in macOS) den Namen der Scene die Sie leeren möchten und wählen Sie Clear (leeren) vom Kontext-Menü:

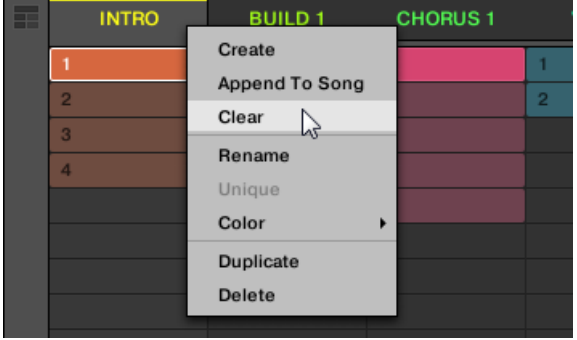

 $\rightarrow$  Die Scene wird geleert.

## 14.2.8 Duplizieren von Scenes

Im Ideas-View können Sie Scenes duplizieren. Diese Funktion arbeitet in Verbindung mit Einstellungen auf der Default-Page der Preferences.

Insgesamt sind folgende Optionen verfügbar:

▪ Scenes duplizieren

 $\cdots$ 

- Scenes und Patterns duplizieren,
- Verknüpfung beim duplizieren von Sections

Siehe Abschnitt ↑[2.6.4, Preferences – Default-Page](#page-64-0) für mehr Informationen über die Default-Page der Preferences.

#### Duplizieren einer Scene in der Software

Um in der Software eine Scene zu duplizieren:

► Rechtsklicken Sie ([Ctrl]-Klick unter macOS) und wählen Sie Duplicate (Duplizieren) vom Kontext-Menü.

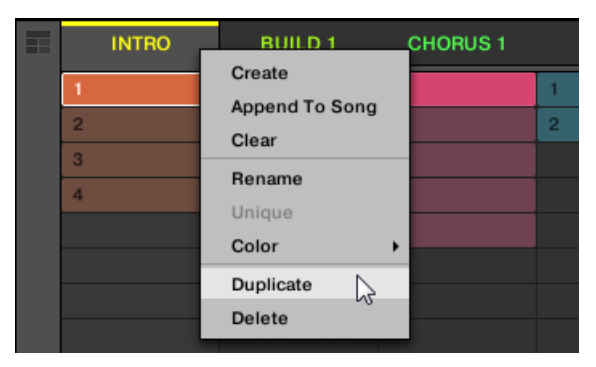

• Die gewählte Scene wird gemäß der Einstellungen auf der Default-Page der Preferences dupliziert.

Sie können außerdem im Ideas-View und im Arranger-View eine Scene duplizieren, indem Sie die Scene-Slot-Kopfzeile bei gedrückt gehaltener [ALT]-Taste (bzw. [CTRL]-Taste in Windows) klicken und die Maus ziehen. Nach dem Loslassen der Maustaste wird eine Kopie der Scene erzeugt.

## 14.2.9 Scenes umsortieren

Durch umsortieren der Scenes im Ideas-View können Sie Ihre Ideen auf visuelle Weise organisieren und außerdem jede Ihrer Ideen auf einem bestimmten Pad Ihres Controllers platzieren. Die Umsortierung von Scenes hat keinen Einfluss auf Ihr Arrangement.

In der Software können Sie Scenes im Ideas-View umsortieren.

Um Scenes umzusortieren:

1. Klicken und halten Sie im Ideas-View den Scene-Namen.

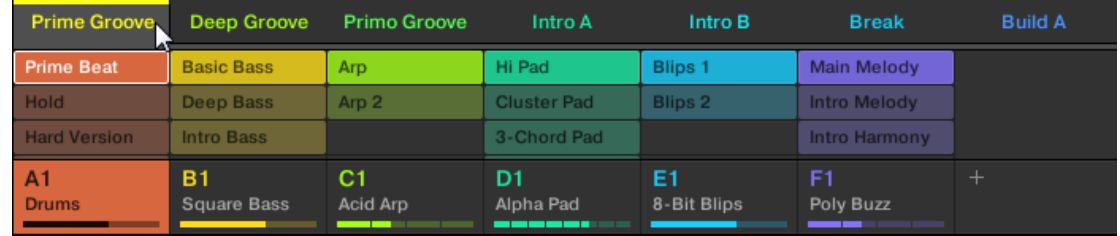

- 2. Ziehen Sie die Maus bei gehaltener Maustaste horizontal auf die gewünschte Position. Der Mauszeiger bewegt sich und es erscheint eine Einfüge-Markierung an den Positionen, an denen Sie die Scene einfügen können.
- 3. Lassen Sie den Sound los, wenn die Markierung an der gewünschten Position erscheint.

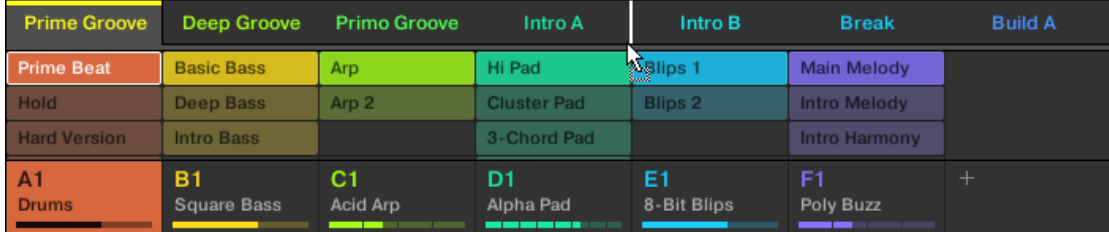

→ Die Scene nimmt jetzt ihren neuen Platz ein. Auf Ihrem Controller können Sie jetzt die Scene über das der neuen Position entsprechende Pad auswählen.

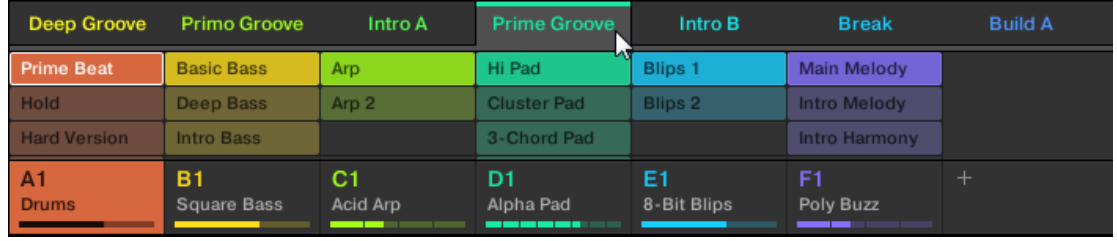

## 14.2.10 Scenes eigenständig machen

Wenn eine Scene auf die gleichen Patterns verweist, können Sie eine separate Kopie der Scene und ihrer Patterns erzeugen, indem Sie Unique (einzigartig) wählen. Dann können Sie an einer separaten, isolierten Kopie der Scene und ihrer Patterns weiterarbeiten. Nutzen Sie Unique in Kombination mit der Duplicate-Option. Mehr Informationen über die Duplicate-Option finden Sie in Abschnitt ↑[14.2.8, Duplizieren von Scenes](#page-629-0).

Um im Ideas-View eine Scene einzigartig zu machen:

► Rechtsklicken Sie ([Ctrl]-Klick in macOS) in der obersten Zeile des Ideas-Views den Namen der Scene die Sie eigenständig machen möchten und wählen Sie Unique vom Kontext-Menü:

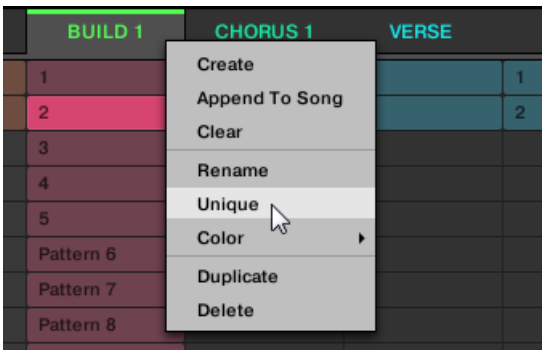

 $\rightarrow$  Eine eigenständige Kopie der Scene und ihrer Patterns wird erzeugt.

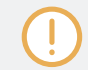

Diese Option steht nur zur Verfügung, wenn die gewählte Scene auf die gleichen Patterns verweist, wie eine andere Scene.

## 14.2.11 An das Arrangement Scenes anhängen

Wenn Sie mit einer Scene zufrieden sind , hängen Sie sie im Song-View direkt an Ihr Arrangement an.

### An das Arrangement in der Software eine Scene anhängen

► Rechtsklicken Sie ([Ctrl]-Klick in macOS) in der obersten Zeile des Ideas-Views den Namen der Scene die Sie an das Arrangement anhängen möchten und wählen Sie Append to Arrangement (Dem Arrangement anhängen) vom Kontext-Menü:

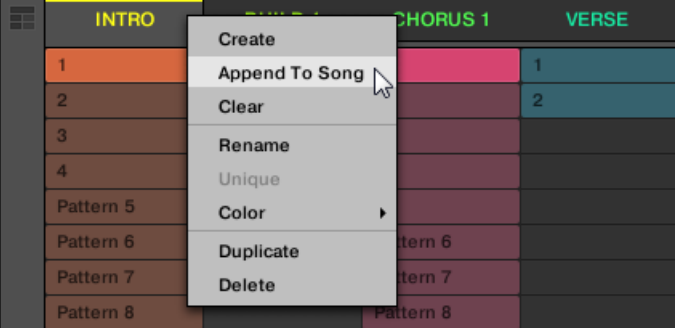

▪ Eine Section, welche die angehängte Scene enthält wird erzeugt und am Ende Ihres Arrangements hinzugefügt. Dann können Sie den Section-Slot (der die Scene enthält) mit der Maus auf den gewünschten Platz auf der Zeitleiste des Arrangers ziehen.

## 14.2.12 Scenes umbenennen

In der Grundeinstellung haben Scenes die Namen Scene 1, Scene 2, Scene 3, usw. Sie können Scenes umbenennen und Ihre eigenen Namen verwenden. Namen lassen sich nur über die Software eingeben, Änderungen tauchen aber auch auf der Hardware auf.

#### Scenes im Arranger umbenennen

Um eine Scene im Arranger umzubenennen:

1. Doppelklicken Sie oben im Arranger den Scene-Namen:

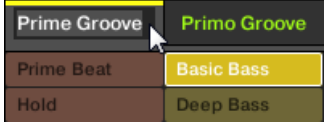

Sie können auch auf den gewünschten Scene-Slot oder auf die entsprechende Zelle im Pad-Grid rechtsklicken ([Ctrl]-Klick in macOS) und Rename (Umbenennen) vom Kontext-Menü wählen:

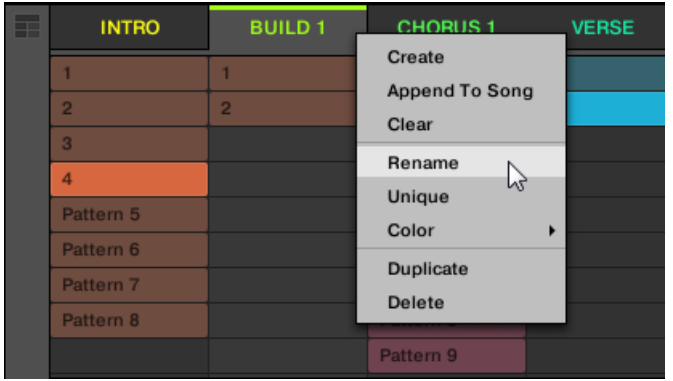

Der Name der Scene wird hervorgehoben dargestellt und kann jetzt geändert werden.

- 2. Geben Sie einen Namen ein und drücken Sie zur Bestätigung [Enter] auf Ihrer Rechnertastatur (oder [ESC], um die Umbenennung abzubrechen).
- Sie Scene wird umbenannt.

Wenn Sie MASCHINE als Plug-in nutzen, fangen einige Hosts die [Enter]-Taste ab, da sie im Host mit einer Funktion verbunden ist. Klicken Sie in diesem Fall irgendwo in das MASCHINE-Plug-in-Fenster, um den eingegebenen Namen zu bestätigen.

## 14.2.13 Die Farbe einer Scene ändern

Sie können die Farbe jeder einzelnen Scene in der Software ändern. Um dies zu tun:

1. Rechtsklicken Sie ([Ctrl]-Klick unter macOS) im Arranger oder im Scene-Manager auf den Namen der gewünschten Scene und wählen Sie Color vom Kontext-Menü. Eine Farbpalette erscheint. In der Palette ist die aktuelle Farbe der Scene hervorgehoben dargestellt.

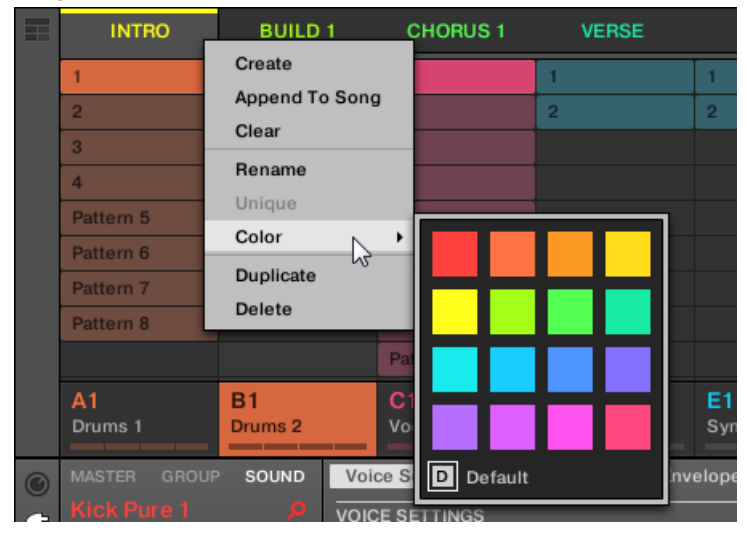

- 2. Wählen Sie die gewünschte Farbe von der Palette. Sie können die Farbe der Scene auch auf ihre Grundeinstellung zurücksetzen, indem Sie unten in der Palette Default (Grundeinstellung) wählen.
- $\rightarrow$  Der Scene-Slot nimmt jetzt die neu gewählte Farbe an.

In der Grundeinstellung sind Scenes weiß. Sie können in Preferences > Colors > Scene Default aber auch eine andere Grundeinstellung für die Scene-Farbe definieren. Mehr dazu in Abschnitt ↑[2.6.8,](#page-86-0) [Preferences – Colors-Page](#page-86-0).

Wenn Sie, wie oben beschrieben, für eine Scene einmal eine eigene Farbe eingestellt haben, behält diese Scene die Farbe beim verschieben im Song-View und sie wird auch mit der Scene abgespeichert, wenn Sie Ihr Project speichern. Beachten Sie bitte, dass Sie die Farbe wählen können, die der Grundeinstellung entspricht: Dann wird diese Farbe (obwohl unverändert) wie eine nutzerspezifische Farbe behandelt und folgt der Scene, wenn Sie sie verschieben.

## <span id="page-636-0"></span>14.3 Den Song-View nutzen

In MASCHINE besteht ein Song aus einer variablen Anzahl von Scenes, welche die verschiedenen Teile des Songs repräsentieren – z.B. Intro, Strophe, Brücke, weitere Strophe. Indem Sie im Song-View Ihre Scenes Sections auf der Zeitleiste zuweisen, können Sie Ihren Song strukturieren.

Im Song-View reihen Sie Scenes auf, um letztlich Ihr Arrangement zu erzeugen. Dieser Prozess beinhaltet die Erzeugung einer Section auf der Zeitleiste und der Zuweisung einer Scene. Jede der im Ideas-View vorhandenen Scenes kann im Song-View einer Section zugewiesen werden. Sie können die Länge der Section (welche die Wiedergabe-Länge der Scene bestimmt) ändern. Außerdem können Sie die gleiche Scene auf der Zeitleiste in mehreren Sections nutzen und Sie haben die Möglichkeit, einer Section keinerlei Scene zuzuweisen.

Ein mächtiger Aspekt der Beziehung zwischen Ideas-View und Song-View ist die Tatsache, dass die Inhalte in diesen beiden Bereichen eigentlich ein und dasselbe sind. Das bedeutet, dass eine Änderung, die Sie an einer Scene vornehmen, automatisch alle anderen Instanzen dieser Scene betreffen. Wenn Sie eine Scene in drei verschiedenen Sections der Zeitleiste platzieren und dann damit fortfahren, die der Scene zugewiesenen Patterns zu ändern, spielen die anderen zwei Instanzen der Scene auch die geänderten Patterns. Dadurch ist es äußerst einfach, Änderungen an einzelnen Patterns und Scenes vorzunehmen, nachdem das Arrangement erstellt wurde und dann sofort das Ergebnis im Zusammenhang des Arrangements zu hören. Die Änderungen können entweder im Ideas-View oder im Song-View vorgenommen werden.

## 14.3.1 Section-Verwaltung im Überblick

In der Software können alle Sections im Song-View verwaltet werden:

Um den Section-Manager zu öffnen:

1. Klicken Sie auf der linken Seite des Arrangers den Arranger-View-Button, um den Song-View zu öffnen.

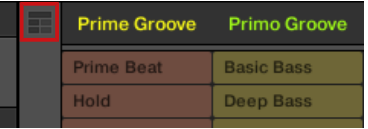

- $\Rightarrow$  Rechts erscheint der Song-View.
- 2. Klicken Sie links vom Arrangement auf das Ausklapp-Menü, um den Section-Manager zu öffnen.

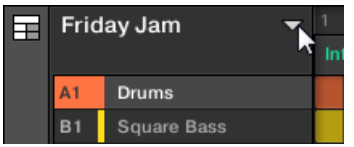

 $\rightarrow$  Der Section-Manager erscheint rechts.

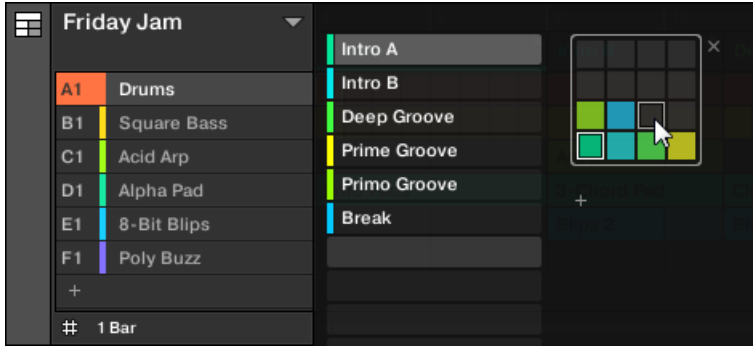

Nutzen Sie den Section-Manager zur Verwaltung Ihrer Sections.

- Links können Sie die Liste mit den 16 Section-Slots der gewählten Section-Bank sehen. Slots, die eine Section enthalten, zeigen links einen farbigen oder weißen Balken und den Section-Namen an. Die anderen Slots enthalten kein Section. Die ausgewählte Section wird hervorgehoben dargestellt (Intro A im Bild oben).
- Rechts sehen Sie die verschiedenen Section-Bänke in Form von Pad-Grids. Ein Pad-Grid ist ein Quadrat mit 4x4 Zellen, welche die Pads Ihres Controllers repräsentieren. In jeder Section-Bank zeigen die farbigen Zellen Section-Slots an, die eine Section enthalten, während unbeleuchtete Zellen leere Section-Slots bedeuten. Die ausgewählte Section-Bank ist durch eine weiße Umrandung gekennzeichnet (in der Abbildung oben ist es die zweite Bank). Wenn es für die Höhe des Section-Managers zu viele Section-Bänke gibt, nutzen Sie Ihr Mausrad, um die anderen Bänke anzuzeigen.

▪ Die Section-Slots links und die Zellen im angewählten Pad-Grid auf der rechten Seite sind absolut gleichwertig: Sie können für alle im Folgenden beschriebenen Verwaltungs-Befehle entweder die Slots oder die entsprechenden Zellen benutzen.

#### Den Section-Manager schließen

► Um den Section-Manager zu schließen, klicken Sie irgendwo außerhalb von ihm.

#### Section-Manager und die oberste Zeile des Arrangers

Während alle Arbeiten mit Sections im Section-Manager passieren können, gilt dies für die meisten auch in der obersten **Zeile des Arrangers**.

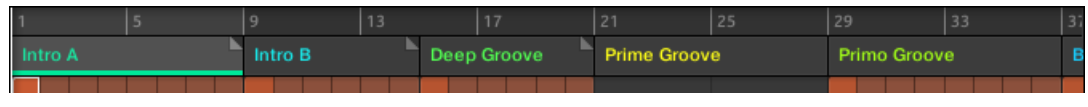

Die oberste Zeile des Arrangers.

Der einzige Unterschied zwischen dem Section-Manager und der obersten Zeile des Arrangers ist der, dass Sie im Section-Manager Ihre Section-Bänke verwalten können, was in der obersten Zeile des Arrangers nicht möglich ist. Unabhängig davon sind Aktionen in der obersten Zeile des Arrangers und im Section-Manager absolut gleichwertig.

#### 14.3.2 Sections erzeugen

Sie können eine neue Section über den Section-Manager oder direkt im Song-View erzeugen.

#### Eine Section über die Software erzeugen

► Um eine neue Section zu erzeugen, klicken Sie in der obersten Zeile des Song-Views den '+'-Button hinter allen bestehenden Section-Namen.

| 1/16<br><b>SYNC</b> | ö            | ረነ<br><b>CPU</b> |  |    |    |
|---------------------|--------------|------------------|--|----|----|
| 29                  | 33           | 37               |  | 41 | 45 |
| Primo Groove        | <b>Break</b> |                  |  |    |    |
|                     |              |                  |  |    |    |
|                     |              |                  |  |    |    |
| Arp                 | Arp 2        |                  |  |    |    |

Klicken Sie den "+"-Button, um eine neue Section zu erzeugen.

▪ Eine neue, leere Section wird hinter den bestehenden Sections erzeugt. Dann können Sie mit Ihrem Controller oder in der Software eine Scene zuweisen — siehe Abschnitt ↑14.3.3, Eine Scene einer Section zuweisen.

#### 14.3.3 Eine Scene einer Section zuweisen

Da Sie jetzt auf der Zeitleiste des Arrangers eine neue Section erzeugt haben, können Sie dem Song-View aus dem Ideas-View eine Scene hinzufügen.

Um einer Section auf der Zeitleiste des Arrangers eine Scene hinzuzufügen:

► Rechtsklicken Sie ([Cmd] + Klick in macOS) einen Section-Slot, wählen Sie Append (Anhängen) vom Kontext-Menü und dann wählen Sie z.B. Scene 2 vom Untermenü.

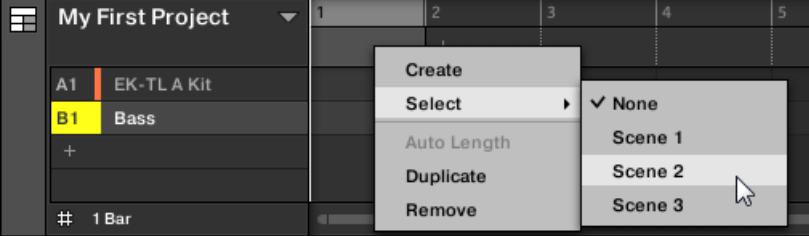

 $\rightarrow$  Die gewählte Scene wird der Section hinzugefügt.

Indem Sie dies für jede neue Section wiederholen, können Sie dem Arranger schnell Scenes hinzufügen.

## 14.3.4 Sections und Section-Bänke wählen

Sie können die gewünschte Section über den Section-Manager oder direkt im Song-View wählen.

## Eine Section im Song-View auswählen

Um im Song-View eine Section auszuwählen, tun Sie Folgendes:

► Wählen Sie die gewünschte Section, indem Sie oben im Song-View Ihren Namen klicken:

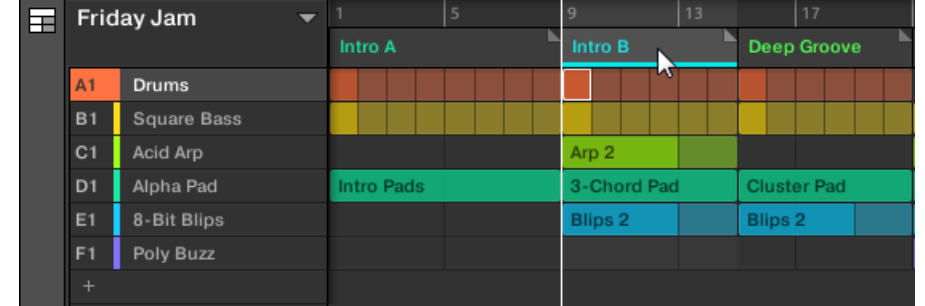

 $\rightarrow$  Der Name der gewählten Section wird hervorgehoben, um die Auswahl der Section anzuzeigen.

## Eine Section und eine Section-Bank im Section-Manager wählen

Um im Section-Manager eine Section auszuwählen, tun Sie Folgendes:

1. Öffnen Sie den Section-Manager (siehe ↑[14.3.1, Section-Verwaltung im Überblick](#page-636-0)).

2. Wenn sie noch nicht ausgewählt ist, wählen Sie die Section-Bank mit der gewünschten Section, indem Sie rechts ihr Pad-Grid klicken.

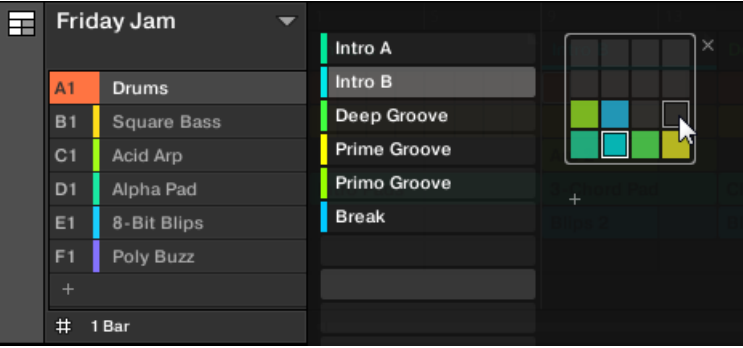

Die gewählte Section-Bank bekommt eine weiße Umrandung und der linke Teil des Section-Managers zeigt die Section-Slots in der Bank.

3. Wählen Sie die gewünschte Section, indem Sie links ihren Namen in der Liste klicken oder indem Sie rechts ihre Zelle im gewählten Pad-Grid klicken.

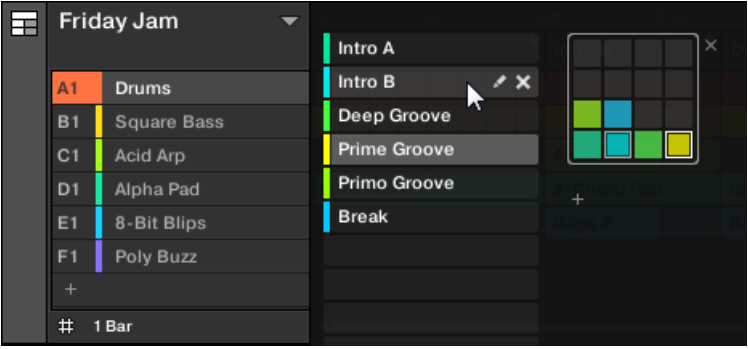

 $\rightarrow$  Der Section-Slot und die entsprechende Zelle rechts werden jetzt hervorgehoben dargestellt, um die Auswahl der Section anzuzeigen.

#### Wenn erst einmal eine Section gewählt ist...

Wenn Sie mit einer der oben beschriebenen Methoden eine Section ausgewählt haben, passiert Folgendes:

- Der Pattern-Editor zeigt das Pattern an, das mit der fokussierten Group in dieser Section verknüpft ist. Wenn es in der gerade gewählten Section kein Pattern für die fokussierte Group gibt, ist der Pattern-Editor leer.
- Außerdem passiert Folgendes, wenn die gewählte Section außerhalb des Loop-Bereichs sitzt:
	- Der Loop-Bereich wird auf die gewählte Section gesetzt.
	- Wenn die Wiedergabe steht, springt die Wiedergabe-Position auf den Anfang der gewählten Section. Wenn die Wiedergabe läuft, springt die Wiedergabe-Position gemäß des Perform-Grids.

Siehe ↑[14.3.1, Section-Verwaltung im Überblick](#page-636-0) für mehr über den Loop-Bereich. In Abschnitt ↑[14.3.1, Section-Verwaltung im Überblick](#page-636-0) finden Sie mehr über das Perform-Grid.

#### Mit dem Controller Sections und Section-Bänke wählen

#### Eine Section-Bank auswählen

Um eine Section auszuwählen, die in einer anderen Section-Bank als der gerade gewählten sitzt, müssen Sie zunächst die andere Section-Bank wählen:

- 1. Drücken Sie SHIFT + SCENE, um in den Song-View zu gelangen.
- 2. Drücken und halten Sie SCENE für den Scene-Modus (oder setzten Sie ihn per SCENE + Control fest).
- 3. Drücken Sie SHIFT + Pfeil-Buttons, um die vorherige bzw. nächste Section-Bank zu wählen.

Wenn die letzte Section-Bank ausgewählt und nicht leer ist, erzeugen Sie mit SHIFT + Rechter Pfeil-Button eine neue, leere Section-Bank, siehe Abschnitt ↑[14.3.12, Erstellen und löschen von](#page-652-0) [Section-Bänken](#page-652-0).

### Eine Section auswählen

Um eine Section in der aktuellen Section-Bank auszuwählen, drücken Sie SCENE + das halb beleuchtete Pad, das im rechten Display der Zelle der gewünschten Section entspricht.

Nach Ihrer Auswahl geschieht Folgendes:

- Der Pattern-Editor zeigt das Pattern der fokussierten Group in dieser Section an. Wenn es in der gerade gewählten Section kein Pattern für die fokussierte Group gibt, ist der Pattern-Editor leer.
- Der Loop-Bereich wird auf die gewählte Section gesetzt, siehe Abschnitt Einen Loop-Bereich wählen.
- Wenn die Wiedergabe steht, springt die Wiedergabe-Position auf den Anfang der gewählten Section. Wenn die Wiedergabe läuft, springt die Wiedergabe-Position gemäß des Perform-Grids, siehe Abschnitt Zu anderen Scenes springen.

## 14.3.5 Sections umorganisieren

Die Umordnung von Sections ist für die Organisation von Sections und das Arrangieren Ihres Songs essentiell.

In der Software können Sie Sections sowohl im Arranger, als auch im Section-Manager verschieben.

Um eine Section zu verschieben:

1. Klicken und halten Sie den Section-Namen im Arranger.

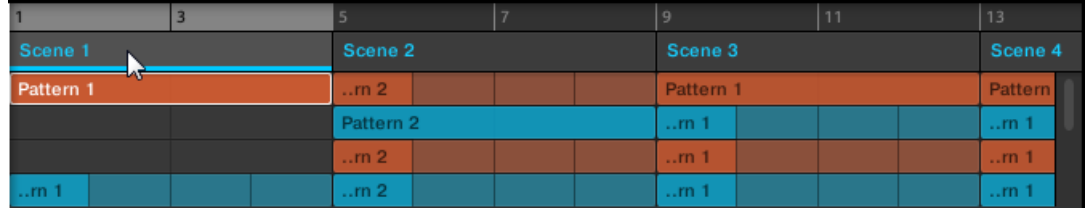

2. Ziehen Sie die Maus bei gehaltener Maustaste im Arranger horizontal auf die gewünschte Position.

Der Mauszeiger bewegt sich und es erscheint eine Einfüge-Markierung an den Positionen, an denen Sie die Section einfügen können.

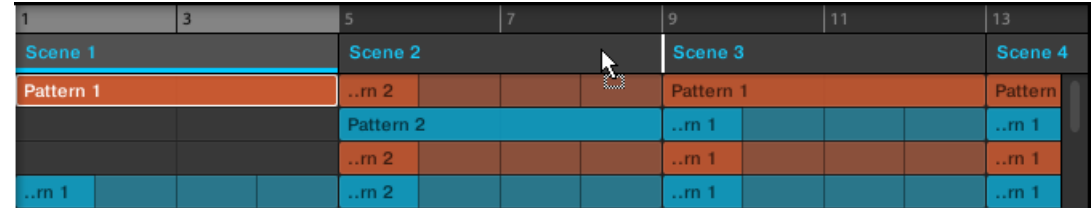

3. Lassen Sie den Sound los, wenn die Markierung an der gewünschten Position erscheint.

→ Die Section nimmt jetzt ihren neuen Platz ein. Auf Ihrem Controller können Sie jetzt die Section über das der neuen Position entsprechende Pad auswählen.

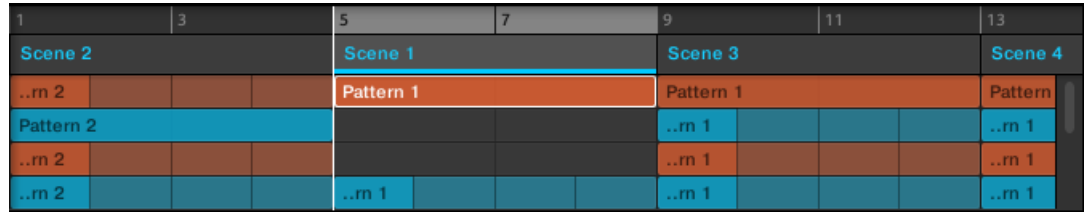

## 14.3.6 Die Länge einer Section einstellen

Hier sind ein paar Regeln bezüglich der Darstellung von Scenes und Patterns im Arranger:

In der Grundeinstellung wird die Länge einer Section automatisch auf die des längsten, in der verknüpften Scene genutzten, Patterns gesetzt (**Auto-Länge**), es sei denn, die Länge der Section wird manuell auf einen bestimmten Taktbereich eingestellt (**Manuelle Länge**).

- **Auto Length**: In der Grundeinstellung entspricht die Länge einer Section der des längsten, in der verknüpftenScene genutzten, Patterns. Wird ein neues Pattern eingefügt, das länger als die Section ist, wird diese automatisch verlängert. Wird das längste Pattern aus der Section entfernt, schrumpft diese automatisch. Die Verlängerung/Verkürzung des längsten Patterns verlängert/verkürzt die Section automatisch entsprechend.
- **Manual Length**: Eine Section kann manuell auf eine andere Länge eingestellt werden. Diese kann kürzer oder länger als die in der verknüpften Scene enthaltenen Patterns sein. Das Einfügen oder Löschen von Patterns in der Scene verändert die Länge der Section nicht. Die Länge der Section kann aber durch das Ziehen mit der Maus in der Zeitleiste oder über Ihren MASCHINE-Controller geändert werden.

▪ Wenn ein Pattern kürzer als die Section ist, in der er sitzt, wird er automatisch bis zum Ende der Section wiederholt (die letzte Wiederholung kann verkürzt sein). Diese Wiederholungen werden automatisch erzeugt und können nicht bearbeitet werden. Sie sind mit dem gleichen Pattern verknüpft, wie das Pattern am Anfang der Section. Wiederholungen eines Patterns werden im Arranger durch dunklere Blöcke dargestellt und eine Gestutzes-Pattern-Markierung erscheint auf der rechten Seite der Section, um anzuzeigen, dass ein Teil des Patterns versteckt ist:

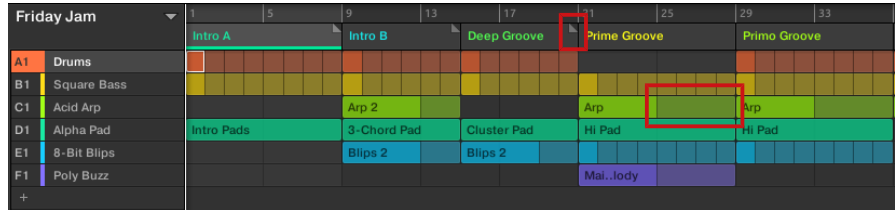

- Wenn eine Section manuell verkürzt wurde, ist nur der innerhalb der eingestellten Länge sichtbare Teil des Patterns hörbar.
- Scenes starten am Anfang der Section.

### 14.3.6.1 Die Section-Länge in der Software einstellen

Die variable Section-Länge ermöglicht Ihnen die Verlängerung oder Verkürzung einer Scene auf der Zeitleiste des Arrangers, ohne die verknüpften Patterns zu verändern. Das ist besonders nützlich, weil so vermieden wird, dass Sie eine neue Version einer Scene erzeugen müssen, wenn Sie eine Scene nur durch Verlängerung oder Verkürzung an ein Arrangement anpassen möchten.

Wenn der rechte Section-End-Marker über die Länge einer Scene hinaus bewegt wird, werden die zugehörigen Patterns wiederholt. Wenn der rechte Section-End-Marker so verkürzt wird, dass die Section kürzer als die verknüpfte Scene ist, sind nur die sichtbaren Teile der Patterns hörbar.

Um eine Section zu verlängern:

► Klicken Sie auf die Section-End-Markierung und ziehen Sie sie nach rechts.

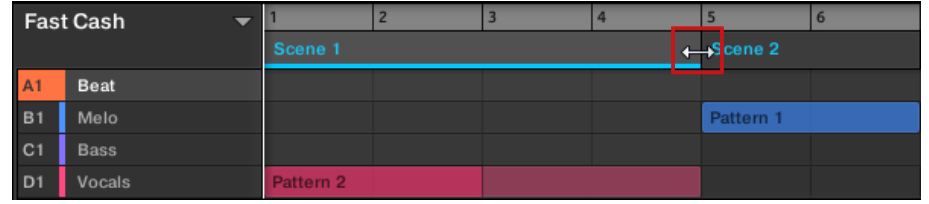

→ Die Scene wird wiederholt, wenn die neue Einstellung länger als das zugehörige Pattern ist.

Um eine Section zu verkürzen:

► Klicken Sie auf die Section-End-Markierung und ziehen Sie sie nach links.

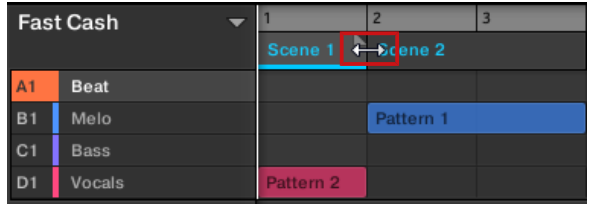

 $\rightarrow$  Die Scene wird verkürzt und wenn die Einstellung kürzer als das zugehörige Pattern ist, erscheint auf der rechten Seite der Section eine kleine Gestutzer-Clip-Markierung, um anzuzeigen, dass ein Teil der Scene versteckt ist. Nur die sichtbaren Teile der Scene sind nun hörbar.

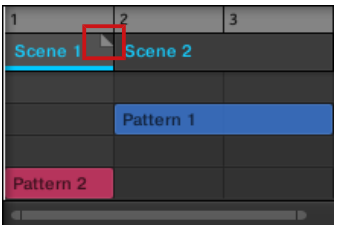

Bei der Einstellung der Section-Länge gelten folgende Regeln:

▪ Der im Arrange-Grid eingestellte Wert wird als Längen-Schrittweite genutzt. Mehr über das Arrange-Grid finden Sie in Abschnitt ↑[14.6, Das Arrange-Grid](#page-661-0).

- Wenn bei der Längeneinstellung [Shift] gedrückt wird, gilt der im Step-Grid eingestellte Wert als Schrittweite. Mehr über das Step-Grid finden Sie in Abschnitt ↑[9.1.7, Das Step-](#page-361-0)[Grid und das Nudge-Grid einstellen .](#page-361-0)
- Die minimale Länge, um die eine Section-Markierung ohne Modifizierer bewegt werden kann, ist ein Arrange-Grid-Schritt.
- Wenn [Shift] gedrückt ist, ist die minimale Länge, um die eine Section-Markierung bewegt werden kann, ist ein Step-Grid-Schritt.
- Die minimale Länge einer Section entspricht der kleinsten Scene-Länge. Sie kann nur erreicht werden, wenn das Arrange- oder Step-Grid auf Off (Aus) gestellt ist.

## 14.3.7 Im Song-View ein Pattern leeren

Über die Leerung eines Patterns entfernen Sie alle seine Inhalte und hinterlassen ein leeres Pattern.

Um im Song-View ein Pattern zu leeren:

- 1. Rechtsklicken ([Ctrl]-Klick in macOS) den Namen des Patterns, das Sie leeren möchten.
- 2. Wählen Sie Clear vom Kontext-Menü.
- → Alle Inhalte werden aus dem Pattern entfernt.

## 14.3.8 Duplizieren von Sections

Der Song-View ermöglicht auch die Duplizierung einer Section. Diese Funktion arbeitet in Verbindung mit Einstellungen auf der Default-Page der Preferences.

Insgesamt sind folgende Optionen verfügbar:

- Scenes duplizieren,
- Scenes und Pattern duplizieren,
- Verknüpfung beim duplizieren von Sections

Siehe Abschnitt ↑[2.6.4, Preferences – Default-Page](#page-64-0) für mehr Informationen über die Default-Page der Preferences.
#### Eine Section Duplizieren

► Rechtsklicken Sie ([Ctrl]-Klick unter macOS) und wählen Sie Duplicate (Duplizieren) vom Kontext-Menü.

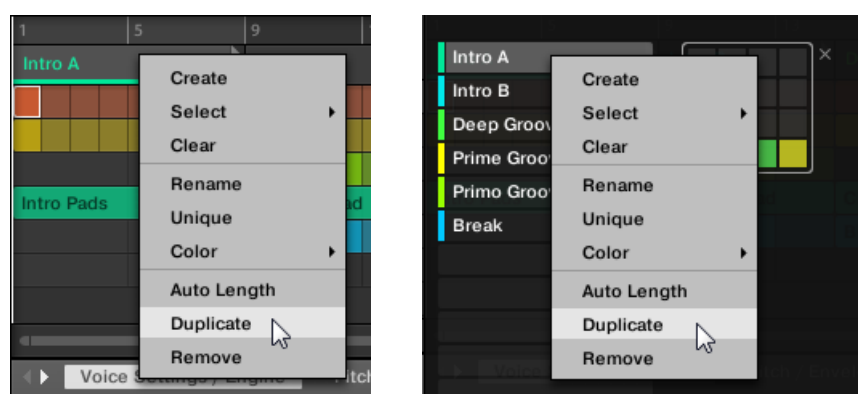

▪ Die gewählte Scene/Section wird gemäß der Einstellungen auf der Default-Page der Preferences dupliziert.

## 14.3.8.1 Sections eigenständig machen

Sie können eine verknüpfte Section jederzeit komplett eigenständig machen. Dies erzeugt dann an der gleichen Stelle eine neue Section und es werden ebenfalls neue Patterns erzeugt. Sie können die Patterns der Section dann frei austauschen oder die Daten der Patterns bearbeiten, ohne eine der Original-Sections zu beeinflussen. Das ist äußerst praktisch, wenn Sie z.B. Variationen in eine Song-Struktur einbauen möchten, die mit verknüpften Section aufgebaut wurde.

Um in der MASCHINE-Software eine Section eigenständig zu machen:

1. Rechtsklicken Sie (bzw. [Ctrl]-klicken Sie in OS X) in der Zeitleiste die Section, die Sie eigenständig machen möchten. Das Kontextmenü erscheint.

<span id="page-649-0"></span>2. Klick Unique.

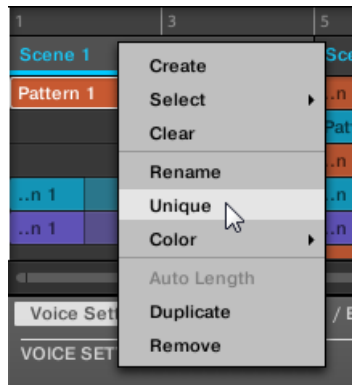

 $\rightarrow$  Die Section wird dann unabhängig von allen anderen Section, mit denen sie verknüpft war und die Patterns können bearbeitet werden, ohne eine der Original-Sections zu beeinflussen.

#### 14.3.9 Sections entfernen

Um eine Section aus dem Arrangement zu entfernen:

► Rechtsklicken Sie ([Ctrl]-Klick in macOS) in der obersten Zeile des Song-Views den Namen der Section die Sie entfernen möchten und wählen Sie Remove (entfernen) vom Kontext-Menü:

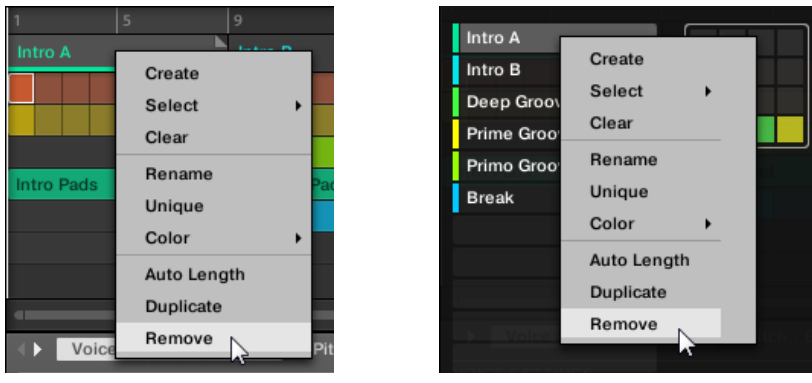

 $\rightarrow$  Die Section wird aus dem Arrangement entfernt. Die nächsten Sections rücken auf, um die Lücke zu füllen.

Anstatt eine Section zu entfernen, was sie komplett entfernt, können Sie die Section auch leeren: Dabei wird nur ihr Inhalt entfernt, die Section bleibt in Ihrem Arrangement, ist aber leer. Mehr dazu in Abschnitt ↑[14.3.11, Sections leeren.](#page-651-0)

#### 14.3.10 Scenes umbenennen

Sections werden in der Software mit dem Namen der Scene angezeigt, auf die sie verweisen. Sections haben neben den Namen der Scene, die sie repräsentieren, keine eigenen Namen. Auf dem Controller werden Sie über Ihre Position benannt, z.B. #4.

Um Ihren Song zu organisieren, können Sie Scenes umbenennen und Ihre eigenen Namen verwenden. Namen lassen sich nur über die Software eingeben, Änderungen tauchen aber auch in beiden Views des Arrangers (Ideas-View und Song-View) auf Ihrem Controller auf.

#### Scenes im Song-View umbenennen

Um eine Scene im Song-View umzubenennen:

1. Doppelklicken Sie oben im Song-View den Scene-Namen:

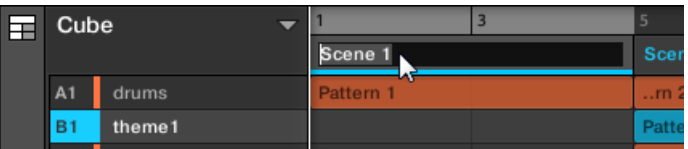

Sie können auch auf den gewünschten Scene-Slot oder auf die entsprechende Zelle im Pad-Grid rechtsklicken ([Ctrl]-Klick in macOS) und Rename (Umbenennen) vom Kontext-

#### <span id="page-651-0"></span>Menü wählen:

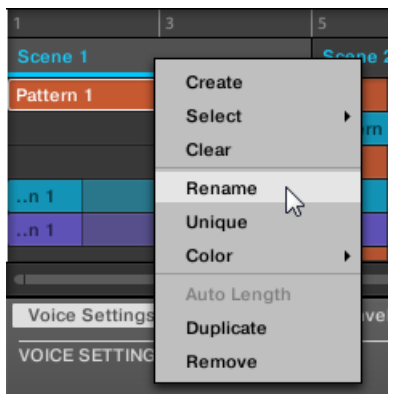

Der Name der Scene wird hervorgehoben dargestellt und kann jetzt geändert werden.

- 2. Geben Sie einen Namen ein und drücken Sie zur Bestätigung [Enter] auf Ihrer Rechnertastatur (oder [ESC], um die Umbenennung abzubrechen).
- $\rightarrow$  Sie Scene wird umbenannt.

Wenn Sie MASCHINE als Plug-in nutzen, fangen einige Hosts die [Enter]-Taste ab, da sie im Host mit einer Funktion verbunden ist. Klicken Sie in diesem Fall irgendwo in das MASCHINE-Plug-in-Fenster, um den eingegebenen Namen zu bestätigen.

#### 14.3.11 Sections leeren

Bei der Leerung einer Section entfernen Sie die verknüpften Scenes und hinterlassen eine leere Section. Die Leerung von Section ist nur in der Software verfügbar.

Während die Löschung einer Section sie komplett aus Ihrem Arrangement löscht, entfernt die Leerung einer Section nur ihren Inhalt, die Section bleibt in Ihrem Arrangement, ist aber leer. In Abschnitt ↑[14.3.9, Sections entfernen](#page-649-0) finden Sie mehr Informationen über die Löschung von Sections.

Um eine Section zu leeren:

► Rechtsklicken Sie ([Ctrl]-Klick in macOS) im Song-View auf den Namen der gewünschten Section und wählen Sie Clear vom Kontext-Menü.

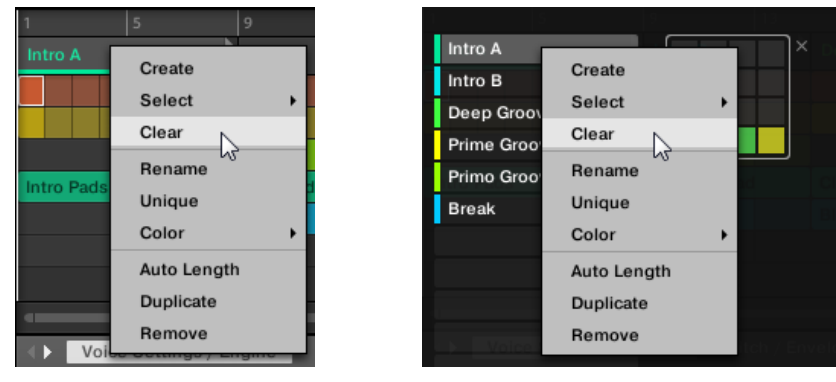

 $\rightarrow$  Die Section wird geleert.

### 14.3.12 Erstellen und löschen von Section-Bänken

Wenn Sie eine Section-Bank komplett mit Sections gefüllt haben, wird automatisch eine neue erzeugt.

## 14.3.13 Im Song-View mit Patterns arbeiten

Mit einem Rechtsklick auf ein Pattern im Song-View haben Sie Zugriff auf ein Kontext-Menü mit vielen nützlichen Optionen zum Arrangieren und Interagieren mit Patterns.

## 14.3.13.1 Im Song-View ein Pattern erstellen

Im Song-Viewnutzen Sie mit einem Rechtsklick das Kontext-Menü, um in einer Section ein Pattern zu erzeugen.

Um im Song-View ein Pattern zu erzeugen:

- ► Rechtsklicken ([Ctrl]-Klick in macOS) Sie in der Section, in der Sie ein neues Pattern erzeugen möchten, eine leere Zelle und wählen Sie Create (Erzeugen) vom Menü.
- $\rightarrow$  Ein neues, leeres Pattern wird in der gewählten Section erzeugt.

## <span id="page-653-0"></span>14.3.13.2 Im Song-View ein Pattern auswählen

Im Song-Viewnutzen Sie mit einem Rechtsklick das Kontext-Menü, um für eine Section ein anderes Pattern auszuwählen.

Um im Song-View ein Pattern auszuwählen:

- ► Rechtsklicken ([Ctrl]-Klick in macOS) das Pattern, das Sie ändern möchten und klicken Sie im Menü Select (Auswählen).
- → Ein neues Pattern wird für diese Scene ausgewählt und erscheint in jeder Section, in der die Scene genutzt wird.

## 14.3.13.3 Im Song-View ein Pattern leeren

Im Song-Viewnutzen Sie mit einem Rechtsklick das Kontext-Menü, um die Inhalte eines Patterns zu leeren. Das Leeren des Patterns entfernt alle Events und Audio-Loops aus dem Pattern.

Um im Song-View ein Pattern zu leeren:

- ► Rechtsklicken ([Ctrl]-Klick in macOS) das Pattern, das Sie leeren möchten und klicken Sie im Menü Clear (Leeren).
- $\rightarrow$  Alle Inhalte werden aus dem gewählten Pattern entfernt.

## 14.3.13.4 Im Song-View ein Pattern umbenennen

Im Song-Viewnutzen Sie mit einem Rechtsklick das Kontext-Menü, um in einer Section ein Pattern umzubenennen.

Um im Song-View ein Pattern umzubenennen:

- ► Rechtsklicken ([Ctrl]-Klick in macOS) das Pattern, das Sie umbenennen möchten und klicken Sie im Menü Rename (Umbenennen).
- $\rightarrow$  Das Pattern wird umbenannt

## 14.3.13.5 Im Song-View die Farbe eines Patterns ändern

Im Song-Viewnutzen Sie mit einem Rechtsklick das Kontext-Menü, um die Farbe eines Patterns zu ändern.

Um im Song-View die Farbe eines Patterns zu ändern:

- 1. Rechtsklicken ([Ctrl]-Klick in macOS) das Pattern, dessen Farbe Sie ändern möchten und klicken Sie im Menü Color (Farbe).
- 2. Wählen Sie eine andere Farbe.
- $\rightarrow$  Das gewählte Pattern hat nun eine andere Farbe.

## 14.3.13.6 Im Song-View ein Pattern entfernen

Im Song-Viewnutzen Sie mit einem Rechtsklick das Kontext-Menü, um ein Pattern aus einer Section zu entfernen.

Um im Song-View ein Pattern aus einer Section zu entfernen:

- ► Rechtsklicken ([Ctrl]-Klick in macOS) das Pattern, das Sie entfernen möchten und klicken Sie im Menü Remove (Entfernen).
- $\rightarrow$  Das Pattern wird aus der Section entfernt aber nicht gelöscht. Durch die Auswahl von Select im Kontext-Menü können Sie das Pattern der Scene wieder hinzufügen.

Mehr Informationen über Select finden Sie in Abschnitt ↑[14.3.13.2, Im Song-View ein Pattern](#page-653-0) [auswählen](#page-653-0).

## 14.3.13.7 Im Song-View ein Pattern duplizieren

Im Song-Viewnutzen Sie mit einem Rechtsklick das Kontext-Menü, um in der gewählten Scene ein Pattern zu duplizieren.

Um im Song-View ein Pattern zu duplizieren:

► Rechtsklicken ([Ctrl]-Klick in macOS) das Pattern, das Sie duplizieren möchten und klicken Sie im Menü Duplicate (Duplizieren).

 $\rightarrow$  Das gewählte Pattern wird dupliziert. Das duplizierte Pattern nimmt in der Scene den Platz des bisherigen Patterns ein und erscheint in jeder Section, in der die Scene im Arrangement genutzt wird.

### 14.3.14 Auto-Length aktivieren

In der Grundeinstellung ist für eine Section die Option Auto-Length (Auto-Länge) aktiv, so dass die Section-Länge automatisch auf den Inhalt der Section angepasst wird. Wenn die Länge einer Section manuell durch Verschieben der Section-End-Markierung eingestellt wird, führt dies zur Deaktivierung der Auto-Length-Option und die Section wird automatisch auf manuelle Längeneinstellung gesetzt.

Es ist mit der Software oder über den Controller möglich, eine Section schnell zurück in den Auto-Length-Modus zu schalten, um die Section in ihre Grundeinstellung zu bringen und etwaige, abgeschnittene (versteckte) Inhalte wieder sichtbar zu machen. Wenn Auto-Length aktiv ist, werden die manuellen Längen-Einstellungen verworfen, die Section-Länge wird entsprechend der in der zugewiesenen Scene enthaltenen Patterns eingestellt und die Längenanpassung an den Inhalt geschieht so lange weiterhin, bis die Länge wieder manuell eingestellt wird.

Um in der Software für eine Section Auto-Length zu aktivieren:

- 1. Rechtsklicken Sie (macOS: [Cmd]-Klick) auf die Section.
- 2. Wählen Sie Auto Length vom Menü.

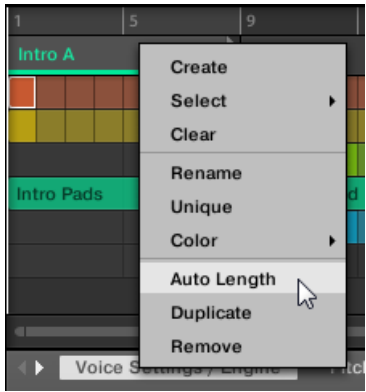

 $\rightarrow$  Auto-Length ist aktiviert und die Länge der gewählten Section wird automatisch an die Inhalte der in der zugewiesenen Scene enthaltenen Patterns angepasst. Jegliche vorher getätigten manuellen Einstellungen der Länge werden verworfen.

## 14.3.15 Loop-Funktionen

Aktivieren Sie einen Loop, um einen Abschnitt des Arrangements wiederholt wiederzugeben. Wenn ein Loop aktiviert wurde, werden die Sections innerhalb des Loop-Bereichs in einer Schleife wiedergegeben, bis der Loop deaktiviert wird. Nutzen Sie den Loop, um einen bestimmten Teil des Songs wiederholt abzuspielen. Das kann z.B. zu Kompositionszwecken, zum Üben eines Teils vor der Aufnahme, für die Aufnahme mehrerer Takes, usw. nützlich sein. Der Loop-Bereich ist permanent sichtbar (selbst, wenn der Loop deaktiviert ist) und der Bereich des Loops kann über seine Start- und Endpunkte jederzeit geändert werden.

#### 14.3.15.1 Den Loop-Bereich in der Software einstellen

Ändern Sie Start, Ende und Position des Loops über den in der Zeitleiste angezeigten Loop-Bereich. Der im Arrange-Grid eingestellte Wert wird als Längen-Schrittweite für den Loop-Bereich genutzt.

Um den Loop-Bereich in der Software einzustellen:

► Ziehen Sie das linke oder rechte Ende des Loop-Bereichs, um den Loop zu verlängern oder zu verkürzen.

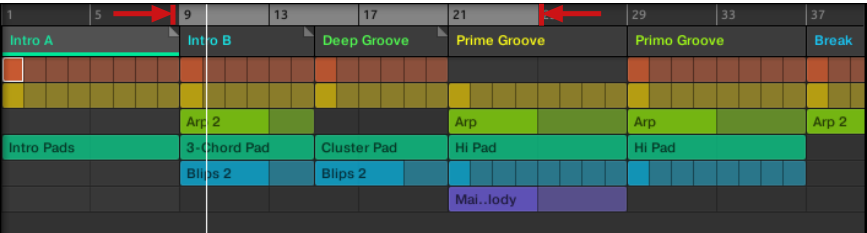

 $\rightarrow$  Die Loop-Länge hat sich geändert.

Um den Loop in der Software zu verschieben:

► Klicken Sie auf den Loop-Bereich und ziehen Sie ihn nach rechts oder links.

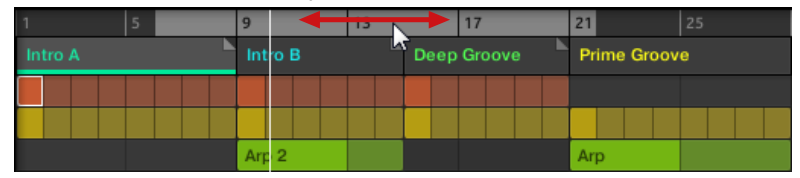

 $\rightarrow$  Der gesamte Loop-Bereich wird verschoben.

#### Aktivierung/Deaktivierung eines Loops in der Software

Um einen Loop in der Software zu aktivieren:

► Klicken Sie auf den Loop-Button in der Kopfzeile, um den Loop zu aktivieren bzw. zu deaktivieren.

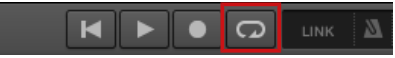

→ Wenn der Loop aktiviert wurde, werden die Sections innerhalb des Loop-Bereichs in einer Schleife wiedergegeben.

## 14.4 Mit Sections spielen

MASCHINE bietet Ihnen verschiedene Werkzeuge an, mit denen Sie exakte Kontrolle darüber haben, welche Sections wann wiedergegeben werden.

#### Studio-Track oder Live-Performance?

Wenn Sie einen Studio-Track produzieren, der am Stück exportiert werden soll, können Sie die Sections so arrangieren, dass das ganze Stück in einem Rutsch von der allerersten Section bis zur letzten abgespielt wird.

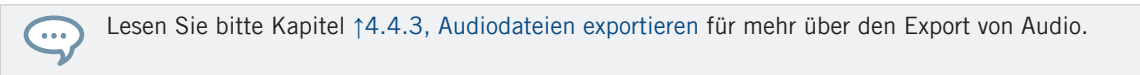

Wenn Sie allerdings einen Track für eine Live-Performance vorbereiten, möchten Sie während der Performance wahrscheinlich im Ideaas-View zwischen verschiedenen Scenes hin und her schalten.

Das kann auch nötig sein, wenn Sie einen Studio-Track komponieren und die Kontrolle über die Scene- oder Section-Wiedergabe im MASCHINE-Plug-in brauchen. In solchen Fällen helfen Ihnen die MASCHINE-Werkzeuge, die wir im Folgenden beschreiben.

#### 14.4.1 Im Project auf eine andere Wiedergabe-Position springen

Sie können die Zeitleiste über den Scene-Kopfzeilen im Song-View nutzen, um die Wiedergabe auf die gewünschte Position zu setzen.

In der Zeitleiste und über die komplette Höhe des Song-Views zeigt eine Wiedergabe-Markierung (die weiße, vertikale Linie) die aktuelle Wiedergabe-Position im Project an.

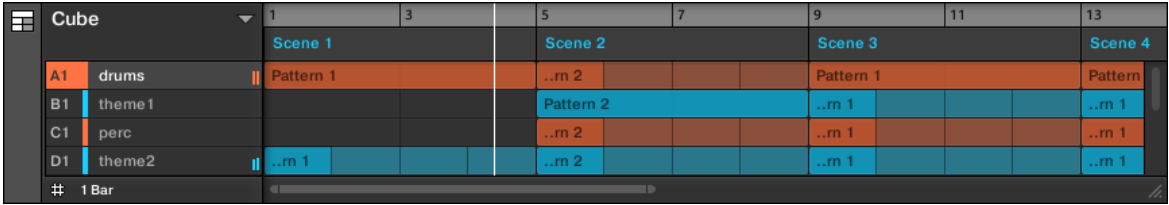

Die Wiedergabe-Markierung zeigt die aktuelle Wiedergabe-Position an.

Sie können jederzeit auf eine andere Position im Project springen:

► Klicken Sie irgendwo in der Zeitleiste, um die Wiedergabe-Position auf die entsprechende Position im Project zu setzen.

Je nach Wiedergabe-Zustand passiert Folgendes:

▪ Wenn die Wiedergabe nicht läuft, springt die Wiedergabe-Position auf die nächste Perform-Grid-Unterteilung. Wenn das Perform-Grid auf Off gestellt ist, springt die Wiedergabe-Position exakt auf die angeklickte Position. Wenn das Perform-Grid auf Quick gesetzt ist, springt die Wiedergabe-Position auf den Anfang des Taktes, in den Sie geklickt haben.

▪ Wenn die Wiedergabe läuft, springt die Wiedergabe-Position auf die Ihrem Mauszeiger am nächsten liegende Position und behält die relative Position zum Perform-Grid-Raster bei. Das ermöglicht nahtlose Sprünge ohne den rhythmischen Fluss Ihrer Musik zu unterbrechen. Wenn das Perform-Grid auf Off (d.h deaktiviert) oder Quick (Schnell) steht, bleibt die Wiedergabeposition relativ zum aktuellen Takt erhalten.

Sie können die Wiedergabe-Position auch durch Umschalten auf eine andere Scene ändern. Der  $\overline{\cdots}$ Moment, an dem der Sprung passiert, hängt von den Einstellungen des Perform-Grids ab. Mehr dazu in Abschnitt ↑[9.1.6, Das Arrange-Grid und die Pattern-Länge einstellen](#page-359-0).

## 14.5 Sections oder Scenes über MIDI triggern

Sie können Sections und Scenes spielen und ändern, indem Sie über Ihren Host oder mit einem MIDI-Controller MIDI-Noten oder MIDI-Programmwechsel-Befehle an das MASCHINE-Plug-in schicken.

Wenn diese Funktion aktiviert ist, sind MIDI-Noten oder MIDI-Programmwechsel-Befehle mit den ersten 128 Section-Slots oder Scenes (je nach Einstellung) verknüpft, egal, ob diese leer sind, oder nicht.

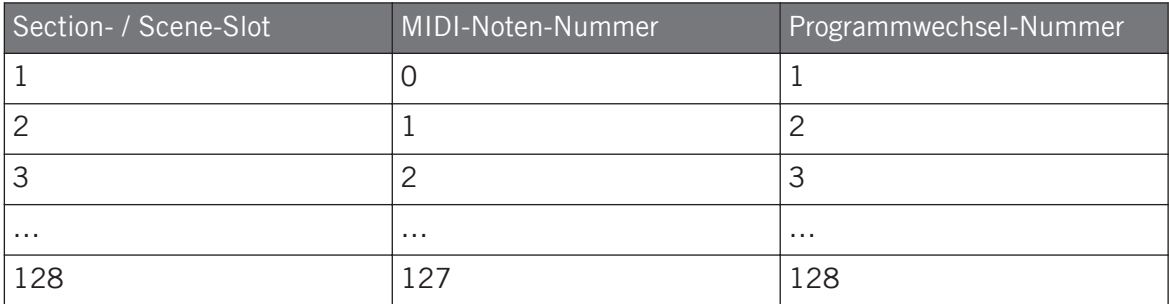

**MIDI-Noten-Nummern**: Host-Anwendungen nutzen bei der Benennung von MIDI-Noten unterschiedliche Konventionen. So ist z.B. in MASCHINE die MIDI-Noten-Nummer 0 das C-2 und die MIDI-Noten-Nummer 60 (mittleres C) das C3. Lesen Sie bitte die Dokumentation Ihres Hosts, um zu erfahren, welcher Konvention er folgt.

**Programmwechsel-Nummern**: Manche Host-Anwendungen senden Programmwechsel-Nummern im Bereich [0–127], anstatt [1–128]. In einem solchen Fall löst die Programmwechsel-Nummer 0 Section-/Scene-Slot 1 aus, die Nummer 1 löst Section-/Scene-Slot 2 aus, usw. Lesen Sie bitte die Dokumentation Ihres Hosts, um zu erfahren, in welchem Wertebereich er Programmwechsel-Befehle sendet.

Tun Sie Folgendes, um die MIDI-Section/Scene-Change-Funktion ein-/auszuschalten:

- Wählen Sie im Menü Edit > MIDI Change.
- $\rightarrow$  Der MIDI-Change-Dialog erscheint.

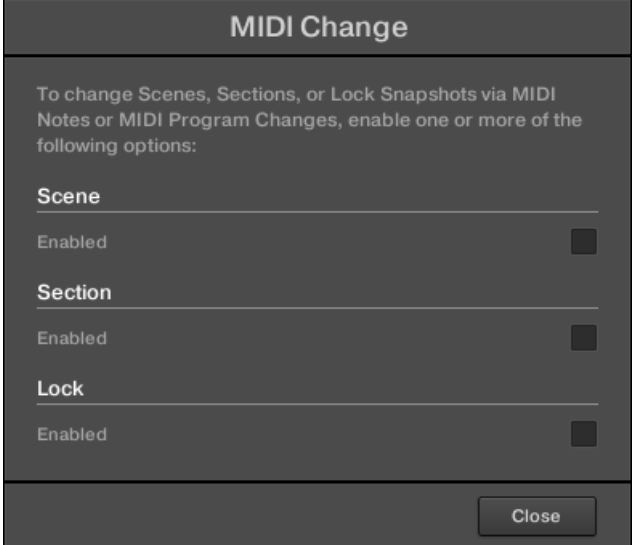

Im MIDI-Change-Dialog:

- 1. Bei der Scene-Option klicken Sie das Enabled-Ankreuzfeld, um das Spiel von Scenes im Ideas-View zu aktivieren. Bei der Section-Option klicken Sie das Enabled-Ankreuzfeld, um das Spiel von Sections im Song-View zu aktivieren.
- 2. Wählen Sie im Source-Untermenü den Namen Ihres Controllers.
- 3. Wählen Sie im Trigger-Untermenü von Scene und Section MIDI Note, um über MIDI-Noten zu spielen, Program Change, um über MIDI-Programmwechsel-Befehle zu spielen oder None (Gundeinstellung), um MIDI-Change komplett zu deaktivieren.

4. Im Channel-Untermenü wählen Sie den MIDI-Kanal, über den die Scenes oder Sections MIDI-Daten empfangen sollen.

## 14.6 Das Arrange-Grid

Das Arrange-Grid wird zur Quantisierung aller Änderungen genutzt, die mit der Zeitleiste zu tun haben. Der hier eingestellte Wert wird für folgende Funktionen genutzt:

- Loop-Start / -Länge
- Loop-Position
- Pattern-Länge
- Scene-Länge
- Song-Clip-Start / -Länge
- Verschieben der Wiedergabeposition

Der Arrange-Grid-Wert befindet sich in der linken, unteren Ecke des Arranger-Bereichs und wird durch Umschalten des Grid-Symbols aktiviert/deaktiviert.

1. Klicken Sie auf das Grid-Symbol neben dem Wert, um das Arrange-Grid zu aktivieren.

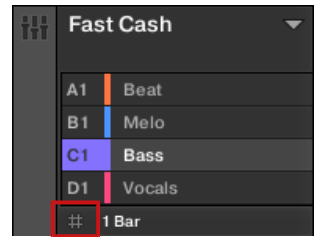

2. Klicken Sie auf den aktuellen Arrange-Grid-Wert, um das Ausklappmenü zu öffnen.

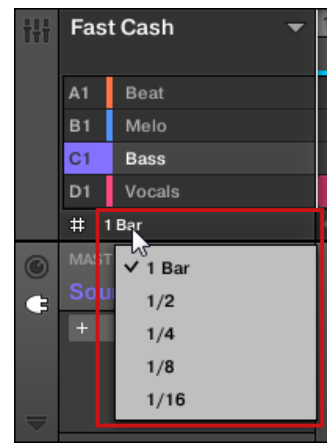

- 3. Wählen Sie einen anderen Wert für das Arrange-Grid.
- → Der gewählte Arrange-Grid-Wert wird angewendet.

## 14.7 Quick-Grid

Mit dem Quick-Grid-Wert können Sie über Ihren Controller bequem die gängigsten Pattern-Längen einstellen.

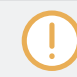

Auf das Quick-Grid haben Sie nur mit Ihrem Controller Zugriff.

Bei der Nutzung des Quick-Grids gelten folgende Regeln:

- Folgende Pattern-Längen stehen zur Verfügung: (ab 4 Takte jedes Mal + 4 Takte).
- Das Quick-Grid wird ausschließlich auf die Pattern-Länge angewendet. Für alle anderen Funktionen, die mit dem Grid zusammenhängen (wie z.B. die Einstellung der Wiedergabeposition oder des Loop-Bereichs), wird das Arrange-Grid genutzt.
- Die Einstellung des Quick-Grids ist global und gilt für alle Patterns.

▪ Wenn das Quick-Grid auf OFF eingestellt ist, wird das Arrange-Grid genutzt.

# 15 Sampling & Sample-Mapping

Mit MASCHINE können Sie interne und externe Audiosignale aufzunehmen, ohne den Sequencer zu stoppen. Das ist nützlich, wenn Sie Ihre eigenen Samples aufnehmen oder Loops, die Sie selbst mit MASCHINE erzeugt haben, neu arrangieren möchten.

Sie können auf die aufgenommenen Audio-Signale oder jedes Sample, dass Sie in einem Sound verwenden möchten, verschiedene destruktive Bearbeitungen anwenden.

Die Slice-Funktion dient dem Zerschneiden von Sample-Loops, damit Sie sie in jedem beliebigen Tempo abspielen können, ohne ihre Tonhöhe oder ihr Timing zu ändern. Sie ist auch nützlich, um schnell Einzel-Samples aus Loops herauszulösen (z. B. einen Snare-Sound von einem Drum-Loop), oder um Loops neu zu arrangieren. Dies kann man tun, indem man ihre Slices bearbeitet oder stummschaltet, die Reihenfolge der Slices ändert bzw. eine andere Quantisierung oder Swing hinzufügt.

Außerdem können Sie Ihre Samples bestimmten Zonen zuweisen (mappen) und damit Multisample-Sounds mit individuellen Velocity- und Noten-Bereichen, Lautstärke und Panorama-Position erzeugen. Damit kann das Verhalten von Synthesizern und klassischen Instrumenten nachgebildet werden, und es ermöglicht Ihnen, in nur einem Sound eine große Anzahl von Samples zu benutzen.

All das kann man im Sample-Editor tun.

Schauen Sie sich bitte auf der Native-Instruments-Website [\(http://www.native-instru](http://www.native-instruments.com)[ments.com\)](http://www.native-instruments.com) die Tutorial-Videos zum Thema Sampling an.

Bevor Sie eine externe Quelle aufnehmen, lesen Sie bitte das Handbuch Ihrer Soundkarte, um Informationen zum Anschließen von Audio-Geräten und -Instrumenten zu erhalten.

## 15.1 Öffnen des Sample-Editors

Um in der Software den Sample-Editor zu öffnen, tun Sie folgendes:

- 1. Klicken Sie den gewünschten Sound in der Sound-Liste links vom Pattern-Editor, um ihn in den Fokus zu setzen. Details über das Fokussieren von Sounds finden Sie in Abschnitt ↑[2.3.2, Den Fokus auf eine Group oder einen Sound setzten.](#page-39-0)
- 2. Klicken Sie den Sample-Editor-Button links vom Pattern-Editors, um auf den Sample-Editor zu schalten.

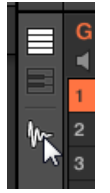

Der Sample-Editor erscheint und zeigt den Sample-Inhalt des fokussierten Sounds an.

- 3. Klicken Sie den gewünschten Tab oben im Sample-Editor, um die entsprechende Page zu öffnen.
- Auf der Record-Page nehmen Sie neues Audio-Material auf: ↑15.2, Recording Audio.
- Auf der Edit-Page bearbeiten Sie bestehende Samples destruktiv: ↑[15.3, Samples bearbei](#page-676-0)[ten.](#page-676-0)
- Auf der Slice-Page erzeugen Sie aus den bestehenden Samples Slices: ↑[15.4, Slicen \(zer](#page-684-0)[schneiden\) eines Samples.](#page-684-0)
- Auf der Zone-Page weisen Sie Ihre Samples bestimmten Noten- und Velocity-Bereichen (Zonen genannt) in Ihrem Sound zu und können für jede einzelne Zone verschiedene Wiedergabe-Parameter einstellen: ↑[15.5, Samples Zonen zuweisen.](#page-697-0)

## 15.2 Recording Audio

MASCHINE bietet alles, was Sie zur Aufnahme von Audio-Material brauchen.

## 15.2.1 Die Record-Page öffnen

In der Software geschieht die Aufnahme von Audio-Material im Sample-Editor. In der Grundeinstellung zeigt der Sample-Editor die leere Record-Page und es sind keine weiteren Reiter sichtbar. Der Record-Page-Reiter sowie zusätzliche Reiter werden erst nach der Aufnahme von Audio-Material sichtbar.

<span id="page-666-0"></span>Die Record-Page sieht folgendermaßen aus:

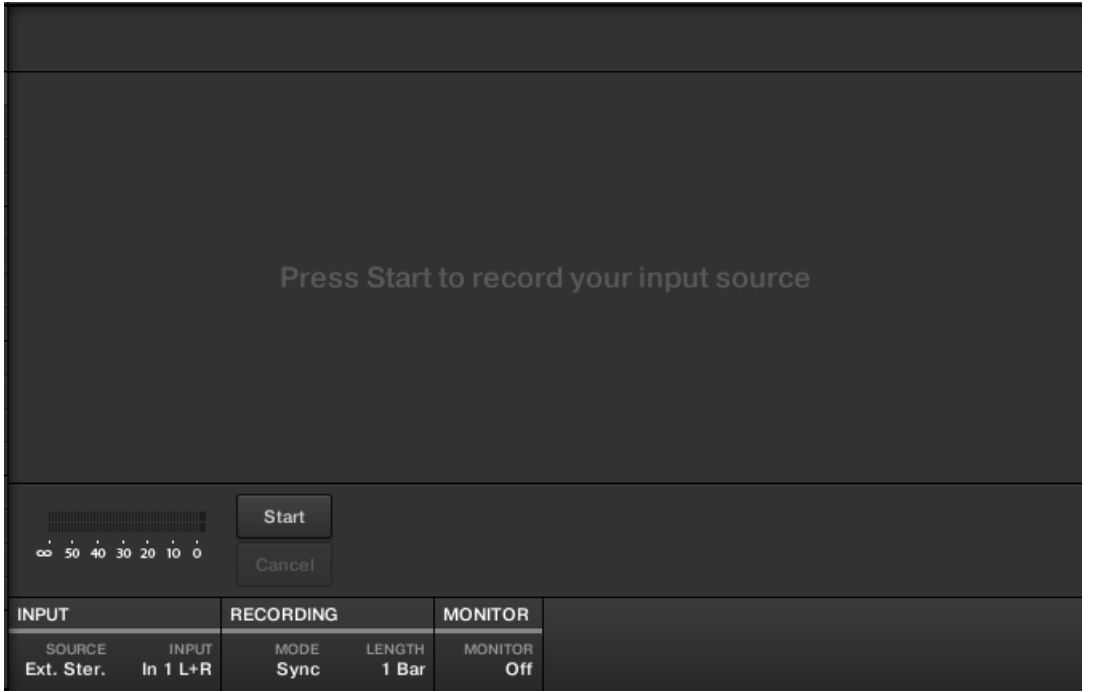

Die Record-Page in der Software.

#### 15.2.2 Die Quelle und den Aufnahme-Modus wählen

Unten auf der Record-Page ermöglichen die Parameter der INPUT- und RECORDING-Bereiche die Auswahl der aufzunehmenden Quelle und des Aufnahme-Modus.

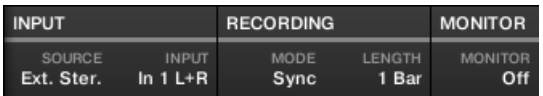

Einstellung der Quelle und des Aufnahme-Modus in der Software.

#### Wahl der Aufnahme-Quelle

- ► Klicken Sie links den SOURCE-Wähler, um den Quell-Typ der Quelle zu wählen, die Sie aufnehmen möchten.
- Um externe Audio-Signale über Ihr Audio-Interface aufzunehmen, wählen Sie Ext. Ster. (für Stereo-Signale) oder Ext. Mono (für Mono-Signale).
- Um Audio-Signale aus MASCHINE selbst aufzunehmen, wählen Sie Internal.
- ► Klicken Sie den INPUT-Wähler, um zwischen den verfügbaren Eingängen zu wählen:
- Wenn SOURCE auf Ext. Ster. steht, haben Sie die Wahl zwischen den vier verfügbaren, externen Audio-Eingängen In 1-4 von MASCHINE.
- Wenn SOURCE auf Ext. Mono steht, können Sie einen von MASCHINEs acht externen Mono-Eingängen wählen: den linken ('L') oder rechten ('R') Kanal jedes Eingangs-Paars  $In 1-4.$
- Wenn SOURCE auf Internal steht, können Sie den Ausgang jeder verfügbaren Group oder des Masters wählen.

Sie können den Ausgang eines bestimmten Sounds einfach aufnehmen, indem Sie SOURCE auf Internal setzen, den Sound solo schalten und im INPUT-Wähler seine Eltern-Group wählen.

Sie können auch SOURCE auf Internal setzen, als INPUT eine Group mit einem geladenen Drumkit  $\bullet\bullet\bullet$ wählen und beim Spiel des Drumkits Ihre Live-Improvisationen auf den Pads aufnehmen. Dann haben Sie Ihre eigenen Improvisationen als Samples aufgenommen, bereit zur Nutzung, Bearbeitung, Slicing, usw., genau wie bei jedem anderen Sample im MASCHINE.

#### Einen Aufnahme-Modus wählen

- . . .

- ► Klicken Sie den MODE-Wähler, um zwischen den drei verfügbaren Aufnahme-Modi zu wählen:
- **Detect**: Wählen Sie den Detect-Modus (Erkennung), um die Aufnahme automatisch zu starten, wenn der Pegel die eingestellte Schwelle überschreitet. Dies ist nützlich, wenn Sie Audio-Material ohne die Stille aufnehmen möchten, die dem Klang vorausgeht. Wenn der Sound-Slot im Fokus weder ein Audio- noch ein Sampler-Plug-in enthält, wird das aufge-

nommene Sample beim ersten Take automatisch in ein Sampler-Plug-in geladen. Sie müssen den Sampler über MIDI-Events spielen, z.B. aus einem Pattern, um das Audio-Material wiederzugeben.

◦ Wenn Detect gewählt wurde, können Sie über den Pegel-THRESHOLD-Drehregler rechts einen Schwellenwert einstellen. Nachdem Sie Start geklickt haben, startet die Aufnahme, sowie der Pegel des Eingangs-Signals den Schwellenwert überschreitet. Sie können die Aufnahme dann durch einen Klick auf STOP manuell stoppen. Sie können den Schwellenwert auch über den Schieberegler einstellen, der auf dem horizontalen Pegel-Meter über dem RECORDING-Bereich erscheint:

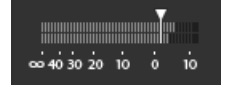

Sowie der Eingangs-Pegel die Position des Schiebereglers erreicht, beginnt die Aufnahme. Doppelklicken Sie den Schieberegler, um den Schwellenwert auf seine Grundeinstellung (-12 dB) zurückzusetzen.

- **Sync**: Wählen Sie Sync, um die Aufnahme im Takt mit dem Pattern-Grid zu starten. Wenn der Sound-Slot im Fokus weder ein Audio- noch ein Sampler-Plug-in enthält, wird das aufgenommene Sample beim ersten Take automatisch in in ein Sampler-Plug-in geladen. Sie müssen den Sampler über MIDI-Events spielen, z.B. aus einem Pattern, um das Audio-Material wiederzugeben.
	- Wenn Sync aktiviert wurde, beginnt die Aufnahme nach dem Klick auf Start synchron zum Sequencer. Die Aufnahme beginnt am Anfang des nächsten Takts. Mit dem LENGTH-Parameter rechts wählen Sie die Dauer der Aufnahme: Wählen Sie zwischen 1, 2, 4, 8 und 16 Takten oder wählen Sie Free (Frei), wenn Sie die Dauer der Aufnahme nicht begrenzen möchten. Sie können jederzeit Stop klicken, um die Aufnahme zu beenden und die Aufnahme wird beim nächsten Takt stoppen.
- **Loop**: Wählen Sie Loop, um Audio-Material aufzunehmen, das mit dem Audio-Plug-in synchron mit Ihrem Project wiedergegeben werden soll. Die Aufnahme funktioniert so, wie im Sync-Modus, nur dass im Loop-Modus ein zusätzlicher Parameter namens Target (Ziel) zur Verfügung steht. Im Loop-Modus wird die Aufnahme direkt in ein Audio-Plug-in geladen, so dass Sie das Ergebnis sofort hören. Der Target-Parameter bestimmt, wie MASCHINE neue Aufnahmen in das Audio-Plug-in lädt:
- Take: Wählen Sie diesen Wert, wenn jeder neue Take in den fokussierten Sound-Slot geladen werden soll. Nach einer Aufnahme wird diese im Audio-Pool sichtbar und ist automatisch für die Wiedergabe ausgewählt. Sie können sich alle Takes im Audio-Pool anschauen und jeden von ihnen zur Wiedergabe im Audio-Plug-in auswählen.
- Sound: Wählen Sie diesen Wert, um, ähnlich wie bei einem Gitarren-Loop-Pedal, geschichtete Aufnahmen zu machen. In diesem Modus wird jede neue Aufnahme in der aktuellen Group und im Pattern in einen leeren Sound-Slot geladen und wiedergegeben. Daher wird jede neue Aufnahme als zusätzliche Schicht über den bisherigen Aufnahmen in der jeweiligen Group und im jeweiligen Pattern wiedergegeben. Indem Sie jeden neuen Take in einen neuen Sound schichten, können Sie schnell ein komplettes Pattern aufbauen. Sie können damit fortfahren, bis alle leeren Sound-Slots der Group aufgebraucht sind und danach wird jede neue Aufnahme einfach in den letzten Sound der Group geladen, der ein Audio-Plug-in enthält (und die vorherigen Aufnahmen bleiben trotzdem erhalten, so dass Sie auf sie zurück schalten können).
- Pattern: Wählen Sie diesen Wert, um auf ähnliche Weise wie im oben beschriebenen Sound-Target aufzunehmen, nur dass dabei jede neue Aufnahme einem eigenen, neuen Pattern zugewiesen wird. Das ist nützlich, wenn Sie verschiedene Variationen einer Aufnahme machen möchten, um diese dann durch Wiedergabe der verschiedenen Patterns einfach vergleichen möchten. So wird z.B. die erste Aufnahme in ein Audio-Plug-in im ersten verfügbaren Sounds-Slot der Group geladen und dann wird ein neues Pattern erzeugt, in dem nur diese Aufnahme wiedergegeben wird. Eine erneute Aufnahme wird dann in einen anderen, ungenutzten Sound-Slot geladen und ein weiteres, neues Pattern wird erzeugt, in dem nur diese, neueste Aufnahme wiedergegeben wird. Wenn Sie dann auf das vorherige Pattern schalten, hören Sie nur die vorherige Aufnahme (die neueste wird im anderen Pattern automatisch deaktiviert).

#### Das Eingangs-Signal abhören

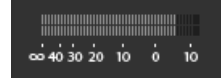

Visuelle Kontrolle des Eingangs-Signals.

Die Pegel-Meter über dem RECORDING-Bereich zeigen Ihnen immer den Pegel der gewählten Audio-Quelle. Das ist zum Beispiel praktisch zur Einstellung des Schwellenwerts im Detect-Modus. Zu diesem Zweck haben die Pegel-Meter im Detect-Modus zusätzlich einen Fader zur

Einstellung des Schwellenwerts. Dieser Fader hat die identische Funktion, wie der oben beschriebene THRESHOLD-Regler. Auf diese Weise können Sie leicht sehen, wann das Eingangs-Signal den aktuellen Schwellenwert überschreitet (und daher auch, wann die Aufnahme beginnen würde) und den Schwellenwert entsprechend einstellen.

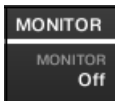

Das Eingangssignal abhören.

Wenn Sie außerdem ein externes Signal (in SOURCE Ext. Ster. oder Ext. Mono gewählt) gewählt haben, erscheint rechts ein zusätzlicher MONITOR-Bereich. Aktivieren Sie in diesem Bereich den MONITOR-Button, um das Eingangs-Signal auf den Cue-Bus von MASCHINE zu schalten, so dass Sie es auf einem separaten Ausgang (z.B. Ihrem Kopfhörer) hören können.

Siehe Abschnitt ↑[11.2.6, Den Cue-Bus nutzen](#page-491-0) für mehr über die Nutzung des Cue-Bus.

## 15.2.3 Die Aufnahme scharf schalten, starten und stoppen

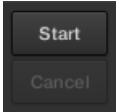

Die Start- und Cancel-Buttons

Klicken Sie Start, um die Aufnahme scharfzuschalten.

Nachdem die Aufnahme scharfgeschaltet ist, hängt ihr weiteres Verhalten vom Aufnahme-Modus ab (den Sie mit dem MODE-Wähler einstellen, siehe ↑[15.2.2, Die Quelle und den Aufnah](#page-666-0)[me-Modus wählen](#page-666-0) oben).

- Bei Aufnahmen im **Detect**-Modus:
	- Die Aufnahme beginnt, sowie der Pegel des Eingangs-Signals den THRESHOLD-Wert überschreitet. Bis dann wird der Start-Button zu einem Waiting-Button und die Nachricht Waiting for input... (Warte auf Eingangs-Signal) erscheint in der Informations-

Zeile über der Wellenform-Anzeige. Während dieser Warte-Phase können Sie die Aufnahme durch einen Klick auf den Waiting-Button manuell starten oder sie durch einen Klick auf Cancel abbrechen.

- Wenn die Aufnahme einmal läuft, können Sie Stop klicken, um die Aufnahme anzuhalten (sie hält sofort an), während CANCEL die Aufnahme verwirft (das aufgenommene Sample wird dann nicht gespeichert).
- Bei Aufnahmen im **Sync**-Modus:
	- Die Aufnahme beginnt am Anfang des nächsten Takts. Bis dann blinkt auf dem Start-Button ein Waiting-Label und die Nachricht Waiting for the next bar... (Warte auf den nächsten Takt) erscheint in der Informations-Zeile über der Wellenform-Anzeige.
	- Wenn die Aufnahme läuft, wird das Signal für die mit dem LENGTH-Parameter eingestellte Dauer aufgenommen (siehe Abschnitt ↑[15.2.2, Die Quelle und den Aufnahme-](#page-666-0)[Modus wählen](#page-666-0) weiter oben). Sie können auch vorher Stop klicken, um die Aufnahme beim nächsten Takt anzuhalten oder Cancel, um sie abzubrechen (in dem Fall wird das aufgenommene Material nicht gespeichert).
- Bei Aufnahmen im **Loop**-Modus:

 $\overline{\cdots}$ 

- Die Aufnahme beginnt am Anfang des Patterns. Bis dann blinkt auf dem Start-Button ein Waiting-Label und die Nachricht Waiting for end of Pattern... (Warte auf das Pattern-Ende) erscheint in der Informations-Zeile über der Wellenform-Anzeige.
- Wenn die Aufnahme läuft, wird das Signal für die mit dem LENGTH-Parameter eingestellte Dauer aufgenommen (siehe Abschnitt ↑[15.2.2, Die Quelle und den Aufnahme-](#page-666-0)[Modus wählen](#page-666-0) weiter oben). Sie können auch vorher Stop klicken, um die Aufnahme beim nächsten Takt anzuhalten oder Cancel, um sie abzubrechen (in dem Fall wird das aufgenommene Material nicht gespeichert).

Falls Sie die Aufnahme manuell starten und stoppen möchten, lassen Sie MODE auf Detect eingestellt, stellen THRESHOLD auf Off und starten Sie die Aufnahme, indem Sie Start klicken. Um die Aufnahme anzuhalten, klicken Sie Stop.

In jedem Fall wird das aufgenommene Material im Sound gespeichert, der im Fokus war, als Sie die Aufnahme gestartet haben.

#### Wenn die Aufnahme komplett ist

Nach der Aufnahme passieren folgende Dinge:

- Jede Aufnahme bekommt einen Namen und wird als Datei auf Ihrer Festplatte gespeichert (siehe ↑[15.2.5, Speicherort und Name Ihrer aufgenommenen Samples](#page-676-0)).
- Ihre Wellenform erscheint in der Wellenform-Anzeige und ihr Name erscheint in der Informations-Zeile darüber.
- Die Aufnahme wird automatisch in den Audio-Pool des Sounds gelegt und ausgewählt (siehe Abschnitt ↑[15.2.4, Ihre Aufnahmen überprüfen](#page-673-0) weiter unten).
- Ein Sampler-Plug-in wird automatisch in den ersten Plug-in-Slot des Sounds geladen, damit die neue Aufnahme gespielt werden kann. Alle vorher in dem Sound geladenen Plugins werden entfernt. Wenn die Aufnahme im Loop-Modus stattfindet, wird ein Audio-Plugin geladen. Wenn im Slot beim Start der Loop-Aufnahme bereits ein Sampler-Plug-in saß, wird dieses nicht in ein Audio-Plug-in umgewandelt, es bleibt ein Sampler und Sie können das Plug-in, wenn erwünscht, manuell zu einem Audio-Plug-in machen. In dem Fall bleiben alle Aufnahmen erhalten.
- Der Sound-Slot nimmt den Namen Ihrer Aufnahme an.
- Wenn das Sampler-Plug-in im Detect- oder Sync-Modus genutzt wurde, wird die Aufnahme einer neuen Zone zugewiesen, die auf der Zone-Page den kompletten Noten- und Velocity-Bereich abdeckt, so dass Ihr neues Sample direkt über das Pad seines Sound-Slots spielbar ist (bzw. über alle Pads, wenn die Pads im Keyboard-Modus sind). Etwaige, bestehende Zonen werden ersetzt. Das Sample muss über MIDI-Events im Pattern-Editor gespielt werden. Mehr Informationen über Zonen finden Sie in Abschnitt ↑[15.5, Samples Zonen zuwei](#page-697-0)[sen](#page-697-0).
- Wenn das Audio-Plug-in im Loop-Modus genutzt wurde, wird die letzte Aufnahme automatisch mit dem Pattern wiedergegeben.

Beachten Sie, dass jegliche MIDI-Events des Sounds im aktuellen Pattern bestehen bleiben. Als Konsequenz daraus kann es sein, dass Ihre Aufnahme gleich mit den von den MIDI-Events definierten Tonhöhen wiedergegeben wird!

## <span id="page-673-0"></span>15.2.4 Ihre Aufnahmen überprüfen

Sie können sich von Ihren letzten Aufnahmen im aktuellen Sound ein Bild machen:

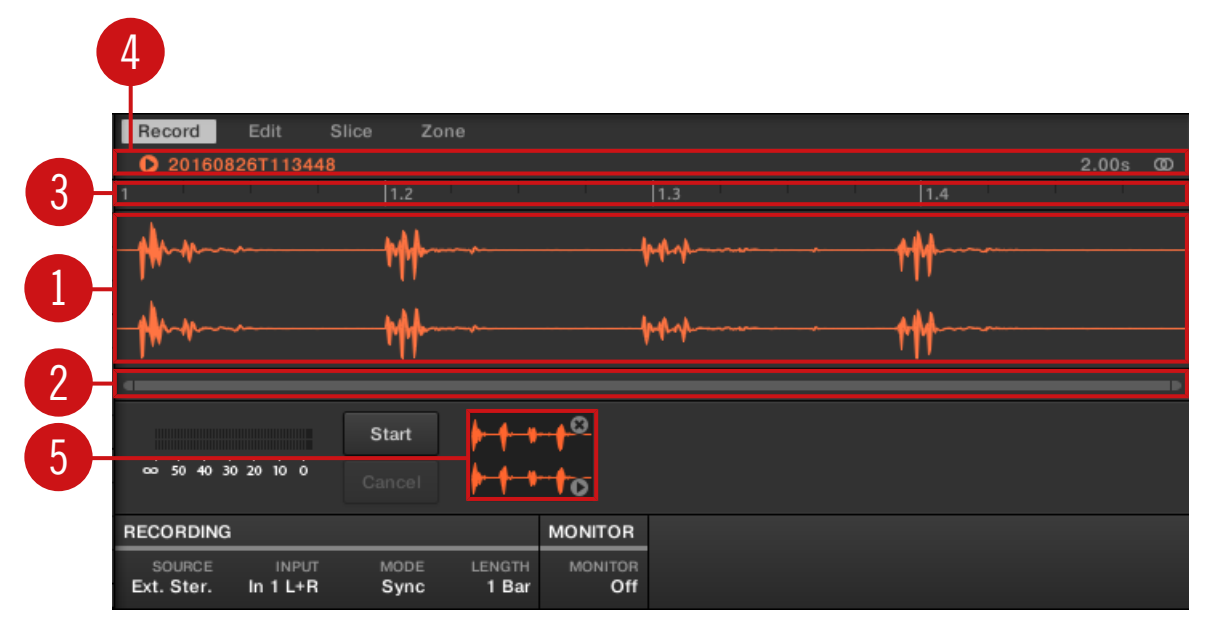

Die Wellenform-Anzeige und die Informations-Zeile zeigen eine Aufnahme.

#### (**1**) **Wellenform-Anzeige**

Zeigt die Wellenform der im Audio-Pool (**5**) gewählten Aufnahme — in der Grundeinstellung Ihre letzte Aufnahme:

- Nutzen Sie das Mausrad, um heraus/hinein zu zoomen. Sie können auch den zoomenden Rollbalken (**2**) benutzen.
- Während der Wiedergabe (z.B. durch spielen des Pads oder durch einen Klick auf das kleine Start-Symbol in der Informations-Zeile (**4**)) des Samples zeigt Ihnen die **Wiedergabe-Markierung** (weiße, vertikale Linie) die aktuelle Wiedergabe-Position in der Wellenform an.
- Rechtsklicken Sie (macOS: [Ctrl]-Klick) irgendwo in der Wellenform, um ein **Kontext-Menü** mit folgenden Befehlen zu öffnen:

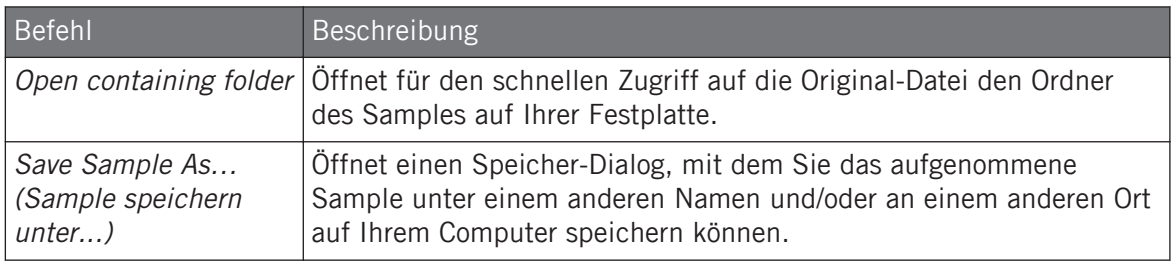

#### (**2**) **Zoomender Rollbalken**

Klicken Sie in den Hauptbereich des Rollbalkens und ziehen Sie Ihre Maus horizontal, um auf der horizontalen Achse (Zeit) durch die Wellenform zu fahren oder ziehen Sie sie vertikal, um auf der Zeitachse hinein/heraus zu zoomen. Sie können auch den linken und rechten Griff des Rollbalkens horizontal ziehen, um hinein/heraus zu zoomen, während die gegenüberliegende Grenze der Anzeige an einer festen Position in der Wellenform bleibt. Doppelklicken Sie in den Hauptbereich des Rollbalkens, um die Skalierung der Anzeige zurückzusetzen und die komplette Wellenform zu sehen. Wenn Ihr Mauszeiger über der Wellenform schwebt, können Sie alternativ das Mausrad benutzen, um die Wellenform-Anzeige (**1**) zu zoomen.

#### (**3**) **Zeitleiste**

Zeigt die Zeitskala in Takten (Sync-Modus) oder Sekunden (Detect-Modus) an.

#### (**4**) **Informations-Zeile**

Zeigt den Namen und die Länge des aufgenommenen Samples an. Klicken und halten Sie links das kleine Start-Symbol, um das Sample auf dem Cue-Bus zu hören (siehe Abschnitt ↑[11.2.6, Den Cue-Bus nutzen](#page-491-0) für mehr dazu). Klicken Sie ganz rechts auf den kleinen Kreis (bzw. das Kreispaar), um die Wellenform-Anzeige (**1**) zwischen Einkanal- und Zweikanal-Anzeige umzuschalten.

#### (**5**) **Audio-Pool**

Alle Aufnahmen, die Sie seit dem Öffnen des Projects gemacht haben, werden im Audio-Pool gespeichert und unter der Wellenform-Anzeige als Mini-Wellenformen angezeigt. Die folgenden Aktionen sind verfügbar:

- Klicken Sie eine der Wellenformen, um die jeweilige Aufnahme anzuzeigen. Dann können Sie diese Aufnahme über die anderen Pages des Sample-Editors weiter bearbeiten. Wenn ausgewählt, wird eine Aufnahme auch automatisch einer neuen Zone zugewiesen, die auf der Zone-Page den kompletten Noten- und Velocity-Bereich abdeckt. Etwaige, bestehende Zonen werden ersetzt.
- Klicken und halten Sie in der unteren, rechten Ecke das kleine Start-Symbol, um das Sample auf dem Cue-Bus zu hören, ohne es in die Wellenform-Anzeige oder die Zone-Page zu laden.
- Ein Klick auf das kleine Kreuz in der oberen, rechten Ecke einer Mini-Wellenform löscht die jeweilige Aufnahme.
- Ziehen Sie eine Mini-Wellenform auf einen anderen Sound-Slot, um sie in den Sound zu laden.

Rechtsklicken Sie (macOS: [Ctrl]-Klick) irgendwo in einer der Mini-Wellenformen im Audio-Pool, um ein **Kontext-Menü** mit folgenden Befehlen zu öffnen:

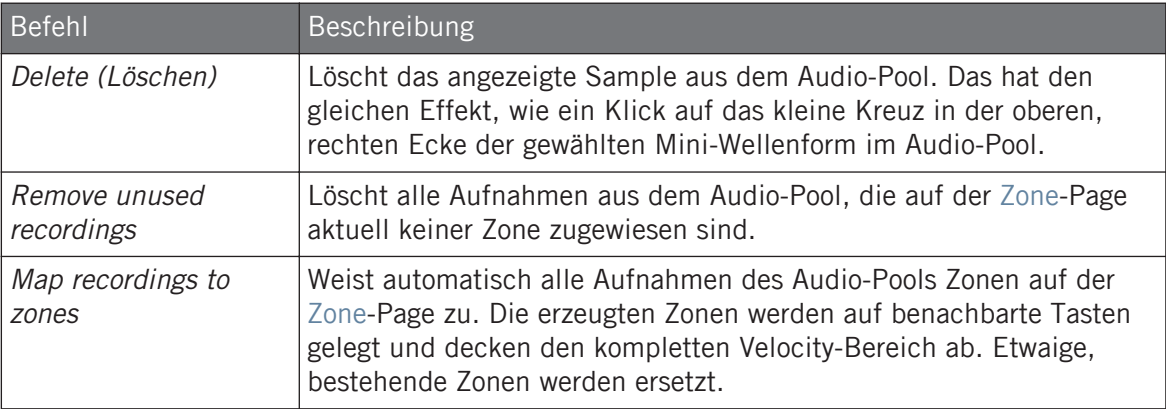

Alle Aufnahmen im Audio-Pool werden mit dem Project gespeichert. Wenn Sie das aktuelle Project schließen, werden alle Ihre Aufnahmen als Audio-Dateien gespeichert und bleiben im Audio-Pool für die spätere Nutzung verfügbar, solange Sie sie nicht explizit löschen (über die MASCHINE-Software oder in Ihrem Betriebssystem).

## <span id="page-676-0"></span>15.2.5 Speicherort und Name Ihrer aufgenommenen Samples

In der Grundeinstellung werden Samples im Recordings-Unterordner des Standard-User-Directory gespeichert, das Sie im User-Bereich des Library-Bereichs in den Preferences einstellen können (siehe ↑[2.6.4, Preferences – Default-Page\)](#page-64-0). Wenn Sie die Option Prefer Project Folder auf der General-Page der Preferences aktivieren (siehe ↑[2.6.1, Preferences – General-Page](#page-54-0)), werden die aufgenommenen Samples stattdessen in einem Recordings-Unterordner des Ordners gespeichert, in dem Sie Ihr aktuelles Project gespeichert haben.

Aufgenommene Samples werden nach dem folgenden Schema automatisch mit Namen versehen:

#### **[YYMMDD]T[HHMMSS].wav**

In obigem Namen steht [YYMMDD] für das aktuelle Datum (Jahr, Monat, Tag, alle mit zwei Ziffern) und [HHMMSS] für die aktuelle Zeit (Stunde, Minute, Sekunde, alle mit 2 Ziffern).

## 15.3 Samples bearbeiten

Die Edit-Page des Sample-Editors in der Software und die entsprechende EDIT-Page des Sampling-Modus auf Ihrem Controller dienen zur Einstellung des Start- und End-Punktes eines Samples oder Slices und der destruktiven Bearbeitung eines beliebigen Teil des Samples mit verschiedenen Audio-Bearbeitungs-Funktionen.

Samples können nur im Sampler-Plug-in und nicht im Audio-Plug-in bearbeitet werden. Wenn Sie ein Sample im Audio-Plug-in bearbeiten möchten, schalten Sie es zuerst in ein Sampler-Plug-in um, bearbeiten Sie es und schalten Sie es wieder in ein Audio-Plug-in um.

#### Welches Sample Wird auf der Edit-Page Angezeigt?

Die Edit-Page (EDIT-Page auf Ihrem Controller) zeigt immer das Sample der gerade ausgewählten Zone (siehe Abschnitt ↑[15.5.3, Zonen in der Zonen-Liste auswählen und verwalten](#page-700-0) für mehr Informationen über die Auswahl von Zonen) und alle Ihre Aktionen auf der Page betreffen dieses eine Sample. Zum Beispiel:

- <span id="page-677-0"></span>▪ Wenn Sie gerade ein Sample aufgenommen haben, wird es direkt hier erscheinen. Wenn Sie mehr als ein Sample aufgenommen haben, erscheint hier das im Audio-Pool gewählte Sample (in der Grundeinstellung das zuletzt aufgenommene Sample). Siehe Abschnitt ↑[15.2.4, Ihre Aufnahmen überprüfen](#page-673-0) für mehr Informationen über den Audio-Pool.
- Wenn das Sample im Sound bereits in Slices eingeteilt ist, hat jeder Slice seine eigene Zone und der Slice der fokussierten Zone erscheint hier. Mehr zum Slicing von Samples finden Sie in Abschnitt ↑[15.4, Slicen \(zerschneiden\) eines Samples.](#page-684-0)

#### 15.3.1 Die Edit-Page nutzen

► Klicken Sie oben im Sample-Editor auf den Edit-Tab, um auf die Edit-Page zu kommen.

Die Edit-Page sieht folgendermaßen aus:

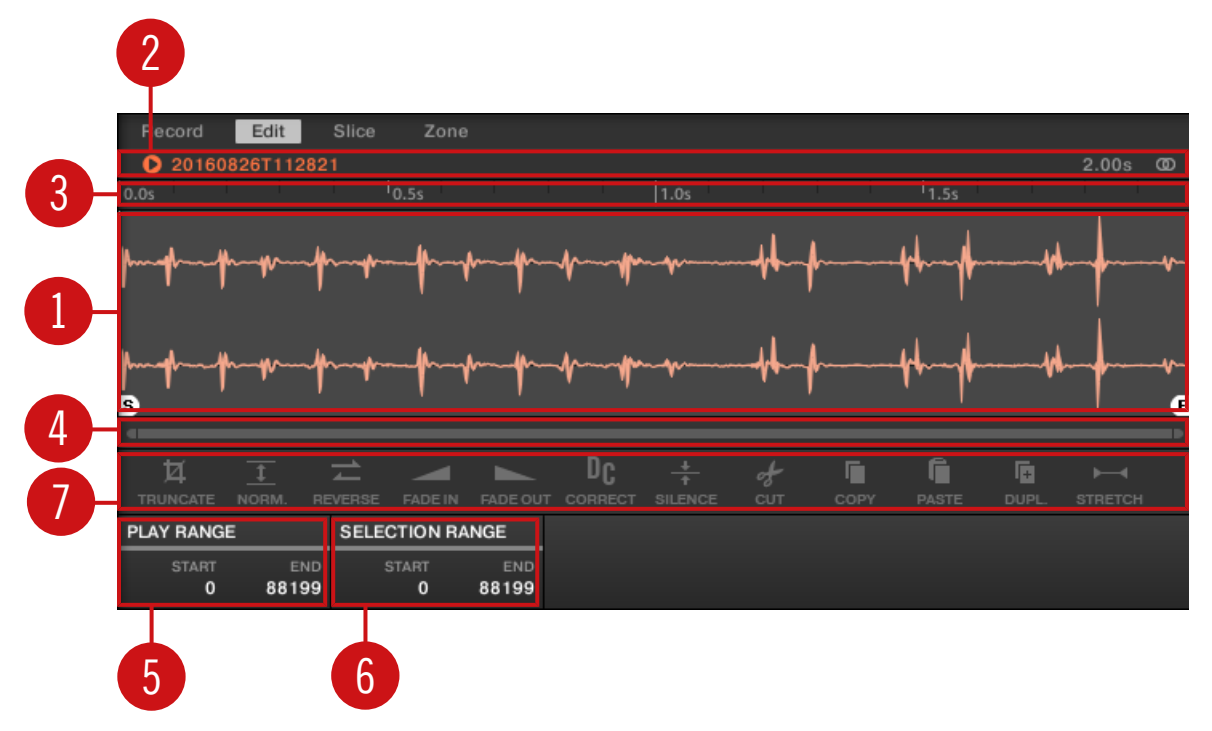

Die Edit-Page in der Software.

#### (**1**) **Wellenform-Anzeige**

Zeigt die Wellenform des Samples der fokussierten Zone an. Die Wellenform-Anzeige bietet folgende Werkzeuge:

- Ziehen Sie ein beliebiges Sample auf die Wellenform, um das aktuelle Samples der fokussierten Zone zu ersetzen. Wenn noch kein Sample geladen ist, lädt dies automatisch ein Sampler-Plug-in in den Sound und erzeugt für das herein gezogene Sample eine Zone über den kompletten Noten- und Velocity-Bereich.
- Nutzen Sie das Mausrad, um heraus/hinein zu zoomen. Sie können auch den zoomenden Rollbalken (**4**) benutzen.
- **Play Range**: Die S- und E-Markierungen zeigen Start- bzw. End-Punkt des Wiedergabe-Bereichs an. Ziehen Sie sie mit der Maus, um den wiedergegebenen Bereich des Samples zu ändern. Das kann auch im PLAY-RANGE-Bereich (**5**) geschehen.
- **Loop-Bereich**: Wenn im Sample ein Loop definiert wurde, wird dieser ebenfalls in der Wellenform angezeigt. Sie können Start und Ende dann ändern, indem Sie im Sample-View an den Grenzen des Loops ziehen, oder den ganzen Loop bewegen, indem Sie seine Kopfzeile bewegen. Loops werden auf der Zone-Page erzeugt und eingestellt — siehe Abschnitt ↑[15.5.4, Zonen im Map-View auswählen und bearbeiten](#page-705-0). Beachten Sie, dass der Loop immer innerhalb des Wiedergabe-Bereichs bleibt. Wenn Sie also die Start- und Endpunkte des Samples aufeinander zu bewegen, kann das auch den Loop verkleinern.
- **Wiedergabe-Markierung**: Während der Wiedergabe (z.B. durch spielen des Pads oder durch einen Klick auf das kleine Start-Symbol in der Informations-Zeile (**2**)) des Samples zeigt Ihnen die Wiedergabe-Markierung (weiße, vertikale Linie) die aktuelle Wiedergabe-Position in der Wellenform an.
- **Selection-Range**: Klicken Sie und ziehen Sie Ihre Maus, um einen Auswahl-Bereich zu erzeugen. Die Selection-Range (Auswahl-Bereich) bestimmt den Teil des Samples, auf den die Audio-Bearbeitungs-Funktionen der Audio-Werkzeugleiste (**7**) angewendet werden. Stellen Sie die aktuelle Selection-Range durch ziehen ihrer Grenzen ein oder verschieben Sie sie durch horizontales ziehen ihres oberen Teils. Doppelklicken Sie irgendwo in der Wellenform-Anzeige, um die Selection-Range auf den Wiedergabe-Bereich zu setzen (d.h., um alles zwischen dem S- und E-Markierungen auszuwählen. Sie können bestimmte Bereiche auch über das Kontext-Menü (siehe unten) und über die Bedienelemente des SELECTION-RANGE-Bereichs (**6**) auswählen.

▪ **Kontext-Menü**: Rechtsklicken (macOS: [Ctrl]-Klick) irgendwo in der Wellenform, um ein Kontext-Menü mit folgenden Befehlen zu öffnen:

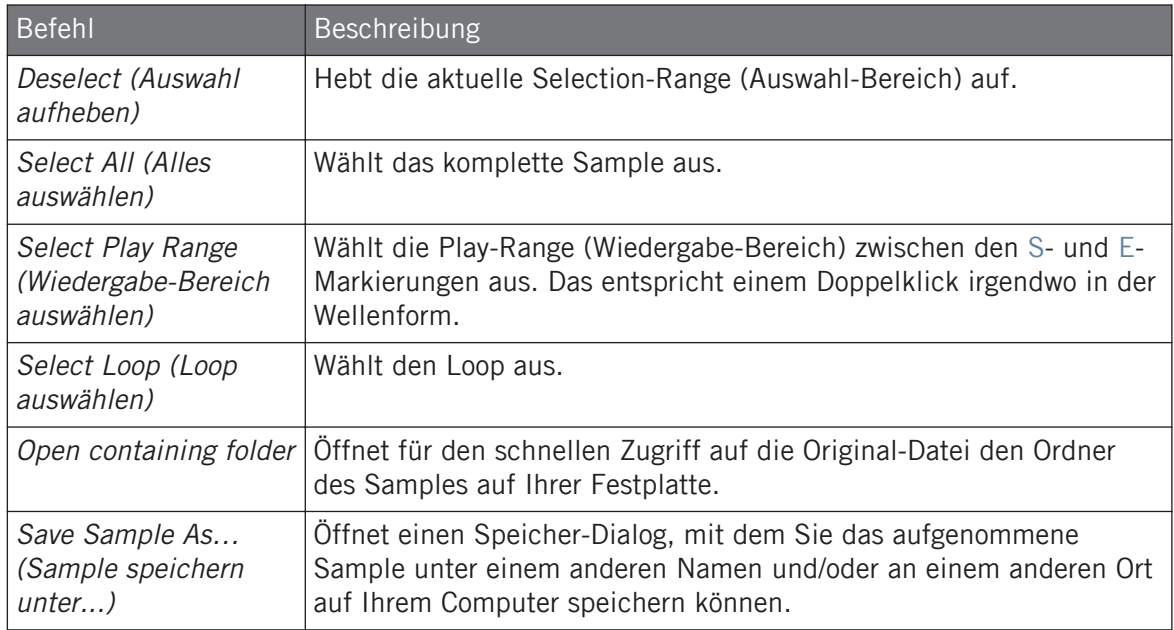

#### (**2**) **Informations-Zeile**

Zeigt den Namen und die Länge des aufgenommenen Samples an. Klicken und halten Sie links das kleine Start-Symbol, um das Sample auf dem Cue-Bus wiederzugeben (siehe Abschnitt ↑[11.2.6, Den Cue-Bus nutzen](#page-491-0) für mehr dazu). Klicken Sie ganz rechts auf den kleinen Kreis (bzw. das Kreispaar), um die Wellenform-Anzeige (**1**) zwischen Einkanal- und Zweikanal-Anzeige umzuschalten.

#### (**3**) **Timeline**

Zeigt die Zeitskala in Sekunden an.

#### (**4**) **Zoomender Rollbalken**

Klicken Sie in den Hauptbereich des Rollbalkens und ziehen Sie Ihre Maus horizontal, um auf der horizontalen Achse (Zeit) durch die Wellenform zu fahren oder ziehen Sie sie vertikal, um auf der Zeitachse hinein/heraus zu zoomen. Sie können auch den linken und rechten Griff des Rollbalkens horizontal ziehen, um hinein/heraus zu zoomen, während die gegenüberliegende

Grenze der Anzeige an einer festen Position in der Wellenform bleibt. Doppelklicken Sie in den Hauptbereich des Rollbalkens, um die Skalierung der Anzeige zurückzusetzen und die komplette Wellenform zu sehen. Wenn Ihr Mauszeiger über der Wellenform schwebt, können Sie alternativ das Mausrad benutzen, um die Wellenform-Anzeige (**1**) zu zoomen.

#### (**5**) **PLAY-RANGE-Bereich**

Stellt den Bereich ein, der beim Spiel einer Note wiedergegeben wird. Die Start- oder Endpunkte des Bereichs werden über die Start- und End-Parameter definiert. Sie können dies auch mit der Maus durch ziehen der weißen Markierungen tun, die in der Wellenform (1) mit S und **E** bezeichnet sind.

#### (**6**) **SELECTION-RANGE-Bereich**

Stellt den Bereich ein, auf den die Audio-Bearbeitungs-Befehle angewendet werden. Sie können dies auch mit der Maus, wie oben beschrieben, durch horizontales ziehen in der Wellenform (**1**) tun.

#### (**7**) **Audio-Werkzeugleiste**

 $\dddot{\bullet}$ 

Bietet mehrere, destruktive Funktionen zur Manipulation des Audiomaterials Ihres Samples. Diese Funktionen werden auf die aktuelle Selection-Range (Auswahl-Bereich) angewendet. Die verfügbaren Funktionen werden in Abschnitt ↑15.3.2, Audio-Bearbeitungs-Funktionen weiter unten beschrieben:

Sie können die Play- und Loop-Bereiche auch auf der Zone-Page bearbeiten. Mehr dazu in Abschnitt ↑[15.5.6, Die Zonen-Einstellungen anpassen.](#page-712-0)

#### 15.3.2 Audio-Bearbeitungs-Funktionen

Auf der Edit-Page bietet die Audio-Werkzeugleiste verschiedene Funktionen zur Audio-Bearbeitung. Diese werden auf den ausgewählten Bereich des Samples angewendet, der durch die Parameter Start und End im SELECTION-RANGE-Bereich (siehe ↑[15.3.1, Die Edit-Page nutzen](#page-677-0) oben) eingestellt wird.

► Um eine Audio-Funktion auf den im Sample ausgewählten Bereich anzuwenden, klicken Sie das gewünschte Symbol in der Audio-Werkzeugleiste.

Diese Audio-Bearbeitungs-Funktionen sind destruktiv, d.h. sie modifizieren direkt das Audiomaterial des Samples. Ihr ursprüngliches Sample wird allerdings nicht verändert, denn für jede durchgeführte Funktion wird eine neue Kopie des Samples gespeichert!

Die Wiedergabe-Einstellungen des Samples (z.B. Stimmung, Hüllkurven, usw.) können auf der Zone-Page eingestellt werden. Mehr dazu in Abschnitt ↑[15.5.4, Zonen im Map-View auswählen und](#page-705-0) [bearbeiten.](#page-705-0)

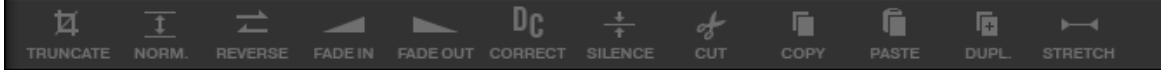

Die Audio-Werkzeugleiste.

 $\overline{\cdots}$ 

Die Audio-Werkzeugleiste bietet die folgenden Funktionen zur Audio-Bearbeitung:

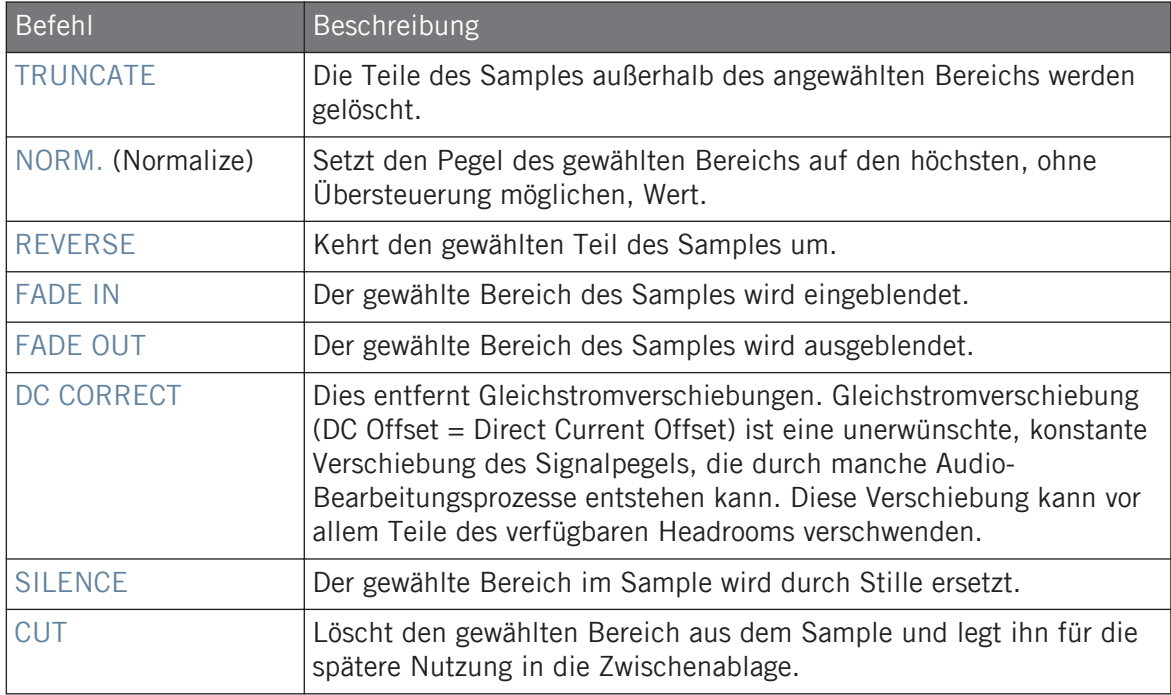

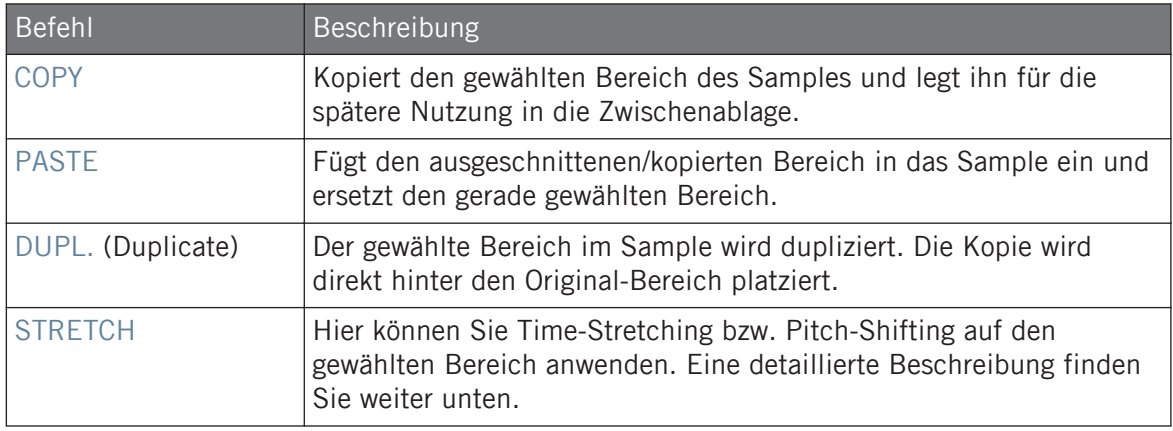

#### Time-Stretching / Pitch-Shifting

Wenn Sie STRETCH von der Audio-Werkzeugleiste wählen, schaltet der untere Bereich der Edit-Page auf die folgenden Bedienelemente um:

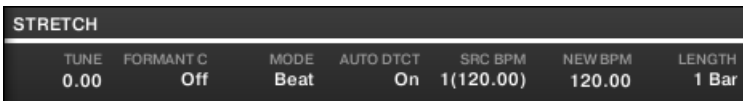

Die Stretch-Bedienelemente unten auf der Edit-Page.

Hier können Sie die Parameter der Time-Stretching- bzw. Pitch-Shifting-Funktionen einstellen und sie auf den gewählten Bereich anwenden. Pitch-Shifting und Time-Stretching können unabhängig voneinander eingesetzt werden.

Folgende Parameter sind verfügbar:

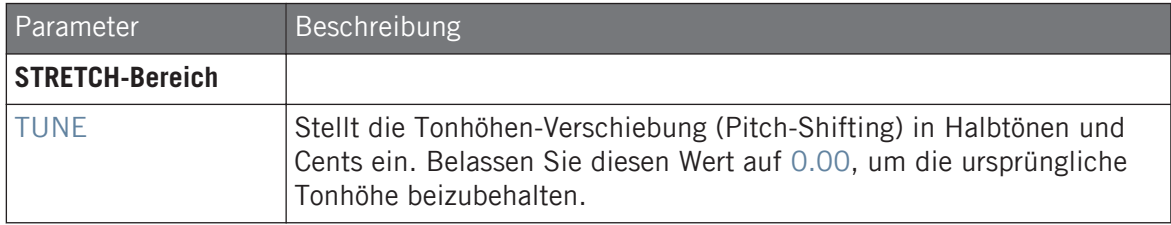

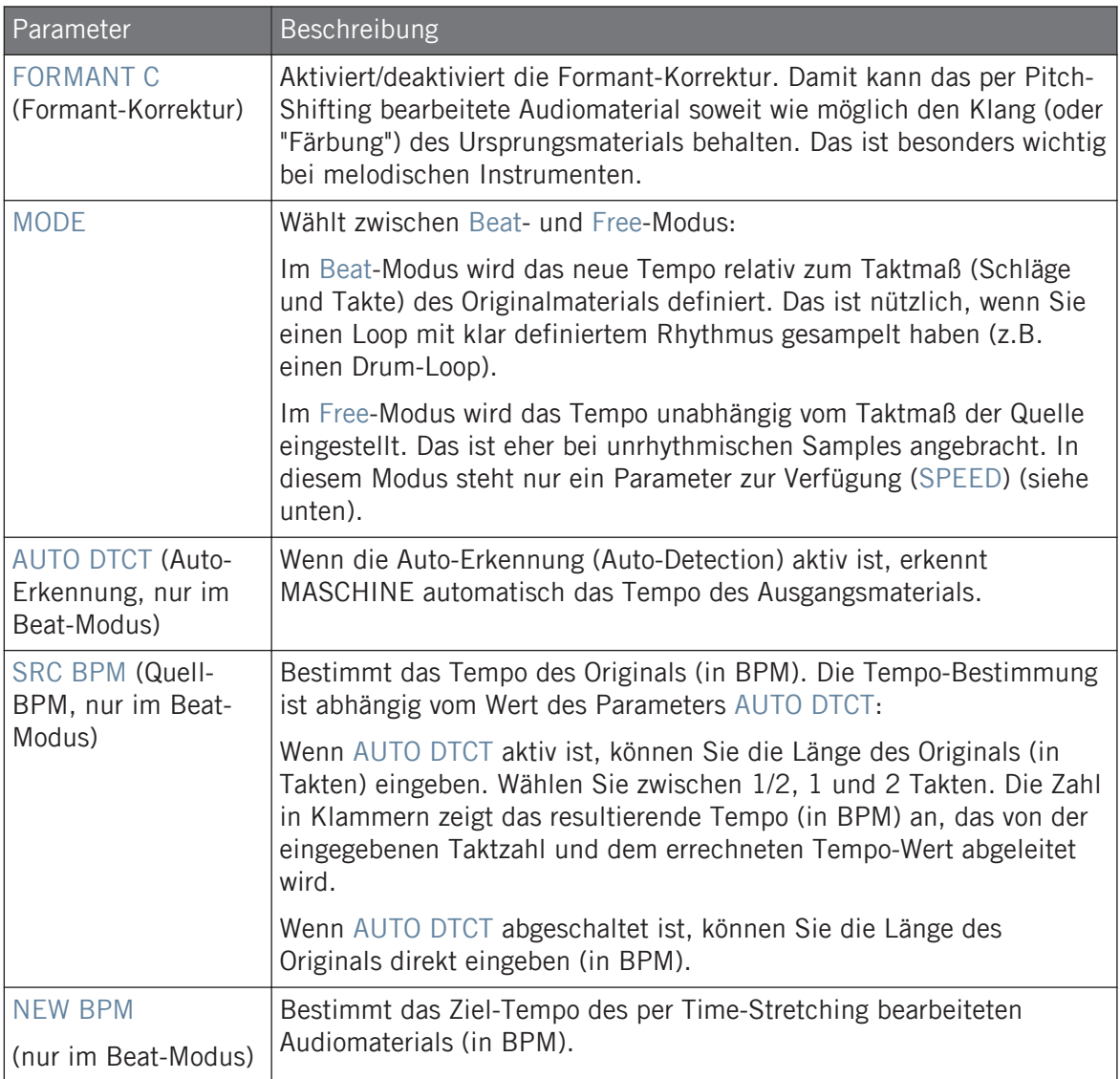
<span id="page-684-0"></span>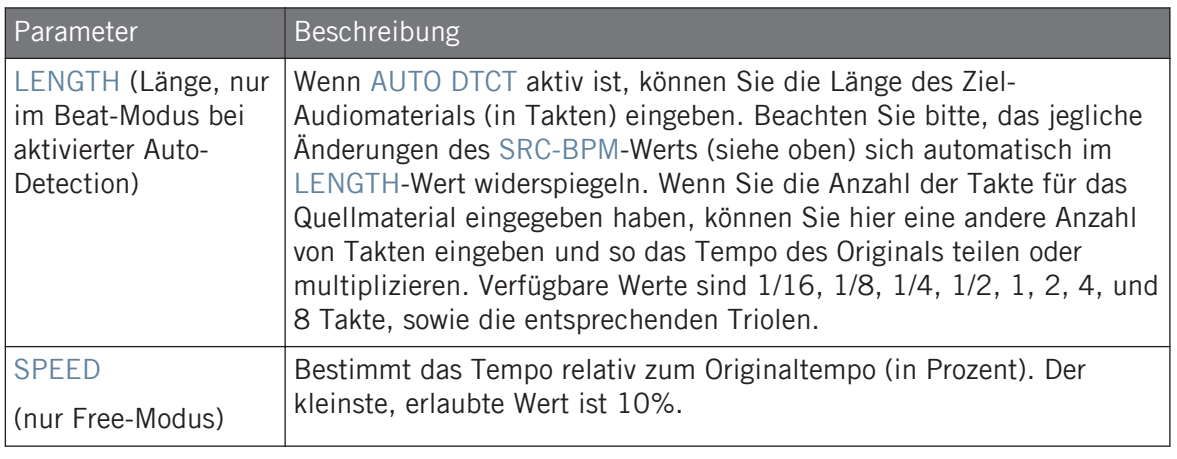

Wenn Sie im Beat-Modus ein Ziel-Tempo eingeben, das kleiner als ein Zehntel des Originaltempos ist, wird der Apply-Button deaktiviert. Stellen Sie einen höheren Wert für das Zieltempo ein, um den Apply-Button wieder freizugeben!

► Wenn Sie die Parameter auf die gewünschten Werte eingestellt haben, klicken Sie Apply (Anwenden), um das Pitch-Shifting und/oder Time-Stretching auf den gewählten Bereich im Sample anzuwenden oder Cancel (Abbrechen), um das Sample unberührt zu lassen.

# 15.4 Slicen (zerschneiden) eines Samples

Slicing dient dem Zerschneiden von Loops, um einzelne Sounds (z.B. die Drum-Sounds eines Drum-Loops) herauszulösen. Aber man kann damit auch einen Loop so bearbeiten, dass er in einem anderen Tempo als dem ursprünglichen abgespielt wird, ohne seine Tonhöhe oder sein Timing zu ändern. Die entstehenden **Slices** (Scheiben) können Sie dann in andere Noten des gleichen Sounds oder in andere Sounds der gleichen Group exportieren.

Die Slice-Page des Sample-Editors in der Software und ihre Entsprechung, die SLICE-Page im Sample-Modus Ihres Controllers, dienen dem Slicing Ihrer Samples auf verschiedene Weise.

Der typische Arbeits-Ablauf beim Slicing Ihrer Samples sieht wie folgt aus:

1. Öffnen Sie die Slice-Page (SLICE-Page auf dem Controller): ↑[15.4.1, Die Slice-Page öff](#page-685-0)[nen.](#page-685-0)

- <span id="page-685-0"></span>2. Wählen Sie eine Slicing-Methode und stellen Sie abhängig von der Methode einige Parameter ein: ↑[15.4.2, Die Slicing-Einstellungen anpassen](#page-686-0).
- 3. Wenn Sie möchten, passen Sie die vorgeschlagenen Slices manuell an: ↑[15.4.3, Manuel](#page-689-0)[le Platzierung von Slices](#page-689-0).
- 4. Wenden Sie das Slicing auf Ihr Sample an und exportieren Sie die Slices entweder an gleicher Stelle oder in einen anderen Sound/Group: ↑[15.4.4, Das Slicing anwenden.](#page-693-0)

### Welches Sample wird auf der Slice-Page angezeigt?

Die Slice-Page (SLICE-Page auf Ihrem Controller) zeigt immer das Sample der gerade ausgewählten Zone (siehe Abschnitt ↑[15.5.3, Zonen in der Zonen-Liste auswählen und verwalten](#page-700-0) für mehr Informationen über die Auswahl von Zonen) und alle Ihre Aktionen auf der Page betreffen dieses eine Sample. Zum Beispiel:

- Wenn Sie gerade ein Sample aufgenommen haben, wird es direkt hier erscheinen. Wenn Sie mehr als ein Sample aufgenommen haben, erscheint hier das in der Aufnahme-Historie gewählte Sample (in der Grundeinstellung das zuletzt aufgenommene Sample) — siehe Abschnitt ↑[15.2, Recording Audio](#page-665-0) für mehr Informationen über die Aufnahme von Samples.
- Sie können ein Sample auch aus dem Browser oder aus Ihrem Betriebssystem auf den fokussierten Sound-Slot oder direkt in die Slice-Page ziehen. Es erscheint dann auf der Page und ersetzt das etwaige im Sound bestehende Sample.

### 15.4.1 Die Slice-Page öffnen

In der Software geschieht das Slicing eines Samples auf der Slice-Page des Sample-Editors.

► Klicken Sie oben im Sample-Editor auf den Slice-Tab, um auf die Slice-Page zu kommen.

Die Slice-Page sieht folgendermaßen aus:

<span id="page-686-0"></span>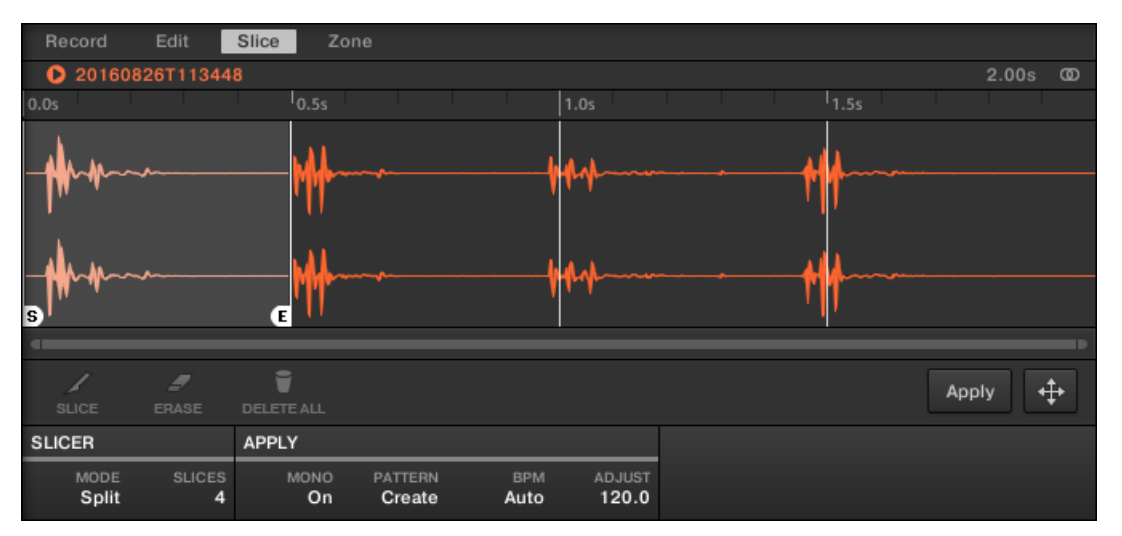

Die Slice-Page in der Software.

### 15.4.2 Die Slicing-Einstellungen anpassen

Unten auf der Slice-Page können Sie über ein paar Einstellungen bestimmen, wo die verschiedenen Slices im Sample erzeugt werden.

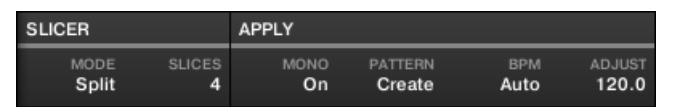

Einstellung der Slicing-Parameter unten auf der Slice-Page.

Jede Änderung an diesen Parametern betrifft direkt die Anzahl und Position der Slice-Markierungen, die in der Wellenform darüber angezeigt werden.

Sie können die vorgeschlagenen Slices jederzeit auf dem Cue-Bus (siehe Abschnitt ↑[11.2.6,](#page-491-0) [Den Cue-Bus nutzen](#page-491-0)) vorhören, indem Sie die leuchtenden Pads drücken oder auf die Slices in der Wellenform-Anzeige klicken.

Die folgenden Parameter sind verfügbar:

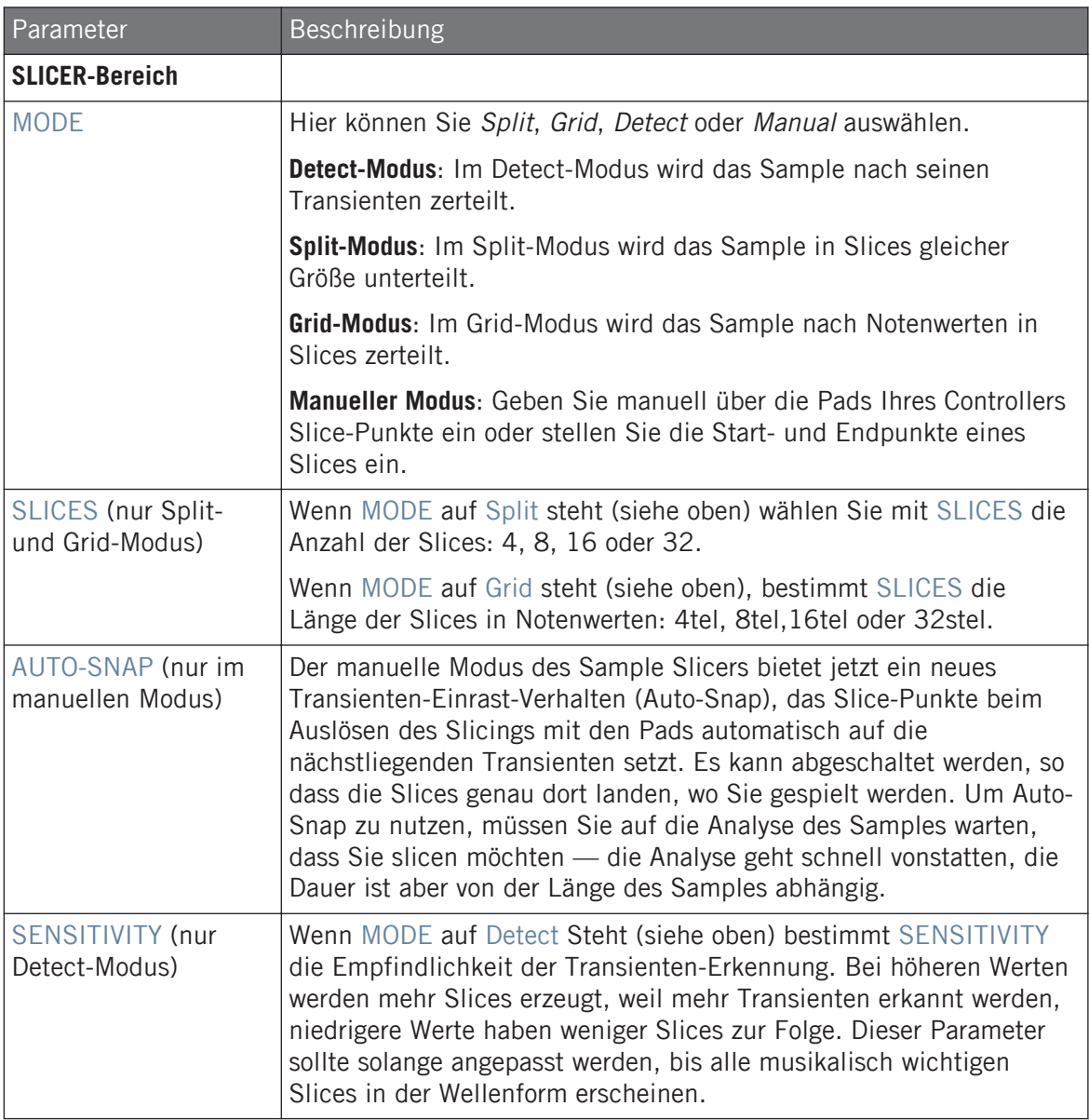

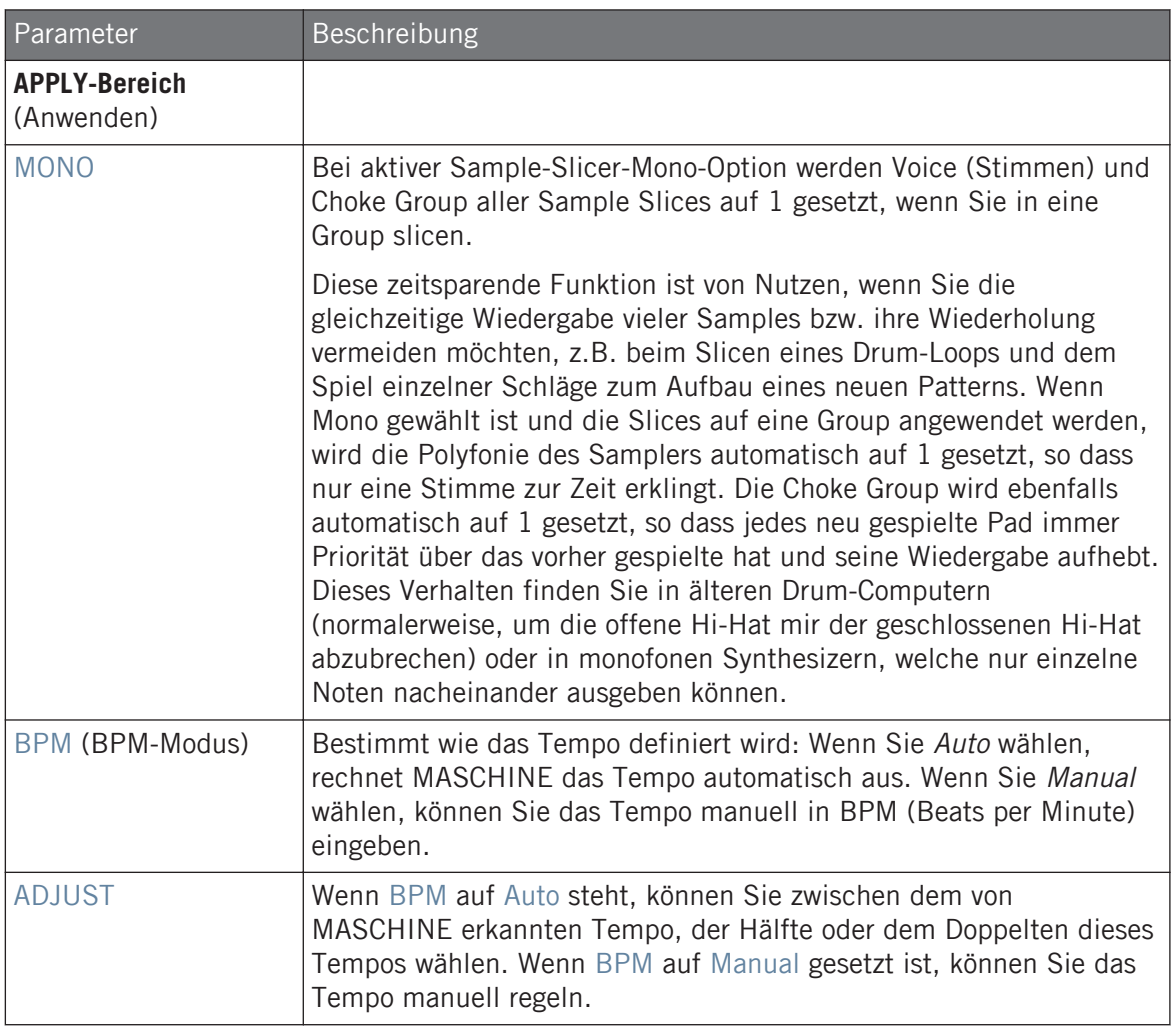

<span id="page-689-0"></span>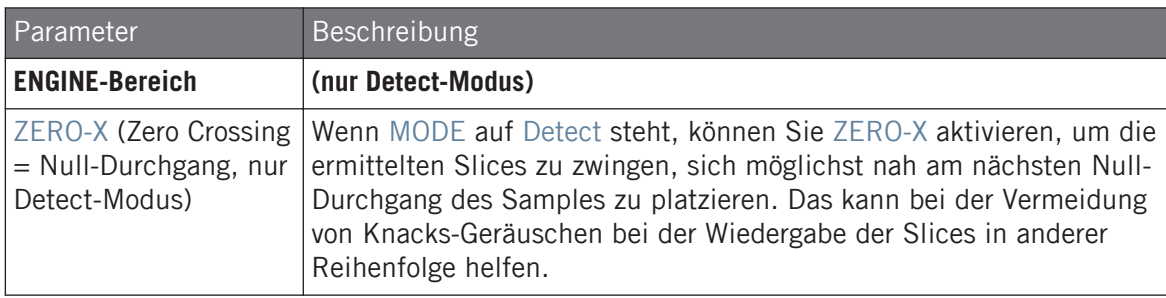

### 15.4.3 Manuelle Platzierung von Slices

Zusätzlich zu den Split-, Grid-, Detect- und Manual-Modi, die automatisch Slices erzeugen (siehe Abschnitt ↑[15.4.2, Die Slicing-Einstellungen anpassen](#page-686-0) weiter oben), können Sie Slices auch manuell mit Ihrer Maus, der Wellenform-Anzeige und verschiedenen Bearbeitungs-Funktionen anpassen.

Sie können Ihre Slices direkt manuell anpassen, indem Sie im MODE-Wähler von vorneherein Manual wählen oder sich von MASCHINE, wie in Abschnitt ↑[15.4.2, Die Slicing-Einstellungen anpas](#page-686-0)[sen](#page-686-0) beschrieben, Slices vorschlagen lassen und diese dann fein justieren — in dem Fall schaltet der MODE-Wähler automatisch auf Manual.

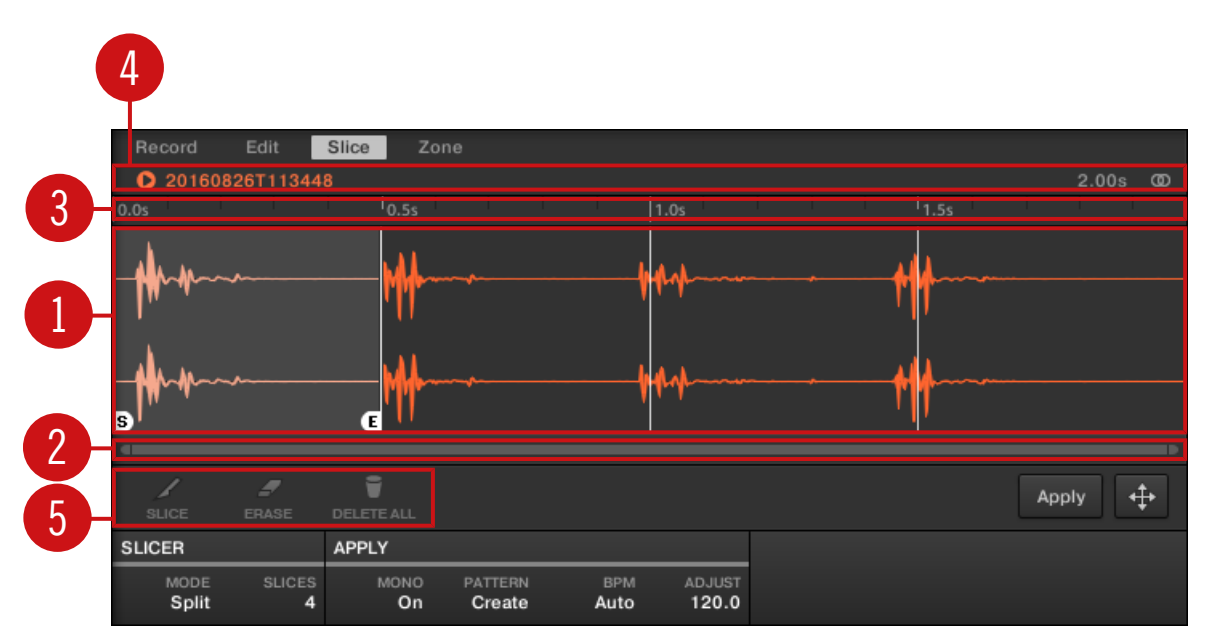

Manuelle Platzierung von Slices

#### (**1**) **Wellenform-Anzeige**

Zeigt das ausgewählte Sample, über das gleichmäßig einige vertikale Linien verteilt sind: Dort werden die Slices liegen.

- Lassen Sie Ihren Mauszeiger über einem Slice schweben, um in Anzuwählen (er wird hervorgehoben dargestellt). Kleine 'S'- und 'E'-Markierungen erschienen unten an den Slice-Grenzen, um Start- und End-Punkt des Slices anzuzeigen.
- Nutzen Sie das Mausrad, um heraus/hinein zu zoomen. Sie können auch den zoomenden Rollbalken (**2**) benutzen.
- Während der Wiedergabe des ganzen Samples oder eines einzelnen Slices zeigt Ihnen die **Wiedergabe-Markierung** (vertikale Linie) die aktuelle Position in der Wellenform an.
- **Kontext-Menü**: Rechtsklicken (macOS: [Ctrl]-Klick) irgendwo im Slice, um ein Kontext-Menü mit folgenden Befehlen zu öffnen:

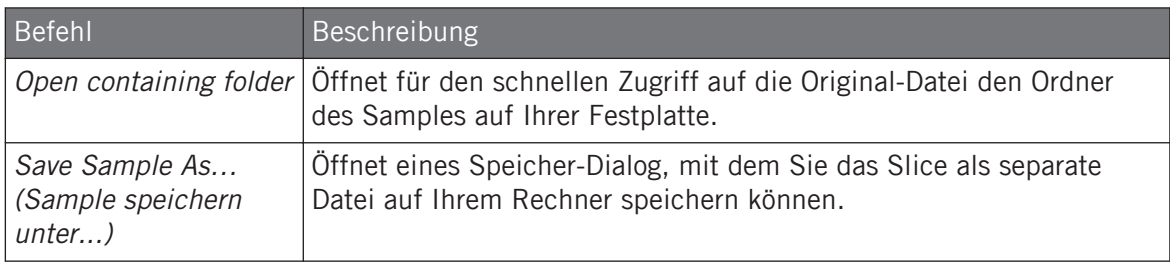

In der Grundeinstellung können Sie Slices wie folgt mit der Maus bearbeiten:

- Klicken Sie innerhalb eines Slices (d.h. irgendwo zwischen seinen Grenzen), um es auf dem Cue-Bus wiederzugeben (siehe Abschnitt ↑[11.2.6, Den Cue-Bus nutzen](#page-491-0) für mehr Informationen).
- Ziehen Sie die Grenzen eines Slices, um sie einzustellen. Sie haben zwei Möglichkeiten:
	- Wenn der Endpunkt des vorherigen Slices und der Start-Punkt des gewählten Slices an der gleichen Stelle liegen, ziehen Sie die vertikale Linie der Grenze, um sowohl den End-Punkt des vorherigen Slices und den Start-Punkt des gewählten Slices zusammen zu verschieben, so dass beide Slices verbunden bleiben.
	- Ziehen Sie die kleine 'S'- (oder 'E'-) Markierung am unteren Ende der vertikalen Linie, um den Start- (oder End-) Punkt eins Slices unabhängig vom End- (bzw. Start-) Punkt des vorherigen (bzw. nächsten) Slices zu verschieben. Wenn Sie möchten, dass diese Grenze wieder mit der des vorherigen (oder nächsten) Slices zusammenfällt, ziehen Sie die vertikale Linie (anstatt der 'S'-/'E'-Markierung).

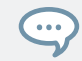

Indem Sie die Start- und End-Punkte von Slices unabhängig voneinander verschieben, können Sie überlappende Slices oder Lücken zwischen Slices erzeugen.

Diese Standard-Maus-Aktionen funktionieren nur, wenn die SLICE- und REMOVE-Buttons in der Edit-Werkzeugleiste (**5**) deaktiviert sind. Wenn einer von ihnen aktiviert wird, führt dies zu einem anderen Verhalten der Maus, was unten beschrieben wird.

#### (**2**) **Zoomender Rollbalken**

Klicken Sie in den Hauptbereich des Rollbalkens und ziehen Sie Ihre Maus horizontal, um auf der horizontalen Achse (Zeit) durch die Wellenform zu fahren oder ziehen Sie sie vertikal, um auf der Zeitachse hinein/heraus zu zoomen. Sie können auch den linken und rechten Griff des Rollbalkens horizontal ziehen, um hinein/heraus zu zoomen, während die gegenüberliegende

Grenze der Anzeige an einer festen Position in der Wellenform bleibt. Doppelklicken Sie in den Hauptbereich des Rollbalkens, um die Skalierung der Anzeige zurückzusetzen und die komplette Wellenform zu sehen. Wenn Ihr Mauszeiger über der Wellenform schwebt, können Sie alternativ das Mausrad benutzen, um die Wellenform-Anzeige (**1**) zu zoomen.

#### (**3**) **Zeitleiste**

Zeigt die Zeitskala in Sekunden an.

#### (**4**) **Informations-Zeile**

Zeigt den Namen und die Länge des gewählten Samples an. Klicken und halten Sie links das kleine Start-Symbol, um das Sample auf dem Cue-Bus wiederzugeben (siehe Abschnitt ↑[11.2.6, Den Cue-Bus nutzen](#page-491-0) für mehr dazu). Klicken Sie ganz rechts auf den kleinen Kreis (bzw. das Kreispaar), um die Wellenform-Anzeige (**1**) zwischen Einkanal- und Zweikanal-Anzeige umzuschalten.

#### (**5**) **Edit-Werkzeugleiste**

Mit den drei Buttons in der Edit-Werkzeugleiste können Sie Slices hinzufügen bzw. entfernen.

- SLICE: Bei aktivem SLICE-Button wird das Standard-Maus-Verhalten in der Wellenform-Anzeige durch das folgende ersetzt:
	- Klicken Sie innerhalb eines Slices, um es an der Stelle in zwei Slices zu teilen.
	- Stellen Sie die Grenzen bestehender Slices, wie oben beschrieben, in der Wellenform-Anzeige (**1**) ein.
- REMOVE: Bei aktivem REMOVE-Button verwandelt sich der Mauszeiger in der Wellenform-Anzeige in ein Radiergummi-Symbol und das Standard-Maus-Verhalten ändert sich wie folgt:
	- Klicken Sie die Start-Grenze eines Slices, um diese Grenze zu löschen und den Slice mit dem vorherigen zu vereinigen.
	- Klicken Sie innerhalb eines Slices (d.h. irgendwo zwischen seinen Grenzen), um das ganzen Slice zu entfernen. Der entsprechende Teil des Samples wird grau dargestellt und wird nicht als Slice exportiert.
- DELETE ALL: Klicken Sie den DELETE-ALL-Button (alle löschen), um alle beabsichtigten Slices zu löschen und von vorne zu beginnen.

<span id="page-693-0"></span>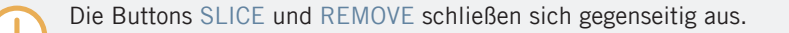

Wenn SLICE oder REMOVE aktiv sind, können Sie die einzelnen Slices immer noch vorhören, indem Sie die entsprechenden Pads auf Ihrem Controller benutzen!

#### 15.4.4 Das Slicing anwenden

 $\dddot{\bullet}$ 

Wenn Sie mit den vorgeschlagenen und/oder manuell erstellen Slices zufrieden sind (siehe Abschnitt ↑[15.4.2, Die Slicing-Einstellungen anpassen](#page-686-0)), können Sie das Slicing anwenden, um das Original-Sample zu zerschneiden und die Slices zu erzeugen. Dies geschieht über die drei Bedienelemente unten rechts auf der Slice-Page:

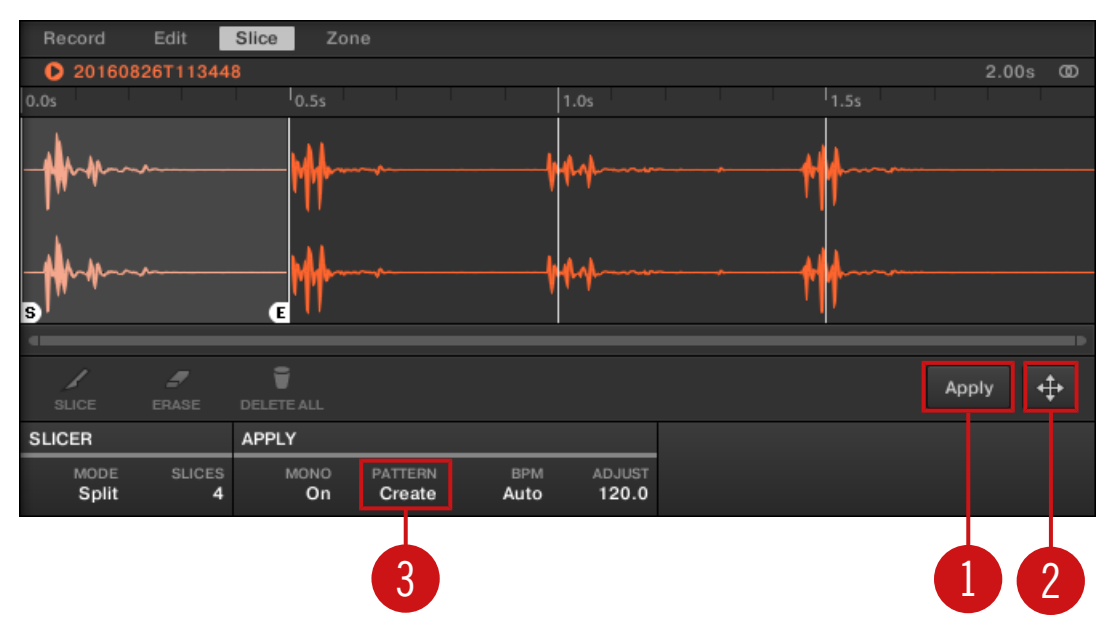

Sie können die Slices auf verschiedene Weise anwenden.

#### (**1**) **Apply-Button**

Exportiert die Slices in den gleichen Sound. Wenn Sie Apply klicken, werden die Slices einzelnen Noten des Sounds zugewiesen, der Sample-Editor wird durch den Pattern-Editor im Keyboard-View ersetzt und die Pads Ihres Controllers schalten in den Keyboard-Modus, so dass Sie ihre Slices direkt auf den Pads spielen können. Außerdem können je nach Einstellung des Pattern-Erzeugungs-Wählers (**3**) für jeden Slice automatisch Noten erzeugt werden (siehe unten).

#### (**2**) **Slice-Dragger**

 $\cdots$ 

Ziehen Sie den Slice-Dragger, um den Slice in einen anderen Sound oder eine andere Group zu exportieren.

- Wenn Sie den Slice in einen Sound ziehen (in die Sound-Liste links vom Sample-Editor):
	- Die Slices werden, angefangen mit dem unteren C (C-2 in der MASCHINE-Konvention) einzelnen Noten dieses Sounds zugewiesen. Der Grundton des Sounds wird ebenfalls auf das untere C gesetzt (siehe Abschnitt Einstellung des Grundtons für mehr Informationen über den Grundton). Jegliche bestehende Inhalte im Sound werden ersetzt.
	- Der Sample-Editor wird vom Pattern-Editor im Keyboard-Modus ersetzt.
	- Die Pads Ihres Controllers schalten in den Keyboard-Modus, so dass Sie Ihre Slices direkt auf den Pads spielen können.
	- Je nach Einstellung des Pattern-Erzeugungs-Wählers (**3**), können für jeden Slice automatisch Noten erzeugt werden (siehe unten).

Anders ausgedrückt ist der Apply-Button (**1**) nur ein Kurzbefehl für das Ziehen des Slice-Draggers auf den fokussierten Sound selbst!

- Wenn Sie auf eine Group ziehen (in der Group-Liste links im Arranger):
	- Die Slices werden einzelnen Sound-Slots zugewiesen und ersetzten deren aktuellen Inhalt (wenn vorhanden). Nur die ersten 16 Slices werden exportiert.
	- Der Sample-Editor wird vom Pattern-Editor im Keyboard-Modus ersetzt.
	- Die Pads Ihres Controllers schalten in den Group-Modus, so dass Sie Ihre Slices direkt auf den Pads spielen können.
	- Je nach Einstellung des Pattern-Erzeugungs-Wählers (**3**), können für jeden Slice automatisch Noten erzeugt werden (siehe unten).

#### (**3**) **Pattern-Erzeugungs-Wähler**

Wählt zwischen drei Modi zur automatischen Erzeugung von Noten beim Slice-Export. Der hier gewählte Modus wird sowohl bei der Nutzung des Apply-Buttons (**1**) als auch beim Slice-Dragger (**2**) genutzt. Folgende Optionen sind verfügbar:

- Create Pattern (Pattern erzeugen, Grundeinstellung): Beim Export der Slices wird ein neues Pattern mit einer Note für jede Tonhöhe (wenn die Slices in einen Sound exportiert werden) bzw, einer Note für jeden Sound (wenn die Slices in eine Group exportiert werden) erzeugt, so dass das Pattern das ursprüngliche, unzerschnittene Sample reproduziert.
- Replace Pattern (Pattern ersetzen): Beim Slicing wird im aktuellen Pattern eine Sequenz von Noten erzeugt, so dass das Pattern das ursprüngliche, unzerschnittene Sample reproduziert. Wenn die Sequenz kürzer als das aktuelle Pattern ist, wird sie wiederholt, um das Pattern zu füllen; wenn Sie länger als das Pattern ist, wird das Pattern gemäß des Pattern-Grids verlängert und die Inhalte anderer Sounds werden wiederholt.
	- Wenn Slices in einen Sound exportiert werden, enthält die Noten-Sequenz für jede Tonhöhe eine Note. Jegliche, bestehende Noten des Sounds werden ersetzt. Noten anderer Sounds im Pattern bleiben unberührt.
	- Wenn Slices in eine Group exportiert werden, enthält die Noten-Sequenz für jeden Sound, der einen Slice enthält, eine Note. Jegliche, bestehende Noten dieser Sounds werden ersetzt. Noten anderer Sounds im Pattern bleiben unberührt.
- *No Pattern* (Kein Pattern): Es wird kein Pattern erzeugt und das aktuelle Pattern bleibt unberührt.

Testen Sie die Slice-Funktionen, indem Sie einige der Noten entfernen, quantisieren, oder komplett  $\sim$ neu arrangieren!

Diese Noten in obiger Abbildung repräsentieren die Slices und spielen Sie so, dass das Sample mit korrektem Tempo und richtiger Tonhöhe wiedergegeben wird. Wenn Sie das Tempo Ihres Projects ändern, werden Sie hören, dass sich der Loop automatisch dem neuen Tempo anpasst.

#### Einzelne Slices exportieren

Sie können einzelne Slices auch per Drag-And-Drop in einen anderen Sound exportieren.

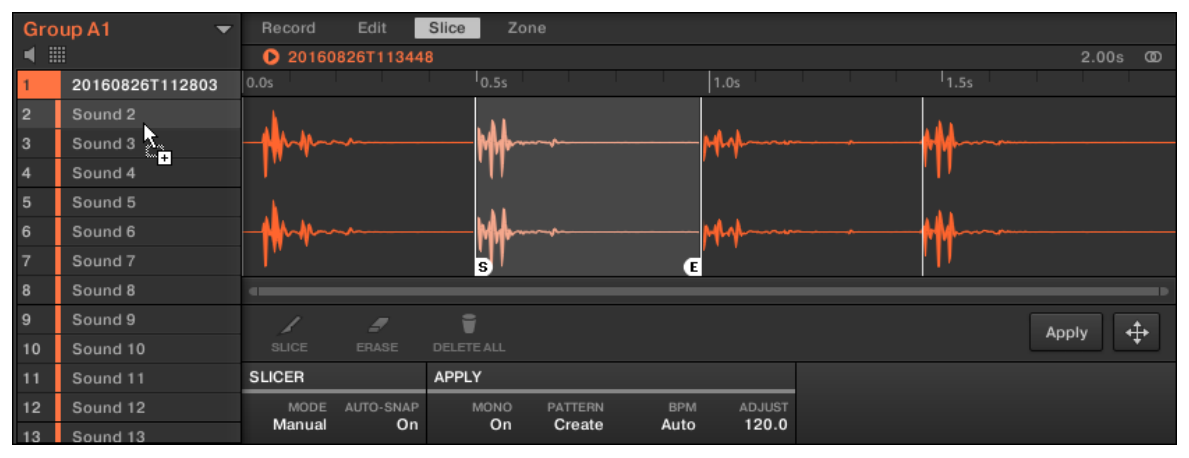

Ein Slice wird in einen anderen Sound gedraggt.

#### Die Slices eines Samples auf einen Sound anwenden

Wenn Sie einen Slice auf eine Group ziehen (in der Group-Liste links im Arranger), wird es in den ersten Sound-Slot der Group exportiert. Ein etwaiger, im Ziel-Slot geladener Sound wird dadurch ersetzt.

Bei der Anwendung der Slices eines Samples auf einen Sound einer ansonsten leeren Group wird der Grundton des Sounds, entsprechend der Tastaturzonen der Slices, auf C-2 gesetzt.

Der Parameter Root Note (Grundton) wird von allen Sounds einer Group geteilt. Wenn dem Sound aber Slices zugewiesen werden, beginnen diese Slices immer auf der niedrigst möglichen Note, um Raum für die maximale Anzahl an Slices zu schaffen. Wenn Sie in einer Group bereits Sounds haben, wird der Grundton nach dem Anwenden der Slices nicht geändert, um das Verhalten der bestehenden Sounds nicht zu ändern. Dann entspricht die Anordnung der Slices im Sound, auf den sie angewendet wurden, allerdings nicht mehr dem ursprünglichen Zugriff auf die Slices mit den Pads im Sampling-/Slice-Tab. Normalerweise spielen Sie mit Pad 1 einen Grundton auf C3, während das tiefste Slice auf C-2 beginnt. Um diese Diskrepanz zu vermeiden und die Slices im Sound im gleichen Layout zu bekommen, wie bei ihrer Erzeugung auf dem Sampling-/Slice-Screen, wenden Sie Slices auf einen Sound in einer Group an, in der Sie nichts in andere Sounds geladen haben. Das funktioniert auch, wenn Sie mit dem Laden eines Samples in einen Sound einer Group anfangen, in die Sie bisher nichts anderes geladen haben.

# 15.5 Samples Zonen zuweisen

Durch das Mapping von Samples können Sounds mit mehreren, über das Keyboard verteilten, Samples erzeugt werden. Sie können **Zonen** einrichten und anpassen, die für jedes Sample im Sound einen Noten- und einen Velocity-Bereich zu definieren. Anders ausgedrückt, werden die Samples dann nur wiedergegeben, wenn die gespielte Note sich innerhalb des Noten- und Velocitybereichs der Zone befindet.

Die Zonen können überlappen, was Ihnen ermöglicht, verschiedene Samples gleichzeitig oder auch in Abhängigkeit von der Anschlagsdynamik zu triggern. Sie können für jedes einzelne Sample jeder Zone verschiedene Wiedergabe-Parameter einstellen. Ein kompletter Satz Zonen bildet die **Sample-Map** (kurz "**Map**") des Sounds.

### 15.5.1 Die Zone-Page öffnen

Mapping findet auf der Zone-Page des Sample-Editors statt.

► Wählen Sie einen Sound-Slot, öffnen Sie dann den Sample-Editor (mit einem Klick auf das Wellenform-Symbol links im Pattern-Editor) und klicken Sie dann den Zone-Tab, um die Zone-Page zu öffnen.

Samples Zonen zuweisen

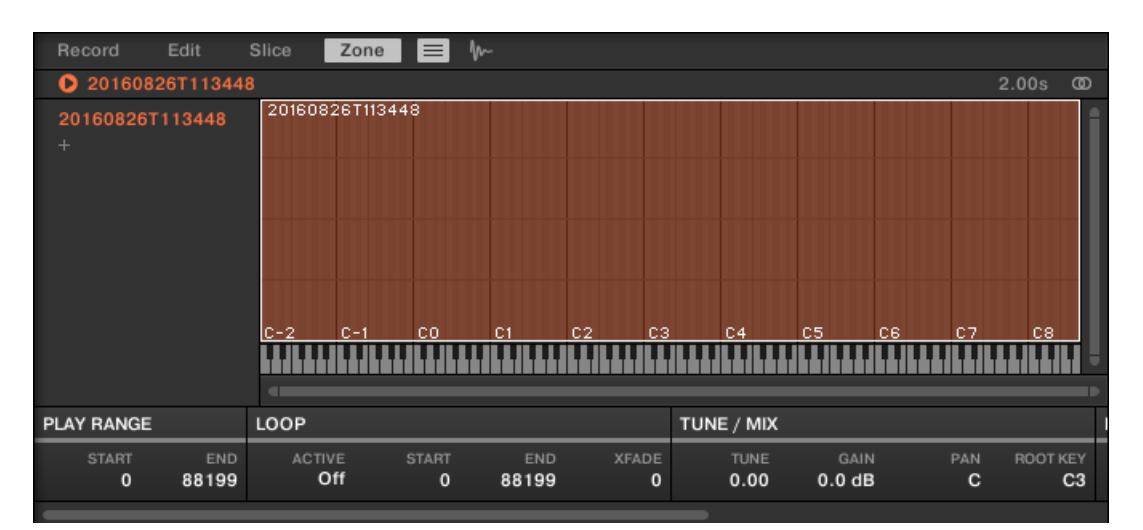

Die Zone-Page (hier für einen leeren Sound).

## 15.5.2 Zone-Page-Überblick

Auf der Zone-Page finden Sie die folgenden Elemente:

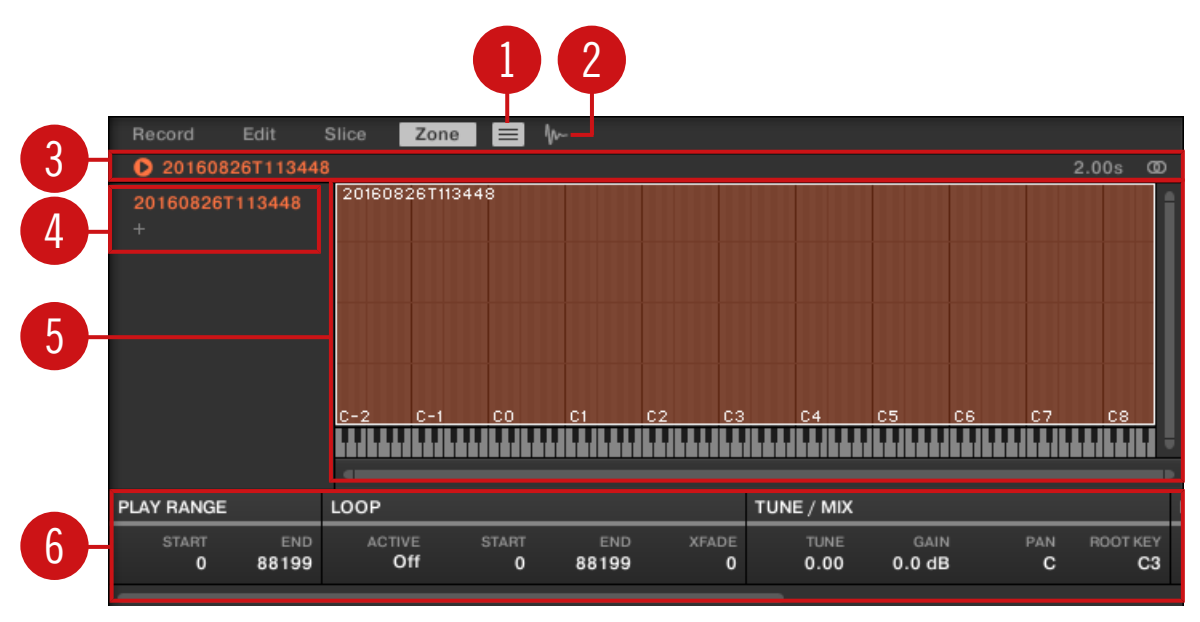

Die Zone-Page: Ein Überblick.

(**1**) **Zonen-Listen-Button**: Zeigt/versteckt die Zonen-Liste (**4**).

(**2**) **Sample-View-Button**: Schaltet die Zone-Page zwischen Map-View und Sample-View (**5**) um.

(**3**) **Informations-Zeile**: Zeigt Dateinamen und Länge des Samples in der fokussierten Zone an. Klicken und halten Sie links das kleine Start-Symbol, um das Sample auf dem Cue-Bus wiederzugeben (siehe Abschnitt ↑[11.2.6, Den Cue-Bus nutzen](#page-491-0) für mehr dazu). Klicken Sie ganz rechts auf den kleinen Kreis (bzw. das Kreispaar), um die Wellenform-Anzeige (**1**) zwischen Einkanal- und Zweikanal-Anzeige umzuschalten.

(**4**) **Zonen-Liste**: Zeigt alle Zonen in einer Liste an. Sie können die Zonen-Liste anzeigen/verstecken, indem Sie den Zonen-Listen-Button (**1**) drücken. Klicken Sie auf einen Eintrag in der Liste, um den Fokus auf diese Zone zu setzen. Sie können auch mehrere Zonen auswählen, sie per Drag-and-Drop verschieben und Zonen in der Liste hinzufügen und entfernen. Eine komplette Beschreibung der Zonen-Liste finden Sie in Abschnitt ↑[15.5.3, Zonen in der Zonen-Liste](#page-700-0) [auswählen und verwalten](#page-700-0).

<span id="page-700-0"></span>(**5**) **Map.View / Sample-View**: Der Map-View ist der Standard-View (oben abgebildet). Er zeigt alle Zonen Ihres Sounds zur Bearbeitung an. Der Sample-View zeigt die Wellenform des Samples der fokussierten Zone an und ermöglicht die Bearbeitung einiger ihrer Einstellungen. Klicken Sie den Sample-View-Button (**2**), um zwischen Map-View und Sample-View umzuschalten (der Sample-View ist sichtbar, wenn der Sample-View-Button aktiviert ist). Die Map- und Sample-Views werden in Abschnitt ↑[15.5.4, Zonen im Map-View auswählen und bearbeiten](#page-705-0) bzw. ↑[15.5.5, Zonen im Sample-View bearbeiten](#page-709-0) detailliert beschrieben.

(**6**) **Zonen-Einstellungen**: Zeigt die Parameter der fokussierten Zone an. Im Abschnitt ↑[15.5.6,](#page-712-0) [Die Zonen-Einstellungen anpassen](#page-712-0) finden Sie eine Beschreibung der verfügbaren Parameter.

### 15.5.3 Zonen in der Zonen-Liste auswählen und verwalten

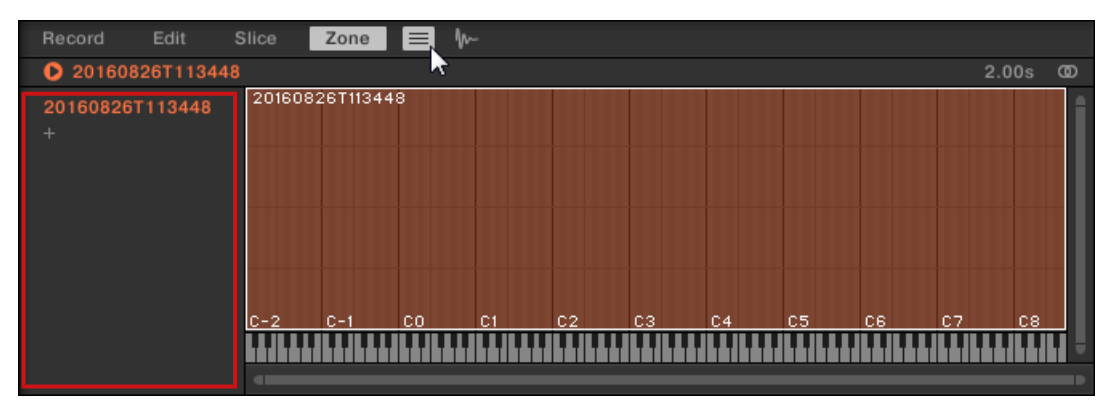

Die Zonen-Liste zeigt alle Zonen der fokussierten Zone an.

Die Zonen-Liste auf der Zone-Page.

► Klicken Sie den Zonen-Listen-Button neben dem Slice-Tab, um die Zonen-Liste anzuzeigen/zu verstecken.

Sie können Zonen auf der Zonen-Liste hinzufügen, entfernen, ersetzen, auswählen und umsortieren.

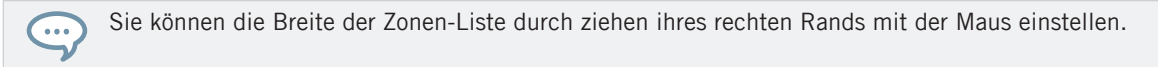

### Der Zonen-Liste eine neue Zone hinzufügen

Sie können der Zonen-Liste auf zwei Wegen eine neue Zone hinzufügen:

► Ziehen Sie ein Sample aus dem LIBRARY- oder FILES-Bereich des Browsers oder aus Ihrem Betriebssystem in den leeren Bereich der Zonen-Liste.

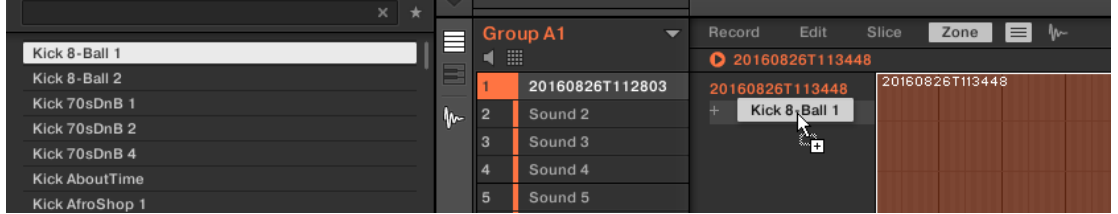

oder

 $\dddot{\bullet}$ 

1. Klicken Sie am Ende der Zonen-Liste auf das '+'-Symbol.

Ein Dialog zum Öffnen von Samples erscheint.

- 2. Navigieren Sie in Ihrem Betriebssystem zu der gewünschten Audio-Datei und drücken Sie zur Bestätigung [Enter].
- $\rightarrow$  Am Ende der Zonen-Liste wird eine neue Zone erzeugt, die das hinein gezogene bzw. gewählte Sample enthält.

Sie können mehrere Samples gleichzeitig hineinziehen: Es werden entsprechend viele Zonen erzeugt!

Sie können Ihrem Sound auch Zonen hinzufügen, indem Sie Samples direkt per Drag-and-Drop in die Sample-Map des Map-Views ziehen. Siehe Abschnitt ↑[15.5.7, Der Sample-Map Samples zuwei](#page-715-0)[sen](#page-715-0) für mehr dazu.

### Das Sample einer bestehenden Zone ersetzen

Sie können ein neues Sample auch in eine bestehende Zone einfügen und so das gerade in der Zone sitzende Sample ersetzen. Ihnen stehen wiederum zwei Methoden zur Verfügung:

► Ziehen Sie ein Sample aus dem LIBRARY- oder FILES-Bereich des Browsers oder aus Ihrem Betriebssystem auf den gewünschten Eintrag der Zonen-Liste.

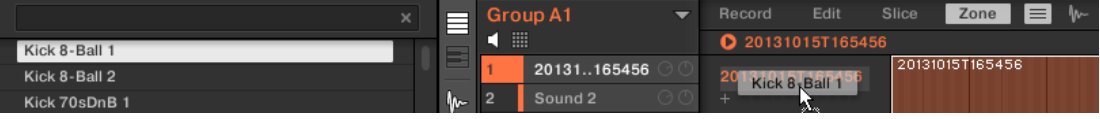

oder

1. Rechtsklicken Sie ([Ctrl]-Klick in macOS) den gewünschten Eintrag in der Zonen-Liste und wählen Sie Load Sample… vom Menü.

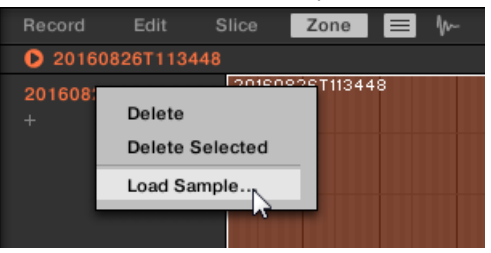

Ein Dialog zum Öffnen von Samples erscheint.

- 2. Navigieren Sie in Ihrem Betriebssystem zu der gewünschten Audio-Datei und drücken Sie zur Bestätigung [Enter].
- $\rightarrow$  Das neue Sample ersetzt in der Ziel-Zone das vorhandene Sample.

### Eine Zone in der Zonen-Liste auswählen.

- ► Klicken Sie auf einen Zonen-Eintrag in der Liste, um den Fokus auf diese Zone zu setzen.
- $\rightarrow$  Die fokussierte Zone wird in der Liste und im Map-View (wenn sichtbar) farblich markiert. Zusätzlich:
- Die fokussierte Zone wird im Sample-View angezeigt und ihre Parameter erscheinen unten auf der Page in den Zonen-Einstellungen. Mehr dazu finden Sie in den Abschnitten ↑[15.5.6, Die Zonen-Einstellungen anpassen](#page-712-0).
- Die fokussierte Zone erscheint ebenfalls auf der Edit- und der Slice-Page, wo Sie das enthaltene Sample weiter bearbeiten können. Für mehr Informationen zu den Edit- und Slice-Pages lesen Sie bitte Kapitel ↑[15.3, Samples bearbeiten](#page-676-0) bzw ↑[15.4, Slicen \(zerschneiden\)](#page-684-0) [eines Samples.](#page-684-0)

### Mehrere Zone in der Zonen-Liste auswählen.

Sie können in der Zonen-Liste über die üblichen Methoden Ihres Betriebsystems mehrere Zonen gleichzeitig auswählen. Die Grundregeln für die Mehrfach-Auswahl sind folgende:

- Die fokussierte Zone wird automatisch ausgewählt. Sie wird in der Farbe des Sounds hervorgehoben dargestellt und ihre Wellenform und Parameter erscheinen im Sample-View der Slice-Page und in den Zonen-Einstellungen sowie auf den Edit- und Slice-Pages.
- Die anderen gewählten Zonen werden weiß hervorgehoben. Ihre Einstellungen werden nirgends angezeigt, sie werden allerdings durch Ihre Aktionen in der Zonen-Liste und im Map-View bearbeitet (siehe ↑[15.5.4, Zonen im Map-View auswählen und bearbeiten](#page-705-0) für mehr dazu).

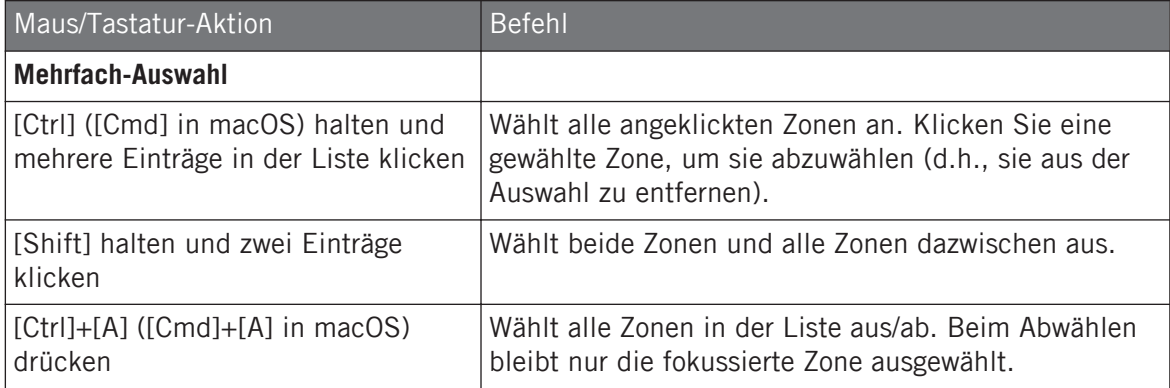

### Zonen aus der Liste löschen

Um eine oder mehrere Zonen aus der Zonen-Liste zu entfernen:

- 1. Wählen Sie die Zone(n), die Sie entfernen möchten, aus.
- 2. Drücken Sie [ENTF] oder die Lösch-Taste Ihrer Computertastatur.
- $\rightarrow$  Die ausgewählten Zonen werden aus der Zonen-Liste und aus der Sample-Map entfernt und die entsprechenden Samples werden im Sound nicht mehr genutzt.

Nachdem Sie die Zonen, die Sie entfernen möchten, ausgewählt haben, können Sie auch das Kontext-Menü nutzen:

1. Wählen Sie die Zone(n), die Sie entfernen möchten, aus.

2. Rechtsklicken Sie ([Ctrl]-Klick in macOS) eine der ausgewählten Zonen. Ein Menü erscheint.

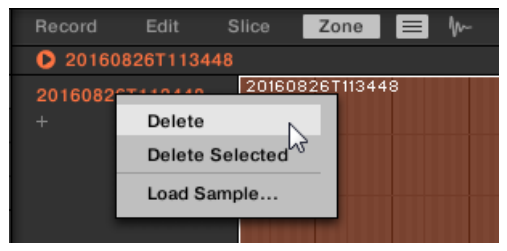

3. Wählen Sie Delete (löschen) vom Menü, um nur die fokussierte Zone zu entfernen oder Delete Selected (ausgewählte löschen), um alle ausgewählten Zonen zu entfernen.

### Zonen in der Liste verschieben

Sie können Zonen per Drag-and-Drop in der Zonen-Liste verschieben.

- 1. Wählen Sie die Zone(n), die Sie verschieben möchten, aus.
- 2. Klicken und halten Sie die Maustaste gedrückt und ziehen Sie die Maus vertikal. Sowie sich der Mauszeiger bewegt, erscheint zwischen den bestehenden Einträgen eine Einfüge-Markierung.

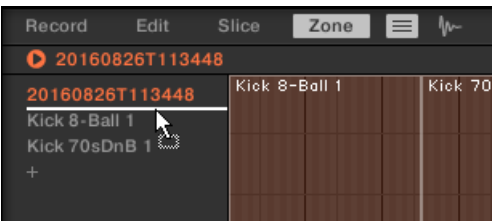

3. Wenn die Markierung an der gewünschten Position erscheint, lassen Sie die Maustaste los, um die gewählte Zone auf Ihren neuen Platz fallen zu lassen.

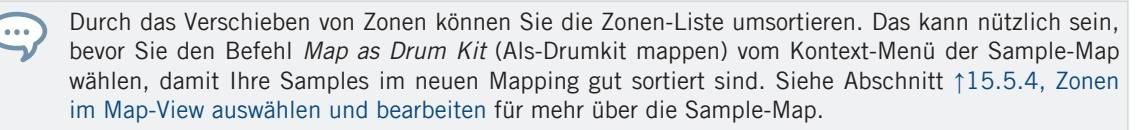

### <span id="page-705-0"></span>15.5.4 Zonen im Map-View auswählen und bearbeiten

Der Map-View ist sichtbar, wenn der Sample-View-Button (das kleine Wellenform-Symbol rechts vom Zone-Tab) ausgeschaltet ist.

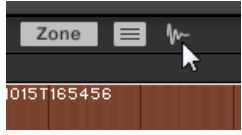

Schalten Sie den Sample-View-Button aus, um den Map-View zu sehen.

Der Map-View enthält die folgenden Elemente:

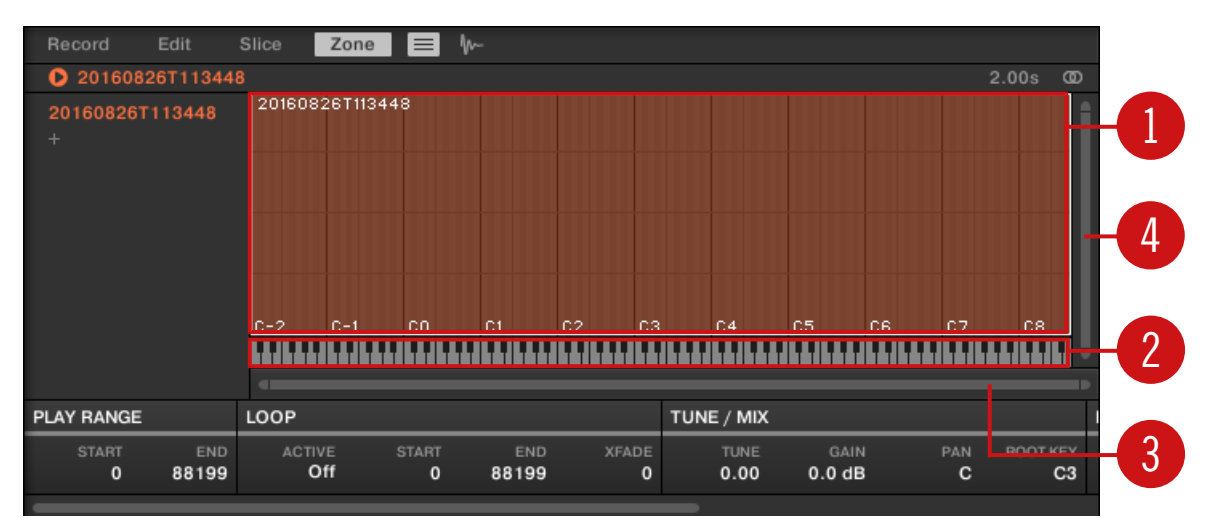

Der Map-View auf der Zone-Page.

#### (**1**) **Sample-Map**

Die Sample-Map zeigt alle Zonen Ihres Sounds an.

▪ Auf der horizontalen Achse liegen die Tasten (Tonhöhen) von C-2 bis G8, während die vertikale Achse Velocities (Anschlagsdynamik-Werte) zwischen 0 und 127 repräsentiert.

- Jede Zone wird als Rechteck dargestellt, das einen bestimmten Tastenbereich (die Breite des Rechtecks) und einen Velocity-Bereich (die Höhe des Rechtecks) definiert. Jede Note, die innerhalb dieser Tasten- und Velocity-Bereiche liegt, löst das Sample der Zone aus.
- Mit den zoomenden Rollbalken (**3**) und (**4**) zoomen Sie horizontal bzw. vertikal hinein oder heraus.
- Die Kopfzeilen der Zonen zeigen die jeweiligen Namen der zugehörigen Samples an.
- Klicken Sie auf eine Zone in der Liste, um den Fokus auf sie zu setzen. Die fokussierte Zone wird hervorgehoben dargestellt und ihre Informationen und Parameter werden in den Zonen-Einstellungen unten auf der Zone-Page angezeigt.
- Sie können mehrere Zonen gleichzeitig auswählen: Alle Ihre Maus-Aktionen innerhalb des Map-Views (verschieben, Größen-Änderungen, usw.) betreffen alle ausgewählten Zonen im nächsten Absatz finden Sie mehr Details über die verfügbaren Auswahl- und Bearbeitungs-Befehle in der Map.

Sie können Samples auch hinzufügen, indem Sie sie direkt in die Sample-Map ziehen. Mehr dazu  $\sim$ in Abschnitt ↑[15.5.7, Der Sample-Map Samples zuweisen](#page-715-0).

#### (**2**) **Virtuelles Keyboard**

Unter dem Map-View repräsentiert das virtuelle Keyboard die gesamte Notenskala. Der Grundton (Root) der angewählten Zone wird durch eine farbige Taste dargestellt. Verschieben Sie diese Taste mit der Maus, um den Grundton zu ändern.

#### (**3**) **Horizontaler zoomender Rollbalken**

Klicken Sie in den Hauptbereich des Rollbalkens und ziehen Sie Ihre Maus horizontal, um auf der horizontalen Achse (Tonhöhe) durch die Sample-Map zu fahren oder ziehen Sie sie vertikal, um auf der Tonhöhen-Achse hinein/heraus zu zoomen. Sie können auch den linken und rechten Griff des Rollbalkens horizontal ziehen, um hinein/heraus zu zoomen, während die gegenüberliegende Grenze der Anzeige an einer festen Position in der Sample-Map bleibt. Doppelklicken Sie in den Hauptbereich des Rollbalkens, um die Skalierung der Anzeige zurückzusetzen und den kompletten Noten-Bereich zu sehen.

#### (**4**) **Vertikaler zoomender Rollbalken**

Klicken Sie in den Hauptbereich des Rollbalkens und ziehen Sie Ihre Maus horizontal, um auf der vertikalen Achse (Velocity) durch die Sample-Map zu fahren oder ziehen Sie sie vertikal, um auf der Velocity-Achse hinein/heraus zu zoomen. Sie können auch den oberen und unteren Griff des Rollbalkens vertikal ziehen, um hinein/heraus zu zoomen, während die gegenüberliegende Grenze der Anzeige an einer festen Position in der Sample-Map bleibt. Doppelklicken Sie in den Hauptbereich des Rollbalkens, um die Skalierung der Anzeige zurückzusetzen und den kompletten Velocity-Bereich zu sehen.

### Verfügbare Aktionen in der Map

Sie können Zonen im Map-View mit der Maus und Ihrem Keyboard anwählen und bearbeiten. Die folgenden Aktionen sind verfügbar:

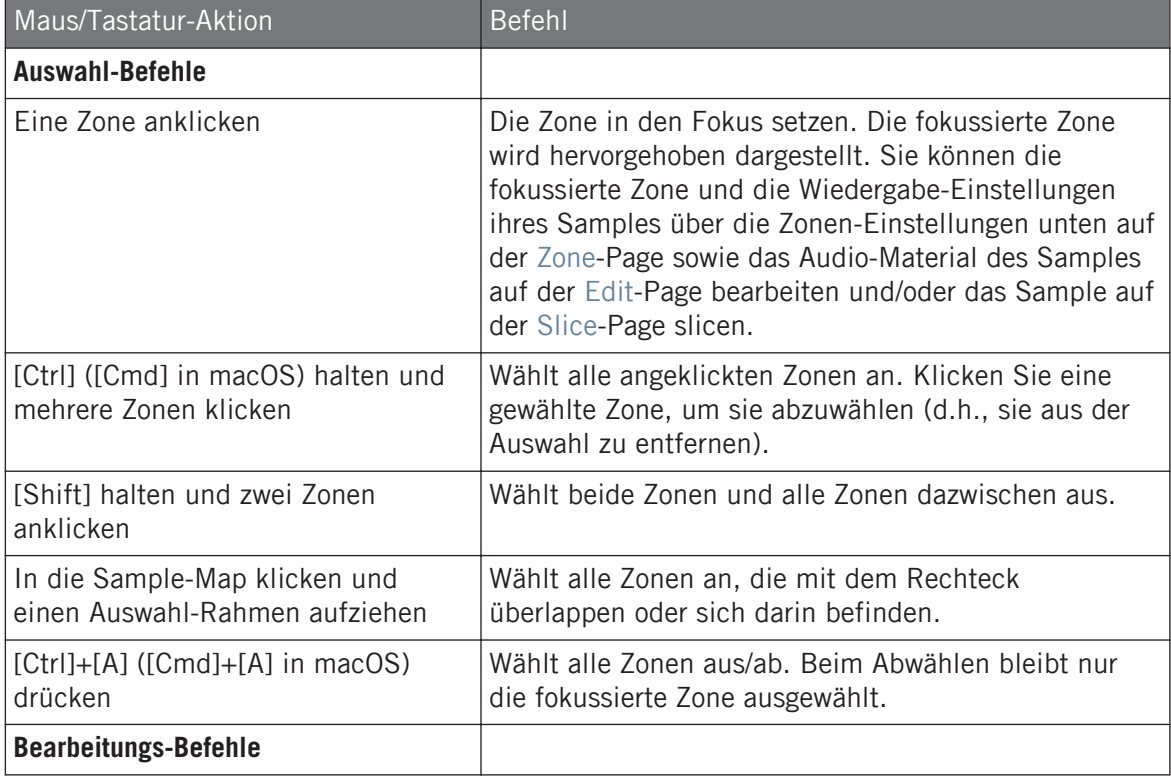

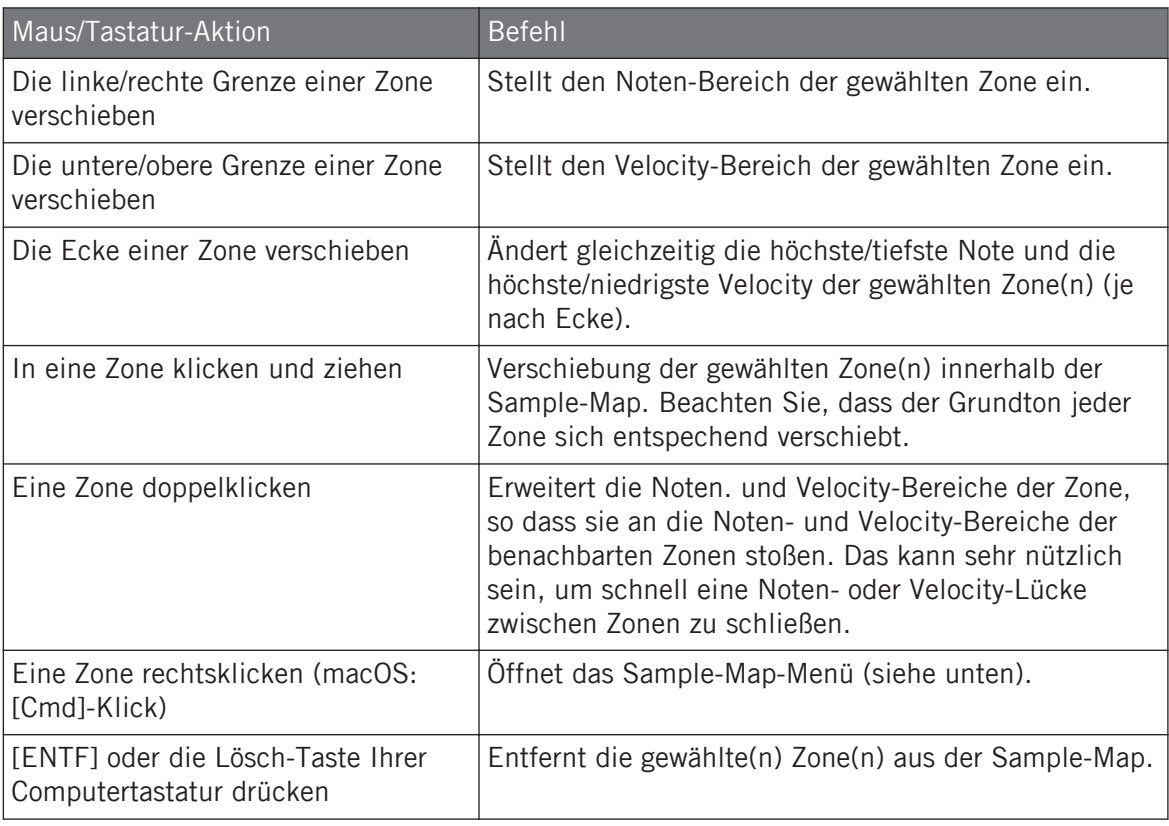

Sie können die Noten- und Velocity-Bereiche auch in den Zonen-Einstellungen unten auf der Zone-Page bearbeiten. Siehe Abschnitt ↑[15.5.6, Die Zonen-Einstellungen anpassen](#page-712-0) für eine detaillierte Beschreibung.

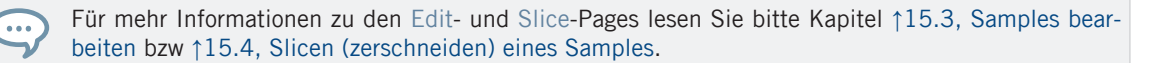

#### Sample-Map-Menü

...

Das Sample-Map-Menü enthält zusätzliche Bearbeitungs-Funktionen.

<span id="page-709-0"></span>► Rechtsklicken Sie ([Ctrl]-Klick in macOS) eine Zone, um das Sample-Map-Menü zu öffnen.

Die Befehle im Sample-Menü betreffen alle ausgewählten Zonen. Im Menü finden Sie die folgenden Befehle:

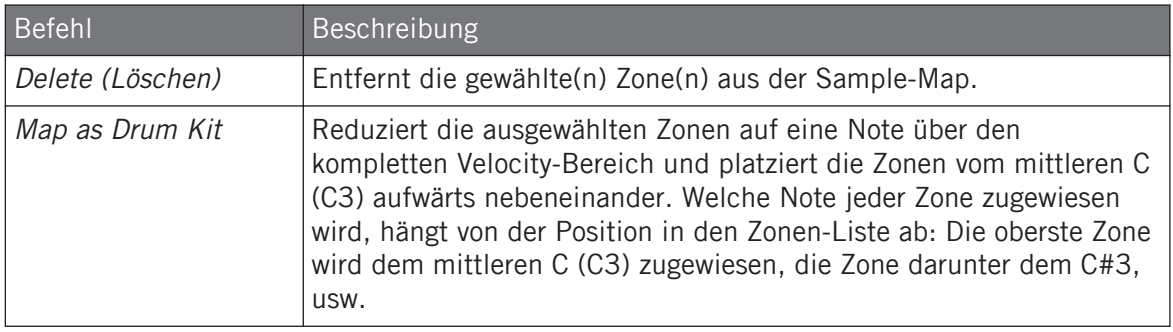

### 15.5.5 Zonen im Sample-View bearbeiten

Der Sample-View ist sichtbar, wenn der Sample-View-Button (das kleine Wellenform-Symbol rechts vom Zone-Tab) eingeschaltet ist.

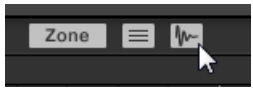

Schalten Sie den Sample-View-Button ein, um den Sample-View zu sehen.

Der Sample-View enthält die folgenden Elemente:

Samples Zonen zuweisen

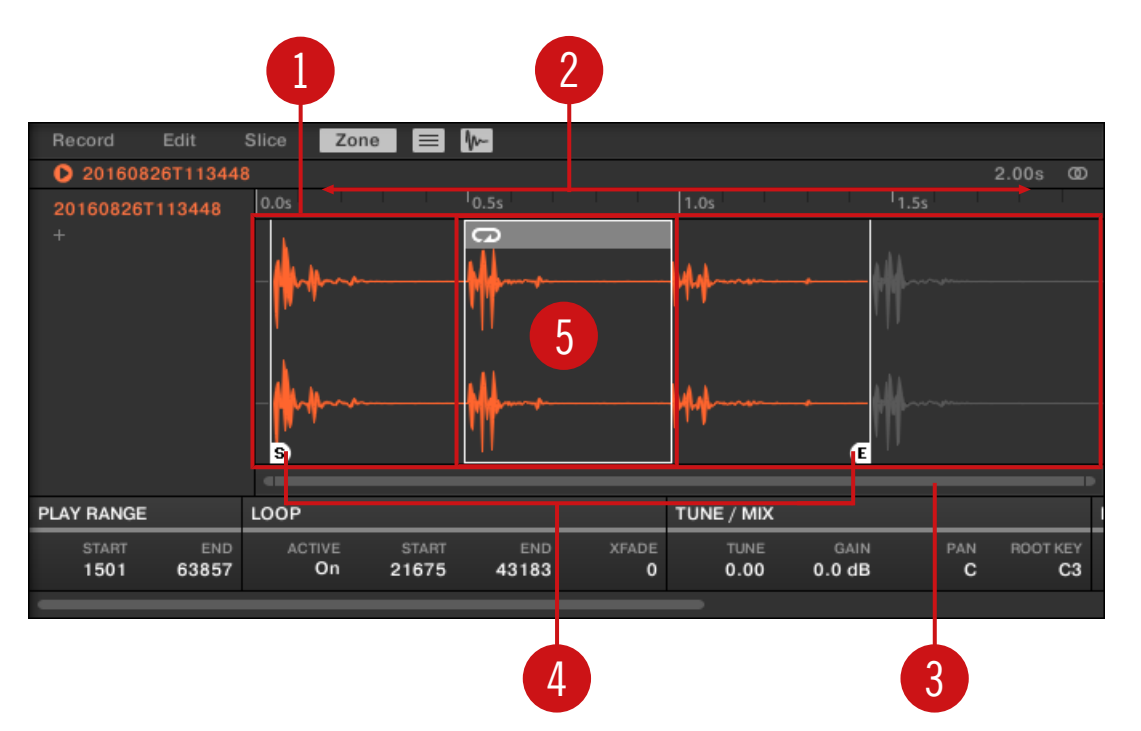

Der Sample-View auf der Zone-Page.

#### (**1**) **Wellenform-Anzeige**

Zeigt die Wellenform des Samples der fokussierten Zone an. Die Wellenform-Anzeige bietet folgende Werkzeuge:

- Nutzen Sie das Mausrad, um heraus/hinein zu zoomen. Sie können auch den zoomenden Rollbalken (**3**) benutzen.
- **Play-Range-Markierungen (4) und Loop-Markierungen (5)**: Siehe unten.
- **Wiedergabe-Markierung**: Während der Wiedergabe (z.B. durch spielen des Pads oder durch einen Klick auf das kleine Start-Symbol in der Informations-Zeile über der Wellenform) des Samples zeigt Ihnen die Wiedergabe-Markierung (weiße, vertikale Linie) die aktuelle Wiedergabe-Position in der Wellenform an.
- **Kontext-Menü**: Rechtsklicken (macOS: [Ctrl]-Klick) irgendwo in der Wellenform, um ein Kontext-Menü mit folgenden Befehlen zu öffnen:

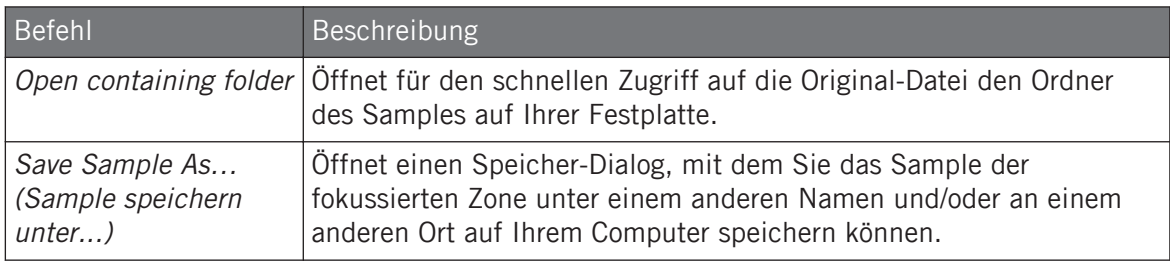

#### (**2**) **Timeline**

Zeigt die Zeitskala in Sekunden an.

#### (**3**) **Zoomender Rollbalken**

Klicken Sie in den Hauptbereich des Rollbalkens und ziehen Sie Ihre Maus horizontal, um auf der horizontalen Achse (Zeit) durch die Wellenform zu fahren oder ziehen Sie sie vertikal, um auf der Zeitachse hinein/heraus zu zoomen. Sie können auch den linken und rechten Griff des Rollbalkens horizontal ziehen, um hinein/heraus zu zoomen, während die gegenüberliegende Grenze der Anzeige an einer festen Position in der Wellenform bleibt. Doppelklicken Sie in den Hauptbereich des Rollbalkens, um die Skalierung der Anzeige zurückzusetzen und die komplette Wellenform zu sehen. Wenn Ihr Mauszeiger über der Wellenform schwebt, können Sie alternativ das Mausrad benutzen, um die Wellenform-Anzeige (**1**) zu zoomen.

#### (**4**) **Play-Range-Markierungen**

Die S- und E-Markierungen zeigen Start- bzw. End-Punkt des Wiedergabe-Bereichs an. Ziehen Sie sie mit der Maus, um den wiedergegebenen Bereich des Samples zu ändern. Dies passiert im PLAY-RANGE-Bereich der Zonen-Einstellungen (siehe Abschnitt ↑[15.5.6, Die Zonen-Ein](#page-712-0)[stellungen anpassen](#page-712-0)).

#### (**5**) **Loop-Markierungen**

Wenn im Sample ein Loop definiert wurde, wird dieser ebenfalls in der Wellenform angezeigt. Sie können Start und Ende dann ändern, indem Sie im Sample-View an den Grenzen des Loops ziehen, oder den ganzen Loop bewegen, indem Sie seine Kopfzeile bewegen. Loops werden im LOOP-Bereich der Zonen-Einstellungen unter der Wellenformanzeige (siehe Abschnitt ↑[15.5.6, Die Zonen-Einstellungen anpassen\)](#page-712-0) erzeugt und eingestellt. Beachten Sie, dass der Loop immer innerhalb des Wiedergabe-Bereichs bleibt. Wenn Sie also die Start- und Endpunkte des Samples aufeinander zu bewegen (siehe oben), kann das auch den Loop verkleinern.

### <span id="page-712-0"></span>15.5.6 Die Zonen-Einstellungen anpassen

Unten auf der Zone-Page bestimmen Sie in den Zonen-Einstellungen, wie jede Zone wiedergegeben werden soll.

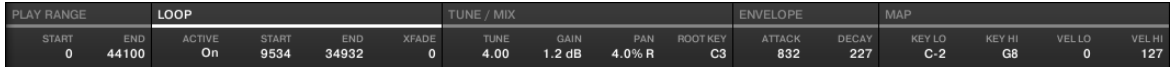

Die Zonen-Einstellungen in der Software.

Die verschiedenen Parameter zeigen immer die Werte der fokussierten Zone an.

Wenn das MASCHINE-Fenster nicht breit genug ist, um alle Zonen-Einstellungen auf einmal anzuzeigen, erscheint darunter ein horizontaler Rollbalken, mit dem Sie zu den gewünschten Parametern blättern können.

Die folgenden Parameter sind verfügbar:

#### (**1**) **PLAY-RANGE-Bereich**

Mit den Parameter des PLAY-RANGE-Bereichs bestimmen Sie, welcher Teil des Samples beim Spiel der Zone wiedergegeben wird.

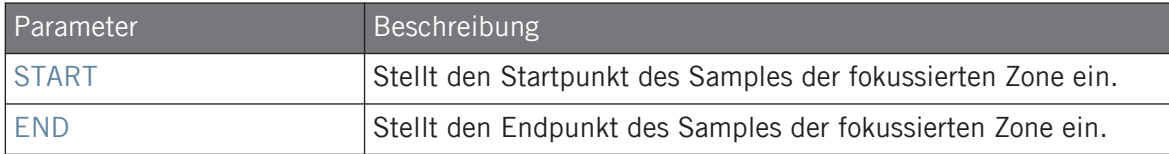

#### (**2**) **LOOP-Bereich**

Die Parameter des LOOP-Bereichs bestimmen einen Teil des Samples, der beim Halten der Note in einer Schleife wiedergegeben wird.

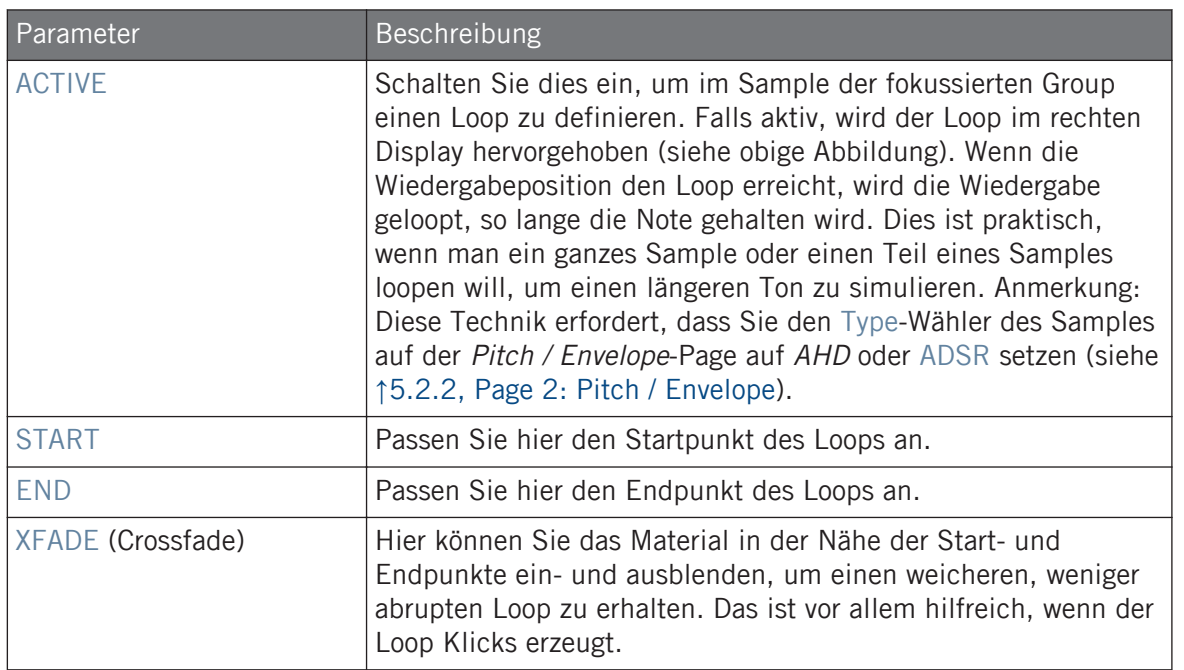

Sie können Start und Ende auch ändern, indem Sie im Sample-View an den Grenzen des Loops ziehen, oder den ganzen Loop bewegen, indem Sie seine Kopfzeile bewegen.

Indem Sie die Start- und Endpunkte aufeinander zu bewegen, können Die den Loop während der ... Wiedergabe extrem klein einstellen, was in Live-Situationen sehr interessante Glitch-Effekte erzeugen kann.

Beachten Sie, dass der Loop immer innerhalb der Play-Range des Samples bleibt. Wenn Sie also die Start- und Endpunkte des Samples aufeinander zu bewegen, kann das auch den Loop verkleinern.

#### (**3**) **TUNE- / MIX-Bereich**

Der TUNE- / MIX-Bereich enthält Parameter, die sich um Tonhöhen- und Pegel-Aspekte bei der Wiedergabe des Samples drehen.

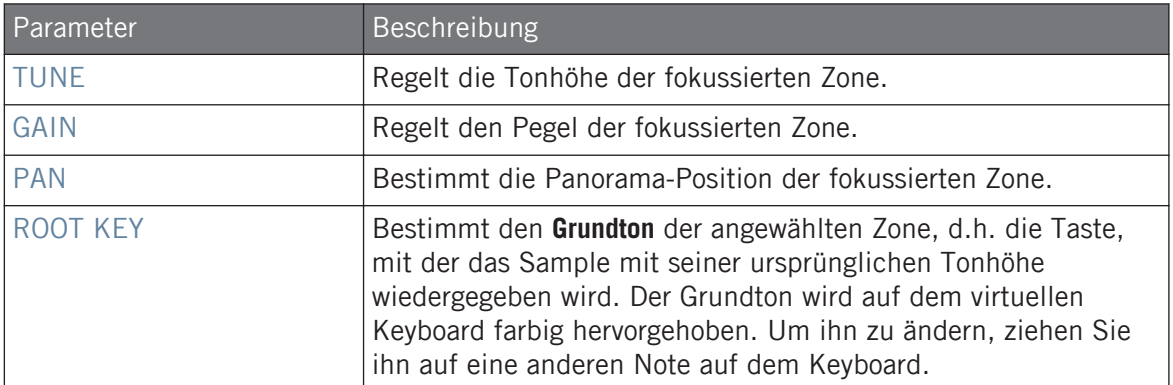

#### (**4**) **ENVELOPE-Bereich** (Hüllkurve)

Diese Lautstärke-Hüllkurve dient vor allem dazu, nach dem Slicing Klicks loszuwerden. Sie können sie entweder auf die Zonen des ganzen Samples oder auf einzelne Zonen ausgewählter Slices anwenden.

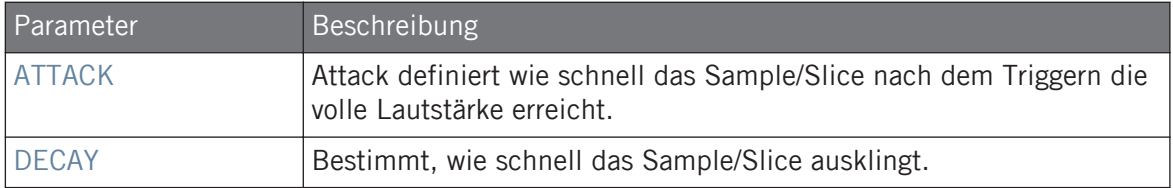

#### (**5**) **MAP-Bereich**

Der MAP-Bereich enthält die Parameter, mit denen die Noten- und Velocity-Bereiche der Zone eingestellt werden.

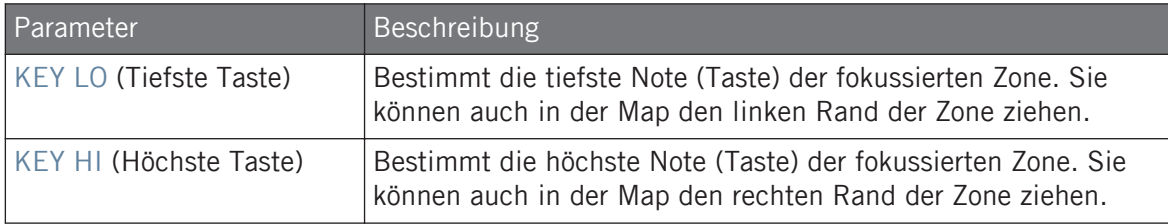

Samples Zonen zuweisen

<span id="page-715-0"></span>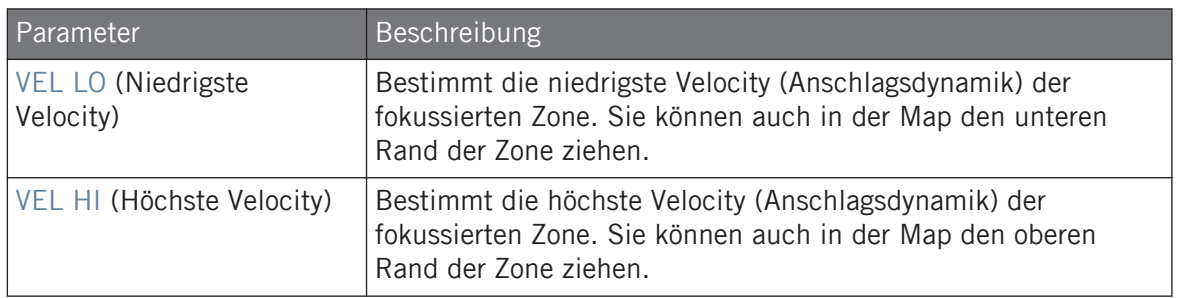

### 15.5.7 Der Sample-Map Samples zuweisen

...

Sie können dem Map-View der Zone-Page, direkt Samples hinzufügen.

Um den Map-View zu sehen, muss der Sample-View-Button oben im Sample-Editor neben dem Zone-Tab abgeschaltet sein. Wenn das nicht der Fall ist, klicken Sie ihn, um ihn abzuschalten.

- ► Um ein neues Sample hinzuzufügen, wählen Sie ein Sample aus dem Browser oder Ihrem Betriebssystem aus und ziehen es in die Sample-Map des Map-Views (den größten Bereich in der Mitte der Zone-Page). Wenn Ihr Mauszeiger über der Sample-Map schwebt und bevor Sie die Maustaste loslassen:
- Bewegen Sie Ihre Maus horizontal, um den Grundton der neuen Zone zu wählen.
- Bewegen Sie Ihre Maus vertikal, um den Noten-Bereich einzustellen: Mit dem Mauszeiger in der unteren Hälfte der Sample-Map wir die Zone nur die Grundnote abdecken. Wenn Sie nun die Maus in die obere Hälfte hoch bewegen, erweitert sich der Noten-Bereich der Zone um bis zu einer Oktave über dem Grundton. Wenn der Mauszeiger ganz oben in der Sample-Map sitzt, deckt die Zone das gesamte Keyboard ab.
- Wenn Sie die Maustaste loslassen, wird die Zone erzeugt.

Mit dieser Methode können Sie dem Sound weitere Samples hinzufügen.

Der Noten-Bereich sowie der Velocity-Bereich verschiedener Zonen können sich überlappen.

#### Mehrere Samples gleichzeitig hinzufügen

Sie können auch mehrere Samples gleichzeitig in die Sample-Map ziehen.

- 1. Halten Sie [Ctrl] ([Cmd] in macOS) oder [Shift] auf Ihrer Rechnertastatur und klicken Sie die gewünschten Samples im Browser oder in Ihrem Betriebsystem.
- 2. Ziehen Sie die gewählten Samples auf die Sample-Map.
- → Das erzeugt mehrere, benachbarte Zonen. Die Breite (d.h. Noten-Bereich) dieser Zonen hängt wiederum davon ab, wo sie die Samples in der Sample-Map fallen gelassen haben: Je weiter oben Sie sie fallen lassen, desto breiter werden die einzelnen Zonen. Ziehen in des obersten Bereich verteilt alle Zonen über den gesamten Noten-Bereich.

Die Platzierung der Zonen hängt von der Position des Original-Samples in der Auswahl-Liste ab: Das zuerst gewählte Sample bekommt die Zone mit dem tiefsten Noten-Bereich, das zweite Sample bekommt die Zone direkt über dem vorherigen, usw.

# 16 Appendix: Tipps für die Live-Performance

MASCHINE ist nicht nur für die Musikproduktion, sondern auch für Live-Darbietungen bestens geeignet. Daher haben wir zu diesem Thema ein paar Tipps für Sie zusammengestellt. Falls Sie schon des Öfteren live gespielt haben, kommen Sie bestimmt auch ohne diese Hinweise zurecht, aber vielleicht finden Sie hier neue Ideen für Ihr Set.

# 16.1 Vorbereitung

### 16.1.1 Konzentrieren Sie sich auf die Hardware

In einer live-Situation ist es sehr unpraktisch und wenig intuitiv, wenn Sie die ganze Zeit zwischen dem Computer-Bildschirm, also der MASCHINE-Software und der MASCHINE-Hardware hin und her wechseln müssen.

### 16.1.2 Stellen Sie die Pads der Hardware auf Ihre Bedürfnisse ein

Nehmen Sie sich die Zeit um die Pad-Sensitivity und das Velocity-Scaling nach ihrem persönlichen Geschmack einzustellen (siehe Abschnitt ↑[2.6.6, Preferences – Plug-ins-Page](#page-77-0)) Wir garantieren Ihnen, dass Sie dadurch noch mehr Spaß mit MASCHINE haben werden.

### 16.1.3 Überprüfen Sie Ihre Rechnerleistung, bevor Sie spielen

Manche Dinge können auf der Bühne sehr peinlich sein, zum Beispiel wenn Ihr Computer Probleme bekommt, weil er mit der Menge an genutzten Effekten schlicht überfordert ist. Die MA-SCHINE Software ist zwar sehr effizient programmiert, aber bei älteren Computern könnte dieses Problem trotzdem auftauchen. Unterziehen Sie also Ihr Live-Set einem eingehenden Performance-Test, indem Sie es zuhause einmal komplett durchspielen. Achten Sie darauf, dass das CPU-Meter in der Kopfzeile der MASCHINE-Software niemals in den roten Bereich geht. Wenn nötig, erhöhen Sie den Latenz-Wert (Latency, siehe ↑[2.6.1, Preferences – General-Page](#page-54-0)).

### 16.1.4 Benennen und färben Sie Ihre Groups, Patterns, Sounds und Scenes

### 16.1.5 Benutzen Sie einen Limiter für den Master-Ausgang

Das mag etwas übervorsichtig klingen, aber zur Vermeidung von digitalen Verzerrungen durch Übersteuerung Ihres Audio-Interfaces ist das eine nützliche Sicherheitsmaßnahme. Andererseits kann ein Limiter auch zu einem dumpfen, leblosen Klang führen, wenn man ihn überfordert, indem man ihn mit zu lauten Signalen füttert. Am besten, Sie probieren es selbst aus! Siehe Kapitel ↑[13.1.4, Limiter](#page-541-0) für weitere Informationen.

### 16.1.6 Improvisieren Sie!

Es ist schön, wenn ein Live Set genau so läuft, wie Sie es geplant haben. Das kann aber manchmal sowohl für Sie als auch für ihr Publikum langweilig werden. Etwas Unerwartetes oder sogar schlichte Fehler können der Schlüssel zu inspirierenden Tracks und Performances sein, genau wie spontanes Spielen mit Ihren Sounds und Samples.

# 16.2 Grundlegende Techniken

### 16.2.1 Nutzen Sie Mute und Solo

Mute und Solo sind praktische Features für den Aufbau eines Live-Sets — besonders mit dem MASCHINE-Controller, da man Groups und Sounds hier gleichzeitig stumm- und solo schalten kann.

Wenn Sie die Mute- und Solo-Modi festsetzen (drücken Sie dafür zusätzlich den Button 1), haben Sie beide Hände frei, um Sounds und Groups stumm oder solo zu schalten. Da die Solofunktion alle anderen Sounds bis auf einen stummschaltet, kann man die Sounds mit dem MUTE-Button nach und nach wieder zuschalten. Mit dieser Technik können Sie einen Breakdown erstellen: Schalten Sie einen bestimmten Sound solo, z. B. eine Kick-Drum und bauen Sie dann den Track wieder auf, indem Sie die stummgeschalteten Sounds alle nacheinander mit dem MUTE-Button wieder zuschalten. Mehr darüber finden Sie im Abschnitt ↑[16.2.4, No](#page-719-0)[te-Repeat verwenden](#page-719-0).

### <span id="page-719-0"></span>16.2.2 Nutzung des Scene-Modus und Einstellung der Loop-Range.

Der Scene-Modus ist praktisch um verschiedene Teile eines Arrangements zu triggern, indem man die Scenes wechselt, während die Änderung des Loop-Bereichs Ihrem Spiel eine weitere Improvisations-Ebene hinzufügt. Wenn Sie einen niedrigen Wert für das Perform-Grid benutzen, können Sie schnell Scenes kombinieren und neue Variationen erstellen. Mehr Informationen dazu erhalten Sie in --- MISSING LINK ---.

### 16.2.3 Variieren Sie Ihre Drum-Patterns im Step-Sequencer

Sie können ganz einfach interessante Drums-Patterns erzeugen, indem Sie im Step-Sequencer Steps hinzufügen oder löschen. Breaks und Build-Ups wie Snare-Wirbel oder eine doppelt so schnelle Hi-Hat lassen sich so schnell realisieren. Siehe Patterns mit dem Step-Sequencer aufnehmen für mehr Informationen über den Step-Sequencer.

### 16.2.4 Note-Repeat verwenden

Note Repeat ist ein sehr nützliches Werkzeug für die Live-Performance: Sie können damit weitere Drums oder Effekt-Sounds hinzufügen, oder auch eine Melodie oder eine Bassline spielen. Es ist auch interessant, Note-Repeat mit tonalen Sounds zu benutzen, um im Keyboard-Modus Synthesizer-artige Arpeggios zu erzeugen. Siehe Kapitel Note-Repeat für weitere Informationen.

### 16.2.5 Erstellen Sie Ihre eigenen Multi-Effekt-Groups und automatisieren Sie sie

Sie können sich eine Multi-Effekt-Group zusammenstellen, die alle Effekte enthält, die Sie in Ihrem Live-Set nutzen wollen. Im LIBRARY-Bereich gibt es bereits eine Auswahl von Multi-Effekt-Group, die Ihnen als Inspiration dienen können. Um die Effekt-Einstellungen schnell und unkompliziert wechseln und modulieren zu können, können Sie in der MASCHINE-Software Modulationen der Multi-Effekte als Patterns aufnehmen. Durch die Nutzung von Patterns für die Multi-Effekt-Group, könnten Sie zum Beispiel einen Filterverlauf oder ein wild moduliertes Beat-Delay triggern. Siehe Kapitel ↑[12.4, Multi-Effekte erstellen](#page-527-0) für weitere Details.
## 16.3 Spezielle Tricks

## 16.3.1 Ändern Sie die Pattern-Länge, um Variationen zu erzeugen

Probieren Sie eine kurze Pattern-Grid-Auflösung, wie eine Viertel- oder Achtelnote aus und ändern Sie die Pattern-Länge im Pattern-Modus (siehe Kapitel ↑[9.1.6, Das Arrange-Grid und die](#page-359-0) [Pattern-Länge einstellen](#page-359-0)), um mehrere Variationen eines Patterns zu erzeugen. Mit einem noch niedrigeren Wert wie z. B. 1/64, können Sie stotternde Breaks und Rolls erzeugen.

## 16.3.2 Loops nutzen, um durch Samples zu schalten

Sie können Loops dazu nutzen, durch Samples zu schalten, wodurch Glitches, Stotter-Breaks oder interessante Klanglandschaften entstehen können. Gehen Sie im Sampling-Modus einfach auf die ZONE-Page, aktivieren Sie den ACTIVE-Parameter auf der Loop-Page und experimentieren Sie mit den Parametern für den Start- und Endpunkt des Loops. Drücken Sie den SHIFT-Button, um die Werte feiner aufgelöst zu ändern. Mehr darüber finden Sie im Abschnitt ↑[5.2.1, Page 1: Voice Settings / Engine.](#page-216-0) Anmerkung: Für diese Technik muss auf den Parameter-Pages des Samplers entweder AHD oder ADSR als Amplitude-Envelope ausgewählt sein (siehe ↑[15.5.4, Zonen im Map-View auswählen und bearbeiten\)](#page-705-0).

## 16.3.3 Loops nutzen, um durch Samples zu schalten

Sie können Loops dazu nutzen, durch Samples zu schalten, wodurch Glitches, Stotter-Breaks oder interessante Klanglandschaften entstehen können. Gehen Sie im Sampling-Modus einfach auf die ZONE-Page, aktivieren Sie den ACTIVE-Parameter auf der LOOP-Page und experimentieren Sie mit den Parametern für den Start- und Endpunkt des Loops. Drücken Sie den SHIFT-Button, um die Werte feiner aufgelöst zu ändern. Mehr darüber finden Sie im Abschnitt ↑[5.2.1, Page 1: Voice Settings / Engine.](#page-216-0) Anmerkung: Für diese Technik muss auf den Parameter-Pages des Samplers entweder AHD oder ADSR als Amplitude-Envelope ausgewählt sein (siehe ↑[15.5.4, Zonen im Map-View auswählen und bearbeiten\)](#page-705-0).

## 16.3.4 Lange Audiodateien laden und mit dem Startpunkt spielen

Sie können den Startpunkt eines Samples in den Sampler-Parameter-Pages einstellen (siehe ↑[5.2.1, Page 1: Voice Settings / Engine\)](#page-216-0). Wenn Sie eine lange Audiodatei laden, können Sie durch Spiel mit dem Startpunkt (oder durch seine Modulation) interessante Ergebnisse erzielen.

# <span id="page-722-0"></span>17 Fehlerbehebung

Sollten Sie Probleme mit Ihrem Native-Instruments-Produkt haben, die Sie mit der mitgelieferten Dokumentation nicht lösen können, gibt es mehrere Möglichkeiten, Hilfe zu bekommen!

Bevor Sie Hilfe rufen, stellen Sie bitte sicher, dass Sie mit Native Access die aktuelle Version der MASCHINE-Software heruntergeladen haben.

## 17.1 Knowledge Base

Die Online-Knowledge-Base enthält viele nützliche Informationen über Ihr Native-Instruments-Produkt und kann Ihnen während des Einsatzes bei der Lösung möglicher Probleme behilflich sein. Die Knowledge Base finden Sie: www.native-instruments.com/knowledge.

## 17.2 Technischer Support

Wenn keiner der Einträge der Knowledge Base mit Ihrem Problem übereinstimmt oder die gefundenen Treffer Ihr Problem nicht lösen können, haben Sie die Möglichkeit, über das Online-Hilfeformular mit dem technischen Support von Native Instruments Kontakt aufzunehmen. Das Hilfeformular fragt zunächst Informationen zu Ihrer Hard- und Software ab. Diese Informationen sind wichtig, damit unser Team Sie bei Schwierigkeiten optimal beraten kann. Sie erreichen den technischen Support unter: www.native-instruments.com/suppform.

Wenn Sie mit dem Native-Instruments-Support-Team sprechen, denken Sie bitte daran: je mehr wir über Ihre Hardware, Ihr Betriebssystem und die Software-Version wissen, desto besser können wir Ihnen bei Ihrem Problem helfen.

Ihre Beschreibung sollte die folgenden Angaben enthalten:

- Wie das Problem reproduziert werden kann
- Was Sie bereits unternommen haben, um das Problem zu lösen
- Eine Beschreibung Ihres Setups, inklusive der verwendeten Hardware und und der Version Ihrer Software
- Das exakte Modell und die technischen Daten Ihres Computers

Wenn Sie eine neue Software-Version oder ein Software-Update installieren, informiert Sie eine Readme-Datei über die Neuigkeiten und neue Programmfunktionen, die noch nicht im Handbuch beschrieben wurden. Bitte öffnen und lesen Sie diese Readme-Datei, bevor Sie den technischen Support kontaktieren.

# 17.3 Registrierungs-Support

Sollten Probleme während der Produkt-Aktivierung auftauchen, kontaktieren Sie bitte unser Team vom Registrierungssupport: Support-Team: www.native-instruments.com/regsuppfrm.

## 17.4 User-Forum (Benutzerforum)

Im Native-Instruments-User-Forum können Sie Produktthemen direkt mit anderen Benutzern und Experten diskutieren, die das Forum leiten. Denken Sie bitte daran, dass das Support-Team sich nicht am Forum beteiligt. Sollten Sie Ihr Problem nicht durch das Befragen anderer Anwender lösen können, kontaktieren Sie das Support-Team von Native Instruments, wie zuvor beschrieben. Besuchen Sie das NI-User-Forum auf unserer Website: [http://www.native-instru](http://www.native-instruments.com/forum)[ments.com/forum/](http://www.native-instruments.com/forum)

# <span id="page-724-0"></span>18 Begriffsdefinitionen

In diesem Glossar finden Sie kurze Definitionen für zahlreiche Begriffe, die im Zusammenhang mit MASCHINE genutzt werden. Wenn Sie Zweifel an der Bedeutung eines Begriffs haben: Dies ist der Ort um nachzuschauen!

### Arranger

Der Arranger ist der große Bereich im oberen Teil der MASCHINE-Software-Fenster, direkt unter der Kopfzeile. Er verfügt über zwei Views: Ideas-View und Song-View.

## Song-View

Im Song-View kombinieren Sie Sections (Verweise auf Scenes) und arrangieren sie auf der Zeitleiste zu einem Song.

## Autoload

Wenn Autoload aktiv ist, wird jedes Element, das Sie im Browser anwählen, egal ob Group, Sound, Pattern, Plug-in-Preset (Instrument oder Effekt) oder Sample, sofort in den gewählten Group-, Sound-, Pattern- bzw. Plug-in-Slot geladen. So hören Sie das jeweilige Element sofort im Kontext Ihres Songs.

### **Browser**

Der Browser ist Ihr Werkzeug für den Zugriff auf sämtliche MASCHINE-Objekte: Projects, Groups, Sounds, Patterns, Presets für Instrumenten- und Effekt-Plug-ins sowie Samples. Jedes dieser Elemente kann gespeichert und mit Schlagworten (Tags) versehen werden und ist so immer in Ihrem direkten Zugriff. Die Factory-Library von MASCHINE ist bereits komplett verschlagwortet. Sie können Ihre eigenen Samples in die Library importieren und ebenfalls "taggen".

## Bussing-Punkt

Ein Einschleif-Punkt ist eine Stelle im Signalfluss, die Signale von verschiedenen Stellen des Audio-Routing-Systems annehmen kann. In MASCHINE enthält zum Beispiel der erste Plug-in-Slot normalerweise eine Klangquelle (die Sie hören, wenn Sie das entsprechende Pad auf dem

<span id="page-725-0"></span>Controller betätigen). Wenn Sie ein Effekt-Plug-in in den ersten Plug-in-Slot laden, wird der Sound zwar keine eigenen Signale erzeugen, aber er steht stattdessen für die Bearbeitung der Signale anderer Sounds und Groups zur Verfügung. Dazu brauchen Sie nur die gewünschten Sounds und Groups Ihres Projects so zu konfigurieren, dass Sie ihre Signale zu diesem Einschleif-Punkt schicken. So erstellen Sie in MASCHINE Send-Effekte!

### Kanal-Eigenschaften

Kanal-Eigenschaften sind Parametersätze auf jeder Project-Ebene (d.h. für jeden Sound, jede Group und für den Master), die unabhängig von den Plug-ins sind, die in Sound, Group oder Master geladen wurden. Wie die Plug-in-Parameter, werden die Kanal-Eigenschaften in der Software über Parameter-Pages im Control-Bereich angezeigt. Die Parameter Level, Pan oder Swing sind zum Beispiel Eigenschaften des jeweiligen Sound-, Group- oder Master-Kanals.

## Control-Bereich

Der Control-Bereich befindet sich im Arrange-View in der Mitte des MASCHINE-Fensters zwischen dem Arranger (darüber) und dem Pattern-Editor (darunter). Hier stellen Sie alle Plug-in und Kanal-Parameter der Sound-, Group- bzw. Master-Ebene ein: Routing, Effekte, Macro-Regler, etc.

### Automations-Spur

Die Automations-Spur ganz unten im Pattern-Editor der MASCHINE-Software zeigt für jeden automatisierten Parameter die aufgezeichneten Automationen in Form von Automations-Punkten an und ermöglicht dort Ihre Bearbeitung. Fügen Sie Automations-Punkte hinzu, löschen Sie welche, erzeugen Sie neue oder fügen Sie der Automation neue Parameter hinzu.

### Control-Modus

Der Control-Modus ist der Grund-Modus Ihres Controllers. In diesem Modus spielen Sie oder nehmen Ihre Aktionen in Echtzeit auf. Im Control-Modus können Sie über den Control-Abschnitt auf der Hardware auch schnell jegliche Parameter Ihrer Groups und Sounds einstellen.

## <span id="page-726-0"></span>Effekte (FX)

Ein Effekt bearbeitet das Audio-Signal, das er empfängt. MASCHINE bringt bereits viele verschiedene Effekte mit. Sie können zusätzlich auch VST-/AU-Plug-in-Effekte verwenden. Effekte können als Plug-ins in jeden Plug-in-Slot der Sound-, Group- und Master-Ebene geladen werden. Das flexible Routing-System von MASCHINE ermöglicht Ihnen nicht nur die Erstellung von Insert-Effekten, sondern auch von Send-Effekten und Multi-Effekt-Ketten.

## Event

Events sind die individuellen Rhythmus-Schläge oder die Noten die ein Pattern ausmachen. Im Pattern-Editor werden diese im Step-Grid visuell in Form von Rechtecken dargestellt. Je nach aktueller Ansicht im Pattern-Editor, sehen Sie die Events für alle Sound-Slots (Group-View) oder nur für die angewählten Sound-Slots (Keyboard-View).

## Groove-Eigenschaften

Die Groove-Eigenschaften steuern den rhythmischen Zusammenhang zwischen Events der gewählten Group bzw. des Sounds der Master-Ebene. Durch leichtes Verschieben einiger Events in der Zeit, können Sie Ihren Patterns z.B. ein Shuffle-Gefühl geben. Der Hauptparameter der Groove-Eigenschaften ist der Swing.

## Group

Eine Group enthält 16 Sound-Slots, wovon jeder einen Sound enthalten kann. Zusätzlich zu den Effekten, die auf der Sound-Ebene aktiviert werden können, lassen sich Insert-Effekte auch in die Plug-in-Slots von Groups laden. Diese bearbeiten alle Sounds in einer Group. Eine Group kann außerdem eine unbegrenzte Anzahl an Patterns beinhalten, die in Pattern-Bänken organisiert sind.

## Group-View

Der Group-View ist die Ansicht im Pattern-Editor, bei der die Events sämtlicher 16 Sounds der gewählten Group sichtbar sind und bearbeitet werden können. Im Group-View repräsentiert jede Reihe im Step-Grid einen anderen Sound-Slot. Dieser Modus ist gut für rhythmische Instrumente (z.B. ein Drum-Kit) geeignet.

## <span id="page-727-0"></span>Ideas-View

Im Ideas-View experimentieren Sie mit Ihren musikalischen Ideen, ohne auf eine Timeline oder ein Arrangement angewiesen zu sein. Erzeugen Sie für jede Group Patterns und kombinieren Sie diese in einer Scene. Diese Scenes werden dann im Song-View Sections zugewiesen, um größere, musikalische Strukturen zu erzeugen.

## Insert-Effekt

Ein Insert-Effekt wird direkt in den Signalweg des zu bearbeitenden Audiosignals eingefügt.

## Kopfzeile

Die Kopfzeile ist die oberste Reihe an Bedienelementen im MASCHINE-Software-Fenster. Sie enthält globale Parameter, wie den Master-Lautstärke-Fader, die Transport-Bedienelemente, den globalen Swing, das Taktmaß, usw.

## Keyboard-View

Der Keyboard-View ist die Ansicht im Pattern-Editor, bei der nur Events des gerade gewählten Sounds sichtbar sind und bearbeitet werden können. Im Keyboard-View sehen Sie eine vertikale Piano-Tastatur, die die Tonhöhe jedes Events anzeigt (eine Reihe pro Halbton). Dieser Modus eignet sich am besten für melodische Instrumente (z.B. Synthesizer). Der Keyboard-View des Pattern-Editors und der Keyboard-Modus Ihres Controllers sind eng miteinander verknüpft.

### Macro-Bedienelemente

Jeder Sound-/Group/Master-Kanal besitzt eine Page mit acht Macro-Reglern, denen Sie fast jeden Parameter der jeweiligen Ebene oder einer untergeordneten zuweisen können. So können Sie für jede Group oder Sound einen Satz von acht Parametern definieren, auf den Sie schnellen Zugriff haben. Außerdem können die Macro-Drehregler MIDI-CCs zugewiesen werden, um von externen MIDI-Controllern gesteuert zu werden. Zu guter Letzt sind die Macro-Regler in der Host-Software automatisierbar, wenn MASCHINE als Plug-in läuft.

## Master

Im Master-Signal kommen alle Audiosignale jeder einzelnen Group und jedes einzelnen Sounds zusammen und werden gemischt. Der Master-Bus kann in seinen Plug-in-Slots ebenfalls Insert-Effekte beherbergen. Diese wirken auf alle enthaltenen Groups und Sounds.

## <span id="page-728-0"></span>Modulation

Modulation nennt sich die Aufnahme der Änderung von Parameter-Werten, so dass diese nicht in Echtzeit von Ihnen betätigt werden müssen. Jeder modulierte Parameter wird sowohl in der Automations-Spur (unten im Pattern-Editor), als auch als Bewegung des betreffenden Parameters selbst im Control-Bereich angezeigt.

## Mute und Solo

Die Mute-Funktion schaltet das Audiosignal eines Sounds oder einer Group stumm, während Solo das Gegenteil macht: Alle anderen Sounds oder Groups werden stummgeschaltet und nur der solo geschaltete Sound/Group erklingt. Die Kombination beider Funktionen ist nützlich bei live-Performances und beim Testen des Zusammenspiels verschiedener Groups und Sounds.

## Pad-Modus

Ihr Controller bietet verschiedene Pad-Modi, mit denen Sie Ihre Sounds über die Pads unterschiedlich spielen können. Je nach Pad-Modus wird jeweils ein Sound allen 16 Pads zugewiesen (Keyboard-Modus und 16-Velocity-Modus) oder Sie spielen jeden Sound mit seinem eigenen Pad (Grundeinstellung und Fixed-Velocity-Modus). Der Keyboard-Modus Ihres Controllers und der Keyboard-View des Pattern-Editors in der Software sind miteinander verknüpft: Wenn Sie auf dem Controller den Keyboard-Modus wählen, wird in der Software automatisch der Keyboard-View aktiv und umgekehrt.

## Parameter-Pages

Die Parameter-Pages (Seiten) machen den größten Teil des Control-Bereichs im MASCHINE-Fenster aus. Sie enthalten die einstellbaren Parameter der Plug-ins und die Kanal-Eigenschaften der Sounds-, der Groups und der Master-Ebene.

### Pattern

Ein Pattern ist eine Sequenz, welche die Sounds einer Group spielt. Patterns sind die Bausteine für Scenes. In einer Scene können Sie für jede Group einen Pattern hinzufügen. Sie können unterschiedliche Scenes mit den gleichen Patterns verknüpfen. Wenn Sie im Pattern-Editor ein Pattern ändern, werden alle zugehörigen Verweise auf dieses Pattern im Arranger aktualisiert.

## <span id="page-729-0"></span>Pattern-Editor

Ganz unten im MASCHINE-Fenster befindet sich der Pattern-Editor, in dem Sie Sound-Slots wählen (linke Seite), die Patterns sehen und bearbeiten, das Step-Grid einstellen und Automationen erstellen und bearbeiten.

## Plug-in

Ein Plug-in ist ein internes oder externes VST/AU-Instrument oder ein Effekt, entweder von Native Instruments oder von Drittanbietern, das als Plug-in in einen Plug-in-Slot geladen wird, um Klänge zu produzieren oder zu verändern. Wenn ein Plug-in in einen Plug-in-Slot geladen wird, erscheint das Plug-in-Symbol in der Plug-in-Liste (im linken Teil des Control-Bereichs).

## Vorhören

Die Vorhör-Funktion ermöglicht es Ihnen, Samples direkt im Browser zu hören, ohne sie in Sounds-Slots laden zu müssen. So können Sie ein Sample aussuchen, ohne etwas an Ihrem Project zu ändern.

## Project

Ein Project enthält alle Daten eines Songs: alle Groups, Patterns, Sounds, Samples, Scenes und alle Einstellungen, Automationen, Effekte, Routings, usw. Es ist wie ein Schnappschuss des Gesamtzustands von MASCHINE.

## **Quantisierung**

Die Quantisierung eines Patterns führt dazu, dass seine Events auf eine Reihe gleichmäßig verteilter Positionen, auch Steps genannt, verteilt werden. So befinden sich alle Events auf den richtigen Schlägen. Sie können MASCHINE auch Events, die Sie spielen und/oder live aufnehmen, automatisch quantisieren lassen. Quantisierung vereinfacht die Erstellung von Rhythmen, aber zu starke Quantisierung kann einen Beat auch steif oder leblos machen.

## Sample

Ein Sample ist ein Stück Audiomaterial, dass z.B. zum Aufbau eines Drum-Kits oder eines melodischen Instruments genutzt werden kann oder einfach als Loop in Ihrem Song. Sie können in jeden Sound-Slot ein oder mehrere Samples laden.

## <span id="page-730-0"></span>Sample Editor-Tab

Der Sample-Editor kann anstelle des Pattern-Editors angezeigt werden. Im Sample-Editor bearbeiten Sie Ihre Samples. Vor allem können Sie hier Samples aufnehmen, sie bearbeiten, sie in Slices zerschneiden und sie über die Tasten und Velocities Ihres Keyboards verteilen (mappen).

### Scene

Eine Scene ist eine Kombination von Patterns für jede Group. Sie werden bei der Erzeugung musikalischer Ideen zur Kombination von Patterns genutzt. Scenes werden im Ideas-View erzeugt und dann Sections im Song-View hinzugefügt, um eine Arrangement zu erzeugen.

## Section

Sections sind Verweise auf bestimmte Scenes auf der Timeline des Song-Views und wird benutzt, um die Scenes in größere, musikalische Strukturen zu arrangieren. Der Vorteil bei der Nutzung von Sections besteht darin, dass jegliche Änderungen an einer Scene sich sofort in sämtlichen Sections, denen die Scene zugewiesen wurde, wiederfinden und dass so die Änderung von Teilen eines Songs schnell und einfach vonstatten geht.

## Send-Effekt

Ein Send-Effekt ist ein Effekt, der für Signale aus einem anderen Sound oder einer anderen Group verfügbar ist. Die Audio-Signale können dann mit beliebigem Pegel zur Bearbeitung in den Send-Effekt geschickt werden. Send-Effekte sind vor allem dazu geeignet, den gleichen Effekt für mehrere Sounds und/oder Groups zu nutzen und so die CPU-Last zu verringern.

## **Sequencer**

Allgemein ausgedrückt ist ein Sequencer eine Hard- oder Software, die musikalische Sequenzen arrangiert, z.B. Drum-Patterns oder Akkord-Wechsel. Hardware-Sequencer arbeiten oft mit einem Satz an Steps (Schritten), wobei jeder Step mit musikalischem Inhalt gefüllt werden kann. Die Steps werden dann als musikalische Sequenz wiedergegeben. MASCHINE hat seine eigenen Sequencing-Fähigkeiten: Sie können Einzel-Patterns aufnehmen und abspielen oder Patterns zu Scenes und Scenes zu kompletten Songs arrangieren.

## <span id="page-731-0"></span>Solo

Siehe Mute und Solo.

## Sound

Sounds sind die Grundbausteine der Klänge in MASCHINE. Sie sind in Groups organisiert, von denen jede 16 Sounds enthalten kann. Sie können Sounds direkt über die Pads Ihres Controllers spielen. Ein Sound kann Plug-ins unterschiedlichen Typs (Klangquelle oder Effekt, intern oder extern, usw.) enthalten.

## Step (Schrittweite)

Steps sind elementare Zeitblöcke. Sie werden vor allem zur Quantisierung oder zur Komposition von Patterns im Step-Modus über den Controller genutzt. Alle Steps zusammen bilden das Step-Grid. Im Pattern-Editor der Software werden sie durch vertikale Linien dargestellt. Sie können z.B. die Step-Länge einstellen, um verschiedenen Events unterschiedliche Quantisierungen zu geben oder um das Step-Grid für präzisere Arbeit feiner aufzulösen.

## Step-Grid

Das Step-Grid ist eine Reihe paralleler Linien, die das Pattern in Steps einteilt. Indem Sie die Auflösung des Step-Grids ändern (d.h die Step-Länge), ändern Sie die Notenwerte, auf die Ihr Pattern quantisiert wird und die Anzahl der im Step-Modus auf dem Controller verfügbaren Steps.

## Step-Modus

Im Step-Modus wird der Controller als traditioneller Step-Sequencer genutzt, wobei jedes der 16 Pads einen Step im Step-Grid repräsentiert. Genau wie bei klassischen Drum-Computern zeigt ein Lauflicht die Position im Pattern an, indem es von Pad 1 bis Pad 16 hoch läuft. Wählen Sie einen Sound an und verteilen Sie durch Druck auf die verschiedenen Pads Events auf die jeweiligen Steps der Sequenz. Indem Sie dies Sound für Sound wiederholen, bauen Sie das komplette Pattern auf.

## Swing

Der Parameter Swing verschiebt definierte Events im Pattern, um einen Shuffle-Effekt zu erzeugen.

# Index

## A

**Ableton Link** Einer Link-Session beitreten [\[91\]](#page-90-0) Verbindung mit einem Netzwerk [\[90\]](#page-89-0) **Amplitude Envelope (Sampler)** [\[219\]](#page-218-0) **Arrange-Grid** [\[360\]](#page-359-0) **Arranger** Definition [\[31\]](#page-30-0) [\[725\]](#page-724-0) Views umschalten [\[616\]](#page-615-0) **Arranger-View-Button** [\[616\]](#page-615-0) **ASIO-Treiber** [\[61\]](#page-60-0) **Attribut-Editor** [\[128\]](#page-127-0) **Audio** Rendern aus Patterns [\[406\]](#page-405-0) **Audio-Eingang** [\[421\]](#page-420-0) [\[521\]](#page-520-0) **Audio-Export** Aus Patterns [\[406\]](#page-405-0) **Audio-Interface** [\[719\]](#page-718-0) Ein- und Ausgänge wählen [\[60\]](#page-59-0) Ein- und Ausgangs-Routing [\[60\]](#page-59-0) Einstellungen [\[60\]](#page-59-0) **Audio-Plug-in** [\[242\]](#page-241-0) Fade [\[244\]](#page-243-0)

Formant [\[245\]](#page-244-0) Gate-Modus [\[242\]](#page-241-0) [\[250\]](#page-249-0) Laden [\[243\]](#page-242-0) Length [\[246\]](#page-245-0) Loop-Modus [\[242\]](#page-241-0) [\[248\]](#page-247-0) Modus [\[243\]](#page-242-0) Parameter [\[243\]](#page-242-0) Pitchbend [\[244\]](#page-243-0) Re-pitch [\[245\]](#page-244-0) Stretch [\[245\]](#page-244-0) Tempo [\[246\]](#page-245-0) Tune [\[244\]](#page-243-0) **Audio-Treiber (Auswahl)** [\[60\]](#page-59-0) **Audio-Typ** Audio exportieren [\[190\]](#page-189-0) **AU-Plug-ins** [\[228\]](#page-227-0) **Ausgangs-Eigenschaften** Audio-Page [\[426\]](#page-425-0) [\[435\]](#page-434-0) Aux-page [\[431\]](#page-430-0) **Auslösen von Scenes über MIDI** [\[452\]](#page-451-0) **Ausschneiden/kopieren/einfügen** Events/Noten (Software) [\[374\]](#page-373-0) **Autoload** [\[120\]](#page-119-0) Definition [\[725\]](#page-724-0)

### **Automations-Spur**

Definition [\[726\]](#page-725-0)

## B

**Beat Delay** [\[578\]](#page-577-0) **Bit-Depth** Audio-Export [\[190\]](#page-189-0)

#### **Bit-Tiefe**

Reduktion (Effekt) [\[588\]](#page-587-0)

**BP2 (Filter-Modus)** [\[222\]](#page-221-0)

#### **Browser**

+ PATTERNS-Button [\[123\]](#page-122-0)

Anzeigen und ausblenden [\[36\]](#page-35-0)

Dateityp-Wähler [\[109\]](#page-108-0)

Definition [\[31\]](#page-30-0) [\[725\]](#page-724-0)

Im Detail [\[93\]](#page-92-0)

Laden mit Patterns [\[123\]](#page-122-0)

#### **Bypass**

Plug-in-Slots [\[208\]](#page-207-0)

## C

**Chorus** [\[557\]](#page-556-0) **Classic-Saturation** [\[590\]](#page-589-0) **Compressor** [\[533\]](#page-532-0) **Control-Bereich** Definition [\[726\]](#page-725-0) **Controller-Einstellungen** [\[85\]](#page-84-0) **Control-Modus** Definition [\[726\]](#page-725-0) **Control-Spur** [\[384\]](#page-383-0) **CPU-Last** [\[718\]](#page-717-0) **Cue**

Einstellung des Ausgangs [\[435\]](#page-434-0)

# D

**Dateityp** Auswahl im Browser [\[109\]](#page-108-0) **Dateityp-Wähler** [\[96\]](#page-95-0) **Delay-Effekte** [\[578\]](#page-577-0) **Die Pattern-Farbe ändern** Song-View [\[655\]](#page-654-0) **Digitale Verzerrung** [\[588\]](#page-587-0) **Display-Helligkeit** [\[85\]](#page-84-0) **Distortion** [\[585\]](#page-584-0) Analog [\[587\]](#page-586-0) Mullholland [\[586\]](#page-585-0) **Drum-Program-Dateien** Import [\[192\]](#page-191-0) **Duplizieren** Group [\[177\]](#page-176-0) Pattern (Software) [\[403\]](#page-402-0) Sections eigenständig machen [\[649\]](#page-648-0) Sound [\[165\]](#page-164-0) **Dynamik-Effekte** [\[533\]](#page-532-0)

## E

**Edit-Page (Software)** [\[677\]](#page-676-0) **Effekte** [\[510\]](#page-509-0) [\[532\]](#page-531-0) Anwenden [\[510\]](#page-509-0) Auf externe Audio-Signale anwenden [\[521\]](#page-520-0) Beat Delay [\[578\]](#page-577-0) Chorus [\[557\]](#page-556-0) Compressor [\[533\]](#page-532-0) Definition [\[34\]](#page-33-0) [\[727\]](#page-726-0) Distortion: Analog [\[587\]](#page-586-0) Distortion: Mullholland [\[586\]](#page-585-0) EQ [\[549\]](#page-548-0) Erzeugung eines Send-Effekts [\[524\]](#page-523-0) Filter [\[551\]](#page-550-0) Flanger [\[558\]](#page-557-0) FM [\[560\]](#page-559-0) Freq Shifter [\[561\]](#page-560-0) Gate [\[537\]](#page-536-0) Grain Delay [\[580\]](#page-579-0) Grain Stretch [\[582\]](#page-581-0) Ice [\[564\]](#page-563-0) Insert-Effekt [\[728\]](#page-727-0) Laden [\[510\]](#page-509-0) Limiter [\[542\]](#page-541-0) Lofi [\[588\]](#page-587-0)

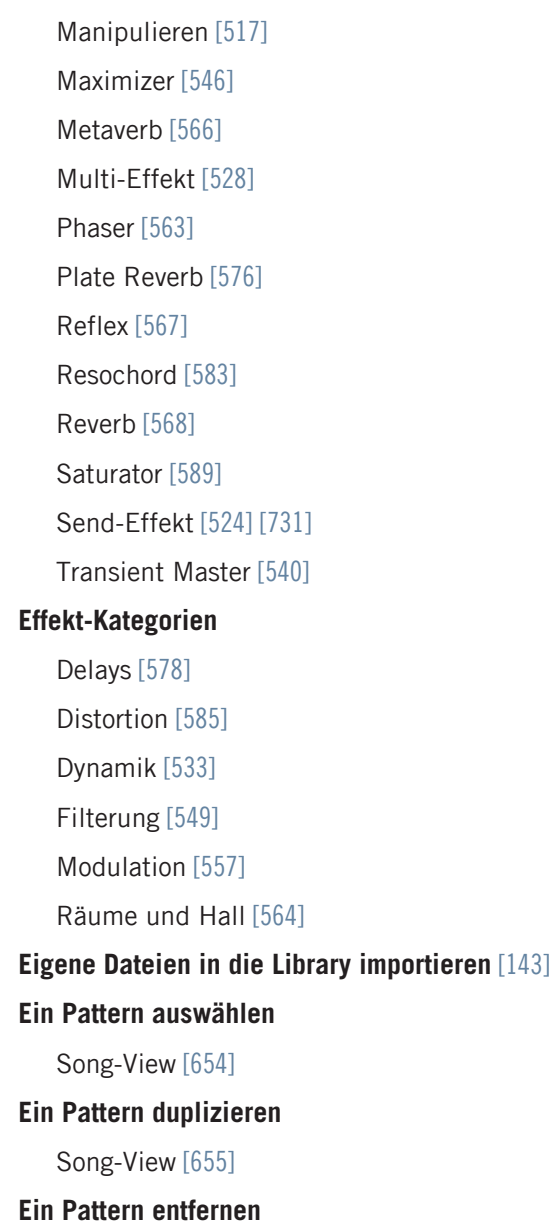

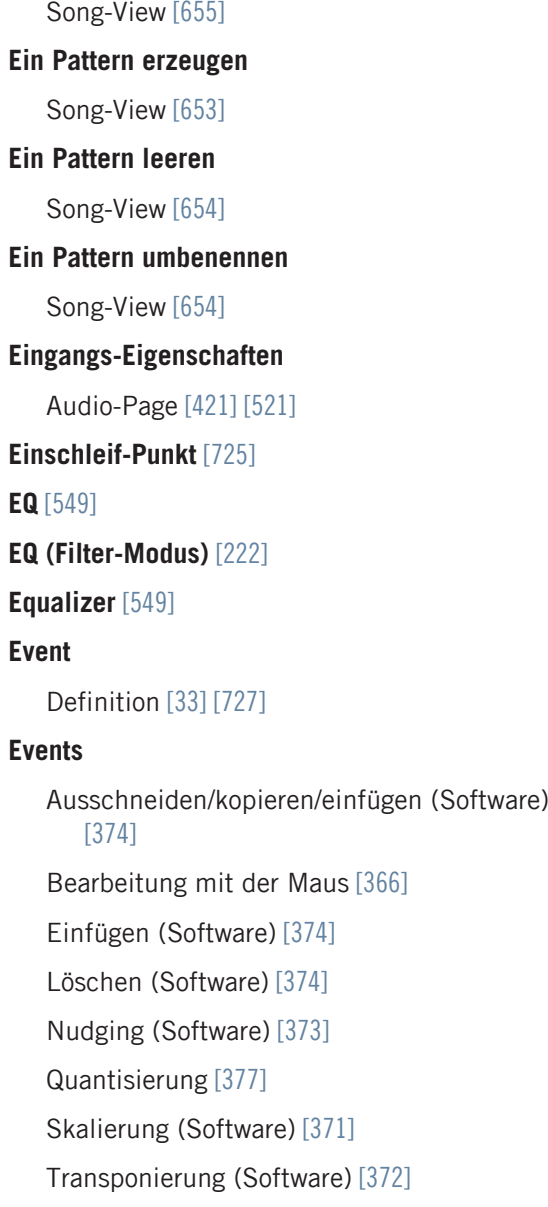

Verschieben (Software) [\[371\]](#page-370-0)

## **Events und Noten** [\[366\]](#page-365-0)

# F

**Frequency Shifter** [\[561\]](#page-560-0)

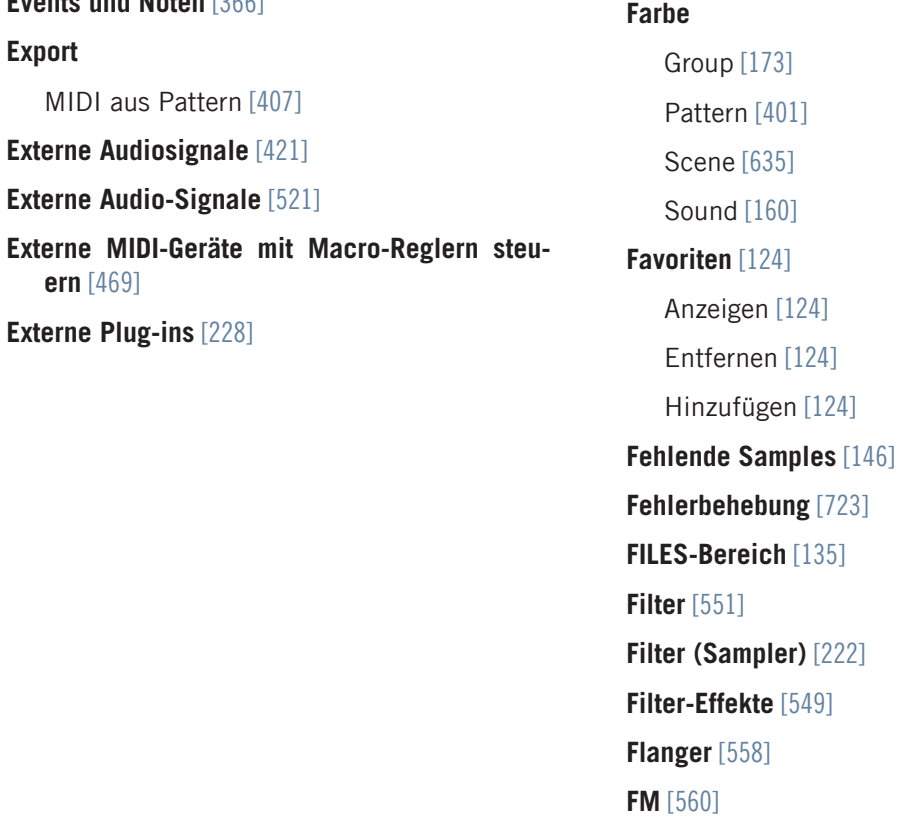

## G

**Gate** [\[537\]](#page-536-0) **Gate-Modus** [\[250\]](#page-249-0) **Grain Delay** [\[580\]](#page-579-0) **Grain Stretch** [\[582\]](#page-581-0) **Groove-Eigenschaften** Definition [\[727\]](#page-726-0) **Group** Ausgang-Eigenschaften (Aux-Page) [\[431\]](#page-430-0) Ausgangs-Eigenschaften (Audio-Page) [\[426\]](#page-425-0) Auslösen von Sounds über MIDI-Noten [\[445\]](#page-444-0) Benennen [\[172\]](#page-171-0) Definition [\[32\]](#page-31-0) [\[727\]](#page-726-0) Duplizieren [\[177\]](#page-176-0) Effekte anwenden [\[510\]](#page-509-0) Einfügen [\[177\]](#page-176-0) Einführung [\[150\]](#page-149-0) Eingangs-Eigenschaften (MIDI-Page) [\[445\]](#page-444-0) Einrichtung als Send-Effekt [\[525\]](#page-524-0) Erzeugen [\[171\]](#page-170-0)

Farbe [\[173\]](#page-172-0)

Group-Liste [\[150\]](#page-149-0)

Kopieren und Einfügen [\[177\]](#page-176-0)

Löschen [\[180\]](#page-179-0)

Macro-Eigenschaften [\[467\]](#page-466-0) Mit Patterns laden [\[123\]](#page-122-0) Mit Samples Speichern [\[181\]](#page-180-0) Multi-Effekt [\[528\]](#page-527-0) Multi-Effekte [\[720\]](#page-719-0) Speichern [\[175\]](#page-174-0) Verschieben [\[179\]](#page-178-0) **Group-Liste** [\[150\]](#page-149-0) **Groups** [\[618\]](#page-617-0) **Group-View** Definition [\[727\]](#page-726-0) **Grundton (Root Key)** Einstellen [\[715\]](#page-714-0)

## H

**Hall-Effekte** [\[564\]](#page-563-0) **Hilfe** [\[723\]](#page-722-0) **Host-Automation** [\[453\]](#page-452-0) **HP2 (Filter-Modus)** [\[222\]](#page-221-0)

# I

## **Ice** [\[564\]](#page-563-0) **Ideas-View**

Definition [\[32\]](#page-31-0) [\[728\]](#page-727-0) Groups [\[618\]](#page-617-0) Pattern-Bereich [\[617\]](#page-616-0) Scenes [\[617\]](#page-616-0) **Import**

MIDI in Pattern [\[410\]](#page-409-0)

**IMPORT-Button** [\[144\]](#page-143-0)

**Insert-Effekt** [\[728\]](#page-727-0)

# K

## **Kanal**

Ausgangs-Eigenschaften (Audio-Page) [\[426\]](#page-425-0) Ausgangs-Eigenschaften (Aux-Page) [\[431\]](#page-430-0) Eingangs-Eigenschaften (Audio-Page) [\[421\]](#page-420-0) [\[521\]](#page-520-0) Macro-Eigenschaften [\[467\]](#page-466-0)

## **Kanal-Eigenschaften** [\[419\]](#page-418-0)

Ausgang [\[426\]](#page-425-0) [\[431\]](#page-430-0) [\[435\]](#page-434-0)

Definition [\[726\]](#page-725-0)

Eingang [\[421\]](#page-420-0) [\[521\]](#page-520-0)

Macro [\[467\]](#page-466-0)

## **Keyboard-View**

Definition [\[728\]](#page-727-0)

### **Kopfzeile**

Definition [\[728\]](#page-727-0)

## **Kopieren/Einfügen**

Group [\[177\]](#page-176-0) Pattern-Inhalt (Software) [\[403\]](#page-402-0) Sound [\[165\]](#page-164-0)

# L

**Laden** Group mit Patterns [\[123\]](#page-122-0) **Latenz** [\[61\]](#page-60-0) [\[718\]](#page-717-0) **Leeren** Scene (Software) [\[630\]](#page-629-0) [\[648\]](#page-647-0) Section (Software) [\[652\]](#page-651-0) **LFO** [\[551\]](#page-550-0) [\[558\]](#page-557-0) [\[563\]](#page-562-0) **Library** [\[93\]](#page-92-0) Eigene Dateien importieren [\[143\]](#page-142-0) **Library-Bereich** [\[95\]](#page-94-0) **Limiter** [\[542\]](#page-541-0) Nutzung [\[719\]](#page-718-0) **Load** Plug-in [\[202\]](#page-201-0) **Lofi** [\[588\]](#page-587-0) **Loop Optimize** Audio exportieren [\[189\]](#page-188-0) **Loop-Modus** [\[248\]](#page-247-0) **Löschen** Events/Noten (Software) [\[374\]](#page-373-0) Group [\[180\]](#page-179-0) **LP2 (Filter-Modus)** [\[222\]](#page-221-0)

## M

**Macro-Regler** [\[467\]](#page-466-0) Definition [\[728\]](#page-727-0) **Macro-Regler zuweisen** MIDI-CC-Befehle [\[469\]](#page-468-0) Pages-Pane [\[469\]](#page-468-0) Von Parametern [\[469\]](#page-468-0) **MASCHINE-Library** [\[93\]](#page-92-0) **MASCHINE-Software** Stand-Alone oder Plug-in [\[52\]](#page-51-0) **Master** Ausgangs-Eigenschaften [\[435\]](#page-434-0) Definition [\[33\]](#page-32-0) [\[728\]](#page-727-0) Effekte anwenden [\[510\]](#page-509-0) Einführung [\[150\]](#page-149-0) Macro-Eigenschaften [\[467\]](#page-466-0) **Maximizer** [\[546\]](#page-545-0) **Metaverb** [\[566\]](#page-565-0) **Metronom** Metrum [\[58\]](#page-57-0) **Metronome** Lautstärke [\[57\]](#page-56-0) **MIDI** [\[21\]](#page-20-0) Auslösen von Sounds über MIDI-Noten

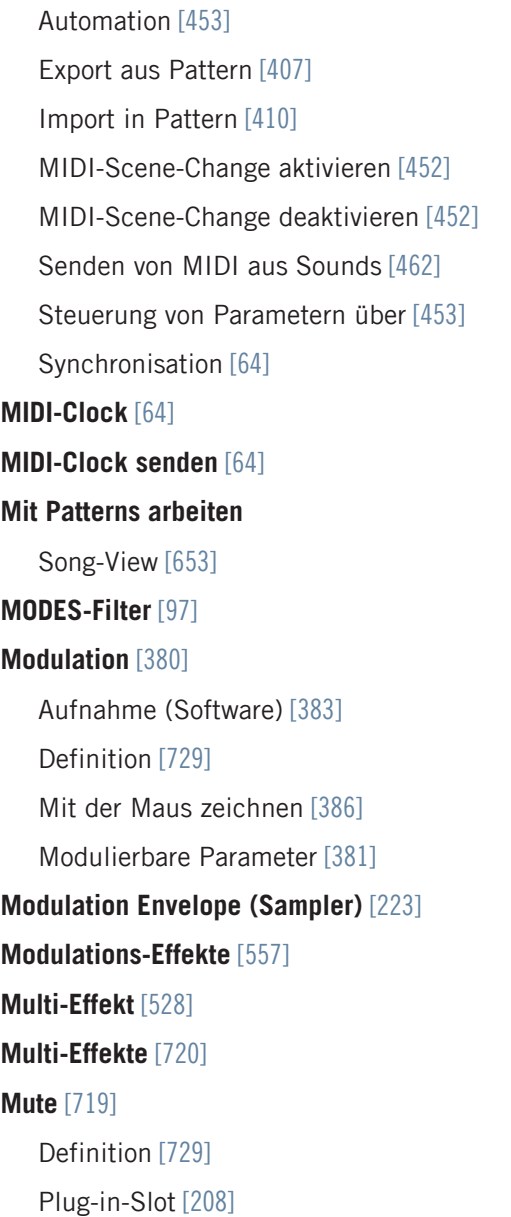

## N

```
Name
  Group [172]
    [399]
    [634]
   Sound-Slot [159]
Native Kontrol Standard [50]
Native-Instruments-Plug-ins [228]
NKS [50]
Normalize
  Audio exportieren [189]
Noten
   Ausschneiden/kopieren/einfügen (Software)
      [374]
   Bearbeitung mit der Maus [366]
   Einfügen (Software) [374]
   Löschen (Software) [374]
   Nudging (Software) [373]
   Quantisierung [377]
   Skalierung (Software) [371]
   Transponierung (Software) [372]
   Verschieben (Software) [371]
Note-Repeat [720]
Nudging von Events/Noten (Software) [373]
```
## P

**Pad-Empfindlichkeit** [\[85\]](#page-84-0)

#### **Pad-Modi**

Definition [\[729\]](#page-728-0)

### **Parameter-Page**

Navigation [\[46\]](#page-45-0)

#### **Parameter-Pages**

Definition [\[729\]](#page-728-0)

Steuerung von Parametern über Host-Automation [\[453\]](#page-452-0)

Steuerung von Parametern über MIDI [\[453\]](#page-452-0)

#### **Pattern** [\[351\]](#page-350-0)

Ausschneiden/Kopieren/Einfügen (Software) [\[403\]](#page-402-0)

Ausschneiden/kopieren/einfügen von Events/Noten (Software) [\[374\]](#page-373-0)

Auswahl (Controller) [\[395\]](#page-394-0)

Auswahl (Software) [\[394\]](#page-393-0)

Bearbeitung (Software) [\[352\]](#page-351-0)

Definition [\[33\]](#page-32-0) [\[729\]](#page-728-0)

Duplizieren (Software) [\[403\]](#page-402-0)

Einfügen von Events/Noten (Software) [\[374\]](#page-373-0)

Einfügen von Inhalten (Software) [\[403\]](#page-402-0)

Erzeugen (Software) [\[395\]](#page-394-0)

Export MIDI aus [\[407\]](#page-406-0)

Farbe [\[401\]](#page-400-0)

Import MIDI in [\[410\]](#page-409-0) Länge einstellen (Software) [\[361\]](#page-360-0) Löschen (Software) [\[397\]](#page-396-0) Löschen von Events/Noten (Software) [\[374\]](#page-373-0) Mit Group laden [\[123\]](#page-122-0) Nudging von Events/Noten (Software) [\[373\]](#page-372-0) Quantisierung von Events/Noten [\[377\]](#page-376-0) Rendern aus [\[406\]](#page-405-0) Skalierung von Events/Noten (Software) [\[371\]](#page-370-0) Transponierung von Events/Noten (Software) [\[372\]](#page-371-0) Umbenennen [\[399\]](#page-398-0) Variieren [\[379\]](#page-378-0) Verschieben [\[404\]](#page-403-0) Verschieben von Events/Noten (Software) [\[371\]](#page-370-0) **Pattern-Bank** Erzeugen (Software) [\[398\]](#page-397-0) Löschen (Software) [\[398\]](#page-397-0) **Pattern-Editor** [\[352\]](#page-351-0) Definition [\[730\]](#page-729-0) **Pattern-Länge** [\[361\]](#page-360-0)

#### **Pattern-Manager** [\[392\]](#page-391-0)

**Patterns**

Entfernen [\[626\]](#page-625-0)

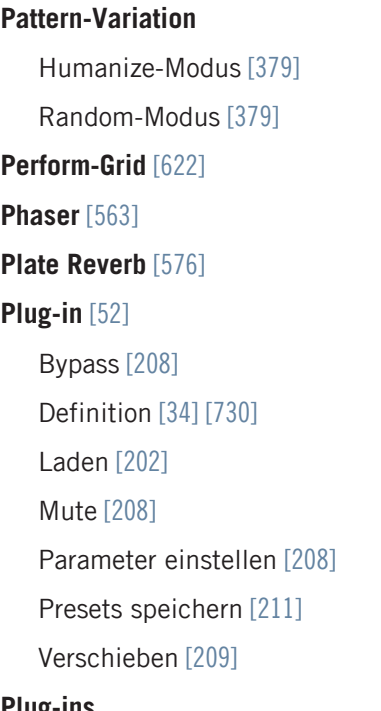

## **Plug-ins**

Externe [\[228\]](#page-227-0) Native Instruments [\[228\]](#page-227-0)

### **Plug-in-Slot**

Bypass [\[208\]](#page-207-0)

Mute [\[208\]](#page-207-0)

## **Preferences** [\[54\]](#page-53-0)

Audio-Page [\[60\]](#page-59-0)

Colors-Page [\[87\]](#page-86-0)

Default-Page [\[65\]](#page-64-0)

General-Page [\[55\]](#page-54-0)

```
Hardware-Page [85]
Library-Page [69]
MIDI-Page [62]
Plug-ins-Page [78]
Routings [60]
```
### **Preset**

Externe Plug-ins [\[237\]](#page-236-0) Plug-in-Presets speichern [\[211\]](#page-210-0)

VST-/AU-Presets nutzen [\[237\]](#page-236-0)

## **Presets**

Native-Instruments-Plug-ins [\[237\]](#page-236-0)

## **Project** Definition [\[32\]](#page-31-0) [\[730\]](#page-729-0)

Mit Samples Speichern [\[183\]](#page-182-0)

# Q

**Quantisierung** Definition [\[730\]](#page-729-0) Quantisierung nach der Aufnahme [\[377\]](#page-376-0) **Quick-Browse** [\[148\]](#page-147-0)

## R

**Record-Page (Software)** [\[666\]](#page-665-0) **Redo** [\[38\]](#page-37-0) **Reflex** [\[567\]](#page-566-0) **Reset** Sound-Slot [\[168\]](#page-167-0) **Resochord** [\[583\]](#page-582-0) **Retrigger von Scenes** [\[622\]](#page-621-0) **Retrigger von Sections** [\[622\]](#page-621-0) **Reverb** [\[568\]](#page-567-0) **Rex-Dateien** In Sounds importieren [\[192\]](#page-191-0) **Routing** [\[510\]](#page-509-0)

## S

**Sample**

Datei-Import in die Library [\[143\]](#page-142-0) Definition [\[730\]](#page-729-0) Export mit Group [\[181\]](#page-180-0) Export mit Project [\[183\]](#page-182-0) Fehlende [\[146\]](#page-145-0) Vorhören [\[121\]](#page-120-0) [\[122\]](#page-121-0) **Sample-Editor** [\[665\]](#page-664-0) Definition [\[731\]](#page-730-0) **Sample-Plug-in** [\[215\]](#page-214-0) **Sample-Rate** Audio-Export [\[190\]](#page-189-0) Auswahl [\[61\]](#page-60-0) Reduktion (Effekt) [\[588\]](#page-587-0) **Sampler-Plug-in** Amplitude Envelope [\[219\]](#page-218-0) **Samples Vorhören** [\[121\]](#page-120-0) [\[122\]](#page-121-0) **Sampling** Aufnahme (Software) [\[666\]](#page-665-0) Bearbeiten (Software) [\[677\]](#page-676-0) Mapping (Software) [\[698](#page-697-0)]

Slicing (Software) [\[685\]](#page-684-0)

**Saturator** [\[589\]](#page-588-0)

**Scene**

Anhängen (Software) [\[634\]](#page-633-0) Auswahl (Software) [\[628\]](#page-627-0) Benennen [\[634\]](#page-633-0) Definition [\[33\]](#page-32-0) [\[731\]](#page-730-0) Duplizieren (Controller) [\[630\]](#page-629-0) Erzeugen (Software) [\[625\]](#page-624-0) Farbe [\[635\]](#page-634-0) Leeren (Software) [\[630\]](#page-629-0) [\[648\]](#page-647-0) Löschen (Software) [\[629\]](#page-628-0) Retrigger [\[622\]](#page-621-0) Sprung zu einer anderen [\[622\]](#page-621-0) Übergänge [\[622\]](#page-621-0) Umsortieren (Software) [\[632\]](#page-631-0) Unique (Software) [\[633\]](#page-632-0)

#### **Scene-Bank**

Auswahl (Software) [\[628\]](#page-627-0) Erzeugen (Hardware) [\[630\]](#page-629-0) Erzeugen (Software) [\[630\]](#page-629-0) **Section** [\[637\]](#page-636-0) Auswahl (Controller) [\[644\]](#page-643-0) Auswahl (Software) [\[641\]](#page-640-0) Definition [\[33\]](#page-32-0) [\[731\]](#page-730-0) Duplizieren (Software) [\[648\]](#page-647-0) Entfernen (Software) [\[650\]](#page-649-0) Erzeugen (Software) [\[639\]](#page-638-0)

Länge einstellen (Software) [\[645\]](#page-644-0) [\[646\]](#page-645-0) Leeren (Software) [\[652\]](#page-651-0) Sprung zu einer anderen [\[622\]](#page-621-0) Verschieben (Software) [\[644\]](#page-643-0) Zuweisen (Software) [\[640\]](#page-639-0) **Section-Bank** Auswahl (Controller) [\[643\]](#page-642-0) Auswahl (Software) [\[641\]](#page-640-0) Erzeugen (Hardware) [\[653\]](#page-652-0) Erzeugen (Software) [\[653\]](#page-652-0) **Sections eigenständig machen** [\[649\]](#page-648-0) **Send-Effekt** [\[524\]](#page-523-0) Definition [\[731\]](#page-730-0) **Sequencer** Definition [\[731\]](#page-730-0) **Skalierung** Events/Noten (Software) [\[371\]](#page-370-0) Pattern (Software) [\[361\]](#page-360-0) **Slice** [\[685\]](#page-684-0) Export (Software) [\[695\]](#page-694-0) **Slice-Page (Software)** [\[685\]](#page-684-0) [\[686\]](#page-685-0) **Solo** [\[719\]](#page-718-0) Definition [\[729\]](#page-728-0) **Song** [\[637\]](#page-636-0) **Song-View** [\[637\]](#page-636-0)

Definition [\[32\]](#page-31-0) [\[725\]](#page-724-0)

Die Pattern-Farbe ändern [\[655\]](#page-654-0) Ein Pattern auswählen [\[654\]](#page-653-0) Ein Pattern duplizieren [\[655\]](#page-654-0) Ein Pattern entfernen [\[655\]](#page-654-0) Ein Pattern erzeugen [\[653\]](#page-652-0) Ein Pattern leeren [\[654\]](#page-653-0) Ein Pattern umbenennen [\[654\]](#page-653-0) Groups [\[618\]](#page-617-0) Mit Patterns arbeiten [\[653\]](#page-652-0) Pattern-Bereich [\[619\]](#page-618-0) Sections [\[618\]](#page-617-0) Zeitleiste [\[618\]](#page-617-0)

### **Sound**

Ausgangs-Eigenschaften (Audio-Page) [\[426\]](#page-425-0) Ausgangs-Eigenschaften (Aux-Page) [\[431\]](#page-430-0) Ausgangs-Eigenschaften (MIDI-Page) [\[462\]](#page-461-0) Auslösen über MIDI-Noten [\[445\]](#page-444-0) Benennen [\[159\]](#page-158-0) Definition [\[32\]](#page-31-0) [\[732\]](#page-731-0) Duplizieren [\[165\]](#page-164-0) Effekte anwenden [\[510\]](#page-509-0) Einfügen [\[165\]](#page-164-0) Einführung [\[150\]](#page-149-0) Eingangs-Eigenschaften (Audio-Page) [\[421\]](#page-420-0) [\[521\]](#page-520-0)

Eingangs-Eigenschaften (MIDI-Page) [\[445\]](#page-444-0) Einrichtung all Send-Effekt [\[525\]](#page-524-0) Farbe [\[160\]](#page-159-0) Kopieren und Einfügen [\[165\]](#page-164-0) Macro-Eigenschaften [\[467\]](#page-466-0) Senden von MIDI [\[462\]](#page-461-0) Slot zurücksetzen [\[168\]](#page-167-0) Sound-Liste [\[150\]](#page-149-0) Speichern [\[162\]](#page-161-0) Verschieben [\[167\]](#page-166-0) **Soundkarte** [\[719\]](#page-718-0) Ein- und Ausgänge wählen [\[60\]](#page-59-0) Ein- und Ausgangs-Routing [\[60\]](#page-59-0) Einstellungen [\[60\]](#page-59-0) **Sound-Liste** [\[150\]](#page-149-0) **Sound-Slot** Benennen [\[159\]](#page-158-0) Zurücksetzen [\[168\]](#page-167-0) **Speichern** Group [\[175\]](#page-174-0) Group mit Samples [\[181\]](#page-180-0) Plug-in-Preset [\[211\]](#page-210-0) Project mit Samples [\[183\]](#page-182-0) Sound [\[162\]](#page-161-0)

**Stand-Alone-Anwendung** [\[52\]](#page-51-0)

### **Step**

Definition [\[732\]](#page-731-0) **Step-Grid** [\[362\]](#page-361-0) Definition [\[732\]](#page-731-0) **Step-Modus** Definition [\[732\]](#page-731-0) **Step-Undo/Redo** [\[39\]](#page-38-0) **Suchergebnis-Liste** [\[115\]](#page-114-0) auf dem Files-Tab [\[137\]](#page-136-0) auf dem Library-Tab [\[115\]](#page-114-0) im FILES-Bereich [\[140\]](#page-139-0) **Suchergebnisse** Im Library-Bereich [\[97\]](#page-96-0) **Suchfeld** [\[97\]](#page-96-0) **Swing** Definition [\[732\]](#page-731-0)

**Synchronisation zu externer MIDI-Clock** [\[64\]](#page-63-0)

## T

**Tag-Filter** Nutzung [\[110\]](#page-109-0) **Tags** erzeugen [\[133\]](#page-132-0) Types und Sub-Types zuweisen [\[132\]](#page-131-0) **Take-Undo/Redo** [\[39\]](#page-38-0) **Tape-Saturation** [\[591\]](#page-590-0) **Template-Project** Plug-in [\[67\]](#page-66-0) Stand-Alone [\[67\]](#page-66-0) **Textsuche** Nutzung im Browser [\[114\]](#page-113-0) **Threshold** [\[537\]](#page-536-0) [\[542\]](#page-541-0) **Transient Master** [\[540\]](#page-539-0) **Transponierung** Events/Noten (Software) [\[372\]](#page-371-0) **Treiber** Auswahl des Audio-Treibers [\[60\]](#page-59-0) **Tube-Saturation** [\[592\]](#page-591-0) **TYPES-Filter** [\[97\]](#page-96-0) U

**Undo** [\[38\]](#page-37-0)

# V

# **Variation** Pattern [\[379\]](#page-378-0) **Velocity-Skalierung** [\[85\]](#page-84-0) **Verschieben** Events/Noten (Software) [\[371\]](#page-370-0) Group [\[179\]](#page-178-0) Pattern [\[404\]](#page-403-0) Plug-in [\[209\]](#page-208-0) Scene (Software) [\[632\]](#page-631-0) Section (Software) [\[644\]](#page-643-0) Sound [\[167\]](#page-166-0) **Verzerrung**

Vermeiden [\[719\]](#page-718-0)

# **View**

Umschalten [\[35\]](#page-34-0) **Vorhören** [\[121\]](#page-120-0) [\[122\]](#page-121-0) Definition [\[730\]](#page-729-0)

## **Vorzähler**

Dauer [\[58\]](#page-57-0)

## **VST/AU**

Definition [\[730\]](#page-729-0)

```
VST-Plug-ins [228]
```
## $Z'$

**Zone-Page** Software [\[698\]](#page-697-0) **Zuweisung von Patterns** [\[626\]](#page-625-0)